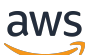

Administratorhandbuch

# Amazon AppStream 2.0

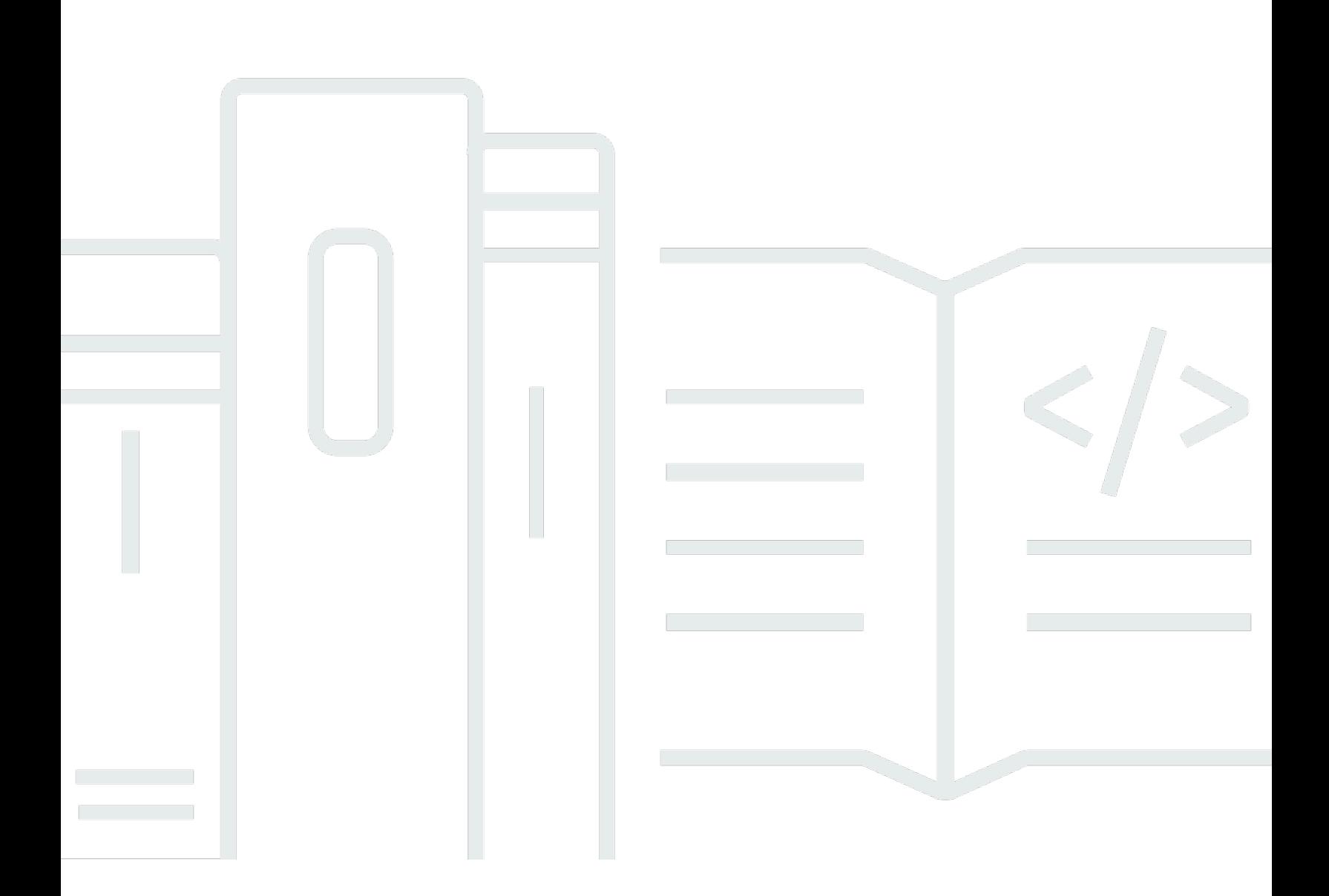

Copyright © 2024 Amazon Web Services, Inc. and/or its affiliates. All rights reserved.

### Amazon AppStream 2.0: Administratorhandbuch

Copyright © 2024 Amazon Web Services, Inc. and/or its affiliates. All rights reserved.

Die Handelsmarken und Handelsaufmachung von Amazon dürfen nicht in einer Weise in Verbindung mit nicht von Amazon stammenden Produkten oder Services verwendet werden, durch die Kunden irregeführt werden könnten oder Amazon in schlechtem Licht dargestellt oder diskreditiert werden könnte. Alle anderen Marken, die nicht im Besitz von Amazon sind, gehören den jeweiligen Besitzern, die möglicherweise mit Amazon verbunden sind oder von Amazon gesponsert werden.

## **Table of Contents**

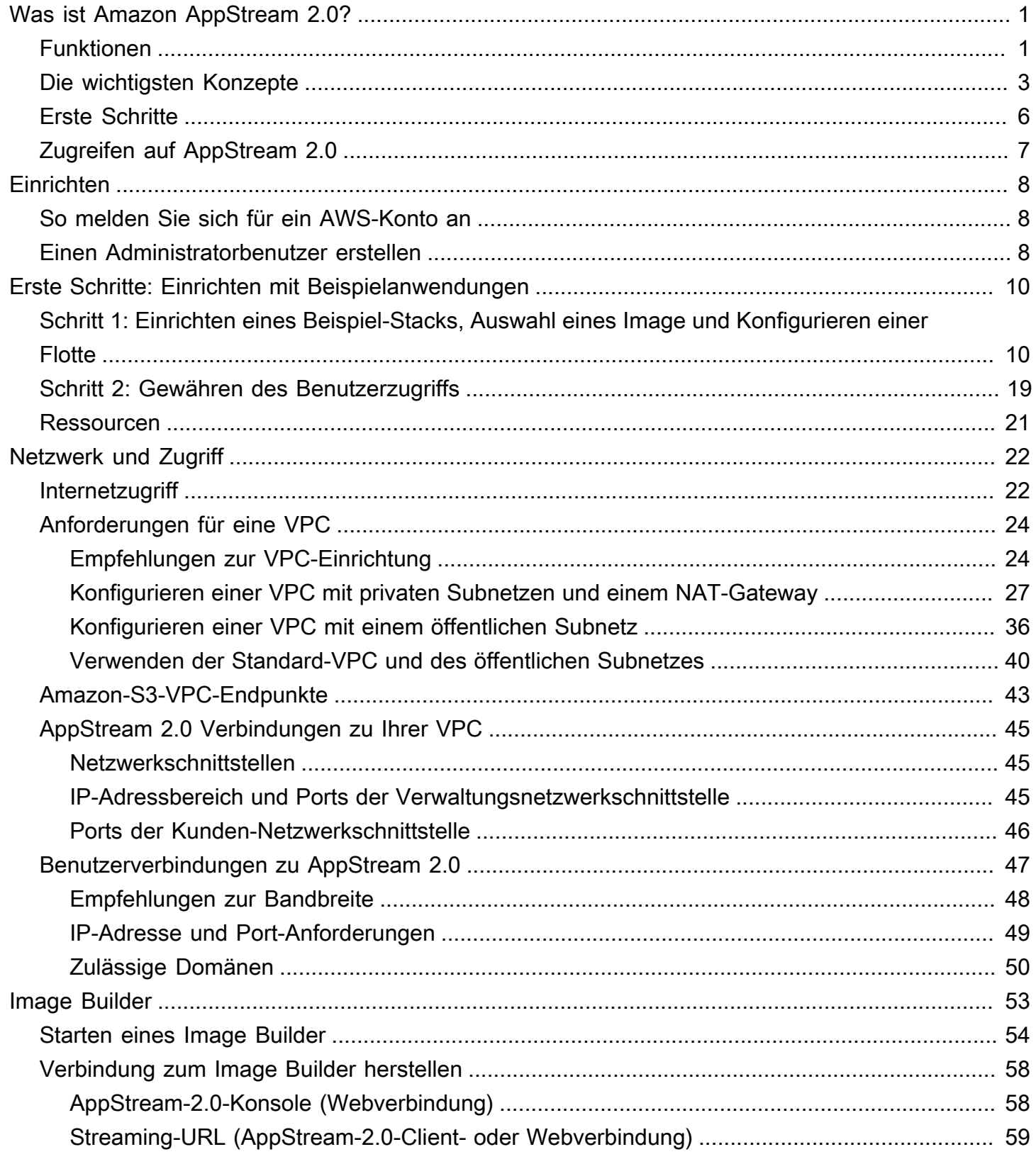

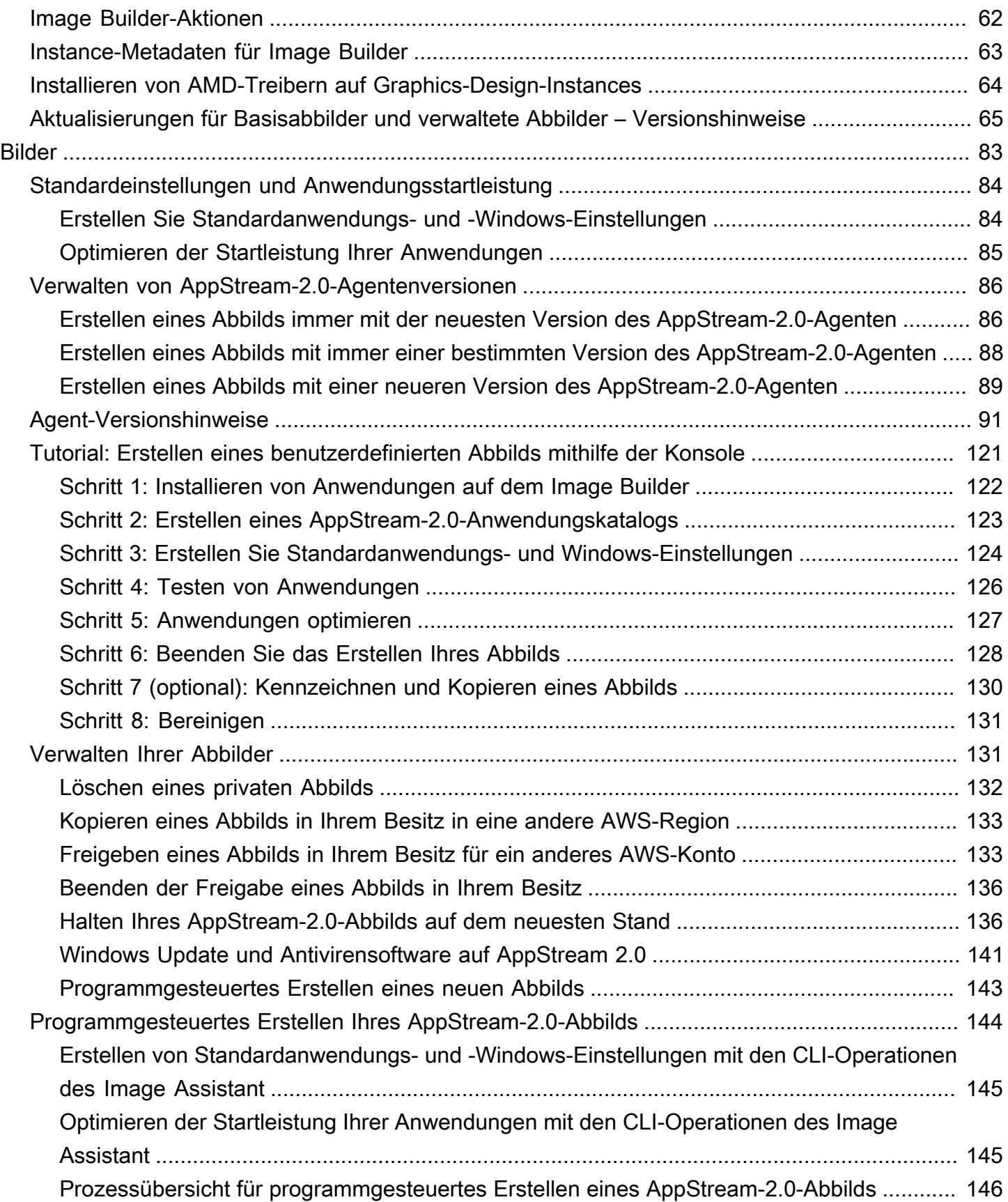

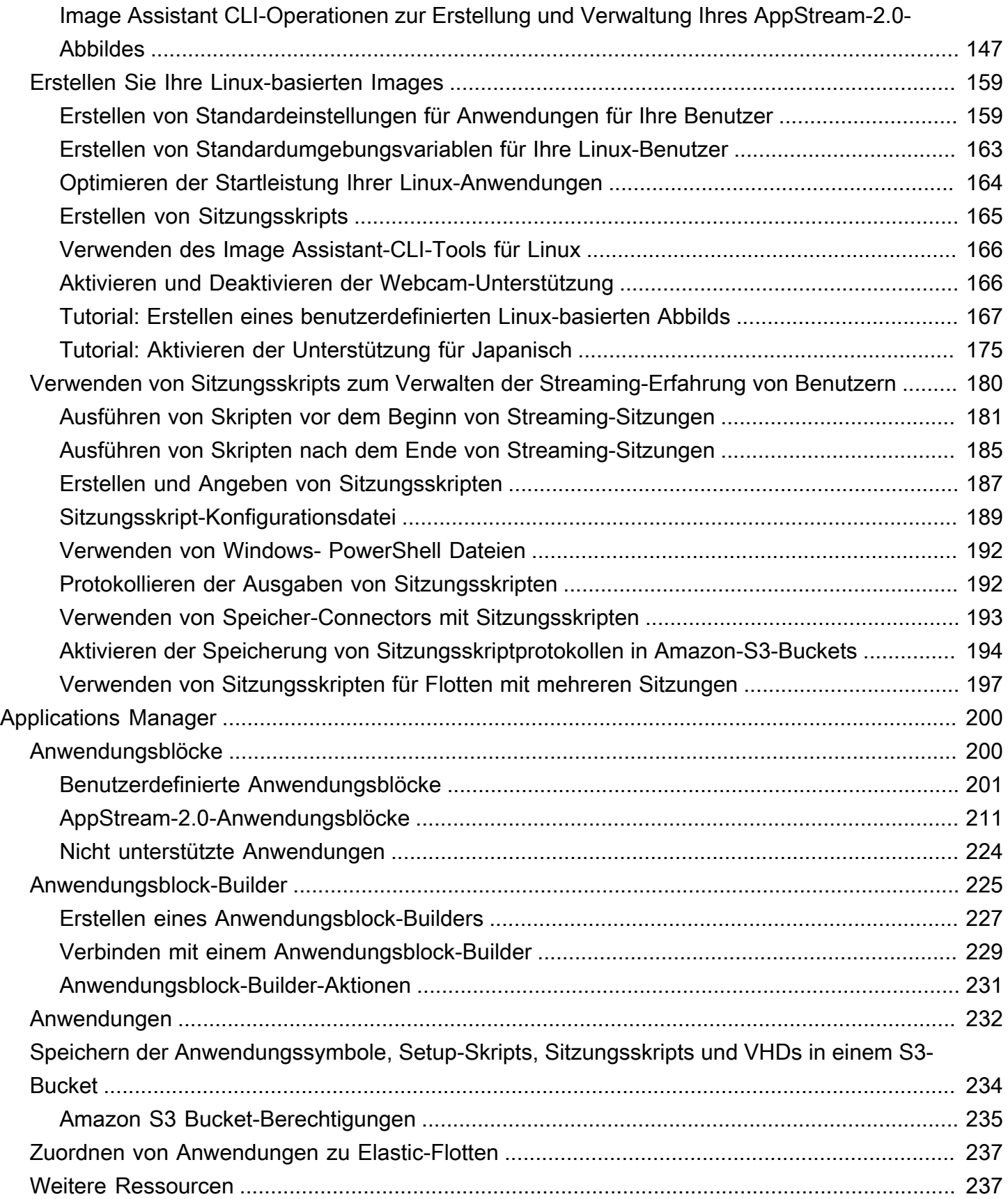

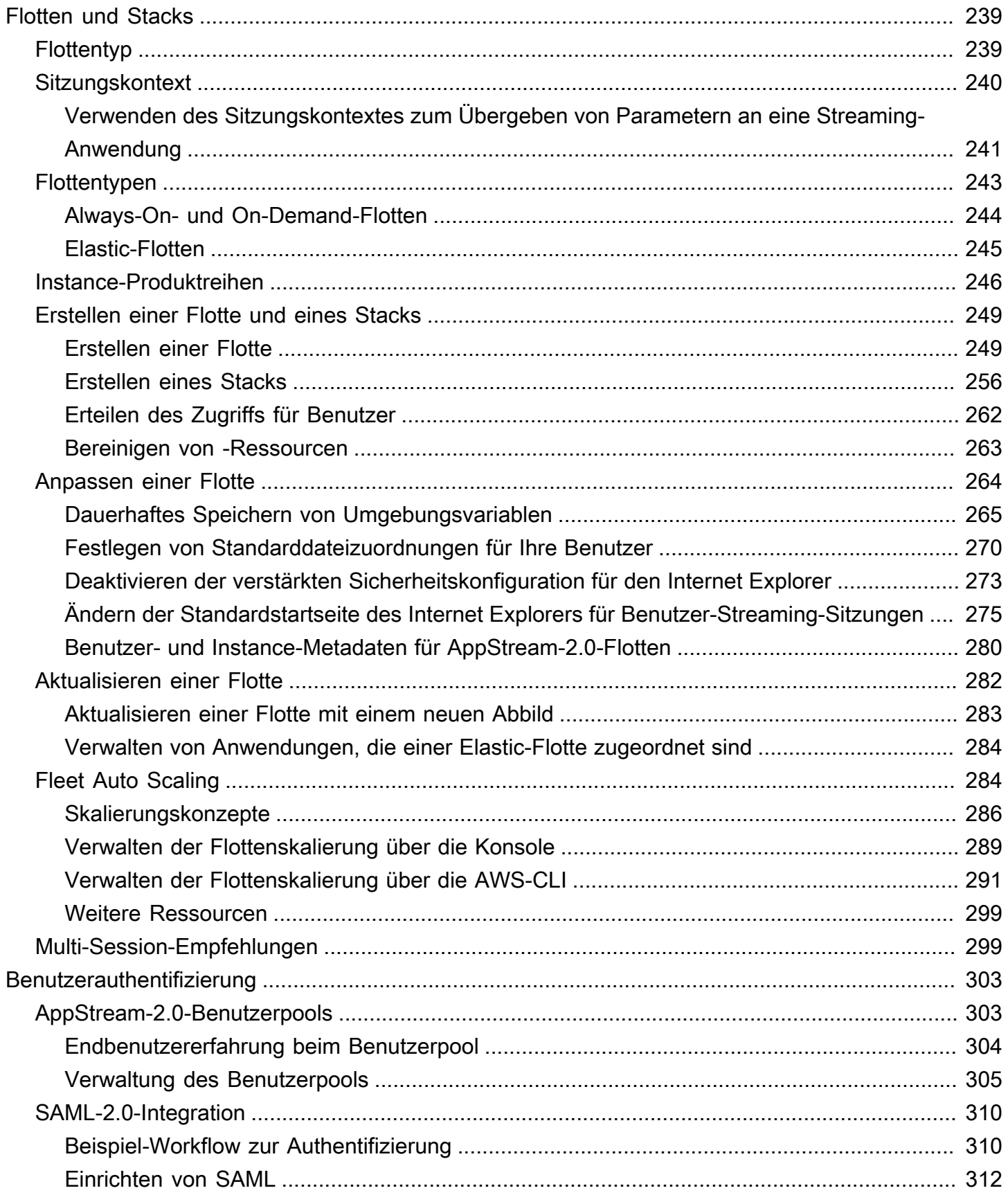

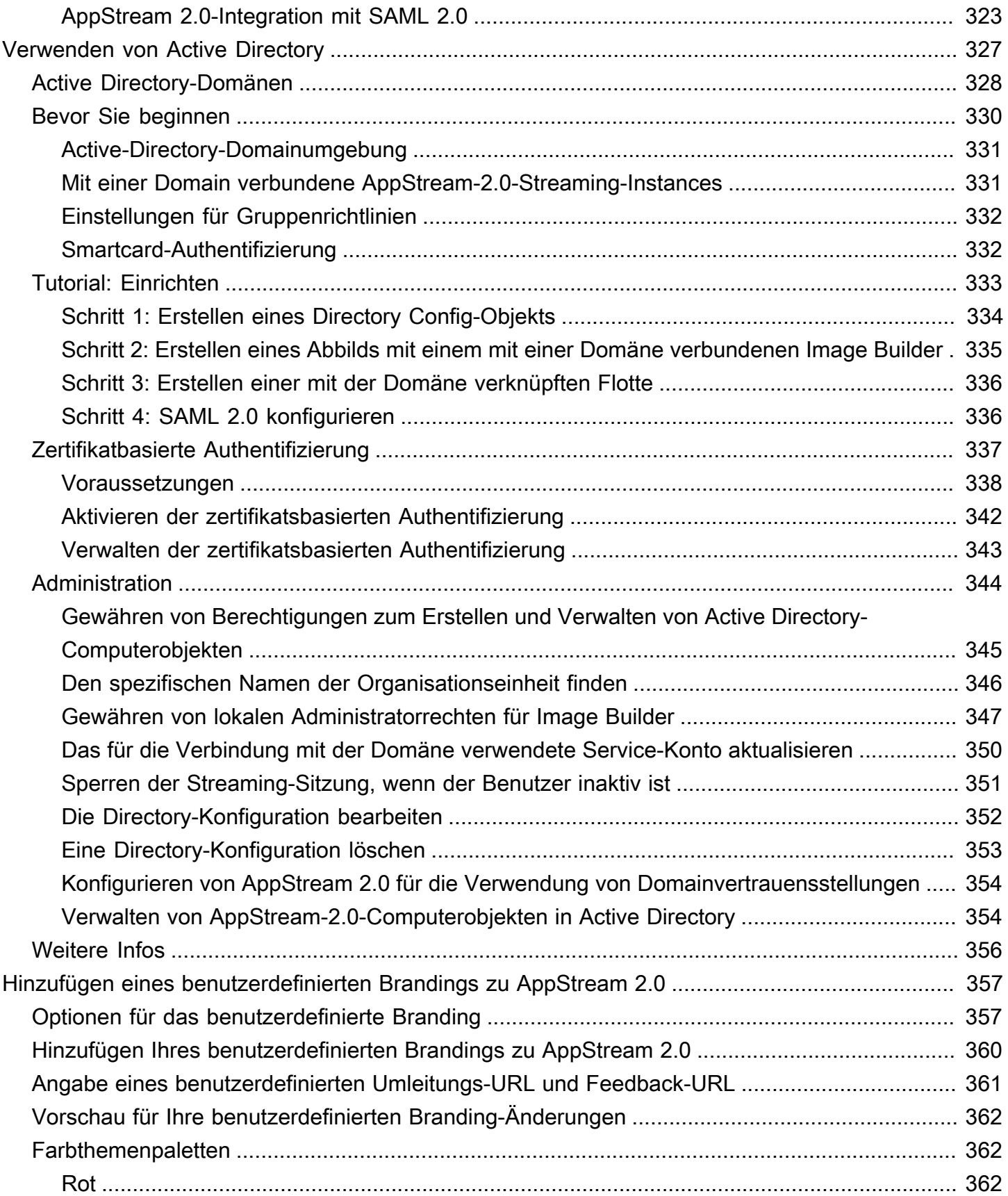

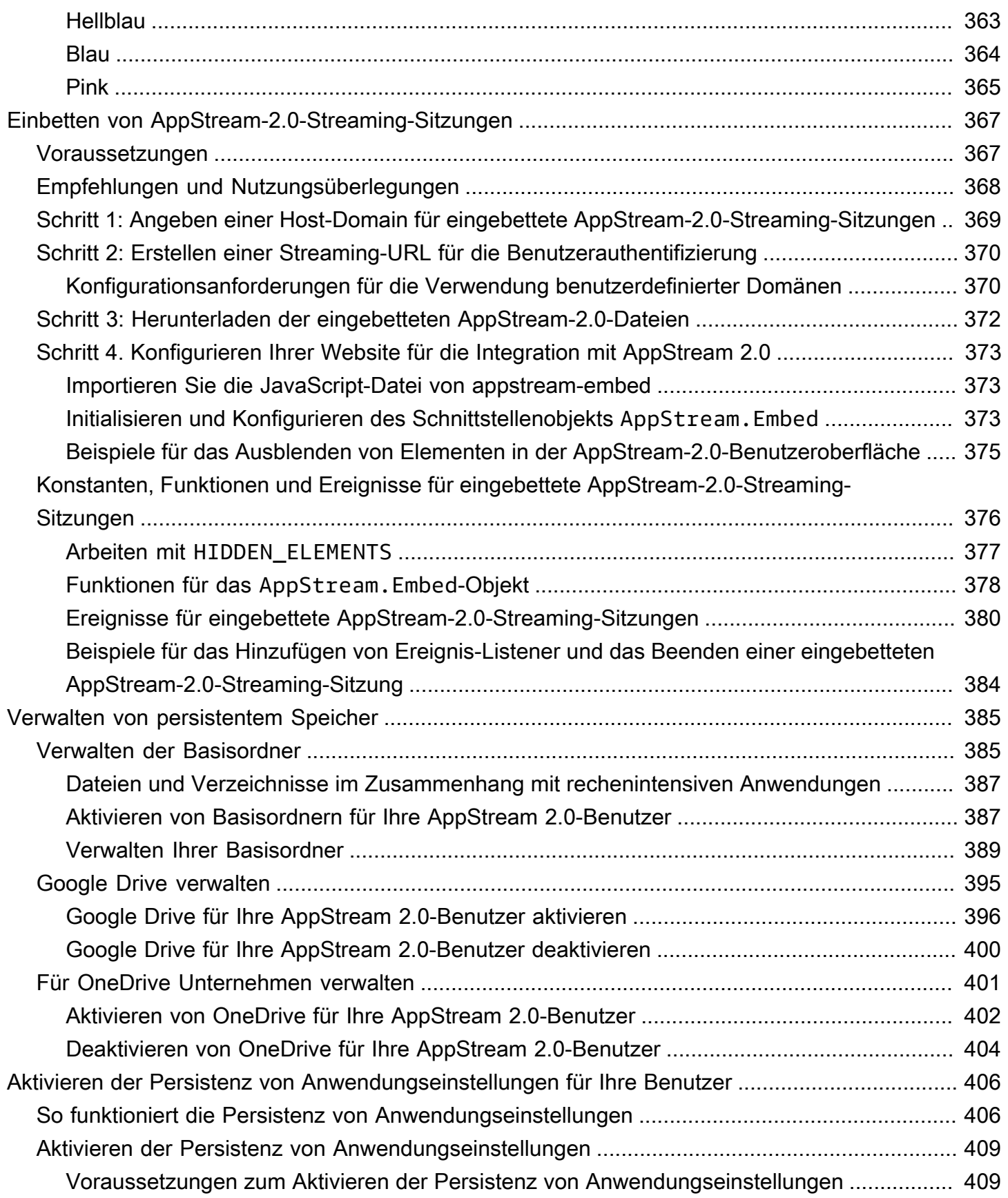

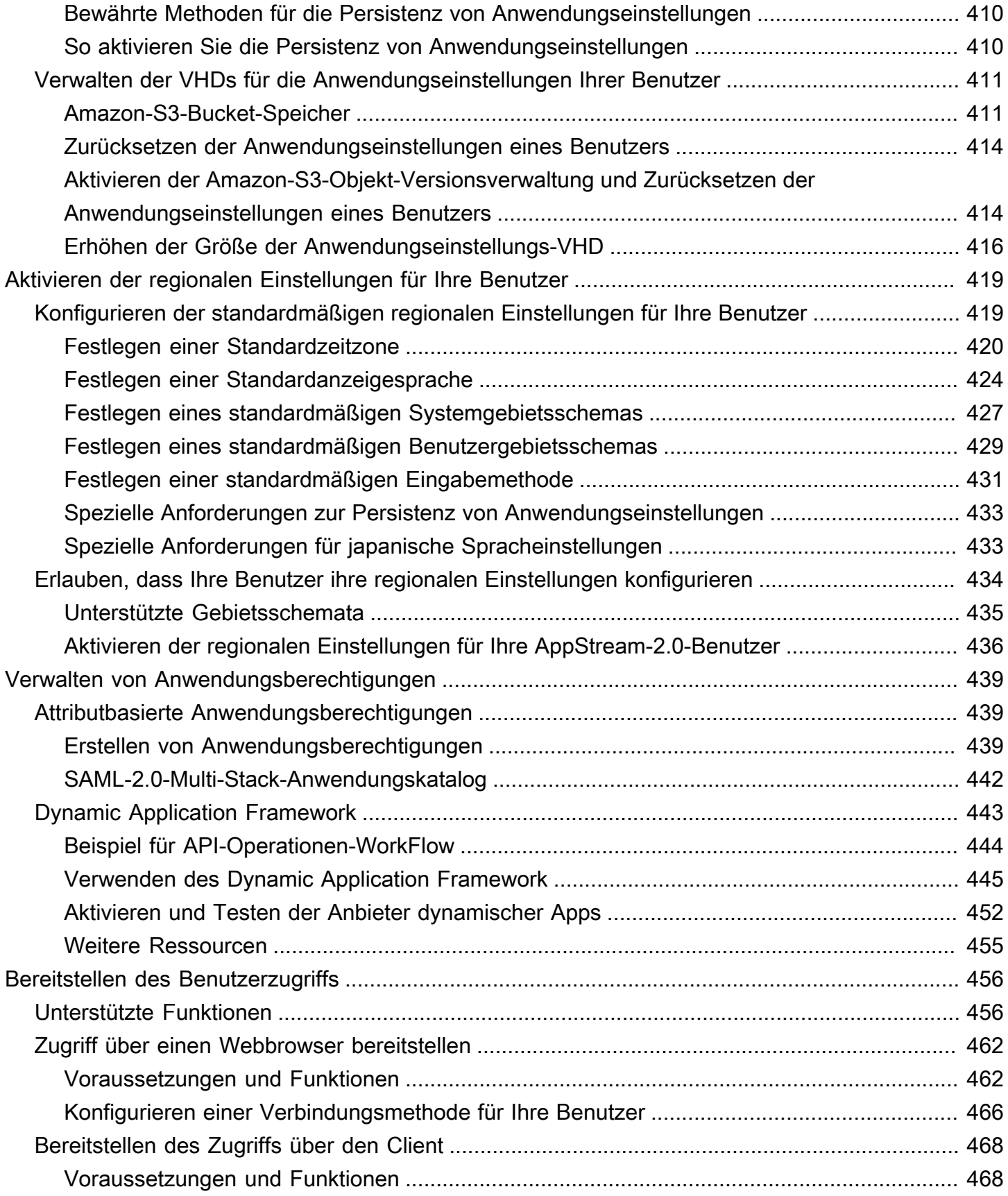

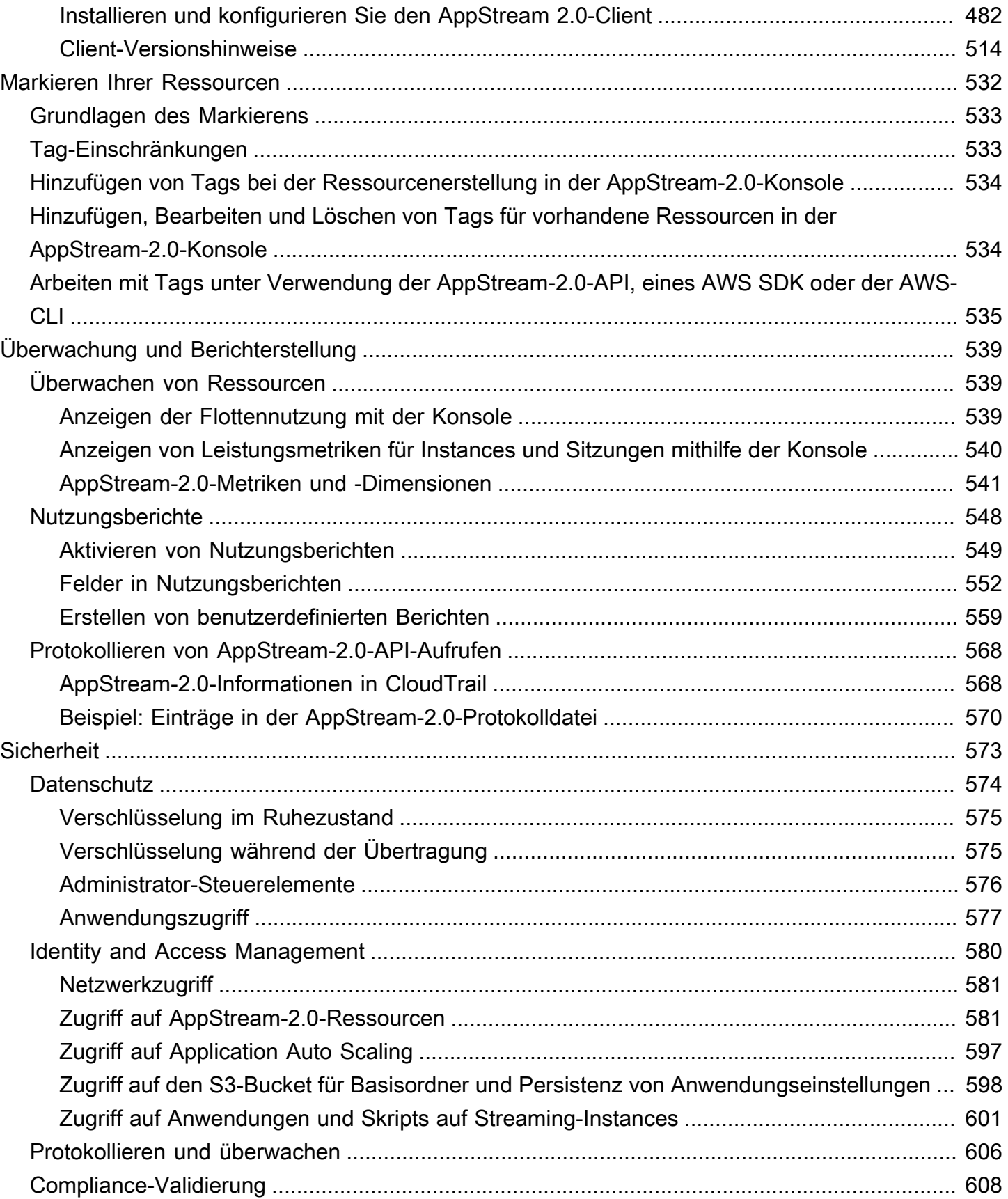

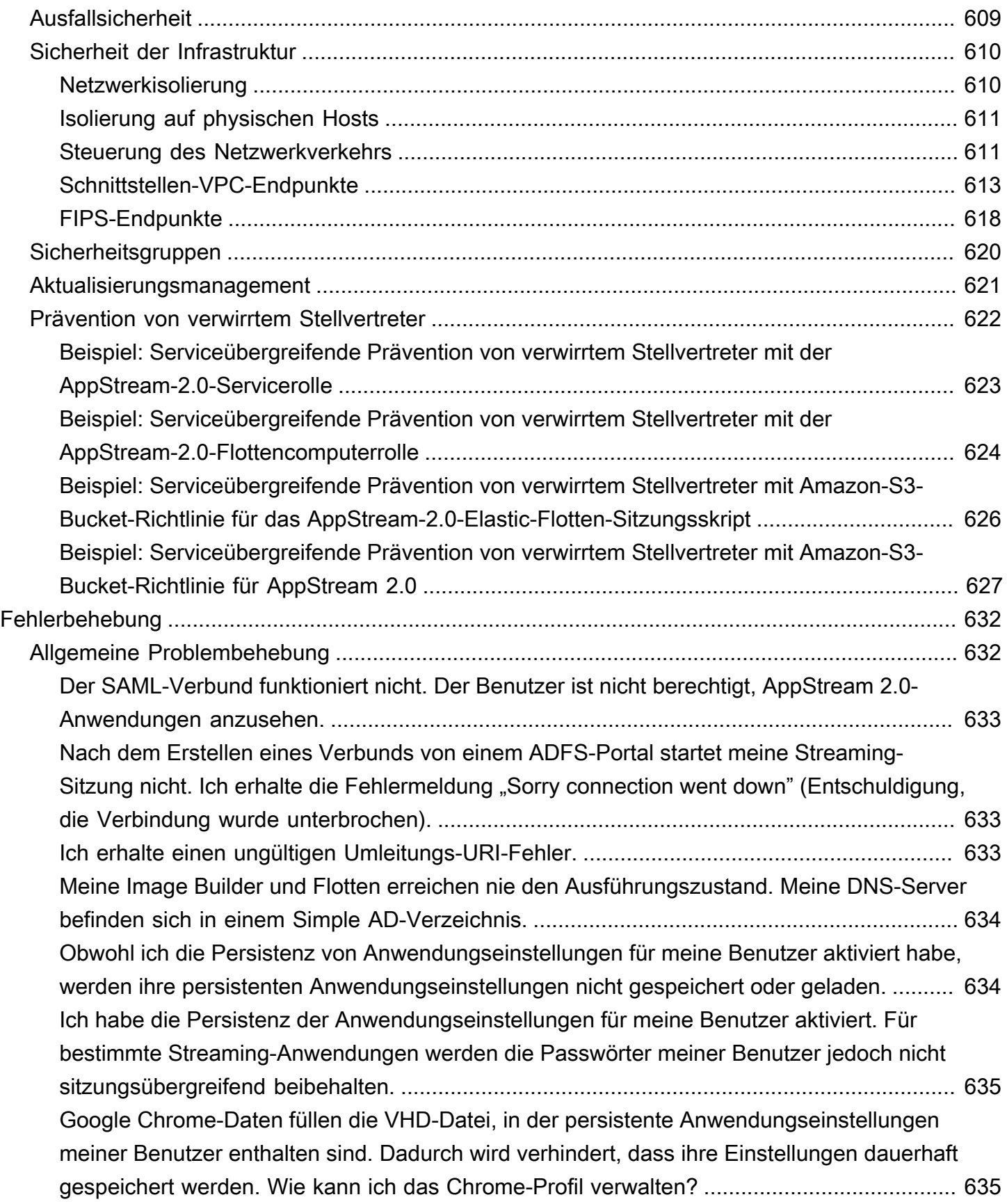

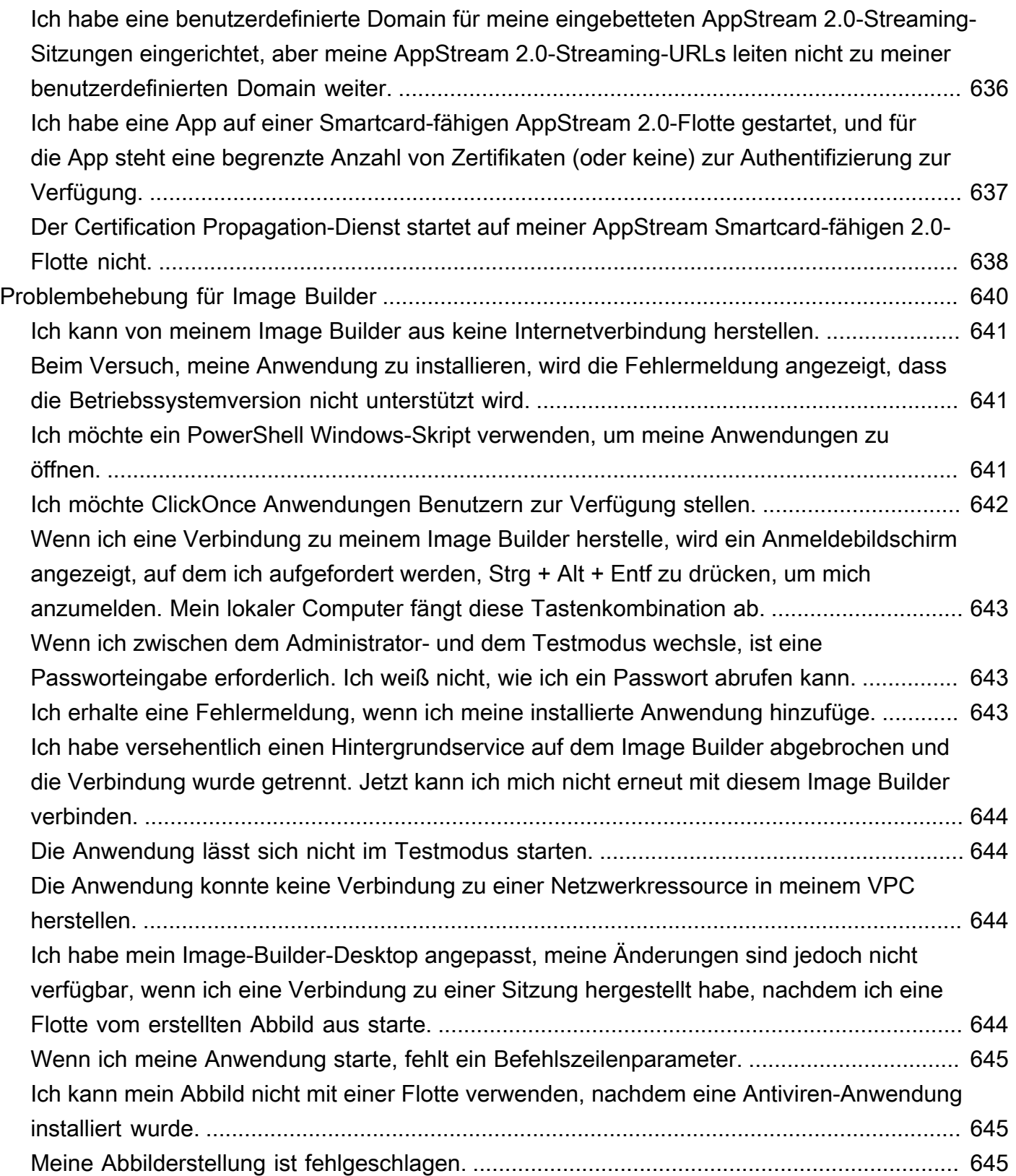

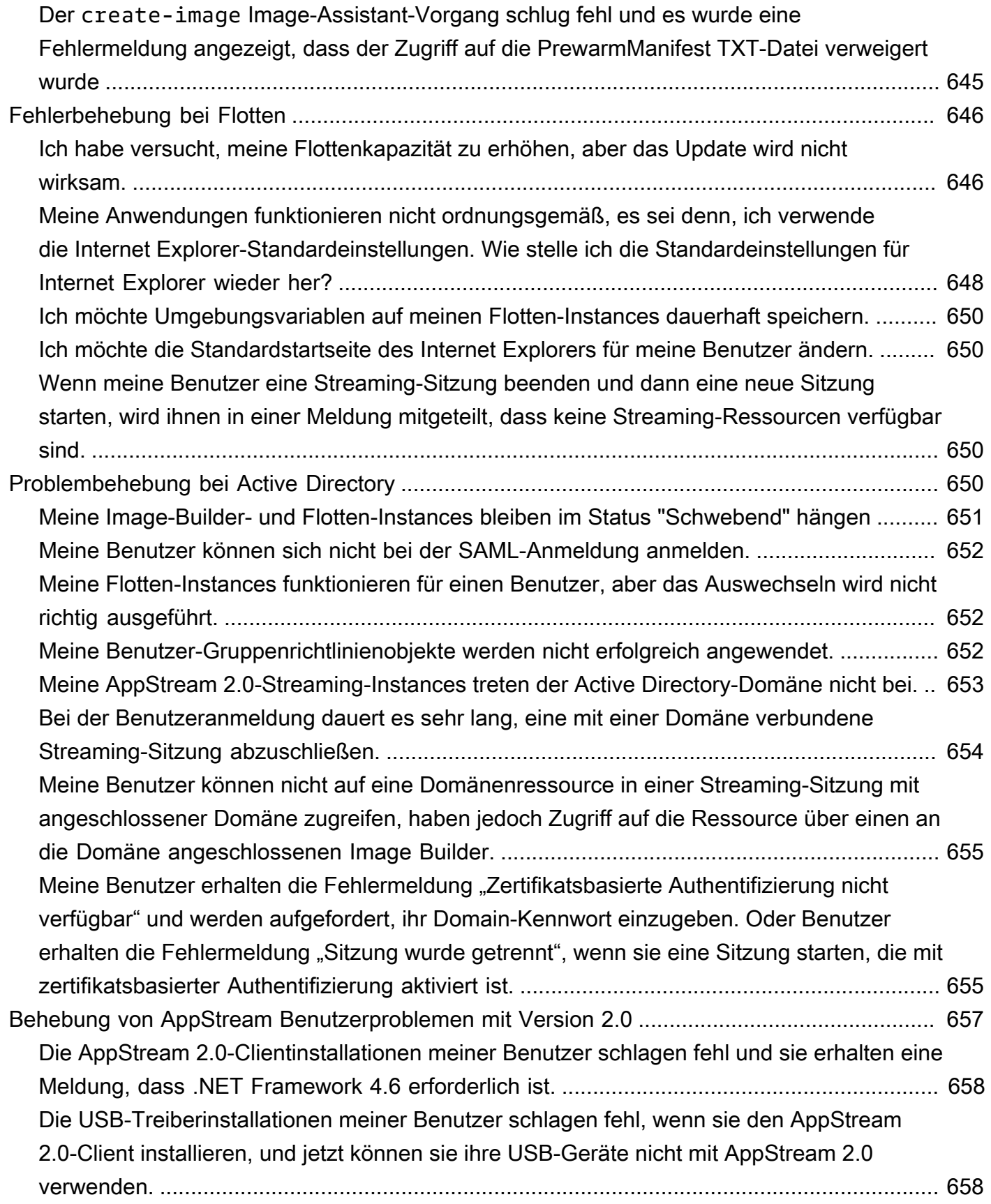

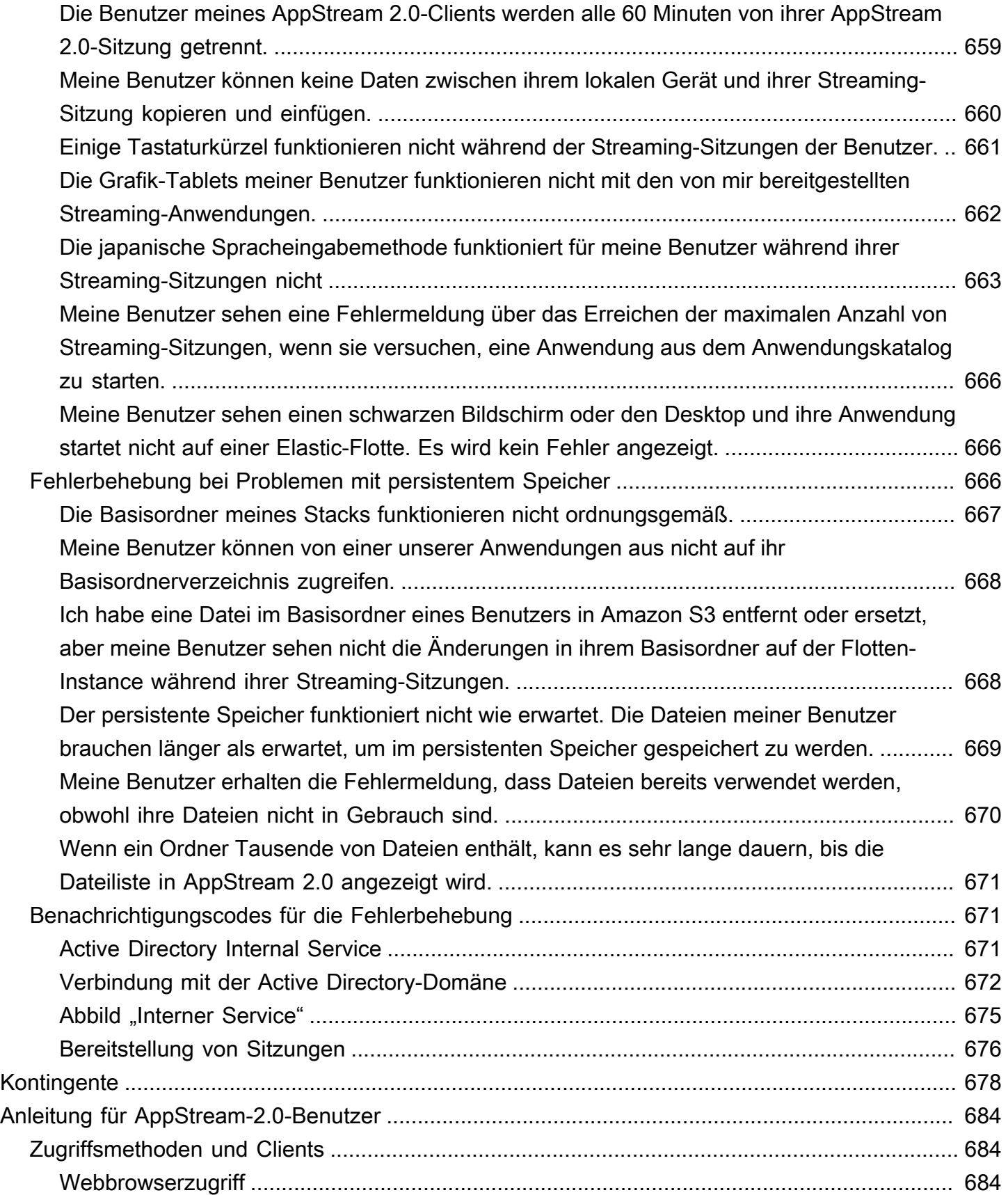

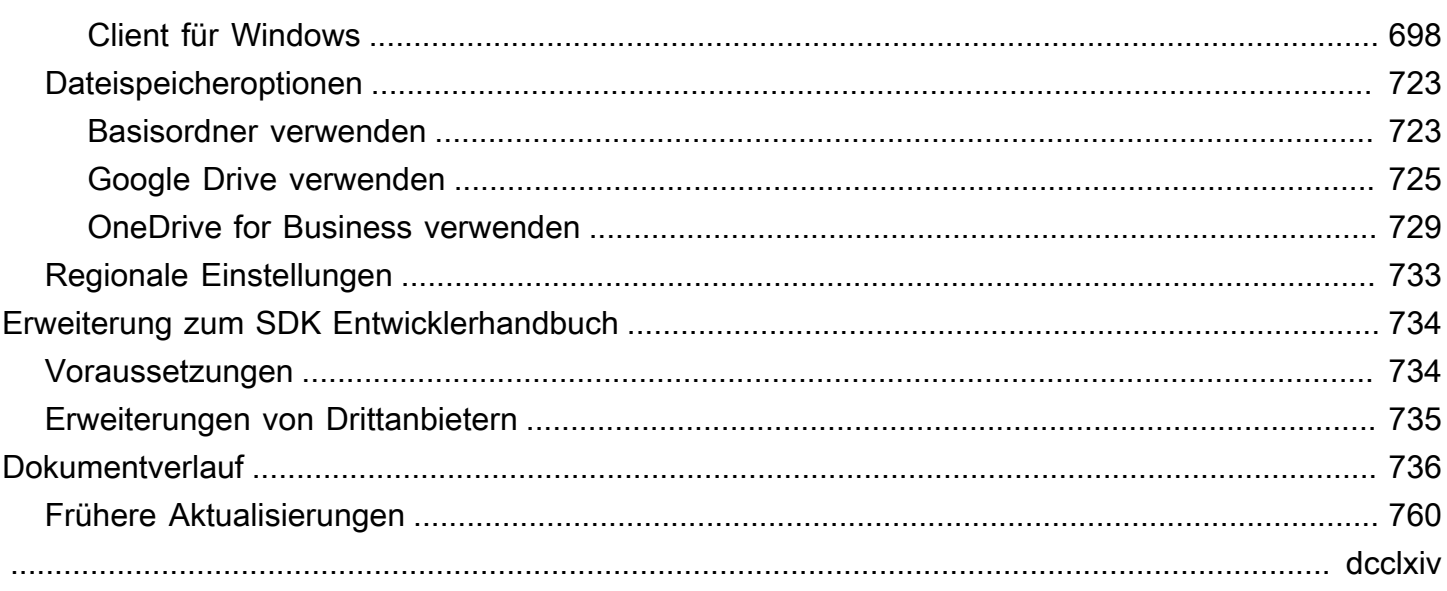

# <span id="page-15-0"></span>Was ist Amazon AppStream 2.0?

Amazon AppStream 2.0 ist ein vollständig verwalteter Anwendungs-Streaming-Service, der Benutzer unmittelbaren Zugriff auf ihre Desktop-Anwendungen von jedem beliebigen Ort aus ermöglicht. AppStream 2.0 verwaltet die AWS-Ressourcen, die erforderlich sind, um Ihre Anwendungen zu hosten und auszuführen, skaliert automatisch und bietet Zugriff auf Ihre Endbenutzer nach Bedarf. AppStream 2.0; bietet Benutzern einen sofort verfügbaren Zugriff auf ihre benötigten Anwendungen sowie eine reaktionsschnelle, flüssige Benutzeroberfläche auf einem Desktop-Gerät ihrer Wahl, die von nativ installierten Anwendungen nicht zu unterscheiden ist.

Mit AppStream 2.0 können Sie AWS ganz einfach bestehende Desktop-Anwendungen hinzufügen und Benutzern das umgehende Streamen dieser Anwendungen ermöglichen. Windows-Benutzer können entweder den AppStream-2.0-Client oder einen HTML5-fähigen Webbrowser für das Streamen der Anwendung verwenden. Da Sie nur jeweils eine Anwendungsversion unterhalten müssen, vereinfacht sich das Anwendungsmanagement beträchtlich. Ihre Benutzer arbeiten stets mit der aktuellen Anwendungsversion. Und weil Ihre Anwendungen auf Rechenressourcen von AWS laufen und Daten nie auf Benutzergeräten gespeichert werden, bleiben die Anwendungen leistungsfähig und sicher.

Im Gegensatz zu On-Premises-Lösungen für das Streaming von Desktopanwendungen wird AppStream 2.0 nutzungsabhängig abgerechnet. Das bedeutet: keine großen Vorab-Investitionen und keine Infrastruktur, die in Stand gehalten werden muss. Sie skalieren ohne Zeitverzug und weltweit. So ist sichergestellt, dass Ihre Benutzer die Anwendung stets optimal nutzen können.

<span id="page-15-1"></span>Weitere Informationen finden Sie unter [AppStream 2.0.](https://aws.amazon.com/appstream2/details)

## Funktionen

Durch die Verwendung von Amazon AppStream 2.0 ergeben sich die folgenden Vorteile:

Sicherer Zugriff auf Desktop-Anwendungen mit jedem unterstützten Gerät

Der Zugriff auf Desktop-Anwendungen kann sicher über einen HTML5-fähigen Web-Browser erfolgen – mit Windows- und Linux-PCs, Macs, Chromebooks, iPads und Android-Tablets. Mit unterstützten Windows-Versionen kann auch der Amazon-AppStream-2.0-Client für das Anwendungs-Streaming verwendet werden.

#### Sichere Anwendungen und Daten

Anwendungen und Daten bleiben auf AWS – nur verschlüsselte Pixel werden an die Benutzer gestreamt. Anwendungen werden auf einer AppStream-2.0-Instance ausgeführt, die für jeden Benutzer dediziert ist, sodass keine Computerressourcen gemeinsam verwendet werden. Anwendungen können innerhalb Ihres eigenen Virtual Private Cloud (VPC) ausgeführt werden und Sie können Amazon VPC-Sicherheitsfunktionen verwenden, um den Zugriff zu steuern. Auf diese Weise können Sie Ihre Anwendungen isolieren und auf sichere Weise bereitstellen.

#### Konstante, skalierbare Leistung

AppStream 2.0 wird auf AWS mit Zugriff auf Datenverarbeitungsfähigkeiten ausgeführt, die auf lokalen Geräten nicht verfügbar sind. Das bedeutet, dass Ihre Anwendungen mit konsistent hoher Leistung ausgeführt werden. Sie können sofort lokal und global skalieren und sicherstellen, dass Ihre Benutzer stets eine Erfahrung mit geringer Latenz erhalten. Anders als bei On-Premises-Lösungen können Sie Ihre Anwendung schnell für eine neue AWS-Region bereitstellen, die Ihren Benutzern am nächsten ist, und ohne inkrementelle Kapitalinvestition anfangen zu streamen.

#### Integration in Ihre IT-Umgebung

Lässt sich in Ihre vorhandenen AWS-Services und Ihre On-Premises-Umgebungen integrieren. Durch die Ausführung von Anwendungen innerhalb Ihrer VPCs können Ihre Benutzer auf Daten und andere Ressourcen zugreifen, über die Sie in AWS verfügen. Das reduziert die Bewegungen von Daten zwischen AWS und Ihrer Umgebung und sorgt für eine schnellere Benutzererfahrung.

Integration in die bestehende Microsoft Active Directory-Umgebung. So können Sie Ihre bestehende Active Directory-Governance, die Benutzererfahrung und Sicherheitsrichtlinien für Ihre Streaming-Instances und -Anwendungen verwenden.

Konfiguration des Identitätsverbunds, durch den Ihre Benutzer unter Verwendung ihrer Unternehmensanmeldeinformationen auf ihre Anwendungen zugreifen können. Sie können auch authentifizierten Zugriff auf Ihre IT-Ressourcen von Anwendungen, auf denen AppStream 2.0 ausgeführt wird, zulassen.

Wählen Sie den Flottentyp, der Ihren Anforderungen am besten entspricht.

Es gibt zwei Typen von Flotten:

• Always-On – Streaming -nstances werden ständig ausgeführt, auch wenn keine Benutzer Anwendungen und Desktops streamen. Streaming-Instances müssen bereitgestellt werden, bevor ein Benutzer streamen kann. Die Anzahl der bereitgestellten Streaming-Instances wird durch Auto-Scaling-Regeln verwaltet. Weitere Informationen finden Sie unter [the section called](#page-298-1)  ["Fleet Auto Scaling"](#page-298-1).

Wenn Ihre Benutzer ihre Anwendung oder ihren Desktop auswählen, beginnen sie sofort mit dem Streaming. Ihnen wird die Gebühr für die laufende Instance für alle Streaming-Instances berechnet, auch wenn keine Benutzer streamen.

• Auf Abruf – Streaming-Instances werden nur ausgeführt, wenn Benutzer Anwendungen und Desktops streamen. Streaming-Instances, die noch nicht einem Benutzer zugeordnet sind, befinden sich in einem gestoppten Zustand. Streaming-Instances müssen bereitgestellt werden, bevor ein Benutzer streamen kann. Die Anzahl der bereitgestellten Streaming-Instances wird durch Auto-Scaling-Regeln verwaltet. Weitere Informationen finden Sie unter [the section called](#page-298-1)  ["Fleet Auto Scaling"](#page-298-1).

Wenn Ihre Benutzer ihre Anwendung oder ihren Desktop auswählen, beginnt das Streaming nach einer Wartezeit von 1–2 Minuten. Für Streaming-Instances, die noch keinen Benutzern zugeordnet sind, wird Ihnen eine niedrigere Gebühr für gestoppte Instances berechnet. Für Streaming-Instances, die Benutzern zugeordnet sind, wird Ihnen die Gebühr für die laufende Instance berechnet.

• Elastic – Der Pool der Streaming-Instances wird von AppStream 2.0 verwaltet. Wenn Benutzer ihre Anwendung oder ihren Desktop zum Starten auswählen, wird das Streaming gestartet, nachdem der Anwendungsblock heruntergeladen und in einer Streaming-Instance bereitgestellt wurde.

Die Gebühr für die laufende Instance für Elastic Flotten-Instances wird nur für die Dauer der Streaming-Sitzung (in Sekunden) berechnet.

Weitere Informationen finden Sie unter [Amazon AppStream 2.0 – Preise.](https://aws.amazon.com/appstream2/pricing/)

### <span id="page-17-0"></span>Die wichtigsten Konzepte

Machen Sie sich mit den folgenden Konzepten vertraut, um AppStream 2.0 optimal zu nutzen:

#### Anwendung

Eine Anwendung enthält die Informationen, die zum Starten der Anwendung, die Sie an Ihre Benutzer streamen möchten, erforderlich sind. Eine Anwendung ist der Ressource zugeordnet, die die zum Starten der Anwendung erforderlichen Dateien enthält, z. B. einen Anwendungsblock oder eine Abbildung.

#### Anwendungsblock

Ein Anwendungsblock enthält die Anwendungsdateien, die Sie an Ihre Benutzer streamen möchten, sowie die zur Konfiguration erforderlichen Details.

#### Anwendungsblock-Builder

Ein Anwendungsblock-Builder ist eine virtuelle Maschine, mit der ein Anwendungsblock erstellt werden kann. Sie können einen Anwendungsblock-Builder über die AppStream-2.0- Konsole starten und eine Verbindung dazu herstellen. Nachdem Sie eine Verbindung zu einem Anwendungsblock-Builder hergestellt haben, können Sie Ihre Anwendung(en) installieren. Der Anwendungsblock-Builder verpackt Ihre Anwendungsinhalte, lädt sie in einen Amazon-S3-Bucket hoch und schließt die Erstellung des Anwendungsblocks ab.

#### Image Builder

Ein Image Builder, ist eine virtuelle Maschine, mit der Sie ein Abbild erstellen. Sie können einen Image Builder über die AppStream-2.0-Konsole starten und sich damit verbinden. Nachdem Sie eine Verbindung zu einem Image Builder hergestellt haben, können Sie Ihre Anwendungen installieren, hinzufügen und testen und anschließend mithilfe des Image Builders ein Abbild erstellen. Sie können neue Image Builder über private Abbilder starten, deren Eigentümer Sie sind.

#### Abbild

Ein Abbild enthält Anwendungen, die Sie an Ihre Benutzer streamen können, sowie standardmäßige System- und Anwendungseinstellungen, damit Ihre Benutzer schnell mit ihren Anwendungen loslegen können. AWS bietet Basisabbilder, die Sie zur Erstellung von Image Buildern verwenden können, um dann Abbilder zu erstellen, die Ihre eigenen Anwendungen enthalten. Ein einmal erstelltes Abbild kann nicht mehr geändert werden. Um andere Anwendungen hinzufügen, vorhandene Anwendungen aktualisieren oder Abbildeinstellungen ändern zu können, müssen Sie ein neues Abbild erstellen. Sie können Ihre Abbilder in andere AWS-Regionen kopieren oder für andere AWS-Konten in derselben Region freigeben.

#### Flotte

Eine Flotte besteht aus Flotten-Instances (auch als Streaming-Instances bezeichnet), die die von Ihnen angegebenen Anwendungen und Desktops ausführen.

#### **Stack**

Ein Stack besteht aus einer zugeordneten Flotte, Benutzerzugriffsrichtlinien und Speicherkonfigurationen. Richten Sie einen Stack ein, um mit dem Streamen von Anwendungen an Benutzer zu beginnen.

#### Streaming-Instance

Eine Streaming-Instance (auch Flotten-Instance genannt) ist eine EC2-Instance, die einem einzelnen Benutzer für das Anwendungs-Streaming zur Verfügung gestellt wird. Nachdem die Sitzung des Benutzers beendet ist, wird die Instance von EC2 beendet.

#### **Benutzerpool**

Verwalten Sie Benutzer und ihre zugewiesenen Stacks mithilfe des Benutzerpools.

#### Auto-Scaling-Regeln

Auto-Scaling-Regeln sind zeitplan- und nutzungsbasierte Richtlinien, die Sie auf eine Always-On- oder On-Demand-Flotte anwenden können, um die Anzahl der Streaming-Instances, die den Benutzern zum Streamen zur Verfügung stehen, automatisch zu verwalten.

#### Multi-Session

Eine Multi-Session-Flotte ermöglicht es Ihnen, mehr als eine Benutzersitzung auf einer einzigen Flotten-Instance bereitzustellen. Die zugrunde liegenden Infrastrukturressourcen werden von allen Benutzersitzungen gemeinsam genutzt.

#### **a** Note

Multi-Session ist nur in Always-On- und On-Demand-Flotten verfügbar, die mit einem Windows-Betriebssystem betrieben werden. Multi-Session ist für Elastic Fleets oder das Linux-Betriebssystem nicht verfügbar.

Stellen Sie sicher, dass Sie die neuesten AppStream-2.0-Abbilder für Multi-Session-Flotten verwenden. Informationen zur Aktualisierung Ihrer Abbilder finden Sie unter [the](#page-150-1)  [section called "Halten Ihres AppStream-2.0-Abbilds auf dem neuesten Stand".](#page-150-1) Weitere Informationen zu unterstützten Abbildern und Agentenversionen von AppStream 2.0 für Multi-Session finden Sie unter [the section called "Aktualisierungen für Basisabbilder und](#page-79-0) [verwaltete Abbilder – Versionshinweise"](#page-79-0)

## <span id="page-20-0"></span>Erste Schritte

Wenn Sie AppStream 2.0 zum ersten Mal verwenden, können Sie die Funktion Jetzt ausprobieren verwenden oder nach dem [Erste Schritte mit Amazon AppStream 2.0: Einrichten mit](#page-24-0)  [Beispielanwendungen](#page-24-0)-Tutorial vorgehen (beides ist in der AppStream-2.0-Konsole verfügbar).

- Try It Now stellt Ihnen eine kostenlose Testversion bereit, mit der Sie ganz einfach Desktop-Anwendungen von Ihrem Desktop-Browser aus starten können.
- Das Erste-Schritte-Tutorial ermöglicht Ihnen, ein Anwendungs-Streaming unter Verwendung von Beispielanwendungen oder Ihrer eigenen Anwendungen einzurichten. Wenn Sie zunächst mit Beispielanwendungen arbeiten wollen, können Sie später jederzeit Ihre eigenen Anwendungen hinzufügen.

Weitere Informationen zu diesen beiden Optionen finden Sie unter [Amazon AppStream 2.0 –](https://aws.amazon.com/appstream2/faqs/) [Häufig gestellte Fragen.](https://aws.amazon.com/appstream2/faqs/)

Wenn Sie diesen Service zum ersten Mal verwenden, erstellt AppStream 2.0 eine [AWS Identity and](https://aws.amazon.com/iam/faqs/)  [Access Management \(IAM\)-](https://aws.amazon.com/iam/faqs/)Rolle, um AppStream-2.0-Ressourcen in Ihrem Namen zu erstellen und zu verwalten.

So verwenden Sie die Funktion "Jetzt testen"

- 1. Öffnen Sie die AppStream-2.0-Konsole unter [https://console.aws.amazon.com/appstream2.](https://console.aws.amazon.com/appstream2)
- 2. Wählen Sie Try it now.
- 3. Melden Sie sich bei Aufforderung mit Ihren Anmeldeinformationen für Ihr AWS-Konto an.
- 4. Lesen Sie die Bedingungen und wählen Sie Agree and Continue.
- 5. Wählen Sie aus der Liste der angezeigten Anwendungen eine zum Testen aus.

Das Erste-Schritte-Tutorial ausführen

- 1. Öffnen Sie die AppStream-2.0-Konsole unter [https://console.aws.amazon.com/appstream2.](https://console.aws.amazon.com/appstream2)
- 2. Wählen Sie Get Started.
- 3. Wählen Sie die Option, um mehr über AppStream-2.0-Ressourcen zu erfahren.

## <span id="page-21-0"></span>Zugreifen auf AppStream 2.0

Sie können AppStream 2.0 über die folgenden Schnittstellen nutzen:

AWS Management Console

Die Konsole ist eine Browser-basierte Schnittstelle zur Verwaltung Ihrer AppStream-2.0- Ressourcen. Weitere Informationen finden Sie unter [Erste Schritte mit Amazon AppStream 2.0:](#page-24-0) [Einrichten mit Beispielanwendungen](#page-24-0).

#### AWS-Befehlszeilen-Tools

AWS bietet zwei Sätze an Befehlszeilen-Tools: [AWS Command Line Interface](https://docs.aws.amazon.com/cli/latest/userguide/) (AWS CLI) und [AWS Tools for Windows PowerShell](https://docs.aws.amazon.com/powershell/latest/userguide/). Informationen AWS CLI zur Ausführung von AppStream-2.0- Befehlen finden Sie in der [Amazon-AppStream-2.0-Befehlszeilenreferenz.](https://docs.aws.amazon.com/cli/latest/reference/appstream/)

#### AWS SDKs

Sie können über eine Vielzahl von Programmiersprachen auf AppStream 2.0 zugreifen. Die SDKs führen automatisch Aufgaben wie die folgenden durch:

- Einrichten eines AppStream-2.0-Stacks oder einer AppStream-2.0-Flotte
- Erhalten einer Anwendungs-Streaming-URL an Ihren Stack
- Beschreiben Ihrer Ressourcen

Weitere Informationen finden Sie unter [Tools für Amazon Web Services.](https://aws.amazon.com/tools/)

# <span id="page-22-0"></span>Einrichtung für Amazon AppStream 2.0

<span id="page-22-1"></span>Führen Sie zum Einrichten von Amazon AppStream 2.0 die folgenden Schritte aus.

## So melden Sie sich für ein AWS-Konto an

Wenn Sie kein AWS-Konto haben, führen Sie die folgenden Schritte zum Erstellen durch.

#### Anmeldung für ein AWS-Konto

- 1. Öffnen Sie <https://portal.aws.amazon.com/billing/signup>.
- 2. Folgen Sie den Online-Anweisungen.

Bei der Anmeldung müssen Sie auch einen Telefonanruf entgegennehmen und einen Verifizierungscode über die Telefontasten eingeben.

Wenn Sie sich für ein AWS-Konto anmelden, wird ein Root-Benutzer des AWS-Kontos erstellt. Der Root-Benutzer hat Zugriff auf alle AWS-Services und Ressourcen des Kontos. Als bewährte Sicherheitsmethode weisen Sie einem [Administratorbenutzer Administratorzugriff](https://docs.aws.amazon.com/singlesignon/latest/userguide/getting-started.html) zu und verwenden Sie nur den Root-Benutzer, um [Aufgaben auszuführen, die Root-Benutzerzugriff](https://docs.aws.amazon.com/accounts/latest/reference/root-user-tasks.html) erfordern.

AWS sendet Ihnen eine Bestätigungs-E-Mail, sobald die Anmeldung abgeschlossen ist. Sie können jederzeit Ihre aktuelle Kontoaktivität anzeigen und Ihr Konto verwalten. Rufen Sie dazu [https://](https://aws.amazon.com/) [aws.amazon.com/](https://aws.amazon.com/) auf und klicken Sie auf Mein Konto.

### <span id="page-22-2"></span>Einen Administratorbenutzer erstellen

Wenn Sie sich für AWS-Konto registriert haben, sichern Sie Root-Benutzer des AWS-Kontos, aktivieren Sie AWS IAM Identity Center erstellen Sie einen Administratorbenutzer, damit Sie nicht den Root-Benutzer für alltägliche Aufgaben verwenden.

Schützen Ihres Root-Benutzer des AWS-Kontos

1. Melden Sie sich bei der [AWS Management Console](https://console.aws.amazon.com/) als Kontobesitzer an, indem Sie Root-Benutzer auswählen und Ihre AWS-Konto E-Mail-Adresse eingeben. Geben Sie auf der nächsten Seite Ihr Passwort ein.

Hilfe bei der Anmeldung mit dem Root-Benutzer finden Sie unter [Anmelden als Root-Benutzer](https://docs.aws.amazon.com/signin/latest/userguide/console-sign-in-tutorials.html#introduction-to-root-user-sign-in-tutorial) im AWS-AnmeldungBenutzerhandbuch zu .

2. Aktivieren Sie die Multi-Faktor-Authentifizierung (MFA) für den Root-Benutzer.

Anweisungen dazu finden Sie unter [Aktivieren eines virtuellen MFA-Geräts für den Root-](https://docs.aws.amazon.com/IAM/latest/UserGuide/enable-virt-mfa-for-root.html)[Benutzer Ihres AWS-Konto \(Konsole\)](https://docs.aws.amazon.com/IAM/latest/UserGuide/enable-virt-mfa-for-root.html) im IAM-Benutzerhandbuch.

Erstellen eines Administratorbenutzers

1. IAM Identity Center aktivieren.

Eine genaue Anleitung finden Sie unter [Aktivierung von AWS IAM Identity Center](https://docs.aws.amazon.com/singlesignon/latest/userguide/get-set-up-for-idc.html) im AWS IAM Identity Center-Benutzerhandbuch.

2. Gewähren Sie im IAM Identity Center einem Administratorbenutzer Administratorzugriff.

Ein Tutorial zur Verwendung von IAM-Identity-Center-Verzeichnis als Identitätsquelle finden Sie unter [Benutzerzugriff mit der Standardeinstellung konfigurieren IAM-Identity-Center-Verzeichnis](https://docs.aws.amazon.com/singlesignon/latest/userguide/quick-start-default-idc.html) im AWS IAM Identity CenterBenutzerhandbuch.

Als Administratorbenutzer anmelden

• Um sich mit Ihrem IAM-Identity-Center-Benutzer anzumelden, verwenden Sie die Anmelde-URL, die an Ihre E-Mail-Adresse gesendet wurde, als Sie den IAM-Identity-Center-Benutzer erstellt haben.

Hilfe bei der Anmeldung mit einem IAM-Identity-Center-Benutzer finden Sie unter [Anmelden](https://docs.aws.amazon.com/signin/latest/userguide/iam-id-center-sign-in-tutorial.html) [beim AWS-Zugangsportal](https://docs.aws.amazon.com/signin/latest/userguide/iam-id-center-sign-in-tutorial.html) im AWS-Anmeldung Benutzerhandbuch zu.

# <span id="page-24-0"></span>Erste Schritte mit Amazon AppStream 2.0: Einrichten mit Beispielanwendungen

Zum Streamen Ihrer Anwendungen benötigt Amazon AppStream 2.0 eine Umgebung, die eine Flotte enthält, die einem Stack zugeordnet ist, und mindestens ein Anwendungsabbild. In diesem Tutorial wird beschrieben, wie Sie eine Beispiel- AppStream 2.0-Umgebung für das Anwendungs-Streaming konfigurieren und Benutzern Zugriff auf diesen Stream gewähren.

#### **a** Note

Weitere Hinweise zu den ersten Schritten mit AppStream 2.0 finden Sie im [Handbuch Erste](https://aws.amazon.com/appstream2/stream-desktop-applications/)  [Schritte mit Amazon AppStream 2.0.](https://aws.amazon.com/appstream2/stream-desktop-applications/) In diesem Handbuch wird beschrieben, wie Sie zwei Anwendungen installieren und konfigurieren, grundlegende administrative Aufgaben mithilfe der AppStream 2.0-Konsole ausführen und eine Amazon Virtual Private Cloud mithilfe einer bereitgestellten AWS CloudFormation Vorlage bereitstellen.

#### Aufgaben

- [Schritt 1: Einrichten eines Beispiel-Stacks, Auswahl eines Image und Konfigurieren einer Flotte](#page-24-1)
- [Schritt 2: Gewähren des Benutzerzugriffs](#page-33-0)
- **[Ressourcen](#page-35-0)**

# <span id="page-24-1"></span>Schritt 1: Einrichten eines Beispiel-Stacks, Auswahl eines Image und Konfigurieren einer Flotte

Bevor Sie Ihre Anwendungen streamen können, müssen Sie einen Stack einrichten, ein Image mit installierten Anwendungen auswählen und eine Flotte konfigurieren. In diesem Schritt verwenden Sie eine Vorlage, um diese Aufgaben zu vereinfachen.

Um einen Beispiel-Stack einzurichten, wählen Sie ein Image aus und konfigurieren eine Flotte

- 1. Öffnen Sie die AppStream 2.0-Konsole unter <https://console.aws.amazon.com/appstream2>.
- 2. Wählen Sie Get Started aus, falls Sie die Service-Konsole zum ersten Mal aufrufen, oder wählen Sie Quick Links im linken Navigationsmenü der Konsole aus. Wählen Sie Einrichten mit Beispiel-Apps.
- 3. Behalten Sie bei Schritt 1: Stack-Details den Standard-Stack-Namen bei oder geben Sie Ihren eigenen ein. Optional können Sie die folgenden Schritte ausführen:
	- Display name (Anzeigename) Geben Sie einen Namen für den Stack ein (maximal 100 Zeichen).
	- Description (Beschreibung) Behalten Sie die Standardbeschreibung bei oder geben Sie Ihre eigene (maximal 256 Zeichen) ein.
	- Umleitungs-URL Geben Sie eine URL an, an die die Benutzer nach dem Ende der Streaming-Sitzungen umgeleitet werden.
	- Feedback-URL Geben Sie eine URL an, an die die Benutzer umgeleitet werden, nachdem sie auf den Link Feedback senden geklickt haben, um ihr Feedback zu ihrer Streaming-Erfahrung mit der Anwendung abzugeben. Wenn Sie keine URL angeben, wird dieser Link nicht angezeigt.
	- Bevorzugtes Streaming-Protokoll Geben Sie das Streaming-Protokoll an, das der Stack bevorzugen soll: UDP oder TCP. Zurzeit wird UDP nur im nativen Windows-Client unterstützt. Weitere Informationen finden Sie unter [Systemanforderungen und Funktionsunterstützung](#page-482-1)  [\(AppStream 2.0-Client\).](#page-482-1)
	- Tags Wählen Sie Tag hinzufügen aus und geben Sie den Schlüssel und den Wert für das Tag ein. Wiederholen Sie diesen Schritt bei Bedarf, um weitere Tags hinzuzufügen. Weitere Informationen finden Sie unter [Markieren von Amazon-AppStream-2.0-Ressourcen.](#page-546-0)
	- VPC-Endpunkte (Erweitert) Sie können in Ihrer Virtual Private Cloud (VPC) einen privaten Link erstellen, bei dem es sich um einen [Schnittstellen-VPC-Endpunkt](https://docs.aws.amazon.com/vpc/latest/userguide/vpce-interface.html) (Schnittstellenendpunkt) handelt. Um mit der Erstellung des Schnittstellenendpunkts zu beginnen, wählen Sie Create VPC Endpoint (VPC-Endpunkt erstellen) aus. Wenn Sie auf diesen Link klicken, wird die VPC-Konsole geöffnet. Um die Erstellung des Endpunkts abzuschließen, führen Sie die Schritte 3 bis 6 unter So erstellen Sie einen Schnittstellenendpunkt in [Erstellen und Streamen von](#page-627-1)  [Schnittstellen-VPC-Endpunkten](#page-627-1) aus.

Nachdem Sie den Schnittstellenendpunkt erstellt haben, können Sie ihn verwenden, um Streaming-Datenverkehr innerhalb Ihrer VPC zu halten.

• Einbetten von AppStream 2.0 (optional) – Um eine AppStream 2.0-Streaming-Sitzung in eine Webseite einzubetten, geben Sie die Domain an, in der die eingebettete Streaming-Sitzung gehostet werden soll. Eingebettete Streaming-Sitzungen werden nur über HTTPS [TCP-Port 443] unterstützt.

#### **a** Note

Sie müssen die Voraussetzungen erfüllen und zusätzliche Schritte ausführen, um eingebettete AppStream 2.0-Streaming-Sitzungen zu konfigurieren. Weitere Informationen finden Sie unter [Einbetten von AppStream-2.0-Streaming-Sitzungen](#page-381-0).

- 4. Wählen Sie Weiter.
- 5. Für Schritt 2: Abbild auswählen ist bereits ein Beispielabbild ausgewählt. Das Abbild verfügt zu Auswertungszwecken über einige vorinstallierte Open Source-Anwendungen. Wählen Sie Weiter aus.
- 6. Für Schritt 3: Flotte konfigurieren, empfehlen wir, alle angegebenen Standardwerte beizubehalten. Sie können die meisten dieser Werte nach Erstellung der Flotte ändern.
	- Instance-Typ auswählen Wählen Sie einen Instance-Typ aus, der den Leistungsanforderungen Ihrer Anwendungen entspricht. Alle Streaming-Instances Ihrer Flotte werden mit dem von Ihnen gewählten Instance-Typ gestartet. Weitere Informationen finden Sie unter [AppStream-2.0-Instance-Produktreihen](#page-260-0).
	- Flottentyp Wählen Sie den Flottentyp aus, der Ihrem Anwendungsfall am besten entspricht. Der Flottentyp bestimmt die sofortige Verfügbarkeit und wie Sie dafür bezahlen.
	- Maximale Sitzungsdauer in Minuten Wählen Sie die maximale Zeitspanne, für die eine Streaming-Sitzung aktiv bleiben kann. Wenn Benutzer fünf Minuten vor Erreichen dieses Limits noch mit einer Streaming-Instance verbunden sind, werden sie aufgefordert, alle geöffneten Dokumente zu speichern, bevor sie getrennt werden. Nach Ablauf dieser Zeit wird die Instance beendet und durch eine neue Instance ersetzt.
	- Zeitlimit für die Verbindungstrennung in Minuten Wählen Sie aus, wie lange eine Streaming-Sitzung aktiv bleiben soll, nachdem der Benutzer die Verbindung getrennt hat. Wenn Benutzer nach einer Verbindungstrennung oder Netzwerkunterbrechung innerhalb dieses Zeitraums erneut eine Verbindung zur Streaming-Instance herstellen möchten, werden sie wieder mit der vorherigen Sitzung verbunden. Andernfalls sind sie mit einer neuen Instance mit einer neuen Sitzung verbunden. Wenn Sie einen Stack einer Flotte zuordnen, für die eine Umleitungs-URL angegeben ist, werden die Benutzer nach dem Ende ihrer Streaming-Sitzungen an diese URL umgeleitet.

Wenn ein Benutzer die Sitzung durch Auswahl von End Session in der Menüleiste der Streaming-Sitzung beendet, wird das Timeout für die Trennung nicht angewendet. Stattdessen wird der Benutzer aufgefordert, alle geöffneten Dokumente zu speichern, und wird dann sofort von der Streaming-Instance getrennt.

• Zeitlimit für die Verbindungstrennung bei Leerlauf in Minuten – Wählen Sie die Zeitspanne aus, für die Benutzer im Leerlauf (inaktiv) verbleiben können, bevor sie von ihrer Streaming-Sitzung getrennt werden und bevor das Zeitlimit für die Verbindungstrennung in Minuten beginnt. Benutzer werden benachrichtigt, bevor sie aufgrund von Inaktivität getrennt werden. Wenn sie versuchen, vor Ablauf des unter Disconnect timeout in minutes (Zeitlimit für die Verbindungstrennung in Minuten) angegebenen Zeitintervalls wieder eine Verbindung mit der Streaming-Sitzung herzustellen, werden sie mit ihrer vorherigen Sitzung verbunden. Andernfalls werden sie mit einer neuen Sitzung mit einer neuen Streaming-Instance verbunden. Die Einstellung wird durch den Wert "0" deaktiviert. Wenn dieser Wert deaktiviert ist, werden Benutzer nicht aufgrund von Inaktivität getrennt.

#### **a** Note

Benutzer gelten als inaktiv, wenn sie während ihrer Streaming-Sitzung keine Tastaturoder Mauseingabe mehr machen. Datei-Uploads und -Downloads, Audio-Eingabe, Audio-Ausgabe und Pixeländerungen gelten nicht als Benutzeraktivitäten. Wenn Benutzer nach Ablauf des Zeitintervalls unter Idle disconnect timeout in minutes (Zeitlimit für die Verbindungstrennung bei Leerlauf in Minuten) weiterhin inaktiv sind, wird ihre Verbindung getrennt.

• Sitzungen mit mehreren Benutzern – Wählen Sie diese Option aus, wenn Sie Sitzungen für mehrere Benutzer auf einer einzigen Instance bereitstellen möchten. Standardmäßig wird für jede einzelne Benutzersitzung eine Instance (Single-Session) bereitgestellt.

#### **a** Note

Multi-Session ist nur in Always-On- und On-Demand-Flotten verfügbar, die unter einem Windows-Betriebssystem ausgeführt werden. Multi-Session ist für Elastic Fleets oder das Linux-Betriebssystem nicht verfügbar.

Stellen Sie sicher, dass Sie die neuesten AppStream 2.0-Images für Flotten mit mehreren Sitzungen verwenden. Informationen dazu, wie Sie Ihre Bilder behalten können up-to-date, finden Sie unter [the section called "Halten Ihres AppStream-2.0-](#page-150-1) [Abbilds auf dem neuesten Stand"](#page-150-1). Weitere Informationen zu unterstützten Images und AppStream 2.0-Agentenversionen für Multisitzungen finden Sie unter [the section called](#page-79-0) ["Aktualisierungen für Basisabbilder und verwaltete Abbilder – Versionshinweise".](#page-79-0)

- Maximale Anzahl von Sitzungen pro Instance Maximale Anzahl von Benutzersitzungen auf einer Instance. Sie müssen diesen Wert auf Grundlage der Leistungsanforderungen Ihrer Endbenutzeranwendungen wählen. Sie können auch die maximalen Sitzungen pro Instance für eine Flotte anpassen, nachdem diese bereitgestellt wurde. In diesem Fall werden die vorhandenen Benutzersitzungen und Instances nicht beeinträchtigt, aber die Flotte wird mit dem neuen Wert für die maximale Anzahl an Sitzungen pro Instance konsistent. Dieser Wert muss zwischen 2 und 50 liegen. Bevor Sie diesen Wert für Ihre Flotte festlegen, finden Sie weitere Informationen unter [the section called "Multi-Session-Empfehlungen".](#page-313-1)
- Minimale Kapazität Wählen Sie eine Mindestanzahl von Instances für Ihre Flotte, basierend auf der Mindestanzahl der erwarteten gleichzeitigen Benutzer. Jede eindeutige Benutzersitzung wird von einer Instance bereitgestellt. Damit der Stack zum Beispiel zu Zeiten von geringer Nachfrage 100 gleichzeitige Benutzer unterstützt, geben Sie 100 als minimale Kapazität ein. So stellen Sie sicher, dass 100 Instances ausgeführt werden können, auch wenn es weniger als 100 Benutzer gibt.
- Maximale Kapazität Wählen Sie eine maximale Anzahl von Instances für Ihre Flotte, basierend auf der maximalen Anzahl der erwarteten gleichzeitigen Benutzer. Jede eindeutige Benutzersitzung wird von einer Instance bereitgestellt. Damit der Stack zum Beispiel zu Zeiten von hoher Nachfrage 500 gleichzeitige Benutzer unterstützt, geben Sie 500 als maximale Kapazität ein. So stellen Sie sicher, dass bei Bedarf 500 Instances erstellt werden können.
- Minimale Benutzersitzungen für Ihre Flotte Wählen Sie eine Mindestanzahl von Benutzersitzungen für Ihre Flotte aus, basierend auf der Mindestanzahl der erwarteten gleichzeitigen Benutzer. Damit der Stack zum Beispiel zu Zeiten von geringer Nachfrage 100 gleichzeitige Benutzer unterstützt, geben Sie 100 als minimale Kapazität ein. Dadurch wird sichergestellt, dass 100 Benutzersitzungen verfügbar sind, auch wenn weniger als 100 Benutzer vorhanden sind.
- Maximale Benutzersitzungen für die Flotte Wählen Sie eine maximale Anzahl von Benutzersitzungen für Ihre Flotte aus, basierend auf der maximalen Anzahl der erwarteten gleichzeitigen Benutzer. Damit der Stack zum Beispiel zu Zeiten von hoher Nachfrage 500 gleichzeitige Benutzer unterstützt, geben Sie 500 als maximale Kapazität ein. Dadurch wird sichergestellt, dass bis zu 500 Benutzersitzungen bei Bedarf bereitgestellt werden können.

#### **a** Note

Bei einer Single-Session-Flotte wird für jede Benutzersitzung eine Instance gestartet. Bei Multi-Session hängt die Anzahl der laufenden Instances jedoch von der maximalen Anzahl der Sitzungen pro Instance ab. Sie müssen die Kapazität in Form von Benutzersitzungen angeben. Der Service entscheidet auf Grundlage Ihres Flottentyps (Multi-Session oder Single-Session) und der maximalen Anzahl von Sitzungen pro Instance, wie viele Instances erforderlich sind.

- Skalierungsdetails Geben Sie die Skalierungsrichtlinien an, die AppStream 2.0 verwendet, um die Kapazität Ihrer Flotte zu erhöhen und zu verringern. Beachten Sie, dass die Größe Ihrer Flotte durch die von Ihnen angegebene Mindest- und Höchstkapazität begrenzt ist. Weitere Informationen finden Sie unter [Fleet Auto Scaling für Amazon AppStream 2.0.](#page-298-1)
- IAM-Rolle (Erweitert) Wenn Sie eine IAM-Rolle von Ihrem Konto auf eine AppStream 2.0- Flotten-Instance anwenden, können Sie AWS API-Anforderungen von der Flotten-Instance stellen, ohne die AWS Anmeldeinformationen manuell zu verwalten. Führen Sie einen der folgenden Schritte aus, um eine IAM-Rolle anzuwenden:
	- Wählen Sie die gewünschte Rolle aus der Liste IAM-Rollen aus, um eine vorhandene IAM-Rolle in Ihrem Amazon-Web-Services-Konto zu verwenden. Die Rolle muss von der Flotten-Instance aus zugänglich sein. Weitere Informationen finden Sie unter [Konfigurieren einer](#page-616-0)  [vorhandenen IAM-Rolle für die Verwendung mit AppStream-2.0-Streaming-Instances.](#page-616-0)
	- Wählen Sie Neue Rolle erstellen aus und folgen Sie den Schritten unter [Erstellen einer IAM-](#page-618-0)[Rolle für die Verwendung mit AppStream-2.0-Streaming-Instances,](#page-618-0) um eine neue IAM-Rolle zu erstellen.
- 7. Wählen Sie Weiter aus.
- 8. Für Schritt 4: Netzwerk konfigurieren, wird eine Standard-VPC bereitgestellt. Die Standard-VPC enthält ein öffentliches Standardsubnetz in jeder Availability Zone und ein Internet-Gateway, das Ihrer VPC zugeordnet ist. Die VPC umfasst auch eine Standardsicherheitsgruppe. Gehen Sie wie folgt vor, um die Standard-VPC-Konfiguration zu verwenden:
	- Lassen Sie das Kontrollkästchen Default Internet Access (Standard-Internetzugriff) aktiviert.

Wenn Default Internet Access (Standard-Internetzugriff) aktiviert ist, werden maximal 100 Flotten-Instances unterstützt. Wenn Ihre Bereitstellung mehr als 100 gleichzeitige Benutzer unterstützen muss, verwenden Sie stattdessen die [NAT-Gateway-Konfiguration](#page-41-0) . • Behalten Sie für VPC die für Ihre AWS Region ausgewählte Standard-VPC bei.

Der Standard-VPC-Name weist das folgende Format auf: vpc-*vpc-id* (No\_default\_value\_Name).

• Lassen Sie für Subnetz 1 und Subnetz 2 die Standard-Subnetze ausgewählt.

Die Standard-Subnetznamen weisen das folgende Format auf: subnet-*subnetz-id* | (*IPv4-CIDR-Block*) | Default in *availability-zone*.

• Behalten Sie bei Security groups (Sicherheitsgruppen) die Standardsicherheitsgruppe ausgewählt.

Der Standardname der Sicherheitsgruppe verwendet das folgende Format: sg-*securitygroup-id*-default.

9. Führen Sie bei Step 5: Enable Storage (Schritt 5: Speicher aktivieren) folgende Schritte aus. Klicken Sie auf Next (Weiter).

#### **a** Note

Google Drive und OneDrive Optionen sind derzeit nicht für Flotten mit mehreren Sitzungen verfügbar.

- Basisordner aktivieren Diese Einstellung ist standardmäßig aktiviert. Behalten Sie die Standardeinstellung bei. Weitere Informationen zu den Anforderungen für die Aktivierung von Basisordnern finden Sie unter [Aktivieren von Basisordnern für Ihre AppStream 2.0-Benutzer](#page-401-1).
- Google Drive aktivieren Optional können Sie Benutzern ermöglichen, ihr Google Drive for G Suite-Konto mit AppStream 2.0 zu verknüpfen. Sie können Google Drive nur für Konten in G Suite-Domänen aktivieren, nicht für persönliche Gmail-Konten. Weitere Informationen zu den Anforderungen für die Aktivierung von Google Drive finden Sie unter [Google Drive für Ihre](#page-410-0)  [AppStream 2.0-Benutzer aktivieren.](#page-410-0)
- Aktivieren OneDrive Optional können Sie Benutzern ermöglichen, ihr OneDrive -for-Business-Konto mit AppStream 2.0 zu verknüpfen. Sie können nur OneDrive für Konten in OneDrive Domänen aktivieren, nicht für persönliche Konten. Informationen zu den Anforderungen für die Aktivierung OneDrivevon finden Sie unter [Aktivieren von OneDrive für](#page-416-0) [Ihre AppStream 2.0-Benutzer.](#page-416-0)

10. Konfigurieren Sie in Schritt 6: Benutzereinstellungen die folgenden Einstellungen. Klicken Sie abschließend auf Review (Prüfen):

Optionen für Zwischenablage, Dateiübertragung, Drucken auf ein lokales Gerät und Authentifizierungsberechtigungen:

#### **a** Note

Auf lokalem Gerät drucken und Smartcard-Anmeldung für Active Directory sind derzeit nicht für Multi-Session-Flotten verfügbar.

- Zwischenablage Standardmäßig können Benutzer Daten zwischen ihrem lokalen Gerät und Streaming-Anwendungen kopieren und einfügen. Sie können die Zwischenablageoptionen so einschränken, dass Benutzer Daten nur in ihrer Remote-Streaming-Sitzung einfügen oder Daten nur auf ihr lokales Gerät kopieren können. Sie können die Zwischenablageoptionen auch gänzlich deaktivieren. Benutzer können auch weiterhin zwischen Anwendungen in ihrer Streaming-Sitzung kopieren und einfügen. Sie können In lokales Gerätezeichenlimit kopieren oder In Remotesitzungszeichenlimit einfügen oder beides wählen, um die Datenmenge einzuschränken, die Benutzer kopieren oder einfügen können, wenn sie die Zwischenablage verwenden, entweder in oder aus ihrer AppStream 2.0-Streaming-Sitzung. Der Wert kann zwischen 1 und 20 971 520 (20 MB) liegen und ist standardmäßig auf den Maximalwert eingestellt, wenn nicht angegeben.
- Dateiübertragung Standardmäßig können Benutzer Dateien zwischen ihrem lokalen Gerät und ihrer Streaming-Sitzung hoch- und herunterladen. Sie können die Dateiübertragungsoptionen so einschränken, dass Benutzer Daten nur zu ihrer Streaming-Sitzung hochladen oder Dateien nur auf ihr lokales Gerät herunterladen können. Sie können die Dateiübertragung auch gänzlich deaktivieren.

#### **A** Important

Wenn Ihre Benutzer während ihrer Streaming-Sitzungen eine Umleitung des AppStream 2.0-Dateisystems für den Zugriff auf lokale Laufwerke und Ordner benötigen, müssen Sie sowohl das Hochladen als auch das Herunterladen von Dateien aktivieren. Um die Dateisystemumleitung zu verwenden, müssen Ihre Benutzer die AppStream 2.0-Clientversion 1.0.480 oder höher installiert haben.

Weitere Informationen finden Sie unter [Aktivieren Sie die Dateisystemumleitung für](#page-524-0)  [Ihre AppStream 2.0-Benutzer.](#page-524-0)

- Auf lokalem Gerät ausdrucken Standardmäßig können Benutzer Daten aus einer Streaming-Anwendung heraus auf ihrem lokalen Gerät ausdrucken. Wenn sie in der Anwendung Print (Drucken) wählen, können sie eine .pdf-Datei herunterladen, die sie auf einem lokalen Drucker drucken können. Sie können diese Option deaktivieren, um Benutzer am Drucken auf einem lokalen Gerät zu hindern.
- Passwortanmeldung für Active Directory Benutzer können ihr Active-Directory-Domain-Passwort eingeben, um sich bei einer AppStream 2.0-Streaming-Instance anzumelden, die mit einer Active-Directory-Domain verbunden ist.

Sie können auch die Smartcard-Anmeldung für Active Directory aktivieren. Sie müssen mindestens eine Authentifizierungsmethode auswählen.

• Smartcard-Anmeldung für Active Directory – Benutzer können einen Smartcard-Reader und eine Smartcard verwenden, die mit ihrem lokalen Computer verbunden sind, um sich bei einer AppStream 2.0-Streaming-Instance anzumelden, die mit einer Active-Directory-Domain verbunden ist.

Sie können auch die Kennwortanmeldung für Active Directory aktivieren. Sie müssen mindestens eine Authentifizierungsmethode auswählen.

#### **a** Note

Zwischenablage, Dateiübertragung und Drucken auf lokalen Geräten – Diese Einstellungen steuern nur, ob Benutzer AppStream 2.0-Datenübertragungsfunktionen verwenden können. Wenn Ihr Abbild Zugriff auf einen Browser, einen Netzwerkdrucker oder eine andere Remote-Ressource gewährt, können Ihre Benutzer möglicherweise auf andere Weise Daten zu oder von ihrer Streaming-Sitzung übertragen. Authentifizierungseinstellungen – Diese Einstellungen steuern nur die Authentifizierungsmethode, die für die Windows-Anmeldung bei einer AppStream 2.0- Streaming-Instance (Flotte oder Image Builder) verwendet werden kann. Sie steuern nicht die Authentifizierungsmethode, die für die sitzungsinterne Authentifizierung verwendet werden kann, nachdem sich ein Benutzer bei einer Streaming-Instance angemeldet hat. Informationen zu den Konfigurationsanforderungen für die Verwendung

von Smartcards für die Windows-Anmeldung und die sitzungsinterne Authentifizierung finden Sie unter [Smartcards.](#page-492-0)

Optionen für die Persistenz von Anwendungsdateien:

- Persistenz von Anwendungseinstellungen aktivieren Die Anwendungsanpassungen und Windows-Einstellungen der Benutzer werden nach jeder Streaming-Sitzung automatisch gespeichert und während der nächsten Sitzung angewendet. Diese Einstellungen werden in einem Amazon Simple Storage Service (Amazon S3)-Bucket in Ihrem Konto innerhalb der AWS Region gespeichert, in der die Persistenz von Anwendungseinstellungen aktiviert ist.
- Einstellungsgruppe Die Einstellungsgruppe bestimmt, welche gespeicherten Anwendungseinstellungen für eine Streaming-Sitzung aus diesem Stack verwendet werden. Wenn dieselbe Einstellungsgruppe auf einen anderen Stack angewandt wird, verwenden beide Stacks die gleichen Anwendungseinstellungen. Standardmäßig ist der Wert der Einstellungsgruppe der Name des Stacks.

#### **a** Note

Weitere Informationen zu den Anforderungen für das Aktivieren und Verwalten der Persistenz von Anwendungseinstellungen finden Sie unter [Aktivieren der Persistenz von](#page-420-0)  [Anwendungseinstellungen für Ihre AppStream-2.0-Benutzer](#page-420-0).

- 11. Bestätigen Sie für Step 7: Review (Schritt 7: Prüfen) die Details für den Stack. Zum Ändern der Konfiguration eines Abschnitts wählen Sie Edit und nehmen die erforderlichen Änderungen vor. Nachdem Sie die Konfigurationsdetails geprüft haben, wählen Sie Create (Erstellen).
- 12. Aktivieren Sie im Dialogfeld Preisbestätigung das Kontrollkästchen für die Bestätigung und wählen Sie Create (Erstellen).
- 13. Nachdem der Service Ressourcen eingerichtet hat, wird die SeiteStacks eingeblendet. Der Status Ihres neuen Stacks erscheint als Active (Aktiv), wenn er betriebsbereit ist.

### <span id="page-33-0"></span>Schritt 2: Gewähren des Benutzerzugriffs

Nachdem Sie einen Stack mit einer zugehörigen Flotte erstellt haben, können Sie Benutzern über den AppStream 2.0-Benutzerpool, SAML 2.0 [Single Sign-On (SSO)] oder die AppStream 2.0API Zugriff gewähren. Weitere Informationen finden Sie unter [Verwaltung des Benutzerpools](#page-319-0) und [Amazon- AppStream 2.0-Integration mit SAML 2.0](#page-324-0).

#### **a** Note

Benutzer im Benutzerpool AppStream 2.0 können keinen Stacks mit Flotten zugewiesen werden, die mit einer Active-Directory-Domain verbunden sind.

Für diese Einstiegsübung können Sie den AppStream 2.0-Benutzerpool verwenden. Diese Zugriffsmethode ermöglicht Ihnen unter Verwendung der permanenten URL für das Anmeldeportal die Erstellung und Verwaltung von Benutzern. Um das Streamen einer Anwendung schnell zu testen, ohne Benutzer einrichten zu müssen, führen Sie die folgenden Schritte aus, um eine temporäre URL (auch als Streaming-URL bezeichnet) zu erstellen.

So ermöglichen Sie Benutzern den Zugriff mit einer temporären URL

- 1. Klicken Sie im Navigationsbereich auf Fleets (Flotten).
- 2. Wählen Sie in der Liste der Flotten die Flotte aus, die dem Stack zugeordnet ist, für den Sie eine Streaming-URL erstellen möchten. Stellen Sie sicher, dass der Status der Flotte Running (Wird ausgeführt) lautet.
- 3. Klicken Sie im Navigationsbereich auf Stacks. Wählen Sie den Stack aus und wählen Sie Aktionen, Create Streaming URL (Streaming-URL erstellen).
- 4. Geben Sie unter UserID die Benutzer-ID an. Wählen Sie eine Ablaufzeit, die bestimmt, wie lange die generierte URL gültig ist.
- 5. Zum Anzeigen der Benutzer-ID und der URL wählen Sie Get URL aus.
- 6. Zum Kopieren des Links in die Zwischenablage wählen Sie Copy Link aus.

Nachdem Sie Ihren Benutzern Zugriff auf AppStream 2.0 gewährt haben, können sie AppStream 2.0- Streaming-Sitzungen starten. Wenn Sie Zugriff über den AppStream 2.0-Benutzerpool gewähren, müssen diese einen Webbrowser für Streaming-Sitzungen verwenden.

Wenn Sie planen, SAML 2.0 [Single Sign-On (SSO)] oder die AppStream 2.0-API zu verwenden, um Ihren Benutzern Zugriff zu gewähren, können Sie ihnen den AppStream 2.0-Client zur Verfügung stellen. Der AppStream 2.0-Client ist eine native Anwendung, die für Benutzer entwickelt wurde, die während ihrer AppStream 2.0-Streaming-Sitzungen zusätzliche Funktionen benötigen. Weitere Informationen finden Sie unter [Zugriff über den AppStream 2.0-Client für Windows bereitstellen.](#page-482-0)

### <span id="page-35-0"></span>Ressourcen

Weitere Informationen finden Sie hier:

- Erfahren Sie, wie Sie mit dem Image Builder AppStream 2.0 Ihre eigenen Anwendungen hinzufügen und Images erstellen, die Sie an Ihre Benutzer streamen können. Weitere Informationen finden Sie unter [Tutorial: Erstellen eines benutzerdefinierten AppStream-2.0-Abbilds](#page-135-0)  [mithilfe der AppStream-2.0-Konsole.](#page-135-0)
- Stellen Sie persistenten Speicher für Ihre Sitzungsbenutzer bereit, indem Sie AppStream 2.0- Basisordner, Google Drive und verwenden OneDrive. Weitere Informationen finden Sie unter [Aktivieren und Verwalten von persistentem Speicher für Ihre AppStream 2.0-Benutzer.](#page-399-0)
- Integrieren Sie Ihre AppStream 2.0-Streaming-Ressourcen in Ihre Microsoft Active Directory-Umgebung. Weitere Informationen finden Sie unter [Verwenden von Active Directory mit](#page-341-0)  [AppStream 2.0.](#page-341-0)
- Steuern Sie, wer Zugriff auf Ihre AppStream 2.0-Streaming-Instances hat. Weitere Informationen finden Sie unter [Identity and Access Management für Amazon AppStream 2.0,](#page-594-0) [AppStream-2.0-](#page-317-1) [Benutzerpools](#page-317-1) und [Amazon- AppStream 2.0-Integration mit SAML 2.0.](#page-324-0)
- Überwachen Sie Ihre AppStream 2.0-Ressourcen mithilfe von Amazon CloudWatch. Weitere Informationen finden Sie unter [AppStream-2.0-Metriken und -Dimensionen .](#page-555-0)
- Beheben Sie Probleme mit Ihrem AppStream 2.0-Streaming-Erlebnis. Weitere Informationen finden Sie unter [Fehlerbehebung.](#page-646-0)
# Netzwerk und Zugriff für Amazon AppStream 2.0

Die folgenden Themen enthalten Informationen darüber, wie Benutzer eine Verbindung zu AppStream 2.0-Streaming-Instances (Fleet-Instances) herstellen können und wie Sie Ihren AppStream 2.0-Flotten, Image Buildern und App Block Buildern den Zugriff auf Netzwerkressourcen und das Internet ermöglichen.

Inhalt

- [Internetzugriff](#page-36-0)
- [Konfiguration einer VPC für 2.0 AppStream](#page-38-0)
- [Verwenden von Amazon S3 S3-VPC-Endpunkten für 2.0-Funktionen AppStream](#page-57-0)
- [Amazon AppStream 2.0-Verbindungen zu Ihrer VPC](#page-59-0)
- [Benutzerverbindungen zu Amazon AppStream 2.0](#page-61-0)

# <span id="page-36-0"></span>Internetzugriff

Wenn Ihre Flotten, Anwendungsblock-Builder und Image Builder Internetzugriff benötigen, können Sie diesen auf verschiedene Weise aktivieren. Wenn Sie sich für eine Methode zur Aktivierung des Internetzugriffs entscheiden, sollten Sie die Anzahl der Benutzer, die Sie unterstützen müssen, und Ihre Ziele bezüglich der Bereitstellung berücksichtigen. Beispielsweise:

- Wenn Ihre Bereitstellung mehr als 100 Benutzer gleichzeitig unterstützen muss, [konfigurieren Sie](#page-41-0)  [eine VPC mit privaten Subnetzen und einem NAT-Gateway.](#page-41-0)
- Wenn Ihre Bereitstellung weniger als 100 Benutzer gleichzeitig unterstützt, [können Sie eine neue](#page-50-0)  [oder bestehende VPC mit einem öffentlichen Subnetz konfigurieren.](#page-50-0)
- Wenn Ihre Bereitstellung weniger als 100 gleichzeitige Benutzer unterstützt und Sie AppStream 2.0 noch nicht kennen und mit der Nutzung des Dienstes beginnen möchten, können Sie die [Standard-](#page-50-0)[VPC, das öffentliche Subnetz und die Sicherheitsgruppe verwenden.](#page-50-0)

In den folgenden Abschnitten finden Sie weitere Informationen zu jeder dieser Bereitstellungsoptionen.

• [Konfigurieren einer VPC mit privaten Subnetzen und einem NAT-Gateway](#page-41-0) (empfohlen) – Mit dieser Konfiguration starten Sie Ihre Flotten, Anwendungsblock-Builder und Image Builder in einem privaten Subnetz und konfigurieren ein NAT-Gateway in einem öffentlichen Subnetz in Ihrer VPC.

Ihren Streaming-Instances wird eine private IP-Adresse zugewiesen, auf die nicht direkt über das Internet zugegriffen werden kann.

Darüber hinaus ist die NAT-Konfiguration im Gegensatz zu Konfigurationen, die die Option Default Internet Access (Standard-Internetzugriff) zum Aktivieren des Internetzugriffs verwenden, nicht auf 100 Flotten-Instances beschränkt. Wenn Ihre Bereitstellung mehr als 100 gleichzeitige Benutzer unterstützen muss, verwenden Sie diese Konfiguration.

Sie können eine neue VPC für die Verwendung mit einem NAT-Gateway erstellen und konfigurieren oder einer vorhandenen VPC ein NAT-Gateway hinzufügen.

• [Konfigurieren einer neuen oder vorhandenen VPC mit einem öffentlichen Subnetz](#page-50-0) – Mit dieser Konfiguration starten Sie Ihre Flotten, Anwendungsblock-Builder und Image Builder in einem öffentlichen Subnetz und aktivieren den Standard-Internetzugriff. Wenn Sie diese Option aktivieren, verwendet AppStream 2.0 das Internet-Gateway in Ihrem öffentlichen Amazon VPC-Subnetz, um die Internetverbindung bereitzustellen. Ihren Streaming-Instances wird eine öffentliche IP-Adresse zugewiesen, auf die direkt aus dem Internet zugegriffen werden kann. Sie können eine neue VPC erstellen oder eine vorhandene VPC für diesen Zweck konfigurieren.

#### **a** Note

Wenn Default Internet Access (Standard-Internetzugriff) aktiviert ist, werden maximal 100 Flotten-Instances unterstützt. Wenn Ihre Bereitstellung mehr als 100 gleichzeitige Benutzer unterstützen muss, verwenden Sie stattdessen die [NAT-Gateway-Konfiguration](#page-41-0) .

• [Verwenden der Standard-VPC, des öffentlichen Subnetzes und der Sicherheitsgruppe](#page-54-0)— Wenn Sie AppStream 2.0 noch nicht kennen und den Service nutzen möchten, können Sie Ihre Flotten, App Block Builder und Image Builder in einem öffentlichen Standardsubnetz starten und den Standard-Internetzugang aktivieren. Wenn Sie diese Option aktivieren, verwendet AppStream 2.0 das Internet-Gateway in Ihrem öffentlichen Amazon VPC-Subnetz, um die Internetverbindung bereitzustellen. Ihren Streaming-Instances wird eine öffentliche IP-Adresse zugewiesen, auf die direkt aus dem Internet zugegriffen werden kann.

Standard-VPCs sind in Amazon-Web-Services-Konten verfügbar, die nach dem 04.12.2013 erstellt wurden.

Die Standard-VPC enthält ein öffentliches Standardsubnetz in jeder Availability Zone und ein Internet-Gateway, das Ihrer VPC zugeordnet ist. Die VPC umfasst auch eine Standardsicherheitsgruppe.

### **a** Note

Wenn Default Internet Access (Standard-Internetzugriff) aktiviert ist, werden maximal 100 Flotten-Instances unterstützt. Wenn Ihre Bereitstellung mehr als 100 gleichzeitige Benutzer unterstützen muss, verwenden Sie stattdessen die [NAT-Gateway-Konfiguration](#page-41-0) .

# <span id="page-38-0"></span>Konfiguration einer VPC für 2.0 AppStream

Bei der Einrichtung von AppStream 2.0 müssen Sie die Virtual Private Cloud (VPC) und mindestens ein Subnetz angeben, in dem Ihre Flotteninstanzen und Image Builder gestartet werden sollen. Eine VPC ist ein virtuelles Netzwerk in Ihrem eigenen logisch isolierten Bereich in der Cloud von Amazon Web Services. Ein Subnetz ist ein Bereich von IP-Adressen in Ihrer VPC.

Wenn Sie Ihre VPC für AppStream 2.0 konfigurieren, können Sie entweder öffentliche oder private Subnetze oder eine Mischung aus beiden Subnetztypen angeben. Ein öffentliches Subnetz hat über ein Internet-Gateway direkten Zugriff auf das Internet. Ein privates Subnetz, das keine Route zu einem Internet-Gateway hat, erfordert ein Network Address Translation (NAT)-Gateway oder eine NAT-Instance, um den Zugriff auf das Internet zu ermöglichen.

### Inhalt

- [Empfehlungen zur VPC-Einrichtung](#page-38-1)
- [Konfigurieren einer VPC mit privaten Subnetzen und einem NAT-Gateway](#page-41-0)
- [Konfigurieren einer neuen oder vorhandenen VPC mit einem öffentlichen Subnetz](#page-50-0)
- [Verwenden der Standard-VPC, des öffentlichen Subnetzes und der Sicherheitsgruppe](#page-54-0)

## <span id="page-38-1"></span>Empfehlungen zur VPC-Einrichtung

Wenn Sie eine Flotte erstellen oder einen Image Builder oder Anwendungsblock-Builder starten, geben Sie die VPC und ein oder mehrere Subnetze an, die verwendet werden sollen. Sie können eine zusätzliche Zugriffssteuerung für Ihre VPC bereitstellen, indem Sie Sicherheitsgruppen angeben.

Die folgenden Empfehlungen können Ihnen dabei helfen, Ihre VPC effektiver und sicherer zu konfigurieren. Darüber hinaus können sie Ihnen bei der Konfiguration einer Umgebung helfen, die eine effektive Flottenskalierung unterstützt. Mit einer effektiven Flottenskalierung können Sie die

aktuelle und erwartete Benutzernachfrage nach AppStream Version 2.0 erfüllen und gleichzeitig unnötigen Ressourcenverbrauch und damit verbundene Kosten vermeiden.

### VPC-Gesamtkonfiguration

• Stellen Sie sicher, dass Ihre VPC-Konfiguration Ihre Flottenskalierungsanforderungen erfüllen kann.

Beachten Sie bei der Entwicklung Ihres Plans für die Flottenskalierung, dass ein Benutzer jeweils eine Flotten-Instance benötigt. Daher bestimmt die Größe Ihrer Flotte die Anzahl der Benutzer, die gleichzeitig streamen können. Stellen Sie daher für jeden [Instance-Typ](#page-260-0), den Sie verwenden möchten, sicher, dass die Anzahl der Flotten-Instances, die Ihre VPC unterstützen kann, größer ist als die Anzahl der erwarteten gleichzeitigen Benutzer für denselben Instance-Typ.

- Stellen Sie sicher, dass Ihre AppStream 2.0-Kontokontingente (auch als Limits bezeichnet) ausreichen, um Ihren erwarteten Bedarf zu decken. Um eine Kontingenterhöhung zu beantragen, können Sie die Konsole für Service Quotas unter <https://console.aws.amazon.com/servicequotas/> verwenden. Informationen zu AppStream Standard-2.0-Kontingenten finden Sie unter[Amazon](#page-692-0)  [AppStream 2.0 Service Quotas](#page-692-0).
- Wenn Sie Ihren Streaming-Instances (Flotten-Instances, Anwendungsblock-Builder oder Image Builder) Zugriff auf das Internet gewähren möchten, empfehlen wir, eine VPC mit zwei privaten Subnetzen für Ihre Streaming-Instances und ein NAT-Gateway in einem öffentlichen Subnetz zu konfigurieren.

Über das NAT-Gateway können die Streaming-Instances in Ihren privaten Subnetzen eine Verbindung zum Internet oder zu anderen AWS Diensten herstellen. Es verhindert jedoch, dass das Internet eine Verbindung mit diesen Instances initiiert. Darüber hinaus unterstützt die NAT-Konfiguration mehr als 100 Flotten-Instances, anders als Konfigurationen, die die Option Default Internet Access (Standard-Internetzugriff) zum Aktivieren des Internetzugriffs verwenden. Weitere Informationen finden Sie unter [Konfigurieren einer VPC mit privaten Subnetzen und einem NAT-](#page-41-0)[Gateway](#page-41-0).

### Elastic-Network-Schnittstellen

• AppStream 2.0 erstellt so viele [elastische Netzwerkschnittstellen](https://docs.aws.amazon.com/vpc/latest/userguide/VPC_ElasticNetworkInterfaces.html) (Netzwerkschnittstellen) wie die maximal gewünschte Kapazität Ihrer Flotte. Standardmäßig liegt die Grenze für Netzwerkschnittstellen pro Region bei 5000.

Berücksichtigen Sie bei der Planung der Kapazität für sehr große Bereitstellungen, z. B. Tausende von Streaming-Instances, die Anzahl der EC2-Instances, die ebenfalls in derselben Region verwendet werden.

#### **Subnets**

- Wenn Sie mehr als ein privates Subnetz für Ihre VPC konfigurieren, konfigurieren Sie jedes Subnetz in einer anderen Availability Zone. Dadurch erhöht sich die Fehlertoleranz und es kann dazu beitragen, Fehler durch unzureichende Kapazität zu vermeiden. Wenn Sie zwei Subnetze in derselben AZ verwenden, gehen Ihnen möglicherweise die IP-Adressen aus, da AppStream 2.0 das zweite Subnetz nicht verwendet.
- Zudem muss sichergestellt sein, dass auf die für Ihre Anwendungen erforderlichen Netzwerkressourcen über beide private Subnetze zugegriffen werden kann.
- Konfigurieren Sie jedes Ihrer privaten Subnetze mit einer Subnetzmaske, die genügend Client-IP-Adressen für die maximale Anzahl der erwarteten gleichzeitigen Benutzer ermöglicht. Kalkulieren Sie darüber hinaus im Hinblick auf das erwartete Wachstum zusätzliche IP-Adressen mit ein. Weitere Informationen finden Sie unter [Dimensionierung der VPC und der Subnetze für IPv4.](https://docs.aws.amazon.com/vpc/latest/userguide/VPC_Subnets.html#vpc-sizing-ipv4)
- Wenn Sie eine VPC mit NAT verwenden, konfigurieren Sie mindestens ein öffentliches Subnetz mit einem NAT-Gateway für den Internetzugriff, vorzugsweise zwei. Konfigurieren Sie die öffentlichen Subnetze in denselben Availability Zones, in denen sich Ihre privaten Subnetze befinden.

Um die Fehlertoleranz zu verbessern und das Risiko unzureichender Kapazitätsfehler bei großen AppStream 2.0-Flottenbereitstellungen zu verringern, sollten Sie erwägen, Ihre VPC-Konfiguration auf eine dritte Availability Zone auszudehnen. Fügen Sie ein privates Subnetz, ein öffentliches Subnetz und ein NAT-Gateway in diese zusätzliche Availability Zone ein.

Um mehr als zwei Availability Zones zu konfigurieren, können Sie die [UpdateFleet](https://docs.aws.amazon.com/appstream2/latest/APIReference/API_UpdateFleet.html)API-Aktion oder den Befehl [AWS CLI update-fleet](https://docs.aws.amazon.com/cli/latest/reference/appstream/update-fleet.html) verwenden.

### Sicherheitsgruppen

• Verwenden Sie Sicherheitsgruppen, um zusätzliche Zugriffssteuerung für Ihre VPC bereitzustellen.

Mit Sicherheitsgruppen, die zu Ihrer VPC gehören, können Sie den Netzwerkverkehr zwischen AppStream 2.0-Streaming-Instances und den von Anwendungen benötigten Netzwerkressourcen steuern. Diese Ressourcen können andere AWS Dienste wie Amazon RDS oder Amazon FSx, Lizenzserver, Datenbankserver, Dateiserver und Anwendungsserver umfassen.

• Stellen Sie sicher, dass die Sicherheitsgruppen Zugriff auf die Netzwerkressourcen bieten, die von Ihren Anwendungen benötigt werden.

Weitere Informationen zur Konfiguration von Sicherheitsgruppen für AppStream 2.0 finden Sie unter[Sicherheitsgruppen in Amazon AppStream 2.0.](#page-634-0) Allgemeine Informationen zu Sicherheitsgruppen finden Sie unter [Sicherheitsgruppen für Ihre VPC](https://docs.aws.amazon.com/vpc/latest/userguide/VPC_SecurityGroups) im Amazon-VPC-Benutzerhandbuch.

## <span id="page-41-0"></span>Konfigurieren einer VPC mit privaten Subnetzen und einem NAT-Gateway

Wenn Sie Ihren Streaming-Instances (Flotten-Instances, Anwendungsblock-Builder und Image Builder) Zugriff auf das Internet gewähren möchten, empfehlen wir, eine VPC mit zwei privaten Subnetzen für Ihre Streaming-Instances und ein NAT-Gateway in einem öffentlichen Subnetz zu konfigurieren. Sie können eine neue VPC für die Verwendung mit einem NAT-Gateway erstellen und konfigurieren oder einer vorhandenen VPC ein NAT-Gateway hinzufügen. Weitere Empfehlungen zur VPC-Konfiguration finden Sie unter [Empfehlungen zur VPC-Einrichtung](#page-38-1).

Das NAT-Gateway ermöglicht es den Streaming-Instances in Ihren privaten Subnetzen, sich mit dem Internet oder anderen AWS Diensten zu verbinden, verhindert jedoch, dass das Internet eine Verbindung mit diesen Instances aufbaut. Darüber hinaus ist diese Konfiguration im Gegensatz zu Konfigurationen, die die Option Standard-Internetzugang verwenden, um den Internetzugang für AppStream 2.0-Streaming-Instances zu aktivieren, nicht auf 100 Flotteninstanzen beschränkt.

Weitere Informationen zur Verwendung von NAT-Gateways und dieser Konfiguration finden Sie unter [NAT-Gateways](https://docs.aws.amazon.com/vpc/latest/userguide/vpc-nat-gateway.html) und [VPC mit öffentlichen und privaten Subnetzen \(NAT\)](https://docs.aws.amazon.com/vpc/latest/userguide/VPC_Scenario2.html) im Amazon VPC-Benutzerhandbuch.

#### Inhalt

- [Erstellen und Konfigurieren einer neuen VPC](#page-42-0)
- [Hinzufügen eines NAT-Gateways zu einer vorhandenen VPC](#page-48-0)
- [Aktivieren des Internetzugriffs für Ihre Flotte, Ihren Image Builder oder Ihren Anwendungsblock-](#page-48-1)[Builder](#page-48-1)

### <span id="page-42-0"></span>Erstellen und Konfigurieren einer neuen VPC

In diesem Thema wird beschrieben, wie Sie mit dem VPC-Assistenten eine VPC mit einem öffentlichen Subnetz und einem privaten Subnetz erstellen. Im Rahmen dieses Prozesses erstellt der Assistent ein Internet-Gateway und ein NAT-Gateway. Außerdem erstellt er eine benutzerdefinierte Routing-Tabelle, die dem öffentlichen Subnetz zugeordnet ist, und aktualisiert die Haupt-Routing-Tabelle, die dem privaten Subnetz zugeordnet ist. Das NAT-Gateway wird automatisch im öffentlichen Subnetz Ihrer VPC erstellt.

Nachdem Sie den Assistenten zum Erstellen der ursprünglichen VPC-Konfiguration verwendet haben, fügen Sie ein zweites privates Subnetz hinzu. Weitere Informationen zu dieser Konfiguration finden Sie unter [VPC mit öffentlichen und privaten Subnetzen \(NAT\)](https://docs.aws.amazon.com/vpc/latest/userguide/VPC_Scenario2.html) im Amazon-VPC-Benutzerhandbuch.

#### **a** Note

Wenn Sie bereits über eine VPC verfügen, führen Sie stattdessen die Schritte unter [Hinzufügen eines NAT-Gateways zu einer vorhandenen VPC](#page-48-0) aus.

#### Inhalt

- [Schritt 1: Zuweisen einer Elastic IP-Adresse](#page-42-1)
- [Schritt 2: Erstellen einer neuen VPC](#page-43-0)
- [Schritt 3: Hinzufügen eines zweiten privaten Subnetzes](#page-45-0)
- [Schritt 4: Überprüfen und Benennen der Subnetz-Routing-Tabellen](#page-45-1)

#### <span id="page-42-1"></span>Schritt 1: Zuweisen einer Elastic IP-Adresse

Bevor Sie Ihre VPC erstellen, müssen Sie eine Elastic IP-Adresse in Ihrer AppStream 2.0-Region zuweisen. Sie müssen zuerst eine Elastic IP-Adresse für die Verwendung in Ihrer VPC zuordnen und sie dann mit Ihrem NAT-Gateway verknüpfen. Weitere Informationen finden Sie unter [Elastische IP-](https://docs.aws.amazon.com/vpc/latest/userguide/vpc-eips.html)[Adressen](https://docs.aws.amazon.com/vpc/latest/userguide/vpc-eips.html) im Amazon-VPC-Benutzerhandbuch.

#### **a** Note

Für Elastic IP-Adressen, die Sie verwenden, können Gebühren anfallen. Weitere Informationen finden Sie unter [Elastic IP-Adressen](https://aws.amazon.com/ec2/pricing/on-demand/#Elastic_IP_Addresses) auf der Seite "Amazon EC2 – Preise". Führen Sie die folgenden Schritte aus, wenn Sie noch keine Elastic IP-Adresse haben. Wenn Sie eine vorhandene Elastic IP-Adresse verwenden möchten, stellen Sie sicher, dass sie derzeit nicht einer anderen Instance oder einer Netzwerkschnittstelle zugeordnet ist.

So weisen Sie eine Elastic IP-Adresse zu

- 1. Öffnen Sie die Amazon-EC2-Konsole unter [https://console.aws.amazon.com/ec2/.](https://console.aws.amazon.com/ec2/)
- 2. Wählen Sie im Navigationsbereich unter Network & Security die Option Elastic IPs aus.
- 3. Wählen Sie Allocate new address (Neue Adresse zuordnen) und anschließend Yes, Allocate (Ja, zuordnen) aus.
- 4. Notieren Sie die Elastic IP-Adresse.
- 5. Klicken Sie oben rechts im Bereich Elastic IPs auf das X-Symbol, um den Bereich zu schließen.

<span id="page-43-0"></span>Schritt 2: Erstellen einer neuen VPC

Führen Sie die folgenden Schritte aus, um eine neue VPC mit einem öffentlichen Subnetz und einem privaten Subnetz zu erstellen.

So erstellen Sie eine neue VPC

- 1. Öffnen Sie die Amazon VPC-Konsole unter [https://console.aws.amazon.com/vpc/.](https://console.aws.amazon.com/vpc/)
- 2. Wählen Sie im Navigationsbereich VPC Dashboard (VPC-Dashboard) aus.
- 3. Wählen Sie VPC Wizard starten.
- 4. Wählen Sie unter Step 1: Select a VPC Configuration (Schritt 1: Auswählen einer VPC-Konfiguration) die Option VPC with Public and Private Subnets (VPC mit öffentlichen und privaten Subnetzen) und anschließend Select (Auswählen) aus.
- 5. Konfigurieren Sie unter Step 2: VPC with Public and Private Subnets (Schritt 2: VPC mit öffentlichen und privaten Subnetzen) die VPC wie folgt:
	- Geben Sie für IPv4 CIDR Block (IPv4-CIDR-Block) einen IPv4-CIDR-Block für die VPC ein.
	- Behalten Sie unter IPv6 CIDR Block (IPv6-CIDR-Block) den Standardwert No IPv6 CIDR Block (Kein IPv6-CIDR-Block) bei.
	- Geben Sie unter VPC Name (VPC-Name) einen eindeutigen Namen für den Schlüssel ein.
- 6. Konfigurieren Sie das öffentliche Subnetz wie folgt:
- Legen Sie unter Public subnet's IPv4 CIDR (IPv4-CIDR für öffentliches Subnetz) den CIDR-Block für das Subnetz ein.
- Behalten Sie unter Availability Zone den Standardwert No Preference (Keine Einstellung) bei.
- Geben Sie unter Public subnet name (Name des öffentlichen Subnetzes) einen Namen für das Subnetz ein, z. B. AppStream2 Public Subnet.
- 7. Konfigurieren Sie das erste private Subnetz wie folgt:
	- Geben Sie unter Private subnet's IPv4 CIDR (IPv4-CIDR des privaten Subnetzes) den CIDR-Block für das Subnetz an. Notieren Sie sich den von Ihnen angegebenen Wert.
	- Wählen Sie unter Availability Zone eine bestimmte Zone aus und notieren Sie sich die ausgewählte Zone.
	- Geben Sie unter Private subnet name (Name des privaten Subnetzes) einen Namen für das Subnetz ein, z. B. AppStream2 Private Subnet1.
	- Behalten Sie bei den übrigen Feldern gegebenenfalls die Standardwerte bei.
- 8. Klicken Sie für Elastic IP Allocation ID (Elastic IP-Zuordnungs-ID) in das Textfeld und wählen Sie den Wert aus, der der Elastic IP-Adresse entspricht, die Sie erstellt haben. Diese Adresse wird dem NAT-Gateway zugewiesen. Wenn Sie keine Elastic-IP-Adresse haben, erstellen Sie eine mit der Amazon-VPC-Konsole unter [https://console.aws.amazon.com/vpc/.](https://console.aws.amazon.com/vpc/)
- 9. Geben Sie unter Service-Endpunkte einen Amazon-S3-Endpunkt an, wenn für Ihre Umgebung ein solcher erforderlich ist. Ein S3-Endpunkt ist erforderlich, um Benutzern Zugriff auf [Basisordner](#page-399-0) zu gewähren oder um die [Persistenz der Anwendungseinstellungen](#page-420-0) für Ihre Benutzer in einem privaten Netzwerk zu aktivieren.

Gehen Sie folgendermaßen vor, um einen Amazon-S3-Endpunkt anzugeben:

- a. Wählen Sie Add endpoint (Endpunkt hinzufügen) aus.
- b. Wählen Sie unter Service den Eintrag in der Liste aus, der mit "s3" endet (der Eintrag com.amazonaws.*Region*.s3, der der Region entspricht, in der die VPC erstellt wird).
- c. Wählen Sie für Subnet (Subnetz) die Option Private subnet (Privates Subnetz) aus.
- d. Behalten Sie unter Policy (Richtlinie) den Standardwert Full Access (Voller Zugriff) bei.
- 10. Behalten Sie unter Enable DNS hostnames (DNS-Hostnamen aktivieren) den Standardwert Yes (Ja) bei.
- 11. Behalten Sie bei Hardware tenancy (Hardware-Tenancy) den Standardwert Default (Standard) bei.
- 12. Wählen Sie VPC erstellen aus.
- 13. Beachten Sie, dass es mehrere Minuten dauern kann, die VPC einzurichten. Wählen Sie nach dem Erstellen der VPC OK aus.

<span id="page-45-0"></span>Schritt 3: Hinzufügen eines zweiten privaten Subnetzes

Im vorherigen Schritt ([Schritt 2: Erstellen einer neuen VPC\)](#page-43-0) haben Sie eine VPC mit einem öffentlichen Subnetz und einem privaten Subnetz erstellt. Führen Sie die folgenden Schritte aus, um ein zweites privates Subnetz hinzuzufügen. Es wird empfohlen, ein zweites privates Subnetz in einer anderen Availability Zone als dem ersten privaten Subnetz hinzuzufügen.

- 1. Wählen Sie im Navigationsbereich Subnetze aus.
- 2. Wählen Sie das erste private Subnetz aus, das Sie im vorherigen Schritt erstellt haben. Notieren Sie sich auf der Registerkarte Description (Beschreibung) unterhalb der Liste der Subnetze die Availability Zone für dieses Subnetz.
- 3. Wählen Sie oben links im Subnetzbereich die Option Create Subnet (Subnetz erstellen) aus.
- 4. Geben Sie unter Name tag (Namensbezeichner) einen Namen für das private Subnetz ein, z. B. AppStream2 Private Subnet2.
- 5. Wählen Sie für VPC die VPC aus, die Sie im vorherigen Schritt erstellt haben.
- 6. Wählen Sie unter Availability Zone eine andere Availability Zone aus als die, die Sie für Ihr erstes privates Subnetz verwenden. Die Auswahl einer anderen Availability Zone erhöht die Fehlertoleranz und verhindert Fehler aufgrund unzureichender Kapazität.
- 7. Geben Sie für IPv4 CIDR block (IPv4-CIDR-Block) einen eindeutigen CIDR-Blockbereich für das neue Subnetz an. Wenn das erste private Subnetz beispielsweise einen IPv4-CIDR-Blockbereich von 10.0.1.0/24 hat, können Sie den CIDR-Blockbereich 10.0.2.0/24 für das neue private Subnetz angeben.
- 8. Wählen Sie Erstellen.
- 9. Nachdem Ihr Subnetz erstellt wurde, wählen Sie Close (Schließen) aus.

<span id="page-45-1"></span>Schritt 4: Überprüfen und Benennen der Subnetz-Routing-Tabellen

Nachdem Sie Ihre VPC erstellt und konfiguriert haben, führen Sie die folgenden Schritte aus, um einen Namen für die Routing-Tabellen anzugeben und Folgendes sicherzustellen:

- Die Routing-Tabelle, die dem Subnetz zugeordnet ist, in dem sich das NAT-Gateway befindet, enthält eine Route, die den Internetdatenverkehr zu einem Internet-Gateway leitet. Dadurch wird sichergestellt, dass Ihr NAT-Gateway Zugriff auf das Internet hat.
- Die Routing-Tabellen, die Ihren privaten Subnetzen zugeordnet sind, sind so konfiguriert, dass der Internetdatenverkehr zum NAT-Gateway geleitet wird. So können die Streaming-Instances innerhalb Ihrer privaten Subnetze mit dem Internet kommunizieren.
- 1. Wählen Sie im Navigationsbereich die Option Subnets (Subnetze) und dann das öffentliche Subnetz aus, das Sie erstellt haben, z. B. AppStream 2.0 Public Subnet.
	- a. Wählen Sie auf der Registerkarte Route Table (Routing-Tabelle) die ID der Routing-Tabelle aus, z. B. rtb-12345678.
	- b. Wählen Sie die -Routing-Tabelle aus. Wählen Sie unter Name das Bearbeitungssymbol (den Bleistift) aus, geben Sie einen Namen ein (z. B. appstream2-public-routetable) und klicken Sie dann auf das Häkchen, um den Namen zu speichern.
	- c. Stellen Sie bei weiterhin markierter öffentlicher Routing-Tabelle auf der Registerkarte Routes (Routen) sicher, dass eine Route für den lokalen Datenverkehr sowie eine weitere Route vorhanden ist, über die der übrige Datenverkehr an das Internet-Gateway für die VPC gesendet wird. In der folgenden Tabelle werden diese beiden Routen beschrieben.

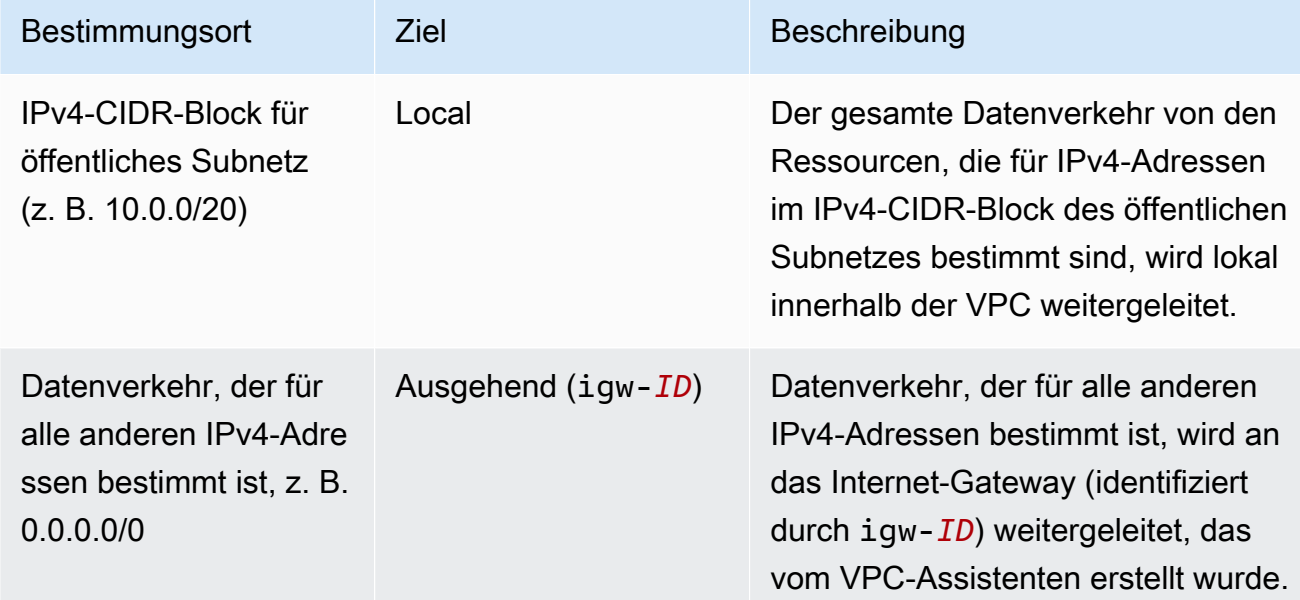

2. Wählen Sie im Navigationsbereich die Option Subnets (Subnetze) und dann das erste private Subnetz aus, das Sie erstellt haben (z. B. AppStream2 Private Subnet1).

- a. Wählen Sie auf der Registerkarte Route Table (Routing-Tabelle) die ID der Routing-Tabelle aus.
- b. Wählen Sie die -Routing-Tabelle aus. Wählen Sie unter Name das Bearbeitungssymbol (den Bleistift) aus, geben Sie einen Namen ein (z. B. appstream2-private-routetable) und klicken Sie dann auf das Häkchen, um den Namen zu speichern.
- c. Überprüfen Sie auf der Registerkarte Routes (Routen), ob die Routing-Tabelle die folgenden Routen enthält:

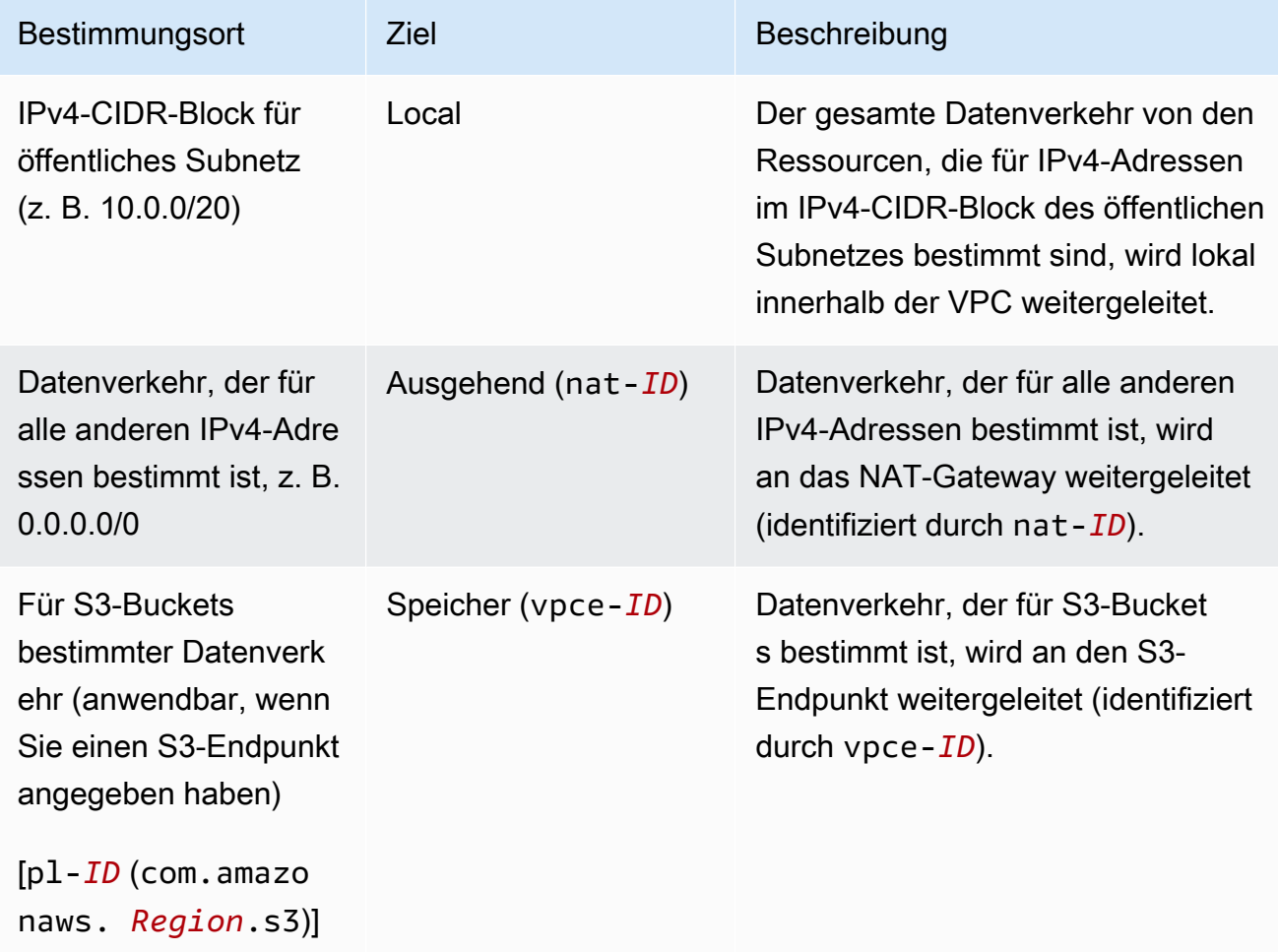

- 3. Wählen Sie im Navigationsbereich die Option Subnets (Subnetze) und dann das zweite private Subnetz aus, das Sie erstellt haben (z. B. AppStream2 Private Subnet2).
- 4. Stellen Sie auf der Registerkarte Route Table (Routing-Tabelle) sicher, dass es sich bei der Routing-Tabelle um die private Routing-Tabelle handelt (z. B. appstream2-privateroutetable). Wenn eine andere Routing-Tabelle angezeigt wird, wählen Sie Edit (Bearbeiten) aus und wählen Sie dann die richtige Routing-Tabelle aus.

#### Nächste Schritte

Führen Sie die Schritte unter [Aktivieren des Internetzugriffs für Ihre Flotte, Ihren Image Builder oder](#page-48-1) [Ihren Anwendungsblock-Builder](#page-48-1) aus, um Ihren Flotten-Instances, Anwendungsblock-Buildern und Image Buildern den Zugriff auf das Internet zu ermöglichen.

#### <span id="page-48-0"></span>Hinzufügen eines NAT-Gateways zu einer vorhandenen VPC

Wenn Sie bereits eine VPC konfiguriert haben, führen Sie die folgenden Schritte aus, um Ihrer VPC ein NAT-Gateway hinzuzufügen. Informationen zum Erstellen einer neuen VPC finden Sie unter [Erstellen und Konfigurieren einer neuen VPC](#page-42-0).

So fügen Sie ein NAT-Gateway für eine vorhandene VPC hinzu

- 1. Führen Sie die Schritte unter [Erstellen eines NAT-Gateways](https://docs.aws.amazon.com/vpc/latest/userguide/vpc-nat-gateway.html#nat-gateway-creating) im Amazon-VPC-Benutzerhandbuch aus, um Ihr NAT-Gateway zu erstellen.
- 2. Stellen Sie sicher, dass Ihre VPC über mindestens ein privates Subnetz verfügt. Wir empfehlen, zwei private Subnetze in unterschiedlichen Availability Zones zu spezifizieren, um Hochverfügbarkeit und Fehlertoleranz zu gewährleisten. Informationen zum Erstellen eines zweiten privaten Subnetzes finden Sie unter [Schritt 3: Hinzufügen eines zweiten privaten](#page-45-0)  [Subnetzes.](#page-45-0)
- 3. Aktualisieren Sie die Routing-Tabelle, die einem oder mehreren privaten Subnetzen zugeordnet ist, um internetgebundenen Datenverkehr zum NAT-Gateway zu leiten. So können die Streaming-Instances innerhalb Ihrer privaten Subnetze mit dem Internet kommunizieren. Führen Sie dazu die Schritte unter [Aktualisieren Ihrer Routing-Tabelle](https://docs.aws.amazon.com/vpc/latest/userguide/vpc-nat-gateway.html#nat-gateway-create-route) im Amazon-VPC-Benutzerhandbuch aus.

#### Nächste Schritte

Führen Sie die Schritte unter [Aktivieren des Internetzugriffs für Ihre Flotte, Ihren Image Builder oder](#page-48-1) [Ihren Anwendungsblock-Builder](#page-48-1) aus, um Ihren Flotten-Instances, Anwendungsblock-Buildern und Image Buildern den Zugriff auf das Internet zu ermöglichen.

<span id="page-48-1"></span>Aktivieren des Internetzugriffs für Ihre Flotte, Ihren Image Builder oder Ihren Anwendungsblock-Builder

Nachdem Ihr NAT-Gateway auf einer VPC verfügbar ist, können Sie den Internetzugriff für Ihre Flotte, den Image Builder und den Anwendungsblock-Builder aktivieren.

Aktivieren des Internetzugriffs für Ihre Flotte

Sie können den Internetzugriff aktivieren, wenn Sie die Flotte erstellen, oder später.

So richten Sie den Internetzugang bei der Flottenerstellung ein

- 1. Führen Sie die Schritte unter [Erstellen einer Flotte](#page-263-0) bis zu Schritt 4: Konfigurieren des Netzwerks aus.
- 2. Wählen Sie eine VPC mit einem NAT-Gateway aus.
- 3. Falls die Subnetzfelder leer sind, wählen Sie ein privates Subnetz für Subnet 1 (Subnetz 1) und optional ein weiteres für Subnet 2 (Subnetz 2) aus. Wenn Sie noch kein privates Subnetz in Ihrer VPC haben, müssen Sie möglicherweise ein zweites privates Subnetz erstellen.
- 4. Fahren Sie mit den Schritten unter [Erstellen einer Flotte](#page-263-0) fort.

So aktivieren Sie nach der Flottenerstellung den Internetzugriff mithilfe eines NAT-Gateways

- 1. Klicken Sie im Navigationsbereich auf Fleets (Flotten).
- 2. Wählen Sie eine Flotte aus und achten Sie darauf, dass sie den Status Stopped (Angehalten) aufweist.
- 3. Wählen Sie Fleet Details und Edit und dann eine VPC mit einem NAT-Gateway aus.
- 4. Wählen Sie ein privates Subnetz für Subnet 1 (Subnetz 1) und optional ein anderes privates Subnetz für Subnet 2 (Subnetz 2) aus. Wenn Sie noch kein privates Subnetz in Ihrer VPC haben, müssen Sie möglicherweise [ein zweites privates Subnetz erstellen.](#page-45-0)
- 5. Wählen Sie Aktualisieren.

Sie können die Internetkonnektivität testen, indem Sie die Flotte starten, die Verbindung zur Streaming-Instance herstellen und ins Internet gehen.

Aktivieren des Internetzugriffs für Ihren Image Builder

Wenn Sie den Internetzugriff für den Image Builder aktivieren möchten, müssen Sie dies bei der Erstellung des Image Builders tun.

So richten Sie den Internetzugang für einen Image Builder ein

1. Führen Sie die Schritte unter [Starten eines Image Builder zum Installieren und Konfigurieren von](#page-68-0)  [Streaming-Anwendungen](#page-68-0) bis zu Schritt 3: Konfigurieren des Netzwerks aus.

- 2. Wählen Sie eine VPC mit einem NAT-Gateway aus.
- 3. Falls Subnet leer ist, wählen Sie ein Subnetz aus.
- 4. Fahren Sie mit den Schritten unter [Starten eines Image Builder zum Installieren und](#page-68-0)  [Konfigurieren von Streaming-Anwendungen](#page-68-0) fort.

Aktivieren des Internetzugriffs für Ihren Anwendungsblock-Builder

Wenn Sie den Internetzugriff für den Anwendungsblock-Builder aktivieren möchten, müssen Sie dies während dessen Erstellung tun.

So richten Sie den Internetzugang für einen Anwendungsblock-Builder ein

- 1. Führen Sie die Schritte unter [the section called "Erstellen eines Anwendungsblock-Builders"](#page-241-0) bis zu Schritt 2: Konfigurieren des Netzwerks aus.
- 2. Wählen Sie eine VPC mit einem NAT-Gateway aus.
- 3. Falls Subnet leer ist, wählen Sie ein Subnetz aus.
- 4. Fahren Sie mit den Schritten unter [the section called "Erstellen eines Anwendungsblock-](#page-241-0)[Builders"](#page-241-0) fort.

# <span id="page-50-0"></span>Konfigurieren einer neuen oder vorhandenen VPC mit einem öffentlichen Subnetz

Wenn Sie Ihr Amazon Web Services Services-Konto nach dem 04.12.2013 erstellt haben, verfügen Sie in jeder AWS Region über eine [Standard-VPC,](#page-54-0) die öffentliche Standardsubnetze enthält. Möglicherweise möchten Sie jedoch Ihre eigene, nicht standardmäßige VPC erstellen oder eine vorhandene VPC für die Verwendung mit 2.0 konfigurieren. AppStream In diesem Thema wird beschrieben, wie Sie eine nicht standardmäßige VPC und ein öffentliches Subnetz für die Verwendung mit 2.0 konfigurieren. AppStream

Nachdem Sie Ihre VPC und Ihr öffentliches Subnetz konfiguriert haben, können Sie Ihren Streaming-Instances (Flotten-Instances und Image Buildern) Zugriff auf das Internet bereitstellen, indem Sie die Option Default Internet Access (Standard-Internetzugriff) aktivieren. Wenn Sie diese Option aktivieren, ermöglicht AppStream 2.0 die Internetkonnektivität, indem der Netzwerkschnittstelle, die von der Streaming-Instance mit Ihrem öffentlichen Subnetz verbunden ist, eine [Elastic IP-Adresse](https://docs.aws.amazon.com/AWSEC2/latest/WindowsGuide/elastic-ip-addresses-eip.html) zugewiesen wird. Eine Elastic IP-Adresse ist eine öffentliche IPv4-Adresse, die über das Internet erreichbar ist. Aus diesem Grund empfehlen wir, stattdessen ein NAT-Gateway zu verwenden, um

Ihren AppStream 2.0-Instances den Internetzugang zu ermöglichen. Wenn die Option Default Internet Access (Standard-Internetzugriff) aktiviert ist, werden maximal 100 Flotten-Instances unterstützt. Wenn Ihre Bereitstellung mehr als 100 gleichzeitige Benutzer unterstützen muss, verwenden Sie stattdessen die [NAT-Gateway-Konfiguration](#page-41-0) .

Weitere Informationen finden Sie in den Schritten unter [Konfigurieren einer VPC mit privaten](#page-41-0)  [Subnetzen und einem NAT-Gateway](#page-41-0). Weitere Empfehlungen zur VPC-Konfiguration finden Sie unter [Empfehlungen zur VPC-Einrichtung](#page-38-1).

#### Inhalt

- [Schritt 1: Konfigurieren einer VPC mit einem öffentlichen Subnetz](#page-51-0)
- [Schritt 2: Aktivieren des Standard-Internetzugriffs für Ihre Flotte, den Image Builder oder den](#page-52-0) [Anwendungsblock-Builder](#page-52-0)

<span id="page-51-0"></span>Schritt 1: Konfigurieren einer VPC mit einem öffentlichen Subnetz

Sie können Ihre eigene, nicht standardmäßige VPC mit einem öffentlichen Subnetz konfigurieren, indem Sie eine der folgenden Methoden verwenden:

- [Erstellen einer neuen VPC in einem einzelnen öffentlichen Subnetz](#page-51-1)
- [Konfigurieren einer vorhandenen VPC](#page-52-1)

<span id="page-51-1"></span>Erstellen einer neuen VPC in einem einzelnen öffentlichen Subnetz

Wenn Sie den VPC-Assistenten zum Erstellen einer neuen VPC verwenden, erstellt der Assistent ein Internet-Gateway und eine benutzerdefinierte Routing-Tabelle, die dem öffentlichen Subnetz zugeordnet ist. Die Routing-Tabelle leitet den gesamten Datenverkehr, der für eine Adresse außerhalb der VPC bestimmt ist, an das Internet-Gateway. Weitere Informationen zu dieser Konfiguration finden Sie unter [VPC mit nur einem einzelnen öffentlichen Subnetz](https://docs.aws.amazon.com/vpc/latest/userguide/VPC_Scenario1.html) im Amazon-VPC-Benutzerhandbuch.

- 1. Führen Sie die Schritte unter [Schritt 1: Erstellen der VPC](https://docs.aws.amazon.com/vpc/latest/userguide/getting-started-ipv4.html#getting-started-create-vpc) im Amazon-VPC-Benutzerhandbuch durch, um Ihre VPC zu erstellen.
- 2. Um Ihren Flotten-Instances und Image Buildern den Zugriff auf das Internet zu ermöglichen, führen Sie die Schritte unter [Schritt 2: Aktivieren des Standard-Internetzugriffs für Ihre Flotte, den](#page-52-0) [Image Builder oder den Anwendungsblock-Builder](#page-52-0) aus.

<span id="page-52-1"></span>Konfigurieren einer vorhandenen VPC

Wenn Sie eine vorhandene VPC nutzen möchten, die kein öffentliches Subnetz besitzt, können Sie ein neues öffentliches Subnetz hinzufügen. Zusätzlich zu einem öffentlichen Subnetz müssen Sie auch über ein Internet-Gateway verfügen, dass Ihrer VPC zugeordnet ist, und eine Routing-Tabelle, die den gesamten, für eine Adresse außerhalb der VPC bestimmten Datenverkehr an das Internet-Gateway weiterleitet. Führen Sie die folgenden Schritte aus, um diese Komponenten zu konfigurieren.

1. Um ein öffentliches Subnetz hinzuzufügen, führen Sie die Schritte unter [Erstellen eines](https://docs.aws.amazon.com/vpc/latest/userguide/working-with-vpcs.html#AddaSubnet) [Subnetzes in Ihrer VPC](https://docs.aws.amazon.com/vpc/latest/userguide/working-with-vpcs.html#AddaSubnet) aus. Verwenden Sie die vorhandene VPC, die Sie mit AppStream 2.0 verwenden möchten.

Wenn Ihre VPC für die Unterstützung der IPv6-Adressierung konfiguriert ist, wird die Liste IPv6 CIDR block (IPv6-CIDR-Block) angezeigt. Wählen Sie Don't assign Ipv6 (Ipv6 nicht zuweisen) aus.

- 2. Um ein Internet-Gateway zu erstellen und Ihrer VPC anzufügen, führen Sie die Schritte unter [Erstellen und Anfügen eines Internet-Gateways](https://docs.aws.amazon.com/vpc/latest/userguide/VPC_Internet_Gateway.html#Add_IGW_Attach_Gateway) aus.
- 3. Zum Konfigurieren Ihres Subnetzes für die Weiterleitung des Internetverkehrs über das Internet-Gateway führen Sie die Schritte unter [Erstellen einer benutzerdefinierten Routing-Tabelle](https://docs.aws.amazon.com/vpc/latest/userguide/VPC_Internet_Gateway.html#Add_IGW_Routing) aus. Verwenden Sie in Schritt 5 für Destination (Ziel) das IPv4-Format (0.0.0.0/0).
- 4. Um Ihren Flotten-Instances und Image Buildern den Zugriff auf das Internet zu ermöglichen, führen Sie die Schritte unter [Schritt 2: Aktivieren des Standard-Internetzugriffs für Ihre Flotte, den](#page-52-0) [Image Builder oder den Anwendungsblock-Builder](#page-52-0) aus.

<span id="page-52-0"></span>Schritt 2: Aktivieren des Standard-Internetzugriffs für Ihre Flotte, den Image Builder oder den Anwendungsblock-Builder

Nachdem Sie eine VPC mit einem öffentlichen Subnetz konfiguriert haben, können Sie die Option Default Internet Access (Standard-Internetzugriff) für Ihre Flotte und den Image Builder aktivieren.

Aktivieren des Standard-Internetzugriffs für eine Flotte

Sie können die Option Default Internet Access (Standard-Internetzugriff) aktivieren, wenn Sie die Flotte erstellen, oder später.

#### **a** Note

Für Flotten-Instances, bei denen die Option Default Internet Access (Standard-Internetzugriff) aktiviert ist, liegt der Grenzwert bei 100.

So richten Sie den Internetzugang bei der Flottenerstellung ein

- 1. Führen Sie die Schritte unter [Erstellen einer Flotte](#page-263-0) bis zu Schritt 4: Konfigurieren des Netzwerks aus.
- 2. Aktivieren Sie das Kontrollkästchen Default Internet Access (Standard-Internetzugriff).
- 3. Falls die Subnetzfelder leer sind, wählen Sie ein Subnetz für Subnet 1 (Subnetz 1) und optional für Subnet 2 (Subnetz 2) aus.
- 4. Fahren Sie mit den Schritten unter [Erstellen einer Flotte](#page-263-0) fort.

So richten Sie den Internetzugang nach der Flottenerstellung ein

- 1. Klicken Sie im Navigationsbereich auf Fleets (Flotten).
- 2. Wählen Sie eine Flotte aus und achten Sie darauf, dass sie den Status Stopped (Angehalten) aufweist.
- 3. Wählen Sie Fleet Details (Flottendetails) und dann Edit (Bearbeiten) aus und aktivieren Sie anschließend das Kontrollkästchen Default Internet Access (Standard-Internetzugriff) .
- 4. Wählen Sie ein Subnetz für Subnet 1 (Subnetz 1) und optional für Subnet 2 (Subnetz 2) aus. Wählen Sie Aktualisieren.

Sie können die Internetkonnektivität testen, indem Sie die Flotte starten, ein Stack erstellen, die Flotte dem Stack zuordnen und in einer Streaming-Sitzung für das Stack ins Internet gehen. Weitere Informationen finden Sie unter [Erstellen einer AppStream 2.0-Flotte und eines Stacks.](#page-263-1)

Aktivieren des standardmäßigen Internetzugriffs für einen Image Builder

Nachdem Sie eine VPC mit einem öffentlichen Subnetz konfiguriert haben, können Sie die Option Default Internet Access (Standard-Internetzugriff) für Ihren Image Builder aktivieren. Sie können dies tun, wenn Sie den Image Builder erstellen.

So richten Sie den Internetzugang für einen Image Builder ein

- 1. Führen Sie die Schritte unter [Starten eines Image Builder zum Installieren und Konfigurieren von](#page-68-0)  [Streaming-Anwendungen](#page-68-0) bis zu Schritt 3: Konfigurieren des Netzwerks aus.
- 2. Aktivieren Sie das Kontrollkästchen Default Internet Access (Standard-Internetzugriff).
- 3. Falls Subnet 1 (Subnetz 1) leer ist, wählen Sie ein Subnetz aus.
- 4. Fahren Sie mit den Schritten unter [Starten eines Image Builder zum Installieren und](#page-68-0)  [Konfigurieren von Streaming-Anwendungen](#page-68-0) fort.

Aktivieren des Standard-Internetzugriffs für einen Anwendungsblock-Builder

Nachdem Sie eine VPC mit einem öffentlichen Subnetz konfiguriert haben, können Sie die Option Standard-Internetzugriff für Ihren Anwendungsblock-Builder aktivieren. Sie können dies tun, wenn Sie den Anwendungsblock-Builder erstellen.

So richten Sie den Internetzugang für einen Anwendungsblock-Builder ein

- 1. Führen Sie die Schritte unter [the section called "Erstellen eines Anwendungsblock-Builders"](#page-241-0) bis zu Schritt 2: Konfigurieren des Netzwerks aus.
- 2. Aktivieren Sie das Kontrollkästchen Default Internet Access (Standard-Internetzugriff).
- 3. Falls Subnet leer ist, wählen Sie ein Subnetz aus.
- 4. Fahren Sie mit den Schritten unter [the section called "Erstellen eines Anwendungsblock-](#page-241-0)[Builders"](#page-241-0) fort.

# <span id="page-54-0"></span>Verwenden der Standard-VPC, des öffentlichen Subnetzes und der **Sicherheitsgruppe**

Ihr Amazon Web Services Services-Konto hat, falls es nach dem 04.12.2013 erstellt wurde, in jeder Region eine Standard-VPC. AWS Die Standard-VPC enthält ein öffentliches Standardsubnetz in jeder Availability Zone und ein Internet-Gateway, das Ihrer VPC zugeordnet ist. Die VPC umfasst auch eine Standardsicherheitsgruppe. Wenn Sie AppStream 2.0 noch nicht kennen und mit der Nutzung des Service beginnen möchten, können Sie die Standard-VPC und Sicherheitsgruppe ausgewählt lassen, wenn Sie eine Flotte erstellen, einen App Block Builder erstellen oder einen Image Builder starten. Anschließend können Sie mindestens ein Standardsubnetz auswählen.

#### **a** Note

Wenn Ihr Amazon Web Services Services-Konto vor dem 04.12.2013 erstellt wurde, müssen Sie eine neue VPC erstellen oder eine bestehende für die Verwendung mit 2.0 konfigurieren. AppStream Es wird empfohlen, manuell eine VPC mit zwei privaten Subnetzen für Ihre Flotten, Anwendungsblock-Builder und Image Builder und einem NAT-Gateway in einem öffentlichen Subnetz zu konfigurieren. Weitere Informationen finden Sie unter [Konfigurieren](#page-41-0)  [einer VPC mit privaten Subnetzen und einem NAT-Gateway.](#page-41-0) Alternativ können Sie eine nicht standardmäßige VPC mit einem öffentlichen Subnetz konfigurieren. Weitere Informationen finden Sie unter [Konfigurieren einer neuen oder vorhandenen VPC mit einem öffentlichen](#page-50-0)  [Subnetz](#page-50-0).

So verwenden Sie die Standard-VPC, das Subnetz und die Sicherheitsgruppe für eine Flotte

- 1. Führen Sie die Schritte unter [Erstellen einer Flotte](#page-263-0) bis zu Schritt 4: Konfigurieren des Netzwerks aus.
- 2. Führen Sie unter Step 4: Configure Network (Schritt 4: Konfigurieren des Netzwerks) die folgenden Schritte aus:
	- Um Ihren Flotten-Instances den Zugriff auf das Internet zu ermöglichen, aktivieren Sie das Kontrollkästchen Default Internet Access (Standard-Internetzugriff).

#### **a** Note

Für Flotten-Instances, bei denen die Option Default Internet Access (Standard-Internetzugriff) aktiviert ist, liegt der Grenzwert bei 100.

• Wählen Sie für VPC die Standard-VPC für Ihre AWS Region aus.

Der Standard-VPC-Name weist das folgende Format auf: vpc-*vpc-id* (No\_default\_value\_Name).

• Wählen Sie für Subnet 1 (Subnetz 1) ein öffentliches Standardsubnetz aus und notieren Sie die Availability Zone.

Die Standard-Subnetznamen weisen das folgende Format auf: subnet-*subnetz-id* | (*IPv4-CIDR-Block*) | Default in *availability-zone*.

- Wählen Sie optional für Subnet 2 (Subnetz 2) ein Standardsubnetz in einer anderen Availability Zone aus.
- Wählen Sie unter Security Groups (Sicherheitsgruppen) die standardmäßige Sicherheitsgruppe aus.

Der Standardname der Sicherheitsgruppe verwendet das folgende Format: sg- *securitygroup-id*-default

3. Fahren Sie mit den Schritten unter [Erstellen einer Flotte](#page-263-0) fort.

Führen Sie die folgenden Schritte aus, um die Standard-VPC, das Subnetz und die Sicherheitsgruppe für einen Image Builder zu verwenden.

So verwenden Sie die Standard-VPC, das Subnetz und die Sicherheitsgruppe für einen Image **Builder** 

- 1. Führen Sie die Schritte unter [Starten eines Image Builder zum Installieren und Konfigurieren von](#page-68-0)  [Streaming-Anwendungen](#page-68-0) bis zu Schritt 3: Konfigurieren des Netzwerks aus.
- 2. Führen Sie unter Step 4: Configure Network (Schritt 4: Konfigurieren des Netzwerks) die folgenden Schritte aus:
	- Um Ihrem Image Builder den Zugriff auf das Internet zu ermöglichen, aktivieren Sie das Kontrollkästchen Default Internet Access (Standard-Internetzugriff).
	- Wählen Sie für VPC die Standard-VPC für Ihre AWS Region aus.

Der Standard-VPC-Name weist das folgende Format auf: vpc-*vpc-id* (No default value Name).

• Wählen Sie für Subnet 1 (Subnetz 1) ein öffentliches Standardsubnetz aus.

Die Standard-Subnetznamen weisen das folgende Format auf: subnet-*subnetz-id* | (*IPv4-CIDR-Block*) | Default in *availability-zone*.

• Wählen Sie unter Security Groups (Sicherheitsgruppen) die standardmäßige Sicherheitsgruppe aus.

Der Standardname der Sicherheitsgruppe verwendet das folgende Format: sg- *securitygroup-id*-default

3. Fahren Sie mit den Schritten unter [Starten eines Image Builder zum Installieren und](#page-68-0)  [Konfigurieren von Streaming-Anwendungen](#page-68-0) fort.

Führen Sie die folgenden Schritte aus, um die Standard-VPC, das Subnetz und die Sicherheitsgruppe für einen Anwendungsblock-Builder zu verwenden.

So verwenden Sie die Standard-VPC, das Subnetz und die Sicherheitsgruppe für einen Anwendungsblock-Builder

- 1. Führen Sie die Schritte unter [the section called "Erstellen eines Anwendungsblock-Builders"](#page-241-0) bis zu Schritt 2: Konfigurieren des Netzwerks aus.
- 2. Führen Sie unter Schritt 2: Konfigurieren des Netzwerks die folgenden Schritte aus:
	- Um Ihrem Image Builder den Zugriff auf das Internet zu ermöglichen, aktivieren Sie das Kontrollkästchen Default Internet Access (Standard-Internetzugriff).
	- Wählen Sie für VPC die Standard-VPC für Ihre AWS Region aus.

Der Standard-VPC-Name weist das folgende Format auf: vpc-*vpc-id* (No\_default\_value\_Name).

• Wählen Sie für Subnet 1 (Subnetz 1) ein öffentliches Standardsubnetz aus.

Die Standard-Subnetznamen weisen das folgende Format auf: subnet-*subnetz-id* | (*IPv4-CIDR-Block*) | Default in *availability-zone*.

• Wählen Sie unter Security Groups (Sicherheitsgruppen) die standardmäßige Sicherheitsgruppe aus.

Der Standardname der Sicherheitsgruppe verwendet das folgende Format: sg- *securitygroup-id*-default

3. Fahren Sie mit den Schritten unter [the section called "Erstellen eines Anwendungsblock-](#page-241-0)[Builders"](#page-241-0) fort.

# <span id="page-57-0"></span>Verwenden von Amazon S3 S3-VPC-Endpunkten für 2.0- Funktionen AppStream

Wenn Sie die Ordner Application Settings Persistence oder Home auf einem Stack aktivieren, verwendet AppStream 2.0 die VPC, die Sie für Ihre Flotte angeben, um Zugriff auf Amazon Simple Storage Service (Amazon S3) -Buckets zu gewähren. Für Elastic-Flotten verwendet AppStream 2.0 die VPC, um auf den Amazon S3 S3-Bucket zuzugreifen, der Anwendungen enthält, die dem App-Block der Flotte zugewiesen sind. Um den AppStream 2.0-Zugriff auf Ihren privaten S3-Endpunkt zu aktivieren, fügen Sie Ihrem VPC-Endpunkt für Amazon S3 die folgende benutzerdefinierte Richtlinie

hinzu. Weitere Informationen über private Amazon-S3-Endpunkte finden Sie unter [VPC-Endpunkte](https://docs.aws.amazon.com/vpc/latest/userguide/vpc-endpoints.html) und [Endpunkte für Amazon S3](https://docs.aws.amazon.com/vpc/latest/userguide/vpc-endpoints-s3.html) im Amazon-VPC-Benutzerhandbuch.

```
{
"Version": "2012-10-17", 
     "Statement": [ 
          { 
              "Sid": "Allow-AppStream-to-access-S3-buckets", 
              "Effect": "Allow", 
              "Principal": { 
                  "AWS": "arn:aws:sts::account-id-without-hyphens:assumed-role/
AmazonAppStreamServiceAccess/AppStream2.0" 
              }, 
              "Action": [ 
                  "s3:ListBucket", 
                  "s3:GetObject", 
                  "s3:PutObject", 
                  "s3:DeleteObject", 
                  "s3:GetObjectVersion", 
                  "s3:DeleteObjectVersion" 
              ], 
              "Resource": [ 
                  "arn:aws:s3:::appstream2-36fb080bb8-*", 
                  "arn:aws:s3:::appstream-app-settings-*", 
                  "arn:aws:s3:::appstream-logs-*" 
             \mathbf{I} }, 
          { 
              "Sid": "Allow-AppStream-ElasticFleetstoRetrieveObjects", 
              "Effect": "Allow", 
              "Principal": "*", 
              "Action": "s3:GetObject", 
              "Resource": "arn:aws:s3:::bucket-with-application-or-app-block-objects/*", 
              "Condition": { 
                  "StringEquals": { 
                       "aws:PrincipalServiceName": "appstream.amazonaws.com" 
 } 
              } 
         } 
     ]
}
```
# <span id="page-59-0"></span>Amazon AppStream 2.0-Verbindungen zu Ihrer VPC

Um die AppStream 2.0-Konnektivität zu Netzwerkressourcen und dem Internet zu aktivieren, konfigurieren Sie Ihre Streaming-Instances wie folgt.

## Netzwerkschnittstellen

Jede AppStream 2.0-Streaming-Instance verfügt über die folgenden Netzwerkschnittstellen:

- Die Kunden-Netzwerkschnittstelle bietet die Verbindung zu den Ressourcen innerhalb Ihrer VPC sowie zum Internet und wird verwendet, um die Streaming-Instance mit Ihrem Verzeichnis zu verknüpfen.
- Die Verwaltungsnetzwerkschnittstelle ist mit einem sicheren AppStream 2.0-Managementnetzwerk verbunden. Es wird für das interaktive Streaming der Streaming-Instanz auf das Gerät eines Benutzers verwendet und ermöglicht AppStream 2.0 die Verwaltung der Streaming-Instanz.

AppStream 2.0 wählt die IP-Adresse für die Verwaltungsnetzwerkschnittstelle aus dem folgenden privaten IP-Adressbereich aus: 198.19.0.0/16. Verwenden Sie diesen Bereich nicht für Ihr VPC CIDR oder ein Peering Ihrer VPC mit einer anderen VPC mit diesem Bereich, weil dies einen Konflikt verursachen und dazu führen könnte, dass Streaming-Instances nicht mehr erreichbar sind. Verändern oder löschen Sie außerdem keine der mit einer Streaming-Instance verknüpften Netzwerkschnittstellen, weil auch dies dazu führen kann, dass die Streaming-Instance nicht mehr erreichbar ist.

## IP-Adressbereich und Ports der Verwaltungsnetzwerkschnittstelle

Der IP-Adressbereich der Verwaltungsnetzwerkschnittstelle ist 198.19.0.0/16. Die folgenden Ports müssen auf der Verwaltungsnetzwerkschnittstelle aller Streaming-Instances offen sein:

- Eingehendes TCP an Port 8300. Dieser Port wird zum Aufbau einer Streaming-Verbindung verwendet.
- Eingehendes TCP an den Ports 8000 und 8443. Diese werden von 2.0 für die Verwaltung der Streaming-Instanz verwendet. AppStream
- Eingehendes UDP an Port 8300. Dieser Port wird zum Aufbau einer Streaming-Verbindung über UDP verwendet.

Begrenzen Sie den eingehenden der Verwaltungsnetzwerkschnittstelle auf 198.19.0.0/16.

Unter normalen Umständen konfiguriert AppStream 2.0 diese Ports für Ihre Streaming-Instances korrekt. Wenn auf einer Streaming-Instance eine Sicherheits- oder Firewall-Software installiert ist, die einen dieser Ports blockiert, funktioniert die Streaming-Instance möglicherweise nicht richtig oder ist nicht erreichbar.

Deaktivieren Sie IPv6 nicht. Wenn Sie IPv6 deaktivieren, funktioniert AppStream 2.0 nicht richtig. Informationen zum Konfigurieren von IPv6 für Windows finden Sie unter [Anleitung zum Konfigurieren](https://support.microsoft.com/en-us/help/929852/guidance-for-configuring-ipv6-in-windows-for-advanced-users)  [von IPv6 in Windows für fortgeschrittene Benutzer.](https://support.microsoft.com/en-us/help/929852/guidance-for-configuring-ipv6-in-windows-for-advanced-users)

#### **a** Note

AppStream 2.0 ist darauf angewiesen, dass die DNS-Server in Ihrer VPC eine Antwort auf eine nicht existierende Domain (NXDOMAIN) für lokale Domainnamen zurückgeben, die nicht existieren. Dadurch kann die von AppStream 2.0 verwaltete Netzwerkschnittstelle mit den Verwaltungsservern kommunizieren.

Wenn Sie ein Verzeichnis mit Simple AD erstellen, AWS Directory Service erstellt zwei Domänencontroller, die in Ihrem Namen auch als DNS-Server fungieren. Da die Domänencontroller keine NXDOMAIN-Antwort bereitstellen, können sie nicht mit AppStream 2.0 verwendet werden.

## Ports der Kunden-Netzwerkschnittstelle

- Für die Internetkonnektivität müssen die folgenden Ports für alle Ziele geöffnet sein. Wenn Sie eine veränderte oder benutzerdefinierte Sicherheitsgruppe verwenden, müssen Sie die erforderlichen Regeln manuell hinzufügen. Weitere Informationen finden Sie unter [Sicherheitsgruppenregeln](https://docs.aws.amazon.com/vpc/latest/userguide/VPC_SecurityGroups.html#SecurityGroupRules) im Amazon-VPC-Benutzerhandbuch.
	- $\cdot$  TCP 80 (HTTP)
	- TCP 443 (HTTPS)
	- UDP 8.433
- Wenn Sie Ihre Streaming-Instances mit einem Verzeichnis verbinden, müssen die folgenden Ports zwischen Ihrer AppStream 2.0-VPC und Ihren Directory-Controllern geöffnet sein.
	- TCP/UDP 53 DNS
	- TCP/UDP 88 Kerberos-Authentifizierung
	- UDP 123 NTP
	- TCP 135 RPC
- $\cdot$  UDP 137-138 Netlogon
- TCP 139 Netlogon
- TCP/UDP 389 LDAP
- TCP/UDP 445 SMB
- TCP 1024-65535 Dynamische Ports für RPC

Eine vollständige Liste der Ports finden Sie unter [Service-Port-Anforderungen von Active Directory](https://docs.microsoft.com/en-us/previous-versions/windows/it-pro/windows-server-2008-R2-and-2008/dd772723(v=ws.10)) [und Active Directory Domain](https://docs.microsoft.com/en-us/previous-versions/windows/it-pro/windows-server-2008-R2-and-2008/dd772723(v=ws.10)) in der Microsoft-Dokumentation.

• Für alle Streaming-Instances muss Port 80 (HTTP) für die IP-Adresse 169.254.169.254 offen sein, um den Zugriff auf den EC2-Metadaten-Service zu ermöglichen. Der IP-Adressbereich 169.254.0.0/16 ist für die Nutzung des AppStream 2.0-Dienstes zur Verwaltung des Datenverkehrs reserviert. Wenn dieser Bereich nicht ausgeschlossen wird, kann dies zu Streaming-Problemen führen.

# <span id="page-61-0"></span>Benutzerverbindungen zu Amazon AppStream 2.0

Benutzer können über den standardmäßigen öffentlichen Internetendpunkt oder über einen VPC-Schnittstellen-Endpunkt (Schnittstellenendpunkt), den Sie in Ihrer Virtual Private Cloud (VPC) erstellen, eine Verbindung zu AppStream 2.0-Streaming-Instances herstellen. Weitere Informationen finden Sie unter [Erstellen und Streamen von Schnittstellen-VPC-Endpunkten.](#page-627-0)

Standardmäßig ist AppStream 2.0 so konfiguriert, dass Streaming-Verbindungen über das öffentliche Internet weitergeleitet werden. Internetkonnektivität ist erforderlich, um Benutzer zu authentifizieren und die Webressourcen bereitzustellen, die AppStream 2.0 zum Funktionieren benötigt. Sie müssen die in [Zulässige Domänen](#page-64-0) aufgelisteten Domains zulassen, um diesen Datenverkehr zuzulassen.

#### **a** Note

[Für die Benutzerauthentifizierung unterstützt AppStream 2.0 Benutzerpools, Security](https://docs.aws.amazon.com/appstream2/latest/APIReference/API_CreateStreamingURL.html) [Assertion Markup Language 2.0 \(SAML 2.0\) und die CreateStreaming URL-API-Aktion.](https://docs.aws.amazon.com/appstream2/latest/APIReference/API_CreateStreamingURL.html) Weitere Informationen finden Sie unter [Benutzerauthentifizierung.](#page-317-0)

Die folgenden Themen enthalten Informationen darüber, wie Benutzerverbindungen zu 2.0 aktiviert werden. AppStream

Inhalt

- [Empfehlungen zur Bandbreite](#page-62-0)
- [Anforderungen an IP-Adresse und Port für AppStream 2.0-Benutzergeräte](#page-63-0)
- [Zulässige Domänen](#page-64-0)

## <span id="page-62-0"></span>Empfehlungen zur Bandbreite

Um die Leistung von AppStream 2.0 zu optimieren, stellen Sie sicher, dass Ihre Netzwerkbandbreite und Latenz den Anforderungen Ihrer Benutzer gerecht werden.

AppStream 2.0 verwendet NICE Desktop Cloud Visualization (DCV), damit Ihre Benutzer über unterschiedliche Netzwerkbedingungen sicher auf Ihre Anwendungen zugreifen und diese streamen können. Zur Reduzierung des Bandbreitenbedarfs nutzt NICE DCV H.264-basierte Video-Komprimierung und -Codierung. In Streaming-Sitzungen wird die visuelle Ausgabe von Anwendungen komprimiert und als AES-256-verschlüsselter Pixel-Stream über HTTPS an die Benutzer gestreamt. Nachdem der Stream empfangen wurde, wird er entschlüsselt und auf dem lokalen Bildschirm der Benutzer ausgegeben. Wenn Benutzer mit den Streaming-Anwendungen interagieren, erfasst das NICE DCV-Protokoll die Eingabe und sendet sie über HTTPS an die Streaming-Anwendungen.

Während dieses Vorgangs werden die Netzwerkbedingungen ständig gemessen und die Informationen werden an AppStream 2.0 zurückgesendet. AppStream 2.0 reagiert dynamisch auf sich ändernde Netzwerkbedingungen, indem die Video- und Audiokodierung in Echtzeit geändert wird, um einen qualitativ hochwertigen Stream für eine Vielzahl von Anwendungen und Netzwerkbedingungen zu erzeugen.

Die empfohlene Bandbreite und Latenz für AppStream 2.0-Streaming-Sitzungen hängt von der Arbeitslast ab. Führt ein Benutzer beispielsweise mit grafikintensiven Anwendungen CAD-Aufgaben aus, benötigt er mehr Bandbreite und niedrigere Latenz als ein Benutzer, der mit typischen Unternehmensanwendungen Dokumente verfasst.

Die folgende Tabelle enthält Hinweise zur empfohlenen Netzwerkbandbreite und Latenz für AppStream 2.0-Streaming-Sitzungen auf der Grundlage gängiger Workloads.

Die Bandbreitenempfehlung basiert für jede Workload auf dem Wert, der für einen individuellen Benutzer zu einem bestimmten Zeitpunkt möglicherweise benötigt wird. Die Bandbreitenempfehlung ist nicht der für den kontinuierlichen Durchsatz erforderliche Wert. Wenn sich während einer Streaming-Sitzung nur wenige Pixel auf dem Bildschirm ändern, ist der kontinuierliche Durchsatz

wesentlich geringer. Wenn für Benutzer weniger Bandbreite verfügbar ist, können sie trotzdem Anwendungen streamen, Bildrate oder Bildqualität können aber beeinträchtigt sein.

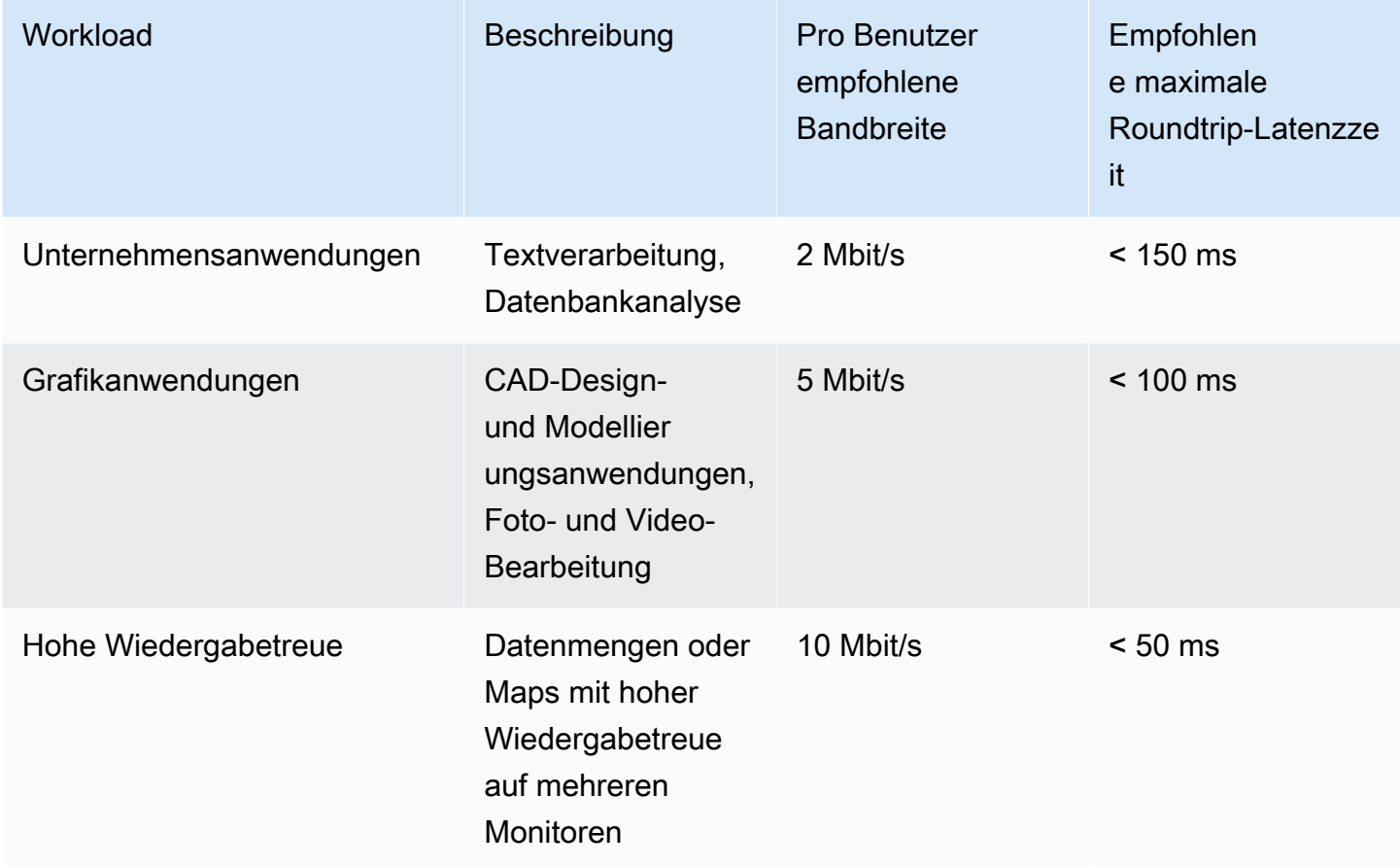

## <span id="page-63-0"></span>Anforderungen an IP-Adresse und Port für AppStream 2.0-Benutzergeräte

AppStream Die Geräte von 2.0-Benutzern benötigen ausgehenden Zugriff auf Port 443 (TCP) und Port 8433 (UDP), wenn Sie die Internet-Endpunkte verwenden, und wenn Sie DNS-Server für die Auflösung von Domainnamen verwenden, Port 53 (UDP).

- Port 443 wird für die HTTPS-Kommunikation zwischen den Geräten von AppStream 2.0- Benutzern und Streaming-Instanzen verwendet, wenn die Internet-Endpunkte verwendet werden. Wenn Endbenutzer während Streaming-Sitzungen im Internet surfen, wählt der Web-Browser normalerweise einen Quell-Port im höheren Bereich für das Streamen von Datenverkehr aus. Sie müssen sicherstellen, dass zu diesem Port zurückfließender Datenverkehr zulässig ist.
- Port 8433 wird für die UDP-HTTPS-Kommunikation zwischen den Geräten von AppStream 2.0- Benutzern und Streaming-Instanzen verwendet, wenn die Internet-Endpunkte verwendet werden.

Zurzeit wird UDP nur im nativen Windows-Client unterstützt. UDP wird nicht unterstützt, wenn Sie VPC-Endpunkte verwenden.

### **a** Note

Streaming über Schnittstelle-VPC-Endpunkte erfordert zusätzliche Ports. Weitere Informationen finden Sie unter [Erstellen und Streamen von Schnittstellen-VPC-](#page-627-0)[Endpunkten](#page-627-0).

• Port 53 wird für die Kommunikation zwischen den Geräten von AppStream 2.0-Benutzern und Ihren DNS-Servern verwendet. Der Port muss für die IP-Adressen Ihrer DNS-Server geöffnet sein, damit öffentliche Domain-Namen aufgelöst werden können. Dieser Port ist optional, wenn Sie keine DNS-Server für die Domänennamenauflösung verwenden.

# <span id="page-64-0"></span>Zulässige Domänen

Damit AppStream 2.0-Benutzer auf Streaming-Instances zugreifen können, müssen Sie die folgende Domäne im Netzwerk zulassen, von der aus Benutzer den Zugriff auf die Streaming-Instances initiieren.

• Session Gateway: \*.amazonappstream.com

Mindestens eine der folgenden Domänen muss zulässig sein, um die Benutzerauthentifizierung zu ermöglichen. Sie müssen die Domänen und Subdomänen zulassen, die den Regionen entsprechen, in denen AppStream 2.0 bereitgestellt wird.

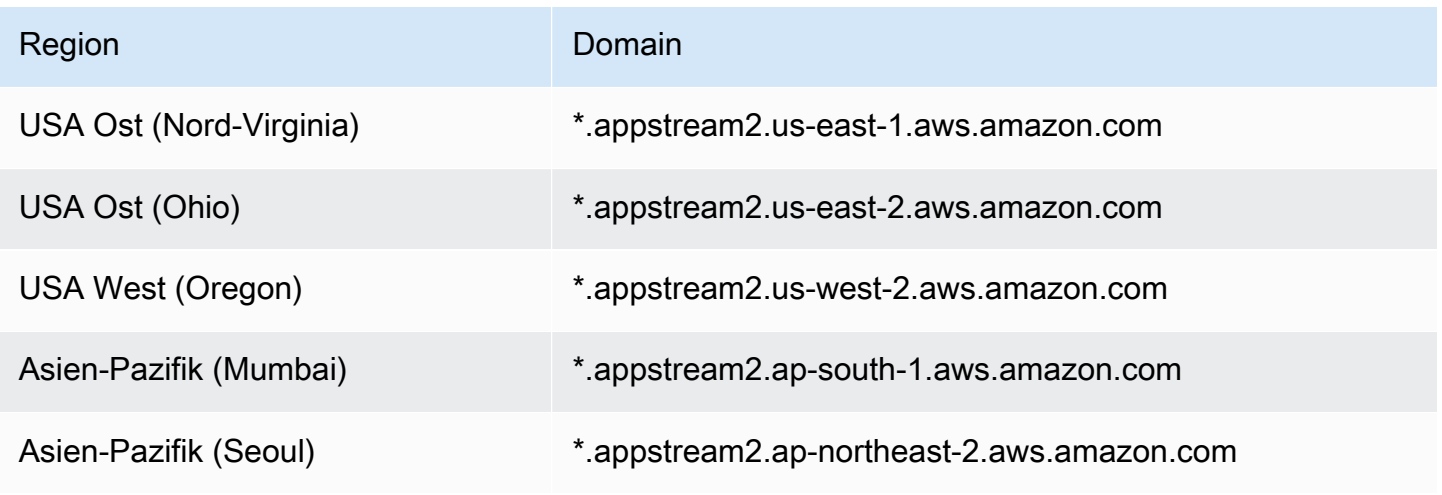

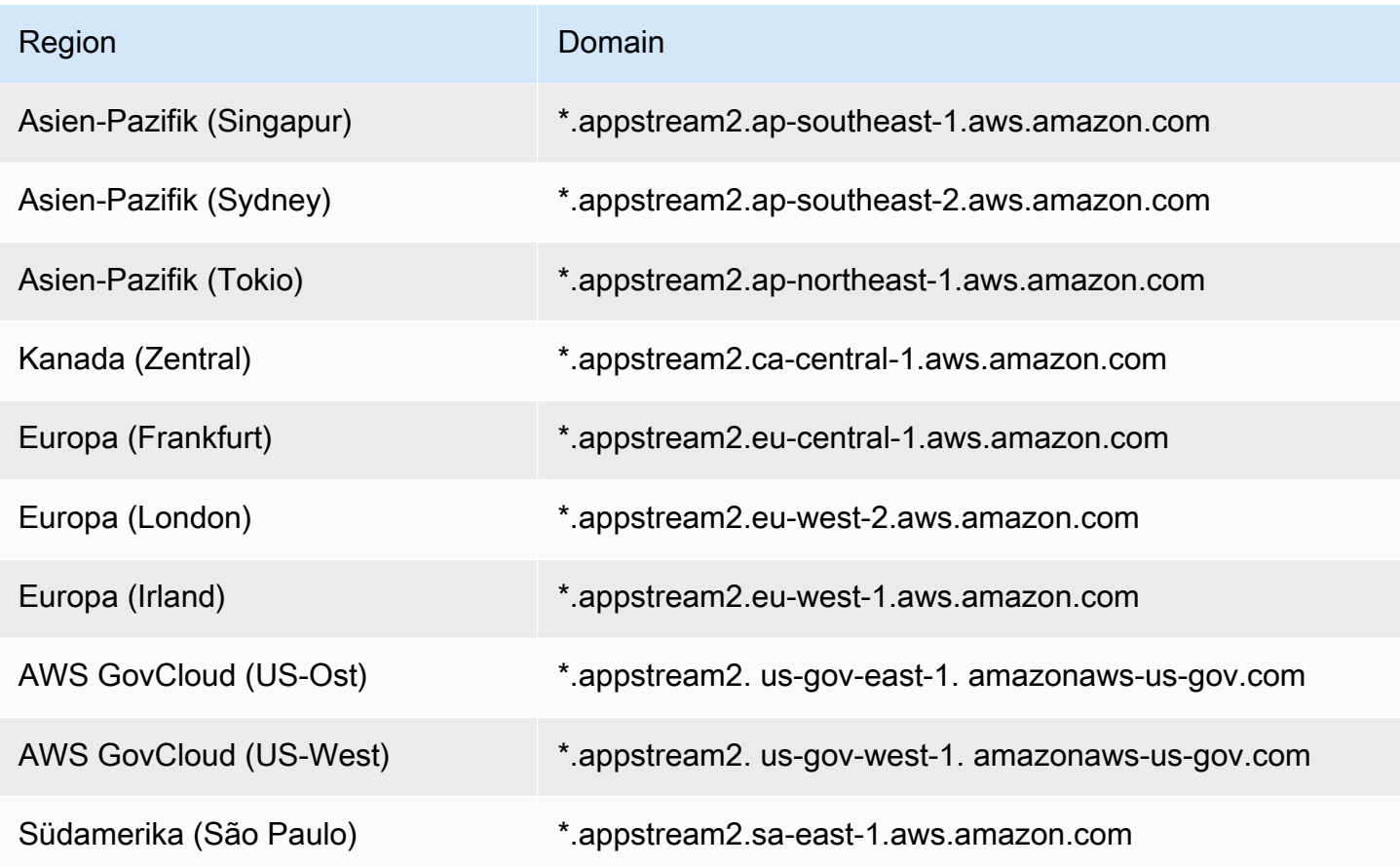

#### **a** Note

Wenn Ihre Benutzer einen Netzwerkproxy für den Zugriff auf Streaming-Instances verwenden, deaktivieren Sie die Proxy-Zwischenspeicherung für die Benutzerauthentifizierungs-Domänen in der Tabelle und das Sitzungs-Gateway, \*.amazonappstream.com.

AWS veröffentlicht seine aktuellen IP-Adressbereiche, einschließlich der Bereiche, in die das Session Gateway und die CloudFront Domänen möglicherweise aufgelöst werden, im JSON-Format. Weitere Informationen zum Herunterladen der .json-Datei und zur Anzeige der aktuellen Bereiche finden Sie unter [AWS -IP-Adressbereiche](https://docs.aws.amazon.com/general/latest/gr/aws-ip-ranges.html) in der Allgemeine Amazon Web Services-Referenz. Oder, wenn Sie AWS Tools für Windows verwenden PowerShell, können Sie mit dem Get-AWSPublicIpAddressRange Cmdlet auf dieselben Informationen zugreifen. Weitere Informationen finden Sie unter [Abfragen der öffentlichen IP-Adressbereiche für AWS](https://aws.amazon.com/blogs/developer/querying-the-public-ip-address-ranges-for-aws/).

Für AppStream 2.0-Benutzer, die auf Elastic Fleets zugreifen, müssen Sie den Zugriff auf die Domain für den Amazon Simple Storage Service (S3) -Bucket zulassen, der das Anwendungssymbol enthält.

### **a** Note

Enthält Ihr S3-Bucket ein "." -Zeichen im Namen, wird die Domain https://s3.<AWS-Region>.amazonaws.com verwendet. Enthält Ihr S3-Bucket kein "." -Zeichen im Namen, wird die Domain https://<*Bucket-Name*>.s3.<*AWS-Region*>.amazonaws.com verwendet.

# Image Builder

Amazon AppStream 2.0 verwendet EC2-Instances für das Streamen von Anwendungen. Sie starten Instances über Basisabbilder, die als Image Builders bezeichnet und von AppStream 2.0 bereitgestellt werden. Wen Sie Ihr eigenes benutzerdefiniertes Abbild erstellen möchten, stellen Sie eine Verbindung mit einer Image Builder-Instance her, installieren und konfigurieren Sie Ihre Anwendungen für das Streaming und erstellen Sie dann Ihr Abbild, indem Sie einen Snapshot der Image Builder-Instance erstellen.

Wenn Sie einen Image Builder starten, wählen Sie Folgendes aus:

- Ein Instance-Typ AppStream 2.0 bietet verschiedene Instance-Typen mit unterschiedlichen Rechen-, Speicher- und Grafikkonfigurationen. Der Instance-Typ muss mit der benötigten Instance-Produktreihe übereinstimmen. Weitere Informationen finden Sie unter [AppStream-2.0-Instance-](#page-260-0)[Produktreihen.](#page-260-0)
- Ein Betriebssystem AppStream 2.0 bietet die folgenden Betriebssysteme:
	- Windows Server 2012 R2
	- Windows Server 2016 Base
	- Windows Server 2019 Base
	- Windows Server 2022 Base
	- Amazon Linux 2
- Das zu verwendende Subnetz und die Sicherheitsgruppen Vergewissern Sie sich, dass das Subnetz und die Sicherheitsgruppen Zugriff auf die Netzwerkressourcen bieten, die Ihre Anwendungen benötigen. Zu den üblichen Ressourcen, die von Anwendungen benötigt werden, zählen z. B. Lizenzserver, Datenbankserver, Dateiserver und Anwendungsserver.

### Inhalt

- [Starten eines Image Builder zum Installieren und Konfigurieren von Streaming-Anwendungen](#page-68-0)
- [Verbindung zum Image Builder herstellen](#page-72-0)
- [Image Builder-Aktionen](#page-76-0)
- [Instance-Metadaten für AppStream 2.0 Image Builders](#page-77-0)
- [Installieren von AMD-Treibern auf Graphics-Design-Instances](#page-78-0)
- [AppStream Versionshinweise zu 2.0 Base Image und Managed Image Update](#page-79-0)

# <span id="page-68-0"></span>Starten eines Image Builder zum Installieren und Konfigurieren von Streaming-Anwendungen

Sie beginnen mit dem Installieren und Konfigurieren von Anwendungen, die an Ihre Benutzer gestreamt werden sollen, indem Sie wie im folgenden Verfahren beschrieben eine Image Builder-Instance starten.

**A** Important

Wenn Sie einen Image Builder gestartet haben und diesen ausführen, können Kosten für Ihr Konto entstehen. Weitere Informationen finden Sie unter [AppStream 2.0 – Preise](https://aws.amazon.com/appstream2/pricing/).

So starten Sie einen Image Builder

- 1. Öffnen Sie die AppStream-2.0-Konsole unter [https://console.aws.amazon.com/appstream2.](https://console.aws.amazon.com/appstream2)
- 2. Sie können den Image Builder wie folgt starten:
	- Wenn ein Begrüßungsbildschirm mit zwei Optionen angezeigt wird (Try it now und Get started), wählen Sie Get started, Custom set up.

Weitere Informationen zu diesen beiden Optionen finden Sie unter [Amazon AppStream 2.0 –](https://aws.amazon.com/appstream2/faqs/) [Häufig gestellte Fragen.](https://aws.amazon.com/appstream2/faqs/)

- Falls der Begrüßungsbildschirm nicht angezeigt wird, wählen Sie im linken Navigationsbereich Quick links und dann Custom set up aus.
- Alternativ wählen Sie Images im linken Navigationsbereich und dann auf der Registerkarte Image Builder Launch Image Builder.
- 3. Wählen Sie für Schritt 1: Abbild wählen ein Basis-Abbild aus. Wenn Sie den Image Builder zum ersten Mal starten, können Sie eines der von AWS zuletzt bereitgestellten Basisabbilder verwenden (standardmäßig ausgewählt). Eine Liste der neuesten Versionen von Basisabbildern von AWS finden Sie unter [AppStream Versionshinweise zu 2.0 Base Image und Managed](#page-79-0) [Image Update](#page-79-0). Sofern Sie bereits zuvor Abbilder erstellt haben oder Anwendungen in einem vorhandenen Abbild aktualisieren möchten, wählen Sie entsprechend eines der vorhandenen Abbilder aus. Stellen Sie sicher, dass Sie ein Abbild auswählen, das mit der benötigten Instance-Produktreihe übereinstimmt. Weitere Informationen finden Sie unter [AppStream-2.0-Instance-](#page-260-0)[Produktreihen.](#page-260-0)

Wählen Sie Weiter aus.

- 4. Konfigurieren Sie für Step 2: Configure Image Builder (Schritt 2: Image Builder konfigurieren) den Image Builder wie folgt:
	- Name: Geben Sie einen eindeutigen Namen für den Image Builder an.
	- Display name (optional) (Anzeigename (optional)): Geben Sie einen Namen für den Image Builder ein (maximal 100 Zeichen).
	- Tags (optional): Wählen Sie Add Tag (Tag hinzufügen) aus und geben Sie den Schlüssel und den Wert für das Tag ein. Wiederholen Sie diesen Schritt, um weitere Tags hinzuzufügen. Weitere Informationen finden Sie unter [Markieren von Amazon-AppStream-2.0-Ressourcen.](#page-546-0)
	- Instance Type (Instance-Typ): Legen Sie den Instance-Typ für den Image Builder fest. Wählen Sie einen Typ aus, der den Leistungsanforderungen der Anwendungen entspricht, die installiert werden sollen. Weitere Informationen finden Sie unter [AppStream-2.0-Instance-](#page-260-0)[Produktreihen.](#page-260-0)
	- VPC-Endpunkte (Erweitert): Sie können in Ihrer Virtual Private Cloud (VPC) einen privaten Link erstellen, bei dem es sich um einen [Schnittstellen-VPC-Endpunkt](https://docs.aws.amazon.com/vpc/latest/userguide/vpce-interface.html) (Schnittstellenendpunkt) handelt. Um mit der Erstellung des Schnittstellenendpunkts zu beginnen, wählen Sie Create VPC Endpoint (VPC-Endpunkt erstellen) aus. Wenn Sie auf diesen Link klicken, wird die VPC-Konsole geöffnet. Um die Erstellung des Endpunkts abzuschließen, führen Sie die Schritte 3 bis 6 unter So erstellen Sie einen Schnittstellenendpunkt in [Erstellen und Streamen von](#page-627-0)  [Schnittstellen-VPC-Endpunkten](#page-627-0) aus.

Nachdem Sie den Schnittstellenendpunkt erstellt haben, können Sie ihn verwenden, um Streaming-Datenverkehr innerhalb Ihrer VPC zu halten.

• AppStream-2.0-Agent: Dieser Bereich wird nur angezeigt, wenn Sie nicht das neueste Basisabbild von AWS oder ein benutzerdefiniertes Abbild mit der neuesten Version des Agenten verwenden.

Die AppStream-2.0-Agentensoftware wird auf Ihren Streaming-Instances ausgeführt und gestattet Ihren Benutzern, eine Verbindung einzurichten und ihre Anwendungen zu streamen. Ab dem 7. Dezember 2017 können Ihre Streaming-Instances automatisch mit der neuesten AppStream-2.0-Agentensoftware aktualisiert werden. Mit dieser Funktion können Sie sicherstellen, dass Ihr Image Builder die neuesten Features, Leistungsverbesserungen und Sicherheits-Updates enthält, die von AWS verfügbar sind.

Sie können automatische Updates des AppStream-2.0-Agenten aktivieren, indem Sie ein neues Image aus einem von AWS nach dem 7. Dezember 2017 veröffentlichten Basis-Image erstellen. Wenn das Abbild, über das Sie Ihren Image Builder starten, nicht die neueste Version des AppStream-2.0-Agenten verwendet, empfehlen wir Ihnen, die Option zum Starten Ihres Image-Builders mit den neuesten Agenten auszuwählen.

- IAM-Rolle (Erweitert): Wenn Sie eine IAM-Rolle aus Ihrem Konto auf einen AppStream 2.0 Image-Builder anwenden, können Sie AWS-API-Anfragen von der Image-Builder-Instance senden, ohne die AWS-Anmeldeinformationen manuell verwalten zu müssen. Führen Sie einen der folgenden Schritte aus, um eine IAM-Rolle auf den Image Builder anzuwenden:
	- Wählen Sie die gewünschte Rolle aus der Liste IAM-Rollen aus, um eine vorhandene IAM-Rolle in Ihrem Amazon-Web-Services-Konto zu verwenden. Die Rolle muss vom Image Builder aus zugänglich sein. Weitere Informationen finden Sie unter [Konfigurieren einer](#page-616-0)  [vorhandenen IAM-Rolle für die Verwendung mit AppStream-2.0-Streaming-Instances.](#page-616-0)
	- Wählen Sie Neue Rolle erstellen aus und folgen Sie den Schritten unter [Erstellen einer IAM-](#page-618-0)[Rolle für die Verwendung mit AppStream-2.0-Streaming-Instances,](#page-618-0) um eine neue IAM-Rolle zu erstellen.
- 5. Wählen Sie Weiter aus.
- 6. Führen Sie unter Step 3: Configure Network (Schritt 3: Konfigurieren des Netzwerks) die folgenden Schritte aus:
	- Um dem Image Builder in einer VPC mit einem öffentlichen Subnetz Internetzugriff zu ermöglichen, aktivieren Sie Default Internet Access (Standardinternetzugriff). Wenn Sie Internetzugriff über ein NAT-Gateway bereitstellen, lassen Sie Default Internet Access (Standard-Internetzugriff) deaktiviert. Weitere Informationen finden Sie unter [Internetzugriff.](#page-36-0)
	- Wählen Sie für VPC und Subnet 1 (Subnetz 1), eine VPC und mindestens ein Subnetz aus. Zur Erhöhung der Fehlertoleranz empfehlen wir, zwei Subnetze in verschiedenen Availability Zones auszuwählen. Weitere Informationen finden Sie unter [Konfigurieren einer VPC mit](#page-41-0)  [privaten Subnetzen und einem NAT-Gateway](#page-41-0).

Wenn Sie nicht über eine eigene VPC und ein eigenes Subnetz verfügen, können Sie die [Standard-VPC](#page-54-0) verwenden oder eine eigene erstellen. Um eine eigene zu erstellen, wählen Sie die Links Create a new VPC (Neue VPC erstellen) und Create new subnet (Neues Subnetz erstellen) aus, um sie zu erstellen. Wenn Sie diese Links auswählen, wird die Amazon-VPC-Konsole geöffnet. Nachdem Sie Ihre VPC und Ihre Subnetze erstellt haben, kehren Sie zur AppStream-2.0-Konsole zurück. Wählen Sie dann das Aktualisierungssymbol links neben den

Links Neue VPC erstellen und Neues Subnetz erstellen aus, um sie in der Liste anzuzeigen. Weitere Informationen finden Sie unter [Konfiguration einer VPC für 2.0 AppStream](#page-38-0) .

- Wählen Sie für Sicherheitsgruppe(n) bis zu fünf Sicherheitsgruppen aus, die diesem Image Builder zugeordnet werden sollen. Wenn Sie keine eigene Sicherheitsgruppe haben und die Standardsicherheitsgruppe nicht verwenden möchten, wählen Sie den Link Create new security group (Neue Sicherheitsgruppe erstellen) aus, um eine zu erstellen. Nachdem Sie die Subnetze in der Amazon-VPC-Konsole erstellt haben, kehren Sie zur AppStream-2.0- Konsole zurück und wählen Sie das Aktualisierungssymbol links neben dem Link Neue Sicherheitsgruppe erstellen aus, um sie in der Liste anzuzeigen. Weitere Informationen finden Sie unter [Sicherheitsgruppen in Amazon AppStream 2.0.](#page-634-0)
- 7. Für Active-Directory-Domain (Optional) erweitern Sie diesen Abschnitt, um die Active-Directory-Konfiguration und die Organisationseinheit auszuwählen, wo Ihre Streaming-Instance-Computerobjekte abgelegt werden sollen. Stellen Sie sicher, dass die ausgewählten Netzwerkzugriffseinstellungen eine DNS-Auflösung und die Kommunikation mit Ihrem Verzeichnis ermöglichen. Weitere Informationen finden Sie unter [Verwenden von Active](#page-341-0) [Directory mit AppStream 2.0.](#page-341-0)
- 8. Wählen Sie Review und prüfen Sie die Details für den Image Builder. Zum Ändern der Konfiguration eines Abschnitts wählen Sie Edit und nehmen die erforderlichen Änderungen vor.
- 9. Nachdem Sie die Konfigurationsdetails geprüft haben, wählen Sie Launch.

### **a** Note

Wenn Sie in einer Fehlermeldung darauf hingewiesen werden, dass Sie nicht über ausreichende Limits (Kontingente) verfügen, um den Image Builder zu erstellen, reichen Sie über die Service-Quotas-Konsole unter [https://console.aws.amazon.com/](https://console.aws.amazon.com/servicequotas/) [servicequotas/](https://console.aws.amazon.com/servicequotas/) eine Anfrage zur Erhöhung des Limits ein. Weitere Informationen finden Sie unter [Beantragen einer Kontingenterhöhung](https://docs.aws.amazon.com/servicequotas/latest/userguide/request-quota-increase.html) im Service-Quotas-Benutzerhandbuch.

10. Während der Image-Builder-Erstellung wird der Status des Image Builders als Ausstehend angezeigt, während AppStream 2.0 die erforderlichen Ressourcen vorbereitet. Klicken Sie regelmäßig auf das Symbol Refresh (Aktualisieren), um den Status des Image Builders zu aktualisieren. Nachdem der Status in Running (Läuft) geändert wurde, ist der Image Builder betriebsbereit und Sie können ein benutzerdefiniertes Abbild erstellen.

### Nächste Schritte
Als Nächstes installieren und konfigurieren Sie Ihre Anwendungen für das Streaming und erstellen dann ein Abbild, indem Sie einen Snapshot der Image Builder-Instance erstellen. Weitere Informationen finden Sie unter [Tutorial: Erstellen eines benutzerdefinierten AppStream-2.0-Abbilds](#page-135-0)  [mithilfe der AppStream-2.0-Konsole.](#page-135-0)

## Verbindung zum Image Builder herstellen

Sie können eine Verbindung zu einem Image Builder herstellen, indem Sie einen der folgenden Schritte ausführen:

- Verwenden Sie die AppStream-2.0-Konsole (nur für Webverbindungen).
- Erstellen Sie eine Streaming-URL (für Web- oder AppStream2.0-Clientverbindungen).

### **a** Note

Wenn der Image Builder, zu dem Sie eine Verbindung herstellen möchten, zu einer Active-Directory-Domain gehört und Ihre Organisation eine Smartcard-Anmeldung erfordert, müssen Sie eine [Streaming-URL erstellen](#page-73-0) und den AppStream-2.0-Client für die Verbindung verwenden.

### Inhalt

- [AppStream-2.0-Konsole \(Webverbindung\)](#page-72-0)
- [Streaming-URL \(AppStream-2.0-Client- oder Webverbindung\)](#page-73-0)

### <span id="page-72-0"></span>AppStream-2.0-Konsole (Webverbindung)

Gehen Sie wie folgt vor, um mit der AppStream-2.0-Konsole eine Verbindung zu einem Image Builder über einen Webbrowser herzustellen.

- 1. Öffnen Sie die AppStream-2.0-Konsole unter [https://console.aws.amazon.com/appstream2.](https://console.aws.amazon.com/appstream2)
- 2. Wählen Sie im linken Navigationsbereich Abbilder und Image Builder aus.
- 3. Wählen Sie in der Liste der Image Builder den Image Builder aus, mit dem Sie eine Verbindung herstellen möchten. Stellen Sie sicher, dass der Image Builder sich im Status Wird ausgeführt befindet und klicken Sie dann auf Verbinden.

Damit dieser Schritt funktioniert, müssen Sie ggf. den Browser so konfigurieren, dass Dialogfelder von https://stream.<aws-region>.amazonappstream.com/ zulässig sind.

- 4. Melden Sie sich beim Image Builder, indem Sie einen der folgenden Schritte ausführen:
	- Wenn Ihr Image Builder auf Windows basiert und keiner Active-Directory-Domain angehört, wählen Sie auf der Registerkarte Lokaler Benutzer eine der folgenden Optionen aus:
		- Administrator Wählen Sie Administrator aus, um Ihre Anwendungen auf dem Image Builder zu installieren und ein Image zu erstellen oder um andere Aufgaben auszuführen, für die lokale Administratorrechte erforderlich sind.
		- Vorlagenbenutzer Wählen Sie Vorlagenbenutzer aus, um Standardanwendungs- und Windows-Einstellungen zu erstellen.
		- Testbenutzer Wählen Sie Testbenutzer aus, um Ihre Anwendungen zu öffnen und deren Einstellungen zu überprüfen.
	- Wenn Ihr Image Builder auf Windows basiert und mit einer Active-Directory-Domain verbunden ist und Sie zur Installation Ihrer Anwendungen Zugriff auf Ressourcen benötigen, die von Active Directory verwaltet werden, wählen Sie die Registerkarte Directory-Benutzer aus und geben Sie die Anmeldeinformationen für ein Domain-Konto ein, das über lokale Administratorrechte für den Image Builder verfügt.

### **a** Note

Die Smartcard-Anmeldung wird für Verbindungen über einen Webbrowser nicht unterstützt. Stattdessen müssen Sie eine Streaming-URL erstellen und den AppStream-2.0-Client verwenden. Informationen zur Smartcard-Anmeldung finden Sie unter [Smartcards.](#page-492-0)

• Wenn Ihr Image Builder auf Linux basiert, werden Sie automatisch als

ImageBuilderAdmin-Benutzer auf dem Amazon-Linux-GNOME-Desktop angemeldet und haben Root-Administratorrechte.

## <span id="page-73-0"></span>Streaming-URL (AppStream-2.0-Client- oder Webverbindung)

Sie können eine Streaming-URL erstellen, um über einen Webbrowser oder den AppStream-2.0- Client eine Verbindung zu einem Image Builder herzustellen. Im Gegensatz zu einer von Ihnen erstellten Streaming-URL, die den Benutzerzugriff auf eine Flotten-Instance ermöglicht und maximal sieben Tage lang gültig ist, läuft eine Streaming-URL, die Sie für den Zugriff auf einen Image Builder erstellen, standardmäßig nach einer Stunde ab. Sie müssen die Streaming-URL mit Hilfe der API-Aktion [CreateStreamingURL](https://docs.aws.amazon.com/appstream2/latest/APIReference/API_CreateStreamingURL.html) erstellen, um eine andere Ablaufzeit festzulegen.

Wenn der Image Builder, zu dem Sie eine Verbindung herstellen möchten, zu einer Active-Directory-Domain gehört und Ihre Organisation eine Smartcard-Anmeldung erfordert, müssen Sie eine Streaming-URL erstellen und den AppStream-2.0-Client für die Verbindung verwenden.

**a** Note

Der native Anwendungsmodus wird für AppStream-2.0-Clientverbindungen zu Image Buildern nicht unterstützt. Wenn Sie den AppStream-2.0-Client verwenden, um eine Verbindung zu einem Image Builder herzustellen und das Kontrollkästchen Im nativen Anwendungsmodus starten aktiviert ist, wird eine AppStream-2.0-Fehlermeldung angezeigt, die besagt, dass Ihre Sitzung in den klassischen Modus gewechselt wurde.

Sie können eine Streaming-URL auf eine der folgenden Arten erstellen:

- AppStream-2.0-Konsole
- Die API-Aktion [CreateStreamingURL](https://docs.aws.amazon.com/appstream2/latest/APIReference/API_CreateStreamingURL.html)
- Der AWS-CLI-Befehl [create-streaming-url](https://docs.aws.amazon.com/cli/latest/reference/appstream/create-streaming-url.html)

Gehen Sie wie folgt vor, um eine Streaming-URL zu erstellen und mithilfe der AppStream-2.0- Konsole eine Verbindung zum Image Builder herzustellen.

So erstellen Sie eine Streaming-URL und stellen mithilfe der AppStream-2.0-Konsole eine Verbindung zum Image Builder her

- 1. Öffnen Sie die AppStream-2.0-Konsole unter [https://console.aws.amazon.com/appstream2.](https://console.aws.amazon.com/appstream2)
- 2. Wählen Sie im Navigationsbereich Images (Abbilder), Image Builder aus.
- 3. Wählen Sie in der Liste der Image Builder den Image Builder aus, mit dem Sie eine Verbindung herstellen möchten. Stellen Sie sicher, dass der Status der Flotte Wird ausgeführt lautet.
- 4. Wählen Sie Aktionen und dann Streaming-URL erstellen aus.
- 5. Führen Sie eine der folgenden Aktionen aus:
- Wählen Sie Link kopieren aus, um die Streaming-URL zu kopieren. Speichern Sie die URL dann an einem zugänglichen Ort, um später eine Verbindung zum Image Builder herzustellen.
- Wählen Sie In Client starten aus, um über den AppStream-2.0-Client eine Verbindung zum Image Builder herzustellen. Wenn Sie diese Option auswählen, ist die Anmeldeseite des AppStream-2.0-Clients bereits mit der Streaming-URL ausgefüllt.
- Wählen Sie In Browser starten aus, um über einen Webbrowser eine Verbindung zum Image Builder herzustellen. Wenn Sie diese Option wählen, öffnet sich ein Webbrowser, dessen Adressleiste mit der Streaming-URL ausgefüllt ist.
- 6. Nachdem Sie die Streaming-URL erstellt und eine Verbindung zum Image Builder hergestellt haben, melden Sie sich mit einem der folgenden Schritte beim Image Builder an:
	- Wenn Ihr Image Builder auf Windows basiert und keiner Active-Directory-Domain angehört, wählen Sie auf der Registerkarte Lokaler Benutzer eine der folgenden Optionen aus:
		- Administrator Wählen Sie Administrator aus, um Ihre Anwendungen auf dem Image Builder zu installieren und ein Image zu erstellen oder um andere Aufgaben auszuführen, für die lokale Administratorrechte erforderlich sind.
		- Vorlagenbenutzer Wählen Sie Vorlagenbenutzer aus, um Standardanwendungs- und Windows-Einstellungen zu erstellen.
		- Testbenutzer Wählen Sie Testbenutzer aus, um Ihre Anwendungen zu öffnen und deren Einstellungen zu überprüfen.
	- Wenn Ihr Image Builder auf Windows basiert und mit einer Active-Directory-Domain verbunden ist und Sie zur Installation Ihrer Anwendungen Zugriff auf Ressourcen benötigen, die von Active Directory verwaltet werden, wählen Sie die Registerkarte Directory-Benutzer aus und geben Sie die Anmeldeinformationen für ein Domain-Konto ein, das über lokale Administratorrechte für den Image Builder verfügt.

### **a** Note

Wenn Sie den AppStream-2.0-Client verwenden, können Sie entweder Ihr Domain-Passwort für Active Directory eingeben und die Option Kennwortanmeldung auswählen oder Sie klicken auf Smartcard auswählen und geben die PIN Ihrer Smartcard ein, wenn Sie dazu aufgefordert werden.

Wenn Sie einen Webbrowser verwenden, müssen Sie Ihr Domain-Passwort für Active Directory eingeben. Die Smartcard-Anmeldung wird nur für AppStream-2.0 Clientverbindungen zu Streaming-Instances unterstützt.

• Wenn Ihr Image Builder auf Linux basiert, werden Sie automatisch als

ImageBuilderAdmin-Benutzer auf dem Amazon-Linux-GNOME-Desktop angemeldet und haben Root-Administratorrechte

## Image Builder-Aktionen

Abhängig von dem aktuellen Zustand (Status) der Image Builder-Instance können Sie die folgenden Aktionen für einen Image Builder ausführen.

Löschen

Mit dieser Option wird ein Image Builder dauerhaft gelöscht.

Die Instance muss auf den Status Stopped gesetzt sein.

Verbinden

Mit dieser Option wird eine Verbindung zu einem laufenden Image Builder hergestellt. Durch diese Aktion wird eine Desktop-Streaming-Sitzung mit dem Image Builder gestartet, um das Abbild zu installieren und Anwendungen zu diesem hinzuzufügen bzw. eines zu erstellen.

Die Instance muss auf den Status Running gesetzt sein.

**Starten** 

Mit dieser Option wird ein gestoppter Image Builder gestartet. Eine laufende Instance wird über Ihr Konto abgerechnet.

Die Instance muss auf den Status Stopped gesetzt sein.

### Stoppen

Mit dieser Option wird ein laufender Image Builder gestoppt. Eine gestoppte Instance wird nicht über Ihr Konto abgerechnet.

Die Instance muss auf den Status Running gesetzt sein.

Keine dieser Aktionen kann auf einer Instance durchgeführt werden, die sich in einem der folgenden Zwischenzustände befindet:

- Ausstehend
- Snapshotting
- Wird angehalten
- Wird gestartet
- Wird gelöscht
- Wird aktualisiert
- Ausstehende Qualifikation

# Instance-Metadaten für AppStream 2.0 Image Builders

AppStream-2.0-Image-Builder-Instances weisen Instance-Metadaten auf, die über Windows-Umgebungsvariablen verfügbar sind. Sie können die folgenden Umgebungsvariablen in Ihren Anwendungen und Skripts zum Ändern Ihrer Umgebung basierend auf den Instance-Details des Image-Builders verwenden.

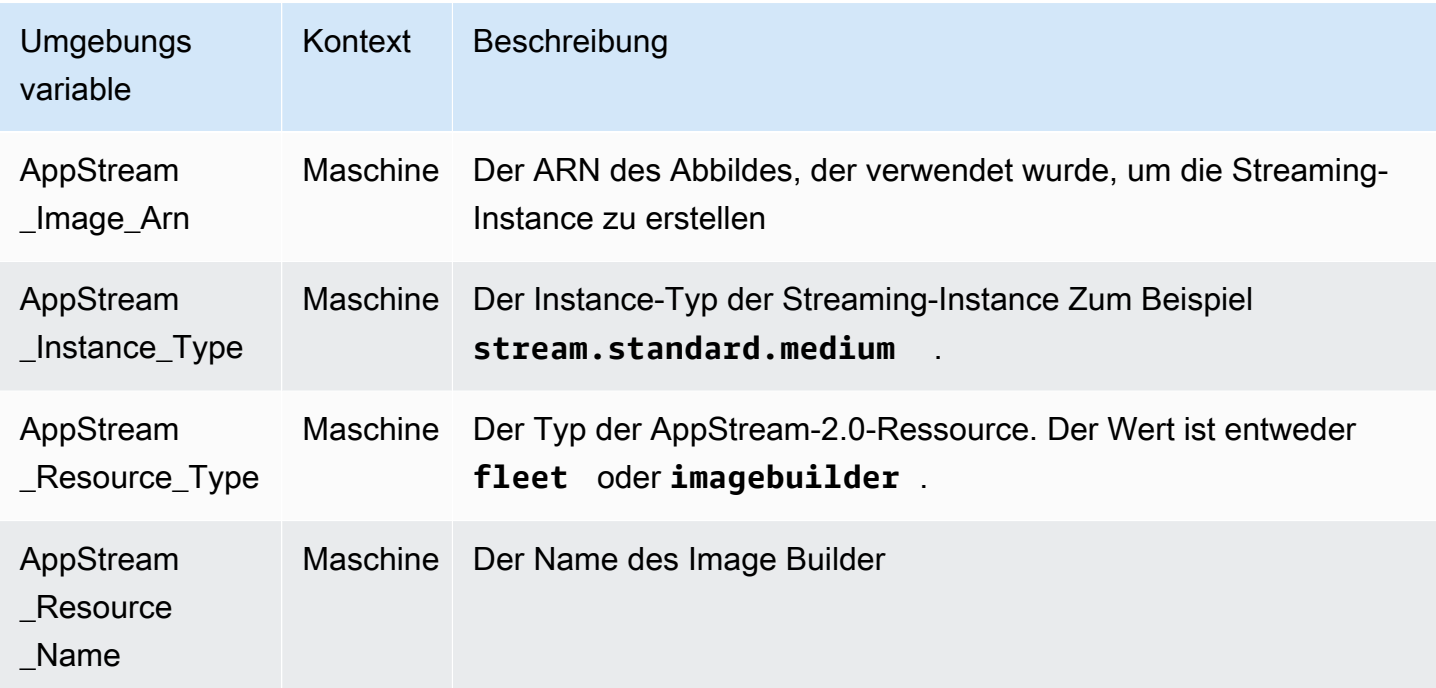

In Linux-Image-Buildern werden Umgebungsvariablen über das Skript unter /etc/profile.d/ appstream\_system\_vars.sh exportiert. Sie können diese Datei explizit in Ihrer Anwendung als Quelle verwenden, um auf die Umgebungsvariablen zuzugreifen.

### Installieren von AMD-Treibern auf Graphics-Design-Instances

Wenn Sie den AMD-Treiber auf Ihrem Windows Image Builder aktualisieren müssen, der eine Graphics-Design-Instance verwendet, können Sie entweder die neuesten Graphics-Design-Basisabbilder von AppStream 2.0 verwenden oder den AMD-Treiber herunterladen und auf Ihrem Image Builder installieren. Wenn Sie den AMD-Treiber für ein vorhandenes Abbild der Graphics-Design-Instance-Produktreihe aktualisieren müssen, können Sie verwaltete AppStream-2.0-Abbild-Updates verwenden. Weitere Informationen finden Sie unter [the section called "Aktualisieren eines](#page-151-0)  [Abbilds mithilfe von verwalteten AppStream-2.0-Abbildaktualisierungen".](#page-151-0)

Dieser Download des AMD Treibers ist nur für AWS-Kunden verfügbar. Wenn Sie die Software herunterladen, erklären Sie sich damit einverstanden, die heruntergeladene Software nur zur Erstellung von Abbildern für die Verwendung mit Graphics-Design-Instances von AppStream 2.0 mit AMD-FirePro-S7150x2-Server-GPU-Hardware zu verwenden. Durch die Installation der Software stimmen Sie den Bedingungen in der [Endbenutzer-Lizenzvereinbarung für AMD-Software](https://www.amd.com/en/support/eula) zu.

Die neueste AMD-Treiberversion für Graphics-Design-Instances ist Version 24.20.13028.5012.

Überprüfen Sie zu Beginn, ob die folgenden Voraussetzungen erfüllt sind:

- Konfigurieren der Standardanmeldeinformationen für AWS-Tools für Windows PowerShell auf Ihrer Windows-Instance. Weitere Informationen finden Sie unter [Erste Schritte mit AWS Tools for](https://docs.aws.amazon.com/powershell/latest/userguide/pstools-getting-started.html) [Windows PowerShell.](https://docs.aws.amazon.com/powershell/latest/userguide/pstools-getting-started.html)
- IAM-Benutzer müssen über die von der AmazonS3ReadOnlyAccess-Richtlinie erteilten Berechtigungen verfügen.

Installieren des AMD-Treibers auf dem Image Builder

- 1. Stellen Sie eine Verbindung mit Ihrer Windows-Image-Builder-Instance her und öffnen Sie ein PowerShell-Fenster als Administrator.
- 2. Laden Sie die Treiber von Amazon S3 mit den folgenden PowerShell-Befehlen auf Ihren Desktop herunter.

```
$Bucket = "appstream2-driver-patches"
$LocalPath = "$home\Desktop\AMD"
$Objects = Get-S3Object -BucketName $Bucket -Region us-east-1 
foreach ($Object in $Objects) { 
    $LocalFileName = $Object.Key 
    if ($LocalFileName -ne '' -and $Object.Size -ne 0) { 
      $LocalFilePath = Join-Path $LocalPath $LocalFileName 
      Copy-S3Object -BucketName $Bucket -Key $Object.Key -LocalFile $LocalFilePath -
Region us-east-1 
    } 
  }
```
3. Entpacken Sie die heruntergeladene Treiberdatei und führen Sie das Installationsprogramm mithilfe der folgenden PowerShell-Befehle aus.

```
Expand-Archive $LocalFilePath -DestinationPath $home\Desktop -Verbose
$Driverdir = Get-ChildItem $home\Desktop\ -Directory -Filter "*210426a-366782C*"
Write-Host $Driverdir
pnputil /add-driver $home\Desktop\$Driverdir\Packages\Drivers\Display\WT6A_INF
\*inf /install
```
- 4. Befolgen Sie die Anweisungen, um den Treiber zu installieren, und starten Sie die Instance neu, wenn Sie dazu aufgefordert werden.
- 5. Sie können prüfen, ob die GPU richtig funktioniert, indem Sie den Geräte-Manager verwenden. Sie sollten AMD MxGPU als Displayadapter mit der neuesten Treiberversion aufgeführt sehen.

# AppStream Versionshinweise zu 2.0 Base Image und Managed Image Update

Amazon AppStream 2.0 bietet Basis-Images, mit denen Sie Images erstellen können, die Ihre eigenen Anwendungen enthalten. Basisabbilder sind Amazon Machine Images (AMIs), die für das Betriebssystem spezifische Softwarekonfigurationen enthalten. Für AppStream 2.0 enthält jedes Basis-Image den AppStream 2.0-Agenten und die neueste Version eines der folgenden Betriebssysteme:

• Windows Server 2012 R2 – Verfügbar auf den folgenden Abbildtypen: Basis, Graphics Design, Graphics G4dn, Graphics Pro und Beispiel-Apps

### **a** Note

Öffentliche Basis-Images, die von Windows Server 2012 R2 unterstützt werden, sind AWS ab dem 10/10/2023 nicht mehr verfügbar, da Microsoft den Support für Windows Server 2012 R2 eingestellt hat.

- Windows Server 2016 Base verfügbar auf den folgenden Abbildtypen: Basis, Graphics Design, Graphics G4dn, Graphics Pro und Graphics G5
- Windows Server 2019 Base verfügbar auf den folgenden Abbildtypen: Basis, Graphics Design, Graphics G4dn, Graphics Pro und Graphics G5
- Windows Server 2022 Base verfügbar auf den folgenden Abbildtypen: Basis, Graphics G4dn und Graphics G5
- Amazon Linux 2 Verfügbar auf den folgenden Abbildtypen: Basis, Graphics G4dn und Graphics Pro

Nachdem Sie Ihr eigenes Image erstellt haben, das Ihre eigenen Anwendungen enthält, sind Sie für die Installation und Wartung der Updates für das Betriebssystem, Ihre Anwendungen und ihre Abhängigkeiten verantwortlich. AppStream 2.0 bietet eine automatisierte Möglichkeit, Ihr Image mithilfe verwalteter AppStream 2.0-Image-Updates zu aktualisieren. Bei verwalteten Image-Aktualisierungen wählen Sie das Image aus, das Sie aktualisieren möchten. AppStream 2.0 erstellt einen Image Builder im selben AWS Konto und in derselben Region, um die Updates zu installieren und das neue Image zu erstellen. Nachdem das neue Abbild erstellt wurde, können Sie es auf einer Vorproduktionsflotte testen, bevor Sie Ihre Produktionsflotten aktualisieren oder das Abbild für andere AWS -Konten freigeben. Weitere Informationen finden Sie unter "Ihr AppStream 2.0-Image auf dem neuesten Stand halten" in [Verwalten Ihrer Amazon-AppStream-2.0-Abbilder](#page-145-0).

Weitere Informationen zum neuesten AppStream 2.0-Agent finden Sie unter [AppStream](#page-105-0)  [Versionshinweise für 2.0-Agenten](#page-105-0).

In der folgenden Tabelle sind die neuesten Abbilder aufgeführt.

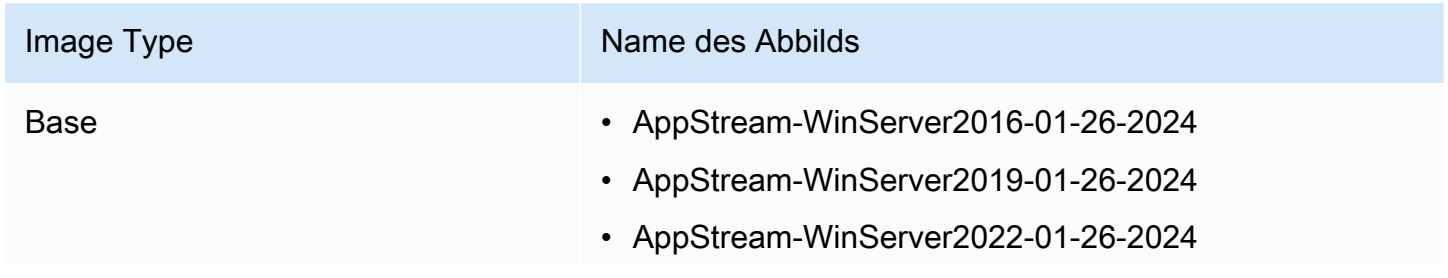

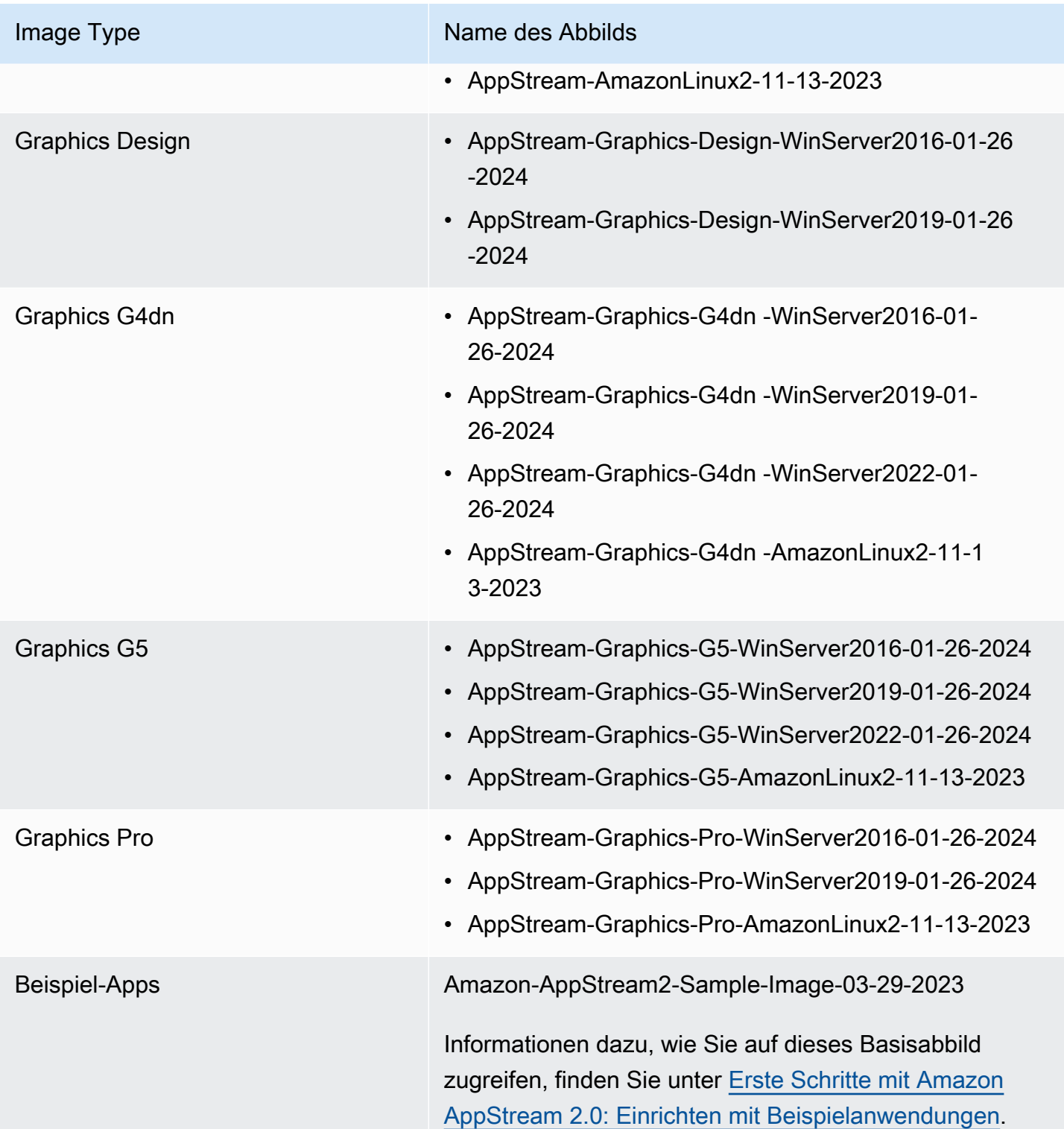

Die neuesten Windows-Basis-Images wurden am 26. Januar 2024 veröffentlicht, und die neuesten verwalteten AppStream 2.0-Image-Updates für die Windows-Plattform wurden am 26. Januar 2024 veröffentlicht. In der folgenden Tabelle sind die Softwarekomponenten für die zuletzt veröffentlichten

Basisabbilder und die Komponenten aufgeführt, die verfügbar sind, wenn Sie Ihr Abbild mithilfe verwalteter Abbildaktualisierungen aktualisieren. Wenn die Version als "aktuell" gekennzeichnet ist, wird die aktuelle stabile Softwarekomponente installiert, die vom Hersteller erhältlich ist. Wenn die Version als "nicht enthalten" gekennzeichnet ist, wird die Komponente durch verwaltete Abbildaktualisierungen nicht verwaltet, und die Version wird nicht geändert, wenn Sie Ihr Abbild aktualisieren.

In der folgenden Tabelle werden die Softwarekomponenten für die neuesten veröffentlichten Windows-Abbilder aufgeführt.

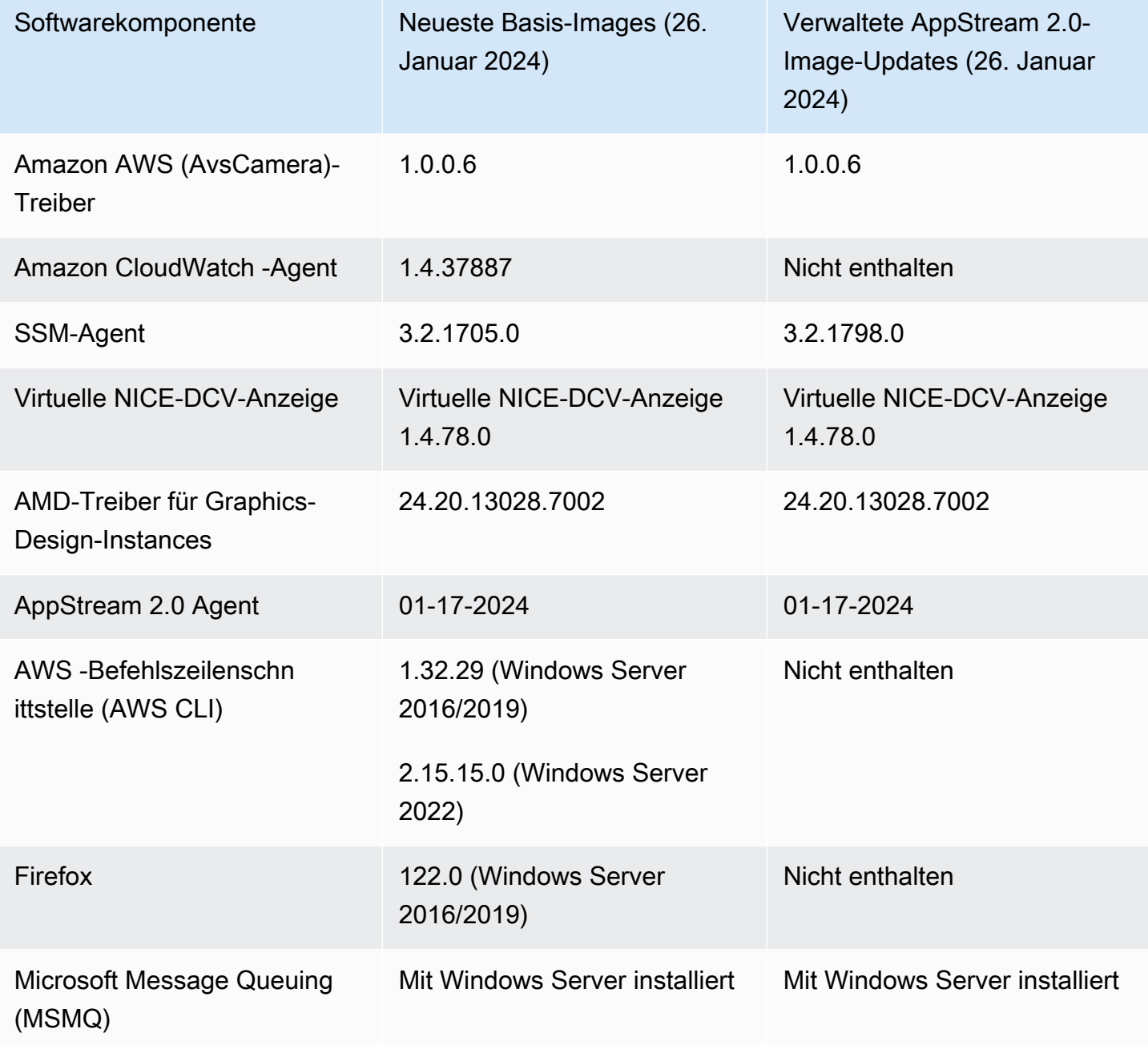

Amazon AppStream 2.0 **Administratorhandbuch Administratorhandbuch Administratorhandbuch Administratorhandbuch** 

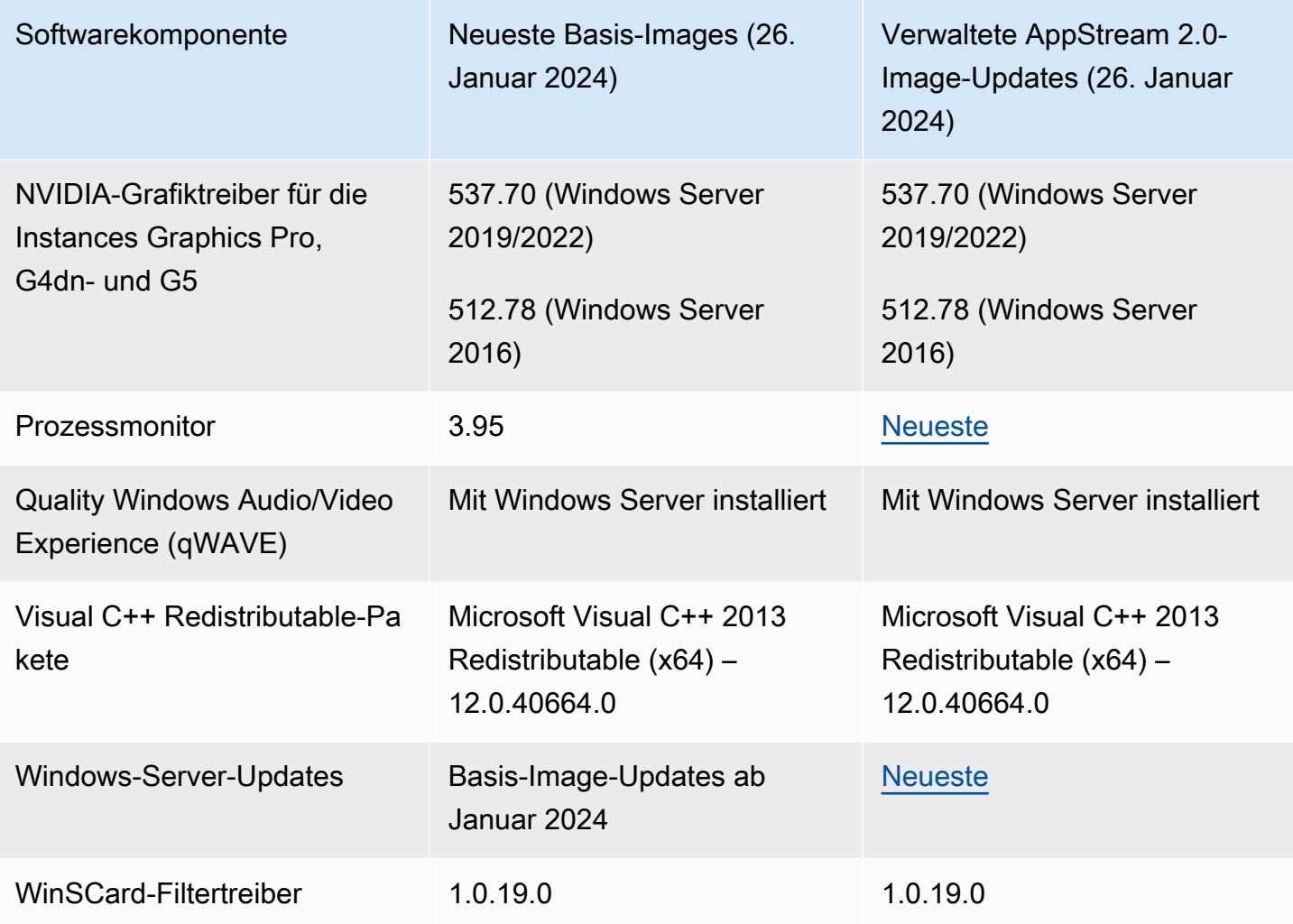

Die neuesten Linux-Basisabbilder wurden am 13. November 2023 veröffentlicht. In der folgenden Tabelle werden die Softwarekomponenten für die neuesten veröffentlichten Linux-Basisabbilder aufgeführt.

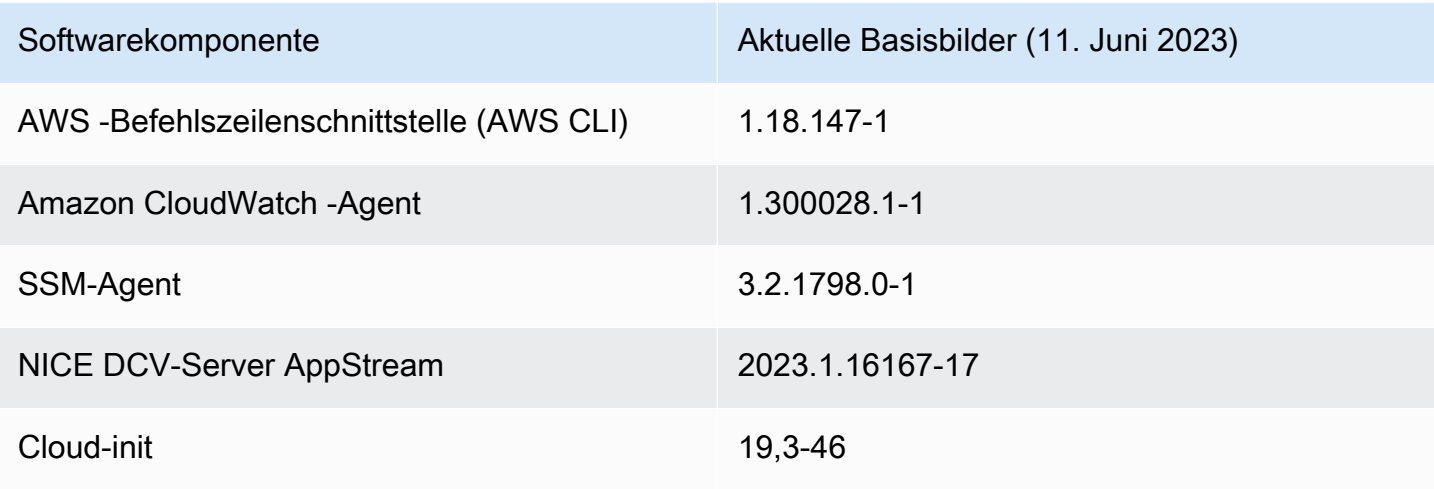

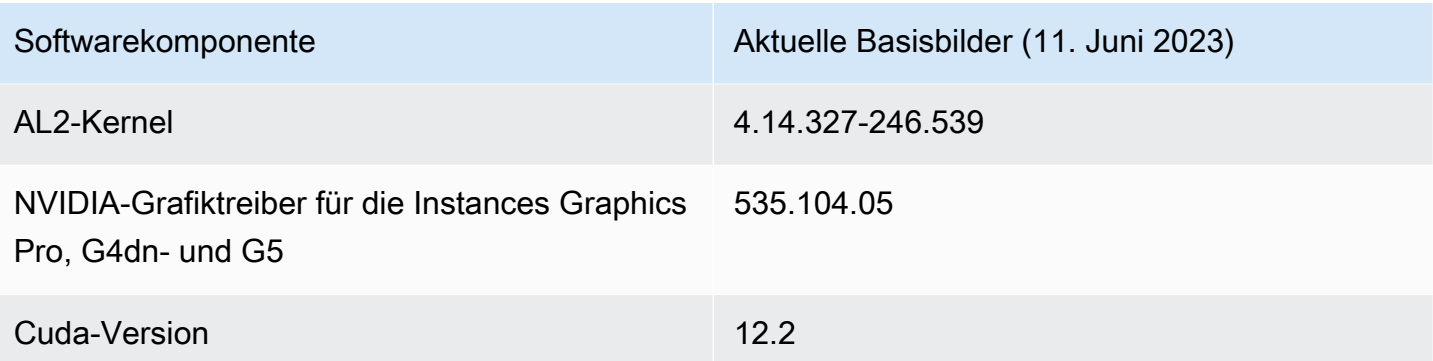

#### **A** Important

Die folgenden öffentlichen Abbilder sind veraltet und daher nicht mehr in AWS verfügbar:

- Windows-Images, die vor November 2023 veröffentlicht wurden
- Linux-Abbilder, die vor Juni 2023 veröffentlicht wurden
- Abbilder für die Graphics Desktop-Instance-Produktreihe

Wenn Sie ein Abbild für eine Flotte mit mehreren Sitzungen verwenden möchten, muss das Abbild die folgenden Bedingungen erfüllen:

- Das Abbild muss aus einem Basisabbild erstellt werden, das am oder nach dem 12. Juni 2023 veröffentlicht wurde. Oder das Image muss mithilfe verwalteter AppStream 2.0-Image-Updates aktualisiert werden, die am oder nach dem 6. September 2023 veröffentlicht wurden. Weitere Informationen finden Sie unter [the](#page-151-0)  [section called "Aktualisieren eines Abbilds mithilfe von verwalteten AppStream-2.0-](#page-151-0) [Abbildaktualisierungen".](#page-151-0)
- Die Version des AppStream 2.0-Agenten muss 09-06-2023 oder höher sein. Weitere Informationen finden Sie unter [the section called "Verwalten von AppStream-2.0-](#page-100-0) [Agentenversionen".](#page-100-0)
- Wenn Sie Ihr Image mithilfe von Managed AppStream 2.0 Image-Updates aktualisiert haben, ist die Version des AppStream 2.0-Agenten nicht anwendbar. Ihr Abbild muss mithilfe verwalteter Abbildaktualisierungen aktualisiert werden, die am oder nach dem 6. September 2023 veröffentlicht wurden. Weitere Informationen finden Sie unter [the](#page-151-0)  [section called "Aktualisieren eines Abbilds mithilfe von verwalteten AppStream-2.0-](#page-151-0) [Abbildaktualisierungen".](#page-151-0)

In der folgenden Tabelle werden alle freigegebenen Basisabbilder beschrieben.

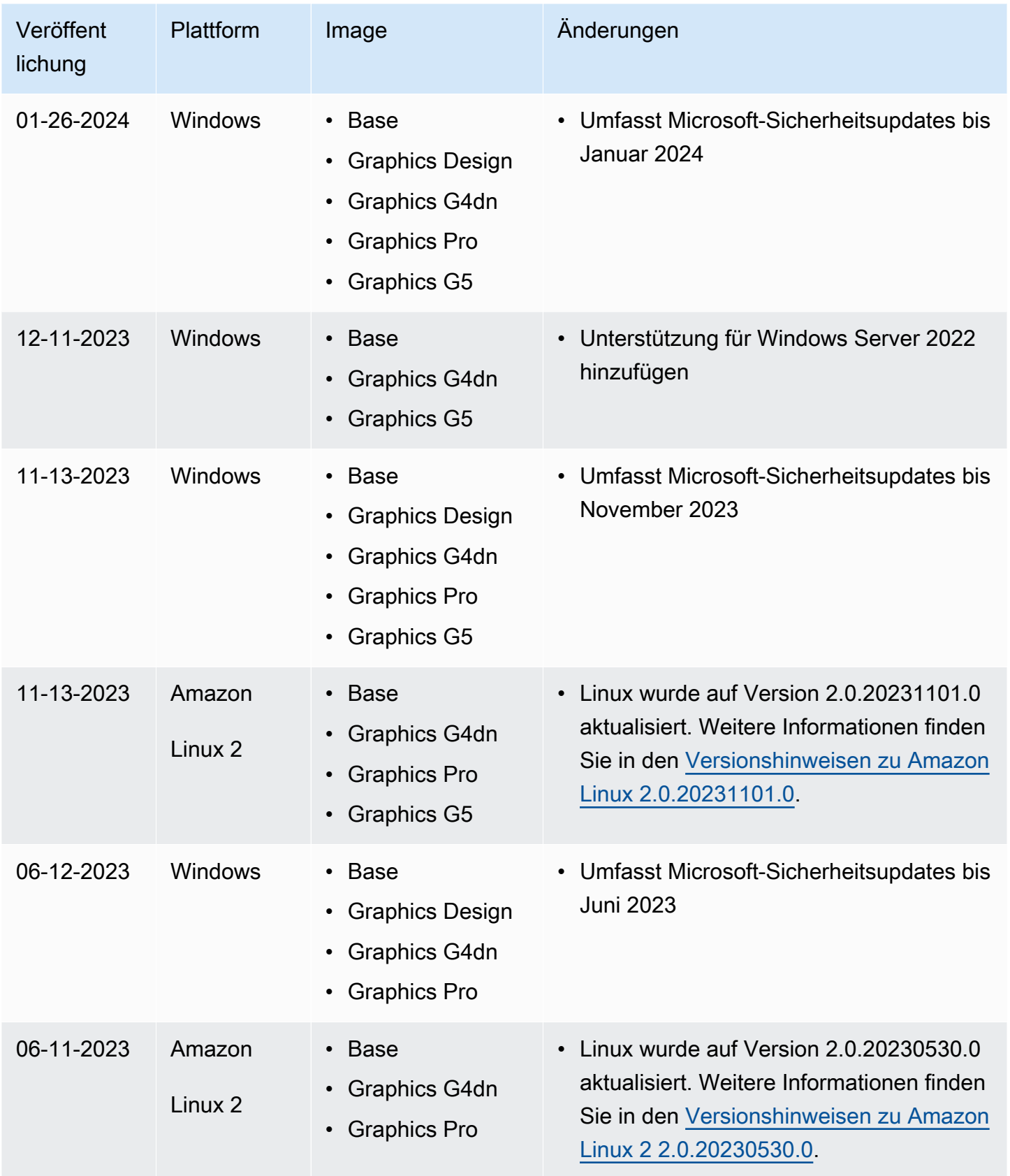

Aktualisierungen für Basisabbilder und verwaltete Abbilder – Versionshinweise 71

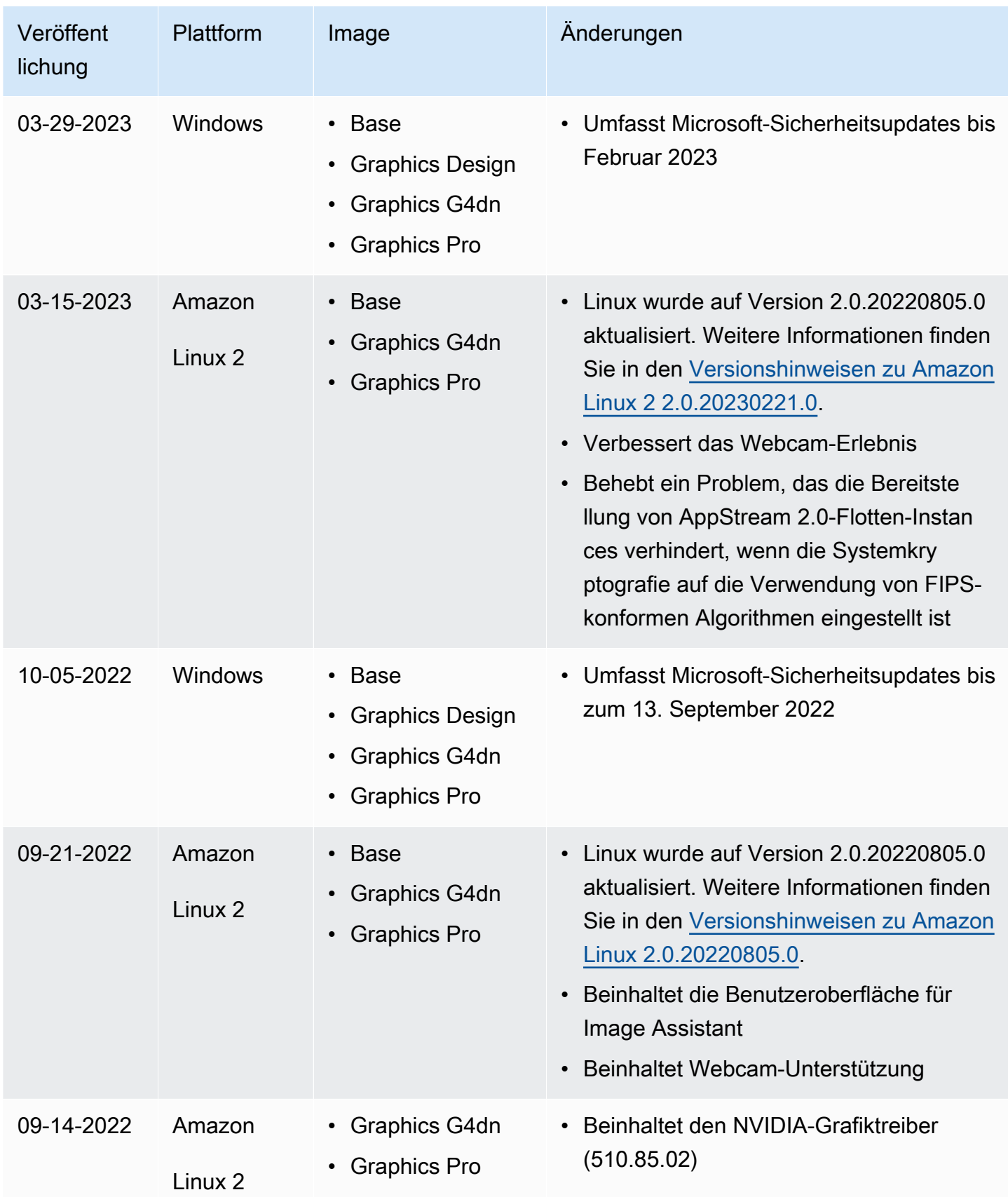

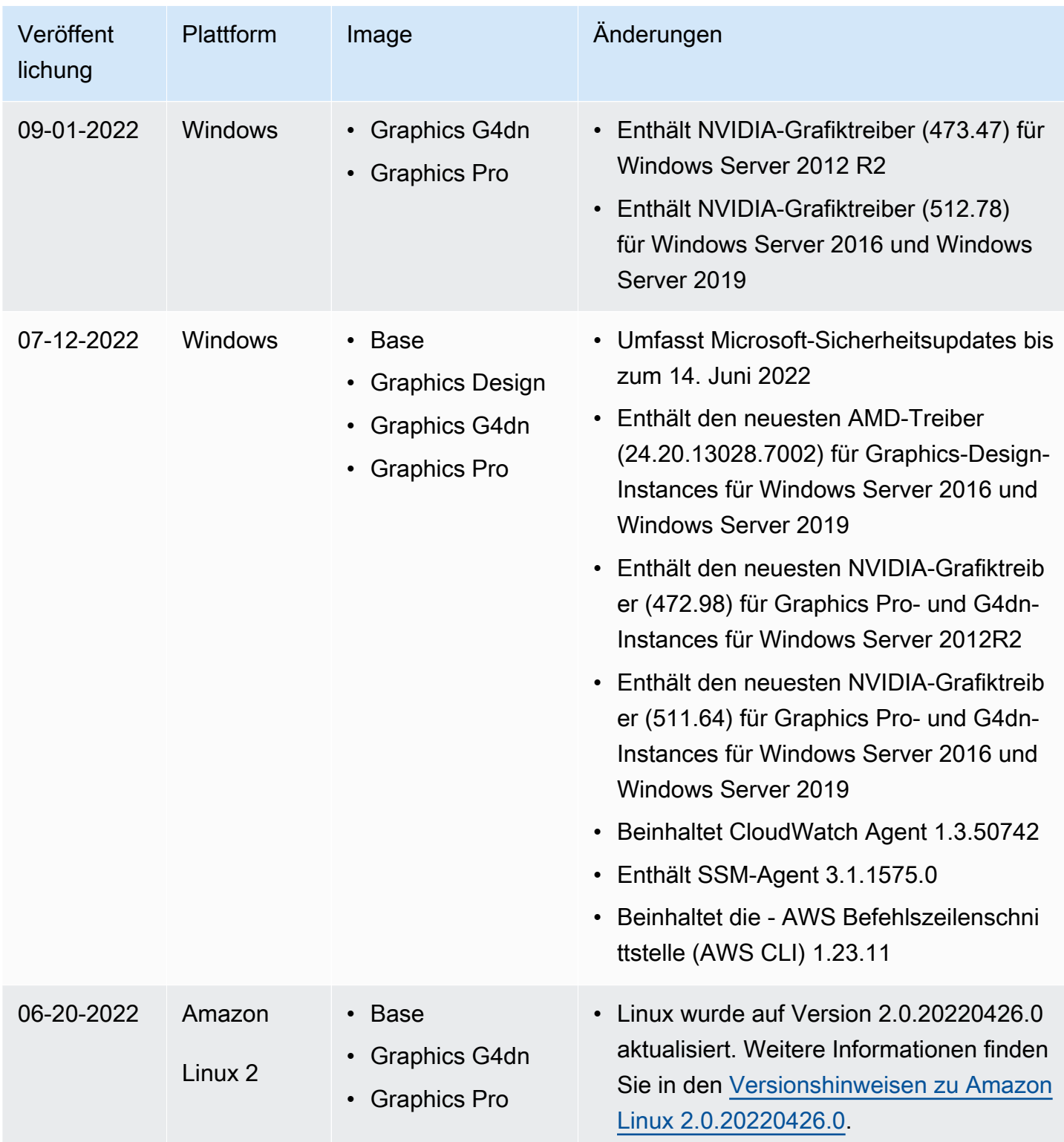

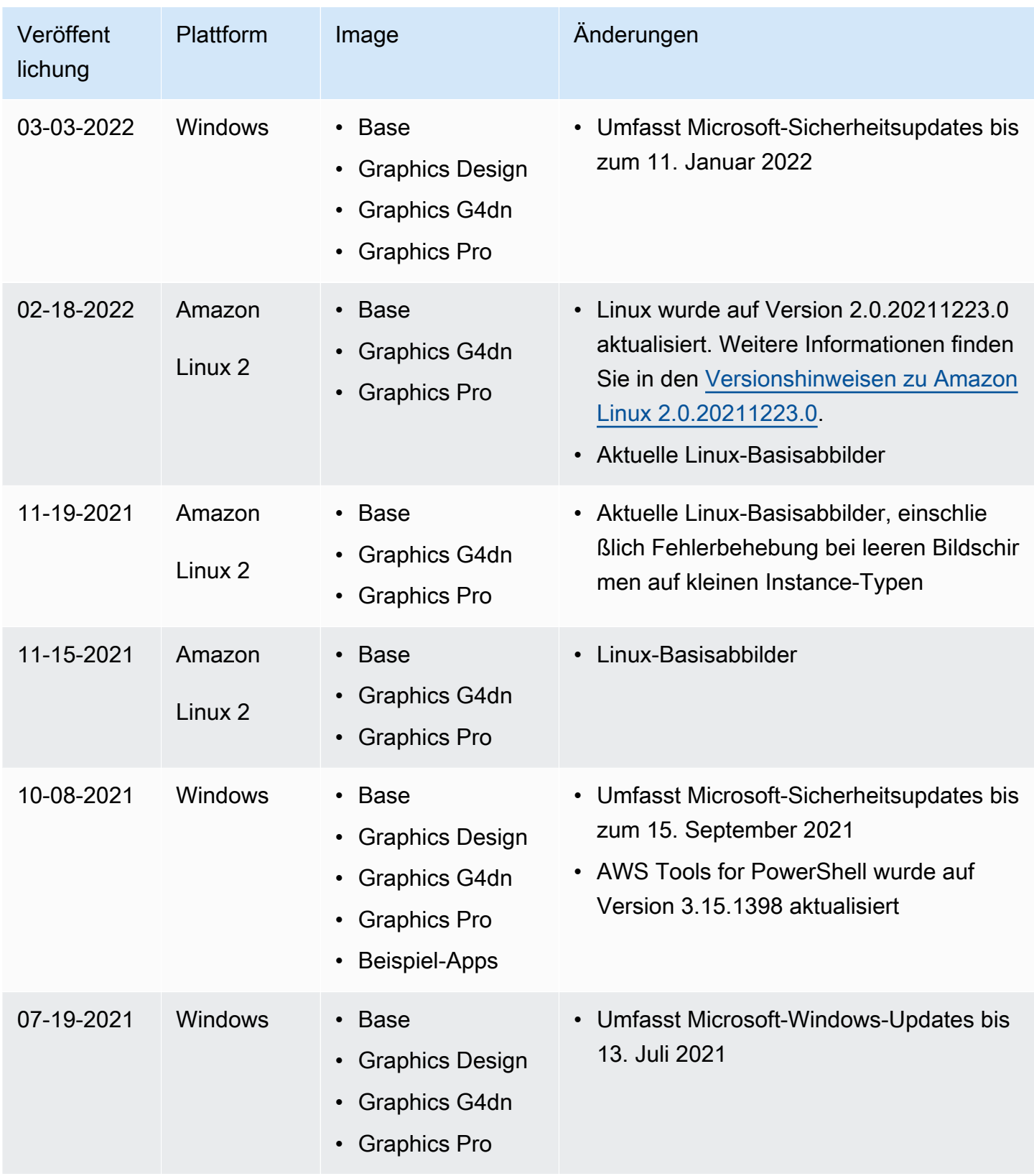

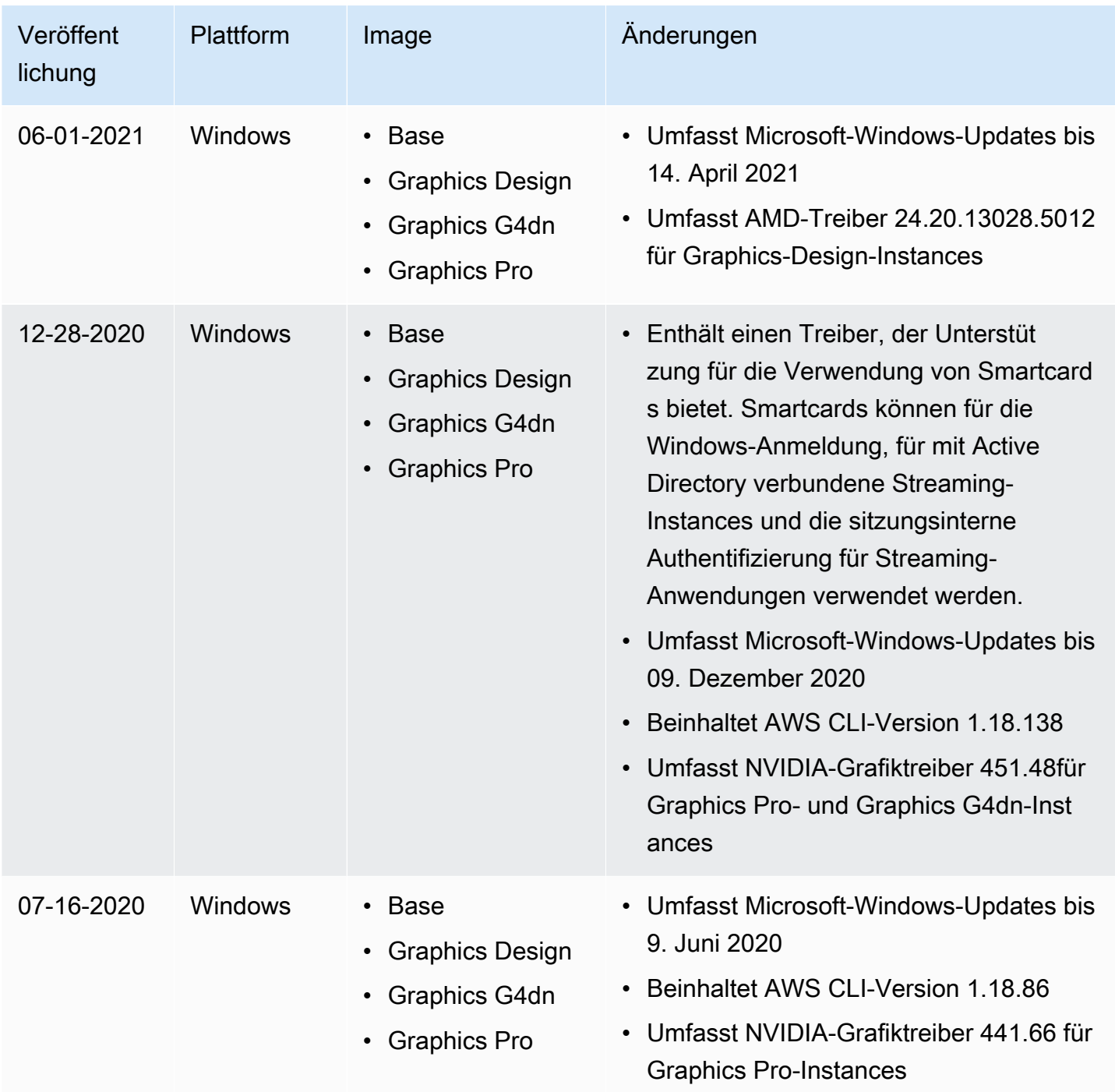

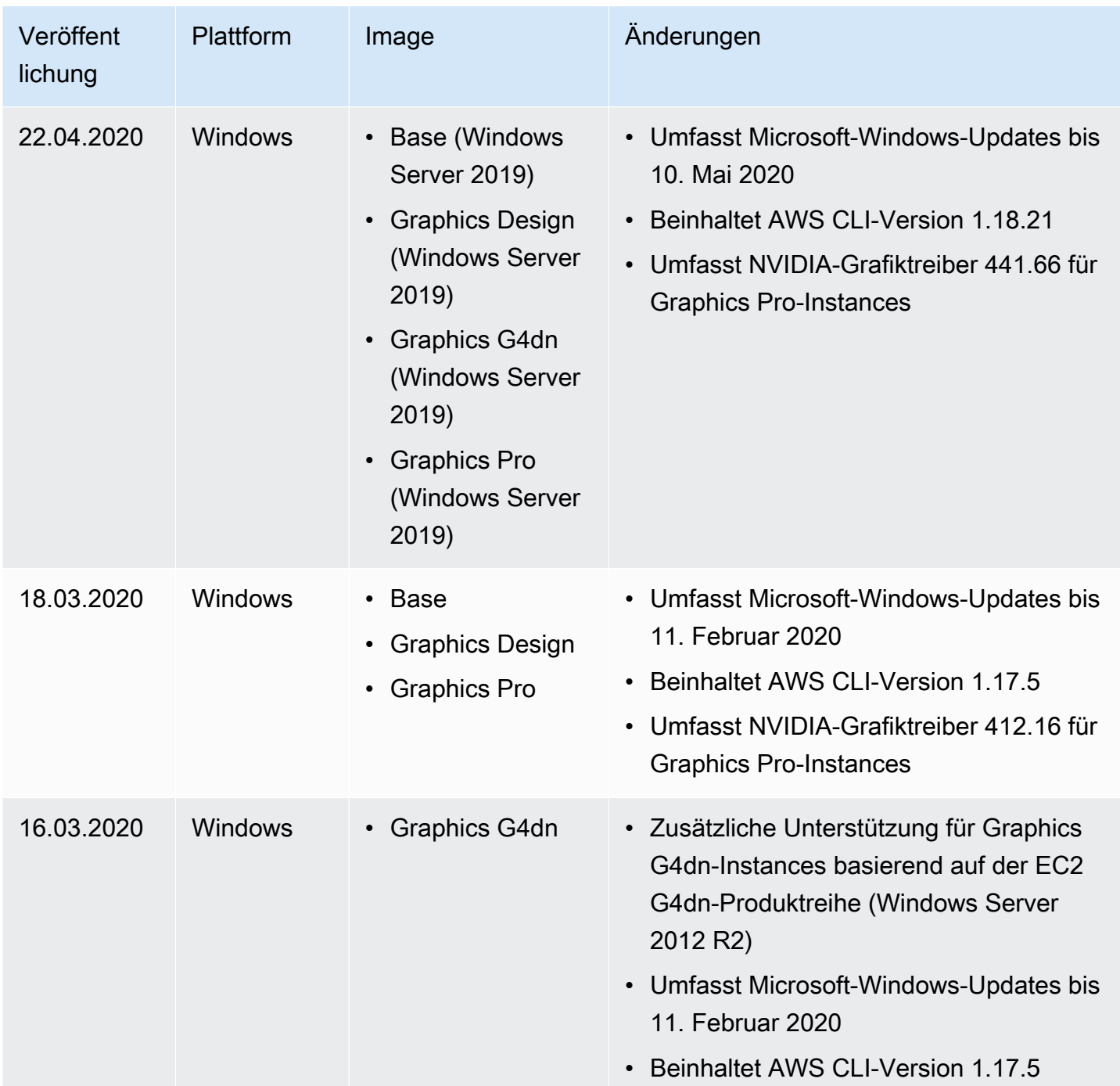

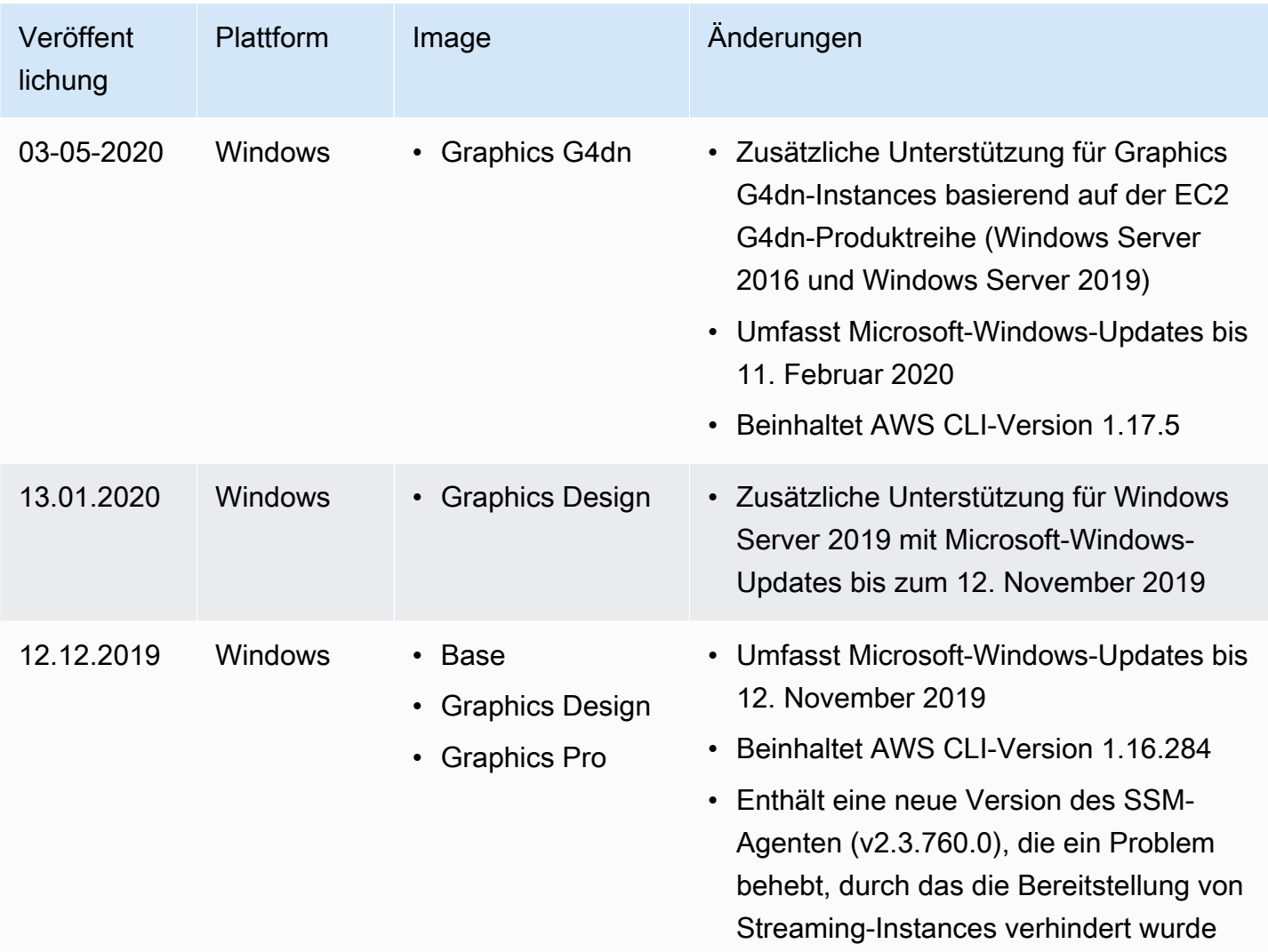

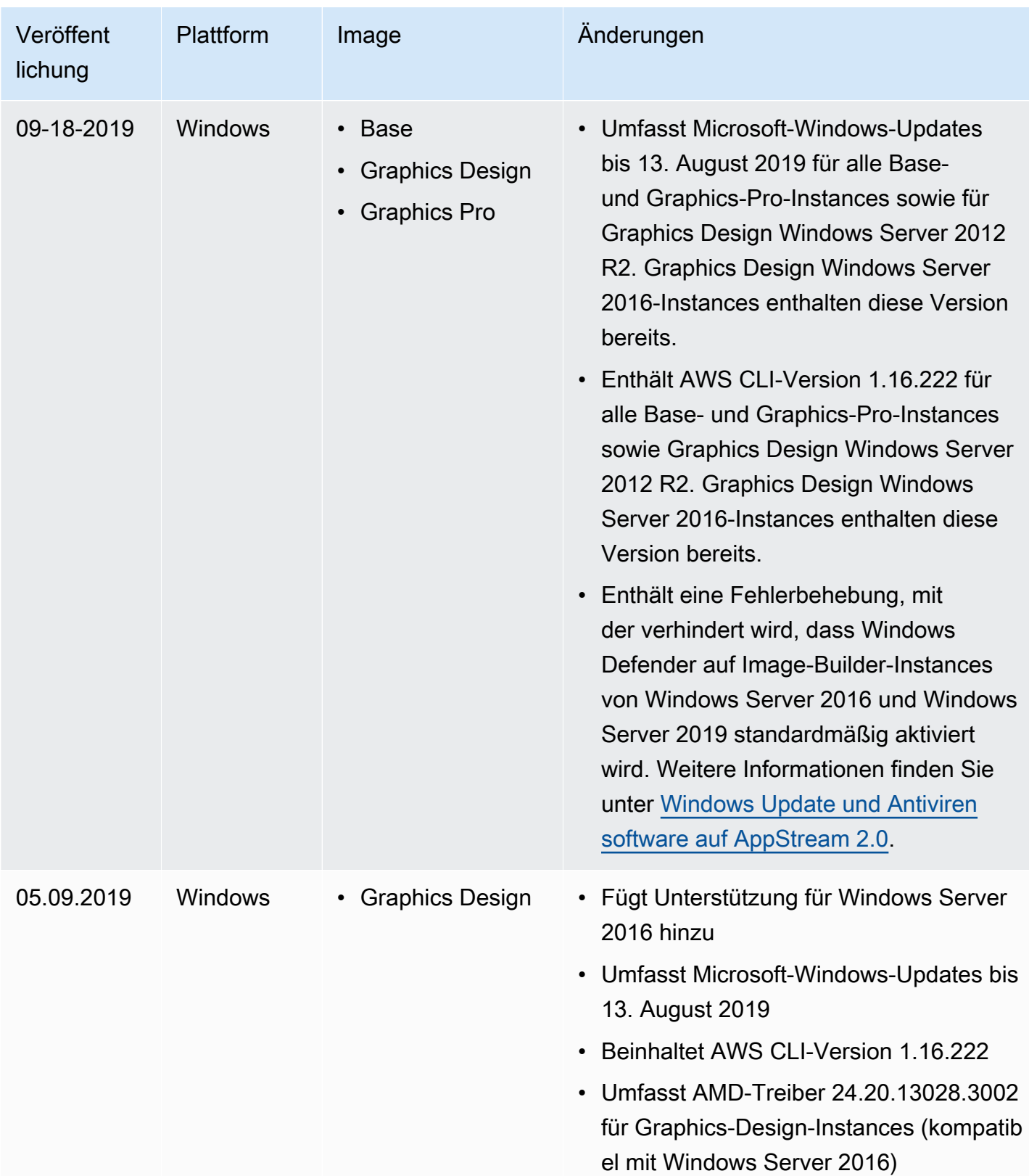

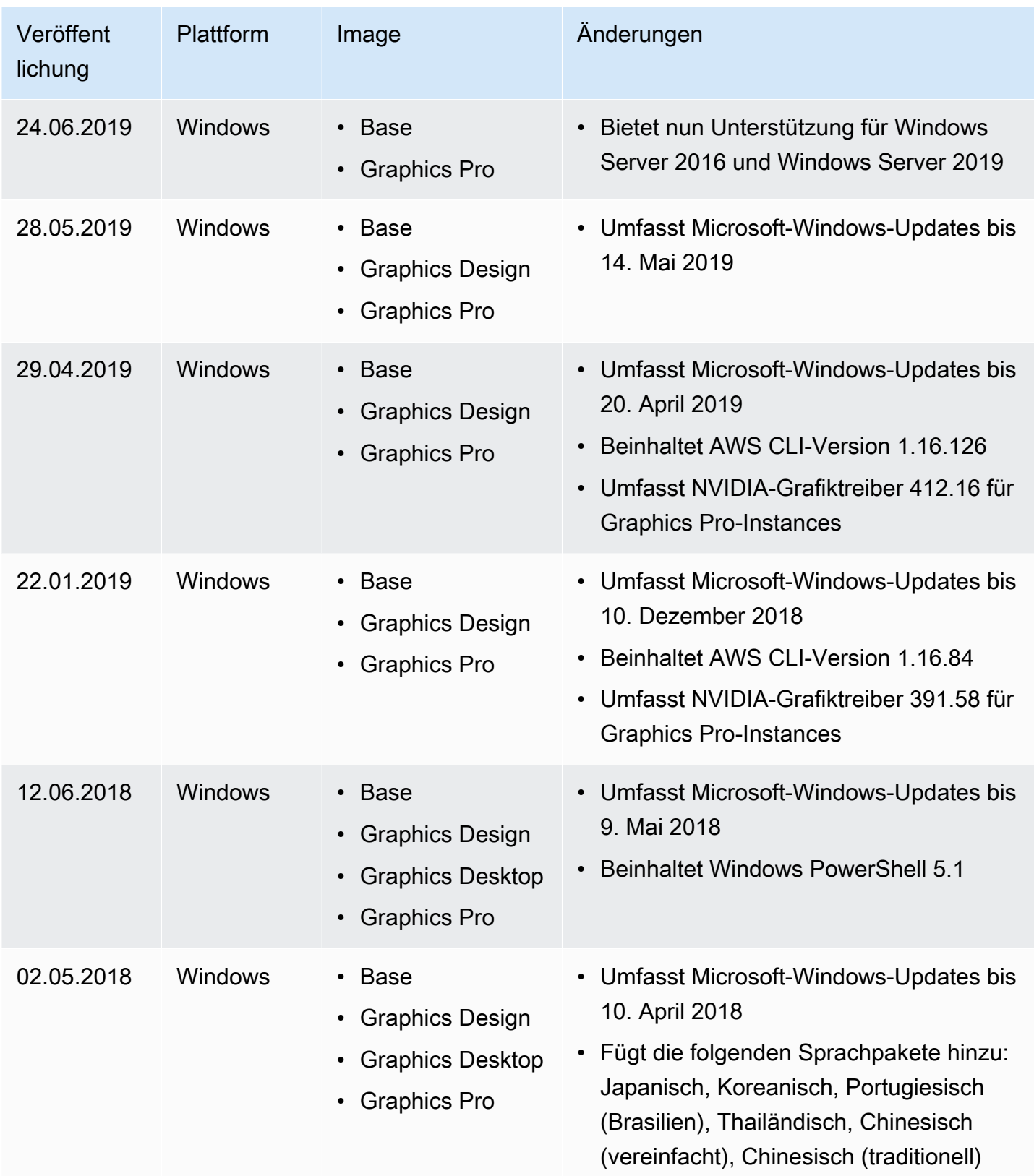

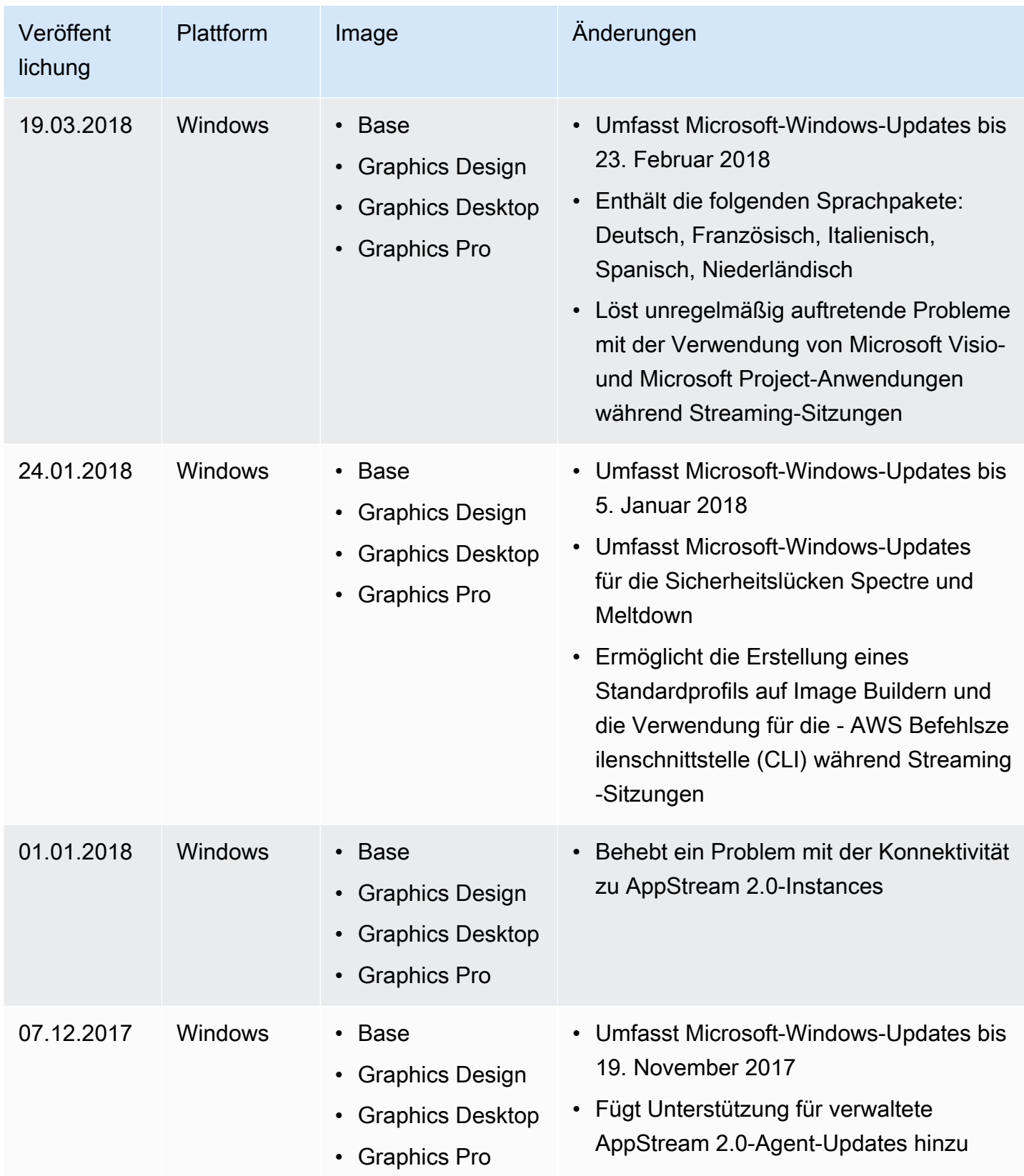

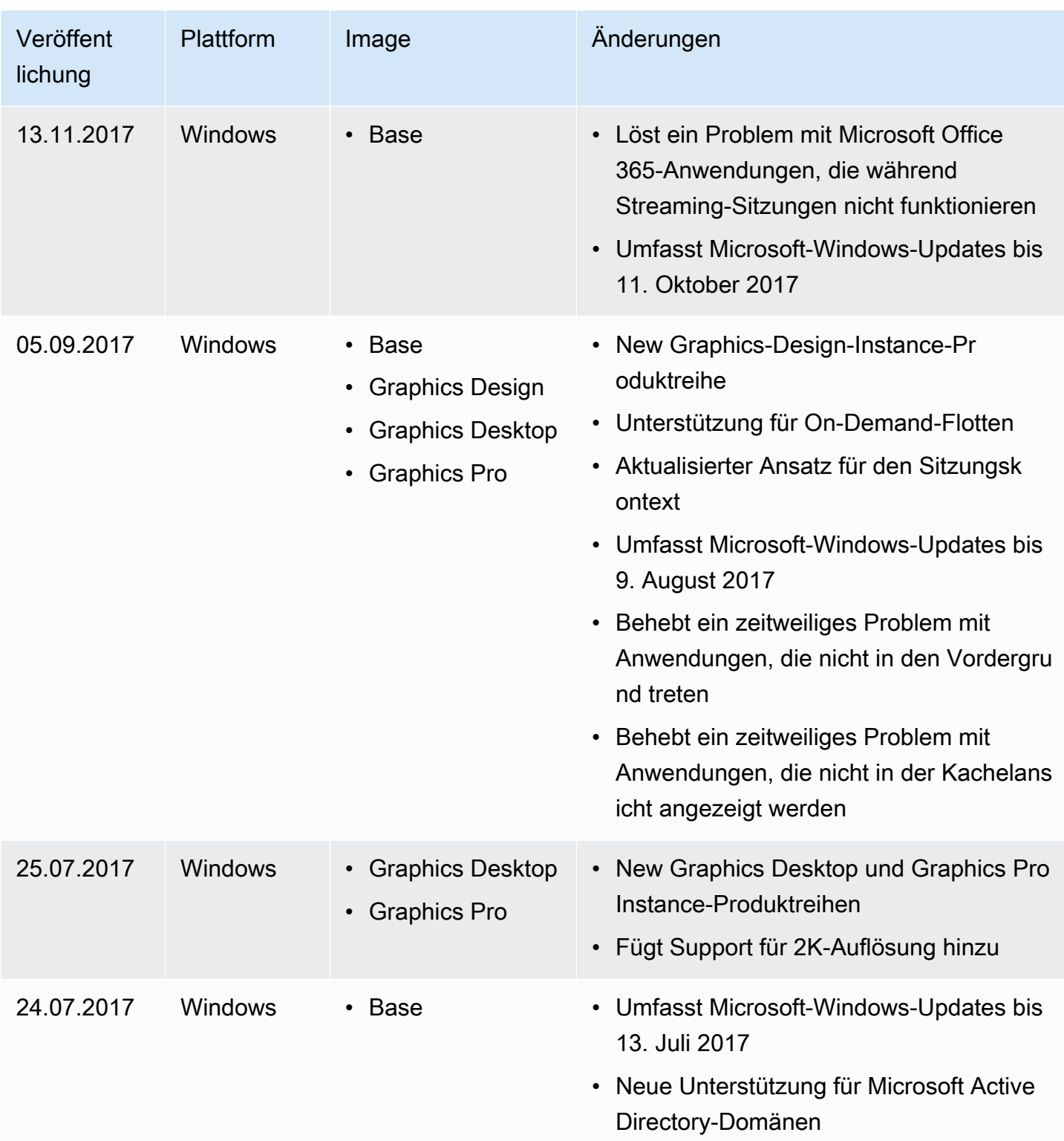

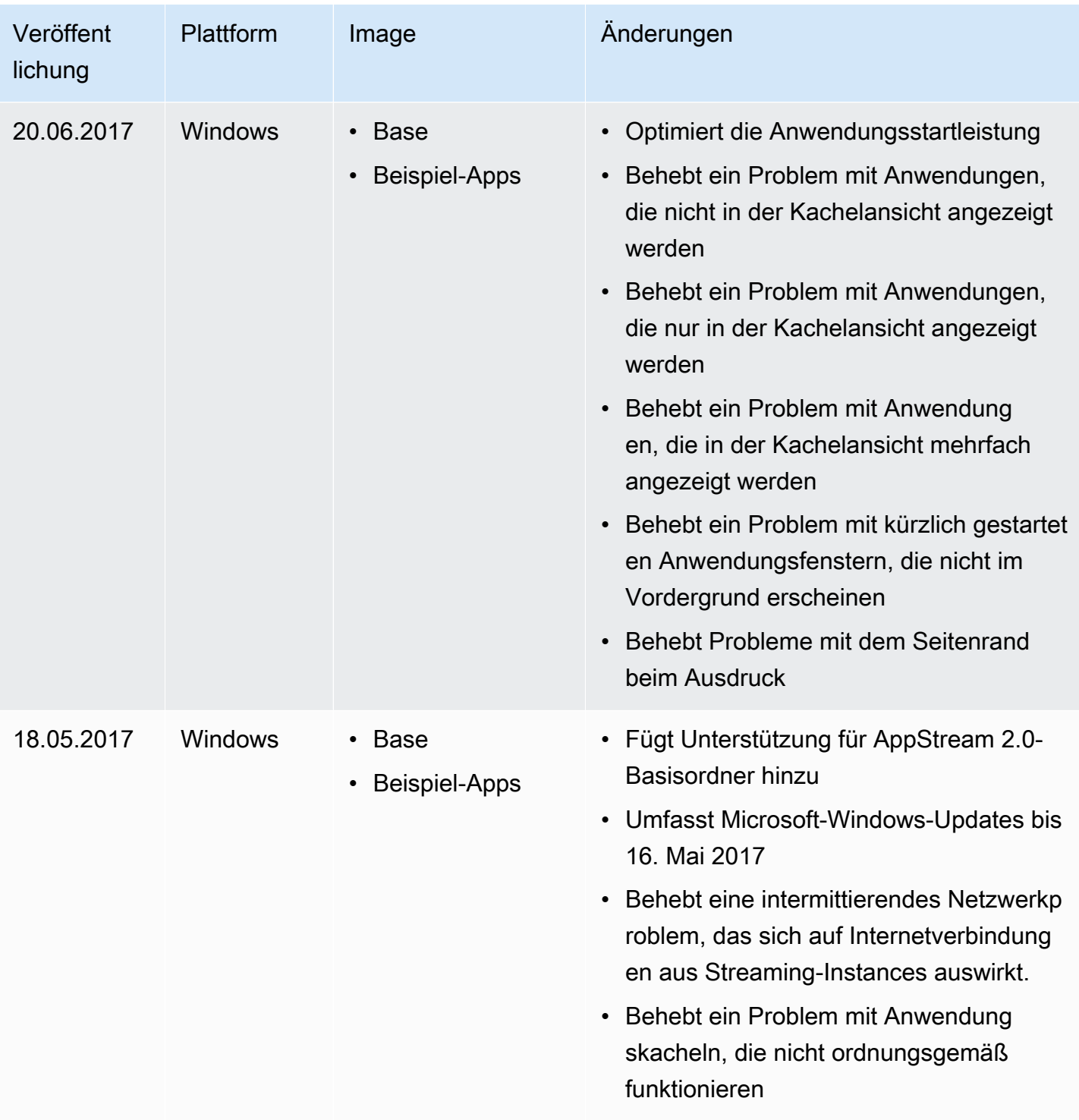

# Bilder

Sie können Amazon- AppStream 2.0-Abbilder erstellen, die Anwendungen enthalten, die Sie an Ihre Benutzer streamen können, sowie Standardsystem- und Anwendungseinstellungen, damit Ihre Benutzer schnell mit diesen Anwendungen beginnen können. Ein einmal erstelltes Abbild kann jedoch nicht mehr geändert werden. Wenn Sie andere Anwendungen hinzufügen, vorhandene Anwendungen aktualisieren oder Abbildeinstellungen ändern möchten, müssen Sie den Image Builder starten, mit dem Sie das Abbild erstellt haben, und wieder eine Verbindung zu ihm herstellen. Sollte dieser Image Builder bereits gelöscht worden sein, starten Sie basierend auf Ihrem Abbild einen neuen Image Builder. Nehmen Sie dann Ihre Änderungen vor und erstellen Sie ein neues Abbild. Weitere Informationen finden Sie unter [Starten eines Image Builder zum Installieren und](#page-68-0) [Konfigurieren von Streaming-Anwendungen](#page-68-0) und [Tutorial: Erstellen eines benutzerdefinierten](#page-135-0)  [AppStream-2.0-Abbilds mithilfe der AppStream-2.0-Konsole](#page-135-0).

Images, die Ihnen zur Verfügung stehen, werden in der Image Registry in der AppStream 2.0- Konsole aufgeführt. Sie sind als öffentlich, privat oder freigegeben kategorisiert. Sie können jeden dieser Image-Typen verwenden, um einen Image Builder zu starten und eine AppStream 2.0-Flotte einzurichten. Freigegebene Abbilder befinden sich im Besitz von anderen Amazon-Web-Services-Konten und sind zur gemeinsamen Nutzung mit Ihnen freigegeben. Berechtigungen, die für Abbilder festgelegt wurden, die für Sie freigegeben sind, schränken möglicherweise ein, welche Aktionen Sie mit diesen Abbildern ausführen können. Weitere Informationen finden Sie unter [Verwalten Ihrer](#page-145-0) [Amazon-AppStream-2.0-Abbilder.](#page-145-0)

### Inhalt

- [Standardanwendungs- und -Windows-Einstellungen und Anwendungsstartleistung](#page-98-0)
- [Verwalten von AppStream-2.0-Agentenversionen](#page-100-0)
- [AppStream Versionshinweise für 2.0-Agenten](#page-105-0)
- [Tutorial: Erstellen eines benutzerdefinierten AppStream-2.0-Abbilds mithilfe der AppStream-2.0-](#page-135-0) [Konsole](#page-135-0)
- [Verwalten Ihrer Amazon-AppStream-2.0-Abbilder](#page-145-0)
- [Programmgesteuertes Erstellen Ihres AppStream-2.0-Abbilds mit den CLI-Operationen des Image](#page-158-0)  [Assistant](#page-158-0)
- [Erstellen Sie Ihre Linux-basierten Images](#page-173-0)
- [Verwenden Sie Sitzungsskripte, um das Streaming-Erlebnis Ihrer AppStream 2.0-Benutzer zu](#page-194-0)  [verwalten](#page-194-0)

# <span id="page-98-0"></span>Standardanwendungs- und -Windows-Einstellungen und Anwendungsstartleistung

Sie können Standardanwendungs- und -Windows-Einstellungen erstellen, um Ihren Benutzern einen schnellen Einstieg in ihre Anwendungen zu ermöglichen, sodass sie die Einstellungen nicht selbst erstellen oder konfigurieren müssen.

AppStream 2.0 optimiert die Startleistung Ihrer Anwendungen für die Streaming-Sitzungen Ihrer Benutzer. Um sicherzustellen, dass alle erforderlichen Dateien in diesem Prozess enthalten sind, müssen Sie möglicherweise bestimmte Dateien und Ordner manuell zum Optimierungsmanifest hinzufügen.

### Inhalt

- [Erstellen von Standardanwendungs- und Windows-Einstellungen für Ihre AppStream 2.0-Benutzer](#page-98-1)
- [Optimieren der Startleistung Ihrer Anwendungen](#page-99-0)

# <span id="page-98-1"></span>Erstellen von Standardanwendungs- und Windows-Einstellungen für Ihre AppStream 2.0-Benutzer

Anwendungs-Anpassungen und Windows-Einstellungen, die im Ordner des Windows-Benutzerprofils oder in der Benutzer-Registrierungsstruktur gespeichert werden, können als Standardwerte festgelegt werden. Wenn Sie die Standardeinstellungen mithilfe des Vorlagenbenutzers im Image Assistant speichern, ersetzt AppStream 2.0 das Windows-Standardbenutzerprofil durch das von Ihnen konfigurierte Profil. Anhand des Windows-Standard-Benutzerprofils werden dann die anfänglichen Einstellungen für Benutzer in der Flotten-Instance erstellt. Falls die von Ihnen konfigurierten Anwendungs- oder Windows-Einstellungen in der Flotte nicht funktionieren, bestätigen Sie, dass sie im Windows-Benutzerprofil gespeichert wurden. Weitere Informationen finden Sie in "Schritt 3: Erstellen Sie Standardanwendungs- und Windows-Einstellungen" im [Tutorial: Erstellen eines](#page-135-0)  [benutzerdefinierten AppStream-2.0-Abbilds mithilfe der AppStream-2.0-Konsole](#page-135-0).

Unter anderem können Sie die folgenden Standardeinstellungen erstellen und konfigurieren:

- Anwendungsvoreinstellungen, einschließlich einer Browser-Homepage, benutzerdefinierten Symbolleisten und Sicherheitseinstellungen.
- Einstellungen für Anwendungsdaten einschließlich Browser-Lesezeichen und Verbindungsprofilen.

• Windows-Erlebniseinstellungen, einschließlich der Anzeige von Dateinamenerweiterungen und verborgenen Verzeichnissen.

Darüber hinaus können Sie Internet Explorer-Sicherheitseinstellungen, wie z. B. die verstärkte Sicherheitskonfiguration, ändern oder deaktivieren. Weitere Informationen finden Sie unter [Deaktivieren der verstärkten Sicherheitskonfiguration für den Internet Explorer.](#page-287-0)

### <span id="page-99-0"></span>Optimieren der Startleistung Ihrer Anwendungen

Wenn Sie ein Image erstellen, erfordert AppStream 2.0, dass Sie die Startleistung Ihrer Anwendungen für die Streaming-Sitzungen Ihrer Benutzer optimieren. Wenn Ihre Anwendungen während dieses Prozesses geöffnet werden, stellen Sie sicher, dass sie die anfänglichen Komponenten verwenden, die von Ihren Benutzern benötigt werden. Auf diese Weise wird sichergestellt, dass diese Komponenten durch den Optimierungsvorgang erfasst werden. In einigen Fällen werden nicht alle der Dateien erkannt, die für die Optimierungen erforderlich sind. Beispiele für solche Dateien sind z. B. Plug-Ins oder Komponenten, die nicht im Image Builder geöffnet werden. Um sicherzustellen, dass alle Dateien erfasst werden, die für Ihre Anwendung erforderlich sind, können Sie sie in das Optimierungsmanifest einschließen. Wenn Dateien zum Optimierungsmanifest hinzugefügt werden, kann es länger dauern, bis Flotten-Instances erstellt und Benutzern zur Verfügung gestellt wurden. Dadurch verkürzt sich jedoch die Zeit, die benötigt wird, um die Anwendung beim ersten Start auf der Flotten-Instance zu starten.

Um alle Dateien in einem Ordner zu optimieren, öffnen Sie PowerShell und verwenden Sie den folgenden PowerShell Befehl:

```
dir -path "C:\Path\To\Folder\To\Optimize" -Recurse -ErrorAction SilentlyContinue | 
  %{$_.FullName} | Out-File "C:\ProgramData\Amazon\Photon\Prewarm\PrewarmManifest.txt" -
encoding UTF8 -append
```
Standardmäßig ersetzt Image Assistant das Anwendungsoptimierungsmanifest jedes Mal, wenn der Schritt Optimieren von Image Assistant ausgeführt wird. Sie müssen den PowerShell Befehl ausführen, um alle Dateien in einem Ordner zu optimieren:

- Jedes Mal, nachdem der Schritt Optimieren ausgeführt wurde.
- Bevor Sie auf der Seite Verbindung trennen und Abbild erstellen die Option Überprüfen auswählen.

Alternativ können Sie das Optimierungsmanifest auch mithilfe der Image Assistant-Befehlszeilenschnittstelle (CLI) jeweils für die Anwendung eingeben. Wenn Sie das

Optimierungsmanifest mithilfe der CLI-Operationen des Image Assistant angeben, führt AppStream 2.0 das angegebene Anwendungsoptimierungsmanifest mit den Dateien zusammen, die im Schritt Image Assistant Optimize identifiziert wurden. Weitere Informationen finden Sie unter [Programmgesteuertes Erstellen Ihres AppStream-2.0-Abbilds mit den CLI-Operationen des Image](#page-158-0)  [Assistant.](#page-158-0)

## <span id="page-100-0"></span>Verwalten von AppStream-2.0-Agentenversionen

Der AppStream-2.0-Agent ist Software, die auf Ihren Streaming-Instances ausgeführt wird, um Benutzern das Streaming von Anwendungen zu ermöglichen. Wenn Sie ein neues Abbild erstellen, ist die Option Always use latest agent version (Immer neueste Agentenversion verwenden) standardmäßig ausgewählt. Wenn diese Option ausgewählt ist, verwenden neue Image Builder oder Flotten-Instances, die über Ihr Abbild gestartet werden, immer die neueste AppStream-2.0- Agentenversion. Möglicherweise möchten Sie die Agenten-Updates kontrollieren, um die Kompatibilität mit Ihrer Software sicherzustellen oder um die aktualisierte Umgebung zu qualifizieren, bevor Sie sie für Ihre Endbenutzer bereitstellen.

Die folgenden Verfahren beschreiben, wie AppStream-2.0-Agentenversionen verwaltet werden.

Inhalt

- [Erstellen eines Abbilds immer mit der neuesten Version des AppStream-2.0-Agenten](#page-100-1)
- [Erstellen eines Abbilds mit immer einer bestimmten Version des AppStream-2.0-Agenten](#page-102-0)
- [Erstellen eines Abbilds mit einer neueren Version des AppStream-2.0-Agenten](#page-103-0)

# <span id="page-100-1"></span>Erstellen eines Abbilds immer mit der neuesten Version des AppStream-2.0-Agenten

Wenn Ihre Abbilder so konfiguriert sind, dass sie immer die neueste Version des AppStream-2.0- Agenten verwenden, werden Ihre Streaming-Instances automatisch mit den neuesten Funktionen, Leistungsverbesserungen und Sicherheitsaktualisierungen aktualisieren, die von AWS verfügbar sind.

#### **a** Note

In einigen Fällen kann es zu Konflikten zwischen einer neuen AppStream-2.0-Agentenversion und Ihrer Software kommen. Wir empfehlen Ihnen, die neue AppStream-2.0-Agentenversion zu qualifizieren, bevor Sie sie in Ihren Produktionsflotten einsetzen.

So erstellen Sie ein Abbild immer mit der neuesten Version des AppStream-2.0-Agenten

- 1. Öffnen Sie die AppStream-2.0-Konsole unter [https://console.aws.amazon.com/appstream2.](https://console.aws.amazon.com/appstream2)
- 2. Führen Sie eine der folgenden Aufgaben aus:
	- Wenn Sie das Abbild mit einem Image Builder erstellen möchten, starten Sie den Image Builder und stellen Sie eine Verbindung mit ihm her. Wenn der Image Builder nicht die neueste Version des AppStream-2.0-Agenten ausführt, werden Sie aufgefordert zu wählen, ob der Image Builder mit dem neuesten Agenten gestartet werden soll. Stellen Sie sicher, dass diese Option aktiviert ist, klicken Sie auf Start (Starten) und stellen Sie dann eine Verbindung mit dem Image Builder her.
	- Wenn Sie über keinen Image Builder verfügen, den Sie zum Erstellen des Abbilds verwenden möchten, starten Sie einen neuen Image Builder. Wählen Sie unter Schritt 1: Abbild auswählen ein AWS-Basisabbild oder ein benutzerdefiniertes Abbild aus. Wenn unter Schritt 2: Image Builder konfigurieren das von Ihnen ausgewählte Abbild nicht die neueste Version des AppStream-2.0-Agenten ausführt, wird der Bereich AppStream 2.0 angezeigt. Wählen Sie in der Liste Agentenversion die neueste Agentenversion aus. Führen Sie die restlichen Schritte aus, um den Image Builder zu erstellen und eine Verbindung mit ihm herzustellen. Weitere Informationen finden Sie unter [Starten eines Image Builder zum Installieren und Konfigurieren](#page-68-0) [von Streaming-Anwendungen](#page-68-0).
- 3. Öffnen Sie auf dem Image Builder-Desktop den Image Assistant und befolgen Sie die Schritte zum Erstellen eines neuen Abbilds. Stellen Sie für den Schritt Configure Image (Abbild konfigurieren) sicher, dass die Option Always use the latest agent version (Immer die neueste Agentenversion verwenden) aktiviert ist. Weitere Informationen finden Sie unter [Tutorial:](#page-135-0)  [Erstellen eines benutzerdefinierten AppStream-2.0-Abbilds mithilfe der AppStream-2.0-Konsole](#page-135-0).

Wenn Sie sich später dafür entscheiden, nicht immer die neueste Version des AppStream-2.0- Agenten zu verwenden, müssen Sie ein neues Abbild erstellen und diese Option deaktivieren.

- 4. Erstellen Sie eine neue Flotte oder ändern Sie die vorhandene. Wählen Sie beim Konfigurieren der Flotte das neue von Ihnen erstellte Abbild aus. Weitere Informationen finden Sie unter [Erstellen einer AppStream 2.0-Flotte und eines Stacks.](#page-263-0)
- 5. Erstellen Sie einen neuen Stack oder wandeln Sie einen vorhandenen ab und verknüpfen Sie ihn mit Ihrer Flotte.

## <span id="page-102-0"></span>Erstellen eines Abbilds mit immer einer bestimmten Version des AppStream-2.0-Agenten

Möglicherweise möchten Sie die Updates des AppStream-2.0-Agenten steuern, anstatt immer die neueste Version zu verwenden, sodass Sie zuerst die Kompatibilität prüfen können. Um sicherzustellen, dass die Version des verwendeten AppStream-2.0-Agenten mit Ihren Streaming-Anwendungen kompatibel ist, können Sie ein Abbild erstellen, das eine bestimmte Version der Agenten-Software verwendet. Führen Sie dann Ihre Qualifikationsprüfungen in einer separaten Flotte durch, bevor Sie die Software für Ihre Produktionsflotte bereitstellen.

Wenn Sie ein neues Abbild erstellen, stellen Sie sicher, dass die Option Always use latest agent version (Immer die neueste Agentenversion verwenden) deaktiviert ist. Auf diese Weise wird Ihr Abbild an die Version des AppStream-2.0-Agenten angeheftet, die Sie beim Starten des Image Builders ausgewählt haben, anstatt immer die neueste Version zu verwenden. Nachdem Sie Ihre Qualifikationsprüfungen abgeschlossen haben, können Sie Ihre Produktionsflotte mit dem Abbild aktualisieren.

So erstellen Sie ein Abbild mit immer einer bestimmten Version des AppStream-2.0-Agenten

- 1. Öffnen Sie die AppStream-2.0-Konsole unter [https://console.aws.amazon.com/appstream2.](https://console.aws.amazon.com/appstream2)
- 2. Führen Sie eine der folgenden Aufgaben aus:
	- Wenn Sie das Abbild mit einem Image Builder erstellen möchten, starten Sie den Image Builder und stellen Sie eine Verbindung mit ihm her.
	- Wenn Sie über keinen Image Builder verfügen, den Sie zum Erstellen des Abbilds verwenden möchten, starten Sie einen neuen Image Builder. Wählen Sie unter Schritt 1: Abbild auswählen ein AWS-Basisabbild oder ein benutzerdefiniertes Abbild aus. Wenn unter Schritt 2: Image Builder konfigurieren das von Ihnen ausgewählte Abbild nicht die neueste Version des AppStream-2.0-Agenten ausführt, wird der Bereich AppStream 2.0 angezeigt. Wählen Sie in der Liste Agent version (Agentenversion) nicht die neueste Agentenversion aus. Führen Sie die restlichen Schritte aus, um den Image Builder zu erstellen und eine Verbindung mit

ihm herzustellen. Weitere Informationen finden Sie unter [Starten eines Image Builder zum](#page-68-0)  [Installieren und Konfigurieren von Streaming-Anwendungen](#page-68-0).

3. Öffnen Sie auf dem Image Builder-Desktop den Image Assistant und befolgen Sie die Schritte zum Erstellen eines neuen Abbilds. Stellen Sie für den Schritt Configure Image (Abbild konfigurieren) im Image Assistant sicher, dass die Option Always use the latest agent version (Immer die neueste Agentenversion verwenden) deaktiviert ist. Weitere Informationen finden Sie unter [Tutorial: Erstellen eines benutzerdefinierten AppStream-2.0-Abbilds mithilfe der](#page-135-0)  [AppStream-2.0-Konsole.](#page-135-0)

Wenn Sie sich später dafür entscheiden, immer die neueste Version des AppStream-2.0- Agenten zu verwenden, müssen Sie ein neues Abbild erstellen und diese Option aktivieren.

- 4. Erstellen Sie eine neue Flotte oder ändern Sie die vorhandene. Wählen Sie beim Konfigurieren der Flotte das neue von Ihnen erstellte Abbild aus. Weitere Informationen finden Sie unter [Erstellen einer AppStream 2.0-Flotte und eines Stacks.](#page-263-0)
- 5. Erstellen Sie einen neuen Stack oder wandeln Sie einen vorhandenen ab und verknüpfen Sie ihn mit Ihrer Flotte.
- 6. Stellen Sie eine Verbindung mit Ihrer Flotte her und prüfen Sie Ihre Anwendungen auf Kompatibilität.

# <span id="page-103-0"></span>Erstellen eines Abbilds mit einer neueren Version des AppStream-2.0- Agenten

Wenn Sie Ihr Abbild an eine bestimmte Version des AppStream-2.0-Agenten anheften, müssen Sie auf eine neuere Version aktualisieren, indem Sie ein neues Abbild erstellen. Mit dieser Methode können Sie jede einzelne Agentenaktualisierung zuerst auf Kompatibilität prüfen und Ihre Flotte dann schrittweise aktualisieren.

Wenn Sie ein neues Abbild erstellen, stellen Sie sicher, dass die Option Always use latest agent version (Immer die neueste Agentenversion verwenden) deaktiviert ist. Nachdem Sie Ihr Abbild erstellt haben, führen Sie Ihre Qualifikationsprüfungen in einer separaten Flotte durch, bevor Sie die Software für Ihre Produktionsflotte bereitstellen. Nachdem Sie Ihre Qualifikationsprüfungen abgeschlossen haben, können Sie Ihre Produktionsflotte mit dem Abbild aktualisieren.

So erstellen Sie ein Abbild, das eine neuere Version des AppStream-2.0-Agenten verwendet

1. Öffnen Sie die AppStream-2.0-Konsole unter [https://console.aws.amazon.com/appstream2.](https://console.aws.amazon.com/appstream2)

- 2. Führen Sie eine der folgenden Aufgaben aus:
	- Wenn Sie das Abbild mit einem Image Builder erstellen möchten, starten Sie den Image Builder und stellen Sie eine Verbindung mit ihm her. Wenn der Image Builder nicht die neueste Version des AppStream-2.0-Agenten ausführt, werden Sie aufgefordert zu wählen, ob der Image Builder mit dem neuesten Agenten gestartet werden soll. Stellen Sie sicher, dass diese Option aktiviert ist, klicken Sie auf Start (Starten) und stellen Sie dann eine Verbindung mit dem Image Builder her.
	- Wenn Sie über keinen Image Builder verfügen, den Sie zum Erstellen des Abbilds verwenden möchten, starten Sie einen neuen Image Builder. Wählen Sie unter Schritt 1: Abbild auswählen ein AWS-Basisabbild oder ein benutzerdefiniertes Abbild aus. Wenn unter Schritt 2: Image Builder konfigurieren das von Ihnen ausgewählte Abbild nicht die neueste Version des AppStream-2.0-Agenten ausführt, wird der Bereich AppStream 2.0 angezeigt. Wählen Sie in der Liste Agentenversion die neueste Agentenversion aus. Führen Sie die restlichen Schritte aus, um den Image Builder zu erstellen und eine Verbindung mit ihm herzustellen. Weitere Informationen finden Sie unter [Starten eines Image Builder zum Installieren und Konfigurieren](#page-68-0) [von Streaming-Anwendungen](#page-68-0).
- 3. Öffnen Sie auf dem Image Builder-Desktop den Image Assistant und befolgen Sie die Schritte zum Erstellen eines neuen Abbilds. Stellen Sie für den Schritt Configure Image (Abbild konfigurieren) im Image Assistant sicher, dass die Option Always use the latest agent version (Immer die neueste Agentenversion verwenden) deaktiviert ist. Weitere Informationen finden Sie unter [Tutorial: Erstellen eines benutzerdefinierten AppStream-2.0-Abbilds mithilfe der](#page-135-0)  [AppStream-2.0-Konsole.](#page-135-0)

Wenn Sie sich später dafür entscheiden, immer die neueste Version des AppStream-2.0- Agenten zu verwenden, müssen Sie ein neues Abbild erstellen und diese Option aktivieren.

- 4. Erstellen Sie eine neue Flotte oder ändern Sie die vorhandene. Wählen Sie beim Konfigurieren der Flotte das neue von Ihnen erstellte Abbild aus. Weitere Informationen finden Sie unter [Erstellen einer AppStream 2.0-Flotte und eines Stacks.](#page-263-0)
- 5. Erstellen Sie einen neuen Stack oder wandeln Sie einen vorhandenen ab und verknüpfen Sie ihn mit Ihrer Flotte.
- 6. Stellen Sie eine Verbindung mit Ihrer Flotte her und prüfen Sie Ihre Anwendungen auf Kompatibilität.

## <span id="page-105-0"></span>AppStream Versionshinweise für 2.0-Agenten

Die Amazon- AppStream 2.0-Agent-Software wird auf Ihren Streaming-Instances ausgeführt, sodass Endbenutzer eine Verbindung zu ihren Streaming-Anwendungen herstellen und diese starten können. Ab dem 7. Dezember 2017 können Ihre Streaming-Instances automatisch mit den neuesten Funktionen, Leistungsverbesserungen und Sicherheitsupdates aktualisiert werden, die über verfügbar sind AWS. Vor dem 7. Dezember 2017 waren Agent-Updates in den neuen Basis-Image-Versionen enthalten.

Um die neueste AppStream 2.0-Agent-Software zu verwenden, müssen Sie Ihre Images neu erstellen, indem Sie neue Basis-Images verwenden, die am oder nach AWS dem 7. Dezember 2017 von veröffentlicht wurden. Wenn Sie dies tun, wird die Option, automatische Updates des Agenten zuzulassen, vom Image-Assistenten standardmäßig ausgewählt. Wir empfehlen, dass Sie diese Option beibehalten, sodass jeder neue Image-Builder und jede neue Flotten-Instance, die von Ihrem Image aus gestartet werden, immer die neueste Version des Agenten verwenden. Weitere Informationen finden Sie unter [Tutorial: Erstellen eines benutzerdefinierten AppStream-2.0-Abbilds](#page-135-0)  [mithilfe der AppStream-2.0-Konsole.](#page-135-0)

Die folgende Tabelle beschreibt die neuesten Updates, die in veröffentlichten Versionen des AppStream 2.0-Agenten für Windows-Instances verfügbar sind.

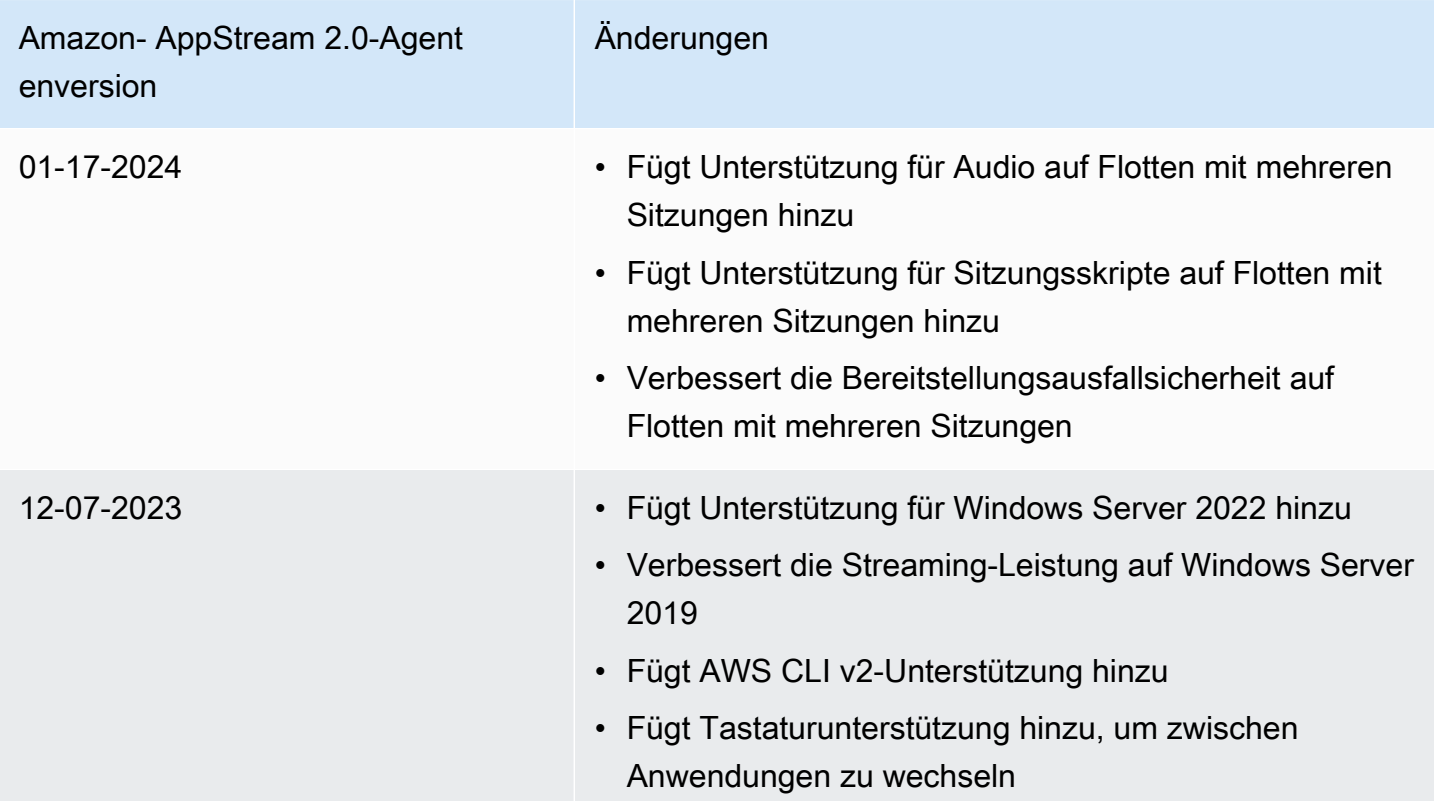

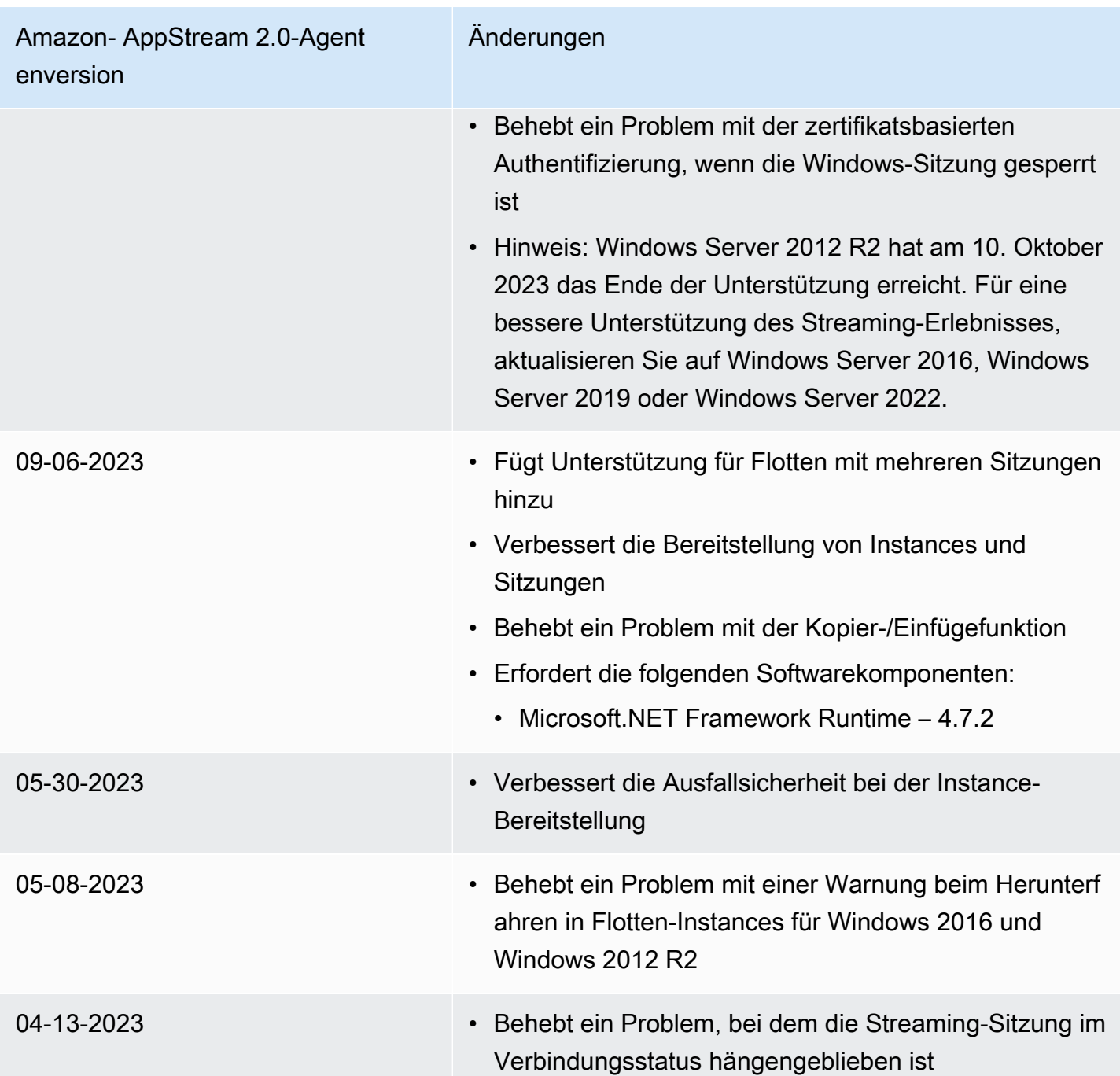

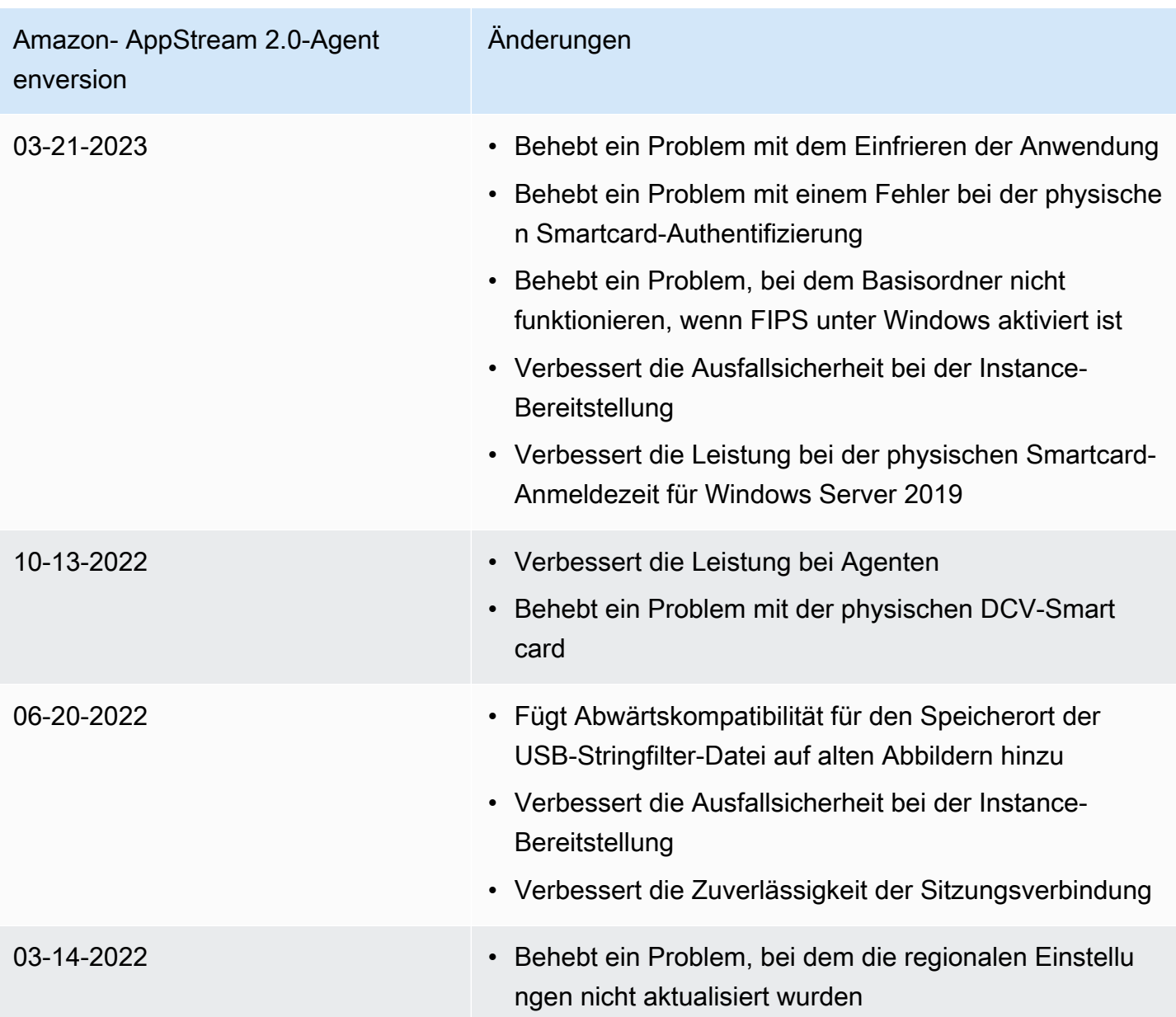
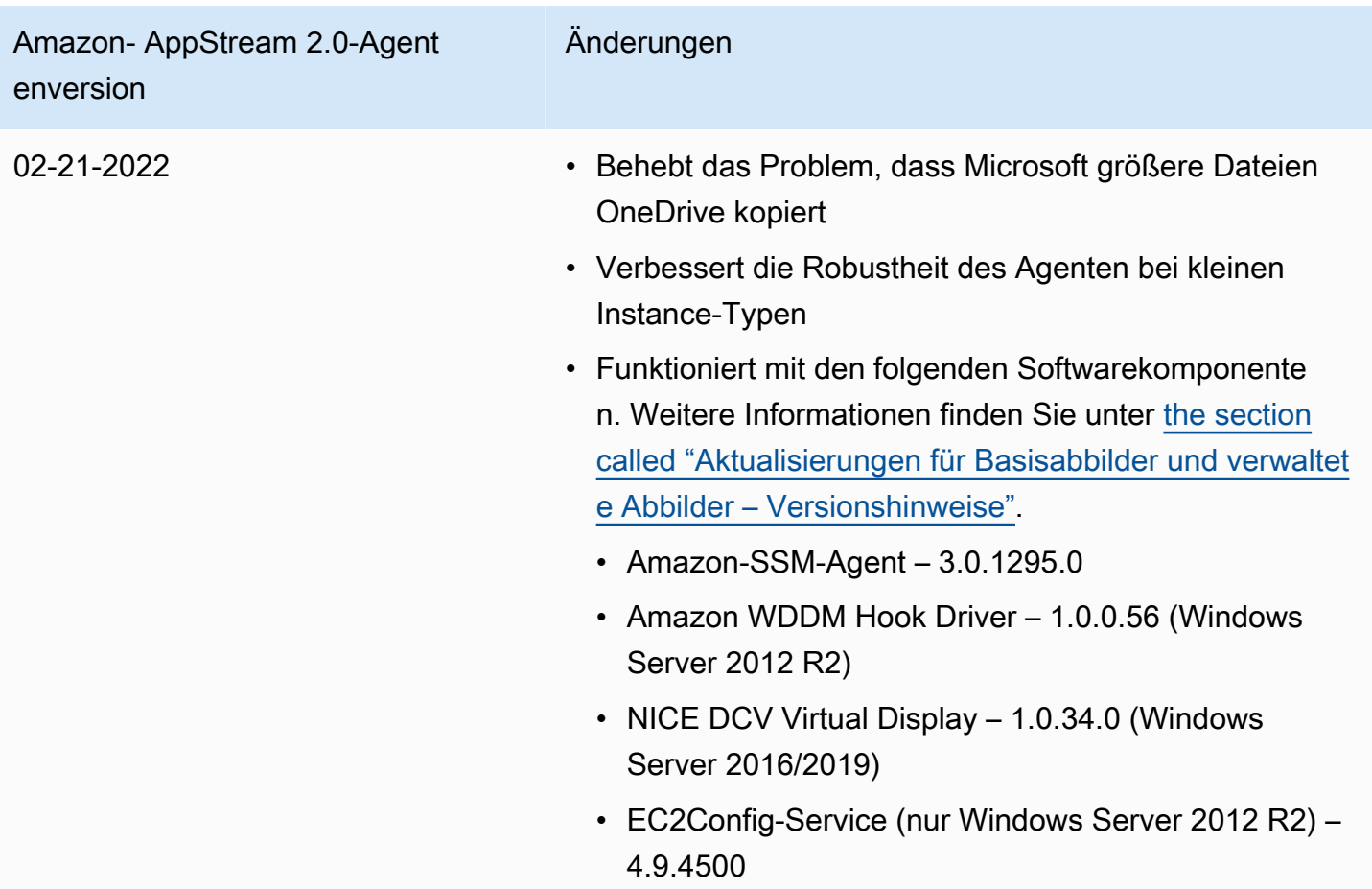

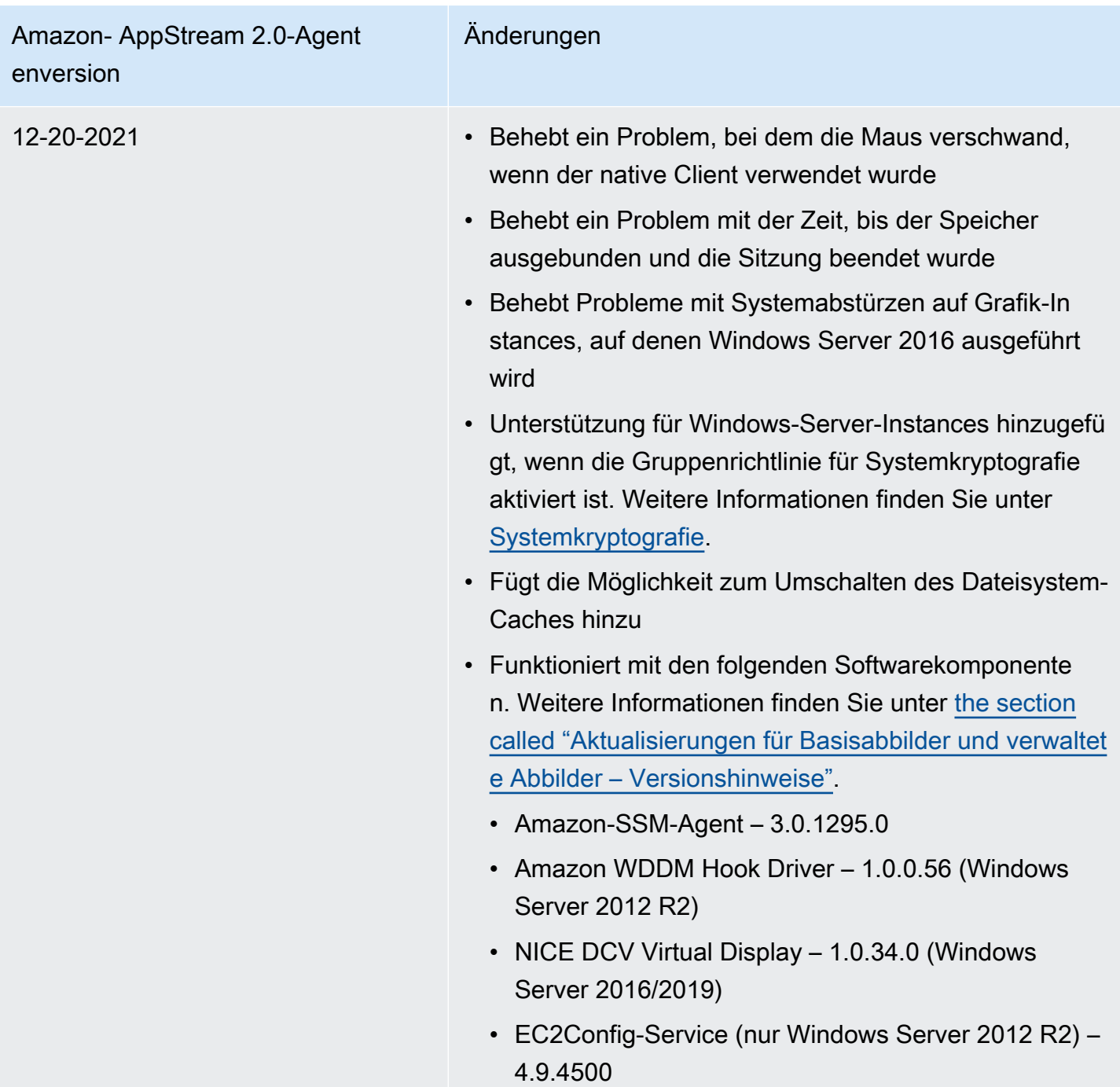

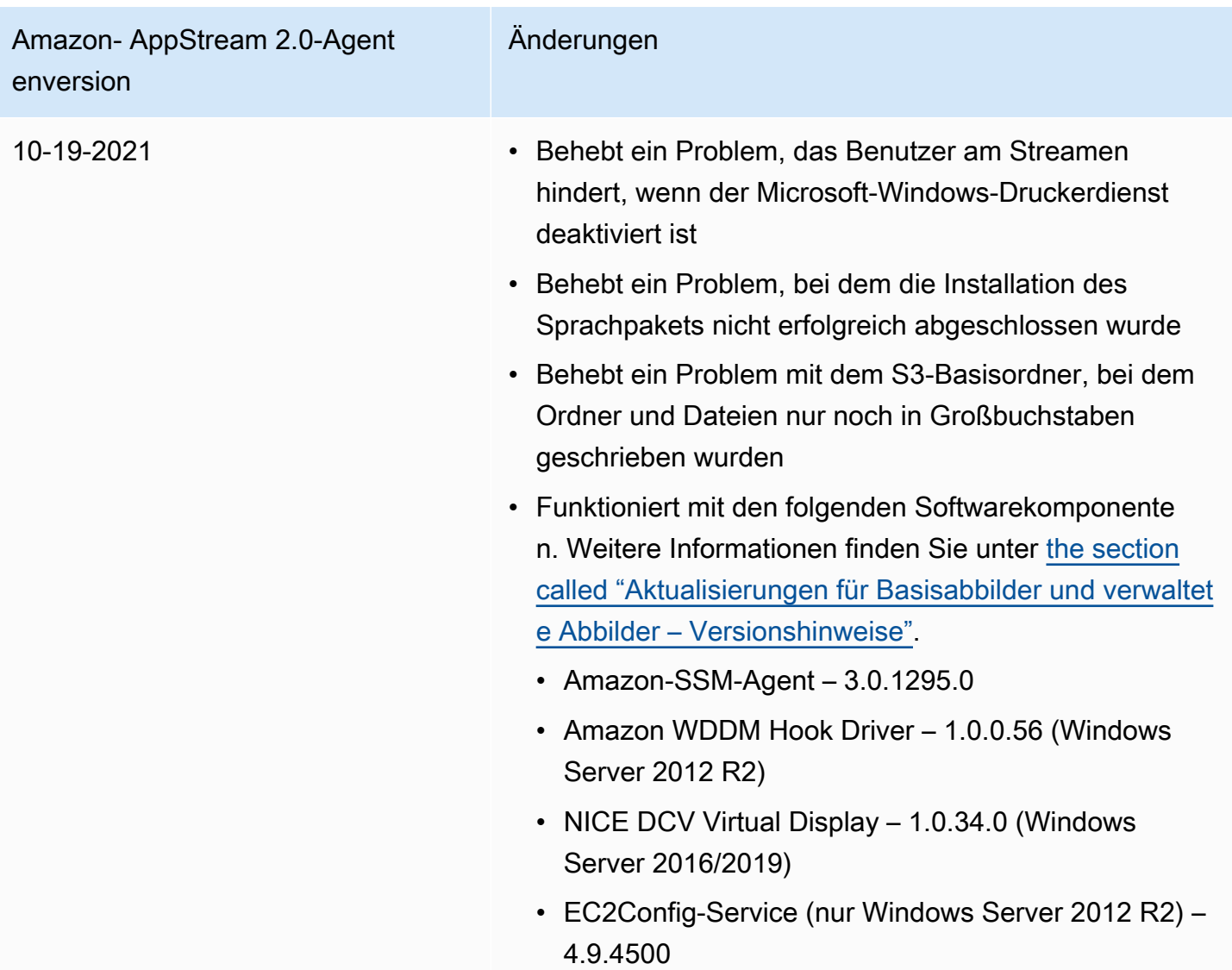

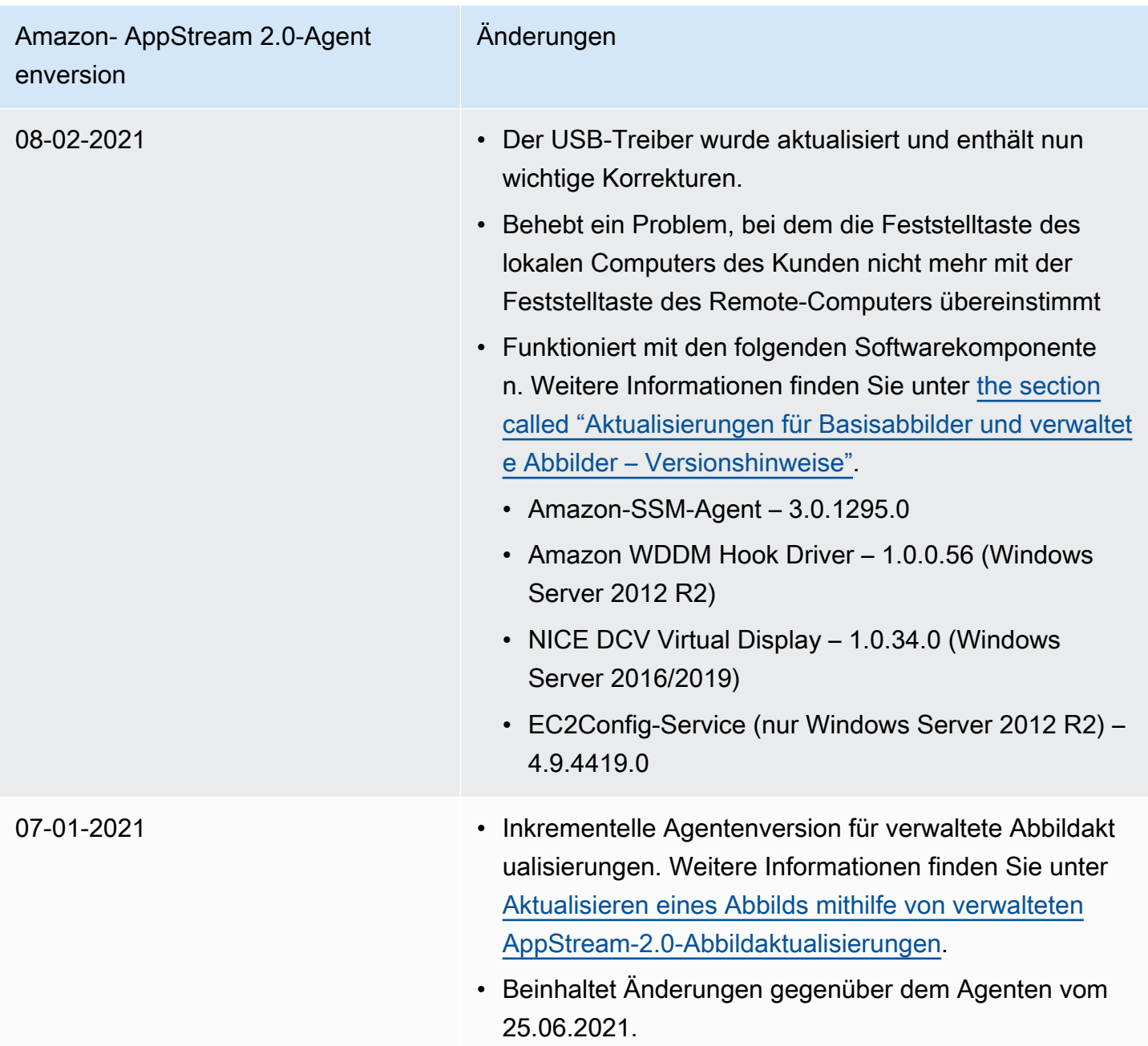

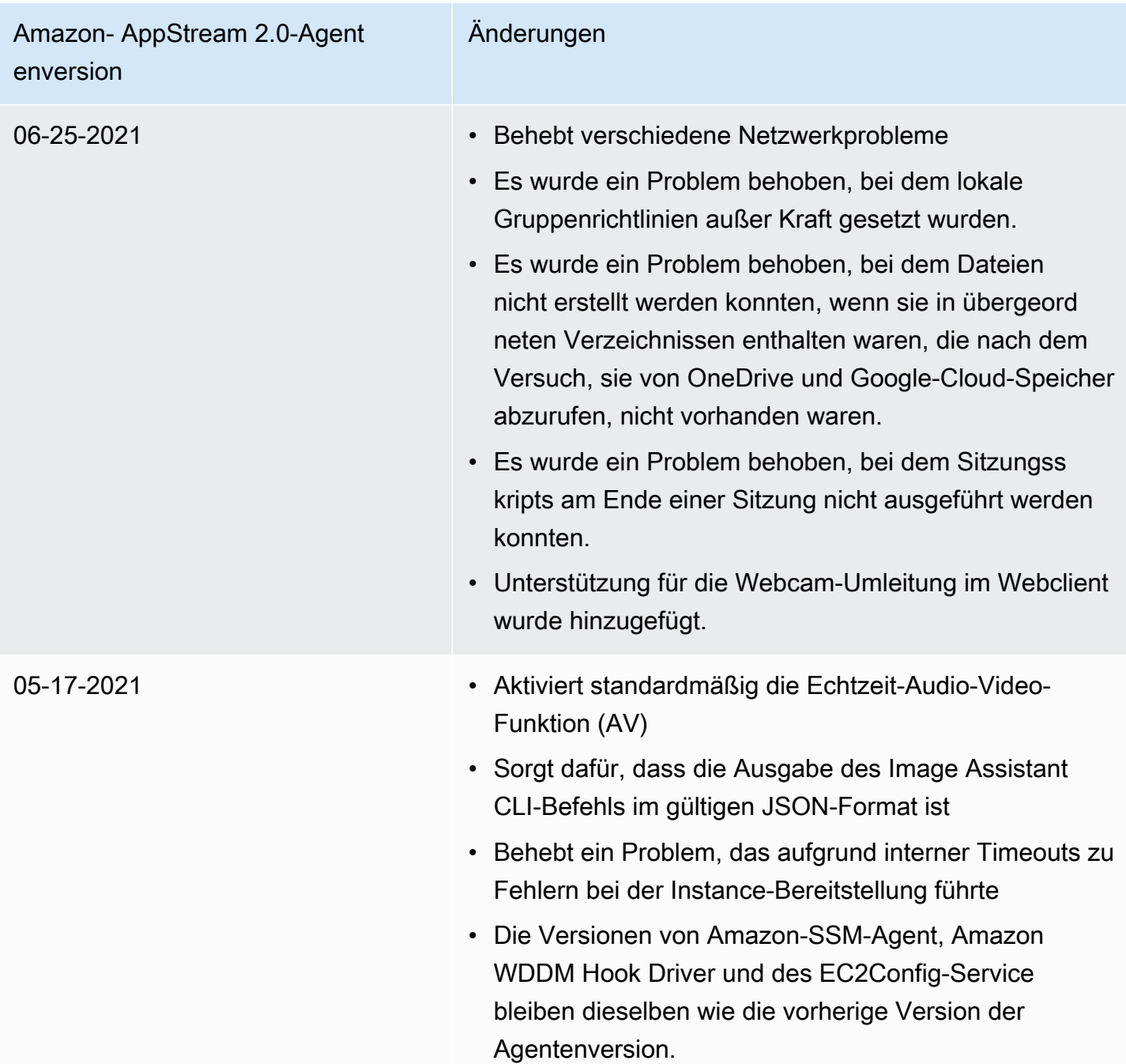

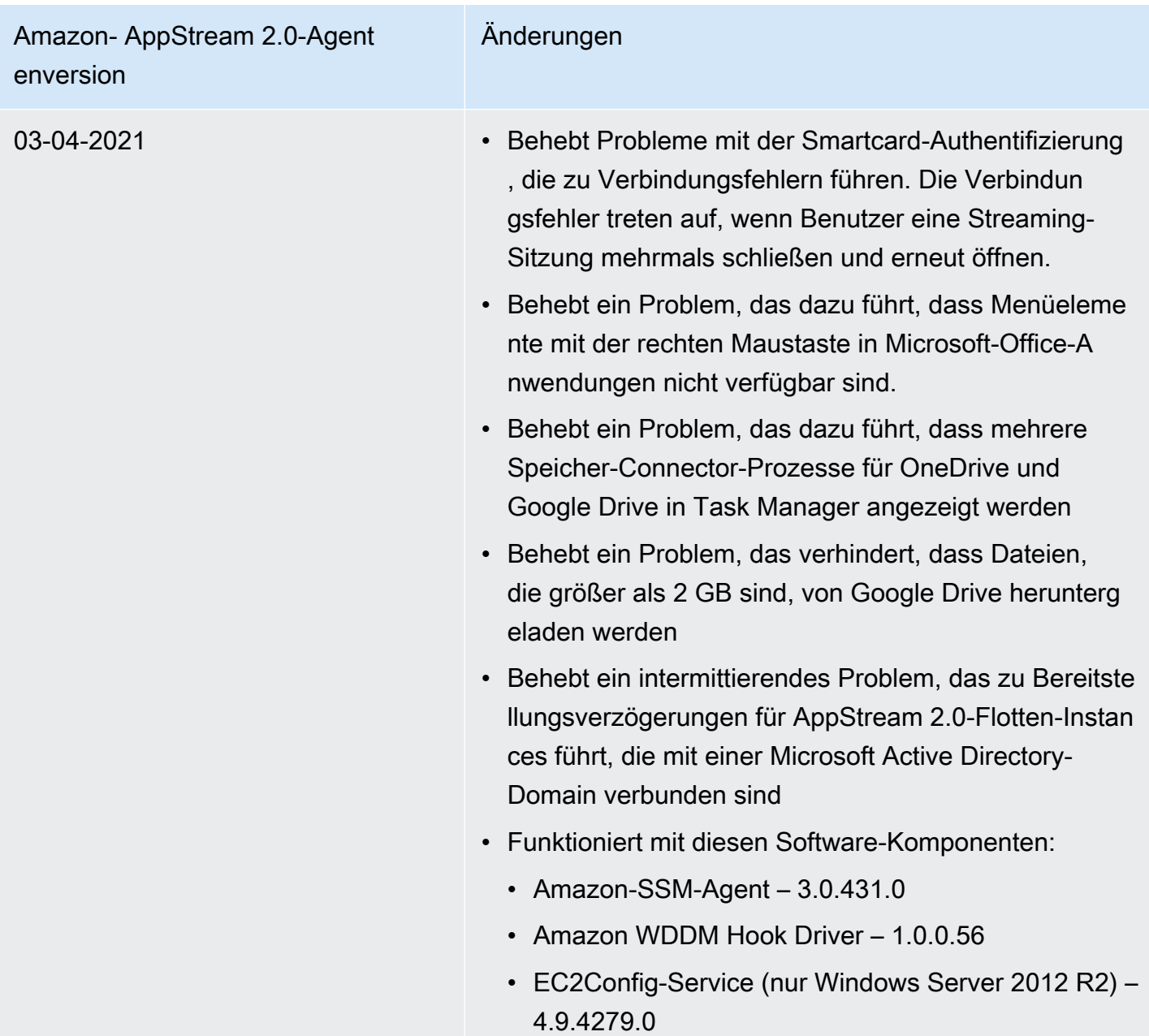

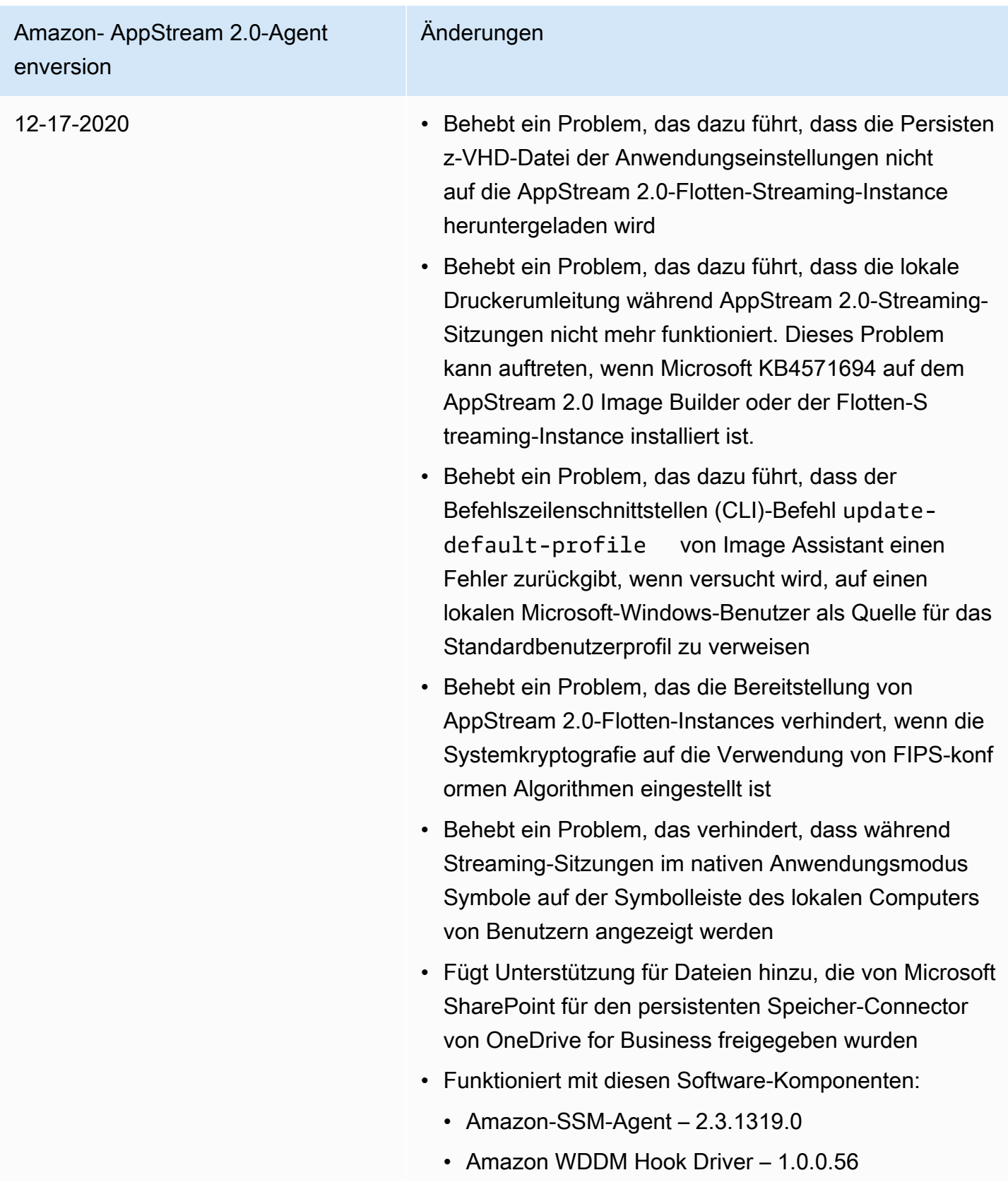

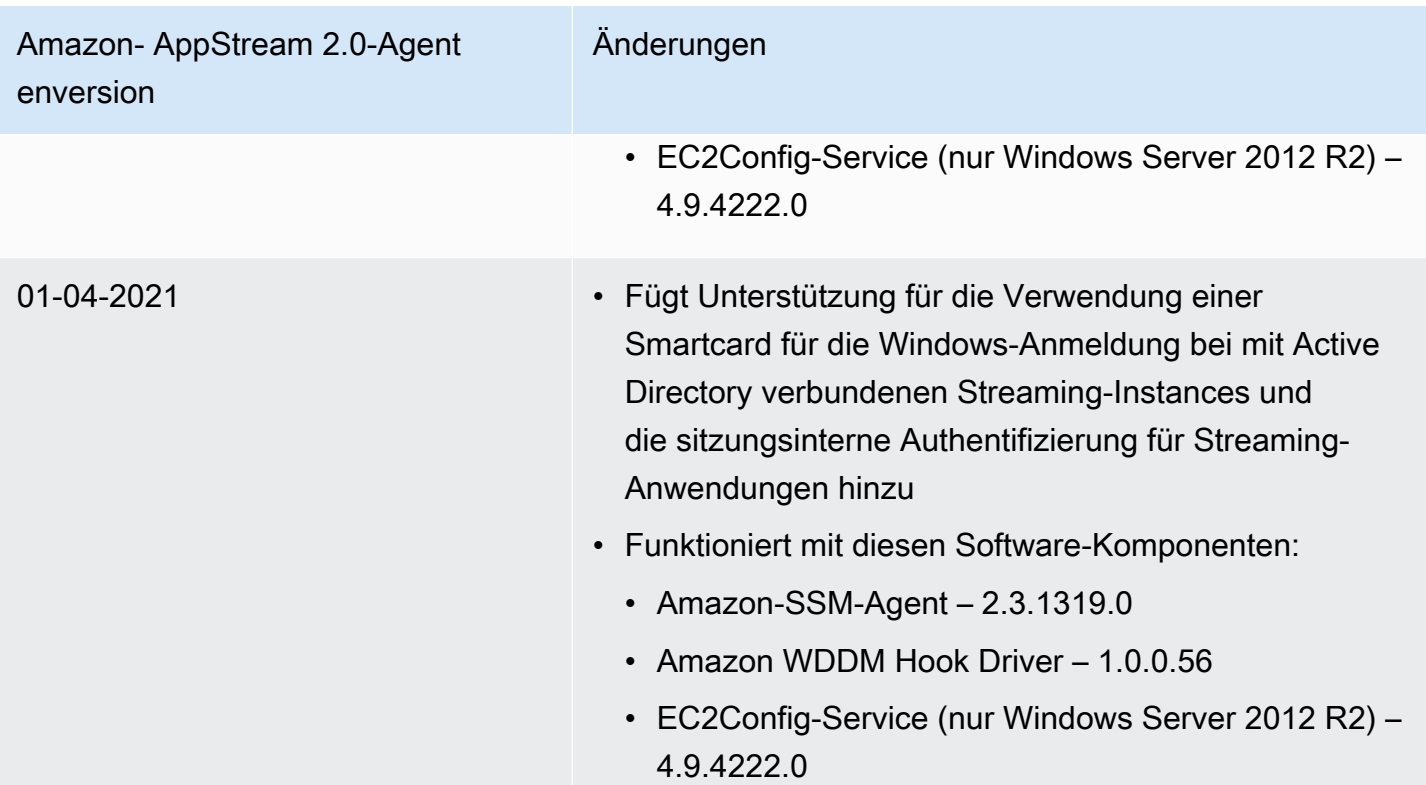

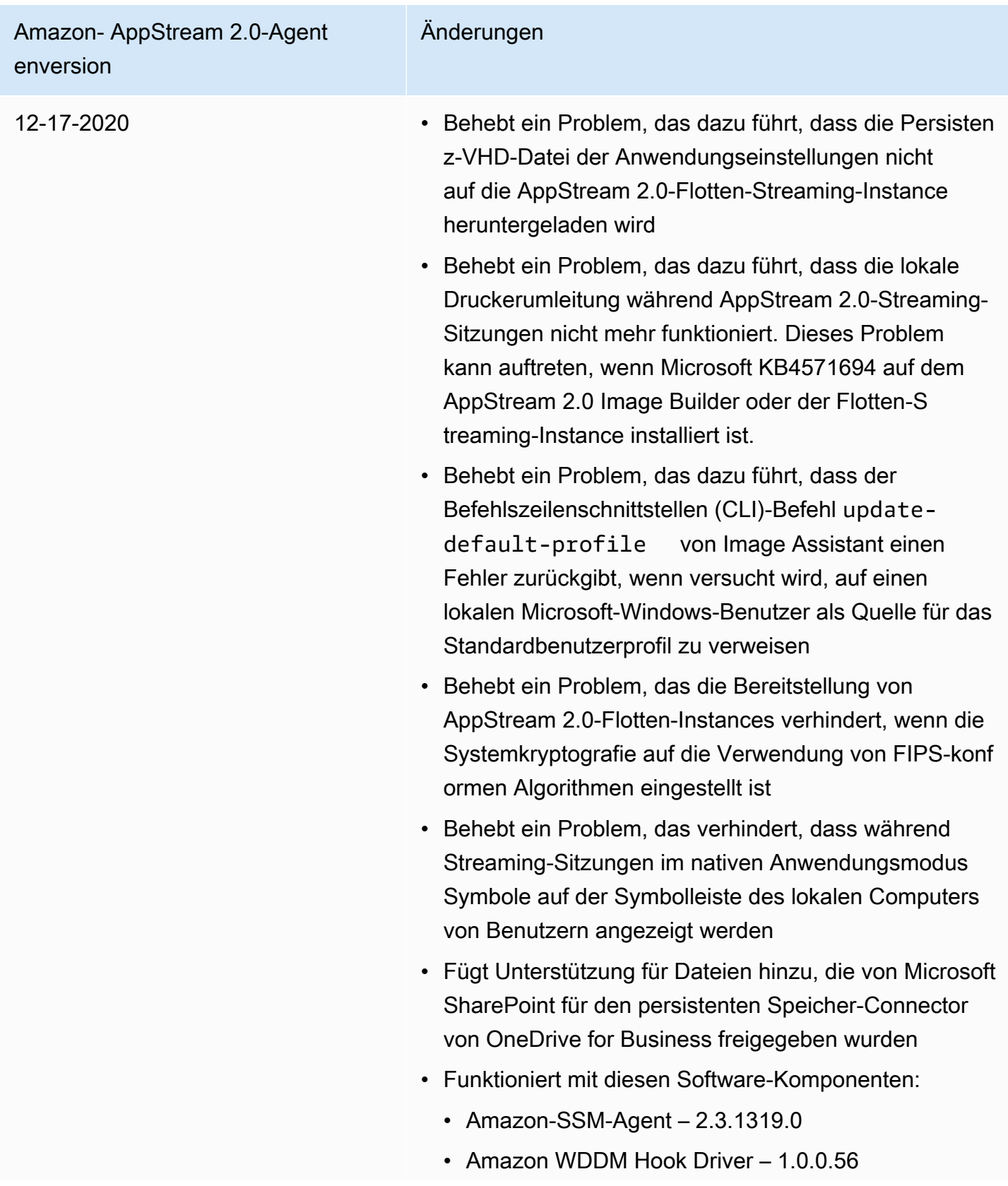

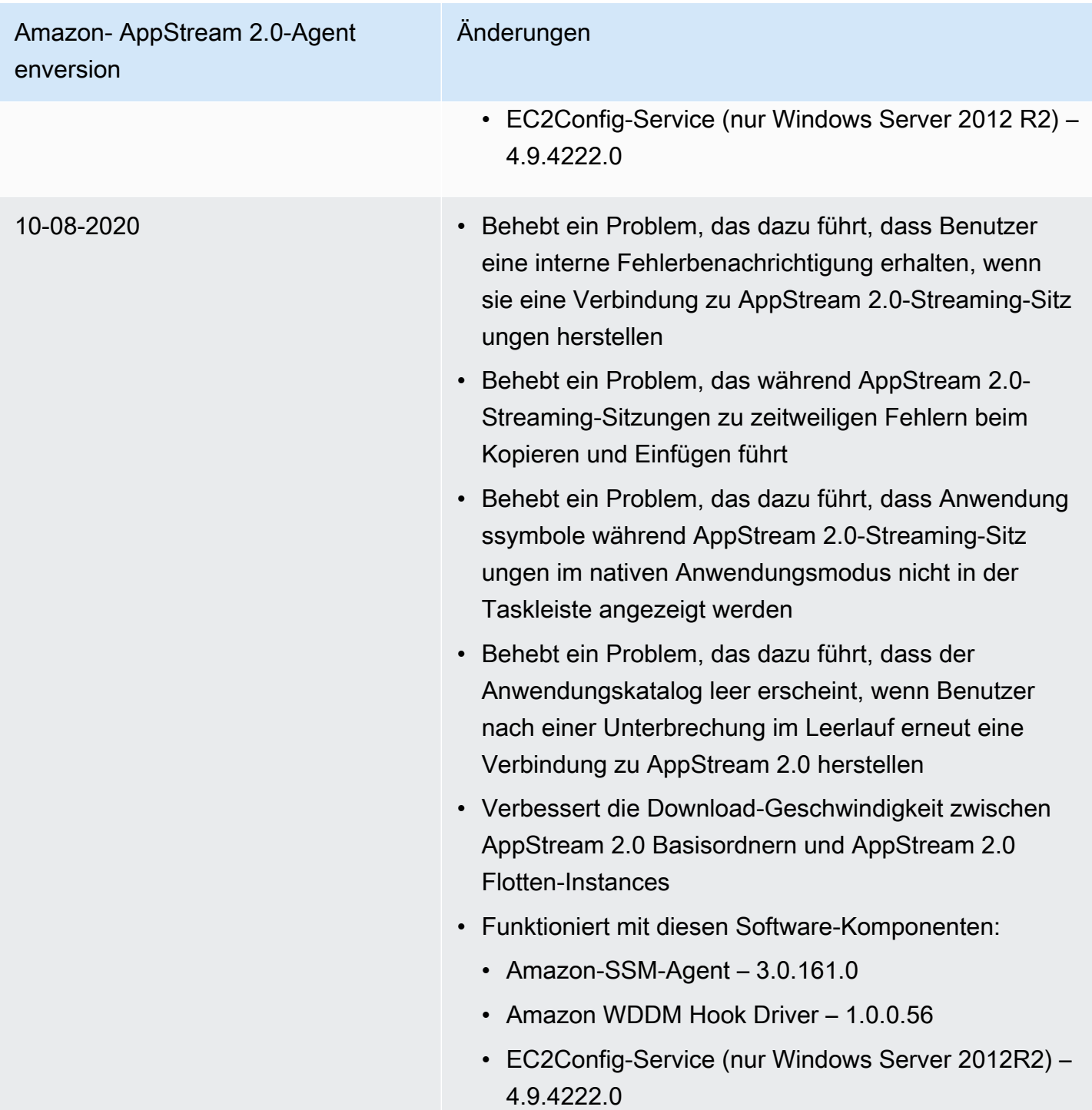

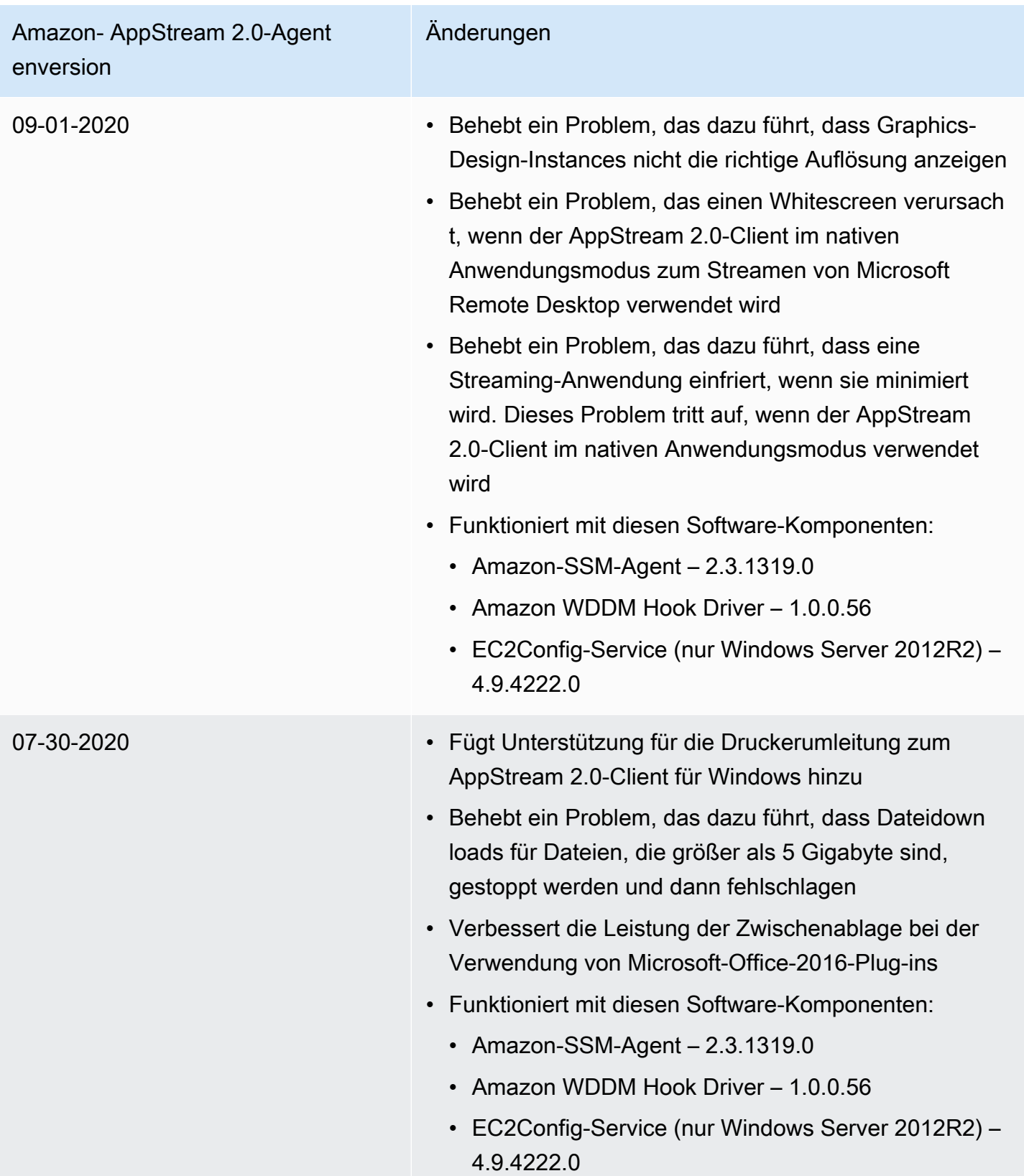

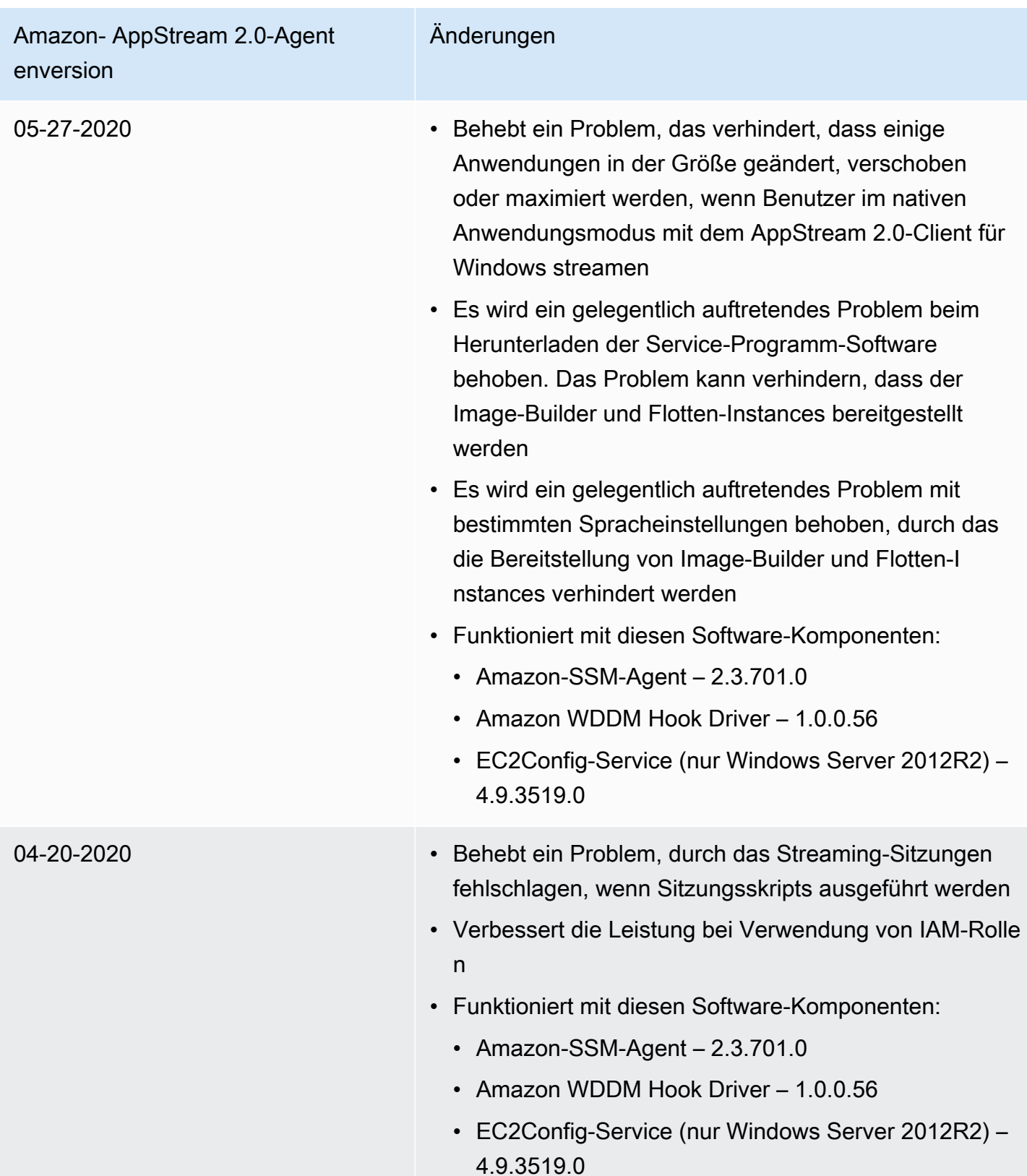

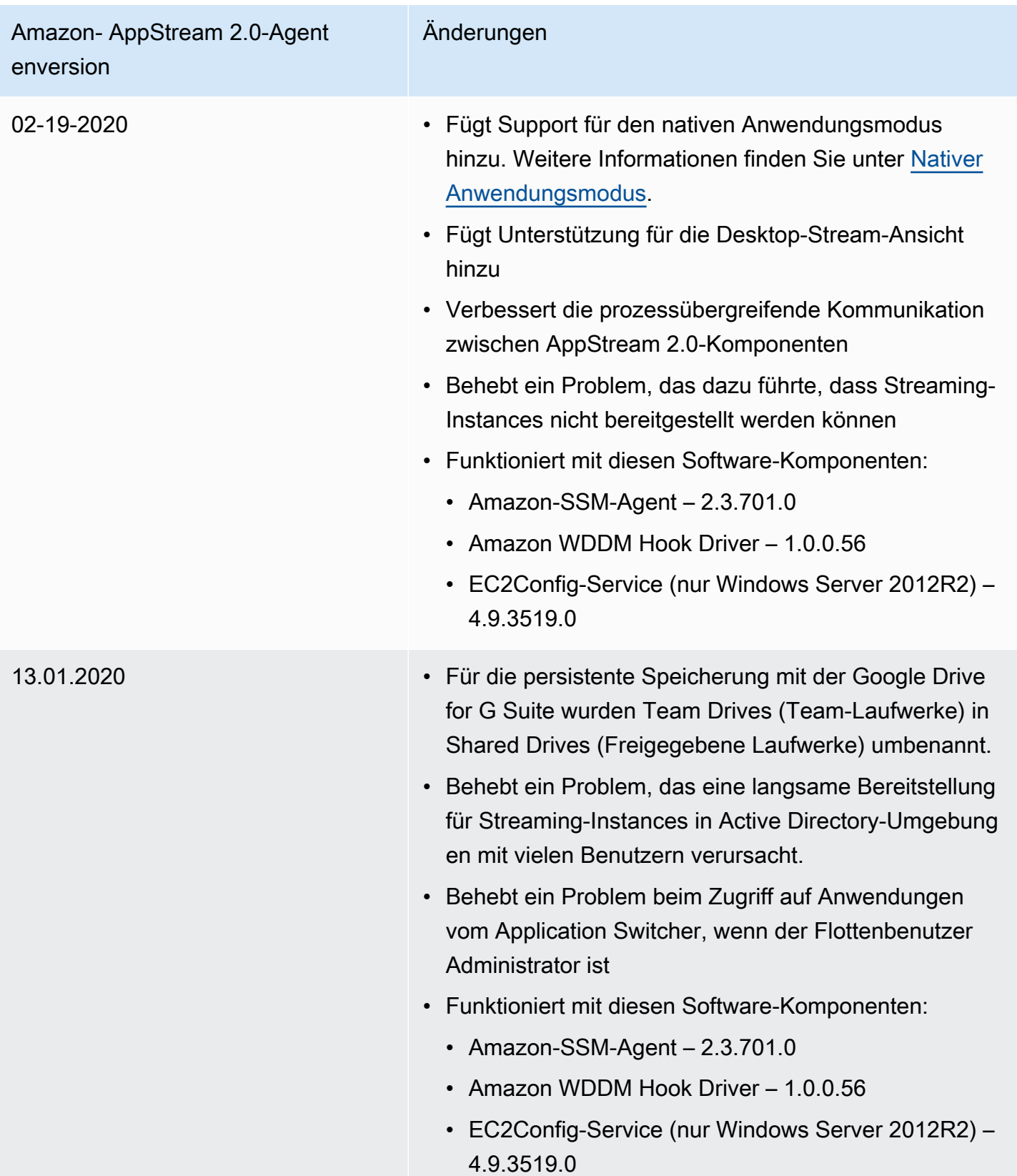

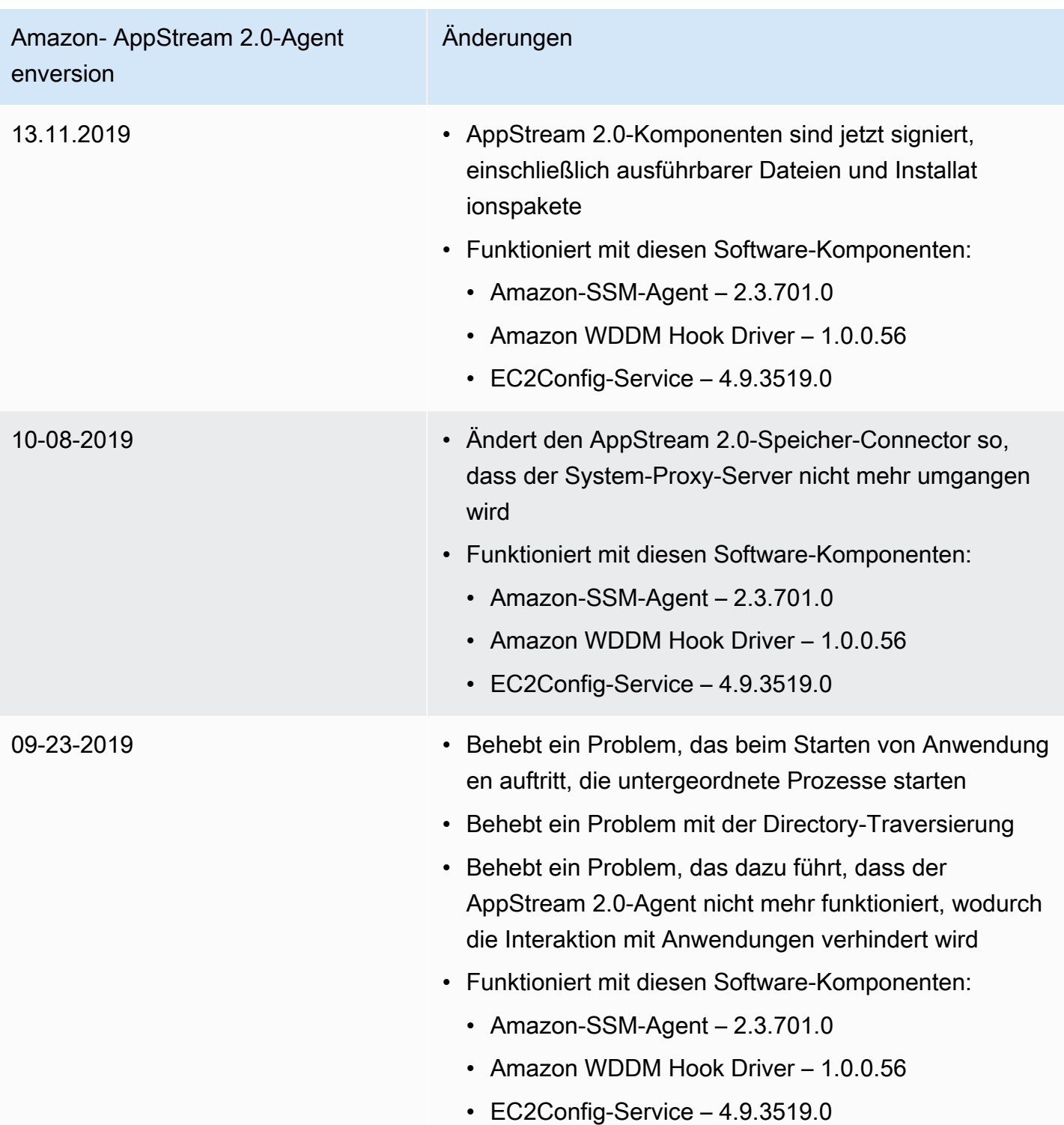

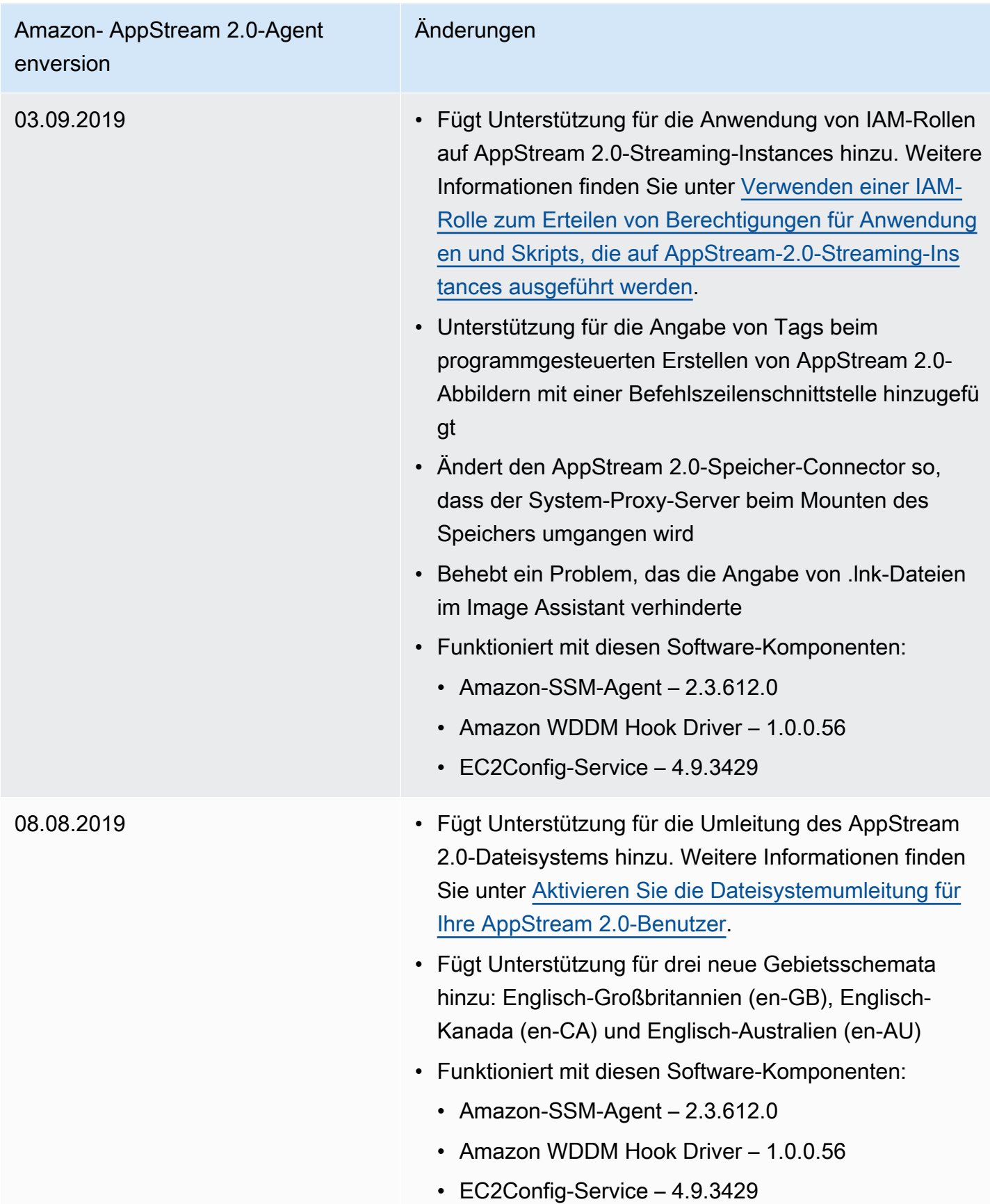

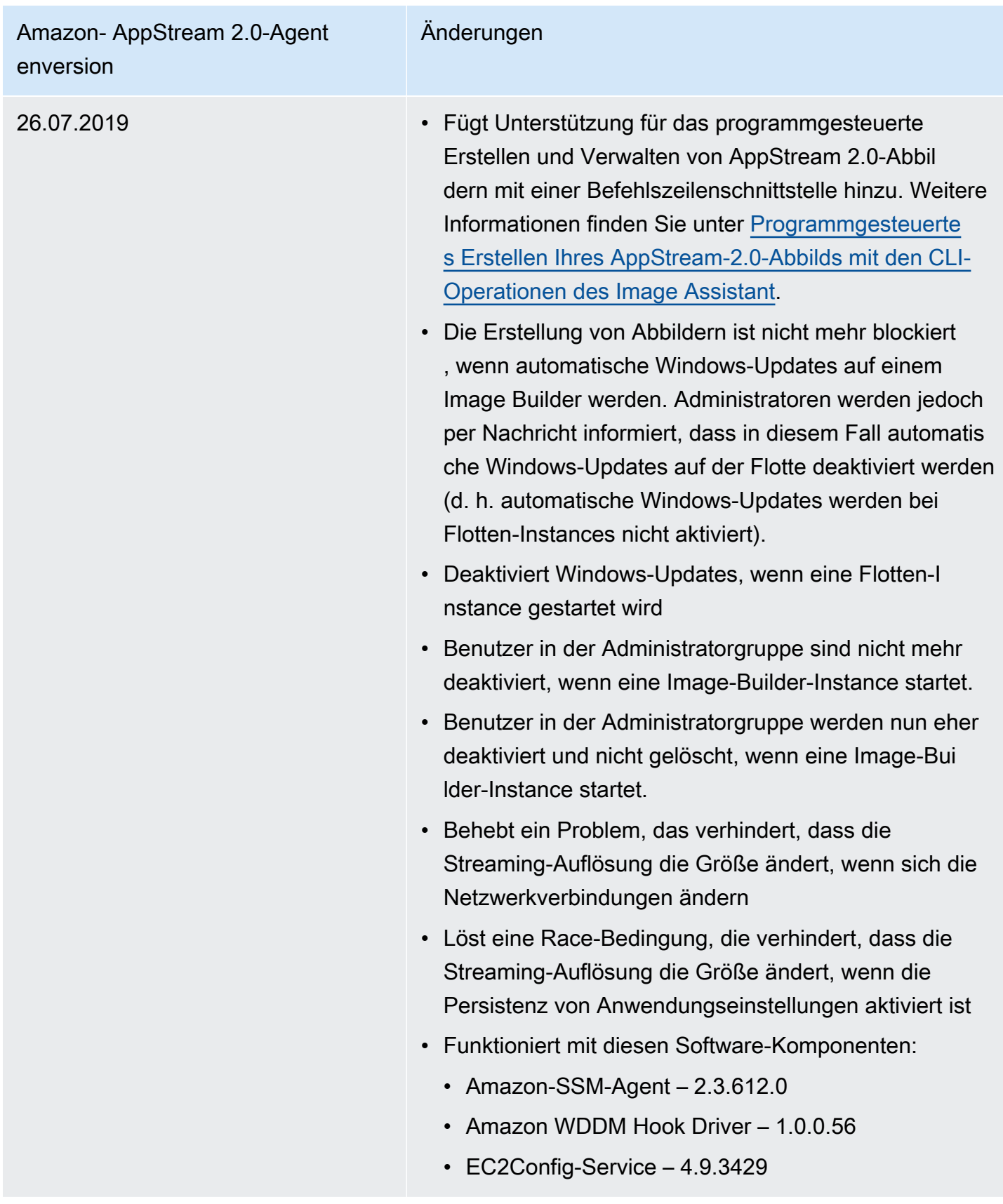

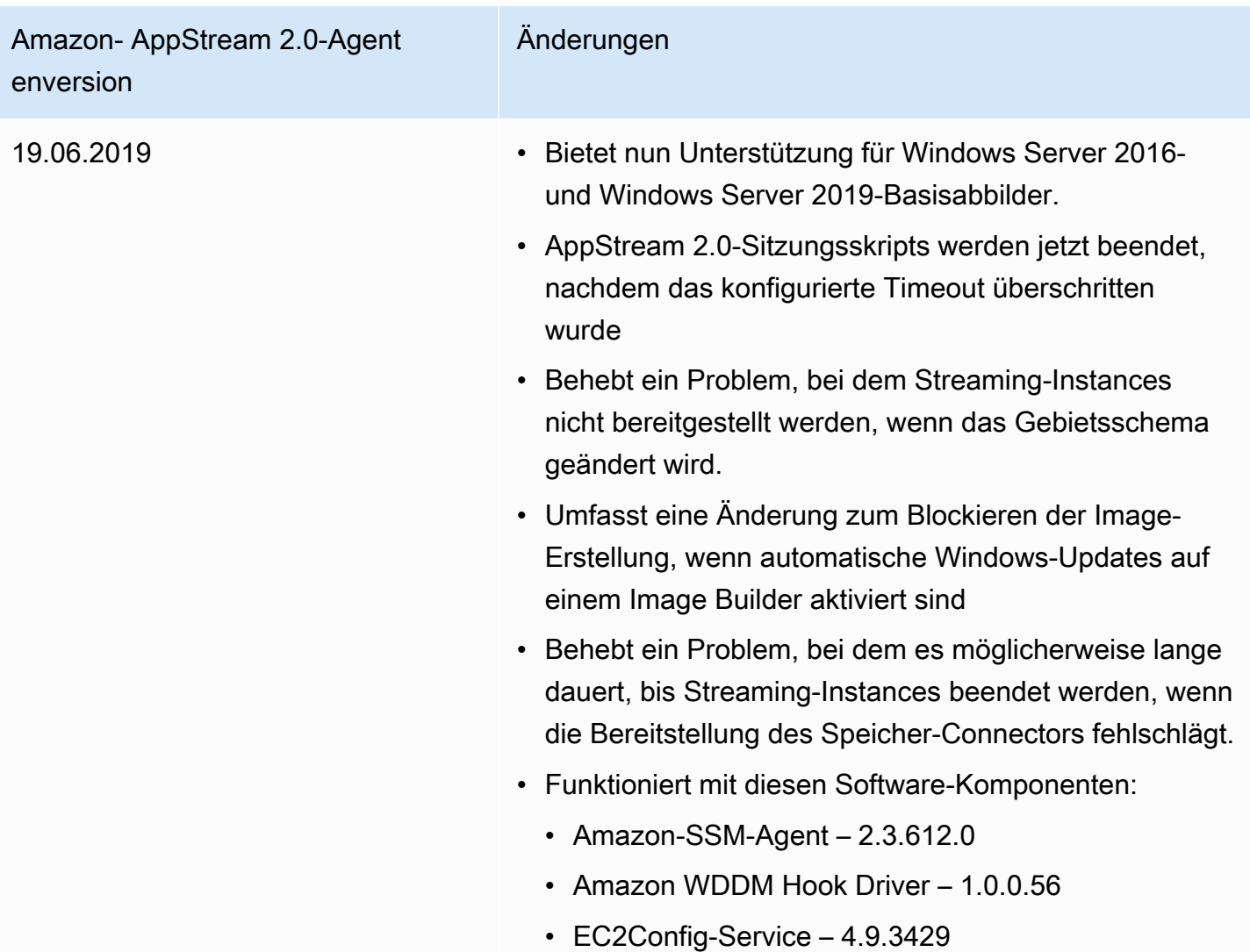

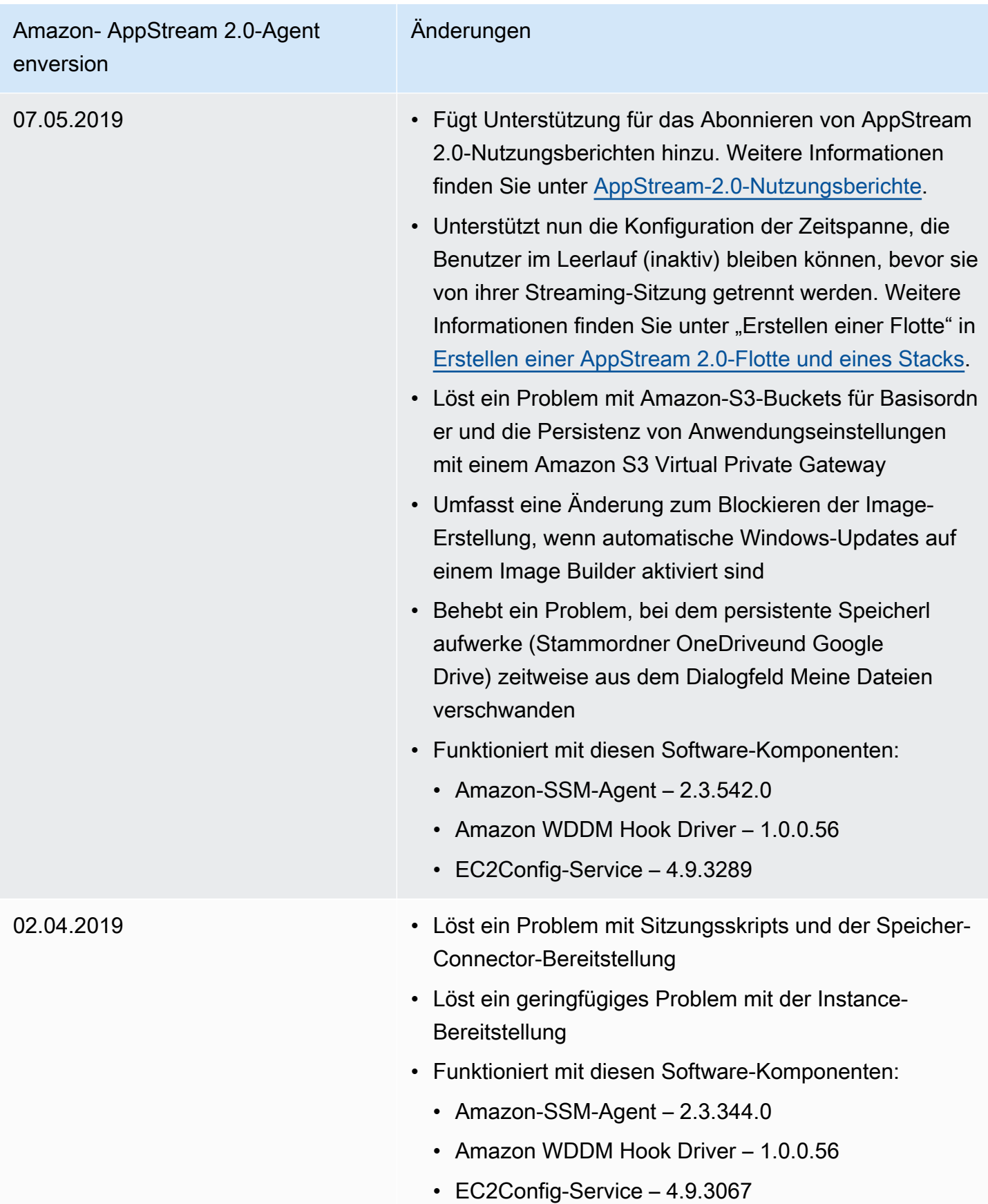

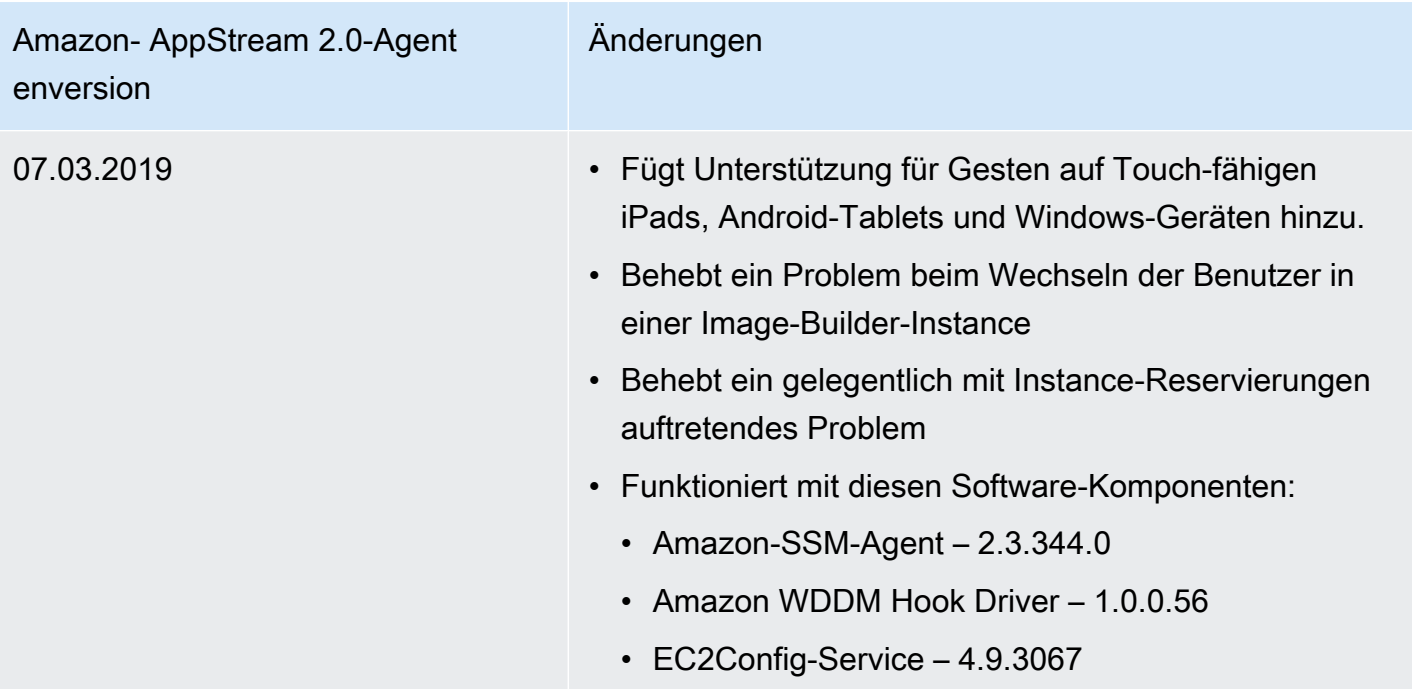

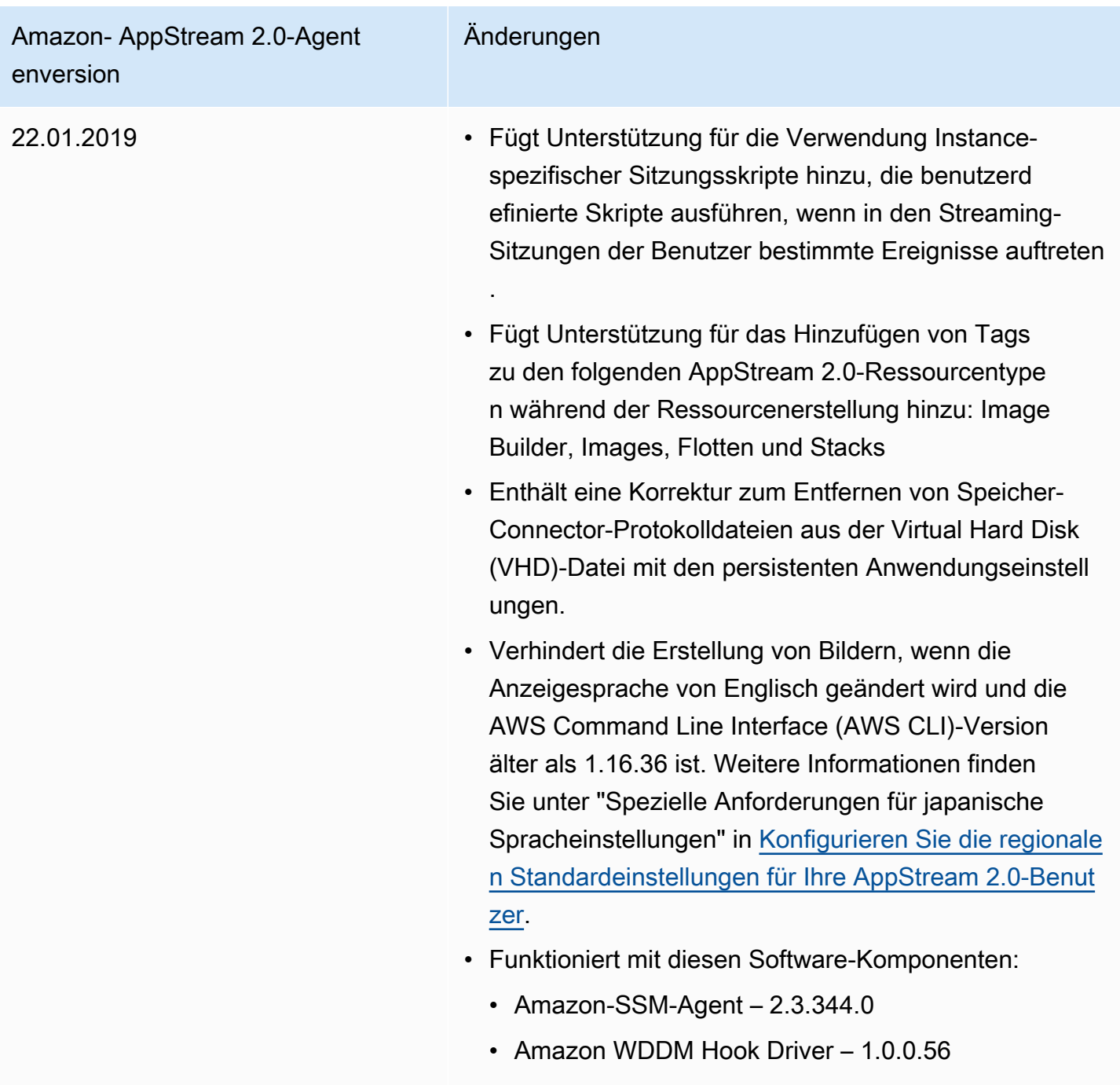

• EC2Config-Service – 4.9.3067

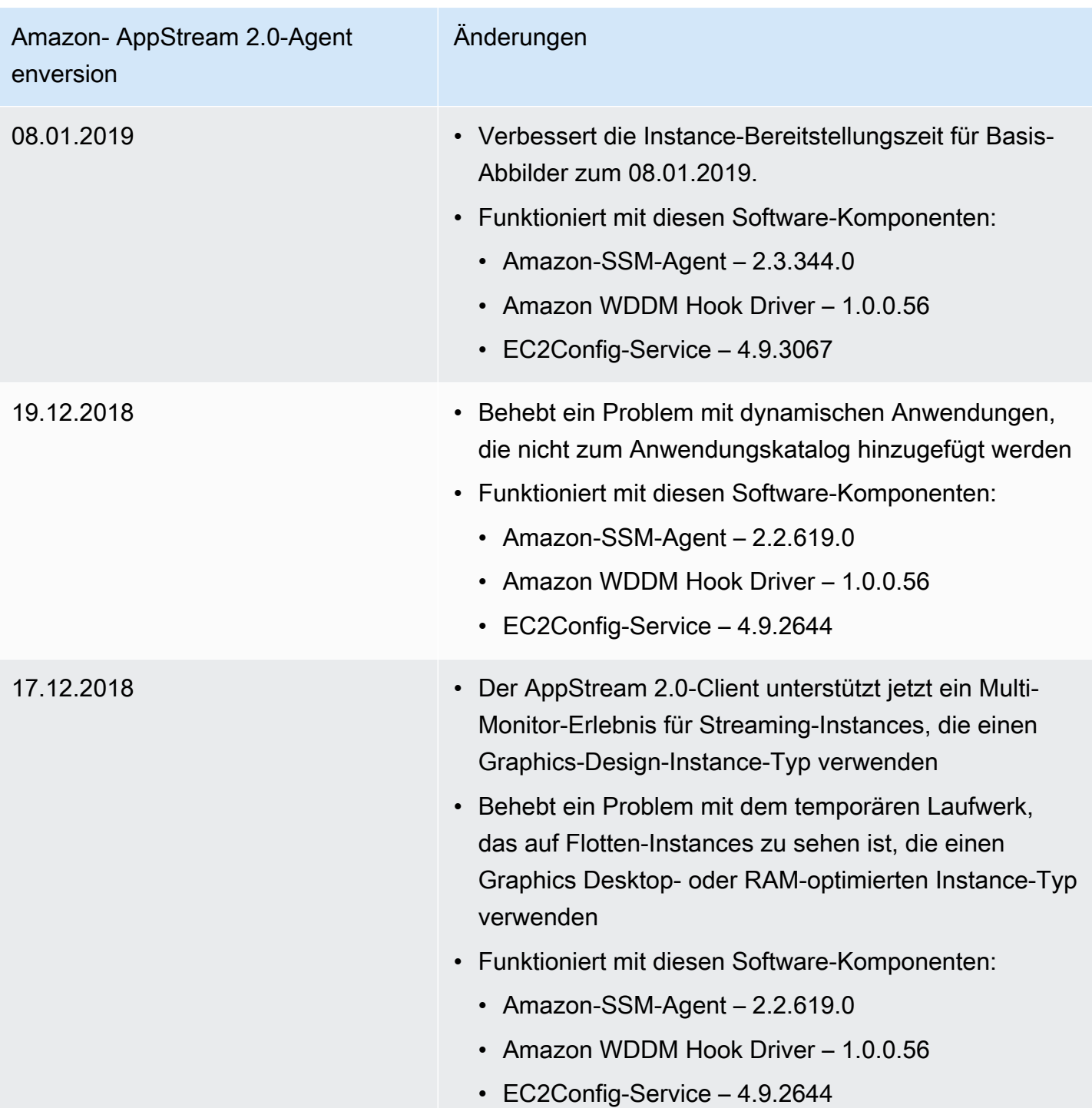

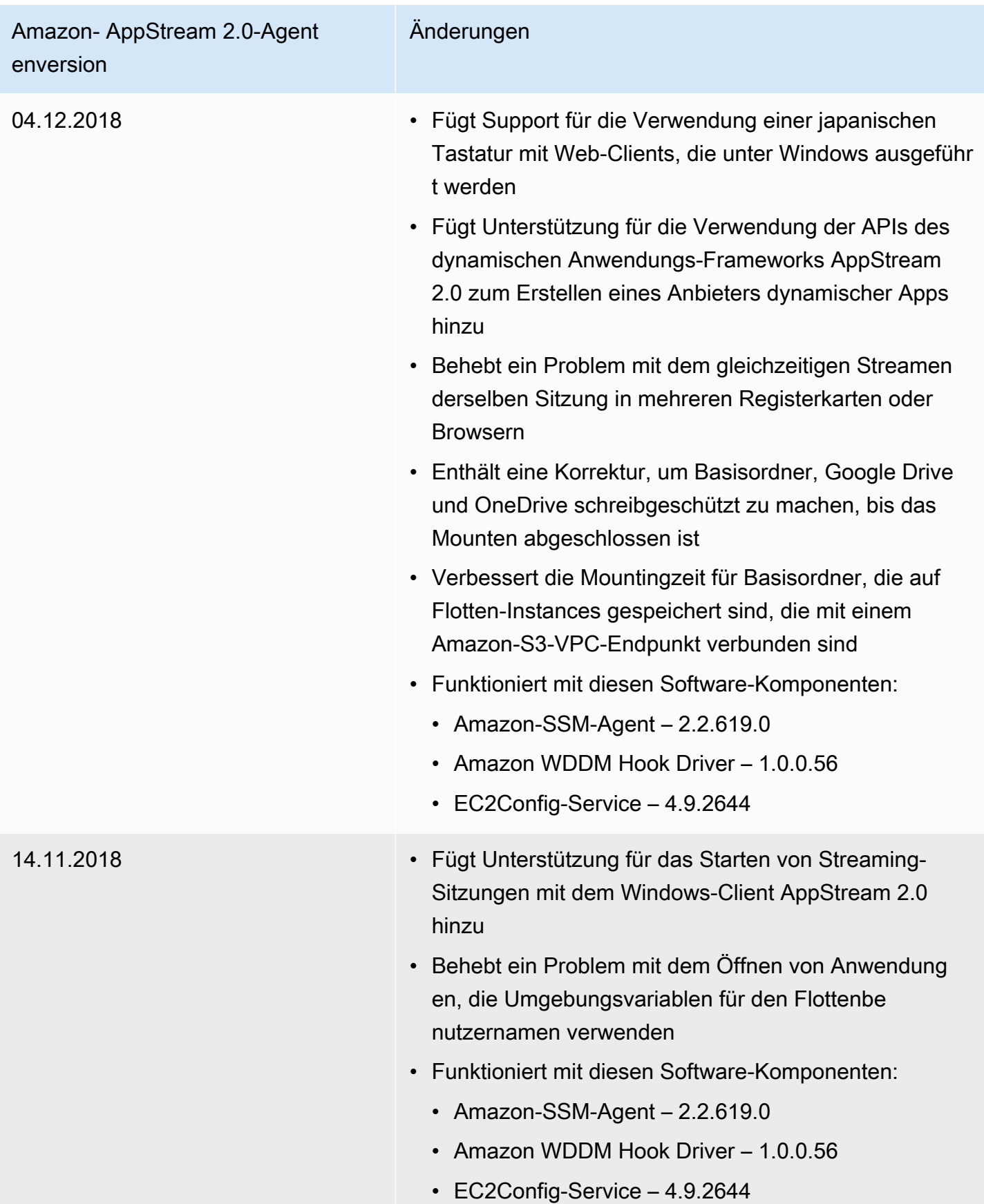

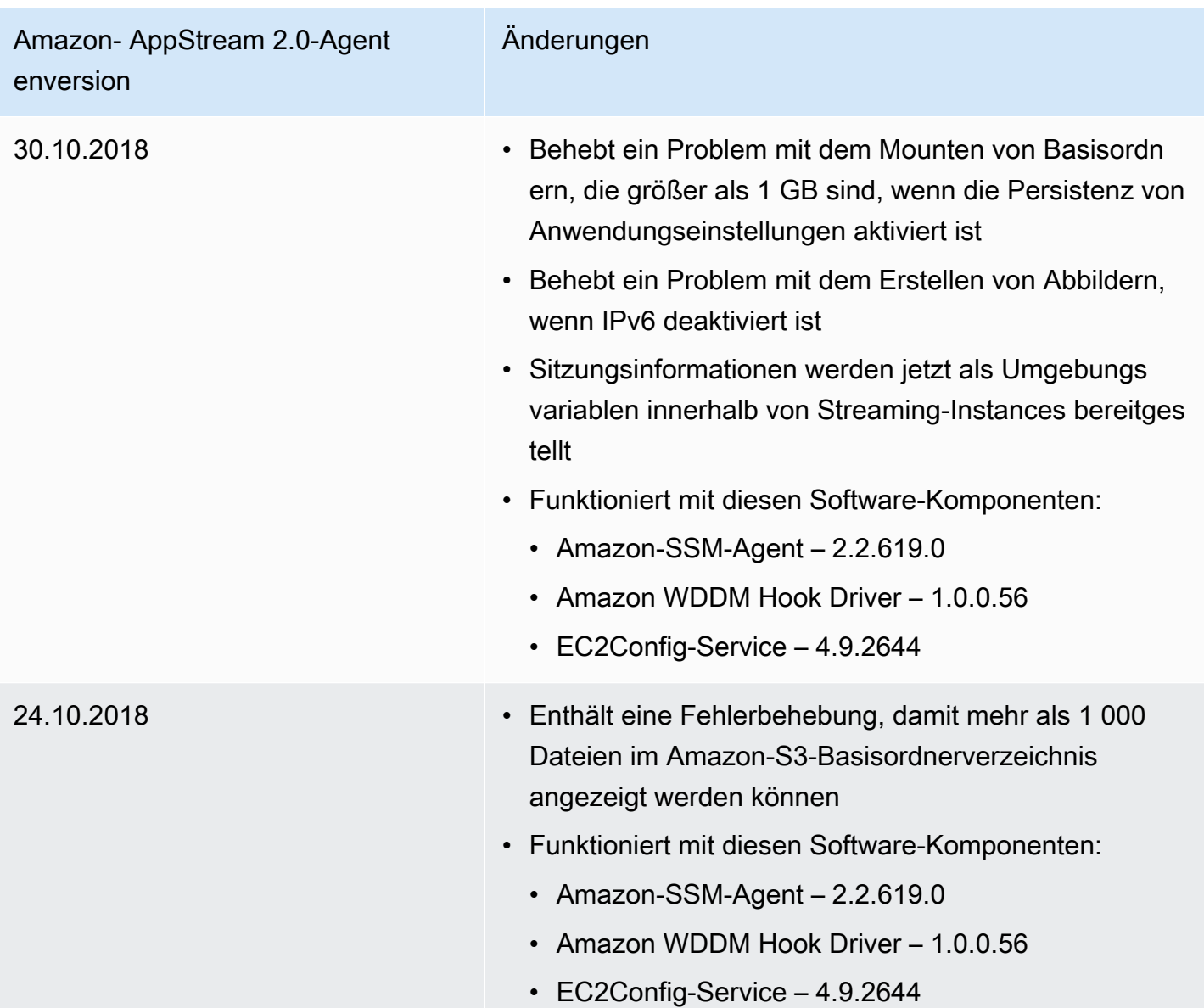

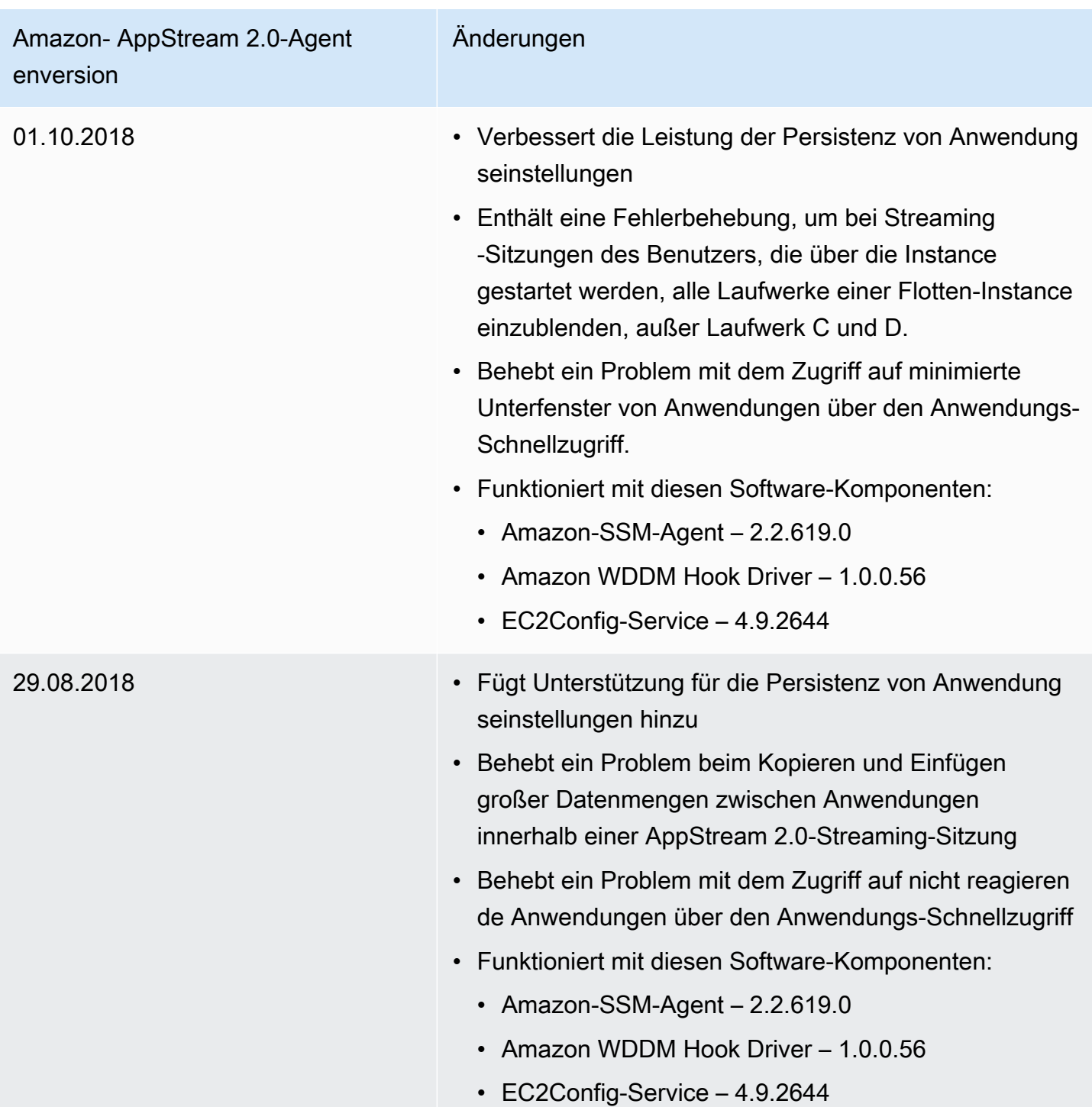

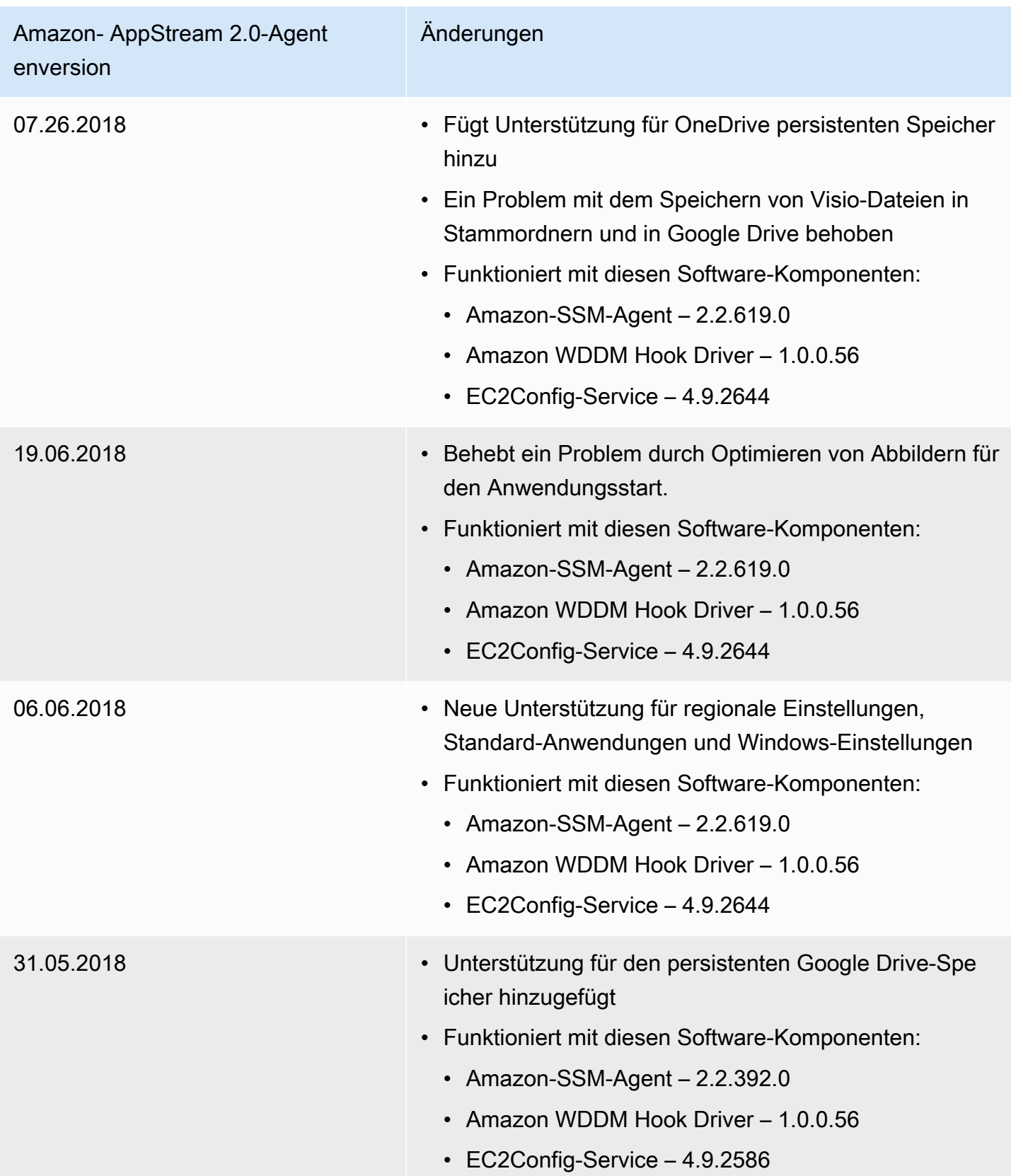

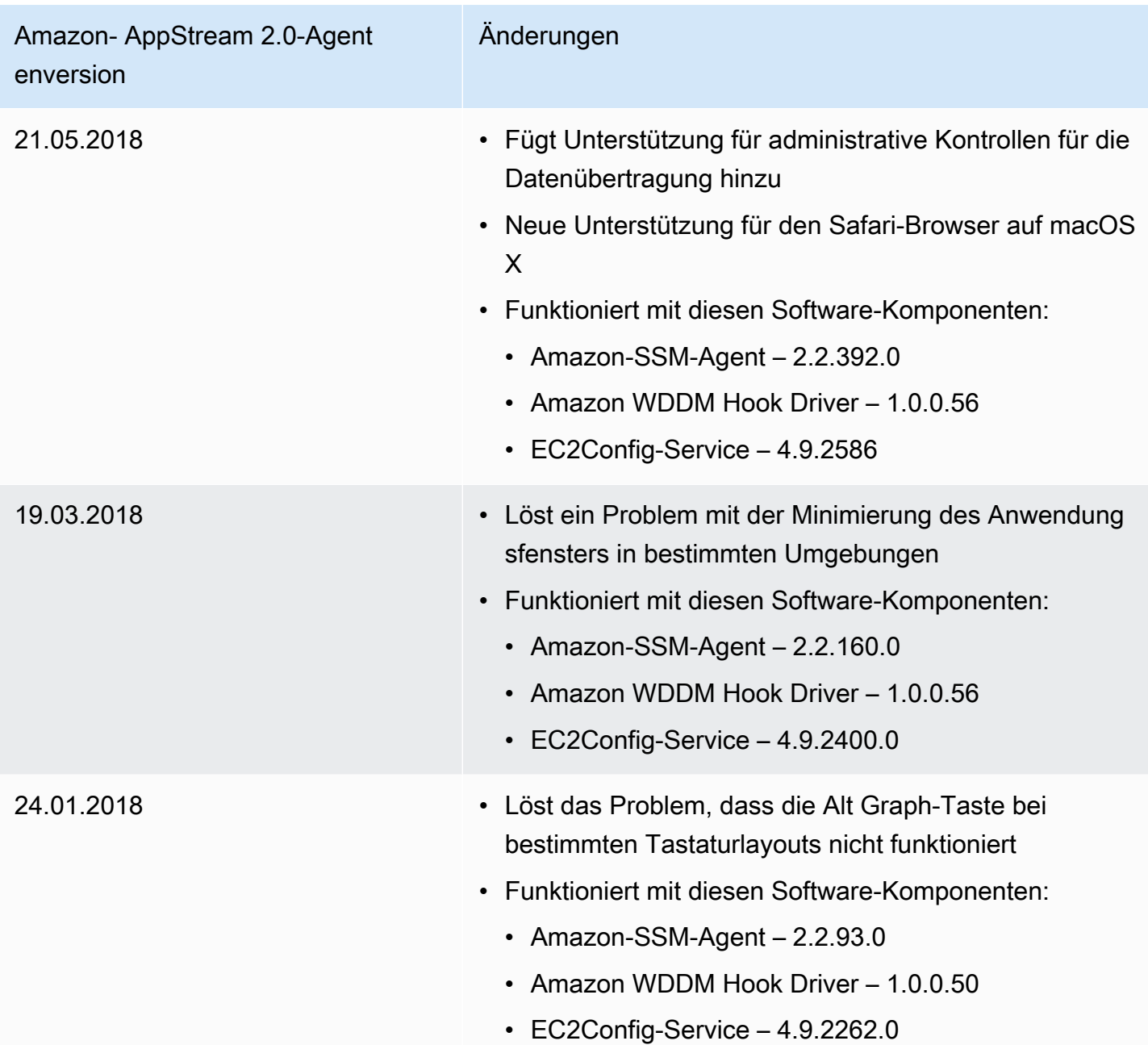

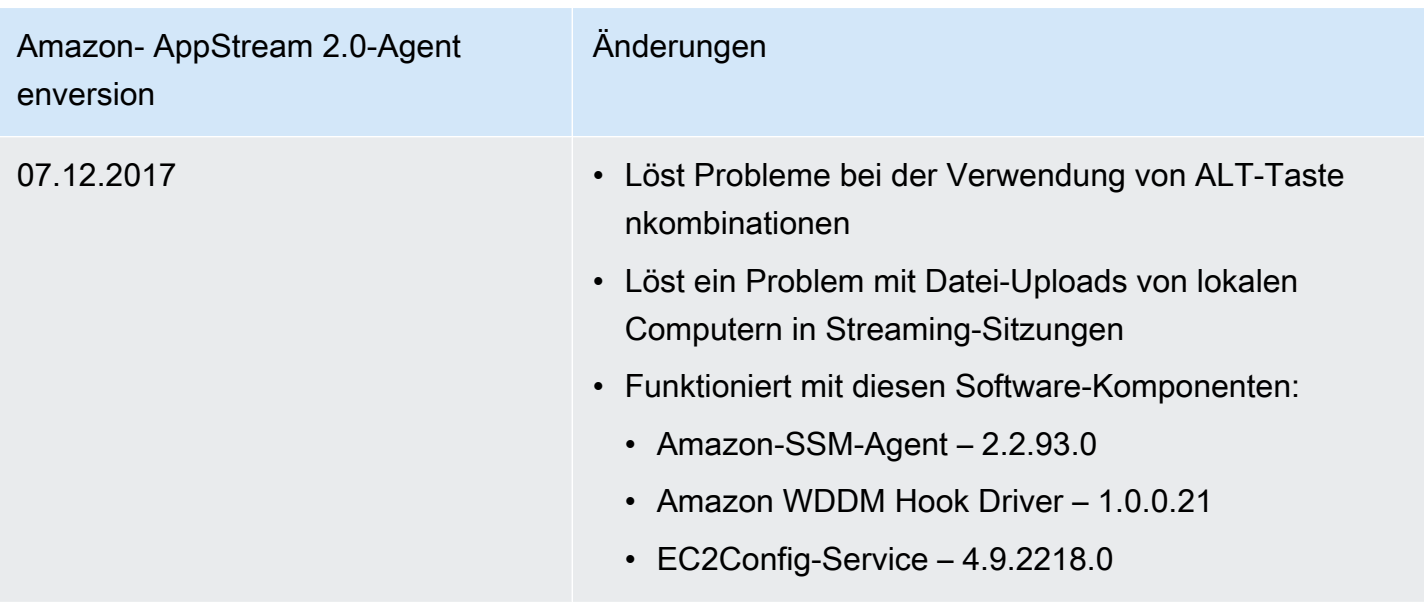

In der folgenden Tabelle werden die neuesten Updates beschrieben, die in veröffentlichten Versionen des AppStream 2.0-Agenten für Linux-Instances verfügbar sind.

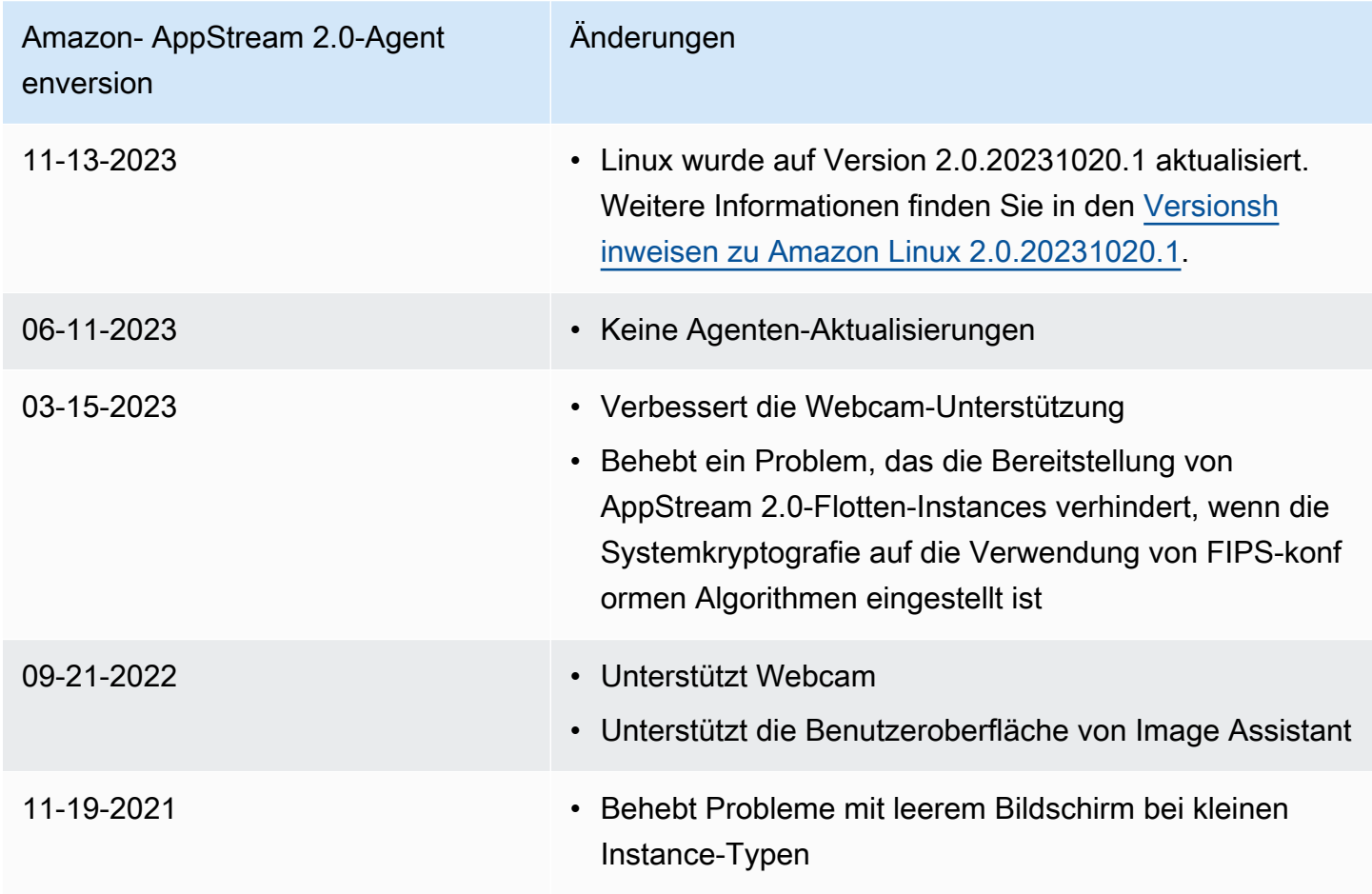

#### Amazon- AppStream 2.0-Agent enversion

Änderungen

11-15-2021 • Unterstützt Linux-Instances

# Tutorial: Erstellen eines benutzerdefinierten AppStream-2.0-Abbilds mithilfe der AppStream-2.0-Konsole

In diesem Tutorial wird beschrieben, wie AppStream-2.0-Abbilder erstellt werden, die auf Microsoft-Windows-Server-Betriebssystemen basieren. Informationen zum Erstellen von benutzerdefinierten Abbildern, die auf dem Amazon Linux 2-Betriebssystem basieren, finden Sie unter [the section called](#page-181-0) ["Tutorial: Erstellen eines benutzerdefinierten Linux-basierten Abbilds"](#page-181-0).

In diesem Tutorial erfahren Sie, wie Sie ein benutzerdefiniertes Amazon-AppStream-2.0- Abbild erstellen, das Anwendungen enthält, die Sie an Ihre Benutzer streamen können, sowie Standardanwendungs- und Windows-Einstellungen, damit Ihre Benutzer schnell mit ihren Anwendungen loslegen können. Um dieses Tutorial durcharbeiten zu können, müssen Sie bereits über einen Image Builder verfügen. Falls Sie keinen Image Builder besitzen, finden Sie unter [Starten](#page-68-0) [eines Image Builder zum Installieren und Konfigurieren von Streaming-Anwendungen](#page-68-0) weitere Informationen.

#### **A** Important

Dieses Tutorial enthält Informationen, die für das neueste Release des Basisabbilds gelten. Weitere Informationen finden Sie unter [AppStream Versionshinweise zu 2.0 Base Image und](#page-79-0)  [Managed Image Update.](#page-79-0)

#### Inhalt

- [Schritt 1: Installieren von Anwendungen auf dem Image Builder](#page-136-0)
- [Schritt 2: Erstellen eines AppStream-2.0-Anwendungskatalogs](#page-137-0)
- [Schritt 3: Erstellen Sie Standardanwendungs- und Windows-Einstellungen](#page-138-0)
- [Schritt 4: Testen von Anwendungen](#page-140-0)
- [Schritt 5: Anwendungen optimieren](#page-141-0)
- [Schritt 6: Beenden Sie das Erstellen Ihres Abbilds](#page-142-0)
- [Schritt 7 \(optional\): Kennzeichnen und Kopieren eines Abbilds](#page-144-0)
- [Schritt 8: Bereinigen](#page-145-0)

## <span id="page-136-0"></span>Schritt 1: Installieren von Anwendungen auf dem Image Builder

In diesem Schritt verbinden Sie einen Image Builder und installieren Ihre Anwendungen auf dem Image Builder.

**A** Important

Melden Sie sich beim Image Builder mit dem lokalen Administratorkonto oder einem Domain-Benutzerkonto mit lokalen Administratorberechtigungen an, um diesen Schritt abzuschließen. Benennen Sie das lokale integrierte Administratorkonto nicht um oder löschen Sie es nicht. Wenn Sie dieses Konto umbenennen oder löschen, wird der Image Builder nicht gestartet und die Abbilderstellung schlägt fehl.

So installieren Sie Anwendungen auf dem Image Builder

- 1. Stellen Sie eine Verbindung mit dem Image Builder her, indem Sie einen der folgenden Schritte ausführen:
	- [Verwenden Sie die AppStream-2.0-Konsole](#page-72-0) (nur für Webverbindungen).
	- [Erstellen Sie eine Streaming-URL](#page-73-0) (für Web- oder AppStream-2.0-Clientverbindungen).

#### **G** Note

Wenn der Image Builder, zu dem Sie eine Verbindung herstellen möchten, zu einer Active-Directory-Domain gehört und Ihre Organisation eine Smartcard-Anmeldung erfordert, müssen Sie eine Streaming-URL erstellen und den AppStream-2.0-Client für die Verbindung verwenden. Informationen zur Smartcard-Anmeldung finden Sie unter [Smartcards](#page-492-0).

2. Installieren Sie Anwendungen von einer Anwendungs-Website oder einer anderen Download-Adresse. Installieren Sie die gewünschten Anwendungen, bevor Sie mit dem nächsten Schritt fortfahren.

#### **a** Note

Laden Sie Anwendungen nur von vertrauenswürdigen Websites herunter und installieren Sie sie.

Wenn für eine Anwendung ein Neustart des Windows-Betriebssystems erforderlich ist, lassen Sie dies zu. Bevor das Betriebssystem neu gestartet wird, werden Sie von Ihrem Image Builder getrennt. Nachdem der Neustart abgeschlossen ist, stellen Sie erneut eine Verbindung zum Image Builder her und schließen Sie die Installation der Anwendung ab.

## <span id="page-137-0"></span>Schritt 2: Erstellen eines AppStream-2.0-Anwendungskatalogs

In diesem Schritt erstellen Sie einen AppStream-2.0-Anwendungskatalog, indem Sie Anwendungen (.exe), Stapelskripts (.bat) und Shortcuts der Anwendung (.lnk) für Ihr Abbild erstellen. Für jede Anwendung, die Sie streamen möchten, können Sie einen Namen, einen Anzeigenamen, eine ausführbare Datei zum Starten und ein Symbol zum Anzeigen festlegen. Wenn Sie ein Tastaturkürzel für die Anwendung auswählen, werden diese Werte vorab für Sie ausgefüllt.

#### **A** Important

Melden Sie sich beim Image Builder mit dem lokalen Administratorkonto oder einem Domain-Benutzerkonto mit lokalen Administratorberechtigungen an, um diesen Schritt abzuschließen.

So erstellen Sie einen AppStream-2.0-Anwendungskatalog

1. Öffnen Sie vom Image Builder-Desktop aus den Image Assistant. Der Image Assistant führt Sie durch den Prozess zum Erstellen eines Abbilds.

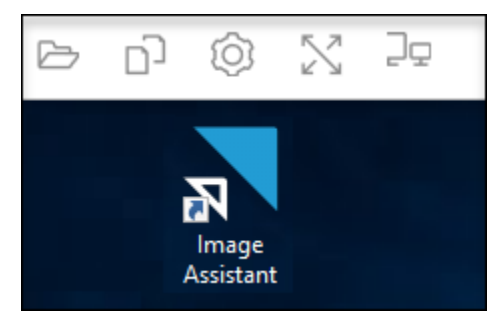

- 2. Wählen Sie unter 1. Apps hinzufügen die Option + App hinzufügen aus und navigieren Sie zum Speicherort, an dem sich die hinzuzufügende Anwendung bzw. das Skript oder die Verknüpfung befindet. Klicken Sie auf Open.
- 3. Im Dialogfenster der App Launch Settings (App Starteinstellungen) können Sie die Standardeinstellungen für Name (Name), Display Name (Anzeigenname) und Icon Path (Symbolpfad) beibehalten oder ändern. Optional können Sie Startparameter (zusätzliche Argumente, die beim Start an die Anwendung übergeben werden) und ein Arbeitsverzeichnis für die Anwendung festlegen. Klicken Sie abschließend auf Save.

Die Einstellungen für Display Name (Anzeigename) und Icon Path (Symbol-Pfad) bestimmen, wie Anwendungsname und Symbol im Anwendungskatalog angezeigt werden. Der Anwendungskatalog wird den Benutzern angezeigt, wenn sie sich bei einer Streaming-Sitzung in AppStream 2.0 anmelden.

4. Wiederholen Sie die Schritte 2 und 3 für jede Anwendung im Image Assistant und bestätigen Sie, dass die Anwendungen in der Registerkarte Add Apps (Apps hinzufügen) angezeigt werden. Wenn Sie fertig sind, wählen Sie Next (Weiter), um weiter mit dem Image Assistant Ihr Abbild zu erstellen.

# <span id="page-138-0"></span>Schritt 3: Erstellen Sie Standardanwendungs- und Windows-Einstellungen

In diesem Schritt erstellen Sie Standardanwendungs- und Windows-Einstellungen für Ihre AppStream-2.0-Benutzer. Dadurch können die Benutzer während ihrer Streaming-Sitzungen in AppStream 2.0 Anwendungen schnell starten, ohne dass sie selbst Einstellungen erstellen oder konfigurieren müssen.

## **A** Important

Um diesen Schritt abzuschließen, müssen Sie am Image Builder mit dem lokalen Konto Template User (Vorlagenbenutzer) oder einem Domänenbenutzerkonto, das keine lokalen Administratorberechtigungen hat, angemeldet sein.

So erstellen Sie Standardanwendungs- und Windows-Einstellungen für Benutzer

- 1. Wählen Sie im Image Assistant unter 2. Apps konfigurieren die Option Benutzer wechseln aus. Damit wird Ihre aktuelle Sitzung getrennt und das Anmeldemenü angezeigt.
- 2. Führen Sie eine der folgenden Aufgaben aus:
- Wenn der Image Builder nicht mit einer Active-Directory-Domain verbunden ist, wählen Sie in der Registerkarte Lokaler Benutzer die Option Vorlagenbenutzer aus. Mit diesem Konto können Sie Standardanwendungs- und Windows-Einstellungen erstellen.
- Wenn Ihr Image Builder mit einer Active Directory-Domäne verbunden ist, wählen Sie Directory User (Directory-Benutzer) und melden Sie sich als Domänenbenutzer ohne lokale Administratorberechtigungen an.
- 3. Öffnen Sie vom Image Builder-Desktop den Image Assistant, der die Anwendungen anzeigt, die Sie beim Erstellen des Anwendungskatalogs hinzugefügt haben.
- 4. Wählen Sie die Anwendung aus, für die Sie die Standardanwendungseinstellungen erstellen möchten.
- 5. Erstellen Sie nach dem Öffnen der Anwendung die Einstellungen nach Ihrem Bedarf.
- 6. Wenn Sie fertig sind, schließen Sie die Anwendung und kehren Sie zum Image Assistant zurück.
- 7. Wenn Sie mehr als eine Anwendung im Image Assistant festgelegt haben, wiederholen Sie die Schritte 4 bis 6 für jede Anwendung nach Bedarf.
- 8. Wenn Sie Windows-Standardeinstellungen möchten, erstellen Sie diese jetzt. Wenn Sie fertig sind, kehren Sie zum Image Assistant zurück.
- 9. Wählen Sie Switch user (Benutzer wechseln) und melden Sie sich mit demselben Konto an, das Sie zum Erstellen des Anwendungskatalogs verwendet haben (ein Konto mit lokalen Administratorberechtigungen).
- 10. Führen Sie im Image Assistant unter 2. Apps konfigurieren einen der folgenden Schritte aus:
	- Wenn Ihr Image Builder nicht mit einer Active Directory-Domäne verbunden ist, wählen Sie Save settings (Einstellungen speichern).
	- Wenn Ihr Image Builder mit einer Active Directory-Domäne verbunden ist, wählen Sie in der Liste Choose which user settings to copy (Zu kopierende Benutzereinstellungen auswählen) dasselbe Konto aus, das Sie verwendet haben, um sich beim Image Builder anzumelden, als Sie die Standardanwendungs- und Windows-Einstellungen erstellt haben, und wählen Sie dann die Option Save settings (Einstellungen speichern).

Die Liste Zu kopierende Einstellungen auswählen zeigt alle Benutzerkonten, deren Einstellungen derzeit auf dem Image Builder gespeichert sind.

11. Wenn Sie fertig sind, wählen Sie Next (Weiter), um mit dem Erstellen Ihres Abbilds fortzufahren.

# <span id="page-140-0"></span>Schritt 4: Testen von Anwendungen

In diesem Schritt stellen Sie sicher, dass die Anwendungen, die Sie hinzugefügt haben, sich korrekt öffnen und wie erwartet funktionieren. Beginnen Sie hierfür eine neue Windows-Sitzung als Benutzer mit denselben Zugriffsberechtigungen wie Ihre Benutzer.

## **A** Important

Melden Sie sich beim Image Builder mit dem Konto Testbenutzer oder einem Domain-Benutzerkonto ohne lokale Administratorberechtigungen an, um diesen Schritt abzuschließen.

### So testen Sie Ihre Anwendungen

- 1. Führen Sie im Image Assistant unter 3. Test einen der folgenden Schritte aus:
	- Wenn Ihr Image Builder nicht mit einer Active-Directory-Domain verbunden ist, wählen Sie Benutzer wechseln aus.
	- Wenn Ihr Image Builder mit einer Active-Directory-Domain verbunden ist, benötigen Sie ein Domain-Konto zum Testen Ihrer Anwendungen. Verfügt der Benutzer bereits über Einstellungen im Image Builder, müssen Sie die Anwendungseinstellungen für diesen Benutzer zurückzusetzen. Um dies zu tun, wählen Sie den Benutzer aus der Liste User to reset (Zurückzusetzende Benutzer) aus und anschließend Reset (Zurücksetzen). Klicken Sie abschließend auf Switch user (Benutzer wechseln).

## **a** Note

Wenn Ihr Image Builder neu ist und noch keine Benutzereinstellungen auf dem Image Builder vorhanden sind, zeigt die Liste keine Benutzer an.

- 2. Wählen Sie einen Benutzer zum Testen aus und führen Sie einen der folgenden Schritte aus:
	- Wenn Ihr Image Builder nicht mit einer Active Directory-Domäne verbunden ist, wählen Sie Test User (Testbenutzer) aus. Dieses Konto ermöglicht es Ihnen, Ihre Anwendungen testen, indem Sie die gleichen Richtlinien und Berechtigungen wie Ihre Benutzer verwenden.
- Wenn Ihr Image Builder mit einer Active-Directory-Domain verbunden ist, wählen Sie Directory-Benutzer aus. Geben Sie die Anmeldeinformationen für ein Domain-Konto ein, das keine lokalen Administratorrechte hat, und wählen Sie anschließend Anmelden aus.
- 3. Öffnen Sie vom Image Builder-Desktop den Image Assistant, der die Anwendungen anzeigt, die Sie beim Erstellen des Anwendungskatalogs angegeben haben.
- 4. Wählen Sie die Anwendung aus, die Sie testen möchten, um zu bestätigen, dass sie korrekt geöffnet wird und dass alle Standardanwendungseinstellungen angewendet werden, die Sie erstellt haben.
- 5. Nachdem die Anwendung geöffnet wird, testen Sie sie nach Ihren Wünschen. Wenn Sie fertig sind, schließen Sie die Anwendung und kehren Sie zum Image Assistant zurück.
- 6. Wenn Sie mehr als eine Anwendung im Image Assistant festgelegt haben, wiederholen Sie die Schritte 4 bis 5, um jede Anwendung nach Ihren Wünschen zu testen.
- 7. Wenn Sie fertig sind, wählen Sie Switch user (Benutzer wechseln) und führen Sie einen der folgenden Schritte aus:
	- Wenn der Image Builder nicht mit einer Active Directory-Domäne verbunden ist, wählen Sie in der Registerkarte Local User (Lokaler Benutzer) die Option Administrator.
	- Wenn Ihr Image Builder mit einer Active Directory-Domäne verbunden ist und Sie sich als Domänen-Benutzer mit lokalen Administratorberechtigungen angemeldet haben, um Anwendungen im Image Assistant festzulegen, melden Sie sich als dieser Benutzer an.
- 8. Wählen Sie Next (Weiter) aus, um mit dem Erstellen Ihres Abbildes fortzufahren.

# <span id="page-141-0"></span>Schritt 5: Anwendungen optimieren

In diesem Schritt öffnet der Image Assistant Ihre Anwendungen nacheinander, identifiziert ihre Startabhängigkeiten und nimmt Optimierungen vor, um sicherzustellen, dass die Anwendungen schnell starten. Diese Schritte sind zwingend erforderlich und werden für alle Anwendungen in der Liste ausgeführt.

So optimieren Sie Ihre Anwendungen

- 1. Wählen Sie im Image Assistant unter 4. Optimieren die Option Starten aus.
- 2. AppStream 2.0 startet automatisch die erste Anwendung in Ihrer Liste. Wenn die Anwendung vollständig gestartet wird, machen Sie die notwendigen Eingaben, um die erste Ausführung

der Anwendung durchzuführen. Beispielsweise könnte ein Webbrowser Sie zum Import von Einstellungen auffordern, damit er mit vollem Funktionsumfang ausführbar ist.

- 3. Nachdem Sie den ersten Probelauf durchgeführt haben und geprüft haben, ob die Anwendung läuft, wie erwartet, wählen Sie Continue (Fortfahren). Wenn Sie mehr als eine Anwendung zu Ihrem Abbild hinzugefügt haben, wird jede Anwendung automatisch geöffnet. Wiederholen Sie diesen Schritt bei Bedarf für jede Anwendung, sodass alle Anwendungen laufen.
- 4. Wenn Sie fertig sind, wird die nächste Registerkarte im Image Assistant, 5. Abbild konfigurieren, automatisch angezeigt.

# <span id="page-142-0"></span>Schritt 6: Beenden Sie das Erstellen Ihres Abbilds

In diesem Schritt wählen Sie einen Namen für das Abbild aus und beenden das Erstellen des Abbilds.

## So erstellen Sie das Abbild

1. Geben Sie einen eindeutigen Abbildnamen und einen optionalen Anzeigenamen sowie eine optionale Beschreibung für das Abbild ein. Der Abbildname darf nicht mit "Amazon", "AWS" oder "AppStream" beginnen.

Sie können dem Abbild auch Tags hinzufügen. Wählen Sie zu diesem Zweck Add Tag (Tag hinzufügen) und geben Schüssel und Wert für das Tag ein. Wiederholen Sie diesen Schritt, um weitere Tags hinzuzufügen. Weitere Informationen finden Sie unter [Markieren von Amazon-](#page-546-0)[AppStream-2.0-Ressourcen.](#page-546-0) Wählen Sie Next aus, wenn Sie damit fertig sind.

## **a** Note

Wenn Sie ein Basisabbild wählen, das von AWS am oder nach dem 7 .Dezember 2017 veröffentlicht wurde, wird die Option Stets die neueste Agentenversion verwenden angezeigt und ist standardmäßig ausgewählt. Wir empfehlen, dass Sie diese Option beibehalten, sodass Streaming-Instances, die von dem Image aus gestartet werden, immer die neueste Version des Agenten verwenden. Wenn Sie diese Option deaktivieren, können Sie sie nicht wieder aktivieren, nachdem Sie das Abbild erstellt haben. Weitere Informationen über die neueste Version des AppStream-2.0-Agenten finden Sie unter [AppStream Versionshinweise für 2.0-Agenten.](#page-105-0)

2. Überprüfen Sie unter 6. Prüfen die Details des Abbilds. Um Änderungen vorzunehmen, wählen Sie Previous (Zurück) aus, navigieren Sie zur entsprechenden Registerkarte im Image Assistant, nehmen Sie die gewünschten Änderungen vor und führen Sie dann die erforderlichen Schritte im Image Assistant aus.

- 3. Nachdem Sie die Abbilddetails überprüft haben, wählen Sie Disconnect and Create Image (Trennen der Verbindung und Abbild erstellen) aus.
- 4. Die Remote-Sitzung wird innerhalb weniger Augenblicke getrennt. Wenn die Nachricht Lost Connectivity (Konnektivität unterbrochen) angezeigt wird, schließen Sie die Browser-Registerkarte. Während das Image erstellt wird, wird der Status des Image Builder als Snapshotting angezeigt. Sie können keine Verbindung mit dem Image Builder herstellen, bis dieser Vorgang beendet ist.
- 5. Kehren Sie zur Konsole zurück und rufen Sie Images und Image Registry auf. Vergewissern Sie sich, dass Ihr neues Abbild in der Liste angezeigt wird.

Während Ihr Abbild erstellt wird, lautet der Abbildstatus im Abbildverzeichnis der Konsole Pending (Ausstehend) und Sie können keine Verbindung herstellen.

6. Wählen Sie das Symbol Refresh (Aktualisieren) in regelmäßigen Abständen, um den Status zu aktualisieren. Nachdem Ihr Abbild erstellt wurde, ändert sich der Image-Status in Available (Verfügbar) und der Image Builder wird automatisch angehalten.

Zum Erstellen weiterer Abbilder starten Sie den Image Builder und stellen Sie eine Verbindung von der Konsole her oder erstellen Sie einen neuen Image Builder.

### **a** Note

Nachdem Sie Ihr Abbild erstellt haben, sind Sie für die Wartung der Updates für das Windows-Betriebssystem verantwortlich. Dazu können Sie verwaltete Image Updates von AppStream 2.0 verwenden. Sie sind auch für die Wartung von Updates für Ihre Anwendungen und deren Abhängigkeiten verantwortlich. Weitere Informationen finden Sie unter [Halten Ihres](#page-150-0) [AppStream-2.0-Abbilds auf dem neuesten Stand.](#page-150-0)

Um andere Anwendungen hinzufügen, vorhandene Anwendungen aktualisieren oder Abbildeinstellungen ändern zu können, müssen Sie den Image Builder starten, mit dem Sie das Abbild erstellt haben, und wieder eine Verbindung zu ihm herstellen. Sollte dieser Image Builder bereits gelöscht worden sein, starten Sie basierend auf Ihrem Abbild einen neuen Image Builder. Nehmen Sie dann Ihre Änderungen vor und erstellen Sie ein neues Abbild.
# Schritt 7 (optional): Kennzeichnen und Kopieren eines Abbilds

Sie können einem Abbild während dessen Erstellung oder auch später Tags hinzufügen. Sie können das Abbild auch innerhalb einer Region oder in eine neue Region desselben Amazon-Web-Services-Kontos kopieren. Durch Kopieren des Quellabbilds wird ein identisches, aber anderes Zielabbild erstellt. AWS kopiert jedoch keine benutzerdefinierten Tags. Außerdem können Sie nur benutzerdefinierte Abbilder kopieren, die Sie erstellt haben, nicht die Basisabbilder, die von AWS bereitgestellt werden.

#### **a** Note

Sie können bis zu zwei Images gleichzeitig in einen Ziel kopieren. Wenn das Ziel, in das Sie ein Image kopieren, keine weiteren Images aufnehmen kann, erhalten Sie eine Fehlermeldung. Um das Image in diesem Fall zu kopieren, müssen Sie zunächst Images vom Ziel entfernen. Sobald das Ziel unterhalb der Grenze des Abbildkontingents (auch als Limit bezeichnet) liegt, starten Sie das Kopieren des Abbildes aus der Quellregion. Weitere Informationen finden Sie unter [Amazon AppStream 2.0 Service Quotas.](#page-692-0)

Hinzufügen von Tags zu einem vorhandenen Abbild

- 1. Wählen Sie im linken Navigationsbereich Images und Image Registry aus.
- 2. Wählen Sie in der Image-Liste das Image aus, dem Sie Tags hinzufügen möchten.
- 3. Wählen Sie Tags, Add/Edit Tags und Add Tag, geben Sie den Schlüssel und den Wert für das Tag an, und wählen Sie dann Save.

Weitere Informationen finden Sie unter [Markieren von Amazon-AppStream-2.0-Ressourcen.](#page-546-0)

#### Ein Image kopieren

Durch das Kopieren eines Image über geografisch verteilte Regionen können Sie Anwendungen aus mehreren Regionen basierend auf demselben Image streamen. Durch das näher bei Ihren Benutzern ausgeführte Streamen Ihrer Anwendungen können Sie die Wahrnehmung von Streaming-Anwendungen Ihrer Benutzer in AppStream 2.0 verbessern.

- 1. Wählen Sie im linken Navigationsbereich Images und Image Registry aus.
- 2. Wählen Sie in der Image-Liste das zu kopierende Image aus.
- 3. Wählen Sie Actions (Aktionen), Copy (Kopieren).
- 4. Geben Sie im Dialogfeld Copy Image (Image kopieren) die folgenden Informationen an und wählen Sie anschließend Copy Image: (Image kopieren:)
	- Wählen Sie für Destination region (Zielregion) die Region aus, in die das neue Image kopiert werden soll.
	- Geben Sie für Nameeinen Namen ein, den das Image in dem Ziel haben soll, in das es kopiert wird.
	- Geben Sie für Description (Beschreibung) (optional) eine Beschreibung für das Image in dem Ziel ein, in das es kopiert wird.
- 5. Um den Fortschritt der Kopieroperation zu überprüfen, kehren Sie auf die Konsole zurück und wählen Images, Image-Registry. Verwenden Sie die Navigationsleiste, um zur Zielregion zu wechseln (falls zutreffend), und vergewissern Sie sich, dass Ihr neues Image in der Image-Liste enthalten ist.

Das neue Image wird in der Image-Registry Ihrer Konsole zunächst mit dem Status Copying (Kopieren) angegeben. Nachdem das Abbild erfolgreich erstellt wurde, ändert sich der Status in Available. Nun können Sie das Abbild nutzen, um einen Stack zu starten und Ihre Anwendungen zu streamen.

## Schritt 8: Bereinigen

Abschließend stoppen Sie die ausgeführten Image Builder und setzen die Ressourcen frei, damit für Ihr Konto keine ungewollten Kosten entstehen. Es wird empfohlen, die Ausführung aller ungenutzter Image Builder zu stoppen. Weitere Informationen finden Sie unter [AppStream 2.0 – Preise.](https://aws.amazon.com/appstream2/pricing/)

So stoppen Sie einen ausgeführten Image Builder

- 1. Wählen Sie im Navigationsbereich Images und Image Builders und dann die ausgeführte Image Builder-Instance aus.
- 2. Wählen Sie Actions und Stop aus.

# Verwalten Ihrer Amazon-AppStream-2.0-Abbilder

Verfügbare Abbilder werden unter Abbildregistrierung in der AppStream-2.0-Konsole aufgelistet und sind folgendermaßen nach Sichtbarkeit kategorisiert:

- Öffentlich Basisabbilder, die Eigentum von AWS sind und davon bereitgestellt werden. Basisabbilder umfassen das neueste Windows-Betriebssystem und die AppStream-2.0-Agent-Software. Sie können mithilfe dieser Basisabbilder neue Abbilder erstellen, die Ihre eigenen Anwendungen enthalten. Weitere Informationen zu den von AWS veröffentlichten Basisabbildern finden Sie unter [AppStream Versionshinweise zu 2.0 Base Image und Managed Image Update.](#page-79-0)
- Privat Abbilder, die Sie selbst erstellt haben und besitzen und die Sie nicht mit anderen AWS-Konten geteilt haben.
- Für andere freigegeben Abbilder, die Sie selbst erstellt haben und besitzen und die Sie mit einem oder mehreren AWS-Konten in derselben AWS-Region geteilt haben. Wenn Sie ein Abbild für ein anderes AWS-Konto freigeben, können Sie angeben, ob das Abbild für einen Image Builder (zum Erstellen eines neuen Abbilds), für eine Flotte oder für beides verwendet werden kann.
- Für mich freigegeben Abbilder, die von einem anderen AWS-Konto in derselben AWS-Region erstellt wurden und von diesem verwaltet werden und die für Ihr AWS-Konto freigegeben wurden. Abhängig von den Berechtigungen, die der Eigentümer bei der Freigabe des Abbilds für Ihr Konto gewährt hat, können Sie dieses Abbild für Image Builder, für Flotten oder für beides verwenden.

#### Inhalt

- [Löschen eines privaten Abbilds](#page-146-0)
- [Kopieren eines Abbilds in Ihrem Besitz in eine andere AWS-Region](#page-147-0)
- [Freigeben eines Abbilds in Ihrem Besitz für ein anderes AWS-Konto](#page-147-1)
- [Beenden der Freigabe eines Abbilds in Ihrem Besitz](#page-150-0)
- [Halten Ihres AppStream-2.0-Abbilds auf dem neuesten Stand](#page-150-1)
- [Windows Update und Antivirensoftware auf AppStream 2.0](#page-155-0)
- [Programmgesteuertes Erstellen eines neuen Abbilds](#page-157-0)

## <span id="page-146-0"></span>Löschen eines privaten Abbilds

Sie können Ihre privaten Abbilder löschen, wenn Sie sie nicht mehr benötigen. Abbilder, die von Flotten genutzt oder für andere AWS-Konten freigegeben sind, können nicht gelöscht werden. Um ein Abbild löschen zu können, das von Flotten genutzt oder freigegeben wird, müssen Sie das Abbild zuerst aus allen Flotten entfernen und alle Bildfreigabe-Berechtigungen aufheben. Ein einmal gelöschtes Abbild kann nicht wiederhergestellt werden.

#### So löschen Sie ein privates Abbild

- 1. Öffnen Sie die AppStream-2.0-Konsole unter [https://console.aws.amazon.com/appstream2.](https://console.aws.amazon.com/appstream2)
- 2. Wählen Sie im linken Navigationsbereich Images und Image Registry aus.
- 3. Wählen Sie in der Liste der Abbilder das private Abbild aus, das Sie löschen möchten.
- 4. Klicken Sie auf Aktionen, Löschen und dann erneut auf Löschen.

Das Abbild wird aus der Abbildregistrierung entfernt und gelöscht.

## <span id="page-147-0"></span>Kopieren eines Abbilds in Ihrem Besitz in eine andere AWS-Region

Sie können Abbilder, die Ihr Eigentum sind, in eine andere AWS-Region kopieren. Wenn Sie in verschiedenen AWS-Regionen dasselbe Abbild verwenden, lassen sich dadurch globale Bereitstellungen Ihrer Anwendungen auf AppStream 2.0 vereinfachen. Indem Sie Anwendungen in den AWS-Regionen bereitstellen, die sich geografisch am nächsten zu Ihren Benutzern befinden, können Sie Benutzern ein reaktionsschnelleres Erlebnis bieten.

So kopieren Sie ein Abbild in Ihrem Besitz in eine andere AWS-Region

- 1. Öffnen Sie die AppStream-2.0-Konsole unter [https://console.aws.amazon.com/appstream2.](https://console.aws.amazon.com/appstream2)
- 2. Wählen Sie im linken Navigationsbereich Images und Image Registry aus.
- 3. Wählen Sie in der Liste der Abbilder das Abbild aus, das Sie in eine andere AWS-Region kopieren möchten.
- 4. Wählen Sie Aktionen, Kopieren.
- 5. Wählen Sie im Dialogfeld Abbild kopieren unter Zielregion die AWS-Region aus, in die das Abbild kopiert werden soll.
- 6. Geben Sie unter Destination region (Zielregion) einen eindeutigen Namen und optional eine Beschreibung für das Abbild ein.
- 7. Klicken Sie auf Copy Image (Abbild kopieren).

## <span id="page-147-1"></span>Freigeben eines Abbilds in Ihrem Besitz für ein anderes AWS-Konto

AppStream-2.0-Abbilder sind regionale Ressourcen. Daher können Sie Abbilder in Ihrem Besitz für andere AWS-Konten innerhalb derselben AWS-Region freigeben. Dies kann sich in verschiedenen Situationen als hilfreich erweisen. Angenommen, Sie trennen Ihre Entwicklungsund Produktionsressourcen durch die Verwendung unterschiedlicher AWS-Konten voneinander.

Sie können in diesem Fall mit Ihrem Entwicklungskonto ein Abbild erstellen. Sie können das Abbild dann für Ihr Produktionskonto freigeben. Wenn Ihre Organisation ein unabhängiger Softwareanbieter (ISV) ist, können Sie optimierte Abbilder für Ihre Kunden freigeben. Optimierte Abbilder, auf denen die erforderlichen Anwendungen bereits installiert und konfiguriert sind, ermöglichen Ihren Kunden einen schnellen Einstieg in Ihre Anwendungen, da sie diese Anwendungen nicht selbst installieren und konfigurieren müssen.

Wenn Sie ein Abbild für ein anderes AWS-Konto freigeben, können Sie angeben, ob das Zielkonto das Abbild in einer Flotte verwenden oder ob es durch Erstellen eines Image Builder neue Abbilder erstellen kann. Sie sind weiterhin der Eigentümer der von Ihnen freigegebenen Abbilder. Auf diese Weise können Sie ganz nach Bedarf Berechtigungen für Ihre freigegebenen Abbilder hinzufügen, ändern oder entfernen.

Wenn Sie ein Abbild für ein Konto freigeben und dem Konto Flottenberechtigungen erteilen, können anhand des freigegebenen Abbilds im betreffenden Konto Flotten erstellt oder aktualisiert werden. Wenn Sie diese Berechtigungen zu einem späteren Zeitpunkt entfernen, kann das Konto das Abbild nicht mehr verwenden. Für Flotten in dem Konto, die das freigegebene Abbild nutzen, ist als gewünschte Kapazität "0" eingestellt. Dadurch wird verhindert, dass neue Flotten-Instances erstellt werden. Vorhandene Sitzungen werden fortgesetzt, bis die Streaming-Sitzung endet. Damit neue Flotten-Instances erstellt werden können, muss die Flotte im betreffenden Konto mit einem gültigen Abbild aktualisiert werden.

Wenn Sie ein Abbild für ein Konto freigeben und dem Konto-Image Builder die entsprechenden Berechtigungen erteilen, können anhand des freigegebenen Abbilds im betreffenden Konto Image Builder und Abbilder erstellt werden. Wenn Sie diese Berechtigungen zu einem späteren Zeitpunkt entfernen, sind Image Builder und Abbilder, die anhand Ihres Abbilds erstellt wurden, nicht betroffen.

#### **A** Important

Nachdem Sie ein Abbild für ein Konto freigegeben haben, können Sie Image Builder oder Abbilder im betreffenden Konto, die anhand Ihres Abbilds erstellt werden, nicht steuern. Gewähren Sie einem Konto daher nur dann Image Builder-Berechtigungen, wenn es zum Erstellen einer Kopie Ihres Abbilds fähig sein soll. Behalten Sie weiterhin den Zugriff auf die Kopie, nachdem Sie die Freigabe Ihres Abbilds beendet haben.

So geben Sie ein Abbild in Ihrem Besitz für ein anderes AWS-Konto frei

1. Öffnen Sie die AppStream-2.0-Konsole unter [https://console.aws.amazon.com/appstream2.](https://console.aws.amazon.com/appstream2)

- 2. Wählen Sie im linken Navigationsbereich Images und Image Registry aus.
- 3. Wählen Sie in der Liste der Abbilder das Abbild aus, das Sie freigeben möchten.
- 4. Klicken Sie auf Actions (Aktionen), Share (Freigeben).
- 5. Klicken Sie im Dialogfeld Share Image (Abbild freigeben) auf Add account (Konto hinzufügen).
- 6. Geben Sie die 12-stellige AWS-Konto-ID des Kontos ein, für das Sie das Abbild freigeben möchten. Legen Sie danach fest, ob das Konto zu einer oder beiden der folgenden Vorgehensweisen berechtigt ist:
	- Starten eines Image Builders über das Abbild, wenn Sie ein neues Abbild erstellen möchten.
	- Verwenden des Abbilds mit einer Flotte.

Um ein Konto aus der Liste der Konten zu entfernen, für die das Abbild freigegeben ist, wählen Sie in der Zeile für das Konto, das Sie entfernen möchten, das X-Symbol rechts neben der Option Use for fleet (Für Flotte verwenden).

- 7. Um das Abbild für mehrere AWS-Konten freizugeben, wiederholen Sie Schritt 6 für jedes Konto, für das Sie das Abbild freigeben möchten.
- 8. Klicken Sie auf Share Image (Abbild freigeben).

So verfahren Sie zum Hinzufügen oder Aktualisieren der Abbild-Freigabeberechtigungen für ein Abbild in Ihrem Besitz

- 1. Öffnen Sie die AppStream-2.0-Konsole unter [https://console.aws.amazon.com/appstream2.](https://console.aws.amazon.com/appstream2)
- 2. Wählen Sie im linken Navigationsbereich Images und Image Registry aus.
- 3. Wählen Sie in der Liste der Abbilder das Abbild aus, für das Sie die Berechtigungen ändern möchten.
- 4. Wählen Sie unterhalb der Liste der Abbilder die Registerkarte Permissions (Berechtigungen) für das von Ihnen ausgewählte Abbild. Klicken Sie dann auf Edit (Bearbeiten).
- 5. Aktivieren oder deaktivieren Sie im Dialogfeld Abbildberechtigungen bearbeiten ganz nach Bedarf eine oder beide der folgenden Optionen für die Abbildfreigabe für ein oder mehrere AWS-Konten. Wenn Sie beide Optionen für ein Konto deaktivieren, wird das Abbild nicht mehr für das betreffende Konto freigegeben.
	- Starten eines Image Builders über das Abbild, wenn Sie ein neues Abbild erstellen möchten.
	- Verwenden des Abbilds mit einer Flotte.

Um ein Konto aus der Liste der Konten zu entfernen, für die das Abbild freigegeben ist, wählen Sie in der Zeile für das Konto, das Sie entfernen möchten, das X-Symbol rechts neben der Option Use for fleet (Für Flotte verwenden).

- 6. Wiederholen Sie Schritt 5 für jedes Konto, dessen Berechtigungen Sie aktualisieren möchten, um die Freigabeberechtigungen für mehrere AWS-Konten zu bearbeiten.
- 7. Klicken Sie auf Update image sharing permissions (Abbildfreigabe-Berechtigungen aktualisieren).

# <span id="page-150-0"></span>Beenden der Freigabe eines Abbilds in Ihrem Besitz

Führen Sie einen der folgenden Schritte aus, um die Freigabe eines Abbilds zu beenden, das Sie zusammen mit einem anderen AWS-Konto besitzen.

So beenden Sie die Freigabe eines Abbilds, das Sie zusammen mit einem anderen AWS-Konto besitzen

- 1. Öffnen Sie die AppStream-2.0-Konsole unter [https://console.aws.amazon.com/appstream2.](https://console.aws.amazon.com/appstream2)
- 2. Wählen Sie im linken Navigationsbereich Images und Image Registry aus.
- 3. Wählen Sie in der Liste der Abbilder das Abbild aus, für das Sie die Berechtigungen ändern möchten.
- 4. Wählen Sie unterhalb der Liste der Abbilder die Registerkarte Permissions (Berechtigungen) für das von Ihnen ausgewählte Abbild. Klicken Sie dann auf Edit (Bearbeiten).
- 5. Wählen Sie im Dialogfeld Abbildberechtigungen bearbeiten in der Zeile aller AWS-Konten, für die das Abbild freigegeben ist, das X-Symbol rechts neben der Option Für Flotte verwenden.
- 6. Klicken Sie auf Update image sharing permissions (Abbildfreigabe-Berechtigungen aktualisieren).

# <span id="page-150-1"></span>Halten Ihres AppStream-2.0-Abbilds auf dem neuesten Stand

Sie können Ihr AppStream-2.0-Abbild auf dem neuesten Stand halten, indem Sie einen der folgenden Schritte ausführen:

- [Aktualisieren eines Abbilds mithilfe von verwalteten AppStream-2.0-Abbildaktualisierungen](#page-151-0)  Diese Update-Methode bietet die neuesten Updates für das Windows-Betriebssystem und die neuesten Treiber sowie die neueste AppStream-2.0-Agentensoftware
- [Aktualisieren der AppStream-2.0-Agenten-Software mithilfe von verwalteten AppStream-2.0-](#page-154-0) [Agenten-Versionen](#page-154-0) – Diese Update-Methode bietet die neuesten Updates für das Windows-Betriebssystem und die neuesten Treiber sowie die neueste AppStream-2.0-Agentensoftware

<span id="page-151-0"></span>Aktualisieren eines Abbilds mithilfe von verwalteten AppStream-2.0- Abbildaktualisierungen

AppStream 2.0 bietet eine automatisierte Möglichkeit, Ihr Abbild mit den neuesten Windows-Betriebssystem- und Treiberaktualisierungen sowie der aktuellen AppStream-2.0-Agent-Software zu aktualisieren. Bei verwalteten AppStream-2.0-Abbildaktualisierungen wählen Sie das Abbild aus, das Sie aktualisieren möchten. AppStream 2.0 erstellt einen Image Builder für dasselbe AWS-Konto und dieselbe Region, um die Aktualisierungen zu installieren und das neue Abbild zu erstellen. Nachdem das neue Abbild erstellt wurde, können Sie es auf einer Vorproduktionsflotte testen, bevor Sie Ihre Produktionsflotten aktualisieren oder das Abbild für andere AWS-Konten freigeben.

#### **a** Note

Nachdem Ihr neues Abbild erstellt wurde, sind Sie für die Wartung der Updates für das Windows-Betriebssystem verantwortlich. Dazu können Sie weiterhin verwaltete AppStream-2.0-Abbildaktualisierungen verwenden.

Sie sind auch für die Wartung Ihrer Anwendungen und deren Abhängigkeiten verantwortlich. Wenn Sie andere Anwendungen hinzufügen, vorhandene Anwendungen aktualisieren oder Abbildeinstellungen ändern möchten, müssen Sie den Image Builder starten, mit dem Sie das Abbild erstellt haben, und wieder eine Verbindung zu ihm herstellen. Sollte dieser Image Builder bereits gelöscht worden sein, starten Sie basierend auf Ihrem Abbild einen neuen Image Builder. Nehmen Sie dann Ihre Änderungen vor und erstellen Sie ein neues Abbild.

#### Voraussetzungen

Im Folgenden werden die Voraussetzungen und Überlegungen für die Arbeit mit verwalteten Abbildaktualisierungen beschrieben.

- Stellen Sie sicher, dass Ihre AppStream-2.0-Kontokontingente (auch als Limits bezeichnet) für die Erstellung eines neuen Image Builders und eines neuen Abbilds ausreichen. Sie können die Service-Quotas-Konsole unter <https://console.aws.amazon.com/servicequotas/> verwenden, um eine Kontingentserhöhung zu beantragen. Informationen zu den AppStream-2.0- Standardkontingenten finden Sie unter [Amazon AppStream 2.0 Service Quotas.](#page-692-0)
- Sie müssen Eigentümer des von Ihnen aktualisierten Abbilds sein. Sie können kein Abbild aktualisieren, das für Sie freigegeben wurde.
- Wenn AppStream 2.0 einen Image Builder zur Installation der neuesten Windows-Betriebssystemupdates, Treiberupdates und AppStream-2.0-Agent-Software sowie das neue Abbild erstellt, wird Ihnen die Image Builder-Instance während der Aktualisierung in Rechnung gestellt.
- Unterstützte Abbilder müssen aus einem Basisabbild erstellt werden, das am 24.07.2017 00:00:00 oder später veröffentlicht wurde.
- Unterstützte Anzeigesprachen sind Englisch und Japanisch. Weitere Informationen finden Sie unter [Festlegen einer Standardanzeigesprache](#page-438-0).
- Verwenden Sie die neueste Version des SSM-Agenten. Versionsinformationen finden Sie unter [the section called "Aktualisierungen für Basisabbilder und verwaltete Abbilder – Versionshinweise".](#page-79-0) Weitere Informationen zur Installation finden Sie unter [Manuelles Installieren eines SSM-Agents auf](https://docs.aws.amazon.com/systems-manager/latest/userguide/sysman-install-win.html)  [EC2-Instances für Windows Server.](https://docs.aws.amazon.com/systems-manager/latest/userguide/sysman-install-win.html)

So aktualisieren Sie ein Abbild mithilfe von verwalteten AppStream-2.0-Abbildaktualisierungen

Gehen Sie wie folgt vor, um ein AppStream-2.0-Abbild mit den neuesten Patches, Treiberupdates und der AppStream-2.0-Agenten-Software zu aktualisieren.

- 1. Öffnen Sie die AppStream-2.0-Konsole unter [https://console.aws.amazon.com/appstream2.](https://console.aws.amazon.com/appstream2)
- 2. Wählen Sie im linken Navigationsbereich Images und Image Registry aus.
- 3. Wählen Sie in der Abbildliste das zu aktualisierende Abbild aus. Stellen Sie sicher, dass der Status des Abbilds verfügbar ist.
- 4. Wählen Sie Aktionen, Aktualisieren.
- 5. Führen Sie im Dialogfeld Abbild aktualisieren die folgenden Schritte aus:
	- Geben Sie unter Neuer Abbildname einen Abbildnamen ein, der innerhalb des AWS-Kontos und der Region eindeutig ist. Der Abbildname darf nicht mit "Amazon", "AWS" oder "AppStream" beginnen.
- Unter Anzeigename für neues Abbild können Sie optional einen Namen eingeben, der für das Abbild angezeigt werden soll.
- Unter Neue Abbildbeschreibung können Sie optional eine Beschreibung des Abbilds eingeben.
- Für Tags können Sie Tag hinzufügen auswählen und den Schlüssel und den Wert für das Tag eingeben. Wiederholen Sie diesen Schritt, um weitere Tags hinzuzufügen. Weitere Informationen finden Sie unter [Markieren von Amazon-AppStream-2.0-Ressourcen.](#page-546-0)
- 6. Wählen Sie Abbild aktualisieren aus.

Wenn Ihr derzeitiges Abbild bereits aktuell ist, werden Sie in einer Meldung darüber informiert.

- 7. Wählen Sie im Navigationsbereich Abbilder und dann Image Builder aus.
- 8. Vergewissern Sie sich in der Liste der Image Builder, dass ein neuer Image Builder mit dem Status Aktualisiert angezeigt wird. Der Name des Image Builders enthält ein zufälliges 10 stelliges Suffix.

Der Image Builder ist das kleinste Element der Instance-Produktreihe, die Sie in Schritt 5 für das neue Abbild ausgewählt haben. Es wurde kein Subnetz angegeben, da der Image Builder nicht mit Ihrer Virtual Private Cloud (VPC) verbunden ist.

9. Wählen Sie Image-Registry und vergewissern Sie sich, dass Ihr neues Abbild in der Liste angezeigt wird.

Während Ihr Abbild erstellt wird, lautet der Abbildstatus in der Abbildregistrierung der Konsole Wird erstellt.

10. Nachdem Ihr Abbild erstellt wurde, führt AppStream 2.0 einen Qualifizierungsprozess durch, um zu überprüfen, ob das Abbild erwartungsgemäß funktioniert.

Während dieser Zeit wird der Image Builder, der auch für diesen Prozess verwendet wird, in der Liste Image Builder mit dem Status Ausstehende Qualifizierung angezeigt.

11. Nachdem der Qualifizierungsprozess erfolgreich abgeschlossen wurde, wird oben in der Konsole eine Erfolgsmeldung angezeigt, und der Abbildstatus in der Abbildregistrierung wird als Verfügbar angezeigt.

Darüber hinaus wird der von AppStream 2.0 erstellte Image Builder automatisch gelöscht.

#### **a** Note

Je nach Umfang der Windows-Betriebssystemupdates kann es mehrere Stunden dauern, bis eine Abbildaktualisierung abgeschlossen ist. Wenn ein Problem die

Aktualisierung des Abbilds verhindert, wird neben dem Abbildnamen ein rotes Symbol mit einem Ausrufezeichen angezeigt, und der Abbildstatus in der Abbildregistrierung wird als Fehlgeschlagen angezeigt. Wählen Sie in diesem Fall das Abbild aus, klicken Sie auf die Registerkarte Benachrichtigungen und überprüfen Sie alle Fehlerbenachrichtigungen. Weitere Informationen finden Sie im [Abbild "Interner Service"-](#page-689-0) Abschnitt zur Fehlerbehebung bei Benachrichtigungscodes in der Dokumentation. Auch wenn der Qualifizierungsprozess nicht erfolgreich ist, wird der Image Builder, den AppStream 2.0 erstellt hat, automatisch gelöscht.

12. Nachdem AppStream 2.0 das neue Abbild erstellt hat, testen Sie das Abbild auf einer Vorproduktionsflotte. Nachdem Sie verifiziert haben, dass die Anwendungen erwartungsgemäß arbeiten, aktualisieren Sie die Produktionsflotte mit dem neuen Abbild.

# <span id="page-154-0"></span>Aktualisieren der AppStream-2.0-Agenten-Software mithilfe von verwalteten AppStream-2.0-Agenten-Versionen

AppStream 2.0 stellt ein automatisches Verfahren bereit, das den Image Builder mit neuerer AppStream-2.0-Agenten-Software aktualisiert. So können Sie sofort ein neues Abbild erstellen, wenn eine neue Version des Agenten veröffentlicht wird. Anschließend können Sie das Abbild testen, bevor Sie die Produktionsflotten aktualisieren. Weitere Informationen zum Verwalten der AppStream-2.0- Agenten-Software finden Sie unter [Verwalten von AppStream-2.0-Agentenversionen](#page-100-0).

**a** Note

Sie sind für die Installation und Pflege der Updates für das Windows-Betriebssystem, der Anwendungen und der relevanten Abhängigkeiten verantwortlich.

Soll das AppStream-2.0-Abbild mit den neuesten Updates für das Windows-Betriebssystem aktualisiert werden, führen Sie einen der folgenden Schritte aus:

- Installieren Sie die Anwendungen jedes Mal im neuesten Basisabbild, wenn ein neues Abbild freigegeben wird.
- Installieren Sie die Updates für das Windows-Betriebssystem, die Anwendungen und die relevanten Abhängigkeiten in einem vorhandenen Image Builder.
- Installieren Sie die Updates für das Windows-Betriebssystem, die Anwendungen und die relevanten Abhängigkeiten aus einem vorhandenen Abbild in einem neuen Image Builder.

Nachdem Sie ein neues Abbild mit den aktuellen Versionen des Windows-Betriebssystems, den Anwendungen und den relevanten Abhängigkeiten sowie der AppStream-2.0-Agenten-Software erstellt haben, testen Sie das Abbild mit einer Entwicklungsflotte. Nachdem Sie verifiziert haben, dass die Anwendungen erwartungsgemäß arbeiten, aktualisieren Sie die Produktionsflotte mit dem neuen Abbild.

# <span id="page-155-0"></span>Windows Update und Antivirensoftware auf AppStream 2.0

AppStream-2.0-Streaming-Instances sind nicht persistent. Wenn eine Benutzer-Streaming-Sitzung endet, beendet AppStream 2.0 die von der Sitzung verwendete Instance und stellt abhängig von Ihren Skalierungsrichtlinien eine neue Instance bereit, um sie in Ihrer Flotte zu ersetzen. Alle Flotten-Instances werden vom selben Abbild bereitgestellt. Da Abbilder nach der Erstellung nicht mehr geändert werden können, verfügen alle Flotten-Instances, die in Benutzer-Streaming-Sitzungen verwendet werden, nur über die Windows- und Anwendungs-Updates, die bei der Erstellung des Abbilds auf dem zugrunde liegenden Abbild installiert wurden. Da darüber hinaus eine Flotten-Instance, die für eine Streaming-Sitzung verwendet wird, am Ende der Sitzung beendet wird, werden alle Updates an Windows oder an Anwendungen auf der Instance während der Streaming-Sitzung nicht für zukünftige Sitzungen desselben Benutzers oder anderer Benutzer beibehalten.

#### **a** Note

Wenn Sie die Persistenz von Anwendungseinstellungen für Ihren Stack aktiviert haben, behält AppStream 2.0 die von einem Benutzer vorgenommenen Windows- und Anwendungskonfigurationsänderungen an zukünftigen Sitzungen für denselben Benutzer bei, wenn diese Konfigurationsänderungen im Windows-Profil des Benutzers gespeichert sind. Die Persistenzfunktion der Anwendungseinstellungen behält jedoch nur Windowsund Anwendungskonfigurationseinstellungen bei. Software-Updates für Windows oder Anwendungen auf der Streaming-Instance werden nicht beibehalten.

Aus diesen Gründen verwendet AppStream 2.0 den folgenden Ansatz für Windows-Update- und Antivirensoftware auf AppStream-2.0-Instances.

### Windows Update

Windows-Update ist auf AppStream-2.0-Basisabbildern standardmäßig nicht aktiviert. Wenn Sie Windows-Update auf einem Image-Builder aktivieren und dann versuchen, ein Abbild zu erstellen, zeigt Image-Assistant eine Warnung an und deaktiviert Windows-Update während der Abbilderstellung. Um sicherzustellen, dass auf Ihren Flotten-Instances die neuesten Windows-Updates installiert sind, empfehlen wir, dass Sie Windows-Updates auf Ihrem Image-Builder installieren, ein neues Abbild erstellen und Ihre Flotte regelmäßig mit dem neuen Abbild aktualisieren.

### Antivirensoftware

Wenn Sie sich für die Installation von Antivirensoftware auf Ihrem Abbild entscheiden, empfehlen wir, automatische Updates für die Antivirensoftware nicht zu aktivieren. Andernfalls versucht die Antivirensoftware möglicherweise, sich selbst während der Benutzersitzungen mit den neuesten Definitionsdateien oder anderen Updates zu aktualisieren. Dies kann sich auf die Leistung auswirken. Darüber hinaus bleiben Updates an der Antivirensoftware über die aktuelle Benutzersitzung hinaus nicht erhalten. Um sicherzustellen, dass Ihre Flotten-Instances immer über die neuesten Antiviren-Updates verfügen, empfehlen wir, dass Sie einen der folgenden Schritte ausführen:

- Aktualisieren Sie Ihren Image-Builder und erstellen Sie regelmäßig ein neues Abbild (z. B. mithilfe der [Image Assistant-CLI-Operationen\)](https://docs.aws.amazon.com/appstream2/latest/developerguide/programmatically-create-image.html).
- Verwenden Sie eine Antivirenanwendung, die Scans oder andere Operationen an einen stets aktuellen externen Server delegiert.

#### **a** Note

Auch wenn Sie keine automatischen Updates für Ihre Antivirensoftware aktivieren, führt die Antivirensoftware möglicherweise Festplattenscans oder andere Vorgänge durch, die sich auf die Leistung Ihrer Flotten-Instances während der Benutzersitzungen auswirken können.

AppStream-2.0-Windows-Server-2012-R2-Basisabbilder enthalten keine Antivirensoftware. Auf Basisabbildern von AppStream 2.0 Windows Server 2016 und Windows Server 2019, die am oder nach dem 10. September 2019 veröffentlicht wurden, ist Windows Defender standardmäßig nicht aktiviert. Auf Basisabbildern von AppStream 2.0 Windows Server 2016 und Windows Server 2019, die am 24. Juni 2019 veröffentlicht wurden, ist Windows Defender standardmäßig aktiviert.

So aktivieren Sie Windows Defender manuell:

Wenn Windows Defender auf dem Basisabbild nicht aktiviert ist, können Sie es manuell aktivieren. Führen Sie dazu die folgenden Schritte aus:

1. Öffnen Sie die AppStream-2.0-Konsole unter [https://console.aws.amazon.com/appstream2.](https://console.aws.amazon.com/appstream2)

- 2. Wählen Sie im linken Navigationsbereich Images (Abbilder) und Image Builder aus.
- 3. Wählen Sie den Image Builder aus, für den Windows Defender aktiviert werden soll, überprüfen Sie, ob er sich im Status Running (Ausführen) befindet, und wählen Sie Connect (Verbinden).
- 4. Um diesen Schritt abzuschließen, melden Sie sich am Image Builder mit dem lokalen Administrator-Konto oder einem Domainkonto mit lokalen Administratorberechtigungen an.
- 5. Öffnen Sie den Registrierungs-Editor.
- 6. Navigieren Sie zum folgenden Speicherort in der Registrierung: HKLM\SOFTWARE\Policies \Microsoft\Windows Defender\DisableAntiSpyware.
- 7. Um diesen Registrierungsschlüssel zu bearbeiten, doppelklicken Sie darauf, oder klicken Sie mit der rechten Maustaste auf den Registrierungsschlüssel, und wählen Sie Modify (Ändern).
- 8. Ändern Sie im Dialogfeld Edit DWORD (32-bit) Value (DWORD-Wert (32-Bit) ändern) unter Value data (Wertdaten) 1 zu 0.
- 9. Wählen Sie OK.
- 10. Schließen Sie den Registrierungseditor.
- 11. Öffnen Sie das Microsoft Management Console(MMC)-Services-Snap-In (services.msc).
- 12. Führen Sie in der Liste der Services einen der folgenden Schritte aus:
	- Klicken Sie mit der rechten Maustaste auf Windows Defender Antivirus Service, und wählen Sie Start.
	- Doppelklicken Sie auf Windows Defender Antivirus Service, wählen Sie Start im Eigenschaftendialogfeld, und wählen Sie dann OK.
- 13. Schließen Sie das Services-Snap-in.

## <span id="page-157-0"></span>Programmgesteuertes Erstellen eines neuen Abbilds

Sie können AppStream-2.0-Abbilder programmgesteuert erstellen, indem Sie eine Verbindung zu einem Image Builder herstellen und dann die Befehlszeilenschnittstelle (CLI) des Image Assistant verwenden. Weitere Informationen finden Sie unter [Programmgesteuertes Erstellen Ihres](#page-158-0)  [AppStream-2.0-Abbilds mit den CLI-Operationen des Image Assistant.](#page-158-0)

# <span id="page-158-0"></span>Programmgesteuertes Erstellen Ihres AppStream-2.0-Abbilds mit den CLI-Operationen des Image Assistant

Sie können AppStream-2.0-Abbilder erstellen, indem Sie eine Verbindung zu einem Image Builder herstellen und dann die grafische Benutzeroberfläche (GUI) oder die Befehlszeilenschnittstelle (CLI) des Image Assistant verwenden. Die Image Assistant-CLI-Operationen bieten Funktionen ähnlich wie die Image Assistant-GUI. Mit diesen Operationen können Sie programmgesteuert Folgendes tun:

- Verwalten der Anwendungen, die in einem Abbild enthalten sind
- Speichern, Aktualisieren und Zurücksetzen der Standardanwendungseinstellungen
- Aktivieren oder Deaktivieren des AppStream 2.0 Dynamic Application Frameworks
- Eingeben von Tags
- Erstellen eines Abbilds

Sie können diese Operationen verwenden, um das Erstellen von AppStream-2.0-Abbildern in Ihren Prozess der kontinuierlichen Integration oder der Bereitstellungssoftwareentwicklung zu integrieren.

Um mit den CLI-Operationen des Image Assistant zu arbeiten, verwenden Sie die Befehlszeilen-Shell Ihrer Wahl auf einem Image Builder. Zum Beispiel können Sie die Windows-Eingabeaufforderung oder PowerShell verwenden.

#### **G** Note

Der Image Builder muss eine Version des AppStream-2.0-Agenten verwenden, die am oder nach dem 26. Juli 2019 veröffentlicht wurde. Wenn Sie nicht über einen Image Builder verfügen, müssen Sie einen erstellen. Weitere Informationen finden Sie unter [Starten eines](#page-68-0) [Image Builder zum Installieren und Konfigurieren von Streaming-Anwendungen.](#page-68-0)

#### Inhalt

- [Erstellen von Standardanwendungs- und -Windows-Einstellungen mit den CLI-Operationen des](#page-159-0)  [Image Assistant](#page-159-0)
- [Optimieren der Startleistung Ihrer Anwendungen mit den CLI-Operationen des Image Assistant](#page-159-1)
- [Prozessübersicht für programmgesteuertes Erstellen eines AppStream-2.0-Abbilds](#page-160-0)
- [Image Assistant CLI-Operationen zur Erstellung und Verwaltung Ihres AppStream-2.0-Abbildes](#page-161-0)

# <span id="page-159-0"></span>Erstellen von Standardanwendungs- und -Windows-Einstellungen mit den CLI-Operationen des Image Assistant

Sie können Standardanwendungen und Windows-Einstellungen erstellen, damit Ihre Benutzer schnell mit ihren Anwendungen beginnen können. Wenn Sie diese Einstellungen erstellen, ersetzt AppStream 2.0 das Windows-Standardbenutzerprofil durch das von Ihnen konfigurierte Profil. Anhand des Windows-Standard-Benutzerprofils werden dann die anfänglichen Einstellungen für Benutzer in der Flotten-Instance erstellt. Wenn Sie diese Einstellungen mit Hilfe der Image Assistant CLI-Operationen erstellen, sollte Ihr Anwendungsinstallationsprogramm oder die Automatisierung das Windows-Standardbenutzerprofil direkt ändern.

Um das Windows-Standardbenutzerprofil mit dem eines anderen Windows-Benutzers zu überschreiben, können Sie auch die CLI-Operation update-default-profile des Image Assistant verwenden.

Weitere Informationen zum Konfigurieren von Standardanwendungs- und -Windows-Einstellungen finden Sie unter Erstellen von Standardanwendungs- und -Windows-Einstellungen für Ihre AppStream-2.0-Benutzer in [Standardanwendungs- und -Windows-Einstellungen und](#page-98-0)  [Anwendungsstartleistung](#page-98-0).

# <span id="page-159-1"></span>Optimieren der Startleistung Ihrer Anwendungen mit den CLI-Operationen des Image Assistant

AppStream 2.0 optimiert die Startleistung Ihrer Anwendungen für die Streaming-Sitzungen Ihrer Benutzer. Wenn Sie dies tun, indem Sie die Image Assistant-CLI-Operationen verwenden, können Sie die zu optimierenden Dateien für Ihre Anwendung einzlen angeben. Das Hinzufügen von Dateien zum Manifest zur Anwendungsoptimierung verkürzt die Zeit, die die Anwendung benötigt, um zum ersten Mal auf einer neuen Flotten-Instance zu starten. Dies erhöht aber auch die Zeit, die benötigt wird, um die Flotten-Instances den Nutzern zur Verfügung zu stellen. Das Optimierungsmanifest ist eine zeilengetrennte Textdatei, die für jede Anwendung erstellt wird.

#### **a** Note

Wenn Sie Anwendungsoptimierungsmanifeste sowohl mit den CLI-Operationen des Image Assistant als auch mit der Image Assistant GUI integrieren, werden die Manifeste zusammengeführt.

Im Folgenden finden Sie ein Beispiel für eine Manifestdatei zur Anwendungsoptimierung:

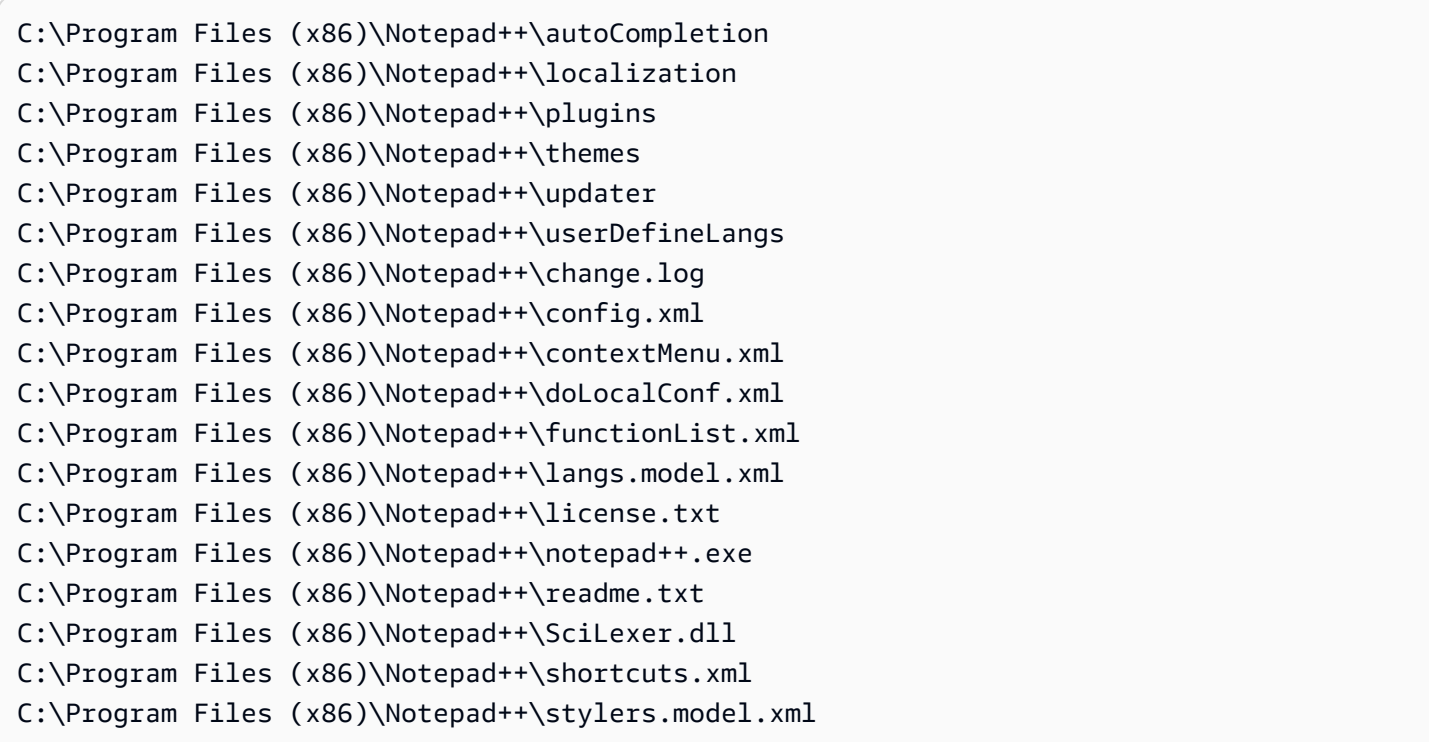

Weitere Informationen zum Optimieren der Startleistung Ihrer Anwendungen finden Sie unter Optimieren der Startleistung Ihrer Anwendungen in [Standardanwendungs- und -Windows-](#page-98-0)[Einstellungen und Anwendungsstartleistung.](#page-98-0)

# <span id="page-160-0"></span>Prozessübersicht für programmgesteuertes Erstellen eines AppStream-2.0- Abbilds

Sie können die CLI-Operationen des Image Assistant mit der Installationsautomatisierung Ihrer Anwendung verwenden, um einen vollständig programmgesteuerten Workflow für das Erstellen von AppStream-2.0-Abbildern zu erstellen. Nachdem die Automatisierung der Anwendungsinstallation abgeschlossen ist, aber bevor das Abbild erstellt wird, verwenden Sie die CLI-Operationen des Image Assistant, um Folgendes festzulegen:

- Die ausführbaren Dateien, die Ihre Benutzer starten können
- Die Optimierungsmanifeste für Ihre Anwendungen
- Andere Metadaten zum AppStream-2.0-Abbild

Die folgende Übersicht beschreibt den Prozess zum programmgesteuerten Erstellen eines AppStream-2.0-Abbilds.

- 1. Verwenden Sie die Installationsautomatisierung Ihrer Anwendung, um die erforderlichen Anwendungen auf Ihrem Image Builder zu installieren. Diese Installation kann Anwendungen enthalten, die Ihre Benutzer starten werden, sowie mögliche Abhängigkeiten und Hintergrundanwendungen.
- 2. Bestimmen Sie die zu optimierenden Dateien und Ordner.
- 3. Verwenden Sie gegebenenfalls die CLI-Operation add-application des Image Assistant, um die Anwendungsmetadaten und das Optimierungsmanifest für das AppStream-2.0-Abbild anzugeben.
- 4. Wenn Sie zusätzliche Anwendungen für das AppStream-2.0-Abbild angeben möchten, wiederholen Sie bei Bedarf die Schritte 1 bis 3 für jede Anwendung.
- 5. Falls zutreffend, verwenden Sie die CLI-Operation update-default-profile des Image Assistant, um das Standard-Windows-Profil zu überschreiben und Standardanwendungs- und - Windows-Einstellungen für Ihre Benutzer zu erstellen.
- 6. Verwenden Sie die CLI-Operation create-image des Image Assistant, um das Abbild zu erstellen.

# <span id="page-161-0"></span>Image Assistant CLI-Operationen zur Erstellung und Verwaltung Ihres AppStream-2.0-Abbildes

In diesem Abschnitt werden die CLI-Operationen des Image Assistant beschrieben, die Sie verwenden können, um Ihr AppStream-2.0-Abbild zu erstellen und zu verwalten.

Die ausführbare Datei, die die Befehlszeilenschnittstelle enthält, befindet sich bei Windows Image Buildern unter: C:\Program Files\Amazon\Photon\ConsoleImageBuilder\Image-Assistant.exe. Praktischerweise ist diese ausführbare Datei in der Windows PATH-Variablen enthalten. So können Sie die CLI-Operationen des Image Assistant aufrufen, ohne den absoluten Pfad zur ausführbaren Datei anzugeben. Um diese Operationen aufzurufen, geben Sie den image-assistant.exe-Befehl ein.

Auf Linux-Image-Buildern befindet sich das Image-Assistant-Tool unter usr/local/appstream/ image-assistant/AppStreamImageAssistant mit einem symbolischen Link unter /bin/ AppStreamImageAssistant.

## **help**-Operation

Ruft eine Liste aller CLI-Operationen des Image Assistant ab. Für jede Operation in der Liste wird eine Beschreibung und Verwendungssyntax angegeben. Um Hilfe für eine bestimmte Operation anzuzeigen, geben Sie den Namen der Operation und den Parameter --help ein. Beispiele:

add-application --help

#### Syntax

help

#### Ausgabe

Druckt die Liste der verfügbaren Operationen mit einer Beschreibung der Funktion an die Standardausgabe.

## **add-application**-Operation

Fügt die Anwendung der Anwendungsliste für AppStream-2.0-Benutzer hinzu Anwendungen in dieser Liste sind im Anwendungskatalog enthalten. Der Anwendungskatalog wird den Benutzern angezeigt, wenn sie sich bei einer AppStream-2.0-Streaming-Sitzung anmelden.

#### **a** Note

Wenn Sie Änderungen an einer Anwendungskonfiguration vornehmen müssen, entfernen Sie die Anwendung und fügen Sie die Anwendung mit den aktualisierten Einstellungen hinzu.

#### Syntax

```
add-application
--name <value>
--absolute-app-path <value>
[--display-name <value>]
[--absolute-icon-path <value>]
[--working-directory <value>]
[--launch-parameters <""-escaped value>]
[--absolute-manifest-path <value>]
```
#### Optionen

#### **--name** (string)

Ein eindeutiger Name für die Anwendung. Die maximale Länge beträgt 256 Zeichen. Sie können bis zu 50 Anwendungen hinzufügen. Sie können keine Leerzeichen verwenden.

#### **--absolute-app-path** (string)

Der absolute Pfad zu der ausführbaren Datei, eine Batchdatei oder ein Skript für die Anwendung. Der Pfad muss auf eine gültige Datei verweisen.

#### **--display-name** (string)

Der Anzeigename für die Anwendung im Anwendungskatalog. Wenn Sie keinen Anzeigenamen angeben, erstellt AppStream 2.0 einen Namen, der von der ausführbaren Datei abgeleitet wird. Der Name wird ohne Dateierweiterung und mit Unterstrichen anstelle von Leerzeichen erstellt. Die maximale Länge beträgt 256 Zeichen.

#### **--absolute-icon-path** (string)

Der absolute Pfad zum Symbol für die Anwendung. Der Pfad muss auf eine gültige Symboldatei eines der folgenden Dateitypen verweisen: .jpg, .png oder .bmp. Die maximalen Abmessungen lauten: 256 px x 256 px. Wenn Sie keinen Pfad angeben, wird das Standardsymbol der ausführbaren Datei verwendet, sofern verfügbar. Wenn kein Standardsymbol für die ausführbare Datei verfügbar ist, wird ein Standardsymbol der AppStream-2.0-Anwendung verwendet.

#### **--working-directory** (string)

Das anfängliche Arbeitsverzeichnis für die Anwendung beim Start der Anwendung.

#### **--absolute-manifest-path** (string)

Der Pfad zu einer neuen zeilengetrennte Textdatei. Die Datei gibt die absoluten Pfade der zu optimierenden Dateien an, bevor die Flotten-Instance einem Benutzer zum Streaming zur Verfügung gestellt wird. Der Pfad muss auf eine gültige Textdatei verweisen.

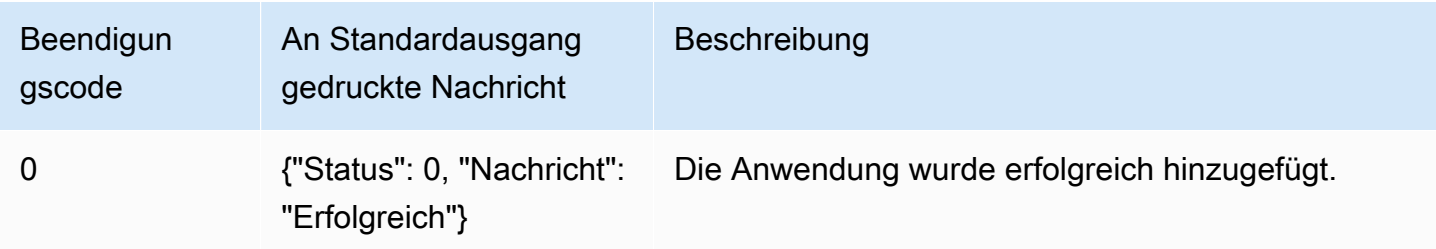

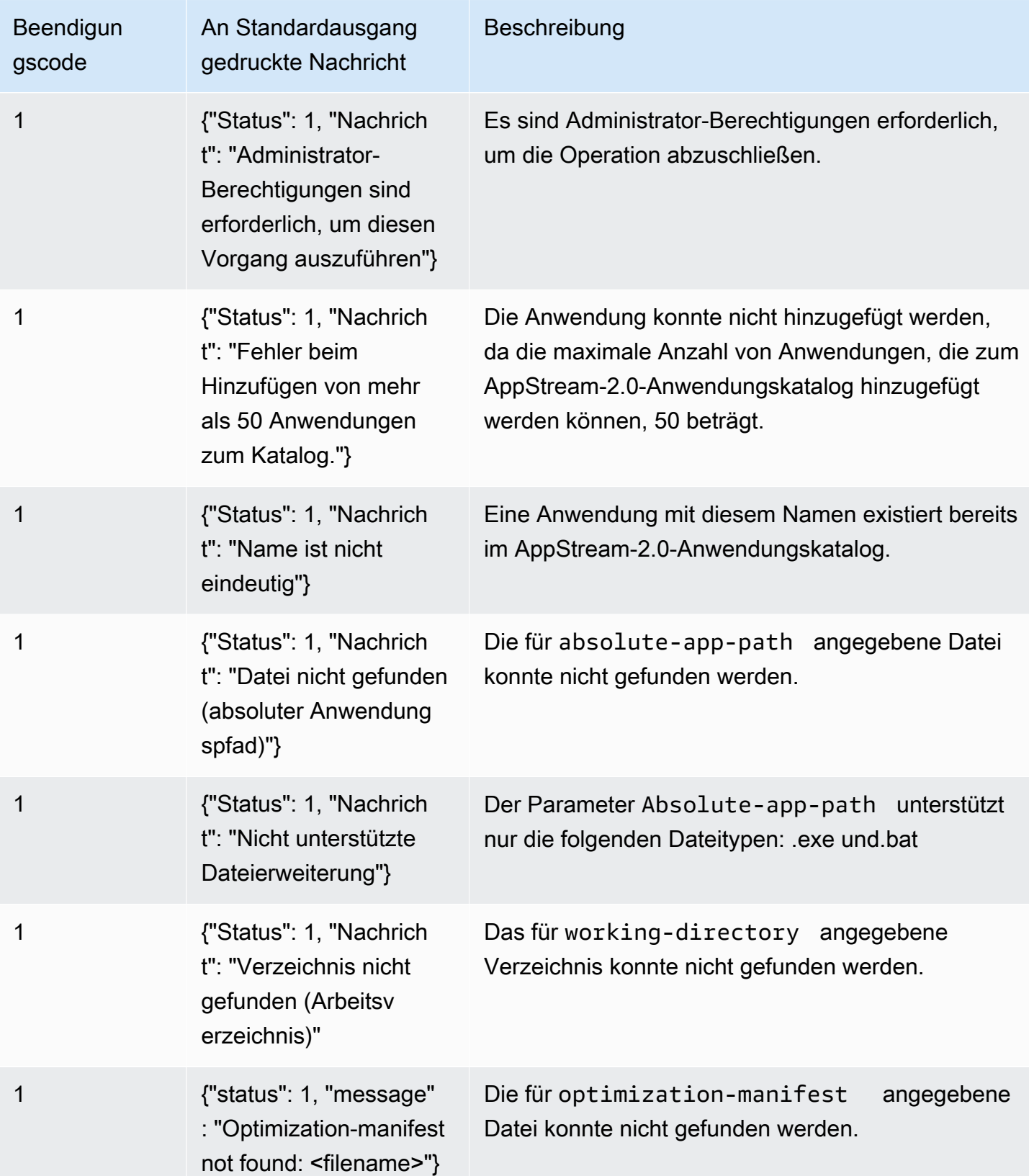

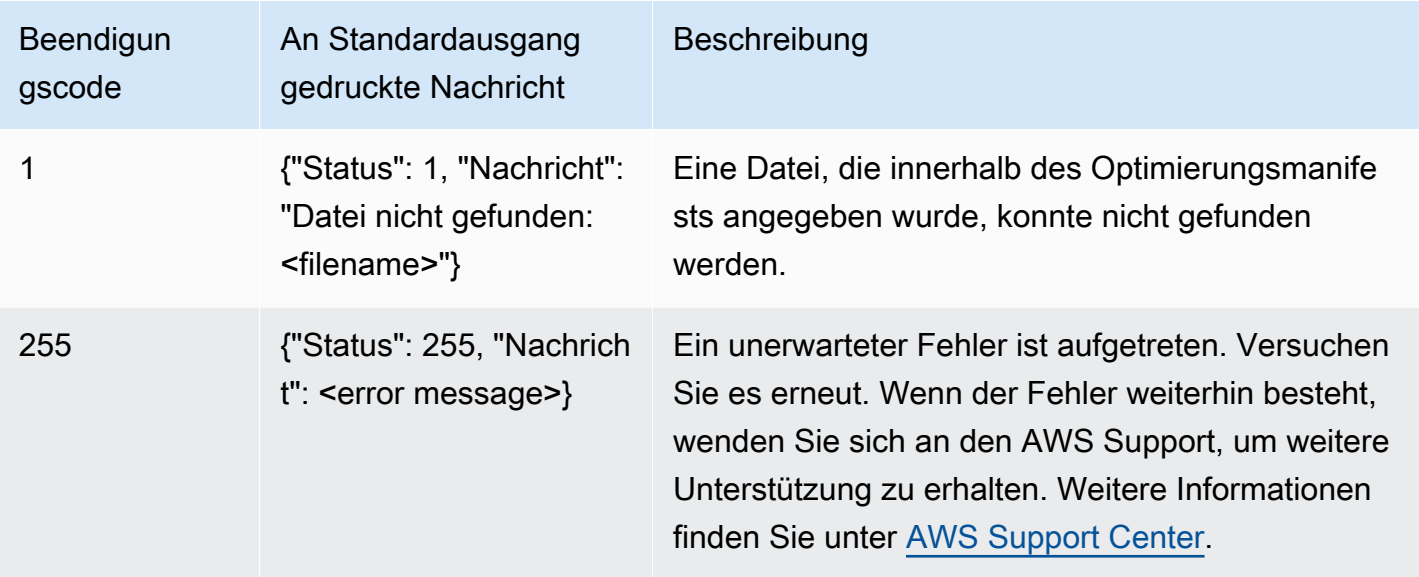

## **remove-application**-Operation

Entfernt eine Anwendung aus der Anwendungsliste für das AppStream-2.0-Abbild. Die Anwendung wird nicht deinstalliert oder verändert, jedoch können Benutzer diese nicht mehr aus dem AppStream-2.0-Anwendungskatalog heraus starten.

Syntax

remove-application --name <*value*>

#### Optionen

**--name** (string)

Die eindeutige Kennung der zu entfernenden Anwendung.

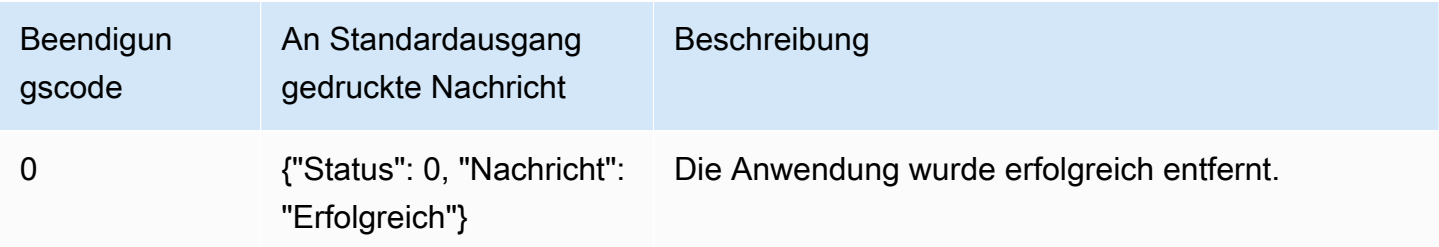

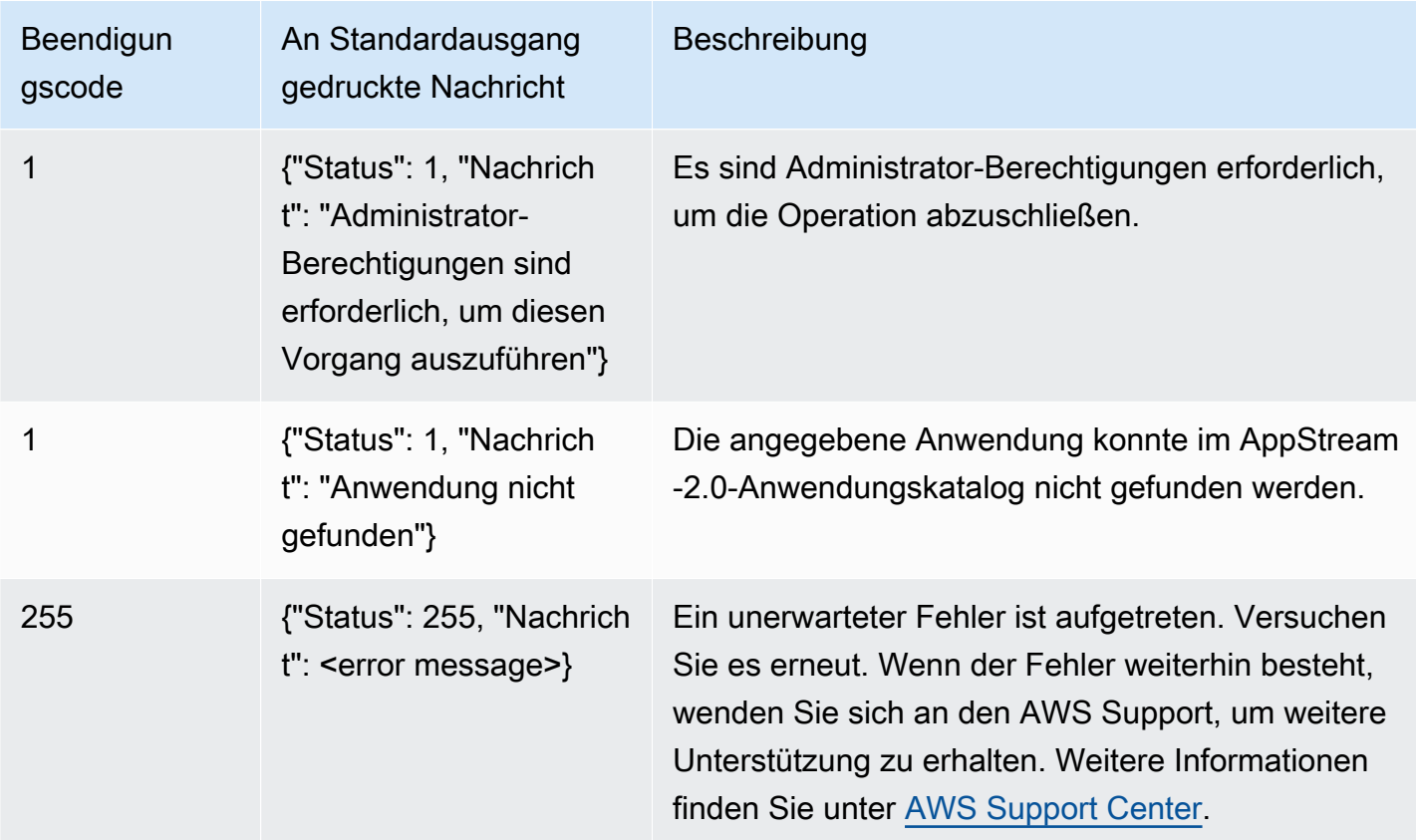

# **list-applications**-Operation

Listet alle Anwendungen auf, die im Anwendungskatalog aufgeführt sind.

Syntax

list-applications

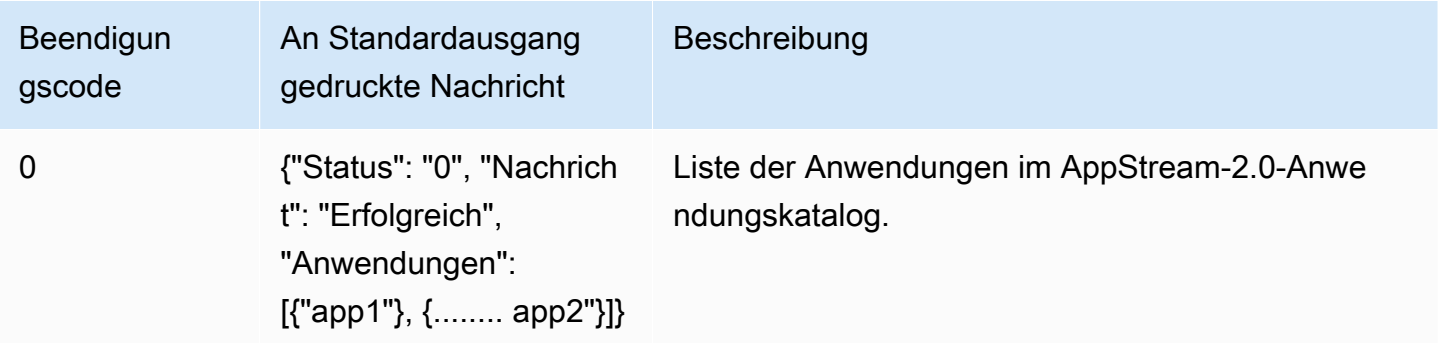

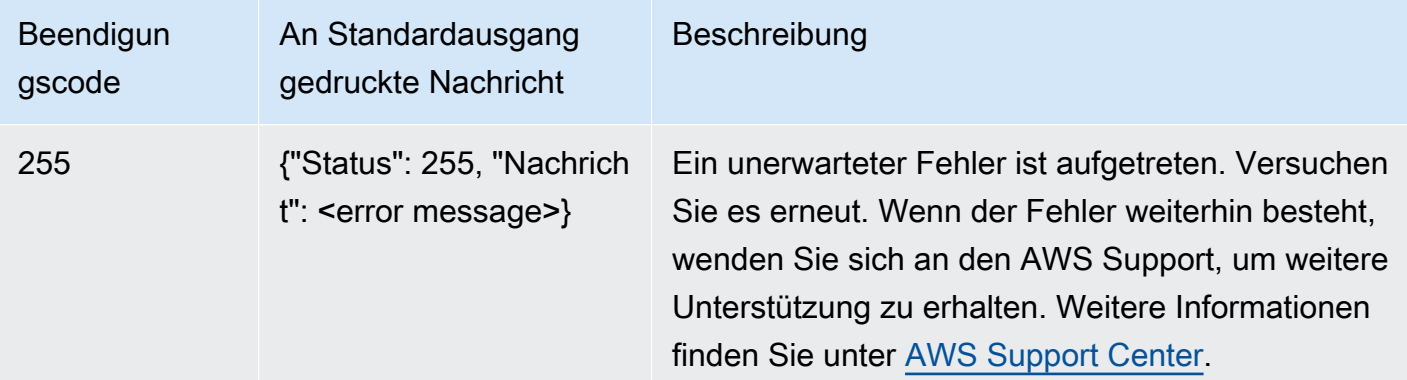

## **update-default-profile**-Operation

Kopiert das angegebene Windows-Benutzerprofil in das Windows-Standard-Benutzerprofil. Neue streamende Benutzer erben die im angegebenen Profil gespeicherten Einstellungen.

#### **a** Note

Dieser Vorgang wird vom CLI-Tool des Linux Image Assistant nicht unterstützt.

#### Syntax

```
update-default-profile
[--profile <value>]
```
#### Optionen

#### **--profile** (string)

Der Name des Benutzers, dessen Windows-Profil in das Windows-Standardbenutzerprofil kopiert wird. Verwenden Sie das folgende Format für den Namen:

"<domain>\<username>"

Wenn Ihr Image Builder nicht mit einer Microsoft Active Directory-Domäne verknüpft ist, geben Sie einen Punkt "." für die Domäne ein. Wenn Sie keinen Benutzer angeben, wird das AppStream-2.0- Vorlagen-Benutzerkonto verwendet.

#### Message Ausgabe

Image Assistant CLI-Operationen zur Erstellung und Verwaltung Ihres AppStream-2.0-Abbildes 153

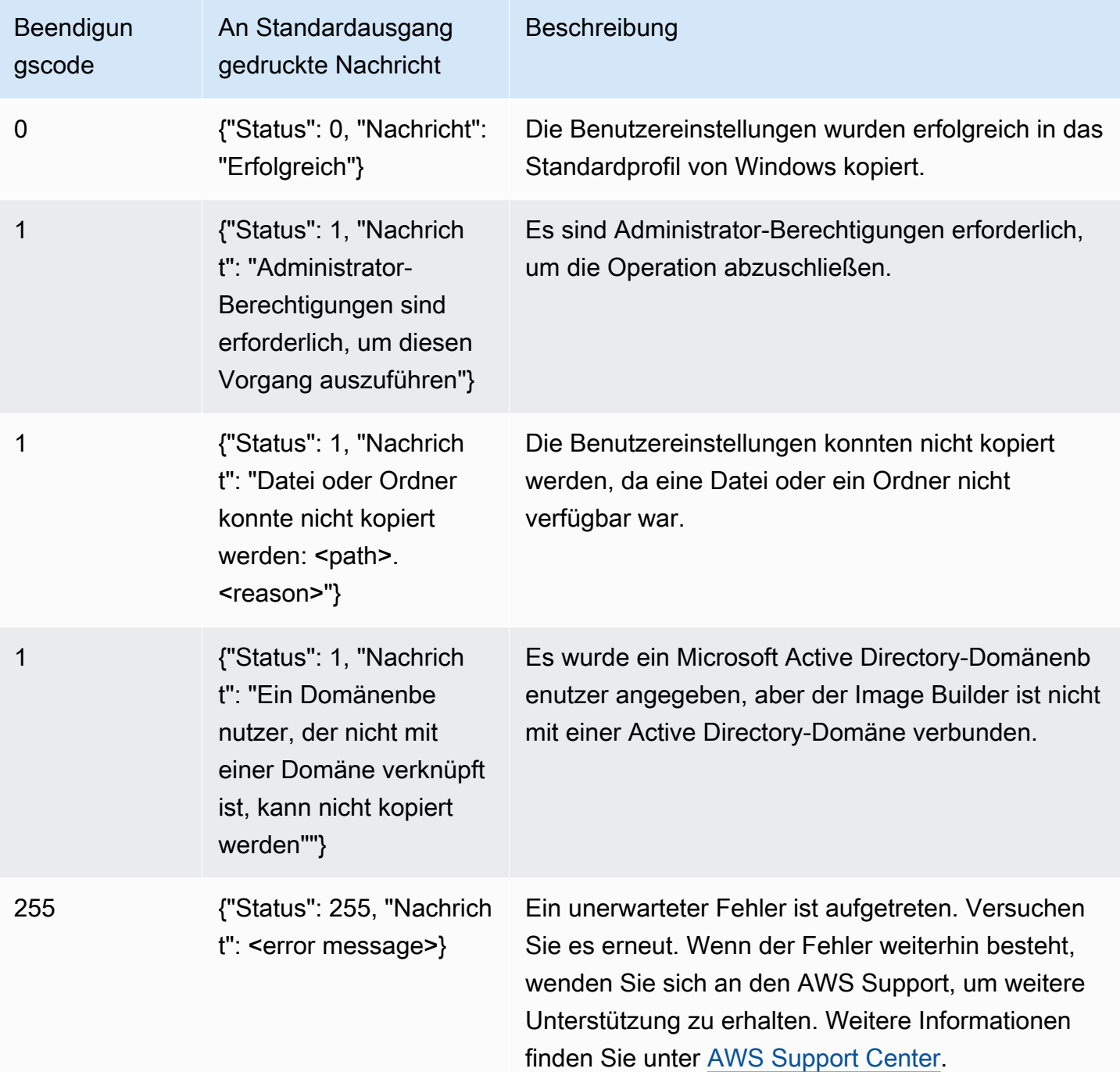

## **reset-user-profile**-Operation

Löscht das Windows-Benutzerprofil für den angegebenen Benutzer.

#### **a** Note

Dieser Vorgang wird vom CLI-Tool des Linux Image Assistant nicht unterstützt.

#### Syntax

reset-user-profile [--profile <*value*>]

#### Optionen

#### **--profile** (string)

Der Name des Windows-Benutzers, dessen Windows-Profil gelöscht wird. Verwenden Sie das folgende Format für den Namen:

#### "<domain>\<username>"

Wenn Ihr Image Builder nicht mit einer Microsoft Active Directory-Domäne verknüpft ist, geben Sie einen Punkt "." für die Domäne ein.

#### Beendigun gscode An Standardausgang gedruckte Nachricht Beschreibung 0 {"Status": 0, "Nachricht": "Erfolgreich"} Die angegebenen Benutzereinstellungen wurden erfolgreich gelöscht. 1 **{"Status": 1, "Nachrich** t": "Administrator-Berechtigungen sind erforderlich, um diesen Vorgang auszuführen"} Es sind Administrator-Berechtigungen erforderlich, um die Operation abzuschließen. 1 {"Status": 1, "Nachrich t": "Datei oder Ordner konnte nicht kopiert Die Benutzereinstellungen konnten nicht zurückges etzt werden, da eine Datei oder ein Ordner nicht verfügbar war.

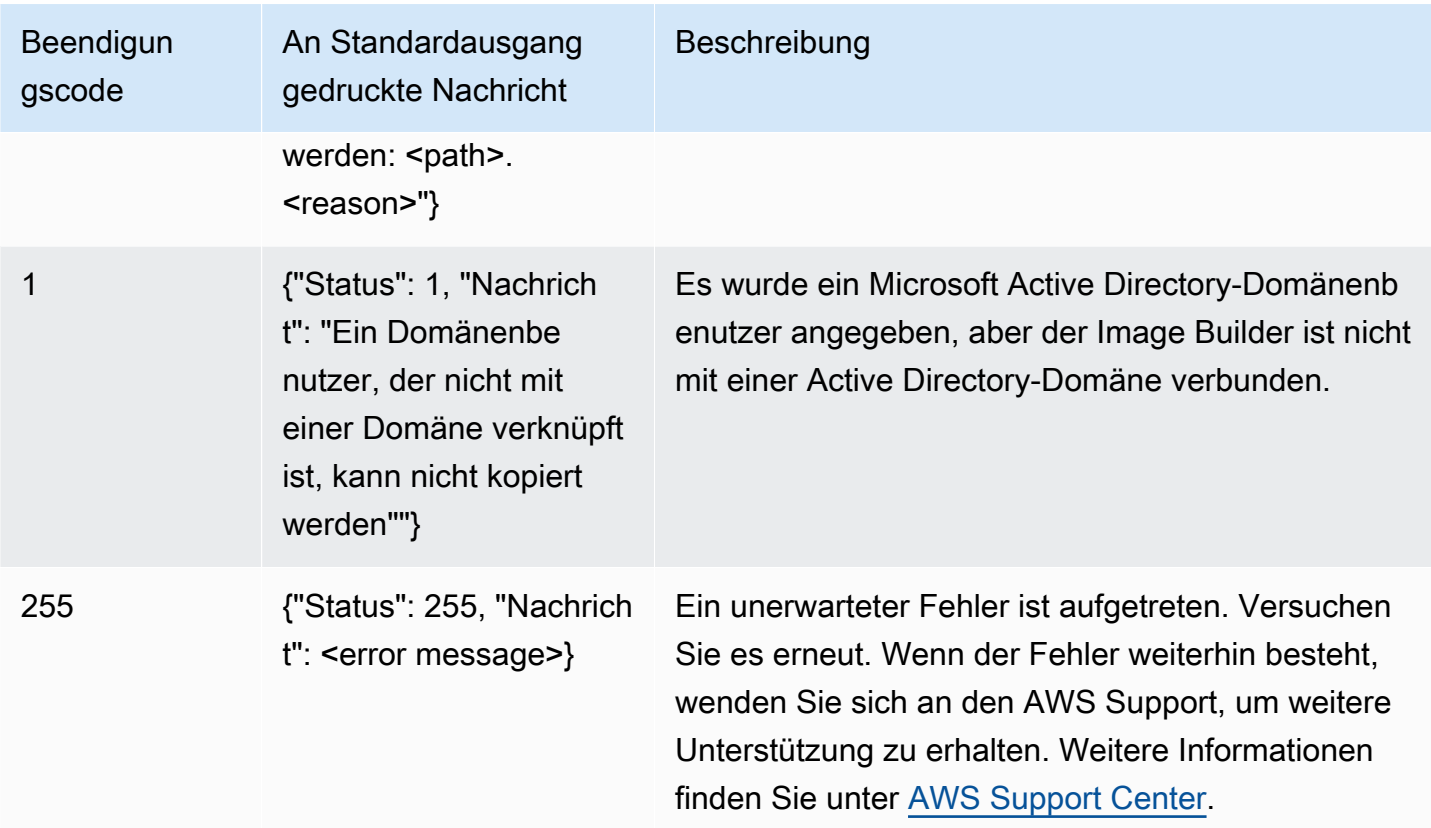

## **create-image**-Operation

Startet den Workflow zum Erstellen eines Abbilds, sodass ein AppStream-2.0-Abbild entsteht, das für AppStream-2.0-Flotten verwendet werden kann.

Syntax

```
create-image
--name <value>
[--description <value>]
[--display-name <value>]
[--enable-dynamic-app-catalog] | [--no-enable-dynamic-app-catalog]
[--use-latest-agent-version] | [--no-use-latest-agent-version] 
[--tags <value>]
[--dry-run]
```
Optionen

#### **--name** (string)

Der Name für das AppStream-2.0-Image. Der Name muss innerhalb des Amazon-Web-Services-Kontos und der AWS-Region eindeutig sein. Die maximale Länge beträgt 100 Zeichen. Zulässige Zeichen sind:

a-z, A-Z, 0-9, Unterstriche (\_), Bindestriche (-) und Punkte (.)

Der Abbildname darf nicht mit einem der folgenden Präfixe beginnen: "aws", "appstream" und "amazon". Diese Präfixe sind für die Verwendung in AWS reserviert.

#### **--description** (string)

Die Beschreibung, die für das Abbild angezeigt werden soll. Die maximale Länge beträgt 256 Zeichen.

#### **--display-name** (string)

Der Anzeigename für das Abbild. Die maximale Länge beträgt 256 Zeichen.

#### **--enable-dynamic-app-catalog** | **--no-enable-dynamic-app-catalog**

Aktiviert oder deaktiviert die Unterstützung für das AppStream 2.0 Dynamic Application Framework. Wenn Sie keinen der beiden Parameter angeben, ist die Unterstützung für das dynamische Anwendungs-Framework nicht aktiviert.

Das Dynamic Application Framework stellt Operationen auf einer AppStream-2.0-Streaming-Instance bereit, die Sie zum Erstellen eines Anbieters für dynamische Anwendungen verwenden können. Anbieter dynamischer Apps können diese Operationen zum Ändern des Katalogs der Anwendungen verwenden, auf die Ihre Benutzer in Echtzeit zugreifen können. Weitere Informationen finden Sie unter [Verwenden des AppStream 2.0 Dynamic Application Framework](#page-459-0)  [zum Erstellen eines Anbieters für dynamische Apps.](#page-459-0)

#### **--use-latest-agent-version** | **--no-use-latest-agent-version**

Gibt an, ob das Abbild an die aktuell installierte Version des AppStream-2.0-Agenten angeheftet werden soll oder ob immer die neueste Version des Agenten verwendet werden soll. Wenn Sie keinen der beiden Parameter angeben, wird das Abbild an die aktuell installierte Version des AppStream-2.0-Agenten angeheftet. Weitere Informationen finden Sie unter [Verwalten von](#page-100-0) [AppStream-2.0-Agentenversionen](#page-100-0).

#### **--tags** (string)

Die Tags, die dem Abbild zugeordnet werden sollen. Ein Tag ist ein Schlüsselwertpaar. Verwenden Sie das folgende Format:

--Tags "mykey" "myval" "mykey2" "myval2"

Weitere Informationen zu Tags erhalten Sie unter [Markieren von Amazon-AppStream-2.0-](#page-546-0) [Ressourcen](#page-546-0).

**--dry-run** (string)

Führt die Validierung aus, ohne das Abbild zu erstellen. Verwenden Sie diesen Befehl, um festzustellen, ob es bei Ihrem Abbild Probleme gibt, bevor Sie es erstellen.

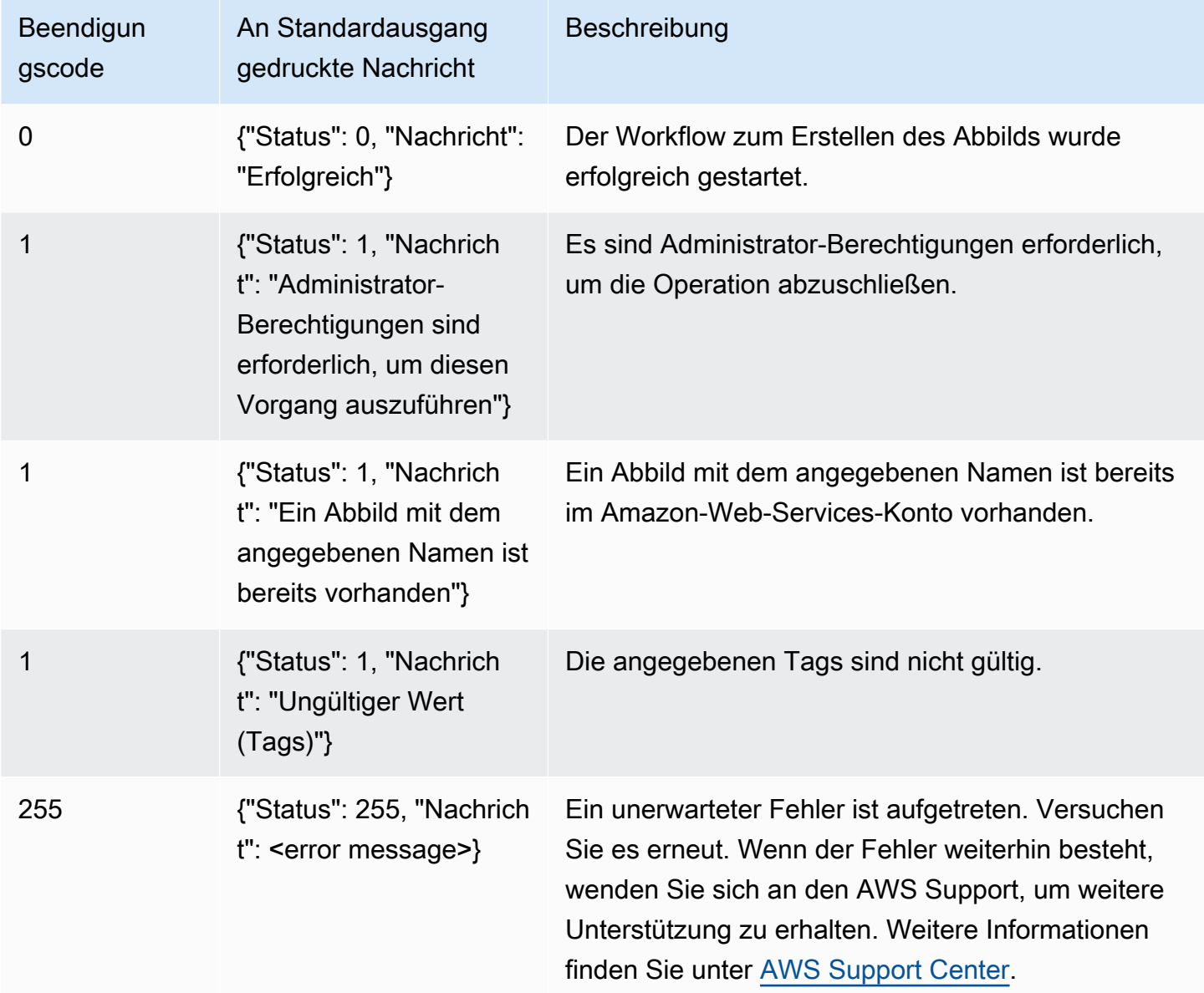

# Erstellen Sie Ihre Linux-basierten Images

Gehen Sie zum Erstellen Linux-basierter Amazon AppStream 2.0-Images wie folgt vor: Stellen Sie eine Verbindung zu einem Linux-Image-Builder her, installieren Sie die benötigten Anwendungen, erstellen Sie Standardeinstellungen für die Anwendungen sowie Umgebungsvariablen und fügen Sie mithilfe eines Befehlszeilenschnittstellentools (CLI) oder eines Image Assistant Tools (GUI) diese Anwendungen zum Anwendungskatalog hinzu. Um das GUI-Tool zu öffnen, suchen Sie in der Liste der Anwendungen nach Image Assistant.

Inhalt

- [Erstellen von Standardeinstellungen für Anwendungen für Ihre Benutzer](#page-173-0)
- [Erstellen von Standardumgebungsvariablen für Ihre Linux-Benutzer](#page-177-0)
- [Optimieren der Startleistung Ihrer Linux-Anwendungen](#page-178-0)
- [Erstellen von Sitzungsskripts](#page-179-0)
- [Verwenden des Image Assistant-CLI-Tools für Linux](#page-180-0)
- [Aktivieren und Deaktivieren der Webcam-Unterstützung](#page-180-1)
- [Tutorial: Erstellen eines benutzerdefinierten Linux-basierten AppStream-2.0-Abbild](#page-181-0)
- [Tutorial: Aktivieren der Unterstützung für Japanisch für Ihre Linux-Abbilder](#page-189-0)

## <span id="page-173-0"></span>Erstellen von Standardeinstellungen für Anwendungen für Ihre Benutzer

Inhalt

- [Schritt 1: Installieren von Linux-Anwendungen auf dem Image Builder](#page-173-1)
- [Schritt 2: Erstellen eines TemplateUser-Kontos](#page-174-0)
- [Schritt 3: Erstellen von Standardeinstellungen für Anwendungen](#page-175-0)
- [Schritt 4: Speichern der Standardeinstellungen für Anwendungen](#page-175-1)
- [Schritt 5: Testen der Standardeinstellungen für Anwendungen \(optional\)](#page-175-2)
- [Schritt 6: Aufräumen](#page-176-0)

<span id="page-173-1"></span>Schritt 1: Installieren von Linux-Anwendungen auf dem Image Builder

In diesem Schritt stellen Sie eine Verbindung zu einem Linux Image Builder her und installieren dort Ihre Anwendungen.

#### So installieren Sie Anwendungen auf dem Image Builder

- 1. Stellen Sie eine Verbindung zum Image Builder her, indem Sie einen der folgenden Schritte ausführen:
	- [Verwenden Sie die AppStream-2.0-Konsole](#page-72-0) (nur für Webverbindungen).
	- [Erstellen Sie eine Streaming-URL](#page-73-0) (für Browser- oder AppStream-2.0-Clientverbindungen).

#### **a** Note

Sie werden als ImageBuilderAdmin-Benutzer am Amazon-Linux-GNOME-Desktop angemeldet und verfügen über Root-Administratorrechte.

2. Installieren Sie die benötigten Anwendungen. Öffnen Sie zunächst die Terminal-Anwendung und führen Sie den folgenden Befehl aus, um zum Beispiel einen Chromium-Browser aus einem öffentlichen yum-Repository zu installieren:

[ImageBuilderAdmin]\$ sudo yum update && sudo yum install chromium.x86\_64

### <span id="page-174-0"></span>Schritt 2: Erstellen eines TemplateUser-Kontos

In diesem Schritt erstellen Sie ein TemplateUser-Konto, das Standardeinstellungen für die Anwendungen Ihrer Streaming-Benutzer erstellt.

So erstellen Sie ein Benutzerskonto

1. Erstellen Sie ein TemplateUser-Konto ohne Root-Berechtigungen. Führen Sie beispielsweise in einem Terminalfenster die folgenden Befehle aus, um TemplateUser im Image Builder zu erstellen:

[ImageBuilderAdmin]\$ sudo useradd -m TemplateUser

[ImageBuilderAdmin]\$ echo -e '<*password*>\n*password*>\n' | sudo passwd TemplateUser

2. Wechseln Sie zum TemplateUser-Konto:

[ImageBuilderAdmin]\$ su - TemplateUser

## <span id="page-175-0"></span>Schritt 3: Erstellen von Standardeinstellungen für Anwendungen

In diesem Schritt erstellen Sie Standardeinstellungen für Anwendungen für Ihre AppStream–2.0- Benutzer. Dadurch können die Benutzer während ihrer Streaming-Sitzungen in AppStream 2.0 Anwendungen schnell starten, ohne dass sie selbst Einstellungen erstellen oder konfigurieren müssen.

So erstellen Sie Standardeinstellungen für Anwendungen für Benutzer

1. Starten Sie die Anwendung, für die Sie die Standardeinstellungen erstellen möchten. Führen Sie beispielsweise in einem Terminalfenster den folgenden Befehl aus, um den Chromium-Browser zu starten:

[TemplateUser]\$ chromium-browser

- 2. Konfigurieren Sie die Anwendungseinstellungen. Legen Sie beispielsweise **https:// aws.amazon.com** als Startseite für den Chromium-Browser fest.
- 3. Schließen Sie die Anwendungen.
- 4. Abmelden:

[TemplateUser]\$ logout

### <span id="page-175-1"></span>Schritt 4: Speichern der Standardeinstellungen für Anwendungen

In diesem Schritt kopieren Sie die Standardeinstellungen für Anwendungen, die Sie dem Verzeichnis /etc/skel/ hinzugefügt haben, und stellen sie Ihren Streaming-Benutzern zur Verfügung.

So speichern Sie die Standardeinstellungen für Anwendungen

• Führen Sie den folgenden Befehl in einem Terminalfenster aus, um die Standardeinstellungen für Anwendungen für Ihre Streaming-Benutzer zu kopieren:

[ImageBuilderAdmin]\$ sudo cp -r -f /home/TemplateUser/. /etc/skel

### <span id="page-175-2"></span>Schritt 5: Testen der Standardeinstellungen für Anwendungen (optional)

Stellen Sie in diesem Schritt sicher, dass die von Ihnen hinzugefügten Anwendungen ordnungsgemäß ausgeführt werden und dass die Standardeinstellungen für Anwendungen erwartungsgemäß funktionieren.

So testen Sie Ihre Anwendungen und Standardeinstellungen im Image Builder

1. Erstellen Sie einen Testbenutzer ohne Root-Berechtigungen. Führen Sie beispielsweise in einem Terminalfenster die folgenden Befehle aus, um test-user im Image Builder zu erstellen:

[ImageBuilderAdmin]\$ sudo useradd -m test-user

[ImageBuilderAdmin]\$ echo -e '*password*>\n<*password*>\n' | sudo passwd test-user

2. Wechseln Sie zum Testbenutzer:

[ImageBuilderAdmin]\$ su - test-user

3. Starten Sie die Anwendung (z. B. Chromium) als Testbenutzer:

[test-user]\$ /usr/bin/chromium-browser

- 4. Vergewissern Sie sich, dass die Standardeinstellungen für den Testbenutzer verfügbar sind (z. B. sollte die Chromium-Startseite https://aws.amazon.com/ lauten).
- 5. Abmelden:

[TestUser]\$ logout

### <span id="page-176-0"></span>Schritt 6: Aufräumen

Der letzte Schritt besteht im Aufräumen.

#### So räumen Sie auf

1. Löschen von TemplateUser:

[ImageBuilderAdmin]\$ sudo killall -u TemplateUser

[ImageBuilderAdmin]\$ sudo userdel -r TemplateUser

2. Löschen von TestUser (nicht erforderlich, wenn Sie Schritt 5 übersprungen haben):

[ImageBuilderAdmin]\$ sudo killall -u TestUser

ImageBuilderAdmin]\$ sudo userdel -r TestUser

# <span id="page-177-0"></span>Erstellen von Standardumgebungsvariablen für Ihre Linux-Benutzer

Sie können Umgebungsvariablen auf einer Linux Image Builder-Instance erstellen. Durch das Erstellen von Umgebungsvariablen werden diese auf Streaming-Instances verfügbar, die mit diesem Image erstellt wurden.

#### **a** Note

Auf Linux-Flotten-Instances werden Umgebungsvariablen, die mit dem Tool Image Assistant (GUI) festgelegt wurden, und die Standardsystemumgebungsvariablen über das Skript / etc/profile.d/appstream\_system\_vars.sh exportiert. Um auf diese Umgebungsvariablen zugreifen zu können, müssen Sie das Skript /etc/profile.d/appstream\_system\_vars.sh in Ihren Anwendungen explizit als Quelle verwenden.

So erstellen Sie Umgebungsvariablen für Ihre Benutzer

1. Wenn der Ordner /etc/profile nicht vorhanden ist, führen Sie den folgenden Befehl aus, um ihn zu erstellen:

[ImageBuilderAdmin]\$ sudo mkdir -p /etc/profile.d

2. Um eine neue Shell-Skriptdatei (z. B. my-environment.sh) in diesem Ordner zu erstellen, führen Sie den folgenden Befehl aus:

[ImageBuilderAdmin]\$ vim my-environment.sh

3. Fügen Sie in der ersten Zeile der Skriptdatei den folgenden Inhalt ein:

#!/bin/sh

4. Fügen Sie für jede nachfolgende Zeile einen export-Befehl hinzu, um die Umgebungsvariablen für Ihr Image festzulegen. Im folgenden Beispiel wird \$HOME/bin zur Variable PATH hinzugefügt.

export PATH="\$HOME/bin:\$PATH"

5. Drücken Sie die Esc-Taste, um in den Befehlsmodus in vim zurückzukehren, und führen Sie dann den folgenden Befehl aus, um Ihr Skript zu speichern und vim zu beenden:

:x

6. Führen Sie den folgenden Befehl aus, um die Ausführung des Skripts als Programm zu erlauben:

[ImageBuilderAdmin]\$ chmod +x my-environment.sh

## <span id="page-178-0"></span>Optimieren der Startleistung Ihrer Linux-Anwendungen

Wenn Sie das GUI-Tool Image Assistant verwenden, optimiert das Tool die Startleistung Ihrer Anwendungen automatisch.

Wenn Sie die Image Assistant-CLI verwenden, führen Sie die folgenden Schritte aus, um die Startleistung manuell zu optimieren. Wenn Sie Dateien erstellen und zu einem Anwendungsoptimierungsmanifest hinzufügen, wird die Anwendung schneller gestartet, wenn sie zum ersten Mal auf einer neuen Flotten-Instance gestartet wird. Dadurch dauert es aber auch länger, bis die Flotten-Instances den Nutzern zur Verfügung gestellt werden. Das Optimierungsmanifest ist eine Textdatei mit Zeilenumbrüchen als Trennzeichen, die für jede Anwendung erstellt wird.

Sie können eine Manifestdatei (z. B. <*your-app*>-manifest.txt) entweder manuell oder wie folgt erstellen.

So erstellen Sie eine Manifestdatei

- 1. Stellen Sie sicher, dass die Anwendung, die Sie optimieren möchten, gestartet ist und ausgeführt wird.
- 2. Führen Sie über ein Terminal im Linux Image Builder den folgenden Befehl aus:

ps -ef | grep <*application-process-name*>

- 3. Suchen Sie in der Ausgabe des letzten Schritts nach der kleinsten PID-Nummer. Dies ist die PID für den übergeordneten Root-Prozess der Anwendung.
- 4. Führen Sie die Anwendung weiter aus und stellen Sie sicher, dass Sie die ersten Komponenten verwenden, die von Ihren Benutzern benötigt werden. Auf diese Weise wird sichergestellt, dass diese Komponenten durch den Optimierungsvorgang erfasst werden.
- 5. Erstellen Sie eine Skriptdatei (z. B. ~/getfilestool.sh) mit dem folgenden Inhalt:

```
#!/bin/bash
## usage getfilestool.sh $pid
lsof -p $(pstree -p $1 | grep -o '([0-9]\+)' | grep -o '[0-9]\+' | tr '\012' ,)|
grep REG | sed -n '1!p' | awk '{print $9}'|awk 'NF'
```
6. Stellen Sie sicher, dass die Datei mit dem folgenden Befehl ausgeführt werden kann:

[ImageBuilderAdmin]\$ chmod u+x ~/getfilestool.sh

7. Führen Sie den folgenden Befehl aus, um alle ausgeführten Dateien des in Schritt 3 gefundenen übergeordneten Root-Prozesses zu erfassen und in einer temporären Manifestdatei zu speichern.

[ImageBuilderAdmin]\$ sudo ~/getfilestool.sh <*root-parent-pid*> > /tmp/<y*our-app*> manifest.txt

8. Überprüfen Sie den Inhalt des Optimierungsmanifests, der sich in einer durch Zeilen getrennten Textdatei für jede Anwendung befindet.

Alternativ können Sie das Optimierungsmanifest auch mithilfe der Image Assistant-Befehlszeilenschnittstelle (CLI) jeweils für die Anwendung eingeben. Weitere Informationen finden Sie unter [the section called "Verwenden des Image Assistant-CLI-Tools für Linux".](#page-180-0)

# <span id="page-179-0"></span>Erstellen von Sitzungsskripts

AppStream 2.0 bietet Instance-Sitzungsskripts sowohl für Windows- als auch für Linux-basierte Streaming-Instances. Weitere Hinweise zu Sitzungsskripts finden Sie unter [the section called](#page-194-0) ["Verwenden von Sitzungsskripts zum Verwalten der Streaming-Erfahrung von Benutzern".](#page-194-0)

Sitzungsskripts werden in einem AppStream-2.0-Abbild angegeben. Um die Konfigurationsdatei für Sitzungsskripts auf einer Linux-Instance zu finden, navigieren Sie zu /opt/appstream/ SessionScripts/config.json. Der folgende Code ist eine config.json-Beispieldatei, die ein Sitzungsstartskript mit dem Namen "test-session-start" und ein Sitzungsendskript mit dem Namen "test-session-stop" zusammen mit ihren jeweiligen Laufzeitparametern angibt. Stellen Sie sicher, dass die Skripts, auf die in config. json verwiesen wird, über Ausführungsberechtigungen verfügen und dass ein Befehlsinterpreter definiert ist (z. B. #!/bin/bash).

```
{ 
      "SessionStart": { 
           "Executables": [ 
\overline{a} "Context": "system", 
                     "Filename": "/opt/appstream/SessionScripts/test-session-start", 
                     "Arguments": "arg1", 
                     "S3LogEnabled": true 
 } 
           ], 
           "WaitingTime": 30 
      },
```
```
 "SessionTermination": { 
           "Executables": [ 
\overline{a} "Context": "system", 
                     "Filename": "/opt/appstream/SessionScripts/test-session-stop", 
                     "Arguments": "arg2", 
                     "S3LogEnabled": true 
 } 
           ], 
           "WaitingTime": 30 
      }
}
```
# Verwenden des Image Assistant-CLI-Tools für Linux

Auf einem Linux-basierten Image Builder können Sie das Image Assistant-CLI-Tool AppStreamImageAssistant verwenden, um Ihr AppStream-2.0-Image zu erstellen und zu verwalten. Das Tool befindet sich unter /usr/local/appstream/imageassistant/AppStreamImageAssistant mit einem symbolischen Link unter /bin/ AppStreamImageAssistant. Dieses CLI-Tool für Linux unterstützt viele derselben Operationen wie das Image Assistant-CLI-Tool für Windows. Weitere Informationen zu diesen Operationen finden Sie unter [the section called "Image Assistant CLI-Operationen zur Erstellung und Verwaltung Ihres](#page-161-0)  [AppStream-2.0-Abbildes".](#page-161-0)

# Aktivieren und Deaktivieren der Webcam-Unterstützung

AppStream 2.0 unterstützt Audio-Video (AV) in Echtzeit, indem lokale Webcam-Videoeingaben an AppStream-2.0-Streaming-Sitzungen weitergeleitet werden. Diese Funktion ermöglicht es Ihren Benutzern, ihre lokale Webcam für Video- und Audiokonferenzen innerhalb einer AppStream-2.0- Streaming-Sitzung zu verwenden. Dank Echtzeit-AV und Unterstützung für Echtzeit-Audio können Ihre Benutzer mithilfe vertrauter Video- und Audiokonferenzanwendungen zusammenarbeiten, ohne ihre AppStream-2.0-Streaming-Sitzung verlassen zu müssen.

Um diese Funktion nutzen zu können, müssen Sie ein Linux AppStream-2.0-Image verwenden, das einen Linux AppStream-2.0-Agenten verwendet, der am oder nach dem 21. September 2022 veröffentlicht wurde.

Die Echtzeit-AV-Funktion ist standardmäßig für Linux-Streaming-Sitzungen aktiviert. Um Webcam-Berechtigungen für Ihre Benutzer in einem Linux Image Builder zu konfigurieren, erstellen Sie /etc/ appstream/appstream.conf und fügen Sie die folgenden Inhalte hinzu:

### **a** Note

Geben Sie **1** an, um die Webcam zu aktivieren, oder **0**, um die Webcam zu deaktivieren.

[webcam] permission = 1

# <span id="page-181-1"></span>Tutorial: Erstellen eines benutzerdefinierten Linux-basierten AppStream-2.0- Abbild

Diese Anleitung beschreibt, wie Sie ein benutzerdefiniertes Linux-basiertes Amazon-AppStream-2.0- Abbild erstellen, das Anwendungen enthält, die Sie an Ihre Benutzer streamen können.

Inhalt

- [Schritt 1: Installieren von Linux-Anwendungen auf dem Image Builder](#page-181-0)
- [Schritt 2: Generieren der Manifestdatei zur Anwendungsoptimierung](#page-182-0)
- [Schritt 3: Erstellen eines AppStream-2.0-Anwendungskatalogs](#page-183-0)
- [Schritt 4: Erstellen von Standardanwendungseinstellungen und Umgebungsvariablen](#page-185-0)
- [Schritt 5: Testen der Anwendungen und Einstellungen](#page-185-1)
- [Schritt 6: Beenden Sie das Erstellen Ihres Abbilds](#page-186-0)
- [Schritt 7 \(optional\): Kennzeichnen und Kopieren eines Image](#page-187-0)
- [Schritt 8: Bereinigen](#page-189-0)

<span id="page-181-0"></span>Schritt 1: Installieren von Linux-Anwendungen auf dem Image Builder

In diesem Schritt stellen Sie eine Verbindung zu einem Linux Image Builder her und installieren dort Ihre Anwendungen.

So installieren Sie Anwendungen auf dem Image Builder

- 1. Stellen Sie eine Verbindung mit dem Image Builder her, indem Sie einen der folgenden Schritte ausführen:
	- [Verwenden Sie die AppStream-2.0-Konsole](#page-72-0) (nur für Webverbindungen).

• [Erstellen Sie eine Streaming-URL](#page-73-0) (für Web- oder AppStream-2.0-Clientverbindungen).

### **a** Note

Sie werden als ImageBuilderAdmin-Benutzer am Amazon-Linux-GNOME-Desktop angemeldet und verfügen über Root-Administratorrechte.

2. Installieren Sie die benötigten Anwendungen. Öffnen Sie zunächst die Terminal-Anwendung und führen Sie den folgenden Befehl aus, um zum Beispiel einen Chromium-Browser aus einem öffentlichen yum-Repository zu installieren:

[ImageBuilderAdmin]\$ sudo yum update && sudo yum install chromium.x86\_64

### **a** Note

Laden Sie Anwendungen nur von vertrauenswürdigen Websites herunter und installieren Sie sie.

### <span id="page-182-0"></span>Schritt 2: Generieren der Manifestdatei zur Anwendungsoptimierung

In diesem Schritt erstellen Sie eine Manifestdatei für jede Anwendung, die Sie in Schritt 1 installiert haben.

So erstellen Sie eine Manifestdatei zur Optimierung der Startleistung einer Anwendung

- 1. Stellen Sie sicher, dass die Anwendung (z. B. Chromium), die Sie optimieren möchten, gestartet ist und ausgeführt wird.
- 2. Führen Sie in einem Terminalfenster den folgenden Befehl aus, um die mit der Anwendung verbundenen Prozesse aufzulisten:

[ImageBuilderAdmin]\$ ps -ef | grep chromium

3. Suchen Sie die übergeordnete Stamm-PID in der Ausgabe des obigen Befehls. Nachfolgend sehen Sie ein Beispiel für eine Ausgabe. Die übergeordnete Stamm-PID lautet 16712:

Example

[ImageBuilderAdmin]\$ ps -ef | grep chromium

```
ImageBu+ 16712 4128 0 Aug26 ? 00:00:44 /usr/lib64/chromium- browser/chromium-
browser --enable-plugins --enable-extensions -- enable-user- scripts --enable-
printing --enable-gpu-rasterization -- enable-sync --auto-ssl- client-auth
ImageBu+ 16726 16712 0 Aug26 ? 00:00:00 /usr/lib64/chromium- browser/chromium-
browser --type=zygote --no-zygote-sandbox ImageBu+ 16727 16712 0 Aug26 ? 00:00:00 /
usr/lib64/chromium- browser/chromium- browser --type=zygote
ImageBu+ 16731 16727 0 Aug26 ? 00:00:00 /usr/lib64/chromium- browser/chromium-
browser --type=zygot
```
- 4. Führen Sie die Anwendung weiter aus und stellen Sie sicher, dass Sie die ersten Komponenten verwenden, die von Ihren Benutzern benötigt werden. Auf diese Weise wird sichergestellt, dass diese Komponenten durch den Optimierungsvorgang erfasst werden.
- 5. Erstellen Sie eine Skriptdatei (z. B. ~/getfilestool.sh) mit dem folgenden Inhalt:

```
#!/bin/bash
## usage getfilestool.sh $pid
lsof -p $(pstree -p $1 | grep -o '([0-9]\+)' | grep -o '[0-9]\+' | tr '\012' ,)|
grep REG | sed -n '1!p' | awk '{print $9}'|awk 'NF'
```
6. Stellen Sie sicher, dass die Datei ausgeführt werden kann, indem Sie den folgenden Befehl ausführen:

[ImageBuilderAdmin]\$ chmod u+x ~/getfilestool.sh

7. Führen Sie den folgenden Befehl aus, um alle laufenden Dateien des in Schritt 3 gefundenen übergeordneten Root-Prozesses zu erfassen und in einer temporären Manifestdatei zu speichern:

[ImageBuilderAdmin]\$ sudo ~/getfilestool.sh 16712 > /tmp/chromium-manifest.txt

8. Überprüfen Sie den Inhalt des Optimierungsmanifests, bei dem es sich um eine durch Zeilen getrennte Textdatei für die einzelnen Anwendungen handelt.

### <span id="page-183-0"></span>Schritt 3: Erstellen eines AppStream-2.0-Anwendungskatalogs

In diesem Schritt verwenden Sie das CLI-Tool AppStreamImageAssistant im Image Builder, um einen AppStream-2.0-Anwendungskatalog zu erstellen, indem Sie Anwendungen für Ihr Abbild angeben. Für jede Anwendung, die Sie streamen möchten, können Sie den Namen, den

Anzeigenamen, die ausführbare Datei, die gestartet werden soll, und das Symbol, das angezeigt werden soll, angeben.

So erstellen Sie einen AppStream-2.0-Anwendungskatalog

- 1. Öffnen Sie Terminal auf dem Image-Builder-Desktop entweder von der Seitenleiste aus oder indem Sie das App-Raster öffnen.
- 2. Führen Sie AppStreamImageAssistant --help aus, um die Liste der verfügbaren Befehle anzuzeigen. Sie werden diese Befehle verwenden, um Anwendungen hinzuzufügen und ein Abbild zu erstellen.
- 3. Führen Sie den folgenden Befehl aus, um eine installierte Anwendung (z. B. Chromium) zur Anwendungsliste für AppStream-2.0-Benutzer hinzuzufügen:

```
AppStreamImageAssistant add-application \ 
  --name Chromium \ 
 --absolute-app-path /usr/lib64/chromium-browser/chromium-browser \
  --display-name Chromium \ 
  --absolute-icon-path /usr/share/icons/hicolor/256x256/apps/chromium-browser.png \ 
  --absolute-manifest-path /tmp/chromium-manifest.txt
```
Alternativ können Sie auch den folgenden Befehl ausführen:

```
AppStreamImageAssistant add-application \ 
  --name="Chromium" \ 
--absolute-app-path="/usr/lib64/chromium-browser/chromium-browser" \
  --display-name="Chromium" \ 
  --absolute-icon-path="/usr/share/icons/hicolor/256x256/apps/chromium-browser.png" 
 \setminus --absolute-manifest-path="/tmp/chromium-manifest.txt"
```
- 4. Wiederholen Sie Schritt 3 für jede weitere Anwendung, um weitere Anwendungen hinzuzufügen.
- 5. Führen Sie den folgenden Befehl aus, um die Liste der Anwendungen anzuzeigen, die dem Katalog zusammen mit Metadaten wie Symbolpfaden und Startparametern hinzugefügt wurden:

AppStreamImageAssistant list-applications

6. Führen Sie den folgenden Befehl aus, um Anwendungen aus dem Katalog zu entfernen:

AppStreamImageAssistant remove-application –-name *application\_name*

### <span id="page-185-0"></span>Schritt 4: Erstellen von Standardanwendungseinstellungen und Umgebungsvariablen

In diesem Schritt erstellen Sie Standardanwendungseinstellungen und Umgebungsvariablen für Ihre AppStream-2.0-Benutzer. Dadurch können die Benutzer während ihrer Streaming-Sitzungen in AppStream 2.0 Anwendungen schnell starten, ohne dass sie selbst Einstellungen erstellen oder konfigurieren müssen.

So erstellen Sie Standardanwendungs- und Umgebungsvariablen für Ihre Benutzer

1. Starten Sie die Anwendung, für die Sie die Standardeinstellungen erstellen möchten. Führen Sie beispielsweise in einem Terminalfenster den folgenden Befehl aus, um den Chromium-Browser zu starten:

[ImageBuilderAdmin]\$ chromium-browser

- 2. Konfigurieren Sie die Anwendungseinstellungen. Legen Sie beispielsweise **https:// aws.amazon.com** als Startseite für den Chromium-Browser fest.
- 3. Führen Sie die folgenden Befehle aus, um die Konfiguration für Chromium nach /etc/skel zu kopieren:

[ImageBuilderAdmin]\$ sudo mkdir /etc/skel/.config

[ImageBuilderAdmin]\$ sudo cp -R ~/.config/chromium /etc/skel/.config

4. Legen Sie die Umgebungsvariablen fest und fügen Sie sie der Skriptdatei hinzu. Führen Sie z. B. die folgenden Befehle aus:

[ImageBuilderAdmin]\$ echo "export *FOO*=*BAR*" | sudo tee -a /etc/profile.d/myenvvars.sh

[ImageBuilderAdmin]\$ sudo chmod +x /etc/profile.d/myenvvars.sh

### <span id="page-185-1"></span>Schritt 5: Testen der Anwendungen und Einstellungen

Überprüfen Sie in diesem Schritt, ob die von Ihnen hinzugefügten Anwendungen korrekt ausgeführt werden und ob die Standardanwendungseinstellungen und Umgebungsvariablen wie erwartet funktionieren.

So testen Sie Ihre Anwendungen und Standardeinstellungen im Image Builder

1. Erstellen Sie einen Testbenutzer ohne Root-Berechtigungen. Führen Sie beispielsweise in einem Terminalfenster die folgenden Befehle aus, um test-user im Image Builder zu erstellen:

[ImageBuilderAdmin]\$ sudo useradd -m test-user

[ImageBuilderAdmin]\$ echo -e 'Pa55w0rdas2!!!\nPa55w0rdas2!!!\n' | sudo passwd test-user

2. Wechseln Sie zum Testbenutzer:

[ImageBuilderAdmin]\$ su - test-user

3. Starten Sie die Anwendung (z. B. Chromium) als Testbenutzer:

[test-user]\$ /usr/bin/chromium-browser

- 4. Vergewissern Sie sich, dass die Standardeinstellungen für den Testbenutzer verfügbar sind (z. B. sollte die Chromium-Startseite https://aws.amazon.com/ lauten).
- 5. Stellen Sie sicher, dass die Umgebungsvariablen für den Testbenutzer verfügbar sind. Führen Sie z. B. den folgenden Befehl aus:

[test-user]\$ echo \$*FOO*

Dieser Befehl sollte die Ausgabe *BAR* im Terminal anzeigen.

6. Führen Sie die folgenden Befehle aus, um den Testbenutzer zu löschen, bevor Sie mit diesem Image Builder ein Abbild erstellen:

# logout test user

[test-user]\$ logout

# kill test user's running processes

[ImageBuilderAdmin]\$ sudo killall -u test-user

# delete user

[ImageBuilderAdmin]\$ sudo userdel -r test-user

### <span id="page-186-0"></span>Schritt 6: Beenden Sie das Erstellen Ihres Abbilds

In diesem Schritt wählen Sie einen Namen für das Abbild aus und beenden das Erstellen des Abbilds.

### So erstellen Sie das Abbild

1. Erstellen Sie in einem Terminal-Fenster ein Abbild in Ihrem Image Builder, indem Sie AppStreamImageAssistant create-imageausführen. Dieses Abbild enthält Ihre installierten und registrierten Anwendungen sowie alle Sitzungsskripts und Standardanwendungseinstellungen, die Sie konfiguriert haben.

Führen Sie AppStreamImageAssistant create-image --help aus, um die Liste der verfügbaren Optionen zu sehen. Weitere Informationen finden Sie unter der Operation create-image unter [the](#page-158-0) [section called "Programmgesteuertes Erstellen Ihres AppStream-2.0-Abbilds".](#page-158-0)

- 2. Die Remote-Sitzung wird innerhalb weniger Augenblicke getrennt. Wenn die Nachricht Lost Connectivity (Konnektivität unterbrochen) angezeigt wird, schließen Sie die Browser-Registerkarte. Während das Image erstellt wird, wird der Status des Image Builder als Snapshotting angezeigt. Sie können keine Verbindung mit dem Image Builder herstellen, bis dieser Vorgang beendet ist.
- 3. Kehren Sie zur Konsole zurück und rufen Sie Images und Image Registry auf. Vergewissern Sie sich, dass Ihr neues Abbild in der Liste angezeigt wird.

Während Ihr Abbild erstellt wird, lautet der Abbildstatus im Abbildverzeichnis der Konsole Pending (Schwebend). Sie können keine Verbindung zu Abbildern herstellen, die sich im Status Ausstehend befinden.

4. Wählen Sie das Symbol Aktualisieren aus, um den Status zu aktualisieren. Nachdem Ihr Abbild erstellt wurde, ändert sich der Image-Status in Available (Verfügbar) und der Image Builder wird automatisch angehalten.

Zum Erstellen weiterer Abbilder starten Sie den Image Builder und stellen Sie eine Verbindung von der Konsole her oder erstellen Sie einen neuen Image Builder.

### <span id="page-187-0"></span>Schritt 7 (optional): Kennzeichnen und Kopieren eines Image

Sie können einem Abbild während dessen Erstellung oder auch später Tags hinzufügen. Sie können das Abbild auch innerhalb einer Region oder in eine neue Region desselben Amazon-Web-Services-Kontos kopieren. Durch Kopieren des Quellabbilds wird ein identisches, aber anderes Zielabbild erstellt. AWS kopiert jedoch keine benutzerdefinierten Tags. Außerdem können Sie nur benutzerdefinierte Abbilder kopieren, die Sie erstellt haben, nicht die Basisabbilder, die von AWS bereitgestellt werden.

### **a** Note

Sie können bis zu zwei Images gleichzeitig in einen Ziel kopieren. Wenn das Ziel, in das Sie ein Image kopieren, keine weiteren Images aufnehmen kann, erhalten Sie eine Fehlermeldung. Um das Image in diesem Fall zu kopieren, müssen Sie zunächst Images vom Ziel entfernen. Sobald das Ziel unterhalb der Grenze des Abbildkontingents (auch als Limit bezeichnet) liegt, starten Sie das Kopieren des Abbildes aus der Quellregion. Weitere Informationen finden Sie unter [Amazon AppStream 2.0 Service Quotas.](#page-692-0)

Hinzufügen von Tags zu einem vorhandenen Abbild

- 1. Wählen Sie im linken Navigationsbereich Images und Image Registry aus.
- 2. Wählen Sie in der Image-Liste das Image aus, dem Sie Tags hinzufügen möchten.
- 3. Wählen Sie zunächst Tags, dann Tags hinzufügen/bearbeiten und schließlich Tag hinzufügen aus. Geben Sie den Schlüssel und den Wert für das Tag an und wählen Sie anschließend Speichern aus.

Weitere Informationen finden Sie unter [Markieren von Amazon-AppStream-2.0-Ressourcen.](#page-546-0)

### Ein Image kopieren

Durch das Kopieren eines Image über geografisch verteilte Regionen können Sie Anwendungen aus mehreren Regionen basierend auf demselben Image streamen. Durch das näher bei Ihren Benutzern ausgeführte Streamen Ihrer Anwendungen können Sie die Wahrnehmung von Streaming-Anwendungen Ihrer Benutzer in AppStream 2.0 verbessern.

- 1. Wählen Sie im linken Navigationsbereich Images und Image Registry aus.
- 2. Wählen Sie in der Image-Liste das zu kopierende Image aus.
- 3. Wählen Sie Actions (Aktionen), Copy (Kopieren).
- 4. Geben Sie im Dialogfeld Copy Image (Image kopieren) die folgenden Informationen an und wählen Sie anschließend Copy Image: (Image kopieren:)
	- Wählen Sie für Destination region (Zielregion) die Region aus, in die das neue Image kopiert werden soll.
	- Geben Sie für Nameeinen Namen ein, den das Image in dem Ziel haben soll, in das es kopiert wird.

Tutorial: Erstellen eines benutzerdefinierten Linux-basierten Abbilds 174

- Geben Sie für Description (Beschreibung) (optional) eine Beschreibung für das Image in dem Ziel ein, in das es kopiert wird.
- 5. Um den Fortschritt der Kopieroperation zu überprüfen, kehren Sie auf die Konsole zurück und wählen Images, Image-Registry. Verwenden Sie die Navigationsleiste, um zur Zielregion zu wechseln (falls zutreffend), und vergewissern Sie sich, dass Ihr neues Image in der Image-Liste enthalten ist.

Das neue Image wird in der Image-Registry Ihrer Konsole zunächst mit dem Status Copying (Kopieren) angegeben. Nachdem das Abbild erfolgreich erstellt wurde, ändert sich der Status in Available. Nun können Sie das Abbild nutzen, um einen Stack zu starten und Ihre Anwendungen zu streamen.

# <span id="page-189-0"></span>Schritt 8: Bereinigen

Abschließend stoppen Sie die ausgeführten Image Builder und setzen die Ressourcen frei, damit für Ihr Konto keine ungewollten Kosten entstehen. Es wird empfohlen, die Ausführung aller ungenutzter Image Builder zu stoppen. Weitere Informationen finden Sie unter [AppStream 2.0 – Preise.](https://aws.amazon.com/appstream2/pricing/)

So stoppen Sie einen ausgeführten Image Builder

- 1. Wählen Sie im Navigationsbereich Images und Image Builders und dann die ausgeführte Image Builder-Instance aus.
- 2. Wählen Sie Actions und Stop aus.

# Tutorial: Aktivieren der Unterstützung für Japanisch für Ihre Linux-Abbilder

In dieser Anleitung wird beschrieben, wie Sie die Unterstützung für Japanisch für ein Linux-Abbild aktivieren. Dies ermöglicht es Anwendungen auf Abbildern, japanische Zeichen anzuzeigen, und Benutzern der Streaming-Dienste, die japanische Eingabemethode in den Streaming-Sitzungen von Abbildern zu verwenden.

### Inhalt

- [Schritt 1: Installieren japanischer Schrift und Eingabemethoden](#page-190-0)
- [Schritt 2: Festlegen der Systemzeitzone](#page-190-1)
- [Schritt 3: Festlegen des Systemgebietsschemas und der Anzeigesprache](#page-190-2)
- [Schritt 4: Konfigurieren der Eingabemethoden](#page-191-0)
- [Schritt 5: Festlegen des Tastatur-Layouts](#page-193-0)
- [Schritt 6: Überprüfen des Image Builders](#page-193-1)
- [Schritt 1: Erstellen des Abbilds](#page-193-2)

<span id="page-190-0"></span>Schritt 1: Installieren japanischer Schrift und Eingabemethoden

In diesem Schritt verbinden Sie einen Linux-Image-Builder und installieren die Schrift- und Eingabemethodenpakete Ihrer Wahl.

So installieren Sie die japanische Schriftart und Eingabemethode

- 1. Stellen Sie eine Verbindung zum Image Builder her, indem Sie einen der folgenden Schritte ausführen:
	- [Verwenden Sie die AppStream-2.0-Konsole](#page-72-0) (nur für Webverbindungen).
	- [Erstellen Sie eine Streaming-URL](#page-73-0) (für Web- oder AppStream-2.0-Clientverbindungen).

**a** Note

Sie werden als ImageBuilderAdmin-Benutzer am Amazon-Linux-GNOME-Desktop angemeldet und verfügen über Root-Administratorrechte.

2. Installieren Sie die Schriftart und die Eingabemethode, die Sie benötigen. Öffnen Sie dazu die Terminal-Anwendung und führen Sie dann die folgenden Befehle aus:

sudo yum install vlgothic-p-fonts.noarch

sudo yum install ibus-kkc.x86\_64

### <span id="page-190-1"></span>Schritt 2: Festlegen der Systemzeitzone

Führen Sie den folgenden Befehl aus, um die Systemzeitzone festzulegen:

sudo timedatectl set-timezone "Asia/Tokyo"

<span id="page-190-2"></span>Schritt 3: Festlegen des Systemgebietsschemas und der Anzeigesprache

Führen Sie die folgenden Befehle aus, um das Systemgebietsschema und die Anzeigesprache festzulegen.

### So legen Sie das Systemgebietsschema und die Anzeigesprache fest

- 1. Aktualisieren Sie die Datei cloud-init config, indem Sie den Befehl sudo vim /etc/cloud/ cloud.cfg ausführen, und ändern Sie das Gebietsschema unter locale: ja\_JP.utf8, speichern und schließen Sie anschließend die Datei.
- 2. Aktualisieren sudo localectl set-locale LANG=ja\_JP.utf8 Sie die Systemeinstellungen, indem Sie den Befehl ausführen.
- 3. Aktualisieren Sie die Einstellungen der Gnome-Shell, indem Sie sudo gsettings set org.gnome.system.locale region "ja\_JP.utf8" ausführen.

# <span id="page-191-0"></span>Schritt 4: Konfigurieren der Eingabemethoden

Konfigurieren Sie die Eingabemethoden für die Anwendung, die Sie dem Abbild hinzufügen möchten. Weitere Informationen darüber, wie Sie eine Anwendung installieren, eine Manifestdatei erzeugen und Standardeinstellungen erstellen, finden Sie unter [Tutorial: Erstellen eines benutzerdefinierten](#page-181-1)  [Linux-basierten AppStream-2.0-Abbild](#page-181-1). In diesem Schritt gehen wir davon aus, dass Sie die Anwendung Firefox bereits installiert haben. Diese befindet sich unter /usr/local/firefox/ firefox.

So konfigurieren Sie die Eingabemethoden

1. Erstellen Sie ein Skript, indem Sie den Befehl sudo vim /usr/local/bin/update-input-method.sh ausführen, und fügen Sie dem Skript den folgenden Inhalt hinzu:

```
#!/bin/bash
function start_process()
{ 
     command=$1 
     process_name=$2 
     process_count=$(pgrep $process_name -c) 
     echo "$(date) current $process_name count: $process_count" 
     while [ $process_count -lt 1 ] 
     do 
         echo "$(date) starting $process_name" 
          eval $command 
          sleep 1 
          process_count=$(pgrep $process_name -c) 
     done
```

```
 echo "$(date) $process_name started"
}
start_process "ibus-daemon --xim &" "ibus-daemon"
start_process "/usr/libexec/ibus-engine-kkc --ibus &" "ibus-engine-kkc"
gsettings set org.gnome.desktop.input-sources sources "[('ibus','kkc'), ('xkb', 
  'us')]"
gsettings set org.gnome.desktop.wm.keybindings switch-input-source 
  "['<Control>space']"
gsettings set org.gnome.desktop.wm.keybindings switch-input-source-backward 
  "['<Shift><Control>space']"
echo "$(date) updated input source and switch shortcut"
```
Im obigen Skript ist die erste Eingabequelle ('ibus', 'kkc') die Standardeingabemethode. Sie können die Standardeingabemethode ändern, indem Sie die Reihenfolge der Eingabequellen ändern. Darüber hinaus sind "Steuerungstaste + Leertaste" und "Umschalttaste + Steueruntstaste + Leertaste" als Tastenkombinationen für den Wechsel zwischen den Eingabemethoden festgelegt. Sie können Ihre eigenen Tastenkombinationen festlegen, mit denen Ihre Benutzer während Streaming-Sitzungen zwischen den Eingabemethoden wechseln können.

2. Erstellen Sie das Skript zum Starten der Anwendung (Firefox), die Sie dem Abbild hinzufügen möchten. Führen Sie dazu den Befehl sudo vim /usr/local/bin/firefox-jp.sh aus und fügen Sie dem Skript den folgenden Inhalt hinzu:

```
#!/bin/bash
/usr/local/bin/update-input-method.sh > /var/tmp/update-input-method.log 2>&1 &
/usr/local/firefox/firefox &
```
3. Fügen Sie beiden Skripts Ausführungsberechtigungen hinzu, indem Sie die folgenden Befehle ausführen:

sudo chmod +x /usr/local/bin/update-input-method.sh

sudo chmod +x /usr/local/bin/firefox-jp.sh

4. Wenn Sie die Optimierungsmanifestdatei für die Anwendung bereits erstellt haben, führen Sie die folgenden Befehle aus, um das Anwendungsstartskript zum Anwendungskatalog hinzuzufügen:

```
sudo AppStreamImageAssistant add-application \
--name firefox \
--absolute-app-path /usr/local/bin/firefox-jp.sh \
--display-name firefox \
--absolute-icon-path /usr/local/firefox/browser/chrome/icons/default/default128.png 
\setminus--absolute-manifest-path /tmp/firefox-manifest.txt
```
Alternativ können Sie die Eingabemethoden auch konfigurieren, indem Sie das Skript update-inputmethod.sh als separate Anwendung zum Anwendungskatalog für das Abbild hinzufügen. Während Streaming-Sitzungen können Ihre Benutzer diese Anwendung starten, um die japanische Eingabe zu aktivieren, und innerhalb derselben Sitzung mit bestimmten Tastenkombinationen zwischen den Eingabemethoden wechseln.

# <span id="page-193-0"></span>Schritt 5: Festlegen des Tastatur-Layouts

Stellen Sie das Tastatur-Layout so ein, dass es den Tastaturen entspricht, die Ihre Benutzer während Streaming-Sitzungen verwenden werden. Sie können mithilfe des Befehls localectl list-keymaps alle verfügbaren Tastenzuordnungen auflisten und mithilfe des Befehls sudo localectl set-keymap jp106 die Tastenzuordnung auf die japanische Tastatur mit z. B. 106 Tasten einstellen.

# <span id="page-193-1"></span>Schritt 6: Überprüfen des Image Builders

Starten Sie zum Überprüfen zunächst den Image Builder neu, indem Sie den Befehl sudo shutdown r now ausführen. Stellen Sie nach dem Neustart erneut eine Verbindung zum Image Builder her und überprüfen Sie, ob alles, einschließlich Zeitzone, Gebietsschema, Sprache und Eingabemethode, wie erwartet funktioniert.

### <span id="page-193-2"></span>Schritt 1: Erstellen des Abbilds

Erstellen Sie das Abbild im Image Builder. Weitere Informationen finden Sie unter [Tutorial:](#page-181-1) [Erstellen eines benutzerdefinierten Linux-basierten AppStream-2.0-Abbild](#page-181-1). Stellen Sie sicher, dass Sie Standardanwendungseinstellungen erstellen, einschließlich der regionalen Einstellungen, die Sie gerade konfiguriert haben. Weitere Informationen finden Sie unter "Erstellen von

Standardanwendungseinstellungen für Ihre Benutzer" unter [Erstellen Sie Ihre Linux-basierten](#page-173-0)  [Images](#page-173-0).

Alle mit diesem Abbild erstellten Linux-Flotten-Instances haben dieselben Standardeinstellungen für Zeitzone, Gebietsschema, Sprache und Eingabemethode, die Sie für das Abbild konfiguriert haben.

# Verwenden Sie Sitzungsskripte, um das Streaming-Erlebnis Ihrer AppStream 2.0-Benutzer zu verwalten

AppStream 2.0 stellt Sitzungsskripts auf der Instance bereit. Sie können diese Skripte verwenden, um benutzerdefinierte Skripte auszuführen, wenn in den Streaming-Sitzungen der Benutzer bestimmte Ereignisse auftreten. Sie können beispielsweise benutzerdefinierte Skripte verwenden, um Ihre AppStream 2.0-Umgebung vorzubereiten, bevor die Streaming-Sitzungen Ihrer Benutzer beginnen. Sie können benutzerdefinierte Skripte auch einsetzen, um Streaming-Instances zu bereinigen, nachdem die Benutzer ihre Streaming-Sitzungen beendet haben.

Sitzungsskripts werden in einem AppStream 2.0-Image angegeben. Diese Skripte werden im Benutzer- oder Systemkontext ausgeführt. Wenn die Sitzungsskripts den Standardausgang verwenden, um Informationen, Fehler- oder Debugging-Meldungen zu schreiben, können diese optional in einem Amazon-S3-Bucket im Amazon-Web-Services-Konto gespeichert werden.

Inhalt

- [Ausführen von Skripten vor dem Beginn von Streaming-Sitzungen](#page-195-0)
- [Ausführen von Skripten nach dem Ende von Streaming-Sitzungen](#page-199-0)
- [Erstellen und Angeben von Sitzungsskripten](#page-201-0)
- [Sitzungsskript-Konfigurationsdatei](#page-203-0)
- [Verwenden von Windows- PowerShell Dateien](#page-206-0)
- [Protokollieren der Ausgaben von Sitzungsskripten](#page-206-1)
- [Verwenden von Speicher-Connectors mit Sitzungsskripten](#page-207-0)
- [Aktivieren der Speicherung von Sitzungsskriptprotokollen in Amazon-S3-Buckets](#page-208-0)
- [Verwenden von Sitzungsskripten für Flotten mit mehreren Sitzungen](#page-211-0)

# <span id="page-195-0"></span>Ausführen von Skripten vor dem Beginn von Streaming-Sitzungen

Sie können die Skripte so konfigurieren, dass sie maximal 60 Sekunden vor dem Start der Anwendungen der Benutzer und dem Beginn der Streaming-Sitzungen ausgeführt werden. Auf diese Weise können Sie die AppStream 2.0-Umgebung anpassen, bevor Benutzer mit dem Streamen ihrer Anwendungen beginnen. Wenn die Sitzungsskripte ausgeführt werden, wird den Benutzern ein Ladekreisel anzeigt. Nach erfolgreicher Ausführung der Skripte oder nach Ablauf der maximalen Wartezeit beginnen die Streaming-Sitzungen der Benutzer. Können die Skripts nicht abgeschlossen werden, wird den Benutzern eine Fehlermeldung angezeigt. Die Benutzer werden jedoch nicht daran gehindert, ihre Streaming-Sitzung zu nutzen.

Bei der Angabe eines Dateinamens auf einer Windows Instance müssen Sie einen doppelten umgekehrten Schrägstrich verwenden. Beispielsweise:

### C:\\Scripts\\Myscript.bat

Wenn Sie keinen doppelten umgekehrten Schrägstrich verwenden, werden Sie in einer Fehlermeldung darauf hingewiesen, dass die JSON-Datei falsch formatiert ist.

### **a** Note

Wenn die Skripte erfolgreich ausgeführt wurden, müssen sie den Wert 0 zurückgeben. Wenn Ihre Skripte einen anderen Wert als 0 zurückgeben, AppStream zeigt der Benutzer die Fehlermeldung an.

Wenn Sie Skripts ausführen, bevor Streaming-Sitzungen beginnen und das Framework für dynamische AppStream 2.0-Anwendungen nicht aktiviert ist, erfolgt der folgende Prozess:

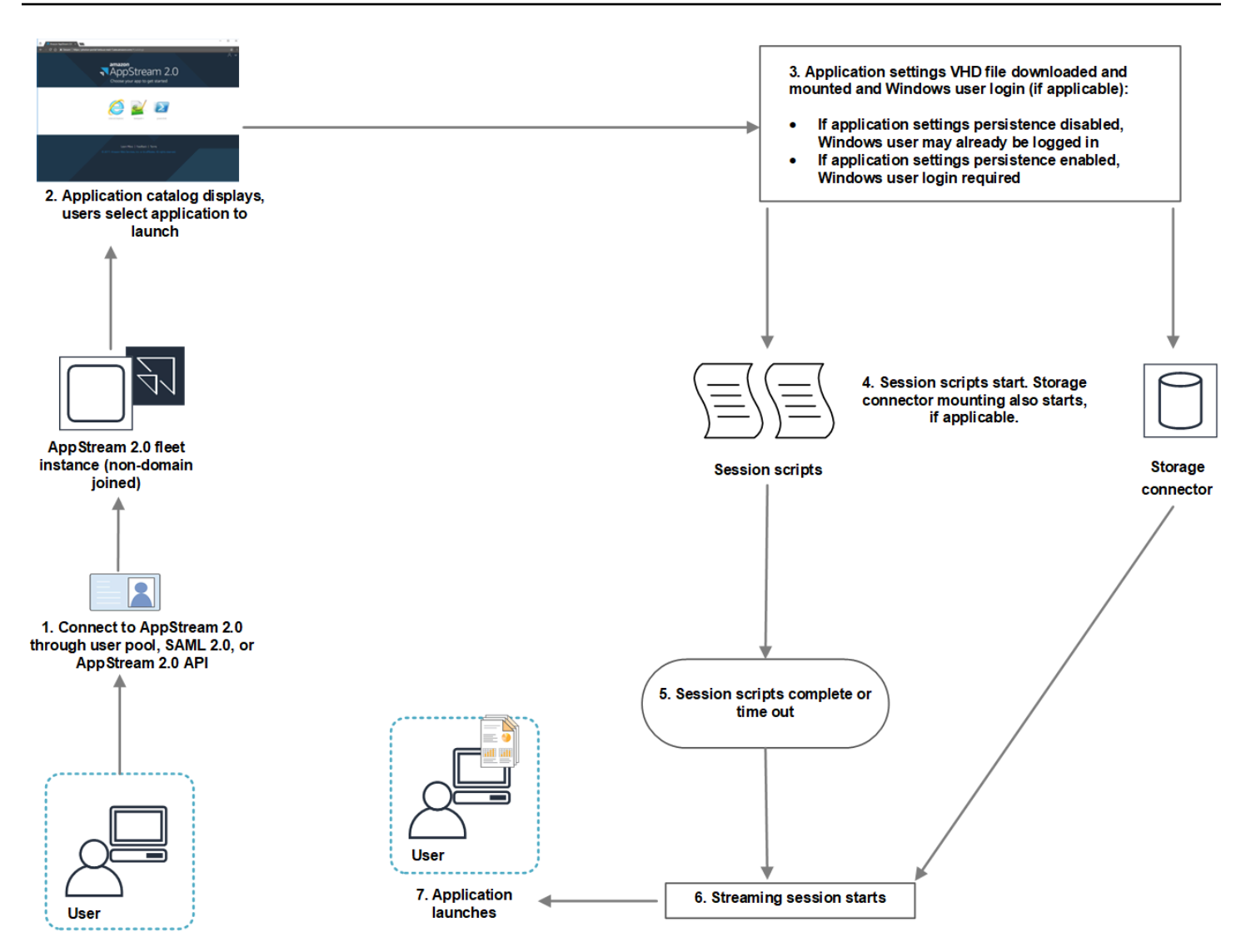

- 1. Ihre Benutzer stellen eine Verbindung zu einer AppStream 2.0-Flotten-Instance her, die nicht mit der Domain verbunden ist. Die Verbindung wird unter Verwendung einer der folgenden Zugriffsmethoden hergestellt:
	- AppStream 2.0-Benutzerpool
	- SAML 2.0
	- AppStream 2.0-API
- 2. Der Anwendungskatalog wird im AppStream 2.0-Portal angezeigt und Ihre Benutzer wählen eine zu startende Anwendung aus.
- 3. Nun erfolgt einer dieser Schritte:
	- Wenn die Persistenz von Anwendungseinstellungen für die Benutzer aktiviert ist, wird die Virtual Hard Disk (VHD)-Datei mit den Anwendungseinstellungen – Anpassungen sowie Windows-

Einstellungen für die Benutzer – heruntergeladen und bereitgestellt. In diesem Fall ist eine Windows-Benutzeranmeldung erforderlich.

Weitere Informationen zur Persistenz von Anwendungseinstellungen siehe [Aktivieren der](#page-420-0) [Persistenz von Anwendungseinstellungen für Ihre AppStream-2.0-Benutzer.](#page-420-0)

- Wenn die Persistenz von Anwendungseinstellungen nicht aktiviert ist, ist der Windows-Benutzer bereits angemeldet.
- 4. Das Sitzungsskript startet. Wenn für die Benutzer persistenter Speicher aktiviert ist, beginnt auch die Bereitstellung des Speicher-Connectors. Informationen zu persistentem Speicher siehe [Aktivieren und Verwalten von persistentem Speicher für Ihre AppStream 2.0-Benutzer.](#page-399-0)

### **a** Note

Die Bereitstellung des Speicher-Connectors muss nicht abgeschlossen sein, damit die Streaming-Sitzung startet. Wenn die Sitzungsskripte abgeschlossen werden, bevor die Bereitstellung des Speicher-Connectors abgeschlossen ist, wird die Streaming-Sitzung gestartet.

Informationen zum Überwachen des Bereitstellungsstatus von Speicher-Connectors siehe [Verwenden von Speicher-Connectors mit Sitzungsskripten](#page-207-0).

- 5. Die Sitzungsskripte werden abgeschlossen oder überschreiten das Zeitlimit.
- 6. Die Streaming-Sitzung des Benutzers startet.
- 7. Die vom Benutzer gewählte Anwendung startet.

Informationen zum Framework für dynamische AppStream 2.0-Anwendungen finden Sie unter [Verwenden des AppStream 2.0 Dynamic Application Framework zum Erstellen eines Anbieters für](#page-459-0) [dynamische Apps.](#page-459-0)

Wenn Sie Skripts ausführen, bevor Streaming-Sitzungen beginnen und das Framework für dynamische AppStream 2.0-Anwendungen aktiviert ist, erfolgt der folgende Prozess:

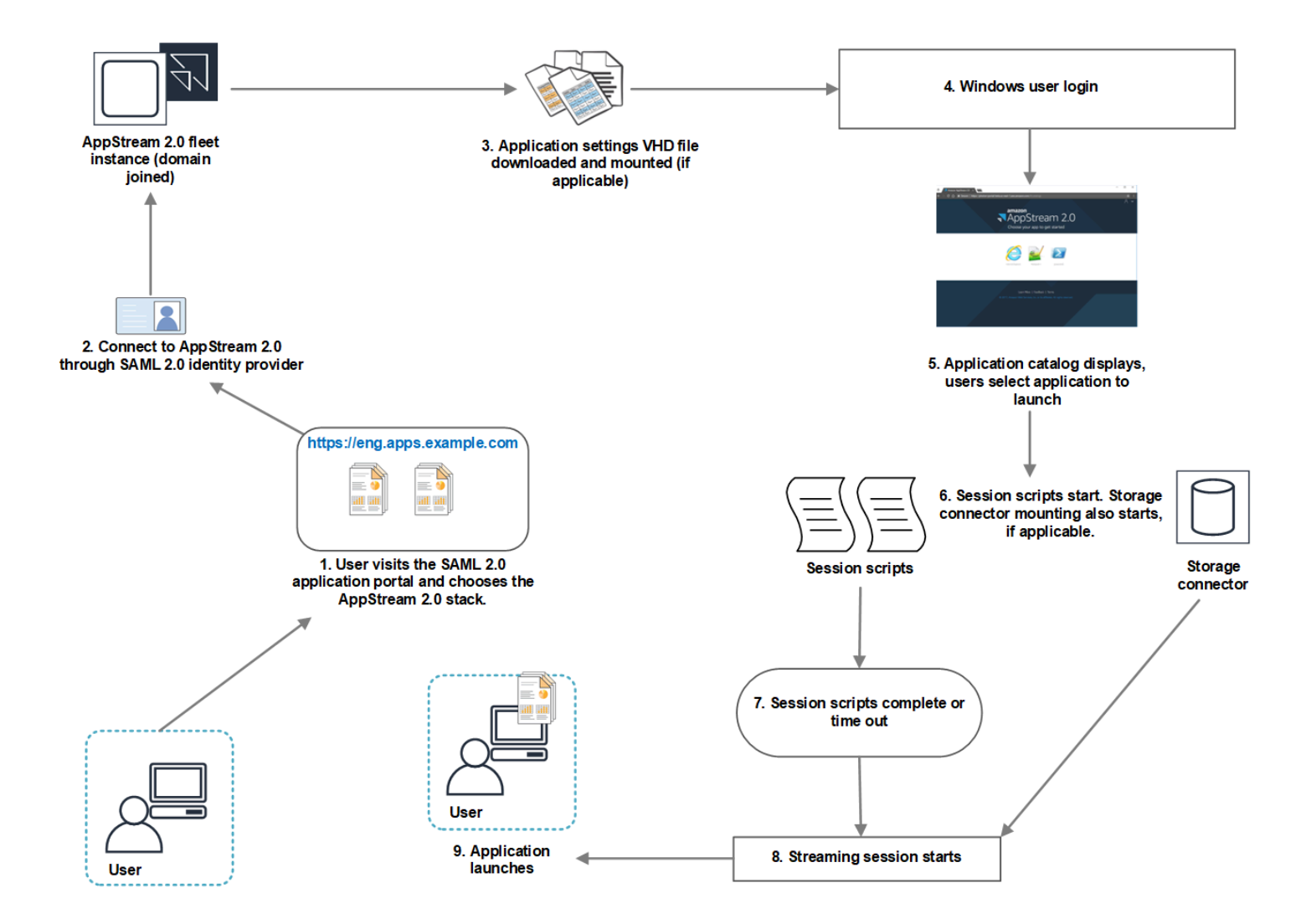

- 1. Ihre Benutzer besuchen das SAML-2.0-Anwendungsportal für Ihre Organisation und wählen den AppStream 2.0-Stack aus.
- 2. Sie stellen eine Verbindung zu einer AppStream 2.0-Flotten-Instance her, die mit der Domain verbunden ist.
- 3. Wenn die Persistenz von Anwendungseinstellungen für die Benutzer aktiviert ist, wird die VHD-Datei mit den Anwendungseinstellungen – Anpassungen sowie Windows-Einstellungen für die Benutzer – heruntergeladen und bereitgestellt.
- 4. Die Windows-Benutzeranmeldung erfolgt.
- 5. Der Anwendungskatalog wird im AppStream 2.0-Portal angezeigt und Ihre Benutzer wählen eine zu startende Anwendung aus.
- 6. Das Sitzungsskript startet. Wenn für die Benutzer persistenter Speicher aktiviert ist, beginnt auch die Bereitstellung des Speicher-Connectors.

### **a** Note

Die Bereitstellung des Speicher-Connectors muss nicht abgeschlossen sein, damit die Streaming-Sitzung startet. Wenn die Sitzungsskripte abgeschlossen werden, bevor die Bereitstellung des Speicher-Connectors abgeschlossen ist, wird die Streaming-Sitzung gestartet.

Informationen zum Überwachen des Bereitstellungsstatus von Speicher-Connectors siehe [Verwenden von Speicher-Connectors mit Sitzungsskripten](#page-207-0).

- 7. Die Sitzungsskripte werden abgeschlossen oder überschreiten das Zeitlimit.
- 8. Die Streaming-Sitzung des Benutzers startet.
- 9. Die vom Benutzer gewählte Anwendung startet.

# <span id="page-199-0"></span>Ausführen von Skripten nach dem Ende von Streaming-Sitzungen

Sie können Skripte auch so konfigurieren, dass sie nach Beendigung der Streaming-Sitzungen von Benutzern ausgeführt werden. Sie können beispielsweise ein Skript ausführen, wenn Benutzer Sitzung beenden aus der Symbolleiste AppStream 2.0 auswählen oder wenn sie die maximal zulässige Dauer für die Sitzung erreichen. Sie können diese Sitzungsskripts auch verwenden, um Ihre AppStream 2.0-Umgebung zu bereinigen, bevor eine Streaming-Instance beendet wird. Sie können beispielsweise Skripte einsetzen, um Dateisperren aufzuheben oder Protokolldateien hochzuladen. Wenn Sie nach Beendigung von Streaming-Sitzungen Skripte ausführen lassen, geschieht Folgendes:

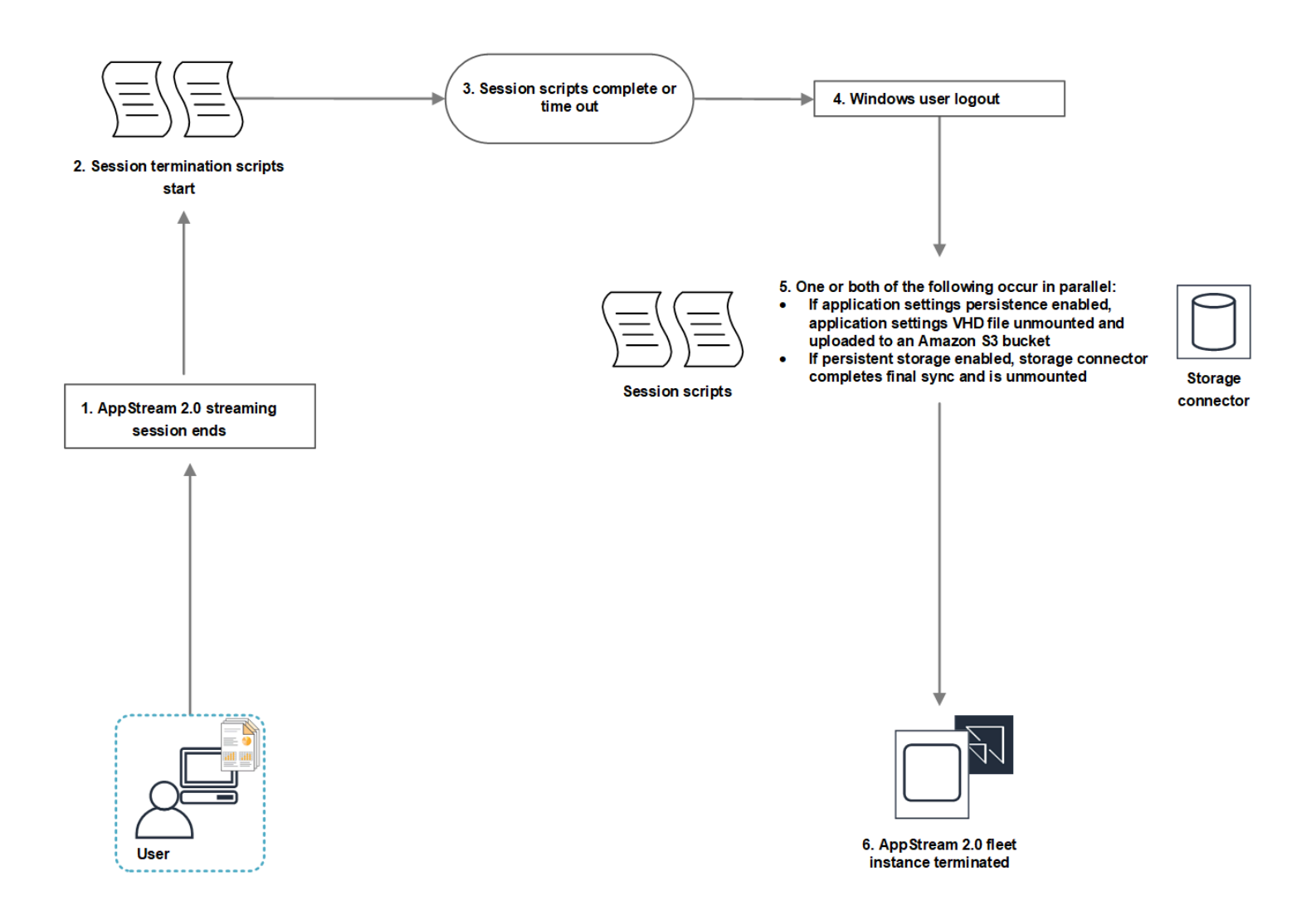

- 1. Die AppStream 2.0-Streaming-Sitzung Ihrer Benutzer endet.
- 2. Die Skripte zur Sitzungsbeendigung werden gestartet.
- 3. Die Skripte zur Sitzungsbeendigung werden abgeschlossen oder überschreiten das Zeitlimit.
- 4. Die Windows-Benutzerabmeldung erfolgt.
- 5. Eine der folgenden Operationen wird ausgeführt (bzw. beide gleichzeitig, falls relevant):
	- Wenn die Persistenz von Anwendungseinstellungen für die Benutzer aktiviert ist, wird die Bereitstellung der VHD-Datei mit den Anwendungseinstellungen – Anpassungen sowie Windows-Einstellungen für die Benutzer – aufgehoben und die Datei in einen Amazon-S3- Bucket Ihres Kontos hochgeladen.
	- Wenn für die Benutzer persistenter Speicher aktiviert ist, führt der Speicher-Connector eine abschließende Synchronisierung durch, bevor seine Bereitstellung aufgehoben wird.

6. Die Flotten-Instance wird beendet.

# <span id="page-201-0"></span>Erstellen und Angeben von Sitzungsskripten

Sie können Sitzungsskripts für Always-On-, On-Demand- und Elastic-Flotten konfigurieren und angeben.

So konfigurieren und spezifizieren Sie Sitzungsskripts für Always-On- und On-Demand-Flotten

- 1. Öffnen Sie die AppStream 2.0-Konsole unter <https://console.aws.amazon.com/appstream2>.
- 2. Wählen Sie im Navigationsbereich Images (Abbilder), Image Builder aus.
- 3. Wählen Sie einen Image Builder mit dem Status Running (Wird ausgeführt) und dann Connect (Verbinden) aus.
- 4. Wählen Sie nach Aufforderung Administrator.
- 5. Navigieren Sie zu C:\AppStream\SessionScripts und öffnen Sie die Konfigurationsdatei config.json.

Informationen zum Ändern von Sitzungsskriptparametern siehe [Sitzungsskript-](#page-203-0)[Konfigurationsdatei.](#page-203-0)

- 6. Speichern und schließen Sie die Datei config.json, nachdem Sie die gewünschten Änderungen vorgenommen haben.
- 7. Öffnen Sie auf dem Image-Builder-Desktop den Image Assistant.
- 8. (Optional) Geben Sie optional alle anderen Anwendungen an, die in das Abbild eingeschlossen werden sollen.
- 9. Führen Sie die erforderlichen Schritte im Image Assistant aus, um Ihr Abbild fertigzustellen.

Wenn die Konfiguration der Sitzungsskripts nicht validiert werden kann (weil beispielsweise die JSON-Datei nicht richtig formatiert ist), werden Sie benachrichtigt, sobald Sie Verbindung trennen und Abbild erstellen auswählen.

### **a** Note

Navigieren Sie zu /opt/appstream/SessionScripts/config.json, um die Konfigurationsdatei für Sitzungsskripts für Linux-basierte Image Builder zu finden.

### So konfigurieren und spezifizieren Sie Sitzungsskripts für Elastic-Flotten

- 1. Erstellen Sie eine ZIP-Datei mit den Sitzungsskripts und der config.json-Datei. Die Skriptdateien werden an die folgenden Speicherorte kopiert. Sie müssen diese Speicherorte für Ihre config.json-Datei verwenden.
	- Für Windows, verwenden Sie C:\AppStream\SessionScripts\*SessionScript*.
	- Für Linux, verwenden Sie /opt/appstream/SessionScripts/*SessionScript*.

### **a** Note

Überprüfen Sie zur Ausführung der Sitzungsskriptdateien, dass die Zip-Datei nur die Sitzungsskripts und config.json-Dateien enthält und nicht den enthaltenen Ordner. Weitere Informationen finden Sie unter [Sitzungsskript-Konfigurationsdatei.](#page-203-0)

2. Laden Sie die Zip-Datei in einen Amazon-S3-Bucket in Ihrem Konto hoch.

### **a** Note

Ihre VPC muss den Zugriff auf den Amazon-S3-Bucket ermöglichen. Weitere Informationen finden Sie unter [Verwenden von Amazon S3 S3-VPC-Endpunkten für 2.0-](#page-57-0) [Funktionen AppStream .](#page-57-0)

Sie müssen Ihren S3-Bucket und Ihre AppStream 2.0-Flotte in derselben haben AWS-Region.

Sie benötigen IAM-Berechtigungen, um die Aktion S3:GetObject für das Sitzungsskriptobjekt im Amazon-S3-Bucket auszuführen. Weitere Informationen zum Speichern der Sitzungsskripts in einem Amazon-S3-Bucket finden Sie unter [Speichern](#page-248-0)  [der Anwendungssymbole, Setup-Skripts, Sitzungsskripts und VHDs in einem S3-Bucket.](#page-248-0)

- 3. Öffnen Sie die AppStream 2.0-Konsole unter <https://console.aws.amazon.com/appstream2>.
- 4. Klicken Sie im Navigationsbereich auf Fleets (Flotten).
- 5. Wählen Sie eine Elastic-Flotte aus, die Sie aktualisieren möchten, und klicken Sie dann auf Details anzeigen.
- 6. Wählen Sie auf der Registerkarte Einstellungen für Sitzungsskripts die Option Bearbeiten aus.
- 7. Geben Sie unter Sitzungsskriptobjekt in S3 entweder die S3 URI ein, die das Sitzungsskriptobjekt darstellt, oder wählen Sie S3 durchsuchen aus, um zu Ihren S3-Buckets zu navigieren und das Sitzungsskriptobjekt zu finden.
- 8. Wenn Sie die gewünschten Änderungen vorgenommen haben, wählen Sie Änderungen speichern aus.
- 9. Zu diesem Zeitpunkt sind die Sitzungsskripts für alle gestarteten Flotten-Instances verfügbar.

### **a** Note

Sie können die Sitzungsskripts auch konfigurieren, wenn Sie eine neue Elastic-Flotte erstellen.

# <span id="page-203-0"></span>Sitzungsskript-Konfigurationsdatei

Navigieren Sie zu C:\AppStream\SessionScripts\config.json, um die Konfigurationsdatei der Sitzungsskripts in einer Windows-Instance zu finden. Navigieren Sie auf einer Linux-Instance zu /opt/ appstream/SessionScripts/config.json. Die Datei ist wie folgt formatiert:

**a** Note

Die Konfigurationsdatei liegt im JSON-Format vor. Verifizieren Sie, dass der gesamte eingegebene Text ein gültiges JSON-Format hat.

```
{ 
   "SessionStart": { 
     "executables": [ 
        { 
          "context": "system", 
          "filename": "", 
          "arguments": "", 
          "s3LogEnabled": true 
        }, 
        { 
          "context": "user", 
          "filename": "", 
          "arguments": "", 
          "s3LogEnabled": true
```

```
 } 
     ], 
      "waitingTime": 30 
   }, 
   "SessionTermination": { 
      "executables": [ 
        { 
           "context": "system", 
           "filename": "", 
           "arguments": "", 
           "s3LogEnabled": true 
        }, 
        { 
           "context": "user", 
           "filename": "", 
           "arguments": "", 
           "s3LogEnabled": true 
        } 
     ], 
      "waitingTime": 30 
   }
}
```
Sie können die folgenden Parameter in der Sitzungsskript-Konfigurationsdatei verwenden.

### *SessionStart/SessionTermination*

Welche Sitzungsskripte bei Auftreten eines Sitzungsereignisses ausgeführt werden, hängt vom Namen des Objekts ab.

Typ: Zeichenfolge

Required: No

Zulässige Werte: **SessionStart**, **SessionTermination**

### *WaitingTime*

Maximale Dauer der Sitzungsskripte in Sekunden.

Typ: Ganzzahl

Required: No

Einschränkungen: Die maximale Dauer beträgt 60 Sekunden. Wenn die Sitzungsskripte nicht innerhalb dieser Zeit abgeschlossen werden, werden sie beendet. Wenn ein Skript weiter ausgeführt werden soll, starten Sie es als einen separaten Prozess.

### *Ausführbare Dateien*

Die Details für die auszuführenden Sitzungsskripte.

Typ: Zeichenfolge

Erforderlich: Ja

Einschränkungen: Pro Sitzungsereignis können maximal 2 Skripte ausgeführt werden (eines für den Benutzerkontext, eines für den Systemkontext).

### *Kontext*

Der Kontext, in dem das Sitzungsskript ausgeführt werden soll.

Typ: Zeichenfolge

Erforderlich: Ja

Zulässige Werte: **user**, **system**

### *Dateiname*

Der vollständige Pfad des auszuführenden Sitzungsskripts. Wenn dieser Parameter nicht angegeben wird, wird das Sitzungsskript nicht ausgeführt.

Typ: Zeichenfolge

Required: No

Einschränkungen: Die maximale Länge für Dateiname und vollständigen Pfad beträgt 1000 Zeichen.

Zulässige Werte: **.bat**, **.exe**, **.sh**

### **a** Note

Sie können auch Windows- PowerShell Dateien verwenden. Weitere Informationen finden Sie unter [Verwenden von Windows- PowerShell Dateien](#page-206-0).

#### *Argumente*

Die Argumente für das Sitzungsskript oder die ausführbare Datei.

Typ: Zeichenfolge

Required: No

Längenbeschränkungen: Die maximale Länge beträgt 1000 Zeichen.

### *S3LogEnabled*

Wenn der Wert für diesen Parameter auf **True** gesetzt ist, wird im Amazon-Web-Services-Konto ein S3-Bucket zum Speichern der vom Sitzungsskript generierten Protokolle erstellt. Standardmäßig ist dieser Wert auf **True** festgelegt. Weitere Informationen finden Sie im Abschnitt Protokollieren der Ausgaben von Sitzungsskripten unten in diesem Thema.

Typ: Boolesch

Required: No

Zulässige Werte: **True**, **False**

# <span id="page-206-0"></span>Verwenden von Windows- PowerShell Dateien

Um Windows- PowerShell Dateien zu verwenden, geben Sie den vollständigen Pfad zur PowerShell Datei im **filename** Parameter an:

```
"filename": 
"C:\\Windows\\System32\\WindowsPowerShell\\v1.0\\powershell.exe",
```
Geben Sie das Sitzungsskript im Parameter **arguments** an:

```
"arguments": "-File \"C:\\path\\to\\session\\script.ps1\"",
```
Überprüfen Sie abschließend, ob die PowerShell Ausführungsrichtlinie die Ausführung Ihrer PowerShell Datei zulässt.

# <span id="page-206-1"></span>Protokollieren der Ausgaben von Sitzungsskripten

Wenn diese Option in der Konfigurationsdatei aktiviert ist, erfasst AppStream 2.0 automatisch die Ausgabe des Sitzungsskripts, das in den Standardausgang geschrieben wird. Diese Ausgabe wird

in einen Amazon S3-Bucket im Konto hochgeladen. Sie können die Protokolldateien im Rahmen der Fehlerbehebung und des Debuggings heranziehen.

### **a** Note

Die Protokolldateien werden hochgeladen, wenn das Sitzungsskript einen Wert zurückgibt oder die in **WaitingTime** festgelegte Zeit abgelaufen ist (je nachdem, welches Ereignis zuerst eintritt).

# <span id="page-207-0"></span>Verwenden von Speicher-Connectors mit Sitzungsskripten

Wenn AppStream 2.0-Speicher-Connectors aktiviert sind, beginnen sie mit dem Mounten, wenn die Sitzungsstartskripts ausgeführt werden. Wenn Ihr Skript von den gemounteten Speicher-Connectors abhängt, können Sie warten, bis die Connectors verfügbar sind. AppStream 2.0 behält den Mount-Status der Speicher-Connectors in der Windows-Registrierung auf Windows-Instances bei, und zwar mit dem folgenden Schlüssel:

HKEY\_LOCAL\_MACHINE\ microSDT microSD\Amazon\AppStream\Storage\<provided user name> \<Storage Connector>

Die Werte des Registrierungsschlüssels lauten wie folgt:

- Bereitgestellter Benutzername die über den Zugriffsmodus bereitgestellte Benutzer-ID. Die verfügbaren Zugriffsmodi und die jeweils zugehörigen Werte lauten:
	- Benutzerpool die E-Mail-Adresse des Benutzers
	- Streaming-URL die UserID
	- SAML die NameID. Wenn der Benutzername einen Schrägstrich enthält (z. B. das SAM eines DomänenbenutzersAccountName), wird der Schrägstrich durch ein "-"-Zeichen ersetzt.
- Speicher-Connector der Connector für die persistente Speicheroption, die für den Benutzer aktiviert ist. Mögliche Werte für den Speicher-Connector:
	- HomeFolder
	- GoogleDrive
	- OneDrive

Jeder Speicher-Connector-Registrierungsschlüssel enthält einen MountStatus DWORD-Wert. In der folgenden Tabelle sind die möglichen Werte für aufgeführtMountStatus.

### **a** Note

Um diese Registrierungsschlüssel anzuzeigen, müssen Sie Microsoft.NET Framework Version 4.7.2 oder höher auf Ihrem Abbild installiert haben.

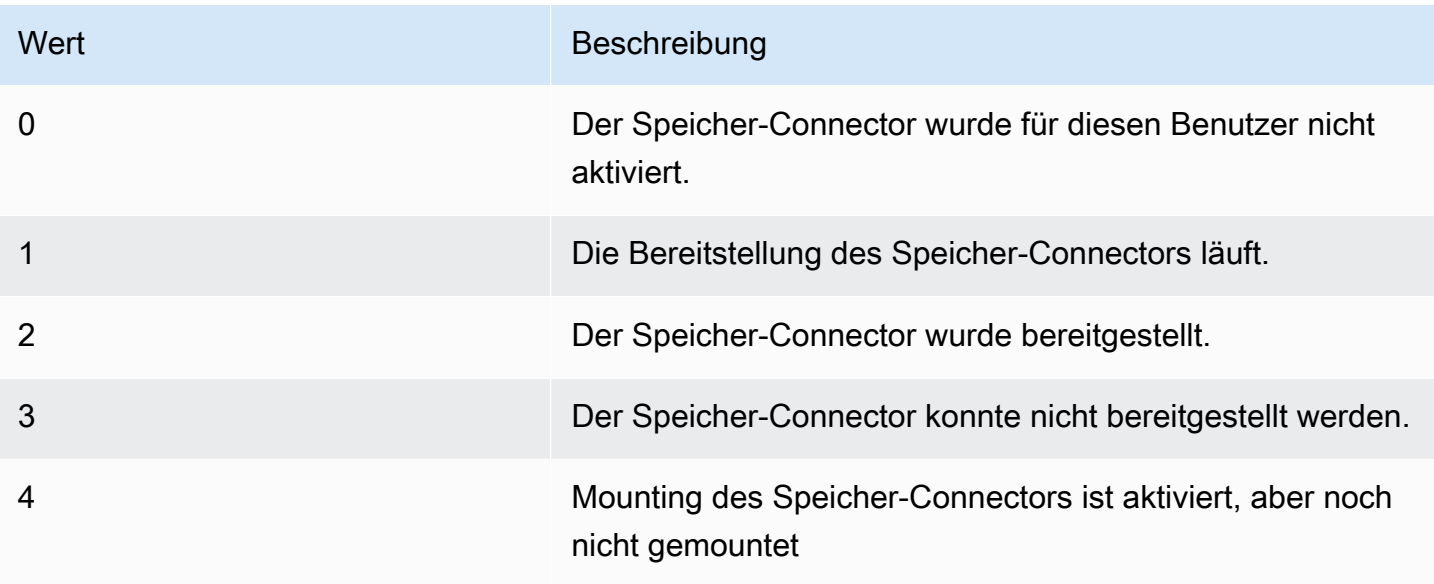

Auf Linux-Instances können Sie den Mountingstatus des Basisordners überprüfen, indem Sie sich den Wert von appstream\_home\_folder\_mount\_status in der Datei ~/.config/appstream-home-folder// appstream-home-folder-mount-status ansehen.

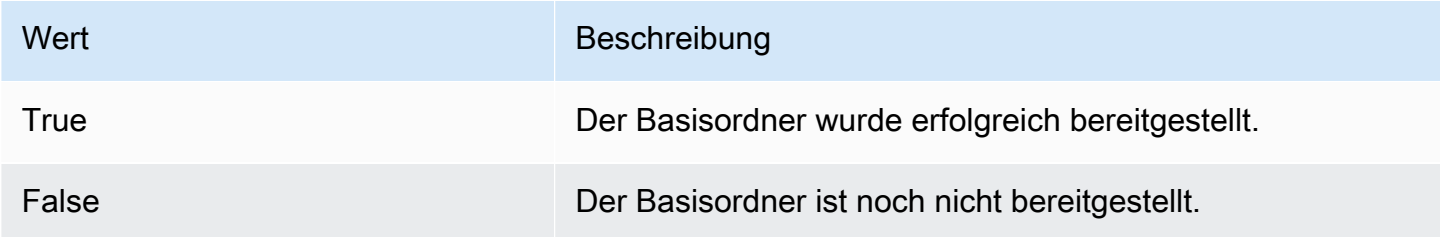

<span id="page-208-0"></span>Aktivieren der Speicherung von Sitzungsskriptprotokollen in Amazon-S3- **Buckets** 

Wenn Sie die Amazon S3-Protokollierung in Ihrer Sitzungsskriptkonfiguration aktivieren, erfasst AppStream 2.0 die Standardausgabe Ihres Sitzungsskripts. Die Ausgabe wird regelmäßig in einen

S3-Bucket im Amazon-Web-Services-Konto hochgeladen. Für jede AWS Region erstellt AppStream 2.0 einen Bucket in Ihrem Konto, der für Ihr Konto und die Region eindeutig ist.

Konfigurationsschritte zum Verwalten dieser S3-Buckets sind nicht erforderlich. Sie werden vollständig vom AppStream 2.0-Service verwaltet. Die in einem Bucket gespeicherten Protokolldateien werden während der Übertragung mit Amazon-S3-SSL-Endpunkten und im Ruhezustand mit Amazon-S3-verwalteten Verschlüsselungsschlüsseln verschlüsselt. Die Benennung der Buckets erfolgt wie folgt in einem bestimmten Format:

appstream-logs-*region-code*-*account-id-without-hyphens*-*random-identifier*

### *region-code*

Dies ist der AWS Regionscode, in dem der Stack mit Amazon S3-Bucket-Speicher erstellt wird, der für Sitzungsskriptprotokolle aktiviert ist.

### *account-id-without-hyphens*

Ihre Konto-ID für Amazon Web Services. Die zufällige ID stellt sicher, dass keine Konflikte mit anderen Buckets in dieser Region auftreten. Der erste Teil des Bucket-Namens, appstreamlogs, ändert sich konto- oder regionsübergreifend nicht.

Wenn Sie beispielsweise Sitzungsskripts in einem Bild in der Region USA West (Oregon) (uswest-2) unter der Kontonummer 123456789012, AppStream 2.0 angeben, wird in Ihrem Konto in dieser Region ein Amazon S3-Bucket mit dem angezeigten Namen erstellt. Nur ein Administrator mit ausreichenden Berechtigungen kann diesen Bucket löschen.

appstream-logs-us-west-2-1234567890123-abcdefg

Durch das Deaktivieren von Sitzungsskripten werden die im S3-Bucket gespeicherten Protokolldateien nicht gelöscht. Um Protokolldateien dauerhaft zu löschen, müssen Sie oder ein anderer Administrator mit ausreichenden Berechtigungen dies über die Amazon S3-Konsole oder API. AppStream 2.0 tun, indem Sie eine Bucket-Richtlinie hinzufügen, die ein versehentliches Löschen des Buckets verhindert. Weitere Informationen finden Sie unter IAM-Richtlinien und der Amazon-S3-Bucket für Basisordner und Persistenz von Anwendungseinstellungen in [Identity and](#page-594-0)  [Access Management für Amazon AppStream 2.0.](#page-594-0)

Wenn Sitzungsskripte aktiviert sind, wird für jede gestartete Streaming-Sitzung ein eindeutiger Ordner erstellt.

Der Pfad für den Ordner, in dem die Protokolldateien im S3-Bucket in Ihrem Konto gespeichert werden, hat die folgende Struktur:

```
bucket-name/stack-name/fleet-name/access-mode/user-id-SHA-256-hash/session-id/
SessionScriptsLogs/session-event
```
### *bucket-name*

Name des S3-Buckets, in dem die Sitzungsskripte gespeichert werden. Auf das Format des Namens wird weiter oben in diesem Abschnitt eingegangen.

#### *Stack-Name*

Name des Stacks, aus dem die Sitzung stammt.

#### *Flottenname*

Name der Flotte, für die das Sitzungsskript ausgeführt wird.

#### *access-mode*

Die Identitätsmethode des Benutzers: custom für die AppStream 2.0-API oder -CLI, federated für SAML und userpool für Benutzer im Benutzerpool.

### *user-id-SHA-256-hash*

Der benutzerspezifische Ordnername. Der Name wird aus einer aus der Benutzer-ID generierten hexadezimalen SHA-256-Hash-Zeichenfolge in Kleinbuchstaben gebildet.

#### *Sitzungs-ID*

ID der Streaming-Sitzung des Benutzers. Für jede Streaming-Sitzung eines Benutzers wird eine eindeutige ID generiert.

### *Sitzungsereignis*

Ereignis, das zum Generieren des Sitzungsprotokolls geführt hat. Die Ereigniswerte lauten SessionStart und SessionTermination.

Das folgende Beispiel für eine Ordnerstruktur gilt für eine Streaming-Sitzung, die von test-stack und test-fleet gestartet wurde. Die Sitzung verwendet die API der Benutzer-ID testuser@mydomain.com, von einer AWS-Konto ID von 123456789012und die Einstellungsgruppe test-stack in der Region USA West (Oregon) (us-west-2):

appstream-logs-us-west-2-1234567890123-abcdefg/test-stack/test-fleet/custom/ a0bcb1da11f480d9b5b3e90f91243143eac04cfccfbdc777e740fab628a1cd13/05yd1391-4805-3da6 f498-76f5x6746016/SessionScriptsLogs/SessionStart/

Dieses Beispiel für eine Ordnerstruktur enthält eine Protokolldatei eines Startskripts für eine Benutzerkontextsitzung sowie eine Protokolldatei eines Startskripts für eine Systemkontextsitzung (sofern relevant).

# <span id="page-211-0"></span>Verwenden von Sitzungsskripten für Flotten mit mehreren Sitzungen

Bei der Verwendung von Sitzungsskripten auf Flotten mit mehreren Sitzungen gibt es zusätzliche Anforderungen und Überlegungen, um eine optimale Leistung und Sicherheit zu gewährleisten.

### Voraussetzungen

Auf einer Single-Session-Flotte werden die SessionTermination Hooks SessionStart und für eine bestimmte Instance garantiert nur einmal ausgeführt. Dies liegt daran, dass es eine 1:1-Zuweisung von Sitzungen zu Instances gibt. Bei der Verwendung von Flotten mit mehreren Sitzungen gibt es eine N:M-Zuweisung von Sitzungen zu Instances, in der jede Sitzung ihre eigenen SessionStart und SessionTermination Hooks ausführt. Das bedeutet, dass die SessionTermination Hooks SessionStart und auf einer bestimmten Instance und in vielen verschiedenen Reihenfolgen mehrmals ausgeführt werden können. Für ein optimales Erlebnis sollte Folgendes für Ihre Sitzungsskripte gelten, wenn sie auf Flotten mit mehreren Sitzungen verwendet werden:

• Skripte sind idempotent.

Wenn eine Aktion bereits ausgeführt wurde, sollten Skripts mehr als eine Ausführung auf derselben Instance mit ordnungsgemäßer Verarbeitung verarbeiten.

• Skripte sind unabhängig.

Da Skripts pro Sitzung ausgeführt werden, sollten SessionStartsie sich nicht gegenseitig oder durch andere Sitzungen stören, wenn eine Sitzung ausgeführt SessionTermination wird.

• Skripte sind leistungsfähig.

Auf Instances mit mehreren Sitzungen können mehrere Sitzungen gleichzeitig bereitgestellt werden. Das bedeutet, dass es mehrere gleichzeitige Ausführungen der Sitzungsskripts geben kann. Skripte sollten effizient sein, keine übermäßigen Ressourcen verbrauchen und sich nicht auf die Erfahrung anderer Benutzer auf der Instance oder die Stabilität der Sitzungen auswirken.

Viele dieser Anforderungen können erfüllt werden, indem die Logik des Sitzungsskripts auf die spezifische Benutzersitzung ausgerichtet bleibt, für die das Skript ausgeführt wird.

# Sicherheitsüberlegungen

AppStream 2.0-Images sollten nicht so konfiguriert werden, dass sie Schreibberechtigungen für Sitzungsskriptdateien von Benutzern erlauben. Dies führt einen kritischen Angriffsvektor für böswillige Benutzer ein, bei dem sie Skriptdateien ändern können. Diese Dateien können dann je nach Konfiguration als SYSTEM oder als ein anderer Benutzer ausgeführt werden.

### **A** Important

Es liegt in Ihrer Verantwortung sicherzustellen, dass Ihre AppStream 2.0-Images sicher konfiguriert sind. Dies ist besonders wichtig für Multi-Session-Instances, bei denen mehrere Benutzer dieselbe Instance verwenden. Wenn Images nicht sicher konfiguriert sind, besteht ein Sicherheitsrisiko für alle Benutzer dieser Instance.

Folgendes sollte für Ihre Abbilder und Sitzungsskriptdateien zutreffen:

- Benutzer haben keine Berechtigung zum Ändern von Sitzungsskriptdateien.
- Benutzer sind nicht berechtigt, das Sitzungsskript config.json zu ändern. Das Standardverhalten auf dem Image beschränkt den Zugriff auf Administratoren.

Ausführliche Sitzungsskripte sollten an einem sicheren Ort gespeichert werden, an dem sie zur Laufzeit vor Änderungen geschützt sind.

Wenn der Service erkennt, dass eine ausführbare Sitzungsskriptdatei geändert wurde, schlägt er alle nachfolgenden Ausführungen dieses Hooks auf dieser Instance fehl, Protokolldateien werden in Amazon S3 hochgeladen (wenn die Amazon S3-Protokollierung aktiviert ist) und Sie erhalten die folgende Meldung:

Das Sitzungsskript wurde nicht ausgeführt, da die ausführbare Datei nach der Instance-Bereitstellung geändert wurde. Die Ausführung wurde aus Sicherheitsgründen übersprungen.

Wenn Ihr Anwendungsfall erfordert, dass die ausführbare Sitzungsskriptdatei zur Laufzeit geändert wird (wenn Sie beispielsweise auf eine EXE-Datei verweisen, die zur Laufzeit durch einen automatischen Aktualisierungsprozess geändert wird), schlagen die oben genannten Prüfungen fehl. Verwenden Sie in diesem Fall ein Skript, um die Ausführung an Ihre geänderte ausführbare Datei

umzuleiten. Lassen Sie das Skript zur Laufzeit unverändert, wenn der Service Sicherheitsprüfungen durchführt.

Wenn Ihre Sitzungsskriptdateien übermäßig groß sind (mehr als 100 MB), kann dies zu Verzögerungen bei der Instance- und Sitzungsbereitstellung führen, und die Sicherheitsprüfungen dauern zusätzliche Zeit (je nach Instance-Typ und verfügbaren Ressourcen). Wenn Ihr Anwendungsfall große Sitzungsskripts erfordert, sollten Sie erwägen, kleinere Skripts zu verwenden, um die Ausführung umzuleiten. Dies verbessert die Bereitstellung von Instances und Sitzungen.

Beachten Sie, dass der Service nur die ausführbare Datei überprüft, die in den Sitzungsskripten config.json definiert ist, und dies ist nur ein Fallback-/Best-Effort-Mechanismus. Es liegt in Ihrer Verantwortung sicherzustellen, dass alle Codepfade in ausführbaren Sitzungsskripten sicher sind und nicht von Endbenutzern geändert werden können.

# Applications Manager

Wenn Sie eine Elastic-Flotte verwenden, können Sie Anwendungsblöcke und Anwendungen erstellen. Anwendungsblöcke stellen eine Virtual Hard Disk (VHD) dar, die in einem Amazon-S3- Bucket in Ihrem Konto gespeichert ist und Anwendungs- und Binärdateien enthält, die zum Starten der von Ihren Benutzern verwendeten Anwendungen erforderlich sind. Anwendungen enthalten die Details, die erforderlich sind, um Ihre Anwendung nach dem Mounten der VHD zu starten. In den folgenden Abschnitten wird die Erstellung und Verwaltung dieser Ressourcen beschrieben.

Inhalt

- [Anwendungsblöcke](#page-214-0)
- [Anwendungsblock-Builder](#page-239-0)
- [Anwendungen](#page-246-0)
- [Speichern der Anwendungssymbole, Setup-Skripts, Sitzungsskripts und VHDs in einem S3-Bucket](#page-248-0)
- [Zuordnen von Anwendungen zu Elastic-Flotten](#page-251-0)
- [Weitere Ressourcen](#page-251-1)

# <span id="page-214-0"></span>Anwendungsblöcke

Anwendungsblöcke stellen eine Virtual Hard Disk (VHD) dar, die in einem Amazon-S3-Bucket in Ihrem Konto gespeichert ist und Anwendungs- und Binärdateien enthält, die zum Starten der von Ihren Benutzern verwendeten Anwendungen erforderlich sind. Anwendungsblöcke enthalten auch das Setup-Skript, das das Betriebssystem darüber informiert, wie mit der VHD-Datei umzugehen ist.

Anwendungsblöcke unterstützen zwei verschiedene Arten von Paketierung:

- Benutzerdefiniert Wählen Sie diese Option aus, um Ihr Anwendungspaket (VHD) manuell zu erstellen. Weitere Informationen finden Sie unter [the section called "Benutzerdefinierte](#page-215-0)  [Anwendungsblöcke"](#page-215-0).
- AppStream 2.0 Wählen Sie diese empfohlene Option aus, um Ihr Anwendungspaket mit dem Anwendungsblock-Builder zu erstellen. Weitere Informationen finden Sie unter [the section called](#page-225-0) ["AppStream-2.0-Anwendungsblöcke".](#page-225-0)

Inhalt

• [Benutzerdefinierte Anwendungsblöcke](#page-215-0)

- [AppStream-2.0-Anwendungsblöcke](#page-225-0)
- [Nicht unterstützte Anwendungen](#page-238-0)

# <span id="page-215-0"></span>Benutzerdefinierte Anwendungsblöcke

Elastic-Flotten-Streaming-Instances verwenden Anwendungen, die in Virtual Hard Disk (VHD)- Dateien installiert werden, die in einem Amazon-S3-Bucket in Ihrem Konto gespeichert sind. Anwendungsblöcke mit benutzerdefinierter Paketierung bieten Ihnen die Flexibilität, Ihre eigene VHD-Datei zu erstellen und sie in einen Amazon-S3-Bucket innerhalb Ihres Kontos hochzuladen.

Inhalt

- [Erstellen der VHD](#page-215-1)
- [Erstellen des Setup-Skripts für die VHD](#page-219-0)
- [Erstellen eines benutzerdefinierten Anwendungsblocks](#page-223-0)
- [Aktualisieren von Anwendungsblock, VHD und Setup-Skript](#page-225-1)

### <span id="page-215-1"></span>Erstellen der VHD

Eine VHD ist eine einzelne Datei, die beim Mounten im Betriebssystem wie eine Festplatte behandelt wird. Die VHD kann mit einem Laufwerksbuchstaben, einem Ordnerpfad oder beidem gemountet werden. Wenn die VHD gemountet ist, können Sie sie wie jede andere Festplatte behandeln, einschließlich der Installation Ihrer Anwendung oder des Kopierens von Dateien, die Ihr Benutzer benötigt.

Um den Anwendungsblock zu erstellen, müssen Sie die VHD erstellen, Ihre Anwendungen darauf installieren und sie anschließend trennen. Nach dem Trennen können Sie Ihre VHD auf einem anderen PC, einer EC2-Instance oder einem AppStream-2.0-Image-Builder testen, um zu überprüfen, ob die Anwendungen erwartungsgemäß funktionieren. Wenn Sie diesen Vorgang abgeschlossen haben, führen Sie einen Upload in einen Amazon-S3-Bucket in Ihrem Konto durch und erstellen Sie den Anwendungsblock.

### **a** Note

Auf dieser Seite wird beschrieben, wie Sie Ihre Anwendung mithilfe einer VHD bereitstellen. Die AppStream-2.0-Streaming-Instance lädt jedoch jedes Objekt von Amazon S3 herunter. Das Objekt, das Sie in Amazon S3 speichern, kann auch eine ZIP-Datei, ein Anwendungsinstallationsprogramm oder die ausführbare Anwendungsdatei selbst sein.
Sie können das Setup-Skript verwenden, um es auf der Streaming-Instance korrekt zu konfigurieren, bevor ein Benutzer seine Anwendung startet.

Die AppStream-2.0-Streaming-Instance wartet bis zu 90 Sekunden, bis der Download der VHD abgeschlossen ist, bevor das Setup-Skript ausgeführt wird. Wenn der Download der VHD innerhalb dieser Zeit nicht abgeschlossen ist, wird der Download beendet und das Setup-Skript wird nicht ausgeführt.

Wir empfehlen eine maximale Größe von 1,5 Gigabyte für die VHD. Möglicherweise können Sie die Größe der VHD durch Komprimieren reduzieren. Sie müssen das Setup-Skript verwenden, um es vor dem Mounten zu dekomprimieren, da die Datei vollständig von Amazon S3 heruntergeladen werden muss, bevor sie gemountet und die Anwendung gestartet werden kann. Größere VHDs verlängern die Zeit, die für den Start der Anwendung und den Beginn der Streaming-Sitzung benötigt wird.

So erstellen Sie eine VHD für Microsoft Windows

- 1. Öffnen Sie auf einem Windows-PC oder einer Windows Amazon Elastic Compute Cloud (Amazon EC2)-Instance eine Eingabeaufforderung mit Administratorrechten.
- 2. Starten Sie das Microsoft-diskpart-Dienstprogramm, indem Sie den folgenden Befehl eingeben: diskpart
- 3. Erstellen Sie die unformatierte und nicht initialisierte VHD-Datei, indem Sie den folgenden Befehl eingeben, wobei *<maximum file size>* die Größe der VHD-Datei in MB ist:

create vdisk file=C:\path\to\new\file.vhdx maximum=*<maximum file size>* type=expandable

4. Wählen Sie die neu erstellte VHD aus, indem Sie den folgenden Befehl eingeben:

select vdisk file=C:\path\to\new\file.vhdx

5. Hängen Sie die neu erstellte VHD an, indem Sie den folgenden Befehl eingeben:

attach vdisk

6. Initialisieren Sie die neu erstellte VHD, indem Sie den folgenden Befehl eingeben:

convert mbr

7. Erstellen Sie die primäre Partition, die die gesamte VHD umfasst, indem Sie den folgenden Befehl eingeben:

create partition primary

8. Formatieren Sie die neu erstellte VHD, indem Sie den folgenden Befehl eingeben:

format fs=ntfs quick

9. Sie können Ihre neu erstellte VHD mit einem unbenutzten Laufwerksbuchstaben, einem Ordnerpfad auf dem Stamm-Volume oder beidem mounten.

Um mit einem Laufwerksbuchstaben zu mounten, geben Sie Folgendes ein: assign letter=*<unused drive letter>*

Um mit einem Ordner zu mounten, geben Sie Folgendes ein: assign mount=*C:\path\to \empty\folder\to\mount\*

#### **a** Note

Um mit einem Ordnerpfad zu mounten, muss der Ordner bereits existieren und leer sein.

10. Sie können Ihre Anwendung jetzt auf der VHD installieren, indem Sie entweder den Laufwerksbuchstaben oder den in Schritt 9 ausgewählten Ordnermountpfad verwenden.

Nachdem Sie die Installation Ihrer Anwendung(en) auf der VHD abgeschlossen haben, müssen Sie sie trennen, bevor Sie sie sicher in einen Amazon-S3-Bucket hochladen können.

So trennen Sie eine VHD für Microsoft Windows

1. Starten Sie das Microsoft-DiskPart-Dienstprogramm, indem Sie den folgenden Befehl eingeben:

diskpart

2. Wählen Sie die VHD aus, indem Sie den folgenden Befehl eingeben:

select vdisk file=*C:\path\to\new\file.vhdx*

3. Trennen Sie die VHD, indem Sie den folgenden Befehl eingeben:

detach vdisk

4. Die VHD wurde jetzt getrennt und kann auf einem anderen Windows-PC, einer Amazon-EC2- Instance oder einem AppStream-2.0-Image-Builder getestet werden.

#### So erstellen Sie eine VHD für Linux

- 1. Öffnen Sie von einer Amazon-Linux-2-EC2-Instance, einem Amazon-Linux-2-AppStream-2.0- Image-Builder oder Amazon-Linux-2-WorkSpaces aus eine Terminalsitzung.
- 2. Erstellen Sie die unformatierte und nicht initialisierte VHD-Datei:

dd if=/dev/zero of=*<name of file>* bs=*<size of VHD>* count=1

3. Fügen Sie der erstellten VHD ein Dateisystem hinzu, indem Sie den folgenden Befehl eingeben:

sudo mkfs -t ext4 *<name of file>*

#### **a** Note

Möglicherweise wird eine Meldung angezeigt, dass es sich bei der Datei nicht um ein besonderes blockorientiertes Gerät handelt. Sie können wählen, trotzdem fortzufahren.

4. Erstellen Sie einen leeren Ordner, der für den Mountingpunkt verwendet werden soll, indem Sie den folgenden Befehl eingeben:

sudo mkdir */path/to/mount/point*

5. Mounten Sie die neu erstellte VHD mit einem Dateisystempfad, indem Sie den folgenden Befehl ausführen:

sudo mount -t auto -o loop *<name of file> /path/to/mount/point*

6. Sie können Ihre Anwendung jetzt auf der VHD installieren, indem Sie den in Schritt 4 ausgewählten Ordnermountpfad verwenden.

#### **a** Note

Durch die Standardberechtigungen für auf der VHD erstellte Dateien und Ordner können Benutzer ohne Administratorrechte daran gehindert werden, Anwendungen zu starten oder Dateien zu lesen. Validieren Sie die Berechtigungen und ändern Sie sie gegebenenfalls.

Nachdem Sie die Installation Ihrer Anwendung(en) auf der VHD abgeschlossen haben, müssen Sie sie trennen, bevor Sie sie sicher in einen Amazon-S3-Bucket hochladen können.

#### So trennen Sie eine VHD für Linux

1. Öffnen Sie eine Terminalsitzung und führen Sie den folgenden Befehl aus:

#### sudo umount */path/to/mount/point*

2. Die VHD wurde jetzt getrennt und kann auf einer anderen Amazon-Linux-2-Amazon-EC2- Instance, einem Amazon-Linux-2-AppStream-2.0-Image-Builder oder Amazon-Linux-2- WorkSpaces getestet werden.

#### Erstellen des Setup-Skripts für die VHD

AppStream 2.0 verwendet ein von Ihnen bereitgestelltes Setup-Skript, um die VHD zu mounten, bevor die Anwendung gestartet wird. Sie können das Setup-Skript auch verwenden, um andere Aufgaben zu erledigen, die erforderlich sind, damit Ihre Anwendung funktioniert. Sie können beispielsweise Registrierungsschlüssel konfigurieren, DLLs registrieren, Voraussetzungen verwalten oder das Benutzerprofil über das Setup-Skript ändern. AppStream 2.0 bietet Skript-Beispiele, mit denen Sie Ihre VHD mounten können. Sie müssen diese Skripts an Ihre VHD- und Anwendungsanforderungen anpassen.

#### **a** Note

Setup-Skripts sind für Anwendungsblöcke mit AppStream-2.0-Paketierung nicht erforderlich. Sie können jedoch optionale Post-Setup-Skripts bereitstellen, um die Anwendungsinstallation anzupassen.

Verwenden Sie die folgenden Links, um die Beispiel-Skripts herunterzuladen:

- [Amazon-Linux-2-Bash-Skript](samples/Linux-mount-vhd-script2.zip)
- [Microsoft-Windows-Powershell-Skript](samples/Windows-mount-vhd-script3.zip)

#### **a** Note

AppStream 2.0 und das Microsoft-Windows-Betriebssystem reservieren die Laufwerksbuchstaben A bis E. Mounten Sie keine VHDs oder Netzwerkfreigaben mit diesen Laufwerksbuchstaben.

AppStream 2.0 lädt das Setup-Skript und die VHD in ein Verzeichnis auf der Flotten-Streaming-Instance herunter und führt anschließend das Setup-Skript aus. Das Setup-Skript wird auf dem Betriebssystem mit vollen Administratorrechten ausgeführt. Das Setup-Skript wird im SYSTEM-Kontext unter Microsoft Windows und als root-Benutzer unter Amazon Linux 2 ausgeführt.

Speicherort im Dateisystem für die VHD und das Setup-Skript:

• Amazon Linux 2:

/opt/appstream/AppBlocks/*appblock-name*/

#### **appblock-name**

Der Name des Anwendungsblocks, dem die VHD und das Setup-Skript entsprechen.

• Microsoft Windows:

C:\AppStream\AppBlocks\*appblock-name*\

#### **appblock-name**

Der Name des Anwendungsblocks, dem die VHD und das Setup-Skript entsprechen.

AppStream 2.0 behält den Dateinamen für das Objekt unverändert bei. Wenn Ihr Anwendungsblock beispielsweise MyApps heißt, mit einer VHD namens apps.vhd und einem Setup-Skript namens mount-apps.ps1, dann lautet der vollständige Pfad auf einer Windows-Streaming-Instance:

• VHD

C:\AppStream\AppBlocks\*MyApps*\*apps.vhd*

• Setup-Skript

C:\AppStream\AppBlocks\*MyApps*\*mount-apps.ps1*

AppStream 2.0 erfasst den Standardfehler und die Standardausgabe Ihres Setup-Skripts, wenn es auf einer Flotten-Streaming-Instance ausgeführt wird, und lädt die Ausgabe in einen Amazon-S3-Bucket in Ihrem Konto hoch. Sie können diese Protokolle verwenden, um Probleme mit Ihrem Setup-Skript zu identifizieren und zu lösen. Die Benennung der Buckets erfolgt wie folgt in einem bestimmten Format:

appstream-logs-*region-code*-*account-id-without-hyphens*-*random-identifier*

#### **region-code**

Dies ist der Code der AWS-Region, in der die Elastic-Flotte erstellt wird.

#### **account-id-without-hyphens**

Ihre AWS-Kontokennung. Die zufällige ID stellt sicher, dass keine Konflikte mit anderen Buckets in dieser Region auftreten. Der erste Teil des Bucket-Namens, appstream-logs, ändert sich kontooder regionsübergreifend nicht.

Angenommen, Sie erstellen eine Elastic-Flotte in der Region USA West (Oregon) (us-west-2) für die Kontonummer 123456789012. AppStream 2.0 erstellt in diesem Fall einen Amazon-S3- Bucket innerhalb des Kontos in der betreffenden Region mit dem angegebenen Namen. Nur ein Administrator mit ausreichenden Berechtigungen kann diesen Bucket löschen.

appstream-logs-us-west-2-1234567890123-abcdefg

Der Pfad für den Ordner, in dem die Protokolldateien im S3-Bucket in Ihrem Konto gespeichert werden, hat die folgende Struktur:

*bucket-name*/*fleet-name*/*instance-id*/*appblock-name*/

#### **bucket-name**

Der Name des Amazon-S3-Buckets, in dem die Setup-Skript-Protokolle gespeichert werden. Auf das Format des Namens wird weiter oben in diesem Abschnitt eingegangen.

#### **Instance-id**

Die eindeutige Kennung für die Streaming-Instance, auf der das Setup-Skript ausgeführt wurde.

#### **appblock-name**

Der Name des Anwendungsblocks, dem das Setup-Skript entspricht.

Das folgende Beispiel für eine Ordnerstruktur gilt für eine Streaming-Sitzung, die von testfleet gestartet wurde. Die Sitzung hat die AWS-Konto-ID 123456789012 und der Name des Anwendungsblocks ist testappblock in der Region USA West (Oregon) (us-west-2):

appstream-logs-us-west-2-1234567890123-abcdefg/test-fleet/ i-084427ab4a1cff7f5/testappblock/

Dieses Beispiel für eine Ordnerstruktur enthält eine Protokolldatei für die Standardausgabe und eine Protokolldatei für den Standardfehler.

Ausführung des Anwendungsblock-Setup-Skripts

Die folgenden Diagramme zeigen, wo im Prozess das Setup-Skript ausgeführt wird. Die Ausführungsreihenfolge hängt davon ab, ob die Persistenz von Anwendungseinstellungen auf dem Stack aktiviert ist, der der Elastic-Flotte zugeordnet ist.

**a** Note

AppStream 2.0 verwendet Ihre VPC-Details, um die VHD und das Setup-Skript aus dem Amazon-S3-Bucket herunterzuladen. Ihre VPC muss den Zugriff auf den Amazon-S3-Bucket ermöglichen. Weitere Informationen finden Sie unter [Verwenden von Amazon S3 S3-VPC-](#page-57-0)[Endpunkten für 2.0-Funktionen AppStream](#page-57-0) .

Die Persistenz von Anwendungseinstellungen ist aktiviert:

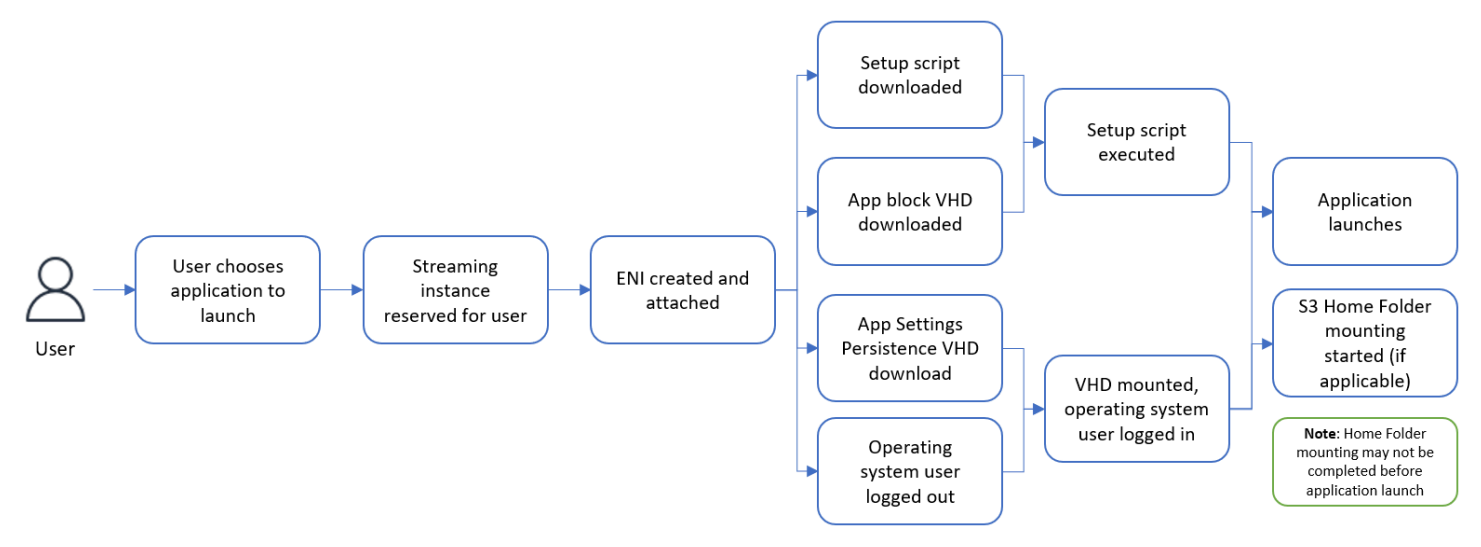

Die Persistenz von Anwendungseinstellungen ist deaktiviert:

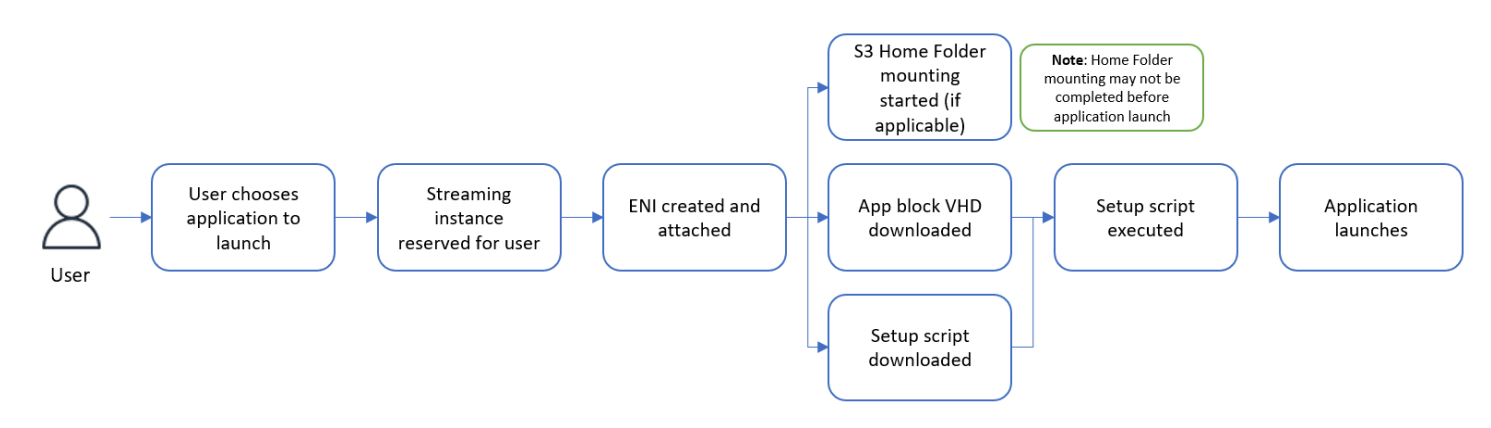

### Erstellen eines benutzerdefinierten Anwendungsblocks

Sie können die AppStream-2.0-Konsole verwenden, um die Ressource des Anwendungsblocks zu erstellen, sobald Sie Ihre VHD und das Setup-Skript erstellt und in einen S3-Bucket in Ihrem AWS-Konto hochgeladen haben. Weitere Informationen zum Speichern der VHD und des Setup-Skripts in einem Amazon-S3-Bucket finden Sie unter [the section called "Speichern der Anwendungssymbole,](#page-248-0) [Setup-Skripts, Sitzungsskripts und VHDs in einem S3-Bucket".](#page-248-0)

#### **a** Note

Sie benötigen IAM-Berechtigungen zum Ausführen der S3:GetObject-Aktion für die VHDund Setup-Skript-Objekte im Amazon-S3-Bucket, um die Ressource des Anwendungsblocks zu erstellen.

So erstellen Sie die Ressource des Anwendungsblocks

- 1. Öffnen Sie die AppStream-2.0-Konsole unter [https://console.aws.amazon.com/appstream2.](https://console.aws.amazon.com/appstream2)
- 2. Wählen Sie im linken Navigationsmenü Anwendungen, Anwendungsblock und Anwendungsblock erstellen aus.
- 3. Wählen Sie für die Paketierung des Anwendungsblocks die Option Benutzerdefiniert aus.
- 4. Geben Sie für Anwendungsblockdetails eine eindeutige Namenskennung für den Anwendungsblock ein. Optional können Sie auch Folgendes spezifizieren:
	- Anzeigename Ein benutzerfreundlicher Name für den Anwendungsblock.
	- Beschreibung Eine Beschreibung für den Anwendungsblock.
- 5. Geben Sie für Virtual-Hard-Disk-Objekt in S3 unter Skript-Einstellungen entweder den S3-URI ein, der das VHD-Objekt darstellt, oder wählen Sie S3 durchsuchen aus, um zu Ihren S3-Buckets zu navigieren und das VHD-Objekt zu suchen.
- 6. Geben Sie für Setup-Skript-Objekt in S3 unter Skript-Einstellungen entweder den S3-URI ein, der das Setup-Skript-Objekt darstellt, oder wählen Sie S3 durchsuchen aus, um zu Ihren S3-Buckets zu navigieren und das Setup-Skript-Objekt zu suchen.
- 7. Geben Sie für Ausführbare Setup-Skript-Datei unter Skript-Einstellungen die für Ihr Setup-Skript erforderliche ausführbare Datei ein.

#### **a** Note

Wenn Ihr Setup-Skript direkt ausgeführt werden kann, geben Sie den Dateinamen des Setup-Skripts ein. Wenn Ihr Setup-Skript zur Ausführung auf eine andere ausführbare Datei (z. B. Microsoft PowerShell) angewiesen ist, geben Sie den Pfad zu dieser ausführbaren Datei ein.

Pfad zu Microsoft PowerShell unter Microsoft Windows:

C:\Windows\System32\WindowsPowerShell\v1.0\powershell.exe

8. Geben Sie optional für Argumente der ausführbaren Setup-Skript-Datei unter Skript-Einstellungen die Argumente ein, die der ausführbaren Setup-Skript-Datei zur Verfügung gestellt werden müssen, um Ihr Setup-Skript auszuführen.

### **a** Note

Wenn Sie ein Microsoft-PowerShell-Skript verwenden, müssen Sie den Parameter "- File" mit dem Namen Ihres Setup-Skripts als ausführbares Argument angeben. Stellen Sie außerdem sicher, dass die Ausführungsrichtlinie die Ausführung Ihres Skripts zulässt. Weitere Informationen finden Sie unter [about\\_Execution\\_Policies](https://docs.microsoft.com/en-us/powershell/module/microsoft.powershell.core/about/about_execution_policies?view=powershell-7.2) und [Was ist](https://docs.microsoft.com/en-us/powershell/scripting/overview?view=powershell-7.2)  [PowerShell?](https://docs.microsoft.com/en-us/powershell/scripting/overview?view=powershell-7.2).

9. Geben Sie für Ausführungsdauer in Sekunden unter Skript-Einstellungen die Timeout-Dauer für Ihr Setup-Skript ein.

#### **a** Note

Die Ausführungsdauer in Sekunden gibt an, wie lange AppStream 2.0 auf die Ausführung des Setup-Skripts wartet, bevor es fortfährt. Wenn Ihr Setup-Skript nicht innerhalb dieser

Zeit abgeschlossen wird, wird Ihrem Benutzer ein Fehler angezeigt und die Anwendung versucht zu starten. Das Setup-Skript wird nach Ablauf der Ausführungsdauer beendet.

- 10. (Optional) Erstellen Sie für Tags die Tags für die Ressource des Anwendungsblocks.
- 11. Prüfen Sie die Informationen, die Sie eingegeben haben, und wählen Sie Erstellen aus.
- 12. Wenn Ihr Anwendungsblock erfolgreich erstellt wurde, sehen Sie oben in der Konsole eine Erfolgsmeldung. Wenn ein Fehler aufgetreten ist, wird eine beschreibende Fehlermeldung angezeigt und Sie müssen erneut versuchen, den Anwendungsblock zu erstellen.

## Aktualisieren von Anwendungsblock, VHD und Setup-Skript

Ressourcen des Anwendungsblocks sind unveränderlich und ermöglichen es Ihnen nicht, sie nach ihrer Erstellung zu ändern. Wenn Sie abwärts kompatible Aktualisierungen an der VHD oder dem Setup-Skript vornehmen müssen, wird empfohlen, eine neue Version der Datei in den Amazon-S3- Bucket hochzuladen und dabei die aktuelle Version zu überschreiben. Bei neuen Elastic-Flotten-Streaming-Sitzungen wird die neueste Version der Objekte heruntergeladen und verwendet.

Wenn Sie abwärts inkompatible Aktualisierungen an der VHD oder dem Setup-Skript vornehmen müssen, wird empfohlen, diese als neue Objekte in den Amazon-S3-Bucket hochzuladen und einen neuen Anwendungsblock und eine neue Anwendungsressource zu erstellen. Anschließend können Sie die Bereitstellung für Ihre Benutzer im Rahmen eines Änderungsfensters oder eines anderen Ausfalls verwalten.

## <span id="page-225-0"></span>AppStream-2.0-Anwendungsblöcke

Elastic-Flotten-Streaming-Instances verwenden Anwendungen, die in Virtual Hard Disk (VHD)- Dateien installiert werden, die in einem Amazon-S3-Bucket in Ihrem Konto gespeichert sind. Im Hinblick auf Anwendungsblöcke mit benutzerdefinierter Paketierung haben Sie die Flexibilität, Ihre eigene VHD-Datei zu erstellen und sie in einen Amazon-S3-Bucket innerhalb Ihres Kontos hochzuladen. Alternativ können Sie für Anwendungsblöcke mit AppStream-2.0-Paketierung den Anwendungsblock-Builder nutzen, der die Paketierung Ihrer Anwendungen übernimmt, eine VHD-Datei erstellt und sie in Ihren Amazon-S3-Bucket hochlädt.

Durch die Verwendung des AppStream-2.0-paketierten Anwendungsblocks entfällt nicht nur die Notwendigkeit manueller Schritte beim Erstellen einer VHD-Datei, sondern auch die eines Setup-Skripts. Es erweitert die Anwendungskompatibilität mit Elastic-Flotten und reduziert die Anzahl manueller Verwaltungsschritte, die zum Erstellen eines Anwendungsblocks erforderlich sind.

AppStream 2.0 erledigt das Setup von Anwendungsblöcken mit AppStream-2.0-Paketierung automatisch, ohne dass Setup-Skripts erforderlich sind. Sie können jedoch nach wie vor optionale Post-Setup-Skripts bereitstellen, um die Installation entsprechend anzupassen.

Inhalt

- [Übersicht](#page-226-0)
- [Nicht unterstützte Anwendungen](#page-227-0)
- [Erstellen eines AppStream-2.0-Anwendungsblocks](#page-228-0)
- [Aktivieren eines Anwendungsblocks](#page-233-0)
- [Erstellen eines Anwendungsblocks mit einem vorhandenen Anwendungspaket](#page-234-0)
- **[Testen eines Anwendungsblocks](#page-236-0)**
- [Zuordnen und Aufheben der Zuordnung eines Anwendungsblocks](#page-237-0)

## <span id="page-226-0"></span>Übersicht

Um einen Anwendungsblock mit AppStream-2.0-Paketierung zu erstellen, müssen Sie eine Streaming-Sitzung mit einem Anwendungsblock-Builder starten. Nach dem Start der Sitzung können Sie Ihre Anwendungsinstallationsprogramme herunterladen und die Aufzeichnungsoptionen aktivieren. Ab diesem Zeitpunkt zeichnet AppStream 2.0 mithilfe der Anwendungsumleitungstechnologie die Dateisystem- und Registrierungsänderungen auf, die am Anwendungsblock-Builder vorgenommen wurden.

Die Anwendungsumleitung verwendet das Windows-Filtertreiber-Framework, um Dateisystemund Registrierungsänderungen abzufangen und umzuleiten. Diese Umleitung erfolgt nahtlos in die zu installierende Anwendung. Die Anwendung interagiert weiterhin mit den ursprünglichen Dateispeicherorten auf Laufwerk C:. Wenn beispielsweise ein Installationsprogramm für "TestApplication" auf einem Computer ausgeführt wird, auf dem die Anwendungsumleitung eingerichtet ist, wird es standardmäßig unter C:\Program Files\TestApplication installiert. Im Hintergrund werden jedoch alle Dateien und Ordner auf eine gemountete Virtual Hard Disk (VHD) umgeleitet, und es wird ein Link vom ursprünglichen Dateispeicherort zum tatsächlichen Dateispeicherort erstellt. Auf dem Computer scheint TestApplication immer noch unter C:\Program Files\TestApplication installiert zu sein.

Nachdem alle Installationsänderungen aufgezeichnet wurden, wird die VHD-Datei in einen Amazon-S3-Bucket in Ihrem Konto hochgeladen.

Wenn ein Benutzer eine Sitzung mit einer Elastic-Flotte anfordert, lädt AppStream 2.0 die VHD-Datei herunter, richtet die Anwendung ein, führt die Setup-Skripts nach der Installation aus (optional) und startet das Anwendungs-Streaming.

### **a** Note

Die Anwendungsumleitungstechnologie zeichnet keine Änderungen am Dateisystem unter %USERPROFILE% auf, mit Ausnahme neuer Verzeichnisse, die unter den Verzeichnissen %APPDATA% und %LOCALAPPDATA% erstellt wurden.

Die Anwendungsumleitungstechnologie zeichnet keine Registrierungsänderungen unter dem aktuellen Benutzer HKEY\_CURRENT\_USER (HKCU) auf.

## <span id="page-227-0"></span>Nicht unterstützte Anwendungen

In den folgenden Szenarien können bei der Installation oder Ausführung von Anwendungen Fehler auftreten:

• Anwendungen mit standortbasierten Überprüfungen während der Installation: Wenn bei der Installation einer Anwendung der tatsächliche Speicherort der installierten Dateien überprüft wird, kann dies zu einem Fehler führen. Da AppStream 2.0 die Dateien an die Anwendungsblock-VHD umleitet, werden nur Links zu den tatsächlichen Dateien am ursprünglichen Speicherort beibehalten.

Wenn Sie sich nicht sicher sind, ob Ihre Anwendung in eine dieser Kategorien fällt, können Sie die AppStream-2.0-Paketierung verwenden, um einen Anwendungsblock zu erstellen. Dieser Prozess beinhaltet die Installation Ihrer Anwendung(en) auf einer Anwendungsblock-Builder-Instance. Falls die Installation Ihrer Anwendung(en) auf der Anwendungsblock-Builder-Instance fehlschlägt, können Sie die folgenden Maßnahmen ergreifen:

- Überprüfen Sie die Protokolle. Die Fehlerprotokolldatei für Ihre Anwendungsblock-Builder-Instance finden Sie unter C:\AppStream\AppBlocks\errorLog. In diesem Protokoll werden alle Installationsfehler aufgezeichnet, einschließlich der RegKeys/Verarbeitung von Dateivorgängen. Wenn Sie eines der folgenden Protokolle im errorLog sehen, bedeutet dies, dass die Paketierung Ihrer Anwendung derzeit nicht vom AppStream-2.0-Anwendungsblock-Builder unterstützt wird:
	- "Symbolischer Link kann nicht erstellt werden"
	- "Der Service unterstützt kein Umbenennen von Dateien"

Wenn es keine errorLog-Datei gibt oder wenn diese Datei leer ist, überprüfen Sie die Installationsprotokolle Ihrer Anwendung, um die Ursache für Fehler zu ermitteln.

- Melden Sie ein Problem. Wählen Sie die Schaltfläche Problem melden aus, die im Anwendungs-Builder-Assistenten im Anwendungsblock-Builder verfügbar ist. Wenn Sie diese Option auswählen, werden alle AppStream-2.0-Protokolle aus Ihrer Anwendungsblock-Builder-Instance gesammelt und zur Unterstützung an das AppStream-2.0-Team weitergeleitet.
- Erstellen eines Anwendungsblocks mit benutzerdefinierter Paketierung: Wenn Sie Ihre Anwendungen nicht mit dem Anwendungsblock-Builder paketieren können, können Sie versuchen, einen Anwendungsblock mit benutzerdefinierten Paketierungsmethoden zu erstellen. Weitere Informationen finden Sie unter [the section called "Benutzerdefinierte Anwendungsblöcke".](#page-215-0)
- Wenn Sie weitere Hilfe benötigen, wenden Sie sich an den AWS Support. Weitere Informationen finden Sie unter [AWS Support Center](https://console.aws.amazon.com/support/home#/).

Es ist wichtig, diese potenziellen Einschränkungen zu berücksichtigen und entsprechend zu planen, wenn Sie die AppStream-2.0-Paketierung für Ihre Anwendungen verwenden.

<span id="page-228-0"></span>Erstellen eines AppStream-2.0-Anwendungsblocks

Gehen Sie wie folgt vor, um einen Anwendungsblock mit dem AppStream-2.0-Paketierungstyp zu erstellen.

Schritt 1: Konfigurieren des Anwendungsblocks

So konfigurieren Sie den Anwendungsblock

- 1. Öffnen Sie die AppStream-2.0-Konsole unter [https://console.aws.amazon.com/appstream2.](https://console.aws.amazon.com/appstream2)
- 2. Wählen Sie im linken Navigationsmenü Applications Manager, Anwendungsblock und Anwendungsblock erstellen aus.
- 3. Wählen Sie für die Paketierung des Anwendungsblocks die Option AppStream 2.0 aus.
- 4. Geben Sie für Anwendungsblockdetails eine eindeutige Namenskennung für den Anwendungsblock ein. Optional können Sie auch Folgendes spezifizieren:
	- Name Ein eindeutiger Name für den Anwendungsblock.
	- Anzeigename (optional) Ein benutzerfreundlicher Name für den Anwendungsblock.
	- Beschreibung (optional) Eine Beschreibung für den Anwendungsblock.
- 5. (Optional) Ein Anwendungsblock mit AppStream-2.0-Paketierung benötigt kein Setup-Skript. Sie können optional nach der Installation die folgenden erweiterten Optionen angeben:
	- Geben Sie für Post-Setup-Skript-Objekt in S3 entweder den Amazon-S3-URI ein, der das Post-Setup-Skript-Objekt darstellt, oder wählen Sie S3 durchsuchen aus, um zu Ihren Amazon-S3-Buckets zu navigieren und das Setup-Skript-Objekt zu finden.
	- Geben Sie für Ausführbare Post-Setup-Skript-Datei die für Ihr Post-Setup-Skript benötigte ausführbare Datei ein.

#### **a** Note

Wenn Ihr Setup-Skript direkt ausgeführt werden kann, geben Sie den Dateinamen des Setup-Skripts ein. Wenn Ihr Setup-Skript zur Ausführung auf eine andere ausführbare Datei (z. B. Microsoft PowerShell) angewiesen ist, geben Sie den Pfad zu dieser ausführbaren Datei ein.

Pfad zu Microsoft PowerShell unter Microsoft Windows:

C:\Windows\System32\WindowsPowerShell\v1.0\powershell.exe Geben Sie optional für Argumente der ausführbaren Setup-Skript-Datei unter Skript-Einstellungen die Argumente ein, die der ausführbaren Setup-Skript-Datei zur Verfügung gestellt werden müssen, um Ihr Setup-Skript auszuführen.

### **a** Note

Wenn Sie ein Microsoft-PowerShell-Skript verwenden, müssen Sie den Parameter "-File" mit dem Namen Ihres Setup-Skripts als ausführbares Argument angeben. Stellen Sie außerdem sicher, dass die Ausführungsrichtlinie die Ausführung Ihres Skripts zulässt. Weitere Informationen finden Sie unter [about\\_Execution\\_Policies](https://docs.microsoft.com/en-us/powershell/module/microsoft.powershell.core/about/about_execution_policies?view=powershell-7.2) und [Was ist](https://docs.microsoft.com/en-us/powershell/scripting/overview?view=powershell-7.2)  [PowerShell?](https://docs.microsoft.com/en-us/powershell/scripting/overview?view=powershell-7.2).

Geben Sie für Ausführungsdauer in Sekunden unter Skript-Einstellungen die Timeout-Dauer für Ihr Setup-Skript ein.

## **a** Note

Die Ausführungsdauer in Sekunden gibt an, wie lange AppStream 2.0 auf die Ausführung des Setup-Skripts wartet, bevor es fortfährt. Wenn Ihr Setup-Skript nicht innerhalb dieser Zeit abgeschlossen wird, wird Ihrem Benutzer ein Fehler angezeigt und die Anwendung versucht zu starten. Das Setup-Skript wird nach Ablauf der Ausführungsdauer beendet.

- 6. Wählen Sie unter Importeinstellungen die Option Neue Anwendungsblock-Anwendungsdatei erstellen aus. Geben Sie für S3-Speicherort unter Importeinstellungen entweder den Amazon-S3-URI ein, der den Bucket darstellt, oder wählen Sie S3 durchsuchen, um zu Ihren Amazon-S3- Buckets zu navigieren und einen entsprechenden Bucket auszuwählen. Die Liste der Amazon-S3-Buckets ist global und listet alle Buckets in allen Regionen auf. Stellen Sie sicher, dass Sie den Bucket in der Region auswählen, in der Sie Ihren Anwendungsblock erstellen möchten. Weitere Informationen zur Einrichtung von Bucket-Berechtigungen finden Sie unter [the section](#page-248-0)  [called "Speichern der Anwendungssymbole, Setup-Skripts, Sitzungsskripts und VHDs in einem](#page-248-0) [S3-Bucket"](#page-248-0).
- 7. Wählen Sie einen Anwendungsblock-Builder aus. Es sind nur Anwendungsblock-Builder verfügbar, die nicht anderen Anwendungsblöcken zugeordnet sind. Wenn die Liste leer ist, erstellen Sie entweder einen neuen Anwendungsblock-Builder oder trennen Sie die vorhandenen, um sie zu verwenden. Der Anwendungsblock-Builder ist eine wiederverwendbare Ressource, mit der Sie Ihr Anwendungspaket erstellen können.

### **a** Note

Wenn Sie hier keinen Anwendungsblock-Builder auswählen, können Sie Ihren Anwendungsblock trotzdem im Status Inaktiv erstellen und später aktivieren. Weitere Informationen finden Sie unter [the section called "Aktivieren eines Anwendungsblocks"](#page-233-0).

- 8. (Optional) Erstellen Sie für Tags die Tags für die Ressource des Anwendungsblocks.
- 9. Wählen Sie Next (Weiter).
- 10. Überprüfen Sie die von Ihnen eingegebenen Informationen und wählen Sie eine der folgenden Optionen:
	- Wählen Sie Anwendungsblock erstellen, wenn Sie in Schritt 7 keinen Anwendungsblock-Builder ausgewählt haben.

• Wählen Sie Anwendungsblock-Builder starten, wenn Sie in Schritt 7 einen Anwendungsblock-Builder ausgewählt haben. Fahren Sie anschließend mit Schritt 2 fort, um Ihr Anwendungspaket mithilfe der Anwendungsblock-Builder-Streaming-Sitzung zu erstellen.

Zu diesem Zeitpunkt ist die Ressource Ihres Anwendungsblocks zwar erstellt, aber sie ist inaktiv und kann nicht für Elastic-Flotten verwendet werden.

#### <span id="page-231-0"></span>Schritt 2: Erstellen des Anwendungspakets

Verwenden Sie die Anwendungsblock-Builder-Streaming-Instance, um Ihre Anwendungen zu paketieren und Ihren Anwendungsblock zu aktivieren. Der mit dem Anwendungsblock-Builder erstellte Anwendungsblock verfügt über die AppStream-2.0-Paketierung, und das Anwendungspaket wird in den Amazon-S3-Bucket in Ihrem AWS-Konto hochgeladen.

So erstellen Sie das Anwendungspaket

- 1. Nachdem Ihre Streaming-Sitzung aktiviert ist, wird der Anwendungs-Builder-Assistent automatisch gestartet. Wenn er nicht startet, starten Sie ihn manuell über das Desktop-Symbol.
- 2. Der Startbildschirm enthält Anweisungen zum Paketieren der Anwendung.
- 3. Verwenden Sie eine der folgenden Optionen, um Ihr Anwendungsinstallationsprogramm in Ihre Anwendungsblock-Builder-Streaming-Sitzung zu integrieren:
	- Laden Sie die Anwendungsinstallationsprogramme aus dem Web herunter.
	- Verwenden Sie die Dateischnittstelle Ihrer Streaming-Sitzung.
	- Laden Sie das Anwendungsinstallationsprogramm mithilfe einer Computerrolle von einem anderen AWS-Service herunter.
- 4. Nachdem Sie alle erforderlichen Anwendungsinstallationsprogramme installiert haben, beenden Sie alle anderen Apps, die auf der Instance ausgeführt werden, und wählen Sie Aufzeichnung starten aus. Der Anwendungsblock-Builder beginnt mit der Aufzeichnung von Systemänderungen, und auf dem Bildschirm wird die Meldung Aufzeichnung läuft angezeigt.
- 5. Beginnen Sie mit der Installation Ihrer Anwendungen nacheinander.
- 6. Wenn Sie mit der Installation der Anwendungen fertig sind, wählen Sie Aufzeichnung beenden aus, und das System stoppt die Aufzeichnung der Änderungen. Wenn Sie weitere Änderungen an Ihrem Anwendungspaket vornehmen möchten, z. B. weitere Anwendungen hinzufügen oder eine bereits installierte Anwendung entfernen, wählen Sie Aufzeichnung starten aus und stellen Sie sicher, dass sich das System im Modus Aufzeichnung läuft befindet.

## **a** Note

Wenn Ihre Anwendungsinstallation fehlschlägt, wählen Sie Problem melden aus, um AppStream-2.0-bezogene Protokolle von der Instance zu sammeln und das Problem dem AppStream-2.0-Team zu melden. Wenn Sie fertig sind, beenden Sie Ihre Anwendungsblock-Builder-Streaming-Sitzung. Sie können versuchen, den Prozess zum Erstellen eines Anwendungsblocks mithilfe einer neuen Anwendungsblock-Builder-Instance neu zu starten. Wenn das Problem weiterhin besteht, versuchen Sie, Ihren Anwendungsblock mithilfe der benutzerdefinierten Paketierung zu erstellen.

- 7. Wenn Sie mit der Installation aller Anwendungen fertig sind, wählen Sie Aufzeichnung beenden aus. Sie können Ihre Anwendung testen, indem Sie das Startmenü verwenden oder die Anwendung mit dem Datei-Explorer durchsuchen.
- 8. Wählen Sie Weiter aus, um die Details Ihres Anwendungsblocks zu überprüfen.

#### **a** Note

Die empfohlene Größe einer Anwendungspaketdatei (VHD) für eine Elastic-Flotte beträgt weniger als 1,5 GB. Wenn Ihre VHD-Datei größer als 1,5 GB ist, versuchen Sie, die Anzahl der in einem Anwendungsblock paketierten Anwendungen zu reduzieren. Die Dateigröße eines Anwendungspakets (VHD) wird nicht verringert, wenn Sie eine Anwendung deinstallieren. Starten Sie die Anwendungspaketierung mithilfe einer neuen Anwendungsblock-Streaming-Sitzung neu und installieren Sie weniger Anwendungen.

9. Wählen Sie Erstellung des Anwendungsblocks beenden und Verbindung trennen aus, um das Anwendungspaket zu erstellen und es in den Amazon-S3-Bucket hochzuladen. Wenn Sie erfolgreich sind, wird die Streaming-Sitzung automatisch getrennt und der Anwendungsblock befindet sich im Status Aktiv.

#### **a** Note

Wenn Ihre Anwendungsinstallation fehlschlägt, wählen Sie Problem melden aus, um AppStream-2.0-bezogene Protokolle von der Instance zu sammeln und das Problem dem AppStream-2.0-Team zu melden. Wenn Sie fertig sind, beenden Sie Ihre Anwendungsblock-Builder-Streaming-Sitzung. Sie können versuchen, den Prozess zum Erstellen eines Anwendungsblocks mithilfe einer neuen Anwendungsblock-BuilderInstance neu zu starten. Wenn das Problem weiterhin besteht, versuchen Sie, Ihren Anwendungsblock mithilfe der benutzerdefinierten Paketierung zu erstellen.

#### <span id="page-233-0"></span>Aktivieren eines Anwendungsblocks

Wenn ein Anwendungsblock mit AppStream-2.0-Paketierung erstellt wurde, aber das Anwendungspaket (VHD) nicht daran angehängt wurde, befindet sich der Anwendungsblock in einem inaktiven Zustand und kann nicht verwendet werden, um Anwendungen Elastic-Flotten zuzuordnen. Um einen Anwendungsblock zu aktivieren, muss ihm ein Anwendungspaket (VHD) zugeordnet werden.

So erstellen Sie das Anwendungspaket

- 1. Öffnen Sie die AppStream-2.0-Konsole unter [https://console.aws.amazon.com/appstream2.](https://console.aws.amazon.com/appstream2)
- 2. Wählen Sie im linken Navigationsmenü Applications Manager, Anwendungsblöcke aus.
- 3. Wählen Sie einen inaktiven Anwendungsblock aus, den Sie aktivieren möchten, und wählen Sie im Menü Aktionen die Option Aktivieren aus.
- 4. Wählen Sie einen Anwendungsblock-Builder und die Option Anwendungsblock-Builder starten aus.
	- Wenn die Liste leer ist, verfügen Sie entweder über keinen Anwendungsblock-Builder oder alle Ihre Anwendungsblock-Builder sind anderen Anwendungsblöcken zugeordnet. Erstellen Sie entweder einen neuen Anwendungsblock-Builder oder trennen Sie einen vorhandenen Anwendungsblock-Builder und testen Sie ihn.
	- Wenn der Anwendungsblock-Builder bereits einem Anwendungsblock zugeordnet ist, können Sie ihn weiterhin zur Aktivierung des Anwendungsblocks verwenden.
	- Wenn der ausgewählte Anwendungsblock-Builder keinem Anwendungsblock-Builder zugeordnet war, wird er dem von Ihnen ausgewählten zugeordnet, und die Streaming-Sitzung wird gestartet. Der Anwendungsblock-Builder bleibt nach Ende der Sitzung diesem Anwendungsblock zugeordnet.
- 5. Folgen Sie nach dem Start der Anwendungsblock-Builder-Streaming-Sitzung den Schritten unter [the section called "Schritt 2: Erstellen des Anwendungspakets",](#page-231-0) um Ihr Anwendungspaket (VHD) zu erstellen und den Anwendungsblock zu aktivieren.

#### <span id="page-234-0"></span>Erstellen eines Anwendungsblocks mit einem vorhandenen Anwendungspaket

Sie können Ihr vorhandenes Anwendungspaket (VHD) mit AppStream-2.0-Paketierung verwenden, um AppStream-2.0-Anwendungsblöcke zu erstellen. Kopieren Sie dazu Ihre Anwendungspaketdatei (VHD) aus dem Amazon-S3-Quell-Bucket in einen anderen Amazon-S3-Ziel-Bucket. Der Ziel-Bucket kann sich in einer anderen Region befinden.

So erstellen Sie einen Anwendungsblock mit einem vorhandenen Anwendungspaket

- 1. Öffnen Sie die AppStream-2.0-Konsole unter [https://console.aws.amazon.com/appstream2.](https://console.aws.amazon.com/appstream2)
- 2. Wählen Sie im linken Navigationsmenü Applications Manager, Anwendungsblock und Anwendungsblock erstellen aus.
- 3. Wählen Sie für die Paketierung des Anwendungsblocks die Option AppStream 2.0 aus.
- 4. Geben Sie für Anwendungsblockdetails eine eindeutige Namenskennung für den Anwendungsblock ein. Optional können Sie auch Folgendes spezifizieren:
	- Name Ein eindeutiger Name für den Anwendungsblock.
	- Anzeigename (optional) Ein benutzerfreundlicher Name für den Anwendungsblock.
	- Beschreibung (optional) Eine Beschreibung für den Anwendungsblock.
- 5. (Optional) Ein Anwendungsblock mit AppStream-2.0-Paketierung benötigt kein Setup-Skript. Sie können optional nach der Installation die folgenden erweiterten Optionen angeben:
	- Geben Sie für Post-Setup-Skript-Objekt in S3 entweder den Amazon-S3-URI ein, der das Post-Setup-Skript-Objekt darstellt, oder wählen Sie S3 durchsuchen aus, um zu Ihren Amazon-S3-Buckets zu navigieren und das Setup-Skript-Objekt zu finden.
	- Geben Sie für Ausführbare Post-Setup-Skript-Datei die für Ihr Post-Setup-Skript benötigte ausführbare Datei ein.

#### **a** Note

Wenn Ihr Post-Setup-Skript direkt ausgeführt werden kann, geben Sie den Dateinamen des Post-Setup-Skripts ein. Wenn Ihr Post-Setup-Skript zur Ausführung auf eine andere ausführbare Datei (z. B. Microsoft PowerShell) angewiesen ist, geben Sie den Pfad zu dieser ausführbaren Datei ein.

Pfad zu Microsoft PowerShell unter Microsoft Windows:

C:\Windows\System32\WindowsPowerShell\v1.0\powershell.exe

Geben Sie optional für Argumente der ausführbaren Post-Setup-Skript-Datei die Argumente ein, die der ausführbaren Setup-Skript-Datei zur Verfügung gestellt werden müssen, um Ihr Setup-Skript auszuführen.

#### **a** Note

Wenn Sie ein Microsoft-PowerShell-Skript verwenden, müssen Sie den Parameter "-File" mit dem Namen Ihres Post-Setup-Skripts als ausführbares Argument angeben. Stellen Sie außerdem sicher, dass die Ausführungsrichtlinie die Ausführung Ihres Skripts zulässt. Weitere Informationen finden Sie unter [about\\_Execution\\_Policies](https://docs.microsoft.com/en-us/powershell/module/microsoft.powershell.core/about/about_execution_policies?view=powershell-7.2) und [Was ist](https://docs.microsoft.com/en-us/powershell/scripting/overview?view=powershell-7.2)  [PowerShell?](https://docs.microsoft.com/en-us/powershell/scripting/overview?view=powershell-7.2).

Geben Sie für Ausführungsdauer in Sekunden unter Skript-Einstellungen die Timeout-Dauer für Ihr Setup-Skript ein.

#### **a** Note

Die Ausführungsdauer in Sekunden gibt an, wie lange AppStream 2.0 auf die Ausführung des Post-Setup-Skripts wartet, bevor es fortfährt. Wenn Ihr Post-Setup-Skript nicht innerhalb dieser Zeit abgeschlossen wird, wird Ihrem Benutzer ein Fehler angezeigt und die Anwendung versucht zu starten. Das Setup-Skript wird nach Ablauf der Ausführungsdauer beendet.

- 6. Wählen Sie unter Importeinstellungen die Option Vorhandene Anwendungsblock-Anwendungsdatei verwenden aus. Für S3-Speicherort können Sie den Amazon-S3-URI für das Objekt in einem Amazon-S3-Bucket eingeben, der das Anwendungspaket (VHD) darstellt. Oder wählen Sie S3 durchsuchen aus, um zu Ihren Amazon-S3-Buckets zu navigieren und das Objekt in einem Amazon-S3-Bucket auszuwählen. Die Liste der Amazon-S3-Buckets ist global und listet alle Buckets in allen Regionen auf. Stellen Sie sicher, dass Sie den Bucket in der Region auswählen, in der Sie Ihren Anwendungsblock erstellen möchten.
- 7. Wählen Sie Next (Weiter).
- 8. Überprüfen Sie die von Ihnen eingegebenen Informationen und wählen Sie Anwendungsblock erstellen aus.

Zu diesem Zeitpunkt ist die Ressource Ihres Anwendungsblocks erstellt und befindet sich im Status Aktiv.

## <span id="page-236-0"></span>Testen eines Anwendungsblocks

Sie können einen Anwendungsblock-Builder verwenden, um Ihren Anwendungsblock zu testen und Ihre Anwendungsfunktionen zu überprüfen. Sie müssen für diese Option keine Elastic-Flotte starten. Sie können auch mehrere Anwendungsblock-Builder mit unterschiedlichen Instance-Typen oder - Größen erstellen und die Leistung Ihrer Anwendung mit verschiedenen Rechenoptionen testen.

#### **a** Note

Die Option zum Testen eines Anwendungsblocks wird nur für Anwendungsblöcke mit AppStream-2.0-Paketierung unterstützt.

So testen Sie einen Anwendungsblock

- 1. Öffnen Sie die AppStream-2.0-Konsole unter [https://console.aws.amazon.com/appstream2.](https://console.aws.amazon.com/appstream2)
- 2. Wählen Sie im linken Navigationsmenü Applications Manager, Anwendungsblöcke aus.
- 3. Wählen Sie einen Anwendungsblock aus, den Sie testen möchten, und wählen Sie im Menü Aktionen die Option Testen aus.
- 4. Wählen Sie einen Anwendungsblock-Builder und die Option Anwendungsblock starten und testen aus.
	- Wenn die Liste leer ist, verfügen Sie entweder über keinen Anwendungsblock-Builder oder alle Ihre Anwendungsblock-Builder sind anderen Anwendungsblöcken zugeordnet. Erstellen Sie entweder einen neuen Anwendungsblock-Builder oder trennen Sie einen vorhandenen Anwendungsblock-Builder und testen Sie ihn.
	- Wenn der Anwendungsblock-Builder bereits einem Anwendungsblock zugeordnet ist, können Sie ihn weiterhin zur Aktivierung des Anwendungsblocks verwenden.
	- Wenn der ausgewählte Anwendungsblock-Builder keinem Anwendungsblock-Builder zugeordnet war, wird er dem von Ihnen ausgewählten zugeordnet, und die Streaming-Sitzung wird gestartet. Der Anwendungsblock-Builder bleibt nach Ende der Sitzung diesem Anwendungsblock zugeordnet.
- 5. Der Anwendungsblock-Builder wird in einem separaten Browserfenster in einem Desktop-Streaming-Modus gestartet. Der Service lädt den Anwendungsblock aus dem Amazon-S3- Bucket herunter und installiert ihn auf der Anwendungsblock-Builder-Instance.
- 6. Ihre Anwendungen können jetzt gestreamt und getestet werden. Sie können Ihre Anwendung öffnen, indem Sie sie entweder im Datei-Explorer durchsuchen oder das Startmenü verwenden.
- 7. Wenn Sie mit dem Testen fertig sind, beenden Sie die Streaming-Sitzung.

## <span id="page-237-0"></span>Zuordnen und Aufheben der Zuordnung eines Anwendungsblocks

Um Ihren Anwendungsblock mit AppStream-2.0-Paketierung zu erstellen, zu testen oder zu aktivieren, müssen Sie ihn einem Anwendungsblock-Builder zuordnen. Ein Anwendungsblock-Builder kann nur einem Anwendungsblock zugeordnet werden und umgekehrt.

Wenn all Ihre Anwendungsblock-Builder anderen Anwendungsblöcken zugeordnet sind und Sie einen anderen Anwendungsblock testen, erstellen oder aktivieren möchten, können Sie entweder einen neuen Anwendungsblock-Builder erstellen oder die Zuordnung eines vorhandenen Anwendungsblock-Builders zum Anwendungsblock aufheben und ihn mit dem neuen Anwendungsblock verwenden.

#### **a** Note

Das Zuordnen und Aufheben der Zuordnung eines Anwendungsblocks wird nur für Anwendungsblöcke mit AppStream-2.0-Paketierung unterstützt. Das Aufheben der Zuordnung ist nur zulässig, wenn sich ein Anwendungsblock-Builder im Status STOPPED befindet.

Zuordnen eines Anwendungsblocks zu einem Anwendungsblock-Builder

- 1. Öffnen Sie die AppStream-2.0-Konsole unter [https://console.aws.amazon.com/appstream2.](https://console.aws.amazon.com/appstream2)
- 2. Wählen Sie im linken Navigationsmenü Applications Manager, Anwendungsblöcke aus.
- 3. Wählen Sie einen Anwendungsblock und im Menü Aktionen die Option Zuordnen aus.
- 4. Wählen Sie einen Anwendungsblock-Builder und die Option Anwendungsblock-Builder zuordnen aus.

Wenn die Liste leer ist, verfügen Sie entweder über keinen Anwendungsblock-Builder oder alle Ihre Anwendungsblock-Builder sind anderen Anwendungsblöcken zugeordnet. Erstellen Sie entweder einen neuen Anwendungsblock-Builder oder heben Sie die Zuordnung eines vorhandenen Anwendungsblock-Builders auf und ordnen ihn anschließend zu.

Aufheben der Zuordnung eines Anwendungsblocks zu einem Anwendungsblock-Builder

- 1. Öffnen Sie die AppStream-2.0-Konsole unter [https://console.aws.amazon.com/appstream2.](https://console.aws.amazon.com/appstream2)
- 2. Wählen Sie im linken Navigationsmenü Applications Manager, Anwendungsblöcke aus.
- 3. Wählen Sie einen Anwendungsblock und im Menü Aktionen die Option Zuordnung aufheben aus.
- 4. Wählen Sie einen Anwendungsblock-Builder und die Option Zuordnung des Anwendungsblock-Builders aufheben aus.

## Nicht unterstützte Anwendungen

In den folgenden Szenarien können bei der Installation oder Ausführung von Anwendungen Fehler auftreten:

- Anwendungen, die nach der Installation Neustarts erfordern: Wenn eine Anwendung nach der Installation zusätzliche Änderungen oder Konfigurationen vornehmen muss, die einen Neustart erfordern, schlägt sie möglicherweise fehl. Derzeit unterstützt der Anwendungsblock-Builder keinen Neustart, was dazu führen kann, dass die Anwendung die erforderlichen Schritte nach der Installation nicht abschließt.
- Anwendungen, die benutzerspezifische Details benötigen: Anwendungen, die nur für den aktuell angemeldeten Benutzer im Anwendungsblock-Builder installiert werden sollen oder die die Benutzerdetails des angemeldeten Benutzers im Anwendungsblock-Builder benötigen, wie z. B. Sicherheits-IDs (SIDs) während der Installation, funktionieren möglicherweise auf Elastic-Flotten nicht richtig. Dies ist auf die Änderungen der angemeldeten Benutzer in der Elastic-Flottenumgebung zurückzuführen. Darüber hinaus zeichnet die Anwendungsumleitung nicht alle Verzeichnisse unter %USERPROFILE% auf. Sie haben jedoch die Möglichkeit, Post-Setup-Skripts zu konfigurieren, um Ihre Anwendungskonfiguration je nach Umgebung dynamisch zu ändern.
- Anwendungen, die computerspezifische Details benötigen: Bei Anwendungen, die während der Installation computerspezifische Details im Anwendungsblock-Builder benötigen, wie z. B. die Netzwerkadapter-GUID, können Probleme auf Eastic-Flotten auftreten. Dies liegt daran, dass sich die Computerdetails, einschließlich der Netzwerkadapter-GUIDs, innerhalb der Elastic-Flottenumgebung ändern können. Um dieses Problem zu lösen, können Sie die Post-Setup-Skripts so konfigurieren, dass sie die Konfiguration dieser computerspezifischen Details übernehmen.

Wenn Sie sich nicht sicher sind, ob Ihre Anwendung in eine dieser Kategorien fällt, können Sie die AppStream-2.0-Paketierung verwenden, um einen Anwendungsblock zu erstellen. Dieser Prozess beinhaltet die Installation Ihrer Anwendung(en) auf einer Anwendungsblock-Builder-Instance. Falls die Installation Ihrer Anwendung(en) auf der Anwendungsblock-Builder-Instance fehlschlägt, können Sie die folgenden Maßnahmen ergreifen:

- Überprüfen Sie die Protokolle. Die Fehlerprotokolldatei für Ihre Anwendungsblock-Builder-Instance finden Sie unter C:\AppStream\AppBlocks\errorLog. In diesem Protokoll werden alle Installationsfehler aufgezeichnet, einschließlich der Registrierungsschlüssel und der Verarbeitung von Dateivorgängen. Wenn Sie eines der folgenden Protokolle im errorLog sehen, bedeutet dies, dass die Paketierung Ihrer Anwendung derzeit nicht vom AppStream-2.0-Anwendungsblock-Builder unterstützt wird:
	- "Symbolischer Link kann nicht erstellt werden"
	- "Der Service unterstützt kein Umbenennen von Dateien"

Wenn es keine errorLog-Datei gibt oder wenn diese Datei leer ist, überprüfen Sie die Installationsprotokolle Ihrer Anwendung, um die Ursache für Fehler zu ermitteln.

- Melden Sie ein Problem. Wählen Sie die Schaltfläche Problem melden aus, die im Anwendungs-Builder-Assistenten im Anwendungsblock-Builder verfügbar ist. Wenn Sie diese Option auswählen, werden alle AppStream-2.0-Protokolle aus Ihrer Anwendungsblock-Builder-Instance gesammelt und an das AppStream-2.0-Team gesendet.
- Erstellen eines Anwendungsblocks mit benutzerdefinierter Paketierung: Wenn Sie Ihre Anwendungen nicht mit dem Anwendungsblock-Builder paketieren können, können Sie versuchen, einen Anwendungsblock mit benutzerdefinierten Paketierungsmethoden zu erstellen. Weitere Informationen finden Sie unter [the section called "Benutzerdefinierte Anwendungsblöcke".](#page-215-0)
- Wenn Sie weitere Hilfe benötigen, wenden Sie sich an den AWS Support. Weitere Informationen finden Sie unter [AWS Support Center](https://console.aws.amazon.com/support/home#/).

Es ist wichtig, diese potenziellen Einschränkungen zu berücksichtigen und entsprechend zu planen, wenn Sie die AppStream-2.0-Paketierung für Ihre Anwendungen verwenden.

## Anwendungsblock-Builder

Ein Anwendungsblock-Builder ist eine wiederverwendbare Ressource, mit der Sie Ihr Anwendungen (oder Anwendungsblöcke) paketieren können. Sie können ihn auch verwenden, um Ihr Anwendungspaket zu testen, bevor Sie Ihre Anwendung einer Elastic-Flotte zuordnen. Ein einziger

Anwendungsblock-Builder kann verwendet werden, um mehrere Anwendungsblöcke nacheinander zu erstellen und zu testen. Jedes Mal, wenn eine Streaming-Sitzung für einen Anwendungsblock-Builder zum Erstellen oder Testen eines Anwendungsblocks erstellt wird, wird eine neue Instance erstellt und verwendet. Nachdem die Anwendungsblock-Builder-Instance beendet wurde, wird der Status der Instance nicht beibehalten.

AppStream-2.0-Elastic-Flotten verwenden Amazon-EC2-Instances, um Anwendungen zu streamen. Sie müssen Ihr Anwendungspaket bereitstellen und es Ihrer Flotte zuordnen. Um Ihre eigene benutzerdefinierte Anwendungspaketierung zu erstellen, stellen Sie eine Verbindung zu einer Anwendungsblock-Builder-Instance her und installieren und konfigurieren Sie anschließend Ihre Anwendungen für das Streaming. Der Anwendungsblock-Builder erstellt die Paketierung für Ihre Anwendung und lädt sie in einen Amazon-S3-Bucket in Ihrem AWS-Konto hoch.

Wenn Sie einen Anwendungsblock-Builder erstellen, wählen Sie Folgendes:

- Ein Instance-Typ AppStream 2.0 bietet verschiedene Instance-Größen mit unterschiedlichen CPU- und Speicherkonfigurationen. Der Instance-Typ muss mit der benötigten Instance-Produktreihe übereinstimmen.
- Die VPC, Subnetze und Sicherheitsgruppen, die verwendet werden sollen Stellen Sie sicher, dass die Subnetze und die Sicherheitsgruppen Zugriff auf die Netzwerkressourcen bieten, die von Ihren Anwendungen benötigt werden. Zu den üblichen Ressourcen, die von Anwendungen benötigt werden, zählen z. B. Lizenzserver, Datenbankserver, Dateiserver und Anwendungsserver. Der Anwendungsblock-Builder lädt das Anwendungspaket in einen Amazon-S3-Bucket in Ihrem AWS-Konto hoch. Die VPC, die Sie für Ihre Flotte auswählen, muss einen ausreichenden Netzwerkzugriff auf den Amazon-S3-Bucket bieten. Weitere Informationen finden Sie unter [the section called](#page-248-0)  ["Speichern der Anwendungssymbole, Setup-Skripts, Sitzungsskripts und VHDs in einem S3-](#page-248-0) [Bucket".](#page-248-0)

#### Inhalt

- [Erstellen eines Anwendungsblock-Builders](#page-241-0)
- [Verbinden mit einem Anwendungsblock-Builder](#page-243-0)
- [Anwendungsblock-Builder-Aktionen](#page-245-0)

## <span id="page-241-0"></span>Erstellen eines Anwendungsblock-Builders

Sie können die Anwendungsblock-Builder-Instance verwenden, um Ihr Anwendungspaket für AppStream-2.0-Elastic-Flotten zu erstellen.

So erstellen Sie einen Anwendungsblock-Builder

- 1. Öffnen Sie die AppStream-2.0-Konsole unter [https://console.aws.amazon.com/appstream2.](https://console.aws.amazon.com/appstream2)
- 2. Wählen Sie im linken Navigationsbereich Applications Manager und anschließend die Registerkarte Anwendungsblock-Builder und Anwendungsblock-Builder erstellen aus.
- 3. Für Schritt 1: Konfigurieren des Anwendungsblock-Builders konfigurieren Sie den Anwendungsblock-Builder, indem Sie die folgenden Details angeben:
	- Name: Geben Sie einen eindeutigen Namen für den Anwendungsblock-Builder an.
	- Anzeigename (optional): Geben Sie einen Namen für den Anwendungsblock-Builder ein (maximal 100 Zeichen).
	- Betriebssystem: Wählen Sie ein Betriebssystem für Ihre Anwendung aus. Dies muss mit dem Betriebssystem übereinstimmen, das Sie für Ihre Flotte auswählen, die Ihre Endbenutzer zum Streamen der Anwendung verwenden.
	- IAM-Rolle (optional): Wenn Sie eine IAM-Rolle aus Ihrem Konto auf einen AppStream-2.0- Anwendungsblock-Builder anwenden, können Sie AWS-API-Anfragen von der Anwendungsblock-Builder-Instance senden, ohne die AWS-Anmeldeinformationen manuell verwalten zu müssen. Führen Sie einen der folgenden Schritte aus, um eine IAM-Rolle auf den Anwendungsblock-Builder anzuwenden:
		- Wählen Sie die gewünschte Rolle aus der Liste IAM-Rollen aus, um eine vorhandene IAM-Rolle in Ihrem Amazon-Web-Services-Konto zu verwenden. Die Rolle muss vom Image Builder aus zugänglich sein. Weitere Informationen finden Sie unter [Konfigurieren einer](#page-616-0)  [vorhandenen IAM-Rolle für die Verwendung mit AppStream-2.0-Streaming-Instances.](#page-616-0)
		- Wählen Sie Neue Rolle erstellen aus und folgen Sie den Schritten unter [Erstellen einer IAM-](#page-618-0)[Rolle für die Verwendung mit AppStream-2.0-Streaming-Instances,](#page-618-0) um eine neue IAM-Rolle zu erstellen.
	- Instance-Typ: Legen Sie den Instance-Typ für den Anwendungsblock-Builder fest. Wählen Sie einen Typ aus, der den Leistungsanforderungen der Anwendungen entspricht, die installiert werden sollen.
- Tags (optional): Wählen Sie Add Tag (Tag hinzufügen) aus und geben Sie den Schlüssel und den Wert für das Tag ein. Wiederholen Sie diesen Schritt, um weitere Tags hinzuzufügen. Weitere Informationen finden Sie unter [Markieren von Amazon-AppStream-2.0-Ressourcen.](#page-546-0)
- 4. Wählen Sie Next (Weiter).
- 5. Führen Sie unter Schritt 2: Konfigurieren des Netzwerks die folgenden Schritte aus:
	- Um dem Anwendungsblock-Builder in einer VPC mit einem öffentlichen Subnetz Internetzugriff zu ermöglichen, aktivieren Sie Standardinternetzugriff. Wenn Sie Internetzugriff über ein NAT-Gateway bereitstellen, lassen Sie Default Internet Access (Standard-Internetzugriff) deaktiviert. Weitere Informationen finden Sie unter [Internetzugriff.](#page-36-0)
	- Wählen Sie für VPC und Subnetz 1 eine VPC und mindestens zwei Subnetze aus. Zur Erhöhung der Fehlertoleranz empfehlen wir, drei Subnetze in verschiedenen Availability Zones auszuwählen. Weitere Informationen finden Sie unter [Konfigurieren einer VPC mit privaten](#page-41-0)  [Subnetzen und einem NAT-Gateway](#page-41-0).

Wenn Sie nicht über eine eigene VPC und ein eigenes Subnetz verfügen, können Sie die [Standard-VPC](#page-54-0) verwenden oder eine eigene erstellen. Um eine eigene zu erstellen, wählen Sie die Links Create a new VPC (Neue VPC erstellen) und Create new subnet (Neues Subnetz erstellen) aus, um sie zu erstellen. Wenn Sie diese Links auswählen, wird die Amazon-VPC-Konsole geöffnet. Nachdem Sie Ihre VPC und Ihre Subnetze erstellt haben, kehren Sie zur AppStream-2.0-Konsole zurück. Wählen Sie dann das Aktualisierungssymbol links neben den Links Neue VPC erstellen und Neues Subnetz erstellen aus, um sie in der Liste anzuzeigen. Weitere Informationen finden Sie unter [Konfiguration einer VPC für 2.0 AppStream](#page-38-0) .

- Wählen Sie für Security group(s) (Sicherheitsgruppe(n)) bis zu fünf Sicherheitsgruppen aus, die mit diesem Image Builder verknüpft werden sollen. Wenn Sie keine eigene Sicherheitsgruppe haben und die Standardsicherheitsgruppe nicht verwenden möchten, wählen Sie den Link Create new security group (Neue Sicherheitsgruppe erstellen) aus, um eine zu erstellen. Nachdem Sie die Subnetze in der Amazon-VPC-Konsole erstellt haben, kehren Sie zur AppStream-2.0-Konsole zurück und wählen Sie das Aktualisierungssymbol links neben dem Link Neue Sicherheitsgruppe erstellen aus, um sie in der Liste anzuzeigen. Weitere Informationen finden Sie unter [Sicherheitsgruppen in Amazon AppStream 2.0](#page-634-0).
- Für VPC-Endpunkte (optional) können Sie in Ihrer Virtual Private Cloud (VPC) einen Schnittstellen-VPC-Endpunkt (Schnittstellenendpunkt) erstellen. Um den Schnittstellenendpunkt zu erstellen, wählen Sie VPC-Endpunkt erstellen aus. Wenn Sie auf diesen Link klicken, wird die VPC-Konsole geöffnet. Folgen Sie den Schritten 3 bis 6 unter [the section called "Erstellen und Streamen von Schnittstellen-VPC-Endpunkten"](#page-627-0), um die

Erstellung des Endpunkts abzuschließen. Nachdem Sie den Schnittstellenendpunkt erstellt haben, können Sie ihn verwenden, um Streaming-Datenverkehr innerhalb Ihrer VPC zu halten.

- 6. Wählen Sie Next (Weiter).
- 7. Wählen Sie Prüfen und prüfen Sie die Details für den Anwendungsblock-Builder. Zum Ändern der Konfiguration eines Abschnitts wählen Sie Edit und nehmen die erforderlichen Änderungen vor.
- 8. Nachdem Sie die Konfigurationsdetails geprüft haben, wählen Sie Anwendungsblock-Builder erstellen.

#### **a** Note

Wenn Sie in einer Fehlermeldung darauf hingewiesen werden, dass Sie nicht über ausreichende Limits (Kontingente) verfügen, um den Image Builder zu erstellen, reichen Sie über die Service-Quotas-Konsole unter [https://console.aws.amazon.com/](https://console.aws.amazon.com/servicequotas/) [servicequotas/](https://console.aws.amazon.com/servicequotas/) eine Anfrage zur Erhöhung des Limits ein. Weitere Informationen finden Sie unter [Beantragen einer Kontingenterhöhung](https://docs.aws.amazon.com/servicequotas/latest/userguide/request-quota-increase.html) im Service-Quotas-Benutzerhandbuch.

## <span id="page-243-0"></span>Verbinden mit einem Anwendungsblock-Builder

Sie können eine Verbindung zu einem Anwendungsblock-Builder herstellen, indem Sie einen der folgenden Schritte ausführen:

- Verwenden der AppStream-2.0-Konsole (nur für Browserverbindungen)
- Erstellen einer Streaming-URL (für Browser- oder AppStream-2.0-Clientverbindungen)

#### **a** Note

Der Anwendungsblock-Builder unterstützt den Active-Directory-Domain-Beitritt nicht.

#### Inhalt

- [AppStream-2.0-Konsole \(Browserverbindung\)](#page-244-0)
- [Streaming-URL \(AppStream-2.0-Client- oder Browserverbindung\)](#page-244-1)

## <span id="page-244-0"></span>AppStream-2.0-Konsole (Browserverbindung)

Gehen Sie wie folgt vor, um mit der AppStream-2.0-Konsole über einen Browser eine Verbindung zu einem Anwendungsblock-Builder herzustellen.

- 1. Öffnen Sie die AppStream-2.0-Konsole unter [https://console.aws.amazon.com/appstream2.](https://console.aws.amazon.com/appstream2)
- 2. Wählen Sie im linken Navigationsbereich Applications Manager und anschließend Anwendungsblock-Builder aus.
- 3. Wählen Sie in der Liste der Anwendungsblock-Builder den Anwendungsblock-Builder aus, mit dem Sie eine Verbindung herstellen möchten. Stellen Sie sicher, dass der Anwendungsblock-Builder sich im Status Läuft befindet und wählen Sie dann Verbinden.

Damit dieser Schritt funktioniert, müssen Sie ggf. den Browser so konfigurieren, dass Dialogfelder von https://stream.<aws-region>.amazonappstream.com/ zulässig sind.

4. Starten Sie das Streaming des Anwendungsblock-Builders.

## <span id="page-244-1"></span>Streaming-URL (AppStream-2.0-Client- oder Browserverbindung)

Sie können eine Streaming-URL erstellen, um über einen Browser oder den AppStream-2.0-Client eine Verbindung zu einem Anwendungsblock-Builder herzustellen. Im Gegensatz zu einer von Ihnen erstellten Streaming-URL, die den Benutzerzugriff auf eine Flotten-Instance ermöglicht und maximal sieben Tage lang gültig ist, läuft eine Streaming-URL, die Sie für den Zugriff auf einen Image Builder erstellen, standardmäßig nach einer Stunde ab. Um eine andere Ablaufzeit festzulegen, müssen Sie die Streaming-URL mithilfe der API-Aktion [CreateAppBlockBuilderStreamingURL](https://docs.aws.amazon.com/appstream2/latest/APIReference/API_CreateAppBlockBuilderStreamingURL.html) generieren.

Sie können eine Streaming-URL auf eine der folgenden Arten erstellen:

- AppStream-2.0-Konsole
- Die API-Aktion [CreateAppBlockBuilderStreamingURL](https://docs.aws.amazon.com/appstream2/latest/APIReference/API_CreateAppBlockBuilderStreamingURL.html)
- Der AWS-CLI-Befehl [create-app-block-builder-streaming-url](https://docs.aws.amazon.com/cli/latest/reference/appstream/create-app-block-builder-streaming-url.html)

Gehen Sie wie folgt vor, um eine Streaming-URL zu erstellen und mithilfe der AppStream-2.0- Konsole eine Verbindung zum Anwendungsblock-Builder herzustellen.

So erstellen Sie eine Streaming-URL und stellen mithilfe der AppStream-2.0-Konsole eine Verbindung zum Anwendungsblock-Builder her

1. Öffnen Sie die AppStream-2.0-Konsole unter [https://console.aws.amazon.com/appstream2.](https://console.aws.amazon.com/appstream2)

- 2. Wählen Sie im Navigationsbereich Applications Manager, Anwendungsblock-Builder aus.
- 3. Wählen Sie in der Liste der Anwendungsblock-Builder den Anwendungsblock-Builder aus, mit dem Sie eine Verbindung herstellen möchten. Stellen Sie sicher, dass der Anwendungsblock-Builder sich im Status Läuft befindet.
- 4. Wählen Sie Aktionen und dann Streaming-URL erstellen aus.
- 5. Führen Sie eine der folgenden Aktionen aus:
	- Um die Streaming-URL zu speichern, um später eine Verbindung zum Anwendungsblock-Builder herzustellen, wählen Sie Link kopieren aus, um die URL zu kopieren, und speichern Sie sie anschließend an einem zugänglichen Speicherort.
	- Um über den AppStream-2.0-Client eine Verbindung zum Anwendungsblock-Builder herzustellen, wählen Sie Im Client starten aus. Wenn Sie diese Option auswählen, ist die Anmeldeseite des AppStream-2.0-Clients bereits mit der Streaming-URL ausgefüllt.
	- Um über einen Browser eine Verbindung zum Anwendungsblock-Builder herzustellen, wählen Sie Im Browser starten aus. Wenn Sie diese Option wählen, wird ein Browser geöffnet, in dessen Adressleiste bereits die Streaming-URL eingetragen ist.
- 6. Nachdem Sie die Streaming-URL erstellt und eine Verbindung zum Anwendungsblock-Builder hergestellt haben, beginnen Sie mit dem Streaming des Anwendungsblock-Builders.

## <span id="page-245-0"></span>Anwendungsblock-Builder-Aktionen

Abhängig von dem aktuellen Zustand (Status) der Anwendungsblock-Builder-Instance können Sie die folgenden Aktionen für einen Anwendungsblock-Builder ausführen.

#### Löschen

Löschen Sie einen Anwendungsblock-Builder dauerhaft.

Die Instance muss auf den Status Stopped gesetzt sein.

#### Verbinden

Stellen Sie eine Verbindung mit einem Anwendungsblock-Builder her. Durch diese Aktion wird eine Desktop-Streaming-Sitzung mit dem Anwendungsblock-Builder gestartet, um Anwendungen zu installieren und hinzuzufügen bzw. einen Anwendungsblock zu erstellen.

Die Instance muss auf den Status Running gesetzt sein.

#### **Starten**

Starten Sie einen gestoppten Anwendungsblock-Builder. Eine laufende Instance wird über Ihr Konto abgerechnet.

Die Instance muss sich im Status Gestoppt befinden und einem Anwendungsblock zugeordnet sein.

#### Stoppen

Stoppen Sie einen laufenden Anwendungsblock-Builder. Eine gestoppte Instance wird nicht über Ihr Konto abgerechnet.

Die Instance muss auf den Status Running gesetzt sein.

#### Aktualisierung

Aktualisieren Sie alle Eigenschaften des Anwendungsblock-Builders, mit Ausnahme des Namens.

Die Instance muss auf den Status Stopped gesetzt sein.

Keine dieser Aktionen kann auf einer Instance durchgeführt werden, die sich in einem der folgenden Zwischenzustände befindet:

- Ausstehend
- Wird angehalten
- Wird gestartet
- Wird gelöscht

## Anwendungen

Anwendungen enthalten die Details, die erforderlich sind, um Ihre Anwendung nach dem Mounten der VHD zu starten. Zu den Anwendungen gehören auch der Name und das Symbol, die Ihrem Benutzer im Anwendungskatalog angezeigt werden. Anwendungen sind der Ressource des Anwendungsblocks zugeordnet, die die Dateien und Binärdateien für diese Anwendung enthält.

Sie können die AppStream-2.0-Konsole verwenden, um die Anwendungsressource zu erstellen, nachdem Sie Ihr Anwendungssymbol in einen Amazon-S3-Bucket hochgeladen und den Anwendungsblock erstellt haben, der die zum Starten der Anwendung erforderlichen Dateien und Ordner enthält. Weitere Informationen zum Hochladen des Anwendungssymbols in einen Amazon-S3-Bucket finden Sie unter [the section called "Speichern der Anwendungssymbole, Setup-Skripts,](#page-248-0)  [Sitzungsskripts und VHDs in einem S3-Bucket".](#page-248-0)

#### **a** Note

Sie benötigen IAM-Berechtigungen zum Ausführen der S3:GetObject-Aktion für das Anwendungssymbolobjekt im Amazon-S3-Bucket, um die Anwendungsressource zu erstellen.

So erstellen Sie die Anwendungsressource

- 1. Öffnen Sie die AppStream-2.0-Konsole unter [https://console.aws.amazon.com/appstream2.](https://console.aws.amazon.com/appstream2)
- 2. Wählen Sie im linken Navigationsmenü Anwendungen und Anwendung erstellen aus.
- 3. Geben Sie im Feld Name unter Anwendungsdetails eine eindeutige Kennung für die Anwendung ein.
- 4. (Optional) Geben Sie im Feld Anzeigename unter Anwendungsdetails einen benutzerfreundlichen Namen ein, der Benutzern im Anwendungskatalog angezeigt wird.
- 5. (Optional) Geben Sie im Feld Beschreibung unter Anwendungsdetails eine Beschreibung für die Anwendung ein.
- 6. Geben Sie für Anwendungssymbolobjekt in S3 unter Anwendungsdetails entweder den S3-URI ein, der das VHD-Objekt darstellt, oder wählen Sie S3 durchsuchen aus, um zu Ihren S3-Buckets zu navigieren und das Anwendungssymbolobjekt zu suchen.
- 7. Geben Sie für Startpfad der ausführbaren Anwendungsdatei unter Anwendungseinstellungen den Pfad auf der Streaming-Instance zur ausführbaren Datei der Anwendung ein.
- 8. (Optional) Geben Sie für Arbeitsverzeichnis der Anwendung im Abschnitt Anwendungseinstellungen das Verzeichnis auf der Streaming-Instance ein, das für das Arbeitsverzeichnis der Anwendung verwendet werden soll.
- 9. (Optional) Geben Sie für Startparameter der Anwendung im Abschnitt Anwendungseinstellungen die Parameter ein, die der ausführbaren Anwendungsdatei beim Starten der Anwendung zur Verfügung gestellt werden sollen.
- 10. Wählen Sie für Unterstützte Betriebssysteme (OS) im Abschnitt Anwendungseinstellungen aus, welche Betriebssysteme diese Anwendung starten können.
- 11. Wählen Sie für Unterstützte Instance-Produktreihen im Abschnitt Anwendungseinstellungen aus, welche Instance-Produktreihe diese Anwendung starten können.
- 12. Wählen Sie für Anwendungsblock im Abschnitt Anwendungseinstellungen aus, welcher Anwendungsblock die für diese Anwendung erforderlichen Dateien und Ordner enthält.
- 13. (Optional) Erstellen Sie im Abschnitt Tags die Tags für die Ressource des Anwendungsblocks.
- 14. Prüfen Sie die Informationen, die Sie eingegeben haben, und wählen Sie anschließend Erstellen aus.
- 15. Wenn Ihre Anwendung erfolgreich erstellt wurde, sehen Sie oben in der Konsole eine Erfolgsmeldung. Wenn ein Fehler aufgetreten ist, wird eine beschreibende Fehlermeldung angezeigt und Sie müssen erneut versuchen, die Anwendung zu erstellen.

# <span id="page-248-0"></span>Speichern der Anwendungssymbole, Setup-Skripts, Sitzungsskripts und VHDs in einem S3-Bucket

Sie müssen die Anwendungssymbole, Setup-Skripts, Sitzungsskripts und VHDs, die Sie für Ihre Anwendungen und Anwendungsblöcke verwenden, in einem Amazon Simple Storage Service (Amazon S3)-Bucket in Ihrem AWS-Konto speichern. AppStream-2.0-Elastic-Flotten laden das Anwendungssymbol, das Setup-Skript und die VHD aus dem S3-Bucket herunter, wenn Ihr Benutzer seine Streaming-Sitzung startet. Der S3-Bucket muss sich in der AWS-Region befinden, in der Sie AppStream-2.0-Elastic-Flotten erstellen möchten.

Wir empfehlen, dass Sie einen neuen S3-Bucket erstellen, der nur zum Speichern der Anwendungssymbole, Setup-Skripts, Sitzungsskripts und VHDs verwendet wird, die Sie mit Elastic-Flotten verwenden möchten. Wir empfehlen außerdem, die Versionsverwaltung auf dem S3-Bucket zu aktivieren. Auf diese Weise können Sie bei Bedarf auf die früheren Objektversionen zurücksetzen. Weitere Informationen zum Erstellen eines neuen S3-Buckets finden Sie unter [Erstellen eines](https://docs.aws.amazon.com/AmazonS3/latest/userguide/create-bucket-overview.html)  [Buckets.](https://docs.aws.amazon.com/AmazonS3/latest/userguide/create-bucket-overview.html) Weitere Informationen dazu, wie Sie die Objekt-Versionsverwaltung verwalten, finden Sie unter [Verwenden der Versionsverwaltung in S3-Buckets](https://docs.aws.amazon.com/AmazonS3/latest/userguide/Versioning.html).

#### **a** Note

AppStream 2.0 verwendet Ihre VPC, um auf den von Ihnen ausgewählten S3-Bucket zuzugreifen. Die VPC, die Sie für Ihre Flotte auswählen, muss einen ausreichenden Netzwerkzugriff auf den S3-Bucket bieten.

## Amazon S3 Bucket-Berechtigungen

Der Amazon-S3-Bucket, den Sie auswählen, muss über eine Bucket-Richtlinie verfügen, die ausreichend Zugriff auf den AppStream-2.0-Service-Prinzipal bietet, um auf Objekte aus dem Amazon-S3-Bucket zuzugreifen und diese herunterzuladen. Sie müssen die folgende Bucket-Richtlinie ändern und sie dann auf den Amazon-S3-Bucket anwenden, den Sie für Anwendungssymbole, Setup-Skripts und VHDs verwenden möchten. Weitere Informationen zum Anwenden einer Richtlinie auf einen Amazon-S3-Bucket finden Sie unter [Hinzufügen einer Bucket-](https://docs.aws.amazon.com/AmazonS3/latest/userguide/add-bucket-policy.html)[Richtlinie mit der Amazon-S3-Konsole.](https://docs.aws.amazon.com/AmazonS3/latest/userguide/add-bucket-policy.html)

Stellen Sie sicher, dass die Zugriffssteuerungslisten (ACLs) für Ihre Amazon-S3-Buckets deaktiviert sind. Weitere Informationen finden Sie unter [Deaktivieren von ACLs für alle neuen Buckets und](https://docs.aws.amazon.com/AmazonS3/latest/userguide/ensure-object-ownership.html)  [Durchsetzen von Object Ownership.](https://docs.aws.amazon.com/AmazonS3/latest/userguide/ensure-object-ownership.html)

Dieser Abschnitt veranschaulicht Beispiele für typische Anwendungsfälle für Bucket-Richtlinien. Diese Beispielrichtlinien verwenden *bucket* als Ressourcenwert. Wenn Sie diese Richtlinien testen möchten, ersetzen Sie die *Platzhalter der Benutzereingabe* durch Ihre eigenen Informationen (z. B. Ihren Bucket-Namen).

```
{ 
   "Version": "2012-10-17", 
   "Statement": [ 
       { 
        "Sid": "AllowAppStream2.0ToRetrieveObjects", 
        "Effect": "Allow", 
        "Principal": { 
            "Service": ["appstream.amazonaws.com"] 
         }, 
         "Action": ["s3:GetObject"], 
         "Resource": [ 
             "arn:aws:s3:::bucket/VHD object", 
             "arn:aws:s3:::bucket/Setup script object", 
             "arn:aws:s3:::bucket/Application icon object", 
             "arn:aws:s3:::bucket/Session scripts zip file object" 
 ] 
       } 
   ]
}
```
#### **a** Note

Das Beispiel für eine Bucket-Richtlinie definiert bestimmte Objekte im S3-Bucket, auf die AppStream 2.0 zugreifen kann. Sie können auch Präfixe und Platzhalter verwenden, um die Richtlinienverwaltung zu vereinfachen, wenn Sie Ihre Anwendungsblöcke erhöhen. Weitere Informationen zu Bucket-Richtlinien finden Sie unter [Verwenden von Bucket-Richtlinien.](https://docs.aws.amazon.com/AmazonS3/latest/userguide/bucket-policies.html) Weitere Informationen zu gängigen Bucket-Beispielen finden Sie unter [Beispiele für Bucket-](https://docs.aws.amazon.com/AmazonS3/latest/userguide/example-bucket-policies.html)[Richtlinien](https://docs.aws.amazon.com/AmazonS3/latest/userguide/example-bucket-policies.html).

Wenn Sie einen AppStream-2.0-Anwendungsblock verwenden, benötigt AppStream 2.0 zusätzliche Berechtigungen, um das Anwendungspaket in Ihren entsprechenden Amazon-S3-Bucket hochzuladen. Weitere Informationen zu AppStream-2.0-Anwendungsblöcken finden Sie unter [the](#page-225-0)  [section called "AppStream-2.0-Anwendungsblöcke".](#page-225-0)

```
{ 
   "Version": "2012-10-17", 
   "Statement": [ 
     { 
        "Sid": "AllowAppStream2.0ToPutAndRetrieveObjects", 
        "Effect": "Allow", 
        "Principal": { 
          "Service": [ 
            "appstream.amazonaws.com" 
          ] 
       }, 
        "Action": [ 
          "s3:GetObject", 
          "s3:ListBucket", 
          "s3:PutObject", 
          "s3:GetBucketOwnershipControls" 
       ], 
        "Resource": [ 
          "arn:aws:s3:::bucket", 
          "arn:aws:s3:::bucket/VHD object", 
          "arn:aws:s3:::bucket/Setup script object", 
          "arn:aws:s3:::bucket/Application icon object", 
          "arn:aws:s3:::bucket/Session scripts zip file object" 
        ] 
     } 
   ]
```
}

## Zuordnen von Anwendungen zu Elastic-Flotten

Anwendungen müssen Elastic-Flotten zugeordnet werden, bevor sie Benutzern zum Starten im Anwendungskatalog angezeigt werden. Sie können Anwendungszuordnungen mit der AppStream-2.0-Konsole verwalten. Informationen zum Zuordnen von Anwendungen bei der Erstellung einer Elastic-Flotte und zum Verwalten von Anwendungszuordnungen auf vorhandenen Flotten finden Sie unter [Aktualisieren einer AppStream-2.0-Flotte](#page-296-0) .

## Weitere Ressourcen

Unter den folgenden Links finden Sie Informationen und andere Ressourcen, die Sie beim Paketieren und Bereitstellen Ihrer Anwendungen mit Elastic-Flotten unterstützen.

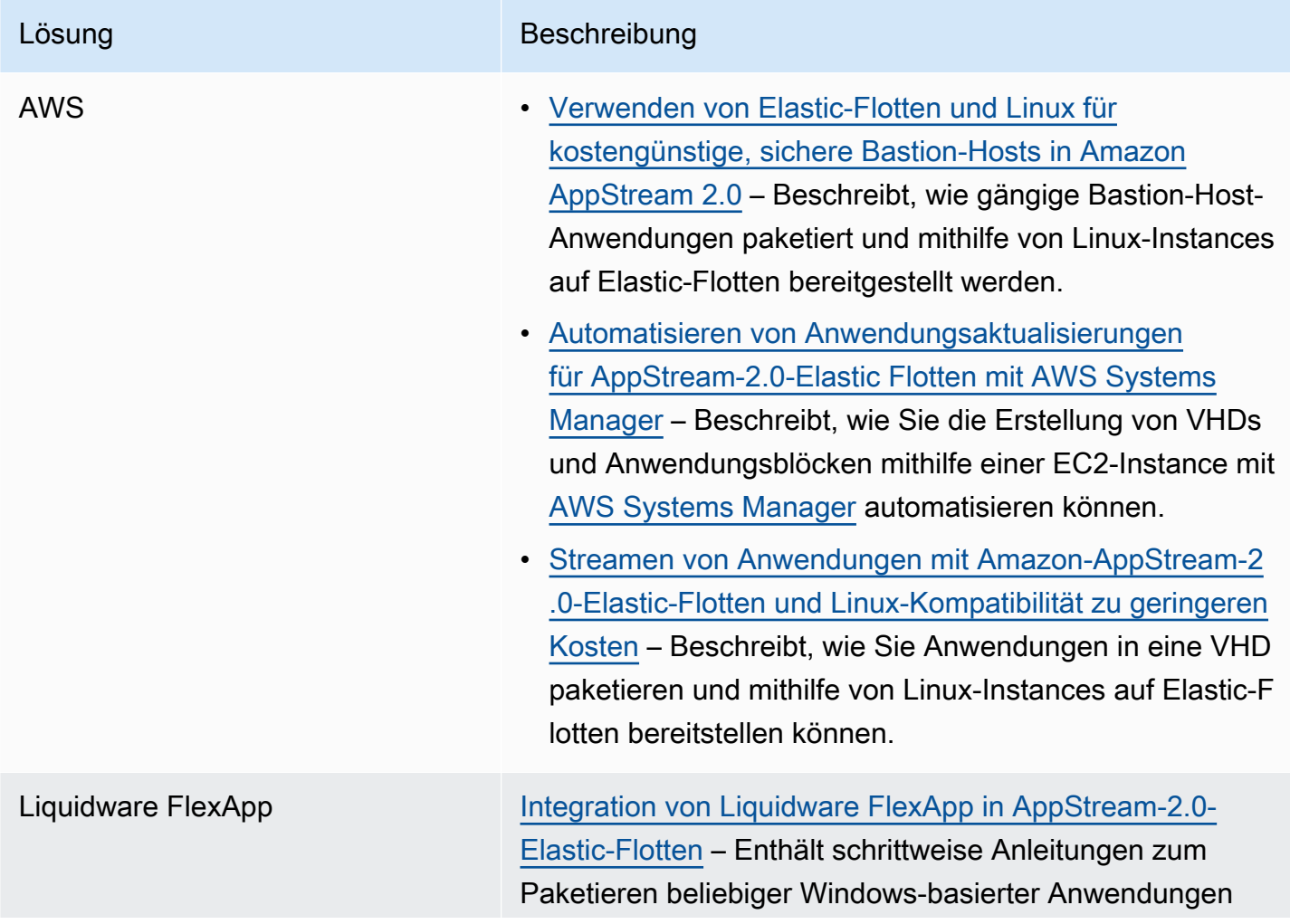
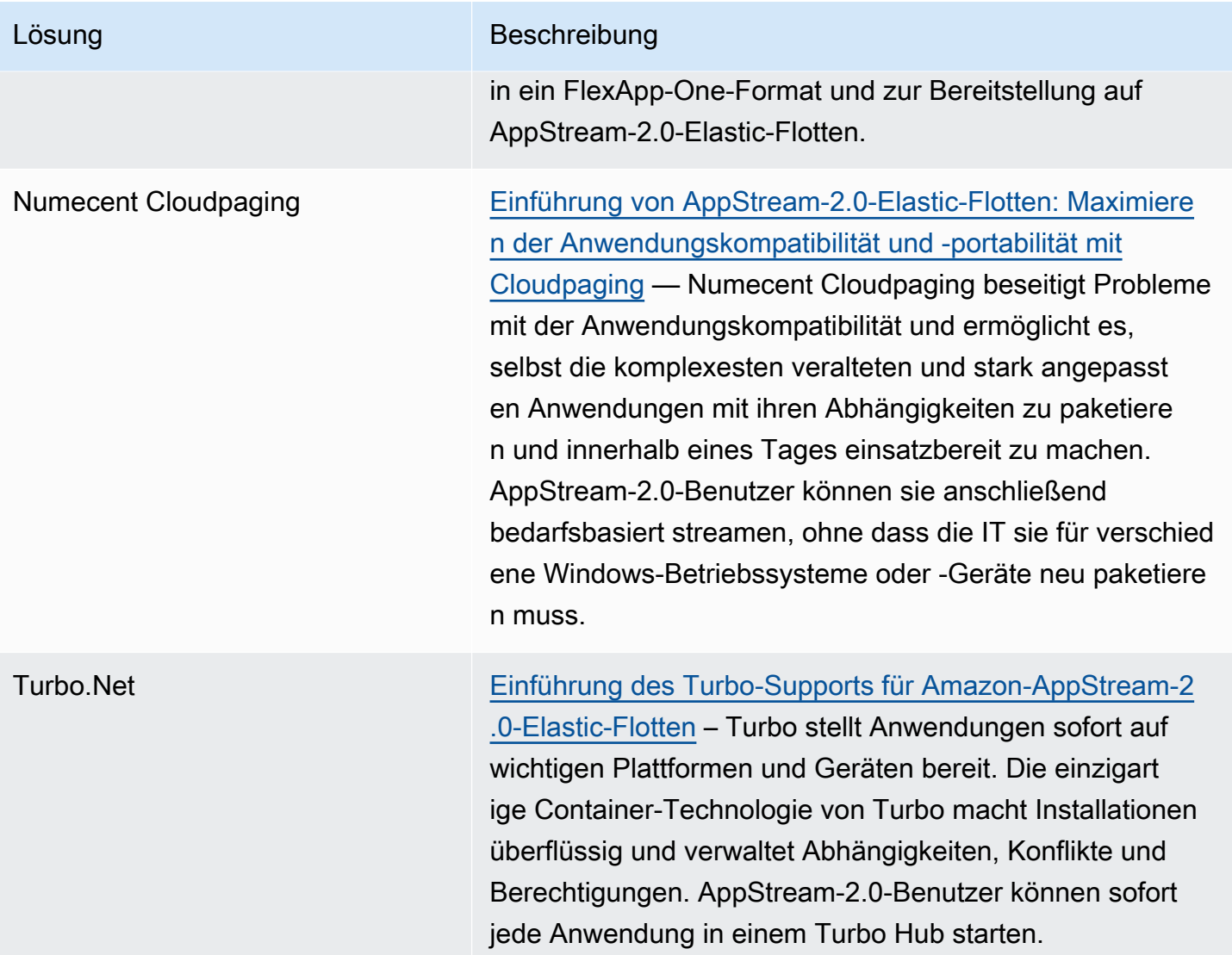

# Flotten und Stacks

Mit Amazon AppStream 2.0 erstellen Sie Flotten-Instances und Stacks als Teil des Prozesses von Streaming-Anwendungen. Eine Flotte besteht aus Streaming-Instances, die das von Ihnen angegebene Abbild ausführen. Ein Stack besteht aus einer zugeordneten Flotte, Benutzerzugriffsrichtlinien und Speicherkonfigurationen.

Inhalt

- **[Flottentyp](#page-253-0)**
- **[Sitzungskontext](#page-254-0)**
- [AppStream-2.0-Flottentypen](#page-257-0)
- [AppStream-2.0-Instance-Produktreihen](#page-260-0)
- [Erstellen einer AppStream 2.0-Flotte und eines Stacks](#page-263-0)
- [Anpassen einer AppStream-2.0-Flotte zur Optimierung des Anwendungs-Streaming-Erlebnisses](#page-278-0)  [Ihrer Benutzer](#page-278-0)
- [Aktualisieren einer AppStream-2.0-Flotte](#page-296-0)
- [Fleet Auto Scaling für Amazon AppStream 2.0](#page-298-0)
- [Multi-Session-Empfehlungen](#page-313-0)

# <span id="page-253-0"></span>**Flottentyp**

Mit dem Flottentyp können Sie entscheiden, wann Ihre Instances ausgeführt werden und wie Sie für sie bezahlen. Der Zeitpunkt, zu dem Ihre Instances ausgeführt werden, bestimmt, wie schnell Ihre Benutzeranwendung gestartet wird, wenn sie ausgewählt wird. Sie geben den Flottentyp an, wenn Sie eine Flotte erstellen, und können den Flottentyp nach der Erstellung nicht mehr ändern.

Folgende Flottentypen sind verfügbar:

#### Always-On

Streaming-Instances werden kontinuierlich ausgeführt, auch wenn keine Benutzer Anwendungen und Desktops streamen.

#### On-Demand

Streaming-Instances werden nur ausgeführt, wenn Benutzer Anwendungen und Desktops streamen. Streaming-Instances, die noch nicht einem Benutzer zugeordnet sind, befinden sich in einem gestoppten Zustand.

#### Elastic

Der Pool der Streaming-Instances wird von AppStream 2.0 verwaltet. Wenn Benutzer ihre Anwendung oder ihren Desktop zum Starten auswählen, wird das Streaming gestartet, nachdem der Anwendungsblock heruntergeladen und in einer Streaming-Instance bereitgestellt wurde. Weitere Informationen zum Erstellen von Anwendungsblöcken für Ihre Elastic-Flotten finden Sie unte[rAnwendungsblöcke](#page-214-0).

Verwenden Sie eine Always-On-Flotte, um Ihren Benutzern sofortigen Zugriff auf ihre Anwendungen zu ermöglichen. Verwenden Sie eine On-Demand-Flotte, um Ihre Streaming-Gebühren zu optimieren, und bieten Sie Ihren Nutzern nach 1-2 Minuten Zugriff auf ihre Anwendungen. Weitere Informationen finden Sie unter [Amazon AppStream 2.0 – Preise](https://aws.amazon.com/appstream2/pricing/).

# <span id="page-254-0"></span>**Sitzungskontext**

Mithilfe der folgenden Methoden können Sie Parameter an Ihre Streaming-Anwendung übergeben:

- Geben Sie den Sitzungsinhalt in der API-Operation "CreateStreamingURL" von AppStream 2.0 an. Weitere Informationen finden Sie unter [CreateStreamingURL](https://docs.aws.amazon.com/appstream2/latest/APIReference/API_CreateStreamingURL.html).
- Geben Sie den Sitzungskontext als SAML-Assertion in der Authentifizierungsantwort Ihres SAML-2.0-Identitätsanbieters an. Weitere Informationen finden Sie unter [Schritt 5: Erstellen von](#page-331-0) [Zusicherungen für die SAML-Authentifizierungsantwort.](#page-331-0)

Wenn das Abbild eine Version des AppStream-2.0-Agenten verwendet, die am 30. Oktober 2018 oder danach veröffentlicht wurde, kann auf den Sitzungskontext im Abbild wie auf eine Windows-Umgebungsvariable zugegriffen werden. Informationen zu spezifischen Umgebungsvariablen finden Sie unter "Benutzer- und Instance-Metadaten für AppStream-2.0-Flotten" in [Anpassen einer](#page-278-0) [AppStream-2.0-Flotte zur Optimierung des Anwendungs-Streaming-Erlebnisses Ihrer Benutzer .](#page-278-0)

Der Sitzungskontext-Parameter ist für den Benutzer in der Streaming-URL von AppStream-2.0 sichtbar. Es wird dringend empfohlen, niemals vertrauliche oder sensible Informationen in den Sitzungskontext-Parameter einzugeben. Da Benutzer die Streaming-URL ändern können, empfehlen wir, eine zusätzliche Überprüfung durchzuführen, um festzustellen, ob der Sitzungskontext für den Endbenutzer gültig ist. Sie können beispielsweise den Sitzungskontext mit anderen Sitzungsinformationen wie Benutzer- und Instance-Metadaten für AppStream-2.0-Flotten vergleichen.

AppStream 2.0 führt keine Überprüfung des Sitzungskontextparameters durch.

# Verwenden des Sitzungskontextes zum Übergeben von Parametern an eine Streaming-Anwendung

In den folgenden Schritten verwenden Sie den Sitzungskontext zum Starten eines Webbrowsers und zum automatischen Öffnen einer bestimmten Website. Für Instances, auf denen Windows ausgeführt wird, verwenden Sie Firefox. Für Instances, auf denen Linux ausgeführt wird, verwenden Sie Chromium.

So verwenden Sie den Sitzungskontext zum Starten einer Website

- 1. Wählen Sie im linken Navigationsbereich Abbilder und Image Builder aus.
- 2. Wählen Sie den zu verwendenden Image Builder aus, stellen Sie sicher, dass er sich im Status Running (Läuft) befindet und klicken Sie dann auf Connect (Verbinden).
- 3. Melden Sie sich beim Image Builder an, indem Sie auf der Registerkarte Lokaler Benutzer die Option Administrator auswählen.
- 4. Erstellen Sie einen Unterordner von C:\. Wählen Sie für dieses Beispiel C:\Scripts.
- 5. Erstellen Sie eine Windows-Batchdatei im neuen Ordner. Erstellen Sie für dieses Beispiel C: \Scripts\session-context-test.bat und fügen Sie ein Skript hinzu, das Firefox mit der URL aus dem Sitzungskontext startet.

Führen Sie das folgende Skript aus:

CD "C:\Program Files (x86)\Mozilla Firefox" Start firefox.exe %APPSTREAM\_SESSION\_CONTEXT% 6. Fügen Sie im Image Assistant session-context-test.bat hinzu und ändern Sie den Namen in **Firefox**.

Sie müssen Firefox nicht manuell hinzufügen. Dieser Schritt erfordert, dass Sie allein die Batch-Datei hinzufügen.

- 7. Erstellen Sie ein Abbild, eine Flotte und einen Stack. Verwenden Sie in diesem Beispiel den Flottennamen **session-context-test-fleet** und den Stack-Namen **session-contexttest-stack**.
- 8. Nachdem die Flotte ausgeführt wurde, können Sie [create-streaming-url](https://docs.aws.amazon.com/cli/latest/reference/appstream/create-streaming-url.html) mit dem Parameter session-context aufrufen, wie in diesem Beispiel veranschaulicht.

```
aws appstream create-streaming-url --stack-name session-context-test-stack \ 
--fleet-name session-context-test-fleet \
--user-id username –-validity 10000 \
--application-id firefox --session-context "www.amazon.com"
```
9. Öffnen Sie in einem Webbrowser die Streaming-URL. Die Skriptdatei startet Firefox und lädt http://www.amazon.com.

Führen Sie die folgenden Schritte durch, um Parameter an die Linux-Streaming-Anwendung zu übergeben.

So übergeben Sie Parameter an Ihre Linux-Streaming-Anwendung

- 1. Wählen Sie im linken Navigationsbereich Abbilder und Image Builder aus.
- 2. Wählen Sie den zu verwendenden Image Builder aus, stellen Sie sicher, dass er sich im Status Running (Läuft) befindet und klicken Sie dann auf Connect (Verbinden).
- 3. Melden Sie sich beim Image Builder standardmäßig als ImageBuilderAdmin an.
- 4. Erstellen Sie eine Skriptdatei (z. B. launch-chromium.sh), indem Sie den folgenden Befehl ausführen:

sudo vim /usr/bin/launch-chromium.sh

5. Schreiben Sie das Skript und legen Sie ausführbare Berechtigungen wie die folgenden fest:

#### **a** Note

#!/bin/bash und source /etc/profile ist im Skript immer erforderlich.

```
#!/bin/bash
source /etc/profile
/usr/bin/chromium-browser $APPSTREAM_SESSION_CONTEXT
```
6. Verwenden Sie die Image-Assistant-CLI, um launch-chromium.sh hinzuzufügen:

```
sudo AppStreamImageAssistant add-application \ 
--name chromium \
--absolute-app-path /usr/bin/launch-chromium.sh
```
- 7. Erstellen Sie ein Abbild, eine Flotte und einen Stack. Verwenden Sie in diesem Beispiel den Flottennamen **session-context-test-fleet** und den Stack-Namen **session-contexttest-stack**.
- 8. Nachdem die Flotte ausgeführt wurde, können Sie [create-streaming-url](https://docs.aws.amazon.com/cli/latest/reference/appstream/create-streaming-url.html) mit dem Parameter session-context aufrufen, wie in diesem Beispiel veranschaulicht.

```
aws appstream create-streaming-url --stack-name session-context-test-stack \ 
--fleet-name session-context-test-fleet \
--user-id username \
--application-id chromium --session-context "www.amazon.com"
```
9. Öffnen Sie in einem Webbrowser die Streaming-URL. Die Stapel-Datei startet Chromium und lädt http://www.amazon.com.

# <span id="page-257-0"></span>AppStream-2.0-Flottentypen

Der Flottentyp bestimmt, wann Ihre Instances laufen und wie Sie dafür bezahlen. Sie können einen Flottentyp angeben, wenn Sie eine Flotte erstellen. Sie können den Flottentyp nicht ändern, nachdem Sie die Flotte erstellt haben.

Im Folgenden sind die möglichen Flottentypen aufgeführt:

#### Always-On

Ihre Instances werden ständig ausgeführt, auch wenn keine Benutzer Anwendungen streamen. Streaming-Instances müssen bereitgestellt werden, bevor ein Benutzer streamen kann. Die Anzahl der bereitgestellten Streaming-Instances wird durch Auto-Scaling-Regeln verwaltet.

Wenn Ihre Benutzer ihre Anwendung oder ihren Desktop auswählen, beginnen sie sofort mit dem Streaming. Ihnen wird die Gebühr für die laufende Instance für alle Streaming-Instances berechnet, auch wenn keine Benutzer streamen.

#### On-Demand

Streaming-Instances werden nur ausgeführt, wenn Benutzer Anwendungen und Desktops streamen. Streaming-Instances, die noch nicht einem Benutzer zugeordnet sind, befinden sich in einem gestoppten Zustand. Streaming-Instances müssen bereitgestellt werden, bevor ein Benutzer streamen kann. Die Anzahl der bereitgestellten Streaming-Instances wird durch Auto-Scaling-Regeln verwaltet.

Wenn Ihre Benutzer ihre Anwendung oder ihren Desktop auswählen, beginnt das Streaming nach einer Wartezeit von 1–2 Minuten. Für Streaming-Instances, die noch keinen Benutzern zugeordnet sind, wird Ihnen eine niedrigere Gebühr für gestoppte Instances berechnet. Für Streaming-Instances, die Benutzern zugeordnet sind, wird Ihnen die Gebühr für die laufende Instance berechnet.

### **Elastic**

Der Pool der Streaming-Instances wird von AppStream 2.0 verwaltet. Wenn Benutzer ihre Anwendung oder ihren Desktop zum Starten auswählen, wird das Streaming gestartet, nachdem der Anwendungsblock heruntergeladen und in einer Streaming-Instance bereitgestellt wurde. Weitere Informationen zum Erstellen von Anwendungsblöcken für Ihre Elastic-Flotten finden Sie unter [Anwendungsblöcke.](#page-214-0)

Die Gebühr für die laufende Instance für Elastic Flotten-Instances wird Ihnen nur für die Dauer der Streaming-Sitzung in Sekunden berechnet, mindestens jedoch für 15 Minuten.

Weitere Informationen darüber, wie Flottentypen berechnet werden, finden Sie unter [Amazon](https://aws.amazon.com/appstream2/pricing/)  [AppStream 2.0 – Preise.](https://aws.amazon.com/appstream2/pricing/)

# Always-On- und On-Demand-Flotten

Always-On- und On-Demand-Flotten stellen einen Pool von Streaming-Instances dar, deren Kapazität Sie mithilfe von Auto-Scaling-Regeln verwalten können. Ihre Benutzer verwenden die Streaming-Instances, um ihre Anwendungen und Desktops zu streamen. Mit einer Always-On-Flotte wird die Anwendung Ihres Benutzers fast sofort gestartet und Sie zahlen die laufende Instance-Rate pro

Instance, auch wenn ein Benutzer nicht streamt. Bei einer On-Demand-Flotte wird die Anwendung des Benutzers nach einer Wartezeit von 1–2 Minuten gestartet, sobald die Streaming-Instance gestartet wird. Sie zahlen eine niedrigere Gebühr für gestoppte Instances, die nicht genutzt werden, und die Gebühr für laufende Instances, die genutzt werden.

Anwendungen für Always-On- und On-Demand-Instances der Flotten-Instance werden über AppStream-2.0-Abbilder bereitgestellt, die von Image Buildern erstellt werden. Weitere Informationen darüber, wie Sie einen Image Builder erstellen, Ihre Anwendungen installieren und ein Abbild erstellen, finden Sie unter [Bilder.](#page-97-0)

Streaming-Instances der Always-On- und On-Demand-Flotte müssen bereitgestellt und einem bestehenden Benutzer zugewiesen werden, bevor ein Benutzer streamen kann. Sie können feste oder dynamische Richtlinien für die automatische Skalierung der Flotten verwenden, um die Anzahl der Instances in Ihrer Flotte zu verwalten. So stellen Sie sicher, dass Sie über ausreichend verfügbare Kapazitäten verfügen, um die Anforderungen Ihrer Benutzer zu erfüllen und gleichzeitig die Kosten zu kontrollieren. Weitere Informationen zur Skalierung Ihrer Flotten finden Sie unter [the](#page-298-0) [section called "Fleet Auto Scaling"](#page-298-0)

# Elastic-Flotten

Elastic-Flotten stellen einen Pool von Streaming-Instances dar, die AppStream 2.0 verwaltet. Sie müssen weder die Gleichzeitigkeit vorhersagen noch Auto-Scaling-Regeln erstellen und verwalten, damit Ihre Benutzer ihre Anwendungen und Desktops streamen können. Wenn Ihr Benutzer eine Streaming-Instance anfordert, wird ihm eine Streaming-Instance aus dem Pool zugeordnet, die ihm nach Abschluss der Konfiguration zur Verfügung gestellt wird.

Elastic-Flotten verlassen sich auf Anwendungen, die in Anwendungsblöcken gespeichert sind. Wenn ein Benutzer eine Anwendung aus dem Katalog auswählt, wird der Anwendungsblock auf die Instance heruntergeladen, bereitgestellt und dann die Anwendung gestartet.

AWS verwaltet die Bereitstellung und Verfügbarkeit der Streaming-Instance auf einer Elastic-Flotte. Sie müssen die maximale Nebenläufigkeit konfigurieren, die Sie bei der Erstellung und Aktualisierung der Flotte erwarten. Außerdem müssen Sie sicherstellen, dass Sie über ausreichende Limits für Streaming-Instances verfügen, um die Nachfrage Ihrer Benutzer zu befriedigen.

Weitere Informationen zum Erstellen von Anwendungsblöcken für Ihre Elastic-Flotten finden Sie unter [Anwendungsblöcke](#page-214-0).

# <span id="page-260-0"></span>AppStream-2.0-Instance-Produktreihen

Amazon-AppStream-2.0-Benutzer streamen Anwendungen aus Stacks, die Sie erstellen. Jeder Stack ist einer Flotte zugeordnet. Wenn Sie eine Flotte erstellen, bestimmt der von Ihnen angegebene Instance-Typ die Hardware der Host-Computer für Ihre Flotte. Jeder Instance-Typ bietet andere Fähigkeiten in Bezug auf Datenverarbeitung, Arbeitsspeicher und GPU-Fähigkeiten. Jeder Instance-Typ wird abhängig von diesen Eigenschaften in Instance-Produktreihen eingeordnet. Hardwarespezifikationen und Preisinformationen finden Sie unter [AppStream 2.0 – Preise](https://aws.amazon.com/appstream2/pricing/).

Wenn Sie eine Flotte oder einen Image Builder erstellen, müssen Sie eine Abbildung auswählen, die kompatibel mit der Instance-Produktreihe sein muss, auf der Sie Ihre Flotte ausführen möchten.

- Beim Starten eines neuen Image-Builders erhalten Sie eine Liste der Abbilder in Ihrer Abbild-Registrierungsdatei. Wählen Sie das entsprechende Basis-Abbild aus.
- Beim Starten einer Flotte stellen Sie sicher, dass Sie das private Abbild, das Sie verwenden, aus dem entsprechenden Basis-Abbild erstellt wurde.

In der folgenden Tabelle finden Sie eine Zusammenfassung der verfügbaren Instance-Produktreihen und des jeweiligen Basis-Abbild-Namensformats. Wählen Sie einen Instance-Typ aus einer Instance-Produktreihe basierend auf den Anforderungen der Anwendungen aus, die Sie auf Ihrer Flotte streamen möchten, und passen Sie das Basisabbild entsprechend der folgenden Tabelle an.

#### **a** Note

Wenn Ihr Anwendungsfall Audio-Video (AV) in Echtzeit oder andere Szenarien umfasst, die hohe Bildraten erfordern, und Ihre Anzeigeleistung nicht den Erwartungen entspricht, sollten Sie eine Skalierung auf eine größere Instance in Betracht ziehen.

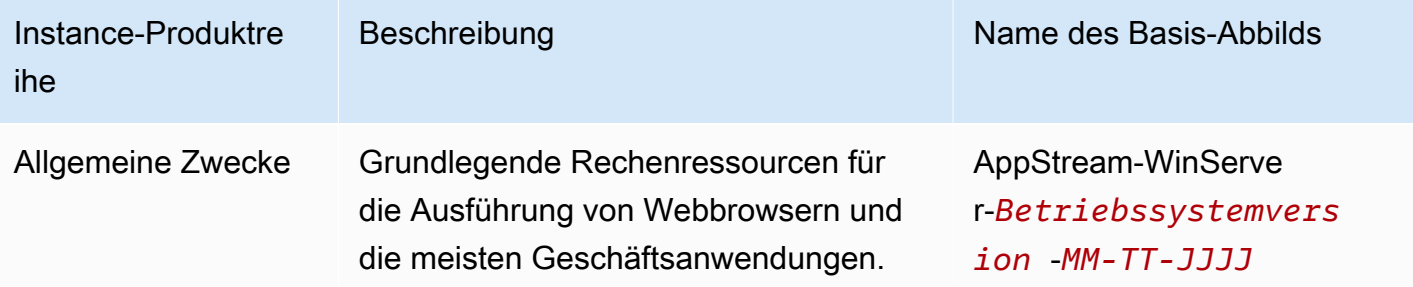

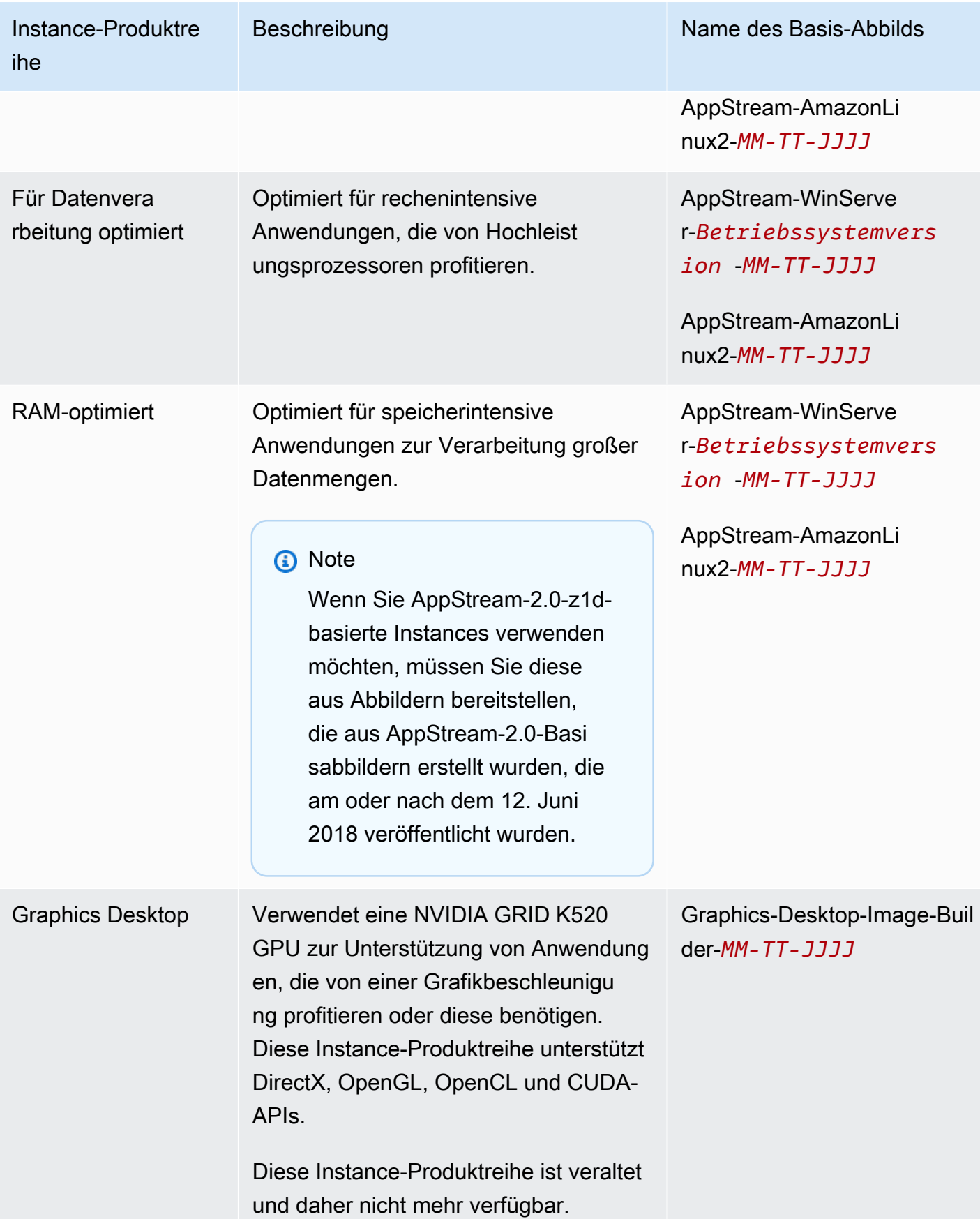

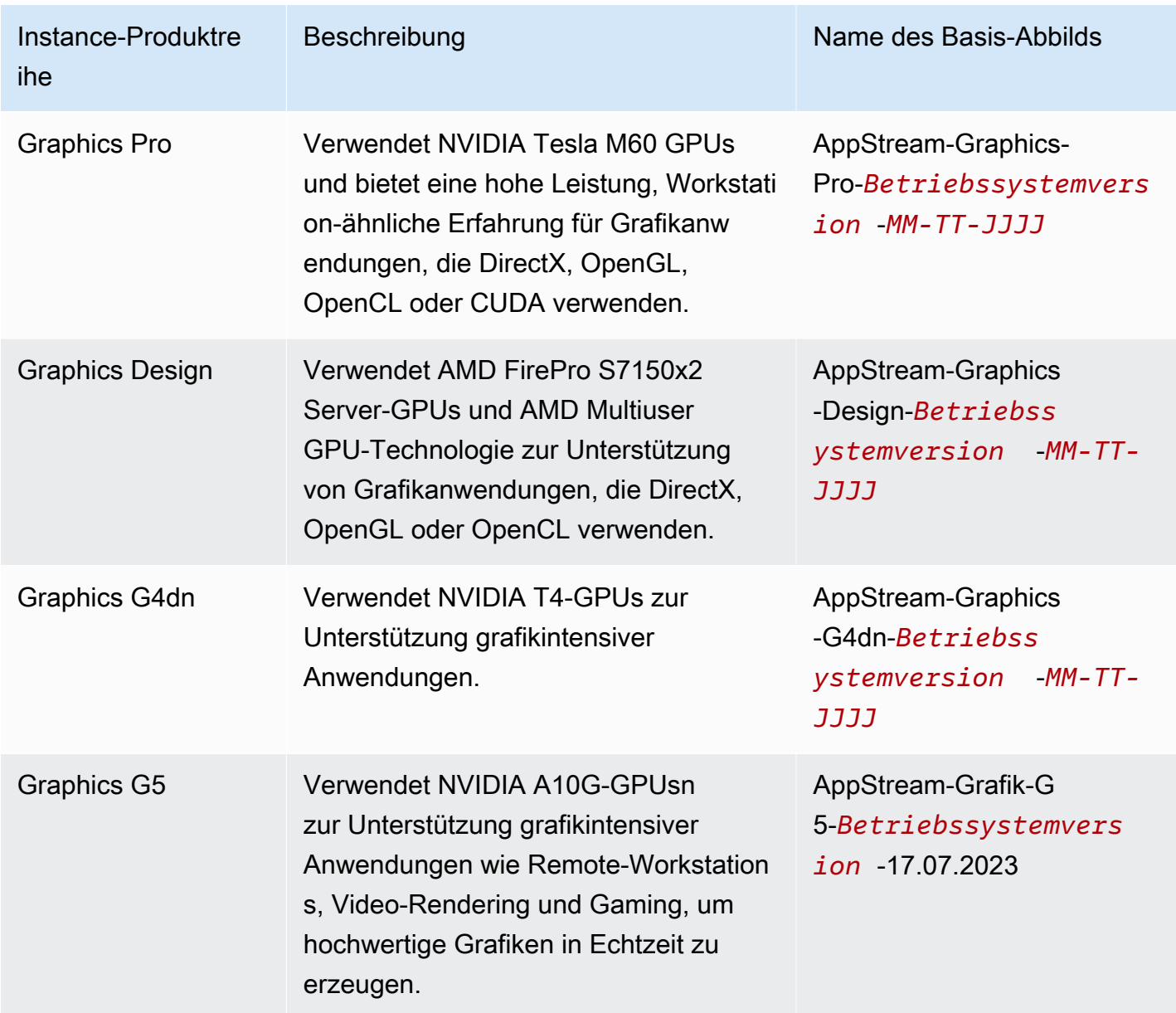

AppStream-2.0-Instances verfügen über ein 200-GB-Volume mit fester Größe, das für das Laufwerk C verwendet wird. Da AppStream 2.0 nicht persistent ist, wird das Volume jeder Instance nach jeder Benutzersitzung sofort gelöscht.

Weitere Informationen finden Sie hier:

- [AppStream Versionshinweise zu 2.0 Base Image und Managed Image Update](#page-79-0)
- [Amazon AppStream 2.0 Service Quotas](#page-692-0)
- [AppStream 2.0 Preise](https://aws.amazon.com/appstream2/pricing/)

# <span id="page-263-0"></span>Erstellen einer AppStream 2.0-Flotte und eines Stacks

Zum Streamen Ihrer Anwendungen benötigt Amazon AppStream 2.0 eine Umgebung, die eine Flotte enthält, die einem Stack zugeordnet ist, sowie mindestens ein Anwendungsabbild. Dieses Tutorial beschreibt die Schritte, mit denen eine Flotte und ein Stack eingerichtet werden, und wie Benutzern Zugriff auf den Stack gewährt wird. Falls Sie das noch nicht getan haben, sollten Sie die Verfahren zuerst unter [Erste Schritte mit Amazon AppStream 2.0: Einrichten mit Beispielanwendungen](#page-24-0) durchgehen.

Wenn Sie ein zu verwendendes Abbild erstellen möchten, finden Sie unter [Tutorial: Erstellen](#page-135-0)  [eines benutzerdefinierten AppStream-2.0-Abbilds mithilfe der AppStream-2.0-Konsole](#page-135-0) weitere Informationen.

Wenn Sie planen, eine Flotte einer Active Directory-Domäne hinzuzufügen, konfigurieren Sie Ihre Active-Directory-Domain, bevor Sie wie folgt vorgehen. Weitere Informationen finden Sie unter [Verwenden von Active Directory mit AppStream 2.0](#page-341-0).

#### Aufgaben

- [Erstellen einer Flotte](#page-263-1)
- [Erstellen eines Stacks](#page-270-0)
- [Erteilen des Zugriffs für Benutzer](#page-276-0)
- [Bereinigen von -Ressourcen](#page-277-0)

# <span id="page-263-1"></span>Erstellen einer Flotte

Richten Sie eine Flotte ein, aus der Benutzeranwendungen gestartet und gestreamt werden, und erstellen Sie die Flotte.

#### **a** Note

Zur Erstellung einer Always-On- oder On-Demand-Flotte müssen Sie über ein Abbild verfügen, auf dem Anwendungen installiert sind, um eine Always-On- oder On-Demand-Flotte zu erstellen, von der Ihre Benutzer streamen können. Weitere Informationen zum Erstellen eines Abbilds finden Sie unter [the section called "Tutorial: Erstellen eines benutzerdefinierten](#page-135-0) [Abbilds mithilfe der Konsole".](#page-135-0) Zum Erstellen einer Elastic-Flotte müssen Sie Anwendungen haben, die mit Anwendungsblöcken verbunden sind. Informationen zum Erstellen von

Anwendungen und Anwendungsblöcken für eine Elastic-Flotte finden Sie unter [Applications](#page-214-1) [Manager](#page-214-1).

So können Sie eine Flotte einrichten und erstellen

- 1. Öffnen Sie die AppStream 2.0-Konsole unter <https://console.aws.amazon.com/appstream2>.
- 2. Wählen Sie Get Started aus, falls Sie die Konsole zum ersten Mal aufrufen, oder wählen Sie Fleets im linken Navigationsmenü aus. Wählen Sie Create Fleet aus.
- 3. Prüfen Sie unter Schritt 1: Auswählen des Flottentyps die Details der Flottentypen, klicken Sie auf den Flottentyp, den Sie für Ihren Anwendungsfall erstellen möchten, und wählen Sie Weiter aus.

#### **a** Note

Der Flottentyp bestimmt die sofortige Verfügbarkeit und wie Sie dafür bezahlen. Weitere Informationen finden Sie unter [Flottentyp.](#page-253-0)

- 4. Schritt 2: Konfigurieren der Flotte. Geben Sie dazu die folgenden Details ein.
	- Geben Sie unter Name einen eindeutigen Namen für die Flotte ein. Sonderzeichen sind nicht zulässig.
	- Geben Sie unter Anzeigename einen für die Flotte anzuzeigenden Namen ein (maximal 100 Zeichen). Sonderzeichen sind nicht zulässig.
	- Geben Sie unter Beschreibung eine Beschreibung für die Flotte ein (maximal 256 Zeichen).
	- Instance Typ auswählen wählen Sie einen Instance-Typ aus, der den Leistungsanforderungen Ihrer Anwendungen entspricht. Alle Streaming-Instances Ihrer Flotte werden mit dem von Ihnen gewählten Instance-Typ gestartet. Weitere Informationen finden Sie unter [AppStream-2.0-Instance-Produktreihen](#page-260-0).
	- Wählen Sie für Elastic Fleets unter Plattformtyp auswählen das Betriebssystem, das den Anforderungen der Benutzeranwendungen entspricht.
	- Wählen Sie unter Maximale Sitzungsdauer in Minuten die maximale Zeitspanne aus, für die eine Streaming-Sitzung aktiv bleiben kann. Wenn Benutzer fünf Minuten vor Erreichen dieses Limits noch mit einer Streaming-Instance verbunden sind, werden sie aufgefordert, alle geöffneten Dokumente zu speichern, bevor sie getrennt werden. Nach Ablauf dieser Zeit wird die Instance beendet und durch eine neue Instance ersetzt. Die maximale Sitzungsdauer,

die Sie in der AppStream 2.0-Konsole festlegen können, beträgt 5 760 Minuten (96 Stunden). Die maximale Sitzungsdauer, die Sie mit der AppStream 2.0[-API](https://docs.aws.amazon.com/APIReference/API_UpdateFleet.html#AppStream2-UpdateFleet-request-MaxUserDurationInSeconds) und [-CLI](https://awscli.amazonaws.com/v2/documentation/api/latest/reference/appstream/update-fleet.html) festlegen können, beträgt 432 000 Sekunden (120 Stunden).

• Wählen Sie für Disconnect timeout in minutes (Zeitlimit für die Verbindungstrennung in Minuten) die Zeitspanne aus, für die eine Streaming-Sitzung aktiv bleiben kann, nachdem der Benutzer die Verbindung getrennt hat. Wenn Benutzer nach einer Verbindungstrennung oder Netzwerkunterbrechung innerhalb dieses Zeitraums erneut eine Verbindung herstellen möchten, werden sie wieder mit der vorherigen Sitzung verbunden. Andernfalls werden sie mit einer neuen Sitzung mit einer neuen Streaming-Instance verbunden. Wenn Sie einen Stack einer Flotte zuordnen, für die eine Umleitungs-URL angegeben ist, werden die Benutzer nach dem Ende ihrer Streaming-Sitzungen an diese URL umgeleitet.

Wenn ein Benutzer die Sitzung beendet, indem er in der Symbolleiste AppStream 2.0 die Option Sitzung beenden oder Abmelden auswählt, gilt das Verbindungs-Timeout nicht. Stattdessen wird der Benutzer aufgefordert, alle geöffneten Dokumente zu speichern, und wird dann sofort von der Streaming-Instance getrennt. Die vom Benutzer verwendete Instance wird dann beendet.

• Wählen Sie für Idle disconnect timeout in minutes (Zeitlimit für die Verbindungstrennung bei Leerlauf in Minuten) die Zeitspanne aus, für die Benutzer im Leerlauf (inaktiv) verbleiben können, bevor sie von ihrer Streaming-Sitzung getrennt werden und bevor das Zeitintervall unter Disconnect timeout in minutes (Zeitlimit für die Verbindungstrennung in Minuten) beginnt. Benutzer werden benachrichtigt, bevor sie aufgrund von Inaktivität getrennt werden. Wenn sie versuchen, vor Ablauf des unter Disconnect timeout in minutes (Zeitlimit für die Verbindungstrennung in Minuten) angegebenen Zeitintervalls wieder eine Verbindung mit der Streaming-Sitzung herzustellen, werden sie mit ihrer vorherigen Sitzung verbunden. Andernfalls werden sie mit einer neuen Sitzung mit einer neuen Streaming-Instance verbunden. Die Einstellung wird durch den Wert "0" deaktiviert. Wenn dieser Wert deaktiviert ist, werden Benutzer nicht aufgrund von Inaktivität getrennt.

#### **G** Note

Benutzer gelten als inaktiv, wenn sie während ihrer Streaming-Sitzung keine Tastaturoder Mauseingabe mehr machen. Bei Flotten, die mit einer Domain verbunden sind, beginnt der Countdown für die Unterbrechung der Verbindung im Leerlauf erst, wenn sich die Benutzer mit ihrem Active-Directory-Domain-Passwort oder mit einer Smartcard anmelden. Datei-Uploads und -Downloads, Audio-Eingabe, Audio-Ausgabe und Pixeländerungen gelten nicht als Benutzeraktivitäten. Wenn Benutzer

nach Ablauf des Zeitintervalls unter Idle disconnect timeout in minutes (Zeitlimit für die Verbindungstrennung bei Leerlauf in Minuten) weiterhin inaktiv sind, wird ihre Verbindung getrennt.

• Bei Elastic-Flotten geben Sie unter Maximal Anzahl der gleichzeitigen Sitzungen die maximale Anzahl der gleichzeitigen Sitzungen an, über die diese Flotte verfügen sollte.

## **a** Note

Wenn Sie die Fehlermeldung "Die maximale Anzahl gleichzeitiger Sitzungen für Ihr Konto wurde überschritten" erhalten, können Sie über die Service-Quotas-Konsole unter<https://console.aws.amazon.com/servicequotas/>eine Erhöhung des Limits beantragen. Weitere Informationen finden Sie unter [Beantragen einer](https://docs.aws.amazon.com/servicequotas/latest/userguide/request-quota-increase.html) [Kontingenterhöhung](https://docs.aws.amazon.com/servicequotas/latest/userguide/request-quota-increase.html) im Service-Quotas-Benutzerhandbuch.

• Sitzungen mit mehreren Benutzern – Wählen Sie diese Option aus, wenn Sie Sitzungen für mehrere Benutzer auf einer einzigen Instance bereitstellen möchten. Standardmäßig wird für jede einzelne Benutzersitzung eine Instance (Single-Session) bereitgestellt.

## **a** Note

Multi-Session ist nur in Always-On- und On-Demand-Flotten verfügbar, die unter einem Windows-Betriebssystem ausgeführt werden. Multi-Session ist für Elastic Fleets oder das Linux-Betriebssystem nicht verfügbar.

Nur Basisabbilder und verwaltete Abbild-Updates, die am oder nach dem 15. Mai 2023 veröffentlicht werden, unterstützen Multi-Session-Flotten. Weitere Details finden Sie unter [the section called "Aktualisierungen für Basisabbilder und verwaltete Abbilder –](#page-79-0)  [Versionshinweise"](#page-79-0).

• Maximale Anzahl von Sitzungen pro Instance – Maximale Anzahl von Benutzersitzungen auf einer Instance. Sie müssen diesen Wert auf Grundlage der Leistungsanforderungen Ihrer Endbenutzeranwendungen wählen. Sie können auch die maximalen Sitzungen pro Instance für eine Flotte anpassen, nachdem diese bereitgestellt wurde. In diesem Fall werden die vorhandenen Benutzersitzungen und Instances nicht beeinträchtigt, aber die Flotte wird mit dem neuen Wert für die maximale Anzahl an Sitzungen pro Instance konsistent. Dieser Wert muss zwischen 2 und 50 liegen. Bevor Sie diesen Wert für Ihre Flotte festlegen, finden Sie weitere Informationen unter [the section called "Multi-Session-Empfehlungen".](#page-313-0)

- Für Always-On- und On-Demand-Flotten wählen Sie unter Mindestkapazität die Mindestanzahl an Instances (für Single-Session-Flotten) oder Benutzersitzungen (für Multi-Session-Flotten) für Ihre Flotte, basierend auf der Mindestanzahl der erwarteten gleichzeitigen Benutzer.
- Wählen Sie für Always-On- und On-Demand-Flotten unter Maximale Kapazität die maximale Anzahl von Instances (für Single-Session-Flotten) oder Benutzersitzungen (für Multi-Session-Flotten) für Ihre Flotte, basierend auf der maximalen Anzahl erwarteter gleichzeitiger Benutzer.

Für Multi-Session müssen Sie die Kapazität auf Grundlage der Anzahl der Benutzersitzungen angeben. Der Dienst berechnet die erforderliche Anzahl der zu startenden Instances auf Grundlage Ihrer Flottenkonfiguration und des Wertes der maximalen Sitzungen pro Instance.

• Wählen Sie für Stream-Ansicht die AppStream 2.0-Ansicht aus, die Ihren Benutzern während ihrer Streaming-Sitzungen angezeigt wird. Wählen Sie Anwendung aus, um nur die Fenster zu Anwendungen anzuzeigen, die von Benutzern geöffnet werden. Wählen Sie Desktop aus, um den vom Betriebssystem bereitgestellten Standarddesktop anzuzeigen.

## **a** Note

Standardmäßig zeigt AppStream 2.0 nur die Fenster von Anwendungen an, die von Benutzern während ihrer Streaming-Sitzungen geöffnet wurden. Um die Desktop-Ansicht für Ihre Benutzer zu aktivieren, konfigurieren Sie Ihre Flotte so, dass sie ein AppStream 2.0-Image verwendet, das eine Version des AppStream 2.0- Agenten verwendet, die am oder nach dem 19. Februar 2020 veröffentlicht wurde.

- Geben Sie für Skalierungsdetails (Erweitert) die Skalierungsrichtlinien an, die AppStream 2.0 verwendet, um die Kapazität Ihrer Flotte zu erhöhen und zu verringern. Beachten Sie, dass die Größe Ihrer Flotte durch die von Ihnen angegebene Mindest- und Höchstkapazität begrenzt ist. Weitere Informationen finden Sie unter [Fleet Auto Scaling für Amazon AppStream 2.0.](#page-298-0)
- Wenn Sie für die IAM-Rolle (Erweitert) eine IAM-Rolle von Ihrem Konto auf eine AppStream 2.0-Flotten-Instance anwenden, können Sie AWS API-Anforderungen von der Flotten-Instance stellen, ohne die AWS Anmeldeinformationen manuell zu verwalten. Führen Sie einen der folgenden Schritte aus, um eine IAM-Rolle anzuwenden:
	- Um eine vorhandene IAM-Rolle in Ihrem AWS Konto zu verwenden, wählen Sie die Rolle, die Sie verwenden möchten, aus der Liste der IAM-Rollen aus. Die Rolle muss von der

Flotten-Instance aus zugänglich sein. Weitere Informationen finden Sie unter [Konfigurieren](#page-616-0) [einer vorhandenen IAM-Rolle für die Verwendung mit AppStream-2.0-Streaming-Instances.](#page-616-0)

- Wählen Sie Neue Rolle erstellen aus und folgen Sie den Schritten unter [Erstellen einer IAM-](#page-618-0)[Rolle für die Verwendung mit AppStream-2.0-Streaming-Instances,](#page-618-0) um eine neue IAM-Rolle zu erstellen.
- Für Elastic Fleets können Sie unter USB-Umleitung (erweitert) bis zu 10 Zeichenfolgen angeben, die festlegen, welche Arten von USB-Geräten, die an das lokale Gerät angeschlossen sind, in die Streaming-Sitzung umgeleitet werden können, wenn Sie den nativen Windows-Client verwenden. Weitere Informationen finden Sie unter [the section called](#page-516-0) ["Qualifizieren von USB-Geräten für die Verwendung mit Streaming-Anwendungen".](#page-516-0)
- 5. Wählen Sie Weiter.
- 6. Wenn Sie sich dafür entschieden haben, eine Always-On- oder On-Demand-Flotte zu erstellen, wählen Sie in Schritt 3: Auswählen eines Abbilds ein Abbild aus, das Ihren Anforderungen entspricht, und klicken dann auf Weiter.
- 7. Wenn Sie sich für die Erstellung einer Elastic-Flotte entschieden haben, wählen Sie in Schritt 3: Zuweisen von Anwendungen die Anwendungen aus, die Benutzer aus dieser Flotte starten können.
- 8. Führen Sie unter Step 5: Konfigurieren des Netzwerks die folgenden Schritte aus:
	- Um den Internetzugriff für Flotten-Instances in eine VPC mit einem öffentlichen Subnetz zu ermöglichen, aktivieren Sie Default Internet Access. Wenn Sie Internetzugriff über ein NAT-Gateway bereitstellen, lassen Sie Default Internet Access (Standard-Internetzugriff) deaktiviert. Weitere Informationen finden Sie unter [Internetzugriff.](#page-36-0)

#### **a** Note

Ihre VPC muss Zugriff auf Amazon Simple Storage Service (S3) gewähren, wenn Sie Funktionen aktivieren, die auf dem Speichern in einem S3-Bucket basieren. Weitere Informationen finden Sie unter [the section called "Amazon-S3-VPC-Endpunkte".](#page-57-0)

• Wählen Sie für VPC und Subnetz 1 (Subnet 1) eine VPC und mindestens ein Subnetz aus, das Zugriff auf die von Ihrer Anwendung benötigten Netzwerkressourcen hat. Zur Erhöhung der Fehlertoleranz empfehlen wir, zwei Subnetze in verschiedenen Availability Zones auszuwählen. Weitere Informationen finden Sie unter [Konfigurieren einer VPC mit](#page-41-0)  [privaten Subnetzen und einem NAT-Gateway](#page-41-0).

Elastic-Flotten erfordern, dass Sie mindestens zwei Subnetze angeben, die sich in unterschiedlichen Availability Zones befinden.

Wenn Sie nicht über eine eigene VPC und ein eigenes Subnetz verfügen, können Sie die [Standard-VPC](#page-54-0) verwenden oder eine eigene erstellen. Um eine eigene zu erstellen, wählen Sie die Links Create a new VPC (Neue VPC erstellen) und Create new subnet (Neues Subnetz erstellen) aus, um sie zu erstellen. Wenn Sie diese Links auswählen, wird die Amazon-VPC-Konsole geöffnet. Nachdem Sie Ihre VPC und Subnetze erstellt haben, kehren Sie zur AppStream 2.0-Konsole zurück und wählen Sie das Aktualisierungssymbol links neben den Links Neue VPC erstellen und Neues Subnetz erstellen, um sie in der Liste anzuzeigen. Weitere Informationen finden Sie unter [Konfiguration einer VPC für 2.0 AppStream](#page-38-0) .

- Wählen Sie für Sicherheitsgruppe(n) bis zu fünf Sicherheitsgruppen aus, die dieser Flotte zugeordnet werden sollen. Wenn Sie keine eigene Sicherheitsgruppe haben und die Standardsicherheitsgruppe nicht verwenden möchten, wählen Sie den Link Create new security group (Neue Sicherheitsgruppe erstellen) aus, um eine zu erstellen. Nachdem Sie Ihre Subnetze in der Amazon-VPC-Konsole erstellt haben, kehren Sie zur AppStream 2.0- Konsole zurück und wählen Sie das Aktualisierungssymbol links neben dem Link Neue Sicherheitsgruppe erstellen, um sie in der Liste anzuzeigen. Weitere Informationen finden Sie unter [Sicherheitsgruppen in Amazon AppStream 2.0](#page-634-0).
- Erweitern Sie unter Active Directory-Domain (Optional) diesen Abschnitt, um das Active Directory und die Organisationseinheit (OU) auszuwählen, in der Ihre Streaming-Instance-Computerobjekte abgelegt werden sollen. Stellen Sie sicher, dass die ausgewählten Netzwerkzugriffseinstellungen eine DNS-Auflösung und die Kommunikation mit Ihrem Verzeichnis ermöglichen. Weitere Informationen finden Sie unter [Verwenden von Active](#page-341-0) [Directory mit AppStream 2.0.](#page-341-0)
- 9. Wählen Sie Weiter.
- 10. Für Schritt 5: Überprüfen, bestätigen Sie die Details für die Flotte. Zum Ändern der Konfiguration eines Abschnitts wählen Sie Edit und nehmen die erforderlichen Änderungen vor. Nachdem Sie die Konfigurationsdetails geprüft haben, wählen Sie Create (Erstellen).
- 11. Aktivieren Sie im Dialogfeld Preisbestätigung das Kontrollkästchen für die Bestätigung und wählen Sie Create (Erstellen).

Wenn Sie in einer Fehlermeldung darauf hingewiesen werden, dass Sie nicht über ausreichende Limits (Kontingente) verfügen, um die Flotte zu erstellen, reichen Sie über die Service-Quotas-Konsole unter<https://console.aws.amazon.com/servicequotas/>eine Anfrage zur Erhöhung des Limits ein. Weitere Informationen finden Sie unter [Beantragen](https://docs.aws.amazon.com/servicequotas/latest/userguide/request-quota-increase.html) [einer Kontingenterhöhung](https://docs.aws.amazon.com/servicequotas/latest/userguide/request-quota-increase.html) im Service-Quotas-Benutzerhandbuch.

12. Während Ihre Flotte erstellt wird und Flotten-Instances bereitgestellt werden, wird der Status Ihrer Flotten in der Liste Flotten mit Wird gestartet angezeigt. Wählen Sie regelmäßig das Symbol Aktualisieren, um den Flottenstatus zu aktualisieren, bis er mit Running (Wird ausgeführt) angegeben wird. Damit die Flotte einem Stack zugeordnet und für Streaming-Sitzungen verwendet wird, muss der Status der Flotte Wird ausgeführt lauten.

## <span id="page-270-0"></span>Erstellen eines Stacks

Richten Sie einen Stack ein, um den Zugriff auf die Flotte zu steuern, und erstellen Sie den Stack.

#### **a** Note

Sie können die Persistenz von Google Drive und Anwendungseinstellungen nur für Stacks aktivieren OneDrive, die einer Windows-Flotte zugeordnet sind. Bevor Sie einen vorhandenen Stack einer Linux-Flotte zuordnen, stellen Sie bitte sicher, dass diese Einstellungen deaktiviert sind.

So können Sie einen Stack einrichten und erstellen

- 1. Wählen Sie im linken Navigationsbereich Stacks und Create Stack (Stack erstellen) aus.
- 2. Geben Sie in Schritt 1: Stack-Details unter Stack-Details einen eindeutigen Namen als ID für den Stack ein. Optional können Sie die folgenden Schritte ausführen:
	- Display name (Anzeigename) Geben Sie einen Namen für den Stack ein (maximal 100 Zeichen).
	- Description (Beschreibung) Geben Sie eine Beschreibung für den Stack ein (maximal 256 Zeichen).
- Umleitungs-URL Geben Sie eine URL an, an die die Benutzer nach dem Ende der Streaming-Sitzungen umgeleitet werden.
- Feedback-URL Geben Sie eine URL an, an die die Benutzer umgeleitet werden, nachdem sie auf den Link Feedback senden geklickt haben, um ihr Feedback zu ihrer Streaming-Erfahrung mit der Anwendung abzugeben. Wenn Sie keine URL angeben, wird dieser Link nicht angezeigt.
- Fleet (Flotte) Wählen Sie eine vorhandene Flotte aus oder erstellen Sie eine neue, die dem Stack zugeordnet werden soll.
- Bevorzugtes Streaming-Protokoll Geben Sie das Streaming-Protokoll an, das der Stack bevorzugen soll: UDP oder TCP. Zurzeit wird UDP nur im nativen Windows-Client unterstützt. Weitere Informationen finden Sie unter [Systemanforderungen und Funktionsunterstützung](#page-482-0)  [\(AppStream 2.0-Client\).](#page-482-0)
- Tags Wählen Sie Tag hinzufügen aus und geben Sie den Schlüssel und den Wert für das Tag ein. Wiederholen Sie diesen Schritt, um weitere Tags hinzuzufügen. Weitere Informationen finden Sie unter [Markieren von Amazon-AppStream-2.0-Ressourcen.](#page-546-0)
- VPC-Endpunkte (Erweitert) Sie können in Ihrer Virtual Private Cloud (VPC) einen privaten Link erstellen, bei dem es sich um einen [Schnittstellen-VPC-Endpunkt](https://docs.aws.amazon.com/vpc/latest/userguide/vpce-interface.html) (Schnittstellenendpunkt) handelt. Um mit der Erstellung des Schnittstellenendpunkts zu beginnen, wählen Sie Create VPC Endpoint (VPC-Endpunkt erstellen) aus. Wenn Sie auf diesen Link klicken, wird die VPC-Konsole geöffnet. Um die Erstellung des Endpunkts abzuschließen, führen Sie die Schritte 3 bis 6 unter So erstellen Sie einen Schnittstellenendpunkt in [Erstellen und Streamen von](#page-627-0)  [Schnittstellen-VPC-Endpunkten](#page-627-0) aus.

Nachdem Sie den Schnittstellenendpunkt erstellt haben, können Sie ihn verwenden, um Streaming-Datenverkehr innerhalb Ihrer VPC zu halten.

• Einbetten von AppStream 2.0 (optional) – Um eine AppStream 2.0-Streaming-Sitzung in eine Webseite einzubetten, geben Sie die Domain an, in der die eingebettete Streaming-Sitzung gehostet werden soll. Eingebettete Streaming-Sitzungen werden nur über HTTPS [TCP-Port 443] unterstützt.

#### **a** Note

Sie müssen die Voraussetzungen erfüllen und zusätzliche Schritte ausführen, um eingebettete AppStream 2.0-Streaming-Sitzungen zu konfigurieren. Weitere Informationen finden Sie unter [Einbetten von AppStream-2.0-Streaming-Sitzungen](#page-381-0).

- Tags Wählen Sie Tag hinzufügen aus und geben Sie den Schlüssel und den Wert für das Tag ein. Wiederholen Sie diesen Schritt, um weitere Tags hinzuzufügen. Weitere Informationen finden Sie unter [Markieren von Amazon-AppStream-2.0-Ressourcen.](#page-546-0)
- VPC-Endpunkte (Erweitert) Sie können in Ihrer Virtual Private Cloud (VPC) einen privaten Link erstellen, bei dem es sich um einen [Schnittstellen-VPC-Endpunkt](https://docs.aws.amazon.com/vpc/latest/userguide/vpce-interface.html) (Schnittstellenendpunkt) handelt. Um mit der Erstellung des Schnittstellenendpunkts zu beginnen, wählen Sie Create VPC Endpoint (VPC-Endpunkt erstellen) aus. Wenn Sie auf diesen Link klicken, wird die VPC-Konsole geöffnet. Um die Erstellung des Endpunkts abzuschließen, führen Sie die Schritte 3 bis 6 unter So erstellen Sie einen Schnittstellenendpunkt in [Erstellen und Streamen von](#page-627-0)  [Schnittstellen-VPC-Endpunkten](#page-627-0) aus.

Nachdem Sie den Schnittstellenendpunkt erstellt haben, können Sie ihn verwenden, um Streaming-Datenverkehr innerhalb Ihrer VPC zu halten.

• Einbetten von AppStream 2.0 (optional) – Um eine AppStream 2.0-Streaming-Sitzung in eine Webseite einzubetten, geben Sie die Domain an, in der die eingebettete Streaming-Sitzung gehostet werden soll. Eingebettete Streaming-Sitzungen werden nur über HTTPS [TCP-Port 443] unterstützt.

### **a** Note

Sie müssen die Voraussetzungen erfüllen und zusätzliche Schritte ausführen, um eingebettete AppStream 2.0-Streaming-Sitzungen zu konfigurieren. Weitere Informationen finden Sie unter [Einbetten von AppStream-2.0-Streaming-Sitzungen](#page-381-0).

- 3. Wählen Sie Weiter.
- 4. Für Step 2: Enable Storage (Schritt 2: Speicher aktivieren) können Sie persistenten Speicher für Ihre Benutzer bereitstellen, indem Sie eine oder mehrere der folgenden Aktionen auswählen:
	- Basisordner Benutzer können ihre Dateien in ihren Basisordnern speichern und während der Anwendungs-Streaming-Sitzungen auf vorhandene Dateien und Ordner in ihrem Basisordner zugreifen. Weitere Informationen zu den Anforderungen für die Aktivierung von Basisordnern finden Sie unter [Aktivieren von Basisordnern für Ihre AppStream 2.0-Benutzer](#page-401-0).
	- Google Drive für Google Workspace Benutzer können ihr Google Drive für Google Workspace-Konto mit AppStream 2.0 verknüpfen. Sie können sich während der Anwendungs-Streaming-Sitzung bei ihrem Google-Drive-Konto anmelden, Dateien auf Google Drive speichern und auf ihre dort vorhandenen Dateien zugreifen. Sie können Google Drive nur für Konten in Google Workspace-Domains aktivieren, nicht für persönliche Gmail-Konten.

Die Aktivierung von Google Drive wird für Linux-basierte Stacks oder Stacks, die Multi-Session-Flotten zugeordnet sind, nicht unterstützt.

#### **a** Note

Nachdem Sie Google Drive aktivieren ausgewählt haben, geben Sie den Namen mindestens einer Organisationsdomäne ein, die Ihrem Google Workspace-Konto zugeordnet ist. Der Zugriff auf Google Drive während der Anwendungs-Streaming-Sitzungen ist auf die Benutzerkonten in den von Ihnen angegebenen Domains beschränkt. Sie können bis zu 10 Domänen angeben. Weitere Informationen zu den Anforderungen für die Aktivierung von Google Drive finden Sie unter [Google Drive für](#page-410-0)  [Ihre AppStream 2.0-Benutzer aktivieren.](#page-410-0)

• OneDrive for Business – Benutzer können ihr OneDrive for Business-Konto mit AppStream 2.0 verknüpfen. Während Anwendungs-Streaming-Sitzungen können sie sich bei ihrem - OneDrive Konto anmelden, Dateien in speichern OneDriveund auf ihre vorhandenen Dateien in zugreifen OneDrive. Sie können nur OneDrive für Konten in OneDrive Domänen aktivieren, nicht für persönliche Konten.

**a** Note

Die Aktivierung OneDrive wird für Linux-basierte Stacks oder Stacks, die Multi-Session-Flotten zugeordnet sind, nicht unterstützt.

#### **a** Note

Nachdem Sie Aktivieren OneDrive ausgewählt haben, geben Sie den Namen mindestens einer Organisationsdomäne ein, die Ihrem OneDrive Konto zugeordnet ist. Der Zugriff auf OneDrive während Anwendungs-Streaming-Sitzungen ist auf Benutzer beschränkt, die sich in den von Ihnen angegebenen Domains befinden. Sie können bis zu 10 Domänen angeben. Weitere Informationen zu den Anforderungen für die

Aktivierung von OneDrivefinden Sie unter [Aktivieren von OneDrive für Ihre AppStream](#page-416-0) [2.0-Benutzer.](#page-416-0)

- 5. Wählen Sie Weiter aus.
- 6. Konfigurieren Sie in Schritt 3: Benutzereinstellungen die folgenden Einstellungen. Klicken Sie abschließend auf Review (Überprüfen).

Optionen für Zwischenablage, Dateiübertragung, Drucken auf ein lokales Gerät und Authentifizierungsberechtigungen:

#### **a** Note

Die Optionen Auf lokalem Gerät ausdrucken und Smartcard-Anmeldung für Active Directory sind derzeit nicht für Multi-Session-Flotten verfügbar.

- Zwischenablage Standardmäßig können Benutzer Daten zwischen ihrem lokalen Gerät und Streaming-Anwendungen kopieren und einfügen. Sie können die Zwischenablageoptionen so einschränken, dass Benutzer Daten nur in ihrer Remote-Streaming-Sitzung einfügen oder Daten nur auf ihr lokales Gerät kopieren können. Sie können die Zwischenablageoptionen auch gänzlich deaktivieren. Benutzer können auch weiterhin zwischen Anwendungen in ihrer Streaming-Sitzung kopieren und einfügen. Sie können In lokales Gerätezeichenlimit kopieren oder In Remotesitzungszeichenlimit einfügen oder beides wählen, um die Datenmenge zu begrenzen, die Benutzer kopieren oder einfügen können, wenn sie die Zwischenablage verwenden, entweder in oder aus ihrer AppStream 2.0-Streaming-Sitzung. Der Wert kann zwischen 1 und 20 971 520 (20 MB) liegen und ist standardmäßig auf den Maximalwert eingestellt, wenn nicht angegeben.
- Dateiübertragung Standardmäßig können Benutzer Dateien zwischen ihrem lokalen Gerät und ihrer Streaming-Sitzung hoch- und herunterladen. Sie können die Dateiübertragungsoptionen so einschränken, dass Benutzer Daten nur zu ihrer Streaming-Sitzung hochladen oder Dateien nur auf ihr lokales Gerät herunterladen können. Sie können die Dateiübertragung auch gänzlich deaktivieren.

#### **A** Important

Wenn Ihre Benutzer während ihrer Streaming-Sitzungen eine Umleitung des AppStream 2.0-Dateisystems für den Zugriff auf lokale Laufwerke und Ordner benötigen, müssen Sie sowohl das Hochladen als auch das Herunterladen von Dateien aktivieren. Um die Dateisystemumleitung zu verwenden, müssen Ihre Benutzer die AppStream 2.0-Clientversion 1.0.480 oder höher installiert haben. Weitere Informationen finden Sie unter [Aktivieren Sie die Dateisystemumleitung für](#page-524-0)  [Ihre AppStream 2.0-Benutzer.](#page-524-0)

- Auf lokalem Gerät ausdrucken Standardmäßig können Benutzer Daten aus einer Streaming-Anwendung heraus auf ihrem lokalen Gerät ausdrucken. Wenn sie in der Anwendung Print (Drucken) wählen, können sie eine .pdf-Datei herunterladen, die sie auf einem lokalen Drucker drucken können. Sie können diese Option deaktivieren, um Benutzer am Drucken auf einem lokalen Gerät zu hindern.
- Passwortanmeldung für Active Directory Benutzer können ihr Active-Directory-Domain-Passwort eingeben, um sich bei einer AppStream 2.0-Streaming-Instance anzumelden, die mit einer Active-Directory-Domain verbunden ist.

Sie können auch die Smartcard-Anmeldung für Active Directory aktivieren. Mindestens eine Authentifizierung muss aktiviert sein.

• Smartcard-Anmeldung für Active Directory – Benutzer können einen Smartcard-Reader und eine Smartcard verwenden, die mit ihrem lokalen Computer verbunden sind, um sich bei einer AppStream 2.0-Streaming-Instance anzumelden, die mit einer Active-Directory-Domain verbunden ist.

Sie können auch die Kennwortanmeldung für Active Directory aktivieren. Sie müssen mindestens eine Authentifizierungsmethode auswählen.

#### **a** Note

Zwischenablage, Dateiübertragung und Drucken auf lokalen Geräten – Diese Einstellungen steuern nur, ob Benutzer AppStream 2.0-Datenübertragungsfunktionen verwenden können. Wenn Ihr Abbild Zugriff auf einen Browser, einen Netzwerkdrucker oder eine andere Remote-Ressource gewährt, können Ihre Benutzer möglicherweise auf andere Weise Daten zu oder von ihrer Streaming-Sitzung übertragen. Authentifizierungseinstellungen – Diese Einstellungen steuern nur die Authentifizierungsmethode, die für die Windows-Anmeldung bei einer AppStream 2.0- Streaming-Instance (Flotte oder Image Builder) verwendet werden kann. Sie steuern nicht die Authentifizierungsmethode, die für die sitzungsinterne Authentifizierung verwendet werden kann, nachdem sich ein Benutzer bei einer Streaming-Instance

angemeldet hat. Informationen zu den Konfigurationsanforderungen für die Verwendung von Smartcards für die Windows-Anmeldung und die sitzungsinterne Authentifizierung finden Sie unter [Smartcards.](#page-492-0) Diese Einstellungen werden für Linux-basierte Stacks nicht unterstützt.

Optionen für die Persistenz von Anwendungsdateien:

- Persistenz von Anwendungseinstellungen aktivieren Die Anwendungsanpassungen und Windows-Einstellungen der Benutzer werden nach jeder Streaming-Sitzung automatisch gespeichert und während der nächsten Sitzung angewendet. Diese Einstellungen werden in einem Amazon Simple Storage Service (Amazon S3)-Bucket in Ihrem Konto innerhalb der AWS Region gespeichert, in der die Persistenz von Anwendungseinstellungen aktiviert ist.
- Einstellungsgruppe Die Einstellungsgruppe bestimmt, welche gespeicherten Anwendungseinstellungen für eine Streaming-Sitzung aus diesem Stack verwendet werden. Wenn dieselbe Einstellungsgruppe auf einen anderen Stack angewandt wird, verwenden beide Stacks die gleichen Anwendungseinstellungen. Standardmäßig ist der Wert der Einstellungsgruppe der Name des Stacks.

#### **a** Note

Weitere Informationen zu den Anforderungen für das Aktivieren und Verwalten der Persistenz von Anwendungseinstellungen finden Sie unter [Aktivieren der Persistenz von](#page-420-0)  [Anwendungseinstellungen für Ihre AppStream-2.0-Benutzer](#page-420-0).

7. Bestätigen Sie für Step 4: Review (Schritt 4: Prüfen) die Details für den Stack. Zum Ändern der Konfiguration eines Abschnitts wählen Sie Edit und nehmen die erforderlichen Änderungen vor. Nachdem Sie die Konfigurationsdetails geprüft haben, wählen Sie Create (Erstellen).

Nachdem der Service Ressourcen eingerichtet hat, wird die SeiteStacks eingeblendet. Der Status Ihres neuen Stacks erscheint als Active (Aktiv), wenn er betriebsbereit ist.

# <span id="page-276-0"></span>Erteilen des Zugriffs für Benutzer

Nachdem Sie einen Stack mit einer zugehörigen Flotte erstellt haben, können Sie Benutzern über den AppStream 2.0-Benutzerpool, SAML 2.0 [Single Sign-On (SSO)] oder die AppStream 2.0API Zugriff gewähren. Weitere Informationen finden Sie unter [Verwaltung des Benutzerpools](#page-319-0) und [Amazon- AppStream 2.0-Integration mit SAML 2.0](#page-324-0).

#### **a** Note

Benutzer im Benutzerpool AppStream 2.0 können keinen Stacks mit Flotten zugewiesen werden, die mit einer Active-Directory-Domain verbunden sind.

Nachdem Sie Ihren Benutzern Zugriff auf AppStream 2.0 gewährt haben, können sie AppStream 2.0- Streaming-Sitzungen über einen Webbrowser oder mithilfe der AppStream 2.0-Clientanwendung für ein unterstütztes Gerät starten. Wenn Sie Benutzern über den AppStream 2.0-Benutzerpool Zugriff gewähren, müssen sie einen Webbrowser für Streaming-Sitzungen verwenden. Wenn Sie SAML 2.0 oder die AppStream 2.0-API verwenden, können Sie ihnen den AppStream 2.0-Client zur Verfügung stellen. Der AppStream 2.0-Client ist eine native Anwendung, die für Benutzer entwickelt wurde, die während ihrer AppStream 2.0-Streaming-Sitzungen zusätzliche Funktionen benötigen. Weitere Informationen finden Sie unter [Zugriff über den AppStream 2.0-Client für Windows bereitstellen.](#page-482-1)

# <span id="page-277-0"></span>Bereinigen von -Ressourcen

Sie können die ausgeführte Flotte stoppen und den aktiven Stack löschen, um Ressourcen freizugeben und unbeabsichtigte Änderungen am Konto zu verhindern. Es wird empfohlen, die Ausführung ungenutzter Flotten zu stoppen.

Beachten Sie, dass Sie einen Stack mit einer zugeordneten Flotte nicht löschen können.

So bereinigen Sie Ihre Ressourcen

- 1. Klicken Sie im Navigationsbereich auf Stacks.
- 2. Wählen Sie den Stack und dann Actions, Disassociate Fleet. Wählen Sie im Bestätigungsdialogfeld Zuordnung aufheben aus.
- 3. Klicken Sie im Navigationsbereich auf Fleets (Flotten).
- 4. Wählen Sie die Flotte aus, die Sie stoppen möchten, klicken Sie auf Actions und dann aufStop. Eine Flotte zu stoppen dauert ca. fünf Minuten.
- 5. Wenn die Flotte den Status Stopped zeigt, wählen Sie Actions, Delete.
- 6. Klicken Sie im Navigationsbereich auf Stacks.
- 7. Wählen Sie den Stack und wählen SieActions, Delete.

# <span id="page-278-0"></span>Anpassen einer AppStream-2.0-Flotte zur Optimierung des Anwendungs-Streaming-Erlebnisses Ihrer Benutzer

Durch das Anpassen von AppStream-2.0-Flotten-Instances können Sie spezifische Aspekte Ihrer AppStream-2.0-Umgebung definieren, um die Streaming-Erfahrung mit der Anwendung für Ihre Benutzer zu optimieren. Sie können beispielsweise Umgebungsvariablen dauerhaft speichern, um Einstellungen an Anwendungen dynamisch zu übergeben, und Standarddateizuordnungen festlegen, die auf alle Ihre Benutzer angewendet werden. Grundsätzlich umfasst die Anpassung einer Flotten-Instance die folgenden Schritte:

- Herstellen einer Verbindung mit einem Image Builder und Anpassen des Builders nach Bedarf.
- Verwenden des Image-Assistenten im Image Builder, um ein neues Abbild zu erstellen, das Ihre Anpassungen enthält.
- Erstellen einer neuen Flotten-Instance oder Ändern einer vorhandenen Instance. Wählen Sie beim Konfigurieren der Flotten-Instance das neue benutzerdefinierte Abbild aus, das Sie erstellt haben.
- Erstellen eines neuen Stacks oder Ändern eines vorhandenen Stacks und Verknüpfen dieses Stacks mit Ihrer Flotten-Instance.

#### **a** Note

Bei bestimmten Flottenanpassungen in Active Directory-Umgebungen müssen Sie möglicherweise die GPMC (Group Policy Management Console) zum Aktualisieren von Gruppenrichtlinienobjekt-Einstellungen auf einem mit einer Domäne verbundenen Computer verwenden.

#### Inhalt

- [Dauerhaftes Speichern von Umgebungsvariablen](#page-279-0)
- [Festlegen von Standarddateizuordnungen für Ihre Benutzer](#page-284-0)
- [Deaktivieren der verstärkten Sicherheitskonfiguration für den Internet Explorer](#page-287-0)
- [Ändern der Standardstartseite des Internet Explorers für Benutzer-Streaming-Sitzungen](#page-289-0)
- [Benutzer- und Instance-Metadaten für AppStream-2.0-Flotten](#page-294-0)

# <span id="page-279-0"></span>Dauerhaftes Speichern von Umgebungsvariablen

Mithilfe von Umgebungsvariablen können Sie Einstellungen von Anwendung zu Anwendung dynamisch übergeben. Viele technische Anwendungen verwenden Umgebungsvariablen, um die IP-Adresse oder den Hostnamen eines Lizenzservers anzugeben und eine Lizenz auf diesem Server zu suchen und zu prüfen.

Befolgen Sie die Schritte in diesen Verfahren, um Umgebungsvariablen auf Ihren Flotten-Instances zur Verfügung zu stellen.

#### **a** Note

Die folgenden Anweisungen gelten nur für Windows-Flotten.

#### Inhalt

- [Ändern von System-Umgebungsvariablen](#page-279-1)
- [Ändern von Benutzer-Umgebungsvariablen](#page-281-0)
- [Erstellen einer Umgebungsvariable mit begrenztem Umfang](#page-282-0)

#### **a** Note

Wenn Sie Active Directory und Gruppenrichtlinien mit AppStream 2.0 verwenden, beachten Sie, dass die Streaming-Instances mit einer Active Directory-Domain verbunden werden muss, um Gruppenrichtlinien für Umgebungsvariablen zu verwenden. Weitere Informationen zum Konfigurieren des Einstellungselements für die Gruppenrichtlinien-Umgebungsvariable finden Sie unter [Konfigurieren eines Elements für Umgebungsvariablen](https://docs.microsoft.com/en-us/previous-versions/windows/it-pro/windows-server-2008-R2-and-2008/cc772047(v=ws.11)) in der Microsoft-Dokumentation.

## <span id="page-279-1"></span>Ändern von System-Umgebungsvariablen

Führen Sie die folgenden Schritte aus, um die System-Umgebungsvariablen in Ihren gesamten Flotten-Instances zu ändern.

#### So ändern Sie die Systemumgebungsvariablen in einem Image Builder

Dieses Verfahren gilt nur für Systemumgebungsvariablen, nicht für Benutzerumgebungsvariablen. Befolgen Sie die Schritte im nächsten Verfahren, um Benutzerumgebungsvariablen, die auf Ihren Flotten-Instances dauerhaft gespeichert sind, zu ändern.

- 1. Stellen Sie eine Verbindung zu dem Image Builder her, auf dem Sie die Systemumgebungsvariablen ändern möchten, und melden Sie sich mit lokalen Administratorberechtigungen an. Gehen Sie dazu folgendermaßen vor:
	- [Verwenden Sie die AppStream-2.0-Konsole](#page-72-0) (nur für Webverbindungen).
	- [Erstellen Sie eine Streaming-URL](#page-73-0) (für Browser- oder AppStream-2.0-Clientverbindungen).

#### **a** Note

Wenn der Image Builder, zu dem Sie eine Verbindung herstellen möchten, zu einer Active-Directory-Domain gehört und Ihre Organisation eine Smartcard-Anmeldung erfordert, müssen Sie eine Streaming-URL erstellen und den AppStream-2.0-Client für die Verbindung verwenden. Informationen zur Smartcard-Anmeldung finden Sie unter [Smartcards](#page-492-0).

- 2. Wählen Sie die Windows-Schaltfläche Start aus, öffnen Sie das Kontextmenü (rechte Maustaste) für Computer und wählen Sie dann Eigenschaften aus.
- 3. Klicken Sie im Navigationsbereich auf Erweiterte Systemeinstellungen.
- 4. Ändern Sie unter Systemvariablen die Umgebungsvariablen, die Sie auf Ihren Flotten-Instances dauerhaft speichern möchten, und klicken Sie dann auf OK.
- 5. Öffnen Sie auf dem Image Builder-Desktop den Image Assistant.
- 6. Führen Sie die erforderlichen Schritte im Image Assistant aus, um Ihr Abbild fertigzustellen. Weitere Informationen finden Sie unter [Tutorial: Erstellen eines benutzerdefinierten](#page-135-0)  [AppStream-2.0-Abbilds mithilfe der AppStream-2.0-Konsole](#page-135-0).

Die Änderungen an den Systemumgebungsvariablen werden auf Ihren Flotten-Instances dauerhaft gespeichert und stehen für Streaming-Sitzungen, die auf diesen Instances gestartet werden, zur Verfügung.

Wenn Sie AWS CLI-Anmeldeinformationen als Systemumgebungsvariablen festlegen, kann AppStream 2.0 das Abbild möglicherweise nicht erstellen.

## <span id="page-281-0"></span>Ändern von Benutzer-Umgebungsvariablen

Führen Sie die folgenden Schritte aus, um die Benutzer-Umgebungsvariablen in Ihren gesamten Flotten-Instances zu ändern.

So ändern Sie Benutzer-Umgebungsvariablen

- 1. Stellen Sie eine Verbindung zum Image Builder her, auf dem Sie die Systemumgebungsvariablen ändern möchten, und melden Sie sich als Vorlagenbenutzer an. Gehen Sie dazu folgendermaßen vor:
	- [Verwenden Sie die AppStream-2.0-Konsole](#page-72-0) (nur für Webverbindungen).
	- [Erstellen Sie eine Streaming-URL](#page-73-0) (für Browser- oder AppStream-2.0-Clientverbindungen).

## **a** Note

Wenn der Image Builder, zu dem Sie eine Verbindung herstellen möchten, zu einer Active-Directory-Domain gehört und Ihre Organisation eine Smartcard-Anmeldung erfordert, müssen Sie eine Streaming-URL erstellen und den AppStream-2.0-Client für die Verbindung verwenden. Informationen zur Smartcard-Anmeldung finden Sie unter [Smartcards](#page-492-0).

Mit Template User (Vorlagenbenutzer) erstellen Sie Standardanwendungs- und Windows-Einstellungen für Ihre Benutzer. Weitere Informationen finden Sie unter "Erstellen von Standard-Anwendungs- und Windows-Einstellungen für Ihre AppStream-2.0-Benutzer" im [Standardanwendungs- und -Windows-Einstellungen und Anwendungsstartleistung.](#page-98-0)

- 2. Wählen Sie im Image Builder die Windows-Schaltflächen Start, Systemsteuerung, Benutzerkonten aus.
- 3. Wählen Sie erneut Benutzerkonten. Wählen Sie im linken Navigationsbereich die Option Eigene Umgebungsvariablen ändern.
- 4. Setzen oder erstellen Sie unter Benutzer-Umgebungsvariablen für DefaultProfileUser die gewünschten Benutzer-Umgebungsvariablen und wählen Sie dann OK aus.
- 5. Damit wird Ihre aktuelle Sitzung getrennt und das Anmeldemenü öffnet sich. Melden Sie sich beim Image Builder, indem Sie einen der folgenden Schritte ausführen:
	- Wenn der Image Builder nicht mit einer Active Directory-Domäne verbunden ist, wählen Sie in der Registerkarte Local User (Lokaler Benutzer) die Option Administrator.
	- Wenn Ihr Image Builder mit einer Active Directory-Domäne verbunden ist, wählen Sie die Registerkarte Directory User (Directory-Benutzer) und melden Sie sich als Domänenbenutzer mit lokalen Administratorberechtigungen für den Image Builder an.
- 6. Öffnen Sie auf dem Image Builder-Desktop den Image Assistant.
- 7. Führen Sie die erforderlichen Schritte im Image Assistant aus, um Ihr Abbild fertigzustellen. Weitere Informationen finden Sie unter [Tutorial: Erstellen eines benutzerdefinierten](#page-135-0)  [AppStream-2.0-Abbilds mithilfe der AppStream-2.0-Konsole](#page-135-0).

## <span id="page-282-0"></span>Erstellen einer Umgebungsvariable mit begrenztem Umfang

Gehen Sie wie folgt vor, um eine Umgebungsvariable zu erstellen, deren Umfang auf die Prozesse begrenzt ist, die über das Skript erstellt werden. Dieser Ansatz ist nützlich, wenn Sie denselben Umgebungsvariablenamen mit unterschiedlichen Werten für verschiedene Anwendungen verwenden müssen. Wenn Sie beispielsweise über zwei verschiedene Anwendungen verfügen, die die Umgebungsvariable "LIC\_SERVER" verwenden, jede Anwendung jedoch einen anderen Wert für "LIC\_SERVER" enthält.

So erstellen Sie eine Umgebungsvariable mit begrenztem Umfang

- 1. Stellen Sie mit einem Konto mit lokalen Administratorberechtigungen eine Verbindung mit dem Image Builder her, für den Sie eine Umgebungsvariable mit begrenztem Umfang erstellen möchten. Gehen Sie dazu folgendermaßen vor:
	- [Verwenden Sie die AppStream-2.0-Konsole](#page-72-0) (nur für Webverbindungen).
	- [Erstellen Sie eine Streaming-URL](#page-73-0) (für Browser- oder AppStream-2.0-Clientverbindungen).

#### **a** Note

Wenn der Image Builder, zu dem Sie eine Verbindung herstellen möchten, zu einer Active-Directory-Domain gehört und Ihre Organisation eine Smartcard-Anmeldung

erfordert, müssen Sie eine Streaming-URL erstellen und den AppStream-2.0-Client für die Verbindung verwenden. Informationen zur Smartcard-Anmeldung finden Sie unter [Smartcards](#page-492-0).

- 2. Erstellen Sie einen untergeordneten Ordner von Laufwerk C:\ für das Skript (z. B. C:\Skripts).
- 3. Öffnen Sie den Editor, um das neue Skript zu erstellen, und geben Sie die folgenden Zeilen ein:

```
set Variable=Wert
```
start " " "C:\path\to\application.exe"

Wobei gilt:

*Variable* ist der zu verwendende Variablenname.

*Wert* ist der Wert für den angegebenen Variablennamen.

**a** Note

Wenn der Anwendungspfad Leerzeichen enthält, muss die gesamte Zeichenfolge in Anführungszeichen gesetzt werden. Beispiele:

```
start " " "C:\Program Files\application.exe"
```
- 4. Klicken Sie auf File und Save. Benennen Sie die Datei und speichern Sie sie mit der Erweiterung BAT unter C:\Scripts. Nennen Sie die Datei z. B. LaunchApp.bat.
- 5. Wiederholen Sie ggf. die Schritte 4 und 5, um ein Skript für weitere Anwendungen zu erstellen, die eine eigene Umgebungsvariable und Werte erfordern.
- 6. Starten Sie vom Image Builder-Desktop aus den Image Assistant.
- 7. Wählen Sie Add App (Anwendung hinzufügen), navigieren Sie zu C:\Scripts und wählen Sie eines der Skripte aus, die Sie in Schritt 5 erstellt haben. Klicken Sie auf Open.
- 8. Behalten Sie im Dialogfenster App Launch Settings (App-Starteinstellungen) die Einstellungen bei oder ändern Sie diese, je nach Bedarf. Klicken Sie abschließend auf Save.
- 9. Wenn Sie mehrere Skripte erstellt haben, wiederholen Sie die Schritte 8 und 9 für jedes Skript.
- 10. Führen Sie die erforderlichen Schritte im Image Assistant aus, um Ihr Abbild fertigzustellen. Weitere Informationen finden Sie unter [Tutorial: Erstellen eines benutzerdefinierten](#page-135-0)  [AppStream-2.0-Abbilds mithilfe der AppStream-2.0-Konsole](#page-135-0).

Die Umgebungsvariable und der bestimmte Wert sind nun für Prozesse verfügbar, die vom Skript ausgeführt werden. Andere Prozesse haben keinen Zugriff auf diese Variable und Werte.

## <span id="page-284-0"></span>Festlegen von Standarddateizuordnungen für Ihre Benutzer

Die Zuordnungen für Anwendungsdateierweiterungen werden für jeden einzelnen Benutzer festgelegt und somit nicht automatisch für alle Benutzer übernommen, die AppStream-2.0-Streaming-Sitzungen starten. Wenn Sie beispielsweise Adobe Reader als Standardanwendung für PDF-Dateien in Ihrem Image Builder festlegen, wird diese Änderung nicht für Ihre Benutzer übernommen.

**a** Note

Die folgenden Schritte gelten nur für Windows-Flotten.

#### **a** Note

Die folgenden Schritte müssen auf einem Image Builder ausgeführt werden, der mit einer Active Directory-Domäne verbunden ist. Darüber hinaus muss Ihre Flotte mit einer Active Directory-Domäne verbunden sein. Andernfalls werden die von Ihnen festgelegten Standarddateizuordnungen nicht angewendet.

So legen Sie Standarddateizuordnungen für Ihre Benutzer fest

- 1. Stellen Sie eine Verbindung mit dem Image Builder her, für den Sie Standarddateizuordnungen festlegen möchten, und melden Sie sich mit einem Domainkonto an, das über lokale Administratorrechte für den Image Builder verfügt. Gehen Sie dazu folgendermaßen vor:
	- [Verwenden Sie die AppStream-2.0-Konsole](#page-72-0) (nur für Webverbindungen).
	- [Erstellen Sie eine Streaming-URL](#page-73-0) (für Browser- oder AppStream-2.0-Clientverbindungen).

Wenn Ihre Organisation die Smartcard-Anmeldung vorschreibt, müssen Sie eine Streaming-URL erstellen und den AppStream-2.0-Client für die Verbindung verwenden. Informationen zur Smartcard-Anmeldung finden Sie unter [Smartcards.](#page-492-0)

- 2. Legen Sie Standard-Dateizuordnungen nach Ihren Wünschen fest.
- 3. Öffnen Sie die Windows-Eingabeaufforderung als Administrator.
- 4. Geben Sie an der Eingabeaufforderung den folgenden Befehl ein, um die Image Builder-Dateizuordnungen als XML-Datei zu exportieren, und drücken Sie dann die EINGABETASTE:

dism.exe /online /export-DefaultAppAssociations:c: \default\_associations.xml

Wenn Sie eine Fehlermeldung erhalten, die besagt, dass Sie für ein laufendes 64-Bit-Betriebssystem keine 32-Bit-Version von DISM verwenden können, schließen Sie das Befehlszeilenfenster. Öffnen Sie den Explorer, navigieren Sie zu C:\Windows\System32, klicken Sie mit der rechten Maustaste auf cmd.exe, wählen Sie Run as Administrator (Als Administrator ausführen) aus und führen Sie den Befehl erneut aus.

- 5. Sie können entweder den Editor für lokale Gruppenrichtlinien oder die GPMC verwenden, um eine } Konfigurationsdatei für Standardzuordnungen festzulegen:
	- Editor für lokale Gruppenrichtlinien:

Öffnen Sie in Ihrem Image Builder eine Eingabeaufforderung als Administrator. Geben Sie gpedit.msc ein und drücken Sie die EINGABETASTE.

Erweitern Sie in der Konsolenstruktur unter Computer Configuration (Computerkonfiguration) die Optionen Administrative Templates (Administrative Vorlagen), Windows Components (Windows-Komponenten) und klicken Sie dann auf Explorer.

• GPMC:

Öffnen Sie in Ihrem Verzeichnis oder auf einem Domänencontroller die Eingabeaufforderung als Administrator. Geben Sie gpmc.msc ein und drücken Sie die EINGABETASTE.

Wählen Sie in der linken Konsolenstruktur die Organisationseinheit aus, in der Sie ein neues Gruppenrichtlinienobjekt erstellen möchten, oder verwenden Sie ein vorhandenes Gruppenrichtlinienobjekt, und führen Sie dann einen der folgenden Schritte aus:

- Erstellen Sie ein neues Gruppenrichtlinienobjekt, indem Sie das Kontextmenü (rechter Mausklick) öffnen und Ein GPO in dieser Domäne erstellen, Hier verknüpfen auswählen. Geben Sie für Name einen aussagekräftigen Namen für dieses GPO an.
- Wählen Sie ein vorhandenes Gruppenrichtlinienobjekt aus.

Öffnen Sie das Kontextmenü für das GPO und wählen Sie Bearbeiten aus.

Erweitern Sie unter User Configuration (Benutzerkonfiguration) die Optionen Policies (Richtlinien), Administrative Templates (Administrative Vorlagen), Windows Components (Windows-Komponenten) und klicken Sie dann auf File Explorer (Datei-Explorer).

- 6. Doppelklicken Sie auf Set a default associations configuration file (Konfigurationsdatei für Standardzuordnungen festlegen).
- 7. Klicken Sie im Eigenschaftsdialogfeld Set a default associations configuration file (Konfigurationsdatei für Standardzuordnungen festlegen) auf Enabled (Aktiviert) und führen Sie einen der folgenden Schritte aus:
	- Wenn Sie den Editor für lokale Gruppenrichtlinien verwenden, geben Sie diesen Pfad ein: c: \default\_associations.xml.
	- Wenn Sie die GPMC verwenden, geben Sie einen Netzwerkpfad ein. Zum Beispiel \ \networkshare\default\_associations.xml.
- 8. Wählen Sie Apply (Übernehmen) aus und klicken Sie auf OK.
- 9. Schließen Sie den Editor für lokale Gruppenrichtlinien bzw. die GPMC.
- 10. Öffnen Sie auf dem Image Builder-Desktop den Image Assistant.
- 11. Führen Sie die erforderlichen Schritte im Image Assistant aus, um Ihr Abbild fertigzustellen. Weitere Informationen finden Sie unter [Tutorial: Erstellen eines benutzerdefinierten](#page-135-0)  [AppStream-2.0-Abbilds mithilfe der AppStream-2.0-Konsole](#page-135-0).

Die Dateizuordnungen, die Sie konfiguriert haben, werden für die Flotten-Instances und Benutzer-Streaming-Sitzungen übernommen, die über diese Instances gestartet werden.

# <span id="page-287-0"></span>Deaktivieren der verstärkten Sicherheitskonfiguration für den Internet Explorer

Die verstärkte Sicherheitskonfiguration für den Internet Explorer versetzt Server und Internet Explorer in eine Konfiguration, die den Internetzugriff einschränkt. Diese Konfiguration kann jedoch die AppStream-2.0-Endbenutzererfahrung beeinträchtigen. Benutzer, die mit AppStream 2.0 Streaming-Sitzungen verbunden sind, können die Erfahrung machen, dass Websites unter folgenden Bedingungen nicht wie erwartet angezeigt werden oder sich aufbauen:

- Die verstärkte Sicherheitskonfiguration des Internet Explorers ist für Flotten-Instances aktiviert, von denen die Streaming-Sitzungen der Benutzer gestartet werden.
- Die Benutzer verwenden den Internet Explorer während ihrer Streaming-Sitzungen.
- Die Anwendungen verwenden den Internet Explorer zum Laden von Daten.

**a** Note

Die folgenden Schritte gelten nur für Windows-Flotten.

So deaktivieren Sie die verstärkte Sicherheitskonfiguration für den Internet Explorer

- 1. Stellen Sie eine Verbindung zu dem Image Builder her, auf dem Sie Internet Explorer ESC deaktivieren möchten, und melden Sie sich mit einem Konto an, das über lokale Administratorrechte verfügt. Gehen Sie dazu folgendermaßen vor:
	- [Verwenden Sie die AppStream-2.0-Konsole](#page-72-0) (nur für Webverbindungen).
	- [Erstellen Sie eine Streaming-URL](#page-73-0) (für Browser- oder AppStream-2.0-Clientverbindungen).

## **a** Note

Wenn der Image Builder, zu dem Sie eine Verbindung herstellen möchten, zu einer Active-Directory-Domain gehört und Ihre Organisation eine Smartcard-Anmeldung erfordert, müssen Sie eine Streaming-URL erstellen und den AppStream-2.0-Client für die Verbindung verwenden. Informationen zur Smartcard-Anmeldung finden Sie unter [Smartcards](#page-492-0).
- 2. Deaktivieren Sie die verstärkte Sicherheitskonfiguration für den Internet Explorer, indem Sie die folgenden Schritte ausführen:
	- a. Öffnen Sie Server Manager. Wählen Sie die Windows-Schaltfläche Start und wählen Sie dann Server-Manager aus.
	- b. Wählen Sie im linken Navigationsbereich die Option Local Server (Lokaler Server) aus.
	- c. Wählen Sie im Eigenschaftenbereich rechts die Option On (Ein) neben der verstärkten Sicherheitskonfiguration.
	- d. Wählen Sie im Dialogfenster der verstärkten Sicherheitskonfiguration für den Internet Explorer die Option Off (Aus) unter Administratoren und Benutzer, klicken Sie dann auf OK.
- 3. Wählen Sie im rechten Bereich des Image Builder-Desktop Admin Commands (Admin-Befehle) und Switch User (Benutzer wechseln) aus.

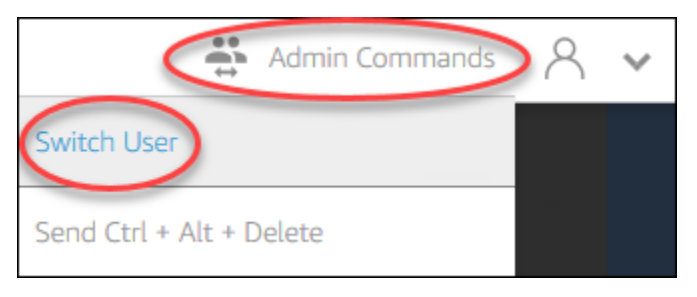

- 4. Damit wird Ihre aktuelle Sitzung getrennt und das Anmeldemenü öffnet sich. Melden Sie sich beim Image Builder, indem Sie einen der folgenden Schritte ausführen:
	- Wenn der Image Builder nicht mit einer Active Directory-Domäne verbunden ist, wählen Sie in der Registerkarte Local User (Lokaler Benutzer) die Option Template User (Vorlagenbenutzer).
	- Wenn Ihr Image Builder mit einer Active Directory-Domäne verbunden ist, wählen Sie die Registerkarte Directory User (Directory-Benutzer) und melden Sie sich als Domänenbenutzer ohne lokale Administratorberechtigungen für den Image Builder an.
- 5. Öffnen Sie den Internet Explorer und setzen Sie Ihre Einstellungen zurück, indem Sie die folgenden Schritte ausführen:
	- a. Wählen Sie im oberen rechten Bereich des Browserfensters von Internet Explorer das Symbol für Tools und dann Internet options (Internetoptionen) aus.
	- b. Wählen Sie die Registerkarte Erweitert und anschließend Zurücksetzen aus.
	- c. Wenn Sie aufgefordert werden, Ihre Eingaben zu bestätigen, wählen Sie erneut Zurücksetzen.
	- d. Wenn die Nachricht Reset Internet Explorer Settings (Internet Explorer Einstellungen zurücksetzen) angezeigt wird, wählen Sie Close (Schließen)
- 6. Starten Sie den Image Builder neu.
- 7. Wählen Sie Admin Commands (Admin-Befehle), Switch User (Benutzer wechseln) und führen Sie einen der folgenden Schritte aus:
	- Wenn der Image Builder nicht mit einer Active Directory-Domäne verbunden ist, wählen Sie in der Registerkarte Local User (Lokaler Benutzer) die Option Administrator.
	- Wenn Ihr Image Builder mit einer Active Directory-Domain verbunden ist, wählen Sie die Registerkarte Directory-Benutzer und melden Sie sich mit demselben Domainkonto an, das Sie in Schritt 4 verwendet haben.
- 8. Öffnen Sie auf dem Image Builder-Desktop den Image Assistant.
- 9. Wählen Sie in Schritt 2. Apps konfigurieren die Option Einstellungen speichern.
- 10. Führen Sie die erforderlichen Schritte im Image Assistant aus, um Ihr Abbild fertigzustellen. Weitere Informationen finden Sie unter [Tutorial: Erstellen eines benutzerdefinierten](#page-135-0)  [AppStream-2.0-Abbilds mithilfe der AppStream-2.0-Konsole](#page-135-0).

# Ändern der Standardstartseite des Internet Explorers für Benutzer-Streaming-Sitzungen

Sie können die Gruppenrichtlinie verwenden, um die Standardstartseite des Internet Explorers für die Streaming-Sitzungen der Benutzer zu ändern. Wenn Sie keine Gruppenrichtlinie in Ihrer Umgebung haben oder die Gruppenrichtlinie nicht nutzen möchten, können Sie stattdessen das AppStream-2.0- Vorlagen-Benutzer-Konto verwenden.

#### **a** Note

Die folgenden Schritte gelten nur für Windows-Flotten.

#### Inhalt

- [So verwenden Sie die Gruppenrichtlinie, um die Standardstartseite des Internet Explorers zu](#page-290-0)  [ändern](#page-290-0)
- [Verwenden Sie das AppStream-2.0-Vorlagen-Benutzer-Konto zur Änderung des Standard-](#page-293-0)[Startseite des Internet Explorers.](#page-293-0)

# <span id="page-290-0"></span>So verwenden Sie die Gruppenrichtlinie, um die Standardstartseite des Internet Explorers zu ändern

In Active Directory-Umgebungen verwenden Sie die Gruppenrichtlinien-Verwaltung (GPMC) MMC-Snap, um eine Standardstartseite einzurichten, die Benutzer nicht ändern können. Wenn Active Directory nicht in Ihrer Umgebung ist, können Sie den lokalen Gruppenrichtlinieneditor zum Ausführen dieser Aufgabe verwenden. Um eine Homepage einzurichten, die Benutzer ändern können, müssen Sie GPMC verwenden.

Zur Verwendung des GPMC führen Sie zuerst folgende Schritte aus:

- Beschaffen Sie sich Zugriff auf einen Computer oder eine EC2-Instance, die mit Ihrer Domäne verbunden ist.
- Installieren Sie die GPMC. Weitere Informationen dazu finden Sie beim Microsoft Support unter [Installation oder Entfernen von Administrationswerkzeugen für Windows 7](https://technet.microsoft.com/en-us/library/ee449483.aspx) in der Microsoft Dokumentation.
- Melden Sie sich als Domänenbenutzer mit Berechtigungen zum Erstellen von Gruppenrichtlinienobjekten an. Verknüpfen Sie Gruppenrichtlinienobjekte mit den entsprechenden Organisationseinheiten.

So ändern Sie die Standardstartseite des Internet Explorers mithilfe einer administrativen Gruppenrichtlinienvorlage

Sie können eine administrative Vorlage als Gruppenrichtlinie verwenden, um eine Standardstartseite festzulegen, die die Benutzer nicht ändern können. Weitere Informationen zu administrativen Vorlagen finden Sie im Thema zum [Bearbeiten von Richtlinieneinstellungen für administrative](https://docs.microsoft.com/en-us/previous-versions/windows/it-pro/windows-server-2008-R2-and-2008/cc771479(v=ws.11)) [Vorlagen](https://docs.microsoft.com/en-us/previous-versions/windows/it-pro/windows-server-2008-R2-and-2008/cc771479(v=ws.11)) in der Microsoft-Dokumentation.

- 1. Öffnen Sie die AppStream-2.0-Konsole unter [https://console.aws.amazon.com/appstream2.](https://console.aws.amazon.com/appstream2)
- 2. Wenn Sie Active Directory in Ihrer Umgebung nicht verwenden, öffnen Sie den Editor für lokale Gruppenrichtlinien. Wenn Sie Active Directory verwenden, rufen Sie die GPMC auf. Suchen Sie die Richtlinieneinstellung für Scripts (Logon\Logoff) (Skripte (Log-on/Log-off) :
	- Editor für lokale Gruppenrichtlinien:

Öffnen Sie in Ihrem Image Builder eine Eingabeaufforderung als Administrator. Geben Sie gpedit.msc ein und drücken Sie die EINGABETASTE.

Erweitern Sie unter Benutzerkonfiguration die Optionen Administrative Vorlagen, Windows-Komponenten und klicken Sie dann auf Internet Explorer.

• GPMC:

Öffnen Sie in Ihrem Verzeichnis oder auf einem Domänencontroller die Eingabeaufforderung als Administrator. Geben Sie gpmc.msc ein und drücken Sie die EINGABETASTE.

Wählen Sie in der linken Konsolenstruktur die Organisationseinheit aus, in der Sie ein neues Gruppenrichtlinienobjekt erstellen möchten, oder verwenden Sie ein vorhandenes Gruppenrichtlinienobjekt, und führen Sie dann einen der folgenden Schritte aus:

- Erstellen Sie ein neues Gruppenrichtlinienobjekt, indem Sie das Kontextmenü (rechter Mausklick) öffnen und Ein GPO in dieser Domäne erstellen, Hier verknüpfen auswählen. Geben Sie für Name einen aussagekräftigen Namen für dieses GPO an.
- Wählen Sie ein vorhandenes Gruppenrichtlinienobjekt aus.

Öffnen Sie das Kontextmenü für das GPO und wählen Sie Bearbeiten aus.

Erweitern Sie unter Benutzerkonfiguration die Optionen Richtlinien, Administrative Vorlagen, Windows-Komponenten und klicken Sie dann auf Internet Explorer.

- 3. Doppelklicken Sie auf Änderung der Homepage-Einstellungen deaktivieren, wählen Sie Aktiviert aus und geben Sie im Feld Homepage eine URL ein.
- 4. Wählen Sie Apply (Übernehmen) aus und klicken Sie auf OK.
- 5. Schließen Sie den Editor für lokale Gruppenrichtlinien bzw. die GPMC.

So ändern Sie die Standardstartseite des Internet Explorers mithilfe von Gruppenrichtlinienpräferenzen

Sie können Gruppenrichtlinienpräferenzen verwenden, um eine Standardstartseite festzulegen, die Benutzer ändern können. Weitere Informationen zum Arbeiten mit Gruppenrichtlinienpräferenzen finden Sie im Thema zum [Konfigurieren eines Registrierungselements](https://docs.microsoft.com/en-us/previous-versions/windows/it-pro/windows-server-2008-R2-and-2008/cc753092(v=ws.11)) und [Gruppenrichtlinienpräferenzen Handbuch Erste Schritte](https://docs.microsoft.com/en-us/previous-versions/windows/it-pro/windows-server-2008-R2-and-2008/cc731892(v=ws.10)) in der Microsoft-Dokumentation.

1. Öffnen Sie in Ihrem Verzeichnis oder auf einem Domänencontroller die Eingabeaufforderung als Administrator. Geben Sie gpmc.msc ein und drücken Sie die EINGABETASTE.

- 2. Wählen Sie in der linken Konsolenstruktur die Organisationseinheit aus, in der Sie ein neues Gruppenrichtlinienobjekt erstellen möchten, oder verwenden Sie ein vorhandenes Gruppenrichtlinienobjekt, und führen Sie dann einen der folgenden Schritte aus:
	- Erstellen Sie ein neues Gruppenrichtlinienobjekt, indem Sie das Kontextmenü (rechter Mausklick) öffnen und Ein GPO in dieser Domäne erstellen, Hier verknüpfen auswählen. Geben Sie für Name einen aussagekräftigen Namen für dieses GPO an.
	- Wählen Sie ein vorhandenes Gruppenrichtlinienobjekt aus.
- 3. Öffnen Sie das Kontextmenü für das GPO und wählen Sie Bearbeiten aus.
- 4. Erweitern Sie unter Benutzerkonfiguration die Option Einstellungen und klicken Sie dann auf Windows-Einstellungen.
- 5. Öffnen Sie das Kontextmenü (rechter Mausklick) für Registrierung und wählen Sie Neu und Registrierungselement aus.
- 6. Geben Sie im Dialogfeld Neue Registrierungseigenschaften die folgenden Registrierungseigenschaften für die zu konfigurierende Gruppenrichtlinie an:
	- Wählen Sie für Aktion Aktualisieren.
	- Wählen Sie für Hive den Wert HKEY\_CURRENT\_USER aus.
	- Navigieren Sie für Schlüsselpfad zu HKEY\_CURRENT\_USER\SOFTWARE\Microsoft\Internet Explorer\Main und wählen Sie diesen Pfad aus.
	- Geben Sie unter Wertname den Namen Startseite ein.
	- Geben Sie für Wertdaten Ihre Homepage-URL ein.
- 7. Wählen Sie auf der Registerkarte Common (Allgemein) die Option Apply Once (Nur einmalig anwenden), Do not Re-Apply (Nicht erneut anwenden) aus.

#### **a** Note

Um Benutzern zu erlauben, die Schaltfläche Use Default (Standard verwenden) in ihren Internet Explorer-Browsereinstellungen zu nutzen und ihre Standard-Homepage auf die Homepage Ihres Unternehmens zurückzusetzen, können Sie auch einen Wert für Default Page URL ohne Auswahl von Apply Once (Nur einmalig anwenden), Do not Re-Apply (Nicht erneut anwenden) festlegen.

8. Klicken Sie auf OK und schließen Sie die GPMC.

<span id="page-293-0"></span>Verwenden Sie das AppStream-2.0-Vorlagen-Benutzer-Konto zur Änderung des Standard-Startseite des Internet Explorers.

Führen Sie die folgenden Schritte aus, um das Vorlagen-Benutzer-Konto zum Ändern der IE-Startseite zu verwenden.

So ändern Sie die Standardstartseite des Internet Explorers, indem Sie das Vorlagen-Benutzer-Konto verwenden

- 1. Stellen Sie eine Verbindung zu dem Image Builder her, auf dem Sie die Standard-Startseite des Internet Explorers ändern möchten, und melden Sie sich mit dem Vorlagen-Benutzer-Konto an. Gehen Sie dazu folgendermaßen vor:
	- [Verwenden Sie die AppStream-2.0-Konsole](#page-72-0) (nur für Webverbindungen).
	- [Erstellen Sie eine Streaming-URL](#page-73-0) (für Browser- oder AppStream-2.0-Clientverbindungen).

### **G** Note

Wenn der Image Builder, zu dem Sie eine Verbindung herstellen möchten, zu einer Active-Directory-Domain gehört und Ihre Organisation eine Smartcard-Anmeldung erfordert, müssen Sie eine Streaming-URL erstellen und den AppStream-2.0-Client für die Verbindung verwenden. Informationen zur Smartcard-Anmeldung finden Sie unter [Smartcards](#page-492-0).

Mit Template User (Vorlagenbenutzer) erstellen Sie Standardanwendungs- und Windows-Einstellungen für Ihre Benutzer. Weitere Informationen finden Sie unter "Erstellen von Standard-Anwendungs- und Windows-Einstellungen für Ihre AppStream-2.0-Benutzer" im [Standardanwendungs- und -Windows-Einstellungen und Anwendungsstartleistung.](#page-98-0)

- 2. Öffnen Sie den Internet Explorer und führen Sie die erforderlichen Schritte zum Ändern der Standardstartseite aus.
- 3. Wählen Sie im rechten Bereich des Image Builder-Desktop Admin Commands (Admin-Befehle) und Switch User (Benutzer wechseln) aus.

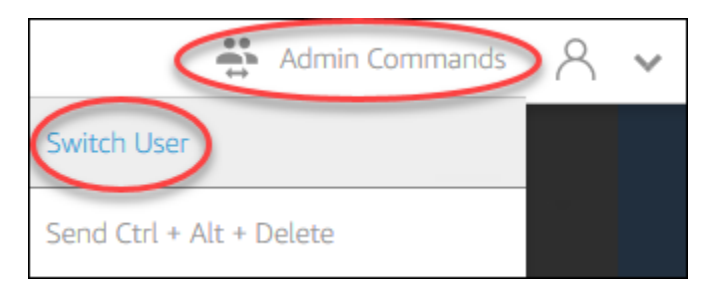

- 4. Damit wird Ihre aktuelle Sitzung getrennt und das Anmeldemenü öffnet sich. Melden Sie sich beim Image Builder, indem Sie einen der folgenden Schritte ausführen:
	- Wenn der Image Builder nicht mit einer Active Directory-Domäne verbunden ist, wählen Sie in der Registerkarte Local User (Lokaler Benutzer) die Option Administrator.
	- Wenn Ihr Image Builder mit einer Active Directory-Domäne verbunden ist, wählen Sie die Registerkarte Directory User (Directory-Benutzer) und melden Sie sich als Domänenbenutzer mit lokalen Administratorberechtigungen für den Image Builder an.
- 5. Öffnen Sie auf dem Image Builder-Desktop den Image Assistant.
- 6. Führen Sie die erforderlichen Schritte im Image Assistant aus, um Ihr Abbild fertigzustellen. Weitere Informationen finden Sie unter [Tutorial: Erstellen eines benutzerdefinierten](#page-135-0)  [AppStream-2.0-Abbilds mithilfe der AppStream-2.0-Konsole](#page-135-0).

# Benutzer- und Instance-Metadaten für AppStream-2.0-Flotten

AppStream-2.0-Flotten-Instances weisen Benutzer- und Instance-Metadaten auf, die über Windows-Umgebungsvariablen verfügbar sind. Sie können die folgenden Umgebungsvariablen in Ihren Anwendungen und Skripts zum Ändern Ihrer Umgebung basierend auf den Flotten-Instance-Details verwenden.

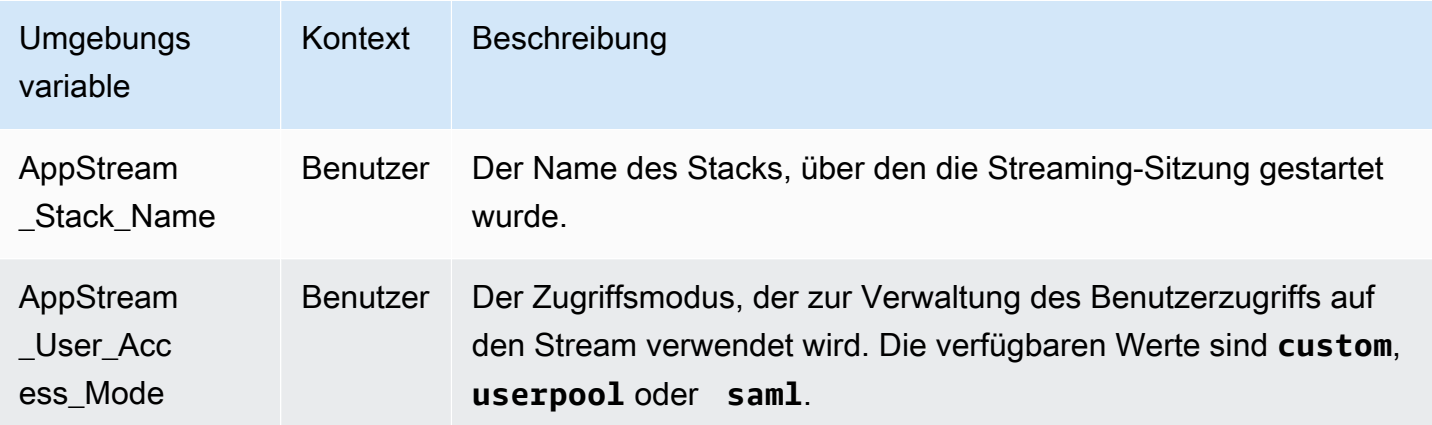

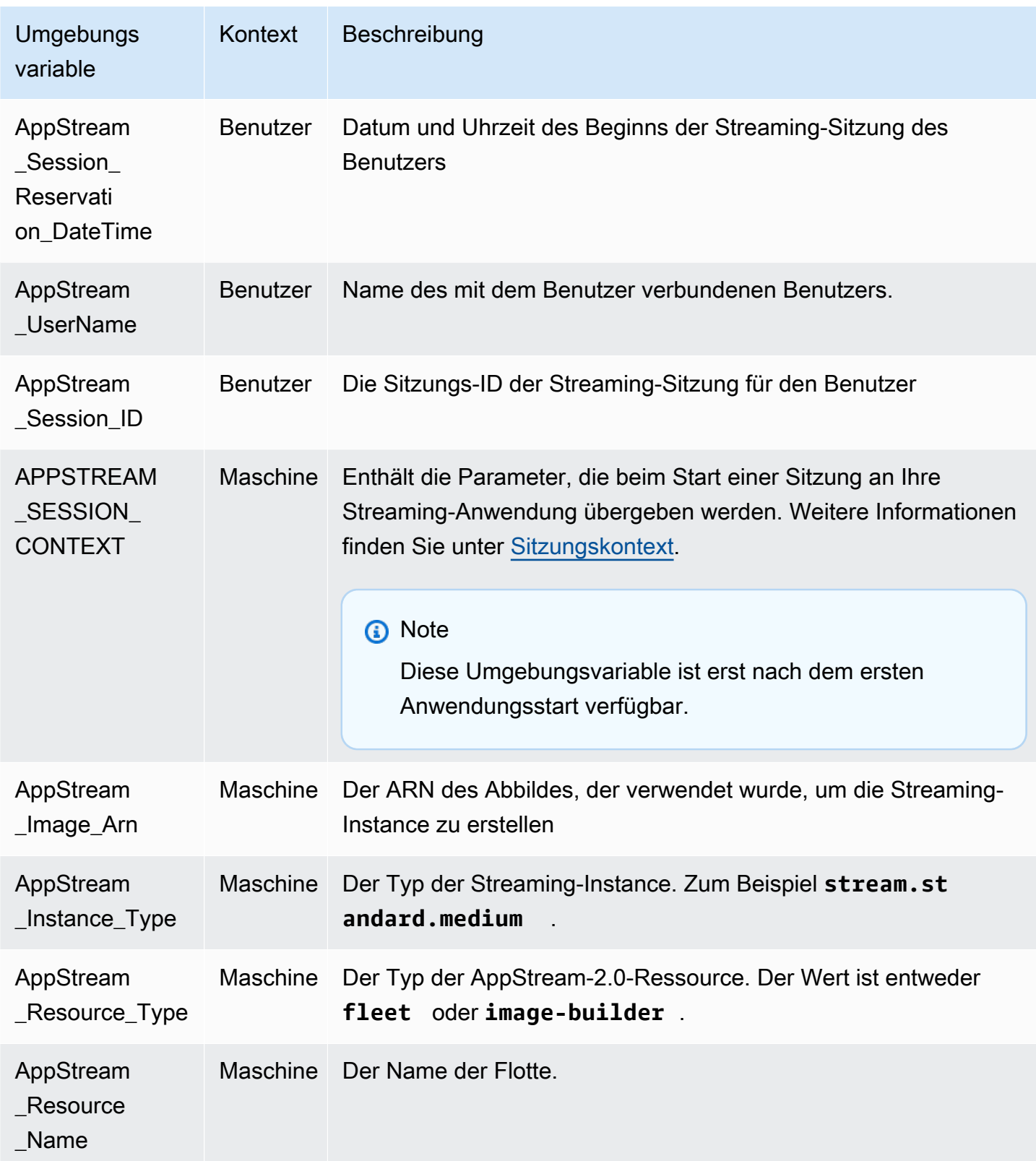

Auf Linux-Flotten-Instances werden diese Umgebungsvariablen über die folgenden profile.d-Skripts exportiert:

- Benutzerumgebungsvariablen in /etc/profile.d/appstream\_user\_vars.sh
- Systemumgebungsvariablen in /etc/profile.d/appstream\_system\_vars.sh

Für den Zugriff auf die Umgebungsvariablen müssen Sie diese Dateien in Ihren Anwendungen explizit als Quelle angeben.

# Aktualisieren einer AppStream-2.0-Flotte

Sie können an einer bestehenden AppStream-2.0-Flotte Aktualisierungen vornehmen.

Wenn Sie ein neues AppStream-2.0-Abbild erstellen, müssen Sie Ihre Flotten aktualisieren, um den Benutzern die Anwendungen und Daten auf dem neuen Abbild zur Verfügung zu stellen. Geringfügige Aktualisierungen (Beispiel: Patches für Anwendungen oder Betriebssystem) können Sie auch an der laufenden Flotte vornehmen. Wenn neue Streaming-Instances erstellt werden, werden sie aus dem aktualisierten Abbild erstellt. Durch Ändern des Abbildes an einer laufenden Flotte werden keine Benutzer mit aktiven Streaming-Sitzungen unterbrochen. Nicht verwendete Streaming-Instances werden in regelmäßigen Abständen ersetzt, während Streaming-Instances, mit denen Benutzer verbunden sind, beendet werden, sobald die Streaming-Sitzungen beendet sind.

Sie können eine Flotte mit einem neuen Abbild, auf dem das gleiche Betriebssystem ausgeführt wird, aktualisieren, wenn sich die Flotte im Status Wird ausgeführt oder Angehalten befindet. Sie können eine Flotte mit einem neuen Abbild, auf dem ein anderes Betriebssystem ausgeführt wird, aber nur dann aktualisieren, wenn sich die Flotte im Status Angehalten befindet.

#### **a** Note

Der Anwendungskatalog, der den Benutzern von AppStream 2.0 angezeigt wird, basiert auf dem aktuellen Abbild, das der Flotte zugeordnet ist. Wenn das aktualisierte Abbild Anwendungen enthält, die im älteren Abbild nicht angegeben sind, werden die Anwendungen nicht gestartet, wenn der Benutzer von einer Instance aus streamt, die auf dem älteren Abbild basiert.

# Aktualisieren einer Flotte mit einem neuen Abbild

So aktualisieren Sie eine AppStream-2.0-Flotte mit einem neuen Abbild

Um Betriebssystemaktualisierungen anzuwenden oder Benutzern neue Anwendungen zur Verfügung zu stellen, erstellen Sie ein neues Abbild mit diesen Änderungen. Aktualisieren Sie dann die Flotte mit dem neuen Abbild.

- 1. Verbinden Sie sich mit dem Image Builder, den Sie verwenden möchten, und melden Sie sich mit einem Konto an, das über lokale Administratorberechtigungen für den Image Builder verfügt. Gehen Sie dazu folgendermaßen vor:
	- [Verwenden Sie die AppStream-2.0-Konsole](#page-72-0) (nur für Webverbindungen).
	- [Erstellen Sie eine Streaming-URL](#page-73-0) (für Web- oder AppStream-2.0-Clientverbindungen).

## **a** Note

Wenn Ihre Organisation die Smartcard-Anmeldung vorschreibt, müssen Sie eine Streaming-URL erstellen und den AppStream-2.0-Client für die Verbindung verwenden. Informationen zur Smartcard-Anmeldung finden Sie unter [Smartcards.](#page-492-0)

- 2. Führen Sie bei Bedarf einen der folgenden Schritte oder beide aus:
	- Installieren Sie Updates für das Betriebssystem.
	- Installieren Sie Anwendungen.

Wenn für eine Anwendung ein Neustart des Windows-Betriebssystems erforderlich ist, lassen Sie dies zu. Bevor das Betriebssystem neu gestartet wird, werden Sie von Ihrem Image Builder getrennt. Nachdem der Neustart abgeschlossen ist, stellen Sie erneut eine Verbindung zum Image Builder her und schließen Sie die Installation der Anwendung ab.

- 3. Öffnen Sie auf dem Image Builder-Desktop den Image Assistant.
- 4. Führen Sie die erforderlichen Schritte im Image Assistant aus, um Ihr Abbild fertigzustellen. Weitere Informationen finden Sie unter [Tutorial: Erstellen eines benutzerdefinierten](#page-135-0)  [AppStream-2.0-Abbilds mithilfe der AppStream-2.0-Konsole](#page-135-0).

Nachdem sich der Status des Abbilds in Available (Verfügbar) geändert hat, können Sie die Flotte mit Ihrem neuen Abbild aktualisieren.

5. Wählen Sie im linken Navigationsbereich Fleets (Flotten) aus.

- 6. Wählen Sie die Flotte aus, die Sie mit dem neuen Abbild aktualisieren möchten.
- 7. Wählen Sie auf der Registerkarte Fleet Details (Flottendetails) die Option Edit (Bearbeiten) aus.
- 8. Im Dialogfeld Edit Fleet (Flotte bearbeiten) wird die Liste der verfügbaren Abbilder in der Liste Name angezeigt. Wählen Sie das neue Abbild aus der Liste aus.
- 9. Wählen Sie Aktualisieren aus.

# Verwalten von Anwendungen, die einer Elastic-Flotte zugeordnet sind

So verwalten Sie Anwendungen, die einer Elastic-Flotte zugeordnet sind

Sie können Anwendungen jederzeit einer Elastic-Flotte zuordnen bzw. die Zuordnung aufheben. Änderungen an Anwendungen, die einer Elastic-Flotte zugeordnet sind, werden zwar den Benutzern angezeigt, die derzeit von der Flotte streamen, sind aber möglicherweise nicht wirksam. Wenn Sie z. B. eine Anwendung von einer Flotte trennen, wird sie aus dem Anwendungskatalog entfernt, aber die virtuelle Festplatte bleibt für bestehende Streaming-Sitzungen eingebunden.

- 1. Öffnen Sie die [AppStream-2.0-Konsole](#page-72-0).
- 2. Wählen Sie im linken Navigationsbereich Flotten aus und klicken Sie dann entweder auf den Namen der Flotte oder aktivieren Sie das Optionsfeld "Flotte" und klicken Sie auf Details anzeigen.
- 3. Wenn Sie eine neue Anwendung mit der Flotte verbinden möchten, wählen Sie unter Zugeordnete Anwendungen zunächst die Option Zuordnen aus. Wählen Sie anschließend die zu verbindende Anwendung aus und klicken Sie auf Zuordnen.
- 4. Sie können die Zuordnung einer bestehenden Anwendung zur Flotte aufheben, indem Sie die zu trennende Anwendung zunächst auswählen. Wählen Sie dann die Option Trennen aus und bestätigen Sie, dass Sie die ausgewählte Anwendung trennen möchten, indem Sie auf Trennen klicken.

# Fleet Auto Scaling für Amazon AppStream 2.0

Mit Fleet Auto Scaling können Sie die Größe Ihrer AppStream-2.0-Always-On- oder On-Demand-Flotte automatisch ändern, um das Angebot verfügbarer Instances auf die Benutzernachfrage abzustimmen. Die Größe Ihrer Flotte bestimmt die Anzahl der Benutzer, die gleichzeitig streamen können. Bei einer Flotte mit mehreren Sitzungen kann mehr als ein Benutzer eine einzelne Instance verwenden. Für eine Flotte ohne mehrere Sitzungen ist eine Instances für jede Benutzersitzung

erforderlich. Sie können Ihre Flottenkapazität in Form von Instances (für Flotten mit einer Sitzung) und Benutzersitzungen (für Flotten mit mehreren Sitzungen) angeben. Die erforderliche Anzahl von Instances wird basierend auf Ihren Flottenkonfigurationen und Auto-Scaling-Richtlinien bereitgestellt. Sie haben die Möglichkeit, Skalierungsrichtlinien zu definieren, die die Größe Ihrer Flotte auf Grundlage verschiedener Nutzungsmetriken automatisch anpassen und die Anzahl verfügbarer Instances im Hinblick auf die Benutzernachfrage optimieren. Sie können Auto Scaling auch deaktivieren und die Flotte mit einer festgelegten Größe ausführen lassen.

#### **a** Note

Die Elastic-Flottenkapazität wird automatisch von AppStream 2.0 für Sie verwaltet. Sie müssen keine Auto-Scaling-Regeln erstellen, um die Anzahl der Flotten-Streaming-Instances zu verwalten, die für Elastic-Flotten verfügbar sind.

#### **a** Note

Stellen Sie bei der Erstellung Ihres Plans für die AppStream-2.0-Flottenskalierung sicher, dass Ihre Netzwerkkonfiguration Ihren Anforderungen entspricht.

Damit Sie Fleet Auto Scaling verwenden können, benötigt Application Auto Scaling Berechtigungen zum Zugriff auf Amazon–CloudWatch-Alarme und AppStream-2.0-Flotten. Weitere Informationen erhalten Sie unter [Verwenden von AWS verwalteten Richtlinien und verknüpften Rollen für die](#page-595-0)  [Verwaltung des Administratorzugriffs auf AppStream-2.0-Ressourcen](#page-595-0) und [Verwenden von IAM-](#page-611-0)[Richtlinien zur Verwaltung des Administratorzugriffs auf Application Auto Scaling.](#page-611-0)

### **a** Note

Wenn Sie die Skalierung verwenden, arbeiten Sie mit der Application-Auto-Scaling-API. Damit Fleet Auto Scaling ordnungsgemäß für AppStream 2.0 funktioniert, erfordert Application Auto Scaling die Berechtigung, Ihre AppStream-2.0-Flotten zu beschreiben und zu aktualisieren, Ihre Amazon-CloudWatch-Alarme zu beschreiben, sowie Berechtigungen, um Ihre Flottenkapazität in Ihrem Namen zu ändern. Weitere Informationen erhalten Sie unter [Erforderliche Rollen für AppStream 2.0, Application Auto Scaling und AWS](#page-603-0) [Certificate Manager Private CA](#page-603-0) und [Verwenden von IAM-Richtlinien zur Verwaltung des](#page-611-0) [Administratorzugriffs auf Application Auto Scaling.](#page-611-0)

Die folgenden Themen enthalten Informationen, die Ihnen dabei helfen, AppStream 2.0 Fleet Auto Scaling zu verstehen und zu verwenden.

Inhalt

- [Skalierungskonzepte](#page-300-0)
- [Verwalten der Flottenskalierung über die Konsole](#page-303-0)
- [Verwalten der Flottenskalierung über die AWS-CLI](#page-305-0)
- [Weitere Ressourcen](#page-313-0)

# <span id="page-300-0"></span>Skalierungskonzepte

AppStream 2.0 Scaling wird von Application Auto Scaling bereitgestellt. Weitere Informationen finden Sie unter Aktionen in der [Application Auto Scaling API-Referenz](https://docs.aws.amazon.com/autoscaling/application/APIReference/).

Schrittweise Anleitungen für das Arbeiten mit dem Auto Scaling der AppStream-2.0-Flotte finden Sie unter [Skalieren von Desktop-Anwendungs-Streams mit Amazon AppStream 2.0](https://aws.amazon.com/blogs/compute/scaling-your-desktop-application-streams-with-amazon-appstream-2-0/) im AWS Compute Blog.

Für eine effektive Verwendung von Fleet Auto Scaling müssen Sie die folgenden Begriffe und Konzepte verstehen.

Mehrere Sitzungen im Vergleich zu einer Einzelsitzung

In einem Einzelsitzungsszenario verfügt jede Benutzersitzung über ihre eigene Dedicated Instance. In einem Multisitzungsmodus können mehr als eine Benutzersitzung auf einer Instance bereitgestellt werden. Die Richtlinien für Flottenkapazität und Auto Scaling müssen in Bezug auf Benutzersitzungen konfiguriert werden, und der Service berechnet und startet die erforderliche Anzahl von Instances.

Mindestkapazität/Mindestanzahl an Benutzersitzungen für die Flotte

Die Mindestanzahl von Instances (für Flotten mit einer Sitzung) oder Benutzersitzungen (für Flotten mit mehreren Sitzungen). Die Anzahl der Instances (für Flotten mit Einzelsitzungen) oder Benutzersitzungen (für Multisitzungs-Flotten) darf diesen Wert nicht unterschreiten, und Skalierungsrichtlinien führen keine Skalierung Ihrer Flotte auf einen niedrigeren Wert als den hier angegebenen aus. Beispiel: Wenn Sie in einem Einzelsitzungsszenario als Mindestkapazität für eine Flotte 2 festlegen, besteht Ihre Flotte immer aus mindestens 2 Instances. Ähnlich verhält es sich in einem Szenario mit mehreren Sitzungen. Angenommen, Sie legen die maximale Anzahl

von Sitzungen auf einer Instance auf 5 fest und die Mindestkapazität für eine Flotte auf 12. Ihre Flotte verfügt dann niemals über weniger als aufgerundet (12/5) = 3 Instances.

#### Maximale Kapazität/Maximale Anzahl an Benutzersitzungen für die Flotte

Die maximale Anzahl von Instances (für Flotten mit einer Sitzung) oder Benutzersitzungen (für Flotten mit mehreren Sitzungen). Die Anzahl der Instances (für Flotten mit Einzelsitzungen) oder Benutzersitzungen (für Multisitzungs-Flotten) darf diesen Wert nicht überschreiten, und Skalierungsrichtlinien führen keine Skalierung Ihrer Flotte auf einen höheren Wert als den hier angegebenen aus. Beispiel: Wenn Sie in einem Einzelsitzungsszenario als Maximalkapazität für eine Flotte 10 festlegen, besteht Ihre Flotte immer aus höchstens 10 Instances. Ähnlich verhält es sich in einem Szenario mit mehreren Sitzungen. Angenommen, Sie legen die maximale Anzahl von Sitzungen auf einer Instance auf 5 fest und die Maximalkapazität für eine Flotte auf 52. Ihre Flotte verfügt dann niemals über mehr als aufgerundet (52/5) = 11 Instances.

#### Gewünschte Kapazität

Die Gesamtanzahl von Instances (für Flotten mit einer Sitzung) oder Benutzersitzungen (für Flotten mit mehreren Sitzungen), die entweder ausgeführt werden oder im Status "ausstehend" sind. Dieser Wert stellt die Gesamtzahl der gleichzeitigen Streaming-Sitzungen dar, die von Ihrer Serverflotte in einem konstanten Zustand unterstützt werden können. Um einen Wert für Desired Capacity (Gewünschte Kapazität) festzulegen, bearbeiten Sie Fleet Details (Flotten-Details). Es ist nicht empfehlenswert, den Wert für Desired Capacity (Gewünschte Kapazität) manuell zu ändern, wenn Sie Scaling Policies (Skalierungsrichtlinien) verwenden.

Wenn für Desired Capacity (Gewünschte Kapazität) ein Wert festgelegt ist, der unter dem Wert für Minimum Capacity (Mindestapazität) liegt, und eine Hochskalierungsaktivität ausgelöst wird, skaliert Auto Scaling von Anwendungen den Wert für Desired Capacity (Gewünschte Kapazität) bis auf den Wert für Minimum Capacity (Mindestkapazität) hoch und fährt dann – abhängig von der Skalierungsrichtlinie – mit der Hochskalierung fort. In diesem Beispiel wird die Option Desired Capacity (Gewünschte Kapazität) durch eine Herunterskalierungsaktivität jedoch nicht angepasst, da der Wert bereits unter dem Wert für Minimum Capacity (Mindestkapazität) liegt.

Wenn für Desired Capacity (Gewünschte Kapazität) ein Wert festgelegt ist, der über dem Wert für Maximum Capacity (Maximale Kapazität) liegt, und eine Herunterskalierungsaktivität ausgelöst wird, skaliert Auto Scaling von Anwendungen den Wert für Desired Capacity (Gewünschte Kapazität) bis auf den Wert für Maximum Capacity (Maximale Kapazität) herunter und fährt dann – abhängig von der Skalierungsrichtlinie – mit der Herunterskalierung fort. In diesem Beispiel wird die Option Desired Capacity (Gewünschte Kapazität) durch eine Hochskalierungsaktivität jedoch

nicht angepasst, da der Wert bereits über dem Wert für Maximum Capacity (Maximale Kapazität) liegt.

Scaling Policy Action (Skalierungsrichtlinienaktion)

Die Aktion, die Skalierungsrichtlinien an Ihrer Flotte ausführen, wenn die Scaling Policy Condition (Skalierungsrichtlinienbedingung) erfüllt wird. Sie können eine Aktion auf der Grundlage der Kapazität in % oder der Anzahl der Instances (für Flotten mit einer Sitzung) oder Benutzersitzungen (für Flotten mit mehreren Sitzungen) auswählen. Wenn Desired Capacity zum Beispiel auf den Wert 4 und Scaling Policy Action auf "Add 25% capacity" eingestellt ist, wird Desired Capacity um 25 % auf 5 erhöht, wenn die für Scaling Policy Condition festgelegte Bedingung erfüllt wird.

Scaling Policy Condition (Skalierungsrichtlinienbedingung)

Die Bedingung, die die unter Scaling Policy Action festgelegte Aktion auslöst. Diese Bedingung umfasst eine Skalierungsrichtlinienmetrik, einen Vergleichsoperator und einen Schwellenwert. Wenn zum Beispiel eine Flotte skaliert werden soll, falls die Nutzung der Flotte 50 % übersteigt, legen Sie folgende Skalierungsrichtlinienbedingung fest "If Capacity Utilization > 50%".

Scaling Policy Metric (Skalierungsrichtlinienmetrik)

Ihre Skalierungsrichtlinie basiert auf dieser Metrik. Für die Skalierungsrichtlinien stehen folgende Metriken zur Verfügung:

Capacity Utilization (Kapazitätsnutzung)

Prozentsatz der innerhalb einer Flotte genutzten Instances. Mit dieser Metrik können Sie Ihre Flotte auf Grundlage der Flottennutzung skalieren. Lautet die Scaling Policy Condition (Skalierungsrichtlinienbedingung) beispielsweise: "If Capacity Utilization < 25%", dann führen Sie folgende Scaling Policy Action (Skalierungsrichtlinienaktion) durch: "Remove 25 % capacity".

Available Capacity (Verfügbare Kapazität)

Die Anzahl der Instances (für Flotten mit einer Sitzung) oder Benutzersitzungen (für Flotten mit mehreren Sitzungen) in Ihrer Flotte, die für Benutzer verfügbar sind. Mit dieser Metrik können Sie einen Kapazitätspuffer einrichten, der Benutzern am Anfang von Streaming-Sitzungen zur Verfügung steht. Beispiel: Bedingung für Skalierungsrichtlinien: "Wenn die verfügbare Kapazität < 5" ist, führe die Skalierungsrichtlinien-Aktion aus: "Füge 5 Instance(s) (für Flotten mit einer Sitzung) oder Benutzersitzung(en) (für Flotten mit mehreren Sitzungen) hinzu".

Insufficient Capacity Error (Fehler aufgrund unzureichender Kapazität)

Die Anzahl der Sitzungsanforderungen, die aufgrund von unzureichender Kapazität abgelehnt wurden. Mit dieser Metrik können Sie neue Instances für Benutzer bereitstellen, die Streaming-Sitzungen aufgrund fehlender Kapazität nicht starten können. Beispiel: Skalierungsrichtlinien-Bedingung: "Wenn Fehler wegen unzureichender Kapazität > 0 auftritt", führe die Skalierungsrichtlinien-Aktion aus: "Füge 1 Instance(s) (für Flotten mit einer Sitzung) oder Benutzersitzung(en) (für Flotten mit mehreren Sitzungen) hinzu".

# <span id="page-303-0"></span>Verwalten der Flottenskalierung über die Konsole

Sie haben zwei Möglichkeiten zum Einrichten und Verwalten der Flottenskalierung über die AppStream-2.0-Konsole: während der Flottenerstellung oder zu einem beliebigen Zeitpunkt über die Registerkarte Flotten. Nach dem Start sind zwei Standardskalierungsrichtlinien mit neu erstellten Flotten verknüpft. Sie können diese Richtlinien auf der Registerkarte Skalierungsrichtlinien in der AppStream-2.0-Konsole bearbeiten. Weitere Informationen finden Sie unter [Erstellen einer Flotte](#page-263-0).

Bei Benutzerumgebungen mit schwankenden Zahlen sollten Sie Skalierungsrichtlinien definieren, um festzulegen, wie die Skalierung auf die Nachfrage reagiert. Wenn Sie mit einer festen Anzahl von Benutzern rechnen oder die Skalierung aus anderen Gründen deaktivieren möchten, können Sie Ihre Flotte auf eine feste Anzahl von Instances oder Benutzersitzungen einstellen.

So legen Sie eine Flottenskalierungsrichtlinie über die Konsole fest

- 1. Öffnen Sie die AppStream-2.0-Konsole unter [https://console.aws.amazon.com/appstream2.](https://console.aws.amazon.com/appstream2)
- 2. Klicken Sie im Navigationsbereich auf Fleets (Flotten).
- 3. Wählen Sie die Flotte und wählen Sie Skalierungsrichtlinien.
- 4. Sie können vorhandene Richtlinien bearbeiten, indem Sie auf das Bearbeitungssymbol neben den einzelnen Werten klicken. Legen Sie die gewünschten Werte im Bearbeitungsfeld fest und klicken Sie dann auf Update. Die Richtlinienänderungen treten innerhalb weniger Minuten in Kraft.
- 5. Verwenden Sie zum Hinzufügen (Erstellen) neuer Richtlinien den Link Add Policy. Legen Sie die gewünschten Werte im Bearbeitungsfeld fest und klicken Sie dann auf Create. Die neue Richtlinie tritt innerhalb weniger Minuten in Kraft.

Mit der Registerkarte Fleet Usage können Sie die Auswirkungen Ihrer Skalierungsrichtlinienänderungen überwachen. Die Grafik unten zeigt anhand von BeispielNutzungsdaten die Skalierung, wenn fünf Benutzer eine Verbindung zur Flotte herstellen und die Verbindung dann wieder trennen. Das Beispiel stammt aus einer Flotte, die die folgenden Skalierungsrichtlinienwerte verwendet:

- Mindestkapazität = 10
- Maximalkapazität = 50
- Aufskalieren = Füge 5 Instances (für Flotten mit einer Sitzung) oder Benutzersitzungen (für Flotten mit mehreren Sitzungen) hinzu, wenn die Kapazitätsauslastung > 75 % ist.
- Abskalieren = Entferne 6 Instances (für Flotten mit einer Sitzung) oder Benutzersitzungen (für Flotten mit mehreren Sitzungen), wenn die Kapazitätsauslastung < 25 % ist.

## **a** Note

Die oben genannte Richtlinie gilt sowohl für Einzelsitzungen als auch für Szenarien mit mehreren Sitzungen. In einem Einzelsitzungszenario werden während eines Aufskalierungs-Ereignisses 5 neue Instances gestartet und bei einem Abskalierungs-Ereignis 4 Instances wieder entfernt. In einem Szenario mit mehreren Sitzungen, bei dem die maximale Anzahl an Sitzungen pro Instance 4 beträgt, löst das Aufskalierungs-Ereignis den Start von aufgerundet (5 Benutzersitzungen hinzufügen/maximale Anzahl an Sitzungen pro Instance 4) = 2 Instances aus. Während eines Abskalierungs-Ereignisses entfernen die Services aufgerundet (6 Benutzersitzungen entfernen/maximale Anzahl an Sitzungen pro Instance 4) = 2 Instances. Instances mit laufenden Benutzersitzungen werden nicht entfernt. Nur Instances ohne laufende Benutzersitzungen werden entfernt.

So legen Sie eine Flotte mit fester Kapazität über die Konsole fest

- 1. Öffnen Sie die AppStream-2.0-Konsole unter [https://console.aws.amazon.com/appstream2.](https://console.aws.amazon.com/appstream2)
- 2. Klicken Sie im Navigationsbereich auf Fleets (Flotten).
- 3. Wählen Sie die Flotte.
- 4. Entfernen Sie im Abschnitt Scaling Policies alle mit der Flotte verknüpften Richtlinien.
- 5. Bearbeiten Sie im Abschnitt Fleet Details die Flotte, um einen Wert für Desired Capacity festzulegen.

Die Flotte hat eine konstante, festgelegte Kapazität. Diese basiert auf dem Wert, den Sie für Desired Capacity festgelegt haben. Hinweis: Bei einer Flotte mit fester Kapazität ist die gewünschte Anzahl

Instances ständig verfügbar. Um zu vermeiden, dass weiter Kosten für diese Flotte anfallen, muss die Flotte angehalten werden.

# <span id="page-305-0"></span>Verwalten der Flottenskalierung über die AWS-CLI

Sie können die Flottenskalierung über die AWS Command Line Interface (AWS-CLI) einrichten und verwalten. Verwenden Sie die AWS-CLI, um erweiterte Funktionen wie das Einrichten mehrerer Skalierungsrichtlinien oder das Festlegen von Aufskalierungs- und Abskalierungs-Abklingzeiten zu erhalten. Bevor Sie Befehle für Skalierungsrichtlinien ausführen können, müssen Sie Ihre Flotte als skalierbares Ziel registrieren. Verwenden Sie den nachfolgenden [register-scalable-target-](https://docs.aws.amazon.com/cli/latest/reference/application-autoscaling/register-scalable-target.html)Befehl:

```
aws application-autoscaling register-scalable-target 
   --service-namespace appstream \ 
  --resource-id fleet/fleetname \ 
   --scalable-dimension appstream:fleet:DesiredCapacity \ 
   --min-capacity 1 --max-capacity 5
```
#### Beispiele

- [Beispiel 1: Anwenden einer Skalierungsrichtlinie, die auf der Kapazitätsnutzung basiert](#page-305-1)
- [Beispiel 2: Anwenden einer Skalierungsrichtlinie, die auf Fehlern aufgrund unzureichender](#page-307-0)  [Kapazität basiert](#page-307-0)
- [Beispiel 3: Anwenden einer Skalierungsrichtlinie, die auf geringer Kapazitätsnutzung basiert](#page-308-0)
- [Beispiel 4: Ändern der Flottenkapazität basierend auf einem Zeitplan](#page-310-0)
- [Beispiel 5: Anwenden einer Richtlinie für die Zielverfolgungsskalierung](#page-311-0)

<span id="page-305-1"></span>Beispiel 1: Anwenden einer Skalierungsrichtlinie, die auf der Kapazitätsnutzung basiert

In diesem AWS-CLI-Beispiel wird eine Skalierungsrichtlinie eingerichtet, die eine Flotte um 25 % aufskaliert, wenn die Nutzung bei 75 % oder höher liegt.

Der folgende [put-scaling-policy-](https://docs.aws.amazon.com/cli/latest/reference/application-autoscaling/put-scaling-policy.html)Befehl definiert eine nutzungsbasierte Skalierungsrichtlinie:

```
aws application-autoscaling put-scaling-policy --cli-input-json file://scale-out-
utilization.json
```
Der Inhalt der Datei scale-out-utilization.json ist wie folgt:

```
{ 
     "PolicyName": "policyname", 
     "ServiceNamespace": "appstream", 
     "ResourceId": "fleet/fleetname", 
     "ScalableDimension": "appstream:fleet:DesiredCapacity", 
     "PolicyType": "StepScaling", 
     "StepScalingPolicyConfiguration": { 
         "AdjustmentType": "PercentChangeInCapacity", 
         "StepAdjustments": [ 
\{\hspace{.1cm} \} "MetricIntervalLowerBound": 0, 
                  "ScalingAdjustment": 25 
 } 
         ], 
         "Cooldown": 120 
     }
}
```
Wenn der Befehl erfolgreich ausgeführt werden kann, sieht die Ausgabe ungefähr wie unten angegeben aus. Einige Details weichen jedoch ab, da sie von dem individuellen Konto und der Region abhängig sind. In diesem Beispiel lautet der Richtlinienbezeichner e3425d21-16f0 d701-89fb-12f98dac64af.

```
{"PolicyARN": "arn:aws:autoscaling:us-west-2:123456789012:scalingPolicy:e3425d21-16f0-
d701-89fb-12f98dac64af:resource/appstream/fleet/SampleFleetName:policyName/scale-out-
utilization-policy"}
```
Richten Sie nun einen CloudWatch-Alarm für diese Richtlinie ein. Verwenden Sie die Namen, die Region, Kontonummer und Richtlinienkennung, die für Sie gelten. Für den Parameter - alarm-actions können Sie den Richtlinien-ARN verwenden, der von dem vorherigen Befehl zurückgegeben wurde.

```
aws cloudwatch put-metric-alarm 
--alarm-name alarmname \
--alarm-description "Alarm when Capacity Utilization exceeds 75 percent" \
--metric-name CapacityUtilization \
--namespace AWS/AppStream \
--statistic Average \
--period 300 \
--threshold 75 \
--comparison-operator GreaterThanOrEqualToThreshold \
```

```
--dimensions "Name=Fleet,Value=fleetname" \
--evaluation-periods 1 --unit Percent \
--alarm-actions "arn:aws:autoscaling:your-region-code:account-
number-without-hyphens:scalingPolicy:policyid:resource/appstream/
fleet/fleetname:policyName/policyname"
```
<span id="page-307-0"></span>Beispiel 2: Anwenden einer Skalierungsrichtlinie, die auf Fehlern aufgrund unzureichender Kapazität basiert

In diesem AWS-CLI-Beispiel wird eine Skalierungsrichtlinie eingerichtet, die die Flotte um 1 aufskaliert, wenn die Flotte einen Fehler des Typs InsufficientCapacityError ausgibt.

Der folgende Befehl definiert eine Skalierungsrichtlinie auf der Grundlage unzureichender Kapazität:

```
aws application-autoscaling put-scaling-policy --cli-input-json file://scale-out-
capacity.json
```
Der Inhalt der Datei scale-out-capacity.json ist wie folgt:

```
{ 
     "PolicyName": "policyname", 
     "ServiceNamespace": "appstream", 
     "ResourceId": "fleet/fleetname", 
     "ScalableDimension": "appstream:fleet:DesiredCapacity", 
     "PolicyType": "StepScaling", 
     "StepScalingPolicyConfiguration": { 
         "AdjustmentType": "ChangeInCapacity", 
         "StepAdjustments": [ 
\{\hspace{.1cm} \} "MetricIntervalLowerBound": 0, 
                  "ScalingAdjustment": 1 
 } 
         ], 
         "Cooldown": 120 
     }
}
```
Wenn der Befehl erfolgreich ausgeführt werden kann, sieht die Ausgabe ungefähr wie unten angegeben aus. Einige Details weichen jedoch ab, da sie von dem individuellen Konto und der Region abhängig sind. In diesem Beispiel lautet der Richtlinienbezeichner f4495f21-0650-470c-88e6-0f393adb64fc.

Verwalten der Flottenskalierung über die AWS-CLI 293

```
{"PolicyARN": "arn:aws:autoscaling:us-
west-2:123456789012:scalingPolicy:f4495f21-0650-470c-88e6-0f393adb64fc:resource/
appstream/fleet/SampleFleetName:policyName/scale-out-insufficient-capacity-policy"}
```
Richten Sie nun einen CloudWatch-Alarm für diese Richtlinie ein. Verwenden Sie die Namen, die Region, Kontonummer und Richtlinienkennung, die für Sie gelten. Für den Parameter - alarm-actions können Sie den Richtlinien-ARN verwenden, der von dem vorherigen Befehl zurückgegeben wurde.

```
aws cloudwatch put-metric-alarm 
--alarm-name alarmname \
--alarm-description "Alarm when out of capacity is > 0" \
--metric-name InsufficientCapacityError \
--namespace AWS/AppStream \
--statistic Maximum \
--period 300 \
--threshold 0 \
--comparison-operator GreaterThanThreshold \
--dimensions "Name=Fleet,Value=fleetname" \
--evaluation-periods 1 --unit Count \
--alarm-actions "arn:aws:autoscaling:your-region-code:account-
number-without-hyphens:scalingPolicy:policyid:resource/appstream/
fleet/fleetname:policyName/policyname"
```
<span id="page-308-0"></span>Beispiel 3: Anwenden einer Skalierungsrichtlinie, die auf geringer Kapazitätsnutzung basiert

In diesem AWS CLI-Beispiel wird eine Skalierungsrichtlinie eingerichtet, die die Flotte abskaliert, um die tatsächliche Kapazität zu verringern, wenn CapacityUtilization niedrig ist.

Der folgende Befehl definiert eine Skalierungsrichtlinie auf der Grundlage überschüssiger Kapazität:

```
aws application-autoscaling put-scaling-policy --cli-input-json file://scale-in-
capacity.json
```
Der Inhalt der Datei scale-in-capacity.json ist wie folgt:

```
 "PolicyName": "policyname",
```
{

```
 "ServiceNamespace": "appstream", 
     "ResourceId": "fleet/fleetname", 
     "ScalableDimension": "appstream:fleet:DesiredCapacity", 
     "PolicyType": "StepScaling", 
     "StepScalingPolicyConfiguration": { 
         "AdjustmentType": "PercentChangeInCapacity", 
         "StepAdjustments": [ 
\{\hspace{.1cm} \} "MetricIntervalUpperBound": 0, 
                  "ScalingAdjustment": -25 
 } 
         ], 
         "Cooldown": 360 
     }
}
```
Wenn der Befehl erfolgreich ausgeführt werden kann, sieht die Ausgabe ungefähr wie unten angegeben aus. Einige Details weichen jedoch ab, da sie von dem individuellen Konto und der Region abhängig sind. In diesem Beispiel lautet der Richtlinienbezeichner 12ab3c4d-56789-0ef1-2345-6ghi7jk8lm90.

```
{"PolicyARN": "arn:aws:autoscaling:us-
west-2:123456789012:scalingPolicy:12ab3c4d-56789-0ef1-2345-6ghi7jk8lm90:resource/
appstream/fleet/SampleFleetName:policyName/scale-in-utilization-policy"}
```
Richten Sie nun einen CloudWatch-Alarm für diese Richtlinie ein. Verwenden Sie die Namen, die Region, Kontonummer und Richtlinienkennung, die für Sie gelten. Für den Parameter - alarm-actions können Sie den Richtlinien-ARN verwenden, der von dem vorherigen Befehl zurückgegeben wurde.

```
aws cloudwatch put-metric-alarm 
--alarm-name alarmname \
--alarm-description "Alarm when Capacity Utilization is less than or equal to 25 
 percent" \
--metric-name CapacityUtilization \
--namespace AWS/AppStream \
--statistic Average \
--period 120 \
--threshold 25 \
--comparison-operator LessThanOrEqualToThreshold \
--dimensions "Name=Fleet,Value=fleetname" \
--evaluation-periods 10 --unit Percent \
```
**--alarm-actions "arn:aws:autoscaling:***your-region-code***:***accountnumber-without-hyphens***:scalingPolicy:***policyid***:resource/appstream/ fleet/***fleetname***:policyName/***policyname***"**

### <span id="page-310-0"></span>Beispiel 4: Ändern der Flottenkapazität basierend auf einem Zeitplan

Die Änderung Ihrer Flottenkapazität basierend auf einem Zeitplan ermöglicht Ihnen, Ihre Flottenkapazität im Hinblick auf vorhersehbare Veränderungen zu skalieren. Beispielsweise könnten Sie für den Beginn eines Arbeitstags erwarten, dass eine bestimmte Anzahl von Benutzern gleichzeitig Streaming-Verbindungen anfordert. Um Ihre Flottenkapazität basierend auf einem Zeitplan zu ändern, können Sie die Application-Auto-Scaling-API-Aktion [PutScheduledAction](https://docs.aws.amazon.com/autoscaling/application/APIReference/API_PutScheduledAction.html) oder den AWSCLI-Befehl [put-scheduled-action](https://docs.aws.amazon.com/cli/latest/reference/application-autoscaling/put-scheduled-action.html) verwenden.

Vor dem Ändern Ihrer Flottenkapazität können Sie Ihre aktuelle Flottenkapazität mit dem AWS-CLI-Befehl [describe-fleets](https://docs.aws.amazon.com/cli/latest/reference/appstream/describe-fleets.html) von AppStream 2.0 anzeigen.

```
aws appstream describe-fleets --name fleetname
```
Die aktuelle Flottenkapazität wird ähnlich der folgenden Ausgabe (im JSON-Format dargestellt) ausgegeben:

```
{ 
      { 
                "ComputeCapacityStatus": { 
                     "Available": 1, 
                    "Desired": 1, 
                    "Running": 1, 
                    "InUse": 0 
               },
}
```
Verwenden Sie anschließend den put-scheduled-action-Befehl zum Erstellen einer geplanten Aktion zum Ändern Ihrer Flottenkapazität. Mit dem folgenden Befehl beispielsweise wird täglich um 9.00 Uhr UTC die minimale Kapazität auf 3 und die maximale Kapazität auf 5 gesetzt.

#### **a** Note

Geben Sie für cron-Ausdrücke an, wann die Aktion in UTC ausgeführt werden soll. Weitere Informationen finden Sie unter [Cron-Ausdrücke.](https://docs.aws.amazon.com/AmazonCloudWatch/latest/events/ScheduledEvents.html#CronExpressions)

```
aws application-autoscaling put-scheduled-action --service-namespace appstream \
--resource-id fleet/fleetname \
--schedule="cron(0 9 * * ? *)" \
--scalable-target-action MinCapacity=3,MaxCapacity=5 \
--scheduled-action-name ExampleScheduledAction \
--scalable-dimension appstream:fleet:DesiredCapacity
```
Um zu bestätigen, dass die geplante Aktion für die Änderung Ihrer Flottenkapazität erfolgreich erstellt wurde, führen Sie den Befehl [describe-scheduled-actions](https://docs.aws.amazon.com/cli/latest/reference/application-autoscaling/describe-scheduled-actions.html) aus.

```
aws application-autoscaling describe-scheduled-actions --service-namespace appstream --
resource-id fleet/fleetname
```
Wurde die geplante Aktion erfolgreich erstellt, wird die Ausgabe ähnlich wie folgt angezeigt.

```
{ 
     "ScheduledActions": [ 
         \{ "ScalableDimension": "appstream:fleet:DesiredCapacity", 
             "Schedule": "cron(0 9 * * ? *)",
              "ResourceId": "fleet/ExampleFleet", 
              "CreationTime": 1518651232.886, 
              "ScheduledActionARN": "<arn>", 
              "ScalableTargetAction": { 
                  "MinCapacity": 3, 
                  "MaxCapacity": 5 
              }, 
              "ScheduledActionName": "ExampleScheduledAction", 
              "ServiceNamespace": "appstream" 
         } 
     ]
}
```
Weitere Informationen finden Sie unter [Geplante Skalierung](https://docs.aws.amazon.com/autoscaling/application/userguide/application-auto-scaling-scheduled-scaling.html) im Benutzerhandbuch für Application Auto Scaling.

<span id="page-311-0"></span>Beispiel 5: Anwenden einer Richtlinie für die Zielverfolgungsskalierung

Mit der Skalierung der Zielverfolgung können Sie eine Kapazitätsauslastung für Ihre Flotte angeben.

Wenn Sie eine Richtlinie für die Zielverfolgungsskalierung erstellen, erstellt und verwaltet Application Auto Scaling automatisch CloudWatch-Alarme, die die Skalierungsrichtlinie auslösen. Durch

die Skalierungsrichtlinie wird so viel Kapazität wie erforderlich hinzugefügt oder entfernt, damit die Metrik auf oder nahe an dem Zielwert gehalten wird. Um die Verfügbarkeit der Anwendung sicherzustellen, wird die Flotte schnellstmöglich proportional zur Metrik aufskaliert, jedoch etwas langsamer herunterskaliert.

Mit dem folgenden Befehl [put-scaling-policy](https://docs.aws.amazon.com/cli/latest/reference/application-autoscaling/put-scaling-policy.html) wird eine Richtlinie für die Zielverfolgungsskalierung definiert, die versucht, eine Kapazitätsauslastung von 75 % für eine AppStream-2.0-Flotte aufrechtzuerhalten.

aws application-autoscaling put-scaling-policy --cli-input-json file://config.json

Der Inhalt der Datei config.json ist wie folgt:

```
{ 
   "PolicyName":"target-tracking-scaling-policy", 
   "ServiceNamespace":"appstream", 
   "ResourceId":"fleet/fleetname", 
   "ScalableDimension":"appstream:fleet:DesiredCapacity", 
   "PolicyType":"TargetTrackingScaling", 
   "TargetTrackingScalingPolicyConfiguration":{ 
     "TargetValue":75.0, 
     "PredefinedMetricSpecification":{ 
       "PredefinedMetricType":"AppStreamAverageCapacityUtilization" 
     }, 
     "ScaleOutCooldown":300, 
     "ScaleInCooldown":300 
   }
}
```
Wenn der Befehl erfolgreich ausgeführt werden kann, sieht die Ausgabe ungefähr wie unten angegeben aus. Einige Details weichen jedoch ab, da sie von dem individuellen Konto und der Region abhängig sind. In diesem Beispiel lautet der Richtlinienbezeichner 6d8972f3 efc8-437c-92d1-6270f29a66e7.

```
{ 
     "PolicyARN": "arn:aws:autoscaling:us-west-2:123456789012:scalingPolicy:6d8972f3-
efc8-437c-92d1-6270f29a66e7:resource/appstream/fleet/fleetname:policyName/target-
tracking-scaling-policy", 
     "Alarms": [ 
         {
```

```
 "AlarmARN": "arn:aws:cloudwatch:us-
west-2:123456789012:alarm:TargetTracking-fleet/fleetname-AlarmHigh-d4f0770c-b46e-434a-
a60f-3b36d653feca", 
             "AlarmName": "TargetTracking-fleet/fleetname-AlarmHigh-d4f0770c-b46e-434a-
a60f-3b36d653feca" 
         }, 
         { 
             "AlarmARN": "arn:aws:cloudwatch:us-
west-2:123456789012:alarm:TargetTracking-fleet/fleetname-AlarmLow-1b437334-d19b-4a63-
a812-6c67aaf2910d", 
             "AlarmName": "TargetTracking-fleet/fleetname-AlarmLow-1b437334-d19b-4a63-
a812-6c67aaf2910d" 
 } 
    \mathbf{I}}
```
Weitere Informationen finden Sie in den [Skalierungsrichtlinien für die Ziel-Nachverfolgung](https://docs.aws.amazon.com/autoscaling/application/userguide/application-auto-scaling-target-tracking.html) im Benutzerhandbuch zum Auto Scaling von Anwendungen.

## <span id="page-313-0"></span>Weitere Ressourcen

Schrittweise Anleitungen für das Arbeiten mit dem Auto Scaling der AppStream-2.0-Flotte finden Sie unter [Skalieren von Desktop-Anwendungs-Streams mit Amazon AppStream 2.0](https://aws.amazon.com/blogs/compute/scaling-your-desktop-application-streams-with-amazon-appstream-2-0/) im AWS Compute Blog.

Weitere Informationen zur Verwendung der AWS-CLI-Befehle oder API-Aktionen für Application Auto Scaling finden Sie in den folgenden Ressourcen:

- Abschnitt [application-autoscaling](https://docs.aws.amazon.com/cli/latest/reference/application-autoscaling) in der AWS CLI-Befehlsreferenz
- [API-Referenz zu Application Auto Scaling](https://docs.aws.amazon.com/autoscaling/application/APIReference/)
- [Benutzerhandbuch zum Application Auto Scaling](https://docs.aws.amazon.com/autoscaling/application/userguide/)

# Multi-Session-Empfehlungen

Bei der Festlegung der maximalen Anzahl von Benutzersitzungen auf einer Instance in einer Multi-Session-Umgebung sollten Sie mehrere Faktoren berücksichtigen, um eine optimale Leistung und Streaming-Erfahrung zu gewährleisten. Im Folgenden finden Sie Empfehlungen, mit denen Sie die optimale Anzahl von Benutzersitzungen auf einer Instance ermitteln können:

- Bewerten der Ressourcenanforderungen: Ermitteln Sie die Ressourcenanforderungen der Anwendungen, die in den Sitzungen verwendet werden. Berücksichtigen Sie Faktoren wie z. B. CPU, Arbeitsspeicher, die Festplatten-E/A und die Netzwerkbandbreite. Anhand dieser Bewertung können Sie ermitteln, wie viele Ressourcen für jede Benutzersitzung in der Regel benötigt werden.
- Berücksichtigen der Instance-Spezifikationen: Berücksichtigen Sie die Spezifikationen der Instance, einschließlich der Anzahl der CPUs, des verfügbaren Arbeitsspeichers und der GPU-Spezifikationen. Instances mit höheren Spezifikationen können eine größere Anzahl von Benutzersitzungen verarbeiten. Weitere Informationen zu den verschiedenen von AppStream 2.0 unterstützten Instance-Typen und den Preisen finden Sie unter [Amazon AppStream 2.0 – Preise.](https://aws.amazon.com/appstream2/pricing/)
- Leistungstests: Führen Sie Leistungstests für die Anwendungen und Workloads durch, die voraussichtlich in den Benutzersitzungen ausgeführt werden. Messen Sie die Ressourcenauslastung, die Reaktionszeiten und die Gesamtsystemleistung. Verwenden Sie diese Daten, um die Auswirkungen gleichzeitiger Benutzersitzungen auf die Leistung zu bewerten und das optimale Verhältnis von Sitzungen zu Instances zu ermitteln. Sie können diese Bewertungen für verschiedene von AppStream 2.0 angebotene Instance-Typen durchführen, um den optimalen Instance-Typ oder die optimale Instance-Größe für Ihre Endbenutzer zu ermitteln. Weitere Informationen zu den verschiedenen Instance-Typen, die von AppStream 2.0 angeboten werden, finden Sie unter [the section called "Instance-Produktreihen"](#page-260-0).
- Überwachen der Ressourcenauslastung: Überwachen Sie kontinuierlich die Ressourcenauslastung der Instance bei normaler Nutzung. Behalten Sie die CPU-, Arbeitsspeicher- und Festplattenauslastung im Auge. Stellen Sie sicher, dass die Ressourcennutzung innerhalb akzeptabler Grenzen bleibt, um Leistungseinbußen zu vermeiden. In einer Multi-Session-Umgebung können Sie diese Metriken auf AppStream 2.0 und der CloudWatch-Konsole anzeigen. Weitere Informationen finden Sie unter [the section called "Überwachen von Ressourcen".](#page-553-0)
- Berücksichtigen der Verhaltensmuster der Benutzer: Analysieren Sie die Verhaltensmuster der Benutzer, um die Spitzenauslastzeiten und die mögliche gleichzeitige Nutzung zu ermitteln. Manche Benutzer weisen ein unregelmäßiges oder sporadisches Nutzungsverhalten auf, während andere den ganzen Tag über eine konstante Nutzung zeigen. Berücksichtigen Sie diese Muster bei der Festlegung der maximalen Anzahl von Benutzersitzungen, um Ressourcenkonflikte in Spitzenzeiten zu vermeiden.

AppStream 2.0 ermöglicht es Ihnen, maximal 50 Benutzersitzungen pro Instance zu konfigurieren, unabhängig vom ausgewählten Instance-Typ oder der Größe. Dies ist jedoch nur eine Obergrenze und kein empfohlener Grenzwert. Die folgende Beispieltabelle soll Ihnen helfen, die maximale Anzahl von Benutzersitzungen auf einer Instance in einer Multi-Session-Flotte zu ermitteln. Die in der Tabelle angegebene empfohlene maximale Anzahl von Benutzern basiert auf allgemeinen

Richtlinien und Annahmen. Das Testen mit der realen Arbeitslast ist von entscheidender Bedeutung, da die tatsächliche Leistung je nach den individuellen Eigenschaften des Workloads, den Ressourcenanforderungen der Anwendung und dem Benutzerverhalten variieren kann.

Empfehlungen, die auf Workload-Typen basieren

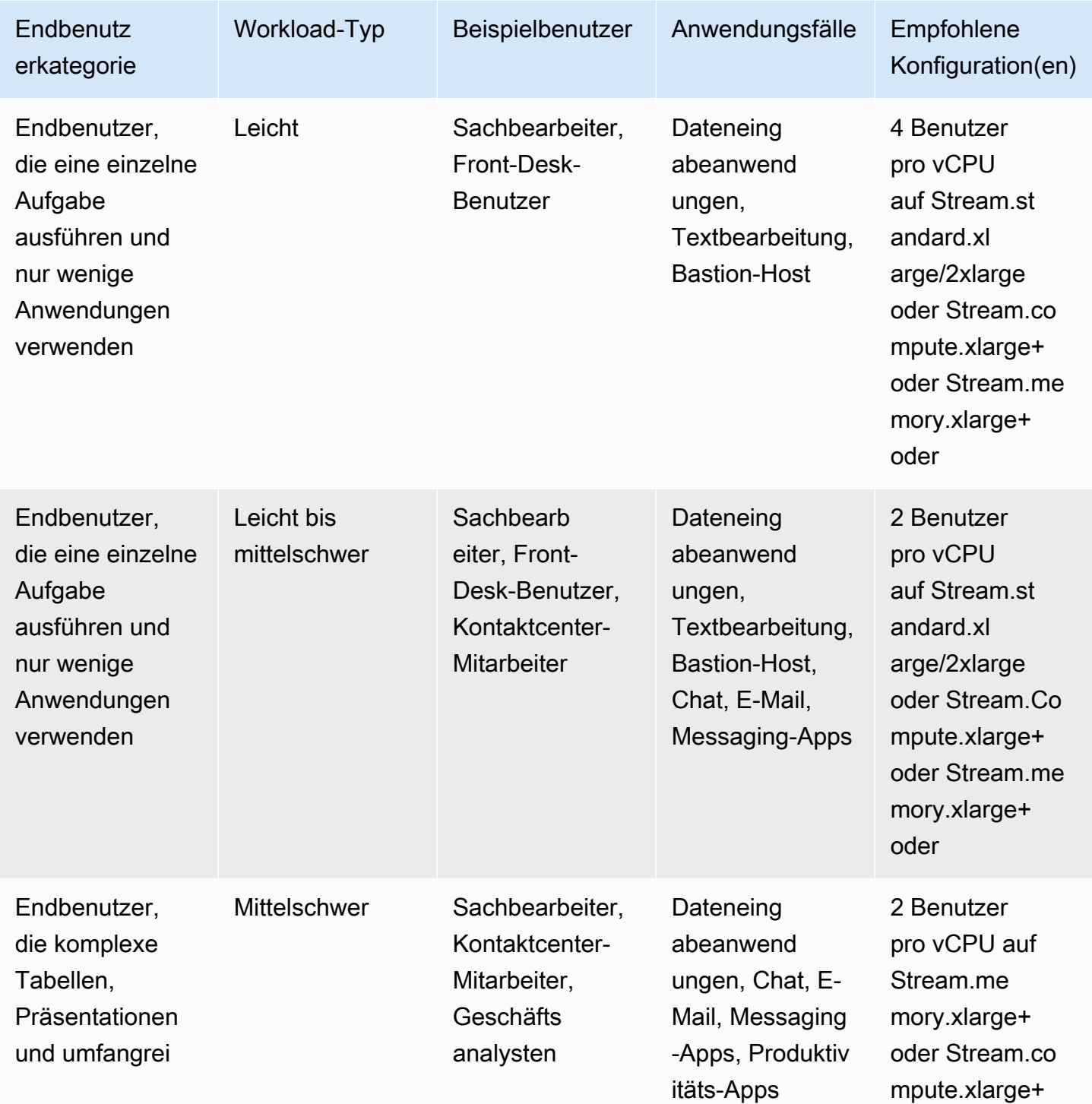

Amazon AppStream 2.0 **Administratorhandbuch** Administratorhandbuch

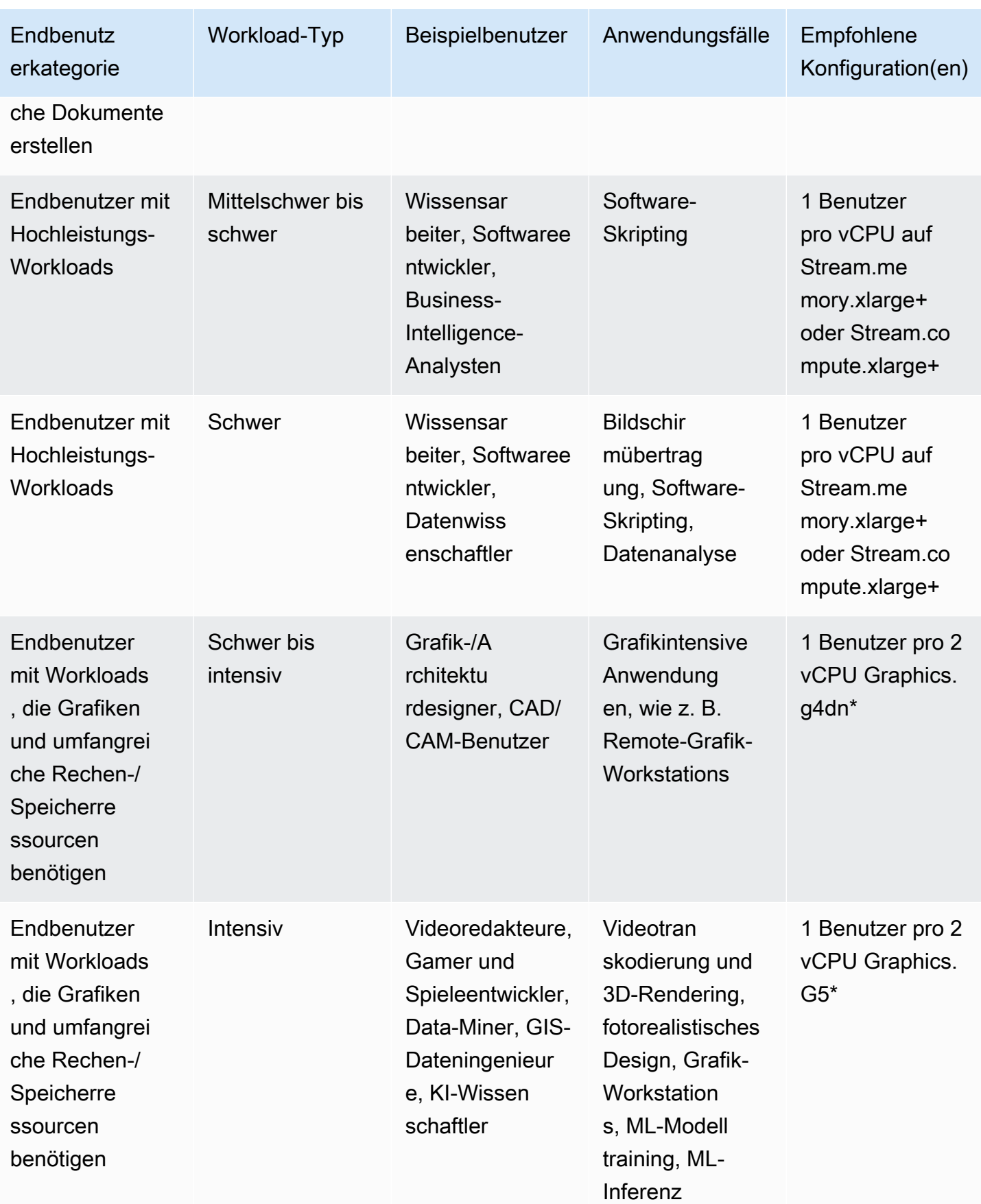

# Benutzerauthentifizierung

Die folgenden Themen enthalten Informationen zur Amazon-AppStream-2.0- Benutzerauthentifizierung und -Autorisierung.

#### Inhalt

- [AppStream-2.0-Benutzerpools](#page-317-0)
- [Amazon- AppStream 2.0-Integration mit SAML 2.0](#page-324-0)

# <span id="page-317-0"></span>AppStream-2.0-Benutzerpools

Der AppStream-2.0-Benutzerpool bietet eine vereinfachte Methode für Ihre Benutzer, um den Zugriff auf Anwendungen für jede AWS-Region durch ein persistentes Portal zu verwalten. Diese Funktion ist eine integrierte Alternative zur Benutzerverwaltung mittels [Active Directory](#page-341-0) und [SAML-2.0-](#page-324-0) [Verbund](#page-324-0). Stacks können keinen Benutzern im Benutzerpool zugewiesen werden, wenn die Stacks einer Flotte zugeordnet sind, die mit einer Active-Directory-Domain verbunden ist.

Der AppStream-2.0-Benutzerpool bietet die folgenden wichtigen Funktionen:

- Benutzer können über eine persistente URL und mittels Anmeldeinformationen auf Anwendungsstacks zugreifen. Dazu verwenden sie ihre E-Mail-Adresse und ein selbst gewähltes Passwort.
- Bei E-Mail-Adressen von Benutzern ist die Groß- und Kleinschreibung nicht relevant. Wenn sie bei der Anmeldung eine E-Mail-Adresse angeben, die nicht dieselbe Groß- und Kleinschreibung wie die E-Mail-Adresse verwendet, die beim Erstellen ihres Benutzerpool-Kontos angegeben wurde, wird die Fehlermeldung "Benutzer existiert nicht." angezeigt.
- Sie können Benutzern mehrere Stacks zuweisen. Auf diese Weise können Benutzern bei der Anmeldung von AppStream 2.0 mehrere Anwendungskataloge angezeigt werden.
- Wenn Sie neue Benutzer erstellen, wird automatisch eine Willkommens-E-Mail an sie gesendet. Die E-Mail enthält Anweisungen, einen Link zum Anmeldeportal und ein temporäres Passwort für die Verbindung mit dem Anmeldeportal.
- Nach dem Erstellen von Benutzern werden sie aktiviert, es sei denn, Sie deaktivieren sie spezifisch.
- Sie können steuern, welche Benutzer Zugriff auf welche Anwendungsstacks haben oder den Zugriff vollständig deaktivieren.

# Endbenutzererfahrung beim Benutzerpool

Die folgenden Schritte fassen die Erfahrung bei der ersten Verbindung für Benutzer im Benutzerpool zusammen.

- 1. Sie erstellen neue Benutzer für die gewünschte Region, indem Sie ihre E-Mail-Adressen angeben.
- 2. AppStream 2.0 sendet ihnen eine Willkommens-E-Mail.
- 3. Sie weisen den Benutzern mindestens einen Stack zu.
- 4. AppStream 2.0 sendet ihnen eine optionale Benachrichtigungs-E-Mail. Diese E-Mail enthält Informationen über den Zugriff auf die Stacks, die ihnen neu zugewiesen wurden.
- 5. Die Benutzer stellen eine Verbindung zum Anmeldeportal her, indem Sie die in der Willkommens-E-Mail enthaltenen Informationen eingeben, und legen ein dauerhaftes Passwort fest. Die Link zum Anmeldeportal läuft niemals ab und kann jederzeit verwendet werden.
- 6. Sie melden Sie sich bei AppStream 2.0 durch Eingabe ihrer E-Mail-Adresse und des dauerhaften Passworts an.
- 7. Nach der Anmeldung können die Benutzer ihre Anwendungskataloge anzeigen.

Der in der Willkommens-E-Mail aufgeführte Link zum Anmeldeportal sollte für die künftige Nutzung gespeichert werden, da er sich nicht ändert und für alle Benutzer im Benutzerpool gültig ist. Die URL für das Anmeldeportal und die Benutzer im Benutzerpool werden auf Regionsbasis verwaltet.

## <span id="page-318-0"></span>So setzen Sie ein vergessenes Passwort zurück

Wenn Benutzer ihr Passwort vergessen, führen sie die folgenden Schritte aus, um sich mit dem Anmeldeportal (in der Willkommens-E-Mail bereitgestellt) zu verbinden und ein neues Passwort zu wählen.

So wählen Sie ein neues Passwort

- 1. Öffnen Sie das AppStream-2.0-Anmeldeportal mithilfe des in der Willkommens-E-Mail bereitgestellten Links für die Anmeldung.
- 2. Wählen Sie Passwort vergessen?.
- 3. Geben Sie die E-Mail-Adresse ein, die Sie zum Erstellen des Benutzer im Benutzerpool verwendet haben, und klicken Sie auf Weiter.

Bei der E-Mail-Adresse wird die Groß-/Kleinschreibung beachtet. Wenn Ihre E-Mail-Adresse bei der Anmeldung nicht dieselbe Groß-/Kleinschreibung wie die E-Mail-Adresse verwendet, die

beim Erstellen Ihres Benutzerpool-Kontos angegeben wurde, wird die Fehlermeldung "Benutzer existiert nicht." angezeigt.

4. Überprüfen Sie Ihren Posteingang, ob Sie eine Mitteilung zur Anfrage für die Passwortrücksetzung erhalten haben. Sollten Sie Schwierigkeiten haben, die E-Mail zu finden, überprüfen Sie Ihren Spam-E-Mail-Ordner. Geben Sie den Verifizierungscode aus der E-Mail in Verification Code ein.

**a** Note

Der Verifizierungscode ist 24 Stunden lang gültig. Wird innerhalb dieser Zeit kein neues Passwort gewählt, fordern Sie einen neuen Verifizierungscode an.

5. Nachdem Ihnen die Passwortregeln angezeigt wurden, geben Sie Ihr neues Passwort ein und bestätigen dieses. Wählen Sie Reset Password.

# Verwaltung des Benutzerpools

Melden Sie sich zum Erstellen und Verwalten von Benutzern im Benutzerpool an der AppStream-2.0- Konsole für die gewünschte AWS-Region an und wählen Sie im linken Navigationsbereich Benutzerpool aus. Das Benutzerpool-Dashboard unterstützt bei bestimmten, auf einer Liste stehenden Aktionen Massenvorgänge für Benutzer. Sie können mehrere Benutzer auswählen, für die dieselbe Aktion aus der Liste Actions (Aktionen) ausgeführt werden soll. Benutzer im Benutzerpools werden auf Regionsbasis erstellt und verwaltet.

AppStream 2.0 unterstützt die massenhafte Erstellung oder Deaktivierung von Benutzern nicht. Sie können jedoch Amazon Cognito mit der API-Aktion [CreateStreamingURL](https://docs.aws.amazon.com/appstream2/latest/APIReference/API_CreateStreamingURL.html) verwenden, um den Zugriff für mehrere Benutzer effizient zu verwalten. Mithilfe von Amazon-Cognito-Benutzerpools können Sie schnell Ihr eigenes Verzeichnis für die Anmeldung und Anmeldung von Benutzern erstellen. Darüber hinaus können Sie Amazon Cognito-Benutzerpools zum Speichern von Benutzerprofilen verwenden. Informationen zur Integration von AppStream 2.0 in Ihren Cognito-Benutzerpool finden Sie im Tutorial [Erstellen eines SaaS-Portals mit Amazon AppStream 2.0.](https://aws.amazon.com/appstream2/getting-started/isv-workshops/saas/)

## **a** Note

AppStream 2.0 sendet in Ihrem Namen eine E-Mail an Benutzer, wenn ein neuer Benutzer erstellt oder ein Benutzer einem Stack zugewiesen wird. Fügen Sie Ihrer Zulassungsliste no-reply@accounts.*aws-region-code*.amazonappstream.com hinzu, um

sicherzustellen, dass die E-Mail zugestellt wird. Dabei steht *aws-region-code* für einen gültigen AWS-Regionscode, in dem Sie arbeiten. Wenn Benutzer Schwierigkeiten haben, die E-Mails zu finden, bitten Sie sie, ihren "Spam"-E-Mail-Ordner zu prüfen.

#### Aufgaben

- [Erstellen eines Benutzers](#page-320-0)
- [Löschen eines Benutzers](#page-321-0)
- [So weisen Sie Benutzern Stacks zu](#page-321-1)
- [Zuweisung von Stacks an Benutzer aufheben](#page-322-0)
- [Benutzer deaktivieren](#page-322-1)
- [Aktivieren von Benutzern](#page-323-0)
- [Begrüßungs-E-Mail erneut senden](#page-323-1)

## <span id="page-320-0"></span>Erstellen eines Benutzers

Sie müssen eine gültige und einmalige E-Mail-Adresse für jeden neuen Benutzer innerhalb einer Region eingeben. Sie können jedoch eine E-Mail-Adresse für einen neuen Benutzer in einer anderen Region wiederverwenden.

Beachten Sie beim Anlegen eines neuen Benutzers Folgendes:

- Für einen bereits erstellten Benutzer können Sie die E-Mail-Adresse, den Vornamen oder den Nachnamen nicht ändern. Um diese Informationen für einen Benutzer zu ändern, deaktivieren Sie den Benutzer. Anschließend erstellen Sie die Benutzer neu (wie ein neuer Benutzer) und geben die aktualisierten Daten nach Bedarf an.
- Bei E-Mail-Adressen von Benutzern ist die Groß- und Kleinschreibung nicht relevant. Wenn sie bei der Anmeldung eine E-Mail-Adresse angeben, die nicht dieselbe Groß- und Kleinschreibung wie die E-Mail-Adresse verwendet, die beim Erstellen ihres Benutzerpool-Kontos angegeben wurde, wird die Fehlermeldung "Benutzer existiert nicht." angezeigt.
- Sie können dem Benutzer nach dem Anlegen ein oder mehrere Stacks zuweisen.

#### Um einen neuen Benutzer zu erstellen

1. Öffnen Sie die AppStream-2.0-Konsole unter [https://console.aws.amazon.com/appstream2.](https://console.aws.amazon.com/appstream2)

- 2. Wählen Sie im linken Navigationsbereich User Pool (Benutzerpool), Create User (Benutzer erstellen).
- 3. Geben Sie in E-Mail die eindeutige E-Mail-Adresse für den Benutzer ein.
- 4. Geben Sie den Vor- und Nachnamen des Benutzers in die entsprechenden Felder ein. Diese Felder müssen nicht eindeutig sein.
- 5. Wählen Sie Create User.

Nach dem Erstellen der Benutzer sendet AppStream 2.0 eine Willkommens-E-Mail. Diese E-Mail enthält den Link für das Anmeldeportal, die für die Anmeldung zu verwendende E-Mail-Adresse sowie ein temporäres Passwort. Benutzer können zum Anmeldeportal navigieren und das temporäre Passwort eingeben und so ein permanentes Passwort festlegen, mit dem sie auf ihre Anwendungen zugreifen.

Standardmäßig ist der Status des neuen Benutzers Enabled (Aktiviert). Das bedeutet, dass Sie dem Benutzer mindestens einen Stack zuweisen und weitere Aktionen ausführen können.

## <span id="page-321-0"></span>Löschen eines Benutzers

Sie können einen Benutzer mit der AppStream-2.0-Konsole aktivieren oder deaktivieren, aber keinen Benutzer löschen. Zum Löschen eines Benutzers müssen Sie die API-Aktion [DeleteUser](https://docs.aws.amazon.com/appstream2/latest/APIReference/API_DeleteUser.html) verwenden.

### <span id="page-321-1"></span>So weisen Sie Benutzern Stacks zu

Sie können mindestens einem Benutzer im Benutzerpool mindestens einen Stack zuweisen. Nachdem Benutzer mindestens einem Stack zugewiesen wurden, können sie sich bei AppStream 2.0 anmelden und Anwendungen starten. Werden Benutzer mehreren Stacks zugewiesen, wird Ihnen vor dem Starten von Anwendungen zur Auswahl eine Liste von Stacks als Kataloge angezeigt.

#### **a** Note

Stacks können keinen Benutzern zugewiesen werden, wenn die Stacks einer Flotte zugeordnet sind, die mit einer Active Directory-Domäne verbunden ist.

So weisen Sie Benutzern einen Stack zu

1. Öffnen Sie die AppStream-2.0-Konsole unter [https://console.aws.amazon.com/appstream2.](https://console.aws.amazon.com/appstream2)

- 2. Wählen Sie im linken Navigationsbereich User Pool (Benutzerpool) und wählen Sie die gewünschten Benutzer aus.
- 3. Wählen Sie Actions, Assign stack. Weitere Informationen finden Sie unter [Verwenden von Active](#page-341-0)  [Directory mit AppStream 2.0.](#page-341-0)
- 4. Überprüfen Sie die Liste, um zu bestätigen, dass die richtigen Benutzer angegeben werden. Wählen Sie für Stack den Stack aus, den Sie zuweisen möchten.
- 5. Standardmäßig ist Send email notification to user aktiviert. Löschen Sie diese Option, wenn Sie keine Benachrichtigungs-E-Mail an Benutzer senden möchten.
- 6. Wählen Sie Assign stack.

## <span id="page-322-0"></span>Zuweisung von Stacks an Benutzer aufheben

Sie können die Zuweisung eines Stacks von mindestens einem Benutzer im Benutzerpool aufheben. Nachdem die Zuweisung eines Stacks zu Benutzern aufgehoben wurde, können diese keine Anwendungen mehr über diesen Stack starten. Wenn Benutzer zum Zeitpunkt der Aufhebung der Stack-Zuweisung verbunden sind, bleiben ihre Sitzungen so lange aktiv, bis der Sitzungscookie abläuft (etwa eine Stunde).

So heben Sie die Zuweisung eines Stacks an Benutzer auf

- 1. Öffnen Sie die AppStream-2.0-Konsole unter [https://console.aws.amazon.com/appstream2.](https://console.aws.amazon.com/appstream2)
- 2. Wählen Sie im linken Navigationsbereich User Pool (Benutzerpool) und wählen Sie die gewünschten Benutzer aus.
- 3. Wählen Sie Actions, Unassign stack.
- 4. Überprüfen Sie die Liste, um zu bestätigen, dass die richtigen Benutzer angegeben werden. Wählen Sie für Stack den Stack aus, dessen Zuweisung Sie aufheben möchten. Die Liste enthält alle Stacks, für die eine Zuweisung erfolgt ist oder aufgehoben wurde.
- 5. Wählen Sie Unassign stack.

## <span id="page-322-1"></span>Benutzer deaktivieren

Sie können einen oder mehrere Benutzer im Benutzerpool (nacheinander) deaktivieren. Nach dem Deaktivieren können sich Benutzer bis zu einer erneuten Aktivierung nicht mehr bei AppStream 2.0 anmelden. Mit dieser Aktion werden keine Benutzer gelöscht. Wenn Benutzer zum Zeitpunkt der Deaktivierung verbunden sind, bleiben die Sitzungen so lange aktiv, bis der Sitzungscookie abläuft

(etwa eine Stunde). Die Stack-Zuweisungen für Benutzer werden beibehalten. Werden Benutzer erneut aktiviert, werden ihre Stack-Zuweisungen wieder aktiv.

So deaktivieren Sie einen Benutzer

- 1. Öffnen Sie die AppStream-2.0-Konsole unter [https://console.aws.amazon.com/appstream2.](https://console.aws.amazon.com/appstream2)
- 2. Wählen Sie im linken Navigationsbereich User Pool (Benutzerpool) und wählen Sie den gewünschten Benutzer aus.
- 3. Wählen Sie Actions, Disable user.
- 4. Prüfen Sie, ob der richtige Benutzer angegeben ist, und wählen Sie Disable User (Benutzer deaktivieren).

## <span id="page-323-0"></span>Aktivieren von Benutzern

Sie können einen oder mehrere Benutzer im Benutzerpool (nacheinander) aktivieren. Nach der Aktivierung können sich die Benutzer bei AppStream 2.0 anmelden und Anwendungen aus den Stacks starten, denen sie zugewiesen wurden. Wurden die Benutzer deaktiviert, werden diese Zuweisungen beibehalten.

So aktivieren Sie Benutzer

- 1. Öffnen Sie die AppStream-2.0-Konsole unter [https://console.aws.amazon.com/appstream2.](https://console.aws.amazon.com/appstream2)
- 2. Wählen Sie im linken Navigationsbereich User Pool (Benutzerpool) und wählen Sie den gewünschten Benutzer aus.
- 3. Wählen Sie Actions, Enable user.
- 4. Prüfen Sie, ob der richtige Benutzer angegeben ist, und wählen Sie Enable User (Benutzer aktivieren).

## <span id="page-323-1"></span>Begrüßungs-E-Mail erneut senden

Sie können die Willkommens-E-Mail mit Anweisungen zur Verbindung erneut an Benutzer im Benutzerpool senden. Nicht verwendete Passwörter laufen nach sieben Tagen ab. Um ein neues temporäres Passwort bereitzustellen, müssen Sie die Willkommens-E-Mail erneut versenden. Diese Option ist nur so lange verfügbar, bis die Benutzer ihre permanenten Passwörter festgelegt haben. Wenn sie bereits ein Passwort festgelegt und dieses vergessen haben, können sie ein neues festlegen. Weitere Informationen finden Sie unter [So setzen Sie ein vergessenes Passwort zurück.](#page-318-0)
So versenden Sie die Begrüßungs-E-Mail für einen Benutzer erneut

- 1. Öffnen Sie die AppStream-2.0-Konsole unter [https://console.aws.amazon.com/appstream2.](https://console.aws.amazon.com/appstream2)
- 2. Wählen Sie im linken Navigationsbereich User Pool (Benutzerpool) und wählen Sie den gewünschten Benutzer aus.
- 3. Wählen Sie in User Details Resend welcome email.
- 4. Prüfen Sie, ob die Erfolgsmeldung oben im Benutzerpool-Dashboard angezeigt wird.

# Amazon- AppStream 2.0-Integration mit SAML 2.0

Amazon AppStream 2.0 unterstützt den Identitätsverbund mit AppStream 2.0-Stacks über Security Assertion Markup Language 2.0 (SAML 2.0). Sie können einen Identitätsanbieter (IdP ) verwenden, der SAML 2.0 unterstützt, z. B. Active Directory Federation Services (AD FS) in Windows Server, Ping One Federation Server oder Okta, um einen Onboarding-Flow für Ihre AppStream 2.0-Benutzer bereitzustellen.

Diese Funktion bietet Ihren Benutzern den Zugriff auf ihre AppStream 2.0-Anwendungen mit ihren vorhandenen Identitätsanmeldeinformationen mit einem Klick. Zudem erhalten Sie den Sicherheitsvorteil, den die Identitätsauthentifizierung durch Ihren Identitätsanbieter beinhaltet. Mit Ihrem IdP können Sie steuern, welche Benutzer Zugriff auf einen bestimmten AppStream 2.0-Stack haben.

### Beispiel-Workflow zur Authentifizierung

Das folgende Diagramm veranschaulicht den Authentifizierungsfluss zwischen AppStream 2.0 und einem externen Identitätsanbieter (IdP ). In diesem Beispiel hat der Administrator eine Anmeldeseite für den Zugriff auf AppStream 2.0 namens eingerichtetapplications.exampleco.com. Die Webseite verwendet einen mit SAML 2.0 kompatiblen Verbundservice, um eine Anmeldeanforderung auszulösen. Der Administrator hat auch einen Benutzer eingerichtet, um den Zugriff auf AppStream 2.0 zu erlauben.

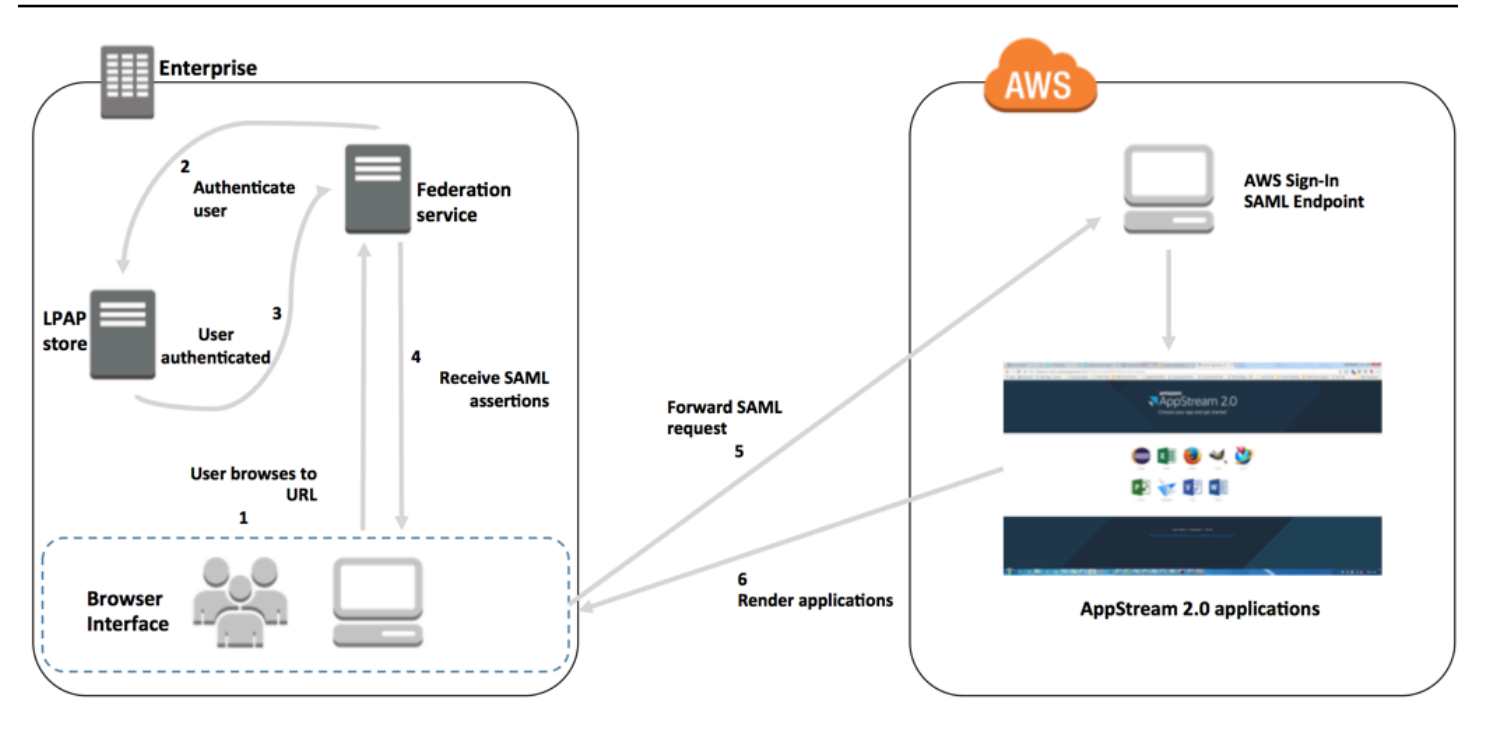

- 1. Der Benutzer ruft https://applications.exampleco.com auf. Die Anmeldeseite fordert die Authentifizierung für den Benutzer an.
- 2. Der Verbundservice fordert die Authentifizierung vom Identitätsspeicher der Organisation an.
- 3. Der Identitätsspeicher authentifiziert den Benutzer und gibt die Authentifizierungsantwort an den Verbundservice zurück.
- 4. Bei einer erfolgreichen Authentifizierung sendet der Verbundservice die SAML-Zusicherung an den Browser des Benutzers.
- 5. Der Browser des Benutzers sendet die SAML-Assertion an den SAML-Endpunkt für die AWS Anmeldung (https://signin.aws.amazon.com/saml). AWS Die Anmeldung empfängt die SAML-Anfrage, verarbeitet die Anfrage, authentifiziert den Benutzer und leitet das Authentifizierungstoken an AppStream 2.0 weiter.

Informationen zum Arbeiten mit SAML in den - AWS GovCloud (US) Regionen finden Sie unter [AWS Identity and Access Management](https://docs.aws.amazon.com/govcloud-us/latest/UserGuide/govcloud-iam.html) im AWS GovCloud (US) -Benutzerhandbuch.

6. Die Verwendung des Authentifizierungstokens von AWS, AppStream 2.0 autorisiert den Benutzer und präsentiert dem Browser Anwendungen.

Für den Benutzer ist dieser Vorgang transparent. Der Benutzer beginnt im internen Portal Ihrer Organisation und wird automatisch zu einem AppStream 2.0-Anwendungsportal umgeleitet, ohne AWS Anmeldeinformationen eingeben zu müssen.

### <span id="page-326-1"></span>Einrichten von SAML

Damit sich Benutzer mit ihren vorhandenen Anmeldeinformationen bei AppStream 2.0 anmelden und mit dem Streamen von Anwendungen beginnen können, können Sie den Identitätsverbund mit SAML 2.0 einrichten. Verwenden Sie dazu eine IAM-Rolle und eine Relay-Status-URL, um Ihren SAML-2.0-kompatiblen Identitätsanbieter (IdP) zu konfigurieren und AWS zu ermöglichen, dass Ihre Verbundbenutzer auf einen AppStream 2.0-Stack zugreifen können. Die IAM-Rolle erteilt den Benutzern Berechtigungen für den Zugriff auf den Stack. Der RelayState ist das Stack-Portal, an das Benutzer nach einer erfolgreichen Authentifizierung durch AWS weitergeleitet werden.

Inhalt

- [Voraussetzungen](#page-326-0)
- [Schritt 1: Erstellen eines SAML-Identitätsanbieters in AWS IAM](#page-327-0)
- [Schritt 2: Erstellen einer IAM-Rolle für den SAML-2.0-Verbund](#page-327-1)
- [Schritt 3: Einbetten einer Inline-Richtlinie für die IAM-Rolle](#page-329-0)
- [Schritt 4: Konfigurieren Ihres SAML-basierten IdP](#page-331-0)
- [Schritt 5: Erstellen von Zusicherungen für die SAML-Authentifizierungsantwort](#page-331-1)
- [Schritt 6: Konfigurieren des RelayState für den Verbund](#page-333-0)

### <span id="page-326-0"></span>Voraussetzungen

Erfüllen Sie die folgenden Voraussetzungen, bevor Sie Ihre SAML 2.0-Verbindung konfigurieren.

- 1. Konfigurieren Sie den auf SAML basierenden Identitätsanbieter, um eine Vertrauensbeziehung mit AWS einzurichten.
	- Konfigurieren Sie im Netzwerk Ihrer Organisation Ihren Identitätsspeicher für die Arbeit mit einem SAML-basierten Identitätsanbieter. Weitere Informationen über die Konfiguration von Ressourcen finden Sie unter [AppStream 2.0-Integration mit SAML 2.0.](#page-337-0)
	- Verwenden Sie Ihren auf SAML basierenden Identitätsanbieter, um ein verbundenes Metadatendokument herunterzuladen, in dem Ihre Organisation als Identitätsanbieter beschrieben wird. Dieses signierte XML-Dokument wird verwendet, um die Vertrauensstellung für die vertrauenden Seiten einzurichten. Speichern Sie diese Datei an einem Standort, auf den Sie später von der IAM-Konsole aus zugreifen können.

2. Verwenden Sie die AppStream 2.0-Managementkonsole, um einen AppStream 2.0-Stack zu erstellen. Sie benötigen den Stack-Namen, um die IAM-Richtlinie zu erstellen und Ihre IdP-Integration mit AppStream 2.0 zu konfigurieren, wie weiter unten in diesem Thema beschrieben.

Sie können einen AppStream 2.0-Stack mithilfe der AppStream 2.0-Managementkonsole, AWS CLIder oder der AppStream 2.0-API erstellen. Weitere Informationen finden Sie unter [Erstellen](#page-263-0)  [einer AppStream 2.0-Flotte und eines Stacks](#page-263-0).

### <span id="page-327-0"></span>Schritt 1: Erstellen eines SAML-Identitätsanbieters in AWS IAM

Erstellen Sie zunächst einen SAML-IdP in AWS IAM. Dieser IdP definiert die IdP-zu-AWS Trust-Beziehung Ihrer Organisation mithilfe des Metadatendokuments, das von der IdP-Software in Ihrer Organisation generiert wurde. Weitere Informationen finden Sie unter [Erstellen und Verwalten eines](https://docs.aws.amazon.com/IAM/latest/UserGuide/id_roles_providers_create_saml.html#idp-manage-identityprovider-console)  [SAML-Identitätsanbieters \(Amazon-Web-Services-Managementkonsole\)](https://docs.aws.amazon.com/IAM/latest/UserGuide/id_roles_providers_create_saml.html#idp-manage-identityprovider-console) im IAM-Benutzerhandbuch. Informationen zum Arbeiten mit SAML IdPs in den AWS GovCloud (US) Regionen finden Sie unter [AWS Identity and Access Management](https://docs.aws.amazon.com/govcloud-us/latest/UserGuide/govcloud-iam.html) im AWS GovCloud (US) -Benutzerhandbuch.

<span id="page-327-1"></span>Schritt 2: Erstellen einer IAM-Rolle für den SAML-2.0-Verbund

Anschließend erstellen Sie eine IAM-Rolle für den SAML-2.0-Verbund. Dieser Schritt stellt eine Vertrauensstellung zwischen IAM und dem IdP Ihrer Organisation her, die Ihren IdP als vertrauenswürdige Entität für den Verbund identifiziert.

So erstellen Sie eine IAM;-Rolle für den SAML-IdP

- 1. Öffnen Sie die IAM-Konsole unter [https://console.aws.amazon.com/iam/.](https://console.aws.amazon.com/iam/)
- 2. Wählen Sie im Navigationsbereich Roles (Rollen) und Create Role (Rolle erstellen) aus.
- 3. Wählen Sie für Role type (Rollentyp) die Option SAML 2.0 federation (SAML 2.0 Verbund).
- 4. Wählen Sie für SAML Provider (SAML-Anbieter) den erstellten SAML-Identitätsanbieter aus.

#### **A** Important

Wählen Sie keine der beiden SAML-2.0-Zugriffsmethoden (Nur programmgesteuerten Zugriff erlauben oder Programmatischen Zugriff und Zugriff auf die Amazon–Web-Services-Managementkonsole zulassen) aus.

5. Wählen Sie unter Attribut die Option SAML:aud aus.

- 6. Geben Sie für Wert **https://signin.aws.amazon.com/saml** ein. Dieser Schritt schränkt den Rollenzugriff auf Streaming-Anfragen von SAML-Benutzern ein, die eine SAML-Subjekttypangabe mit dem Wert "persistent" enthalten. Wenn der SAML:sub type "persistent" ist, sendet Ihr IdP denselben eindeutigen Wert für das NameID-Element in allen SAML-Anfragen von einem bestimmten Benutzer. Weitere Informationen zur SAML:sub\_type-Assertion finden Sie im Abschnitt Eindeutige Identifizierung von Benutzern im SAML-basierten Verbund unter [Verwenden des SAML-basierten Verbunds für API-Zugriff auf AWS.](https://docs.aws.amazon.com/IAM/latest/UserGuide/id_roles_providers_saml.html#CreatingSAML-configuring)
- 7. Überprüfen Sie Ihre SAML 2.0-Vertrauensinformationen, um die richtige vertrauenswürdige Entität und Bedingung sicherzustellen, und wählen Sie dann Next: Permissions (Weiter: Berechtigungen).
- 8. Wählen Sie auf der Seite Attach permissions policies (Berechtigungsrichtlinien hinzufügen) Next: Tags (Weiter: Tags) aus.
- 9. (Optional) Geben Sie einen Schlüssel und einen Wert für jedes Tag ein, das Sie hinzufügen möchten. Weitere Informationen finden Sie unter [Markieren von IAM-Benutzern und -Rollen](https://docs.aws.amazon.com/IAM/latest/UserGuide/id_tags.html).
- 10. Klicken Sie abschließend auf Weiter: Überprüfen. Sie erstellen später eine Inline-Richtlinie für diese Rolle und betten diese ein.
- 11. Geben Sie unter Rollenname einen Rollennamen ein, der Ihnen hilft, den Zweck dieser Rolle zu identifizieren. Da verschiedene Entitäten möglicherweise auf die Rolle verweisen, können Sie den Namen der Rolle nach der Erstellung nicht mehr bearbeiten.
- 12. (Optional) Geben Sie im Feld Role description (Rollenbeschreibung) eine Beschreibung für die neue Rolle ein.
- 13. Prüfen Sie die Rollendetails und wählen Sie Create Role (Rolle erstellen).
- 14. (Optional) Wenn Sie planen, attributbasierte Anwendungsberechtigungen mithilfe eines SAML-2.0-Identitätsanbieters oder einer zertifikatbasierten Authentifizierung zu verwenden, müssen Sie die sts:TagSession permission zur Vertrauensrichtlinie Ihrer neuen IAM-Rolle hinzufügen. Weitere Informationen finden Sie unter [Attributbasierte Anwendungsberechtigungen](#page-453-0)  [mithilfe eines Drittanbieter-SAML-2.0-Identitätsanbieters](#page-453-0) und [Übergeben von Sitzungs-Tags in](https://docs.aws.amazon.com/IAM/latest/UserGuide/id_session-tags.html) [AWS STS.](https://docs.aws.amazon.com/IAM/latest/UserGuide/id_session-tags.html)

Wählen Sie auf der Detailseite für Ihre neue IAM-Rolle die Registerkarte Vertrauensstellung und anschließend Vertrauensstellung bearbeiten aus. Der Richtlinieneditor zum Bearbeiten der Vertrauensstellung wird gestartet. Fügen Sie die Berechtigung sts:TagSession wie folgt hinzu:

```
{ 
   "Version": "2012-10-17",
```

```
 "Statement": [ 
     { 
        "Effect": "Allow", 
        "Principal": { 
          "Federated": "arn:aws:iam::ACCOUNT-ID-WITHOUT-HYPHENS:saml-
provider/IDENTITY-PROVIDER" 
       }, 
        "Action": [ 
          "sts:AssumeRoleWithSAML", 
          "sts:TagSession" 
        ], 
        "Condition": { 
          "StringEquals": { 
             "SAML:sub_type": "persistent" 
          } 
       } 
     } 
   ]
}
```
Ersetzen Sie *IDENTITÄTSANBIETER* durch den Namen des SAML IdP, den Sie in Schritt 1 erstellt haben. Wählen Sie Vertrauensrichtlinie aktualisieren aus.

#### <span id="page-329-0"></span>Schritt 3: Einbetten einer Inline-Richtlinie für die IAM-Rolle

Anschließend betten Sie eine IAM-Richtlinie für die erstellte Rolle ein. Bei der Einbettung einer eingebundenen Richtlinie können die Berechtigungen der Richtlinie nicht versehentlich an die falsche Prinzipal-Entität angefügt werden. Die Inline-Richtlinie bietet Verbundbenutzern Zugriff auf den von Ihnen erstellten AppStream 2.0-Stack.

- 1. Wählen Sie in den Details für die von Ihnen erstellte IAM-Rolle die Registerkarte Berechtigungen und dann die Option Inline-Richtlinie hinzufügen aus. Der Assistent zum Erstellen von Richtlinien wird gestartet.
- 2. Wählen Sie unter Create policy (Richtlinie erstellen) die Registerkarte JSON.
- 3. Kopieren Sie die folgende JSON-Richtlinie und fügen Sie sie in das JSON-Fenster ein. Ändern Sie dann die Ressource, indem Sie Ihren AWS-Region Code, Ihre Konto-ID und Ihren Stack-Namen eingeben. In der folgenden Richtlinie "Action": "appstream:Stream" ist die - Aktion, die Ihren AppStream 2.0-Benutzern Berechtigungen zum Herstellen einer Verbindung mit Streaming-Sitzungen auf dem von Ihnen erstellten Stack erteilt.

```
{ 
   "Version": "2012-10-17", 
   "Statement": [ 
     { 
        "Effect": "Allow", 
        "Action": "appstream:Stream", 
        "Resource": "arn:aws:appstream:REGION-CODE:ACCOUNT-ID-WITHOUT-
HYPHENS:stack/STACK-NAME", 
        "Condition": { 
            "StringEquals": { 
                 "appstream:userId": "${saml:sub}" 
            } 
          } 
     } 
   ]
}
```
Ersetzen Sie *REGION-CODE* durch die AWS Region, in der sich Ihr AppStream 2.0-Stack befindet. Ersetzen Sie *STACK-NAME* durch den Namen des Stacks. Bei *STACK-NAME* wird zwischen Groß- und Kleinschreibung unterschieden und muss genau mit der Großund Kleinschreibung übereinstimmen, wie im Stacks-Dashboard der AppStream 2.0- Managementkonsole angezeigt.

Verwenden Sie für Ressourcen in den AWS GovCloud (US) Regionen das folgende Format für den ARN:

```
arn:aws-us-gov:appstream:REGION-CODE:ACCOUNT-ID-WITHOUT-
HYPHENS:stack/STACK-NAME
```
4. (Optional) Wenn Sie planen, attributbasierte Anwendungsberechtigungen unter Verwendung eines Drittanbieter-SAML-2.0-Identitätsanbieters mit SAML 2.0 Multi-Stack-Anwendungskatalogen zu verwenden, muss die Ressource in Ihrer Inline-Richtlinie für die IAM-Rolle **"Resource": "arn:aws:appstream:***REGION-CODE***:***ACCOUNT-ID-WITHOUT-HYPHENS***:stack/\*"** so lauten, dass Anwendungsberechtigungen den Streaming-Zugriff auf Stacks steuern können. Sie können der Richtlinie eine explizite Zugriffsverweigerung hinzufügen, um zusätzlichen Schutz für eine Stack-Ressource durchzusetzen. Weitere Informationen finden Sie unter [Attributbasierte Anwendungsberechtigungen mithilfe eines Drittanbieter-SAML-2.0-](#page-453-0) [Identitätsanbieters](#page-453-0) und [Auswertungslogik für Richtlinien.](https://docs.aws.amazon.com/IAM/latest/UserGuide/reference_policies_evaluation-logic.html)

5. Klicken Sie abschließend auf Review policy (Richtlinie überprüfen). Die [Richtlinienvalidierung](https://docs.aws.amazon.com/IAM/latest/UserGuide/access_policies_policy-validator.html) meldet mögliche Syntaxfehler.

### <span id="page-331-0"></span>Schritt 4: Konfigurieren Ihres SAML-basierten IdP

Abhängig von Ihrem SAML-basierten IdP müssen Sie Ihren IdP möglicherweise manuell aktualisieren, um AWS als Serviceanbieter zu vertrauen, indem Sie die saml-metadata.xml Datei unter <https://signin.aws.amazon.com/static/saml-metadata.xml>auf Ihren IdP hochladen. Dieser Schritt aktualisiert die Metadaten Ihres IdP. Bei einigen ist IdPsdas Update möglicherweise bereits konfiguriert. In diesem Fall fahren Sie mit dem nächsten Schritt fort.

Wenn diese Aktualisierung in Ihrem IdP noch nicht konfiguriert ist, lesen Sie in der Dokumentation Ihres IdP nach, wie die Metadaten zu aktualisieren sind. Bei einigen Anbietern können Sie die URL eingeben, woraufhin der Identitätsanbieter die Datei für Sie abruft und installiert. Bei anderen Anbietern müssen Sie die Datei über eine URL herunterladen und dann als lokale Datei bereitstellen.

### <span id="page-331-1"></span>Schritt 5: Erstellen von Zusicherungen für die SAML-Authentifizierungsantwort

Als Nächstes müssen Sie möglicherweise die Informationen konfigurieren, die Ihr IdP in seiner Authentifizierungsantwort AWS als SAML-Attribute an sendet. Je nach Ihrem IdP sind diese Informationen möglicherweise bereits vorkonfiguriert. Wenn dies der Fall ist, überspringen Sie diesen Schritt und fahren Sie mit Schritt 6 fort.

Wenn diese Informationen in Ihrem Identitätsanbieter noch nicht konfiguriert sind, führen Sie die folgenden Schritte aus:

• SAML Subject NameID – Die eindeutige ID für den Benutzer, der sich anmeldet.

#### **a** Note

Bei Stacks mit Flotten, die einer Domain beigetreten sind, muss der NameID-Wert für den Benutzer im Format "domain\username" unter Verwendung des sAM AccountName oder "username@domain.com" unter Verwendung von angegeben werden userPrincipalName. Wenn Sie das sAM-AccountName Format verwenden, können Sie entweder den NetBIOS-Namen oder den vollqualifizierten Domainnamen (FQDN) *domain* verwenden. Das sAM-AccountName Format ist für unidirektionale Active-Directory-Vertrauensszenarien erforderlich. Weitere Informationen finden Sie unter [Verwenden von Active Directory mit](#page-341-0) [AppStream 2.0.](#page-341-0)

- SAML-Subjekttyp (mit dem Wert persistent) Durch Verwendung des Werts persistent stellen Sie sicher, dass Ihr IdP in allen SAML-Anfragen von einem bestimmten Benutzer dasselbe NameID-Element sendet. Stellen Sie sicher, dass Ihre IAM-Richtlinie eine Bedingung enthält, um ausschließlichen SAML-Anfragen mit dem SAML sub\_type persistent zulässt, wie in [the section](#page-327-1) [called "Schritt 2: Erstellen einer IAM-Rolle für den SAML-2.0-Verbund"](#page-327-1) beschrieben.
- **Attribute**-Element mit dem **Name**-Attribut https://aws.amazon.com/SAML/Attributes/Role Dieses Element enthält ein oder mehrere AttributeValue-Elemente, die die IAM-Rollen und den SAML IdP auflisten, denen der Benutzer durch Ihren IdP zugeordnet ist. Die Rolle und der IdP werden durch Kommas getrennte Liste von ARN-Paaren angegeben.
- -**Attribute**Element mit dem -**Name**Attribut https://aws.amazon.com/SAML/Attributes/ RoleSessionName – Dieses Element enthält ein AttributeValue-Element, das eine Kennung für die AWS temporären Anmeldeinformationen bereitstellt, die für SSO ausgestellt werden. Der Wert des AttributeValue-Elements muss zwischen 2 und 64 Zeichen lang sein und darf nur alphanumerische Zeichen, Unterstriche und die folgenden Zeichen enthalten: + (Pluszeichen), = (Gleichheitszeichen), , (Komma), . (Punkt), @ (At-Symbol) und - (Bindestrich). Er darf keine Leerzeichen enthalten. Der Wert ist in der Regel eine Benutzer-ID (bobsmith) oder eine E-Mail-Adresse (bobsmith@beispiel.com). Er sollte kein , der ein enthält, z. B. der Anzeigename eines Benutzers (Bob Smith).
- -**Attribute**Element mit dem -**Name**Attribut https://aws.amazon.com/SAML/Attributes/ PrincipalTag:SessionContext (optional) – Dieses Element enthält ein AttributeValue-Element, das Parameter bereitstellt, mit denen Sitzungskontextparameter an Ihre Streaming-Anwendungen übergeben werden können. Weitere Informationen finden Sie unter [Sitzungskontext.](#page-254-0)
- -**Attribute**Element mit dem -**Name**Attribut https://aws.amazon.com/SAML/Attributes/ PrincipalTag:ObjectSid (optional) – Dieses Element enthält ein AttributeValue-Element, das die Active-Directory-Sicherheitskennung (SID) für den Benutzer bereitstellt, der sich anmeldet. Dieser Parameter wird bei der zertifikatbasierten Authentifizierung verwendet, um eine sichere Zuordnung zu Active-Directory-Benutzern zu ermöglichen.
- -**Attribute**Element mit dem -**Name**Attribut https://aws.amazon.com/SAML/Attributes/ PrincipalTag:Domain (optional) – Dieses Element enthält ein -AttributeValueElement, das den vollqualifizierten Active-Directory-DNS-Domainnamen (FQDN) für den Benutzer bereitstellt, der sich anmeldet. Dieser Parameter wird bei der zertifikatsbasierten Authentifizierung verwendet, wenn der Active Directory userPrincipalName für den Benutzer ein alternatives Suffix enthält. Der Wert muss im Format **domain.com** angegeben werden, einschließlich aller Subdomains.
- -**Attribute**Element mit dem -**SessionDuration**Attribut https://aws.amazon.com/SAML/ Attributes/SessionDuration (optional) – Dieses Element enthält ein AttributeValue-Element,

das die maximale Zeit angibt, die eine Verbund-Streaming-Sitzung für einen Benutzer aktiv bleiben kann, bevor eine erneute Authentifizierung erforderlich ist. Der Standardwert liegt bei 60 Minuten (3600 Sekunden). Weitere Informationen finden Sie im Abschnitt Ein optionales Attributelement mit dem SessionDuration Attribut https://aws.amazon.com/SAML/Attributes/SessionDuration unter [Konfigurieren von SAML-Zusicherungen für die Authentifizierungsantwort](https://docs.aws.amazon.com/IAM/latest/UserGuide/id_roles_providers_create_saml_assertions.html) .

#### **a** Note

Auch wenn es sich bei SessionDuration um ein optionales Attribut handelt, wird empfohlen, es in die SAML-Antwort aufzunehmen. Wenn Sie dieses Attribut nicht angeben, wird für die Sitzungsdauer ein Standardwert von 60 Minuten festgelegt. Wenn Ihre Benutzer auf ihre Streaming-Anwendungen in AppStream 2.0 zugreifen, indem sie den nativen AppStream 2.0-Client verwenden oder den Webbrowser in der neuen Umgebung verwenden, werden ihre Sitzungen nach Ablauf ihrer Sitzungsdauer getrennt. Wenn Ihre Benutzer über einen Webbrowser auf der alten/klassischen Umgebung auf ihre Streaming-Anwendungen in AppStream 2.0 zugreifen, werden ihre Sitzungen getrennt, nachdem die Sitzungsdauer der Benutzer abgelaufen ist und sie ihre Browserseite aktualisiert haben.

Weitere Informationen über die Konfiguration dieser Elemente finden Sie unter [Konfigurieren](https://docs.aws.amazon.com/IAM/latest/UserGuide/id_roles_providers_create_saml_assertions.html)  [von SAML-Zusicherungen für die Authentifizierungsantwort](https://docs.aws.amazon.com/IAM/latest/UserGuide/id_roles_providers_create_saml_assertions.html) im IAM-Benutzerhandbuch. Weitere Informationen zu spezifischen Konfigurationsanforderungen für Ihren IdP finden Sie in der Dokumentation zu Ihrem IdP.

### <span id="page-333-0"></span>Schritt 6: Konfigurieren des RelayState für den Verbund

Verwenden Sie schließlich Ihren IdP, um den Relay-Status Ihres Verbunds so zu konfigurieren, dass er auf die Relay-Status-URL des AppStream 2.0-Stacks verweist. Nach erfolgreicher Authentifizierung durch wird AWSder Benutzer zum Stack-Portal AppStream 2.0 weitergeleitet, das als Relay-Status in der SAML-Authentifizierungsantwort definiert ist.

Die RelayState-URL hat folgendes Format:

https://*relay-state-region-endpoint*?stack=*stackname*&accountId=*aws-account-id-withouthyphens*

Erstellen Sie die RelayState-URL anhand Ihrer Amazon-Web-Services-Konto-ID, dem Stack-Namen und dem RelayState-Endpunkt der Region, in der sich der Stack befindet.

Optional können Sie den Namen der Anwendung angeben, die Sie automatisch starten möchten. Um den Anwendungsnamen zu finden, wählen Sie das Image in der AppStream 2.0-Konsole aus, wählen Sie die Registerkarte Anwendungen und notieren Sie sich den Namen, der in der Spalte Anwendungsname angezeigt wird. Wenn Sie das Abbild noch nicht erstellt haben, stellen Sie eine Verbindung mit dem Image Builder her, in dem Sie die Anwendung installiert haben, und öffnen Sie den Image Assistant. Die Namen der Anwendungen werden auf der Registerkarte Add Apps (Apps hinzufügen) angezeigt.

Wenn Ihre Flotte für die Desktop-Stream-Ansicht aktiviert ist, können Sie auch direkt auf dem Betriebssystem-Desktop starten. Geben Sie dazu **Desktop** am Ende der Relay-Status-URL an, gefolgt von **&app=**.

Mit attributbasierten Anwendungsberechtigungen, die einen Drittanbieter-SAML-2.0-Identitätsanbieter verwenden, können Sie den Zugriff auf mehrere Stacks von einer einzigen Relay-State-URL aus ermöglichen. Entfernen Sie die Stack- und App-Parameter (falls vorhanden) wie folgt aus der Relay-State-URL:

https://*relay-state-region-endpoint*?accountId=*aws-account-id-without-hyphens*

Wenn sich Benutzer mit dem AppStream 2.0-Anwendungskatalog verbinden, werden ihnen alle Stacks angezeigt, bei denen Anwendungsberechtigungen dem Benutzer eine oder mehrere Anwendungen für die Konto-ID und den Relay-Status-Endpunkt zugeordnet haben, die der Region zugeordnet sind, in der sich Ihre Stacks befinden. Wenn ein Benutzer einen Katalog auswählt, werden in den Anwendungsberechtigungen nur die Anwendungen angezeigt, für die der Benutzer berechtigt ist.

Weitere Informationen finden Sie unter [Attributbasierte Anwendungsberechtigungen mithilfe eines](#page-453-0)  [Drittanbieter-SAML-2.0-Identitätsanbieters.](#page-453-0)

In der folgenden Tabelle sind die Relay-Status-Endpunkte für die Regionen aufgeführt, in denen AppStream 2.0 verfügbar ist. Wenn Sie möchten, dass Ihre Benutzer über eine FIPS-konforme Verbindung streamen, müssen Sie einen FIPS-konformen Endpunkt verwenden. Weitere Informationen zu den FIPS-Endpunkten finden Sie unter [the section called "FIPS-Endpunkte"](#page-632-0).

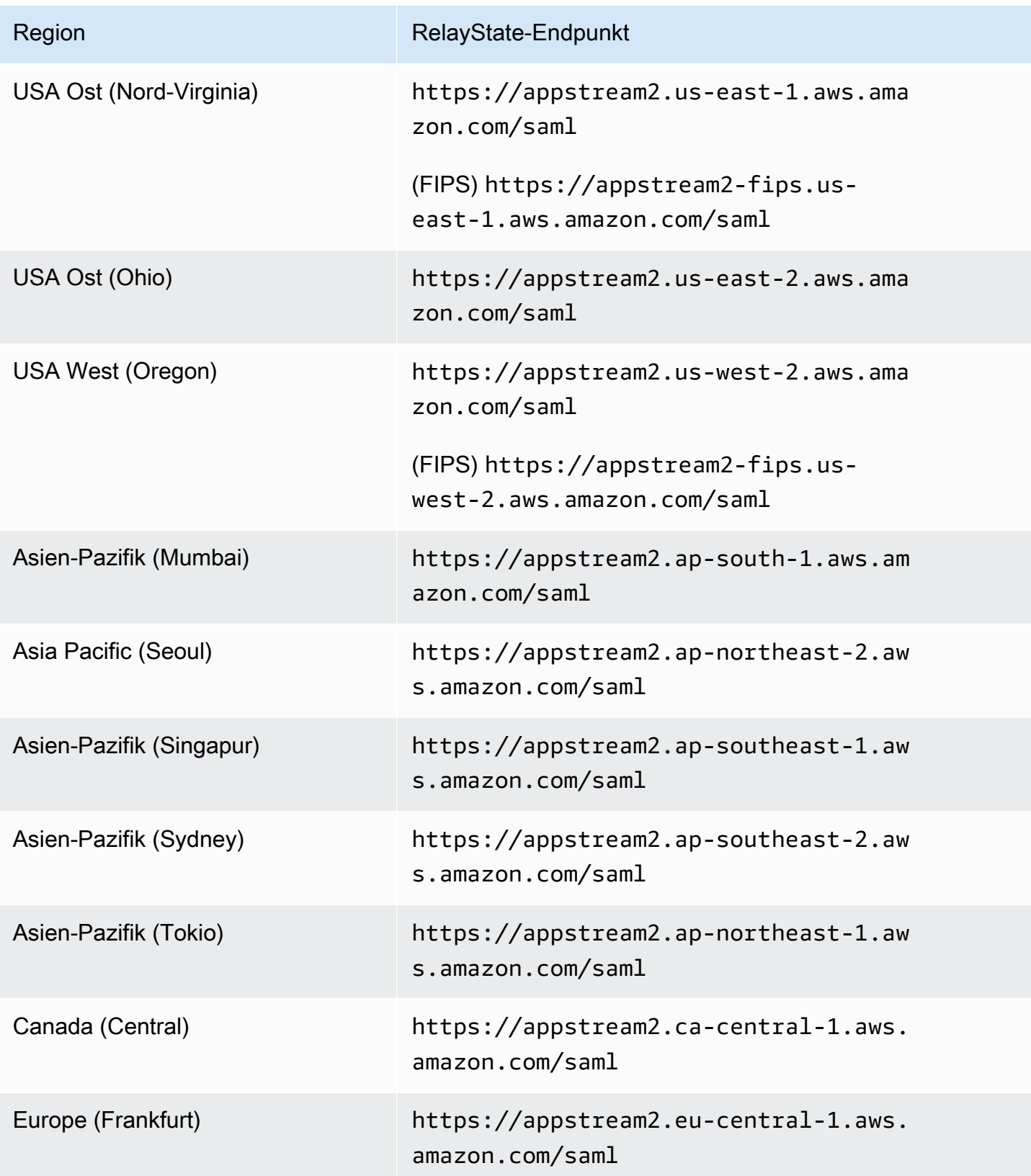

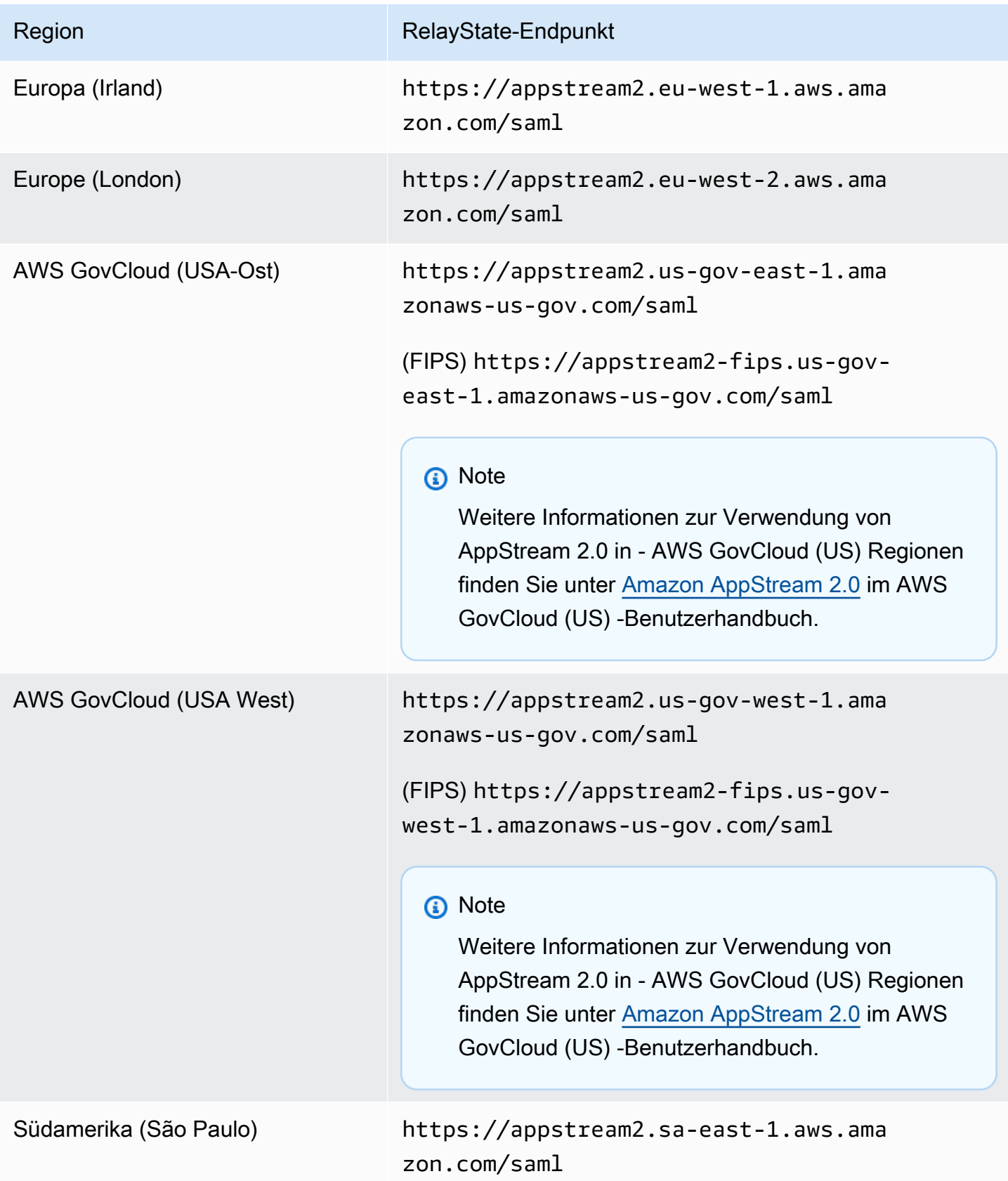

# <span id="page-337-0"></span>AppStream 2.0-Integration mit SAML 2.0

Über die folgenden Links können Sie SAML-2.0-Identitätsanbieterlösungen von Drittanbietern für die Verwendung mit AppStream 2.0 konfigurieren.

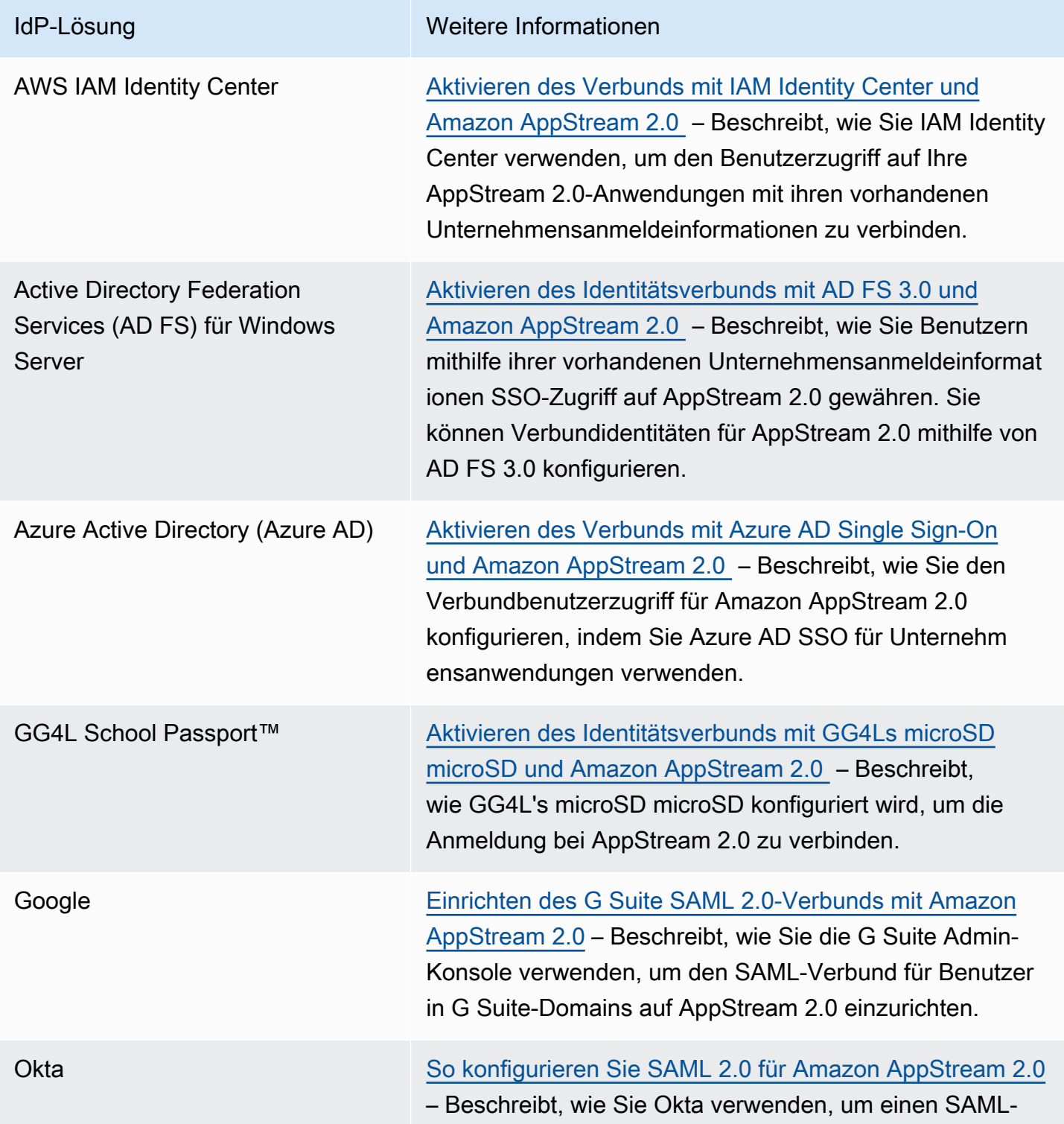

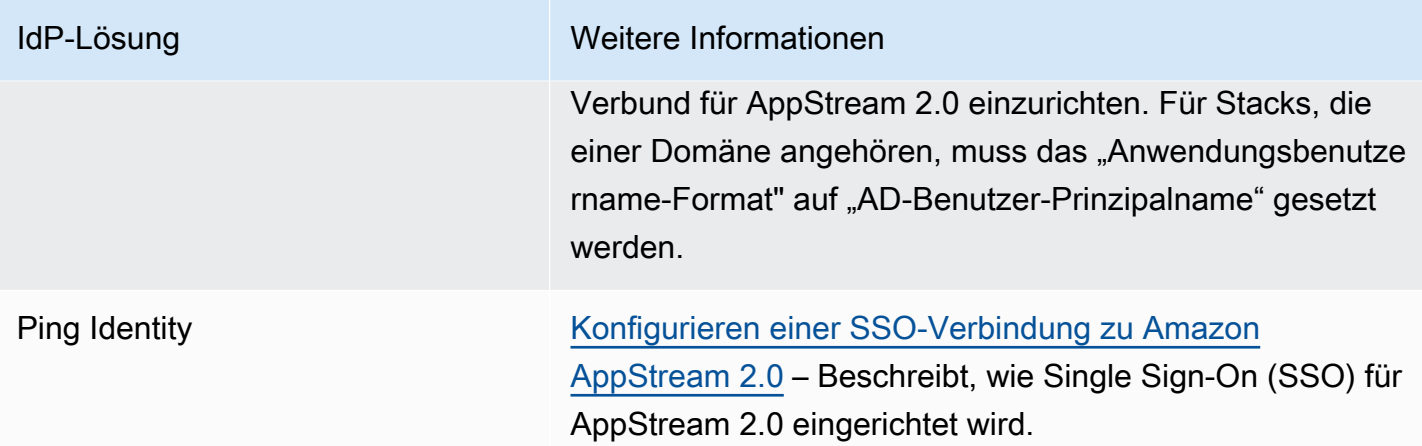

#### IdP-Lösung Weitere Informationen

Shibboleth [Single Sign-On: Integrieren von , AWS OpenLDAP und](https://aws.amazon.com/blogs/security/new-whitepaper-single-sign-on-integrating-aws-openldap-and-shibboleth/) [Shibboleth](https://aws.amazon.com/blogs/security/new-whitepaper-single-sign-on-integrating-aws-openldap-and-shibboleth/) – Beschreibt, wie der erste Verbund zwischen dem Shibboleth-IdP und dem eingerichtet wird AWS Management Console. Sie müssen die folgenden zusätzlic hen Schritte ausführen, um den Verbund mit AppStream 2.0 zu aktivieren.

> Schritt 4 des AWS -Sicherheits-Whitepapers beschreibt, wie Sie IAM-Rollen erstellen, die Berechtigungen definiere n, die Verbundbenutzer für die AWS Management Console haben. Nachdem Sie diese Rollen erstellt und die Inline-Ri chtlinie wie im Whitepaper beschrieben eingebettet haben, ändern Sie diese Richtlinie so, dass Verbundbenutzer nur auf einen AppStream 2.0-Stack zugreifen können. Ersetzen Sie dazu die vorhandene Richtlinie durch die Richtlinie aus Schritt 3: Einbetten einer eingebundenen Richtlinie für die IAM-Rolle unter [Einrichten von SAML](#page-326-1).

> Wenn Sie die Stack-RelayState-URL hinzufügen, wie in Schritt 6: Konfigurieren des RelayState für den Verbundin [Einrichten von SAML](#page-326-1) beschrieben, fügen Sie den RelayStat e-Parameter der Verbund-URL als Ziel-Anfrageattribut hinzu. Die URL muss kodiert sein. Weitere Informationen zum Konfigurieren von RelayState-Parametern finden Sie im Abschnitt [SAML 2.0](https://wiki.shibboleth.net/confluence/display/IDP30/UnsolicitedSSOConfiguration#UnsolicitedSSOConfiguration-SAML2.0) in der Shibboleth-Dokumentation.

Weitere Informationen finden Sie unter [Aktivieren des](https://aws.amazon.com/blogs/desktop-and-application-streaming/enabling-identity-federation-with-shibboleth-and-amazon-appstream-2-0/) [Identitätsverbunds mit Shibboleth und Amazon AppStream](https://aws.amazon.com/blogs/desktop-and-application-streaming/enabling-identity-federation-with-shibboleth-and-amazon-appstream-2-0/)  [2.0](https://aws.amazon.com/blogs/desktop-and-application-streaming/enabling-identity-federation-with-shibboleth-and-amazon-appstream-2-0/).

VMware WorkSpace ONE [Verbundzugriff auf Amazon AppStream 2.0 von VMware](https://aws.amazon.com/blogs/desktop-and-application-streaming/federating-access-to-amazon-appstream-2-0-from-vmware-workspace-one/) [Workspace ONE](https://aws.amazon.com/blogs/desktop-and-application-streaming/federating-access-to-amazon-appstream-2-0-from-vmware-workspace-one/) aus – Beschreibt, wie Sie die VMware Workspace ONE-Plattform verwenden, um den Benutzerz ugriff auf Ihre AppStream 2.0-Anwendungen zu verbinden.

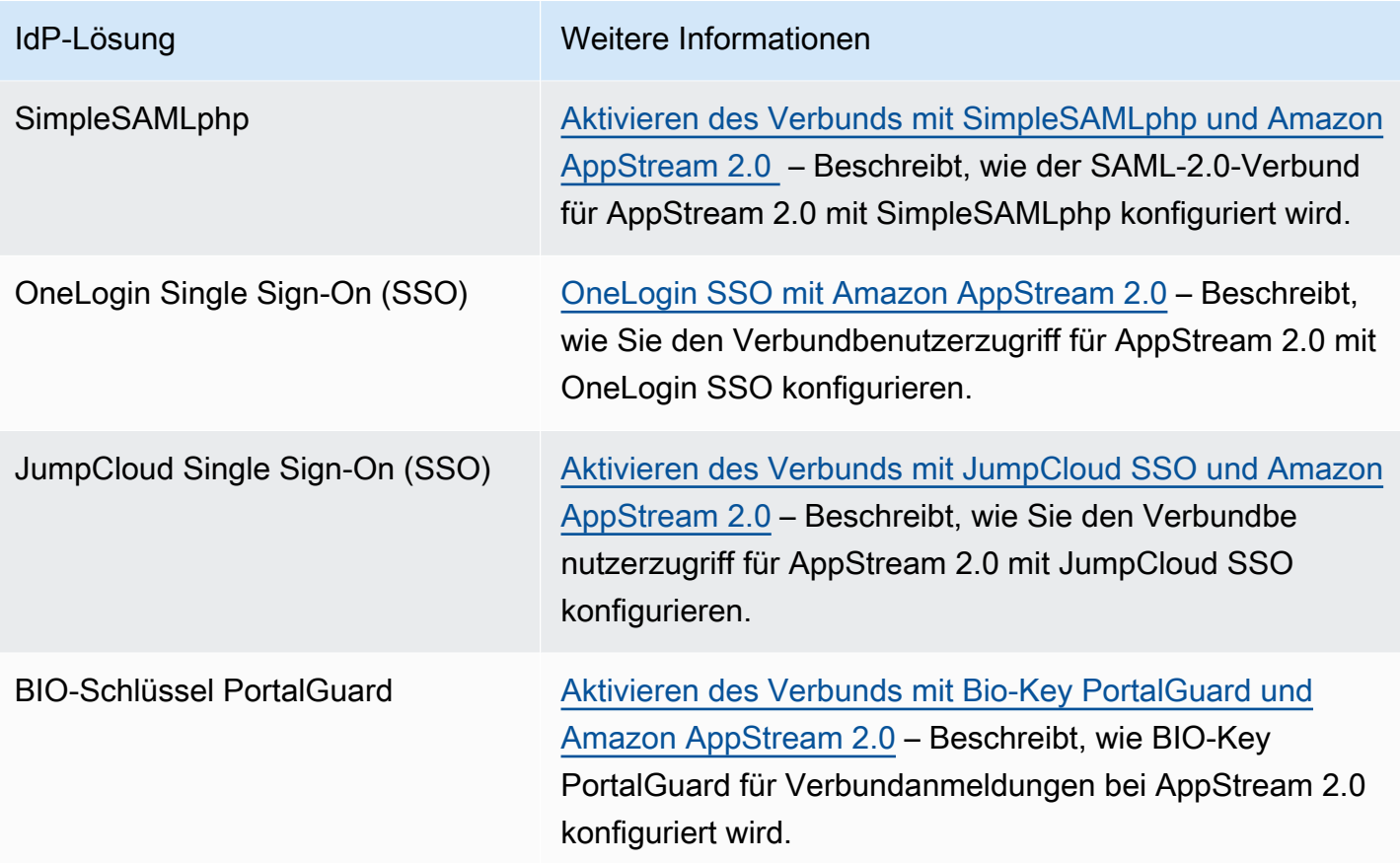

Weitere Informationen über Lösungen für allgemeine Probleme, die auftreten können, finden Sie unter [Fehlerbehebung](#page-646-0).

Weitere Informationen zu anderen unterstützten SAML-Anbietern finden Sie unter [Integrieren von](https://docs.aws.amazon.com/IAM/latest/UserGuide/id_roles_providers_saml_3rd-party.html)  [externen SAML-Lösungsanbietern mit AWS](https://docs.aws.amazon.com/IAM/latest/UserGuide/id_roles_providers_saml_3rd-party.html) im IAM-Benutzerhandbuch.

# <span id="page-341-0"></span>Verwenden von Active Directory mit AppStream 2.0

Sie können Ihre Always-On- und On-Demand-Windows-Flotten und Image Builder für Amazon-AppStream-2.0 mit Domains in Microsoft Active Directory verknüpfen und Ihre vorhandenen Active-Directory-Domains, entweder cloudbasiert oder On-Premises, verwenden, um mit Domains verbundene Streaming-Instances zu starten. Sie können auch AWS Directory Service for Microsoft Active Directory verwenden, auch als AWS Managed Microsoft AD bezeichnet, um eine Active-Directory-Domain zu erstellen und diese zur Unterstützung Ihrer AppStream-2.0-Ressourcen einsetzen. Weitere Informationen zum Verwenden von AWS Managed Microsoft AD finden Sie unter [Microsoft Active Directory](https://docs.aws.amazon.com/directoryservice/latest/admin-guide/directory_microsoft_ad.html) im AWS Directory Service-Administrationshandbuch.

#### **a** Note

Linux-Flotten, Image Builder, Elastic-Flotten und Anwendungsblock-Builder unterstützen derzeit keine Domain-Verbindung.

Durch Verbinden von AppStream 2.0 mit Ihrer Active-Directory-Domain haben Sie folgende Möglichkeiten:

- Sie können Ihren Benutzern und Anwendungen den Zugriff auf Ihre Active Directory-Ressourcen, wie beispielsweise Drucker und Dateifreigaben, von Streaming-Sitzungen aus erlauben.
- Sie können Gruppenrichtlinieneinstellungen verwenden, die in der Group Policy Management Console (GPMC) verfügbar sind, um die Endbenutzererfahrung zu definieren.
- Streamen Sie Anwendungen, für die Benutzer mit ihren Active Directory-Anmeldeinformationen authentifiziert werden müssen.
- Wenden Sie Ihre Enterprise-Compliance- und Sicherheitsrichtlinien auf Ihre AppStream-2.0- Streaming-Instances an.

#### Inhalt

- [Active Directory-Domänen Übersicht](#page-342-0)
- [Bevor Sie Active Directory mit AppStream 2.0 verwenden](#page-344-0)
- [Tutorial: Einrichten von Active Directory](#page-347-0)
- [Zertifikatbasierte Authentifizierung](#page-351-0)
- [Administration von AppStream-2.0-Active-Directory](#page-358-0)
- [Weitere Infos](#page-370-0)

# <span id="page-342-0"></span>Active Directory-Domänen – Übersicht

Das Verwenden von Active-Directory-Domains mit AppStream 2.0 erfordert Kenntnisse darüber, wie sie zusammenarbeiten und welche Konfigurationsaufgaben ausgeführt werden müssen. Sie müssen die folgenden Aufgaben ausführen:

- 1. Konfigurieren Sie Gruppenrichtlinieneinstellungen nach Bedarf, um die Endbenutzererfahrung und Sicherheitsanforderungen für Anwendungen zu definieren.
- 2. Erstellen Sie den mit der Domain verbundenen Anwendungs-Stack in AppStream 2.0.
- 3. Erstellen Sie die AppStream-2.0-Anwendung im SAML 2.0 Identity Provider und weisen Sie sie Endbenutzern entweder direkt oder über Active-Directory-Gruppen zu.

Damit Ihre Benutzer gegenüber einer Domain authentifiziert werden, müssen mehrere Schritte ausgeführt werden, wenn diese Benutzer eine AppStream-2.0-Streaming-Sitzung starten. Das folgende Diagramm zeigt die End-to-End-Benutzerauthentifizierung von der ersten Browser-Anforderung bis zur SAML- und Active Directory-Authentifizierung.

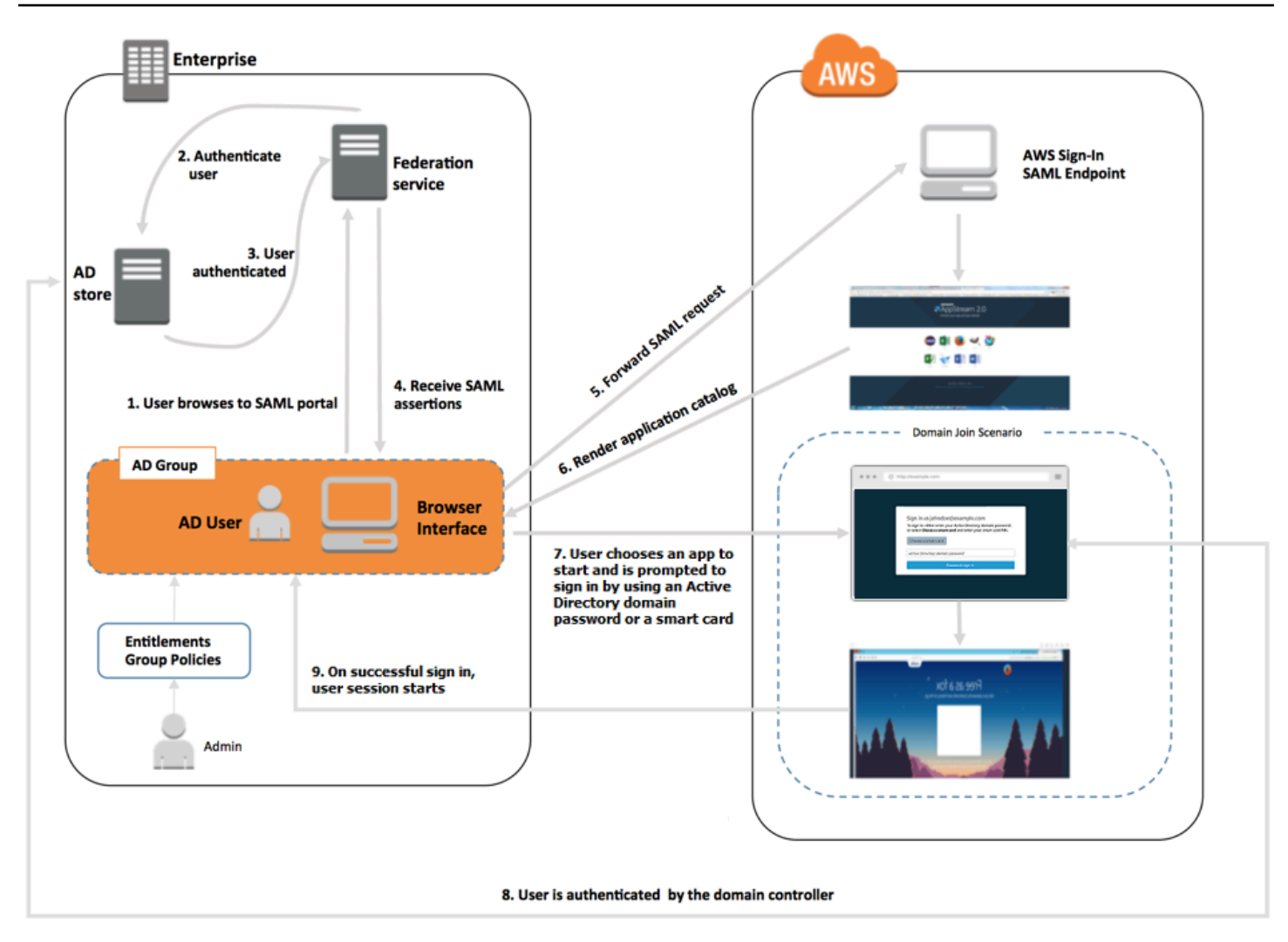

Benutzer-Authentifizierungsfluss

- 1. Der Benutzer ruft https://applications.exampleco.com auf. Die Anmeldeseite fordert die Authentifizierung für den Benutzer an.
- 2. Der Verbundservice fordert die Authentifizierung vom Identitätsspeicher der Organisation an.
- 3. Der Identitätsspeicher authentifiziert den Benutzer und gibt die Authentifizierungsantwort an den Verbundservice zurück.
- 4. Bei einer erfolgreichen Authentifizierung sendet der Verbundservice die SAML-Zusicherung an den Browser des Benutzers.
- 5. Der Browser des Benutzers sendet die SAML-Zusicherung an den SAML-Anmeldeendpunkt von AWS (https://signin.aws.amazon.com/saml). AWS Die Anmeldung empfängt die SAML-Anforderung, verarbeitet die Anforderung, authentifiziert den Benutzer und leitet das Authentifizierungstoken weiter an den AppStream-2.0-Service.
- 6. Anhand des Authentifizierungstokens von AWS autorisiert AppStream 2.0 den Benutzer und liefert Anwendungen an den Browser.
- 7. Der Benutzer wählt eine Anwendung aus und wird je nach der Windows-Anmeldeauthentifizierungsmethode, die auf dem AppStream-2.0-Stack aktiviert ist, aufgefordert, sein Active-Directory-Domainkennwort einzugeben oder eine Smartcard auszuwählen. Wenn beide Authentifizierungsmethoden aktiviert sind, kann der Benutzer wählen, ob er sein Domainkennwort eingeben oder seine Smartcard verwenden möchte. Es kann auch die zertifikatbasierte Authentifizierung für die Benutzerauthentifizierung verwendet werden.
- 8. Der Domänencontroller für die Benutzerauthentifizierung wird kontaktiert.
- 9. Nach der Authentifizierung bei der Domäne beginnt die Sitzung des Benutzers mit Domänen-Konnektivität.

Für den Benutzer ist dieser Vorgang transparent. Der Benutzer navigiert zunächst zum internen Portal Ihrer Organisation und wird zu einem AppStream-2.0-Anwendungsportal weitergeleitet, ohne AWS-Anmeldeinformationen eingeben zu müssen. Es sind nur ein Active-Directory-Domainkennwort oder Smartcard-Anmeldeinformationen erforderlich.

Bevor ein Benutzer diesen Prozess starten kann, müssen Sie Active Directory mit den erforderlichen Berechtigungen und Gruppenrichtlinieneinstellungen konfigurieren und ein mit einer Domäne verbundenen Anwendungs-Stack erstellen.

# <span id="page-344-0"></span>Bevor Sie Active Directory mit AppStream 2.0 verwenden

Bevor Sie Microsoft Active Directory-Domains mit AppStream 2.0 verwenden, beachten Sie die folgenden Anforderungen und Überlegungen.

#### Inhalt

- [Active-Directory-Domainumgebung](#page-345-0)
- [Mit einer Domain verbundene AppStream-2.0-Streaming-Instances](#page-345-1)
- [Einstellungen für Gruppenrichtlinien](#page-346-0)
- [Smartcard-Authentifizierung](#page-346-1)

# <span id="page-345-0"></span>Active-Directory-Domainumgebung

- Sie brauchen eine Microsoft Active Directory-Domäne, mit der Sie Ihre Streaming-Instances verbinden können. Wenn Sie keine Active-Directory-Domain haben oder Ihre lokale Active-Directory-Umgebung verwenden möchten, finden Sie weitere Informationen unter [Active Directory](https://docs.aws.amazon.com/quickstart/latest/active-directory-ds/)  [Domain Services in der AWS Cloud: Bereitstellung der Quick-Start-Referenz](https://docs.aws.amazon.com/quickstart/latest/active-directory-ds/).
- Sie brauchen ein Domain-Service-Konto mit Berechtigungen zum Erstellen und Verwalten von Computerobjekten in der Domain, die Sie mit AppStream 2.0 nutzen möchten. Weitere Informationen finden Sie im Thema zum [Erstellen eines Domänenkontos in Active Directory](https://msdn.microsoft.com/en-us/library/aa545262(v=cs.70).aspx) in der Microsoft-Dokumentation.

Wenn Sie diese Active-Directory-Domain AppStream 2.0 zuordnen, geben Sie den Namen und das Passwort für das Servicekonto an. AppStream 2.0 verwendet dieses Konto zum Erstellen und Verwalten von Computerobjekten im Verzeichnis. Weitere Informationen finden Sie unter [Gewähren von Berechtigungen zum Erstellen und Verwalten von Active Directory-](#page-359-0)[Computerobjekten](#page-359-0).

- Wenn Sie AppStream 2.0 verwenden, um Ihre Active-Directory-Domain zu registrieren, ist der spezifische Name für die Organisationseinheit (OU) erforderlich. Erstellen Sie eine OU für diesen Zweck. Der Container des Standardcomputers ist keine OU und kann nicht von AppStream 2.0 verwendet werden. Weitere Informationen finden Sie unter [Den spezifischen Namen der](#page-360-0) [Organisationseinheit finden](#page-360-0).
- Die Verzeichnisse, die Sie mit AppStream 2.0 verwenden möchten, müssen über ihren vollständig qualifizierten Domain-Namen (FQDN) über die VPC (Virtual Private Cloud) erreichbar sein, in der Ihre Streaming-Instances gestartet werden. Weitere Informationen finden Sie unter [Service-Port-](https://technet.microsoft.com/en-us/library/dd772723.aspx)[Anforderungen von Active Directory und Active Directory Domain](https://technet.microsoft.com/en-us/library/dd772723.aspx) in der Microsoft-Dokumentation.

### <span id="page-345-1"></span>Mit einer Domain verbundene AppStream-2.0-Streaming-Instances

Für das Anwendungs-Streaming von mit einer Domain verbundenen Always-On- und On-Demand-Flotten ist ein auf SAML 2.0 basierender Benutzerverbund erforderlich. Mit [CreateStreamingURL](https://docs.aws.amazon.com/appstream2/latest/APIReference/API_CreateStreamingURL.html) oder dem AppStream-2.0-Benutzerpool können Sie keine Sitzungen auf mit Domains verbundenen Instances starten.

Sie müssen außerdem ein Abbild verwenden, das die Einbindung von Image Buildern und Flotten in eine Active-Directory-Domain unterstützt. Alle öffentlichen Abbilder, die am oder nach dem 24. Juli 2017 veröffentlicht wurden, unterstützen die Verbindung mit einer Active Directory-Domain. Weitere Informationen erhalten Sie unter [AppStream Versionshinweise zu 2.0 Base Image und](#page-79-0)  [Managed Image Update](#page-79-0) und [Tutorial: Einrichten von Active Directory](#page-347-0).

#### **a** Note

Sie können nur Windows Always-On- und On-Demand-Flotten-Streaming-Instances mit einer Active-Directory-Domain verbinden.

# <span id="page-346-0"></span>Einstellungen für Gruppenrichtlinien

Überprüfen Sie Ihre Konfiguration für die folgenden Gruppenrichtlinieneinstellungen. Aktualisieren Sie diese Einstellungen bei Bedarf wie in diesem Abschnitt beschrieben, damit sie die Authentifizierung und Anmeldung Ihrer Domainbenutzer durch AppStream 2.0 nicht verhindern. Andernfalls ist die Anmeldung möglicherweise nicht erfolgreich, wenn Ihre Benutzer versuchen, sich bei AppStream 2.0 anzumelden. Stattdessen wird die Meldung "Ein unbekannter Fehler ist aufgetreten." angezeigt.

- Computerkonfiguration > Administrative Vorlagen > Windows-Komponenten > Windows-Anmeldeoptionen > Software-Sicherheitssequenz – Diese Richtlinie sollte auf Aktiviert für Services gesetzt sein.
- Computerkonfiguration > Administrative Vorlagen > System > Anmelden > Anmeldeinformationsanbieter ausschließen – Stellen Sie sicher, dass die folgenden CLSID nicht aufgeführt sind: e7c1bab5-4b49-4e64-a966-8d99686f8c7c
- Computerkonfiguration > Richtlinien > Windows-Einstellungen > Sicherheitseinstellungen > Lokale Richtlinien > Sicherheitsoptionen > Interaktive Anmeldung > Interaktive Anmeldung: Nachrichtentext für Benutzer, die versuchen sich anzumelden – Setzen Sie diese Einstellung auf Nicht definiert.
- Computerkonfiguration > Richtlinien > Windows-Einstellungen > Sicherheitseinstellungen > Lokale Richtlinien > Sicherheitsoptionen > Interaktive Anmeldung > Interaktive Anmeldung: Nachrichtentitel für Benutzer, die versuchen sich anzumelden – Setzen Sie diese Einstellung auf Nicht definiert.

# <span id="page-346-1"></span>Smartcard-Authentifizierung

AppStream 2.0 unterstützt die Verwendung von Active-Directory-Domainkennwörtern oder Smartcards wie [Common Access Card \(CAC\)](https://www.cac.mil/Common-Access-Card) und [Personal Identity Verification \(PIV\)](https://piv.idmanagement.gov/) für die Windows-Anmeldung bei AppStream-2.0-Streaming-Instances. Informationen dazu, wie Sie Ihre Active-Directory-Umgebung so konfigurieren, dass die Smartcard-Anmeldung mithilfe von Zertifizierungsstellen (CAs) von Drittanbietern aktiviert wird, finden Sie in der Microsoft-Dokumentation unter [Richtlinien zum Aktivieren der Smartcard-Anmeldung bei Zertifizierungsstellen](https://docs.microsoft.com/en-us/troubleshoot/windows-server/windows-security/enabling-smart-card-logon-third-party-certification-authorities)  [von Drittanbietern.](https://docs.microsoft.com/en-us/troubleshoot/windows-server/windows-security/enabling-smart-card-logon-third-party-certification-authorities)

#### **a** Note

AppStream 2.0 unterstützt auch die Verwendung von Smartcards für die sitzungsinterne Authentifizierung, nachdem sich ein Benutzer bei einer Streaming-Instance angemeldet hat. Diese Funktion wird nur für Benutzer unterstützt, die den AppStream-2.0-Client für Windows Version 1.1.257 oder höher installiert haben. Weitere Informationen zu den zusätzlichen Anforderungen finden Sie unter [Smartcards](#page-492-0).

# <span id="page-347-0"></span>Tutorial: Einrichten von Active Directory

Um Active Directory mit AppStream 2.0 zu verwenden, müssen Sie Ihre Verzeichniskonfiguration zunächst registrieren, indem Sie ein Directory-Config-Objekt in AppStream 2.0 erstellen. Dieses Objekt enthält die Informationen, die erforderlich sind, um Streaming-Instances mit einer Active Directory-Domäne zu verbinden. Sie erstellen ein Directory-Config-Objekt mit der AppStream-2.0- Verwaltungskonsole, dem AWS SDK oder der AWS CLI. Sie können Ihre Verzeichniskonfiguration anschließend verwenden, um mit der Domain verbundene Always-On- und On-Demand-Flotten und Image Builder zu starten.

#### **G** Note

Sie können nur Always-On- und On-Demand-Flotten-Streaming-Instances mit einer Active-Directory-Domain verbinden.

### Aufgaben

- [Schritt 1: Erstellen eines Directory Config-Objekts](#page-348-0)
- [Schritt 2: Erstellen eines Abbilds mit einem mit einer Domäne verbundenen Image Builder](#page-349-0)
- [Schritt 3: Erstellen einer mit der Domäne verknüpften Flotte](#page-350-0)
- [Schritt 4: SAML 2.0 konfigurieren](#page-350-1)

### <span id="page-348-0"></span>Schritt 1: Erstellen eines Directory Config-Objekts

Das Directory-Config-Objekt, das Sie in AppStream 2.0 erstellen, wird zu einem späteren Zeitpunkt verwendet.

Wenn Sie das AWS SDK verwenden, können Sie [CreateDirectoryConfig](https://docs.aws.amazon.com/appstream2/latest/APIReference/API_CreateDirectoryConfig.html) verwenden. Wenn Sie die AWS CLI verwenden, können Sie den Befehl [create-directory-config](https://docs.aws.amazon.com/cli/latest/reference/appstream/create-directory-config.html) verwenden.

So erstellen Sie ein Directory-Config-Objekt mit der AppStream-2.0-Konsole

- 1. Öffnen Sie die AppStream-2.0-Konsole unter [https://console.aws.amazon.com/appstream2.](https://console.aws.amazon.com/appstream2)
- 2. Wählen Sie im linken Navigationsbereich Directory-Konfigurationen und Directory-Konfigurationen erstellen aus.
- 3. Geben Sie für Directory Name den vollständig qualifizierten Domänennamen (FQDN) der Active Directory-Domäne an (z. B. corp.example.com). Jede Region kann nur einen Directory Config- Wert mit einem spezifischen Directory-Namen haben.
- 4. Geben Sie für Servicekonto-Name den Namen eines Kontos ein, das Computerobjekte erstellen kann und über Berechtigungen zum Verbinden mit der Domäne verfügt. Weitere Informationen finden Sie unter [Gewähren von Berechtigungen zum Erstellen und Verwalten von Active](#page-359-0) [Directory-Computerobjekten](#page-359-0). Der Kontoname muss das Format DOMAIN\username haben.
- 5. Für Passwort und Passwort bestätigen geben Sie das Directory-Passwort für das angegebene Konto ein.
- 6. Für Organisationseinheit (OU) geben Sie den spezifischen Namen von mindestens einer der OUs ein, in denen Streaming-Instance-Computerobjekte erstellt werden sollen.

#### **a** Note

Die OU darf keine Leerzeichen enthalten. Wenn Sie einen OU-Namen mit Leerzeichen angeben, kann AppStream 2.0 beim Versuch einer Flotte oder eines Image Builders, der Active-Directory-Domain erneut beizutreten, die Computerobjekte nicht korrekt durchlaufen und der erneute Beitritt zur Domain ist nicht erfolgreich. Informationen zur Behebung dieses Problems finden Sie im Thema DOMAIN\_JOIN\_INTERNAL\_SERVICE\_ERROR für die Meldung "Das Konto ist bereits vorhanden" unter [Verbindung mit der Active Directory-Domäne.](#page-686-0)

Der Container des Standardcomputers ist außerdem keine OU und kann nicht von AppStream 2.0 verwendet werden. Weitere Informationen finden Sie unter [Den](#page-360-0)  [spezifischen Namen der Organisationseinheit finden](#page-360-0).

- 7. Um mehrere OUs hinzuzufügen, wählen Sie das Pluszeichen (+) neben dem Feld Organisationseinheit (OU). Klicken Sie zum Entfernen der OUs auf das x Zeichen.
- 8. Wählen Sie Weiter aus.
- 9. Prüfen Sie die Konfigurationsinformationen und wählen Sie Erstellen.

# <span id="page-349-0"></span>Schritt 2: Erstellen eines Abbilds mit einem mit einer Domäne verbundenen Image Builder

Erstellen Sie im nächsten Schritt mit dem AppStream-2.0-Image-Builder ein neues Abbild mit den Eigenschaften einer Active-Directory-Domainverbindung. Beachten Sie, dass die Flotte und das Abbild unterschiedliche Domänen angehören können. Sie verbinden den Image Builder mit einer Domäne, um die Domänenverbindung zu aktivieren und Anwendungen zu installieren. Die Domänenverbindung von Flotten ist im nächsten Abschnitt beschrieben.

Ein Abbild für das Starten der mit der Domäne verbundenen Flotten erstellen

- 1. Folgen Sie den Verfahren in [Tutorial: Erstellen eines benutzerdefinierten AppStream-2.0-Abbilds](#page-135-0) [mithilfe der AppStream-2.0-Konsole.](#page-135-0)
- 2. Für den Schritt mit der Basis-Abbild-Auswahl verwenden Sie ein am oder nach dem 24. Juli 2017 veröffentlichte AWS-Basis-Abbild. Eine aktuelle Liste der freigegebenen AWS-Abbilder finden Sie unter [AppStream Versionshinweise zu 2.0 Base Image und Managed Image Update.](#page-79-0)
- 3. Für Schritt 3: Netzwerk konfigurieren wählen Sie eine VPC und Subnetze mit Netzwerkkonnektivität zu Ihrer Active Directory-Umgebung aus. Wählen Sie die Sicherheitsgruppen, die darauf ausgelegt sind, Zugriff auf Ihr Directory über Ihre VPC-Subnetze zu ermöglichen.
- 4. Ebenfalls in Schritt 3: Netzwerk konfigurieren erweitern Sie den Abschnitt Active Directory-Domäne (optional), und wählen Werte für Directory Name und Directory OU aus, mit denen der Image Builder verbunden werden soll.
- 5. Prüfen Sie die Konfiguration des Image Builders und wählen Sie Erstellen.
- 6. Warten Sie, bis der neue Image Builder den Status Ausführung erreicht, und wählen Sie Verbinden.
- 7. Melden Sie sich beim Image Builder im Administratormodus oder als Directory-Benutzer mit lokalen Administratorberechtigungen an. Weitere Informationen finden Sie unter [Gewähren von](#page-361-0)  [lokalen Administratorrechten für Image Builder.](#page-361-0)
- 8. Führen Sie die Schritte in [Tutorial: Erstellen eines benutzerdefinierten AppStream-2.0-Abbilds](#page-135-0)  [mithilfe der AppStream-2.0-Konsole](#page-135-0) aus, um Anwendungen zu installieren und ein neues Abbild zu erstellen.

### <span id="page-350-0"></span>Schritt 3: Erstellen einer mit der Domäne verknüpften Flotte

Mit dem im vorherigen Schritt erstellten privaten Abbild erstellen Sie eine mit der Domain verbundene Always-On- oder On-Demand-Active-Directory-Flotte für Streaming-Anwendungen. Die Domäne kann eine andere sein, als Sie für den Image Builder zum Erstellen des Abbilds verwendet haben.

So erstellen Sie eine mit einer Domain verbundene Always-On- oder On-Demand-Flotte

- 1. Folgen Sie den Verfahren in [Erstellen einer Flotte.](#page-263-1)
- 2. Für den Schritt zur Auswahl des Abbilds verwenden Sie das Abbild aus dem vorherigen Schritt, [Schritt 2: Erstellen eines Abbilds mit einem mit einer Domäne verbundenen Image Builder.](#page-349-0)
- 3. Für Schritt 4: Netzwerk konfigurieren wählen Sie eine VPC und Subnetze mit Netzwerkkonnektivität zu Ihrer Active Directory-Umgebung aus. Wählen Sie die Sicherheitsgruppen, die eingerichtet wurden, um eine Kommunikation in Ihrer Domäne zuzulassen.
- 4. Ebenfalls in Schritt 4: Netzwerk konfigurieren erweitern Sie den Abschnitt Active Directory-Domäne (optional) und wählen die Werte für Directory Name und Directory OU aus, mit denen die Flotte verknüpft werden soll.
- 5. Prüfen Sie die Flottenkonfiguration und wählen Sie Erstellen.
- 6. Führen Sie die verbleibenden Schritte aus [Erstellen einer AppStream 2.0-Flotte und eines Stacks](#page-263-0) aus, sodass Ihre Flotte einem Stack zugeordnet ist und ausgeführt wird.

### <span id="page-350-1"></span>Schritt 4: SAML 2.0 konfigurieren

Ihre Benutzer müssen Ihren auf SAML 2.0 basierenden Identitätsverbundumgebung verwenden, um Streaming-Sitzungen aus Ihrer mit der Domäne verbundenen Flotte zu starten.

#### SAML 2.0 für einen Zugriff nach einmaligem Anmelden konfigurieren

- 1. Folgen Sie den Verfahren in [Einrichten von SAML.](#page-326-1)
- 2. AppStream 2.0 erfordert, dass der SAML\_Subject-Wert NameID für den Benutzer, der sich anmeldet, in einem der folgenden Formate angegeben wird:
	- *domain*\username mit sAMAccountName
	- username@domain.com mit userPrincipalName

Bei Verwendung des Formats sAMAccountName können Sie die *domain* unter Verwendung des NetBIOS-Namen oder des vollständig qualifizierten Domänennamens (FQDN) angeben.

- 3. Stellen Sie Ihren Active-Directory-Benutzern oder -Gruppen Zugriff bereit, um den Zugriff auf den AppStream-2.0-Stack vom Anwendungsportal Ihres Identitätsanbieters zu ermöglichen.
- 4. Führen Sie die verbleibenden Schritte unter [Einrichten von SAML](#page-326-1) aus.

Anmeldung eines Benutzers mit SAML 2.0

- 1. Melden Sie sich beim Anwendungskatalog Ihres SAML-2.0-Anbieters an und öffnen Sie die AppStream-2.0-SAML-Anwendung, die Sie im vorherigen Verfahren erstellt haben.
- 2. Wenn der AppStream-2.0-Anwendungskatalog angezeigt wird, wählen Sie die zu startende Anwendung aus.
- 3. Wenn ein Ladesymbol angezeigt wird, werden Sie aufgefordert, ein Passwort einzugeben. Der von Ihrem SAML 2.0 Identitätsanbieter bereitgestellte Domänenbenutzername wird oberhalb des Passwortfelds angezeigt. Geben Sie Ihr Passwort ein und wählen Sie Anmelden aus.

Die Streaming-Instance führt das Windows-Anmeldeverfahren aus und die ausgewählte Anwendung wird geöffnet.

# <span id="page-351-0"></span>Zertifikatbasierte Authentifizierung

Sie können die zertifikatsbasierte Authentifizierung mit AppStream-2.0-Flotten verwenden, die mit Microsoft Active Directory verknüpft sind. Dadurch wird die Benutzeraufforderung zur Eingabe des Active-Directory-Domainkennworts entfernt, wenn sich ein Benutzer anmeldet. Durch die Verwendung der zertifikatsbasierten Authentifizierung mit Ihrer Active Directory-Domain können Sie Folgendes erreichen:

- Sie können den SAML-2.0-Identitätsanbieter zur Authentifizierung der Benutzer und Bereitstellung der SAML-Zusicherungen für die Benutzer in Active Directory verwenden.
- Ermöglichen Sie eine Single-Sign-On-Anmeldung mit weniger Benutzeraufforderungen.
- Aktivieren Sie passwortlose Authentifizierungsabläufe mit Ihrem SAML-2.0-Identitätsanbieter.

Die zertifikatbasierte Authentifizierung verwendet Ressourcen der AWS Private Certificate Authority (AWSPrivate CA) in Ihrem AWS-Konto. Mit AWS Private CA können Sie Hierarchien für private Zertifizierungsstellen (CA) erstellen, einschließlich über- und untergeordneter Zertifizierungsstellen. Sie können auch Ihre eigene CA-Hierarchie erstellen und damit Zertifikate zur Authentifizierung interner Benutzer ausstellen. Weitere Informationen finden Sie unter [Was ist AWS Private CA](https://docs.aws.amazon.com/privateca/latest/userguide/PcaWelcome.html).

Wenn Sie AWS Private CA für die zertifikatbasierte Authentifizierung verwenden, fordert AppStream 2.0 bei der Sitzungsreservierung für jede AppStream-2.0-Flotten-Instance automatisch Zertifikate für Ihre Benutzer an. Die Benutzer werden mit einer virtuellen Smartcard, die mit den Zertifikaten bereitgestellt wird, bei Active Directory authentifiziert.

Die zertifikatbasierte Authentifizierung wird auf AppStream-2.0-Domain-Flotten unterstützt, auf denen Windows-Instances ausgeführt werden. Sie wird derzeit nicht für Flotten mit mehreren Sitzungen unterstützt.

#### Inhalt

- [Voraussetzungen](#page-352-0)
- [Aktivieren der zertifikatsbasierten Authentifizierung](#page-356-0)
- [Verwalten der zertifikatsbasierten Authentifizierung](#page-357-0)

### <span id="page-352-0"></span>Voraussetzungen

Führen Sie die folgenden Schritte aus, bevor Sie die zertifikatbasierte Authentifizierung aktivieren.

1. Richten Sie eine mit einer Domain verbundene Flotte ein und konfigurieren Sie SAML 2.0. Stellen Sie sicher, dass Sie das Format username@domain.com userPrincipalName für das SAML Subject Name ID verwenden. Weitere Informationen finden Sie unter the section called ["Schritt 5: Erstellen von Zusicherungen für die SAML-Authentifizierungsantwort"](#page-331-1).

#### **a** Note

Aktivieren Sie die Smartcard-Anmeldung für Active Directory nicht in Ihrem Stack, wenn Sie die zertifikatbasierte Authentifizierung verwenden möchten. Weitere Informationen finden Sie unter [the section called "Smartcards"](#page-492-0).

- 2. Verwenden Sie eine AppStream-2.0-Agent-Version vom 13.10.2022 oder später mit Ihrem Abbild. Weitere Informationen finden Sie unter [the section called "Halten Ihres AppStream-2.0-Abbilds auf](#page-150-0)  [dem neuesten Stand"](#page-150-0).
- 3. (Optional) Konfigurieren Sie das Attribut ObjectSid in Ihrer SAML-Zusicherung. Sie können dieses Attribut verwenden, um eine starke Zuordnung mit dem Active-Directory-Benutzer durchzuführen. Die zertifikatsbasierte Authentifizierung schlägt fehl, wenn das Attribut ObjectSid nicht mit der Active-Directory-Sicherheitskennung (SID) für den im SAML\_Subject NameID angegebenen Benutzenden übereinstimmt. Weitere Informationen finden Sie unter [the section](#page-331-1)  [called "Schritt 5: Erstellen von Zusicherungen für die SAML-Authentifizierungsantwort".](#page-331-1)
- 4. Fügen Sie die Berechtigung sts:TagSession zur Vertrauensrichtlinie für IAM-Rollen hinzu, die Sie mit Ihrer SAML-2.0-Konfiguration verwenden. Weitere Informationen finden Sie unter [Übergeben von Sitzungs-Tags in AWS STS](https://docs.aws.amazon.com/IAM/latest/UserGuide/id_session-tags.html.html). Diese Berechtigung ist erforderlich, um die zertifikatsbasierte Authentifizierung zu verwenden. Weitere Informationen finden Sie unter [the](#page-327-1) [section called "Schritt 2: Erstellen einer IAM-Rolle für den SAML-2.0-Verbund"](#page-327-1).
- 5. Erstellen Sie eine private Zertifizierungsstelle (CA) mithilfe von AWS Private CA, falls Sie keine mit Ihrem Active Directory konfiguriert haben. AWS Private CA ist erforderlich, um die zertifikatsbasierte Authentifizierung zu verwenden. Weitere Informationen finden Sie unter [Planen](https://docs.aws.amazon.com/privateca/latest/userguide/PcaPlanning.html)  [der Bereitstellung der AWS Private CA.](https://docs.aws.amazon.com/privateca/latest/userguide/PcaPlanning.html) Die folgenden Einstellungen für AWS Private CA werden im Allgemeinen für die zertifikatsbasierte Authentifizierung verwendet:
	- Optionen für den CA-Typ
		- CA-Verwendungsmodus für kurzlebige Zertifikate empfohlen, wenn Sie die CA nur zur Ausstellung von Endbenutzerzertifikaten für die zertifikatsbasierte Authentifizierung verwenden.
		- Einstufige Hierarchie mit einer Stammzertifizierungsstelle –Wählen Sie eine untergeordnete Zertifizierungsstelle aus, wenn Sie eine Integration in eine bestehende Zertifizierungsstellenhierarchie vornehmen möchten.
	- Optionen für den Schlüsselalgorithmus RSA 2048
- Optionen für den definierten Namen des Antragstellers Verwenden Sie eine möglichst geeignete Kombination von Optionen, um diese Zertifizierungsstelle in Ihrem Active-Directory-Speicher für vertrauenswürdige Stammzertifizierungsstellen zu identifizieren.
- Optionen zum Widerruf von Zertifikaten CRL-Verteilung

#### **a** Note

Für die zertifikatsbasierte Authentifizierung ist ein Online-CRL-Verteilungspunkt erforderlich, auf den von AppStream-2.0-Flotten-Instances und dem Domaincontroller aus zugegriffen werden kann. Dies erfordert einen nicht authentifizierten Zugriff auf den Amazon-S3-Bucket, der für CRL-Einträge für AWS Private CAs konfiguriert ist, oder eine CloudFront-Distribution, die Zugriff auf den Amazon-S3-Bucket hat, falls sie den öffentlichen Zugriff blockiert. Weitere Informationen finden Sie unter [Planen einer](https://docs.aws.amazon.com/privateca/latest/userguide/crl-planning.html)  [Zertifikatsperrliste \(CRL\)](https://docs.aws.amazon.com/privateca/latest/userguide/crl-planning.html).

- 6. Taggen Sie Ihre private Zertifizierungsstelle mit einem Schlüssel namens euc-private-ca, der berechtigt ist, die CA für die Verwendung mit zertifikatsbasierender Authentifizierung für AppStream 2.0 zu kennzeichnen. Dieser Schlüssel benötigt keinen Wert. Weitere Informationen finden Sie unter [Verwalten von Tags für Ihre private CA](https://docs.aws.amazon.com/privateca/latest/userguide/PcaCaTagging.html). Weitere Informationen zu den von AWS verwalteten Richtlinien, die mit AppStream 2.0 verwendet werden, um Berechtigungen für Ressourcen in Ihrem AWS-Konto zu gewähren, finden Sie unter [the section called "Von AWS](#page-596-0)  [verwaltete Richtlinien, die für den Zugriff auf AppStream-2.0-Ressourcen erforderlich sind".](#page-596-0)
- 7. Bei der zertifikatsbasierten Authentifizierung werden virtuelle Smartcards für die Anmeldung verwendet. Weitere Informationen finden Sie unter [Richtlinien für die Aktivierung der Smartcard-](https://learn.microsoft.com/en-us/troubleshoot/windows-server/windows-security/enabling-smart-card-logon-third-party-certification-authorities)[Anmeldung bei Zertifizierungsstellen von Drittanbietern.](https://learn.microsoft.com/en-us/troubleshoot/windows-server/windows-security/enabling-smart-card-logon-third-party-certification-authorities) Dazu gehen Sie wie folgt vor:
	- a. Konfigurieren Sie Domaincontroller mit einem Domaincontrollerzertifikat, um Smartcard-Benutzer zu authentifizieren. Wenn Sie in Ihrem Active Directory eine Unternehmenszertifizierungsstelle für Active-Directory-Zertifikatsdienste konfiguriert haben, werden Domaincontroller automatisch mit Zertifikaten registriert, um die Smartcard-Anmeldung zu ermöglichen. Wenn Sie nicht über Active-Directory-Zertifikatsdienste verfügen, finden Sie weitere Informationen unter [Anforderungen für Domaincontrollerzertifikate von einer](https://learn.microsoft.com/en-US/troubleshoot/windows-server/windows-security/requirements-domain-controller) [Drittanbieter-Zertifizierungsstelle](https://learn.microsoft.com/en-US/troubleshoot/windows-server/windows-security/requirements-domain-controller). Sie können ein Domaincontrollerzertifikat mit AWS Private CA erstellen. Verwenden Sie in diesem Fall keine private Zertifizierungsstelle, die für kurzlebige Zertifikate konfiguriert ist.

### **a** Note

Wenn Sie AWS Managed Microsoft AD verwenden, können Sie die Zertifikatsdienste in einer Amazon-EC2-Instance konfigurieren, um die Anforderungen für Domaincontrollerzertifikate zu erfüllen. Weitere Informationen finden Sie unter [Bereitstellen von Active Directory in einer neuen Amazon Virtual Private Cloud](https://docs.aws.amazon.com/launchwizard/latest/userguide/launch-wizard-ad-deploying-new-vpc.html), z. B. Bereitstellungen von AWS Managed Microsoft AD, konfiguriert mit Active-Directory-Zertifikatsdiensten.

Bei AWS Managed Microsoft AD und Active Directory Certificate Services müssen Sie auch Regeln für ausgehenden Datenverkehr von der VPC-Sicherheitsgruppe des Controllers zur Amazon-EC2-Instance erstellen, auf der Zertifikatsdienste ausgeführt werden. Sie müssen der Sicherheitsgruppe Zugriff auf den TCP-Port 135 und die Ports 49152 bis 65535 gewähren, um die automatische Zertifikatsregistrierung zu aktivieren. Darüber hinaus muss die Amazon-EC2-Instance eingehenden Zugriff auf dieselben Ports von Domain-Instances, einschließlich Domaincontrollern, zulassen. Weitere Informationen zum Auffinden der Sicherheitsgruppe für AWS Managed Microsoft AD finden Sie unter [Konfigurieren Ihrer VPC-Subnetze und](https://docs.aws.amazon.com/directoryservice/latest/admin-guide/ms_ad_tutorial_setup_trust_prepare_mad.html#tutorial_setup_trust_open_vpc)  [Sicherheitsgruppen](https://docs.aws.amazon.com/directoryservice/latest/admin-guide/ms_ad_tutorial_setup_trust_prepare_mad.html#tutorial_setup_trust_open_vpc).

- b. Exportieren Sie das private CA-Zertifikat auf der AWS-Private-CA-Konsole oder mit dem SDK oder der CLI. Weitere Informationen finden Sie unter [Exportieren eines privaten Zertifikats](https://docs.aws.amazon.com/acm/latest/userguide/export-private.html).
- c. Veröffentlichen Sie die private CA in Active Directory. Melden Sie sich an einem Domaincontroller oder einem Computer an, der Domainmitglied ist. Kopieren Sie das private CA-Zertifikat in einen beliebigen <path>\<file> und führen Sie die folgenden Befehle als Domainadministrator aus. Alternativ können Sie auch Gruppenrichtlinien und das Microsoft PKI Health Tool (PKIView) verwenden, um die CA zu veröffentlichen. Weitere Informationen finden Sie in den [Konfigurationsanweisungen.](https://learn.microsoft.com/en-us/troubleshoot/windows-server/windows-security/enabling-smart-card-logon-third-party-certification-authorities#configuration-instructions)

certutil -dspublish -f *<path>*\<file> RootCA

certutil -dspublish -f *<path>*\<file> NTAuthCA

Stellen Sie sicher, dass die Befehle erfolgreich ausgeführt wurden. Entfernen Sie dann die private Zertifikatsdatei. Abhängig von den Einstellungen für die Active-Directory-Replikation kann es einige Minuten dauern, bis die Zertifizierungsstelle auf Ihren Domaincontrollern und AppStream-2.0-Flotten-Instances veröffentlicht wird.

#### **a** Note

Active Directory muss die CA automatisch an die vertrauenswürdigen Stammzertifizierungsstellen und Enterprise NTauth-Speicher für AppStream-2.0-Flotten-Instances verteilen, wenn diese der Domain beitreten.

#### **a** Note

Active-Directory-Domain-Controller müssen sich im Kompatibilitätsmodus befinden, damit die strenge Durchsetzung von Zertifikaten die zertifikatsbasierte Authentifizierung unterstützt. Weitere Informationen finden Sie unter [KB5014754 – Änderungen der](https://support.microsoft.com/en-us/topic/kb5014754-certificate-based-authentication-changes-on-windows-domain-controllers-ad2c23b0-15d8-4340-a468-4d4f3b188f16) [zertifikatsbasierten Authentifizierung auf Windows-Domain-Controllern](https://support.microsoft.com/en-us/topic/kb5014754-certificate-based-authentication-changes-on-windows-domain-controllers-ad2c23b0-15d8-4340-a468-4d4f3b188f16) in der Microsoft-Supportdokumentation. Wenn Sie AWS Managed Microsoft AD verwenden, finden Sie weitere Informationen unter [Konfigurieren von Verzeichnissicherheitseinstellungen](https://docs.aws.amazon.com/directoryservice/latest/admin-guide/ms_ad_directory_settings.html).

### <span id="page-356-0"></span>Aktivieren der zertifikatsbasierten Authentifizierung

Führen Sie die folgenden Schritte aus, um die zertifikatsbasierte Authentifizierung zu aktivieren.

So aktivieren Sie die zertifikatsbasierte Authentifizierung

- 1. Öffnen Sie die AppStream-2.0-Konsole unter [https://console.aws.amazon.com/appstream2.](https://console.aws.amazon.com/appstream2)
- 2. Wählen Sie im Navigationsbereich Directory-Konfigurationen aus. Wählen Sie die Directory-Konfiguration aus, die Sie konfigurieren möchten, und klicken Sie auf Bearbeiten.
- 3. Wählen Sie Zertifikatsbasierte Authentifizierung aktivieren aus.
- 4. Vergewissern Sie sich, dass Ihr privater CA-ARN in der Liste zugeordnet ist. Damit die private CA in der Liste angezeigt wird, müssen Sie Sie im selben AWS-Konto und AWS-Region speichern. Sie müssen die private Zertifizierungsstelle außerdem mit einem Schlüssel namens euc-private-ca kennzeichnen.
- 5. Konfigurieren Sie das Fallback für die Directory-Anmeldung. Fallback ermöglicht es Benutzern, sich mit ihrem AD-Domain-Passwort anzumelden, falls die zertifikatbasierte Authentifizierung nicht erfolgreich ist. Dies wird nur in Fällen empfohlen, in denen Benutzer ihre Domainpasswörter

kennen. Wenn Fallback deaktiviert ist, kann eine Sitzung die Verbindung zum Benutzer trennen, wenn ein Sperrbildschirm angezeigt wird oder der Benutzer sich von Windows abmeldet. Wenn Fallback aktiviert ist, fordert die Sitzung den Benutzer zur Eingabe seines AD-Domainpassworts auf.

- 6. Wählen Sie Save Changes.
- 7. Die zertifikatsbasierte Authentifizierung ist nun aktiviert. Wenn sich Benutzer über den AppStream-2.0-Webclient oder den Client für Windows (Version 1.1.1099 und höher) mit SAML 2.0 bei einem AppStream-2.0-Stack authentifizieren, werden sie nicht mehr zur Eingabe des Domainpassworts aufgefordert. Benutzern wird die Meldung "Verbindung mit zertifikatsbasierter Authentifizierung wird hergestellt…" angezeigt, wenn sie eine Verbindung zu einer Sitzung herstellen, für die zertifikatsbasierte Authentifizierung aktiviert ist.

# <span id="page-357-0"></span>Verwalten der zertifikatsbasierten Authentifizierung

Nachdem Sie die zertifikatsbasierte Authentifizierung aktiviert haben, gehen Sie die folgenden Aufgaben durch.

### Zertifikat einer privaten CA

In einer typischen Konfiguration hat das Zertifikat einer privaten CA eine Gültigkeitsdauer von 10 Jahren. Weitere Informationen zum Ersetzen einer privaten Zertifizierungsstelle mit einem abgelaufenen Zertifikat oder zur Neuausstellung der privaten Zertifizierungsstelle mit einem neuen Gültigkeitszeitraum finden Sie unter [Verwalten des Lebenszyklus einer privaten Zertifizierungsstelle](https://docs.aws.amazon.com/privateca/latest/userguide/ca-lifecycle.html).

### Endbenutzerzertifikate

Endbenutzerzertifikate, die von AWS Private CA für die zertifikatsbasierte Authentifizierung für AppStream 2.0 ausgestellt wurden, müssen nicht verlängert oder widerrufen werden. Diese Zertifikate sind kurzlebig. AppStream 2.0 stellt automatisch für jede neue Sitzung oder alle 24 Stunden für längere Sitzungen ein neues Zertifikat aus. Die AppStream-2.0-Sitzung regelt die Verwendung dieser Endbenutzerzertifikate. Wenn Sie eine Sitzung beenden, verwendet AppStream 2.0 dieses Zertifikat nicht mehr. Diese Endbenutzerzertifikate haben eine kürzere Gültigkeitsdauer als eine typische AWS Private CA CRL-Distribution. Daher müssen Endbenutzerzertifikate nicht gesperrt werden und erscheinen auch nicht in einer CRL.

### **Prüfberichte**

Sie können einen Auditbericht erstellen, der die Zertifikate auflistet, die ihre private CA ausgestellt oder widerrufen hat. Weitere Informationen finden Sie unter [Verwenden von Prüfberichten mit Ihrer](https://docs.aws.amazon.com/privateca/latest/userguide/PcaAuditReport.html)  [privaten CA.](https://docs.aws.amazon.com/privateca/latest/userguide/PcaAuditReport.html)

### Protokollieren und Überwachen

Sie können CloudTrail verwenden, um API-Aufrufe an eine private CA von AppStream 2.0 nachzuverfolgen. Weitere Informationen finden Sie unter [Was ist AWS CloudTrail?](https://docs.aws.amazon.com/awscloudtrail/latest/userguide/cloudtrail-user-guide.html) und [Verwenden](https://docs.aws.amazon.com/privateca/latest/userguide/PcaCtIntro.html) [von CloudTrail](https://docs.aws.amazon.com/privateca/latest/userguide/PcaCtIntro.html). Im CloudTrail-Ereignisverlauf können Sie die Ereignisnamen GetCertificate und IssueCertificate aus der Ereignisquelle acm-pca.amazonaws.com anzeigen, die mit dem AppStream-2.0-Benutzernamen ECMassumeRoleSession erstellt wurden. Diese Ereignisse werden für jede auf einem AppStream-2.0-Zertifikat basierende Authentifizierungsanfrage aufgezeichnet. Weitere Informationen finden Sie unter [Anzeigen von Ereignissen mit dem CloudTrail-Ereignisverlauf.](https://docs.aws.amazon.com/awscloudtrail/latest/userguide/view-cloudtrail-events.html)

# <span id="page-358-0"></span>Administration von AppStream-2.0-Active-Directory

Für die Einrichtung und Verwendung von Active Directory mit AppStream 2.0 sind die folgenden administrativen Aufgaben erforderlich.

#### Aufgaben

- [Gewähren von Berechtigungen zum Erstellen und Verwalten von Active Directory-](#page-359-0)[Computerobjekten](#page-359-0)
- [Den spezifischen Namen der Organisationseinheit finden](#page-360-0)
- [Gewähren von lokalen Administratorrechten für Image Builder](#page-361-0)
- [Das für die Verbindung mit der Domäne verwendete Service-Konto aktualisieren](#page-364-0)
- [Sperren der Streaming-Sitzung, wenn der Benutzer inaktiv ist](#page-365-0)
- [Die Directory-Konfiguration bearbeiten](#page-366-0)
- [Eine Directory-Konfiguration löschen](#page-367-0)
- [Konfigurieren von AppStream 2.0 für die Verwendung von Domainvertrauensstellungen](#page-368-0)
- [Verwalten von AppStream-2.0-Computerobjekten in Active Directory](#page-368-1)

# <span id="page-359-0"></span>Gewähren von Berechtigungen zum Erstellen und Verwalten von Active Directory-Computerobjekten

Um die Ausführung von AppStream-2.0-Active-Directory-Operationen zu ermöglichen, brauchen Sie ein Konto mit entsprechenden Berechtigungen. Als bewährte Methode empfehlen wir Ihnen, ein Konto zu verwenden, das nur die mindestens erforderlichen Berechtigungen hat. Die Mindestberechtigungen für eine Active Directory-Organisationseinheit (OU) sind:

- Ein Computerobjekt erstellen
- Passwort ändern
- Passwort zurücksetzen
- Beschreibung schreiben

Bevor Sie Berechtigungen einrichten, müssen Sie die folgenden Schritte ausführen:

- Beschaffen Sie sich Zugriff auf einen Computer oder eine EC2-Instance, die mit Ihrer Domäne verbunden ist.
- Installieren des MMC-Snap-ins Active Directory-Benutzer und -Computer. Weitere Informationen dazu finden Sie beim Microsoft Support unter [Installation oder Entfernen von](https://technet.microsoft.com/en-us/library/ee449483.aspx)  [Administrationswerkzeugen für Windows 7](https://technet.microsoft.com/en-us/library/ee449483.aspx) in der Microsoft Dokumentation.
- Melden Sie sich als Domänen-Benutzer mit den entsprechenden Berechtigungen an, um die Sicherheitseinstellungen der OU zu ändern.
- Erstellen oder identifizieren Sie den Benutzer, das Service-Konto oder die Gruppe, für die Berechtigungen delegiert werden sollen.

Einrichten von Mindest-Berechtigungen

- 1. Öffnen Sie Active Directory-Benutzer und -Computer in Ihrer Domäne oder auf Ihrem Domänencontroller.
- 2. Wählen Sie im linken Navigationsbereich die erste Organisationseinheit aus, für die Berechtigungen zur Verbindung mit der Domäne bereitgestellt werden sollen, öffnen Sie das Kontextmenü (rechte Maustaste) und wählen Sie Kontrolle delegieren aus.
- 3. Klicken Sie auf der Seite Assistent für die Delegation der Kontrolle Weiter, Hinzufügen.
- 4. Für Benutzer, Computer oder Gruppen auswählen wählen Sie den zuvor erstellten Benutzer, das Servicekonto oder die Gruppe aus und klicken dann auf OK.
- 5. Wählen Sie auf der Seite Zu delegierende Aufgabe die Option Eine zu delegierende benutzerdefinierte Aufgabe erstellen aus und klicken Sie auf Weiter.
- 6. Wählen Sie Nur die folgenden Objekte in dem Ordner, Computerobjekte.
- 7. Wählen Sie Ausgewählte Objekte in diesem Ordner erstellen, Weiter.
- 8. Wählen Sie für Berechtigungen Lesen, Schreiben, Kennwort ändern, Passwort zurücksetzen, Weiter.
- 9. Überprüfen Sie auf der Seite Den Assistenten für die Delegation der Kontrolle abschließen die Informationen und wählen Sie Fertigstellen.
- 10. Wiederholen Sie die Schritte 2-9 für alle weiteren OUs, die diese Berechtigungen benötigen.

Wenn Sie Berechtigungen an eine Gruppe delegieren, erstellen Sie ein Benutzer- oder Service-Konto mit einem sicheren Kennwort und fügen dieses Konto der Gruppe hinzu. Dieses Konto hat dann alle nötigen Berechtigungen, um Ihre Streaming-Instances mit dem Directory zu verbinden. Verwenden Sie dieses Konto, wenn Sie Ihre AppStream-2.0-Directory-Konfiguration erstellen.

# <span id="page-360-0"></span>Den spezifischen Namen der Organisationseinheit finden

Wenn Sie AppStream 2.0 verwenden, um Ihre Active-Directory-Domain zu registrieren, ist der spezifische Name für die Organisationseinheit (OU) erforderlich. Erstellen Sie eine OU für diesen Zweck. Der Container des Standardcomputers ist keine OU und kann nicht von AppStream 2.0 verwendet werden. Das folgende Verfahren zeigt, wie dieser Name ermittelt wird.

#### **a** Note

Der spezifische Name muss mit **OU=** beginnen oder nicht für Computerobjekte verwendet werden.

Bevor Sie dieses Verfahren abschließen, müssen Sie die folgenden Schritte ausführen:

- Beschaffen Sie sich Zugriff auf einen Computer oder eine EC2-Instance, die mit Ihrer Domäne verbunden ist.
- Installieren des MMC-Snap-ins Active Directory-Benutzer und -Computer. Weitere Informationen dazu finden Sie beim Microsoft Support unter [Installation oder Entfernen von](https://technet.microsoft.com/en-us/library/ee449483.aspx)  [Administrationswerkzeugen für Windows 7](https://technet.microsoft.com/en-us/library/ee449483.aspx) in der Microsoft Dokumentation.

• Melden Sie sich als Domänen-Benutzer mit den entsprechenden Berechtigungen an, um die Sicherheitseigenschaften der OU zu lesen.

So finden Sie den spezifischen Namen einer OU

- 1. Öffnen Sie Active Directory-Benutzer und -Computer in Ihrer Domäne oder auf Ihrem Domänencontroller.
- 2. Stellen Sie unter Ansicht sicher, dass Erweiterte Funktionen aktiviert ist.
- 3. Wählen Sie im linken Navigationsbereich die erste Organisationseinheit für AppStream-2.0- Streaming-Instance-Computerobjekte aus, öffnen Sie das Kontextmenü (rechte Maustaste) und wählen Sie Eigenschaften aus.
- 4. Wählen Sie Attribut-Editor.
- 5. Wählen Sie unter Attribute für distinguishedName Ansicht .
- 6. Wählen Sie für Wert den spezifischen Namen aus. Öffnen Sie das Kontextmenü und wählen Sie Kopieren aus.

## Gewähren von lokalen Administratorrechten für Image Builder

Standardmäßig haben Active Directory-Domänenbenutzer keine lokalen Administratorrechte für Image-Builder-Instances. Sie können diese Rechte mithilfe von Gruppenrichtlinienpräferenzen in Ihrem Directory oder manuell über das lokale Administratorkonto eines Image Builder bereitstellen. Mit lokalen Administratorrechten kann ein Domainbenutzer Anwendungen in einem AppStream-2.0- Image-Builder installieren und Abbilder erstellen.

#### Inhalt

- [Verwenden von Gruppenrichtlinienpräferenzen](#page-361-0)
- [Verwenden der lokalen Administratorgruppe im Image Builder](#page-363-0)

#### <span id="page-361-0"></span>Verwenden von Gruppenrichtlinienpräferenzen

Sie können Gruppenrichtlinienpräferenzen verwenden, um Active Directory-Benutzern oder -Gruppen lokale Administratorrechte sowie allen Computerobjekten in der angegebenen Organisationseinheit zuzuweisen. Die Active Directory-Benutzer oder -Gruppen, denen Sie lokale Administratorberechtigungen erteilen möchten, müssen bereits vorhanden sein. Um

Gruppenrichtlinienpräferenzen zu verwenden, müssen Sie zunächst die folgenden Aufgaben ausführen:

- Beschaffen Sie sich Zugriff auf einen Computer oder eine EC2-Instance, die mit Ihrer Domäne verbunden ist.
- Installieren Sie das MMC-Snap-in für die Group Policy Management Console (GPMC). Weitere Informationen dazu finden Sie beim Microsoft Support unter [Installation oder Entfernen von](https://technet.microsoft.com/en-us/library/ee449483.aspx)  [Administrationswerkzeugen für Windows 7](https://technet.microsoft.com/en-us/library/ee449483.aspx) in der Microsoft Dokumentation.
- Melden Sie sich als Domänenbenutzer mit Berechtigungen zum Erstellen von Gruppenrichtlinienobjekten (GPOs) an. Verknüpfen Sie GPOs mit den entsprechenden Organisationseinheiten.

So verwenden Sie Gruppenrichtlinienpräferenzen zum Gewähren lokaler Administratorberechtigungen

- 1. Öffnen Sie in Ihrem Verzeichnis oder auf einem Domänencontroller die Eingabeaufforderung als Administrator. Geben Sie gpmc.msc ein und drücken Sie die EINGABETASTE.
- 2. Wählen Sie in der linken Konsolenstruktur die Organisationseinheit aus, in der Sie ein neues Gruppenrichtlinienobjekt erstellen möchten, oder verwenden Sie ein vorhandenes Gruppenrichtlinienobjekt, und führen Sie dann einen der folgenden Schritte aus:
	- Erstellen Sie ein neues Gruppenrichtlinienobjekt, indem Sie das Kontextmenü (rechter Mausklick) öffnen und Ein GPO in dieser Domäne erstellen, Hier verknüpfen auswählen. Geben Sie für Name einen aussagekräftigen Namen für dieses GPO an.
	- Wählen Sie ein vorhandenes Gruppenrichtlinienobjekt aus.
- 3. Öffnen Sie das Kontextmenü für das GPO und wählen Sie Bearbeiten aus.
- 4. Wählen Sie in der Konsolenstruktur auf der linken Seite Computerkonfiguration, Einstellungen, Windows-Einstellungen, Systemsteuerungseinstellungen und Lokale Benutzer und Gruppen aus.
- 5. Wählen Sie Lokale Benutzer und Gruppen aus, öffnen Sie das Kontextmenü (rechte Maustaste) und klicken Sie auf Neu und Lokale Gruppe.
- 6. Wählen Sie für Aktion Aktualisieren.
- 7. Für Gruppenname wählen Sie Administratoren (built-in).
- 8. Wählen Sie unter Mitglieder Hinzufügen..., und geben Sie die Active-Directory-Benutzer oder Gruppen an, denen lokale Administratorrechte auf der Streaming-Instance zugewiesen werden sollen. Für Aktion, wählen Sie Dieser Gruppe hinzufügen, und wählen dann OK.
- 9. Um dieses Gruppenrichtlinienobjekt auf andere Organisationseinheiten anzuwenden, wählen Sie die zusätzliche Organisationseinheit aus, öffnen das Kontextmenü und wählen Vorhandenes Gruppenrichtlinienobjekt verknüpfen aus.
- 10. Suchen Sie anhand des neuen oder vorhandenen GPO-Namens, den Sie in Schritt 2 festgelegt haben, das Gruppenrichtlinienobjekt und klicken Sie auf OK.
- 11. Wiederholen Sie die Schritte 9 und 10 für zusätzliche Organisationseinheiten, die diese Präferenz verwenden sollen.
- 12. Klicken Sie auf OK, um das Dialogfeld Neue lokale Gruppeneigenschaften zu schließen.
- 13. Klicken Sie erneut auf OK, um die GPMC zu schließen.

Um die neue Präferenz für das Gruppenrichtlinienobjekt zu übernehmen, müssen Sie alle laufenden Image Builder oder Flotten anhalten und neu starten. Die Active Directory-Benutzer und -Gruppen, die Sie in Schritt 8 angegeben haben, erhalten automatisch lokale Administratorrechte für die Image Builder und Flotten in der Organisationseinheit, mit der das Gruppenrichtlinienobjekt verknüpft ist.

#### <span id="page-363-0"></span>Verwenden der lokalen Administratorgruppe im Image Builder

Zum Erteilen von lokalen Administratorrechten für Active Directory-Benutzer oder -Gruppen in Ihrem Image Builder können Sie diese Benutzer oder Gruppen der lokalen Administratorgruppe im Image Builder manuell hinzufügen. Image Builder, die aus Abbildern mit diesen Rechten erstellt werden, behalten die gleichen Rechte bei.

Die Active Directory-Benutzer oder -Gruppen, denen lokale Administratorberechtigungen erteilt werden solle, müssen bereits vorhanden sein.

So fügen Sie Active Directory-Benutzer oder -Gruppen der lokalen Administratorgruppe im Image Builder hinzu

- 1. Öffnen Sie die AppStream-2.0-Konsole unter [https://console.aws.amazon.com/appstream2.](https://console.aws.amazon.com/appstream2)
- 2. Stellen Sie im Administratormodus eine Verbindung zum Image Builder her. Der Image Builder muss ausgeführt werden und der Domäne angehören. Weitere Informationen finden Sie unter [Tutorial: Einrichten von Active Directory.](#page-347-0)
- 3. Wählen Sie Start, Verwaltung und doppelklicken Sie auf Computerverwaltung.
- 4. Wählen Sie im linken Navigationsbereich Lokale Benutzer und Gruppen und öffnen Sie den Ordner Gruppen.
- 5. Öffnen Sie die Gruppe Administratoren und wählen Sie Hinzufügen....
- 6. Wählen Sie alle Active Directory-Benutzer oder -Gruppen, denen lokale Administratorberechtigungen zugewiesen werden sollen, und wählen Sie OK. Klicken Sie erneut auf OK, um das Dialogfeld Eigenschaften von Administrator zu schließen.
- 7. Schließen Sie die Computerverwaltung.
- 8. Um sich als Active Directory-Benutzer anzumelden und zu testen, ob dieser Benutzer über lokale Administratorrechte im Image Builder verfügt, wählen Sie Admin Commands (Administratorbefehle), Switch user (Benutzer wechseln) aus und geben Sie dann die Anmeldeinformationen des entsprechenden Benutzers ein.

# <span id="page-364-0"></span>Das für die Verbindung mit der Domäne verwendete Service-Konto aktualisieren

Um das Servicekonto zu aktualisieren, das AppStream 2.0 für die Verbindung mit der Domain verwendet, empfehlen wir die Verwendung von zwei separaten Servicekonten für die Verbindung Ihrer Image Builder und Flotten mit Ihrer Active-Directory-Domain. Die Verwendung von zwei separaten Servicekonten stellt sicher, dass keine Serviceunterbrechung stattfindet, wenn ein Dienstkonto aktualisiert werden muss, (z. B. wenn ein Passwort abläuft).

Ein Service-Konto aktualisieren

- 1. Erstellen Sie eine Active Directory-Gruppe und delegieren die richtigen Berechtigungen an die Gruppe.
- 2. Fügen Sie Ihre Service-Konten der neuen Active Directory-Gruppe hinzu.
- 3. Bearbeiten Sie bei Bedarf Ihr AppStream-2.0-Directory-Konfigurationsobjekt, indem Sie die Anmeldeinformationen für das neue Servicekonto eingeben.

Nachdem Sie die Active Directory-Gruppe mit dem neuen Servicekonto eingerichtet haben, verwenden alle neuen Streaming-Instance-Operationen das neue Servicekonto, während laufende Streaming-Instance-Operationen das alte Konto ohne Unterbrechung weiter nutzen.

Die Service-Konto-Überlappung, bis die laufenden Streaming-Instance-Operationen abgeschlossen sind, ist sehr kurz und beträgt nicht mehr als einen Tag. Die Überlappungszeit ist erforderlich, da Sie das Passwort für das alte Service-Konto während des Überlappungszeitraums nicht löschen oder ändern sollten, sonst können vorhandene Vorgänge fehlschlagen.

### Sperren der Streaming-Sitzung, wenn der Benutzer inaktiv ist

AppStream 2.0 benötigt eine Einstellung, die Sie in der GPMC konfigurieren, um die Streaming-Sitzung nach Ablauf des für den Benutzer angegebenen inaktiven Zeitraums zu sperren. Um die GPMC zu verwenden, müssen Sie zunächst die folgenden Aufgaben ausführen:

- Beschaffen Sie sich Zugriff auf einen Computer oder eine EC2-Instance, die mit Ihrer Domäne verbunden ist.
- Installieren Sie die GPMC. Weitere Informationen dazu finden Sie beim Microsoft Support unter [Installation oder Entfernen von Administrationswerkzeugen für Windows 7](https://technet.microsoft.com/en-us/library/ee449483.aspx) in der Microsoft Dokumentation.
- Melden Sie sich als Domänenbenutzer mit Berechtigungen zum Erstellen von Gruppenrichtlinienobjekten an. Verknüpfen Sie GPOs mit den entsprechenden Organisationseinheiten.

Die Streaming-Instance automatisch sperren, wenn Ihr Benutzer inaktiv ist

- 1. Öffnen Sie in Ihrem Verzeichnis oder auf einem Domänencontroller die Eingabeaufforderung als Administrator. Geben Sie gpmc.msc ein und drücken Sie die EINGABETASTE.
- 2. Wählen Sie in der linken Konsolenstruktur die Organisationseinheit aus, in der Sie ein neues Gruppenrichtlinienobjekt erstellen möchten, oder verwenden Sie ein vorhandenes Gruppenrichtlinienobjekt, und führen Sie dann einen der folgenden Schritte aus:
	- Erstellen Sie ein neues Gruppenrichtlinienobjekt, indem Sie das Kontextmenü (rechter Mausklick) öffnen und Ein GPO in dieser Domäne erstellen, Hier verknüpfen auswählen. Geben Sie für Name einen aussagekräftigen Namen für dieses GPO an.
	- Wählen Sie ein vorhandenes Gruppenrichtlinienobjekt aus.
- 3. Öffnen Sie das Kontextmenü für das GPO und wählen Sie Bearbeiten aus.
- 4. Erweitern Sie unter Benutzerkonfiguration die Optionen Richtlinien, Administrative Vorlagen, Systemsteuerung und klicken Sie dann auf Personalisierung.
- 5. Doppelklicken Sie auf Bildschirmschoner aktivieren.
- 6. Wählen Sie für die Richtlinieneinstellung Bildschirmschoner aktivieren die Option Aktiviert aus.
- 7. Wählen Sie Übernehmen und anschließend OK aus.
- 8. Doppelklicken Sie auf Bestimmten Bildschirmschoner erzwingen.
- 9. Wählen Sie für die Richtlinieneinstellung Bestimmten Bildschirmschoner erzwingen die Option Aktiviert aus.
- 10. Geben Sie unter Programmname des Bildschirmschoners den Namen **scrnsave.scr** ein. Wenn diese Einstellung aktiviert ist, zeigt das System einen schwarzen Bildschirmschoner auf dem Desktop des Benutzers an.
- 11. Wählen Sie Übernehmen und anschließend OK aus.
- 12. Doppelklicken Sie auf Bildschirmschoner Kennwortschutz für den Bildschirmschoner verwenden.
- 13. Wählen Sie für die Richtlinieneinstellung Kennwortschutz für den Bildschirmschoner verwenden die Option Aktiviert aus.
- 14. Wählen Sie Übernehmen und anschließend OK aus.
- 15. Doppelklicken Sie auf Zeitlimit für Bildschirmschoner.
- 16. Wählen Sie für die Richtlinieneinstellung Zeitlimit für Bildschirmschoner die Option Aktiviert aus.
- 17. Geben Sie im Feld Sekunden die Dauer ein, die der Benutzer inaktiv sein muss, bevor der Bildschirmschoner angewendet wird. Um den inaktiven Zeitraum auf 10 Minuten festzulegen, geben Sie 600 Sekunden ein.
- 18. Wählen Sie Übernehmen und anschließend OK aus.
- 19. Erweitern Sie in der Konsolenstruktur unter Benutzerkonfiguration die Optionen Richtlinien, Administrative Vorlagen, System und wählen Sie Strg+Alt+Entf-Optionen aus.
- 20. Doppelklicken Sie auf Sperren des Computers entfernen.
- 21. Wählen Sie in der Richtlinieneinstellung Sperren des Computers entfernen die Option Aktiviert aus.
- 22. Wählen Sie Übernehmen und anschließend OK aus.

## Die Directory-Konfiguration bearbeiten

Nachdem eine AppStream-2.0-Directory-Konfiguration erstellt wurde, können Sie sie bearbeiten, um Organisationseinheiten hinzuzufügen, zu entfernen oder zu ändern, den Benutzernamen des Service-Kontos zu aktualisieren oder das Passwort für das Service-Konto zu aktualisieren.

Eine Directory-Konfiguration aktualisieren

- 1. Öffnen Sie die AppStream-2.0-Konsole unter [https://console.aws.amazon.com/appstream2.](https://console.aws.amazon.com/appstream2)
- 2. Wählen Sie im linken Navigationsbereich Directory-Konfigurationen und wählen Sie das zu bearbeitende Directory aus.
- 3. Wählen Sie Actions (Aktionen) und Edit (Bearbeiten).
- 4. Aktualisieren Sie die zu ändernden Felder. Um zusätzliche OUs hinzuzufügen, wählen Sie das Pluszeichen (+) neben dem obersten OU-Feld aus. Um ein OU-Feld zu löschen, wählen Sie das x neben dem Feld.

#### **a** Note

Es ist mindestens eine OU erforderlich. OUs, die aktuell benutzt werden, können nicht entfernt werden.

- 5. Um Änderungen zu speichern, wählen Sie Directory-Konfiguration aktualisieren.
- 6. Die Informationen auf der Registerkarte Details sollten jetzt aktualisiert werden, um die Änderungen zu reflektieren.

Änderungen an den Anmeldeinformationen des Servicekontos wirken sich nicht auf laufende Streaming-Instance-Operationen aus. Neue Streaming-Instance-Operationen verwenden die aktualisierten Anmeldeinformationen. Weitere Informationen finden Sie unter [Das für die Verbindung](#page-364-0)  [mit der Domäne verwendete Service-Konto aktualisieren.](#page-364-0)

## Eine Directory-Konfiguration löschen

Sie können eine AppStream-2.0-Directory-Konfiguration löschen, die nicht mehr benötigt wird. Directory-Konfigurationen, die Image Buildern oder Flotten zugeordnet sind, können nicht gelöscht werden.

Eine Directory-Konfiguration löschen

- 1. Öffnen Sie die AppStream-2.0-Konsole unter [https://console.aws.amazon.com/appstream2.](https://console.aws.amazon.com/appstream2)
- 2. Wählen Sie im linken Navigationsbereich Directory-Konfigurationen und wählen Sie das zu löschende Directory aus.
- 3. Wählen Sie Aktionen, Löschen aus.
- 4. Überprüfen Sie den Namen in der Popup-Nachricht und wählen Sie Löschen.
- 5. Wählen Sie Directory-Konfiguration aktualisieren.

# Konfigurieren von AppStream 2.0 für die Verwendung von Domainvertrauensstellungen

AppStream 2.0 unterstützt Active-Directory-Domainumgebungen, wo sich Netzwerkressourcen wie Dateiserver, Anwendungen und Computerobjekte in einer Domain befinden und die Benutzerobjekte in einem anderen. Das Domain-Servicekonto für Computerobjekt-Vorgänge muss sich nicht in derselben Domain befinden wie die AppStream-2.0-Computerobjekte.

Geben Sie beim Erstellen der Directory-Konfiguration ein Servicekonto mit den entsprechenden Berechtigungen zum Verwalten von Computerobjekten in der Active Directory-Domäne an, in der sich die Dateiserver, Anwendungen, Computerobjekte und andere Netzwerkressourcen befinden.

Ihre Active Directory-Endbenutzerkonten müssen über die "Authentifizierungsgenehmigung"-Berechtigungen für Folgendes verfügen:

- AppStream-2.0-Computerobjekte
- Domänencontroller für die Domäne

Weitere Informationen finden Sie unter [Gewähren von Berechtigungen zum Erstellen und Verwalten](#page-359-0)  [von Active Directory-Computerobjekten.](#page-359-0)

# Verwalten von AppStream-2.0-Computerobjekten in Active Directory

AppStream 2.0 löscht keine Computerobjekte aus Active Directory. Diese Computerobjekte können in Ihrem Directory ganz einfach identifiziert werden. Jedes Computerobjekt im Directory wird mit dem Description-Attribut angelegt, das eine Flotten- oder eine Image Builder-Instance und den Namen angibt.

Typ Name Beschreibung Attribut Flotte ExampleFleet AppStream 2.0 - fleet:ExampleFleet

Beispiele für Computerobjektbeschreibungen

Mit den folgenden dsquery computer- und dsrm-Befehlen können Sie mit AppStream 2.0 erstellte innaktive Computerobjekte identifizieren und löschen. Weitere Informationen finden Sie unter [Dsquery Computer](https://technet.microsoft.com/en-us/library/cc730720.aspx) und [Dsrm](https://technet.microsoft.com/en-us/library/cc731865.aspx) in der Microsoft-Dokumentation.

Der dsquery-Befehl identifiziert inaktive Computerobjekte innerhalb eines bestimmten Zeitraums. Er verwendet das folgende Format. Der dsquery-Befehl sollte ebenfalls mit dem Parameter -desc "AppStream 2.0\*" ausgeführt werden, um nur AppStream-2.0-Objekte anzuzeigen.

**dsquery computer "***OU-distinguished-name***" -desc "AppStream 2.0\*" -inactive** *number-ofweeks-since-last-login*

- *OU-distinguished-name* ist der spezifische Name der Organisationseinheit. Weitere Informationen finden Sie unter [Den spezifischen Namen der Organisationseinheit finden.](#page-360-0) Wenn Sie den Parameter *OU-distinguished-name* nicht angeben, durchsucht der Befehl das gesamte Directory.
- *number-of-weeks-since-last-log-in* ist der gewünschte Wert, abhängig davon ab, wie Sie Inaktivität definieren.

Mit dem folgenden Befehl werden beispielsweise alle Computerobjekte in der Organisationseinheit OU=ExampleOU,DC=EXAMPLECO,DC=COM angezeigt, die innerhalb der letzten zwei Wochen nicht angemeldet waren.

```
dsquery computer OU=ExampleOU,DC=EXAMPLECO,DC=COM -desc "AppStream 2.0*" -inactive 2
```
Werden Übereinstimmungen gefunden, besteht das Ergebnis aus einem oder mehreren Objektnamen. Der dsrm-Befehl löscht das angegebene Objekt und verwendet das folgende Format:

dsrm *objectname*

Dabei ist *objectname* der vollständige Objektname aus der Ausgabe des Befehls dsquery. Ergibt beispielsweise der oben genannte dsquery-Befehl ein Computerobjekt mit dem Namen "ExampleComputer", sieht der dsrm-Befehl zum Löschen wie folgt aus:

**dsrm "CN=ExampleComputer,OU=ExampleOU,DC=EXAMPLECO,DC=COM"**

Sie können diese Befehle mit dem Pipe-Operator (|) zusammen verketten. Um beispielsweise alle AppStream-2.0-Computerobjekte zu löschen und für jedes davon eine Bestätigungsaufforderung

anzuzeigen, verwenden Sie das folgende Format. Fügen Sie dsrm den Parameter -noprompt hinzu, um die Bestätigung zu deaktivieren.

```
dsquery computer OU-distinguished-name -desc "AppStream 2.0*" –inactive number-of-
weeks-since-last-log-in | dsrm
```
# Weitere Infos

Weitere Informationen zu diesem Thema finden Sie in folgenden Ressourcen:

- [Benachrichtigungscodes für die Fehlerbehebung](#page-685-0)—Auflösungen für Benachrichtigungsfehlercodes.
- [Problembehebung bei Active Directory —](#page-664-0)Hilfe bei häufig auftretenden Problemen.
- [Microsoft Active Directory](https://docs.aws.amazon.com/directoryservice/latest/admin-guide/directory_microsoft_ad.html)  Informationen zur Verwendung von AWS Directory Service

# Hinzufügen eines benutzerdefinierten Brandings zu Amazon AppStream 2.0

Um eine vertraute Erfahrung für Ihre Benutzer zu schaffen, wenn sie Anwendungen streamen, können Sie das Aussehen von AppStream 2.0 mit Abbildern, Text und Website-Links Ihres eigenen Brandings anpassen, und Sie können aus einer von mehreren Farbpaletten wählen. Wenn Sie AppStream 2.0 anpassen, wird den Benutzern während der Streaming-Anwendungssitzungen Ihr Branding statt des AppStream-2.0-Standard-Brandings angezeigt.

# Optionen für das benutzerdefinierte Branding

Sie können das Aussehen der Katalogseite Ihrer Streaming-Anwendung mithilfe der folgenden Branding-Optionen anpassen.

**a** Note

Das benutzerdefinierte Branding steht nicht für das Benutzerpool-Anmeldeportal oder für die E-Mail-Benachrichtigungen, die AppStream 2.0 an Benutzerpool-Benutzer sendet, zur Verfügung.

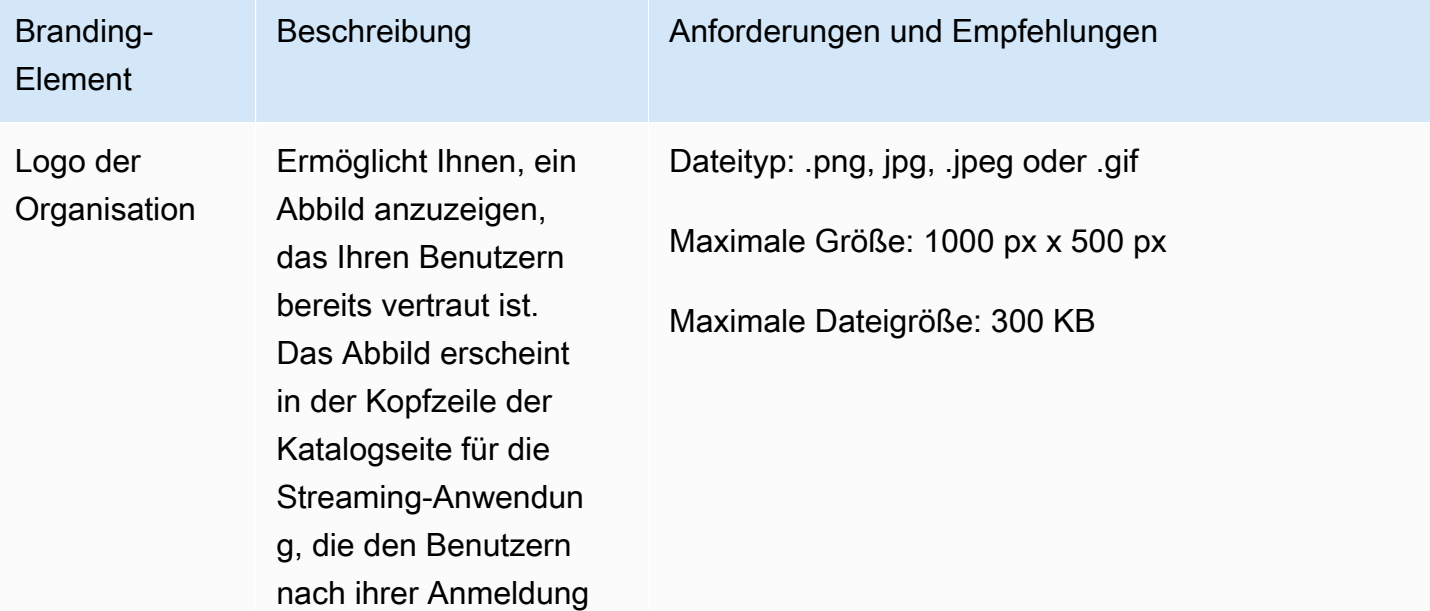

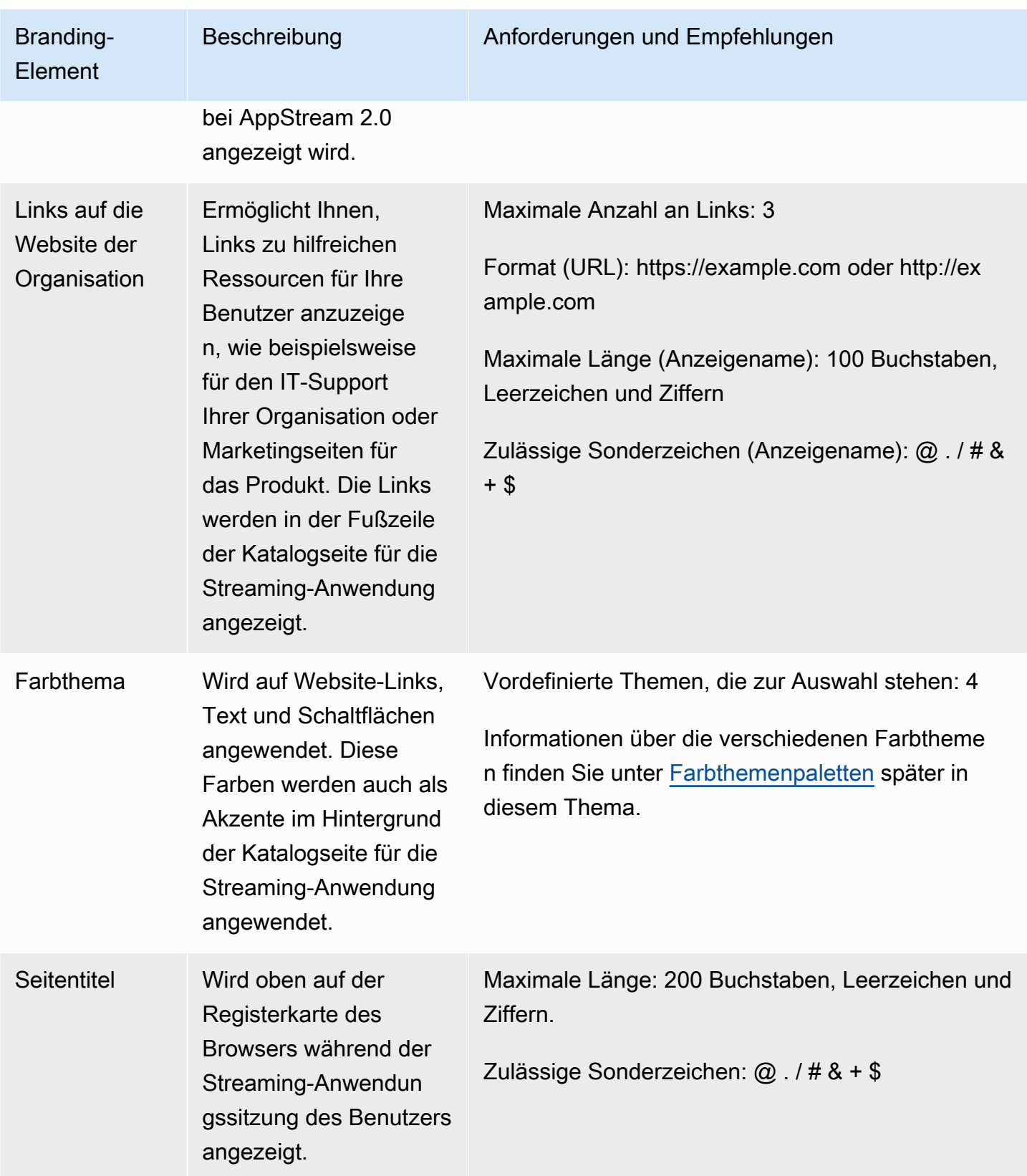

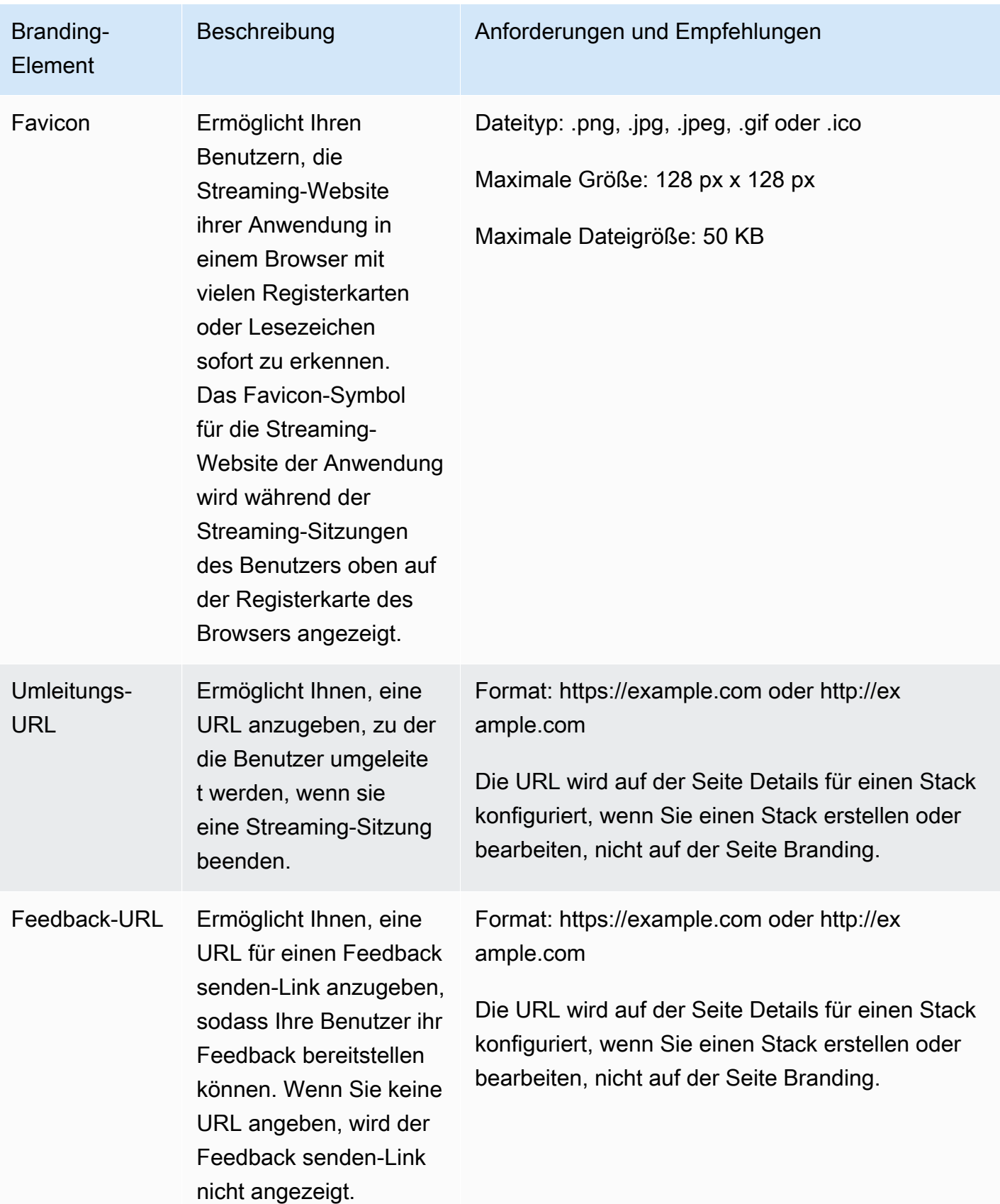

# Hinzufügen Ihres benutzerdefinierten Brandings zu AppStream 2.0

Um AppStream 2.0 unter Verwendung des Brandings Ihrer Organisation anzupassen, wählen Sie in der AppStream-2.0-Konsole den anzupassenden Stack aus und fügen dann Ihr Branding hinzu.

So fügen Sie ein benutzerdefiniertes Branding zu AppStream 2.0 hinzu

- 1. Öffnen Sie die AppStream-2.0-Konsole unter [https://console.aws.amazon.com/appstream2.](https://console.aws.amazon.com/appstream2)
- 2. Wählen Sie im linken Bereich Stacks aus.
- 3. Wählen Sie in der Stack-Liste den mit Ihrem Branding anzupassenden Stack aus.
- 4. Wählen Sie Branding, Custom (Benutzerdefiniert).
- 5. Passen Sie für Anwendungskatalogseite an, wie die Katalogseite mit den Streaming-Anwendungen für Benutzer angezeigt werden soll, nachdem sie sich bei AppStream 2.0 angemeldet haben.
	- a. Für Organization logo (Logo der Organisation) führen Sie einen der folgenden Schritte aus:
		- Wenn Sie zum ersten Mal ein Logo hochladen, klicken Sie auf Upload (Hochladen), und wählen Sie dann das Abbild aus, das in der Kopfzeile der Katalogseite für die Streaming-Anwendung angezeigt werden soll.
		- Wenn Sie bereits ein Logo hochgeladen haben und dieses ändern müssen, wählen Sie Change Logo (Logo ändern), und wählen Sie dann das anzuzeigende Abbild.
	- b. Für Organization website links (Links zur Website der Organisation) geben Sie bis zu drei Website-Links an, die in der Fußzeile der Seite angezeigt werden sollen. Wählen Sie für jeden die Schaltfläche Add Link und geben Sie dann den anzuzeigenden Namen und die URL ein. Um weitere Links hinzuzufügen, wiederholen Sie diese Schritte für jeden hinzuzufügenden Link. Um einen Link zu entfernen, klicken Sie auf die Schaltfläche Remove (Entfernen) unter der Link-URL.
	- c. Für Color theme (Farbthema) wählen Sie die Farben, die für Ihre Website-Links, Textkörper und Schaltflächen verwendet werden sollen, ebenso wie als Akzent für den Seitenhintergrund. Informationen über die verschiedenen Farbthemen finden Sie unter [Farbthemenpaletten](#page-376-0) später in diesem Thema.
- 6. Für Browser tab (Browser-Registerkarte) passen Sie den Seitentitel und das Symbol an, die den Benutzern während der Streaming-Sitzungen oben auf ihrer Browser-Registerkarte angezeigt werden sollen.
- a. Für Page title (Seitentitel) geben Sie den Titel an, der oben in der Registerkarte angezeigt werden soll.
- b. Für Favicon führen Sie einen der folgenden Schritte aus:
	- Wenn Sie zum ersten Mal ein Favicon hochladen, klicken Sie auf Upload (Hochladen), und wählen Sie dann das Abbild aus, das oben auf der Browser-Registerkarte angezeigt werden soll.
	- Wenn Sie bereits ein Favicon hochgeladen haben und dieses ändern wollen, wählen Sie Change Logo (Logo ändern), und wählen Sie dann das anzuzeigende Abbild.
- 7. Führen Sie eine der folgenden Aufgaben aus:
	- Um Ihre Branding-Änderungen anzuwenden, wählen Sie Save (Speichern). Wenn Benutzer eine Verbindung mit neuen Streaming-Sitzungen einrichten, die für den Stapel gestartet werden, werden Ihre Branding-Änderungen angezeigt.
		- **a** Note

AppStream 2.0 behält die benutzerdefinierten Branding-Änderungen bei, die Sie speichern. Wenn Sie Ihre benutzerdefinierten Branding-Änderungen speichern, aber dann das AppStream-2.0-Standard-Branding wiederherstellen, werden Ihre benutzerdefinierten Branding-Änderungen für eine spätere Nutzung gespeichert. Wenn Sie das AppStream-2.0-Standard-Branding wiederherstellen und später Ihr benutzerdefiniertes Branding wieder anwenden wollen, wählen Sie Benutzerdefiniert, Speichern. In diesem Fall wird Ihren Benutzern das zuletzt gespeicherte benutzerdefinierte Branding angezeigt.

• Um Ihre Branding-Änderungen zu verwerfen, wählen Sie Cancel (Abbrechen). Wenn Sie zur Bestätigung aufgefordert werden, wählen Sie Confirm (Bestätigen). Wenn Sie Ihre Änderungen verwerfen, wird Ihren Benutzern das zuletzt gespeicherte Branding angezeigt.

# Angabe eines benutzerdefinierten Umleitungs-URL und Feedback-URL

Sie können eine URL angeben, zu der Ihre Benutzer umgeleitet werden, wenn sie ihre Streaming-Sitzung beenden, sowie eine URL, unter der Ihre Benutzer Feedback senden können.

Standardmäßig zeigt AppStream 2.0 den Link Feedback senden an, der es den Benutzern ermöglicht, AWS Feedback über die Qualität ihrer Anwendungsstreaming-Sitzung bereitzustellen. Damit Ihre Benutzer Feedback zu einer von Ihnen angegebenen Website senden können, geben Sie eine benutzerdefinierte Feedback-URL an. Sie können die Umleitungs-URL und die Feedback-URL angeben, wenn Sie einen neuen Stack erstellen oder die Details für einen bestehenden Stack bearbeiten. Weitere Informationen finden Sie unter [Erstellen eines Stacks.](#page-270-0)

# Vorschau für Ihre benutzerdefinierten Branding-Änderungen

Sie können eine Vorschau anzeigen, wie Ihre Branding-Änderungen für Ihre Benutzer angezeigt werden, indem Sie Ihre Branding-Änderungen zunächst auf einen Test-Stack anwenden, bevor Sie sie auf einen Produktions-Stack anwenden, und dann eine Streaming-URL für den Test-Stack erstellen. Nachdem Sie Ihre Branding-Änderungen überprüft haben, können Sie sie auf Ihren Produktions-Stack anwenden. Weitere Informationen finden Sie unter [Schritt 2: Gewähren des](#page-33-0)  [Benutzerzugriffs](#page-33-0) unter Erste Schritte mit Amazon AppStream 2.0.

# <span id="page-376-0"></span>Farbthemenpaletten

Wenn Sie ein Farbthema auswählen, werden die Farben des Themas auf Website-Links, Text und Schaltflächen auf der Katalogseite Ihrer Streaming-Anwendung angewendet. Eine Farbe wird auch als Akzent im Hintergrund der Katalogseite für die Streaming-Anwendung angewendet. Für jede Farbe in einer Farbthemenpalette wird auch der Hexadezimalwert angegeben.

Farbthemen

- [Rot](#page-376-1)
- [Hellblau](#page-377-0)
- [Blau](#page-378-0)
- [Pink](#page-379-0)

# <span id="page-376-1"></span>Rot

Die folgenden Farben werden angewendet, wenn Sie das rote Farbthema auswählen.

Rot (#d51900) – Wird für Schaltflächen und Website-Links verwendet.

Weiß (#faf9f7) – Wird als Akzent für den Hintergrund verwendet.

Dunkelgrau (#404040) – Wird für den Textkörper und in der Fortschrittsanzeige verwendet.

Wenn Sie das rote Farbthema auswählen, werden die Website-Links, Rumpftext und Hintergrund auf der Katalogseite Ihrer Streaming-Anwendung wie folgt angezeigt.

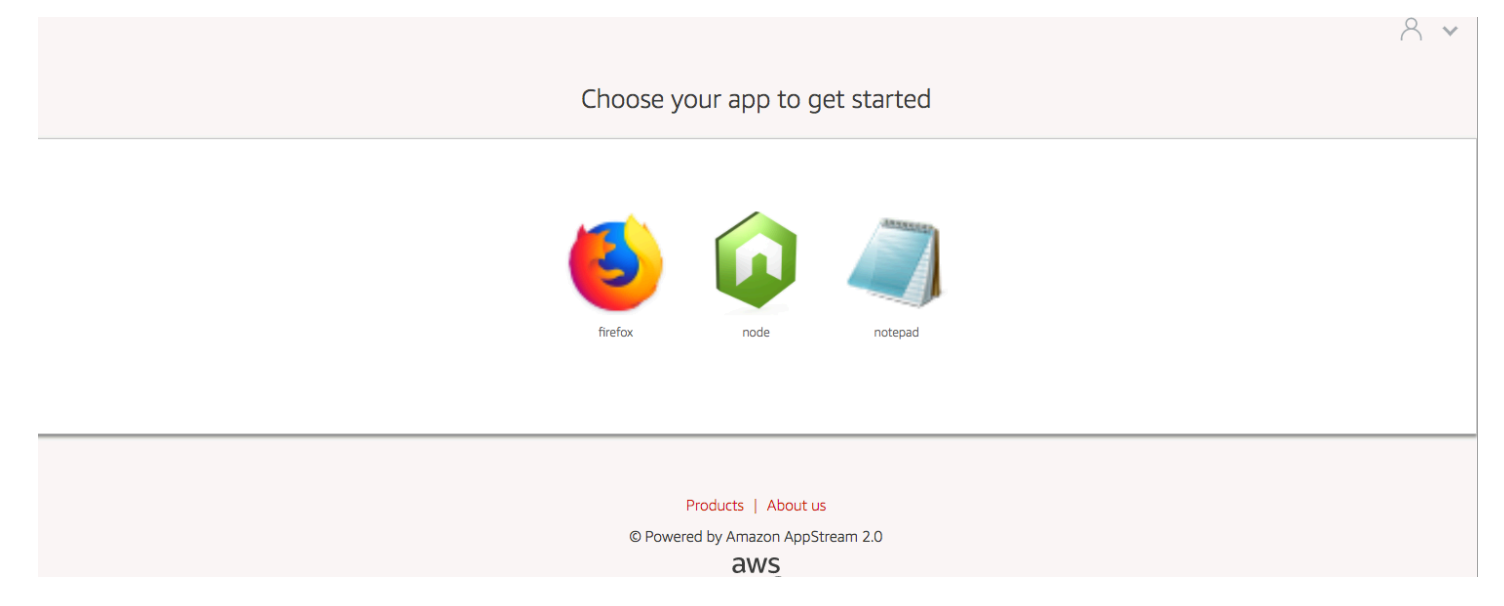

## <span id="page-377-0"></span>**Hellblau**

Die folgenden Farben werden angewendet, wenn Sie das hellblaue Farbthema auswählen:

Hellblau (#1d83c2) – Wird für Schaltflächen und Website-Links verwendet.

Weiß (#f6f6f6) – Wird als Akzent für den Hintergrund verwendet.

Dunkelgrau (#333333) – Wird für den Textkörper und in der Fortschrittsanzeige verwendet.

Wenn Sie das hellblaue Farbthema auswählen, werden die Website-Links, Rumpftext und Hintergrund auf der Katalogseite Ihrer Streaming-Anwendung wie folgt angezeigt.

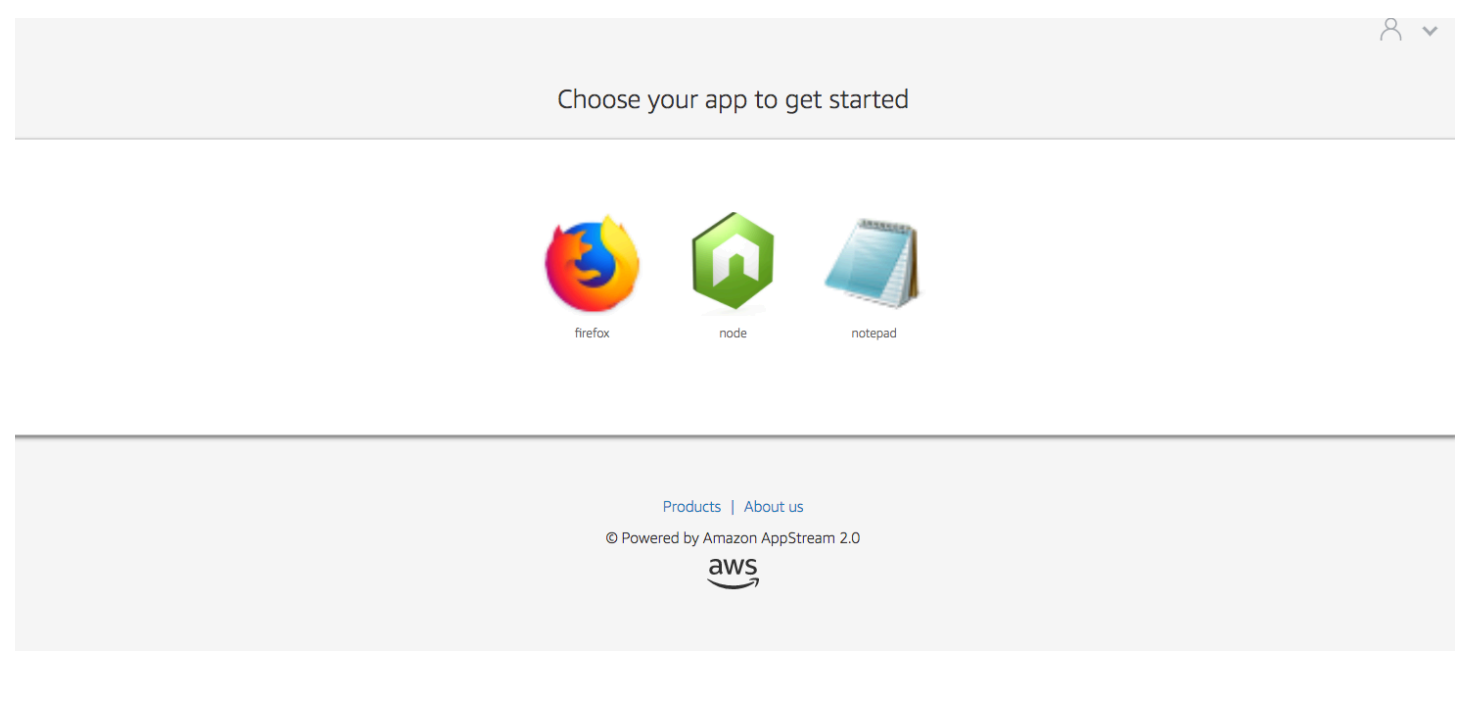

#### <span id="page-378-0"></span>Blau

Die folgenden Farben werden angewendet, wenn Sie das blaue Farbthema auswählen:

Blau (#0070ba) – Wird für Website-Links verwendet.

Weiß (#ffffff) – Wird als Akzent für den Hintergrund verwendet.

Hellgrün (#8ac53e) – Wird für Schaltflächen verwendet.

Grau (#666666) – Wird für den Textkörper und in der Fortschrittsanzeige verwendet.

Wenn Sie das blaue Farbthema auswählen, werden die Website-Links, Rumpftext und Hintergrund auf der Katalogseite Ihrer Streaming-Anwendung wie folgt angezeigt.

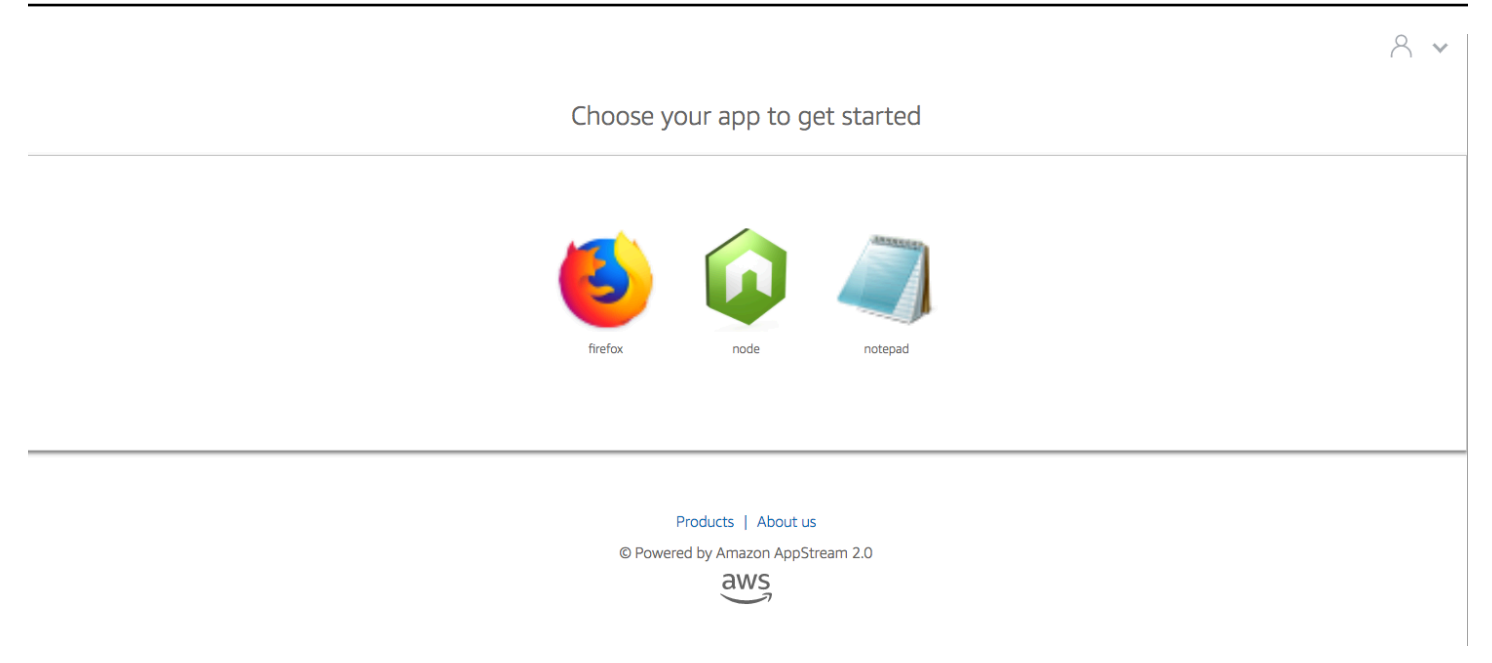

## <span id="page-379-0"></span>Pink

Die folgenden Farben werden angewendet, wenn Sie das pinke Farbthema auswählen:

Pink (#ec0069) – Wird für Website-Links verwendet.

Weiß (#ffffff) – Wird als Akzent für den Hintergrund verwendet.

Blau (#3159a2) – Wird für Schaltflächen verwendet.

#### Dunkelgrau (#333333) – Wird für den Textkörper und in der Fortschrittsanzeige verwendet.

Wenn Sie das pinke Farbthema auswählen, werden die Website-Links, Rumpftext und Hintergrund auf der Katalogseite Ihrer Streaming-Anwendung wie folgt angezeigt.

# $A \times$ Choose your app to get started notepad

Products | About us

© Powered by Amazon AppStream 2.0

 $\frac{2}{3}$ 

# Einbetten von AppStream-2.0-Streaming-Sitzungen

Sie können ein dynamisches, interaktives und individuelles Erlebnis für Ihre Benutzer erstellen, indem Sie eine AppStream-2.0-Streaming-Sitzung in Ihre Website einbetten. Mit eingebetteten AppStream-2.0-Streaming-Sitzungen können Benutzer direkt von Ihrer Website aus mit 3D-Modellen, Karten und Datensätzen interagieren. Beispielsweise können sich Benutzer neben ihrer AppStream-2.0-Streaming-Sitzung Trainingsanweisungen oder Lehrmaterialien anzeigen lassen.

#### Inhalt

- [Voraussetzungen](#page-381-0)
- [Empfehlungen und Nutzungsüberlegungen](#page-382-0)
- [Schritt 1: Angeben einer Host-Domain für eingebettete AppStream-2.0-Streaming-Sitzungen](#page-383-0)
- [Schritt 2: Erstellen einer Streaming-URL für die Benutzerauthentifizierung](#page-384-0)
- [Schritt 3: Herunterladen der eingebetteten AppStream-2.0-Dateien](#page-386-0)
- [Schritt 4. Konfigurieren Ihrer Website für die Integration mit AppStream 2.0](#page-387-0)
- [Konstanten, Funktionen und Ereignisse für eingebettete AppStream-2.0-Streaming-Sitzungen](#page-390-0)

# <span id="page-381-0"></span>Voraussetzungen

Zum Einbetten einer AppStream-2.0-Streaming-Sitzung in eine Website benötigen Sie Folgendes:

- eine konfigurierte AppStream-2.0-Umgebung, die ein Abbild, eine Flotte und einen Stapel von AppStream 2.0 enthält Informationen zum Erstellen dieser Ressourcen finden Sie in den folgenden Themen im AppStream-2.0-Administrationshandbuch:
	- [Tutorial: Erstellen eines benutzerdefinierten AppStream-2.0-Abbilds mithilfe der AppStream-2.0-](#page-135-0) [Konsole](#page-135-0) oder [Programmgesteuertes Erstellen Ihres AppStream-2.0-Abbilds mit den CLI-](#page-158-0)[Operationen des Image Assistant](#page-158-0)
	- [Erstellen einer Flotte](#page-263-0)
	- [Erstellen eines Stacks](#page-270-0)
- Eine Streaming-URL für die Benutzerauthentifizierung. SAML 2.0 und AppStream-2.0- Benutzerpools werden derzeit nicht als Authentifizierungsmethoden für eingebettete AppStream-2.0-Streaming-Sitzungen unterstützt.
- Optional können Sie für eingebettete AppStream-2.0-Streaming-Sitzungen benutzerdefinierte Domains verwenden. Sie können benutzerdefinierte Domains verwenden, damit Ihre eigene

Unternehmens-URL für Benutzer angezeigt wird und nicht eine AppStream-2.0-URL. Benutzerdefinierte Domänen sind erforderlich, wenn Ihre Benutzer über Webbrowser verfügen, die Cookies von Drittanbietern blockieren.

#### **a** Note

Sie können benutzerdefinierte Domains mithilfe von Amazon CloudFront konfigurieren. Weitere Informationen finden Sie unter [Verwenden von benutzerdefinierten Domains mit](https://aws.amazon.com/blogs/desktop-and-application-streaming/using-custom-domains-with-amazon-appstream-2-0/)  [AppStream 2.0.](https://aws.amazon.com/blogs/desktop-and-application-streaming/using-custom-domains-with-amazon-appstream-2-0/)

Wenn Sie eine benutzerdefinierte Domäne verwenden, müssen Sie:

- Erstellen Sie eine Streaming-URL, die dieselbe Domäne verwendet.
- Fügen Sie **appstream-custom-url-domain** zum Header der Webseite hinzu, die die eingebetteten AppStream-2.0-Streaming-Sitzungen hosten soll. Verwenden Sie für den Header-Wert die Domäne, die Ihr Reverse-Proxy Benutzern anzeigt. Weitere Informationen finden Sie unter [Konfigurationsanforderungen für die Verwendung benutzerdefinierter Domänen](#page-384-1).

# <span id="page-382-0"></span>Empfehlungen und Nutzungsüberlegungen

Beachten Sie die folgenden Empfehlungen und Verwendungshinweise für eingebettete AppStream-2.0-Streaming-Sitzungen.

- Wir empfehlen Ihnen, kurzlebige Streaming-URLs zu konfigurieren, die etwa 5 Sekunden lang andauern, um maximale Kontrolle über das eingebettete AppStream-2.0-Streaming-Erlebnis für Ihre Benutzer zu wahren. Jeder Benutzer kann den Inhalt einer Webseite überprüfen und deren Quelle anzeigen. Dazu gehören das Document Object Model (DOM) und die src-(source)-URL des iframe. Wenn die URL immer noch gültig ist, wenn ein Benutzer sie kopiert, kann dieser Benutzer die URL in eine separate Browserregisterkarte einfügen und die Sitzung mit der standardmäßigen AppStream-2.0-Portalbenutzeroberfläche streamen, ohne die Einbettungsoptionen.
- Gleichzeitige Sitzungen werden nicht unterstützt, wenn benutzerdefinierte Domains für eingebettete AppStream-2.0-Streaming-Sitzungen verwendet werden. Gleichzeitige Sitzungen treten auf, wenn Benutzer zwei eingebettete AppStream-2.0-Streaming-Sitzungen entweder auf derselben Webseite oder über zwei verschiedene Browser-Registerkarten starten. Sie können keinen einzelnen Benutzer mit gleichzeitigen Sitzungen haben, aber Sie können mehrere Benutzer haben. Beispiel: Ein Benutzer meldet sich bei Ihrer App an. Ihre App generiert eine Streaming-URL, die

an den Kunden weitergegeben wird (und die für die Abrechnung als individueller Benutzer zählt). Der Kunde lädt die Streaming-URL und wird einer AppStream-Instance innerhalb des von Ihnen festgelegten Pools zugeordnet.

# <span id="page-383-0"></span>Schritt 1: Angeben einer Host-Domain für eingebettete AppStream-2.0-Streaming-Sitzungen

Zum Einbetten einer AppStream-2.0-Streaming-Sitzung in eine Webseite aktualisieren Sie zunächst Ihren Stack, um die Domain anzugeben, in der die eingebettete Streaming-Sitzung gehostet wird. Dies ist eine Sicherheitsmaßnahme, um sicherzustellen, dass nur autorisierte Website-Domains AppStream-2.0-Streaming-Sitzungen einbetten können. AppStream 2.0 fügt die von Ihnen angegebene(n) Domain(s) in den Header **Content-Security-Policy** (CSP) ein. Weitere Informationen finden Sie unter [Content Security Policy \(CSP\)](https://developer.mozilla.org/en-US/docs/Web/HTTP/CSP) in der Mozilla-Dokumentation [MDN](https://developer.mozilla.org/en-US/) [Web Docs](https://developer.mozilla.org/en-US/).

Verwenden Sie eine der folgenden Methoden, um den Stack zu aktualisieren, um die Domäne anzugeben, in der die eingebettete Streaming-Sitzung gehostet wird:

- AppStream-2.0-Konsole
- API-Aktion EmbedHostDomains
- Befehl der AWS-Befehlszeilenschnittstelle (AWS-CLI) embed-host-domains

Führen Sie die folgenden Schritte aus, um mithilfe der AppStream-2.0-Konsole eine Host-Domain anzugeben.

- 1. Öffnen Sie die AppStream-2.0-Konsole unter [https://console.aws.amazon.com/appstream2.](https://console.aws.amazon.com/appstream2)
- 2. Wählen Sie im linken Navigationsbereich Stacks aus und wählen Sie dann den Stack aus.
- 3. Wählen Sie Edit (Bearbeiten) aus.
- 4. Erweitern Sie Einbetten von AppStream 2.0 (optional).
- 5. Geben Sie unter Host-Domains eine gültige Domain an. Beispiel: **training.example.com**.

#### **a** Note

Eingebettete Streaming-Sitzungen werden nur über HTTPS [TCP-Port 443] unterstützt.

6. Wählen Sie Aktualisieren aus.

# <span id="page-384-0"></span>Schritt 2: Erstellen einer Streaming-URL für die Benutzerauthentifizierung

Sie müssen eine Streaming-URL erstellen, um Benutzer für eingebettete AppStream-2.0-Streaming-Sitzungen zu authentifizieren. SAML 2.0 und Benutzerpools werden derzeit nicht für eingebettete Streaming-Sitzungen unterstützt. Verwenden Sie eine der folgenden Methoden, um eine Streaming-URL zu erstellen:

- AppStream-2.0-Konsole
- Die API-Aktion [CreateStreamingURL](https://docs.aws.amazon.com/appstream2/latest/APIReference/API_CreateStreamingURL.html)
- Der AWS-CLI-Befehl [create-streaming-url](https://docs.aws.amazon.com/cli/latest/reference/appstream/create-streaming-url.html)

# <span id="page-384-1"></span>Konfigurationsanforderungen für die Verwendung benutzerdefinierter Domänen

Unabhängig davon, ob Sie benutzerdefinierte Domains verwenden, um Ihr Firmenbranding anzuwenden oder um sicherzustellen, dass eingebettete AppStream-2.0-Streaming-Sitzungen mit Browsern funktionieren, die Cookies von Drittanbietern blockieren, sind die Konfigurationsanforderungen identisch.

Benutzerdefinierte Domains sind erforderlich, wenn Ihre Benutzer über Webbrowser verfügen, die Cookies von Drittanbietern blockieren. AppStream 2.0 verwendet Browser-Cookies zur Authentifizierung von Streaming-Sitzungen und ermöglicht es Benutzern, sich erneut mit einer aktiven Sitzung zu verbinden, ohne jedes Mal ihre Anmeldeinformationen eingeben zu müssen. Standardmäßig enthalten AppStream-2.0-Streaming-URLs **appstream.com** als Domain. Wenn Sie eine Streaming-Sitzung in Ihrer Website einbetten, wird **appstream.com** als Drittanbieter-Domäne behandelt. Daher können Streaming-Sitzungen blockiert werden, wenn moderne Browser verwendet werden, die Cookies von Drittanbietern standardmäßig blockieren.

Gehen Sie folgendermaßen vor, um zu verhindern, dass eingebettete AppStream-2.0-Streaming-Sitzungen in diesem Szenario blockiert werden:

1. Geben Sie eine benutzerdefinierte Domain an, um Ihre eingebetteten AppStream-2.0-Streaming-Sitzungen zu hosten.

Wenn Sie Ihre benutzerdefinierte Domain konfigurieren, stellen Sie sicher, dass sie eine Subdomain der Webseite ist, in die Sie AppStream 2.0 einbetten möchten. Wenn Sie Ihren Stack beispielsweise so aktualisieren, dass **training.example.com** als Host-Domäne angegeben wird, können Sie eine Subdomäne mit dem Namen **content.training.example.com** für Ihre eingebetteten Streaming-Sitzungen erstellen.

2. Erstellen Sie eine Streaming-URL für eingebettete AppStream-2.0-Streaming-Sitzungen, die dieselbe benutzerdefinierte Subdomain verwenden. Verwenden Sie zum Erstellen der Streaming-URL die API-Aktion [CreateStreamingURL](https://docs.aws.amazon.com/appstream2/latest/APIReference/API_CreateStreamingURL.html) oder den AWS-CLI-Befehl [create-streaming-url](https://docs.aws.amazon.com/cli/latest/reference/appstream/create-streaming-url.html). Sie können die AppStream-2.0-Konsole nicht verwenden, um in diesem Szenario eine Streaming-URL zu erstellen.

Ersetzen Sie in der URL die **appstream2.***Region***.aws.amazon.com** durch Ihre eigene Domain, um eine Streaming-URL für eingebettete AppStream-2.0-Streaming-Sitzungen zu erstellen.

Standardmäßig sind AppStream-2.0-Streaming-URLs wie folgt formatiert:

**https://appstream2.***region***.aws.amazon.com/authenticate?parameters=***authenticationcode*

Wenn Ihre Subdomäne **content.training.example.com** ist, folgt Ihre neue Streaming-URL dem folgenden Format:

**https://content.training.example.com/authenticate?parameters=***authenticationcode*

#### **a** Note

Wenn Sie eine benutzerdefinierte Domain erstellen, können Sie die Domain für eingebettete AppStream-2.0-Streaming-Sitzungen nur in der AWS-Region verwenden, für die sie konfiguriert wurde. Wenn Sie benutzerdefinierte Domänen in mehreren Regionen unterstützen möchten, erstellen Sie für jede entsprechende Region eine benutzerdefinierte Domäne. Außerdem werden eingebettete Streaming-Sitzungen nur über HTTPS [TCP-Port 443] unterstützt.

3. Fügen Sie **appstream-custom-url-domain** zum Header der Webseite hinzu, die die eingebetteten Streaming-Sitzungen hosten soll. Verwenden Sie für den Header-Wert die Domäne, die Ihr Reverse-Proxy Benutzern anzeigt. Beispiele:

Header name: **appstream-custom-url-domain** Header value: **training.example.com**

Konfigurationsanforderungen für die Verwendung benutzerdefinierter Domänen 371

Wenn Sie eine benutzerdefinierte Domäne festlegen und eine Streaming-URL erstellen, die dieselbe Domäne angibt, können die Cookies als Erstanbieter-Cookies gespeichert werden. Informationen zum Konfigurieren benutzerdefinierter Domains mithilfe von Amazon CloudFront finden Sie unter [Verwenden benutzerdefinierter Domains mit AppStream 2.0](https://aws.amazon.com/blogs/desktop-and-application-streaming/using-custom-domains-with-amazon-appstream-2-0/).

Wenn Sie eine benutzerdefinierte Domain für Ihre eingebetteten AppStream-2.0-Streaming-Sitzungen eingerichtet haben und Ihre Streaming-URLs nicht auf Ihre benutzerdefinierte Domain umgeleitet werden oder wenn Ihre benutzerdefinierte Domain für Ihre Benutzer nicht korrekt angezeigt wird, finden Sie weitere Informationen in den folgenden Themen zur Fehlerbehebung:

• [Ich habe eine benutzerdefinierte Domain für meine eingebetteten AppStream 2.0-Streaming-](#page-650-0)[Sitzungen eingerichtet, aber meine AppStream 2.0-Streaming-URLs leiten nicht zu meiner](#page-650-0)  [benutzerdefinierten Domain weiter.](#page-650-0)

# <span id="page-386-0"></span>Schritt 3: Herunterladen der eingebetteten AppStream-2.0-Dateien

Sie müssen die bereitgestellte AppStream-2.0-API-JavaScript-Datei herunterladen und konfigurieren, um eingebettete AppStream-2.0-Streaming-Sitzungen zu hosten.

- 1. Wählen Sie auf der Webseite [Einbetten von AppStream 2.0 in Ihre Website](https://clients.amazonappstream.com/embed.html) den Link in Schritt 1 zum Herunterladen der AppStream-2.0-Embed-Kit-ZIP-Datei appstream\_embed\_<version>.zip aus.
- 2. Navigieren Sie zu dem Speicherort, an dem Sie die ZIP-Datei heruntergeladen haben, und extrahieren Sie den Inhalt der Datei.
- 3. Der extrahierte Inhalt der Datei besteht aus einem Ordner, appstream-embed. Neben den Dateien COPYRIGHT.txt und THRID\_PARTY\_NOTICES.txt enthält dieser Ordner die folgenden beiden Dateien:
	- appstream-embed.js Stellt die eingebettete AppStream-2.0-API bereit. Diese JavaScript-Datei enthält die Funktionen und API-Aktionen zum Konfigurieren und Steuern Ihrer eingebetteten AppStream-2.0-Streaming-Sitzung.
	- embed-sample.html Beschreibt, wie die eingebettete AppStream-2.0-API verwendet wird, um eine Streaming-Sitzung zu initialisieren, Funktionen aufzurufen und Ereignisse zu überwachen. Diese Beispieldatei erweitert die Informationen in diesem Thema, um einen Anwendungsfall für Entwickler bereitzustellen.

# <span id="page-387-0"></span>Schritt 4. Konfigurieren Ihrer Website für die Integration mit AppStream 2.0

In den folgenden Abschnitten finden Sie Informationen zum Konfigurieren der Webseite zum Hosten eingebetteter AppStream-2.0-Streaming-Sitzungen.

Inhalt

- [Importieren Sie die JavaScript-Datei von appstream-embed](#page-387-1)
- [Initialisieren und Konfigurieren des Schnittstellenobjekts AppStream.Embed](#page-387-2)
- [Beispiele für das Ausblenden von Elementen in der AppStream-2.0-Benutzeroberfläche](#page-389-0)

## <span id="page-387-1"></span>Importieren Sie die JavaScript-Datei von appstream-embed

1. Importieren Sie auf der Webseite, auf der Sie die AppStream-2.0-Streaming-Sitzung einbetten möchten, die Datei appstream-embed.js, indem Sie den folgenden Code hinzufügen:

<script type="text/javascript" src="./appstream\_embed.js"> </script>

2. Als nächstes erstellen Sie ein leeres Container-div. Die ID des von Ihnen festgelegten div wird an den eingebetteten AppStream-2.0-Konstruktor übergeben. Es wird dann verwendet, um einen iframe für die Streaming-Sitzung zu einzufügen. Um das div zu erstellen, fügen Sie den folgenden Code hinzu:

<div id="appstream-container"> </div>

# <span id="page-387-2"></span>Initialisieren und Konfigurieren des Schnittstellenobjekts **AppStream.Embed**

Um das Schnittstellenobjekt AppStream.Embed in JavaScript zu initialisieren, müssen Sie Code hinzufügen, der ein AppStream.Embed-Objekt mit Optionen für die Streaming-URL und die Konfiguration der Benutzeroberfläche erstellt. Diese Optionen und die von Ihnen erstellte div-ID werden in einem Objekt namens appstreamOptions gespeichert.

Der folgende Beispielcode zeigt, wie das Schnittstellenobjekt AppStream.Embed initialisiert wird.

```
var appstreamOptions = {
```
 sessionURL: '**https://appstream2.***region***.aws.amazon.com/authenticate? parameters=***authenticationcode*...', userInterfaceConfig:{[AppStream.Embed.Options.HIDDEN\_ELEMENTS]: [AppStream.Embed.Elements.TOOLBAR]} }; appstreamEmbed = new AppStream.Embed("appstream-container", appstreamOptions);

Ersetzen Sie im Code *sessionURL* und *userInterfaceConfig* durch eigene Werte.

#### **a** Note

Der für *userInterfaceConfig* angegebene Wert blendet die gesamte AppStream-2.0- Symbolleiste aus. Dieser Wert, der als Beispiel enthalten ist, ist optional.

#### *Sitzungs-URL*

Die Streaming-URL, die Sie mit der AppStream-2.0-Konsole, der API-Aktion [CreateStreamingURL](https://docs.aws.amazon.com/appstream2/latest/APIReference/API_CreateStreamingURL.html) oder dem AWS-CLI-Befehl [create-streaming-url](https://docs.aws.amazon.com/cli/latest/reference/appstream/create-streaming-url.html) erstellt haben. Bei diesem Parameter wird zwischen Groß- und Kleinschreibung unterschieden.

Typ: Zeichenfolge

Required: Yes

#### *Benutzerschnittstellenkonfig*

Die Konfiguration, die den Anfangszustand der Benutzeroberflächenelemente generiert. Die Konfiguration ist ein Schlüssel-Wert-Paar.

Der Schlüssel AppStream.Embed.Options.HIDDEN\_ELEMENTS gibt die Benutzeroberflächenobjekte an, die anfänglich ausgeblendet werden, wenn die eingebettete AppStream-2.0-Streaming-Sitzung initialisiert wird. Später können Sie mithilfe des Parameters getInterfaceState sowohl ausgeblendete als auch sichtbare Objekte zurückgeben.

Der Wert ist ein Array von Konstanten (Symbolleistenschaltflächen). Eine Liste der Konstanten, die Sie verwenden können, finden Sie unter Arbeiten mit [HIDDEN\\_ELEMENTS](#page-391-0).

Typ: Karte (*Schlüssel*:*Wert*)

Required: No

# <span id="page-389-0"></span>Beispiele für das Ausblenden von Elementen in der AppStream-2.0- Benutzeroberfläche

Die Beispiele in diesem Abschnitt zeigen, wie Elemente in der AppStream-2.0-Benutzeroberfläche während ihrer eingebetteten AppStream-2.0-Streaming-Sitzungen vor Benutzern ausgeblendet werden.

Beispiele

- [Beispiel 1: Ausblenden der gesamten AppStream-2.0-Symbolleiste](#page-389-1)
- [Beispiel 2: Ausblenden einer bestimmten Schaltfläche in der AppStream-2.0-Symbolleiste](#page-389-2)
- [Beispiel 3: Ausblenden mehrerer Schaltflächen in der AppStream-2.0-Symbolleiste](#page-390-1)

#### <span id="page-389-1"></span>Beispiel 1: Ausblenden der gesamten AppStream-2.0-Symbolleiste

Verwenden Sie die Konstante AppStream.Embed.Elements.TOOLBAR, um zu verhindern, dass Benutzer während eingebetteter Streaming-Sitzungen auf eine Schaltfläche in der AppStream-2.0- Symbolleiste zugreifen. Mit dieser Konstanten können Sie alle AppStream-2.0-Symbolleisten-Schaltflächen ausblenden.

```
var appstreamOptions = { 
      sessionURL: 'https://appstream2.region.aws.amazon.com/authenticate?
parameters=authenticationcode...', 
      userInterfaceConfig:{[AppStream.Embed.Options.HIDDEN_ELEMENTS]:
[AppStream.Embed.Elements.TOOLBAR]} 
  };
```
<span id="page-389-2"></span>Beispiel 2: Ausblenden einer bestimmten Schaltfläche in der AppStream-2.0- Symbolleiste

Sie können die AppStream-2.0-Symbolleiste anzeigen und verhindern, dass Benutzer während eingebetteter Streaming-Sitzungen auf eine bestimmte Symbolleistenschaltfläche zugreifen. Geben Sie dazu die Konstante für die Schaltfläche an, die ausgeblendet werden soll. Im folgenden Code wird die Konstante AppStream.Embed.Elements.FILES\_BUTTON zum Ausblenden der Schaltfläche My Files (Eigene Dateien) verwendet. Dadurch wird verhindert, dass Benutzer während eingebetteter Streaming-Sitzungen auf persistente Speicheroptionen zugreifen.

```
var appstreamOptions = {
```

```
 sessionURL: 'https://appstream2.region.aws.amazon.com/authenticate?
parameters=authenticationcode...', 
      userInterfaceConfig:{[AppStream.Embed.Options.HIDDEN_ELEMENTS]:
[AppStream.Embed.Elements.FILES_BUTTON]} 
  };
```
<span id="page-390-1"></span>Beispiel 3: Ausblenden mehrerer Schaltflächen in der AppStream-2.0-Symbolleiste

Sie können die AppStream-2.0-Symbolleiste anzeigen und verhindern, dass Benutzer während eingebetteter Streaming-Sitzungen auf mehr als eine Symbolleistenschaltfläche zugreifen. Geben Sie dazu die Konstanten für die Schaltflächen an, die ausgeblendet werden sollen. Im folgenden Code werden die Konstanten AppStream.Embed.Elements.END\_SESSION\_BUTTON und AppStream.Embed.Elements.FULLSCREEN\_BUTTON verwendet, um die Schaltflächen End Session (Sitzung beenden) und Fullscreen (Vollbild) auszublenden.

#### **a** Note

Trennen Sie jede Konstante durch ein Komma, ohne vorherige oder folgende Leerzeichen.

```
var appstreamOptions = { 
      sessionURL: 'https://appstream2.region.aws.amazon.com/authenticate?
parameters=authenticationcode... (https://appstream2.region.aws.amazon.com/#/)', 
      userInterfaceConfig:{[AppStream.Embed.Options.HIDDEN_ELEMENTS]:
[AppStream.Embed.Elements.END_SESSION_BUTTON,AppStream.Embed.Elements.FULLSCREEN_BUTTON]} 
  };
```
# <span id="page-390-0"></span>Konstanten, Funktionen und Ereignisse für eingebettete AppStream-2.0-Streaming-Sitzungen

Die folgenden Themen enthalten Referenzinformationen für Konstanten, Funktionen und Ereignisse, die Sie zum Konfigurieren eingebetteter AppStream-2.0-Streaming-Sitzungen verwenden können.

Inhalt

- [Arbeiten mit HIDDEN\\_ELEMENTS](#page-391-0)
- [Funktionen für das AppStream.Embed-Objekt](#page-392-0)
- [Ereignisse für eingebettete AppStream-2.0-Streaming-Sitzungen](#page-394-0)

• [Beispiele für das Hinzufügen von Ereignis-Listener und das Beenden einer eingebetteten](#page-398-0) [AppStream-2.0-Streaming-Sitzung](#page-398-0)

Die folgenden AppStream-2.0-Benutzeroberflächenelemente können an die Konfigurationsoption HIDDEN\_ELEMENTS übergeben werden, wenn eine eingebettete AppStream-2.0-Streaming-Sitzung initialisiert wird.

## <span id="page-391-0"></span>Arbeiten mit **HIDDEN\_ELEMENTS**

Die folgenden AppStream-2.0-Benutzeroberflächenelemente können an die Konfigurationsoption HIDDEN\_ELEMENTS als Konstanten übergeben werden, wenn eine eingebettete AppStream-2.0- Streaming-Sitzung initialisiert wird.

AppStream.Embed.Elements.TOOLBAR AppStream.Embed.Elements.FULLSCREEN\_BUTTON AppStream.Embed.Elements.END\_SESSION\_BUTTON AppStream.Embed.Elements.TOOLBAR AppStream.Embed.Elements.CATALOG\_BUTTON AppStream.Embed.Elements.WINDOW\_SWITCHER\_BUTTON AppStream.Embed.Elements.FILES\_BUTTON AppStream.Embed.Elements.CLIPBOARD\_BUTTON AppStream.Embed.Elements.COPY\_LOCAL\_BUTTON AppStream.Embed.Elements.PASTE\_REMOTE\_BUTTON AppStream.Embed.Elements.SETTINGS\_BUTTON AppStream.Embed.Elements.STREAMING\_MODE\_BUTTON AppStream.Embed.Elements.SCREEN\_RESOLUTION\_BUTTON AppStream.Embed.Elements.REGIONAL\_SETTINGS\_BUTTON AppStream.Embed.Elements.FULLSCREEN\_BUTTON AppStream.Embed.Elements.END\_SESSION\_BUTTON

Die folgenden drei Elemente können nicht als Konstanten, sondern als Zeichenfolgen an HIDDEN\_ELEMENTS übergeben werden.

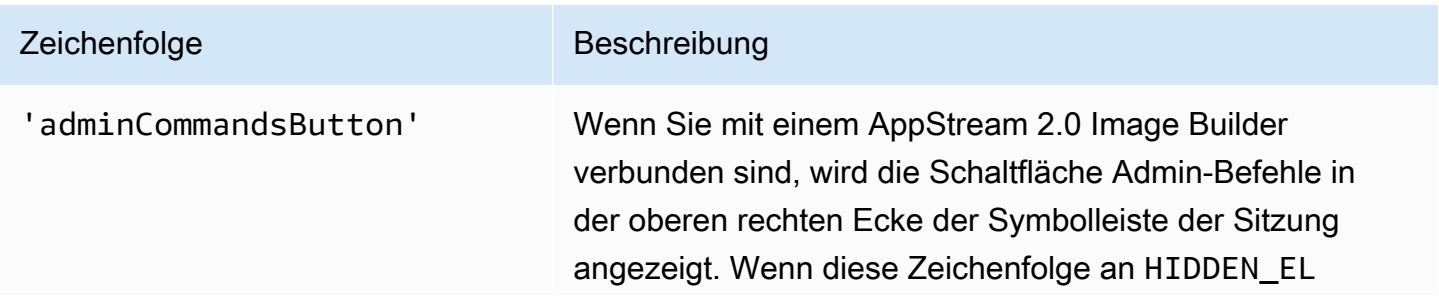

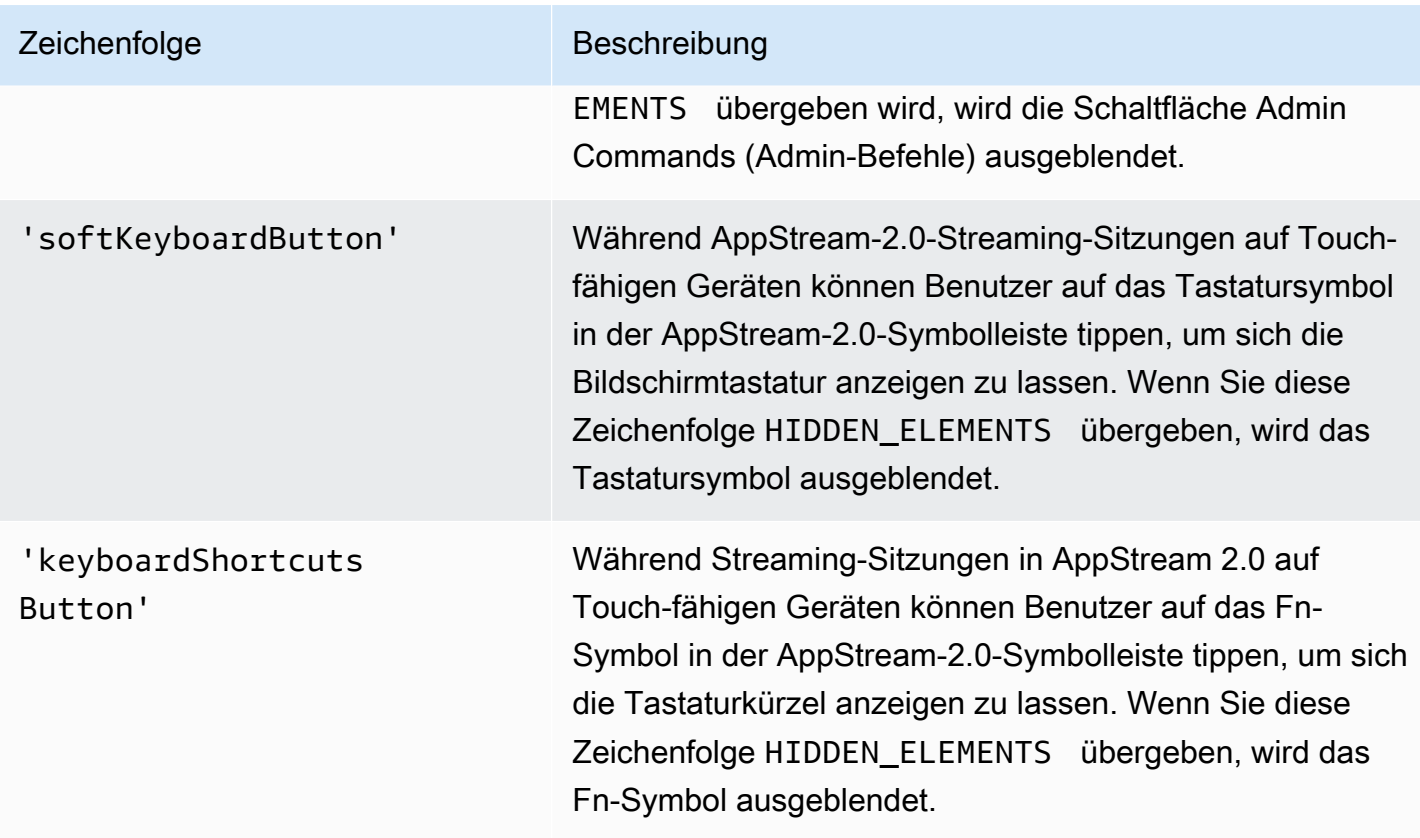

# <span id="page-392-0"></span>Funktionen für das **AppStream.Embed**-Objekt

In der folgenden Tabelle sind die Funktionen aufgeführt, die für das Objekt AppStream.Embed ausgeführt werden können.

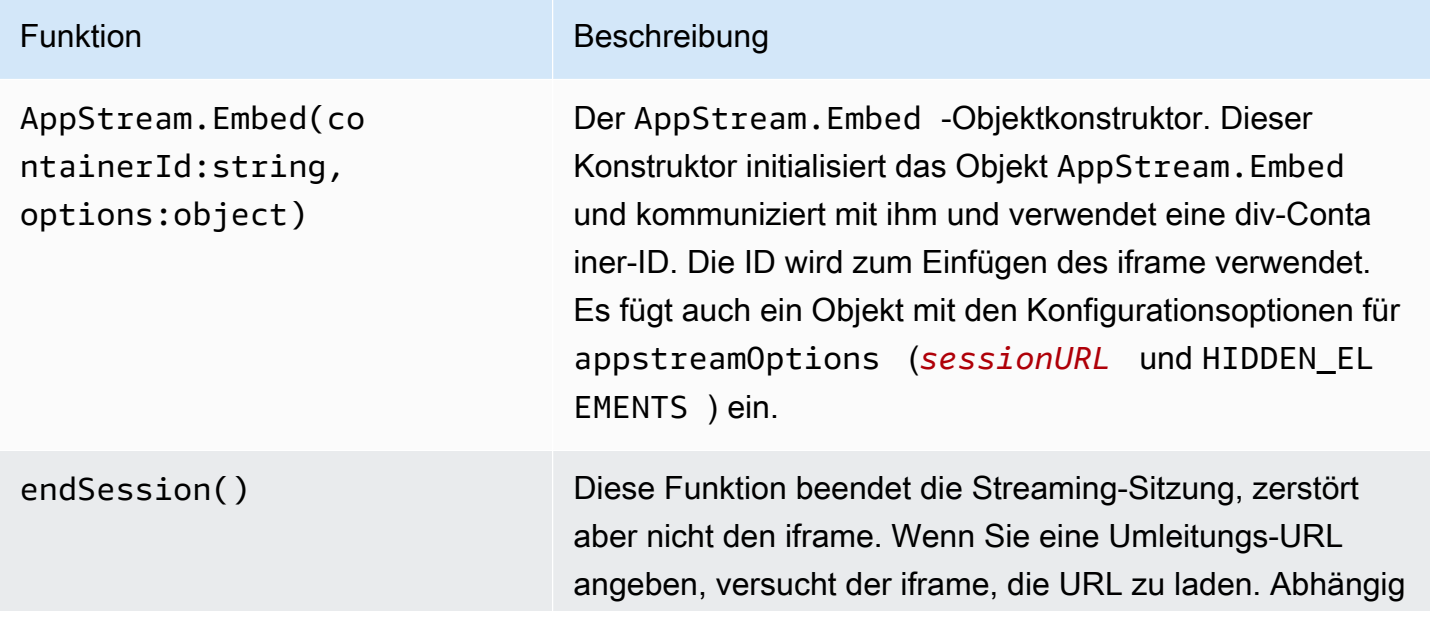

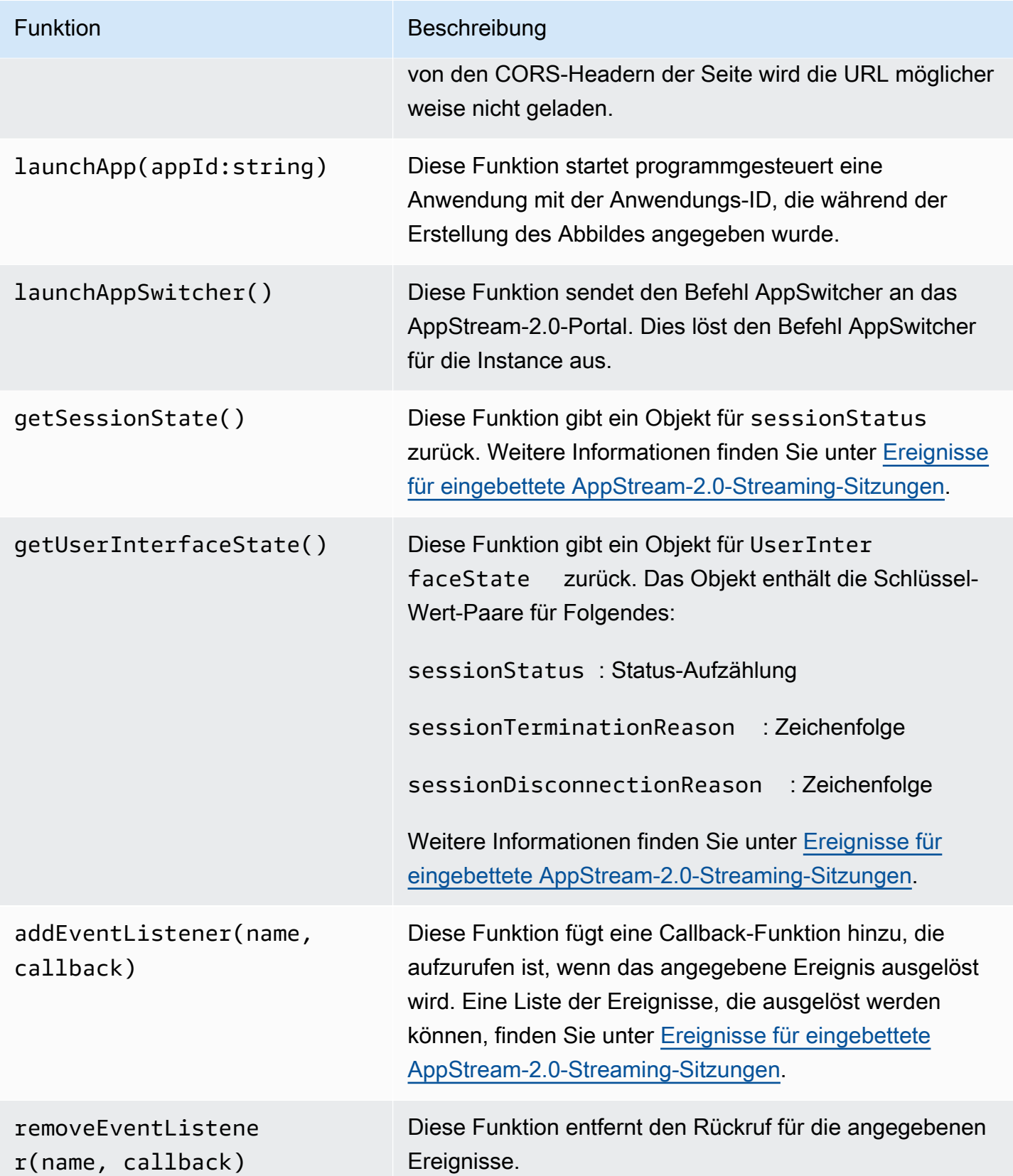

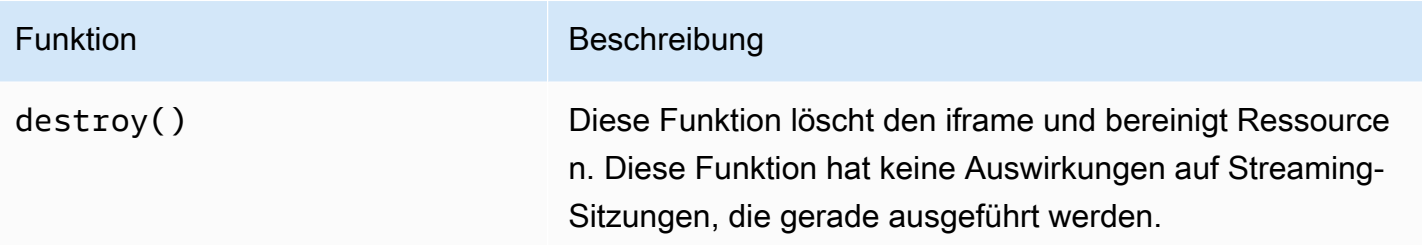

# <span id="page-394-0"></span>Ereignisse für eingebettete AppStream-2.0-Streaming-Sitzungen

In der folgenden Tabelle sind die Ereignisse aufgeführt, die während eingebetteter AppStream-2.0- Streaming-Sitzungen ausgelöst werden können.

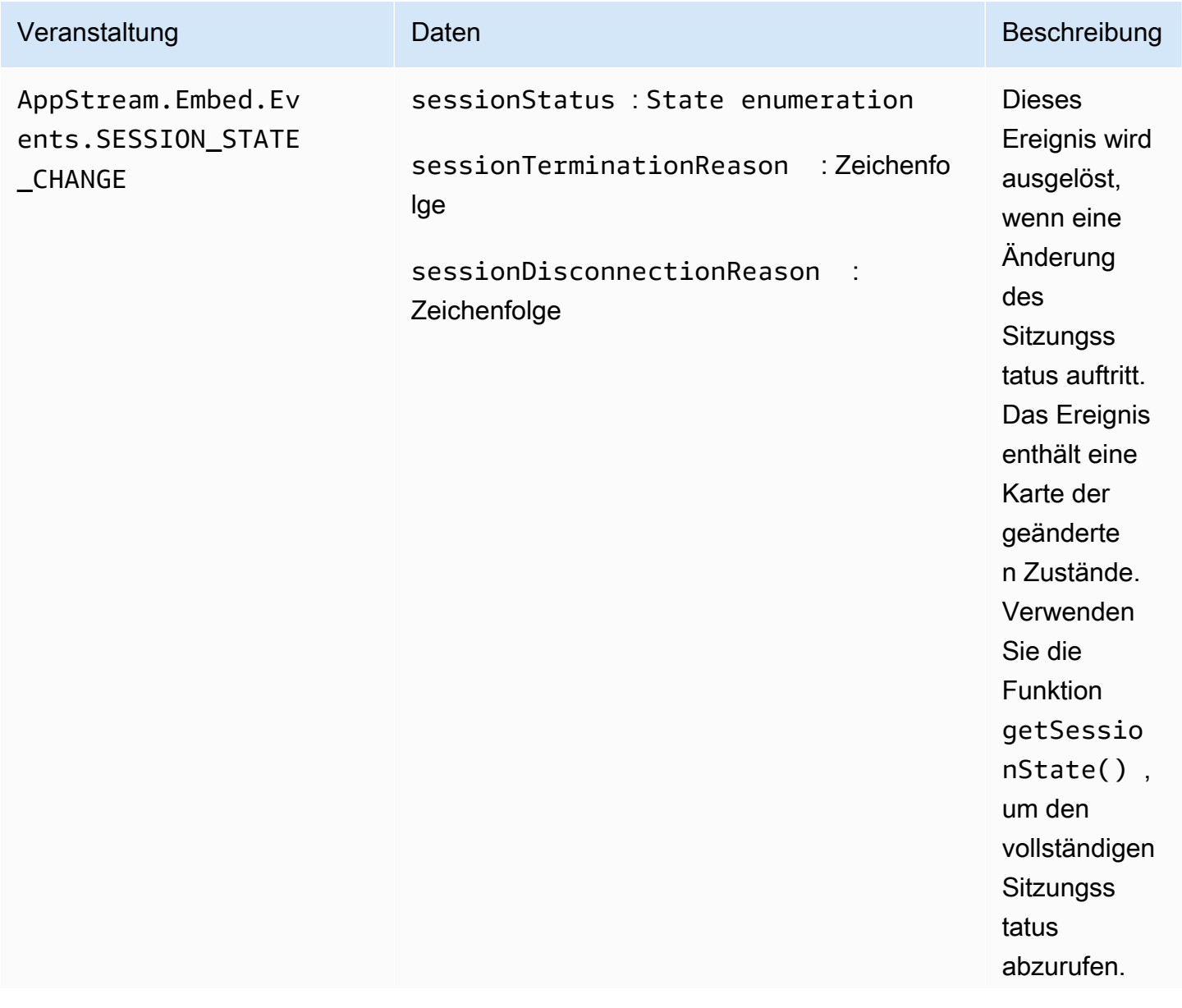

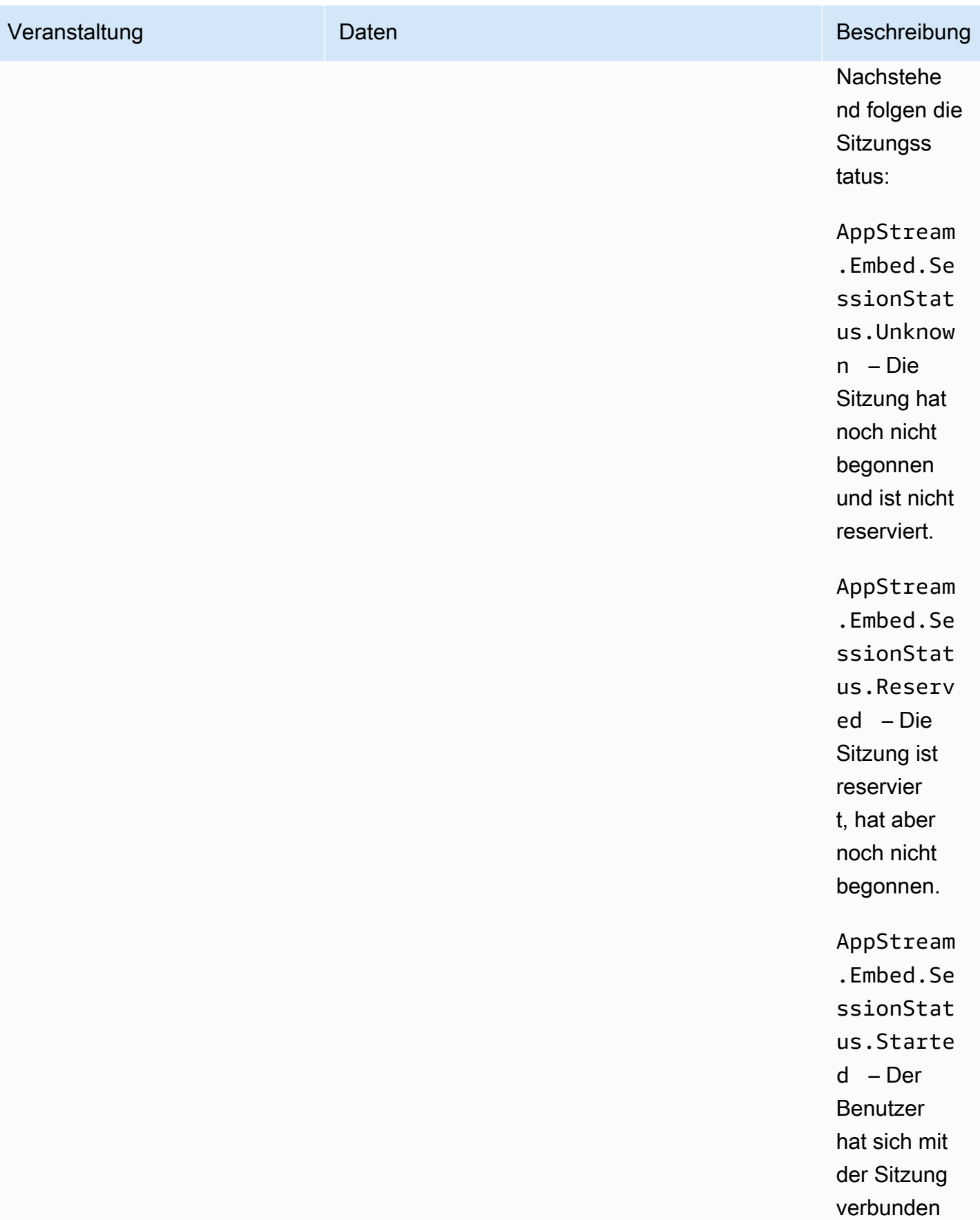
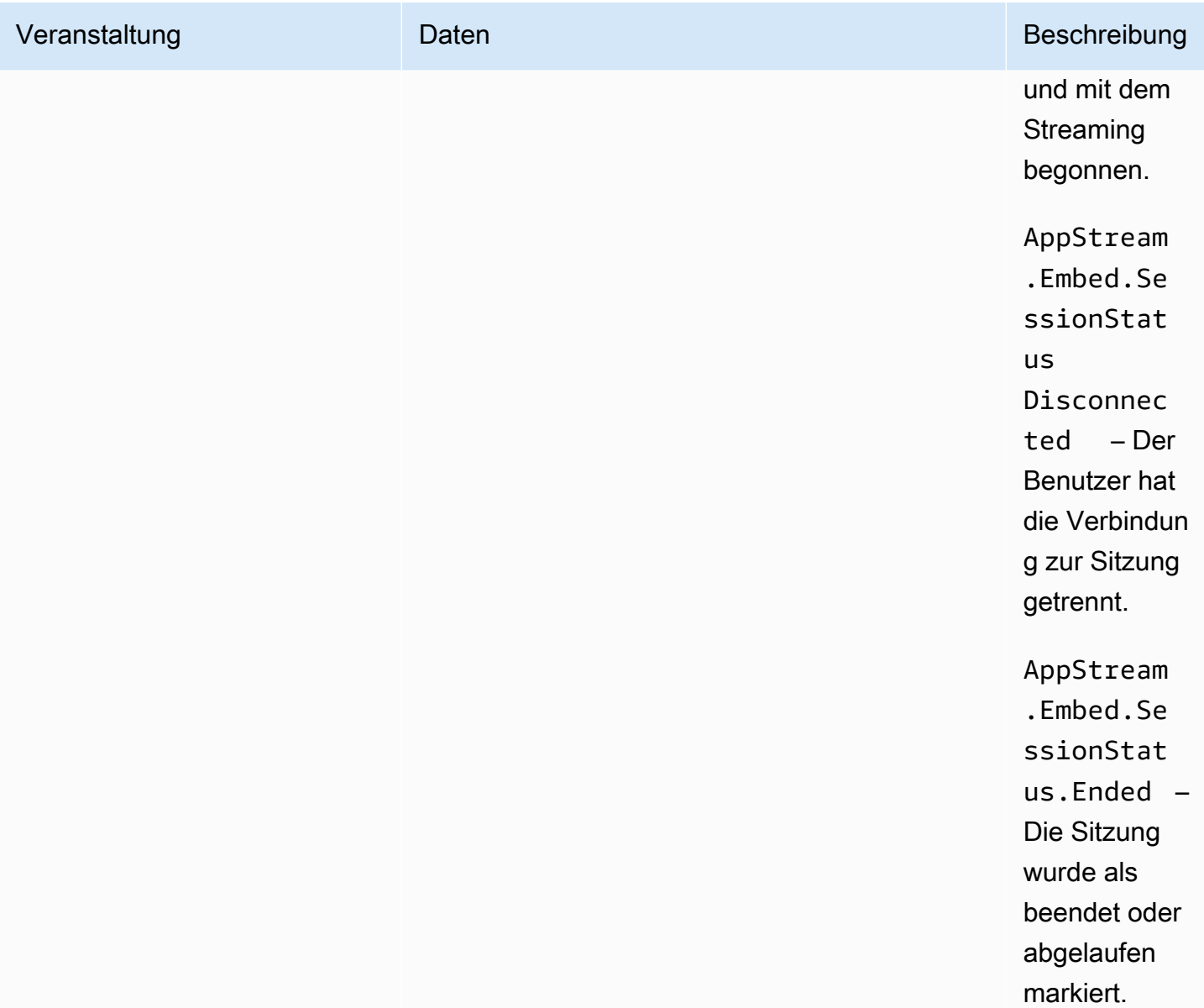

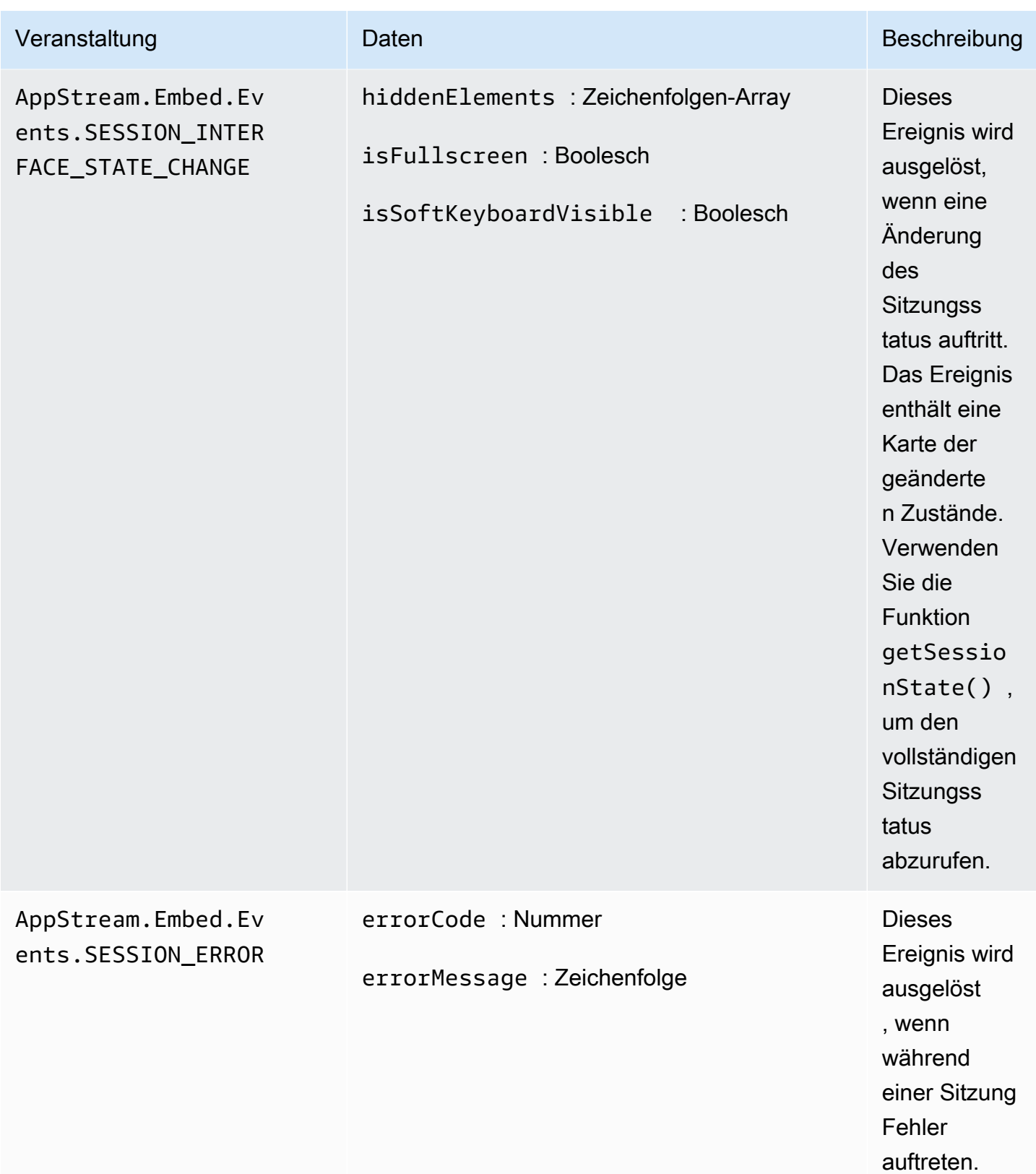

# Beispiele für das Hinzufügen von Ereignis-Listener und das Beenden einer eingebetteten AppStream-2.0-Streaming-Sitzung

In den Beispielen in diesem Abschnitt wird gezeigt, wie Sie Folgendes tun können:

- Fügen Sie Ereignis-Listener für eingebettete AppStream-2.0-Streaming-Sitzungen hinzu.
- Programmgesteuertes Beenden einer eingebetteten AppStream-2.0-Streaming-Sitzung.

Beispiel 1: Hinzufügen von Ereignis-Listener für eingebettete AppStream-2.0- Streaming-Sitzungen

Verwenden Sie den folgenden Code, um Ereignis-Listener für Sitzungsstatusänderungen, Sitzungsschnittstellenstatusänderungen und Sitzungsfehler während eingebetteter Streaming-Sitzungen hinzuzufügen:

```
appstreamEmbed.addEventListener(AppStream.Embed.Events.SESSION_STATE_CHANGE,
 updateSessionStateCallback);
```

```
appstreamEmbed.addEventListener(AppStream.Embed.Events.SESSION_INTERFACE_STATE_CHANGE, 
 updateUserInterfaceStateCallback);
```
appstreamEmbed.addEventListener(AppStream.Embed.Events.SESSION\_ERROR, errorCallback);

In diesem Beispiel sind AppStream.Embed.Events.SESSION\_STATE\_CHANGE, AppStream.Embed.Events.SESSION\_INTERFACE\_STATE\_CHANGE und AppStream.Embed.Events.SESSION\_ERROR Ereignisnamen.

Die Funktionen updateSessionStateCallback, updateUserInterfaceStateCallback und errorCallback sind diejenigen, die Sie implementieren. Diese Funktionen werden in die Funktion addEventListener übergeben und aufgerufen, wenn ein Ereignis ausgelöst wird.

Beispiel 2: Programmgesteuertes Beenden einer eingebetteten AppStream-2.0- Streaming-Sitzung

Verwenden Sie die folgende Funktion, um eingebettete AppStream-2.0-Streaming-Sitzungen zu beenden:

```
appstreamEmbed.endSession();
```
Beispiele für das Hinzufügen von Ereignis-Listener und das Beenden einer eingebetteten AppStream-2.0- Streaming-Sitzung

# Aktivieren und Verwalten von persistentem Speicher für Ihre AppStream 2.0-Benutzer

Amazon AppStream 2.0 unterstützt die folgenden persistenten Speicheroptionen für Benutzer in Ihrer Organisation:

- Basisordner
- Google Drive für Google Workspace
- OneDrive für Business

Sie können für Ihre Organisation eine oder mehrere Optionen aktivieren. Als AppStream 2.0- Administrator müssen Sie wissen, wie Sie die folgenden Aufgaben ausführen, um persistenten Speicher für Ihre Benutzer zu aktivieren und zu verwalten.

#### Inhalt

- [Aktivieren und Verwalten von Basisordnern für Ihre AppStream 2.0-Benutzer](#page-399-0)
- [Google Drive für Ihre AppStream 2.0-Benutzer aktivieren und verwalten](#page-409-0)
- [Aktivieren und Verwalten OneDrive von for Business für Ihre AppStream 2.0-Benutzer](#page-415-0)

Informationen zur Problembehebung finden Sie unter [Fehlerbehebung bei Problemen mit](#page-680-0)  [persistentem Speicher](#page-680-0).

# <span id="page-399-0"></span>Aktivieren und Verwalten von Basisordnern für Ihre AppStream 2.0- Benutzer

AppStream 2.0 unterstützt die folgenden persistenten Speicheroptionen für Benutzer in Ihrer Organisation:

- Basisordner
- Google Drive für Google Workspace
- OneDrive für Business

Sie können für Ihre Organisation eine oder mehrere Optionen aktivieren. Wenn Sie Basisordner für einen AppStream 2.0-Stack aktivieren, können Benutzer des Stacks während ihrer Anwendungs-Streaming-Sitzungen auf einen persistenten Speicherordner zugreifen. Für den Zugriff auf die Basisordner ist keine weitere Konfiguration durch die Benutzer erforderlich. Die von Benutzern in ihrem Basisordner gespeicherten Daten werden automatisch in einem Bucket des Amazon Simple Storage Service in Ihrem Amazon-Web-Services-Konto gesichert und stehen diesen Benutzern in nachfolgenden Sitzungen zur Verfügung.

Dateien und Ordner werden während der Übertragung über die SSL-Endpunkte von Amazon S3 verschlüsselt. Dateien und Ordner im Ruhezustand werden mit von Amazon S3 verwalteten Verschlüsselungsschlüsseln verschlüsselt.

Basisordner werden in Flotten-Instances an den folgenden Standardspeicherorten gespeichert:

- Für Einzelsitzungen non-domain-joined : C:\Users\PhotonUser\My Files\Home-Ordner
- Bei Multisitzungen non-domain-joined : Windows-Instances: C:\Users\as2-xxxxxxxx\My Files \Home Folder , wobei as2-xxxxxxxxxx ein zufälliger Benutzername ist, der jeder Benutzersitzung zugewiesen ist. Sie können Ihren lokalen Benutzernamen über die env-Variable \$USERNAME ermitteln.
- Mit einer Domain verknüpfte Windows-Instances: C:\Users\%username%\My Files\Home Folder
- Linux-Instances: ~//MyFiles/HomeFolder

Verwenden Sie als Administrator den entsprechenden Pfad, wenn Sie Ihre Anwendungen so konfigurieren, dass sie im Basisordner gespeichert werden. In manchen Fällen können Ihre Benutzer möglicherweise den Basisordner nicht finden, da einige Anwendungen die Umleitung, die den Basisordner als obersten Ordner im Datei-Explorer anzeigt, nicht erkennen. In diesem Fall können Ihre Benutzer auf ihren Basisordner zugreifen, indem sie im Datei-Explorer zu demselben Verzeichnis navigieren.

#### Inhalt

- [Dateien und Verzeichnisse im Zusammenhang mit rechenintensiven Anwendungen](#page-401-0)
- [Aktivieren von Basisordnern für Ihre AppStream 2.0-Benutzer](#page-401-1)
- [Verwalten Ihrer Basisordner](#page-403-0)

# <span id="page-401-0"></span>Dateien und Verzeichnisse im Zusammenhang mit rechenintensiven Anwendungen

Während AppStream 2.0-Streaming-Sitzungen kann das Speichern großer Dateien und Verzeichnisse im Zusammenhang mit rechenintensiven Anwendungen im persistenten Speicher länger dauern als das Speichern von Dateien und Verzeichnissen, die für grundlegende Produktivitätsanwendungen erforderlich sind. So kann es beispielsweise länger dauern, bis Anwendungen eine große Datenmenge speichern oder dieselben Dateien häufig ändern, als Dateien zu speichern, die von Anwendungen erstellt wurden, die eine einzelne Schreibaktion ausführen. Auch das Speichern vieler kleiner Dateien kann mehr Zeit in Anspruch nehmen.

Wenn Ihre Benutzer Dateien und Verzeichnisse speichern, die rechenintensiven Anwendungen zugeordnet sind, und die persistenten Speicheroptionen AppStream 2.0 nicht wie erwartet funktionieren, empfehlen wir Ihnen, eine Server Message Block (SMB)-Lösung wie Amazon FSx for Windows File Server oder ein - AWS Storage Gateway Datei-Gateway zu verwenden. Im Folgenden finden Sie Beispiele für Dateien und Verzeichnisse, die rechenintensiven Anwendungen zugeordnet sind und sich besser für die Verwendung mit diesen SMB-Lösungen eignen:

- Workspace-Ordner für integrierte Entwicklungsumgebungen (IDEs)
- Lokale Datenbankdateien
- Scratchspace-Ordner, die von Grafiksimulationsprogrammen erstellt wurden

Weitere Informationen finden Sie hier:

- [Benutzerhandbuch für Amazon FSx für Windows File Server](https://docs.aws.amazon.com/fsx/latest/WindowsGuide/what-is.html)
- [Verwenden von Amazon FSx mit Amazon AppStream 2.0](https://aws.amazon.com/blogs/desktop-and-application-streaming/using-amazon-fsx-with-amazon-appstream-2-0/)
- [File Gateways](https://docs.aws.amazon.com/storagegateway/latest/userguide/StorageGatewayConcepts.html#file-gateway-concepts) im AWS Storage Gateway -Benutzerhandbuch

### <span id="page-401-1"></span>Aktivieren von Basisordnern für Ihre AppStream 2.0-Benutzer

Bevor Sie Basisordner aktivieren, müssen Sie die folgenden Schritte ausführen:

• Stellen Sie sicher, dass Sie über die richtigen AWS Identity and Access Management (IAM)- Berechtigungen für Amazon S3-Aktionen verfügen. Weitere Informationen finden Sie unter [Verwenden von IAM-Richtlinien zum Verwalten des Administratorzugriffs auf den Amazon-S3-](#page-612-0) [Bucket für Basisordner und die Persistenz von Anwendungseinstellungen](#page-612-0).

- Verwenden Sie ein Image, das aus einem AWS Basis-Image erstellt wurde, das am oder nach dem 18. Mai 2017 veröffentlicht wurde. Eine aktuelle Liste der veröffentlichten AWS Images finden Sie unter [AppStream Versionshinweise zu 2.0 Base Image und Managed Image Update.](#page-79-0)
- Aktivieren Sie von Ihrer Virtual Private Cloud (VPC) aus die Netzwerkverbindung zu Amazon S3, indem Sie den Internetzugang oder einen VPC-Endpunkt für Amazon S3 konfigurieren. Weitere Informationen finden Sie unter [Netzwerk und Zugriff für Amazon AppStream 2.0](#page-36-0) und [Verwenden](#page-57-0)  [von Amazon S3 S3-VPC-Endpunkten für 2.0-Funktionen AppStream .](#page-57-0)

Sie können Basisordner aktivieren oder deaktivieren, während Sie einen Stack erstellen (siehe [Erstellen eines Stacks\)](#page-270-0), oder nachdem der Stack erstellt wurde, indem Sie AWS Management Console für AppStream 2.0, AWS SDK oder verwenden AWS CLI. Für jede AWS Region werden Basisordner durch einen Amazon S3-Bucket gesichert.

Wenn Sie Basisordner für einen AppStream 2.0-Stack in einer - AWS Region zum ersten Mal aktivieren, erstellt der Service einen Amazon S3-Bucket in Ihrem Konto in derselben Region. Derselbe Bucket wird verwendet, um den Inhalt der Basisordner für alle Benutzer und alle Stacks in dieser Region zu speichern. Weitere Informationen finden Sie unter [Amazon-S3-Bucket-Speicher](#page-404-0).

**a** Note

Anleitungen, die Sie Ihren Benutzern bei der Verwendung von Basisordnern während AppStream 2.0-Streaming-Sitzungen helfen können, finden Sie unter [Basisordner verwenden.](#page-737-0)

So aktivieren Sie Basisordner beim Erstellen eines Stacks

• Führen Sie die Schritte unter [Erstellen eines Stacks](#page-270-0) aus und stellen Sie sicher, dass die Option Basisordner aktivieren ausgewählt wurde.

So aktivieren Sie Basisordner für einen vorhandenen Stack

- 1. Öffnen Sie die AppStream 2.0-Konsole unter <https://console.aws.amazon.com/appstream2>.
- 2. Wählen Sie im linken Navigationsbereich Stacks aus und klicken Sie auf den Stack, für den Sie die Basisordner aktivieren möchten.
- 3. Wählen Sie unterhalb der Stack-Liste Speicher und markieren Sie das Kontrollkästchen Basisordner aktivieren.
- 4. Wählen Sie im Dialogfenster Basisordner aktivieren die Option Aktivieren aus.

### <span id="page-403-0"></span>Verwalten Ihrer Basisordner

#### Inhalt

- [Deaktivieren von Basisordnern](#page-403-1)
- [Amazon-S3-Bucket-Speicher](#page-404-0)
- [Synchronisieren von Inhalten der Basisordner](#page-405-0)
- [Formate des Basisordners](#page-406-0)
- [Verwenden der AWS Command Line Interface oder AWS -SDKs](#page-408-0)
- [Weitere Ressourcen](#page-409-1)

#### <span id="page-403-1"></span>Deaktivieren von Basisordnern

Sie können die Basisordner für einen Stack deaktivieren, ohne den bereits darin gespeicherten Inhalt zu verlieren. Das Deaktivieren von Basisordnern für einen Stack hat folgende Auswirkungen:

- Benutzer, die für den Stack mit aktiven Streaming-Sitzungen verbunden sind, erhalten eine Fehlermeldung. Sie werden darüber informiert, dass Inhalte nicht länger im Basisordner gespeichert werden können.
- Basisordner erscheinen nicht für neue Sitzungen, die den Stack mit deaktivierten Basisordnern verwenden.
- Das Deaktivieren von Basisordnern für einen Stack bedeutet nicht, dass sie auch für andere Stacks deaktiviert sind.
- Selbst wenn Basisordner für alle Stacks deaktiviert sind, löscht AppStream 2.0 den Benutzerinhalt nicht.

Um den Zugriff auf Basisordner für den Stack wiederherzustellen, aktivieren Sie die Basisordner wieder, indem Sie die Schritte ausführen, die weiter oben in diesem Thema beschrieben sind.

So deaktivieren Sie Basisordner beim Erstellen eines Stacks

• Führen Sie die Schritte unter [Erstellen eines Stacks](#page-270-0) aus und stellen Sie sicher, dass die Option Basisordner aktivieren deaktiviert wurde.

So deaktivieren Sie Basisordner für einen vorhandenen Stack

- 1. Öffnen Sie die AppStream 2.0-Konsole unter <https://console.aws.amazon.com/appstream2>.
- 2. Wählen Sie im linken Navigationsbereich Stacks aus und klicken Sie dann auf den Stack.
- 3. Wählen Sie unterhalb der Stack-Liste Speicher aus und deaktivieren Sie das Kontrollkästchen für Basisordner aktivieren.
- 4. Geben Sie in das Dialogfenster Basisordner deaktivieren CONFIRM ein (auf Groß- und Kleinschreibung achten), um Ihre Auswahl zu bestätigen und wählen Sie dann Deaktivieren aus.

#### <span id="page-404-0"></span>Amazon-S3-Bucket-Speicher

AppStream 2.0 verwaltet Benutzerinhalte, die in Basisordnern gespeichert sind, mithilfe von Amazon S3-Buckets, die in Ihrem Konto erstellt wurden. Für jede AWS Region erstellt AppStream 2.0 einen Bucket in Ihrem Konto. Jegliche von Benutzern generierten Inhalte, die aus Streaming-Sitzungen von Stacks in dieser Region stammen, werden in diesem Bucket gespeichert. Die Buckets werden vom Service vollständig ohne Konfiguration oder Eingaben eines Administrators verwaltet. Die Benennung der Buckets erfolgt wie folgt in einem bestimmten Format:

appstream2-36fb080bb8-*region-code*-*account-id-without-hyphens*

Wobei der AWS Regionscode *region-code* ist, in dem der Stack erstellt wird, und *accountid-without-hyphens* Ihre Amazon Web Services-Konto-ID. Der erste Teil des Bucket-Namens, appstream2-36fb080bb8-, ändert sich konto- oder regionsübergreifend nicht.

Wenn Sie beispielsweise die Basisordner für die Stacks in der Region USA West (Oregon) (uswest-2) für Kontonummer 123456789012 aktivieren, erstellt der Service einen Amazon-S3- Bucket in dieser Region mit dem angegebenen Namen. Nur ein Administrator mit ausreichenden Berechtigungen kann diesen Bucket löschen.

```
appstream2-36fb080bb8-us-west-2-123456789012
```
Wie zuvor erwähnt, werden mit dem Deaktivieren der Basisordner für Stacks keine im Amazon-S3-Bucket gespeicherten Benutzerinhalte gelöscht. Um Benutzerinhalte dauerhaft zu löschen, muss ein Administrator mit ausreichendem Zugriff dies über die Amazon S3-Konsole tun. AppStream 2.0 fügt eine Bucket-Richtlinie hinzu, die ein versehentliches Löschen des Buckets verhindert. Weitere Informationen finden Sie unter [Verwenden von IAM-Richtlinien zum Verwalten](#page-612-0) 

#### [des Administratorzugriffs auf den Amazon-S3-Bucket für Basisordner und die Persistenz von](#page-612-0) [Anwendungseinstellungen](#page-612-0).

### <span id="page-405-0"></span>Synchronisieren von Inhalten der Basisordner

Wenn Basisordner aktiviert sind, erstellt AppStream 2.0 einen eindeutigen Ordner für jeden Benutzer, in dem der Inhalt gespeichert werden soll. Der Ordner wird als eindeutiges Amazon-S3-Präfix erstellt, das einen Hash des Benutzernamens innerhalb eines S3-Buckets für Ihr Amazon-Web-Services-Konto und Ihre Region verwendet. Nachdem AppStream 2.0 den Basisordner in Amazon S3 erstellt hat, kopiert es den Zugriff auf Inhalt in diesem Ordner aus dem S3-Bucket in die Flotten-Instance. Auf diese Weise kann der Benutzer während seiner Streaming-Sitzung von der Flotten-Instance aus schnell auf den Inhalt seines Basisordners zugreifen. Änderungen, die Sie am Inhalt des Basisordners eines Benutzers in einem S3-Bucket vornehmen und die der Benutzer an seinem Inhalt des Basisordners auf einer Flotten-Instance vornimmt, werden wie folgt zwischen Amazon S3 und AppStream 2.0 synchronisiert.

- 1. Zu Beginn der AppStream 2.0-Streaming-Sitzung eines Benutzers katalogisiert AppStream 2.0 die Basisordnerdateien, die für diesen Benutzer im Amazon S3-Bucket für Ihr Amazon Web Services-Konto und Ihre Region gespeichert sind.
- 2. Der Inhalt des Basisordners eines Benutzers wird auch auf der AppStream 2.0-Flotten-Instance gespeichert, von der er streamt. Wenn ein Benutzer auf seinen Basisordner auf der AppStream 2.0-Flotten-Instance zugreift, wird die Liste der katalogisierten Dateien angezeigt.
- 3. AppStream 2.0 lädt eine Datei erst dann aus dem S3-Bucket auf die Flotten-Instance herunter, wenn der Benutzer eine Streaming-Anwendung verwendet, um die Datei während seiner Streaming-Sitzung zu öffnen.
- 4. Nachdem AppStream 2.0 die Datei auf die Flotten-Instance heruntergeladen hat, erfolgt die Synchronisation, nachdem auf die Datei zugegriffen wurde
- 5. Wenn der Benutzer die Datei während seiner Streaming-Sitzung ändert, AppStream lädt 2.0 die neue Version der Datei regelmäßig oder am Ende der Streaming-Sitzung von der Flotten-Instance in den S3-Bucket hoch. Allerdings wird die Datei während der Streaming-Sitzung nicht erneut aus dem S3-Bucket heruntergeladen.

Die folgenden Abschnitte beschreiben das Synchronisationsverhalten, wenn Sie die Datei des Basisordners eines Benutzers in Amazon S3 hinzufügen, ersetzen oder entfernen.

#### Inhalt

• [Synchronisieren von Dateien, die Sie dem Basisordner eines Benutzers in Amazon S3 hinzufügen](#page-406-1)

- [Synchronisieren von Dateien, die Sie im Basisordner eines Benutzers in Amazon S3 ersetzen](#page-406-2)
- [Synchronisieren von Dateien, die Sie aus dem Basisordner eines Benutzers in Amazon S3](#page-406-3)  [entfernen](#page-406-3)

<span id="page-406-1"></span>Synchronisieren von Dateien, die Sie dem Basisordner eines Benutzers in Amazon S3 hinzufügen

Wenn Sie dem Basisordner eines Benutzers in einem S3-Bucket eine neue Datei hinzufügen, katalogisiert AppStream 2.0 die Datei und zeigt sie innerhalb weniger Minuten in der Liste der Dateien im Basisordner des Benutzers an. Die Datei wird jedoch erst dann vom S3-Bucket auf die Flotten-Instance heruntergeladen, wenn der Benutzer die Datei während seiner Streaming-Sitzung mit einer Anwendung öffnet.

<span id="page-406-2"></span>Synchronisieren von Dateien, die Sie im Basisordner eines Benutzers in Amazon S3 ersetzen

Wenn ein Benutzer während seiner Streaming-Sitzung eine Datei in seinem Basisordner auf der Flotten-Instance öffnet und Sie dieselbe Datei in seinem Basisordner in einem S3-Bucket während der aktiven Streaming-Sitzung dieses Benutzers durch eine neue Version ersetzen, wird die neue Version der Datei nicht sofort auf die Flotten-Instance heruntergeladen. Die neue Version wird erst dann aus dem S3-Bucket auf die Flotten-Instance heruntergeladen, wenn der Benutzer eine neue Streaming-Sitzung startet und die Datei erneut öffnet.

<span id="page-406-3"></span>Synchronisieren von Dateien, die Sie aus dem Basisordner eines Benutzers in Amazon S3 entfernen

Wenn ein Benutzer während seiner Streaming-Sitzung eine Datei in seinem Basisordner auf der Flotten-Instance öffnet und Sie die Datei während der aktiven Streaming-Sitzung dieses Benutzers aus seinem Basisordner in einem S3-Bucket entfernen, wird die Datei erst dann aus der Flotten-Instance entfernt, wenn der Benutzer eine der folgenden Aktionen ausführt:

- Basisordner erneut öffnen
- Basisordner aktualisieren

#### <span id="page-406-0"></span>Formate des Basisordners

Die Hierarchie eines Benutzerordners hängt davon ab, wie ein Benutzer eine Streaming-Sitzung startet. Dies wird in den folgenden Abschnitten beschrieben.

#### -AWS SDKs und AWS CLI

Bei Sitzungen, die mit CreateStreamingURL oder create-streaming-url gestartet werden, sieht die Ordnerstruktur wie folgt aus:

*bucket-name*/user/custom/*user-id-SHA-256-hash*/

Wobei das in gezeigte Format *bucket-name* hat [Amazon-S3-Bucket-Speicher](#page-404-0) und der benutzerspezifische Ordnername *user-id-SHA-256-hash* ist, der mit einer hexadezimalen SHA-256Zeichenfolge in Kleinbuchstaben erstellt wurde, die aus dem UserId Wert generiert wurde, der an die CreateStreamingURL-API-Operation oder den -create-streaming-urlBefehl übergeben wurde. Weitere Informationen finden Sie unter [CreateStreamingURL](https://docs.aws.amazon.com/appstream2/latest/APIReference/API_CreateStreamingURL.html) in der Amazon-AppStream 2.0-API-Referenz und [create-streaming-url](https://docs.aws.amazon.com/cli/latest/reference/appstream/create-streaming-url.html) in der AWS CLI -Befehlsreferenz.

Die folgende Beispielordnerstruktur gilt für den Sitzungszugriff über die API oder AWS CLI mit der UserId testuser@mydomain.com, Konto-ID 123456789012 in der Region USA West (Oregon) (uswest-2):

```
appstream2-36fb080bb8-us-west-2-123456789012/user/custom/
a0bcb1da11f480d9b5b3e90f91243143eac04cfccfbdc777e740fab628a1cd13/
```
Sie können den Ordner für einen Benutzer bestimmen, indem sie mithilfe von Websites oder online verfügbaren Open-Source-Code-Bibliotheken den SHA-256-Hash-Wert der UserId in Kleinbuchstaben generieren.

#### SAMI<sub>20</sub>

Bei Sitzungen, die mit dem SAML-Verbund erstellt werden, sieht die Ordnerstruktur wie folgt aus:

*bucket-name*/user/federated/*user-id-SHA-256-hash*/

In diesem Fall steht *user-id-SHA-256-hash* für den Ordnernamen, der unter Verwendung einer SHA-256-Hash-Hexadezimal-Zeichenfolge in Kleinbuchstaben angelegt wurde, die aus dem NameID-SAML-Attributswert erzeugt und in der SAML-Verbund-Anforderung übergeben wurde. Übermitteln Sie die SAML-Anforderung mit der NameID im Format domainname\username, um Benutzer mit demselben Namen zu unterscheiden, die jedoch zu zwei unterschiedlichen Domains gehören. Weitere Informationen finden Sie unter [Amazon- AppStream 2.0-Integration mit SAML 2.0.](#page-324-0)

Die folgende Beispiel-Ordnerstruktur gilt für den Sitzungszugriff mittels SAML-Verbund mit einer NameID-BEISPIELDOMAIN\testbenutzer, Konto-ID 123456789012 in der Region USA West (Oregon):

appstream2-36fb080bb8-us-west-2-123456789012/user/ federated/8dd9a642f511609454d344d53cb861a71190e44fed2B8aF9fde0C507012a9901

Wenn ein Teil oder die gesamte NameID-Zeichenfolge groß geschrieben wird (wie der Domänenname *SAMPLEDOMAIN* im Beispiel ist), generiert AppStream 2.0 den Hashwert basierend auf der in der Zeichenfolge verwendeten Groß-/ Kleinschreibung. Bei diesem Beispiel lautet der Hash-Wert für BEISPIELDOMAIN\testuser: 8DD9A642F511609454D344D53CB861A71190E44FED2B8AF9FDE0C507012A9901. Im Verzeichnis des Benutzers wird dieser Wert in Kleinbuchstaben angezeigt: 8dd9a642f511609454d344d53cb861a71190e44fed2B8aF9fde0C507012a9901.

Sie können den Ordner für einen Benutzer bestimmen, indem sie den SHA-256-Hash-Wert der NameID mithilfe von Websites oder online verfügbaren Open-Source-Code-Bibliotheken generieren.

<span id="page-408-0"></span>Verwenden der - AWS Command Line Interface oder AWS -SDKs

Sie können Basisordner für einen Stack mithilfe der AWS CLI oder AWS SDKs aktivieren und deaktivieren.

Der folgende [create-stack](https://docs.aws.amazon.com/cli/latest/reference/appstream/create-stack.html)-Befehl kann verwendet werden, um Basisordner beim Erstellen eines neuen Stacks zu aktivieren:

```
aws appstream create-stack --name ExampleStack --storage-connectors 
  ConnectorType=HOMEFOLDERS
```
Der folgende [update-stack-](https://docs.aws.amazon.com/cli/latest/reference/appstream/update-stack.html)Befehl kann verwendet werden, um Basisordner für einen vorhandenen Stack zu aktivieren:

**aws appstream update-stack --name** *ExistingStack* **--storage-connectors ConnectorType=HOMEFOLDERS**

Der folgende CLI-Befehl kann verwendet werden, um Basisordner für einen vorhandenen Stack zu deaktivieren. Mit diesem Befehl werden keine Benutzerdaten gelöscht.

**aws appstream update-stack --name** *ExistingStack* **--delete-storage-connectors**

#### <span id="page-409-1"></span>Weitere Ressourcen

Weitere Informationen über die Verwaltung von Amazon-S3-Buckets und bewährte Methoden finden Sie in den folgenden Themen im Benutzerhandbuch für Amazon Simple Storage Service:

- Mit Amazon S3-Richtlinien können Sie für Ihre Benutzer einen Offline-Zugriff auf Benutzerdaten ermöglichen. Weitere Informationen finden Sie unter [Amazon S3: Gewährt IAM-Benutzern](https://docs.aws.amazon.com/IAM/latest/UserGuide/reference_policies_examples_s3_home-directory-console.html)  [programmgesteuert und in der Konsole Zugriff auf ihr S3-Stammverzeichnis](https://docs.aws.amazon.com/IAM/latest/UserGuide/reference_policies_examples_s3_home-directory-console.html) im IAM-Benutzerhandbuch.
- Sie können das Datei-Versioning für Inhalte aktivieren, die in Amazon S3-Buckets gespeichert sind, die von AppStream 2.0 verwendet werden. Weitere Informationen finden Sie unter [Verwenden der](https://docs.aws.amazon.com/AmazonS3/latest/dev/Versioning.html)  [Versionsverwaltung.](https://docs.aws.amazon.com/AmazonS3/latest/dev/Versioning.html)

# <span id="page-409-0"></span>Google Drive für Ihre AppStream 2.0-Benutzer aktivieren und verwalten

#### **a** Note

Die Verwendung und Übertragung von Informationen, die von Google-APIs empfangen werden, durch Amazon AppStream 2.0 an eine andere App erfolgt, entspricht der [Benutzerdatenrichtlinie von Google API Services,](https://developers.google.com/terms/api-services-user-data-policy) einschließlich der Anforderungen für die eingeschränkte Nutzung.

Amazon AppStream 2.0 unterstützt die folgenden persistenten Speicheroptionen für Benutzer in Ihrer Organisation:

- Google Drive für Google Workspace
- OneDrive für Business
- Basisordner

Sie können für Ihre Organisation eine oder mehrere Optionen aktivieren. Wenn Sie Google Drive für Google Workspace für einen AppStream 2.0-Stack aktivieren, können Benutzer des Stacks ihr Google Drive für Google Workspace-Konto mit AppStream 2.0 verknüpfen. Anschließend können sie sich bei ihrem Google-Drive-für-Google-Workspace-Konto anmelden und während Anwendungs-Streaming-Sitzungen auf ihren Google-Drive-Ordner zugreifen. Alle Änderungen,

die sie an Dateien oder Ordnern während dieser Sitzungen in Google Drive vornehmen, werden automatisch gespeichert und synchronisiert, damit sie für die Benutzer außerhalb der Streaming-Sitzungen verfügbar sind.

#### **A** Important

Sie können Google Drive für Google Workspace nur für Konten in Ihren Google Workspace-Domains aktivieren, aber nicht für persönliche Gmail-Konten.

#### **a** Note

Sie können Google Drive für Windows-Stacks aktivieren, jedoch nicht für Linux-Stacks oder Stacks, die Multi-Session-Flotten zugeordnet sind.

#### Inhalt

- [Google Drive für Ihre AppStream 2.0-Benutzer aktivieren](#page-410-0)
- [Google Drive für Ihre AppStream 2.0-Benutzer deaktivieren](#page-414-0)

## <span id="page-410-0"></span>Google Drive für Ihre AppStream 2.0-Benutzer aktivieren

Bevor Sie Google Drive aktivieren, müssen Sie die folgenden Schritte ausführen:

- Verfügen Sie über ein aktives Google Workspace-Konto mit einer gültigen organisatorischen Domäne und Benutzern in der Domäne, die Sie mit AppStream 2.0 verwenden können.
- Konfigurieren Sie einen AppStream 2.0-Stack mit einer zugehörigen Flotte.

Die Flotte muss ein Image verwenden, das eine Version des AppStream 2.0-Agenten verwendet, die am oder nach dem 31. Mai 2018 veröffentlicht wurde. Weitere Informationen finden Sie unter [AppStream Versionshinweise für 2.0-Agenten.](#page-105-0) Die Flotte muss auch auf das Internet zugreifen können.

- Fügen Sie Amazon AppStream 2.0 als vertrauenswürdige App in einer oder mehreren Domänen hinzu, die Ihrem Google Workspace-Konto zugeordnet sind. Sie können Google Drive für bis zu 10 Domänen aktivieren.
- Sie müssen über einen Windows-basierten Stack verfügen. (Linux-basierte Stacks werden nicht unterstützt).

Gehen Sie wie folgt vor, um Amazon AppStream 2.0 als vertrauenswürdige App in Ihren Google Workspace-Domains hinzuzufügen.

So fügen Sie Amazon AppStream 2.0 als vertrauenswürdige App in Ihren Google Workspace-Domains hinzu

- 1. Melden Sie sich bei der Google Workspace Admin-Konsole unter an<https://admin.google.com/>.
- 2. Wählen Sie in der linken Navigationsleiste Sicherheit, Zugriffs- und Datenkontrollen, API-Kontrollen aus.
- 3. Wählen Sie oben auf der Seite im Abschnitt App-Zugriffskontrolle die Option ZUGANG ZU DRITTANBIETER-APPS VERWALTEN aus.
- 4. Wählen Sie App hinzufügen und dann OAuth-App-Name oder Client-ID aus.
- 5. Geben Sie die Amazon- AppStream 2.0-OAuth-Client-ID für Ihre AWS Region ein und wählen Sie dann SUCHEN aus. Eine Liste der Client-IDs finden Sie in der Tabelle im Anschluss an diese Anleitung.
- 6. Wählen Sie in den Suchergebnissen Amazon AppStream 2.0 und dann Auswählen aus.
- 7. Überprüfen Sie auf der Seite Client-ID unter OAuth-Client-ID, ob die richtige ID in der Liste angezeigt wird, und aktivieren Sie anschließend das Kontrollkästchen links neben der ID.
- 8. Wählen Sie unten rechts auf der Seite die Option AUSWAHLEN aus.
- 9. Konfigurieren Sie, welche Organisationseinheiten in Ihrer Google Workspace-Organisation Zugriff erhalten sollen.
- 10. Wählen Sie unter Zugriff auf Google-Daten die Option Vertrauenswürdig: Kann auf alle Google-Services zugreifen aus und klicken Sie anschließend auf WEITER.
- 11. Überprüfen Sie, ob Ihre Auswahl korrekt ist. Wenn Sie zufrieden sind, wählen Sie BEENDEN aus.
- 12. Stellen Sie sicher, dass die Amazon- AppStream 2.0-App mit der richtigen OAuth-ID in der Liste der verbundenen Apps angezeigt wird.

OAuth AppStream 2-Client-IDs von Amazon 2.0 OAuth2

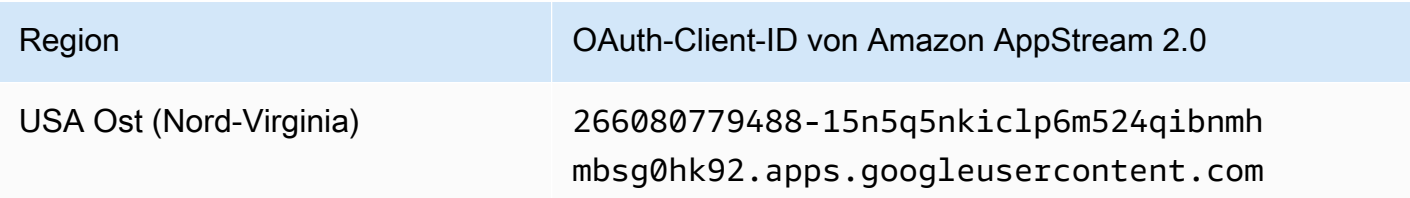

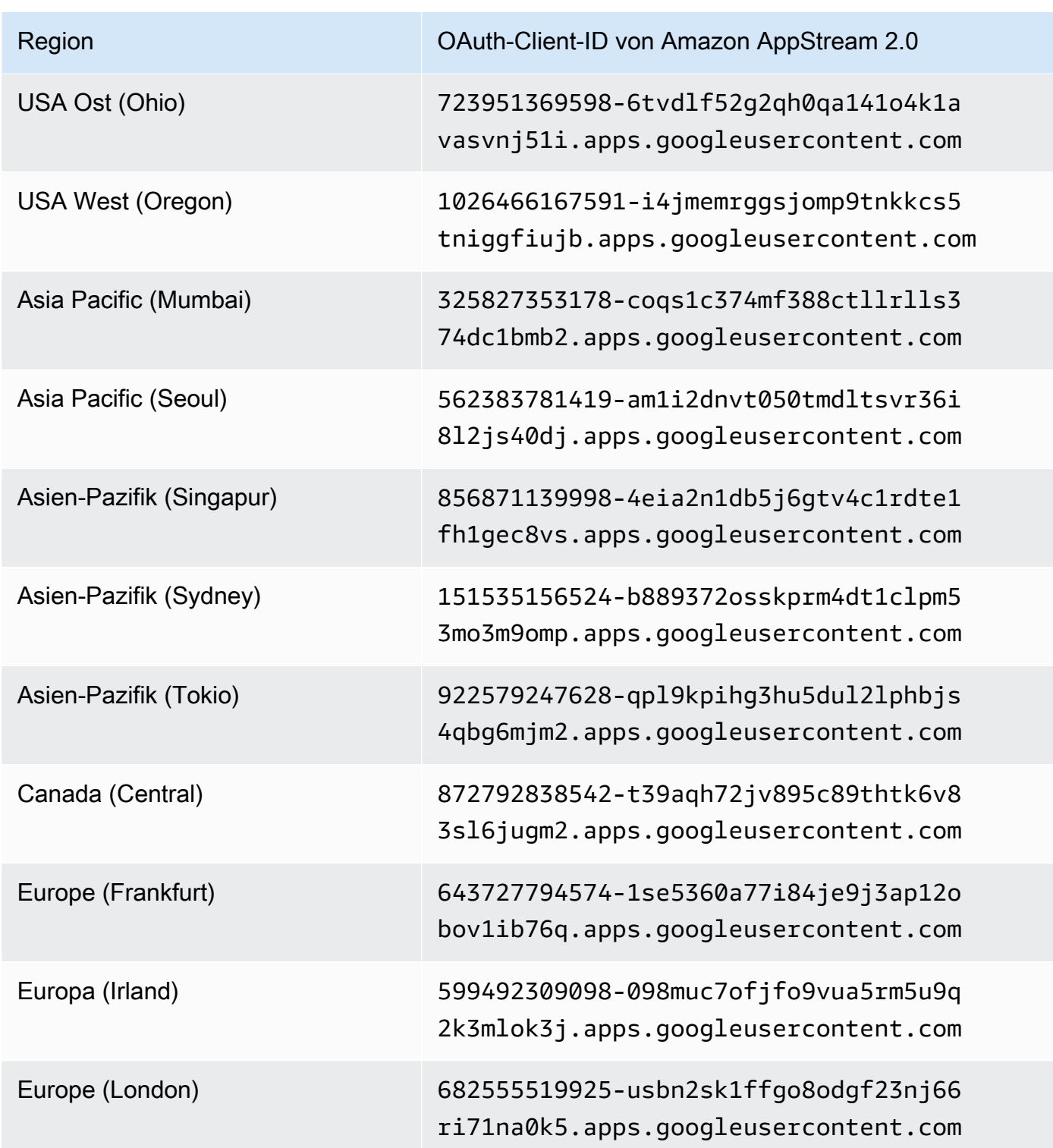

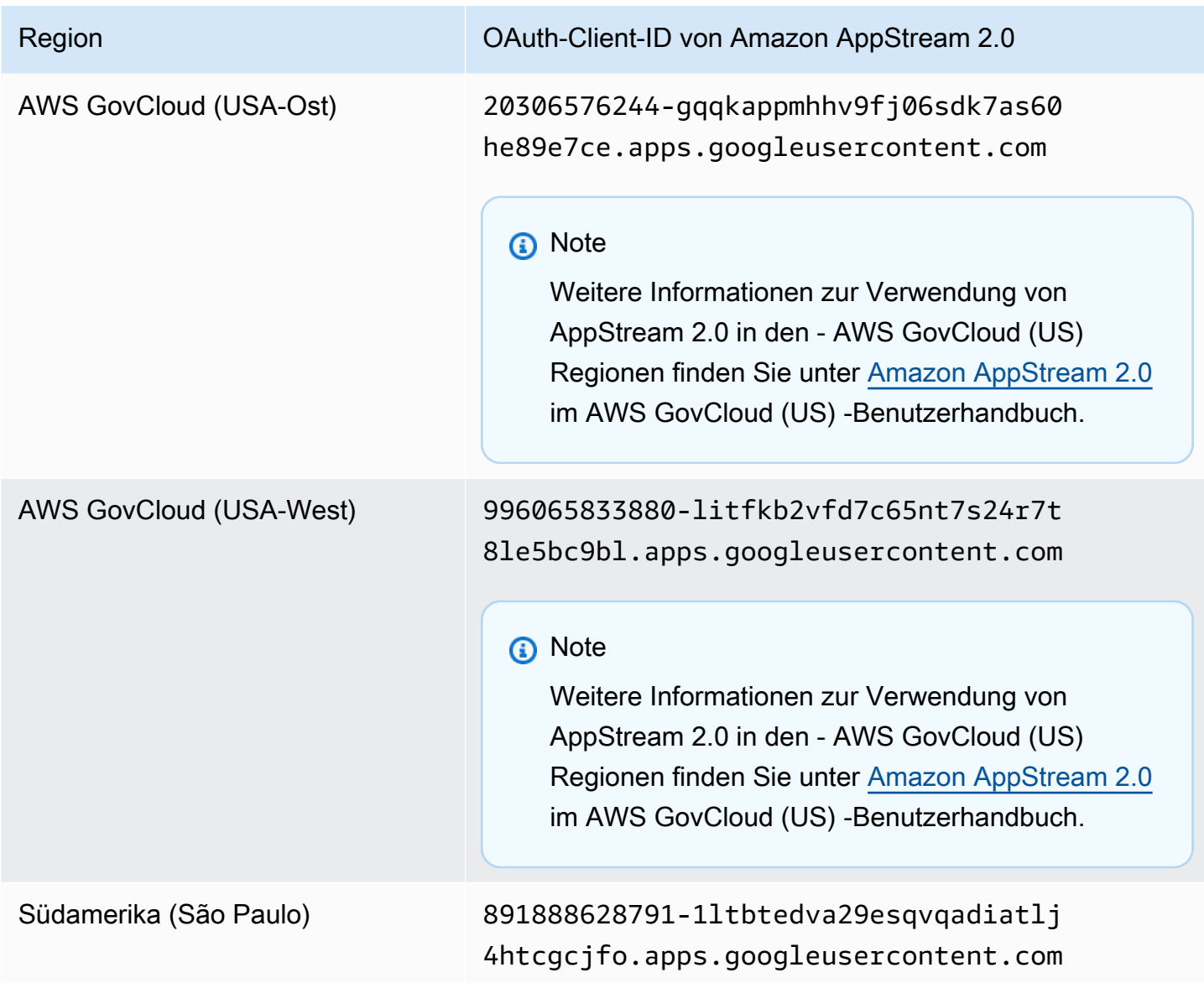

Gehen Sie wie folgt vor, um Google Drive für Ihre AppStream 2.0-Benutzer zu aktivieren.

So aktivieren Sie Google Drive beim Erstellen eines Stacks

• Führen Sie die Schritte unter au[sErstellen eines Stacks](#page-270-0), stellen Sie sicher, dass Google Drive aktivieren ausgewählt ist und dass Sie mindestens eine organisatorische Domain angegeben haben, die Ihrem Google Workspace-Konto zugeordnet ist.

So aktivieren Sie Google Drive für einen vorhandenen Stack

1. Öffnen Sie die AppStream 2.0-Konsole unter <https://console.aws.amazon.com/appstream2>.

- 2. Wählen Sie im linken Navigationsbereich Stacks und wählen Sie den Stack aus, für den Sie Google Drive aktivieren möchten.
- 3. Wählen Sie unter der Stacks-Liste Speicher und Google Drive für Google Workspace aktivieren aus.
- 4. Geben Sie im Dialogfeld Google Drive für Google Workspace aktivieren unter Google Workspace-Domänenname den Namen mindestens einer Organisationsdomäne ein, die Ihrem Google Workspace-Konto zugeordnet ist. Um eine andere Domäne anzugeben, wählen Sie Add another domain (Eine andere Domäne auswählen) und geben Sie den Namen der Domäne ein.
- 5. Nachdem Sie die Domänennamen hinzugefügt haben, wählen Sie Enable (Aktivieren) aus.

#### **a** Note

Anleitungen, die Sie Ihren Benutzern beim Einstieg in die Verwendung von Google Drive während AppStream 2.0-Streaming-Sitzungen bereitstellen können, finden Sie unter [Google](#page-739-0)  [Drive verwenden](#page-739-0).

### <span id="page-414-0"></span>Google Drive für Ihre AppStream 2.0-Benutzer deaktivieren

Sie können Google Drive für einen Stack deaktivieren, ohne dass Benutzerinhalte verloren gehen, die bereits auf Google Drive gespeichert sind. Das Deaktivieren von Google Drive für einen Stack hat folgende Auswirkungen:

- Benutzer, die für den Stack mit aktiven Streaming-Sitzungen verbunden sind, erhalten eine Fehlermeldung. Sie werden darüber informiert, dass sie keine Berechtigungen für den Zugriff auf ihr Google Drive haben.
- Für alle neuen Sitzungen, die den Stack verwenden, für den Google Drive deaktiviert ist, wird Google Drive nicht angezeigt.
- Nur der spezifische Stack, für den Google Drive deaktiviert ist, ist betroffen.
- Auch wenn Google Drive für alle Stacks deaktiviert ist, löscht Google Drive AppStream 2.0 nicht die Benutzerinhalte, die in ihrem Google Drive gespeichert sind.

Führen Sie die folgenden Schritte aus, um Google Drive für einen vorhandenen Stack zu deaktivieren.

So deaktivieren Sie Google Drive für einen vorhandenen Stack

- 1. Öffnen Sie die AppStream 2.0-Konsole unter <https://console.aws.amazon.com/appstream2>.
- 2. Wählen Sie im linken Navigationsbereich Stacks und anschließend den Stack aus, für den Sie die Google Drive deaktivieren möchten.
- 3. Wählen Sie unter der Stacks-Liste Speicher aus und deaktivieren Sie die Option Google Drive für Google Workspace aktivieren.
- 4. Geben Sie im Dialogfeld Google Drive für Google Workspace deaktivieren CONFIRM (wobei die Groß- und Kleinschreibung beachtet werden muss) ein, um Ihre Auswahl zu bestätigen, und wählen Sie dann Deaktivieren aus.

Wenn Benutzer des Stacks ihre nächste AppStream 2.0-Streaming-Sitzung starten, können sie innerhalb dieser Sitzung und zukünftigen Sitzungen nicht mehr auf ihren Google Drive-Ordner zugreifen.

# <span id="page-415-0"></span>Aktivieren und Verwalten OneDrive von for Business für Ihre AppStream 2.0-Benutzer

AppStream 2.0 unterstützt die folgenden persistenten Speicheroptionen für Benutzer in Ihrer Organisation.

- OneDrive für Business
- Google Drive für Google Workspace
- Basisordner

Sie können für Ihre Organisation eine oder mehrere Optionen aktivieren. Wenn Sie OneDrive for Business für einen AppStream 2.0-Stack aktivieren, können Benutzer des Stacks ihr OneDrive -for-Business-Konto mit AppStream 2.0 verknüpfen. Anschließend können sie sich bei ihrem OneDrive for Business-Konto anmelden und während Anwendungs-Streaming-Sitzungen auf ihren OneDrive Ordner zugreifen. Alle Änderungen, die sie an Dateien oder Ordnern in OneDrive während dieser Sitzungen vornehmen, werden automatisch gesichert und synchronisiert, sodass sie Benutzern außerhalb ihrer Streaming-Sitzungen zur Verfügung stehen.

#### **A** Important

Sie können OneDrive for Business nur für Konten in Ihren OneDrive Domains aktivieren, aber nicht für persönliche Konten. AppStream 2.0 erfordert, dass Sie Ihre Microsoft Azure Active Directory-Umgebung so konfigurieren, dass Endbenutzer die Zustimmung zu Anwendungen erteilen. Weitere Informationen finden Sie unter [Konfigurieren der Art der](https://docs.microsoft.com/en-us/azure/active-directory/manage-apps/configure-user-consent)  [Benutzereinwilligung für eine Anwendung in Azure Active Directory](https://docs.microsoft.com/en-us/azure/active-directory/manage-apps/configure-user-consent) in der Dokumentation zur [Anwendungsverwaltung](https://docs.microsoft.com/en-us/azure/active-directory/manage-apps/) .

Mit dem Workflow für Administratorzustimmungen können Administratoren Zugriff auf Anwendungen gewähren, für die eine Administratorgenehmigung erforderlich ist. Wenn der Workflow für Administratorzustimmungen in Ihrer Azure Active Directory-Umgebung konfiguriert ist, wenden Sie sich an den AWS Support. Weitere Informationen zum Kontaktieren von finden Sie AWS Supportim -[AWS Support Center.](https://console.aws.amazon.com/support/home#/)

**a** Note

Sie können OneDrive für Business for Windows-Stacks aktivieren, aber nicht für Linux-Stacks oder Stacks, die Multi-Session-Flotten zugeordnet sind.

#### Inhalt

- [Aktivieren von OneDrive für Ihre AppStream 2.0-Benutzer](#page-416-0)
- [Deaktivieren von OneDrive für Ihre AppStream 2.0-Benutzer](#page-418-0)

### <span id="page-416-0"></span>Aktivieren von OneDrive für Ihre AppStream 2.0-Benutzer

Bevor Sie aktivieren OneDrive, müssen Sie Folgendes tun:

- Verfügen Sie über ein aktives Microsoft Office 365- oder OneDrive for Business-Konto mit einer gültigen organisatorischen Domäne und Benutzern in der Domäne, die Sie mit AppStream 2.0 verwenden können.
- Konfigurieren Sie einen AppStream 2.0-Stack mit einer zugehörigen Flotte.

Die Flotte muss ein Image verwenden, das eine Version des AppStream 2.0-Agenten verwendet, die am oder nach dem 26. Juli 2018 veröffentlicht wurde. Weitere Informationen finden Sie unter

[AppStream Versionshinweise für 2.0-Agenten.](#page-105-0) Die Flotte muss auch auf das Internet zugreifen können.

• Sie müssen über einen Windows-basierten Stack verfügen. (Linux-basierte Stacks werden nicht unterstützt).

Gehen Sie wie folgt vor, um OneDrive für Ihre AppStream 2.0-Benutzer zu aktivieren.

So aktivieren Sie OneDrive beim Erstellen eines Stacks

• Führen Sie die Schritte unter au[sErstellen eines Stacks](#page-270-0), stellen Sie sicher, dass Aktivieren OneDrive ausgewählt ist und dass Sie mindestens eine organisatorische Domäne angegeben haben, die Ihrem OneDrive -for-Business-Konto zugeordnet ist.

So aktivieren Sie OneDrive für einen vorhandenen Stack

- 1. Öffnen Sie die AppStream 2.0-Konsole unter <https://console.aws.amazon.com/appstream2>.
- 2. Wählen Sie im linken Navigationsbereich Stacks und dann den Stack aus, für den Sie aktivieren möchten OneDrive.
- 3. Wählen Sie unter der Stacks-Liste Speicher und OneDrive anschließend Für Business aktivieren aus.
- 4. Geben Sie im Dialogfeld Enable OneDrive for Business unter OneDrive domain name den Namen mindestens einer Organisationsdomäne ein, die Ihrem OneDrive Konto zugeordnet ist. Um eine andere Domäne anzugeben, wählen Sie Add another domain (Eine andere Domäne auswählen) und geben Sie den Namen der Domäne ein.
- 5. Nachdem Sie OneDrive Domänennamen hinzugefügt haben, wählen Sie Aktivieren aus.

Bevor Ihre Benutzer OneDrive mit AppStream 2.0 verwenden können, müssen Sie ihnen Berechtigungen zum Verknüpfen ihres OneDrive Kontos mit Webanwendungen von Drittanbietern erteilen. Hierzu sind die Schritte im nächsten Abschnitt zu befolgen.

#### **A** Important

Sie müssen Ihre Microsoft Azure Active Directory-Umgebung so konfigurieren, dass Benutzereinwilligung für Anwendungen zulässig ist. Weitere Informationen finden Sie unter

[Konfigurieren der Art der Benutzereinwilligung für eine Anwendung in Azure Active Directory](https://docs.microsoft.com/en-us/azure/active-directory/manage-apps/configure-user-consent) in der Dokumentation zur [Anwendungsverwaltung](https://docs.microsoft.com/en-us/azure/active-directory/manage-apps/) .

Gewähren Sie Ihren Benutzern Berechtigungen zum OneDrive Verknüpfen mit AppStream 2.0

Sie müssen integrierte Apps in Ihrer Office 365- oder OneDrive für Business-Administratorkonsole aktivieren, bevor Benutzer ihr OneDrive -for-Business-Konto mit AppStream 2.0 verknüpfen können.

- 1. Melden Sie sich bei Office 365 oder der Administratorkonsole OneDrive von for Business an.
- 2. Wählen Sie im linken Navigationsbereich der Konsole Settings (Einstellungen), Services & addins (Services und Add-Ins).
- 3. Wählen Sie in der Liste der Services und Add-Ins Integrated Apps (Integrierte Apps) aus.
- 4. Aktivieren Sie die Option auf der Seite Integrated apps (Integrierte Apps), um Benutzern in Ihrer Organisation zu erlauben, Drittanbieter-Web-Apps auf ihre Office 365-Informationen zugreifen zu lassen.

#### **a** Note

Anleitungen, die Sie Ihren Benutzern beim Einstieg in die Verwendung von OneDrive während AppStream 2.0-Streaming-Sitzungen bereitstellen können, finden Sie unter [OneDrive for Business verwenden.](#page-743-0)

## <span id="page-418-0"></span>Deaktivieren von OneDrive für Ihre AppStream 2.0-Benutzer

Sie können OneDrive für einen Stack deaktivieren, ohne Benutzerinhalte zu verlieren, die bereits in gespeichert sind OneDrive. Das Deaktivieren von OneDrive für einen Stack hat die folgenden Auswirkungen:

- Benutzer, die für den Stack mit aktiven Streaming-Sitzungen verbunden sind, erhalten eine Fehlermeldung. Sie werden darüber informiert, dass sie keine Berechtigungen für den Zugriff auf ihre haben OneDrive.
- Alle neuen Sitzungen, die den Stack mit OneDrive deaktiviertem verwenden, zeigen nicht an OneDrive.
- Nur der spezifische Stack, für den deaktiviert OneDrive ist, ist betroffen.

• Auch wenn für alle Stacks deaktiviert OneDrive ist, löscht AppStream 2.0 nicht den in ihrem gespeicherten Benutzerinhalt OneDrive.

Gehen Sie wie folgt vor, um OneDrive für einen vorhandenen Stack zu deaktivieren.

So deaktivieren Sie OneDrive für einen vorhandenen Stack

- 1. Öffnen Sie die AppStream 2.0-Konsole unter <https://console.aws.amazon.com/appstream2>.
- 2. Wählen Sie im linken Navigationsbereich Stacks und dann den Stack aus, für den Sie deaktivieren möchten OneDrive.
- 3. Wählen Sie unter der Stacks-Liste Speicher und dann die Option OneDrive Für Business aktivieren aus.
- 4. Geben Sie im Dialogfeld OneDrive Für Business deaktivieren CONFIRM (wobei die Groß- und Kleinschreibung beachtet werden muss) ein, um Ihre Auswahl zu bestätigen, und wählen Sie dann Deaktivieren aus.

Wenn Benutzer des Stacks ihre nächste AppStream 2.0-Streaming-Sitzung starten, können sie innerhalb dieser Sitzung und zukünftigen Sitzungen nicht mehr auf ihren OneDrive Ordner zugreifen.

# Aktivieren der Persistenz von Anwendungseinstellungen für Ihre AppStream-2.0-Benutzer

AppStream 2.0 unterstützt persistente Anwendungseinstellungen für Windows-basierte Stacks. Das bedeutet, dass die Anwendungsanpassungen und Windows-Einstellungen Ihrer Benutzer nach jeder Streaming-Sitzung automatisch gespeichert und während der nächsten Sitzung angewendet werden. Beispiele für persistente Anwendungseinstellungen, die Ihre Benutzer konfigurieren können, sind unter anderem Browser-Favoriten, Einstellungen, Webseiten-Sitzungen, Anwendungs-Verbindungsprofile, Plugins und UI-Anpassungen. Diese Einstellungen werden in einem Amazon Simple Storage Service (Amazon S3)-Bucket in Ihrem Konto innerhalb der AWS-Region gespeichert, in der die Persistenz von Anwendungseinstellungen aktiviert ist. Sie sind in jeder AppStream-2.0- Streaming-Sitzung verfügbar.

**a** Note

Die Aktivierung der Persistenz von Anwendungseinstellungen wird derzeit für Linux-basierte Stacks nicht unterstützt.

#### **a** Note

Für Daten, die in Ihrem S3-Bucket gespeichert sind, können Amazon-S3-Standardgebühren anfallen. Weitere Informationen finden Sie unter [Amazon S3 – Preise.](https://aws.amazon.com/s3/pricing/)

#### Inhalt

- [So funktioniert die Persistenz von Anwendungseinstellungen](#page-420-0)
- [Aktivieren der Persistenz von Anwendungseinstellungen](#page-423-0)
- [Verwalten der VHDs für die Anwendungseinstellungen Ihrer Benutzer](#page-425-0)

## <span id="page-420-0"></span>So funktioniert die Persistenz von Anwendungseinstellungen

Persistente Anwendungseinstellungen werden in einer Virtual Hard Disk (VHD)-Datei gespeichert. Diese Datei wird erstellt, wenn ein Benutzer eine Anwendung erstmalig aus einem Stack streamt, für den die Persistenz von Anwendungseinstellungen aktiviert ist. Wenn die mit dem Stack verbundene Flotte auf einem Abbild mit Standard-Anwendungs- und Standard-Windows-Einstellungen basiert, werden die Standardeinstellungen für die erste Streaming-Sitzung des Benutzers verwendet. Weitere Informationen über Standardeinstellungen finden Sie unter Schritt 3: Erstellen von Standardanwendungs- und Windows-Einstellungen im [Tutorial: Erstellen eines benutzerdefinierten](#page-135-0)  [AppStream-2.0-Abbilds mithilfe der AppStream-2.0-Konsole](#page-135-0).

Wenn die Streaming-Sitzung endet, wird die VHD getrennt und in einen Amazon-S3- Bucket in Ihrem Konto hochgeladen. Der Bucket wird erstellt, wenn Sie erstmals persistente Anwendungseinstellungen für einen Stack in einer AWS-Region aktivieren. Dieser Bucket ist für Ihr AWS-Konto und die Region eindeutig. Die VHD wird während der Übertragung mit Amazon-S3-SSL-Endpunkten und im Ruhezustand mit [von AWS verwalteten CMKs](https://docs.aws.amazon.com/kms/latest/developerguide/concepts.html#aws-managed-cmk) verschlüsselt.

Die VHD wird sowohl an der Streaming-Instance in C:\Users\%username% als auch in D:\ %username% eingehängt. Wenn Ihre Instance mit keiner Active Directory-Domäne verbunden ist, lautet der Windows-Benutzername PhotonUser. Wenn Ihre Instance mit einer Active Directory-Domäne verbunden ist, ist der Windows-Benutzername der des angemeldeten Benutzers.

Die Persistenz von Anwendungseinstellungen funktioniert nicht über verschiedene Betriebssysteme hinweg. Wenn Sie z. B. die Persistenz von Anwendungseinstellungen auf einem Stack aktivieren und der Stack einer Flotte zugeordnet ist, die ein Windows Server 2012 R2-Abbild verwendet, und Sie die Flotte dann aktualisieren, um ein Abbild zu verwenden, das ein anderes Betriebssystem (z. B. Windows Server 2016) ausführt, werden die Einstellungen aus früheren Streaming-Sitzungen für Benutzer des Stacks nicht gespeichert. Stattdessen geschieht Folgendes: Nachdem Sie die Flotte aktualisiert haben, um das neue Abbild zu verwenden, und Benutzer eine Streaming-Sitzung von einer Flotten-Instance aus starten, wird ein neues Windows-Benutzerprofil erstellt. Wenn Sie jedoch ein Update für das gleiche Betriebssystem auf das Abbild anwenden, werden die Anpassungen und Einstellungen des Benutzers aus früheren Streaming-Sitzungen gespeichert. Wenn Updates für das gleiche Betriebssystem auf ein Abbild angewendet werden, wird das gleiche Windows-Benutzerprofil verwendet, wenn Benutzer eine Streaming-Sitzung von der Flotten-Instance aus starten.

#### **A** Important

AppStream 2.0 unterstützt auf der [Microsoft-Datenschutz-API](https://docs.microsoft.com/en-us/windows/desktop/seccng/cng-dpapi) basierende Anwendungen nur, wenn die Streaming-Instance mit einer Microsoft-Active-Directory-Domain verknüpft ist. Falls eine Streaming-Instance nicht mit einer Active Directory-Domäne verknüpft ist, unterscheiden sich der Windows-Benutzer und PhotonUser für jede Flotten-Instance. Aufgrund der Funktionsweise des DPAPI-Sicherheitsmodells bleiben die Passwörter von

Benutzern für Anwendungen nicht erhalten, die DPAPI in diesem Szenario verwenden. Wenn Streaming-Instances mit einer Active Directory-Domäne verknüpft sind und es sich beim Benutzer um einen Domänenbenutzer handelt, ist der Windows-Benutzername der des angemeldeten Benutzers und die Passwörter der Benutzer bleiben für Anwendungen erhalten, die DPAPI verwenden.

AppStream 2.0 speichert automatisch alle Dateien und Ordner in diesem Pfad außer den folgenden Ordnern:

- Kontakte
- Desktop
- -Documents
- Downloads
- Links
- Bilder
- Gespeicherte Spiele
- Suchvorgänge
- Videos

Dateien und Ordner, die außerhalb dieser Ordner erstellt wurden, werden innerhalb der VHD gespeichert und mit Amazon S3 synchronisiert. Die maximale VHD-Größe ist standardmäßig 1 GB. Die Größe der gespeicherten VHD entspricht der Gesamtgröße der darin enthaltenen Dateien und Ordner. AppStream 2.0 speichert automatisch die HKEY\_CURRENT\_USER-Registrierungsstruktur für den Benutzer. Für neue Benutzer (Benutzer, deren Profile in Amazon S3 nicht existieren) erstellt AppStream 2.0 das ursprüngliche Profil mithilfe des Standardprofils. Dieses Profil wird am folgenden Speicherort im Image Builder erstellt: C:\users\default.

**a** Note

Zuerst muss die gesamte virtuelle Festplatte (VHD) auf die Streaming-Instance heruntergeladen werden, bevor eine Streaming-Sitzung beginnen kann. Daher kann sich der Start der Streaming-Sitzung aufgrund einer VHD mit einer großen Datenmenge verzögern. Weitere Informationen finden Sie unter [Bewährte Methoden zum Aktivieren der Persistenz](#page-424-0)  [von Anwendungseinstellungen.](#page-424-0)

Wenn Sie die Persistenz von Anwendungseinstellungen aktivieren, müssen Sie eine Einstellungsgruppe angeben. Die Einstellungsgruppe bestimmt, welche gespeicherten Anwendungseinstellungen für eine Streaming-Sitzung aus diesem Stack verwendet werden. AppStream 2.0 erstellt eine neue VHD-Datei für die Einstellungsgruppe, die separat im S3-Bucket in Ihrem AWS-Konto gespeichert wird. Wenn die Einstellungsgruppe zwischen Stacks gemeinsam genutzt wird, werden in jedem Stack die gleichen Anwendungseinstellungen verwendet. Wenn für einen Stack eigene Anwendungseinstellungen erforderlich sind, geben Sie für den Stack eine eindeutige Einstellungsgruppe an.

## <span id="page-423-0"></span>Aktivieren der Persistenz von Anwendungseinstellungen

Inhalt

- [Voraussetzungen zum Aktivieren der Persistenz von Anwendungseinstellungen](#page-423-1)
- [Bewährte Methoden zum Aktivieren der Persistenz von Anwendungseinstellungen](#page-424-0)
- [So aktivieren Sie die Persistenz von Anwendungseinstellungen](#page-424-1)

# <span id="page-423-1"></span>Voraussetzungen zum Aktivieren der Persistenz von Anwendungseinstellungen

Um die Persistenz von Anwendungseinstellungen aktivieren zu können, müssen Sie zuerst Folgendes tun:

- Stellen Sie sicher, dass Sie über die richtigen AWS Identity and Access Management (IAM)- Berechtigungen für Amazon-S3-Aktionen verfügen. Weitere Informationen finden Sie im Abschnitt IAM-Richtlinien und der Amazon S3-Bucket für Basisordner im [Identity and Access Management](#page-594-0)  [für Amazon AppStream 2.0.](#page-594-0)
- Verwenden Sie ein Abbild, das anhand eines der Basisabbilder erstellt wurde, die von einem am oder nach dem 7. Dezember 2017 freigegebenen AWS-Basisabbild erstellt wurden. Eine aktuelle Liste der freigegebenen AWS-Basisabbilder finden Sie unter [AppStream Versionshinweise zu 2.0](#page-79-0)  [Base Image und Managed Image Update](#page-79-0).
- Ordnen Sie den Stack, auf dem Sie diese Funktion aktivieren möchten, einer Flotte basierend auf einem Abbild zu, das eine Version des AppStream-2.0-Agenten verwendet, der am oder nach dem 29. August 2018 veröffentlicht wurde. Weitere Informationen finden Sie unter [AppStream](#page-105-0)  [Versionshinweise für 2.0-Agenten](#page-105-0).

• Aktivieren Sie von Ihrer Virtual Private Cloud (VPC) aus die Netzwerkverbindung zu Amazon S3, indem Sie den Internetzugang oder einen VPC-Endpunkt für Amazon S3 konfigurieren. Weitere Informationen finden Sie im Abschnitt Basisordner und VPC-Endpunkte in [Netzwerk und Zugriff für](#page-36-0)  [Amazon AppStream 2.0](#page-36-0).

# <span id="page-424-0"></span>Bewährte Methoden zum Aktivieren der Persistenz von Anwendungseinstellungen

Um die Persistenz von Anwendungseinstellungen zu aktivieren, ohne Internetzugang zu Ihren Instances bereitzustellen, verwenden Sie einen VPC-Endpunkt. Dieser Endpunkt muss sich in der VPC befinden, mit der Ihre AppStream-2.0-Instances verbunden sind. Sie müssen eine benutzerdefinierte Richtlinie anfügen, um AppStream-2.0-Zugriff auf den Endpunkt zu ermöglichen. Weitere Informationen zum Erstellen der benutzerdefinierten Richtlinie finden Sie im Abschnitt Basisordner und VPC-Endpunkte in [Netzwerk und Zugriff für Amazon AppStream 2.0](#page-36-0). Weitere Informationen über private Amazon-S3-Endpunkte finden Sie unter [VPC-Endpunkte](https://docs.aws.amazon.com/vpc/latest/userguide/vpc-endpoints.html) und [Endpunkte](https://docs.aws.amazon.com/vpc/latest/userguide/vpc-endpoints-s3.html)  [für Amazon S3](https://docs.aws.amazon.com/vpc/latest/userguide/vpc-endpoints-s3.html) im Amazon-VPC-Benutzerhandbuch.

### <span id="page-424-1"></span>So aktivieren Sie die Persistenz von Anwendungseinstellungen

Sie können die Persistenz von Anwendungseinstellungen während oder nach der Erstellung eines Stacks mithilfe der AppStream-2.0-Konsole, der AppStream-2.0-API, eines AWS SDK oder der AWS-Befehlszeilenschnittstelle (CLI) aktivieren oder deaktivieren. Für jede AWS-Region werden persistente Anwendungseinstellungen in einem S3-Bucket in Ihrem Konto gespeichert.

Wenn Sie die Persistenz von Anwendungseinstellungen erstmals für einen Stack in einer AWS-Region aktivieren, erstellt AppStream 2.0 einen S3-Bucket in Ihrem AWS-Konto in der gleichen Region. Derselbe Bucket speichert die VHD-Datei der Anwendungseinstellungen für alle Benutzer und alle Stacks in dieser AWS-Region. Weitere Informationen finden Sie unter Amazon-S3-Bucket-Speicher in [Verwalten der VHDs für die Anwendungseinstellungen Ihrer Benutzer](#page-425-0).

So aktivieren Sie die Persistenz von Anwendungseinstellungen beim Erstellen eines Stacks

• Führen Sie die Schritte unter [Erstellen eines Stacks](#page-270-0) aus und stellen Sie sicher, dass die Option Enable Applications Settings Persistence (Persistenz von Anwendungseinstellungen aktivieren) ausgewählt ist.

So aktivieren Sie die Persistenz von Anwendungseinstellungen für einen vorhandenen Stack

- 1. Öffnen Sie die AppStream-2.0-Konsole unter [https://console.aws.amazon.com/appstream2.](https://console.aws.amazon.com/appstream2)
- 2. Klicken Sie im linken Navigationsbereich auf Stacks und wählen Sie den Stack aus, für den die Persistenz von Anwendungseinstellungen aktiviert werden soll.
- 3. Wählen Sie unterhalb der Liste der Stacks User Settings (Benutzereinstellungen), Application Settings Persistence (Persistenz von Anwendungseinstellungen), Edit (Bearbeiten).
- 4. Wählen Sie im Dialogfeld Application Settings Persistence (Persistenz von Anwendungseinstellungen) die Option Enable Application Settings Persistence (Persistenz von Anwendungseinstellungen aktivieren).
- 5. Bestätigen Sie die aktuelle Einstellungsgruppe oder geben Sie den Namen einer neuen Einstellungsgruppe an. Klicken Sie abschließend auf Update (Aktualisieren).

<span id="page-425-0"></span>Bei neuen Streaming-Sitzungen ist die Persistenz von Anwendungseinstellungen nun aktiviert.

# Verwalten der VHDs für die Anwendungseinstellungen Ihrer Benutzer

#### Inhalt

- [Amazon-S3-Bucket-Speicher](#page-425-1)
- [Zurücksetzen der Anwendungseinstellungen eines Benutzers](#page-428-0)
- [Aktivieren der Amazon-S3-Objekt-Versionsverwaltung und Zurücksetzen der](#page-428-1)  [Anwendungseinstellungen eines Benutzers](#page-428-1)
- [Erhöhen der Größe der Anwendungseinstellungs-VHD](#page-430-0)

### <span id="page-425-1"></span>Amazon-S3-Bucket-Speicher

Wenn Sie die Persistenz von Anwendungseinstellungen aktivieren, werden die Anwendungsanpassungen und Windows-Einstellungen Ihrer Benutzer automatisch in einer Virtual Hard Disk (VHD)-Datei gespeichert, die in einem in Ihrem AWS-Konto erstellten Amazon-S3- Bucket gespeichert wird. AppStream 2.0 erstellt für jede AWS-Region einen Bucket in Ihrem Konto, der für Ihr Konto und Ihre Region eindeutig ist. Alle von Ihren Benutzern konfigurierten Anwendungseinstellungen werden im Bucket für die betreffende Region gespeichert.

Sie müssen zum Verwalten dieser S3-Buckets keine Konfigurationsaufgaben ausführen. Sie werden vollständig vom AppStream-2.0-Service verwaltet. Die in jedem Bucket gespeicherte VHD-Datei wird während der Übertragung mit Amazon-S3-SSL-Endpunkten und im Ruhezustand mit [von AWS](https://docs.aws.amazon.com/kms/latest/developerguide/concepts.html#aws-managed-cmk)  [verwalteten CMKs](https://docs.aws.amazon.com/kms/latest/developerguide/concepts.html#aws-managed-cmk) verschlüsselt. Die Benennung der Buckets erfolgt wie folgt in einem bestimmten Format:

appstream-app-settings-*region-code*-*account-id-without-hyphens*-*random-identifier*

#### *region-code*

Dies ist der Code der AWS-Region, in der der Stack mit Persistenz der Anwendungseinstellungen erstellt wird.

#### *account-id-without-hyphens*

Ihre AWS-Konto-ID. Die zufällige Kennung stellt sicher, dass es keine Konflikte mit anderen Buckets in dieser Region gibt. Der erste Teil des Bucket-Namens, appstream-app-settings, ändert sich konto- oder regionsübergreifend nicht.

Angenommen, Sie aktivieren die Persistenz von Anwendungseinstellungen für Stacks in der Region USA West (Oregon) (us-west-2) für die Kontonummer 123456789012. AppStream 2.0 erstellt in diesem Fall einen Amazon-S3-Bucket innerhalb des Kontos in der betreffenden Region mit dem angegebenen Namen. Nur ein Administrator mit ausreichenden Berechtigungen kann diesen Bucket löschen.

appstream-app-settings-us-west-2-1234567890123-abcdefg

Wenn die Persistenz von Anwendungseinstellungen gelöscht wird, werden dadurch keine der im S3- Bucket gespeicherten VHDs gelöscht. Wenn Sie die VHDs mit den Einstellungen permanent löschen möchten, müssen Sie oder ein anderer Administrator mit ausreichenden Berechtigungen dazu die Amazon-S3-Konsole oder API verwenden. AppStream 2.0 fügt eine Bucket-Richtlinie hinzu, die eine versehentliche Löschung des Buckets verhindert. Weitere Informationen finden Sie unter IAM-Richtlinien und der Amazon S3-Bucket für Basisordner und Persistenz von Anwendungseinstellungen in [Identity and Access Management für Amazon AppStream 2.0.](#page-594-0)

Wenn die Persistenz von Anwendungseinstellungen aktiviert ist, wird für jede Einstellungsgruppe ein eindeutiger Ordner zum Speichern der VHD mit den Einstellungen erstellt. Die Hierarchie des Ordners im S3-Bucket hängt davon ab, wie der Benutzer eine Streaming-Sitzung startet. Dies wird im folgenden Abschnitt erläutert.

Der Pfad für den Ordner, in dem die VHD mit den Einstellungen im S3-Bucket in Ihrem Konto gespeichert ist, verwendet die folgende Struktur:

*bucket-name*/Windows/*prefix*/*settings-group*/*access-mode*/*user-id-SHA-256-hash*

#### *bucket-name*

Der Name des S3-Buckets, in dem Anwendungseinstellungen des Benutzers gespeichert werden. Auf das Format des Namens wird weiter oben in diesem Abschnitt eingegangen.

#### *prefix*

Das versionsspezifische Präfix für Windows. Zum Beispiel v4 für Windows Server 2012 R2.

#### *settings-group*

Der Wert der Einstellungsgruppe. Dieser Wert wird auf einen oder mehrere Stacks angewendet, die dieselben Anwendungseinstellungen gemeinsam nutzen.

#### *access-mode*

Die Identitätsmethode des Benutzers: custom für die AppStream-2.0-API oder -CLI, federated für SAML und userpool für Benutzerpool-Benutzer.

#### *user-id-SHA-256-hash*

Der benutzerspezifische Ordnername. Der Name wird aus einer aus der Benutzer-ID generierten hexadezimalen SHA-256-Hash-Zeichenfolge in Kleinbuchstaben gebildet.

Die folgende Beispiel-Ordnerstruktur gilt für eine Streaming-Sitzung, auf die mithilfe der API oder CLI mit der Benutzer-ID testuser@mydomain.com, der AWS-Konto-ID 123456789012 und der Einstellungsgruppe test-stack in der Region USA West (Oregon) (us-west-2) zugegriffen wird:

appstream-app-settings-us-west-2-1234567890123-abcdefg/Windows/v4/test-stack/custom/ a0bcb1da11f480d9b5b3e90f91243143eac04cfccfbdc777e740fab628a1cd13

Sie können den Ordner für einen Benutzer bestimmen, indem Sie mithilfe von Websites oder online verfügbaren Open-Source-Code-Bibliotheken den SHA-256-Hash-Wert der Benutzer-ID in Kleinbuchstaben generieren.

## <span id="page-428-0"></span>Zurücksetzen der Anwendungseinstellungen eines Benutzers

Um die Anwendungseinstellungen eines Benutzers zurücksetzen zu können, müssen Sie zuerst die VHD und zugehörige Metadatendatei suchen und aus dem S3-Bucket in Ihrem AWS-Konto löschen. Stellen Sie sicher, dass Sie dies nicht während einer aktiven Streaming-Sitzung des Benutzers tun. Wenn der Benutzer nach dem Löschen der VHD und der Metadatendatei des Benutzers das nächste Mal eine Sitzung über eine Streaming-Instance startet, für die Persistenz der Anwendungseinstellungen aktiviert ist, erstellt AppStream 2.0 für den betreffenden Benutzer eine neue VHD mit den Einstellungen.

So setzen Sie die Anwendungseinstellungen eines Benutzers zurück

- 1. Öffnen Sie die Amazon S3-Konsole unter [https://console.aws.amazon.com/s3/.](https://console.aws.amazon.com/s3/)
- 2. Wählen Sie in der Liste Bucket name (Bucket-Name) den S3-Bucket aus, der die VHD mit den Anwendungseinstellungen enthält, die Sie zurücksetzen möchten.
- 3. Machen Sie den Ordner mit der VHD ausfindig. Weitere Informationen zum Durchsuchen der Ordnerstruktur des S3-Buckets finden Sie unter Amazon S3-Bucket-Speicher weiter oben in diesem Thema.
- 4. Aktivieren Sie in der Liste Name das Kontrollkästchen neben der VHD und der REG, wählen Sie More (Mehr) und klicken Sie dann auf Delete (Löschen).
- 5. Überprüfen Sie, ob die VHD und die REG im Dialogfeld Delete objects (Objekte löschen) aufgelistet werden, und klicken Sie dann auf Delete (Löschen).

Wenn der Benutzer das nächste Mal aus einer Flotte streamt, für die Persistenz der Anwendungseinstellungen mit der zutreffenden Einstellungsgruppe aktiviert ist, wird eine neue Anwendungseinstellungs-VHD erstellt. Diese VHD wird am Ende der Sitzung in dem S3-Bucket gespeichert.

# <span id="page-428-1"></span>Aktivieren der Amazon-S3-Objekt-Versionsverwaltung und Zurücksetzen der Anwendungseinstellungen eines Benutzers

Sie können die Anwendungseinstellungen Ihrer Benutzer mithilfe der Amazon-S3-Objekt-Versionsverwaltung und Lebenszyklusrichtlinien verwalten, wenn Ihre Benutzer sie ändern. Mithilfe der Amazon-S3-Objekt-Versionsverwaltung können Sie jede Version der Einstellungs-VHD beibehalten, abrufen und wiederherstellen. Auf diese Weise ist die Wiederherstellung nach unbeabsichtigten Nutzeraktionen oder Anwendungsausfällen möglich. Wenn die Versionsverwaltung aktiviert ist, wird nach jeder Streaming-Sitzung eine neue Version der Anwendungseinstellungs-VHD mit Amazon S3 synchronisiert. Da die neue Version die vorherige Version nicht überschreibt, können Sie die Einstellungen der Benutzer im Falle eines Problems auf die vorherige Version der VHD zurücksetzen.

#### **a** Note

Jede Version der Anwendungseinstellungs-VHD wird als separates Objekt in Amazon S3 gespeichert und entsprechend abgerechnet.

Objekt-Versioning ist in Ihrem S3-Bucket nicht standardmäßig aktiviert und muss daher von Ihnen explizit aktiviert werden.

So aktivieren Sie Objekt-Versioning für Ihre Anwendungseinstellungs-VHD

- 1. Öffnen Sie die Amazon S3-Konsole unter [https://console.aws.amazon.com/s3/.](https://console.aws.amazon.com/s3/)
- 2. Wählen Sie in der Liste Bucket name (Bucket-Name) den S3-Bucket aus, der die Anwendungseinstellungs-VHD enthält, für die Sie Objekt-Versioning aktivieren möchten.
- 3. Wählen Sie Properties (Eigenschaften).
- 4. Wählen Sie Versioning, Enable versioning (Versioning aktivieren) und danach Save (Speichern) aus.

Um ältere Versionen Ihrer Anwendungseinstellungs-VHDs für ungültig zu erklären, können Sie Amazon-S3-Lebenszyklus-Richtlinien verwenden. Weitere Informationen finden Sie unter [Wie erstelle](https://docs.aws.amazon.com/AmazonS3/latest/user-guide/create-lifecycle.html)  [ich eine Lebenszyklus-Richtlinie für einen S3-Bucket?](https://docs.aws.amazon.com/AmazonS3/latest/user-guide/create-lifecycle.html) im Benutzerhandbuch zu Amazon Simple Storage Service.

So setzen Sie die Anwendungseinstellungs-VHD eines Benutzers zurück

Sie können die Anwendungseinstellungs-VHD eines Benutzers auf eine vorherige Version zurücksetzen, indem Sie neuere Versionen der VHD aus dem betreffenden S3-Bucket löschen. Führen Sie diesen Schritt nicht aus, wenn der Benutzer derzeit eine aktive Streaming-Sitzung durchführt.

- 1. Öffnen Sie die Amazon S3-Konsole unter [https://console.aws.amazon.com/s3/.](https://console.aws.amazon.com/s3/)
- 2. Wählen Sie in der Liste Bucket name (Bucket-Name) den S3-Bucket aus, der die Version enthält, auf die die Anwendungseinstellungs-VHD des Benutzers zurückgesetzt werden soll.

3. Suchen Sie nach dem Ordner mit der VHD und wählen Sie ihn aus. Weitere Informationen zum Durchsuchen der Ordnerstruktur des S3-Buckets finden Sie unter Amazon S3-Bucket-Speicher weiter oben in diesem Thema.

Wenn Sie den Ordner auswählen, werden die Einstellungs-VHD und die zugehörige Metadatendatei angezeigt.

- 4. Um eine Liste der Versionen der VHD und der Metadatendatei anzuzeigen, klicken Sie auf Show (Anzeigen).
- 5. Suchen Sie nach der Version, auf die die VHD zurückgesetzt werden soll.
- 6. Aktivieren Sie in der Liste Name die Kontrollkästchen neben den neueren Versionen der VHD und der zugehörigen Metadatendatei, wählen Sie More (Mehr) und klicken Sie dann auf Delete (Löschen).
- 7. Vergewissern Sie sich, dass die Anwendungseinstellungs-VHD, die Sie wiederherstellen möchten, und die zugehörige Metadatendatei die neuesten Versionen dieser Dateien sind.

Wenn der Benutzer das nächste Mal von einer Flotte streamt, für die Persistenz der Anwendungseinstellungen mit der zutreffenden Einstellungsgruppe aktiviert ist, wird die zurückgesetzte Version der Benutzereinstellungen angezeigt.

## <span id="page-430-0"></span>Erhöhen der Größe der Anwendungseinstellungs-VHD

Die maximale VHD-Größe ist standardmäßig 1 GB. Wenn ein Benutzer zusätzlichen Speicherplatz für Anwendungseinstellungen benötigt, können Sie die zutreffende Anwendungseinstellungs-VHD auf einen Windows-Computer herunterladen, um sie zu vergrößern. Ersetzen Sie dann die aktuelle VHD im S3-Bucket durch die größere. Führen Sie diesen Schritt nicht aus, wenn der Benutzer derzeit eine aktive Streaming-Sitzung durchführt.

So vergrößern Sie die Anwendungseinstellungs-VHD

**a** Note

Die VHD muss vollständig heruntergeladen werden, damit ein Benutzer Anwendungen streamen kann. Wenn eine Anwendungseinstellungs-VHD vergrößert wird, kann das Starten von Anwendungs-Streaming-Sitzungen durch Benutzer länger dauern.

1. Öffnen Sie die Amazon S3-Konsole unter [https://console.aws.amazon.com/s3/.](https://console.aws.amazon.com/s3/)

- 2. Wählen Sie in der Liste Bucket name (Bucket-Name) den S3-Bucket aus, der die Anwendungseinstellungs-VHD enthält, die Sie vergrößern möchten.
- 3. Suchen Sie nach dem Ordner mit der VHD und wählen Sie ihn aus. Weitere Informationen zum Durchsuchen der Ordnerstruktur des S3-Buckets finden Sie unter Amazon S3-Bucket-Speicher weiter oben in diesem Thema.

Wenn Sie den Ordner auswählen, werden die Einstellungs-VHD und die zugehörige Metadatendatei angezeigt.

- 4. Laden Sie die Datei Profile.vhdx in ein Verzeichnis auf Ihrem Windows-Computer herunter. Schließen Sie den Browser nicht, nachdem der Download abgeschlossen ist, weil Sie den Browser später erneut zum Hochladen der vergrößerten VHD benötigen.
- 5. Um die VHD mit Diskpart auf 2 GB zu vergrößern, öffnen Sie die Eingabeaufforderung als Administrator und geben Sie die folgenden Befehle ein.

diskpart

select vdisk file="C:\path\to\application\settings\profile.vhdx"

expand vdisk maximum=2000

6. Geben Sie anschließend die folgenden Diskpart-Befehle ein, um die VHD zu suchen und zuzuweisen und die Liste von Volumes anzuzeigen:

select vdisk file="C:\path\to\application\settings\profile.vhdx"

attach vdisk

list volume

Notieren Sie sich in der Ausgabe die Volume-Nummer mit der Bezeichnung "AppStreamUS". Sie wählen dieses Volume im nächsten Schritt aus, um es zu vergrößern.

7. Geben Sie den folgenden Befehl ein:

select volume ###

Dabei ist ### die Nummer in der Ausgabe der aufgelisteten Volumes.

8. Geben Sie den folgenden Befehl ein:

extend
9. Geben Sie die folgenden Befehle ein, um zu bestätigen, dass die Partition auf der VHD wie erwartet vergrößert wurde (in diesem Beispiel auf 2 GB):

diskpart

select vdisk file="C:\path\to\application\settings\profile.vhdx"

list volume

10. Geben Sie die folgenden Befehl ein, um die VHD zu trennen, sodass sie hochgeladen werden kann:

detach vdisk

- 11. Kehren Sie zu Ihrem Browser mit der Amazon-S3-Konsole zurück, klicken Sie auf Hochladen und Dateien hinzufügen und wählen Sie dann die vergrößerte VHD aus.
- 12. Klicken Sie auf Hochladen.

Wenn der Benutzer nach dem Hochladen der VHD das nächste Mal von einer Flotte streamt, für die Persistenz der Anwendungseinstellungen mit der zutreffenden Einstellungsgruppe aktiviert ist, ist die größere Anwendungseinstellungs-VHD verfügbar.

# Aktivieren der regionalen Einstellungen für Ihre AppStream-2.0-Benutzer

Mit AppStream 2.0 können Sie oder Ihre Benutzer bestimmte standort- oder sprachspezifische Windows-Einstellungen konfigurieren. Mit AppStream 2.0 können Sie beim Erstellen von Linux-Abbildern auch regionale Einstellungen konfigurieren. Weitere Informationen finden Sie unter [Tutorial:](#page-189-0) [Aktivieren der Unterstützung für Japanisch für Ihre Linux-Abbilder](#page-189-0).

### **a** Note

Die Konfiguration regionaler Einstellungen durch Benutzer wird derzeit für Flotten mit mehreren Sitzungen nicht unterstützt.

## Inhalt

- [Konfigurieren Sie die regionalen Standardeinstellungen für Ihre AppStream 2.0-Benutzer](#page-433-0)
- [Erlauben, dass Ihre AppStream-2.0-Benutzer ihre regionalen Einstellungen konfigurieren](#page-448-0)

# <span id="page-433-0"></span>Konfigurieren Sie die regionalen Standardeinstellungen für Ihre AppStream 2.0-Benutzer

## **a** Note

Die Anweisungen auf dieser Seite gelten nur für Windows-Flotten.

In AppStream 2.0 können Benutzer in einem Windows-Stack ihre Streaming-Sitzungen so konfigurieren, dass sie Einstellungen verwenden, die für ihren Standort oder ihre Sprache spezifisch sind. Weitere Informationen finden Sie unter [Erlauben, dass Ihre AppStream-2.0-Benutzer ihre](#page-448-0)  [regionalen Einstellungen konfigurieren](#page-448-0). Sie können auch Ihre Flotten für die Verwendung von Standardeinstellungen konfigurieren, die speziell für den Standort und die Sprache Ihrer Benutzer gelten. Insbesondere können Sie die folgenden Windows-Einstellungen auf Ihre Flotten anwenden:

• Zeitzone — Bestimmt die Systemzeit, die von Windows und allen Anwendungen verwendet wird, die auf die Betriebssystemzeit angewiesen sind. AppStream 2.0 stellt dieselben Optionen für diese Einstellung zur Verfügung wie Windows Server 2012 R2, Windows Server 2016 und Windows Server 2019.

- Anzeigesprache Bestimmt die vom Windows-Betriebssystem und bestimmten Windows-Anwendungen verwendete Anzeigesprache.
- Systemgebietsschema Bestimmt die Codepages (ANSI, MS-DOS und Macintosh) und Bitmap-Schriftdateien, die Windows für Nicht-Unicode-Anwendungen in verschiedenen Sprachen verwendet.
- Benutzergebietsschema (auch bekannt als Kultur) Legt die Konventionen von Windows und aller Anwendungen fest, die eine Abfrage an die Windows-Kultur beim Formatieren von Datumsangaben, Zahlen oder Währungen oder beim Sortieren von Zeichenfolgen abschicken.
- Eingabemethode Legt die Tastenkombinationen fest, die zur Eingabe von Zeichen in einer anderen Sprache verwendet werden können.

Derzeit unterstützt AppStream 2.0 nur Englisch und Japanisch für diese Spracheinstellungen.

## Inhalt

- [Festlegen einer Standardzeitzone](#page-434-0)
- [Festlegen einer Standardanzeigesprache](#page-438-0)
- [Festlegen eines standardmäßigen Systemgebietsschemas](#page-441-0)
- [Festlegen eines standardmäßigen Benutzergebietsschemas](#page-443-0)
- [Festlegen einer standardmäßigen Eingabemethode](#page-445-0)
- [Spezielle Anforderungen zur Persistenz von Anwendungseinstellungen](#page-447-0)
- [Spezielle Anforderungen für japanische Spracheinstellungen](#page-447-1)

# <span id="page-434-0"></span>Festlegen einer Standardzeitzone

Führen Sie die Schritte aus einem der beiden folgenden Prozeduren aus, um eine Standardzeitzone für Streaming-Sitzungen Ihrer Benutzer festzulegen:

# Verfahren

- [Geben Sie eine Standardzeitzone an \(Windows Server 2012 R2\)](#page-434-0)
- [Geben Sie eine Standardzeitzone an \(Windows Server 2016, Windows Server 2019 und Windows](#page-436-0)  [Server 2022\)](#page-436-0)

#### **a** Note

Derzeit unterstützt AppStream 2.0 nur UTC und (UTC+ 9:00) Osaka, Sapporo, Tokio.

Geben Sie eine Standardzeitzone an (Windows Server 2012 R2)

- 1. Stellen Sie eine Verbindung zu dem Image Builder her, den Sie verwenden möchten, und melden Sie sich mit lokalen Administratorberechtigungen an. Gehen Sie dazu folgendermaßen vor:
	- [Verwenden Sie die AppStream 2.0-Konsole \(nur](#page-72-0) für Webverbindungen)
	- [Erstellen Sie eine Streaming-URL](#page-73-0) (für Web- oder AppStream 2.0-Client-Verbindungen)

#### **a** Note

Wenn der Image Builder, zu dem Sie eine Verbindung herstellen möchten, zu einer Active Directory-Domäne gehört und Ihre Organisation eine Smartcard-Anmeldung erfordert, müssen Sie eine Streaming-URL erstellen und den AppStream 2.0-Client für die Verbindung verwenden. Informationen zur Smartcard-Anmeldung finden Sie unter [Smartcards](#page-492-0).

- 2. Wählen Sie auf dem Image-Builder-Desktop die Windows-Schaltfläche Start und dann Systemsteuerung.
- 3. Wählen Sie Zeit, Sprache und Region, dann Datum und Uhrzeit und schließlich Zeitzone ändern.
- 4. Wählen Sie in der Liste für die Zeitzone eine Zeitzone aus und klicken Sie dann auf OK.
- 5. Starten Sie Image Builder neu, um die Zeitzoneneinstellungen zu ändern. Wählen Sie dazu die Windows-Startschaltfläche und dann Windows aus PowerShell. Verwenden Sie in PowerShell das restart-computer Cmdlet.
- 6. Beim Neustart von Windows wird die AppStream 2.0-Anmeldeaufforderung angezeigt. Warten Sie 10 Minuten, bevor Sie sich erneut in Image Builder anmelden. Andernfalls wird möglicherweise eine Fehlermeldung angezeigt. Nach 10 Minuten können Sie sich als Administrator anmelden.
- 7. Konfigurieren Sie, falls erforderlich, zusätzliche standardmäßige regionale oder Spracheinstellungen. Öffnen Sie andernfalls auf dem Image-Builder-Desktop den Image Assistant und installieren und konfigurieren Sie Streaming-Anwendungen.
- 8. Führen Sie nach dem Konfigurieren von Image Builder in Image Assistant die erforderlichen Schritte aus, um die Erstellung Ihres Abbilds abzuschließen. Weitere Informationen zum Erstellen eines Abbilds finden Sie unter [Tutorial: Erstellen eines benutzerdefinierten](#page-135-0) [AppStream-2.0-Abbilds mithilfe der AppStream-2.0-Konsole](#page-135-0).
- 9. Führen Sie eine der folgenden Aktionen aus:
	- Erstellen Sie eine neue Flotte und wählen Sie Ihr neues Abbild für die Flotte. Weitere Informationen finden Sie unter [Erstellen einer AppStream 2.0-Flotte und eines Stacks.](#page-263-0)
	- Aktualisieren Sie eine vorhandene Flotte, um das neue Abbild zu verwenden.
- 10. Ordnen Sie Ihre Flotte dem Stack zu, der den Benutzern zugewiesen ist, deren Standardeinstellungen Sie konfigurieren.

Die standardmäßige von Ihnen konfigurierte Zeitzoneneinstellung wird auf die Flotten-Instances und Benutzer-Streaming-Sitzungen angewendet, die über diese Instances gestartet werden.

<span id="page-436-0"></span>Geben Sie eine Standardzeitzone an (Windows Server 2016, Windows Server 2019 und Windows Server 2022)

- 1. Stellen Sie eine Verbindung zu dem Image Builder her, den Sie verwenden möchten, und melden Sie sich mit lokalen Administratorberechtigungen an. Gehen Sie dazu folgendermaßen vor:
	- [Verwenden Sie die AppStream 2.0-Konsole](#page-72-0) (nur für Webverbindungen)
	- [Erstellen Sie eine Streaming-URL](#page-73-0) (für Web- oder AppStream 2.0-Client-Verbindungen)

## **a** Note

Wenn der Image Builder, zu dem Sie eine Verbindung herstellen möchten, zu einer Active Directory-Domäne gehört und Ihre Organisation eine Smartcard-Anmeldung erfordert, müssen Sie eine Streaming-URL erstellen und den AppStream 2.0-Client für die Verbindung verwenden. Informationen zur Smartcard-Anmeldung finden Sie unter [Smartcards](#page-492-0).

- 2. Wählen Sie auf dem Image-Builder-Desktop die Windows-Schaltfläche Start und dann Systemsteuerung.
- 3. Geben Sie die Standardzeitzone mithilfe PowerShell oder der Windows-Benutzeroberfläche an:
- PowerShell
	- Öffnen Sie den folgenden Befehl PowerShell und führen Sie ihn aus:

Run Set-TimeZone -Id "Tokyo Standard Time"

**a** Note

Zum Ausführen dieses Befehls müssen Sie als Administrator an dem betreffenden Computer angemeldet sein.

- Windows-Benutzeroberfläche
	- 1. Wählen Sie auf dem Image-Builder-Desktop die Windows-Start-Schaltfläche und geben Sie **timedate.cpl** ein, um das Element Datum und Uhrzeit in der Systemsteuerung zu öffnen.
	- 2. Klicken Sie mit der rechten Maustaste auf das Symbol für Datum und Uhrzeit und wählen Sie Als Administrator ausführen aus.
	- 3. Falls Sie von der Benutzerkontensteuerung zur Auswahl aufgefordert werden, ob die Anwendung Änderungen am Gerät vornehmen darf, wählen Sie Ja.
	- 4. Wählen Sie Zeitzone ändern.
	- 5. Wählen Sie in der Liste für die Zeitzone eine Zeitzone aus und klicken Sie dann auf OK.
- 4. Konfigurieren Sie, falls erforderlich, zusätzliche standardmäßige regionale oder Spracheinstellungen. Öffnen Sie andernfalls auf dem Image-Builder-Desktop den Image Assistant und installieren und konfigurieren Sie Streaming-Anwendungen.
- 5. Führen Sie nach dem Konfigurieren von Image Builder in Image Assistant die erforderlichen Schritte aus, um die Erstellung Ihres Abbilds abzuschließen. Weitere Informationen zum Erstellen eines Abbilds finden Sie unter [Tutorial: Erstellen eines benutzerdefinierten](#page-135-0) [AppStream-2.0-Abbilds mithilfe der AppStream-2.0-Konsole](#page-135-0).
- 6. Führen Sie eine der folgenden Aktionen aus:
	- Erstellen Sie eine neue Flotte und wählen Sie Ihr neues Abbild für die Flotte. Weitere Informationen finden Sie unter [Erstellen einer AppStream 2.0-Flotte und eines Stacks.](#page-263-0)
	- Aktualisieren Sie eine vorhandene Flotte, um das neue Abbild zu verwenden.
- 7. Ordnen Sie Ihre Flotte dem Stack zu, der den Benutzern zugewiesen ist, deren Standardeinstellungen Sie konfigurieren.

Die standardmäßige von Ihnen konfigurierte Zeitzoneneinstellung wird auf die Flotten-Instances und Benutzer-Streaming-Sitzungen angewendet, die über diese Instances gestartet werden.

## **a** Note

Ihre Benutzer können die von Ihnen standardmäßig festgelegte Zeitzone ändern. Benutzer können die regionalen Einstellungen während einer Anwendungsstreaming-Sitzung, wie in [Erlauben, dass Ihre AppStream-2.0-Benutzer ihre regionalen Einstellungen](#page-448-0)  [konfigurieren](#page-448-0) beschrieben, ändern. Wenn ein Benutzer beim Streamen von einer Flotteninstanz in derselben AWS Region zuvor eine Zeitzone ausgewählt hat, überschreibt die benutzerdefinierte Zeitzoneneinstellung außerdem automatisch alle Standardzeitzoneneinstellungen, die Sie in Ihrem Image Builder angeben.

# <span id="page-438-0"></span>Festlegen einer Standardanzeigesprache

Es gibt zwei Möglichkeiten, die Standardanzeigesprache für Streaming-Sitzungen Ihrer Benutzer festzulegen: Verwenden Sie die AppStream 2.0-Standardanwendung und die Windows-Einstellungsfunktion oder konfigurieren Sie Ihren Image Builder, während Sie mit einem Konto angemeldet sind, das über lokale Administratorrechte verfügt. Das Verfahren in diesem Abschnitt beschreibt, wie Sie mithilfe der AppStream 2.0-Standardanwendung und der Windows-Einstellungsfunktion eine Standardanzeigesprache angeben.

### **a** Note

Zur Übereinstimmung mit der Sprache und Region der Anzeigesprache führt das Ändern der Anzeigesprache unter Windows auch automatisch zur Änderung des Benutzergebietsschemas und der Eingabemethode. Wenn Sie möchten, dass alle drei Einstellungen übereinstimmen, müssen Sie das Benutzergebietsschema oder die Eingabemethode nicht separat ändern.

- 1. Stellen Sie eine Verbindung zu dem Image Builder her, den Sie verwenden möchten, und melden Sie sich mit dem Konto Benutzervorlage an. Gehen Sie dazu folgendermaßen vor:
	- [Verwenden Sie die AppStream 2.0-Konsole](#page-72-0) (nur für Webverbindungen)

#### • [Erstellen Sie eine Streaming-URL](#page-73-0) (für Web- oder AppStream 2.0-Client-Verbindungen)

### **a** Note

Wenn der Image Builder, zu dem Sie eine Verbindung herstellen möchten, zu einer Active Directory-Domäne gehört und Ihre Organisation eine Smartcard-Anmeldung erfordert, müssen Sie eine Streaming-URL erstellen und den AppStream 2.0-Client für die Verbindung verwenden. Informationen zur Smartcard-Anmeldung finden Sie unter [Smartcards](#page-492-0).

Mit Template User (Vorlagenbenutzer) erstellen Sie Standardanwendungs- und Windows-Einstellungen für Ihre Benutzer. Weitere Informationen finden Sie unter "Erstellen von Standardanwendungs- und Windows-Einstellungen für Ihre AppStream 2.0-Benutzer" unte[rStandardanwendungs- und -Windows-Einstellungen und Anwendungsstartleistung](#page-98-0).

- 2. Wählen Sie auf dem Image-Builder-Desktop die Windows-Schaltfläche Start und dann Systemsteuerung.
- 3. Wählen Sie Zeit, Sprache und Region und dann Sprache, Sprache hinzufügen.
- 4. Wählen Sie eine Sprache aus und klicken Sie auf Hinzufügen.

#### **a** Note

Derzeit unterstützt AppStream 2.0 nur Englisch (USA) und Japanisch.

- 5. Die von Ihnen ausgewählte Sprache wird in der Liste der Sprachen angezeigt, die Sie zu Windows hinzugefügt haben. Wählen Sie die Sprache aus, die Sie soeben hinzugefügt haben. Wählen Sie dann Nach oben, bis die Sprache oben in der Liste erscheint.
- 6. Wählen Sie Advanced settings (Erweiterte Einstellungen) aus. Wählen Sie unter Außerkraftsetzung für Windows-Anzeigesprache Ihre Sprache aus der Liste aus.
- 7. Wenn Sie die der von Ihnen gewählten Sprache zugeordnete Eingabemethode verwenden möchten, wählen Sie unter Außerkraftsetzung für Standardeingabemethode die Eingabemethode für die Sprache aus.
- 8. Wählen Sie Speichern. Wenn Sie dazu aufgefordert werden sich abzumelden, wählen Sie Log off now (Jetzt abmelden).
- 9. Wenn Sie dazu aufgefordert werden, melden Sie sich in Image Builder erneut als Template User (Vorlagenbenutzer) an. Bestätigen Sie, dass Windows die von Ihnen gewählte Anzeigesprache verwendet.
- 10. Wählen Sie im rechten Bereich des Image-Builder-Desktop Admin Commands (Admin-Befehle) und Switch User (Benutzer wechseln) aus.

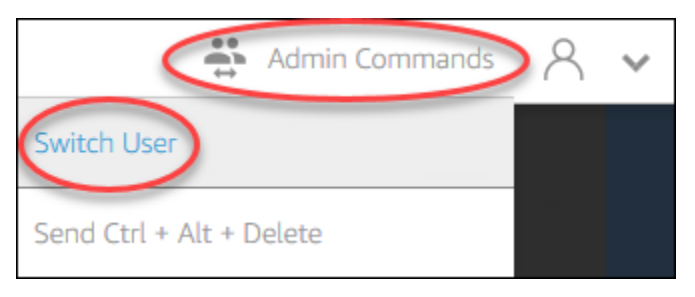

- 11. Melden Sie sich nach der Aufforderung als Administrator an.
- 12. Konfigurieren Sie, falls erforderlich, zusätzliche standardmäßige regionale oder Spracheinstellungen. Öffnen Sie andernfalls auf dem Image-Builder-Desktop den Image Assistant und installieren und konfigurieren Sie Streaming-Anwendungen.
- 13. Wählen Sie in Schritt 2 des Image Assistant-Vorgangs Save settings (Einstellungen speichern).
- 14. Führen Sie die erforderlichen Schritte im Image Assistant aus, um Ihr Abbild fertigzustellen. Weitere Informationen zum Erstellen eines Abbilds finden Sie unter [Tutorial: Erstellen eines](#page-135-0)  [benutzerdefinierten AppStream-2.0-Abbilds mithilfe der AppStream-2.0-Konsole](#page-135-0).
- 15. Führen Sie eine der folgenden Aktionen aus:
	- Erstellen Sie eine neue Flotte und wählen Sie Ihr neues Abbild für die Flotte. Weitere Informationen finden Sie unter [Erstellen einer AppStream 2.0-Flotte und eines Stacks.](#page-263-0)
	- Aktualisieren Sie eine vorhandene Flotte, um das neue Abbild zu verwenden.
- 16. Ordnen Sie Ihre Flotte dem Stack zu, der den Benutzern zugewiesen ist, deren Standardeinstellungen Sie konfigurieren.

Die standardmäßige Anzeigesprache und die zugehörigen von Ihnen konfigurierten Benutzergebietsschema- und Eingabemethode-Einstellungen werden auf die Flotten-Instances und Streaming-Sitzungen angewendet, die über diese Instances gestartet werden.

Alternativ können Sie eine Standardanzeigesprache konfigurieren, während Sie in Image Builder als Administrator angemeldet sind. Wenn Sie während Ihrer Anmeldung in den Konten Template User (Vorlagenbenutzer) und Administrator verschiedene Sprachen anzeigen und Sie in Schritt 2 des Image Assistant-Vorgangs Save settings (Einstellungen speichern) wählen, haben die Template User (Vorlagenbenutzer)-Einstellungen Vorrang.

#### **a** Note

Ihre Benutzer können die von Ihnen festgelegte Standardeinstellung für das Benutzergebietsschema und die Eingabemethode ändern. Sie können aus 11 verschiedenen unterstützten Gebietsschemata und neun verschiedenen unterstützten Eingabemethoden wählen. Benutzer können hierzu die regionalen Einstellungen während Anwendungsstreaming-Sitzungen konfigurieren, wie in [Erlauben, dass Ihre AppStream-2.0-](#page-448-0) [Benutzer ihre regionalen Einstellungen konfigurieren](#page-448-0) beschrieben. Wenn ein Benutzer zuvor beim Streamen über eine beliebige Flotten-Instance in derselben Region ein Benutzergebietsschema oder eine Eingabemethode ausgewählt hat, werden alle standardmäßigen Benutzergebietsschemata und Eingabemethoden, die Sie im Image Builder festlegen, automatisch mit diesen benutzerspezifischen Einstellungen überschrieben.

# <span id="page-441-0"></span>Festlegen eines standardmäßigen Systemgebietsschemas

Führen Sie die folgenden Schritte aus, um ein standardmäßiges Systemgebietsschema für Streaming-Sitzungen von Benutzern festzulegen:

- 1. Stellen Sie eine Verbindung zu dem Image Builder her, den Sie verwenden möchten, und melden Sie sich mit lokalen Administratorberechtigungen an. Gehen Sie dazu folgendermaßen vor:
	- [Verwenden Sie die AppStream 2.0-Konsole](#page-72-0) (nur für Webverbindungen)
	- [Erstellen Sie eine Streaming-URL](#page-73-0) (für Web- oder AppStream 2.0-Client-Verbindungen)

## **G** Note

Wenn der Image Builder, zu dem Sie eine Verbindung herstellen möchten, zu einer Active Directory-Domäne gehört und Ihre Organisation eine Smartcard-Anmeldung erfordert, müssen Sie eine Streaming-URL erstellen und den AppStream 2.0-Client für die Verbindung verwenden. Informationen zur Smartcard-Anmeldung finden Sie unter [Smartcards](#page-492-0).

- 2. Wählen Sie auf dem Image-Builder-Desktop die Windows-Schaltfläche Start und dann Systemsteuerung.
- 3. Wählen Sie Zeit, Sprache und Region und dann Region.
- 4. Wählen Sie im Dialogfeld Region die Registerkarte Formate aus.
- 5. Wählen Sie Gebietsschema ändern.
- 6. Wählen Sie im Dialogfeld Regionseinstellungen in der Liste Aktuelles Gebietsschema eine Sprache und Region.

#### **a** Note

Derzeit unterstützt AppStream 2.0 nur Englisch (USA) und Japanisch (Japan).

- 7. Wählen Sie OK, um das Dialogfeld Regionseinstellungen zu schließen, und klicken Sie erneut auf OK, um das Dialogfeld Region zu schließen.
- 8. Wenn Sie dazu aufgefordert werden, starten Sie Ihren Computer neu.
- 9. Während Windows neu gestartet wird, wird die AppStream 2.0-Anmeldeaufforderung angezeigt. Warten Sie 10 Minuten, bevor Sie sich erneut in Image Builder anmelden. Andernfalls wird möglicherweise eine Fehlermeldung angezeigt. Nach 10 Minuten können Sie sich als Administrator anmelden.
- 10. Konfigurieren Sie, falls erforderlich, zusätzliche standardmäßige regionale oder Spracheinstellungen. Öffnen Sie andernfalls auf dem Image-Builder-Desktop den Image Assistant und installieren und konfigurieren Sie Streaming-Anwendungen. Führen Sie nach dem Konfigurieren von Image Builder in Image Assistant die erforderlichen Schritte aus, um die Erstellung Ihres Abbilds abzuschließen. Weitere Informationen zum Erstellen eines Abbilds finden Sie unter [Tutorial: Erstellen eines benutzerdefinierten AppStream-2.0-Abbilds mithilfe der](#page-135-0)  [AppStream-2.0-Konsole.](#page-135-0)
- 11. Führen Sie eine der folgenden Aktionen aus:
	- Erstellen Sie eine neue Flotte und wählen Sie Ihr neues Abbild für die Flotte. Weitere Informationen finden Sie unter [Erstellen einer AppStream 2.0-Flotte und eines Stacks.](#page-263-0)
	- Aktualisieren Sie eine vorhandene Flotte, um das neue Abbild zu verwenden.
- 12. Ordnen Sie Ihre Flotte dem Stack zu, der den Benutzern zugewiesen ist, deren Standardeinstellungen Sie konfigurieren.

Die standardmäßige Systemgebietsschema-Einstellung, die Sie konfiguriert haben, wird auf die Flotten-Instances und Benutzer-Streaming-Sitzungen angewendet, die über diese Instances gestartet werden.

# <span id="page-443-0"></span>Festlegen eines standardmäßigen Benutzergebietsschemas

Führen Sie die folgenden Schritte aus, um ein standardmäßiges Benutzergebietsschema für Streaming-Sitzungen von Benutzern festzulegen:

### **a** Note

Wenn Sie die Anzeigesprache konfigurieren möchten und das Benutzergebietsschema und die Anzeigesprache übereinstimmen sollen, müssen Sie das Benutzergebietsschema nicht ändern. Durch Ändern der Anzeigesprache wird das Benutzergebietsschema automatisch angepasst.

- 1. Stellen Sie eine Verbindung zu dem Image Builder her, den Sie verwenden möchten, und melden Sie sich mit lokalen Administratorberechtigungen an. Gehen Sie dazu folgendermaßen vor:
	- [Verwenden Sie die AppStream 2.0-Konsole](#page-72-0) (nur für Webverbindungen)
	- [Erstellen Sie eine Streaming-URL](#page-73-0) (für Web- oder AppStream 2.0-Client-Verbindungen)

## **a** Note

Wenn der Image Builder, zu dem Sie eine Verbindung herstellen möchten, zu einer Active Directory-Domäne gehört und Ihre Organisation eine Smartcard-Anmeldung erfordert, müssen Sie eine Streaming-URL erstellen und den AppStream 2.0-Client für die Verbindung verwenden. Informationen zur Smartcard-Anmeldung finden Sie unter [Smartcards](#page-492-0).

- 2. Wählen Sie auf dem Image-Builder-Desktop die Windows-Schaltfläche Start und dann Systemsteuerung.
- 3. Wählen Sie Zeit, Sprache und Region und dann Region.
- 4. Wählen Sie im Dialogfeld Region die Registerkarte Formate aus.
- 5. Wählen Sie in der Liste Format eine Sprache und Region.

#### **a** Note

Derzeit unterstützt AppStream 2.0 nur Englisch (USA) und Japanisch (Japan).

- 6. Klicken Sie auf OK, um das Dialogfeld Region zu schließen.
- 7. Konfigurieren Sie, falls erforderlich, zusätzliche standardmäßige regionale oder Spracheinstellungen. Öffnen Sie andernfalls auf dem Image-Builder-Desktop den Image Assistant und installieren und konfigurieren Sie Streaming-Anwendungen.
- 8. Wählen Sie in Schritt 2 des Image Assistant-Vorgangs Save settings (Einstellungen speichern).
- 9. Führen Sie die erforderlichen Schritte im Image Assistant aus, um Ihr Abbild fertigzustellen. Weitere Informationen zum Erstellen eines Abbilds finden Sie unter [Tutorial: Erstellen eines](#page-135-0)  [benutzerdefinierten AppStream-2.0-Abbilds mithilfe der AppStream-2.0-Konsole](#page-135-0).
- 10. Führen Sie eine der folgenden Aktionen aus:
	- Erstellen Sie eine neue Flotte und wählen Sie Ihr neues Abbild für die Flotte. Weitere Informationen finden Sie unter [Erstellen einer AppStream 2.0-Flotte und eines Stacks.](#page-263-0)
	- Aktualisieren Sie eine vorhandene Flotte, um das neue Abbild zu verwenden.
- 11. Ordnen Sie Ihre Flotte dem Stack zu, der den Benutzern zugewiesen ist, deren Standardeinstellungen Sie konfigurieren.

Die standardmäßige Systemgebietsschema-Einstellung, die Sie konfiguriert haben, wird auf die Flotten-Instances und Benutzer-Streaming-Sitzungen angewendet, die über diese Instances gestartet werden.

#### **a** Note

Ihre Benutzer können die von Ihnen konfigurierte Standardeinstellung des Benutzergebietsschemas ändern, indem sie eines von 11 verschiedenen unterstützten Gebietsschemata auswählen. Benutzer können hierzu die regionalen Einstellungen während Anwendungsstreaming-Sitzungen konfigurieren, wie in [Erlauben, dass Ihre](#page-448-0) [AppStream-2.0-Benutzer ihre regionalen Einstellungen konfigurieren](#page-448-0) beschrieben. Wenn ein Benutzer zuvor beim Streamen über eine beliebige Flotten-Instance in der gleichen Region ein Benutzergebietsschema ausgewählt hat, wird jede standardmäßige Gebietsschemaeinstellung, die Sie über Ihren Image Builder festgelegt haben, automatisch von der benutzerspezifischen Einstellung überschrieben.

# <span id="page-445-0"></span>Festlegen einer standardmäßigen Eingabemethode

Führen Sie die folgenden Schritte aus, um eine standardmäßige Eingabemethode für Streaming-Sitzungen Ihrer Benutzer festzulegen:

#### **a** Note

Wenn Sie die Anzeigesprache konfigurieren möchten und die Eingabemethode und die Anzeigesprache übereinstimmen sollen, müssen Sie die Eingabemethode nicht ändern. Zur Übereinstimmung mit der Sprache und Region der Anzeigesprache führt das Ändern der Anzeigesprache unter Windows auch automatisch zur Änderung des Benutzergebietsschemas und der Eingabemethode. Wenn Sie möchten, dass alle drei Einstellungen übereinstimmen, müssen Sie das Benutzergebietsschema oder die Eingabemethode nicht separat ändern.

- 1. Stellen Sie eine Verbindung zu dem Image Builder her, den Sie verwenden möchten, und melden Sie sich mit lokalen Administratorberechtigungen an. Gehen Sie dazu folgendermaßen vor:
	- [Verwenden Sie die AppStream 2.0-Konsole](#page-72-0) (nur für Webverbindungen)
	- [Erstellen Sie eine Streaming-URL](#page-73-0) (für Web- oder AppStream 2.0-Client-Verbindungen)

**a** Note

Wenn der Image Builder, zu dem Sie eine Verbindung herstellen möchten, zu einer Active Directory-Domäne gehört und Ihre Organisation eine Smartcard-Anmeldung erfordert, müssen Sie eine Streaming-URL erstellen und den AppStream 2.0-Client für die Verbindung verwenden. Informationen zur Smartcard-Anmeldung finden Sie unter [Smartcards](#page-492-0).

- 2. Wählen Sie auf dem Image-Builder-Desktop die Windows-Schaltfläche Start und dann Systemsteuerung.
- 3. Wählen Sie Zeit, Sprache und Region und dann Sprache, Sprache hinzufügen.
- 4. Wählen Sie eine Sprache aus und klicken Sie auf Hinzufügen.

#### **a** Note

Derzeit unterstützt AppStream 2.0 nur Englisch (USA) und Japanisch.

- 5. Die von Ihnen ausgewählte Sprache wird in der Liste der Sprachen angezeigt, die Sie zu Windows hinzugefügt haben.
- 6. Wählen Sie Advanced settings (Erweiterte Einstellungen) aus. Wählen Sie unter Außerkraftsetzung für Standardeingabemethode die Eingabemethode für die Sprache, die Sie hinzugefügt haben.
- 7. Wählen Sie Speichern.
- 8. Melden Sie sich ab und dann wieder an. Klicken Sie hierzu vom Image-Builder-Desktop aus auf die Windows-Schaltfläche Start. Wählen Sie ImageBuilderAdmin, Abmelden. Melden Sie sich als Administrator an, wenn Sie dazu aufgefordert werden.
- 9. Konfigurieren Sie, falls erforderlich, zusätzliche standardmäßige regionale oder Spracheinstellungen. Öffnen Sie andernfalls auf dem Image-Builder-Desktop den Image Assistant und installieren und konfigurieren Sie Streaming-Anwendungen.
- 10. Wählen Sie in Schritt 2 des Image Assistant-Vorgangs Save settings (Einstellungen speichern).
- 11. Führen Sie die erforderlichen Schritte im Image Assistant aus, um Ihr Abbild fertigzustellen. Weitere Informationen zum Erstellen eines Abbilds finden Sie unter [Tutorial: Erstellen eines](#page-135-0)  [benutzerdefinierten AppStream-2.0-Abbilds mithilfe der AppStream-2.0-Konsole](#page-135-0).
- 12. Führen Sie eine der folgenden Aktionen aus:
	- Erstellen Sie eine neue Flotte und wählen Sie Ihr neues Abbild für die Flotte. Weitere Informationen finden Sie unter [Erstellen einer AppStream 2.0-Flotte und eines Stacks.](#page-263-0)
	- Aktualisieren Sie eine vorhandene Flotte, um das neue Abbild zu verwenden.
- 13. Ordnen Sie Ihre Flotte dem Stack zu, der den Benutzern zugewiesen ist, deren Standardeinstellungen Sie konfigurieren.

Die von Ihnen konfigurierte standardmäßige Eingabemethode wird auf die Flotten-Instances und Benutzer-Streaming-Sitzungen angewendet, die über diese Instances gestartet werden.

#### **a** Note

Ihre Benutzer können die von Ihnen konfigurierte Standardeinstellung für die Eingabemethode ändern, indem sie eine von neun verschiedenen unterstützten

Eingabemethoden auswählen. Benutzer können, wie in [Erlauben, dass Ihre AppStream-2.0-](#page-448-0) [Benutzer ihre regionalen Einstellungen konfigurieren](#page-448-0) beschrieben, diese Einstellung konfigurieren, indem sie im Laufe einer Anwendungsstreaming-Sitzung ihre regionalen Einstellungen festlegen. Wenn ein Benutzer zuvor beim Streamen über eine beliebige Flotten-Instance in der gleichen Region eine Eingabemethode ausgewählt hat, wird jede standardmäßige Eingabemethode, die Sie über Ihren Image Builder festgelegt haben, automatisch von der benutzerspezifischen Einstellung überschrieben.

# <span id="page-447-0"></span>Spezielle Anforderungen zur Persistenz von Anwendungseinstellungen

Wenn Sie in Schritt 3: Benutzereinstellungen beim Erstellen eines Stacks in der AppStream 2.0-Konsole dieselbe Einstellungsgruppe unter Persistenz der Anwendungseinstellungen verwenden wie ein anderer Stack, der unterschiedliche Regionaleinstellungen verwendet, wird nur ein Satz regionaler Einstellungen für beide Stacks verwendet. Für jeden Benutzer gilt, dass die Standardregionseinstellungen eines beliebigen Stacks in der gleichen Anwendungseinstellungsgruppe automatisch von den Standardregionseinstellungen des Stacks überschrieben werden, in dem sich der Benutzer zuerst angemeldet hat. Verwenden Sie nicht die gleiche Anwendungseinstellungsgruppe für zwei Stacks mit unterschiedlichen regionalen Einstellungen, um dieses Problem zu vermeiden.

# <span id="page-447-1"></span>Spezielle Anforderungen für japanische Spracheinstellungen

In diesem Abschnitt werden die wichtigsten Punkte beschrieben, die Sie bei der Konfiguration der japanischen Spracheinstellungen für Ihre AppStream 2.0-Benutzer beachten sollten.

# AWS CLI

Um das Windows-Systemgebietsschema auf Japanisch zu ändern, muss in Ihrem Image Builder die AWS Befehlszeilenschnittstelle (AWS CLI) Version 1.16.30 oder höher installiert sein. Um die Version von AWS CLI auf Ihrem Image Builder zu aktualisieren, folgen Sie den Schritten unter [Installation der](https://docs.aws.amazon.com/cli/latest/userguide/install-windows.html)  [AWS Befehlszeilenschnittstelle.](https://docs.aws.amazon.com/cli/latest/userguide/install-windows.html)

# Japanische Tastaturen

Wenn Ihre Image Builder-Eingabemethode beim Erstellen eines Images auf Japanisch eingestellt ist, konfiguriert AppStream 2.0 Ihr Bild automatisch für die Verwendung einer japanischen Tastatur. Alle Flotten, die das Abbild verwenden, werden ebenfalls automatisch für die Verwendung mit japanischen Tastaturen konfiguriert. Wenn Sie jedoch in Ihrer Image Builder-Sitzung eine japanische

Tastatur verwenden möchten, aktualisieren Sie die folgenden Registrierungseinstellungen für den Registrierungsschlüssel HKEY\_LOCAL\_MACHINE\ SYSTEM\\ Services\ i8042prtCurrentControlSet\ Parameters:

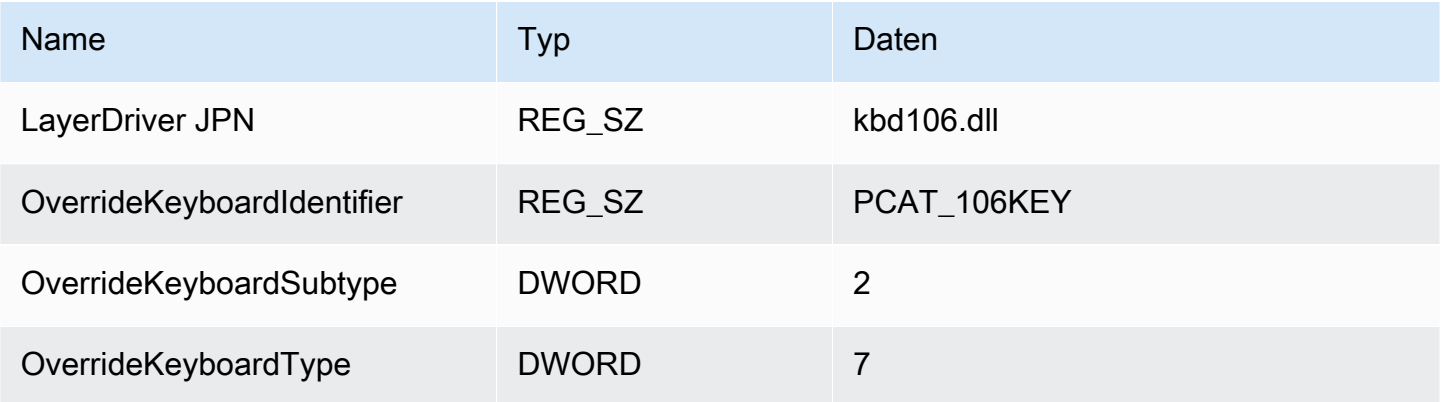

Starten Sie Image Builder nach dem Ändern dieser Einstellungen neu. Wählen Sie dazu die Windows-Starttaste und anschließend Windows PowerShell. Verwenden Sie in PowerShell das restart-computer Cmdlet.

# <span id="page-448-0"></span>Erlauben, dass Ihre AppStream-2.0-Benutzer ihre regionalen Einstellungen konfigurieren

# **a** Note

Benutzern die Konfiguration regionaler Einstellungen zu ermöglichen, wird derzeit in Linuxbasierten Streaming-Sitzungen oder Streaming-Sitzungen mit Multisitzungsflotten nicht unterstützt.

Benutzer können ihre Amazon-AppStream-2.0-Streaming-Sitzungen konfigurieren, um standort- oder sprachspezifische Einstellungen zu verwenden. Die Benutzer können insbesondere die folgenden Einstellungen konfigurieren:

- Zeitzone Legt die von Windows verwendete Systemzeit fest und die Anwendungen, die auf die Betriebssystemzeit zurückgreifen. AppStream 2.0 stellt dieselben Optionen für diese Einstellung zur Verfügung wie die Windows Server-Version, die in Ihrer Flotte verwendet wird.
- Gebietsschema (auch bekannt als Kultur) Legt die Konventionen von Windows und aller Anwendungen fest, die eine Abfrage an die Windows-Kultur beim Formatieren von

Datumsangaben, Zahlen oder Währungen oder beim Sortieren von Zeichenfolgen abschicken. Eine Liste der von AppStream 2.0 unterstützten Gebietsschemata finden Sie unter [Unterstützte](#page-449-0)  [Gebietsschemata](#page-449-0).

• Eingabemethode – Legt die Tastenkombinationen fest, die zur Eingabe von Zeichen in einer anderen Sprache verwendet werden können.

Wenn Benutzer die regionalen Einstellungen während ihrer Streaming-Sitzungen ändern, werden diese Änderungen auf künftige Streaming-Sitzungen in der gleichen AWS-Region angewendet.

#### **a** Note

Weitere Hinweise, die Sie Ihren Benutzern zur Konfiguration ihrer regionalen Einstellungen bereitstellen können, finden Sie unter [Regionale Einstellungen konfigurieren](#page-747-0).

### Inhalt

- [Unterstützte Gebietsschemata](#page-449-0)
- [Aktivieren der regionalen Einstellungen für Ihre AppStream-2.0-Benutzer](#page-450-0)

# <span id="page-449-0"></span>Unterstützte Gebietsschemata

AppStream 2.0 unterstützt die folgenden Gebietsschemata:

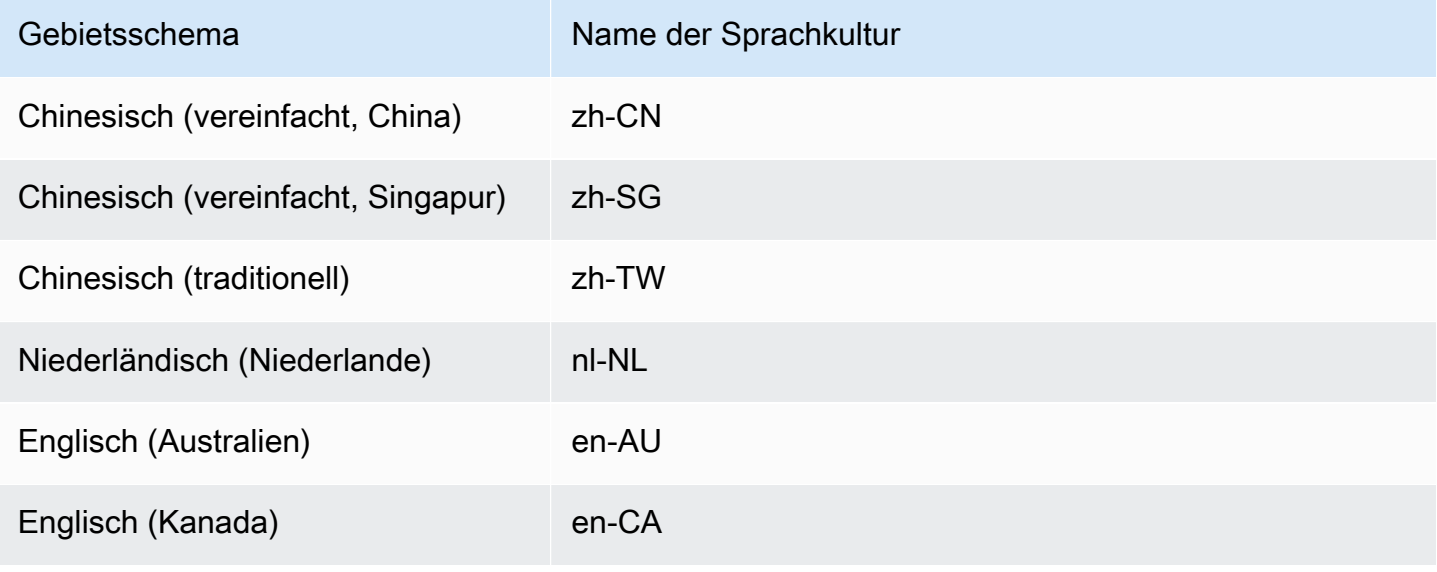

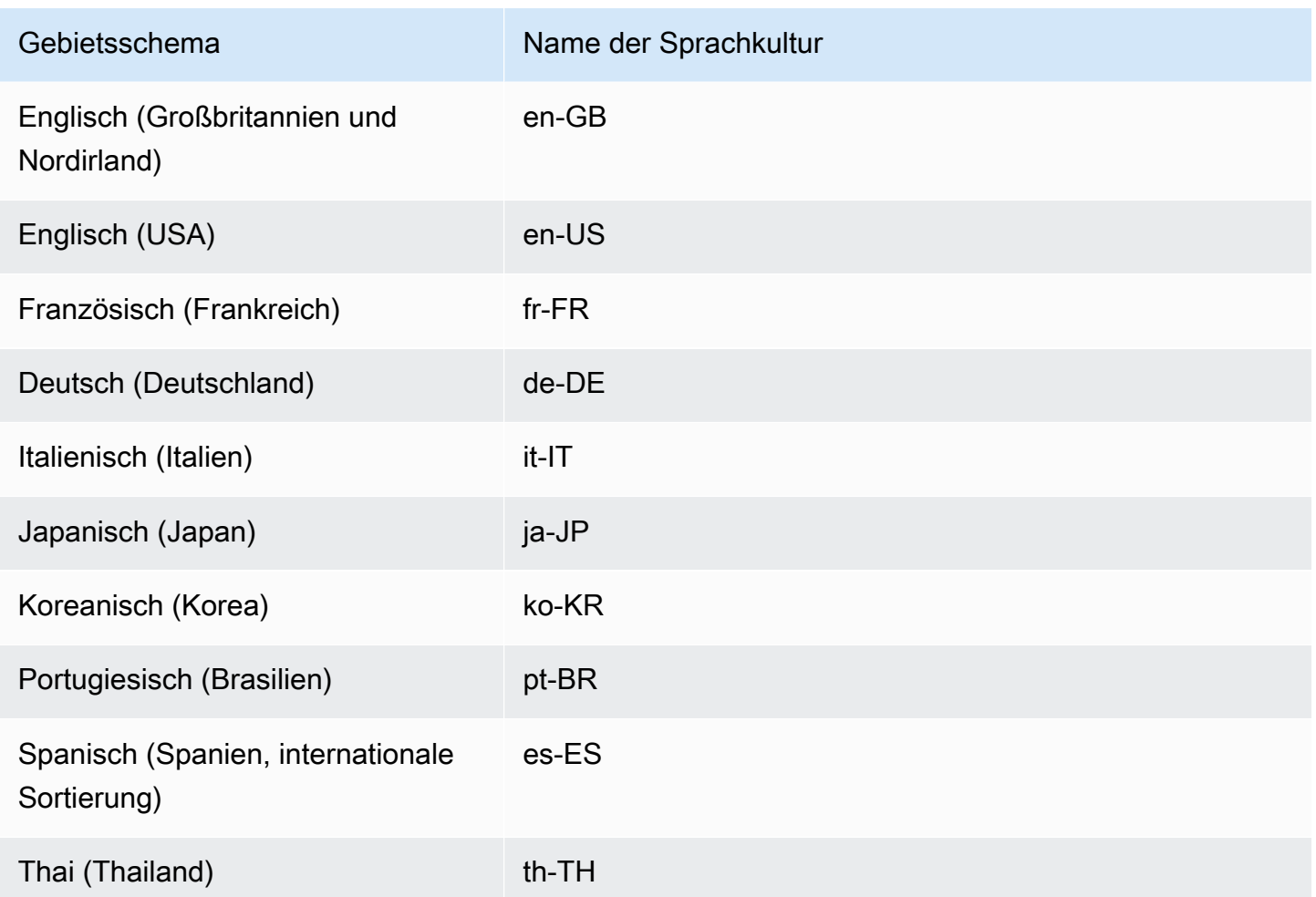

# <span id="page-450-0"></span>Aktivieren der regionalen Einstellungen für Ihre AppStream-2.0-Benutzer

Um Benutzer in die Lage zu versetzen, ihre regionalen Einstellungen während ihrer AppStream-2.0- Streaming-Sitzungen für einen bestimmten Stack zu konfigurieren, muss der Stack einer Flotte zugeordnet sein, die auf einem Abbild basiert, das eine Version des AppStream-2.0-Agenten verwendet, die am oder nach dem 6. Juni 2018 veröffentlicht wurde. Weitere Informationen finden Sie unter [AppStream Versionshinweise für 2.0-Agenten.](#page-105-0) Darüber hinaus muss für Ihr Abbild Windows PowerShell 5.1 oder höher installiert sein. Abbilder, die von AppStream-2.0-Basis-Abbildern erstellt wurden, die am oder nach dem 12. Juni 2018 veröffentlicht wurden, erfüllen beide Kriterien. Abbilder, die von AppStream-2.0-Basis-Abbildern erstellt wurden, die vor dem 12. Juni 2018 veröffentlicht wurden, haben standardmäßig keine Windows PowerShell 5.1.

So aktualisieren Sie ein vorhandenes Abbild unter Einbeziehung von Windows PowerShell 5.1

- 1. Starten Sie einen neuen Image Builder unter Verwendung Ihres vorhandenes Abbilds als Basis-Abbild, indem Sie die folgenden Schritte ausführen:
	- a. Wählen Sie im linken Navigationsbereich der AppStream-2.0-Konsole die Option Abbilder.
	- b. Wählen Sie die Registerkarte Image Builder , Launch Image Builder (Image Builder starten) und wählen Sie dann Ihr vorhandenes Abbild.
	- c. Wenn Sie dazu aufgefordert werden, den AppStream-2.0-Agenten beim Starten des Image Builder zu aktualisieren, aktivieren Sie das Kontrollkästchen und klicken Sie dann auf Start.
- 2. Sobald Image Builder ausgeführt wird, stellen Sie eine Verbindung dazu her und melden Sie sich mit einem Benutzerkonto mit lokalen Administratorberechtigungen an. Gehen Sie dazu folgendermaßen vor:
	- [Verwenden Sie die AppStream-2.0-Konsole](#page-72-0) (nur für Webverbindungen).
	- [Erstellen Sie eine Streaming-URL](#page-73-0) (für Browser- oder AppStream-2.0-Clientverbindungen).

## **a** Note

Wenn der Image Builder, zu dem Sie eine Verbindung herstellen möchten, zu einer Active-Directory-Domain gehört und Ihre Organisation eine Smartcard-Anmeldung erfordert, müssen Sie eine Streaming-URL erstellen und den AppStream-2.0-Client für die Verbindung verwenden. Informationen zur Smartcard-Anmeldung finden Sie unter [Smartcards](#page-492-0).

- 3. Öffnen Sie vom Image Builder-Desktop aus Windows PowerShell. Wählen Sie die Windows-Schaltfläche Start und dann Windows PowerShell.
- 4. Geben Sie in die PowerShell-Eingabeaufforderung den Befehl \$PSVersionTable ein, um die auf Ihrem Image Builder installierte Version von Windows PowerShell zu ermitteln. Wenn Ihr Image Builder nicht über Windows PowerShell 5.1 oder höher verfügt, führen Sie die folgenden Schritte aus, um es zu installieren.
- 5. Öffnen Sie einen Web-Browser und führen Sie die Schritte unter [Installieren und Konfigurieren](https://docs.microsoft.com/en-us/powershell/scripting/windows-powershell/wmf/setup/install-configure?view=powershell-7)  [von WMF 5.1](https://docs.microsoft.com/en-us/powershell/scripting/windows-powershell/wmf/setup/install-configure?view=powershell-7) in der Microsoft-Dokumentation aus. Stellen Sie dabei sicher, dass Sie das Windows Management Framework (WMF) 5.1-Paket für Windows Server 2012 R2 herunterladen. WMF 5.1 beinhaltet Windows PowerShell 5.1.
- 6. Am Ende des Installationsprozesses von WMF 5.1 werden Sie aufgefordert, Ihren Computer neu zu starten. Wählen Sie Restart Now (Jetzt neu starten), um den Image Builder neu zu starten.
- 7. Warten Sie etwa 10 Minuten, bevor Sie sich bei Ihrem Image Builder anmelden, auch wenn AppStream 2.0 auffordert, dies umgehend zu tun. Andernfalls kann ein Fehler auftreten.
- 8. Nachdem Sie sich erneut beim Image Builder angemeldet haben, öffnen Sie Windows PowerShell und geben Sie den Befehl, \$PSVersionTable ein, um zu bestätigen, dass Windows PowerShell 5.1 auf Ihrem Image Builder installiert ist.
- 9. Verwenden Sie einen Image Builder, um ein neues Abbild zu erstellen. Dieses neue Abbild enthält jetzt die neuesten Versionen des AppStream-2.0-Agenten und von Windows PowerShell.
- 10. Aktualisieren Sie Ihre Flotte, um das neue Abbild zu verwenden. Gehen Sie dazu wie folgt vor:
	- a. Wählen Sie im linken Navigationsbereich in der AppStream-2.0-Konsole Flotten und klicken Sie dann auf die mit dem Stack verbundene Flotte, für die Sie regionale Einstellungen aktivieren möchten.
	- b. Wählen Sie auf der Registerkarte Fleet Details (Flottendetails) die Option Edit (Bearbeiten) aus.
	- c. Wählen Sie bei Image name (Abbildname) das neue Abbild aus, das Sie für die Flotte verwenden möchten.

Weitere Informationen zum Verwenden von Image Builder zum Erstellen von Abbildern finden Sie unter [Tutorial: Erstellen eines benutzerdefinierten AppStream-2.0-Abbilds mithilfe der AppStream-2.0-](#page-135-0) [Konsole](#page-135-0).

# Verwalten von Anwendungsberechtigungen

Amazon AppStream 2.0 kann den Anwendungskatalog dynamisch aufbauen, um die AppStream-2.0- Anwendungen anzuzeigen, auf die Benutzer Zugriffsrechte haben. Anwendungsberechtigungen können auf Grundlage von Attributen mithilfe eines Drittanbieter-SAML-2.0-Identitätsanbieters oder mithilfe des AppStream 2.0 Dynamic Application Framework zugewiesen werden. In den folgenden Abschnitten wird die Verwaltung von Anwendungsberechtigungen beschrieben.

### **a** Note

Für die meisten Szenarien werden attributbasierte Anwendungsberechtigungen unter Verwendung eines Drittanbieter-SAML-2.0-Identitätsanbieters empfohlen. Wenn Sie einen vorhandenen Anbieter dynamischer Apps verwenden möchten, der neben den Berechtigungen auch die Bereitstellung von Anwendungspaketen verwaltet, sodass Anwendungen nicht in einem AppStream-2.0-Abbild installiert werden müssen, empfehlen wir Ihnen Dynamic Application Framework. Weitere Informationen finden Sie unter [Zusätzliche](#page-469-0) [Ressourcen, um mehr über Anbieter dynamischer Apps und das Dynamic Application](#page-469-0) [Framework zu erfahren.](#page-469-0)

## Inhalt

- [Attributbasierte Anwendungsberechtigungen mithilfe eines Drittanbieter-SAML-2.0-](#page-453-0) [Identitätsanbieters](#page-453-0)
- [Anwendungsberechtigungen von einem Anbieter dynamischer Apps unter Verwendung des](#page-457-0)  [Dynamic Application Framework](#page-457-0)

# <span id="page-453-0"></span>Attributbasierte Anwendungsberechtigungen mithilfe eines Drittanbieter-SAML-2.0-Identitätsanbieters

Anwendungsberechtigungen steuern den Zugriff auf bestimmte Anwendungen in Ihren AppStream-2.0-Stacks. Dies funktioniert durch die Verwendung von SAML-2.0-Attribut-Assertionen von einem Drittanbieter-SAML-2.0-Identitätsanbieter. Die Assertion wird mit einem Wert abgeglichen, wenn eine Benutzeridentität mit einer AppStream-2.0-SAML-Anwendung verbunden wird. Wenn die Berechtigung wahr ist und der Attributname und der Wert übereinstimmen, ist der Zugriff der Benutzeridentität auf eine oder mehrere Anwendungen innerhalb des Stacks zulässig.

Attributbasierte Anwendungsberechtigungen, die einen Drittanbieter-SAML-2.0-Identitätsanbieter verwenden, sind in den folgenden Szenarien nicht anwendbar. Das heißt, die Berechtigung wird in den folgenden Fällen ignoriert:

- Benutzerpoolauthentifizierung für AppStream 2.0. Weitere Informationen finden Sie unter [AppStream-2.0-Benutzerpools](#page-317-0).
- Streaming-URL-Authentifizierung für AppStream 2.0. Weitere Informationen finden Sie unter [Streaming-URL.](#page-521-0)
- Die Desktop-Anwendung, wenn AppStream-2.0-Flotten für die Desktop-Stream-Ansicht konfiguriert sind. Weitere Informationen finden Sie unter [Erstellen einer AppStream 2.0-Flotte und eines](#page-263-0)  [Stacks.](#page-263-0)
- Stacks, die das Dynamic Application Framework verwenden. Dynamic Application Framework bietet separate Funktionen für Anwendungsberechtigungen. Weitere Informationen finden Sie unter [Anwendungsberechtigungen von einem Anbieter dynamischer Apps unter Verwendung des](#page-457-0) [Dynamic Application Framework.](#page-457-0)
- Wenn Benutzer einen Verbund mit dem AppStream-2.0-Anwendungskatalog herstellen, werden in den Anwendungsberechtigungen nur die Anwendungen angezeigt, für die der Benutzer berechtigt ist. Die Ausführung von Anwendungen innerhalb der AppStream-2.0-Sitzung ist nicht eingeschränkt. So kann ein Benutzer beispielsweise in einer Flotte, die für die Desktop-Stream-Ansicht konfiguriert ist, eine Anwendung direkt vom Desktop aus starten.

# Erstellen von Anwendungsberechtigungen

Bevor Sie Anwendungsberechtigungen erstellen, müssen Sie die folgenden Schritte ausführen:

- Erstellen Sie eine AppStream-2.0-Flotte und einen Stack mit einem Abbild, das eine oder mehrere Anwendungen (Always-On- oder On-Demand-Flotte) oder zugewiesene Anwendungen (Elastic-Flotte) enthält, die Ihren Anforderungen entsprechen. Weitere Informationen finden Sie unter [Erstellen einer AppStream 2.0-Flotte und eines Stacks.](#page-263-0)
- Stellen Sie Benutzern den Zugriff auf den Stack mithilfe eines Drittanbieter-SAML-2.0- Identitätsanbieters zur Verfügung. Weitere Informationen finden Sie unter [Amazon- AppStream 2.0-](#page-324-0) [Integration mit SAML 2.0.](#page-324-0) Wenn Sie einen bestehenden SAML-2.0-Identitätsanbieter verwenden, den Sie zuvor eingerichtet haben, finden Sie unter [Schritt 2: Erstellen einer IAM-Rolle für den](#page-327-0) [SAML-2.0-Verbund](#page-327-0) die Schritte zum Hinzufügen der Berechtigung sts:TagSession zu Ihrer IAM-Rollenvertrauensrichtlinie. Weitere Informationen finden Sie unter [Übergeben von Sitzungs-](https://docs.aws.amazon.com/IAM/latest/UserGuide/id_session-tags.html)

[Tags in AWS STS.](https://docs.aws.amazon.com/IAM/latest/UserGuide/id_session-tags.html) Diese Berechtigung ist für die Verwendung von Anwendungsberechtigungen erforderlich.

So erstellen Sie eine Anwendungsberechtigung

- 1. [Öffnen Sie die AppStream-2.0-Konsole](#page-72-0).
- 2. Klicken Sie im linken Navigationsbereich auf Stacks und wählen Sie den Stack aus, für den Sie die Anwendungsberechtigungen verwalten möchten.
- 3. Wählen Sie im Dialogfeld Anwendungsberechtigungen die Option Erstellen aus.
- 4. Geben Sie einen Namen und eine Beschreibung für Ihre Berechtigung ein.
- 5. Definieren Sie den Namen und den Wert des Attributs Ihrer Berechtigung.

Geben Sie beim Zuordnen von Attributen das Attribut im Format https://aws.amazon.com/SAML/ Attributes/PrincipalTag:{TagKey} an, wobei {TagKey} eines der folgenden Attribute ist:

- Rollen
- Abteilung
- Organisation
- Gruppen
- Titel
- costCenter
- userType

Die von Ihnen definierten Attribute werden verwendet, um Benutzern Berechtigungen für Anwendungen in Ihrem Stack zu erteilen, wenn sie in eine AppStream-2.0-Sitzung eingebunden werden. Die Berechtigung erfolgt durch den Abgleich des Attributnamens mit einem Schlüsselwertnamen in der SAML-Assertion, die während des Verbunds erstellt wurde. Weitere Informationen finden Sie unter [SAML-PrincipalTag-Attribut](https://docs.aws.amazon.com/IAM/latest/UserGuide/id_roles_providers_create_saml_assertions.html#saml_role-session-tags.html).

# **a** Note

Ein oder mehrere Werte können in jedem unterstützten Attribut enthalten sein, getrennt durch einen Doppelpunkt (:).

Beispielsweise können Gruppeninformationen in einem SAML-Attribut mit dem Namen https://aws.amazon.com/SAML/Attributes/PrincipalTag:groups und dem Wert "group1:group2:group3" übergeben werden. Ihre Berechtigung kann dann Anwendungen auf Grundlage eines einzigen Gruppenwerts zulassen, z. B. "group1". Weitere Informationen finden Sie unter [SAML-PrincipalTag-Attribut.](https://docs.aws.amazon.com/IAM/latest/UserGuide/id_roles_providers_create_saml_assertions.html#saml_role-session-tags.html)

- 6. Konfigurieren Sie die Anwendungseinstellungen in Ihrem Stack, um alle Anwendungen zu berechtigen, oder wählen Sie Anwendungen aus. Wenn Sie Alle Anwendungen (\*) auswählen, werden alle auf dem Stack verfügbaren Anwendungen angewendet, einschließlich der Anwendungen, die in Zukunft hinzugefügt werden. Wenn Sie Anwendungen auswählen auswählen, wird nach bestimmten Anwendungsnamen gefiltert.
- 7. Überprüfen Sie Ihre Einstellungen und erstellen Sie Ihre Berechtigung. Sie können den Vorgang wiederholen und zusätzliche Berechtigungen erstellen. Die Berechtigung für Anwendungen in einem Stapel ist eine Vereinigung aller Berechtigungen, die dem Benutzer auf Grundlage der Attributnamen und -werte entsprechen.
- 8. Konfigurieren Sie in Ihrem SAML-2.0-Identitätsanbieter die Zuordnungen der AppStream-2.0- SAML-Anwendungsattribute so, dass die in Ihrer Berechtigung definierten Attribute und Werte gesendet werden. Wenn Benutzer einen Verbund mit dem AppStream-2.0-Anwendungskatalog herstellen, werden in den Anwendungsberechtigungen nur die Anwendungen angezeigt, für die die Benutzer berechtigt sind.

# SAML-2.0-Multi-Stack-Anwendungskatalog

Mit attributbasierten Anwendungsberechtigungen, die einen Drittanbieter-SAML-2.0-Identitätsanbieter verwenden, können Sie den Zugriff auf mehrere Stacks von einer einzigen Relay-State-URL aus ermöglichen. Entfernen Sie die Stack- und App-Parameter (falls vorhanden) wie folgt aus der Relay-State-URL:

https:*//relay-state-region-endpoint?accountId=aws-account-id-without-hyphens*

Wenn Benutzer einen Verbund mit dem AppStream-2.0-Anwendungskatalog herstellen, werden ihnen alle Stacks angezeigt, bei denen Anwendungsberechtigungen dem Benutzer eine oder mehrere Anwendungen für die Konto-ID und den Relay-Status-Endpunkt zugeordnet haben, die mit der Region verbunden sind, in der sich Ihre Stacks befinden. Wenn ein Benutzer einen Katalog auswählt, werden in den Anwendungsberechtigungen nur die Anwendungen angezeigt, für die der Benutzer berechtigt ist. Weitere Informationen finden Sie unter [Schritt 6: Konfigurieren des RelayState für den](#page-333-0) [Verbund](#page-333-0).

#### **a** Note

Konfigurieren Sie die Inline-Richtlinie für Ihre IAM-Rolle im SAML-2.0-Verbund, um SAML-2.0-Multi-Stack-Anwendungskataloge zu verwenden. Weitere Informationen finden Sie unter [Schritt 3: Einbetten einer Inline-Richtlinie für die IAM-Rolle](#page-329-0).

# <span id="page-457-0"></span>Anwendungsberechtigungen von einem Anbieter dynamischer Apps unter Verwendung des Dynamic Application Framework

#### **a** Note

Die Verwaltung von Anwendungsberechtigungen mit dem Dynamic Application Framework wird derzeit nicht für Linux-basierte Stacks unterstützt.

Amazon AppStream 2.0 unterstützt das dynamische Erstellen des Anwendungskatalogs, der beim Streamen aus einem AppStream-2.0-Stack für Ihre Benutzer angezeigt wird. Sie können die von AppStream 2.0 bereitgestellten API-Operationen verwenden, um einen Anbieter dynamischer Apps zu entwickeln, der die Anwendungen, auf die Benutzer in der Streaming-Instance zugreifen können, in Echtzeit ändert. Alternativ können Sie einen Drittanbieter dynamischer Apps implementieren, der diese API-Operationen verwendet.

#### **a** Note

Diese Funktion erfordert eine AppStream-2.0-Flotte, die einer Microsoft-Active-Directory-Domain beigetreten ist. Weitere Informationen finden Sie unter [Verwenden von Active](#page-341-0)  [Directory mit AppStream 2.0.](#page-341-0) Diese Funktion ist für Multi-Session-Flotten nicht verfügbar.

#### Inhalt

- [Beispiel eines API-Operationen-Workflows für das Dynamic Application Framework](#page-458-0)
- [Verwenden des AppStream 2.0 Dynamic Application Framework zum Erstellen eines Anbieters für](#page-459-0) [dynamische Apps](#page-459-0)
- [Aktivieren und Testen der Anbieter dynamischer Apps](#page-466-0)

• [Zusätzliche Ressourcen, um mehr über Anbieter dynamischer Apps und das Dynamic Application](#page-469-0) [Framework zu erfahren](#page-469-0)

# <span id="page-458-0"></span>Beispiel eines API-Operationen-Workflows für das Dynamic Application Framework

Das folgende Diagramm ist ein Beispiel für den API-Operationen-Workflow zwischen AppStream 2.0 und einem Drittanbieter.

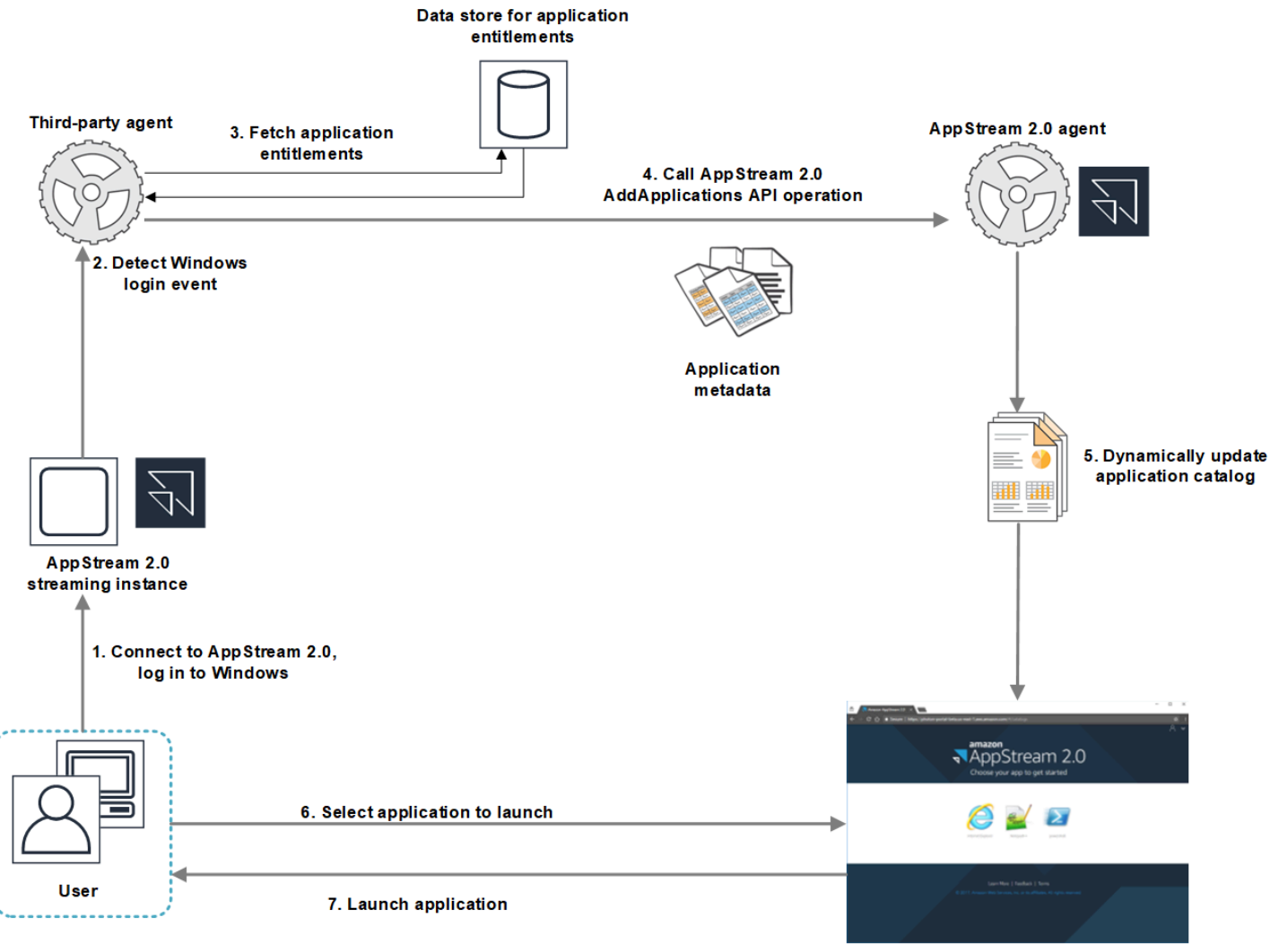

- App Stream 2.0 application catalog
- 1. Der Benutzer stellt eine Verbindung mit AppStream 2.0 her. Eine Flotten-Streaming-Instance wird dem Benutzer zugewiesen und die Windows-Anmeldung erfolgt.
- 2. Ihr Service oder Agent erkennt das Windows-Anmeldeereignis und ermittelt den Benutzer, der sich bei Windows anmeldet.
- 3. Der Service oder Agent ruft die Anwendungsberechtigungen für den Benutzer auf. In dem Beispieldiagramm werden die Anwendungsberechtigungen in einer Datenbank gespeichert. Diese Informationen können auf unterschiedliche Arten gespeichert und abgerufen werden. Beispiel: Anwendungsberechtigungen können von der Serversoftware abgerufen werden. Es können auch Gruppennamen in Active Directory analysiert werden, um die Anwendungs-IDs zu suchen.
- 4. Ihr Anbieter für dynamische Apps ruft die API-Operation AddApplications des AppStream-2.0- Agenten mit den Anwendungsmetadaten für die Anwendungen auf, die der Benutzer besitzen sollte.
- 5. Der AppStream-2.0-Agent aktualisiert den Anwendungskatalog dynamisch mit der geänderten Anwendungsliste.
- 6. Der Benutzer wählt eine Anwendung aus, die gestartet werden soll.
- 7. Die Anwendung wird mithilfe der von Ihrem Service oder Agent angegebenen Anwendungsmetadaten gestartet.

Für den Benutzer ist dieser Vorgang transparent. Der Benutzer stellt eine Verbindung mit AppStream 2.0 her und meldet sich bei der Flotten-Instance an. Nach der Anmeldung wird die Liste der im Abbild angegebenen und von Ihrem Anbieter dynamischer Apps bereitgestellten Anwendungen für den Benutzer angezeigt.

# <span id="page-459-0"></span>Verwenden des AppStream 2.0 Dynamic Application Framework zum Erstellen eines Anbieters für dynamische Apps

Das AppStream 2.0 Dynamic Application Framework stellt API-Operationen auf einer Streaming-Instance von AppStream 2.0 bereit, die Sie zum Erstellen eines Anbieters für dynamische Apps verwenden können. Anbieter dynamischer Apps können die bereitgestellten API-Operationen zum Ändern des Katalogs der Anwendungen verwenden, auf die Ihre Benutzer in Echtzeit zugreifen können. Die von den Anbietern dynamischer Apps verwalteten Anwendungen können im Abbild enthalten sein oder sich außerhalb der Instance befinden, etwa auf einer Windows-Dateifreigabe oder in einer Anwendungsvirtualisierungstechnologie.

## **a** Note

Diese Funktion erfordert eine AppStream-2.0-Flotte, die einer Microsoft-Active-Directory-Domain beigetreten ist. Weitere Informationen finden Sie unter [Verwenden von Active](#page-341-0)  [Directory mit AppStream 2.0.](#page-341-0)

#### Inhalt

- [Über das Dynamic Application Framework](#page-460-0)
- [Dynamic Application Framework Thrift-Definitionen und Name der benannten Pipe](#page-460-1)
- [API-Aktionen für die Verwaltung von App-Berechtigungen für AppStream 2.0](#page-462-0)

# <span id="page-460-0"></span>Über das Dynamic Application Framework

Das Dynamic Application Framework verwendet das [Apache Thrift-Software-Framework](https://thrift.apache.org/) für Inter-Process-Messaging. Es wird über benannte Pipes in Windows bereitgestellt. Durch Verwendung des Thrift-Frameworks können Sie Ihren Anbieter für dynamische Apps in der Softwareentwicklungssprache Ihrer Wahl erstellen. Das Dynamic Application Framework besteht aus drei API-Operationen: AddApplications, RemoveApplications und ClearApplications.

# <span id="page-460-1"></span>Dynamic Application Framework Thrift-Definitionen und Name der benannten Pipe

Thrift ermöglicht Ihnen die Verwendung von einfachen Definitionsdateien, die von AppStream 2.0 bereitgestellt werden, um RPC-Clients zu kompilieren. Dank der RPC-Clients können Sie mit der AppStream-2.0-Agentensoftware auf einer Streaming-Instance kommunizieren. Weitere Informationen zum Kompilieren des RPC-Clients für Ihre Sprache finden Sie in der [Apache Thrift-](https://thrift.apache.org/docs/)[Dokumentation.](https://thrift.apache.org/docs/) Nach dem Kompilieren der Thrift-Bibliotheken für die Sprache Ihrer Wahl erstellen Sie einen Thrift-Client anhand des Named Pipe-Transports. Verwenden Sie D56C0258-2173-48D5- B0E6-1EC85AC67893 als Pipe-Name.

## AppStreamServer.thrift

```
namespace netstd AppStream.ApplicationCatalogService.Model
const string ServiceEndpoint = "D56C0258-2173-48D5-B0E6-1EC85AC67893";
struct AddApplicationsRequest
{ 
     1: required string userSid; 
     2: required list<Application> applications;
}
struct AddApplicationsResponse
{
}
```

```
struct RemoveApplicationsRequest
{ 
     1: required string userSid; 
     2: required list<string> applicationIds;
}
struct RemoveApplicationsResponse
{
}
struct ClearApplicationsRequest
{ 
     1: required string userSid; 
}
struct ClearApplicationsResponse
{
}
struct Application
{ 
     1: required string id; 
     2: required string displayName; 
     3: required string launchPath; 
     4: required string iconData; 
     5: string launchParams; 
     6: string workingDirectory;
}
exception AppStreamClientException
{ 
     1: string errorMessage, 
     2: ErrorCode errorCode
} 
exception AppStreamServerException
{ 
     1: string errorMessage, 
     2: ErrorCode errorCode
}
enum ErrorCode
{
}
```

```
service ApplicationCatalogService
{ 
     AddApplicationsResponse AddApplications(1:AddApplicationsRequest request) 
     throws (1: AppStreamClientException ce, 2: AppStreamServerException se), 
     RemoveApplicationsResponse RemoveApplications(1:RemoveApplicationsRequest request) 
     throws (1: AppStreamClientException ce, 2: AppStreamServerException se), 
     ClearApplicationsResponse ClearApplications(1:ClearApplicationsRequest request) 
     throws (1: AppStreamClientException ce, 2: AppStreamServerException se),
}
```
# <span id="page-462-0"></span>API-Aktionen für die Verwaltung von App-Berechtigungen für AppStream 2.0

Sie können zur Verwaltung von Anwendungsberechtigungen für AppStream 2.0 die folgenden API-Operationen verwenden.

### **AddApplicationsRequest**-Operation

Fügt dem Anwendungskatalog Anwendungen für AppStream-2.0-Benutzer hinzu Der von AppStream 2.0 angezeigte Anwendungskatalog enthält die Anwendungen, die Sie anhand dieser API-Operation hinzufügen und die Anwendungen, die Sie im Abbild hinzufügen. Nach dem Hinzufügen der Anwendungen anhand einer oder beider Methoden können Ihre Benutzer die Anwendungen starten.

Erforderliche Syntax

```
Zeichenfolge userSid;
```
list<Application> applications;

Anfrageparameter

#### *userSid*

Die SID des Benutzers, für den die Anforderung gilt.

Typ: Zeichenfolge

Erforderlich: Ja

Längenbeschränkungen: minimale Länge 1, maximale Länge 201 Zeichen.

#### *applications*

Die Liste der Anwendungen, für die die Anforderung gilt.

Typ: Zeichenfolge

Erforderlich: Ja

#### **Application**-Objekt

Beschreibt die erforderlichen Anwendungsmetadaten, um die Anwendung anzuzeigen und zu starten. Die Anwendungs-ID muss eindeutig sein und darf nicht im Konflikt mit anderen Anwendungen stehen, die über die API-Operation oder das Abbild angegeben sind.

#### *id*

Die ID der Anwendung, die angegeben wird. Dieser Wert, der dem application\_name-Wert in einem AppStream-2.0-Anwendungsbericht entspricht, wird bereitgestellt, wenn ein Benutzer die Anwendung startet. Wenn Sie [Nutzungsberichte](#page-563-0) aktivieren, exportiert AppStream 2.0 für jeden Tag, an dem Benutzer mindestens eine Anwendung während ihrer Streaming-Sitzungen starten, einen Anwendungsbericht in Ihren Amazon-S3-Bucket. Weitere Informationen über Anwendungsberichte finden Sie unter [Felder in Anwendungsberichten](#page-572-0).

Typ: Zeichenfolge

Erforderlich: Ja

Längenbeschränkungen: minimale Länge 1, maximale Länge 512 Zeichen.

#### *displayName*

Der Anzeigename der Anwendung, die angegeben wird. Dieser Name wird dem Benutzer im Anwendungskatalog angezeigt.

Typ: Zeichenfolge

Erforderlich: Ja

Längenbeschränkungen: minimale Länge 1, maximale Länge 512 Zeichen.

#### *launchPath*

Der Windows-Dateisystempfad zur ausführbaren Datei der Anwendung, die gestartet werden soll.

Typ: Zeichenfolge

#### Erforderlich: Ja

Längenbeschränkungen: minimale Länge 1, maximale Länge 32,767 Zeichen.

#### *iconData*

Das Basis-64-kodierte Abbild zum Anzeigen im Anwendungskatalog. Das Abbild muss in einem der folgenden Formate vorliegen: .png, .jpeg oder .jpg.

Typ: Zeichenfolge

Erforderlich: Ja

Längenbeschränkungen: minimale Länge 1, maximale Länge 1 000 000 Zeichen.

#### *launchParams*

Die Parameter, mit denen die Anwendung gestartet wird.

Typ: Zeichenfolge

Required: No

Längenbeschränkungen: maximale Länge von 32 000 Zeichen.

#### *workingDirectory*

Der Windows-Dateisystempfad zum Arbeitsverzeichnis, in dem die Anwendung gestartet werden soll.

Typ: Zeichenfolge

Required: No

Längenbeschränkungen: maximale Länge von 32 767 Zeichen.

#### **RemoveApplicationsRequest**-Operation

Entfernt Anwendungen, die anhand der AddApplicationsRequest-Operation hinzugefügt wurden. Die Anwendungen werden aus dem Anwendungskatalog für den Benutzer entfernt. Nach dem Entfernen der Anwendungen können diese nicht gestartet werden. Wird eine Anwendung noch ausgeführt, so wird sie von AppStream 2.0 nicht geschlossen. Anwendungen, die direkt im AppStream-2.0-Abbild angegeben werden, können nicht entfernt werden.

#### Erforderliche Syntax

#### *Zeichenfolge userSid;*

#### list<Application> applications;

#### Anfrageparameter

#### *userSid*

Die SID des Benutzers, für den die Anforderung gilt.

Typ: Zeichenfolge

Erforderlich: Ja

Längenbeschränkungen: minimale Länge 1, maximale Länge 201 Zeichen.

#### *applications*

Die Liste der Anwendungen, für die die Anforderung gilt.

Typ: Zeichenfolge

Erforderlich: Ja

#### **ClearApplicationsRequest**-Operation

Entfernt alle Anwendungen, die dem Anwendungskatalog anhand der AddApplicationsRequest-Operation hinzugefügt wurden. Nach dem Entfernen der Anwendungen können diese nicht gestartet werden. Falls die Anwendungen ausgeführt werden, wenn die ClearApplicationsRequest-Operation verwendet wird, werden sie von AppStream 2.0 nicht geschlossen. Anwendungen, die direkt im AppStream-2.0-Abbild angegeben werden, können nicht entfernt werden.

Erforderliche Syntax

#### *Zeichenfolge userSid;*

Anfrageparameter

#### *userSid*

Die SID des Benutzers, für den die Anforderung gilt.

Typ: Zeichenfolge

Erforderlich: Ja

Längenbeschränkungen: minimale Länge 1, maximale Länge 201 Zeichen.

# <span id="page-466-0"></span>Aktivieren und Testen der Anbieter dynamischer Apps

Anbieter dynamischer Apps müssen zuerst innerhalb eines AppStream-2.0-Abbilds aktiviert werden. Nach dem Aktivieren dieser Anbieter können sie Anwendungen für Benutzer auf der Streaming-Instance verwalten.

# Aktivieren der Anbieter dynamischer Apps

Um diese Funktion zu aktivieren, müssen Sie die Details Ihrer Anbieter dynamischer Apps einer Konfigurationsdatei auf dem Image Builder hinzufügen. Der Image Builder muss einer Microsoft Active Directory-Domäne beigetreten sein. Führen Sie die folgenden Schritte auf einem Image Builder aus. Dann können Sie Ihre dynamischen Apps testen, um sicherzustellen, dass sie einwandfrei funktionieren. Beenden Sie schließlich das Erstellen Ihres Abbilds.

#### **a** Note

Anbieter von dynamischen Apps können die Konfigurationsdatei während der Installation ändern. Anweisungen zum Installieren finden Sie in der Dokumentation für den entsprechenden Anbieter.

So aktivieren Sie Anbieter dynamischer Apps

- 1. Stellen Sie eine Verbindung zu dem Image Builder her, den Sie verwenden möchten, und melden Sie sich mit einem Domain-Konto an, das über lokale Administratorrechte für den Image Builder verfügt. Gehen Sie dazu folgendermaßen vor:
	- [Verwenden Sie die AppStream-2.0-Konsole](#page-72-0) (nur für Webverbindungen).
	- [Erstellen Sie eine Streaming-URL](#page-73-0) (für Browser- oder AppStream-2.0-Clientverbindungen).

#### **a** Note

Wenn Ihre Organisation die Smartcard-Anmeldung vorschreibt, müssen Sie eine Streaming-URL erstellen und den AppStream-2.0-Client für die Verbindung verwenden. Informationen zur Smartcard-Anmeldung finden Sie unter [Smartcards.](#page-492-0)

- 2. Navigieren Sie zu C:\ProgramData\Amazon\AppStream\AppCatalogHelper\DynamicAppCatalog\ und öffnen Sie die Konfigurationsdatei Agents.json.
- 3. Fügen Sie die folgenden Einträge in der Datei Agents.json hinzu:

"DisplayName": "<Wert des Hive-Anzeigenamens deinstallieren>",

"Path": "<C:\Pfad\zur\Client-Anwendung>"

*DisplayName* muss dem Registrierungswert DisplayName für den Schlüssel HKEY\_LOCAL\_MACHINE\Software\Microsoft\Windows\CurrentVersion\Uninstall entsprechen, der für Ihre Anwendung erstellt wurde.

- 4. Installieren Sie Ihren Anbieter dynamischer Apps.
- 5. Öffnen Sie auf dem Image Builder-Desktop den Image Assistant.
- 6. Optional installieren Sie alle anderen Anwendungen, die Sie in das Abbild einfügen möchten.
- 7. Wählen Sie im Image Assistant auf der Seite 1. Apps hinzufügen das Kontrollkästchen Anbieter dynamischer Apps aktivieren aus.
- 8. Wählen Sie auf derselben Seite, wenn Sie andere Anwendungen wie in Schritt 8 beschrieben installiert haben, +Add App (+App hinzufügen) und geben Sie die Anwendungen an, die hinzugefügt werden sollen.

#### **a** Note

Wenn Sie einen Anbieter einer dynamischen App verwenden, müssen Sie keine Anwendungen im Abbild angeben. Wenn Sie Anwendungen im Abbild angeben, können sie nicht durch Anbieter dynamischer Apps entfernt werden.

9. Fahren Sie mit den Schritten im nächsten Abschnitt zum Testen Ihres Anbieters dynamischer Apps fort.

# Testen der Anbieter dynamischer Apps (optional)

Nach dem Aktivieren Ihrer Anbieter dynamischer Apps auf einem Image Builder können Sie den Anbieter testen, um zu überprüfen, ob er wie erwartet funktioniert. Führen Sie dazu die folgenden Schritte aus, bevor Sie das Abbild erstellen.
#### So testen Sie Anbieter dynamischer Apps

- 1. Führen Sie eine der folgenden Aktionen aus:
	- Falls Sie bereits als Administrator beim Image Builder angemeldet sind, auf dem Sie die Anbieter dynamischer Apps aktiviert haben, müssen Sie zu einem Konto wechseln, das über keine lokalen Administratorrechte für den Image Builder verfügt. Wählen Sie dazu in der oberen rechten Ecke der Symbolleiste der Image Builder-Sitzung Admin Commands (Admin-Befehle), Switch User (Benutzer wechseln).

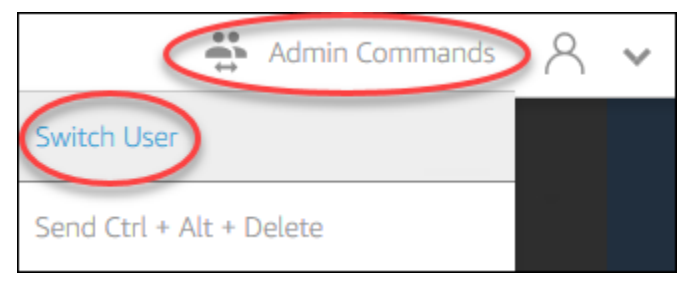

• Wenn Sie noch keine Verbindung zum Image Builder haben, stellen Sie eine Verbindung her, indem Sie entweder die [AppStream-2.0-Konsole verwenden](#page-72-0) (nur für Webverbindungen) oder eine [Streaming-URL erstellen](#page-73-0) (für Web- oder AppStream-2.0-Clientverbindungen).

#### **a** Note

Wenn Sie aufgefordert werden, sich anzumelden, wählen Sie Directory-Benutzer aus und melden sich mit einem Domain-Konto an, das keine lokalen Administratorrechte für den Image Builder hat.

- 2. Öffnen Sie auf dem Image Builder-Desktop den Image Assistant, falls er nicht bereits geöffnet ist.
- 3. Falls Sie auf der Seite Test Apps (Apps testen) Anwendungen im Abbild angegeben haben, die nicht vom Anbieter der dynamischen Apps stammen, werden diese zuerst in der Liste angezeigt. Es kann einen Moment dauern, Anwendungen von dynamischen App-Anbietern in der Liste angezeigt werden.
- 4. Wählen Sie eine Anwendung in der Liste und öffnen Sie sie, um zu überprüfen, ob sie wie erwartet funktioniert.
- 5. Wählen Sie nach dem Testen in der unteren rechten Ecke der Seite Test Apps (Apps testen) Switch user (Benutzer wechseln).
- 6. Wählen Sie Administrator und melden Sie sich wieder am Image Builder an.

7. Führen Sie die erforderlichen Schritte im Image Assistant aus, um Ihr Abbild fertigzustellen. Weitere Informationen zum Erstellen eines Abbilds finden Sie unter [Tutorial: Erstellen eines](#page-135-0)  [benutzerdefinierten AppStream-2.0-Abbilds mithilfe der AppStream-2.0-Konsole](#page-135-0).

AppStream 2.0 optimiert automatisch die Agenten, die in der Konfigurationsdatei Agents.json angegeben sind.

# Zusätzliche Ressourcen, um mehr über Anbieter dynamischer Apps und das Dynamic Application Framework zu erfahren

Die folgenden Links enthalten Informationen, mit denen Sie mehr über Anbieter dynamischer Apps und das Dynamic Application Framework erfahren können.

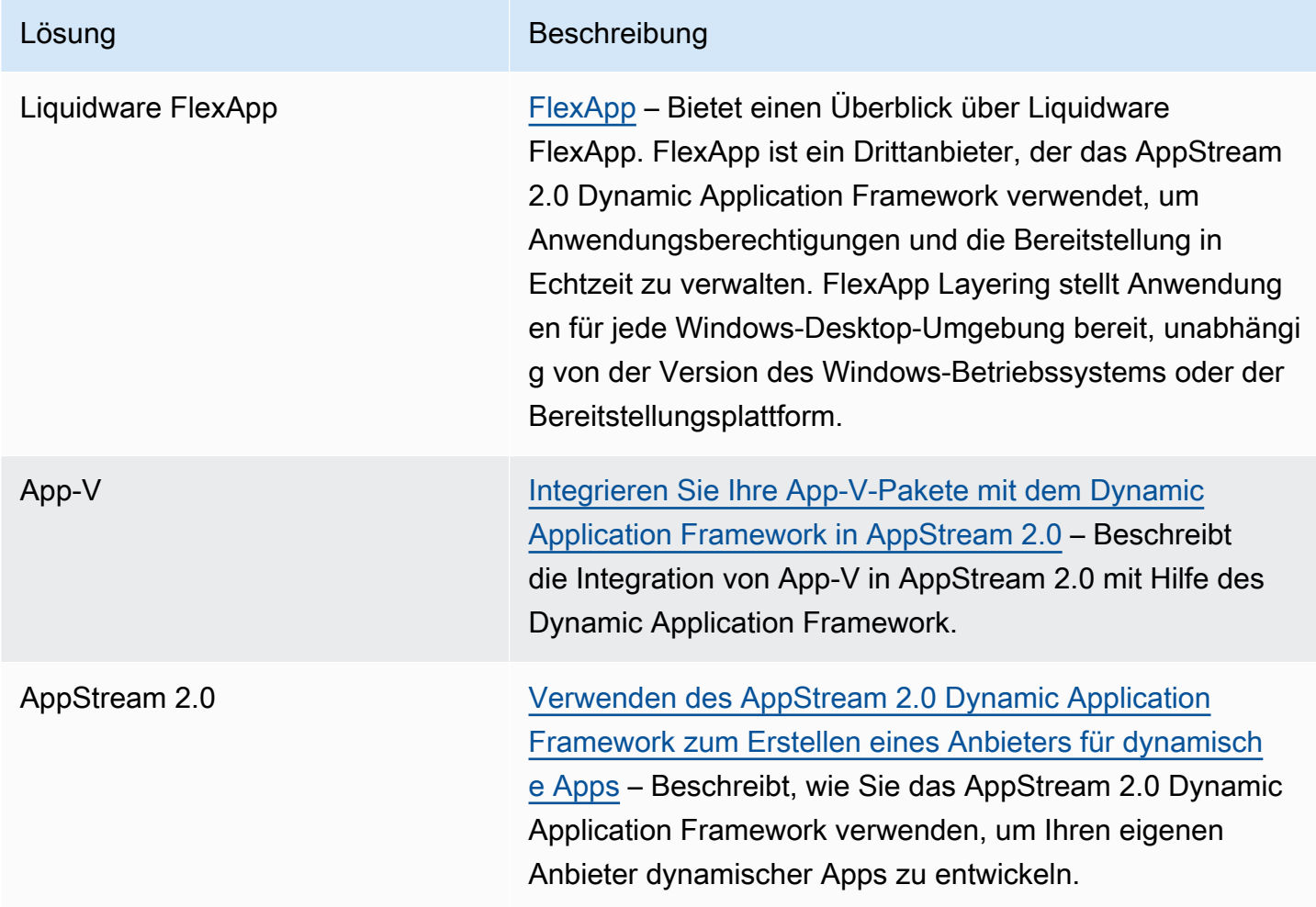

# Bereitstellen des Benutzerzugriffs auf AppStream 2.0

Benutzer können mit einem Web-Browser oder dem AppStream-2.0-Client auf einem unterstützten Gerät auf AppStream-2.0-Streaming-Sitzungen zugreifen.

Abhängig von Ihren organisatorischen Anforderungen können Sie den Benutzerzugriff auf AppStream-2.0-Streaming-Sitzungen wie folgt aktivieren: Richten Sie einen Identitätsverbund mit SAML 2.0 ein, nutzen Sie einen AppStream-2.0-Benutzerpool oder erstellen Sie eine Streaming-URL. Im Folgenden finden Sie Empfehlungen zur Auswahl einer Verbindungsmethode.

• [SAML 2.0:](#page-326-0) Verwenden Sie diese Verbindungsmethode, wenn Sie über einen Identitätsanbieter verfügen, der Ihre Benutzer verwaltet und den SAML 2.0-Verbund unterstützt.

**a** Note

Diese Verbindungsmethode ist erforderlich, wenn Ihre AppStream-2.0-Flotte mit einer Microsoft-Active-Directory-Domain verknüpft ist.

- [AppStream-2.0-Benutzerpools](#page-317-0): Verwenden Sie diese Verbindungsmethode, wenn:
	- Sie schnell einen SAML 2.0-kompatiblen Identitätsanbieter (Proof-of-Concept, POC) einrichten möchten;
	- Sie keinen SAML 2.0-kompatiblen Identitätsanbieter haben;
	- Sie Benutzer direkt in der AppStream-2.0-Konsole verwalten möchten.
- [Streaming-URL:](#page-521-0) Verwenden Sie diese Verbindungsmethode, wenn Sie mithilfe temporärer URLs programmgesteuert Zugriff auf AppStream 2.0 gewähren möchten. Wir empfehlen diese Verbindungsmethode, wenn Sie Ihren vorhandenen Identitätsanbieter verwenden möchten, um programmatischen Zugriff auf AppStream 2.0 zu gewähren.

# Unterstützte Funktionen

In der folgenden Tabelle werden die Funktionen verglichen, die von den verschiedenen Zugriffstypen unterstützt werden.

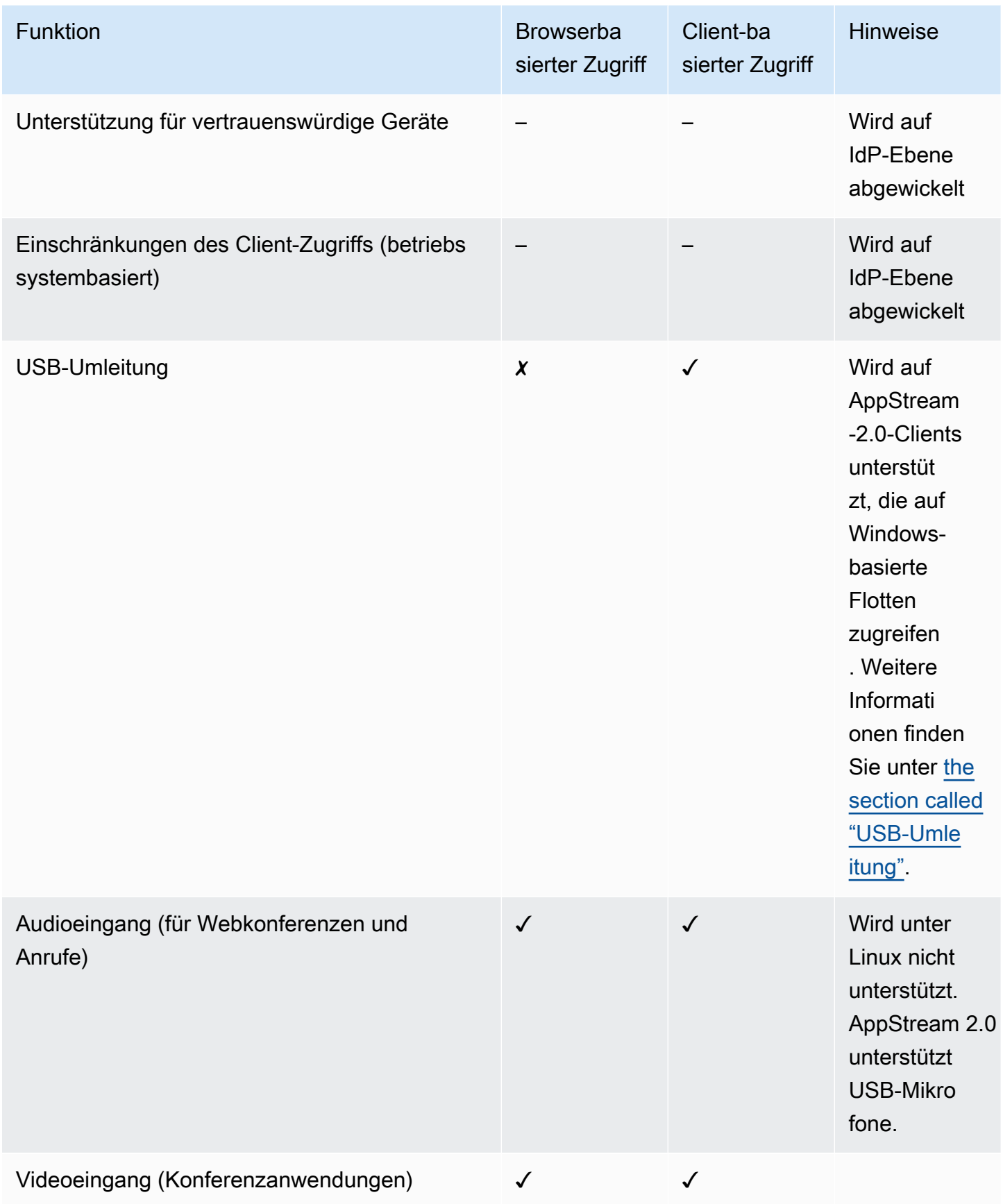

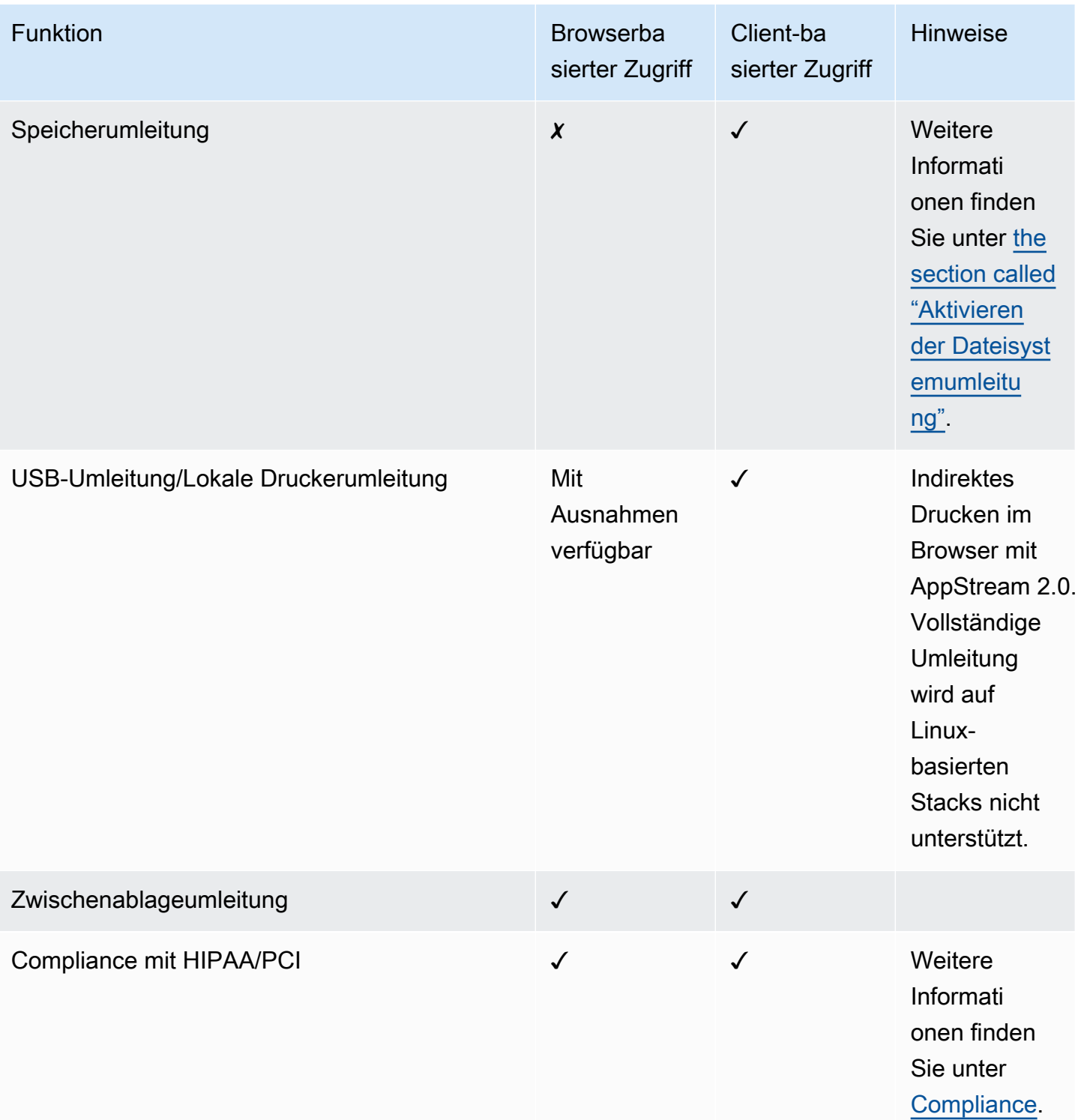

Amazon AppStream 2.0 **Administratorhandbuch** Administratorhandbuch

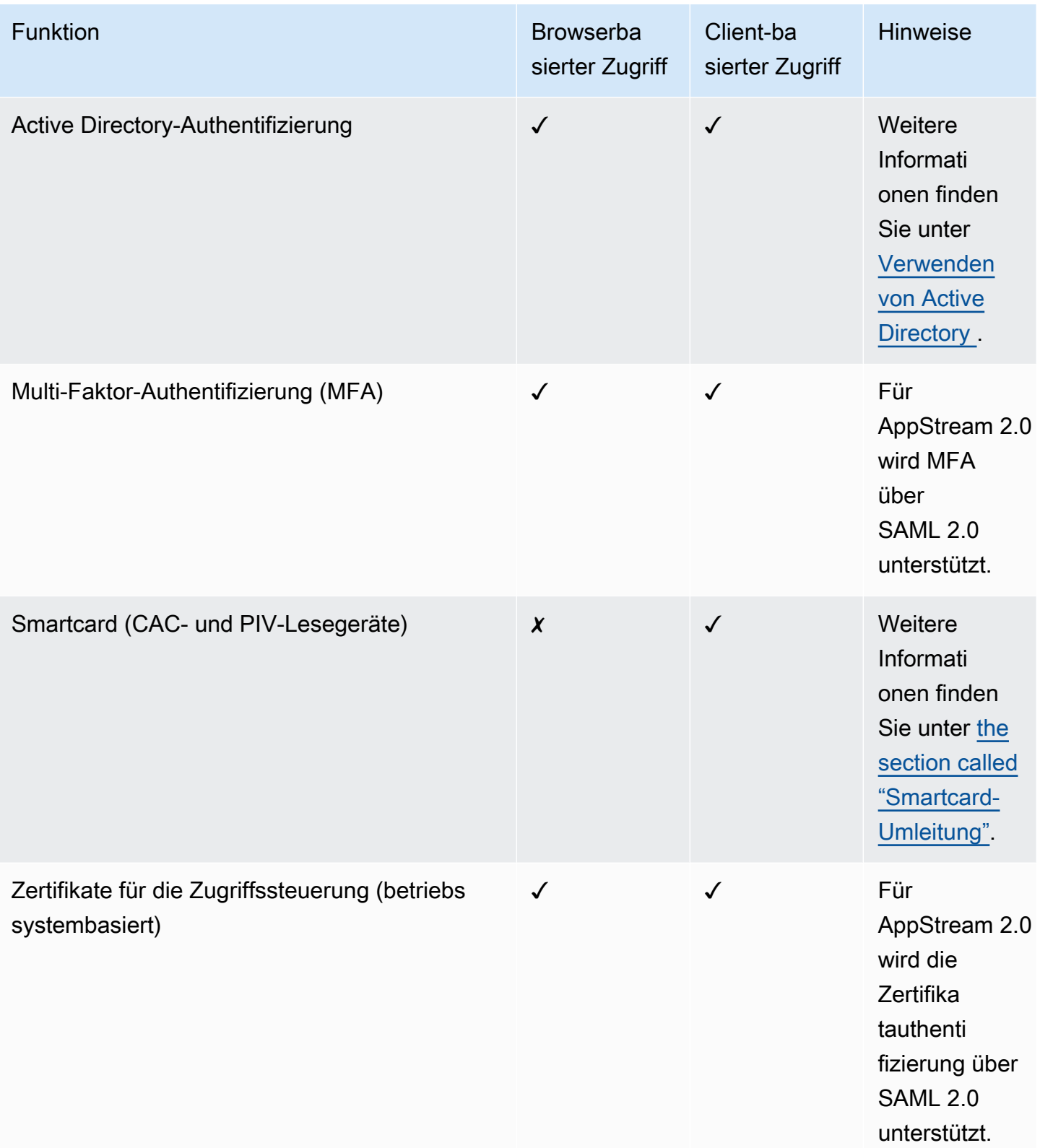

Amazon AppStream 2.0 **Administratorhandbuch** Administratorhandbuch

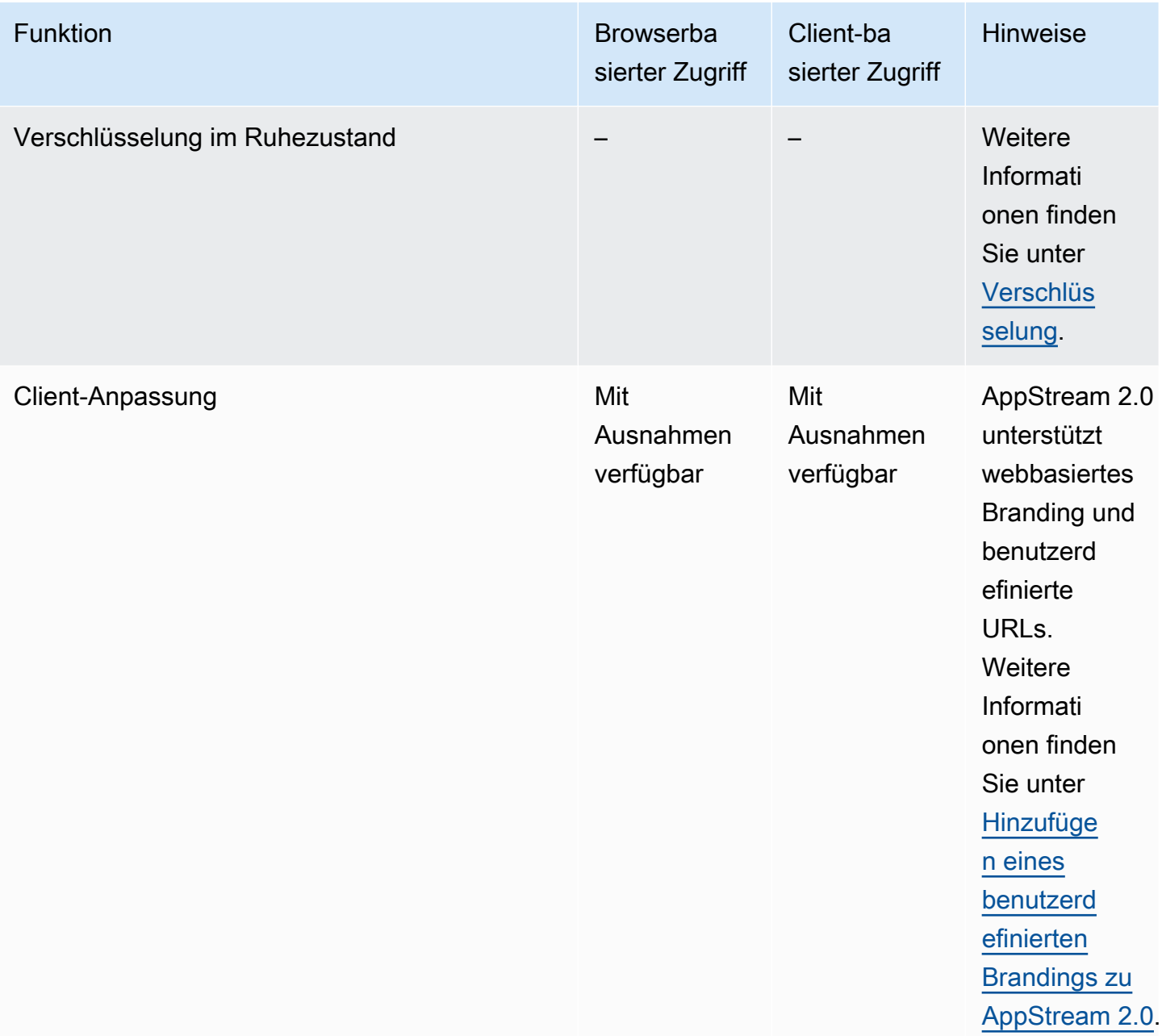

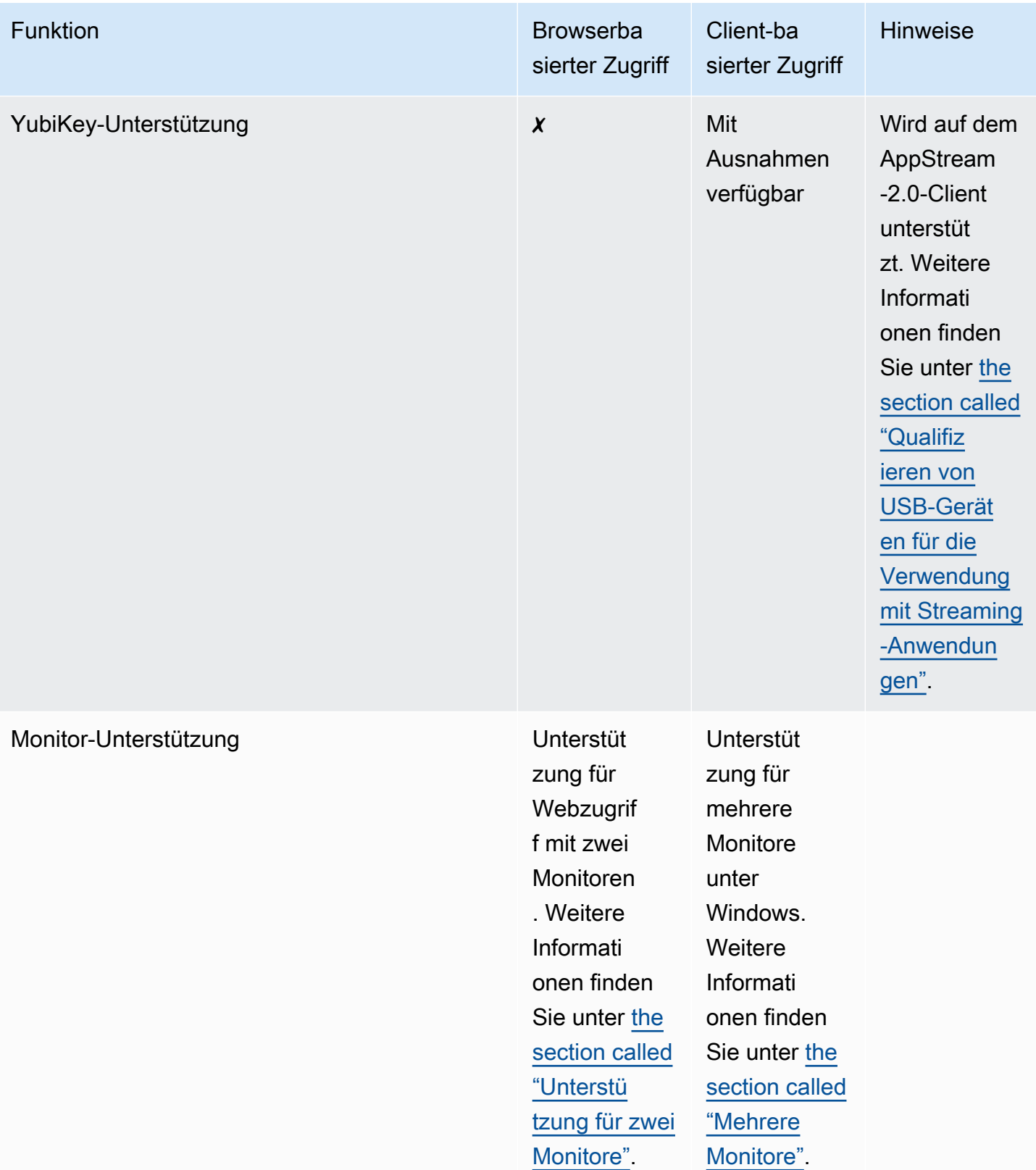

Die nächsten Themen enthalten Informationen zur Konfiguration des Benutzerzugriffs auf AppStream 2.0 für das Anwendungs-Streaming.

Weitere Hinweise, die Ihren Benutzern beim Einstieg in das Anwendungs-Streaming helfen können, finden Sie unter [Anleitung für AppStream-2.0-Benutzer.](#page-698-0)

# <span id="page-476-1"></span>Zugriff über einen Webbrowser bereitstellen

Ihre Benutzer können AppStream-2.0-Streaming-Sitzungen starten, indem sie einen Webbrowser oder die AppStream-2.0-Client-Anwendung für ein unterstütztes Gerät verwenden. Die folgenden Themen enthalten Informationen, mit denen Sie den Benutzerzugriff über einen Webbrowser bereitstellen können.

Inhalt

- [Systemanforderungen und Funktionsunterstützung \(Webbrowser\)](#page-476-0)
- [Konfigurieren einer Verbindungsmethode für Ihre AppStream-2.0-Benutzer \(Webbrowser\)](#page-480-0)

Informationen zum Bereitstellen des Benutzerzugriffs auf AppStream 2.0 über den AppStream-2.0- Client finden Sie unter [Zugriff über den AppStream 2.0-Client für Windows bereitstellen](#page-482-0).

# <span id="page-476-0"></span>Systemanforderungen und Funktionsunterstützung (Webbrowser)

Dieses Thema enthält Informationen zum Verständnis der Anforderungen für das Bereitstellen von Benutzerzugriff auf AppStream 2.0 über einen Webbrowser. Es enthält auch Informationen zu unterstützten Funktionen.

# Systemanforderungen und Überlegungen

Benutzer können über einen HTML5-fähigen Webbrowser auf einem Desktop-Computer – z. B. Windows-, Mac-, Chromebook- oder Linux-Computer – auf AppStream 2.0 zugreifen. Zu den HTML5 fähigen Webbrowsern, die verwendet werden können, gehören die folgenden:

- Google Chrome
- Mozilla Firefox
- Safari
- Microsoft Edge

Zur Verwendung von AppStream 2.0 in einem Webbrowser sind keine Browser-Erweiterungen oder Plug-ins erforderlich.

Benutzer können auf AppStream-2.0-Flotten-Streaming-Sitzungen auch in den folgenden Browsern und Geräten zugreifen:

- Chrome oder Safari auf einem iPad (iOS 11 oder höher)
- Android (Android 8 oder höher)
- Microsoft Surface Pro (Windows 10)-Tablet

AppStream 2.0 wird nicht auf Geräten unterstützt, deren Bildschirmauflösung niedriger als 1024 x 768 Pixel ist.

# Funktions- und Geräteunterstützung

AppStream 2.0 bietet die folgenden Funktionen und Unterstützung für Peripheriegeräte für Benutzer, die über einen Webbrowser auf AppStream 2.0 zugreifen.

# Themen

- [Unterstützung für zwei Monitore](#page-477-0)
- [Support für Touchscreen-Geräte](#page-478-0)
- [Unterstützung für Grafik-Tablets](#page-478-1)
- [Relativer Maus-Offset](#page-479-0)

# <span id="page-477-0"></span>Unterstützung für zwei Monitore

AppStream 2.0 unterstützt die Verwendung mehrerer Monitore während Streaming-Sitzungen, einschließlich Monitoren mit unterschiedlichen Auflösungen. Um ein optimales Streaming-Erlebnis zu gewährleisten, empfehlen wir Benutzern mit Monitoren mit unterschiedlichen Auflösungen, den Anzeigemaßstab für ihre Monitore auf 100 Prozent einzustellen.

Zwei Monitore werden in Streaming-Sitzungen unterstützt, die in den folgenden Webbrowsern gestartet werden:

- Google Chrome
- Mozilla Firefox
- Safari

Für browserbasierte Streaming-Sitzungen auf zwei Monitoren wird eine maximale Bildschirmauflösung von 2560 x 1600 Pixel pro Monitor unterstützt. Wenn Ihre Benutzer mehr als zwei Monitore oder eine Bildschirmauflösung von mehr als 2560 x 1600 Pixel pro Monitor benötigen, steht der AppStream-2.0-Client zur Verfügung.

# **a** Note

Zwei Monitore werden nicht auf mobilen Geräten oder für eingebettete AppStream-2.0- Streaming-Sitzungen unterstützt.

Neben Benutzerverbindungen für Streaming-Sitzungen unterstützt AppStream 2.0 auch die Verwendung von zwei Monitoren für administrative Verbindungen zu Image Buildern.

# <span id="page-478-0"></span>Support für Touchscreen-Geräte

AppStream 2.0 unterstützt Gesten auf Touch-fähigen iPads, Android-Tablets und Windows-Geräten. Alle Touchscreen-Ereignisse werden über die Streaming-Sitzung übergeben und nach Maßgabe der Windows-Konventionen verarbeitet. Beispiele für unterstützte Gesten: langes Tippen als Rechtsklick, Wischen, um einen Bildlauf durchzuführen, Auseinanderziehen oder Zusammenführen zweier Finger zum Zoomen und Zwei-Finger-Drehung für Hilfsanwendungen.

### **a** Note

Für die Unterstützung von Gesten auf Touch-fähigen Geräten muss das AppStream-2.0- Abbild eine am 7. März 2019 oder später veröffentlichte Version des AppStream-2.0-Agenten verwenden. Weitere Informationen finden Sie unter [AppStream Versionshinweise für 2.0-](#page-105-0) [Agenten.](#page-105-0)

Informationen, die Ihren Benutzern beim Einstieg in die Verwendung von touch-fähigen Geräten für ihre AppStream-2.0-Streaming-Sitzungen helfen können, finden Sie unter [Touchscreen-Geräte.](#page-704-0)

<span id="page-478-1"></span>Unterstützung für Grafik-Tablets

Grafik-Tablets, auch als Stift-Tablets bezeichnet, sind Eingabegeräte, auf denen Benutzer mit einem Stylus (Eingabestift) zeichnen können. AppStream 2.0 bietet Ihren Benutzern jetzt die Möglichkeit, Grafik-Tablets wie etwa die Modelle von Wacom an ihren lokalen Computer anzuschließen und mit ihren Streaming-Anwendungen zu verwenden.

Nachfolgend finden Sie Anforderungen und Überlegungen, um Benutzern die Verwendung von Grafik-Tablets mit ihren Streaming-Anwendungen zu ermöglichen.

- Damit Ihre Benutzer diese Funktion verwenden können, müssen Sie die AppStream-2.0-Flotte für die Nutzung eines Abbilds konfigurieren, auf dem Windows Server 2019 ausgeführt wird.
- Um diese Funktion nutzen zu können, müssen Benutzer über den AppStream-2.0-Client oder über die Browser Google Chrome oder Mozilla Firefox (ausschließlich) auf AppStream 2.0 zugreifen.
- Streaming-Anwendungen müssen die Windows-Ink-Technologie unterstützen. Weitere Informationen finden Sie unter [Stiftinteraktionen und Windows Ink in Windows-Apps.](https://docs.microsoft.com/en-us/windows/uwp/design/input/pen-and-stylus-interactions)
- Einige Anwendungen, wie GIMP, müssen Grafik-Tablets auf der Streaming-Instance erkennen, um die Druckempfindlichkeit zu unterstützen. Wenn dies der Fall ist, müssen Ihre Benutzer den AppStream-2.0-Client verwenden, um auf AppStream 2.0 zuzugreifen und diese Anwendungen zu streamen. Darüber hinaus müssen Sie die Grafik-Tablets Ihrer Benutzer qualifizieren und die Benutzer müssen ihre Grafik-Tablets immer dann für AppStream 2.0 freigeben, wenn sie eine neue Streaming-Sitzung starten. Eine Schritt-für-Schritt-Anleitung finden Sie unter [Qualifizieren von](#page-516-0) [USB-Geräten für die Verwendung mit Streaming-Anwendungen](#page-516-0).
- Diese Funktion wird auf Chromebooks nicht unterstützt.

Um mit der Verwendung von Grafik-Tablets für Anwendungs-Streaming-Sitzungen zu beginnen, verbinden Benutzer ihr Grafik-Tablet über USB mit ihrem lokalen Computer und verwenden einen unterstützten Webbrowser oder den AppStream-2.0-Client, falls dieser installiert ist, um eine Streaming-Sitzung zu starten. Für die Verwendung dieser Funktion ist keine USB-Umleitung erforderlich.

# <span id="page-479-0"></span>Relativer Maus-Offset

Standardmäßig überträgt AppStream 2.0 während der Streaming-Sitzungen der Benutzer Informationen über Mausbewegungen an die Streaming-Instance mittels absoluter Koordinaten und lokalem Rendering der Mausbewegungen. Bei grafikintensiven Anwendungen wie CAD/ CAM-Software (Computer-Aided Design/Manufacturing) oder Videospielen verbessert sich die Mausleistung, wenn der relative Mausmodus aktiviert ist. Im relativen Mausmodus werden relative Koordinaten verwendet, die angeben, wie weit sich die Maus seit dem letzten Frame bewegt hat, und nicht die absoluten X-Y-Koordinatenwerte innerhalb eines Fensters oder Bildschirms. Wenn der relative Mausmodus aktiviert ist, rendert AppStream 2.0 die Mausbewegungen remote.

Benutzer können diese Funktion während ihrer AppStream-2.0-Streaming-Sitzungen aktivieren, indem sie einen der folgenden Schritte ausführen:

- Windows: Drücken Sie Strg-Taste + Umschalttaste + F8
- Mac: Drücken von Strg-Taste + Fn-Taste + Umschalttaste + F8

# <span id="page-480-0"></span>Konfigurieren einer Verbindungsmethode für Ihre AppStream-2.0-Benutzer (Webbrowser)

Abhängig von Ihren organisatorischen Anforderungen können Sie den Benutzerzugriff auf AppStream 2.0 über einen Webbrowser wie folgt aktivieren: Richten Sie einen Identitätsverbund mit SAML 2.0 ein, nutzen Sie einen AppStream-2.0-Benutzerpool oder erstellen Sie eine Streaming-URL.

Inhalt

- [SAML 2.0](#page-480-1)
- [AppStream-2.0-Benutzerpool](#page-480-2)
- [Streaming-URL](#page-481-0)
- [Nächste Schritte](#page-481-1)

# <span id="page-480-1"></span>SAML 2.0

Benutzer geben die URL ein, die Sie ihnen für den Zugriff auf Ihr internes Organisationsportal zur Verfügung stellen. Nachdem sie ihre organisatorischen Anmeldeinformationen eingegeben haben, werden sie zu AppStream 2.0 umgeleitet.

Weitere Informationen finden Sie unter [Einrichten von SAML.](#page-326-0)

# **a** Note

Wenn in Ihrer Organisation für die Windows-Anmeldung bei mit Active Directory verbundenen Streaming-Instances und die sitzungsinterne Authentifizierung für Streaming-Anwendungen eine Smartcard benötigt wird, müssen Ihre Benutzer den AppStream-2.0-Client installieren und verwenden. Weitere Informationen finden Sie unter [Smartcards.](#page-492-0)

# <span id="page-480-2"></span>AppStream-2.0-Benutzerpool

Wenn Sie einen neuen Benutzer im AppStream-2.0-Benutzerpool erstellen oder einem AppStream-2.0-Stack einen Benutzerpool-Benutzer zuweisen, sendet AppStream 2.0 in Ihrem

Namen E-Mails an Benutzer. Benutzer geben die URL, die ihnen in der Willkommens-E-Mail zur Verfügung gestellt wurde, sowie ihre Anmeldeinformationen ein und wählen dann Verbinden aus.

Weitere Informationen finden Sie unter [AppStream-2.0-Benutzerpools.](#page-317-0)

<span id="page-481-0"></span>Streaming-URL

Verwenden Sie eine der folgenden Methoden, um eine Streaming-URL zu erstellen:

- AppStream-2.0-Konsole
- Die API-Aktion [CreateStreamingURL](https://docs.aws.amazon.com/appstream2/latest/APIReference/API_CreateStreamingURL.html)
- Der AWS-CLI-Befehl [create-streaming-url](https://docs.aws.amazon.com/cli/latest/reference/appstream/create-streaming-url.html)

Gehen Sie wie folgt vor, um eine Streaming-URL mithilfe der AppStream-2.0-Konsole zu erstellen.

So erstellen Sie eine Streaming-URL mithilfe der AppStream-2.0-Konsole

- 1. Öffnen Sie die AppStream-2.0-Konsole unter [https://console.aws.amazon.com/appstream2.](https://console.aws.amazon.com/appstream2)
- 2. Klicken Sie im Navigationsbereich auf Fleets (Flotten).
- 3. Wählen Sie in der Liste der Flotten die Flotte aus, die dem Stack zugeordnet ist, für den Sie eine Streaming-URL erstellen möchten. Stellen Sie sicher, dass der Status der Flotte Running (Wird ausgeführt) lautet.
- 4. Klicken Sie im Navigationsbereich auf Stacks. Wählen Sie den Stack aus und wählen Sie dann Aktionen, Streaming-URL erstellen.
- 5. Geben Sie im Feld Benutzer-ID die Benutzer-ID ein.
- 6. Wählen Sie für URL-Ablaufzeit eine Ablaufzeit, die bestimmt, wie lange die generierte URL gültig ist. Diese URL ist maximal sieben Tage gültig.
- 7. Wählen Sie URL abrufen.
- 8. Kopieren Sie die URL, speichern Sie sie an einem zugänglichen Ort und stellen Sie sie dann Ihren Benutzern zur Verfügung.

# <span id="page-481-1"></span>Nächste Schritte

Nachdem Sie eine Webbrowser-Verbindungsmethode konfiguriert haben, können Sie Ihren Benutzern die folgende Schritt-für-Schritt-Anleitung geben, um eine Verbindung zu AppStream 2.0 herzustellen und eine Streaming-Sitzung zu starten: [Verbindung zu AppStream 2.0 herstellen.](#page-700-0)

# <span id="page-482-0"></span>Zugriff über den AppStream 2.0-Client für Windows bereitstellen

Ihre Benutzer können AppStream 2.0-Streaming-Sitzungen mithilfe der AppStream 2.0-Client-Anwendung für ein unterstütztes Gerät oder mithilfe eines Webbrowsers starten.

Der AppStream 2.0-Client ist eine native Anwendung, die für Benutzer entwickelt wurde, die während ihrer AppStream 2.0-Streaming-Sitzungen die folgenden Funktionen benötigen:

- Unterstützung für mehr als zwei Monitore oder 4K-Auflösung erforderlich
- Verwenden Sie ihre USB-Geräte mit Anwendungen, die über AppStream 2.0 gestreamt werden.
- Lokale Webcam für Videokonferenzen innerhalb ihrer Streaming-Sitzungen verwenden
- Tastenkombinationen während ihrer Streaming-Sitzungen verwenden
- Nahtloser Zugriff auf lokale Laufwerke und Ordner während ihrer Streaming-Sitzungen erforderlich
- Möglichkeit, Druckaufträge von ihrer Streaming-Anwendung auf einen Drucker umzuleiten, der an ihren lokalen Computer angeschlossen ist
- Mit Remote-Streaming-Anwendungen auf dieselbe Weise interagieren, wie sie mit lokal installierten Anwendungen interagieren

Die folgenden Themen enthalten Informationen, die Ihnen helfen sollen, den Benutzerzugriff über den AppStream 2.0-Client bereitzustellen. Informationen dazu, wie Sie Benutzern über einen Webbrowser Zugriff auf AppStream 2.0 gewähren, finden Sie unter[Zugriff über einen Webbrowser bereitstellen.](#page-476-1)

# Inhalt

- [Systemanforderungen und Funktionsunterstützung \(AppStream 2.0-Client\)](#page-482-1)
- [Installieren und konfigurieren Sie den 2.0-Client AppStream](#page-496-0)
- [AppStream Versionshinweise für den Client 2.0](#page-528-0)

# <span id="page-482-1"></span>Systemanforderungen und Funktionsunterstützung (AppStream 2.0-Client)

Dieses Thema enthält Informationen, die Ihnen helfen sollen, die Anforderungen für den AppStream 2.0-Client und die unterstützten Funktionen zu verstehen.

# Systemanforderungen und Überlegungen

Für den AppStream 2.0-Client ist Folgendes erforderlich:

- Folgen Sie beim Starten des AppStream 2.0-Clients dem Prinzip der geringsten Rechte. Der Client sollte nur mit den Berechtigungen ausgeführt werden, die für die Ausführung einer Aufgabe erforderlich sind.
- Betriebssystem Windows 10 (32-Bit oder 64-Bit), Windows 11 (64-Bit)
- Microsoft Visual C++ 2019 Redistributable oder höher. Informationen zu den neuesten Visual C ++-Redistributable-Paketen für Visual Studio 2015, 2017 und 2019 finden Sie in der Microsoft-Supportdokumentation unter [Letzte unterstützte Downloads für Microsoft Visual C++](https://support.microsoft.com/en-us/help/2977003/the-latest-supported-visual-c-downloads).
- RAM mindestens 2 GB
- Festplattenspeicher mindestens 200 MB
- Lokale Administratorrechte Wird verwendet, wenn Sie den AppStream 2.0-USB-Treiber für die USB-Treiberunterstützung installieren möchten.
- Ein AppStream 2.0-Image, das die neuesten AppStream 2.0-Agenten- oder Agentenversionen verwendet, die am oder nach dem 14. November 2018 veröffentlicht wurden. Informationen zu AppStream 2.0-Agentenversionen finden Sie unter[AppStream Versionshinweise für 2.0-Agenten.](#page-105-0)
- Der native Windows-Client unterstützt sowohl UDP als auch das standardmäßige TCP-basierte Streaming über NICE DCV. Weitere Informationen zu NICE DCV und UDP finden Sie unter [Enabling the QUIC UDP transport protocol](https://docs.aws.amazon.com/dcv/latest/adminguide/enable-quic.html) (Aktivieren des QUIC-UDP-Transportprotokolls). Wenn Sie das UDP-Streaming für den systemeigenen Windows-Client aktivieren möchten, müssen die folgenden Anforderungen erfüllt sein. Wenn Sie die folgenden Anforderungen nicht erfüllen, verwendet der native Windows-Client standardmäßig wieder TCP-basiertes Streaming.
	- Ihr Stack wurde im Abschnitt Streaming Setting Experience so konfiguriert, dass er UDP bevorzugt. Weitere Informationen finden Sie unter [Erstellen einer AppStream 2.0-Flotte und](#page-263-0) [eines Stacks.](#page-263-0)
	- Ihr Netzwerk lässt UDP-Verkehr auf Port 8433 für die AWS IP-Bereiche zu. Hier finden Sie weitere Informationen über [AWS -IP-Adressbereiche](https://docs.aws.amazon.com/general/latest/gr/aws-ip-ranges.html).
	- Sie verwenden bei der Erstellung Ihrer Flotte das neueste Basis-Abbild. Weitere Informationen finden Sie unter [AppStream Versionshinweise zu 2.0 Base Image und Managed Image Update.](#page-79-0)
	- Ihre Endbenutzer verwenden den neuesten nativen Windows-Client. Weitere Informationen finden Sie unter [unterstütze Versionen.](https://clients.amazonappstream.com/)

# **a** Note

Wir empfehlen eine Internetverbindung für die AppStream 2.0-Client-Installation. In einigen Fällen kann der Client nicht auf einem Computer installiert werden, der nicht mit dem Internet

verbunden ist, oder USB-Geräte funktionieren möglicherweise nicht mit Anwendungen, die von AppStream 2.0 gestreamt werden. Weitere Informationen finden Sie unter [Behebung von](#page-671-0)  [AppStream Benutzerproblemen mit Version 2.0](#page-671-0).

# Funktions- und Geräteunterstützung

Der AppStream 2.0-Client unterstützt die folgenden Funktionen und Geräte.

#### Themen

- [Nativer Anwendungsmodus](#page-484-0)
- [Automatische und On-Demand-Uploads von Diagnoseprotokollen](#page-485-0)
- [Peripheriegeräte](#page-486-0)

### <span id="page-484-0"></span>Nativer Anwendungsmodus

**a** Note

Der native Anwendungsmodus ist nicht verfügbar, wenn von Linux-Instances aus gestreamt wird.

Der native Anwendungsmodus bietet Ihren Benutzern ein vertrautes Erlebnis während ihrer AppStream 2.0-Streaming-Sitzungen. Wenn Ihre Benutzer in diesem Modus eine Verbindung zu AppStream 2.0 herstellen, können sie mit ihren Remote-Streaming-Anwendungen fast genauso arbeiten wie mit Anwendungen, die auf ihrem lokalen Computer installiert sind. Jede Streaming-Anwendung im nativen Anwendungsmodus wird in einem eigenen Fenster geöffnet. Anwendungssymbole werden auf der Taskleiste auf dem lokalen PC Ihrer Benutzer angezeigt.

Wenn Sie möchten, dass Ihre Benutzer nur im klassischen Modus eine Verbindung zu AppStream 2.0 herstellen, können Sie den NativeAppModeDisabled Registrierungswert so konfigurieren, dass der native Anwendungsmodus deaktiviert wird. Weitere Informationen finden Sie unter [Wählen, ob](#page-507-0)  [der native Anwendungsmodus deaktiviert werden soll](#page-507-0).

Weitere Informationen zum systemeigenen Anwendungsmodus und zum klassischen Modus sowie zu Anleitungen, die Sie Ihren Benutzern zur Verfügung stellen können, finden Sie unter [Verbindungsmodi für AppStream-2.0-Clients](#page-714-0).

# **a** Note

Der native Anwendungsmodus ist nicht verfügbar, wenn Ihre Flotte für die Desktop-Stream-Ansicht konfiguriert ist. Weitere Informationen zum Konfigurieren der Desktop-Stream-Ansicht finden Sie unter [Erstellen einer Flotte](#page-263-1).

#### Voraussetzungen

Um diese Funktion für Ihre Benutzer zu aktivieren, müssen Sie ein Image verwenden, das eine [Version des AppStream 2.0-Agenten verwendet, die](#page-105-0) am oder nach dem 19. Februar 2020 veröffentlicht wurde. Darüber hinaus muss Version 1.1.129 oder höher des AppStream 2.0-Clients auf den PCs Ihrer Benutzer installiert sein. Weitere Informationen zu den Clientversionen erhalten Sie unter [AppStream Versionshinweise für den Client 2.0.](#page-528-0)

Wenn der AppStream 2.0-Client, Version 1.1.129 oder höher, auf dem Computer Ihrer Benutzer installiert ist, Sie aber kein Image verwenden, das eine Agentenversion verwendet, die am oder nach dem 19. Februar 2020 veröffentlicht wurde, fällt der Client in den klassischen Modus zurück, auch wenn der native Anwendungsmodus ausgewählt ist.

#### Bekannte Probleme

Wenn Benutzer während einer Streaming-Sitzung im nativen Anwendungsmodus Tabs in einem Browserfenster in separaten Fenstern andocken oder abdocken, funktioniert der Remote-Streaming-Browser nicht wie ein lokaler Browser. Um diese Aufgabe während einer Streaming-Sitzung im nativen Anwendungsmodus auszuführen, müssen Benutzer die Alt-Taste drücken, bis ihre Browserregisterkarten in separaten Browserfenstern angedockt sind.

<span id="page-485-0"></span>Automatische und On-Demand-Uploads von Diagnoseprotokollen

Um bei der Behebung von Problemen zu helfen, die auftreten können, wenn Ihre Benutzer den AppStream 2.0-Client verwenden, können Sie automatische oder On-Demand-Diagnose-Log-Uploads aktivieren oder Ihre Benutzer dies selbst tun lassen.

#### **a** Note

Diagnoseprotokolle enthalten keine vertraulichen Informationen. Sie können automatische Uploads und On-Demand-Uploads von Diagnoseprotokollen auf von Ihnen verwalteten

Benutzer-PCs deaktivieren oder Ihren Benutzern erlauben, diese Funktionen selbst zu deaktivieren.

Automatische Uploads von Diagnoseprotokollen

Wenn Sie den Client auf PCs installieren, die Sie verwalten, können Sie den AppStream 2.0-Client so konfigurieren, dass Diagnoseprotokolle automatisch hochgeladen werden. Auf diese Weise werden die Protokolle, wenn ein Client-Problem auftritt, ohne Benutzereingriff an AppStream 2.0 (AWS) gesendet. Weitere Informationen finden Sie unter [Konfigurieren Sie zusätzliche AppStream 2.0-](#page-510-0) [Client-Einstellungen für Ihre Benutzer](#page-510-0).

Oder Sie können Ihren Benutzern die Wahl lassen, ob sie das automatische Hochladen von Diagnoseprotokollen bei der Installation des AppStream 2.0-Clients oder nach der Installation des Clients aktivieren möchten. Weitere Hinweise, die Sie Ihren Benutzern bei der Ausführung dieser Aufgabe zur Verfügung stellen können, finden Sie unter [Aufstellen.](#page-713-0)

On-Demand-Uploads von Diagnoseprotokollen

Wenn Sie mehr Kontrolle über die Protokollierung benötigen, können Sie die automatische Protokollierung deaktivieren und On-Demand-Uploads von Diagnoseprotokollen aktivieren. Wenn Sie es Ihren Benutzern ermöglichen, Diagnoseprotokolle bei Bedarf hochzuladen, können sie auch wählen, ob Minidumps (Fehlerberichte) an AppStream 2.0 (AWS) gesendet werden sollen, falls eine Ausnahme auftritt oder der Client nicht mehr reagiert.

Weitere Anleitungen, die Sie Ihren Benutzern für die Ausführung dieser Aufgabe zur Verfügung stellen können, finden Sie unter [Protokollierung](#page-735-0).

#### <span id="page-486-0"></span>Peripheriegeräte

Der AppStream 2.0-Client bietet folgende Unterstützung für Peripheriegeräte wie Monitore, Webcams, Mäuse, Tastaturen und Zeichentabletts.

#### **a** Note

Mit bestimmten Ausnahmen ist eine USB-Umleitung erforderlich, damit der AppStream 2.0- Client USB-Geräte unterstützt. Und in den meisten Fällen, wenn für ein Gerät eine USB-Umleitung erforderlich ist, müssen Sie das Gerät qualifizieren, bevor es für AppStream 2.0- Streaming-Sitzungen verwendet werden kann. Weitere Informationen finden Sie unter [USB-](#page-491-0)[Umleitung](#page-491-0).

#### Themen

- [Mehrere Monitore](#page-487-0)
- [Audio-Video in Echtzeit \(Client für Windows\)](#page-488-0)
- [USB-Geräte](#page-491-1)
- [Grafik-Tablets](#page-495-0)
- [Tastaturkürzel](#page-496-1)
- [Relativer Maus-Offset](#page-496-2)

#### <span id="page-487-0"></span>Mehrere Monitore

AppStream 2.0 unterstützt die Verwendung mehrerer Monitore während Streaming-Sitzungen, einschließlich Monitoren mit unterschiedlichen Auflösungen. Um ein optimales Streaming-Erlebnis zu gewährleisten, empfehlen wir Benutzern mit Monitoren mit unterschiedlichen Auflösungen, den Anzeigemaßstab für ihre Monitore auf 100 Prozent einzustellen.

### **a** Note

Für AppStream 2.0-Streaming-Sitzungen, die den [systemeigenen Anwendungsmodus](#page-484-0) verwenden, werden Monitore mit einer Auflösung von bis zu 2K unterstützt. Wenn Monitore mit höherer Auflösung für Streaming-Sitzungen verwendet werden, fällt der AppStream 2.0- Client auf den klassischen Modus zurück. In diesem Szenario nimmt die Streaming-Ansicht im klassischen Modus AppStream 2.0 2K des Bildschirms ein, und der restliche Teil des Bildschirms ist schwarz.

Mehrere Monitore (bis zu 2K-Auflösung)

Die folgenden AppStream 2.0-Instance-Typen unterstützen bis zu 4 Monitore und eine maximale Bildschirmauflösung von 2560 x 1600 Pixeln pro Monitor: General Purpose, Memory Optimized, Compute Optimized, Graphics Design und Graphics Pro.

Mehrere Monitore (bis zu 4K-Auflösung)

Die folgenden AppStream 2.0-Instance-Typen unterstützen bis zu 2 Monitore mit einer maximalen Bildschirmauflösung von 4096 x 2160 Pixeln pro Monitor: Graphics Design und Graphics Pro.

#### **a** Note

Instance-Typen ohne Grafikfunktion (General Purpose, Memory Optimized und Compute Optimized) unterstützen eine maximale Bildschirmauflösung von 2560 x 1600 Pixeln pro Monitor.

#### <span id="page-488-0"></span>Audio-Video in Echtzeit (Client für Windows)

AppStream 2.0 unterstützt Audio-Video (AV) in Echtzeit, indem lokale Webcam-Videoeingaben zu 2.0-Streaming-Sitzungen umgeleitet werden. AppStream Diese Funktion ermöglicht es Ihren Benutzern, ihre lokale Webcam für Video- und Audiokonferenzen innerhalb einer AppStream 2.0- Streaming-Sitzung zu verwenden. Dank Echtzeit-AV und Unterstützung für Echtzeit-Audio können Ihre Benutzer mithilfe vertrauter Video- und Audiokonferenzanwendungen zusammenarbeiten, ohne ihre AppStream 2.0-Streaming-Sitzung verlassen zu müssen.

Wenn ein Benutzer eine Videokonferenz innerhalb einer AppStream 2.0-Streaming-Sitzung startet, komprimiert AppStream 2.0 das Webcam-Video und den Mikrofon-Audioeingang lokal, bevor diese Daten über einen sicheren Kanal an eine Streaming-Instanz übertragen werden. Während ihrer Streaming-Sitzungen können Benutzer die Audio- und Videoeingabe mithilfe der AppStream 2.0- Symbolleiste aktivieren. Wenn Benutzer über mehr als eine Webcam verfügen (z. B. eine USB-Webcam, die an ihren lokalen Computer angeschlossen ist, sowie eine integrierte Webcam), können sie auch auswählen, welche Webcam während ihrer Streaming-Sitzung verwendet werden soll.

#### **a** Note

Bei Flotten mit mehreren Sitzungen sind nur die Funktionen für den Audio-/Videoausgang verfügbar. Für Flotten mit mehreren Sitzungen ist der Audio-Video-Eingang noch nicht verfügbar.

Führen Sie die folgenden Schritte aus, um die Unterstützung für Echtzeit-AV zu konfigurieren und zu testen.

Konfigurieren und Testen des Supports für Echtzeit-AV

1. Erstellen Sie einen neuen Image Builder oder stellen Sie eine Verbindung zu einem vorhandenen Image Builder her, der die folgenden Anforderungen erfüllt:

- Auf dem Image Builder muss Windows Server 2016 oder Windows Server 2019 ausgeführt werden.
- Der Image Builder muss eine Version des AppStream 2.0-Agenten verwenden, die am oder nach dem 1. Juni 2021 veröffentlicht wurde.
- Für AppStream 2.0-Agenten, die am oder nach dem 17. Mai 2021 veröffentlicht wurden, ist Echtzeit-AV standardmäßig aktiviert. Zum Erstellen einer Streaming-URL zum Testen können Sie die Schritte 3 bis 6 überspringen und die Verbindung zum Image Builder trennen. Wenn Sie Echtzeit-AV deaktivieren müssen, führen Sie alle Schritte aus und deaktivieren Sie die Webcam-Berechtigungen in Schritt 4.
- Der Image Builder muss eine Version des AppStream 2.0-Agenten verwenden, die am oder nach dem 24. Juni 2021 veröffentlicht wurde, um Video zu unterstützen, wenn eine Verbindung über den Webbrowserzugriff hergestellt wird. Weitere Informationen zu den unterstützten Webbrowsern finden Sie unter [the section called "Webbrowserzugriff".](#page-698-1)

Weitere Informationen zum Erstellen eines Image Builders finden Sie unter [Starten eines Image](#page-68-0) [Builder zum Installieren und Konfigurieren von Streaming-Anwendungen](#page-68-0).

- 2. Stellen Sie eine Verbindung zu dem Image Builder her, den Sie verwenden möchten, und melden Sie sich als Administrator an. Führen Sie einen der folgenden Schritte aus, um eine Verbindung zum Image Builder herzustellen:
	- [Verwenden Sie die AppStream 2.0-Konsole](#page-72-0) (nur für Webverbindungen)
	- [Erstellen Sie eine Streaming-URL](#page-73-0) (für Web- oder AppStream 2.0-Client-Verbindungen)

# **a** Note

Wenn der Image Builder, zu dem Sie eine Verbindung herstellen möchten, zu einer Active Directory-Domäne gehört und Ihre Organisation eine Smartcard-Anmeldung erfordert, müssen Sie eine Streaming-URL erstellen und den AppStream 2.0-Client für die Verbindung verwenden. Informationen zur Smartcard-Anmeldung finden Sie unter [Smartcards](#page-492-0).

3. Öffnen Sie im Image Builder den Registrierungs-Editor. Geben Sie dazu auf dem Image-Builder-Desktop in das Suchfeld auf der Taskleiste **regedit** ein. Wählen Sie dann das oberste Ergebnis für den Registrierungs-Editor aus.

- 4. Erstellen Sie unter HKEY\_LOCAL\_MACHINE\ SOFTWARE\ AmazonAppStream\\ einen neuen Registrierungswert mit den folgenden Typ-, Namens- und Wertdaten:
	- Typ des Registrierungswerts: DWORD
	- Name des Registrierungswerts: WebcamPermission
	- Registrierungswertdaten (hexadezimal): 1 zum Aktivieren oder 0 zum Deaktivieren der Webcam-Berechtigungen
- 5. Nachdem Sie den Registrierungswert erstellt haben, wechseln Sie zu Vorlagenbenutzer oder zu einem Domainkonto, das keine Administratorrechte für den Image Builder hat. Um zum Vorlagenbenutzer zu wechseln, wählen Sie in der Symbolleiste oben rechts im Sitzungsfenster die Optionen Admin-Befehle, Benutzer wechseln, Vorlagenbenutzer aus.
- 6. Wechseln Sie zurück zu Administrator.
- 7. Trennen Sie die Verbindung zum Image Builder und erstellen Sie eine Streaming-URL für den Image Builder. Gehen Sie hierzu wie folgt vor:
	- a. Öffnen Sie die AppStream 2.0-Konsole unter <https://console.aws.amazon.com/appstream2>.
	- b. Wählen Sie im Navigationsbereich Abbilder, Image Builder aus.
	- c. Wählen Sie den Image Builder aus, dessen Verbindung Sie gerade getrennt haben, und klicken Sie auf Aktionen, Streaming-URL erstellen.
	- d. Wählen Sie Link kopieren und speichern Sie den Link an einem sicheren und zugänglichen Ort. Sie brauchen den Link im nächsten Schritt, um eine Verbindung zum Image Builder herzustellen.
- 8. Stellen Sie mithilfe der Streaming-URL, die Sie gerade erstellt haben, mithilfe des AppStream 2.0-Clients oder des Webbrowser-Zugriffs eine Verbindung zum Image Builder her.
- 9. Testen Sie das Echtzeit-AV-Erlebnis auf dem Image Builder, indem Sie die Schritte unter [Video](#page-730-0)[und Audiokonferenzen \(Client für Windows\)](#page-730-0) befolgen.
- 10. Wenn das Echtzeit-AV wie erwartet funktioniert, trennen Sie Ihre Streaming-Sitzung, stellen Sie erneut eine Verbindung zum Image Builder her und folgen Sie den erforderlichen Schritten im Image Assistant, um die Erstellung Ihres Abbilds abzuschließen. Weitere Informationen zum Erstellen eines Abbilds finden Sie unter [Tutorial: Erstellen eines benutzerdefinierten](#page-135-0) [AppStream-2.0-Abbilds mithilfe der AppStream-2.0-Konsole](#page-135-0).

Nachdem Sie Ihren Image Builder konfiguriert und ein Image erstellt haben, das Echtzeit-AV unterstützt, können Sie diese Funktion Ihren Benutzern auf AppStream 2.0-Flotten zur Verfügung stellen. Stellen Sie sicher, dass Version 1.1.257 oder höher des AppStream 2.0-Clients auf den Computern Ihrer Benutzer installiert ist.

#### **a** Note

Um Echtzeit-AV mit dem AppStream 2.0-Client verwenden zu können, sollten Ihr AppStream 2.0-Basis-Image und Ihre Agentenversion vom 1. Juni 2021 oder höher sein. Wir empfehlen die Verwendung des neuesten AppStream 2.0-Clients. Eine Anleitung, die Sie Ihren Benutzern für die Verwendung von Echtzeit-AV zur Verfügung stellen können, finden Sie unter [Video- und Audiokonferenzen \(Client für Windows\).](#page-730-0)

Um Echtzeit-AV mit Webbrowser-Zugriff verwenden zu können, muss Ihr AppStream 2.0- Image eine Version des AppStream 2.0-Agenten verwenden, die am oder nach dem 24. Juni 2021 veröffentlicht wurde. Weitere Informationen zu den unterstützten Webbrowsern finden Sie unter [the section called "Webbrowserzugriff"](#page-698-1).

#### <span id="page-491-1"></span>USB-Geräte

Die folgenden Abschnitte enthalten Informationen zur AppStream 2.0-Unterstützung für USB-Geräte.

#### Inhalt

- [USB-Umleitung](#page-491-0)
- [Smartcards](#page-492-0)

#### <span id="page-491-0"></span>USB-Umleitung

Für die meisten lokalen USB-Geräte, die während AppStream 2.0-Streaming-Sitzungen verwendet werden sollen, ist eine USB-Umleitung erforderlich. Wenn eine USB-Umleitung erforderlich ist, müssen Sie [das Gerät qualifizieren,](#page-516-0) bevor Ihre Benutzer es während ihrer AppStream 2.0-StreamingSitzungen verwenden können. Nachdem Sie [das](#page-719-0) Gerät qualifiziert haben, müssen Benutzer das [Gerät mit AppStream 2.0 teilen.](#page-719-0) Bei der USB-Umleitung kann während AppStream 2.0-Streaming-Sitzungen nicht auf die Geräte der Benutzer zugegriffen werden, um sie mit lokalen Anwendungen zu verwenden.

In anderen Fällen sind USB-Geräte bereits für die Verwendung mit AppStream 2.0 aktiviert, sodass keine weitere Konfiguration erforderlich ist. Beispielsweise ist die Smartcard-Umleitung bereits

standardmäßig aktiviert, wenn der AppStream 2.0-Client installiert ist. Da die USB-Umleitung nicht verwendet wird, wenn diese Funktion aktiviert ist, müssen Sie Smartcard-Lesegeräte nicht qualifizieren, und Benutzer müssen diese Geräte nicht mit AppStream 2.0 teilen, um sie während Streaming-Sitzungen verwenden zu können.

#### **a** Note

Die USB-Umleitung wird derzeit für Linux-basierte Flotten-Instances nicht unterstützt.

# <span id="page-492-0"></span>**Smartcards**

AppStream 2.0 unterstützt die Verwendung einer Smartcard für die Windows-Anmeldung bei mit Active Directory verbundenen Streaming-Instanzen und die Sitzungsauthentifizierung für Streaming-Anwendungen. Da die Smartcard-Umleitung standardmäßig aktiviert ist, können Benutzer Smartcard-Lesegeräte verwenden, die mit ihrem lokalen Computer verbunden sind, und benötigen für die Smartcard keine USB-Umleitung.

# Inhalt

- [Windows-Anmeldung und sitzungsinterne Authentifizierung](#page-492-1)
- [Smartcard-Umleitung](#page-494-0)

<span id="page-492-1"></span>Windows-Anmeldung und sitzungsinterne Authentifizierung

AppStream 2.0 unterstützt die Verwendung von Active Directory-Domänenkennwörtern oder Smartcards wie [Common Access Card \(CAC\)](https://www.cac.mil/Common-Access-Card) und [Personal Identity Verification \(PIV\)](https://piv.idmanagement.gov/) Smartcards für die Windows-Anmeldung bei AppStream 2.0-Streaming-Instances (Flotten und Image Builder). Ihre Benutzer können Smartcardleser verwenden, die mit ihrem lokalen Computer und ihren Smartcards verbunden sind, um sich bei einer AppStream 2.0-Streaming-Instance anzumelden, die mit einer Microsoft Active Directory-Domäne verbunden ist. Sie können auch ihre lokalen Smartcard-Lesegeräte und Smartcards verwenden, um sich innerhalb ihrer Streaming-Sitzung bei Anwendungen anzumelden.

Um sicherzustellen, dass Ihre Benutzer ihre Smartcards für die Windows-Anmeldung bei mit Active Directory verbundenen Streaming-Instances und für die sitzungsinterne Authentifizierung für Streaming-Anwendungen verwenden können, gehen Sie wie folgt vor:

• Verwenden Sie ein Abbild, das die folgenden Anforderungen erfüllt:

- Das Image muss aus einem Basis-Image erstellt werden, das AWS am oder nach dem 28. Dezember 2020 veröffentlicht wurde. Weitere Informationen finden Sie unter [AppStream](#page-79-0)  [Versionshinweise zu 2.0 Base Image und Managed Image Update](#page-79-0).
- Das Image muss eine Version des AppStream 2.0-Agenten verwenden, die am oder nach dem 4. Januar 2021 veröffentlicht wurde. Weitere Informationen finden Sie unter [AppStream](#page-105-0) [Versionshinweise für 2.0-Agenten](#page-105-0).
- Aktivieren Sie die Smartcard-Anmeldung für Active Directory auf dem AppStream 2.0-Stack, auf den Ihre Benutzer für Streamingsitzungen zugreifen, wie in diesem Abschnitt beschrieben.

### **a** Note

Diese Einstellung steuert nur die Authentifizierungsmethode, die für die Windows-Anmeldung bei einer AppStream 2.0-Streaming-Instance (Fleet oder Image Builder) verwendet werden kann. Sie steuert nicht die Authentifizierungsmethode, die für die sitzungsinterne Authentifizierung verwendet werden kann, nachdem sich ein Benutzer bei einer Streaming-Instance angemeldet hat.

• Stellen Sie sicher, dass Ihre Benutzer den AppStream 2.0-Client der Version 1.1.257 oder höher installiert haben. Weitere Informationen finden Sie unter [AppStream Versionshinweise für den](#page-528-0)  [Client 2.0.](#page-528-0)

Standardmäßig ist die Kennwortanmeldung für Active Directory auf AppStream 2.0-Stacks aktiviert. Sie können die Smartcard-Anmeldung für Active Directory aktivieren, indem Sie die folgenden Schritte in der AppStream 2.0-Konsole ausführen.

So aktivieren Sie die Smartcard-Anmeldung für Active Directory mithilfe der AppStream 2.0-Konsole

- 1. Öffnen Sie die AppStream 2.0-Konsole unter <https://console.aws.amazon.com/appstream2>.
- 2. Wählen Sie im linken Navigationsbereich Stack aus.
- 3. Wählen Sie den Stack aus, für den Sie die Smartcard-Authentifizierung für Active Directory aktivieren möchten.
- 4. Wählen Sie die Registerkarte Benutzereinstellungen und erweitern Sie dann den Abschnitt Berechtigungsoptionen für Zwischenablage, Dateiübertragung, Drucken auf einem lokalen Gerät und Authentifizierung.
- 5. Wählen Sie für die Smartcard-Anmeldung für Active Directory die Option Aktiviert aus.

Sie können auch die Kennwortanmeldung für Active Directory aktivieren, sofern sie nicht bereits aktiviert ist. Sie müssen mindestens eine Authentifizierungsmethode auswählen.

6. Wählen Sie Aktualisieren.

Alternativ können Sie die Smartcard-Anmeldung für Active Directory aktivieren, indem Sie die AppStream 2.0-API, ein AWS SDK oder die AWS Command Line Interface (AWS CLI) verwenden.

#### <span id="page-494-0"></span>Smartcard-Umleitung

Wenn der AppStream 2.0-Client installiert ist, ist die Smartcard-Umleitung standardmäßig aktiviert. Wenn diese Funktion aktiviert ist, können Benutzer Smartcard-Lesegeräte verwenden, die während AppStream 2.0-Streamingsitzungen ohne USB-Umleitung an ihren lokalen Computer und ihre Smartcards angeschlossen sind. Während AppStream 2.0-Streamingsitzungen können die Benutzer weiterhin auf die Smartcard-Lesegeräte und Smartcards zugreifen, sodass sie mit lokalen Anwendungen verwendet werden können. Der AppStream 2.0-Client leitet die Smartcard-API-Aufrufe von den Streaming-Anwendungen der Benutzer an ihre lokale Smartcard weiter.

#### **a** Note

Die Smartcard-Umleitung wird derzeit für Linux-basierte Flotten-Instances oder Flotten-Instances mit mehreren Sitzungen nicht unterstützt.

# a Note

Wenn für den Betrieb Ihrer Smartcard Middleware-Software erforderlich ist, muss die Middleware-Software sowohl auf dem Benutzergerät als auch auf der 2.0-Streaming-Instance installiert sein. AppStream

Sie können die Smartcard-Umleitung während der Client-Installation auf verwalteten Geräten deaktivieren. Weitere Informationen finden Sie unter [Festlegen, ob die Smartcard-Umleitung](#page-509-0)  [deaktiviert werden soll.](#page-509-0) Wenn Sie die Smartcard-Umleitung deaktivieren, können Ihre Benutzer ihren Smartcardleser und ihre Smartcard während einer AppStream 2.0-Streamingsitzung ohne USB-Umleitung nicht verwenden. In diesem Fall müssen Sie [das Gerät qualifizieren](#page-516-0). Nachdem Sie das Gerät qualifiziert haben, müssen Benutzer [das Gerät mit AppStream 2.0 teilen.](#page-719-0) Wenn die SmartcardUmleitung deaktiviert ist, kann während der AppStream 2.0-Streamingsitzungen der Benutzer nicht auf deren Smartcard-Lesegerät und Smartcard zugegriffen werden, um sie mit lokalen Anwendungen zu verwenden.

#### <span id="page-495-0"></span>Grafik-Tablets

Grafik-Tablets, auch als Stift-Tablets bezeichnet, sind Eingabegeräte, auf denen Benutzer mit einem Stylus (Eingabestift) zeichnen können. Mit AppStream 2.0 können Ihre Benutzer ein Zeichentablett, z. B. ein Wacom Zeichentablett, mit ihrem lokalen Computer verbinden und das Tablet mit ihren Streaming-Anwendungen verwenden.

Nachfolgend finden Sie Anforderungen und Überlegungen, um Benutzern die Verwendung von Grafik-Tablets mit ihren Streaming-Anwendungen zu ermöglichen.

- Damit Ihre Benutzer diese Funktion nutzen können, müssen Sie Ihre AppStream 2.0-Flotte so konfigurieren, dass sie ein Image verwendet, auf dem Windows Server 2019 ausgeführt wird.
- Um diese Funktion nutzen zu können, müssen Benutzer mit dem AppStream AppStream 2.0-Client oder nur über die Browser Google Chrome oder Mozilla Firefox auf 2.0 zugreifen.
- Streaming-Anwendungen müssen die Windows-Ink-Technologie unterstützen. Weitere Informationen finden Sie unter [Stiftinteraktionen und Windows Ink in Windows-Apps.](https://docs.microsoft.com/en-us/windows/uwp/design/input/pen-and-stylus-interactions)
- Einige Anwendungen, wie GIMP, müssen Grafik-Tablets auf der Streaming-Instance erkennen, um die Druckempfindlichkeit zu unterstützen. In diesem Fall müssen Ihre Benutzer den AppStream 2.0-Client verwenden, um auf AppStream 2.0 zuzugreifen und diese Anwendungen zu streamen. Darüber hinaus müssen Sie die Zeichentablets Ihrer Benutzer qualifizieren, und Benutzer müssen ihre Zeichentabletts jedes Mal, wenn sie eine neue Streaming-Sitzung starten, mit AppStream 2.0 teilen. Weitere Informationen finden Sie unter [Qualifizieren von USB-Geräten für die Verwendung](#page-516-0)  [mit Streaming-Anwendungen.](#page-516-0)
- Dieses Funktion wird auf Chromebooks nicht unterstützt.

Um mit der Verwendung von Zeichentabletts während Anwendungsstreamingsitzungen zu beginnen, verbinden die Benutzer ihr Zeichentablett über USB mit ihrem lokalen Computer, teilen das Gerät mit AppStream 2.0, falls dies für die Erkennung von Druckempfindlichkeit erforderlich ist, und starten dann mit dem AppStream 2.0-Client oder einem [unterstützten Webbrowser](#page-478-1) eine AppStream 2.0- Streamingsitzung.

#### <span id="page-496-1"></span>**Tastaturkürzel**

Die meisten Tastenkombinationen des Betriebssystems werden unterstützt. Zu den unterstützten Tastenkombinationen gehören Alt + Tab, Tastenkombinationen für die Zwischenablage (Strg + X, Strg  $+ C$ , Strg $+ V$ ), Esc und Alt  $+ F4$ .

### <span id="page-496-2"></span>Relativer Maus-Offset

Standardmäßig überträgt AppStream 2.0 während der Streaming-Sitzungen der Benutzer Informationen über Mausbewegungen an die Streaming-Instanz, wobei absolute Koordinaten verwendet und die Mausbewegungen lokal gerendert werden. Bei grafikintensiven Anwendungen wie CAD/CAM-Software (Computer-Aided Design/Manufacturing) oder Videospielen verbessert sich die Mausleistung, wenn der relative Mausmodus aktiviert ist. Im relativen Mausmodus werden relative Koordinaten verwendet, die angeben, wie weit sich die Maus seit dem letzten Frame bewegt hat, und nicht die absoluten X-Y-Koordinatenwerte innerhalb eines Fensters oder Bildschirms. Wenn der relative Mausmodus aktiviert ist, rendert AppStream 2.0 die Mausbewegungen aus der Ferne.

Benutzer können diese Funktion während ihrer AppStream 2.0-Streaming-Sitzungen aktivieren, indem sie einen der folgenden Schritte ausführen:

- Drücken Sie Strg-Taste + Umschalttaste + F8
- Wählen Sie Relative Mausposition [Strg+Shift+F8] aus dem Einstellungsmenü auf der AppStream 2.0-Symbolleiste oben links im Fenster ihrer Streaming-Sitzung. Diese Methode funktioniert im klassischen Modus oder in der Desktop-Ansicht.

# <span id="page-496-0"></span>Installieren und konfigurieren Sie den 2.0-Client AppStream

Sie können Ihre Benutzer den AppStream 2.0-Client selbst installieren lassen, oder Sie können den AppStream 2.0-Client für sie installieren, indem Sie PowerShell Skripts remote ausführen.

Sie müssen USB-Geräte qualifizieren, die Ihre Benutzer für ihre Streaming-Sitzung verwenden können sollen. Wenn ihr USB-Gerät nicht qualifiziert ist, wird es von AppStream 2.0 nicht erkannt und kann nicht für die Sitzung freigegeben werden.

In den folgenden Themen wird beschrieben, wie der AppStream 2.0-Client installiert und konfiguriert wird.

#### Inhalt

• [Lassen Sie Ihre Benutzer den AppStream 2.0-Client selbst installieren](#page-497-0)

- [Installieren Sie den AppStream 2.0-Client und passen Sie das Client-Erlebnis für Ihre Benutzer an](#page-498-0)
- [Aktualisieren Sie das AppStream 2.0 Enterprise Deployment Tool, den Client und den USB-Treiber](#page-515-0)  [manuell](#page-515-0)
- [Qualifizieren von USB-Geräten für die Verwendung mit Streaming-Anwendungen](#page-516-0)
- [Konfigurieren Sie eine Verbindungsmethode für Ihre AppStream 2.0-Client-Benutzer](#page-520-0)
- [Ermöglichen Sie es Benutzern, ein USB-Gerät mit einer AppStream 2.0-Streaming-Sitzung](#page-522-0) [gemeinsam zu nutzen](#page-522-0)
- [Leiten Sie eine Streaming-Sitzung vom Webbrowser zum AppStream 2.0-Client um](#page-523-0)
- [Aktivieren Sie die Dateisystemumleitung für Ihre AppStream 2.0-Benutzer](#page-524-0)
- [Aktivieren Sie die lokale Druckerumleitung für Ihre 2.0-Benutzer AppStream](#page-526-0)

# <span id="page-497-0"></span>Lassen Sie Ihre Benutzer den AppStream 2.0-Client selbst installieren

step-by-step Anleitungen, die Sie Ihren Benutzern bei der Installation des AppStream 2.0-Clients an die Hand geben können, finden Sie unte[rAufstellen.](#page-713-0)

# **A** Important

Wenn in Ihrem Unternehmen Antivirensoftware installiert ist, die verhindert, dass Benutzer EXE-Dateien ausführen, müssen Sie eine Ausnahme hinzufügen, damit Ihre Benutzer das EXE-Programm für die AppStream 2.0-Client-Installation ausführen können. Andernfalls geschieht beim Versuch, den Client zu installieren, entweder gar nichts, oder nach dem Start des Installationsprogramms wird eine Fehlermeldung angezeigt.

Wenn Sie Ihren Benutzern nach der Installation des Clients die Verwendung von USB-Geräten während ihrer AppStream 2.0-Streamingsitzungen ermöglichen möchten, müssen die folgenden Anforderungen erfüllt sein:

- Sie müssen die USB-Geräte, die mit AppStream 2.0 verwendet werden können, qualifizieren. Weitere Informationen finden Sie unter [Qualifizieren von USB-Geräten für die Verwendung mit](#page-516-0)  [Streaming-Anwendungen](#page-516-0).
- Nachdem ihre Geräte qualifiziert wurden, müssen Ihre Benutzer die Geräte jedes Mal, wenn sie eine neue Streaming-Sitzung starten, mit AppStream 2.0 teilen. Weitere Hinweise, die Sie Ihren Benutzern zur Fertigstellung dieser Aufgabe zur Verfügung stellen können, finden Sie unter [USB-](#page-719-0)[Geräte.](#page-719-0)

# <span id="page-498-0"></span>Installieren Sie den AppStream 2.0-Client und passen Sie das Client-Erlebnis für Ihre Benutzer an

In den folgenden Abschnitten wird beschrieben, wie Sie den AppStream 2.0-Client installieren und das Client-Erlebnis für Ihre Benutzer anpassen. Wenn Sie den Client für Ihre Benutzer herunterladen und installieren möchten, laden Sie zuerst das Enterprise-Bereitstellungstool herunter. Anschließend können Sie PowerShell Skripts ausführen, um den AppStream 2.0-Client zu installieren und die Client-Einstellungen remote zu konfigurieren.

Inhalt

- [Enterprise-Bereitstellungstool herunterladen](#page-498-1)
- [Installieren Sie den 2.0-Client und den USB-Treiber AppStream](#page-499-0)
- [Mit dem AppStream 2.0-Client auf AppStream 2.0 zugreifen](#page-500-0)
- [Legen Sie den StartURL-Registrierungswert für AppStream 2.0-Clientbenutzer fest](#page-501-0)
- [Stellen Sie den TrustedDomains Registrierungswert auf Andere Domänen für den AppStream 2.0-](#page-501-1) [Client aktivieren ein](#page-501-1)
- [Erstellen TrustedDomains Sie den AS2-DNS-TXT-Eintrag, um Ihre Domain für den AppStream 2.0-](#page-503-0) [Client ohne Registrierungsänderungen zu aktivieren](#page-503-0)
- [Deaktivieren der DNS-TXT-Datensatzsuche für vertrauenswürdige Domänen](#page-505-0)
- [Festlegen, ob automatische Client-Updates deaktiviert werden sollen](#page-506-0)
- [Festlegen, ob On-Demand-Uploads von Diagnoseprotokollen deaktiviert werden sollen](#page-506-1)
- [Wählen, ob der native Anwendungsmodus deaktiviert werden soll](#page-507-0)
- [Auswählen, ob die lokale Druckerumleitung deaktiviert werden soll](#page-508-0)
- [Festlegen, ob die Smartcard-Umleitung deaktiviert werden soll](#page-509-0)
- [Konfigurieren Sie zusätzliche AppStream 2.0-Client-Einstellungen für Ihre Benutzer](#page-510-0)
- [Verwenden von Gruppenrichtlinien zur Anpassung der AppStream 2.0-Clientumgebung](#page-514-0)

# <span id="page-498-1"></span>Enterprise-Bereitstellungstool herunterladen

Das Enterprise Deployment Tool umfasst die AppStream 2.0-Client-Installationsdateien und eine administrative Gruppenrichtlinienvorlage.

1. Um das Enterprise Deployment Tool herunterzuladen, wählen Sie unten rechts auf der Seite mit [AppStream 2.0-Clients](https://clients.amazonappstream.com) den Link Enterprise Deployment Tool aus. Dieser Link öffnet eine ZIP-Datei mit den erforderlichen Dateien für die neueste Version des Tools.

- 2. Um die erforderlichen Dateien zu extrahieren, navigieren Sie zu dem Speicherort, an dem Sie das Tool heruntergeladen haben, klicken Sie mit der rechten Maustaste auf den <version>Ordner AmazonAppStreamClientEnterpriseSetup und wählen Sie Alle extrahieren. Der Ordner enthält zwei Installationsprogramme und eine administrative Gruppenrichtlinienvorlage:
	- AppStream 2.0-Client-Installationsprogramm (AmazonAppStreamClientSetup <version>.msi) — Installiert den AppStream 2.0-Client.
	- AppStream 2.0-USB-Treiber-Installationsprogramm (AmazonAppStreamUsbDriverSetup\_ <version>.exe) — Installiert den AppStream 2.0-USB-Treiber, der für die Verwendung von USB-Geräten mit Anwendungen erforderlich ist, die über AppStream 2.0 gestreamt werden.
	- AppStream Administrative Vorlage für Gruppenrichtlinien für den 2.0-Client (as2\_client\_config.adm) — Ermöglicht die Konfiguration des 2.0-Clients über Gruppenrichtlinien. AppStream

<span id="page-499-0"></span>Installieren Sie den 2.0-Client und den USB-Treiber AppStream

Nachdem Sie die AppStream 2.0-Client-Installationsdateien heruntergeladen haben, führen Sie das folgende PowerShell Skript auf den Computern der Benutzer aus, um die AppStream 2.0-Client-Installationsdatei ( AppStreamClient.exe) und den USB-Treiber im Hintergrund zu installieren.

#### **a** Note

Zum Ausführen dieses Skripts müssen Sie mit Administratorberechtigungen an dem betreffenden Computer angemeldet sein. Sie können das Skript auch remote über das Systemkonto während des Starts ausführen.

```
Start-Process msiexec.exe -Wait -ArgumentList  '/i 
  AmazonAppStreamClientSetup_<version>.msi /quiet'
Start-Process AmazonAppStreamUsbDriverSetup_<version>.exe -Wait -ArgumentList  '/quiet'
```
Nachdem Sie das Enterprise Deployment Tool auf dem Computer eines Benutzers installiert haben, wird der AppStream 2.0-Client wie folgt installiert:

1. Die AppStream 2.0-Client-Installationsdatei wird in den folgenden Pfad auf dem Computer des Benutzers kopiert: C:\Program Files (x86)\ Amazon AppStream 2.0 Client Installer\ AppStreamClient .exe.

2. Wenn sich der Benutzer nach der Installation des Enterprise Deployment Tools zum ersten Mal an seinem Computer anmeldet, wird der AppStream 2.0-Client installiert.

#### **a** Note

Wenn das Enterprise Deployment Tool feststellt, dass der AppStream 2.0-Client-Ordner AppStreamClient, bereits in %localappdata% vorhanden ist, installiert das Tool den Client nicht.

Wenn ein Benutzer den 2.0-Client deinstalliert, wird der Client erst wieder installiert, wenn Sie das AppStream 2.0 Enterprise Deployment Tool aktualisieren. AppStream

<span id="page-500-0"></span>Mit dem AppStream 2.0-Client auf AppStream 2.0 zugreifen

Standardmäßig können Benutzer, wenn sie den AppStream 2.0-Client starten, nur eine Verbindung zu URLs herstellen, die die AppStream 2.0-Domäne enthalten, oder zu Domänen, die einen DNS-TXT-Eintrag enthalten, der die Verbindung ermöglicht. Sie können Client-Benutzern den Zugriff auf andere Domänen als die AppStream 2.0-Domäne ermöglichen, indem Sie einen der folgenden Schritte ausführen:

- Legen Sie den Registrierungswert StartURL fest, um eine benutzerdefinierte URL anzugeben, auf die Benutzer zugreifen können, wie etwa die URL für das Anmeldeportal Ihrer Organisation.
- Legen Sie den Registrierungswert TrustedDomains fest, um vertrauenswürdige Domänen anzugeben, auf die Benutzer zugreifen können.
- Erstellen Sie den DNS-TXT-Eintrag AS2TrustedDomains, um vertrauenswürdige Domänen anzugeben, auf die Benutzer zugreifen können. Mit dieser Methode können Sie Registrierungsänderungen vermeiden.

**a** Note

Der AppStream 2.0-Client und die DNS-TXT-Datensatzkonfiguration verhindern nicht, dass Benutzer andere Verbindungsmethoden verwenden, um auf die von Ihnen angegebenen Domänen oder URLs zuzugreifen. Benutzer können beispielsweise über einen Webbrowser auf bestimmte Domänen oder URLs zugreifen, wenn sie über Netzwerkzugriff auf die Domänen oder URLs verfügen.

<span id="page-501-0"></span>Legen Sie den StartURL-Registrierungswert für AppStream 2.0-Clientbenutzer fest

Sie können den StartUrl Registrierungswert verwenden, um eine benutzerdefinierte URL festzulegen, die im AppStream 2.0-Client aufgefüllt wird, wenn ein Benutzer den Client startet. Sie können diesen HKLM-Registrierungsschlüssel während der Installation des Clients erstellen, sodass Ihre Benutzer beim Start des Clients keine URL angeben müssen.

Nach der Installation des AppStream 2.0-Clients können Sie das folgende PowerShell Skript ausführen, um diesen Registrierungsschlüssel zu erstellen, oder Sie können die administrative Vorlage verwenden, die im Enterprise Deployment Tool für AppStream 2.0-Clients enthalten ist, um den Client über Gruppenrichtlinien zu konfigurieren.

Ersetzen Sie den StartUrl-Wert durch eine URL für Ihren Identitätsanbieter (IdP). Die URL muss ein Zertifikat verwenden, das für das Gerät vertrauenswürdig ist. Das bedeutet, dass das Zertifikat, das von der StartUrl-Webseite verwendet wird, einen alternativen Antragstellernamen (Subject Alternative Name, SAN) enthalten muss, der den Domänennamen der URL enthält. Wenn StartUrl beispielsweise auf https://appstream.example.com festgelegt ist, muss das SSL-Zertifikat über einen SAN verfügen, der appstream.example.com enthält.

**G** Note

Zum Ausführen dieses Skripts müssen Sie mit Administratorberechtigungen an dem betreffenden Computer angemeldet sein. Sie können das Skript auch remote über das Systemkonto während des Starts ausführen.

```
$registryPath="HKLM:\Software\Amazon\AppStream Client"
New-Item -Path "HKLM:\Software\Amazon" -Name "AppStream Client" -Force
```

```
New-ItemProperty -Path $registryPath -Name "StartUrl" -Value "https://www.example.com" 
  -PropertyType String -Force | Out-Null
```
<span id="page-501-1"></span>Stellen Sie den TrustedDomains Registrierungswert auf Andere Domänen für den AppStream 2.0- Client aktivieren ein

Sie können den AppStream 2.0-Client so konfigurieren, dass er eine Verbindung zu URLs in vertrauenswürdigen Domänen herstellt, die Sie angeben. Beispielsweise könnten Sie Benutzern erlauben, eine Verbindung zu einer beliebigen URL in Ihrer Organisationsdomäne oder zu einer

beliebigen URL in mindestens einer Ihrer IdP-Domänen herzustellen. Wenn Sie die URL angeben, verwenden Sie das folgende Format: \*.*Beispiel*-*idp*.*com*.

Sie können eine Liste vertrauenswürdiger Domänen in einem Format kommagetrennter Werte angeben. Fügen Sie diese Liste als Registrierungswert zum AppStream TrustedDomains 2.0- HKLM-Registrierungsschlüssel hinzu. Es wird empfohlen, diesen Registrierungsschlüssel zu erstellen und die Liste der vertrauenswürdigen Domänen bei der Installation des AppStream 2.0-Clients oder, wenn Sie Microsoft Active Directory verwenden, über Gruppenrichtlinien anzugeben. Auf diese Weise können Ihre Benutzer unmittelbar nach der Installation des Clients eine Verbindung zu einer URL in jeder vertrauenswürdigen Domäne herstellen.

Nach der Installation des AppStream 2.0-Clients können Sie das folgende PowerShell Skript ausführen, um diesen Registrierungsschlüssel zu erstellen. Oder Sie können die administrative Vorlage verwenden, die im Enterprise Deployment Tool für AppStream 2.0-Clients enthalten ist, um den Client mithilfe von Gruppenrichtlinien zu konfigurieren.

Ersetzen Sie den Wert TrustedDomains durch eine durch Kommas getrennte Liste für eine oder mehrere Ihrer Organisations- oder IdP-Domänen. Das von der Webseite der vertrauenswürdigen Domäne verwendete Zertifikat muss einen SAN enthalten, der die Domäne der URL enthält. Wenn Ihre vertrauenswürdige Domäne beispielsweise \*.example.com enthält und Benutzer https://appstream.example.com angeben, muss das SSL-Zertifikat über einen SAN verfügen, der appstream.example.com enthält.

**a** Note

Zum Ausführen dieses Skripts müssen Sie mit Administratorberechtigungen an dem betreffenden Computer angemeldet sein. Sie können das Skript auch remote über das Systemkonto während des Starts ausführen.

```
$registryPath="HKLM:\Software\Amazon\AppStream Client"
New-Item -Path "HKLM:\Software\Amazon" -Name "AppStream Client" -Force
New-ItemProperty -Path $registryPath -Name "TrustedDomains" -Value "*.example1.com, 
  *.example2.com, aws.amazon.com" -PropertyType String -Force | Out-Null
```
Im Folgenden werden Anforderungen und Überlegungen für die Formatierung vertrauenswürdiger Domänennamen aufgeführt.

- Folgende Zeichen werden unterstützt: a-z, 0-9, -, \*
- Abhängig von seiner Position im Domänennamen wird das \*-Zeichen vom DNS entweder als Platzhalter oder als das \*-Zeichen (ASCII 42) behandelt. Im Folgenden sind Einschränkungen bei der Verwendung von \* als Platzhalter im Namen eines DNS-Eintrags aufgeführt:
	- Das "\*" muss den Bezeichner ganz links in einem Domänennamen ersetzen. Beispielsweise \*.example.com oder \*.prod.example.com. Wenn Sie "\*" in anderen Positionen verwenden (z. B. prod.\*.example.com), wird es von DNS wie ein \*-Zeichen (ASCII-42) und nicht als Platzhalter behandelt.
	- Das "\*" muss den gesamten Bezeichner ersetzen. Sie können z. B. nicht "\*prod.beispiel.de" oder "prod\*.beispiel.de" angeben.
	- \* gilt für die Subdomänen-Ebene, die die \* enthält, und für alle Subdomänen dieser Subdomäne. Wenn ein Eintrag beispielsweise \*.example.com heißt, erlaubt der AppStream 2.0-Client zenith.example.com, acme.zenith.example.com und pinnacle.acme.zenith.example.com.

<span id="page-503-0"></span>Erstellen TrustedDomains Sie den AS2-DNS-TXT-Eintrag, um Ihre Domain für den AppStream 2.0- Client ohne Registrierungsänderungen zu aktivieren

Sie können Benutzern die Verbindung zu einer beliebigen URL in Ihrer Organisationsdomäne (z. B. \*.example.com) oder zu einer beliebigen URL in Ihren IdP-Domänen (z. B. \*.example-idp.com) ermöglichen, indem Sie einen DNS-TXT-Eintrag in dieser Domäne erstellen. Wenn Sie den DNS-TXT-Eintrag erstellen, sind die Registrierungswerte StartURL oder TrustedDomains nicht erforderlich, damit ein Benutzer eine Verbindung zu einer URL herstellen kann.

Sie können eine Liste vertrauenswürdiger Subdomänen in einem durch Kommas getrennten Format mit dem Präfix AS2TrustedDomains= angeben. Erstellen Sie dann einen DNS-TXT-Eintrag für die entsprechende Domäne. Der DNS-TXT-Eintrag AS2TrustedDomains kann nur dieselbe Domäne oder Subdomänen der Domäne aktivieren, in der der DNS-TXT-Eintrag erstellt wird. Sie können den DNS-TXT-Eintrag nicht verwenden, um andere Domänen zu aktivieren.

Weitere Informationen zum Einrichten des DNS-Eintrags finden Sie unter [Aktivieren Ihrer](https://aws.amazon.com/blogs/desktop-and-application-streaming/enable-your-organizational-domain-for-the-appstream-2-0-client-with-a-route-53-dns-txt-record/) [Organisationsdomäne für den AppStream 2.0-Client mit einem Route 53 53-DNS-TXT-Eintrag](https://aws.amazon.com/blogs/desktop-and-application-streaming/enable-your-organizational-domain-for-the-appstream-2-0-client-with-a-route-53-dns-txt-record/) und [Erstellen eines TrustedDomains AS2-DNS-TXT-Eintrags, um den systemeigenen AppStream 2.0-](https://aws.amazon.com/blogs/desktop-and-application-streaming/creating-an-as2trusteddomains-dns-txt-record-to-redirect-the-appstream-2-0-native-client-to-a-third-party-identity-provider/) [Client an einen externen Identitätsanbieter umzuleiten.](https://aws.amazon.com/blogs/desktop-and-application-streaming/creating-an-as2trusteddomains-dns-txt-record-to-redirect-the-appstream-2-0-native-client-to-a-third-party-identity-provider/)
## **a** Note

Wenn Sie DNS-TXT-Einträge erstellen, können Benutzer von aktivierten Domänen streamen, die nicht in den Registrierungswerten StartURL oder TrustedDomains enthalten sind. Die Konfiguration des AppStream 2.0-Clients und des DNS-TXT-Eintrags verhindern nicht, dass Benutzer andere Verbindungsmethoden verwenden, um auf die von Ihnen angegebenen Domänen oder URLs zuzugreifen. Benutzer können beispielsweise über einen Webbrowser auf bestimmte Domänen oder URLs zugreifen, wenn sie über Netzwerkzugriff auf die Domänen oder URLs verfügen.

Beispiel für die Konfiguration des DNS-TXT-Eintrags

Im Folgenden finden Sie ein Beispiel für eine DNS-TXT-Eintragskonfiguration. Mit der Konfiguration für dieses Beispiel können Benutzer den AppStream 2.0-Client starten und eine Verbindung zu appstream.example.com oder appstream-dev.example.com herstellen. Sie können jedoch keine Verbindung zu example.com herstellen.

- Domains to enable appstream.example.com, appstream-dev.example.com
- DNS TXT record location example.com
- DNS TXT record value— AS2 TrustedDomains =appstream.example.com, appstreamdev.example.com

Anforderungen und Überlegungen

Beachten Sie die folgenden Anforderungen und Überlegungen zum Erstellen eines DNS-TXT-Eintrags:

- Sie müssen den TXT-Eintrag in der Domäne der zweiten Ebene erstellen. Wenn Ihre Domäne beispielsweise prod.appstream.example.com ist, müssen Sie den DNS-TXT-Eintrag unter example.com erstellen.
- Der TXT-Datensatzwert muss mit AS2TrustedDomains= beginnen.
- Folgende Zeichen werden unterstützt: a-z, 0-9, -, \*
- Abhängig von seiner Position im Domänennamen wird das \*-Zeichen vom DNS entweder als Platzhalter oder als das \*-Zeichen (ASCII 42) behandelt. Im Folgenden sind Einschränkungen bei der Verwendung von \* als Platzhalter im Namen eines DNS-Eintrags aufgeführt:
- Das "\*" muss den Bezeichner ganz links in einem Domänennamen ersetzen. Beispielsweise \*.example.com oder \*.prod.example.com. Wenn Sie "\*" in anderen Positionen verwenden (z. B. prod.\*.example.com), wird es von DNS wie ein \*-Zeichen (ASCII-42) und nicht als Platzhalter behandelt.
- Das "\*" muss den gesamten Bezeichner ersetzen. Sie können z. B. nicht "\*prod.beispiel.de" oder "prod\*.beispiel.de" angeben.
- \* gilt für die Subdomänen-Ebene, die die \* enthält, und für alle Subdomänen dieser Subdomäne. Wenn ein Eintrag beispielsweise \*.example.com heißt, erlaubt der AppStream 2.0-Client Verbindungen zu den folgenden Domänen: zenith.example.com, acme.zenith.example.com und pinnacle.acme.zenith.example.com.

## Deaktivieren der DNS-TXT-Datensatzsuche für vertrauenswürdige Domänen

Wenn Benutzer 2.0 starten und eine URL angeben, die keine 2.0-Domäne ist, führt der Client standardmäßig eine DNS-TXT-Datensatzsuche durch. AppStream AppStream Die Suche wird für die Domäne der zweiten Ebene der URL durchgeführt, sodass der Client feststellen kann, ob die Domäne in der Liste AS2TrustedDomains enthalten ist. Durch dieses Verhalten können Benutzer eine Verbindung zu Domänen herstellen, die nicht in den TrustedDomains Registrierungsschlüsseln StartURL oder oder AppStream 2.0-Domänen angegeben sind.

Sie können dieses Verhalten deaktivieren, indem Sie den Wert für den Registrierungsschlüssel DnsTxtRecordQueryDisabled auf true festlegen. Sie können diesen Registrierungsschlüssel bei der Installation des AppStream 2.0-Clients erstellen. Auf diese Weise stellt der Client nur Verbindungen zu URLs her, die durch die Registrierungsschlüssel StartURL oder TrustedDomains angegeben werden.

Nach der Installation des AppStream 2.0-Clients können Sie das folgende PowerShell Skript ausführen, um diesen Registrierungsschlüssel zu erstellen. Oder Sie können die administrative Vorlage verwenden, die im Enterprise Deployment Tool für AppStream 2.0-Clients enthalten ist, um den Client mithilfe von Gruppenrichtlinien zu konfigurieren.

## **a** Note

Zum Ausführen dieses Skripts müssen Sie mit Administratorberechtigungen an dem betreffenden Computer angemeldet sein. Sie können das Skript auch remote über das Systemkonto während des Starts ausführen.

```
$registryPath="HKLM:\Software\Amazon\AppStream Client"
New-Item -Path "HKLM:\Software\Amazon" -Name "AppStream Client" -Force 
New-ItemProperty -Path $registryPath -Name "DnsTxtRecordQueryDisabled" -Value "true" -
```
Festlegen, ob automatische Client-Updates deaktiviert werden sollen

PropertyType String -Force | Out-Null

Wenn eine neue Version des AppStream 2.0-Clients verfügbar ist, wird der Client standardmäßig automatisch auf die neueste Version aktualisiert. Sie können automatische Updates deaktivieren, indem Sie den Wert für den Registrierungsschlüssel AutoUpdateDisabled auf true festlegen. Sie können diesen Registrierungsschlüssel bei der Installation des AppStream 2.0-Clients erstellen. Auf diese Weise wird der Client nicht automatisch aktualisiert, wenn eine neue Version verfügbar ist.

Nach der Installation des AppStream 2.0-Clients können Sie das folgende PowerShell Skript ausführen, um diesen Registrierungsschlüssel zu erstellen. Oder Sie können die administrative Vorlage verwenden, die im Enterprise Deployment Tool für AppStream 2.0-Clients enthalten ist, um den Client mithilfe von Gruppenrichtlinien zu konfigurieren.

#### **a** Note

Zum Ausführen dieses Skripts müssen Sie mit Administratorberechtigungen an dem betreffenden Computer angemeldet sein. Sie können das Skript auch remote über das Systemkonto während des Starts ausführen.

```
$registryPath="HKLM:\Software\Amazon\AppStream Client"
New-Item -Path "HKLM:\Software\Amazon" -Name "AppStream Client" -Force
```

```
New-ItemProperty -Path $registryPath -Name "AutoUpdateDisabled" -Value "True" -
PropertyType String -Force | Out-Null
```
Festlegen, ob On-Demand-Uploads von Diagnoseprotokollen deaktiviert werden sollen

Standardmäßig ermöglicht der AppStream 2.0-Client Benutzern das Hochladen von Diagnoseprotokollen und Minidumps bei Bedarf nach AppStream 2.0 ()AWS. Wenn eine Ausnahme auftritt oder der AppStream 2.0-Client nicht mehr reagiert, werden Benutzer außerdem aufgefordert, auszuwählen, ob sie den Minidump und die zugehörigen Protokolle hochladen möchten. Weitere

Informationen zur On-Demand-Diagnoseprotokollierung finden Sie unter [Automatische und On-](#page-485-0)[Demand-Uploads von Diagnoseprotokollen.](#page-485-0)

Sie können dieses Verhalten deaktivieren, indem Sie den Wert für den Registrierungsschlüssel UserUploadOfClientLogsAllowed auf false festlegen. Sie können diesen HKLM-Registrierungsschlüssel bei der Installation des 2.0-Clients erstellen. AppStream

Nach der Installation des AppStream 2.0-Clients können Sie das folgende PowerShell Skript ausführen, um diesen Registrierungsschlüssel zu erstellen. Oder Sie können die administrative Vorlage verwenden, die im Enterprise Deployment Tool für AppStream 2.0-Clients enthalten ist, um den Client mithilfe von Gruppenrichtlinien zu konfigurieren.

#### **a** Note

Zum Ausführen dieses Skripts müssen Sie mit Administratorberechtigungen an dem betreffenden Computer angemeldet sein. Sie können das Skript auch remote über das Systemkonto während des Starts ausführen.

```
$registryPath="HKLM:\Software\Amazon\AppStream Client"
New-Item -Path "HKLM:\Software\Amazon" -Name "AppStream Client" -Force
New-ItemProperty -Path $registryPath -Name "UserUploadOfClientLogsAllowed" -Value 
  "false" -PropertyType String -Force | Out-Null
```
Wählen, ob der native Anwendungsmodus deaktiviert werden soll

Standardmäßig kann der AppStream 2.0-Client entweder im klassischen Modus oder im systemeigenen Anwendungsmodus ausgeführt werden. Sie können den nativen Anwendungsmodus deaktivieren, indem Sie den Wert für den Registrierungsschlüssel NativeAppModeDisabled auf true setzen. Sie können diesen HKLM-Registrierungsschlüssel bei der Installation des AppStream 2.0-Clients erstellen. Wenn der Wert auf true gesetzt ist, wird der Client nur im klassischen Modus ausgeführt. Hinweise zum nativen Anwendungsmodus finden Sie unter [Nativer Anwendungsmodus](#page-484-0).

Nach der Installation des AppStream 2.0-Clients können Sie das folgende PowerShell Skript ausführen, um diesen Registrierungsschlüssel zu erstellen. Oder Sie können die administrative Vorlage verwenden, die im Enterprise Deployment Tool für AppStream 2.0-Clients enthalten ist, um den Client mithilfe von Gruppenrichtlinien zu konfigurieren.

#### a Note

Zum Ausführen dieses Skripts müssen Sie mit Administratorberechtigungen an dem betreffenden Computer angemeldet sein. Sie können das Skript auch remote über das Systemkonto während des Starts ausführen.

```
$registryPath="HKLM:\Software\Amazon\AppStream Client"
New-Item -Path "HKLM:\Software\Amazon" -Name "AppStream Client" -Force
New-ItemProperty -Path $registryPath -Name "NativeAppModeDisabled" -Value "True" -
PropertyType String -Force | Out-Null
```
<span id="page-508-0"></span>Auswählen, ob die lokale Druckerumleitung deaktiviert werden soll

Standardmäßig ermöglicht der AppStream 2.0-Client Benutzern, Druckaufträge von ihren Streaming-Anwendungen auf einen Drucker umzuleiten, der mit ihrem lokalen Computer verbunden ist. Sie können die lokale Druckerumleitung deaktivieren, indem Sie den Wert für den Registrierungsschlüssel PrinterRedirectionDisabled auf true festlegen. Sie können diesen HKLM-Registrierungsschlüssel bei der Installation des AppStream 2.0-Clients erstellen. Wenn der Wert auf true gesetzt ist, leitet der Client keine Druckaufträge von den Streaming-Anwendungen der Benutzer an einen Drucker um, der mit ihrem lokalen Computer verbunden ist.

Nach der Installation des AppStream 2.0-Clients können Sie das folgende PowerShell Skript ausführen, um diesen Registrierungsschlüssel zu erstellen. Oder Sie können die administrative Vorlage verwenden, die im Enterprise Deployment Tool für AppStream 2.0-Clients enthalten ist, um den Client mithilfe von Gruppenrichtlinien zu konfigurieren.

## **a** Note

Zum Ausführen dieses Skripts müssen Sie mit Administratorberechtigungen an dem betreffenden Computer angemeldet sein. Sie können das Skript auch remote über das Systemkonto während des Starts ausführen.

```
$registryPath="HKLM:\Software\Amazon\AppStream Client"
New-Item -Path "HKLM:\Software\Amazon" -Name "AppStream Client" -Force
```
New-ItemProperty -Path \$registryPath -Name "PrinterRedirectionDisabled" -Value "True" - PropertyType String -Force | Out-Null

Festlegen, ob die Smartcard-Umleitung deaktiviert werden soll

Standardmäßig ist die Smartcard-Umleitung für den AppStream 2.0-Client aktiviert. Wenn diese Funktion aktiviert ist, können Benutzer Smartcard-Lesegeräte verwenden, die während AppStream 2.0-Streamingsitzungen ohne USB-Umleitung mit ihren lokalen Computern und ihren Smartcards verbunden sind. Während AppStream 2.0-Streamingsitzungen können die Benutzer weiterhin auf die Smartcard-Lesegeräte und Smartcards zugreifen, sodass sie mit lokalen Anwendungen verwendet werden können. Der Client leitet die Smartcard-API-Aufrufe von den Streaming-Anwendungen der Benutzer an ihre lokale Smartcard weiter. Sie können die Smartcard-Umleitung deaktivieren, indem Sie den Wert für den Registrierungsschlüssel SmartCardRedirectionDisabled auf true festlegen. Sie können diesen HKLM-Registrierungsschlüssel bei der Installation des AppStream 2.0- Clients erstellen.

Wenn der Wert auf gesetzt isttrue, können Ihre Benutzer ihre Smartcard-Lesegeräte und Smartcards während einer AppStream 2.0-Streamingsitzung ohne USB-Umleitung nicht verwenden. In diesem Fall können sich Benutzer nicht mit einer Smartcard, die mit ihrem lokalen Computer verbunden ist, bei ihren Streaming-Anwendungen anmelden, es sei denn, Sie [qualifizieren das Gerät.](#page-516-0) Nachdem Sie das Gerät qualifiziert haben, müssen die Benutzer [das Gerät mit AppStream 2.0 teilen.](#page-719-0) Wenn die Smartcard-Umleitung deaktiviert ist, kann während der AppStream 2.0-Streamingsitzungen der Benutzer nicht auf deren Smartcard-Lesegeräte und Smartcards für die Verwendung mit lokalen Anwendungen zugegriffen werden.

Nach der Installation des AppStream 2.0-Clients können Sie das folgende PowerShell Skript ausführen, um diesen Registrierungsschlüssel zu erstellen. Oder Sie können die administrative Vorlage verwenden, die im Enterprise Deployment Tool für AppStream 2.0-Clients enthalten ist, um den Client mithilfe von Gruppenrichtlinien zu konfigurieren.

## **a** Note

Zum Ausführen dieses Skripts müssen Sie mit Administratorberechtigungen an dem betreffenden Computer angemeldet sein. Sie können das Skript auch remote über das Systemkonto während des Starts ausführen.

\$registryPath="HKLM:\Software\Amazon\AppStream Client"

New-Item -Path "HKLM:\Software\Amazon" -Name "AppStream Client" -Force

New-ItemProperty -Path \$registryPath -Name "SmartCardRedirectionDisabled" -Value "True" -PropertyType String -Force | Out-Null

Konfigurieren Sie zusätzliche AppStream 2.0-Client-Einstellungen für Ihre Benutzer

Der AppStream 2.0-Client verwendet Registrierungsschlüssel, um die folgenden zusätzlichen Client-Einstellungen zu konfigurieren:

- AppStream Annahme der Endbenutzer-Lizenzvereinbarung (EULA) für den Client 2.0
- AppStream Die EULA-Version für den 2.0-Client wurde akzeptiert
- Automatische Uploads von Diagnoseprotokollen für den 2.0-Client AppStream
- Automatische Updates für den USB-Treiber, der verwendet wird, um USB-Treiber an 2.0 weiterzuleiten AppStream
- Hardware-Rendering im AppStream 2.0-Client aktivieren
- Einstellung benutzerdefinierter Ordnerpfade für die Dateisystemumleitung im AppStream 2.0-Client

In der folgenden Tabelle sind die Registrierungswerte für zusätzliche Clienteinstellungen zusammengefasst, mit denen Sie die AppStream 2.0-Clientumgebung für Ihre Benutzer anpassen können.

#### **a** Note

Bei diesen Werten muss die Groß- und Kleinschreibung beachtet werden.

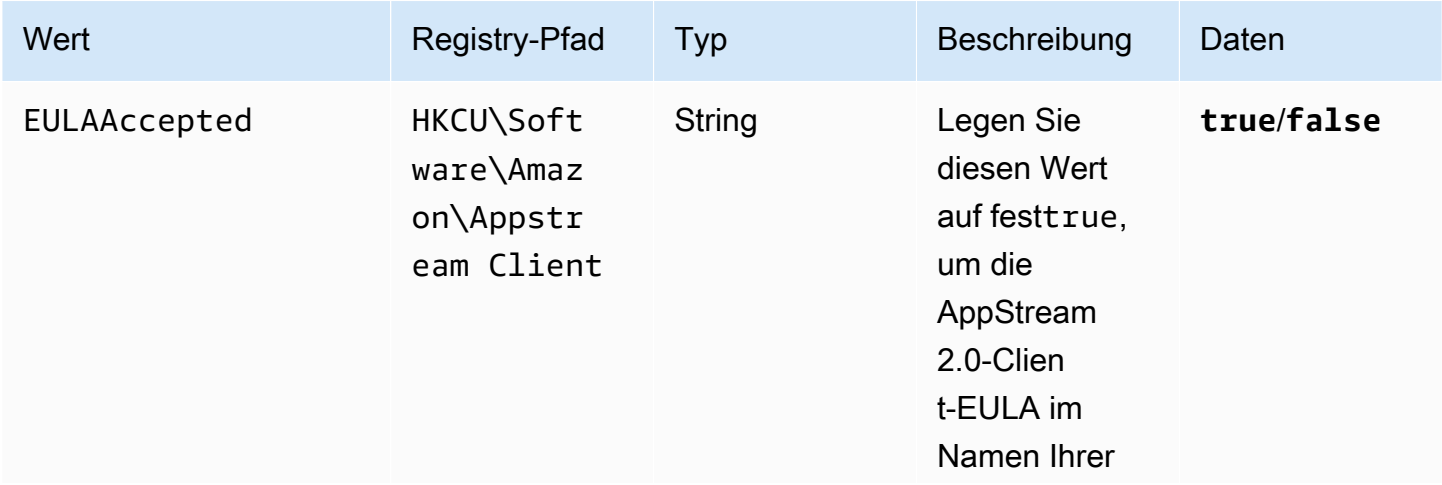

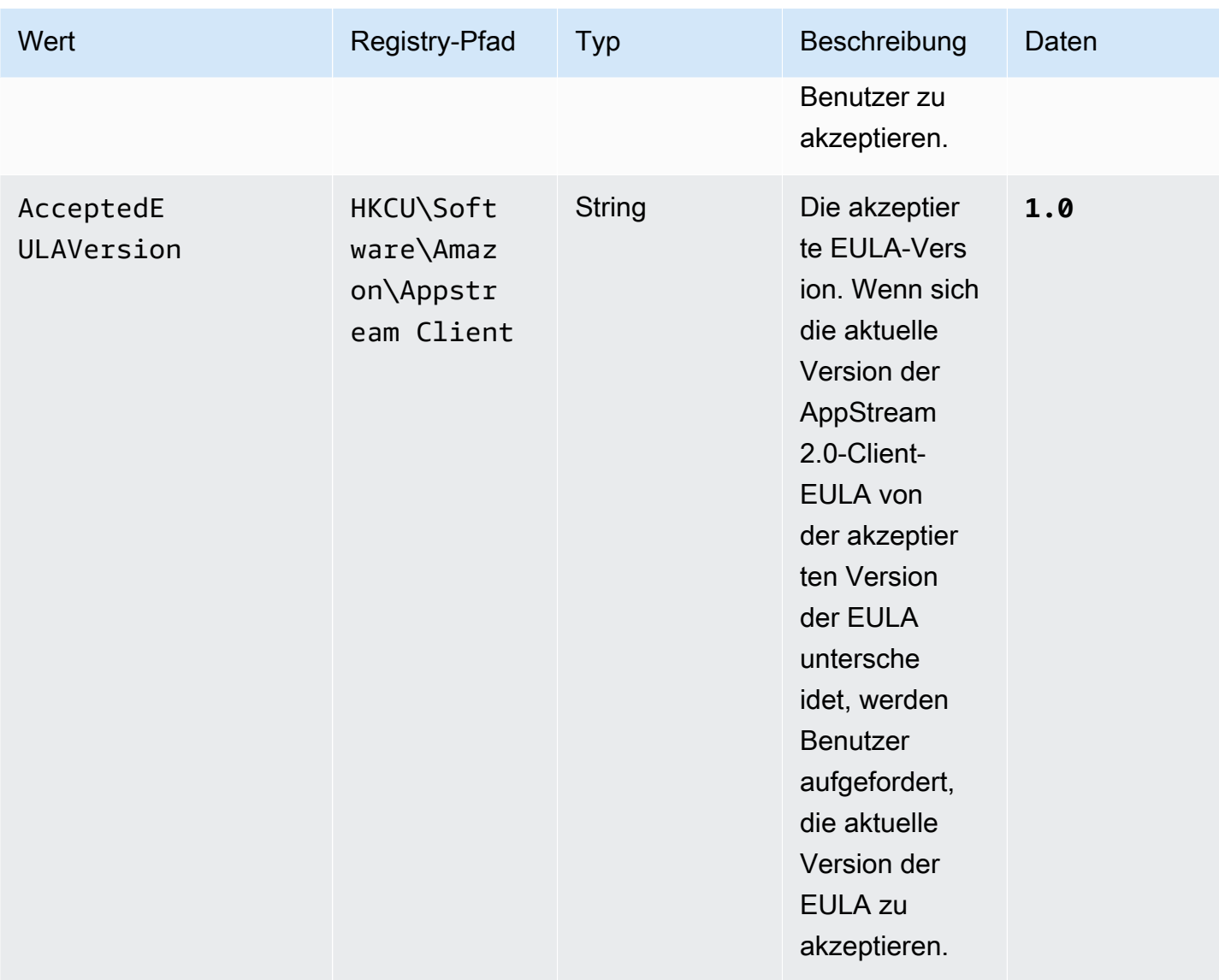

Amazon AppStream 2.0 **Administratorhandbuch** Administratorhandbuch

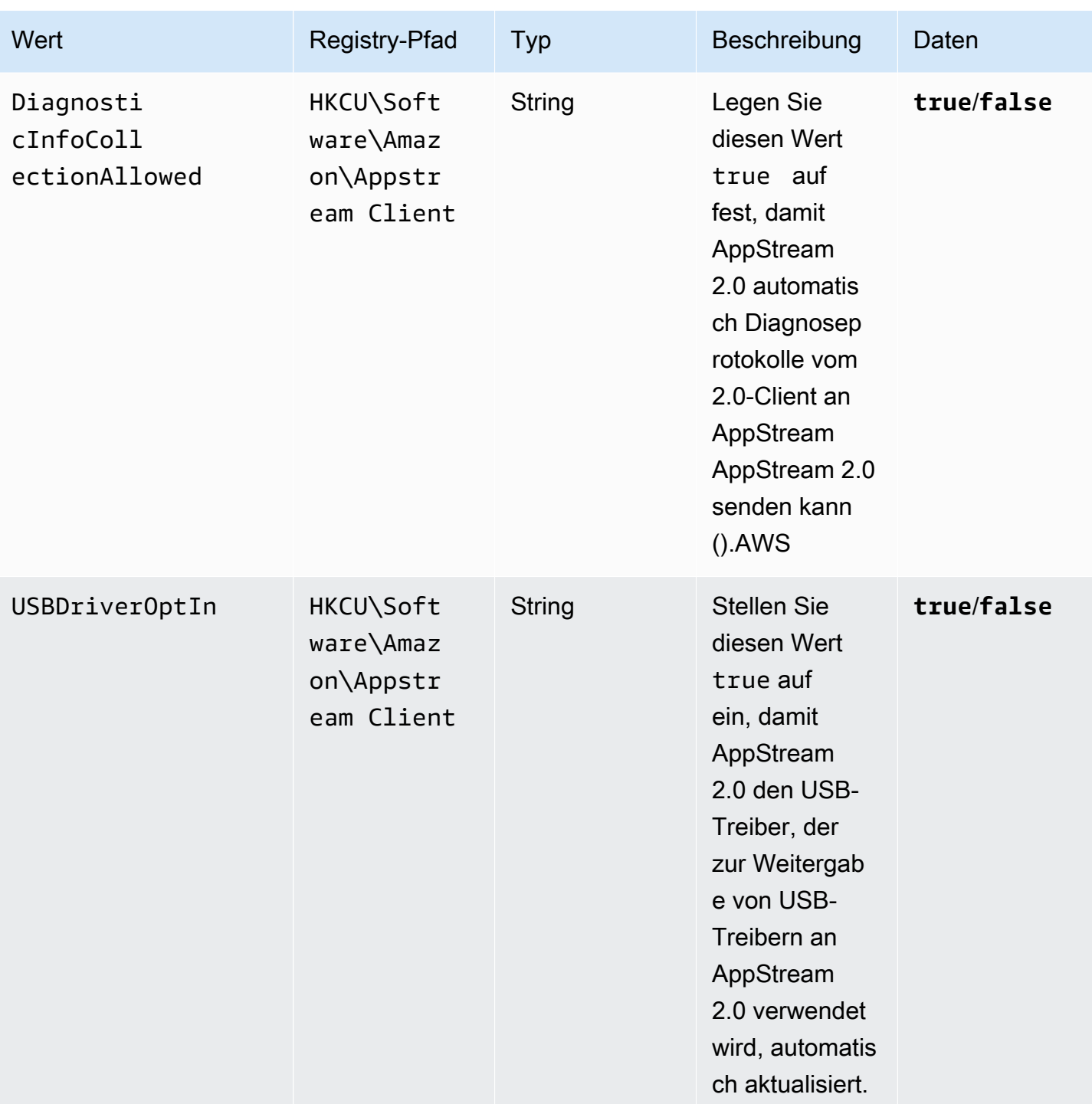

Amazon AppStream 2.0 **Administratorhandbuch** Administratorhandbuch

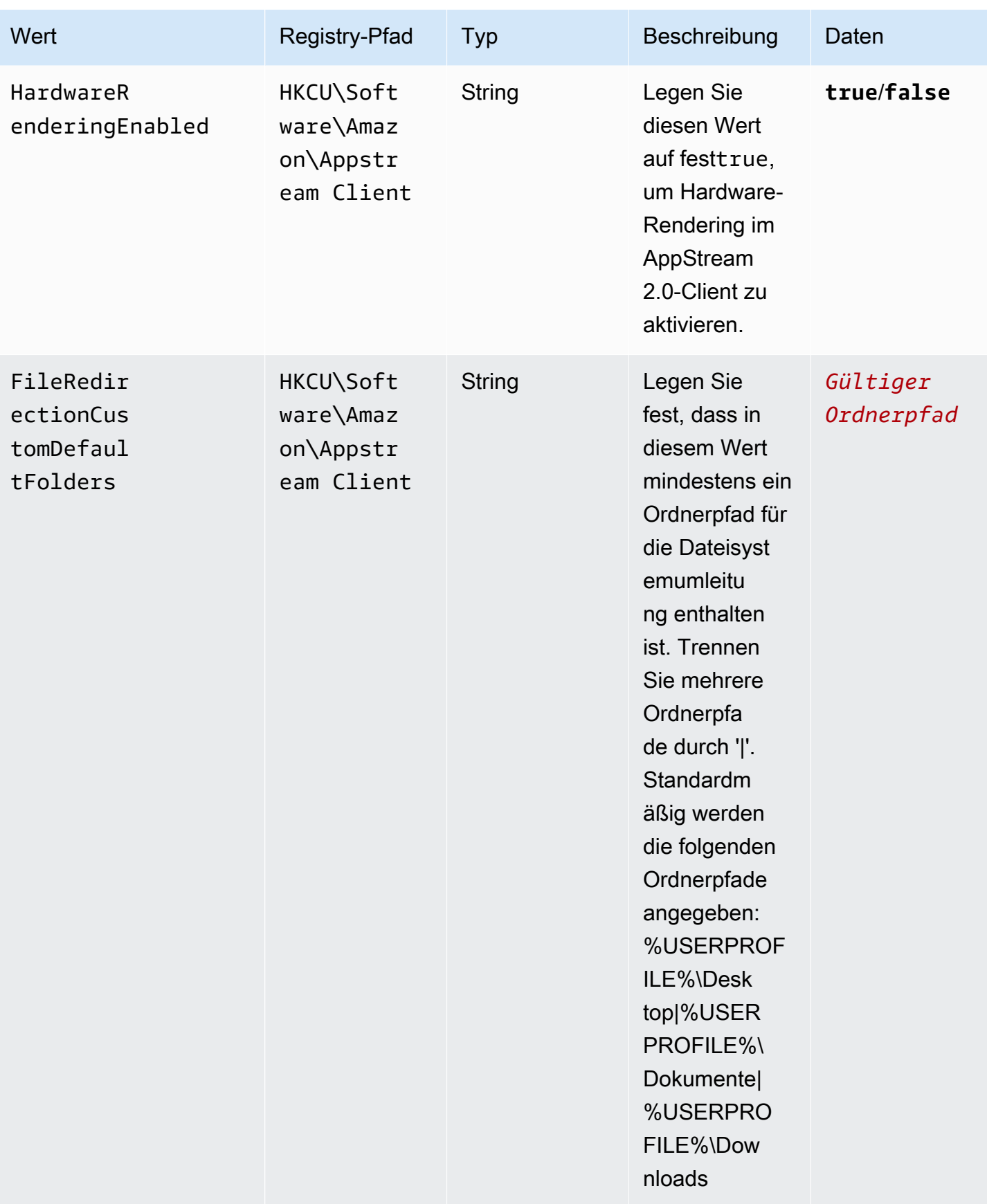

Nach der Installation des AppStream 2.0-Clients können Sie das folgende PowerShell Skript ausführen, um diese Registrierungsschlüssel zu erstellen. Wenn Sie nicht alle Registrierungsschlüssel erstellen möchten, ändern Sie das Skript nach Bedarf, um nur die gewünschten Registrierungschlüssel zu erstellen. Oder Sie können die administrative Vorlage verwenden, die im Enterprise Deployment Tool für AppStream 2.0-Clients bereitgestellt wird, um den Client mithilfe von Gruppenrichtlinien zu konfigurieren.

**a** Note

Sie müssen die folgenden Einträge für jeden Benutzer festlegen.

```
$registryPath="HKCU:\Software\Amazon\AppStream Client"
New-Item -Path "HKCU:\Software\Amazon" -Name "AppStream Client" -Force
New-ItemProperty -Path $registryPath -Name "EULAAccepted" -Value "true" -PropertyType 
  String -Force | Out-Null
New-ItemProperty -Path $registryPath -Name "AcceptedEULAVersion" -Value "1.0" -
PropertyType String -Force | Out-Null
New-ItemProperty -Path $registryPath -Name "DiagnosticInfoCollectionAllowed" -Value 
  "true" -PropertyType String -Force | Out-Null
New-ItemProperty -Path $registryPath -Name "USBDriverOptIn" -Value "true" -PropertyType 
  String -Force | Out-Null
New-ItemProperty -Path $registryPath -Name "HardwareRenderingEnabled" -Value "true" -
PropertyType String -Force | Out-Null
New-ItemProperty -Path $registryPath -Name "FileRedirectionCustomDefaultFolders" -Value 
  "%USERPROFILE%\Desktop|%USERPROFILE%\Documents|%USERPROFILE%\Downloads" -PropertyType 
  String -Force | Out-Null
```
Verwenden von Gruppenrichtlinien zur Anpassung der AppStream 2.0-Clientumgebung

Sie können die administrative Vorlage verwenden, die im Enterprise Deployment Tool für AppStream 2.0-Clients bereitgestellt wird, um den Client über Gruppenrichtlinien zu konfigurieren. Informationen zum Laden von administrativen Vorlagen in die Group Policy Management Console (GPMC) finden Sie unter [Empfehlungen für die Verwaltung administrativer Vorlagendateien \(.adm\) von](https://support.microsoft.com/en-us/help/816662/recommendations-for-managing-group-policy-administrative-template-adm) [Gruppenrichtlinien](https://support.microsoft.com/en-us/help/816662/recommendations-for-managing-group-policy-administrative-template-adm) in der Microsoft Support-Dokumentation.

# Aktualisieren Sie das AppStream 2.0 Enterprise Deployment Tool, den Client und den USB-Treiber manuell

Standardmäßig werden der AppStream 2.0-Client und der USB-Treiber automatisch aktualisiert, wenn eine neue Client-Version veröffentlicht wird. Wenn Sie jedoch das Enterprise Deployment Tool zur Installation des AppStream 2.0-Clients für Ihre Benutzer verwendet und automatische Updates deaktiviert haben, müssen Sie das AppStream 2.0 Enterprise Deployment Tool, den Client und den USB-Treiber manuell aktualisieren. Führen Sie dazu die folgenden Schritte aus, um die erforderlichen PowerShell Befehle auf den Computern der Benutzer auszuführen.

## **a** Note

Um diese Befehle auszuführen, müssen Sie entweder als Administrator am entsprechenden Computer angemeldet sein oder das Skript beim Start remote unter dem SYSTEM-Konto ausführen.

1. Deinstallieren Sie das AppStream 2.0 Enterprise Deployment Tool im Hintergrund:

```
Start-Process msiexec.exe -Wait -ArgumentList '/x 
  AmazonAppStreamClientSetup_<existing_version>.msi /quiet'
```
2. Deinstallieren Sie den AppStream 2.0-USB-Treiber im Hintergrund:

```
Start-Process -Wait AmazonAppStreamUsbDriverSetup_<existing_version>.exe -
ArgumentList '/uninstall /quiet /norestart'
```
3. Deinstallieren Sie den AppStream 2.0-Client im Hintergrund:

```
Start-Process "$env:LocalAppData\AppStreamClient\Update.exe" -ArgumentList '--
uninstall'
```
#### **a** Note

Bei diesem Vorgang werden auch die Registrierungsschlüssel entfernt, die zur Konfiguration des AppStream 2.0-Clients verwendet werden. Nach der Neuinstallation des AppStream 2.0-Clients müssen Sie diese Schlüssel neu erstellen.

4. Bereinigen Sie das Installationsverzeichnis der Anwendung:

```
Remove-Item -Path $env:LocalAppData\AppStreamClient -Recurse -Confirm:$false –
Force
```
5. Starten Sie den Computer neu:

```
Restart-computer
```
6. Installieren Sie die neueste Version des AppStream 2.0 Enterprise Deployment Tools im Hintergrund:

```
Start-Process msiexec.exe -Wait -ArgumentList '/i 
  AmazonAppStreamClientSetup_<new_version>.msi /quiet'
```
7. Installieren Sie die neueste Version des AppStream 2.0-USB-Treibers im Hintergrund:

```
Start-Process AmazonAppStreamUsbDriverSetup_<new_version>.exe -Wait -ArgumentList 
  '/quiet'
```
<span id="page-516-0"></span>Qualifizieren von USB-Geräten für die Verwendung mit Streaming-Anwendungen

Es gibt zwei Methoden, um anzugeben, welche USB-Geräte Ihre Benutzer in ihre AppStream 2.0- Streaming-Instanzen umleiten können:

**a** Note

Die USB-Umleitung wird derzeit nur auf Windows AppStream 2.0-Streaming-Instanzen unterstützt.

- Sie können die Filterzeichenfolgen für USB-Geräte in der auf einem Abbild gespeicherten Konfigurationsdatei erstellen. Diese Methode kann nur mit Always-On- und On-Demand-Flotten verwendet werden.
- Sie können beim Erstellen der Flotte entweder mit der AWS Management Console oder mit der CreateFleet API Filterzeichenfolgen für USB-Geräte angeben. Ausführliche Informationen zu diesen Zeichenfolgen finden Sie im Abschnitt unten. Diese Methode kann nur mit Elastic-Flotten verwendet werden.

Sie können auf Ihrem AppStream 2.0-Image eine Datei erstellen, die angibt, welche USB-Geräte ein Benutzer für seine Streaming-Anwendungen zur Verfügung stellen kann. Führen Sie die folgenden Schritte aus, damit die USB-Geräte Ihrer Benutzer mit Streaming-Anwendungen verwendet werden können.

## **a** Note

Qualifizieren Sie aus Sicherheitsgründen nur USB-Geräte von zugelassenen vertrauenswürdigen Quellen. Wenn Sie alle generischen Geräte oder Geräteklassen qualifizieren, können möglicherweise nicht zugelassene Geräte mit Ihren Streaming-Anwendungen verwendet werden.

- 1. Falls Sie dies noch nicht getan haben, installieren Sie den AppStream 2.0-Client. Weitere Informationen finden Sie unter [Installieren und konfigurieren Sie den 2.0-Client AppStream](#page-496-0) .
- 2. Verbinden Sie das zu qualifizierende USB-Gerät mit Ihrem Computer.
- 3. Navigieren Sie zu C:\Users\ < logged-in-user >\AppData\ Local\ AppStreamClient und doppelklicken Sie auf dcvusblist.exe.
- 4. Im Dialogfeld DCV USB devices (DCV USB-Geräte) erscheint eine Liste der USB-Geräte, die mit Ihrem lokalen Computer verbunden sind. Die Spalte Filter informiert über die Filterzeichenfolge für jedes USB-Gerät. Klicken Sie mit der rechten Maustaste auf den Listeneintrag für ein USB-Gerät, das Sie aktivieren möchten, und wählen Sie Copy filter string (Filterzeichenfolge kopieren).
- 5. Klicken Sie unter Windows auf dem Desktop auf die Schaltfläche Start und suchen Sie nach der Anwendung "Notepad". Doppelklicken Sie zum Öffnen einer neuen Datei auf Notepad, kopieren Sie die Filterzeichenfolge in die Datei, und speichern Sie die Datei. Später werden Sie die Filterzeichenfolge verwenden, um das USB-Gerät zu qualifizieren.
- 6. Starten Sie einen neuen Image Builder. Weitere Informationen finden Sie unter [Starten eines](#page-68-0)  [Image Builder zum Installieren und Konfigurieren von Streaming-Anwendungen.](#page-68-0)
- 7. Wenn sich Ihr Image Builder im Status Running befindet, führen Sie die folgenden Schritte aus, um eine Streaming-URL zu erstellen und mithilfe des AppStream 2.0-Clients eine Verbindung zum Image Builder herzustellen.
	- a. Wählen Sie in der Liste den Image Builder aus, und wählen Sie Actions (Aktionen), Create streaming URL (Streaming-URL erstellen).
- b. Wählen Sie im Dialogfeld Create streaming URL (Streaming-URL erstellen) die Option Copy link (Link kopieren), kopieren Sie die Webadresse und fügen Sie sie in eine separate Datei für die spätere Verwendung ein. Sie verwenden diese URL, um eine Verbindung mit dem Image Builder in Schritt 12 wiederherzustellen.
- c. Wählen Sie Launch in Client (In Client starten).
- d. Wenn das Dialogfeld "Anwendung starten" geöffnet wird und Sie aufgefordert werden, die Anwendung auszuwählen, die beim Öffnen des Links verwendet werden soll, wählen Sie Amazon AppStream, Link öffnen. Aktivieren Sie das Kontrollkästchen Remember my choice for amazonappstream links (Meine Auswahl für amazonappstream-Links speichern), um zu verhindern, dass dieses Dialogfeld angezeigt wird, wenn Sie diesen Schritt zum nächsten Herstellen einer Verbindung mit einem Image Builder ausführen.
- e. Wenn auf dem AppStream 2.0-Client Links zur AWS Kundenvereinbarung, zu den AWS Servicebedingungen und zur AWS Datenschutzerklärung sowie zu Hinweisen Dritter angezeigt werden, überprüfen Sie diese Informationen und wählen Sie dann Fertig stellen.
- f. Wenn die Client-Anmeldeseite angezeigt wird, ist das Webadressfeld mit der Streaming-URL vorausgefüllt. Wählen Sie Connect aus.
- g. Wenn Sie dazu aufgefordert werden, melden Sie sich beim Image Builder als Administrator an.
- 8. Nachdem Sie mit dem Image Builder verbunden sind, müssen Sie Treiber auf den Image Builder installieren, wenn Ihr USB-Gerät vor der Verwendung die Installation von Treibern erfordert. Beispiel: Wenn Sie die 3D-Maus von Connexion verwenden, müssen Sie die erforderlichen Connexion-Treiber herunterladen und in Image Builder installieren.
- 9. Klicken Sie auf dem Image Builder-Desktop auf die Windows-Schaltfläche Start und suchen Sie die Anwendung "Notepad". Klicken Sie mit der rechten Maustaste auf Notepad und wählen Sie Als Administrator ausführen.
- 10. Wählen Sie File (Datei), Open (Öffnen) aus und öffnen Sie die folgende Datei: C: \ProgramData\Amazon\Photon\DCV\usb\_device\_allowlist.txt. Durch Verwendung von Platzhalterausdrücken in der Datei usb\_device\_allowlist.txt können Sie auch eine ganze Gerätekategorie oder alle Geräte eines bestimmten Herstellers zulassen.
- 11. Kopieren Sie die Filterzeichenfolge vom lokalen Computer in den Image-Generator. Die Filterzeichenfolge für ein bestimmtes USB-Gerät ist eine durch Kommas getrennte Zeichenfolge aus den folgenden Feldern: Name, Basisklasse, Protokoll SubClass, ID Vendor, ID Product, Support Autoshare und Skip Reset. Ausführliche Informationen zu diesen Zeichenfolgen finden Sie unter [Arbeiten mit USB-Gerätefilterzeichenfolgen.](#page-519-0)
- 12. Trennen Sie die Verbindung zu Ihrem Image Builder, starten Sie ihn neu und stellen Sie mithilfe des 2.0-Clients erneut eine Verbindung her. AppStream Öffnen Sie dazu den AppStream 2.0- Client, fügen Sie die Streaming-URL, die Sie in Schritt 7 erstellt haben, in das Webadressfeld für die Client-Anmeldung ein und wählen Sie Connect aus.
- 13. Testen Sie Ihr USB-Gerät in Image Builder, um zu bestätigen, dass es erwartungsgemäß funktioniert.
- 14. Bevor Ihre Benutzer das USB-Gerät in einer AppStream 2.0-Sitzung verwenden können, müssen sie das Gerät zunächst für ihre Sitzung gemeinsam nutzen. Weitere Hinweise, die Sie Ihren Benutzern bei der Ausführung dieser Aufgabe zur Verfügung stellen können, finden Sie unter [USB-Geräte](#page-719-0).
- 15. Wenn das USB-Gerät mit Image Builder wie erwartet funktioniert, erstellen Sie ein Abbild. Weitere Informationen finden Sie unter [Tutorial: Erstellen eines benutzerdefinierten](#page-135-0)  [AppStream-2.0-Abbilds mithilfe der AppStream-2.0-Konsole](#page-135-0).
- 16. Nachdem Sie das Image erstellt haben, aktualisieren Sie Ihre AppStream 2.0-Flotte, sodass sie das neue Image verwendet.

<span id="page-519-0"></span>Arbeiten mit USB-Gerätefilterzeichenfolgen

In diesem Abschnitt werden die Filterzeichenfolgen beschrieben, die für die Qualifizierung von USB-Geräten für AppStream 2.0-Streaming-Sitzungen verfügbar sind. Er enthält auch Anleitungen für die Arbeit mit diesen Zeichenfolgen. Folgende Filterzeichenfolgen stehen zur Verfügung:

- Name Standardmäßig ist der Wert für diese Filterzeichenfolge der Name des Geräts, Sie können jedoch Ihren eigenen Wert angeben.
- Base Class, SubClass, Protocol Der USB-Klassencode für das Gerät. Weitere Informationen finden Sie unter [Definierte Klassencodes](https://www.usb.org/defined-class-codes).
- ID Vendor (VID) Eine eindeutige Kennung, die von der USB-Organisation dem Hersteller des USB-Geräts zugewiesen wird.
- ID Product (PID) Eine eindeutige Kennung, die vom Hersteller des USB-Geräts zugewiesen wird.
- Support Autoshare— Ermöglicht dem AppStream 2.0-Client die automatische gemeinsame Nutzung des Geräts, wenn eine Streaming-Sitzung gestartet wird. Legen Sie diesen Wert auf 1 fest, um die automatische Gerätefreigabe zu ermöglichen. Legen Sie diesen Wert auf 0 fest, um die automatische Gerätefreigabe nicht zuzulassen.

• Skip Reset— Wenn ein USB-Gerät von AppStream 2.0 gemeinsam mit einer Streaming-Sitzung genutzt wird, wird das Gerät standardmäßig zurückgesetzt, um sicherzustellen, dass es ordnungsgemäß funktioniert. Einige USB-Geräte funktionieren jedoch während der Streaming-Sitzung nicht ordnungsgemäß, wenn sie zurückgesetzt werden. Um zu verhindern, dass dieses Problem auftritt, legen Sie den Wert für diese Filterzeichenfolge 1 auf fest, sodass der AppStream 2.0-Client angewiesen wird, das Gerät nicht zurückzusetzen, solange es mit einer Streaming-Sitzung geteilt wird. Um sicherzustellen, dass das Gerät zurückgesetzt wird, während es für eine Streaming-Sitzung freigegeben wird, setzen Sie diesen Wert auf 0. Wenn Sie einen Wert für Skip Reset festlegen, stellen Sie sicher, dass Sie den Wert für Support Autoshare auf 0 oder 1 festlegen.

Die vom lokalen Computer kopierte Filterzeichenfolge ist für ein USB-Gerät spezifisch. In einigen Fällen möchten Sie möglicherweise eine ganze Klasse von Geräten zulassen, anstatt jedes mögliche USB-Gerät zuzulassen. Beispielsweise könnten Sie Ihren Benutzern erlauben, beliebige Wacom-Design-Tablets oder ein USB-Massenspeichergerät zu verwenden. In solchen Szenarien können Sie Platzhalterzeichen für bestimmte Filterzeichenfolgen-Felder bereitstellen. Wenn Sie die VID und die PID für Ihre USB-Geräte nicht kennen, können Sie diese Informationen in der [USB-ID-Datenbank](https://www.the-sz.com/products/usbid/index.php) suchen.

Die folgenden Beispiele zeigen, wie Filterzeichenfolgen für die gemeinsame Nutzung von USB-Geräten während Streaming-Sitzungen konfiguriert werden:

- Automatisches Zulassen aller Massenspeichergeräte beim Starten einer Streaming-Sitzung "Massenspeicher, 8, \*, \*, \*, \*,1,0"
- Automatisches Zulassen aller Wacom-Geräte beim Starten einer Streaming-Sitzung "Wacom Tablets, 3, \*, \*, 1386, \*,1,0"
- Alle Geräte zulassen, die eine Audio-Schnittstelle bieten "Audio, 1, \*, \*, \*, \*, 1,0"
- Gerät X zulassen, aber nicht zurücksetzen, während das Gerät freigegeben wird. Kein automatisches Teilen des Geräts beim Starten der Streaming-Sitzung – "X, Y, \*, \*, 1386, \*,0,1"

## Konfigurieren Sie eine Verbindungsmethode für Ihre AppStream 2.0-Client-Benutzer

Nachdem Sie den AppStream 2.0-Client auf den lokalen Computern Ihrer Benutzer installiert haben, können diese den AppStream 2.0-Client verwenden, um eine Verbindung zu einer Streaming-Sitzung herzustellen. Abhängig von Ihren organisatorischen Anforderungen können Sie Client-Benutzern Zugriff auf AppStream 2.0 gewähren, indem Sie einen der folgenden Schritte ausführen: Einen

Identitätsverbund mit SAML 2.0 einrichten, einen AppStream 2.0-Benutzerpool verwenden oder eine Streaming-URL erstellen.

## Inhalt

- [SAML 2.0](#page-521-0)
- [AppStream 2.0-Benutzerpool](#page-521-1)
- [Streaming-URL](#page-521-2)
- [Nächste Schritte](#page-522-0)

## <span id="page-521-0"></span>SAML 2.0

Wenn Sie externe Identitätsanbieter verwenden, um Ihre Benutzer mit einem AppStream 2.0-Stack zu verbinden, müssen Sie einen Registrierungswert erstellen, um den AppStream 2.0-Client bei jedem Start mit einer vorab ausgefüllten URL zu konfigurieren. Die URL muss ein Zertifikat verwenden, das für das Gerät vertrauenswürdig ist. Das Zertifikat muss einen "Subject Alternative Name" (SAN) mit dem Domänennamen der URL enthalten.

Weitere Informationen finden Sie hier:

- [Einrichten von SAML](#page-326-0)
- [Legen Sie den StartURL-Registrierungswert für AppStream 2.0-Clientbenutzer fest](#page-501-0)

<span id="page-521-1"></span>AppStream 2.0-Benutzerpool

Wenn Sie einen neuen Benutzer im AppStream 2.0-Benutzerpool erstellen oder einem 2.0-Stack einen Benutzerpool-Benutzer zuweisen, sendet AppStream 2.0 in Ihrem Namen E-Mails an Benutzer. AppStream Benutzer geben die URL, die ihnen in der Willkommens-E-Mail zur Verfügung gestellt wurde, sowie ihre Anmeldeinformationen ein und wählen dann Verbinden aus.

Weitere Informationen finden Sie unter [AppStream-2.0-Benutzerpools.](#page-317-0)

## <span id="page-521-2"></span>Streaming-URL

Verwenden Sie eine der folgenden Methoden, um eine Streaming-URL zu erstellen:

- AppStream 2.0-Konsole
- Die [CreateStreamingURL-API-Aktion](https://docs.aws.amazon.com/appstream2/latest/APIReference/API_CreateStreamingURL.html)

#### • Der [create-streaming-url](https://docs.aws.amazon.com/cli/latest/reference/appstream/create-streaming-url.html) AWS CLI Befehl

Gehen Sie wie folgt vor, um mithilfe der AppStream 2.0-Konsole eine Streaming-URL zu erstellen.

So erstellen Sie eine Streaming-URL mithilfe der AppStream 2.0-Konsole

- 1. Öffnen Sie die AppStream 2.0-Konsole unter <https://console.aws.amazon.com/appstream2>.
- 2. Klicken Sie im Navigationsbereich auf Fleets (Flotten).
- 3. Wählen Sie in der Liste der Flotten die Flotte aus, die dem Stack zugeordnet ist, für den Sie eine Streaming-URL erstellen möchten. Stellen Sie sicher, dass der Status der Flotte Running (Wird ausgeführt) lautet.
- 4. Klicken Sie im Navigationsbereich auf Stacks. Wählen Sie den Stack aus und wählen Sie dann Aktionen, Streaming-URL erstellen.
- 5. Geben Sie im Feld Benutzer-ID die Benutzer-ID ein.
- 6. Wählen Sie für URL-Ablaufzeit eine Ablaufzeit, die bestimmt, wie lange die generierte URL gültig ist. Diese URL ist maximal sieben Tage gültig.
- 7. Wählen Sie URL abrufen.
- 8. Kopieren Sie die URL, speichern Sie sie an einem zugänglichen Ort und stellen Sie sie dann Ihren Benutzern zur Verfügung.

Auf der AppStream 2.0-Client-Anmeldeseite geben Benutzer die Streaming-URL ein, die Sie als Webadresse erstellt haben, und wählen dann Connect aus.

## <span id="page-522-0"></span>Nächste Schritte

Nachdem Sie eine Client-Verbindungsmethode konfiguriert haben, können Sie Ihren Benutzern die folgenden step-by-step Hinweise geben, um ihnen zu helfen, eine Verbindung zu AppStream 2.0 herzustellen und eine Streaming-Sitzung zu starten[:Verbindung zu AppStream 2.0 herstellen](#page-714-0).

Ermöglichen Sie es Benutzern, ein USB-Gerät mit einer AppStream 2.0-Streaming-Sitzung gemeinsam zu nutzen

Bevor Benutzer ihre USB-Geräte für eine AppStream 2.0-Sitzung gemeinsam nutzen, müssen die USB-Geräte qualifiziert werden. Andernfalls, wenn Benutzer eine Streaming-Sitzung starten, wird ihr USB-Gerät von AppStream 2.0 nicht erkannt und kann nicht für die Sitzung freigegeben werden. Weitere Informationen finden Sie unter [Qualifizieren von USB-Geräten für die Verwendung mit](#page-516-0)  [Streaming-Anwendungen](#page-516-0).

Leiten Sie eine Streaming-Sitzung vom Webbrowser zum AppStream 2.0-Client um

Sie können AppStream 2.0 so konfigurieren, dass eine Streaming-Sitzung von einem Webbrowser zum AppStream 2.0-Client umgeleitet wird. Wenn sich Ihre Benutzer bei AppStream 2.0 anmelden und eine Streaming-Sitzung in ihrem Webbrowser starten, wird ihre Sitzung auf den AppStream 2.0- Client umgeleitet. Führen Sie dazu die folgenden Schritte aus.

- 1. Verwenden Sie die AppStream CreateStreamingURL 2.0-API-Aktion, um eine Streaming-URL zu generieren.
- 2. Fügen Sie der Streaming-URL das folgende Präfix für den benutzerdefinierten AppStream 2.0- Client-Handler hinzu: **amazonappstream:**

Zusammen sind das Präfix und die Streaming-URL wie folgt formatiert:

## **amazonappstream:***base64encoded(streamingURL)*

- 3. Wenn Benutzer zur Streaming-URL umgeleitet werden, erkennt ihr Browser, dass der Link vom AppStream 2.0-Client geöffnet werden muss.
- 4. Benutzer werden aufgefordert, auszuwählen, ob sie die Streaming-Sitzung mithilfe des AppStream 2.0-Clients starten möchten.
- 5. Nachdem Sie dazu aufgefordert werden, tritt eine der folgenden Situationen ein:
	- Wenn der AppStream 2.0-Client installiert ist, kann der Benutzer wählen, ob er die Streaming-Sitzung mithilfe des AppStream 2.0-Clients fortsetzen möchte.
	- Wenn der AppStream 2.0-Client nicht installiert ist, variiert das Browserverhalten wie folgt:
		- Chrome Es wird keine Nachricht angezeigt.
		- Firefox Eine Meldung besagt, dass der Benutzer eine neue App benötigt, um Amazon zu öffnen AppStream.
		- Microsoft Edge Es wird keine Nachricht angezeigt.
		- Internet Explorer Der Benutzer wird in einer Meldung darüber informiert, dass der AppStream 2.0-Client nicht installiert ist.

In diesem Fall können Benutzer den Link AppStream Client herunterladen auswählen, um den Client herunterzuladen. Nachdem Benutzer den Client heruntergeladen haben, können sie ihn installieren und den Browser aktualisieren, um die Streaming-Sitzung mithilfe des Clients zu starten.

## Aktivieren Sie die Dateisystemumleitung für Ihre AppStream 2.0-Benutzer

AppStream Mit der 2.0-Dateisystemumleitung können Benutzer, auf denen der AppStream 2.0-Client installiert ist, von ihrer Streaming-Sitzung aus auf Dateien auf ihrem lokalen Computer zugreifen. Wenn Sie die Dateisystemumleitung aktivieren, können Sie die Liste der lokalen Laufwerke und Ordner angeben, auf die Ihre Benutzer zugreifen können. Wenn sich Benutzer bei AppStream 2.0 anmelden und eine Streaming-Sitzung starten, können sie das Laufwerk oder den Ordner, auf das sie zugreifen möchten, aus der Liste auswählen. Anschließend können sie das Laufwerk oder den Ordner mit AppStream 2.0 teilen. Das Laufwerk bzw. der Ordner bleibt während ihrer Streaming-Sitzungen verfügbar. Benutzer können die Freigabe ihrer lokalen Laufwerke bzw. Ordner jederzeit beenden.

**a** Note

Die Dateisystemumleitung wird derzeit für Linux-basierte Flotten-Instances oder Flotten-Instances mit mehreren Sitzungen nicht unterstützt.

Voraussetzungen für die Dateisystemumleitung

Um die AppStream 2.0-Dateiumleitung zu aktivieren:

- Sie müssen ein Image verwenden, das eine Version des AppStream 2.0-Agenten verwendet, die am oder nach dem 8. August 2019 veröffentlicht wurde. Weitere Informationen finden Sie unter [AppStream Versionshinweise für 2.0-Agenten.](#page-105-0)
- Auf Ihren Benutzern muss der AppStream 2.0-Client, Version 1.0.480 oder höher, installiert sein. Weitere Informationen finden Sie unter [AppStream Versionshinweise für den Client 2.0.](#page-528-0)
- Das Hochladen und Herunterladen von Dateien muss auf dem Stack aktiviert sein, auf den Ihre Benutzer für Streaming-Sitzungen zugreifen. Weitere Informationen finden Sie im folgenden Verfahren.

So aktivieren Sie die Dateisystemumleitung

Führen Sie die folgenden Schritte aus, um das Hochladen und das Herunterladen von Dateien auf dem Stack zu aktivieren, auf den Ihre Benutzer für Streaming-Sitzungen zugreifen.

- 1. Öffnen Sie die AppStream 2.0-Konsole unter <https://console.aws.amazon.com/appstream2>.
- 2. Wählen Sie im linken Navigationsbereich Stack aus.
- 3. Wählen Sie den Stack aus, für den Sie die Dateisystemumleitung aktivieren möchten.
- 4. Wählen Sie die Registerkarte User Settings (Benutzereinstellungen) und erweitern Sie dann den Abschnitt Clipboard, file transfer, and local print permissions (Zwischenablage, Dateiübertragung und lokale Druckberechtigungen).
- 5. Stellen Sie sicher, dass für File transfer (Dateiübertragung) die Option Upload and download (Hochladen und herunterladen) ausgewählt ist. Wählen Sie andernfalls Edit (Bearbeiten) und anschließend Upload and download (Hochladen und herunterladen) aus.
- 6. Wählen Sie Aktualisieren.

Standardlaufwerke und -ordner für Ihre Benutzer zum Freigeben zur Verfügung stellen

Wenn Sie die Dateirichtung für Benutzer eines Stacks aktivieren, werden diesen Benutzern standardmäßig die folgenden Laufwerke und Ordner zur Verfügung gestellt, die sie in ihrer Streaming-Sitzung freigeben können:

- Laufwerke:
	- Alle lokalen Festplatten (physische Laufwerke wie beispielsweise Laufwerk C und D )
	- Alle virtuellen Laufwerke (Netzwerk- und virtuelle Laufwerke wie zugeordnete Laufwerksbuchstaben, Google Drive und OneDrive)
	- Alle lokalen USB-Laufwerke
- Ordner:
	- %USERPROFILE%\Desktop
	- %USERPROFILE%\Dokumente
	- %USERPROFILE%\Downloads

Das Dialogfeld Share your local drives and folders (Lokale Laufwerke und Ordner freigeben) wird mit diesen Laufwerk- und Ordnerpfaden gefüllt. Dieses Dialogfeld wird angezeigt, wenn sich Benutzer bei AppStream 2.0 anmelden, eine Streaming-Sitzung starten und Einstellungen, Lokale Ressourcen und Lokale Laufwerke und Ordner auswählen.

Sie können Ihre eigenen Standardlaufwerk- und -ordnerpfade ändern oder definieren, indem Sie die Registry bearbeiten. Sie können auch die administrative Vorlagendatei verwenden, die im Enterprise Deployment Tool für AppStream 2.0-Clients bereitgestellt wird. Mit dieser Vorlage können Sie den Client mithilfe einer Gruppenrichtlinie konfigurieren. Weitere Informationen finden Sie unter [Installieren und konfigurieren Sie den 2.0-Client AppStream](#page-496-0) .

Wenn Benutzer während einer Streaming-Sitzung auf ihre freigegebenen lokalen Laufwerke und Ordner zugreifen, werden die entsprechenden Pfade mit umgekehrten Schrägstrichen angezeigt, die durch Unterstriche ersetzt werden. Darüber hinaus werden der Name des lokalen Computers sowie ein Laufwerkbuchstabe an die Pfade angehängt. Für einen Benutzer mit dem Benutzernamen janedoe und dem Computernamen ExampleCorp -123456 sehen die Standardordnerpfade für Desktop, Dokumente und Downloads beispielsweise wie folgt aus:

c\_Users\_Janedoe\_Desktop (\\ -123456) (F:) ExampleCorp

c\_Benutzer\_JaneDoe\_Dokumente (\\ ExampleCorp -123456) (G:)

c\_Benutzer\_JaneDoe\_Downloads (\\ ExampleCorp -123456) (H:)

Stellen Sie Ihren 2.0-Benutzern Anleitungen für die Arbeit mit der Dateisystemumleitung AppStream zur Verfügung

Damit Ihre Benutzer besser verstehen, wie die Arbeit mit der Dateiumleitung während der Streaming-Sitzungen funktioniert, können Sie ihnen die Informationen unter [Lokaler Dateizugriff](#page-721-0) zur Verfügung stellen.

Aktivieren Sie die lokale Druckerumleitung für Ihre 2.0-Benutzer AppStream

Mit der lokalen Druckerumleitung können Ihre AppStream 2.0-Benutzer Druckaufträge von ihrer Streaming-Anwendung an einen Drucker umleiten, der mit ihrem lokalen Computer verbunden ist, einschließlich aller Netzwerkdrucker, die die Benutzer zugeordnet haben. Auf der AppStream 2.0-Streaming-Instanz muss kein Druckertreiber installiert sein, damit Benutzer während ihrer Streamingsitzungen Dokumente drucken können.

## **a** Note

Die Aktivierung der lokalen Druckerumleitung wird derzeit für Linux-basierte Stacks nicht unterstützt.

Voraussetzungen für die lokale Druckerumleitung

Um sicherzustellen, dass Ihre Benutzer die lokale Druckerumleitung verwenden können, müssen folgende Voraussetzungen erfüllt sein:

- Verwenden Sie ein Bild, das eine Version des AppStream 2.0-Agenten verwendet, die am oder nach dem 30. Juli 2020 veröffentlicht wurde. Weitere Informationen finden Sie unter [AppStream](#page-105-0)  [Versionshinweise für 2.0-Agenten](#page-105-0).
- Stellen Sie sicher, dass Ihre Benutzer den AppStream 2.0-Client Version 1.1.179 oder höher installiert haben. Weitere Informationen finden Sie unter [AppStream Versionshinweise für den](#page-528-0)  [Client 2.0.](#page-528-0)
- Stellen Sie sicher, dass die Druckerumleitung auf dem Stack aktiviert ist, auf den Ihre Benutzer für Streaming-Sitzungen zugreifen.

So aktivieren oder deaktivieren Sie die automatische Umleitung eines lokalen Druckers

Standardmäßig ist die lokale Druckerumleitung aktiviert, wenn der AppStream 2.0-Client installiert ist. Wenn die lokale Druckerumleitung jedoch auf dem Stack, auf den Ihre Benutzer für Streaming-Sitzungen zugreifen, nicht aktiviert ist, können Sie sie in der AppStream 2.0-Konsole aktivieren, indem Sie die folgenden Schritte ausführen.

So aktivieren Sie die lokale Druckerumleitung mithilfe der 2.0-Konsole AppStream

- 1. Öffnen Sie die AppStream 2.0-Konsole unter <https://console.aws.amazon.com/appstream2>.
- 2. Wählen Sie im linken Navigationsbereich Stack aus.
- 3. Wählen Sie den Stack aus, für den Sie die lokale Druckerumleitung aktivieren möchten.
- 4. Wählen Sie die Registerkarte Benutzereinstellungen und erweitern Sie dann den Abschnitt Berechtigungsoptionen für Zwischenablage, Dateiübertragung, Drucken auf einem lokalen Gerät und Authentifizierung.
- 5. Vergewissern Sie sich, dass für Drucken auf einem lokalen Gerät die Option Aktiviert ausgewählt ist. Wenn nicht, wählen Sie Bearbeiten und dann Aktiviert aus.
- 6. Wählen Sie Aktualisieren.

Alternativ können Sie die lokale Druckerumleitung mithilfe der AppStream 2.0-API, eines AWS SDK oder der AWS Command Line Interface (AWS CLI) aktivieren.

So deaktivieren Sie die lokale Druckerumleitung

Sie können die lokale Druckerumleitung auf eine der folgenden Arten deaktivieren:

• Während der Client-Installation auf verwalteten Geräten. Weitere Informationen finden Sie unter [Auswählen, ob die lokale Druckerumleitung deaktiviert werden soll.](#page-508-0)

- Indem Sie die AppStream 2.0-Konsole verwenden, um diese Option auf einem AppStream 2.0- Stack zu deaktivieren.
- Indem Sie die AppStream 2.0-API, ein AWS SDK oder die AWS Command Line Interface (AWS CLI) verwenden, um diese Option auf einem AppStream 2.0-Stack zu deaktivieren.

# <span id="page-528-0"></span>AppStream Versionshinweise für den Client 2.0

Der AppStream 2.0-Client ist eine native Anwendung, die für Benutzer entwickelt wurde, die während ihrer AppStream 2.0-Streaming-Sitzungen zusätzliche Funktionen benötigen. In der folgenden Tabelle werden die neuesten Updates beschrieben, die in veröffentlichten Versionen des AppStream 2.0-Clients verfügbar sind.

Weitere Informationen über den Client finden Sie unter [Zugriff über den AppStream 2.0-Client für](#page-482-0) [Windows bereitstellen.](#page-482-0)

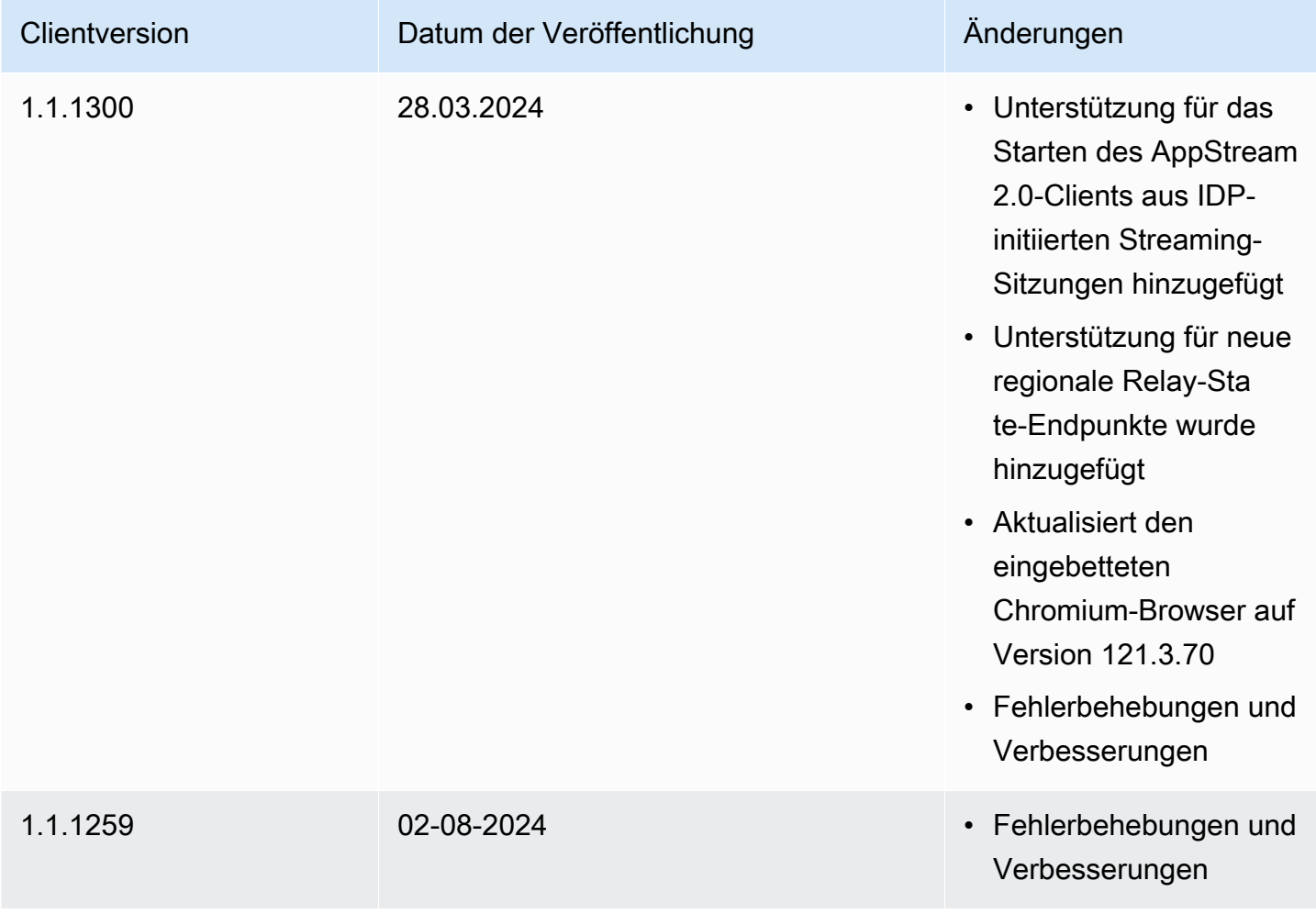

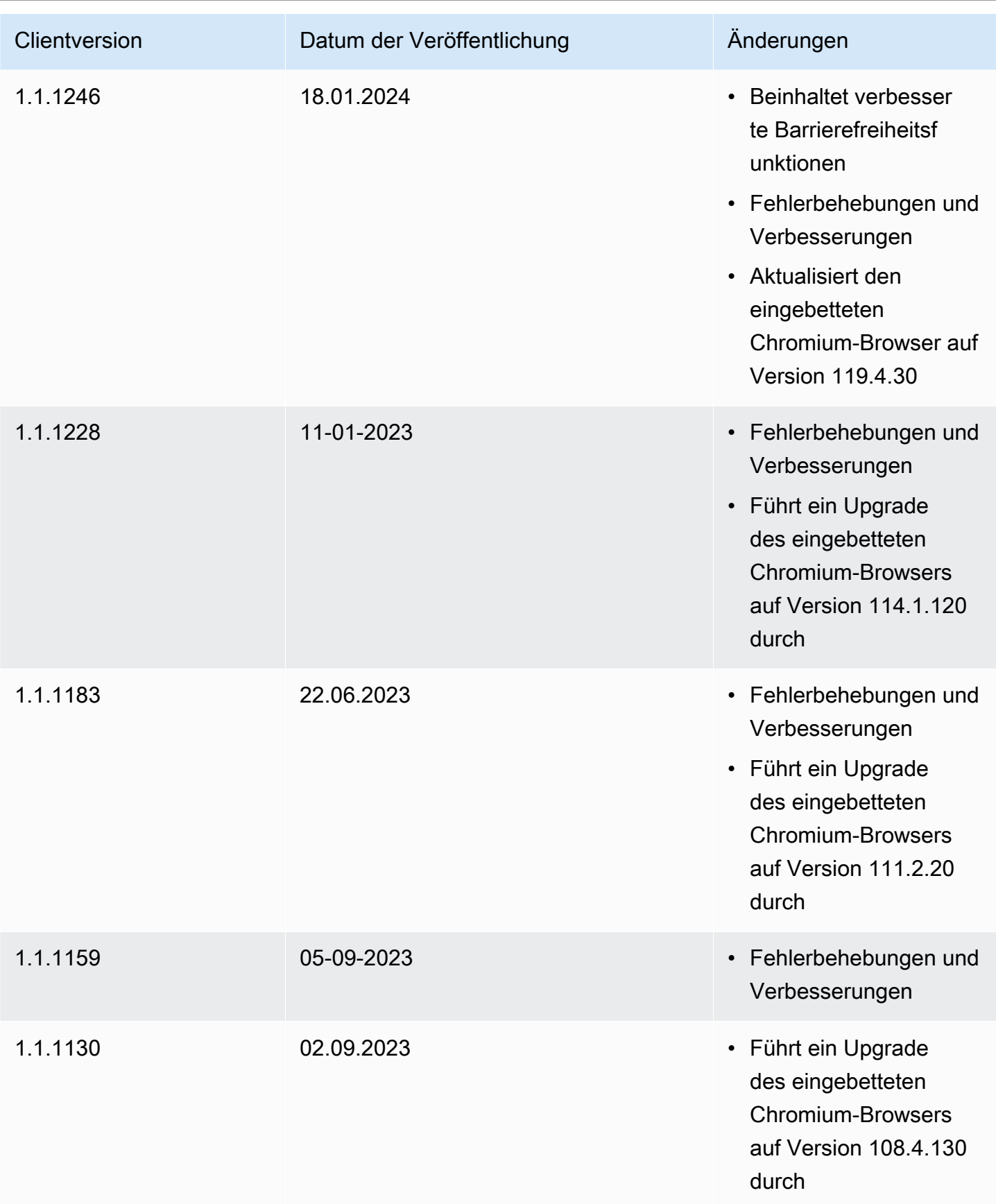

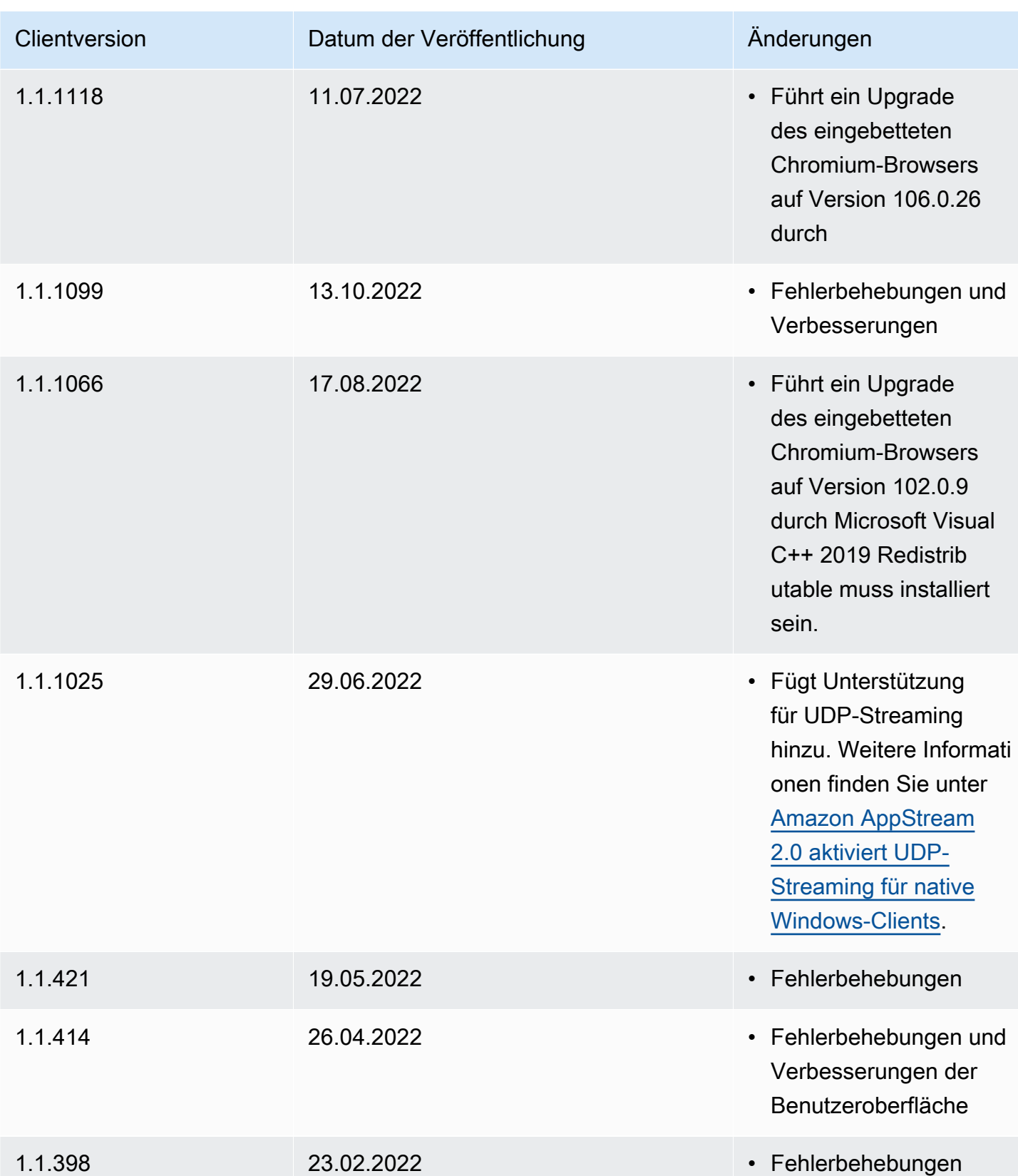

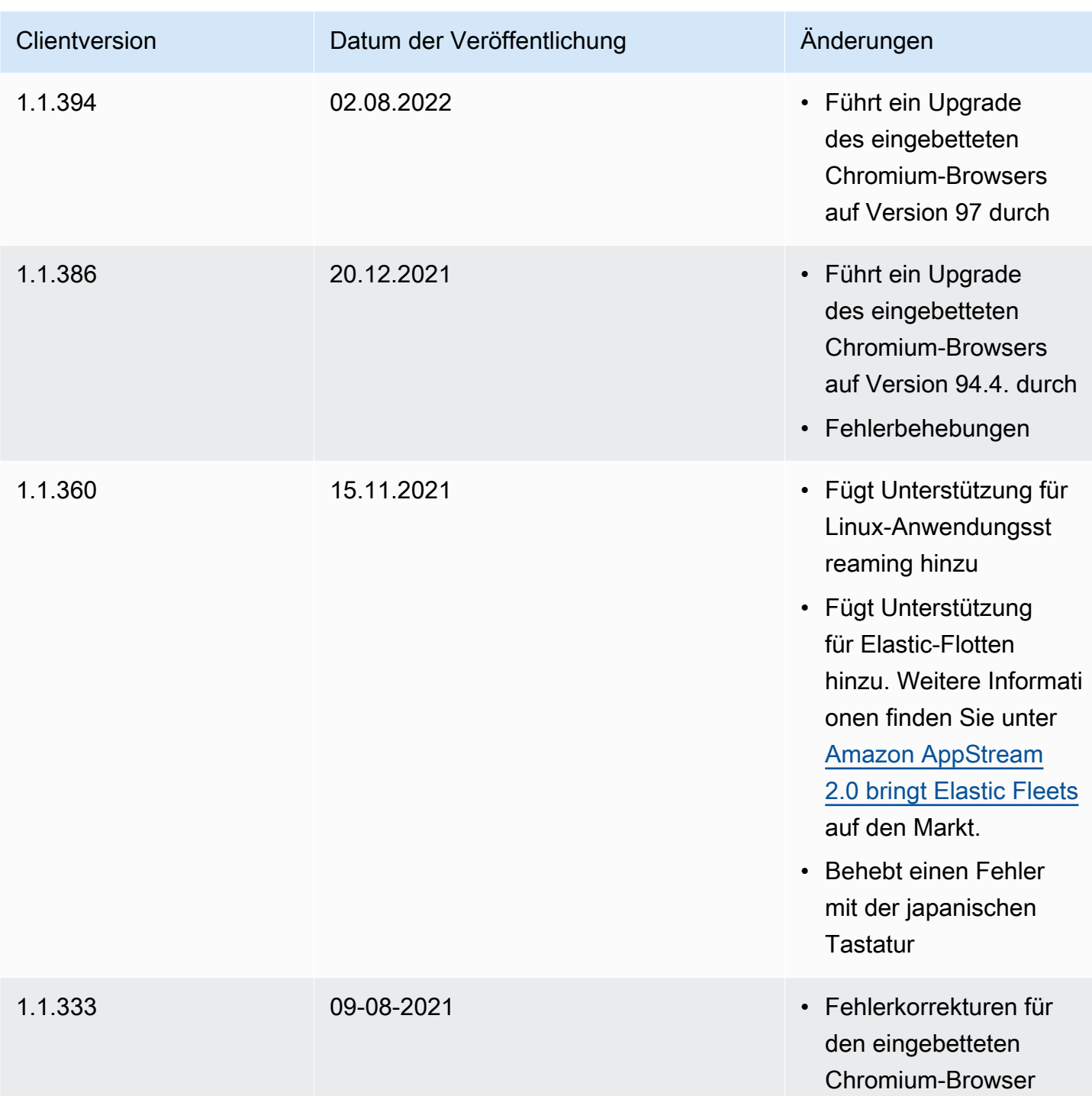

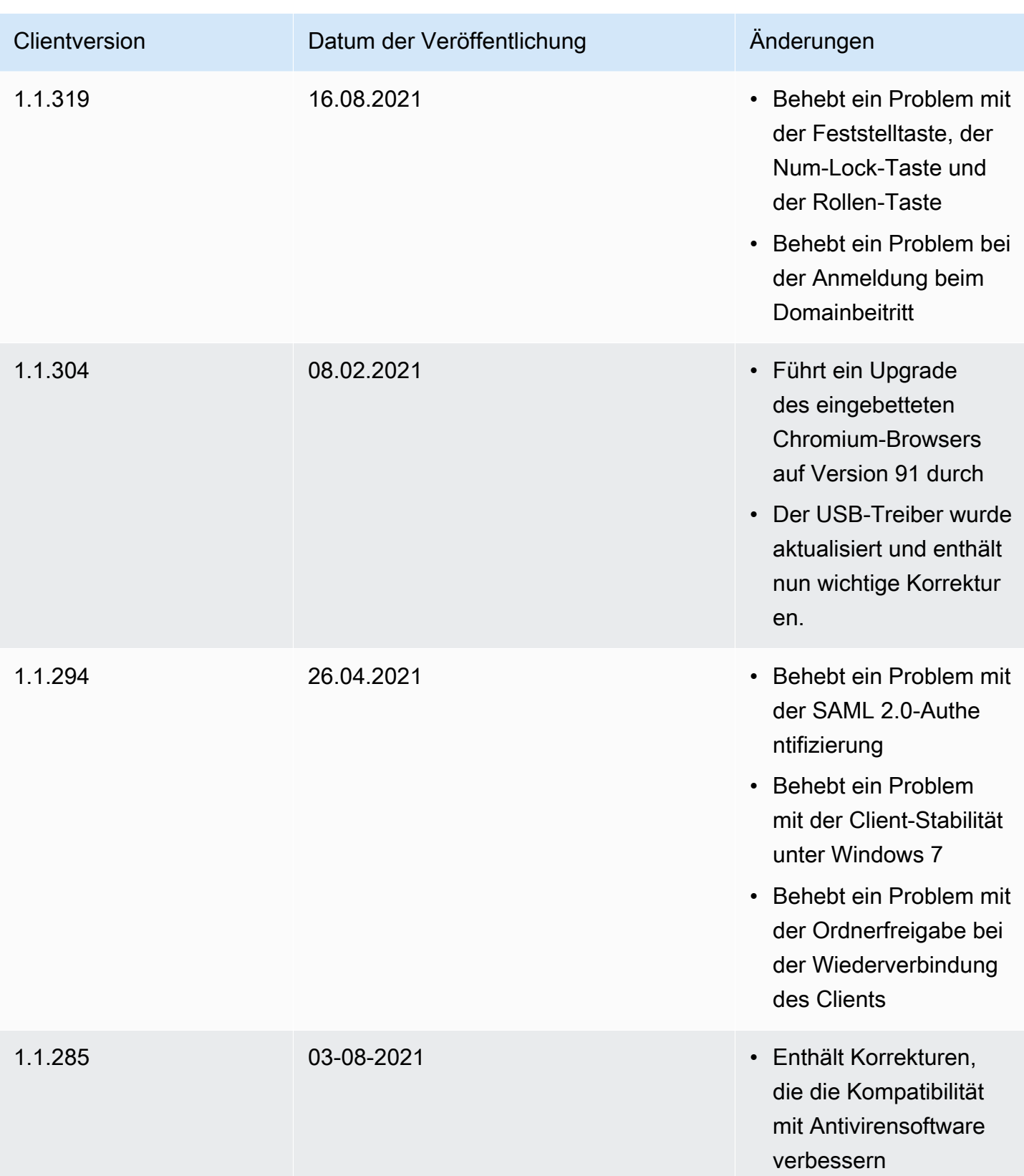

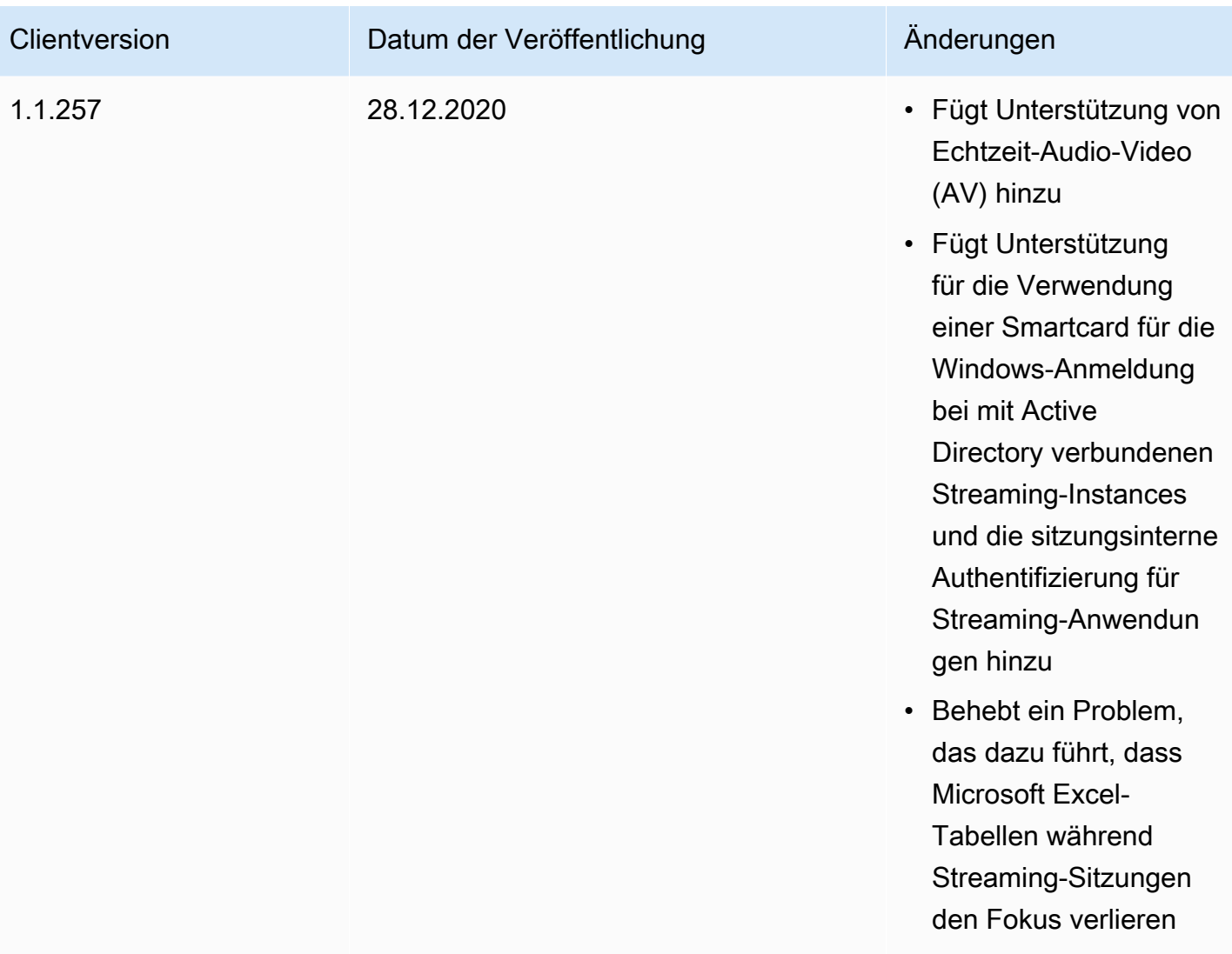

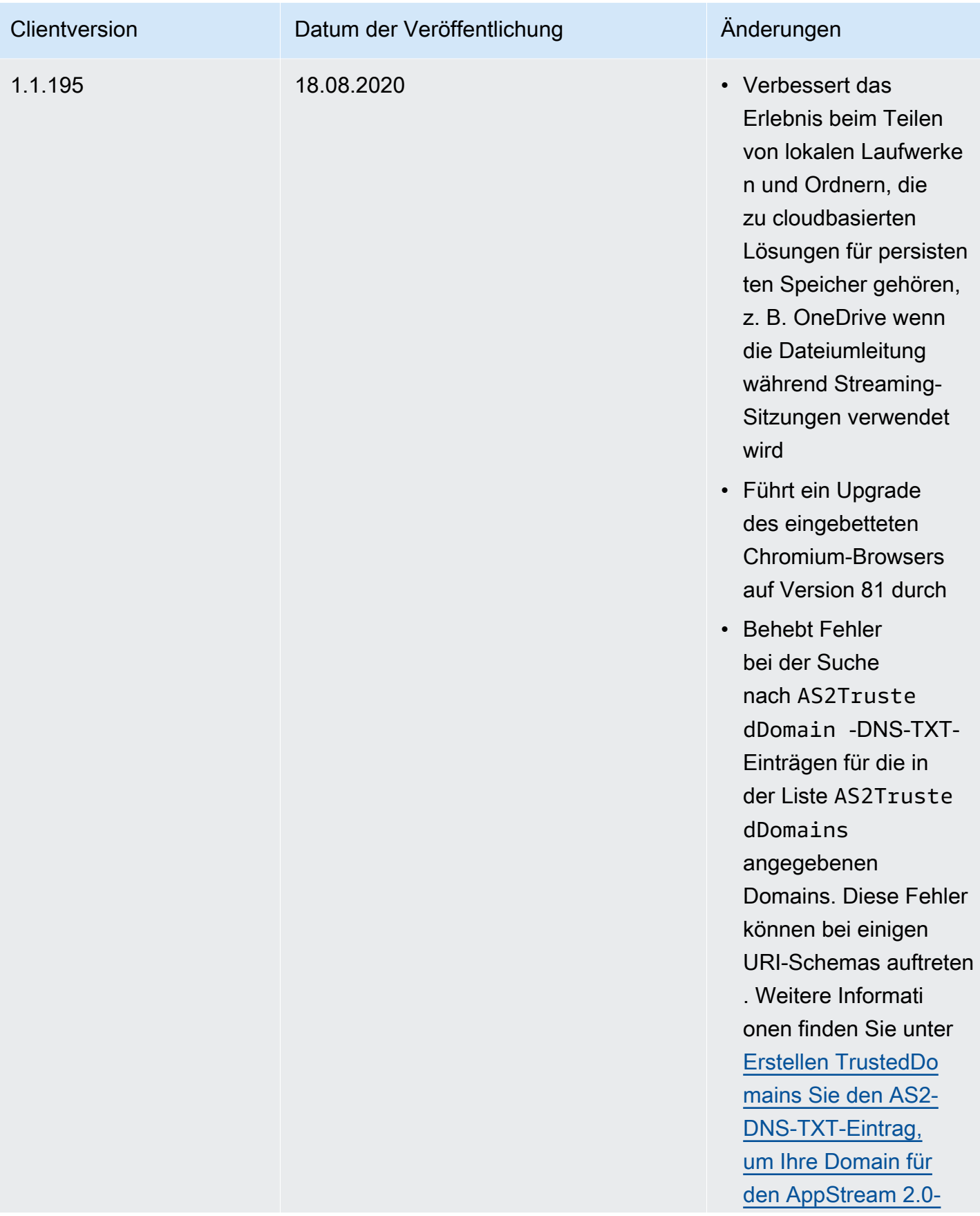

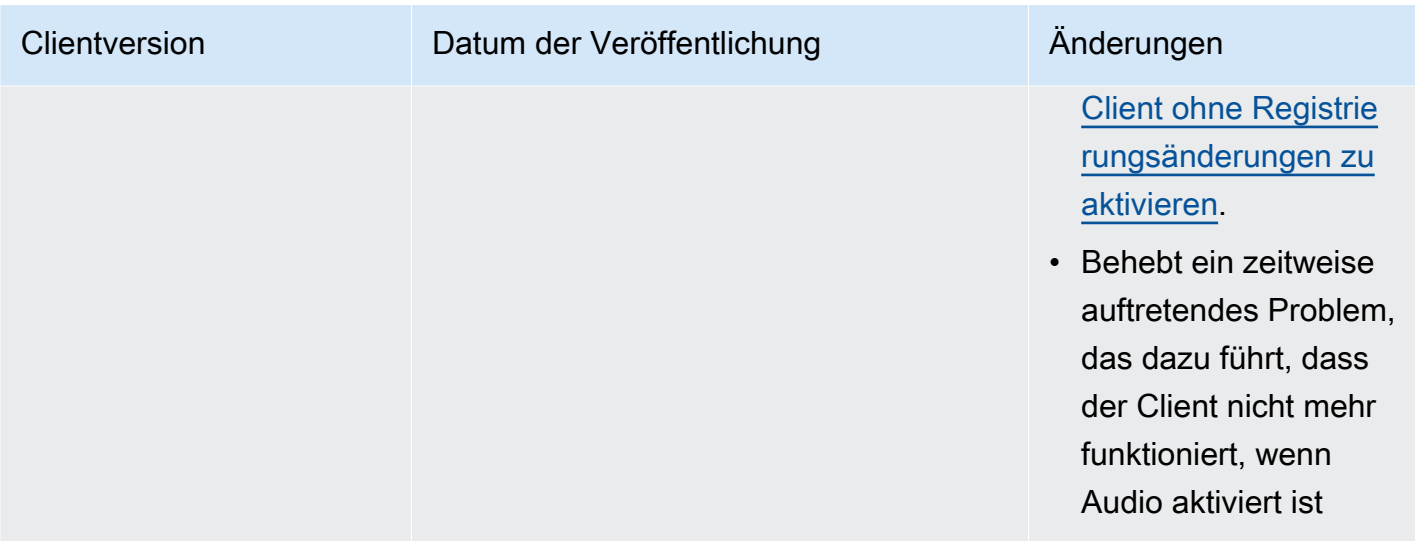

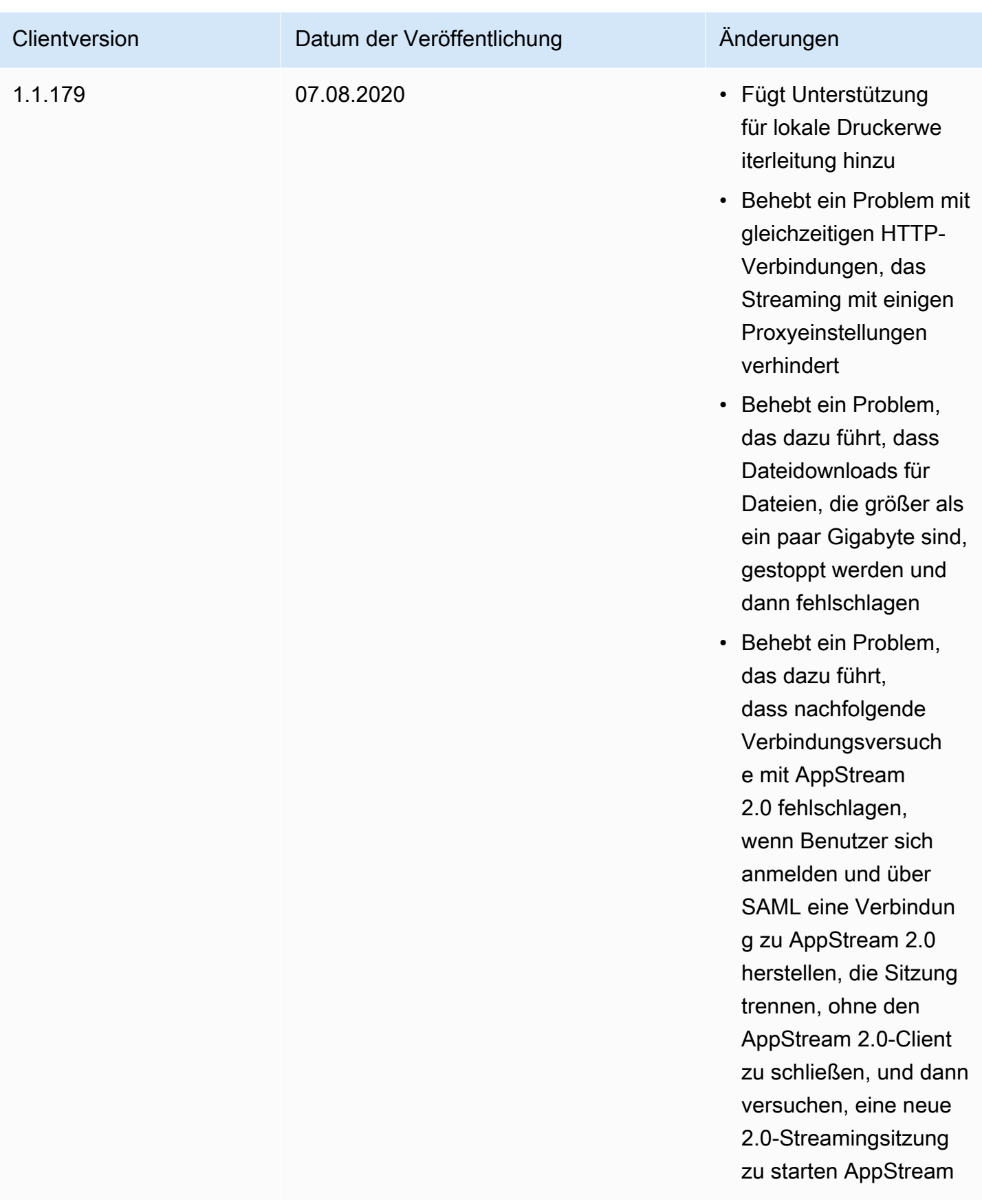

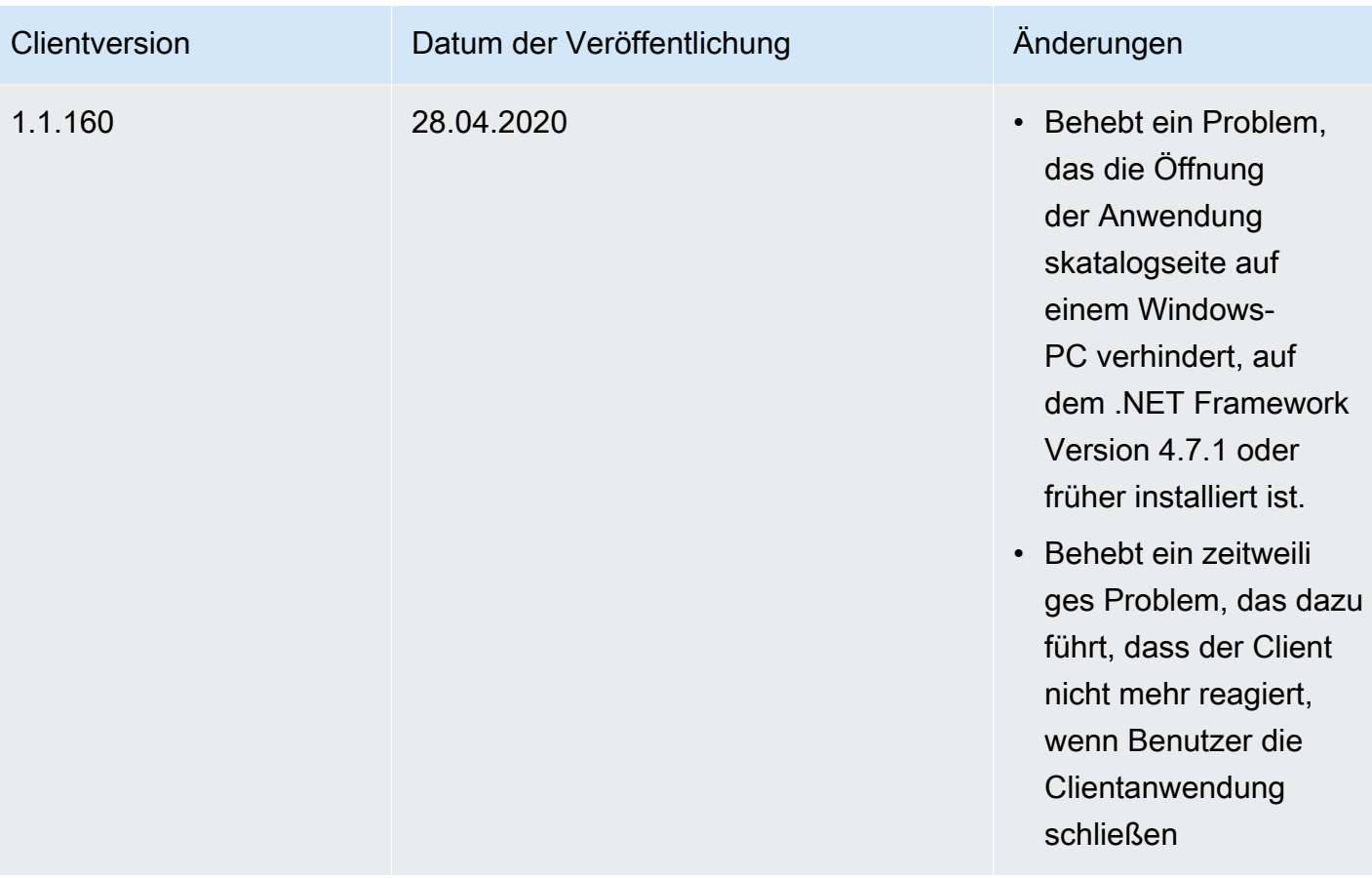

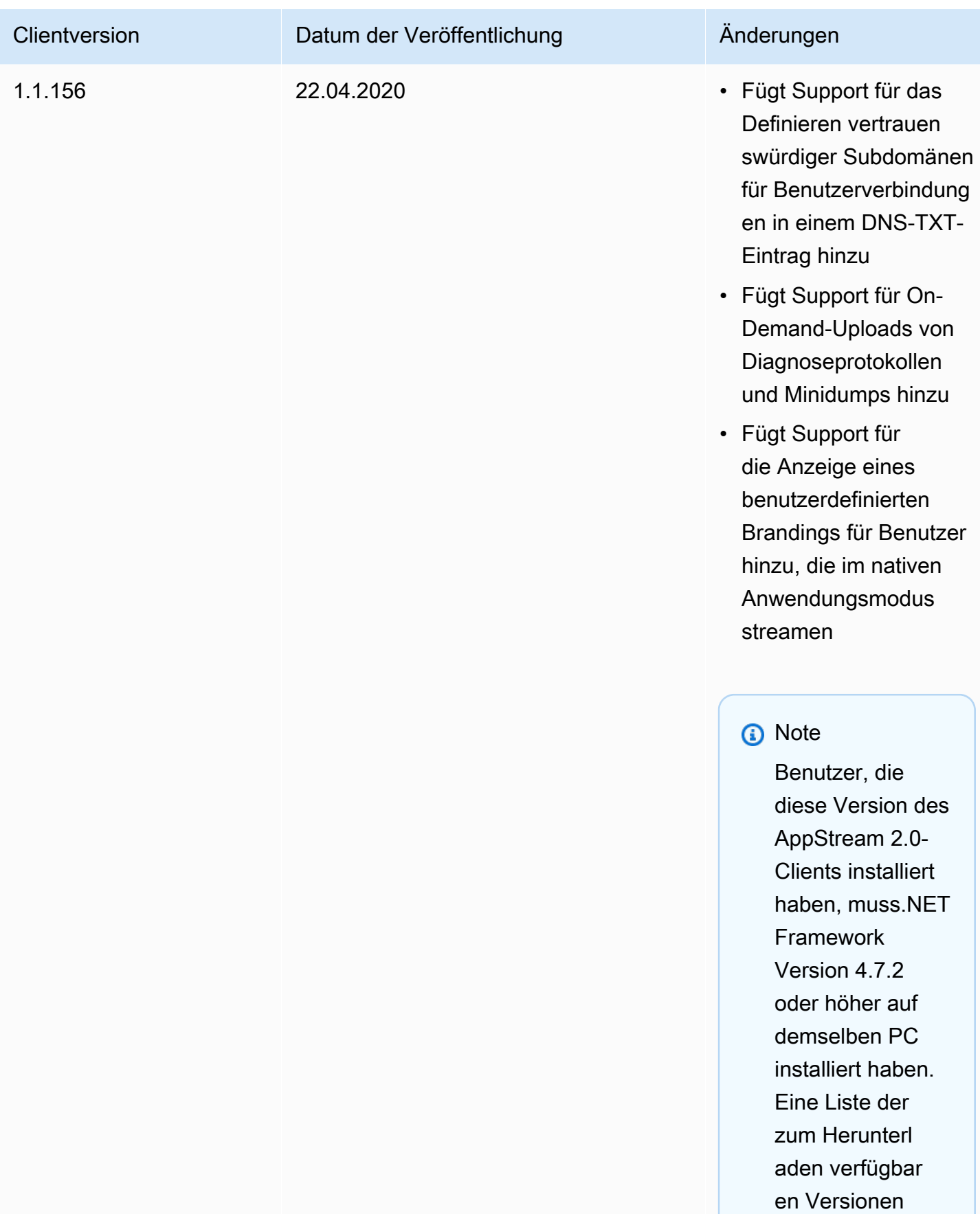

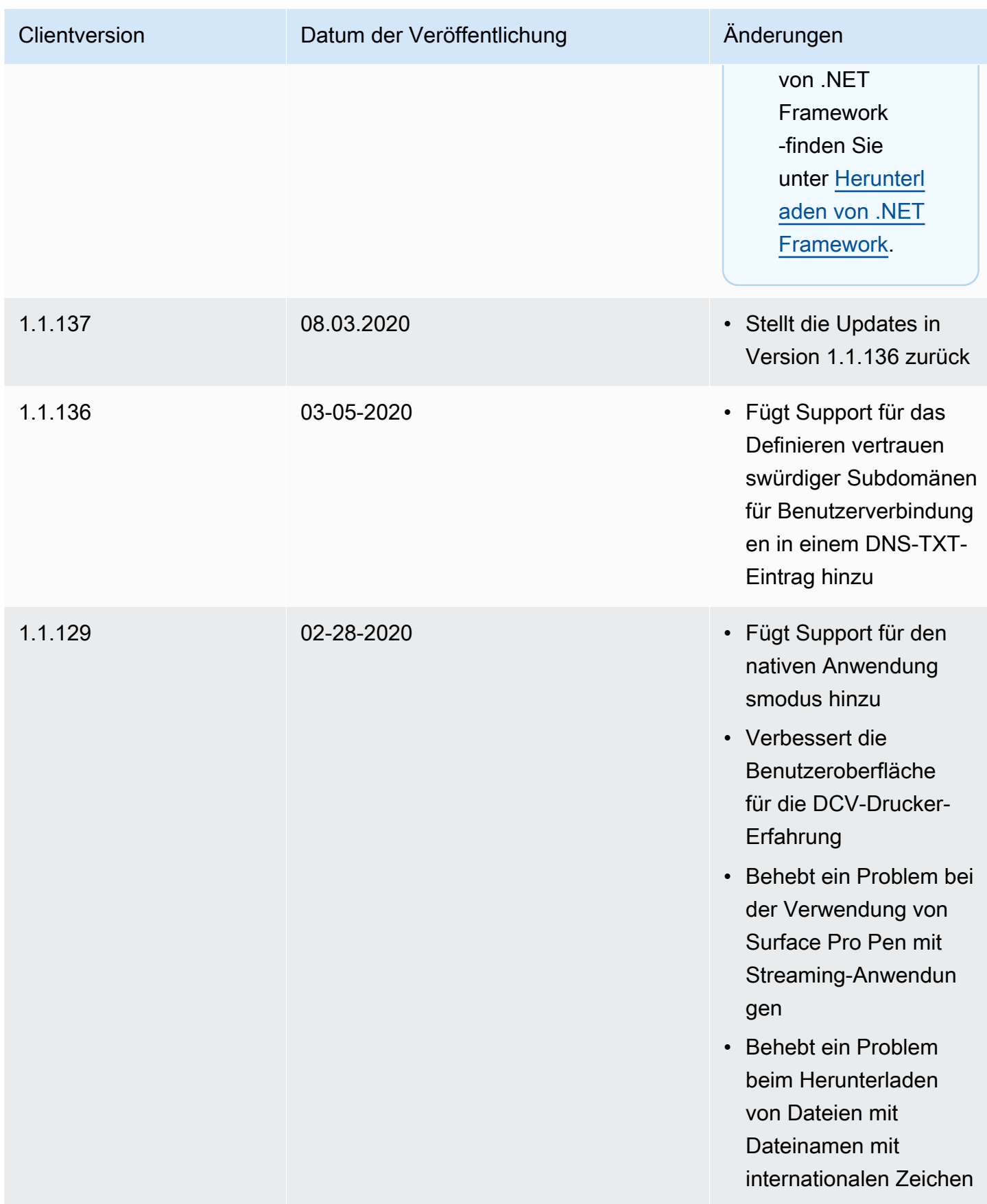
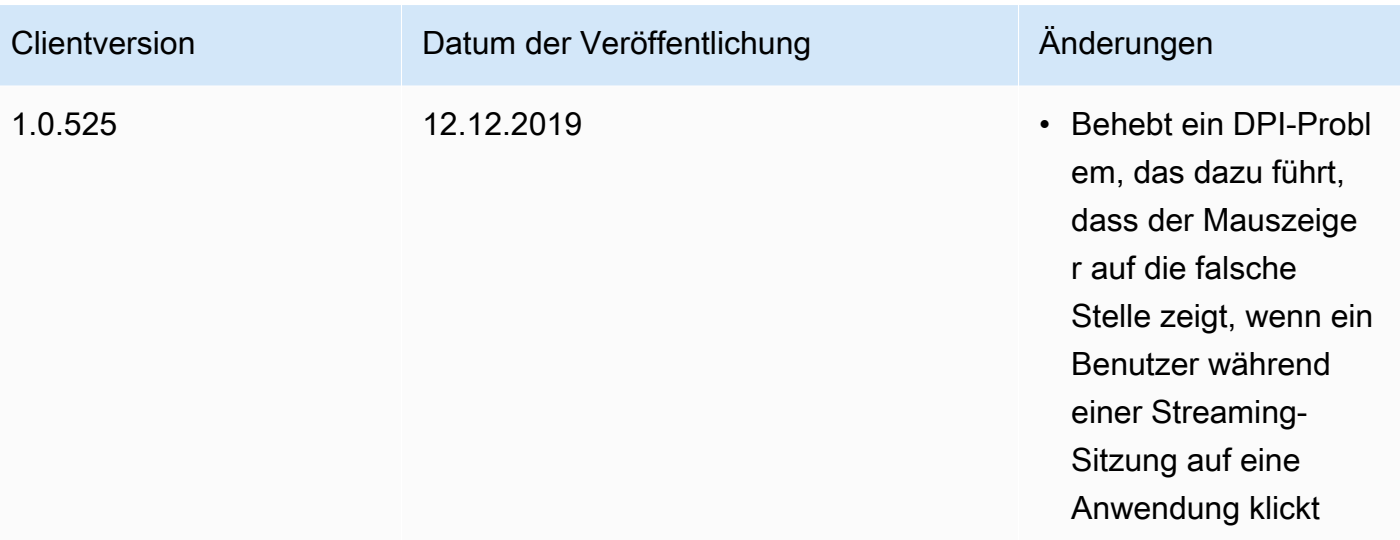

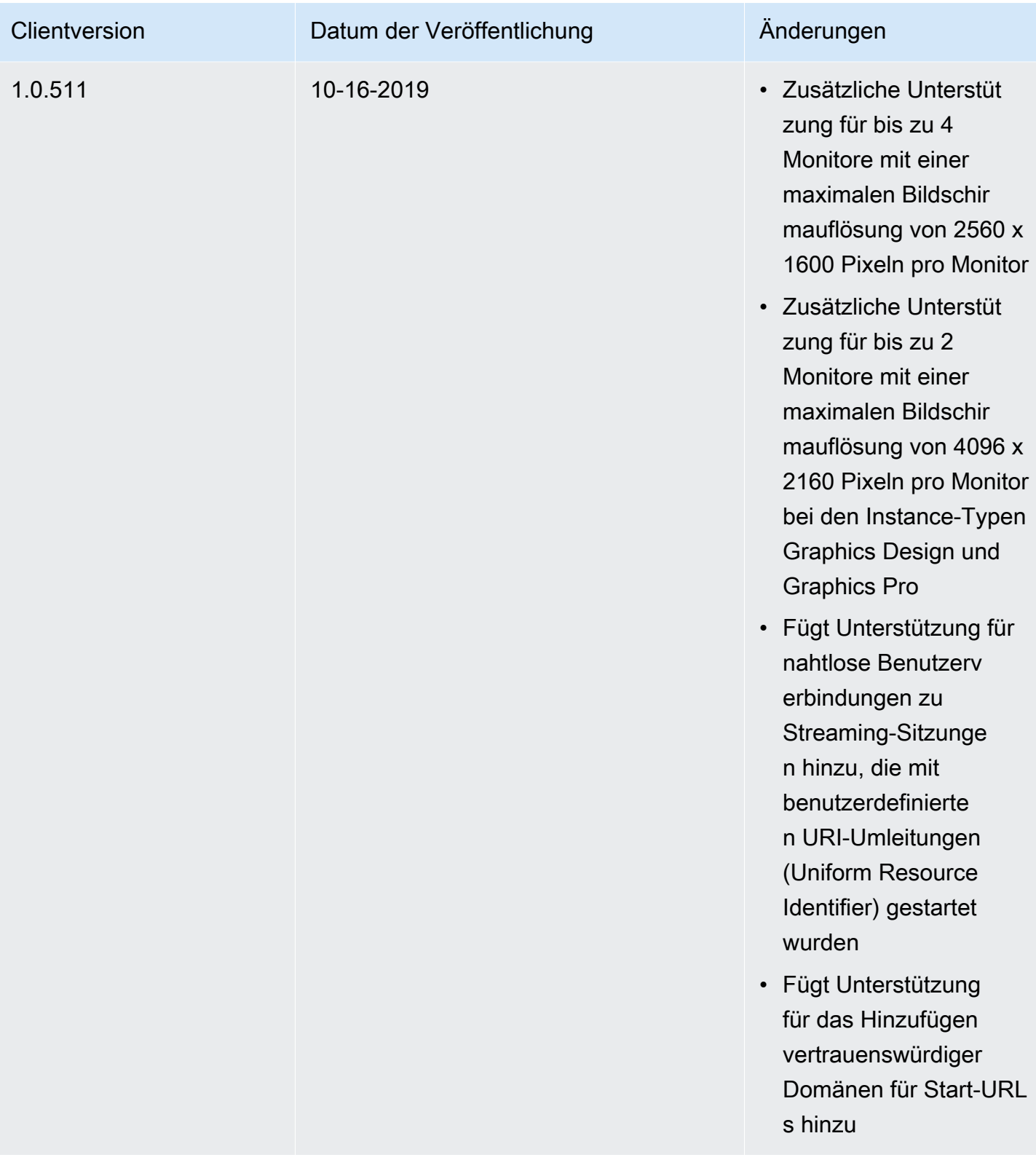

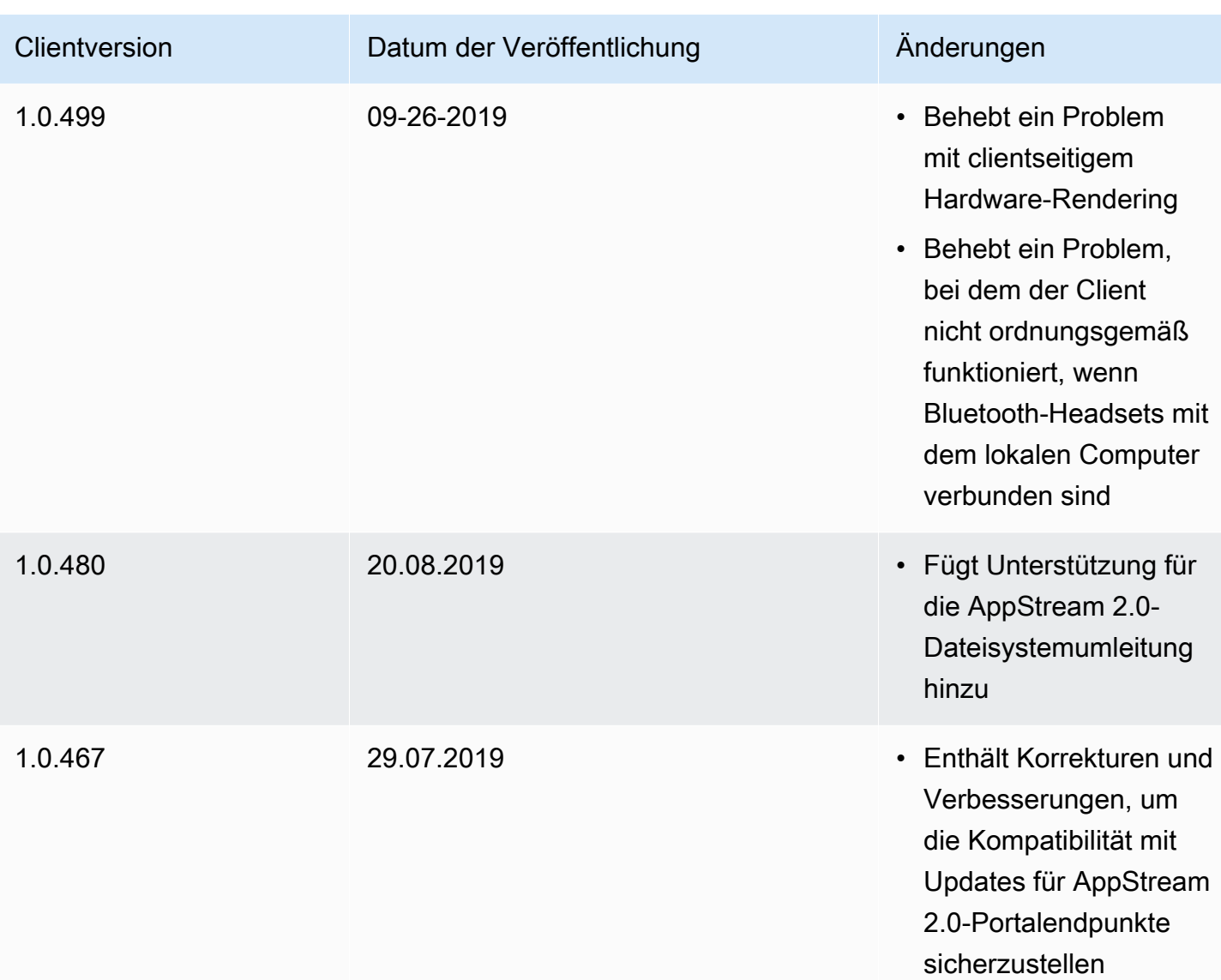

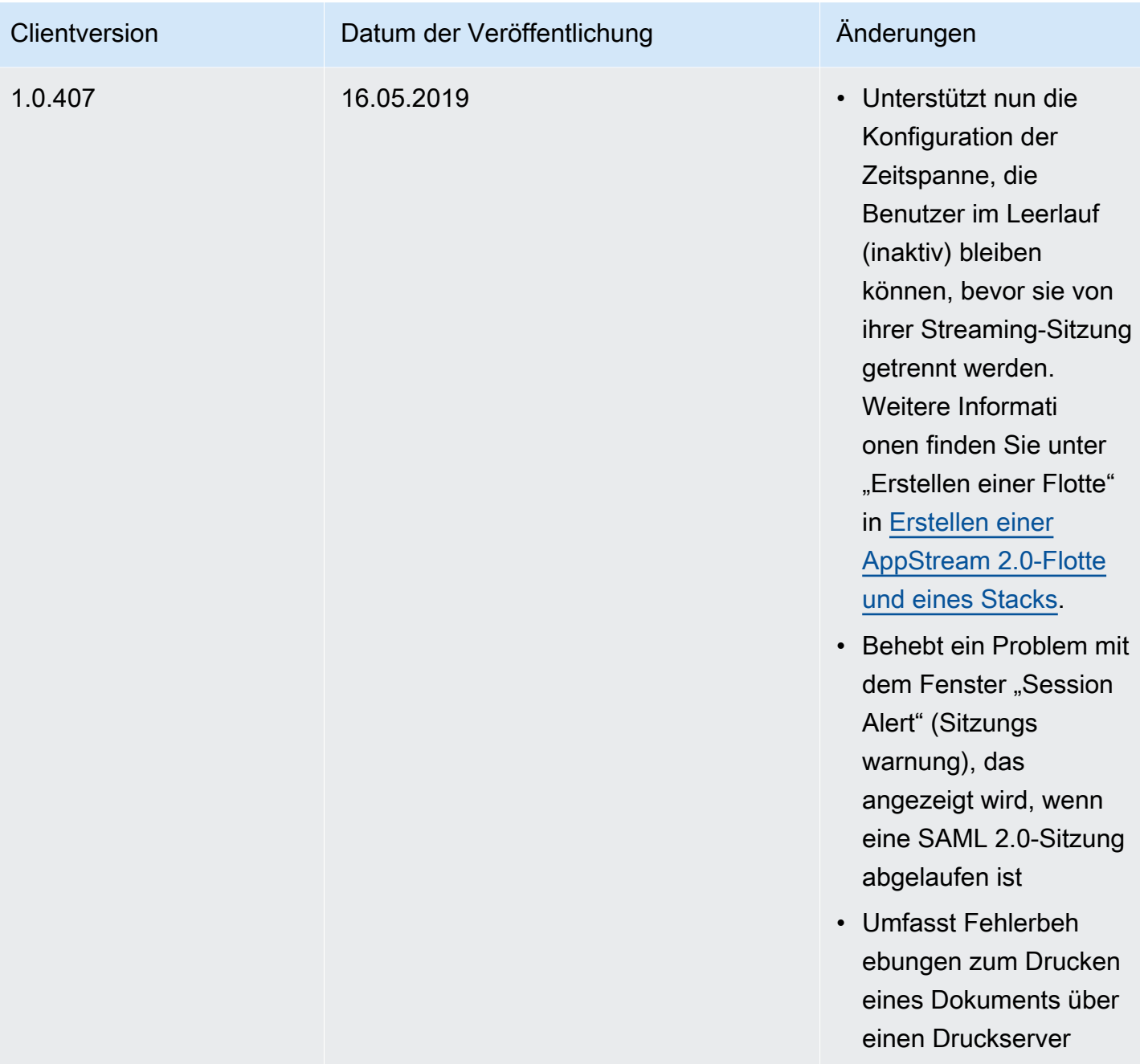

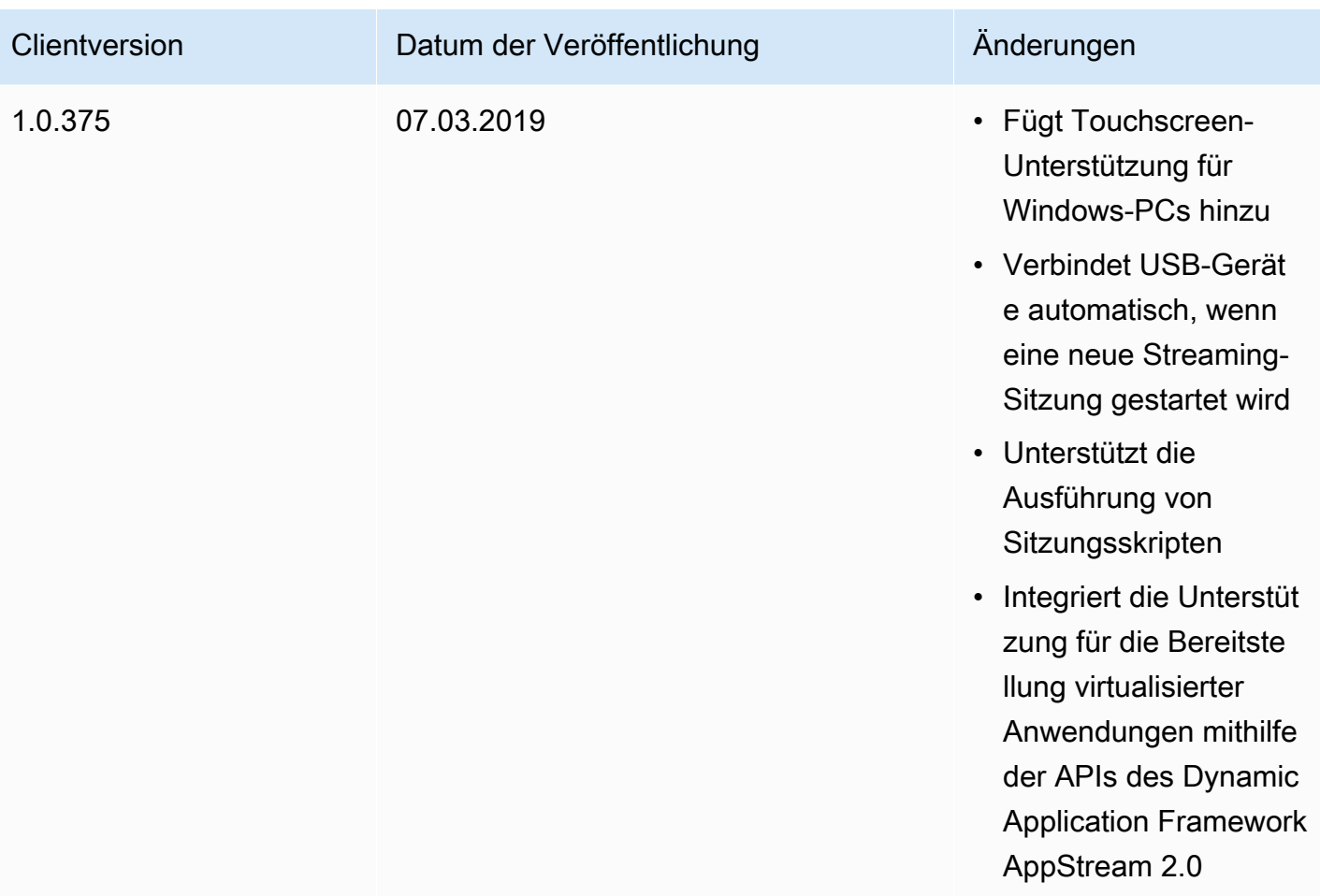

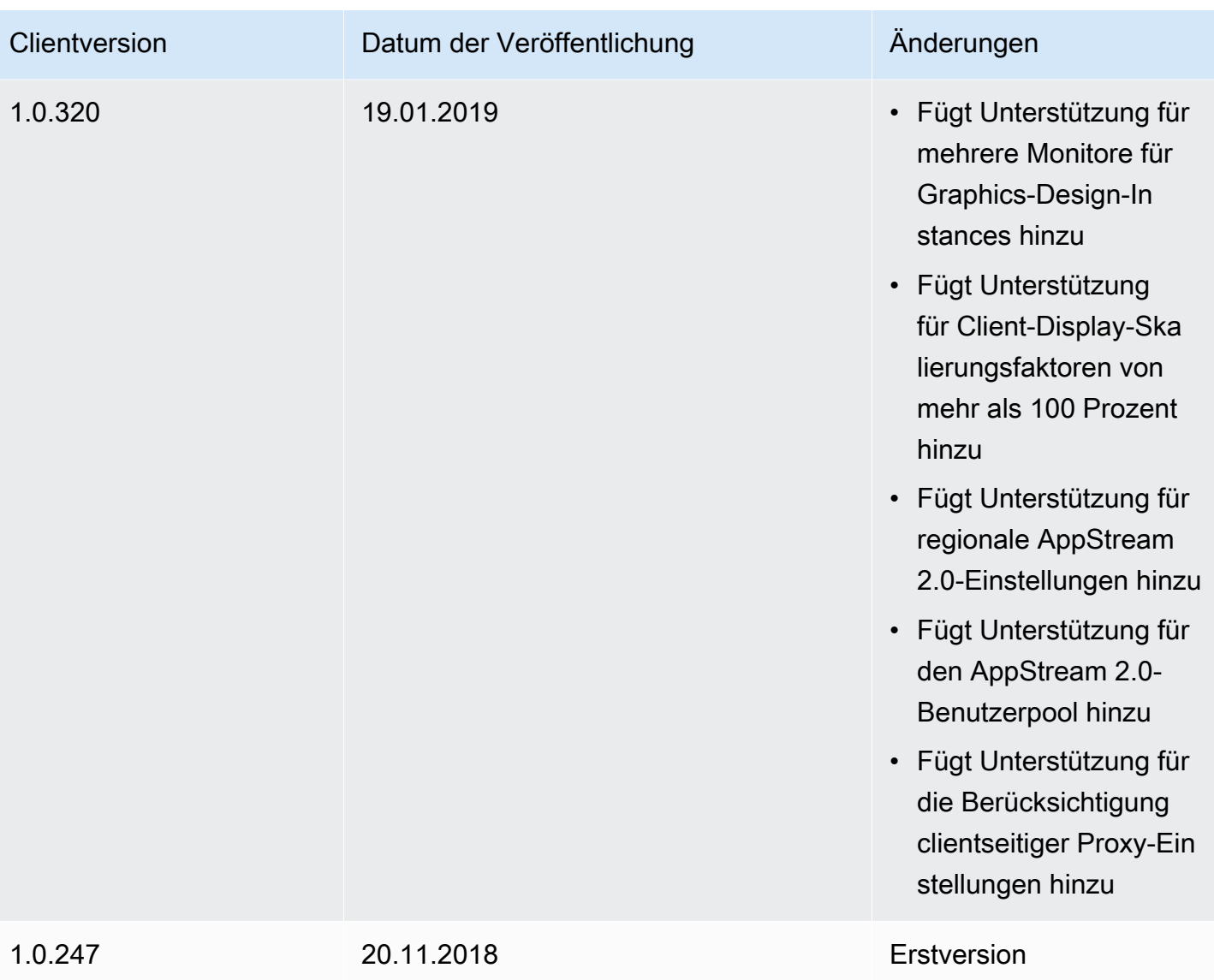

# Markieren von Amazon-AppStream-2.0-Ressourcen

AWS ermöglicht Ihnen die Zuweisung von Metadaten zu Ihren AWS-Ressourcen in Form von Tags. Sie können diese Tags verwenden, um Ihre Image Builder, Abbildungen, Flotten und Stapel in AppStream 2.0 zu verwalten und um Daten zu organisieren, einschließlich Fakturierungsdaten.

Sie haben folgende Möglichkeiten:

• Logische Gruppierung von Ressourcen auf verschiedene Arten (z. B. nach Zweck, Eigentümer oder Umgebung).

Dies ist nützlich, wenn Sie viele Ressourcen desselben Typs haben.

- Eine spezifische Ressource basierend auf den Tags, die Sie ihr zugeordnet haben, schnell erkennen
- Identifizieren und Kontrollieren von AWS-Kosten

Sie können beispielsweise AppStream-2.0-Flotten identifizieren und gruppieren, die sich in verschiedenen Umgebungen befinden (z. B. Entwicklung oder Produktion), oder die unterschiedlichen Geschäftseinheiten zugeordnet sind (z. B. HR oder Marketing). Sie können dann die zugehörigen AWS-Kosten für diese Flotten detailliert nachverfolgen. Dazu müssen Sie sich registrieren, um Ihre Amazon-Web-Services-Kontorechnung mit Tag-Schlüsselwerten zu erhalten. Weitere Informationen zum Einrichten eines Kostenzuordnungsberichts mit Tags finden Sie unter [Monatlicher Kostenzuordnungsbericht](https://docs.aws.amazon.com/awsaccountbilling/latest/aboutv2/configurecostallocreport.html) im AWS Billing-Benutzerhandbuch.

### Inhalt

- [Grundlagen des Markierens](#page-547-0)
- [Tag-Einschränkungen](#page-547-1)
- [Hinzufügen von Tags bei der Ressourcenerstellung in der AppStream-2.0-Konsole](#page-548-0)
- [Hinzufügen, Bearbeiten und Löschen von Tags für vorhandene Ressourcen in der AppStream-2.0-](#page-548-1) [Konsole](#page-548-1)
- [Arbeiten mit Tags unter Verwendung der AppStream-2.0-API, eines AWS SDK oder der AWS-CLI](#page-549-0)

# <span id="page-547-0"></span>Grundlagen des Markierens

Tags bestehen aus einem Schlüssel-Wert-Paar, ähnlich wie bei anderen AWS-Services-Tags. Geben Sie zum Markieren einer Ressource einen Schlüssel und einen Wert für jedes Tag an. Ein Schlüssel kann eine allgemeine Kategorie sein, wie zum Beispiel "Projekt", "Eigentümer" oder "Umgebung", mit spezifischen zugehörigen Werten, und Sie können denselben Schlüssel und Wert an mehrere Ressourcen weitergeben. Sie können eine AppStream-2.0-Ressource sofort nach dem Erstellen oder später markieren. Wenn Sie eine Ressource löschen, werden die Tags beim Löschen von dieser Ressource entfernt. Andere AppStream-2.0- und AWS-Ressourcen mit denselben Tag-Schlüssel werden dadurch jedoch nicht beeinträchtigt.

Sie können Tag (Markierung)-Schlüssel und -Werte bearbeiten und Tags (Markierungen) jederzeit von einer Ressource entfernen. Sie können den Wert eines Tags zwar auf eine leere Zeichenfolge, nicht aber den Namen eines Tags auf Null setzen. Wenn Sie ein Tag (Markierung) mit demselben Schlüssel wie ein vorhandener Tag (Markierung) für die Ressource hinzufügen, wird der alte Wert mit dem neuen überschrieben. Wenn Sie eine Ressource löschen, werden alle Tags (Markierungen) der Ressource ebenfalls gelöscht.

### **a** Note

Wenn Sie einen monatlichen Kostenzuordnungsbericht einrichten wollen, um AWS-Kosten für AppStream-2.0-Ressourcen nachzuverfolgen, sollten Sie bedenken, dass Tags, die vorhandenen AppStream-2.0-Ressourcen hinzugefügt wurden, in Ihrem monatlichen Kostenzuordnungsbericht am Ersten des Folgemonats für Ressourcen erscheinen, die in diesem Monat verlängert werden.

# <span id="page-547-1"></span>Tag-Einschränkungen

- Die maximale Anzahl an Tags pro AppStream-2.0-Ressource beträgt 50.
- Die maximale Schlüssellänge beträgt 128 Unicode-Zeichen in UTF-8.
- Die maximale Wertelänge beträgt 256 Unicode-Zeichen in UTF-8.
- Bei Tag-Schlüsseln und -Werten wird zwischen Groß- und Kleinschreibung unterschieden.
- Verwenden Sie für Tag-Namen oder Werte nicht das Präfix "aws:", da es sich dabei um ein System-Tag handelt, das für die AWS-Verwendung reserviert ist. Sie können Tag-Namen oder Werte mit diesem Präfix nicht bearbeiten oder löschen. Tags mit diesem Präfix werden nicht als Ihre Tags pro Ressourcenlimit angerechnet.
- Generell sind die folgenden Zeichen zulässig: Buchstaben, Zahlen und Leerstellen, die in UTF-8 darstellbar sind, sowie die folgenden Sonderzeichen: + - = . \_ : / @.
- Sie können zwar den gleichen Schlüssel und Wert an mehrere Ressourcen weitergeben, aber keine doppelten Schlüssel für dieselbe Ressource verwenden.
- Sie können Tags für Ressourcen im Rahmen der Ressourcenerstellung hinzufügen. Sie können außerdem bereits erstellten Ressourcen Tags hinzufügen und diese bearbeiten oder löschen.

# <span id="page-548-0"></span>Hinzufügen von Tags bei der Ressourcenerstellung in der AppStream-2.0-Konsole

Wenn Sie eine Ressource in der AppStream-2.0-Konsole erstellen, können Sie einzelne oder mehrere Tags zum Verwalten der Ressource hinzufügen. Weitere Informationen finden Sie unter den folgenden Themen:

- Image Builder [Starten eines Image Builder zum Installieren und Konfigurieren von Streaming-](#page-68-0)[Anwendungen,](#page-68-0) Schritt 4
- Abbildungen – [Schritt 6: Beenden Sie das Erstellen Ihres Abbilds,](#page-142-0) Schritt 1
- Flotten – [Erstellen einer Flotte](#page-263-1), Schritt 3
- Stacks [Erstellen eines Stacks,](#page-270-0) Schritt 2

# <span id="page-548-1"></span>Hinzufügen, Bearbeiten und Löschen von Tags für vorhandene Ressourcen in der AppStream-2.0-Konsole

Sie können Tags für vorhandene Ressourcen mit Hilfe der AppStream-2.0-Konsole hinzufügen, bearbeiten und löschen.

So fügen Sie einer vorhandenen AppStream-2.0-Ressource Tags hinzu, bearbeiten diese oder löschen sie

- 1. Öffnen Sie die AppStream-2.0-Konsole unter [https://console.aws.amazon.com/appstream2.](https://console.aws.amazon.com/appstream2)
- 2. Wählen Sie in der Navigationsleiste die Region aus, die die Ressource enthält, für die Sie Tags hinzufügen, bearbeiten oder löschen möchten.
- 3. Wählen Sie im Navigationsbereich den Ressourcentyp aus. Der Ressourcentyp kann ein Image Builder, ein Image, eine Flotte oder ein Stack sein.
- 4. Wählen Sie die Ressource aus der Liste aus.
- 5. Wählen Sie Tags, Add/Edit Tags, und führen Sie dann einen oder mehrere der folgenden Schritte aus:
	- Wählen Sie Tag hinzufügen aus und geben Sie anschließend den Schlüssel sowie den Wert für die einzelnen Tags an, um ein Tag hinzuzufügen.
	- Um ein Tag zu bearbeiten, ändern Sie Schlüssel und Wert für das Tag nach Bedarf ab.
	- Um ein Tag zu löschen, wählen Sie das Symbol Delete (X) für das Tag.
- 6. Wählen Sie Save (Speichern).

# <span id="page-549-0"></span>Arbeiten mit Tags unter Verwendung der AppStream-2.0-API, eines AWS SDK oder der AWS-CLI

Wenn Sie die AppStream-2.0-API, ein AWS SDK oder die AWS-Befehlszeilenschnittstelle (AWS-CLI) verwenden, können Sie die folgenden AppStream-2.0-Operationen mit dem Parameter tags verwenden, um beim Erstellen von Ressourcen Tags hinzuzufügen.

#### **a** Note

Sie können Leerzeichen in Tag-Schlüsseln und -Werten verwenden. Sie haben auch bei Verwendung der AWS-CLI die Möglichkeit, ein Leerzeichen anzugeben, indem Sie "\s" (ohne die Anführungszeichen) eingeben.

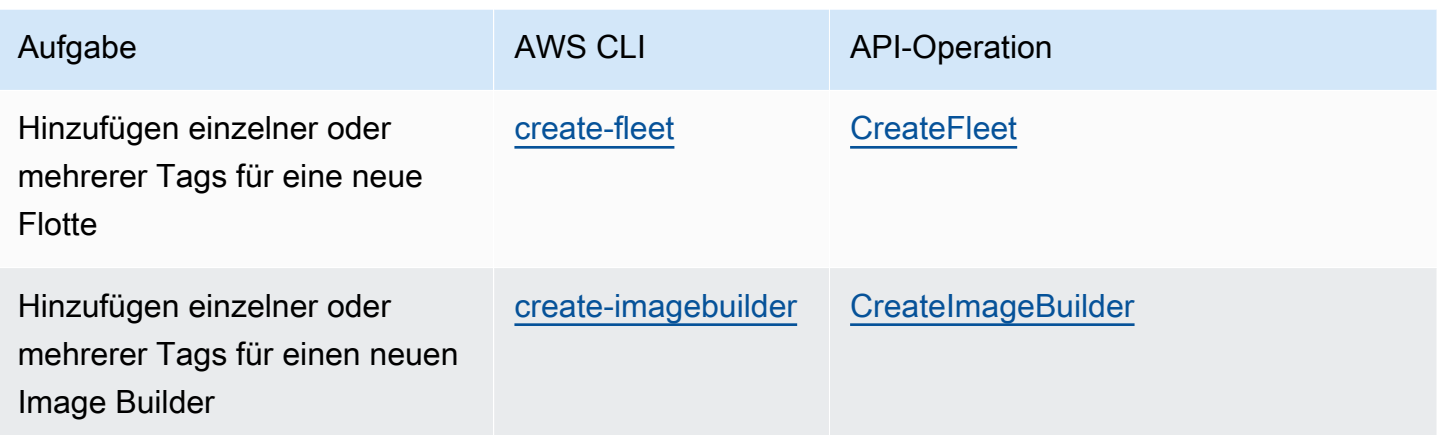

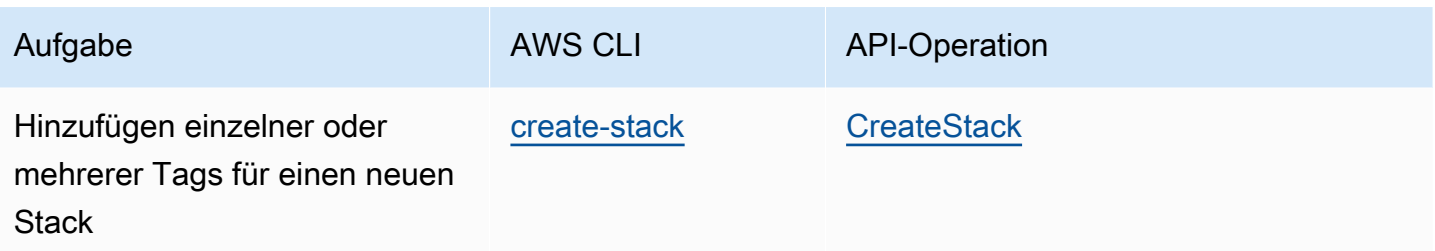

Sie können die folgenden AppStream-2.0-Operationen verwenden, um vorhandenen Ressourcen Tags hinzuzufügen bzw. diese Tags zu bearbeiten, zu entfernen oder aufzulisten:

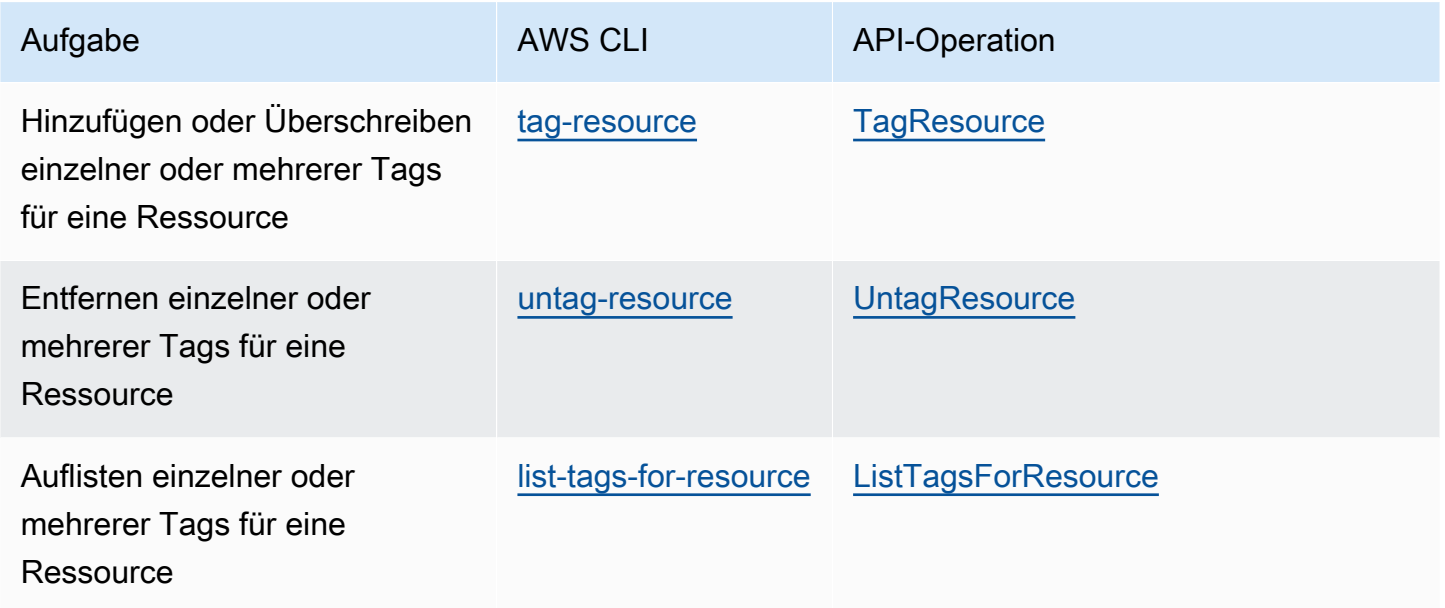

Wenn Sie die AppStream-2.0-API, ein AWS SDK oder AWS-CLI-Aktionen verwenden, um einer vorhandenen AppStream-2.0-Ressource Tags hinzuzufügen bzw. diese zu bearbeiten, zu entfernen oder aufzulisten, geben Sie die Ressource über den Amazon-Ressourcennamen (ARN) an. Ein ARN kennzeichnet eine AWS-Ressource eindeutig und verwendet die folgende allgemeine Syntax.

**arn:aws:appstream:***region***:***account***:***resourceType***/***resourceName*

#### *Region*

Die AWS-Region, in der die Ressource erstellt wurde (z. B. us-east-1).

#### *Konto*

Die AWS-Konto-ID ohne Bindestriche (z. B. 123456789012)

#### *RessourcenTyp*

Der Typ der Ressource. Sie können die folgenden AppStream-2.0-Ressourcentypen markieren: image-builder, image, fleet und stack.

#### *RessourcenNamen*

Der Name der Ressource.

Beispielsweise können Sie den ARN für eine AppStream-2.0-Flotte mit dem AWS-CLI-Befehl [describe-fleets](https://docs.aws.amazon.com/cli/latest/reference/appstream/describe-fleets.html) erhalten. Kopieren Sie den folgenden Befehl.

**aws appstream describe-fleets**

Für eine Umgebung mit einer einzelnen Flotte mit dem Namen TestFleet würde der ARN für diese Ressource in der JSON-Ausgabe ähnlich wie folgt aussehen:

"Arn": "arn:aws:appstream:us-east-1:123456789012:fleet/TestFleet"

Nachdem Sie den ARN für diese Ressource erhalten haben, können Sie mit dem Befehl [tag-resource](https://docs.aws.amazon.com/cli/latest/reference/appstream/tag-resource.html) zwei Tags hinzufügen:

```
aws appstream tag-resource --resource arn:awsappstream:us-east-1:123456789012:fleet/
TestFleet --tags Environment=Test,Department=IT
```
Das erste Tag, Environment=Test, gibt an, dass sich die Flotte in einer Testumgebung befindet. Das zweite Tag, Department=IT, gibt an, dass sich die Flotte in der IT-Abteilung befindet.

Mit dem folgenden Befehl können Sie die beiden Tags auflisten, die Sie der Flotte hinzugefügt haben.

```
aws appstream list-tags-for-resource --resource arn:aws:appstream:us-
east-1:123456789012:fleet/TestFleet
```
Für dieses Beispiel sieht die JSON-Ausgabe wie folgt aus:

```
{ 
      "Tags": { 
         "Environment" : "Test", 
         "Department" : "IT" 
      }
```
}

# Überwachung und Berichterstellung

Überwachung und Berichterstellung sind wichtig für die Aufrechterhaltung der Zuverlässigkeit, Verfügbarkeit und Performance Ihrer Amazon-AppStream-2.0-Streaming-Instances und ermöglichen Benutzern ein reaktionsschnelles Streaming.

Inhalt

- [Überwachen von Amazon-AppStream-2.0-Ressourcen](#page-553-0)
- [AppStream-2.0-Nutzungsberichte](#page-562-0)
- [Protokollieren von AppStream-2.0-API-Aufrufen mit AWS CloudTrail](#page-582-0)

Weitere Informationen finden Sie hier:

- [Erstellen von benutzerdefiniertem Logging und CloudWatch-Warnmeldungen in AppStream 2.0](https://aws.amazon.com/blogs/desktop-and-application-streaming/creating-custom-logging-and-amazon-cloudwatch-alerting-in-amazon-appstream-2-0/)
- [Erste Schritte mit dem AWS Health Dashboard Ihr Kontostatus](https://docs.aws.amazon.com/health/latest/ug/getting-started-health-dashboard.html)
- [Überwachung von AWS-Gesundheitsereignissen mit EventBridge](https://docs.aws.amazon.com/health/latest/ug/cloudwatch-events-health.html)

# <span id="page-553-0"></span>Überwachen von Amazon-AppStream-2.0-Ressourcen

AppStream 2.0 veröffentlicht Metriken in Amazon CloudWatch, um eine detaillierte Verfolgung und umfassende Analyse zu erhalten. Diese Statistiken werden für einen längeren Zeitraum aufgezeichnet, sodass Sie auf historische Informationen zugreifen und ein besseres Abbild darüber bekommen, wie Ihre Flotten arbeiten. Weitere Informationen finden Sie im [Amazon-CloudWatch-](https://docs.aws.amazon.com/AmazonCloudWatch/latest/monitoring/)[Benutzerhandbuch.](https://docs.aws.amazon.com/AmazonCloudWatch/latest/monitoring/)

### Inhalt

- [Anzeigen der Flottennutzung mit der Konsole](#page-553-1)
- [Anzeigen von Leistungsmetriken für Instances und Sitzungen mithilfe der Konsole](#page-554-0)
- [AppStream-2.0-Metriken und -Dimensionen](#page-555-0)

# <span id="page-553-1"></span>Anzeigen der Flottennutzung mit der Konsole

Sie können die Nutzung Ihrer Amazon-AppStream-2.0-Flotte mit der AppStream-2.0- oder CloudWatch-Konsole überwachen.

So zeigen Sie die Flottennutzung in der AppStream-2.0-Konsole an

- 1. Öffnen Sie die AppStream-2.0-Konsole unter [https://console.aws.amazon.com/appstream2.](https://console.aws.amazon.com/appstream2)
- 2. Wählen Sie im linken Bereich Fleets aus.
- 3. Wählen Sie eine Flotte und wählen Sie die Registerkarte Flottennutzung.
- 4. Standardmäßig zeigt das Diagramm die folgenden Metriken an:
	- ActualCapacity, InUseCapacity, DesiredCapacity, AvailableCapacity, PendingCapacity und CapacityUtilization für Single-Session-Flotten
	- ActualUserSessionCapacity, ActiveUserSessionCapacity, AvailableUserSessionCapacity, DesiredUserSessionCapacity, PendingUserSessionCapacity und CapacityUtilization für Multi-Session-Flotten

So zeigen Sie die Flottennutzung in der CloudWatch-Konsole an

- 1. Öffnen Sie die CloudWatch-Konsole unter [https://console.aws.amazon.com/cloudwatch/.](https://console.aws.amazon.com/cloudwatch/)
- 2. Wählen Sie im linken Bereich Metriken aus.
- 3. Wählen Sie den Namespace AppStream aus und anschließend Flottenmetriken.
- 4. Wählen Sie die zu messenden Metriken aus.

# <span id="page-554-0"></span>Anzeigen von Leistungsmetriken für Instances und Sitzungen mithilfe der Konsole

Sie können Flotten-Instances und Sitzungsleistung von Amazon AppStream 2.0 mit der AppStream-2.0-Konsole oder der CloudWatch-Konsole überwachen.

Leistungsmetriken werden in einem fünfminütigen Intervall erfasst. Nachdem eine neue Sitzung bereitgestellt wurde, wird der erste metrische Datenpunkt nach 5 Minuten angezeigt. Nachfolgende metrische Datenpunkte werden in Intervallen von 5 Minuten verfügbar sein.

### **a** Note

Leistungsmetriken sind derzeit nur für Multi-Session-Flotten verfügbar.

So zeigen Sie Instances und Sitzungen in der AppStream-2.0-Konsole an

- 1. Öffnen Sie die AppStream-2.0-Konsole unter [https://console.aws.amazon.com/appstream2.](https://console.aws.amazon.com/appstream2)
- 2. Wählen Sie im linken Bereich Fleets aus.
- 3. Wählen Sie eine Flotte aus und klicken Sie auf Details anzeigen und Sitzungen anzeigen.
- 4. Wählen Sie eine Sitzung aus, um sich deren Metriken anzusehen.
- 5. Standardmäßig zeigt das Diagramm die folgenden Metriken an:
	- Instance-Metriken
		- CpuUtilizationInstance
		- MemoryUtilizationInstance
		- PagingFileUtilizationInstance
		- DiskUtilizationInstance
	- Sitzungsmetriken
		- CpuUtilizationSession
		- MemoryUtilizationSession

So zeigen Sie Instances und Sitzungsleistung in der CloudWatch-Konsole an

- 1. Öffnen Sie die CloudWatch-Konsole unter [https://console.aws.amazon.com/cloudwatch/.](https://console.aws.amazon.com/cloudwatch/)
- 2. Wählen Sie im linken Bereich Metriken aus.
- 3. Wählen Sie den AppStream-Namespace und anschließend Flotten-Instance-Metriken oder Flotten-Session-Metriken aus.
- 4. Wählen Sie die zu messenden Metriken aus.

# <span id="page-555-0"></span>AppStream-2.0-Metriken und -Dimensionen

Amazon AppStream 2.0 sendet die folgenden Metriken und Dimensionsinformationen an Amazon CloudWatch.

Alle folgenden Metriken gelten für Always-On- und On-Demand-Flotten. Die einzigen Metriken, die für Elastic-Flotten gelten, sind InUseCapacity und InsufficientCapacityError.

AppStream 2.0 sendet einmal pro Minute Metriken an CloudWatch. Der AWS/AppStream-Namespace enthält die folgenden Metriken.

# Metriken zur Flottennutzung für Single-Session-Flotten

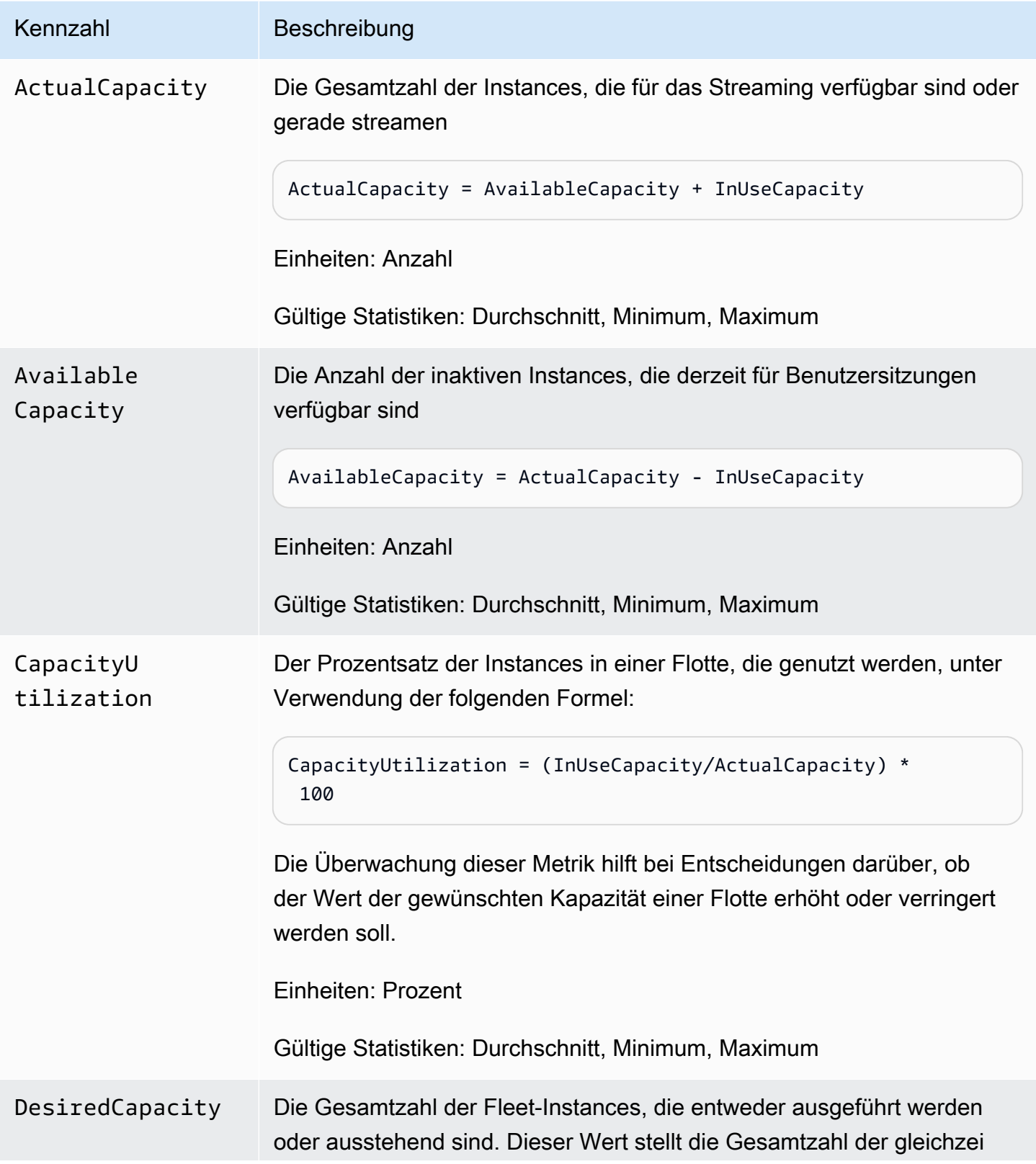

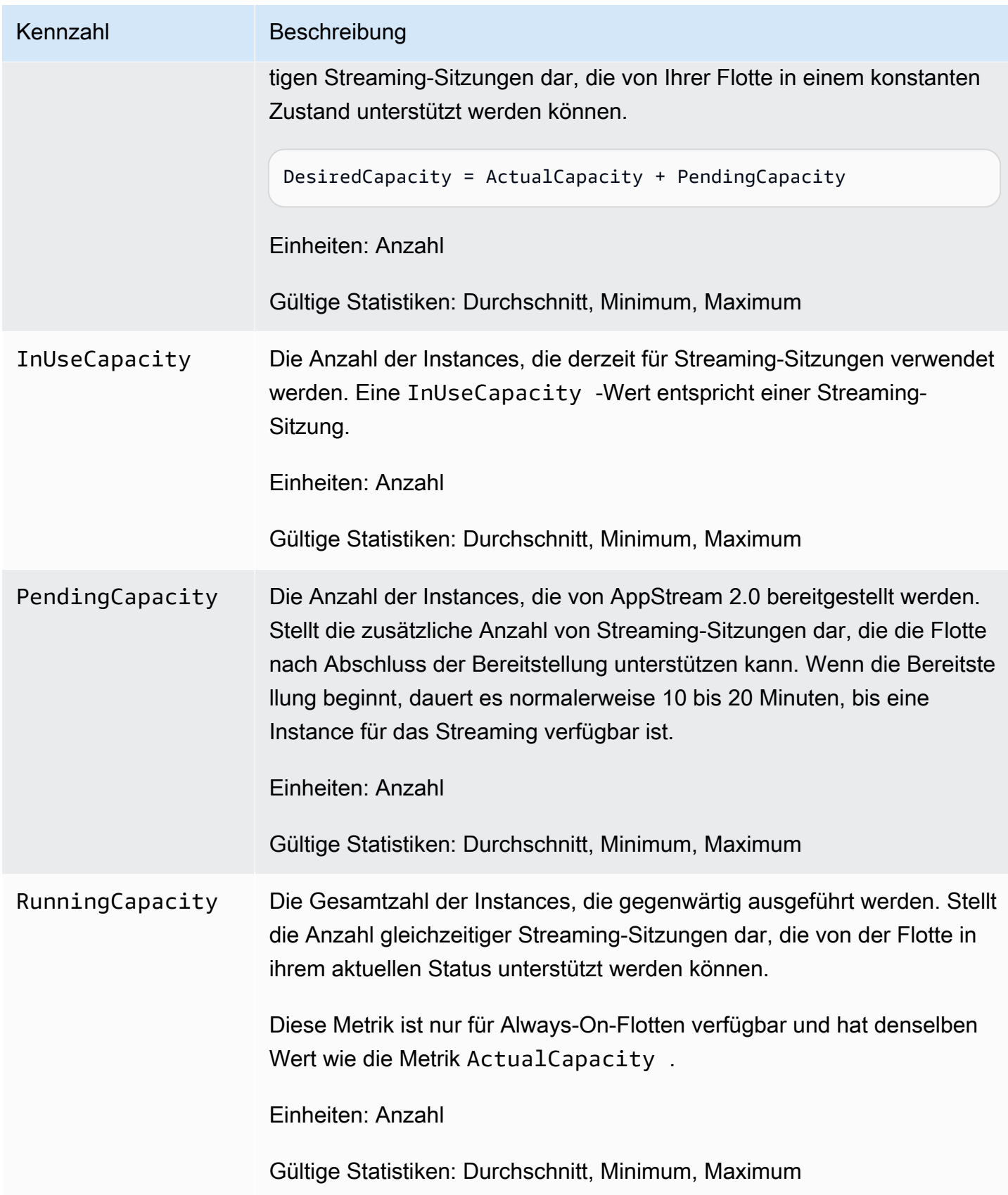

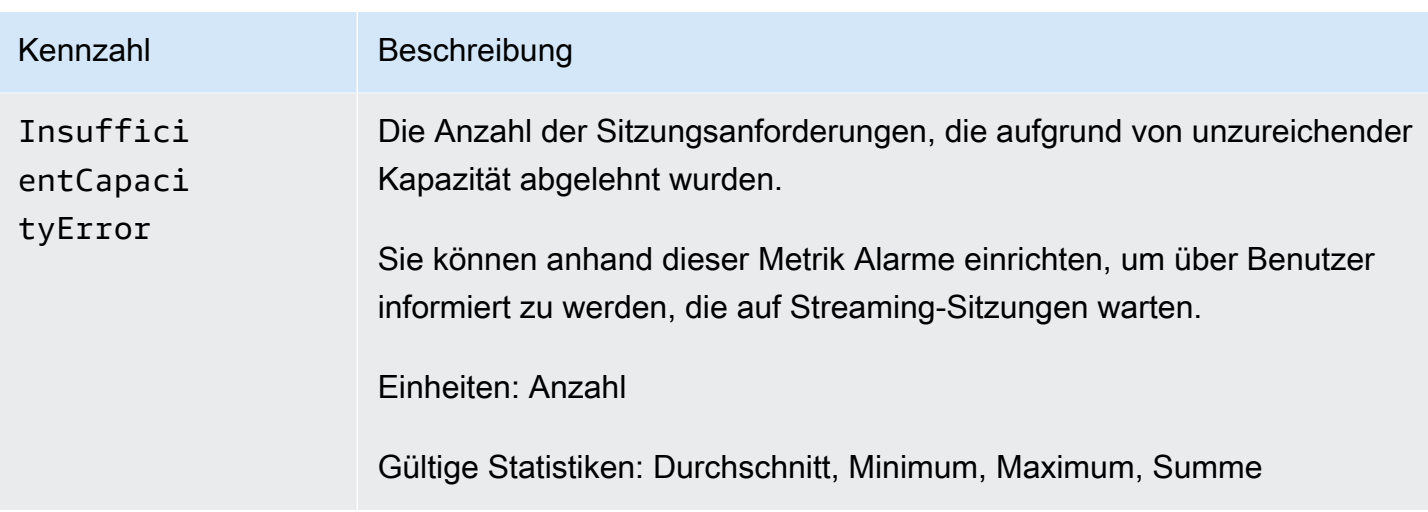

# Metriken zur Flottennutzung für Multi-Session-Flotten

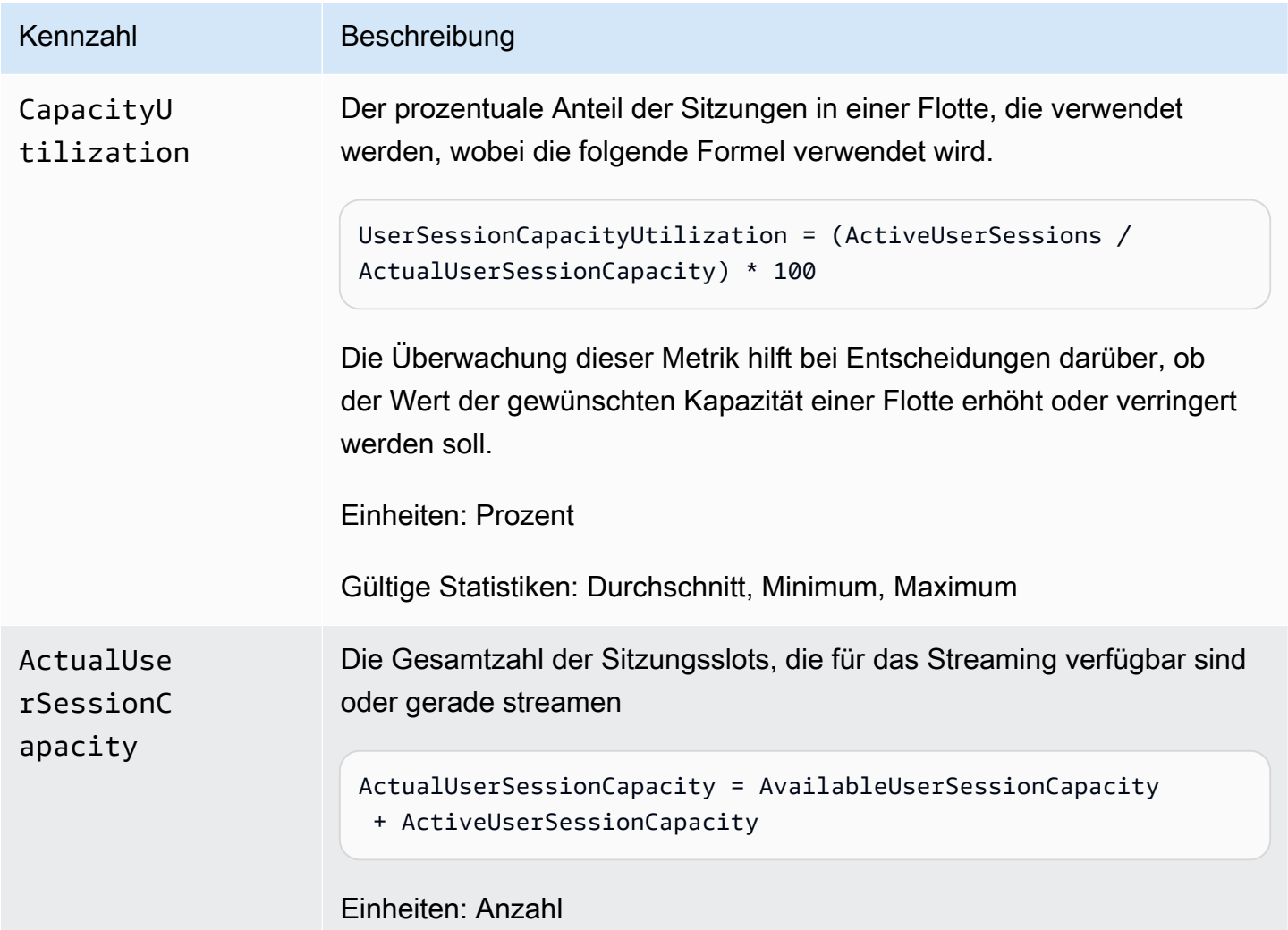

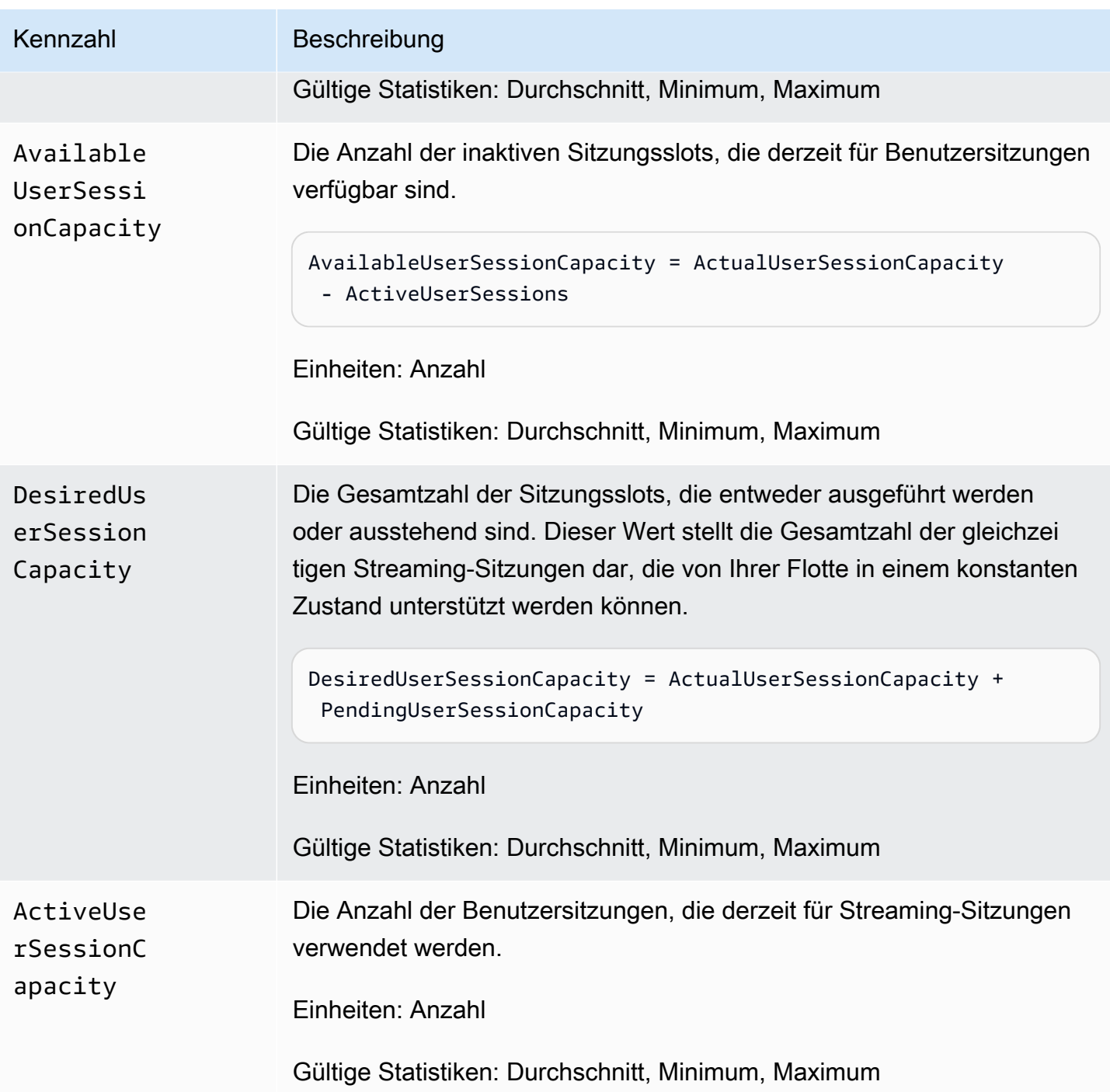

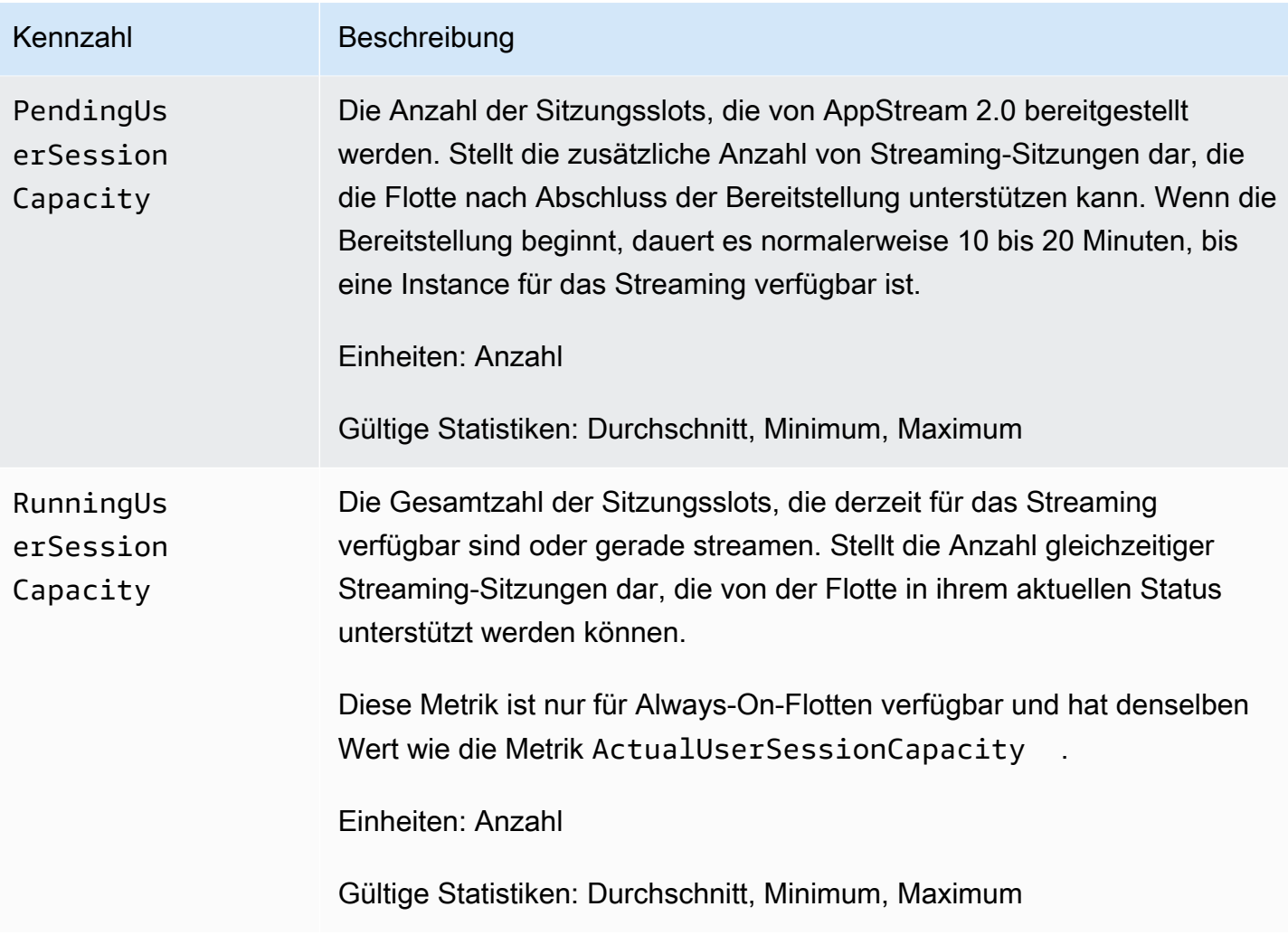

Leistungsmetriken für Instances und Sitzungen für Multi-Session-Flotten

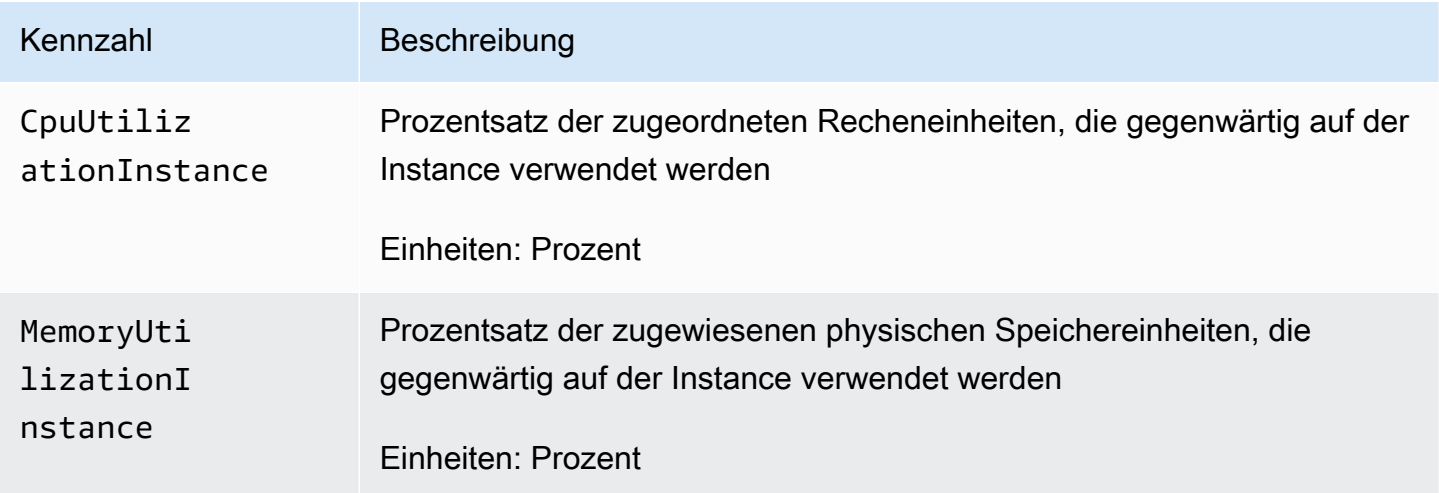

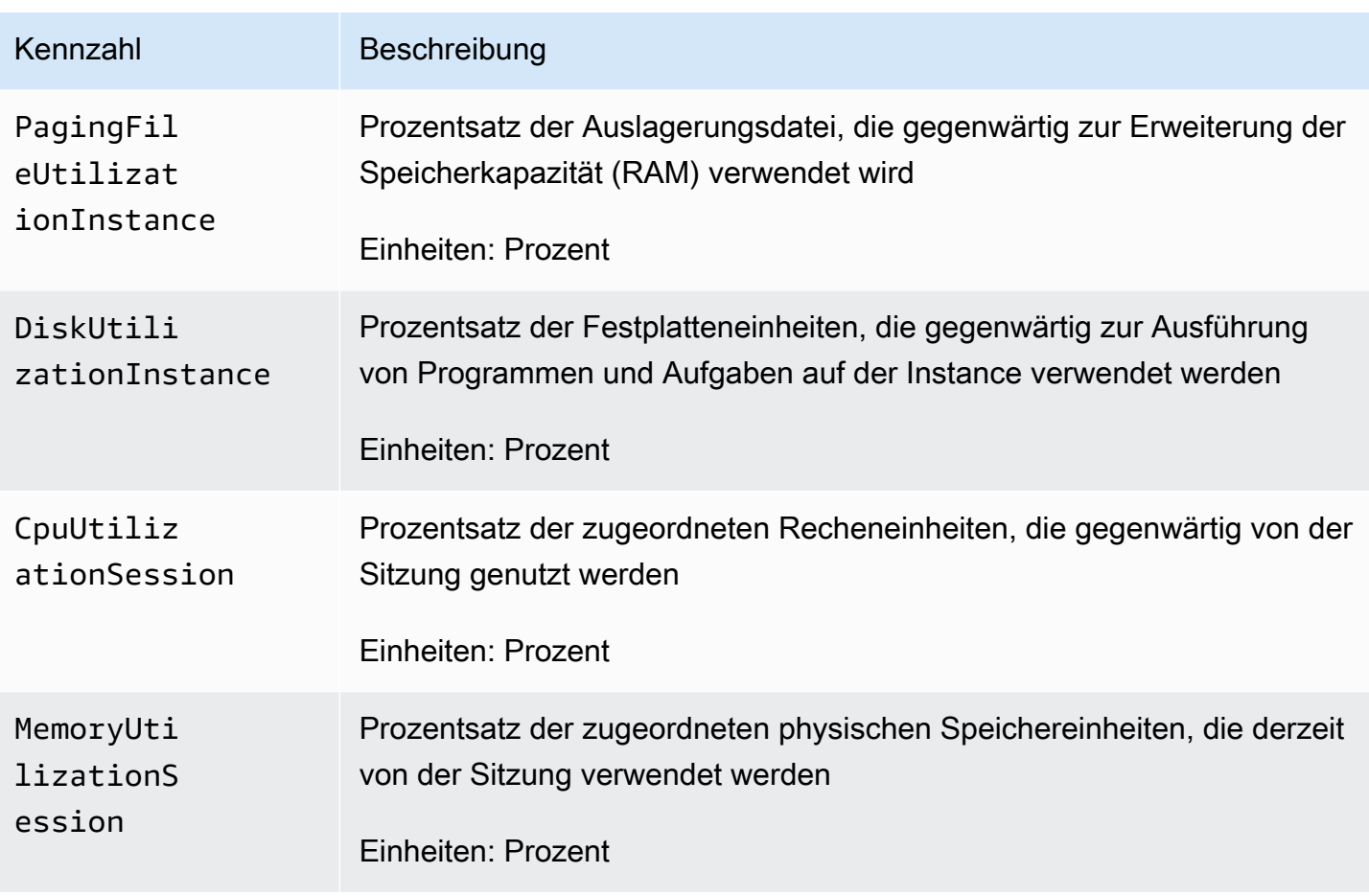

# Dimensionen für Amazon-AppStream-2.0-Metriken

Verwenden Sie die folgenden Dimensionen, um die von Amazon AppStream 2.0 bereitgestellten Metriken zu filtern.

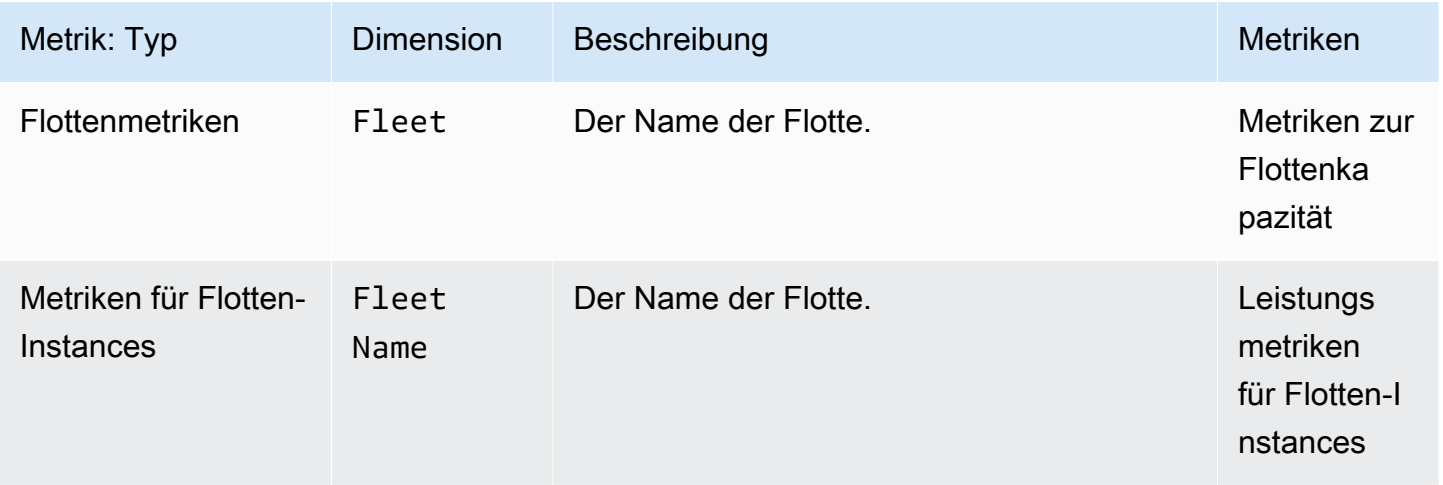

Amazon AppStream 2.0 **Administratorhandbuch** and the set of the set of the set of the set of the set of the set of the set of the set of the set of the set of the set of the set of the set of the set of the set of the set

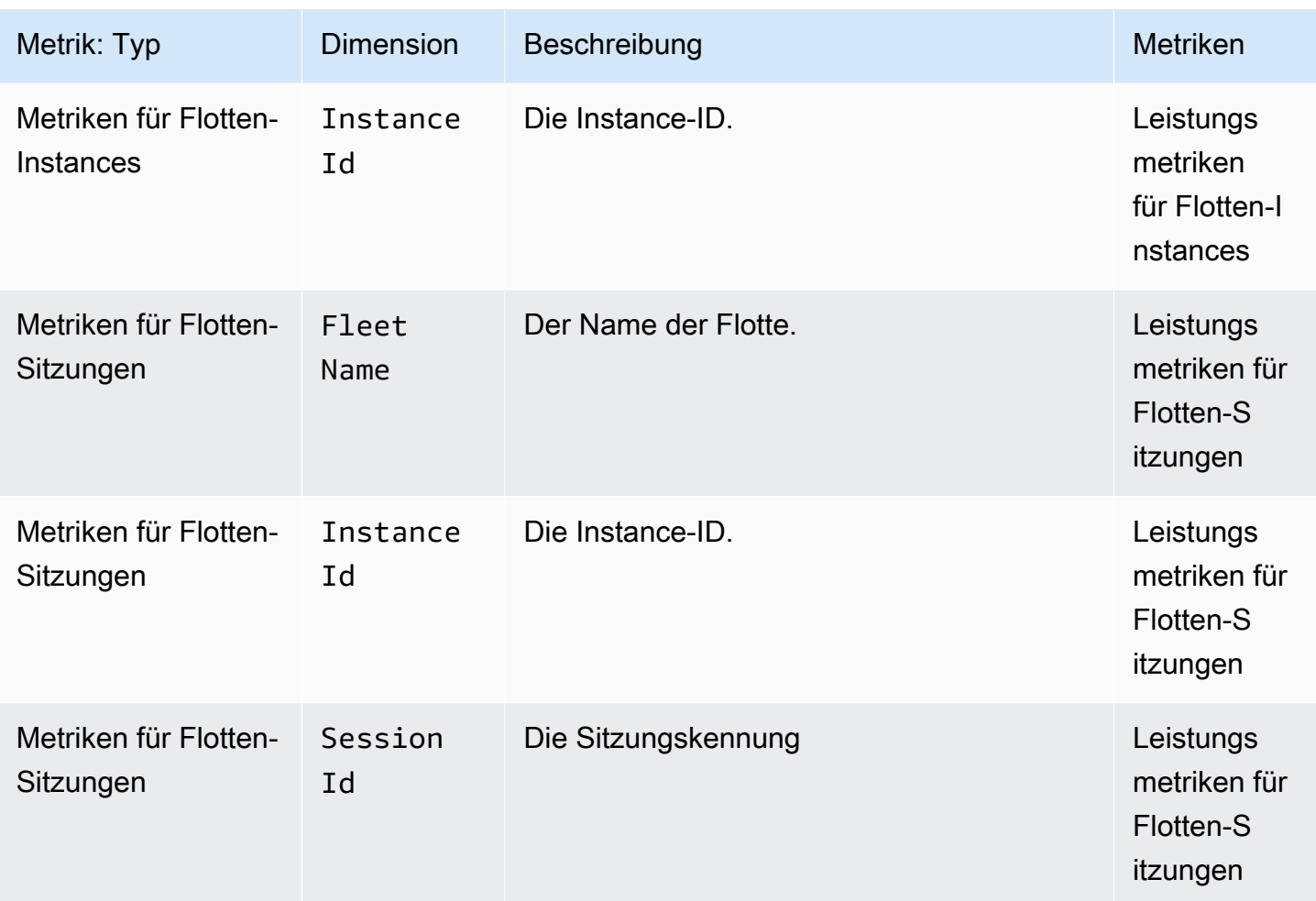

# <span id="page-562-0"></span>AppStream-2.0-Nutzungsberichte

Sie können Amazon-AppStream-2.0-Nutzungsberichte abonnieren, um detaillierte Berichte zur Nutzung des Service durch Ihre Benutzer zu erhalten. Jeden Tag, an dem Benutzer eine oder mehrere Streaming-Sitzungen in Ihrem AWS-Konto starten, werden zwei CSV-Dateien in Ihr Amazon-Simple-Storage-Service-Konto (Amazon-S3-Konto) exportiert.

### **a** Note

Um AppStream-2.0-Nutzungsberichte zu aktivieren, müssen Sie das Abbild einer Version des AppStream-2.0-Agenten verwenden, die am oder nach dem 7. Mai 2019 veröffentlicht wurde.

### Inhalt

• [Aktivieren von AppStream-2.0-Nutzungsberichten](#page-563-0)

- [Felder in AppStream-2.0-Nutzungsberichten](#page-566-0)
- [Erstellen von benutzerdefinierten Berichten und Analysieren von AppStream-2.0-Nutzungsdaten](#page-573-0)

# <span id="page-563-0"></span>Aktivieren von AppStream-2.0-Nutzungsberichten

Sie können Nutzungsberichte über die AppStream-2.0-Konsole, die AWS Command Line Interface (AWS CLI) oder die API-Operation CreateUsageReportSubscription abonnieren. Sie müssen Nutzungsberichte für jede AWS-Region einzeln aktivieren, für die Sie Nutzungsdaten erhalten möchten.

#### **a** Note

Sie können Ihr Abonnement von Nutzungsberichten jederzeit beginnen oder beenden. Es fallen keine Gebühren für das Abonnement von Nutzungsberichten an. Es können jedoch-Amazon-S3-Standardgebühren für Berichte anfallen, die in Ihrem S3-Bucket gespeichert werden. Weitere Informationen finden Sie unter [Amazon S3 – Preise](https://aws.amazon.com/s3/pricing/).

Führen Sie die folgenden Schritte aus, um Nutzungsberichte für AppStream 2.0 über die AppStream-2.0-Konsole zu abonnieren.

- 1. Öffnen Sie die AppStream-2.0-Konsole unter [https://console.aws.amazon.com/appstream2.](https://console.aws.amazon.com/appstream2)
- 2. Wählen Sie die AWS-Region aus, für die Sie Nutzungsberichte aktivieren möchten.
- 3. Klicken Sie im Navigationsbereich auf Nutzungsberichte.
- 4. Wählen Sie Enabled und anschließend Apply aus.

Wenn Sie auf der Instance Sitzungsskripts und Amazon-S3-Protokollierung für Ihre Sitzungsskript-Konfiguration aktiviert haben, hat AppStream 2.0 einen S3-Bucket erstellt, in dem die Skriptausgabe gespeichert wird. Dieser Bucket ist für Ihr Konto und Ihre Region eindeutig. Wenn Sie in diesem Fall die Berichterstellung zur Nutzung aktivieren, speichert AppStream 2.0 Ihre Nutzungsberichte in demselben Bucket. Wenn Sie noch keine Sitzungsskripts auf der Instance aktiviert haben, erstellt AppStream 2.0 einen neuen S3-Bucket am folgenden Speicherort, wenn Sie Nutzungsberichte aktivieren:

appstream-logs-*region-code*-*account-id-without-hyphens*-*random-identifier*

#### *region-code*

Der Code der AWS-Region für die Region, in der die Berichterstellung zur Nutzung aktiviert ist.

#### *account-id-without-hyphens*

Ihre Konto-ID für Amazon Web Services. Die zufällige ID stellt sicher, dass keine Konflikte mit anderen Buckets in dieser Region auftreten. Der erste Teil des Bucket-Namens, appstreamlogs, ändert sich konto- oder regionsübergreifend nicht.

Wenn Sie zum Beispiel die Berichterstellung zur Nutzung in der Region USA West (Oregon) (uswest-2) für die Kontonummer 123456789012 aktivieren, erstellt AppStream 2.0 einen Amazon-S3- Bucket in Ihrem Konto in dieser Region, dessen Name in etwa dem folgenden Beispiel entspricht:

appstream-logs-us-west-2-1234567890123-abcdefg

Nur ein Administrator mit ausreichenden Berechtigungen kann diesen Bucket löschen.

### AppStream-2.0-Sitzungsberichte

Für jeden Tag, an dem Benutzer mindestens eine Streaming-Sitzung in Ihrem Amazon-Web-Services-Konto starten, exportiert AppStream 2.0 einen Sitzungsbericht in Ihren Amazon-S3-Bucket. Der Bericht mit dem Namen daily-session-report-[YYYY]-[MM]-[DD].csv wird in einer verschachtelten Ordnerstruktur mit dem folgenden Ordnerpfad in Ihrem Amazon-S3-Konto gespeichert.

[bucket\_name]/sessions/schedule=DAILY/year=[YYYY]/month=[MM]/day=[DD]/

Diese Verschachtelungsstruktur erleichtert die Partitionierung, wenn Sie Ihre Berichte mithilfe von Amazon Athena abfragen möchten. Athena ist ein interaktiver Serverless-Abfrageservice, mit dem Sie in Ihren S3-Buckets gespeicherte Daten mit SQL-Standardabfragen analysieren können. Weitere Informationen finden Sie unter [Erstellen von benutzerdefinierten Berichten und Analysieren von](#page-573-0) [AppStream-2.0-Nutzungsdaten](#page-573-0).

Jede Benutzersitzung wird in einem einzelnen Datensatz in einem Sitzungsbericht beschrieben. Sitzungsberichte werden täglich innerhalb von 24 Stunden nach Ende des entsprechenden Tages nach UTC-Zeit generiert. Wenn eine Sitzung mehrere Tage umfasst, wird der Datensatz zur Sitzung im Sitzungsbericht zu dem Tag angezeigt, in dem die Sitzung endet. Weitere Informationen zu den in Sitzungsberichten enthaltenen Daten finden Sie unter [Felder in Sitzungsberichten.](#page-566-1)

## AppStream-2.0-Anwendungsberichte

Für jeden Tag, an dem Benutzer mindestens eine Anwendung während ihrer Streaming-Sitzungen starten, exportiert AppStream 2.0 einen Anwendungsbericht in Ihren Amazon-S3-Bucket. Der Bericht mit dem Namen daily-app-report-[YYYY]-[MM]-[DD].csv wird in einer verschachtelten Ordnerstruktur mit dem folgenden Ordnerpfad in Ihrem Amazon-S3-Konto gespeichert.

```
[bucket_name]/applications/schedule=DAILY/year=[YYYY]/month=[MM]/day=[DD]/
```
Diese Verschachtelungsstruktur erleichtert die Partitionierung, wenn Sie Ihre Berichte mithilfe von Amazon Athena abfragen möchten. Athena ist ein interaktiver Serverless-Abfrageservice, mit dem Sie in Ihren S3-Buckets gespeicherte Daten mit SQL-Standardabfragen analysieren können. Weitere Informationen finden Sie unter [Erstellen von benutzerdefinierten Berichten und Analysieren von](#page-573-0) [AppStream-2.0-Nutzungsdaten](#page-573-0).

Jeder Anwendungsstart wird in einem einzelnen Datensatz in einem Anwendungsbericht beschrieben. Beispiel: Wenn ein Benutzer während einer Sitzung fünf separate Anwendungen startet, werden fünf separate Datensätze in den entsprechenden Anwendungsberichten angezeigt. Eine Anwendung wird in den folgenden Fällen als gestartet erfasst:

- Die Anwendung wird direkt bei Sitzungsbeginn gestartet, da die Anwendungs-ID entweder in der Streaming-URL oder im Relais-Status eingebettet ist.
- Ein Benutzer wählt die Anwendung aus dem Anwendungskatalog aus, wenn er eine neue Streaming-Sitzung startet.
- Ein Benutzer wählt die Anwendung während einer Streaming-Sitzung aus der Anwendungskatalogliste aus.

Anwendungen, die auf andere Weise gestartet wurden, sind im Anwendungsbericht nicht enthalten. Beispiel: Wenn Sie Benutzern Zugriff auf Windows Explorer, PowerShell oder das Startmenü des Windows-Desktop gewähren und Benutzer mithilfe dieser Tools Anwendungen direkt starten oder wenn ein anderes Programm oder Skript eine Anwendung startet, sind diese Anwendungsstarts nicht im Anwendungsbericht enthalten.

Anwendungsberichte werden täglich innerhalb von 24 Stunden nach Ende des entsprechenden Tages nach UTC-Zeit generiert. Wenn eine Sitzung mehrere Tage umfasst, werden die Datensätze zu den während dieser Sitzung gestarteten Anwendungen im Anwendungsbericht zu dem Tag angezeigt, in dem die Sitzung endet. Weitere Informationen zu den in Anwendungsberichten enthaltenen Daten finden Sie unter [Felder in Anwendungsberichten](#page-572-0).

# <span id="page-566-0"></span>Felder in AppStream-2.0-Nutzungsberichten

In diesem Thema finden Sie Informationen zu den Feldern in AppStream-2.0-Nutzungsberichten.

Inhalt

- [Felder in Sitzungsberichten](#page-566-1)
- [Felder in Anwendungsberichten](#page-572-0)

### <span id="page-566-1"></span>Felder in Sitzungsberichten

Die folgende Tabelle beschreibt die Felder in AppStream-2.0-Sitzungsberichten.

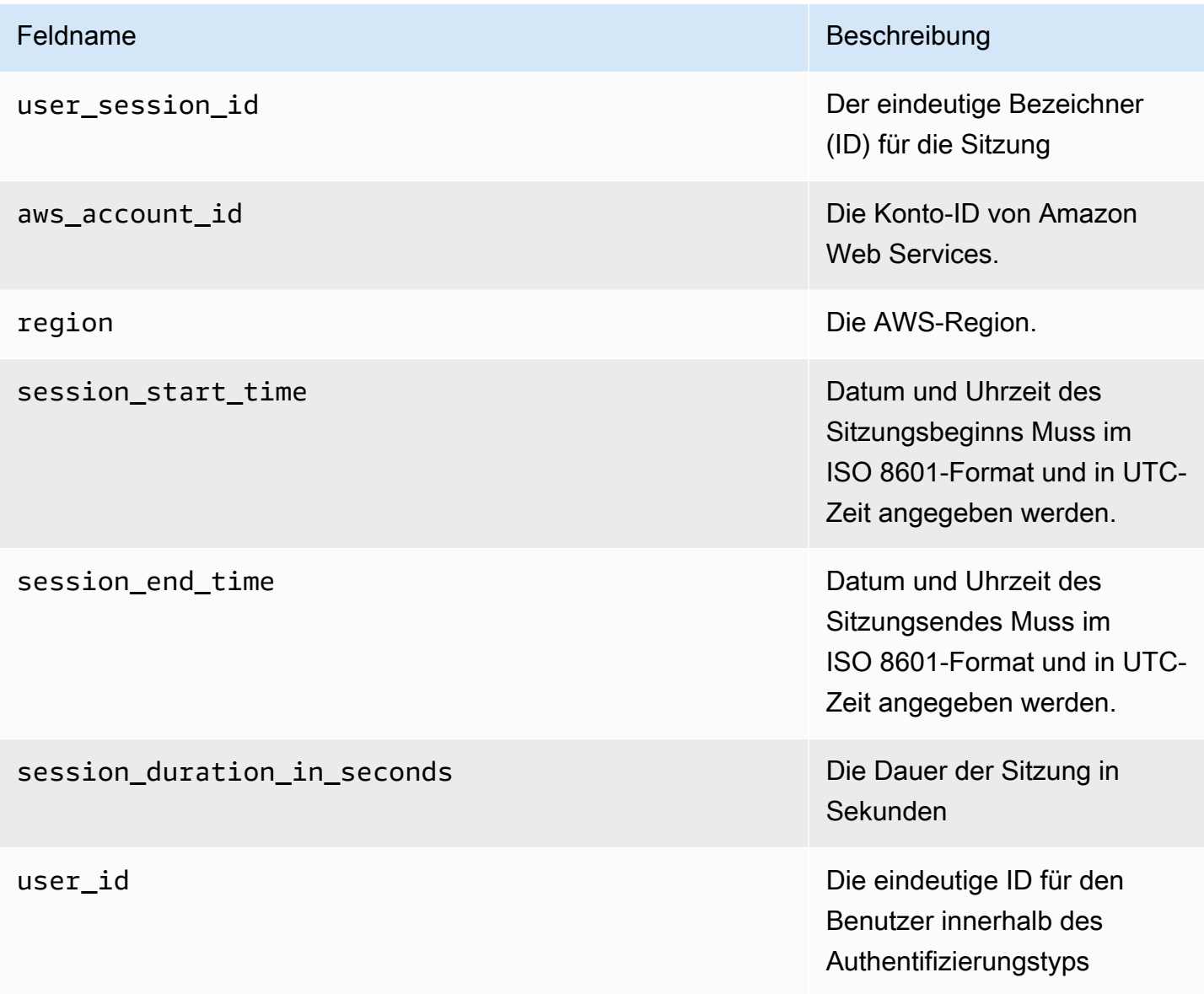

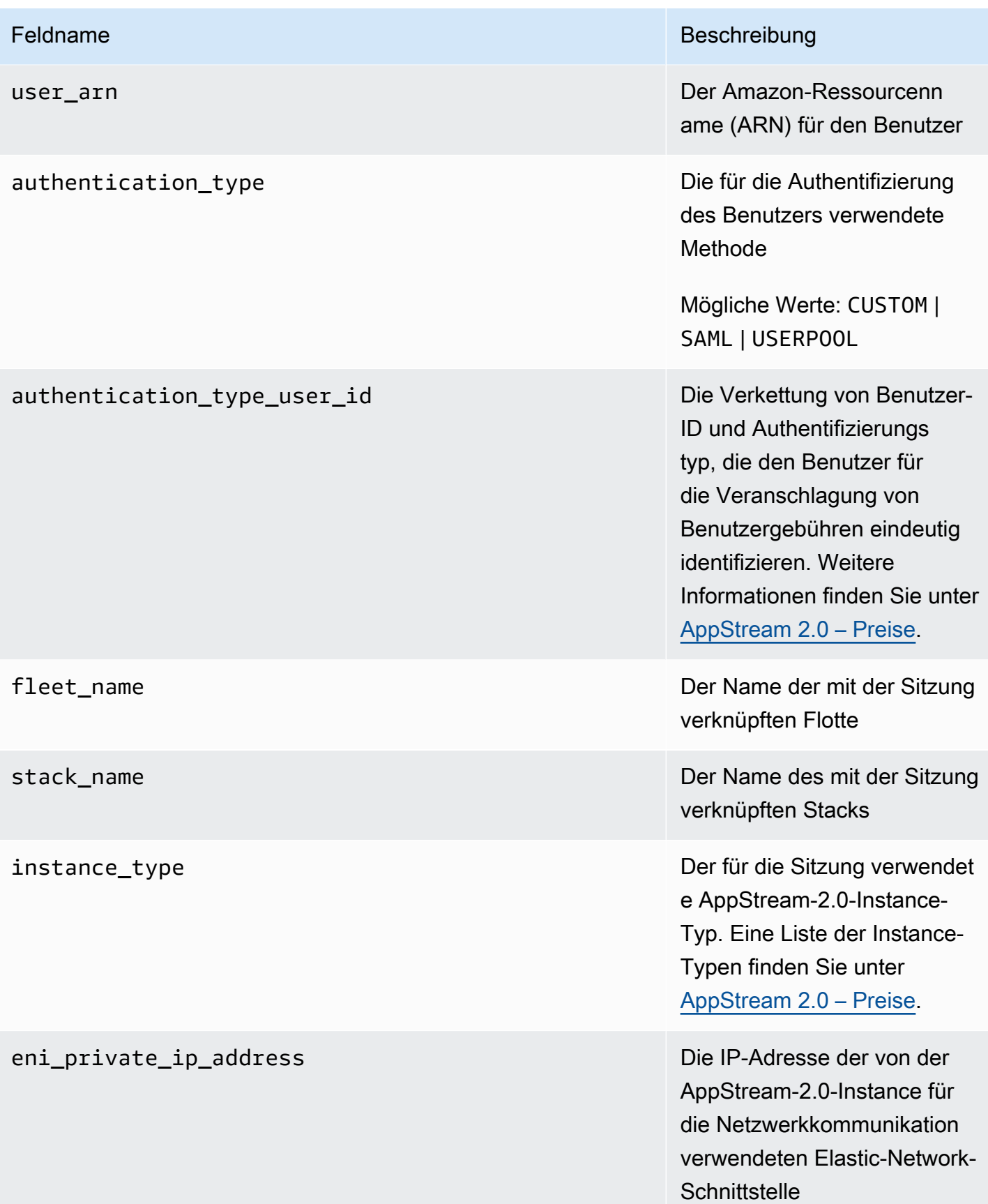

#### connected\_at\_least\_once Gibt an, ob der Benutzer

#### client\_ip\_addresses Die mit dem/den für die

#### Feldname Beschreibung

mindestens einmal eine Verbindung zur Sitzung hergestellt hat.

Mögliche Werte: true | false

Sitzung verwendeten Benutzer-Gerät(en) verknüpft en IP-Adressen. Wenn der Benutzer mehr als einmal eine Verbindung mit der Sitzung hergestellt und wieder getrennt hat, werden die letzten 10 einzelnen IP-Adressen gespeichert. Dabei werden sie durch Semikolons voneinander getrennt.

google\_drive\_enabled Gibt an, ob Google Drive als persistenter Speicher für die Sitzung aktiviert war. Weitere Informationen finden Sie unter [Google Drive für](#page-409-0) [Ihre AppStream 2.0-Benutzer](#page-409-0)  [aktivieren und verwalten](#page-409-0).

> Mögliche Werte: true | false

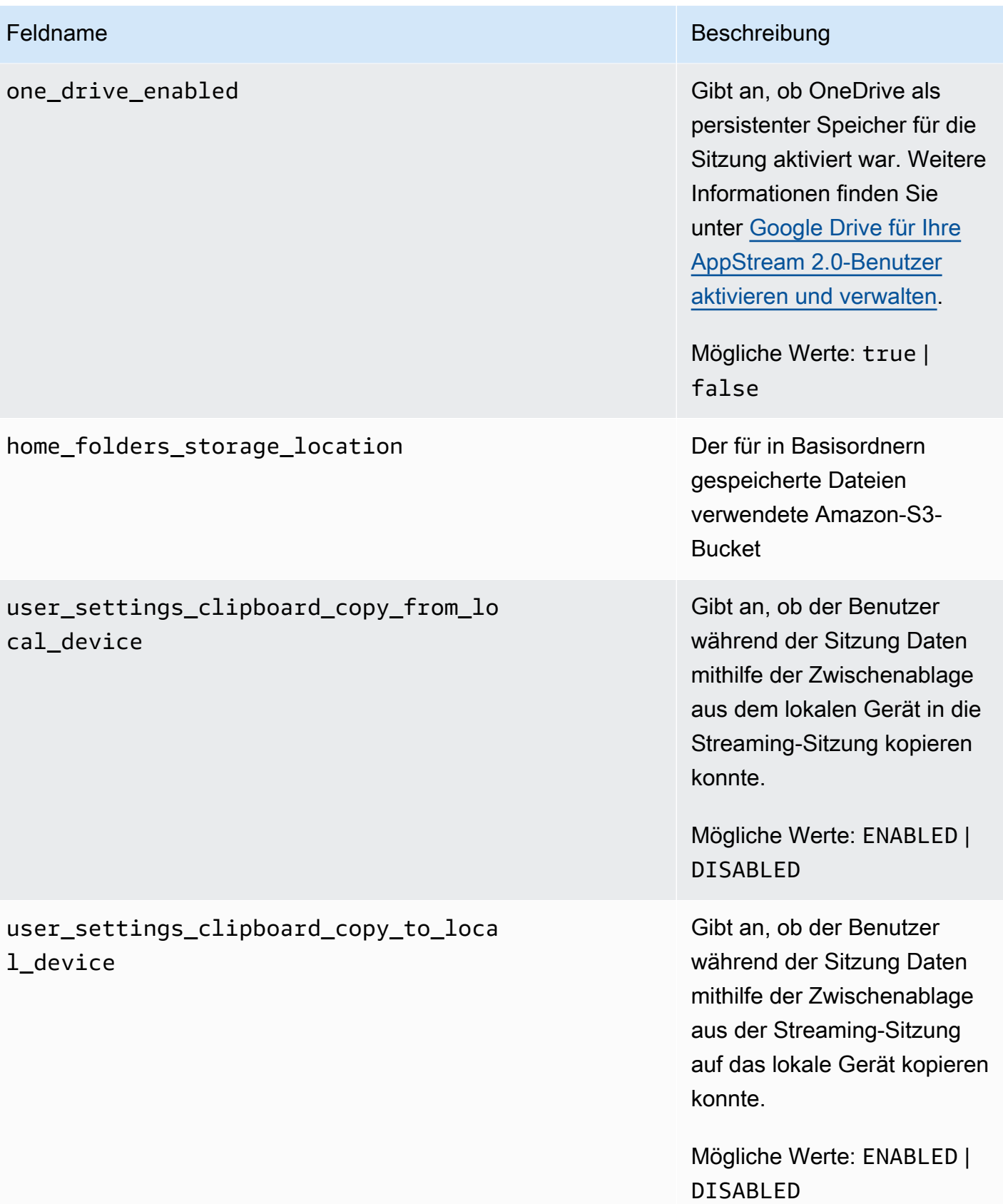

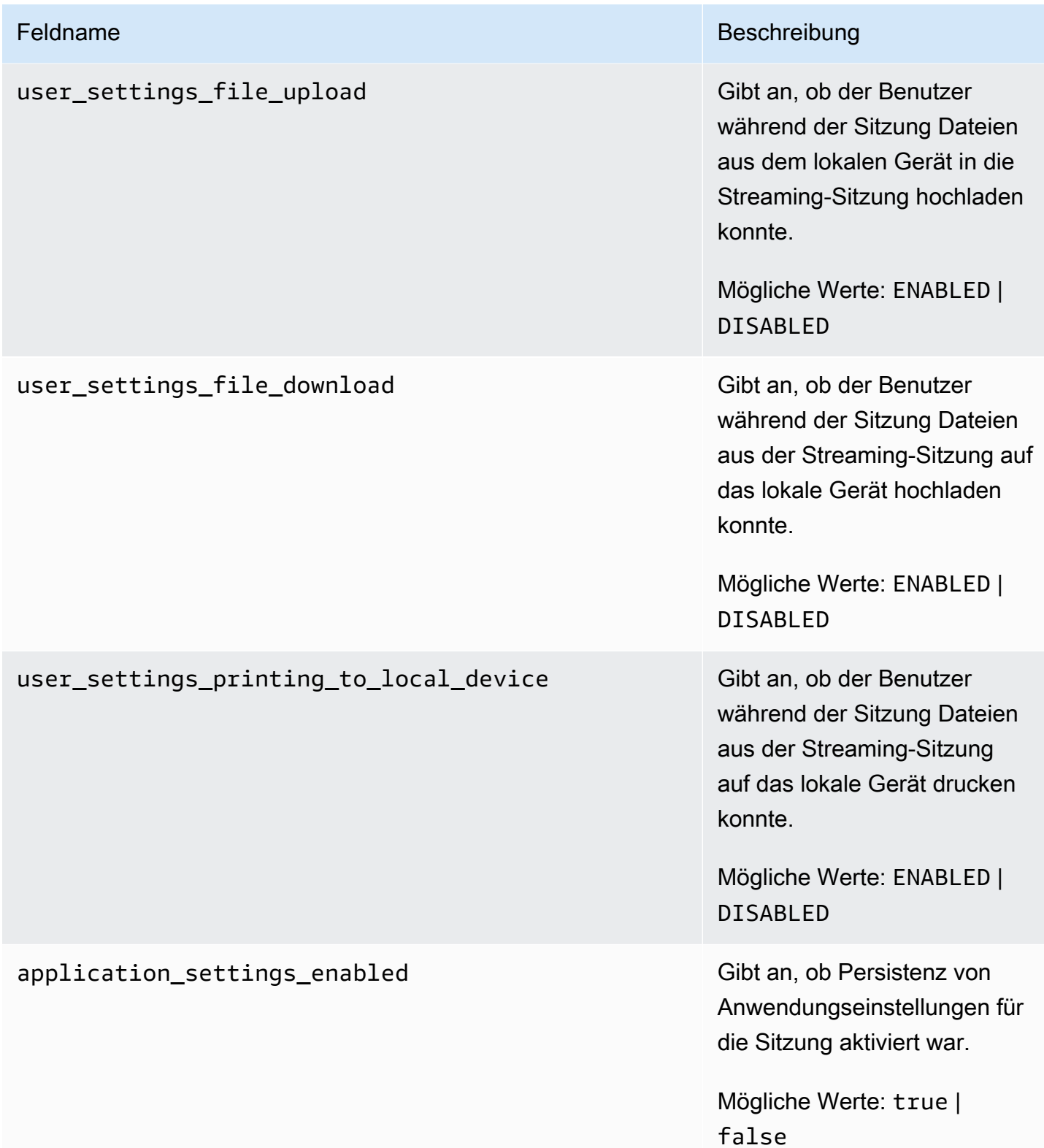

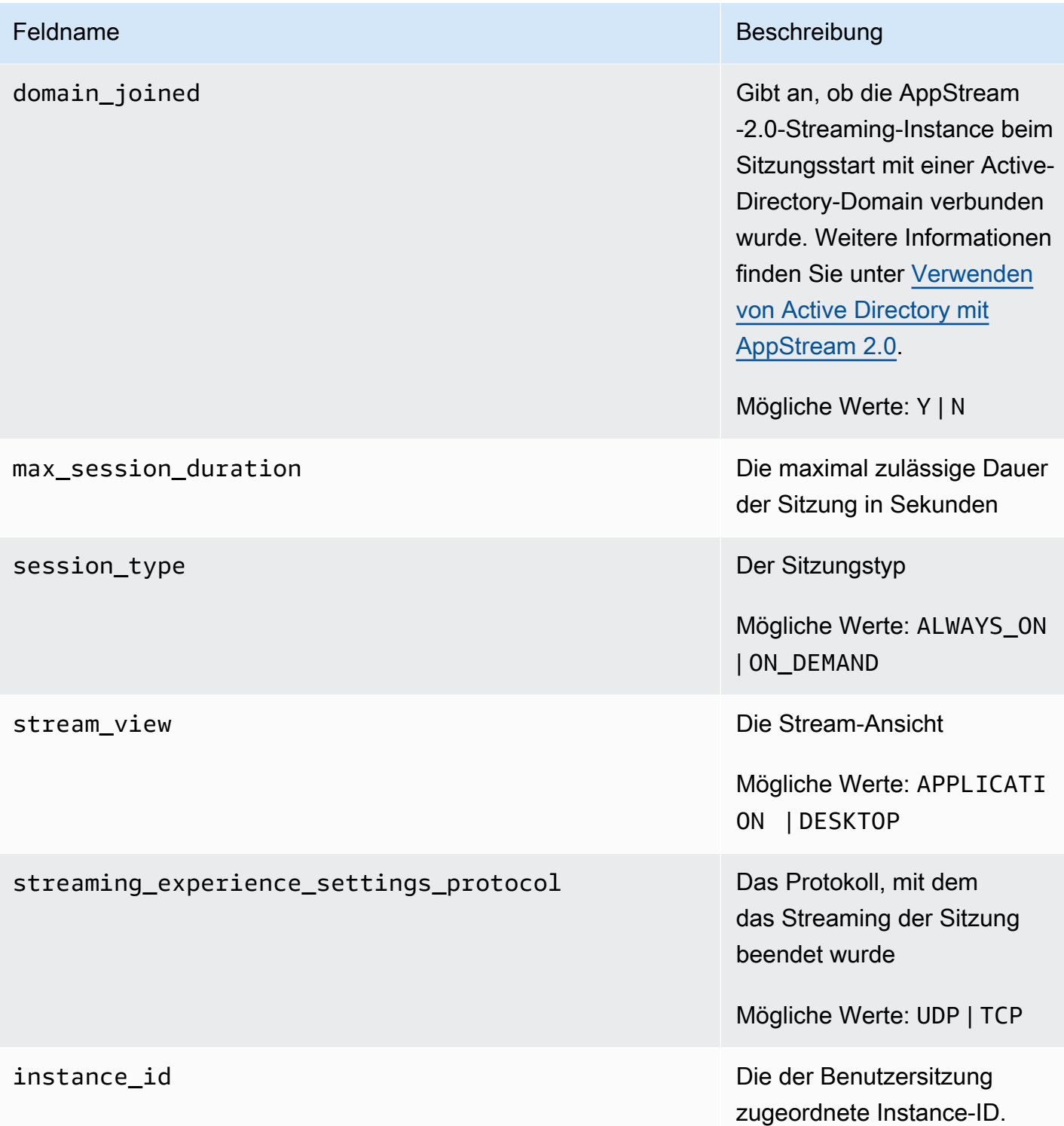

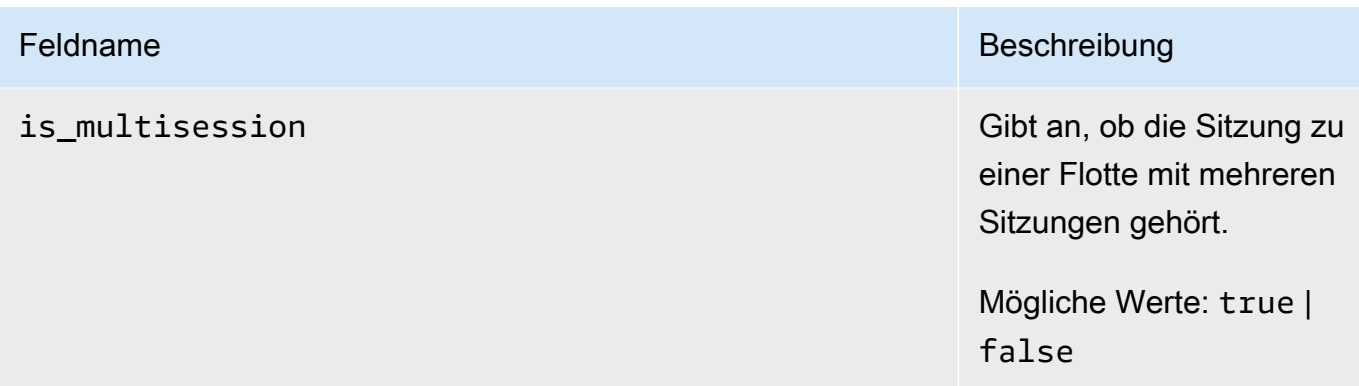

# <span id="page-572-0"></span>Felder in Anwendungsberichten

Die folgende Tabelle beschreibt die Felder in AppStream-2.0-Anwendungsberichten.

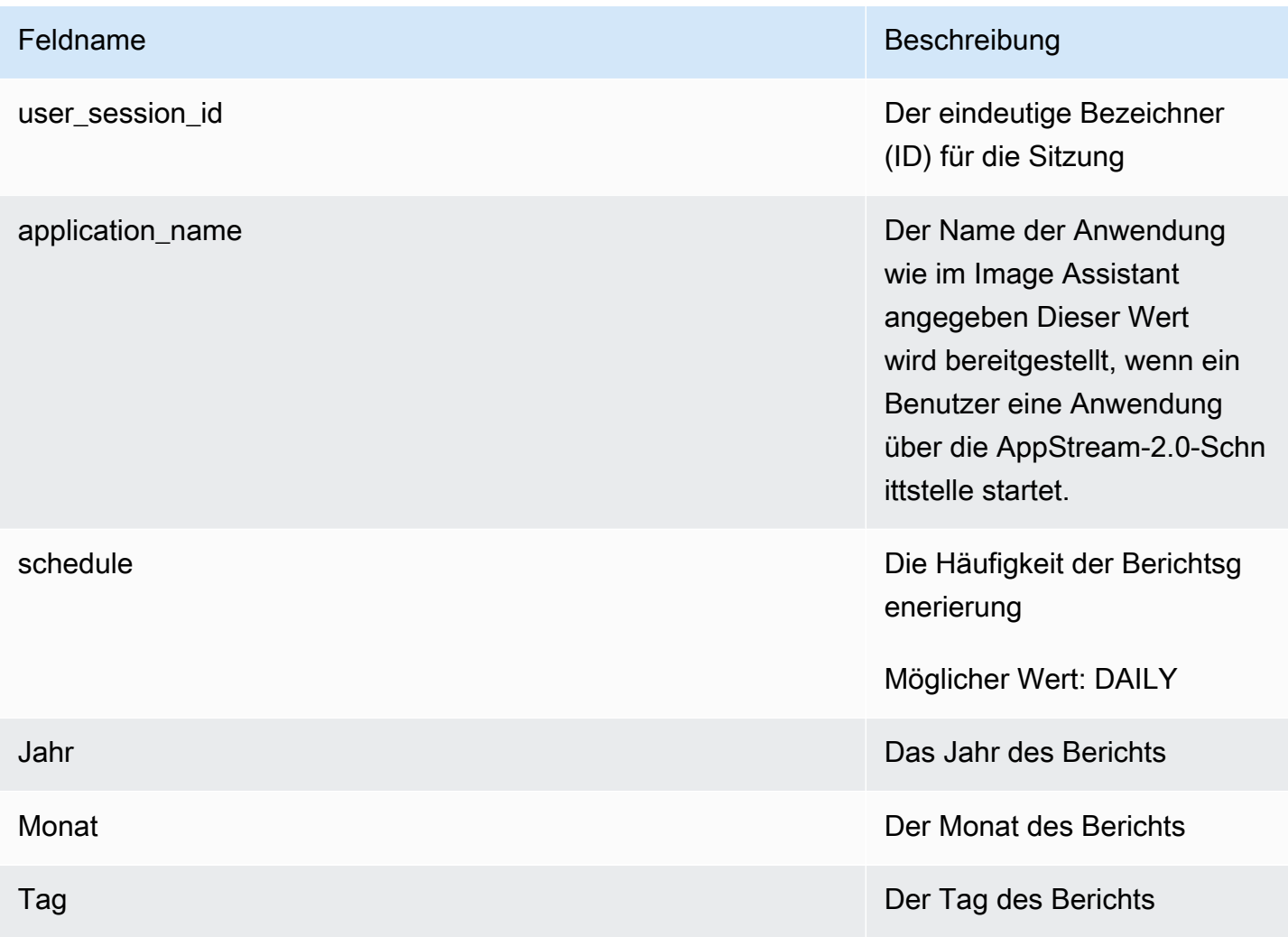

# <span id="page-573-0"></span>Erstellen von benutzerdefinierten Berichten und Analysieren von AppStream-2.0-Nutzungsdaten

Amazon Athena ist ein interaktiver Serverless-Abfrageservice, mit dem Sie in Ihren S3-Buckets gespeicherte Daten mit SQL-Standardabfragen analysieren können. Sie können Athena verwenden, um Ihre Nutzungsberichte zu aggregieren oder andere Arten von benutzerdefinierten Berichten zu generieren.

Inhalt

- [Erstellen eines AWS Glue-Crawlers](#page-573-1)
- [Erstellen eines Datenkatalogs mithilfe des AWS Glue-Crawlers](#page-577-0)
- [Erstellen und Ausführen von Athena-Abfragen](#page-578-0)
- [Arbeiten mit Athena-Abfragen](#page-579-0)

### <span id="page-573-1"></span>Erstellen eines AWS Glue-Crawlers

AWS Glue ist ein vollständig verwalteter ETL-Service (Extraktion, Transformation und Laden), mit dem Sie eine Datenbank mit Ihren Amazon-S3-Daten erstellen und diese Datenbank mithilfe von Athena abfragen können. Diese Datenbank wird auch als AWS Glue-Datenkatalog bezeichnet. Ein AWS Glue-Crawler kann das Schema Ihrer Amazon-S3-Daten automatisch erkennen und die entsprechende Datenbank und Tabellen erstellen. AppStream 2.0 bietet eine AWS CloudFormation-Vorlage, mit der Sie die erforderlichen AWS Glue-Ressourcen erstellen können.

### **A** Important

Mit der im folgenden Verfahren beschriebenen Vorgehensweise erstellen Sie einen AWS Glue-Crawler. Der Crawler wird damit jedoch nicht gestartet. Um den Crawler zu starten, müssen Sie die im nächsten Verfahren beschriebenen Schritte ausführen. Weitere Informationen zu AWS Glue-Crawlern finden Sie unter [Definieren von Crawlern.](https://docs.aws.amazon.com/glue/latest/dg/add-crawler.html)

So erstellen Sie einen AWS Glue-Crawler

- 1. Öffnen Sie die AppStream-2.0-Konsole unter [https://console.aws.amazon.com/appstream2.](https://console.aws.amazon.com/appstream2)
- 2. Wählen Sie die AWS-Region aus, für die Sie Nutzungsberichte abonniert haben.
- 3. Wählen Sie im Navigationsbereich die Option Usage Reports (Nutzungsberichte) und stellen Sie sicher, dass die Protokollierung von Nutzungsberichten aktiviert ist.
- 4. Klicken Sie auf der Registerkarte Report Details (Berichtsdetail) im Abschnitt neben Analytics (Analysen) auf den Link CloudFormation template (CloudFormation-Vorlage).

Durch Klicken auf den Link öffnet sich die AWS CloudFormation-Konsole. Dort können Sie die durch die Vorlage festgelegten Parameter des AWS CloudFormation-Stacks überprüfen, bevor Sie sie ausführen. Wenn die Vorlage ausgeführt wird, erstellt sie einen AWS Glue-Crawler und mehrere Athena-Beispielabfragen.

5. Auf der Seite Specify Details (Details angeben) können Sie entweder den Standardwert neben ScheduleExpression beibehalten oder einen anderen Cron-Ausdruck für die Häufigkeit festlegen, mit der der Crawler ausgeführt werden soll. Ändern Sie keinen anderen Standardwert. Wählen Sie Next aus, wenn Sie damit fertig sind.

Standardmäßig ist eine tägliche Ausführung des Crawlers festgelegt. Sie können den Crawler jedoch so konfigurieren, dass er wöchentlich, monatlich oder mit einer anderen Häufigkeit ausgeführt wird. Weitere Informationen zur Cron-Syntax finden Sie unter [Cron-Ausdrücke.](https://docs.aws.amazon.com/AmazonCloudWatch/latest/events/ScheduledEvents.html#CronExpressions)

- 6. Behalten Sie auf der Seite Options (Optionen) die Standardwerte bei und wählen Sie Next (Weiter) aus.
- 7. Aktivieren Sie auf der Seite Überprüfen das Kontrollkästchen neben "Ich erkenne an, dass AWS CloudFormation unter Umständen IAM-Ressourcen mit benutzerdefinierten Namen erstellen kann", und wählen Sie dann Erstellen aus.

Sie müssen über ausreichende Berechtigungen für AWS Glue und AWS Identity and Access Management (IAM) verfügen, um den AWS CloudFormation-Stack erstellen und ausführen zu können. Wenn Sie nicht über die erforderlichen Berechtigungen verfügen, bitten Sie Ihren AWS-Kontoadministrator, diese Schritte in Ihrem Konto auszuführen oder Ihnen die folgenden Berechtigungen zu erteilen.

```
{ 
     "Version": "2012-10-17", 
     "Statement": [ 
         \{ "Effect": "Allow", 
              "Action": [ 
                   "athena:CreateNamedQuery", 
                   "athena:BatchGetNamedQuery", 
                   "athena:GetNamedQuery",
```

```
 "athena:StartQueryExecution", 
                  "athena:GetQueryResults", 
                  "athena:GetQueryExecution", 
                  "athena:ListNamedQueries", 
                  "cloudformation:DescribeStacks", 
                  "cloudformation:GetStackPolicy", 
                  "cloudformation:DescribeStackEvents", 
                  "cloudformation:CreateStack", 
                  "cloudformation:GetTemplate", 
                  "cloudformation:ListChangeSets", 
                  "cloudformation:ListStackResources", 
                  "iam:GetRole", 
                  "iam:CreateRole", 
                  "iam:GetRolePolicy", 
                  "s3:GetBucketLocation", 
                  "s3:ListBucketMultipartUploads", 
                  "s3:ListBucket", 
                  "s3:ListMultipartUploadParts", 
                  "s3:PutObject", 
                  "s3:GetObject", 
                  "s3:AbortMultipartUpload" 
             ], 
             "Resource": [ 
                  "arn:aws:iam::*:role/AppStreamUsageReports-
AppStreamUsageReportGlueRole*", 
                  "arn:aws:cloudformation:*:*:stack/AppStreamUsageReports/*", 
                  "arn:aws:athena:*:*:workgroup/primary", 
                  "arn:aws:s3:::aws-athena-query-results-*" 
 ] 
         }, 
         { 
             "Effect": "Allow", 
              "Action": [ 
                  "iam:AttachRolePolicy", 
                  "iam:PutRolePolicy", 
                  "s3:GetObject", 
                  "s3:ListBucket" 
             ], 
              "Resource": [ 
                  "arn:aws:s3:::appstream-logs-*", 
                  "arn:aws:iam::*:role/AppStreamUsageReports-
AppStreamUsageReportGlueRole*" 
 ] 
         },
```
```
 { 
              "Effect": "Allow", 
              "Action": [ 
                  "iam:PassRole" 
              ], 
              "Resource": [ 
                  "arn:aws:iam::*:role/AppStreamUsageReports-
AppStreamUsageReportGlueRole*" 
              ], 
              "Condition": { 
                  "StringEquals": { 
                       "iam:PassedToService": "glue.amazonaws.com" 
 } 
 } 
         }, 
         { 
              "Effect": "Allow", 
              "Action": [ 
                  "cloudformation:GetTemplateSummary", 
                  "glue:GetResourcePolicy", 
                  "glue:GetCrawlers", 
                  "glue:BatchGetCrawlers", 
                  "glue:GetClassifiers", 
                  "glue:CreateClassifier", 
                  "glue:ListCrawlers", 
                  "glue:GetTags", 
                  "glue:GetCrawlerMetrics", 
                  "glue:GetClassifier", 
                  "tag:GetResources" 
              ], 
              "Resource": "*" 
         }, 
         { 
              "Effect": "Allow", 
              "Action": "athena:RunQuery", 
              "Resource": "arn:aws:athena:*:*:workgroup/primary" 
         }, 
         { 
              "Effect": "Allow", 
              "Action": [ 
                  "glue:GetTables", 
                  "glue:GetPartitions", 
                  "glue:GetTable" 
              ],
```

```
 "Resource": [ 
                  "arn:aws:glue:*:*:table/appstream-usage/*", 
                  "arn:aws:glue:*:*:database/appstream-usage", 
                  "arn:aws:glue:*:*:catalog" 
 ] 
         }, 
         { 
              "Effect": "Allow", 
              "Action": [ 
                  "glue:GetDatabase", 
                  "glue:CreateDatabase", 
                  "glue:GetDatabases" 
              ], 
              "Resource": [ 
                  "arn:aws:glue:*:*:database/appstream-usage", 
                  "arn:aws:glue:*:*:catalog" 
 ] 
         }, 
         { 
              "Effect": "Allow", 
              "Action": [ 
                  "glue:GetCrawler", 
                  "glue:StartCrawler", 
                  "glue:CreateCrawler" 
              ], 
              "Resource": "arn:aws:glue:*:*:crawler/appstream-usage*" 
         }, 
         { 
              "Effect": "Allow", 
              "Action": "glue:GetCatalogImportStatus", 
              "Resource": "arn:aws:glue:*:*:catalog" 
         } 
    \mathbf{I}
```
Erstellen eines Datenkatalogs mithilfe des AWS Glue-Crawlers

Wenn der AWS Glue-Crawler ausgeführt wird, erstellt er einen Datenkatalog und ein Schema, die der Struktur Ihrer Sitzungs- und Anwendungsberichte zugeordnet werden. Jedes Mal, wenn ein neuer Bericht in Ihrem Amazon-S3-Bucket gespeichert wird, müssen Sie den Crawler ausführen, um Ihren AWS Glue-Datenkatalog mit den Daten aus dem neuen Bericht zu aktualisieren.

}

#### **a** Note

Für das Ausführen Ihres AWS Glue-Crawlers fallen möglicherweise Gebühren an. Weitere Informationen finden Sie unter [AWS Glue-Preisgestaltung.](https://aws.amazon.com/glue/pricing/)

- 1. Öffnen Sie die AWS Glue-Konsole unter [https://console.aws.amazon.com/glue/.](https://console.aws.amazon.com/glue/)
- 2. Wählen Sie die AWS-Region aus, für die Sie Nutzungsberichte abonniert haben.
- 3. Aktivieren Sie das Kontrollkästchen neben dem Crawler mit dem Namen appstream-usagesessions-crawler und wählen Sie dann Run crawler (Crawler ausführen) aus. Wiederholen Sie diesen Schritt für den Crawler mit dem Namen appstream-usage-apps-crawler.

Wenn Sie diese Schritte ausführen, werden die Crawler ausgeführt und so konfiguriert, dass sie automatisch entsprechend dem im AWS CloudFormation-Stack festgelegten Zeitplan ausgeführt werden.

- 4. Wenn die Ausführung beider Crawler abgeschlossen ist, klicken Sie im Navigationsbereich auf Databases (Datenbanken). Es wird eine Datenbank mit dem Namen appstream-usage angezeigt, die Ihre Nutzungsberichte darstellt. Bei dieser Datenbank handelt es sich um einen AWS Glue-Datenkatalog, der bei der Ausführung von appstream-usage-sessions-crawler und appstream-usage-apps-crawler erstellt wurde.
- 5. Um die Tabellen in der Datenbank anzuzeigen, wählen Sie appstream-usage, Tables (Tabellen) aus. Es werden zwei Tabellen angezeigt: applications (Anwendungen) und sessions (Sitzungen). Diese stellen Ihre Nutzungsberichte zu Anwendungen bzw. Sitzungen dar. Klicken Sie auf eine Tabelle, um ihr Schema anzuzeigen.

Sie können diese Tabellen jetzt mithilfe von SQL in Athena abfragen.

### Erstellen und Ausführen von Athena-Abfragen

Führen Sie die folgenden Schritte aus, um Ihre Nutzungsberichte mithilfe von Athena abzufragen.

#### **a** Note

Für Athena-Abfragen fallen möglicherweise Gebühren an. Weitere Informationen hierzu finden Sie unter [Preise zu Amazon Athena.](https://aws.amazon.com/athena/pricing/)

- 1. Öffnen Sie die Athena-Konsole unter [https://console.aws.amazon.com/athena/.](https://console.aws.amazon.com/athena/home)
- 2. Wählen Sie unter Database (Datenbank) die Option appstream-usage.
- 3. Geben Sie im Abfragebereich eine SQL-Abfrage ein und klicken Sie auf Run query (Abfrage ausführen).

#### Arbeiten mit Athena-Abfragen

Dieser Abschnitt stellt SQL-Abfragen bereit, die Sie in Athena ausführen können, um die Nutzungsberichte in Ihrem Amazon-S3-Bucket zu analysieren.

Um einen konsolidierten Bericht zu allen Sitzungen in einem bestimmten Monat zu erstellen, führen Sie die folgende Abfrage aus:

```
SELECT *
FROM "appstream-usage"."sessions"
WHERE year='four-digit-year'
AND month='two-digit-month'
```
Sie können auch Join-Vorgänge zwischen den Tabellen applications (Anwendungen) und sessions (Sitzungen) in Ihrer Abfrage ausführen. Beispiel: Führen Sie die folgende Abfrage aus, um die verschiedenen Benutzer anzuzeigen, die die einzelnen Anwendungen in einem bestimmten Monat gestartet haben:

```
SELECT DISTINCT apps.application_name, sessions.user_id
FROM "appstream-usage"."applications" apps 
    INNER JOIN "appstream-usage"."sessions" sessions ON (apps.user_session_id = 
  sessions.user_session_id AND sessions.year='four-digit-year' AND sessions.month='two-
digit-month')
WHERE apps.year='four-digit-year' 
   AND apps.month='two-digit-month'
ORDER BY 1, 2
```
Die Ergebnisse von Athena-Abfragen werden als CSV-Dateien in einem Amazon-S3-Bucket in Ihrem Konto mit der Bezeichnung aws-athena-query-results-*account-id-withouthyphens*-*region-code* gespeichert. Damit Sie Abfrageergebnisse einfach finden können, wählen Sie Save as (Speichern unter) und geben Sie einen Namen für Ihre Abfrage ein, bevor Sie sie ausführen. Sie können auch auf das Download-Symbol im Bereich Athena-Ergebnisse klicken, um die Ergebnisse der Abfrage in einer CSV-Datei herunterzuladen.

Um die Leistung zu verbessern und die Kosten zu senken, reduziert Athena die Menge der in Abfragen überprüften Daten mithilfe der Partitionierung. Weitere Informationen finden Sie auf der Seite zum [Partitionieren von Daten.](https://docs.aws.amazon.com/athena/latest/ug/partitions.html) Nutzungsberichte werden in Ihren Amazon-S3-Buckets nach Jahr, Monat und Tag partitioniert. Sie können Ihre Abfragen auf bestimmte Partitionen von Datumsbereichen eingrenzen. Verwenden Sie dazu die Felder year (Jahr), month (Monat) und day (Tag) als Bedingungen für Ihre Abfragen. Beispiel: Die folgende Abfrage erfasst nur die Sitzungsberichte für die Woche ab dem 19. Mai 2019.

```
SELECT SUBSTRING(session_start_time, 1, 10) AS report_date, 
     COUNT(DISTINCT user_session_id) AS num_sessions
FROM "appstream-usage"."sessions"
WHERE year='2019' 
    AND month='05' 
    AND day BETWEEN '19' and '25'
GROUP BY 1
ORDER BY 1
```
Im Gegensatz dazu erzeugt die folgende Abfrage identische Ergebnisse. Da sie jedoch nicht auf Partitionen begrenzt ist, erfasst sie alle in Ihrem Amazon-S3-Bucket gespeicherten Sitzungsberichte.

```
SELECT SUBSTRING(session_start_time, 1, 10) AS report_date, 
     COUNT(DISTINCT user_session_id) AS num_sessions
FROM "appstream-usage"."sessions"
WHERE session_end_time BETWEEN '2019-05-19' AND '2019-05-26'
GROUP BY 1
ORDER BY 1
```
Wenn eine Sitzung mehrere Tage umfasst, werden die Datensätze zur Sitzung und zur Anwendung in den Sitzungs- und Anwendungsberichten zu dem Tag angezeigt, in dem die Sitzung endete. Wenn Sie Datensätze zu allen Sitzungen finden müssen, die während eines bestimmten Datumsbereichs aktiv waren, empfehlen wir daher, den Partitionssatz Ihrer Abfrage um die maximale Sitzungsdauer zu erweitern, die Sie für Ihre Flotten konfiguriert haben.

Beispiel: Wenn Sie alle Sitzungen anzeigen möchten, die für eine bestimmte Flotte während eines Kalendermonats aktiv waren und die Flotte eine maximale Sitzungsdauer von 100 Stunden hatte, führen Sie die folgende Abfrage aus, um Ihren Partitionssatz um fünf Tage zu erweitern.

```
SELECT *
FROM "appstream-usage"."sessions"
```

```
WHERE fleet_name = 'fleet_name' 
    AND session_start_time BETWEEN '2019-05-01' AND '2019-06-01' 
    AND year='2019' 
    AND (month='05' OR (month='06' AND day<='05'))
ORDER BY session_start_time
```
Die AWS CloudFormation-Vorlage, die die AWS Glue-Crawler erstellt hat, hat auch einige Beispielabfragen in Ihrem Athena-Konto erstellt und gespeichert, die Sie zum Analysieren Ihrer Nutzungsdaten verwenden können. Zu diesen Beispielabfragen gehören:

- Aggregierte monatliche Sitzungsberichte
- Durchschnittliche Sitzungsdauer pro Stack
- Anzahl der Sitzungen pro Tag
- Gesamtzahl der Streaming-Stunden pro Benutzer

#### **a** Note

On-Demand-Nutzungsgebühren werden für jede Sitzung auf die nächste Stunde aufgerundet.

• Verschiedene Benutzer pro App

Führen Sie die folgenden Schritte aus, um eine dieser Abfragen zu verwenden.

- 1. Öffnen Sie die Athena-Konsole unter [https://console.aws.amazon.com/athena/.](https://console.aws.amazon.com/athena/)
- 2. Wählen Sie Saved Queries (Gespeicherte Abfragen). Die fünf vor diesem Verfahren erwähnten Abfragen sollten angezeigt werden. Die Namen der einzelnen Abfragen beginnen mit "AS2". Beispiel: "AS2\_users\_per\_app\_curr\_mo."
- 3. Um eine Abfrage auszuführen, wählen Sie den Abfragenamen anstatt der Option neben dem Namen aus.
- 4. Der Text der Abfrage wird im Abfragebereich angezeigt. Wählen Sie Abfrage ausführen.

Informationen dazu, wie Sie diese Abfragen in einer separaten AWS CloudFormation-Vorlage anzeigen können, finden Sie unter [athena-sample-queries-appstream-usage-data\\_template.yml](https://docs.aws.amazon.com/code-samples/latest/catalog/cloudformation-appstream2-athena-sample-queries-appstream-usage-data_template.yml.html) im AWS-Codebeispiel-Katalog.

Erstellen von benutzerdefinierten Berichten 567

# Protokollieren von AppStream-2.0-API-Aufrufen mit AWS **CloudTrail**

Amazon AppStream 2.0 ist in AWS CloudTrail integriert. CloudTrail ist ein Service, der eine Aufzeichnung der von einem Benutzer, einer Rolle oder einem AWS-Service in AppStream 2.0 durchgeführten Aktionen bietet. CloudTrail erfasst alle API-Aufrufe für AppStream 2.0 als Ereignisse. Zu den erfassten Aufrufen gehören Aufrufe von der AppStream-2.0-Konsole und Codeaufrufe der AppStream-2.0-API-Operationen. Wenn Sie einen Trail erstellen, können Sie die kontinuierliche Bereitstellung von CloudTrail-Ereignissen an einen Amazon-S3-Bucket aktivieren, einschließlich Ereignissen für AppStream 2.0. Wenn Sie keinen Trail konfigurieren, können Sie die neuesten Ereignisse in der CloudTrail-Konsole trotzdem in Event history (Ereignisverlauf) anzeigen. Sie können anhand der von CloudTrail gesammelten Informationen Details wie Anforderungsinformationen bestimmen. CloudTrail erfasst zum Beispiel die folgenden Informationen: Welche Anforderung an AppStream 2.0 gestellt wurde, die IP-Adresse, von der aus die Anforderung gestellt wurde, wer die Anforderung gestellt hat und wann sie gestellt wurde.

Weitere Informationen über CloudTrail, einschließlich Konfiguration und Aktivierung, finden Sie im [AWS CloudTrail-Benutzerhandbuch.](https://docs.aws.amazon.com/awscloudtrail/latest/userguide/)

## AppStream-2.0-Informationen in CloudTrail

CloudTrail wird beim Erstellen Ihres AWS-Kontos für Sie aktiviert. Wenn die unterstützte Ereignisaktivität in AppStream 2.0 eintritt, wird diese Aktivität in einem CloudTrail-Ereignis zusammen mit anderen AWS-Serviceereignissen im Ereignisverlauf aufgezeichnet. Sie können die neusten Ereignisse in Ihr AWS-Konto herunterladen und dort suchen und anzeigen. Weitere Informationen finden Sie unter [Anzeigen von Ereignissen mit dem CloudTrail-Ereignisverlauf](https://docs.aws.amazon.com/awscloudtrail/latest/userguide/view-cloudtrail-events.html).

Für eine fortlaufende Aufzeichnung der Ereignisse in Ihrem AWS-Konto, darunter Ereignisse für AppStream 2.0, können Sie einen Pfad erstellen. Ein Trail ermöglicht es CloudTrail, Protokolldateien in einem Amazon-S3-Bucket bereitzustellen. Wenn Sie einen Trail in der Konsole anlegen, gilt dieser für alle AWS-Regionen. Der Trail protokolliert Ereignisse aus allen Regionen in der AWS-Partition und stellt die Protokolldateien in dem von Ihnen angegebenen Amazon-S3-Bucket bereit. Darüber hinaus können Sie andere AWS-Services konfigurieren, um die in den CloudTrail-Protokollen erfassten Ereignisdaten weiter zu analysieren und entsprechend zu agieren. Weitere Informationen finden Sie unter:

- [Übersicht zum Erstellen eines Trails](https://docs.aws.amazon.com/awscloudtrail/latest/userguide/cloudtrail-create-and-update-a-trail.html)
- [Von CloudTrail unterstützte Dienste und Integrationen](https://docs.aws.amazon.com/awscloudtrail/latest/userguide/cloudtrail-aws-service-specific-topics.html#cloudtrail-aws-service-specific-topics-integrations)
- [Konfigurieren von Amazon-SNS-Benachrichtigungen für CloudTrail](https://docs.aws.amazon.com/awscloudtrail/latest/userguide/getting_notifications_top_level.html)
- [Empfangen von CloudTrail-Protokolldateien aus mehreren Regionen](https://docs.aws.amazon.com/awscloudtrail/latest/userguide/receive-cloudtrail-log-files-from-multiple-regions.html) und [Empfangen von](https://docs.aws.amazon.com/awscloudtrail/latest/userguide/cloudtrail-receive-logs-from-multiple-accounts.html)  [CloudTrail-Protokolldateien aus mehreren Konten](https://docs.aws.amazon.com/awscloudtrail/latest/userguide/cloudtrail-receive-logs-from-multiple-accounts.html)

AppStream 2.0 unterstützt die Protokollierung der folgenden Aktionen als Ereignisse in CloudTrail-Protokolldateien:

- [AssociateFleet](https://docs.aws.amazon.com/appstream2/latest/APIReference/API_AssociateFleet.html)
- [BatchAssociateUserStack](https://docs.aws.amazon.com/appstream2/latest/APIReference/API_BatchAssociateUserStack.html)
- [BatchDisassociateUserStack](https://docs.aws.amazon.com/appstream2/latest/APIReference/API_BatchDisassociateUserStack.html)
- [CopyImage](https://docs.aws.amazon.com/appstream2/latest/APIReference/API_CopyImage.html)
- [CreateDirectoryConfig](https://docs.aws.amazon.com/appstream2/latest/APIReference/API_CreateDirectoryConfig.html)
- [CreateFleet](https://docs.aws.amazon.com/appstream2/latest/APIReference/API_CreateFleet.html)
- [CreateImageBuilder](https://docs.aws.amazon.com/appstream2/latest/APIReference/API_CreateImageBuilder.html)
- [CreateImageBuilderStreamingURL](https://docs.aws.amazon.com/appstream2/latest/APIReference/API_CreateImageBuilderStreamingURL.html)
- [CreateStack](https://docs.aws.amazon.com/appstream2/latest/APIReference/API_CreateStack.html)
- [CreateStreamingURL](https://docs.aws.amazon.com/appstream2/latest/APIReference/API_CreateStreamingURL.html)
- [DeleteDirectoryConfig](https://docs.aws.amazon.com/appstream2/latest/APIReference/API_DeleteDirectoryConfig.html)
- **[DeleteFleet](https://docs.aws.amazon.com/appstream2/latest/APIReference/API_DeleteFleet.html)**
- [DeleteImage](https://docs.aws.amazon.com/appstream2/latest/APIReference/API_DeleteImage.html)
- [DeleteImageBuilder](https://docs.aws.amazon.com/appstream2/latest/APIReference/API_DeleteImageBuilder.html)
- [DeleteImagePermissions](https://docs.aws.amazon.com/appstream2/latest/APIReference/API_DeleteImagePermissions.html)
- **[DeleteStack](https://docs.aws.amazon.com/appstream2/latest/APIReference/API_DeleteStack.html)**
- **[DescribeDirectoryConfigs](https://docs.aws.amazon.com/appstream2/latest/APIReference/API_DescribeDirectoryConfigs.html)**
- [DescribeFleets](https://docs.aws.amazon.com/appstream2/latest/APIReference/API_DescribeFleets.html)
- [DescribeImageBuilders](https://docs.aws.amazon.com/appstream2/latest/APIReference/API_DescribeImageBuilders.html)
- [DescribeImagePermissions](https://docs.aws.amazon.com/appstream2/latest/APIReference/API_DescribeImagePermissions.html)
- [DescribeImages](https://docs.aws.amazon.com/appstream2/latest/APIReference/API_DescribeImages.html)
- [DescribeSessions](https://docs.aws.amazon.com/appstream2/latest/APIReference/API_DescribeSessions.html)
- [DescribeStacks](https://docs.aws.amazon.com/appstream2/latest/APIReference/API_DescribeStacks.html)
- [DescribeUserStackAssociations](https://docs.aws.amazon.com/appstream2/latest/APIReference/API_DescribeUserStackAssociations.html)
- **[ExpireSession](https://docs.aws.amazon.com/appstream2/latest/APIReference/API_ExpireSession.html)**
- **[ListAssociatedFleets](https://docs.aws.amazon.com/appstream2/latest/APIReference/API_ListAssociatedFleets.html)**
- **[ListAssociatedStacks](https://docs.aws.amazon.com/appstream2/latest/APIReference/API_ListAssociatedStacks.html)**
- **[ListTagsForResource](https://docs.aws.amazon.com/appstream2/latest/APIReference/API_ListTagsForResource.html)**
- **[StartFleet](https://docs.aws.amazon.com/appstream2/latest/APIReference/API_StartFleet.html)**
- [StartImageBuilder](https://docs.aws.amazon.com/appstream2/latest/APIReference/API_StartImageBuilder.html)
- [StopFleet](https://docs.aws.amazon.com/appstream2/latest/APIReference/API_StopFleet.html)
- [StopImageBuilder](https://docs.aws.amazon.com/appstream2/latest/APIReference/API_StopImageBuilder.html)
- **[TagResource](https://docs.aws.amazon.com/appstream2/latest/APIReference/API_TagResource.html)**
- [UntagResource](https://docs.aws.amazon.com/appstream2/latest/APIReference/API_UntagResource.html)
- [UpdateDirectoryConfig](https://docs.aws.amazon.com/appstream2/latest/APIReference/API_UpdateDirectoryConfig.html)
- [UpdateFleet](https://docs.aws.amazon.com/appstream2/latest/APIReference/API_UpdateFleet.html)
- [UpdateImagePermissions](https://docs.aws.amazon.com/appstream2/latest/APIReference/API_UpdateImagePermissions.html)
- [UpdateStack](https://docs.aws.amazon.com/appstream2/latest/APIReference/API_UpdateStack.html)

Jeder Ereignis- oder Protokolleintrag enthält Informationen zu dem Benutzer, der die Anforderung generiert hat. Die Identitätsinformationen unterstützen Sie bei der Ermittlung der folgenden Punkte:

- Gibt an, ob die Anfrage mit Root- oder IAM-Benutzer-Anmeldeinformationen von ausgeführt wurde.
- Gibt an, ob die Anforderung mit temporären Sicherheitsanmeldeinformationen für eine Rolle oder einen verbundenen Benutzer gesendet wurde.
- Gibt an, ob die Anforderung aus einem anderen AWS-Service gesendet wurde

Weitere Informationen finden Sie unter dem [CloudTrail userIdentity-Element](https://docs.aws.amazon.com/awscloudtrail/latest/userguide/cloudtrail-event-reference-user-identity.html).

### Beispiel: Einträge in der AppStream-2.0-Protokolldatei

Ein Trail ist eine Konfiguration, durch die Ereignisse als Protokolldateien an den von Ihnen angegebenen Amazon-S3-Bucket übermittelt werden. CloudTrail-Protokolldateien können einen oder mehrere Einträge enthalten. Ein Ereignis stellt eine einzelne Anfrage aus einer beliebigen Quelle dar und enthält unter anderem Informationen über die angeforderte Aktion, das Datum und die Uhrzeit der Aktion sowie über die Anfrageparameter. CloudTrail-Protokolleinträge sind kein geordnetes Stack-Trace der öffentlichen API-Aufrufe und erscheinen daher in keiner bestimmten Reihenfolge.

Das folgende Beispiel zeigt einen CloudTrail-Protokolleintrag, der die Aktion AssociateFleet demonstriert.

```
{ 
   "eventVersion": "1.05", 
   "userIdentity": { 
     "type": "AssumedRole", 
     "principalId": "AIDACKCEVSQ6C2EXAMPLE:janeroe", 
     "arn": "arn:aws:sts:: 123456789012:assumed-role/Admin/janeroe", 
     "accountId": "123456789012", 
     "accessKeyId": "AKIAIOSFODNN7EXAMPLE", 
     "sessionContext": { 
       "attributes": { 
         "mfaAuthenticated": "false", 
         "creationDate": "2019-03-12T06:41:50Z" 
       }, 
       "sessionIssuer": { 
         "type": "Role", 
         "principalId": "AIDACKCEVSQ6C2EXAMPLE", 
         "arn": "arn:aws:iam:: 123456789012:role/Admin", 
         "accountId": "123456789012", 
         "userName": "Admin" 
       } 
     } 
   }, 
   "eventTime": "2019-03-12T06:58:09Z", 
   "eventSource": "appstream.amazonaws.com", 
   "eventName": "AssociateFleet", 
   "awsRegion": "us-east-1", 
   "sourceIPAddress": "198.51.100.15", 
   "userAgent": "Mozilla/5.0 (Macintosh; Intel Mac OS X 10_11_6) AppleWebKit/537.36 
  (KHTML, like Gecko) Chrome/72.0.3626.121 Safari/537.36", 
   "requestParameters": { 
     "fleetName": "ExampleFleet1", 
     "stackName": "ExampleStack1" 
   }, 
   "responseElements": null, 
   "requestID": "3210a159-4494-11e9-8017-873084baf125", 
   "eventID": "a6fbde60-a55a-46fe-87d4-89ead558dffd", 
   "eventType": "AwsApiCall", 
   "recipientAccountId": "123456789012"
}
```
Das folgende Beispiel zeigt einen CloudTrail-Protokolleintrag, der das CreateImage-Ereignis veranschaulicht, wenn ein Abbild mit dem AppStream 2.0 Image Builder erstellt wird.

```
{ 
   "eventVersion": "1.05", 
   "userIdentity": { 
     "arn": "arn:aws:appstream:us-east-1: 123456789012:image-builder/
ExampleImageBuilder", 
     "accountId": "123456789012" 
   }, 
   "eventTime": "2019-03-21T22:32:05Z", 
   "eventSource": "appstream.amazonaws.com", 
   "eventName": "CreateImage", 
   "awsRegion": "us-east-1", 
   "requestParameters": null, 
   "responseElements": null, 
   "eventID": "12b2d6e2-c9a9-402e-8886-2c388d3df610", 
   "readOnly": false, 
   "eventType": "AwsServiceEvent", 
   "recipientAccountId": "123456789012", 
   "serviceEventDetails": { 
     "ImageName": "ExampleImage1", 
     "ImagePlatform": "WINDOWS", 
     "PublicBaseImageReleasedDate": "Tue Jan 15 22:19:56 UTC 2019", 
     "ImageDisPlayName": "Example Image 1", 
     "ImageBuilderSupported": "True", 
     "ImageCreatedTime": "Thu Mar 21 22:32:05 UTC 2019", 
     "ImageDescription": "Example image for testing", 
     "ImageState": "PENDING" 
   }
}
```
# Sicherheit in Amazon AppStream 2.0

Die Sicherheit in der Cloud hat bei AWS höchste Priorität. Als AWS-Kunde profitieren Sie von einer Rechenzentrums- und Netzwerkarchitektur, die zur Erfüllung der Anforderungen von Organisationen entwickelt wurden, für die Sicherheit eine kritische Bedeutung hat.

Sicherheit ist eine übergreifende Verantwortlichkeit zwischen AWS und Ihnen. Das [Modell der](https://aws.amazon.com/compliance/shared-responsibility-model/) [übergreifenden Verantwortlichkeit](https://aws.amazon.com/compliance/shared-responsibility-model/) beschreibt dies als Sicherheit der Cloud und Sicherheit in der Cloud:

- Sicherheit der Cloud selbst AWS ist dafür verantwortlich, die Infrastruktur zu schützen, mit der AWS-Services in der AWS Cloud ausgeführt werden. AWS stellt Ihnen außerdem Services bereit, die Sie sicher nutzen können. Auditoren von Drittanbietern testen und überprüfen die Effektivität unserer Sicherheitsmaßnahmen im Rahmen der [AWS-Compliance-Programme](https://aws.amazon.com/compliance/programs/) regelmäßig. Informationen zu den Compliance-Programmen, die für AppStream 2.0 gelten, finden Sie unter [AWS-Dienstleistungen im Umfang des Compliance-Programms.](https://aws.amazon.com/compliance/services-in-scope/)
- Sicherheit in der Cloud Ihr Verantwortungsumfang wird durch den AWS-Service bestimmt, den Sie verwenden. Sie sind auch für andere Faktoren verantwortlich, etwa für die Vertraulichkeit Ihrer Daten, für die Anforderungen Ihres Unternehmens und für die geltenden Gesetze und Vorschriften.

Diese Dokumentation hilft Ihnen zu verstehen, wie Sie das Modell der geteilten Verantwortung bei der Verwendung von AppStream 2.0 einsetzen können. Es zeigt Ihnen, wie Sie AppStream 2.0 konfigurieren, um Ihre Sicherheits- und Compliance-Ziele zu erreichen. Sie lernen auch, wie Sie andere AWS-Services verwenden, die Sie bei der Überwachung und beim Backup Ihrer AppStream-2.0-Ressourcen unterstützen.

### Inhalt

- [Datenschutz in Amazon AppStream 2.0](#page-588-0)
- [Identity and Access Management für Amazon AppStream 2.0](#page-594-0)
- [Protokollieren und Überwachen in Amazon AppStream 2.0](#page-620-0)
- [Compliance-Validierung für Amazon AppStream 2.0](#page-622-0)
- [Ausfallsicherheit von Amazon AppStream 2.0](#page-623-0)
- [Infrastruktursicherheit in Amazon AppStream 2.0](#page-624-0)
- [Sicherheitsgruppen in Amazon AppStream 2.0](#page-634-0)
- [Aktualisierungsmanagement in Amazon AppStream 2.0](#page-635-0)

#### • [Serviceübergreifende Prävention von verwirrtem Stellvertreter in Amazon AppStream 2.0](#page-636-0)

## <span id="page-588-0"></span>Datenschutz in Amazon AppStream 2.0

Das AWS-[Modell der übergreifenden Verantwortlichkeit](https://aws.amazon.com/compliance/shared-responsibility-model/) gilt für den Datenschutz in Amazon AppStream 2.0. Wie in diesem Modell beschrieben, ist AWS verantwortlich für den Schutz der globalen Infrastruktur, in der die gesamte AWS Cloud ausgeführt wird. Sie sind dafür verantwortlich, die Kontrolle über Ihre in dieser Infrastruktur gehosteten Inhalte zu behalten. Dieser Inhalt enthält die Sicherheitskonfigurations- und Verwaltungsaufgaben für die von Ihnen verwendeten AWS-Services. Weitere Informationen zum Datenschutz finden Sie unter [Häufig gestellte Fragen zum Datenschutz.](https://aws.amazon.com/compliance/data-privacy-faq) Informationen zum Datenschutz in Europa finden Sie im Blog-Beitrag [AWS-Modell der geteilten](https://aws.amazon.com/blogs/security/the-aws-shared-responsibility-model-and-gdpr/) [Verantwortung und in der DSGVO](https://aws.amazon.com/blogs/security/the-aws-shared-responsibility-model-and-gdpr/) im AWS-Sicherheitsblog.

Aus Datenschutzgründen empfehlen wir, AWS-Konto-Anmeldeinformationen zu schützen und einzelne Benutzer mit AWS Identity and Access Management (IAM) einzurichten. So erhält jeder Benutzer nur die Berechtigungen, die zum Durchführen seiner Aufgaben erforderlich sind. Außerdem sollten Sie die Daten mit folgenden Methoden schützen:

- Verwenden Sie für jedes Konto die Multi-Faktor Authentifizierung (MFA).
- Verwenden Sie SSL/TLS für die Kommunikation mit AWS-Ressourcen. Wir empfehlen TLS 1.2.
- Richten Sie die API und die Protokollierung von Benutzeraktivitäten mit ein AWS CloudTrail.
- Verwenden Sie AWS-Verschlüsselungslösungen zusammen mit allen Standardsicherheitskontrollen in AWS-Services.
- Verwenden Sie erweiterte verwaltete Sicherheitsservices wie Amazon Macie, die dabei helfen, in Amazon S3 gespeicherte persönliche Daten zu erkennen und zu sichern.
- Wenn Sie für den Zugriff auf AWS über eine Befehlszeilenschnittstelle oder über eine API FIPS 140-2-validierte kryptografische Module benötigen, verwenden Sie einen FIPS-Endpunkt. Weitere Informationen über verfügbare FIPS-Endpunkte finden Sie unter [Federal Information Processing](https://aws.amazon.com/compliance/fips/)  [Standard \(FIPS\) 140-2.](https://aws.amazon.com/compliance/fips/)

Wir empfehlen dringend, in Freitextfeldern wie z. B. im Feld Name keine vertraulichen oder sensiblen Informationen wie die E-Mail-Adressen Ihrer Kunden einzugeben. Dies gilt auch, wenn Sie mit AppStream 2.0 oder anderen AWS-Services unter Verwendung der Konsole, API, AWS CLI oder AWS-SDKs arbeiten. Alle Daten, die Sie in Tags (Markierungen) oder Freiformfelder eingeben, die für Namen verwendet werden, können für Abrechnungs- oder Diagnoseprotokolle verwendet werden. Wenn Sie eine URL für einen externen Server bereitstellen, empfehlen wir dringend, Sie

keine Anmeldeinformationen zur Validierung Ihrer Anforderung an den betreffenden Server in die URL einzuschließen.

## Verschlüsselung im Ruhezustand

AppStream-2.0-Flotten-Instances sind flüchtiger Natur. Nachdem die Streaming-Sitzung eines Benutzers abgeschlossen ist, werden die zugrunde liegende Instance und das zugehörige Amazon-Elastic-Block-Store-(Amazon-EBS)-Volume beendet. Darüber hinaus werden in AppStream 2.0 aus Gründen der Aktualität in regelmäßigen Abständen ungenutzte Instances recycelt.

Wenn Sie [Persistenz von Anwendungseinstellungen](#page-420-0) oder [Basisordner](#page-403-0) für Ihre Benutzer zulassen, werden die Daten, die von Ihren Benutzern generiert und in Amazon-Simple-Storage-Service-Buckets gespeichert werden, im Ruhezustand verschlüsselt. AWS Key Management Service ist ein Service, der sichere, hochverfügbare Hardware und Software kombiniert, um ein Schlüsselmanagementsystem bereitzustellen, das für die Cloud skaliert ist. Amazon S3 verwendet [AWS-verwaltete CMKs,](https://docs.aws.amazon.com/kms/latest/developerguide/concepts.html#aws-managed-cmk) um Ihre Amazon-S3-Objektdaten zu verschlüsseln.

## Verschlüsselung während der Übertragung

Die folgende Tabelle enthält Informationen darüber, wie Daten während der Übertragung verschlüsselt werden. Gegebenenfalls werden auch andere Datenschutzmethoden für AppStream 2.0 aufgeführt.

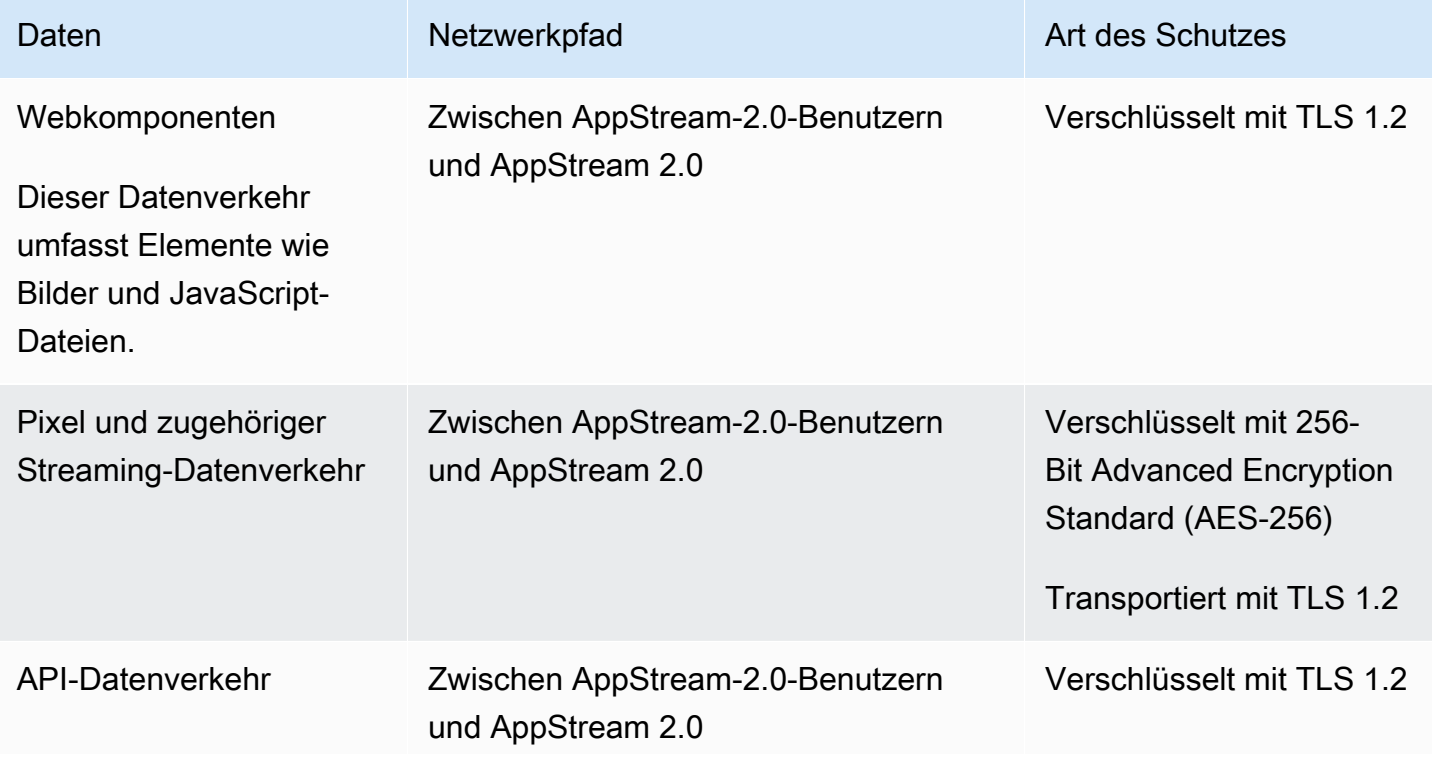

Amazon AppStream 2.0 Administratorhandbuch and the stream of the stream of the stream of the stream of the stream of the stream of the stream of the stream of the stream of the stream of the stream of the stream of the str

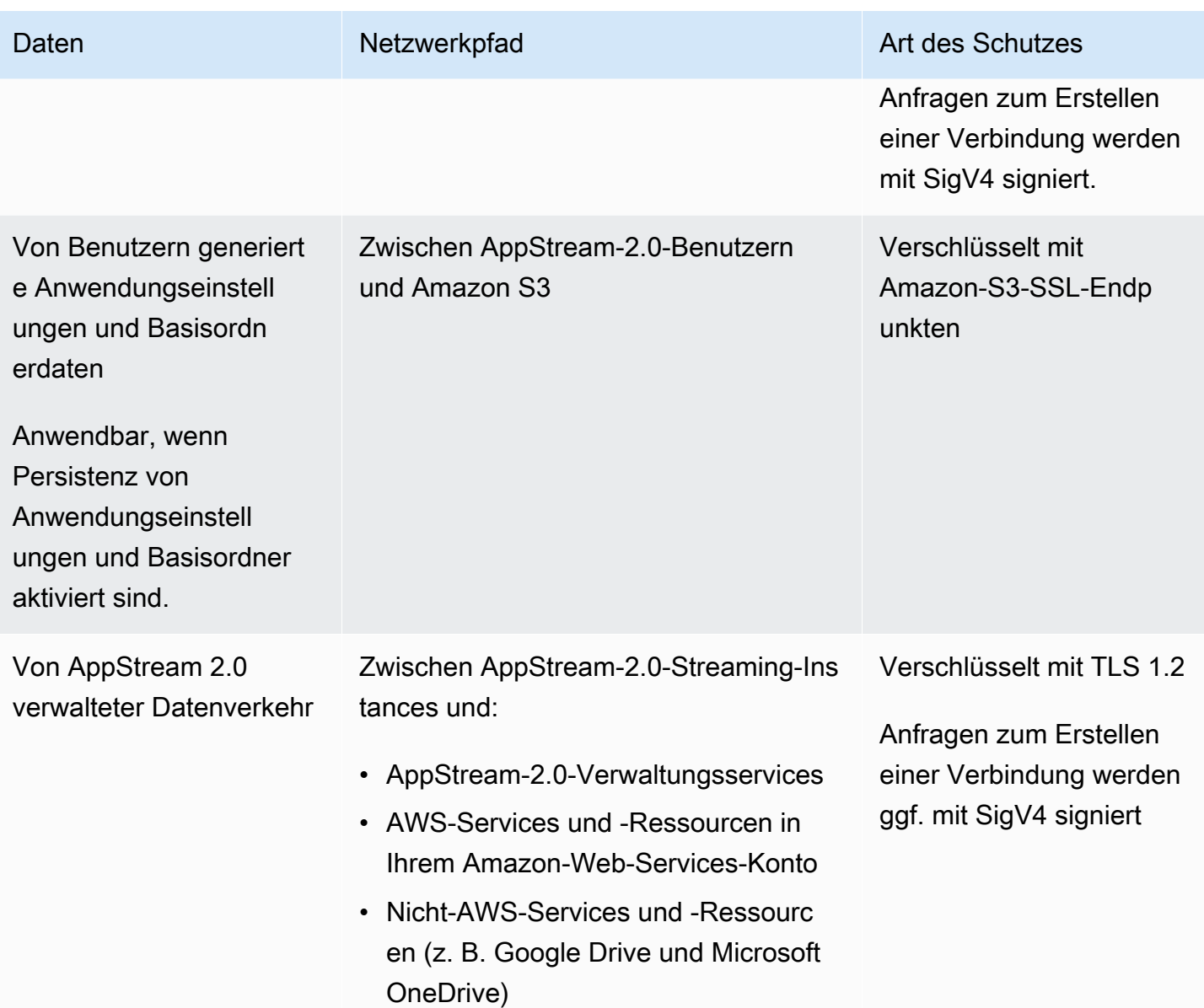

### Administrator-Steuerelemente

AppStream 2.0 bietet administrative Steuerelemente, mit denen Benutzer Daten zwischen ihrem lokalen Computer und einer AppStream-2.0-Flotten-Instance übertragen können. Sie können Folgendes einschränken oder deaktivieren, wenn Sie [einen AppStream-2.0-Stack erstellen oder](#page-270-0)  [aktualisieren](#page-270-0):

- Zwischenablage-/Kopier- und Einfügeaktionen
- Upload und Download von Dateien, einschließlich Ordner- und Laufwerksumleitung
- Drucken

Wenn Sie ein AppStream-2.0-Abbild erstellen, können Sie angeben, welche USB-Geräte vom AppStream-2.0-Client für Windows zu AppStream-2.0-Flotten-Instances umgeleitet werden können. Die von Ihnen angegebenen USB-Geräte können während der AppStream-2.0-Streaming-Sitzungen der Benutzer verwendet werden. Weitere Informationen finden Sie unter [Qualifizieren von USB-](#page-516-0)[Geräten für die Verwendung mit Streaming-Anwendungen.](#page-516-0)

### Anwendungszugriff

Standardmäßig ermöglicht AppStream 2.0, dass die Anwendungen, die Sie in Ihrem Abbild angeben, andere Anwendungen und ausführbare Dateien auf dem Image Builder und der Flotten-Instance starten. Dadurch wird sichergestellt, dass Anwendungen mit Abhängigkeiten von anderen Anwendungen (z. B. einer Anwendung, die den Browser startet, um zu einer Produktwebsite zu navigieren) erwartungsgemäß funktionieren. Stellen Sie sicher, dass Sie administrative Steuerelemente, Sicherheitsgruppen und andere Sicherheitssoftware so konfigurieren, dass Benutzern die Mindestberechtigungen gewährt werden, die für den Zugriff auf Ressourcen und die Übertragung von Daten zwischen ihren lokalen Computern und Flotten-Instances erforderlich sind.

Sie können Anwendungssteuerungssoftware wie [Microsoft AppLocker](https://docs.microsoft.com/en-us/windows/security/threat-protection/windows-defender-application-control/applocker/applocker-overview) und Richtlinien verwenden, um zu steuern, welche Anwendungen und Dateien Ihre Benutzer ausführen können. Anwendungssteuerungssoftware und Richtlinien helfen Ihnen, die ausführbaren Dateien, Skripts, Windows Installer-Dateien, Dynamic-Link-Bibliotheken und Anwendungspakete zu steuern, die Ihre Benutzer auf AppStream-2.0-Image-Buildern und -Flotten-Instances ausführen können.

**a** Note

Die AppStream-2.0-Agent-Software nutzt die Windows-Eingabeaufforderung und Windows Powershell, um Streaming-Instances bereitzustellen. Wenn Sie verhindern möchten, dass Benutzer die Windows-Eingabeaufforderung oder Windows Powershell starten, dürfen die Richtlinien nicht für Windows NT AUTHORITY\SYSTEM oder Benutzer in der Gruppe "Administratoren" gelten.

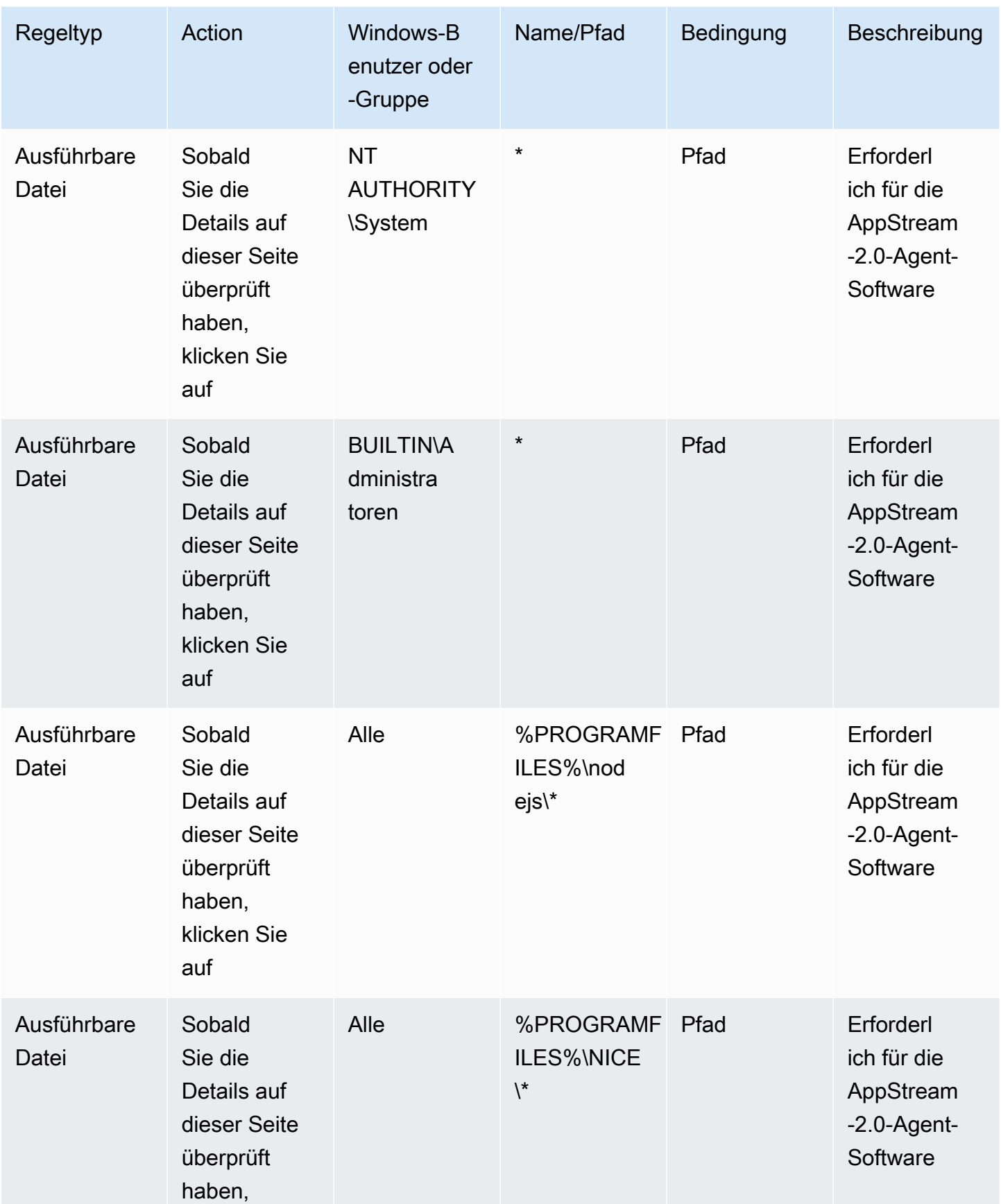

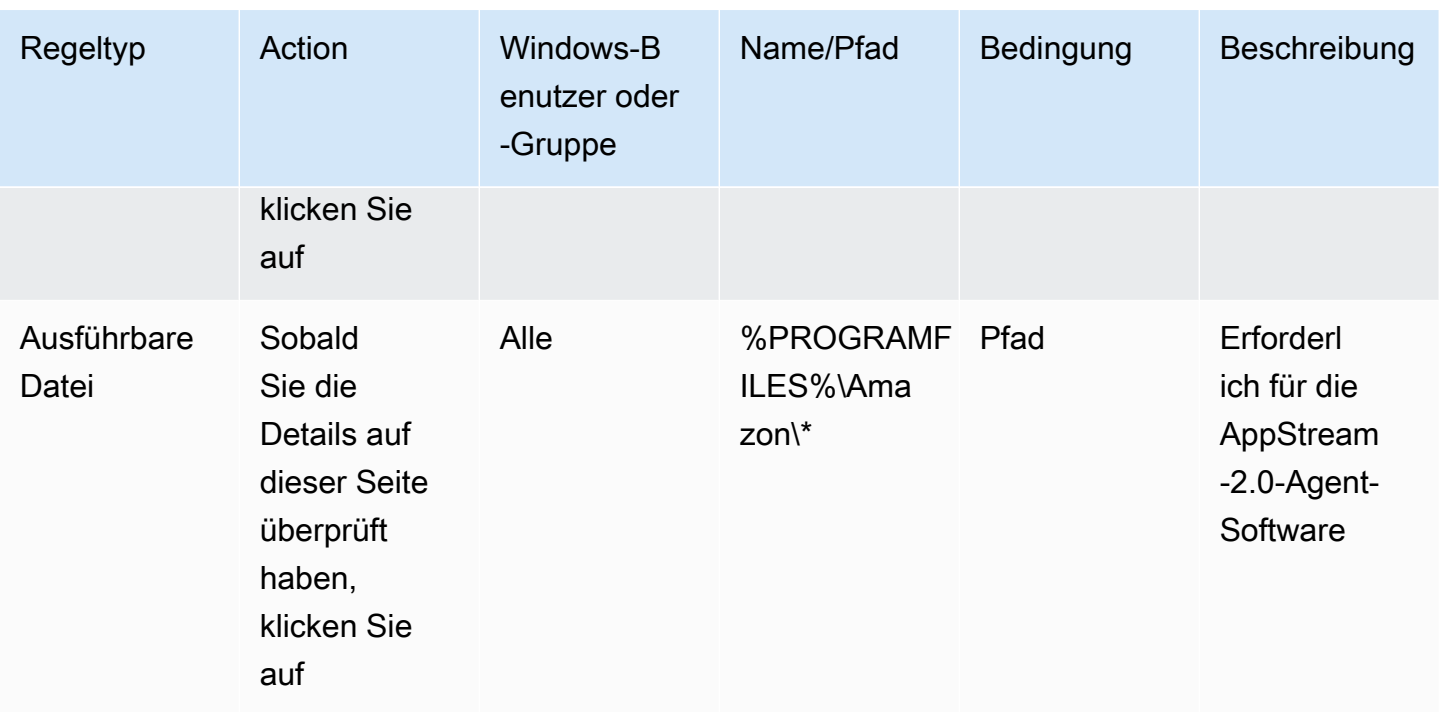

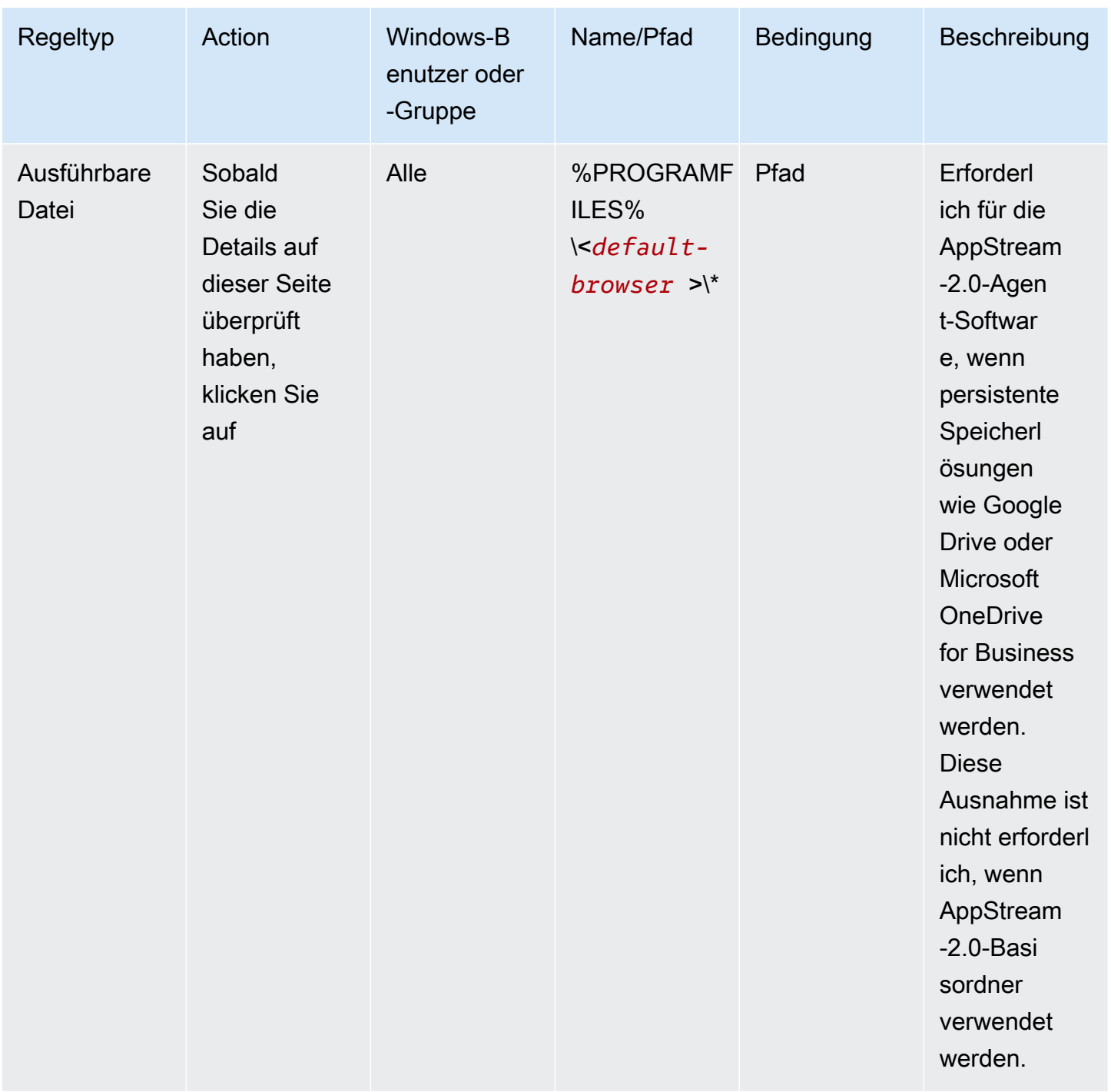

# <span id="page-594-0"></span>Identity and Access Management für Amazon AppStream 2.0

Mit Ihren Sicherheitsanmeldeinformationen identifizieren Sie sich bei den Services in AWS und erhalten unbegrenzten Zugriff auf Ihre AWS-Ressourcen, z. B. Ihre AppStream-2.0-Ressourcen. Sie können anderen Benutzern, Services und Anwendungen mithilfe von Funktionen in AppStream 2.0

und AWS Identity and Access Management (IAM) die Nutzung Ihrer Amazon-AppStream-2.0- Ressourcen erlauben, ohne Ihre Sicherheitsanmeldeinformationen freizugeben.

Kontrollieren Sie mit IAM, wie andere Benutzer Ressourcen in Ihrem AWS-Konto nutzen, und verwalten Sie den Zugriff auf Ihre AppStream-2.0-Streaming-Instances mithilfe von Sicherheitsgruppen. Sie können die Verwendung der AppStream-2.0-Ressourcen einschränken oder vollständig zulassen.

Inhalt

- [Netzwerkzugriff auf Ihre Streaming-Instance](#page-595-0)
- [Verwenden von AWS verwalteten Richtlinien und verknüpften Rollen für die Verwaltung des](#page-595-1)  [Administratorzugriffs auf AppStream-2.0-Ressourcen](#page-595-1)
- [Verwenden von IAM-Richtlinien zur Verwaltung des Administratorzugriffs auf Application Auto](#page-611-0)  **[Scaling](#page-611-0)**
- [Verwenden von IAM-Richtlinien zum Verwalten des Administratorzugriffs auf den Amazon-S3-](#page-612-0) [Bucket für Basisordner und die Persistenz von Anwendungseinstellungen](#page-612-0)
- [Verwenden einer IAM-Rolle zum Erteilen von Berechtigungen für Anwendungen und Skripts, die](#page-615-0)  [auf AppStream-2.0-Streaming-Instances ausgeführt werden](#page-615-0)

### <span id="page-595-0"></span>Netzwerkzugriff auf Ihre Streaming-Instance

Eine Sicherheitsgruppe fungiert als zustandsbehaftete Firewall, die steuert, welcher Datenverkehr zu Ihrer Streaming-Instances gelangen darf. Wenn Sie eine AppStream-2.0-Streaming-Instance starten, weisen Sie diese einer oder mehreren Sicherheitsgruppen zu. Fügen Sie dann jeder Sicherheitsgruppe Regeln hinzu, die den Datenverkehr für die Instance kontrollieren. Sie können die Regeln für eine Sicherheitsgruppe jederzeit ändern. Die neuen Regeln werden automatisch auf alle Instances angewendet, denen die Sicherheitsgruppe zugewiesen ist.

Weitere Informationen finden Sie unter [Sicherheitsgruppen in Amazon AppStream 2.0](#page-634-0).

# <span id="page-595-1"></span>Verwenden von AWS verwalteten Richtlinien und verknüpften Rollen für die Verwaltung des Administratorzugriffs auf AppStream-2.0-Ressourcen

Standardmäßig verfügen IAM-Benutzer nicht über die erforderlichen Berechtigungen zum Erstellen oder Ändern von AppStream-2.0-Ressourcen oder zum Ausführen von Aufgaben mithilfe der AppStream-2.0-API. Das bedeutet, dass diese Benutzer diese Aktionen nicht in der AppStream-2.0Konsole oder mithilfe von AppStream-2.0-AWS-CLI-Befehlen ausführen können. Damit IAM-Benutzer Ressourcen erstellen oder ändern und Aufgaben ausführen können, ordnen Sie den IAM-Benutzern oder Gruppen, für die diese Berechtigungen erforderlich sind, eine IAM-Richtlinie zu.

Wenn Sie einem Benutzer, einer Benutzergruppe oder IAM-Rolle eine Richtlinie zuordnen, wird den Benutzern die Ausführung der angegebenen Aufgaben für die angegebenen Ressourcen gestattet oder verweigert.

Inhalt

- [Von AWS verwaltete Richtlinien, die für den Zugriff auf AppStream-2.0-Ressourcen erforderlich](#page-596-0)  [sind](#page-596-0)
- [Erforderliche Rollen für AppStream 2.0, Application Auto Scaling und AWS Certificate Manager](#page-603-0)  [Private CA](#page-603-0)
- [Überprüfen des Vorhandenseins der AmazonAppStreamServiceAccess-Servicerolle und Richtlinien](#page-605-0)
- [Suchen nach der Servicerolle und den Richtlinien für](#page-606-0) [ApplicationAutoScalingForAmazonAppStreamAccess](#page-606-0)
- [Suchen nach der serviceverknüpften Rolle und den Richtlinien für](#page-608-0) [AWSServiceRoleForApplicationAutoScaling\\_AppStreamFleet](#page-608-0)
- [Überprüfen des Vorhandenseins der AmazonAppStreamPCAAccess-Servicerolle und Richtlinien](#page-609-0)

### <span id="page-596-0"></span>Von AWS verwaltete Richtlinien, die für den Zugriff auf AppStream-2.0-Ressourcen erforderlich sind

Um vollständigen administrativen oder schreibgeschützten Zugriff auf AppStream 2.0 zu gewähren, müssen Sie den IAM-Benutzern oder -Gruppen, die diese Berechtigungen benötigen, eine der folgenden von AWS verwalteten Richtlinien zuordnen. Bei einer von AWS verwalteten Richtlinie handelt es sich um eine eigenständige Richtlinie, die von AWS erstellt und verwaltet wird. Weitere Informationen finden Sie unter [AWS-verwaltete Richtlinien](https://docs.aws.amazon.com/IAM/latest/UserGuide/access_policies_managed-vs-inline.html#aws-managed-policies) im IAM-Benutzerhandbuch.

### AmazonAppStreamFullAccess

Diese verwaltete Richtlinie bietet vollständigen administrativen Zugriff auf AppStream-2.0- Ressourcen. Um AppStream-2.0-Ressourcen verwalten und API-Aktionen über die AWS-Befehlszeilenschnittstelle (AWS CLI), das AWS SDK oder die AWS-Managementkonsole ausführen zu können, müssen Sie über die in dieser Richtlinie definierten Berechtigungen verfügen.

Wenn Sie sich in der AppStream-2.0-Konsole als IAM-Benutzer anmelden, müssen Sie Ihrem AWS-Konto diese Richtlinie anfügen. Wenn Sie sich über den Konsolenverbund anmelden, müssen Sie diese Richtlinie der IAM-Rolle anfügen, die für den Verbund verwendet wurde.

```
{ 
     "Version": "2012-10-17", 
     "Statement": [ 
          { 
              "Action": [ 
                   "appstream:" 
              ], 
              "Effect": "Allow", 
              "Resource": "" 
          }, 
          { 
              "Action": [ 
                   "application-autoscaling:DeleteScalingPolicy", 
                   "application-autoscaling:DescribeScalableTargets", 
                   "application-autoscaling:DescribeScalingPolicies", 
                   "application-autoscaling:PutScalingPolicy", 
                   "application-autoscaling:RegisterScalableTarget", 
                   "application-autoscaling:DescribeScheduledActions", 
                   "application-autoscaling:PutScheduledAction", 
                   "application-autoscaling:DeleteScheduledAction" 
              ], 
              "Effect": "Allow", 
              "Resource": "" 
          }, 
          { 
             "Action": [ 
                   "cloudwatch:DeleteAlarms", 
                   "cloudwatch:DescribeAlarms", 
                   "cloudwatch:GetMetricStatistics", 
                   "cloudwatch:PutMetricAlarm" 
              ], 
              "Effect": "Allow", 
              "Resource": "" 
          }, 
          { 
              "Action": [ 
                   "ec2:DescribeRouteTables", 
                   "ec2:DescribeSecurityGroups", 
                   "ec2:DescribeSubnets",
```

```
 "ec2:DescribeVpcs", 
                 "ec2:DescribeVpcEndpoints" 
             ], 
             "Effect": "Allow", 
             "Resource": "" 
         }, 
         { 
             "Action": "iam:ListRoles", 
             "Effect": "Allow", 
             "Resource": "" 
        }, 
         { 
             "Action": "iam:PassRole", 
             "Effect": "Allow", 
             "Resource": "arn:aws:iam:::role/service-role/
ApplicationAutoScalingForAmazonAppStreamAccess", 
             "Condition": { 
                 "StringLike": { 
                      "iam:PassedToService": "application-autoscaling.amazonaws.com" 
 } 
 } 
         }, 
         { 
             "Action": "iam:CreateServiceLinkedRole", 
             "Effect": "Allow", 
             "Resource": "arn:aws:iam:::role/aws-service-role/appstream.application-
autoscaling.amazonaws.com/AWSServiceRoleForApplicationAutoScaling_AppStreamFleet 
  (http://appstream.application-autoscaling.amazonaws.com/
AWSServiceRoleForApplicationAutoScaling_AppStreamFleet)", 
             "Condition": { 
                 "StringLike": { 
                      "iam:AWSServiceName": "appstream.application-
autoscaling.amazonaws.com" 
 } 
 } 
         } 
    \mathbf{I}}
```
### AmazonAppStreamReadOnlyAccess

Diese verwaltete Richtlinie stellt schreibgeschützten Zugriff auf AppStream-2.0-Ressourcen bereit.

{

```
 "Version": "2012-10-17", 
      "Statement": [ 
          { 
               "Action": [ 
                    "appstream:Get*", 
                    "appstream:List*", 
                    "appstream:Describe*" 
               ], 
               "Effect": "Allow", 
               "Resource": "*" 
          } 
     ]
}
```
Die AppStream-2.0-Konsole verwendet zwei zusätzliche Aktionen, die Funktionen bereitstellen, die nicht über die AWS-CLI oder das AWS-SDK verfügbar sind. Die Richtlinien AmazonAppStreamFullAccess und AmazonAppStreamReadOnlyAccess stellen beide die Berechtigungen für diese Aktionen zur Verfügung.

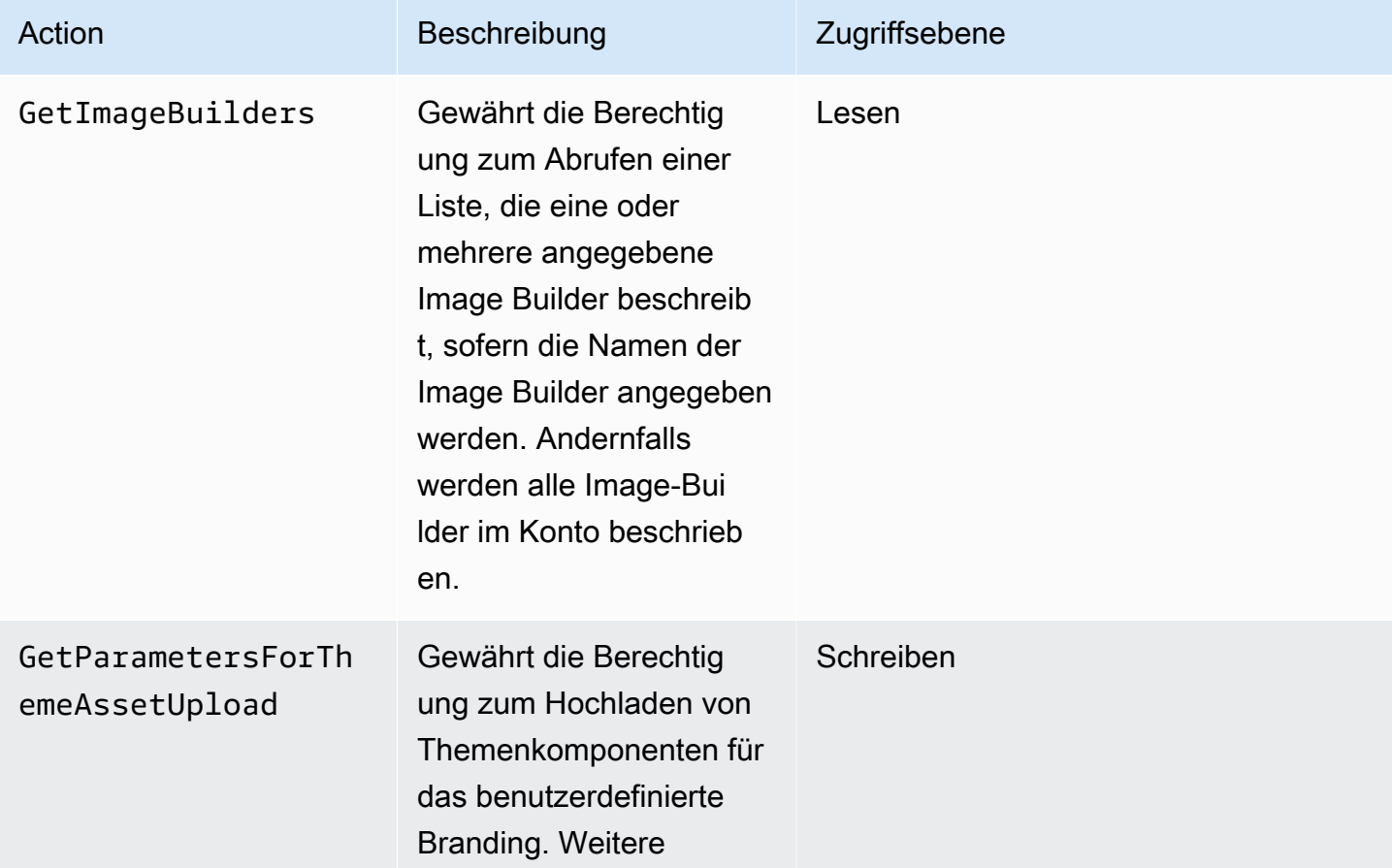

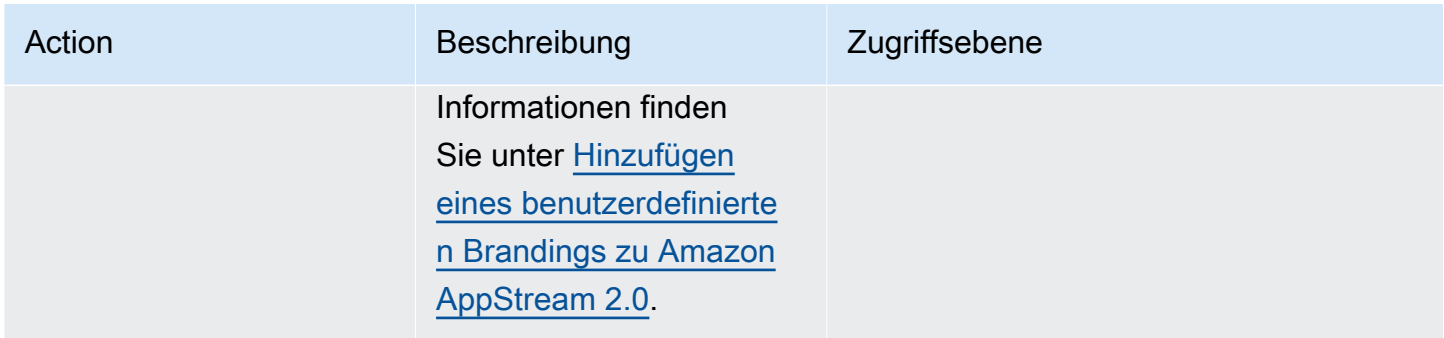

AmazonAppStreamPCAAccess

Diese verwaltete Richtlinie bietet vollständigen administrativen Zugriff auf die Ressourcen der AWS Certificate Manager Private Certificate Authority (Private CA) in Ihrem AWS-Konto für die zertifikatsbasierte Authentifizierung.

```
{ 
     "Version": "2012-10-17", 
     "Statement": [ 
         { 
              "Effect": "Allow", 
              "Action": [ 
                  "acm-pca:IssueCertificate", 
                  "acm-pca:GetCertificate", 
                  "acm-pca:DescribeCertificateAuthority" 
              ], 
              "Resource": "arn:*:acm-pca:*:*:*", 
              "Condition": { 
                  "StringLike": { 
                       "aws:ResourceTag/euc-private-ca": "*" 
 } 
              } 
         } 
     ]
}
```
AmazonAppStreamServiceAccess

Diese verwaltete Richtlinie ist die Standardrichtlinie für die AppStream-2.0-Servicerolle.

```
 "Version": "2012-10-17",
```
{

```
 "Statement": [ 
         { 
              "Effect": "Allow", 
              "Action": [ 
                   "ec2:DescribeVpcs", 
                  "ec2:DescribeSubnets", 
                  "ec2:DescribeAvailabilityZones", 
                  "ec2:CreateNetworkInterface", 
                  "ec2:DescribeNetworkInterfaces", 
                  "ec2:DeleteNetworkInterface", 
                  "ec2:DescribeSubnets", 
                  "ec2:AssociateAddress", 
                  "ec2:DisassociateAddress", 
                  "ec2:DescribeRouteTables", 
                  "ec2:DescribeSecurityGroups", 
                   "ec2:DescribeVpcEndpoints", 
                  "s3:ListAllMyBuckets", 
                   "ds:DescribeDirectories" 
              ], 
              "Resource": "*" 
         }, 
         { 
              "Effect": "Allow", 
              "Action": [ 
                  "s3:CreateBucket", 
                  "s3:ListBucket", 
                  "s3:GetObject", 
                  "s3:PutObject", 
                  "s3:DeleteObject", 
                  "s3:GetObjectVersion", 
                  "s3:DeleteObjectVersion", 
                  "s3:GetBucketPolicy", 
                  "s3:PutBucketPolicy", 
                  "s3:PutEncryptionConfiguration" 
              ], 
              "Resource": [ 
                   "arn:aws:s3:::appstream2-36fb080bb8-*", 
                  "arn:aws:s3:::appstream-app-settings-*", 
                  "arn:aws:s3:::appstream-logs-*" 
 ] 
         } 
     ]
}
```
#### ApplicationAutoScalingForAmazonAppStreamAccess

Diese verwaltete Richtlinie ermöglicht die automatische Skalierung von Anwendungen für AppStream 2.0.

```
{ 
     "Version": "2012-10-17", 
     "Statement": [ 
         { 
             "Effect": "Allow", 
             "Action": [ 
                 "appstream:UpdateFleet", 
                 "appstream:DescribeFleets" 
             ], 
             "Resource": [ 
 "*" 
 ] 
         }, 
         { 
             "Effect": "Allow", 
             "Action": [ 
                 "cloudwatch:DescribeAlarms" 
             ], 
             "Resource": [ 
 "*" 
 ] 
         } 
    \mathbf{I}}
```
AWSApplicationAutoscalingAppStreamFleetPolicy

Diese verwaltete Richtlinie gewährt dem Application Auto Scaling Zugriffsberechtigungen für AppStream 2.0 und CloudWatch.

```
{ 
     "Version": "2012-10-17", 
     "Statement": [ 
          { 
               "Effect": "Allow", 
               "Action": [ 
                   "appstream:UpdateFleet", 
                   "appstream:DescribeFleets",
```

```
 "cloudwatch:PutMetricAlarm", 
                    "cloudwatch:DescribeAlarms", 
                   "cloudwatch:DeleteAlarms" 
               ], 
               "Resource": [ 
\mathbf{u} \star \mathbf{u} ] 
          } 
    \mathbf{I}}
```
AppStream-2.0-Aktualisierungen für von AWS verwaltete Richtlinien

Anzeigen von Details zu Aktualisierungen für AWS-verwaltete Richtlinien für AppStream 2.0, seit dieser Service mit der Verfolgung dieser Änderungen begonnen hat. Um automatische Warnungen über Änderungen an dieser Seite zu erhalten, abonnieren Sie den RSS-Feed auf der [Dokumentverlauf-](#page-750-0)Seite.

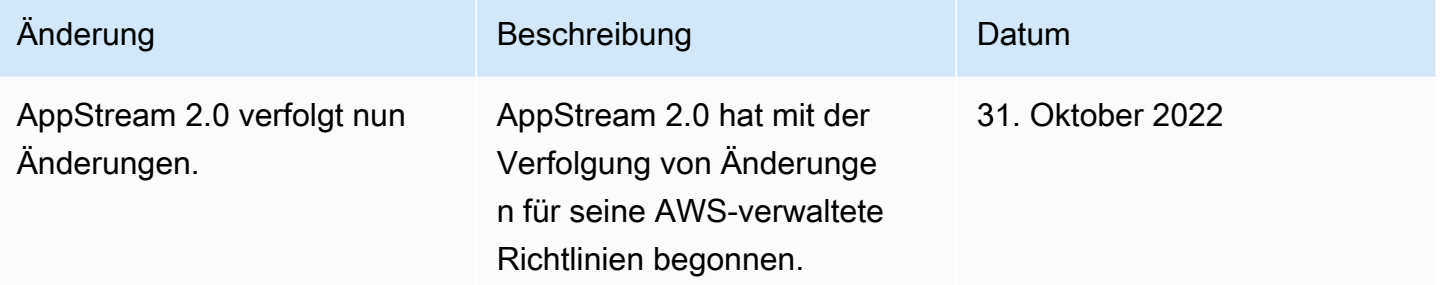

<span id="page-603-0"></span>Erforderliche Rollen für AppStream 2.0, Application Auto Scaling und AWS Certificate Manager Private CA

In AWS werden einem AWS-Service mittels IAM-Rollen Berechtigungen gewährt, damit er auf AWS-Ressourcen zugreifen kann. Die Richtlinien, die Sie der Rolle anfügen, bestimmen, auf welche AWS-Ressourcen der Service zugreifen, und was er mit diesen Ressourcen tun kann. Zusätzlich zu den Berechtigungen, die in der AmazonAppStreamFullAccess-Richtlinie definiert sind, müssen Sie für AppStream 2.0 auch über die folgenden Rollen in Ihrem AWS-Konto verfügen.

#### Rollen

• [AmazonAppStreamServiceAccess](#page-604-0)

- [ApplicationAutoScalingForAmazonAppStreamAccess](#page-604-1)
- [AWSServiceRoleForApplicationAutoScaling\\_AppStreamFleet](#page-604-2)
- [AmazonAppStreamPCAAccess](#page-605-1)

#### <span id="page-604-0"></span>AmazonAppStreamServiceAccess

Bei dieser Rolle handelt es sich um eine Servicerolle, die automatisch für Sie erstellt wird, wenn Sie AppStream 2.0 in einer AWS-Region erstmals verwenden. Weitere Informationen zum Erstellen von Servicerollen finden Sie unter [Erstellen einer Rolle zum Delegieren von Berechtigungen an einen](https://docs.aws.amazon.com/IAM/latest/UserGuide/id_roles_create_for-service.html)  [AWS-Service](https://docs.aws.amazon.com/IAM/latest/UserGuide/id_roles_create_for-service.html) im IAM-Benutzerhandbuch.

Während AppStream-2.0-Ressourcen erstellt werden, führt der AppStream-2.0-Service API-Aufrufe an andere AWS-Services in Ihrem Auftrag durch, indem diese Rolle übernommen wird. Um Flotten zu erstellen, müssen Sie diese Rolle in Ihrem Konto haben. Wenn diese Rolle in Ihrem AWS-Konto nicht vorhanden ist und die erforderlichen IAM-Berechtigungen und Vertrauensstellungsrichtlinien nicht angefügt sind, können Sie keine AppStream-2.0-Flotten erstellen.

Weitere Informationen finden Sie unter [Überprüfen des Vorhandenseins der](#page-605-0)  [AmazonAppStreamServiceAccess-Servicerolle und Richtlinien](#page-605-0).

<span id="page-604-1"></span>ApplicationAutoScalingForAmazonAppStreamAccess

Bei dieser Rolle handelt es sich um eine Servicerolle, die automatisch für Sie erstellt wird, wenn Sie AppStream 2.0 in einer AWS-Region erstmals verwenden. Weitere Informationen zum Erstellen von Servicerollen finden Sie unter [Erstellen einer Rolle zum Delegieren von Berechtigungen an einen](https://docs.aws.amazon.com/IAM/latest/UserGuide/id_roles_create_for-service.html)  [AWS-Service](https://docs.aws.amazon.com/IAM/latest/UserGuide/id_roles_create_for-service.html) im IAM-Benutzerhandbuch.

Automatische Skalierung ist eine Funktion von AppStream-2.0-Flotten. Um Skalierungsrichtlinien zu konfigurieren, müssen Sie diese Servicerolle in Ihrem AWS-Konto haben. Wenn diese Servicerolle in Ihrem AWS-Konto nicht vorhanden ist und die erforderlichen IAM-Berechtigungen und Vertrauensstellungsrichtlinien nicht angefügt sind, können Sie keine AppStream-2.0-Flotten skalieren.

Weitere Informationen finden Sie unter [Suchen nach der Servicerolle und den Richtlinien für](#page-606-0)  [ApplicationAutoScalingForAmazonAppStreamAccess](#page-606-0).

<span id="page-604-2"></span>AWSServiceRoleForApplicationAutoScaling\_AppStreamFleet

Bei dieser Rolle handelt es sich um eine serviceverknüpfte Rolle, die automatisch für Sie erstellt wird. Weitere Informationen finden Sie unter [Serviceverknüpfte Rollen](https://docs.aws.amazon.com/autoscaling/application/userguide/application-auto-scaling-service-linked-roles.html) im Application Auto Scaling-Benutzerhandbuch.

Application Auto Scaling verwendet eine serviceverknüpfte Rolle, um die automatische Skalierung in Ihrem Namen durchzuführen. Eine serviceverknüpfte Rolle ist ein spezieller Typ von IAM-Rolle, die direkt mit einem AWS-Service verknüpft ist. Sie umfasst alle Berechtigungen, die der Service für den Aufruf anderer AWS-Services in Ihrem Namen benötigt.

Weitere Informationen finden Sie unter [Suchen nach der serviceverknüpften Rolle und den Richtlinien](#page-608-0) für [AWSServiceRoleForApplicationAutoScaling\\_AppStreamFleet](#page-608-0).

### <span id="page-605-1"></span>AmazonAppStreamPCAAccess

Bei dieser Rolle handelt es sich um eine Servicerolle, die automatisch für Sie erstellt wird, wenn Sie AppStream 2.0 in einer AWS-Region erstmals verwenden. Weitere Informationen zum Erstellen von Servicerollen finden Sie unter [Erstellen einer Rolle zum Delegieren von Berechtigungen an einen](https://docs.aws.amazon.com/IAM/latest/UserGuide/id_roles_create_for-service.html)  [AWS-Service](https://docs.aws.amazon.com/IAM/latest/UserGuide/id_roles_create_for-service.html) im IAM-Benutzerhandbuch.

Die zertifikatsbasierte Authentifizierung ist eine Funktion von AppStream-2.0-Flotten, die Microsoft-Active-Directory-Domains angehören. Um die zertifikatsbasierte Authentifizierung zu aktivieren und zu verwenden, müssen Sie diese Servicerolle in Ihrem AWS-Konto haben. Wenn diese Servicerolle in Ihrem AWS-Konto nicht vorhanden ist und die erforderlichen IAM-Berechtigungen und Vertrauensstellungsrichtlinien nicht angefügt sind, können Sie keine zertifikatbasierte Authentifizierung verwenden.

Weitere Informationen finden Sie unter [the section called "Überprüfen des Vorhandenseins der](#page-609-0)  [AmazonAppStreamPCAAccess-Servicerolle und Richtlinien".](#page-609-0)

### <span id="page-605-0"></span>Überprüfen des Vorhandenseins der AmazonAppStreamServiceAccess-Servicerolle und Richtlinien

Befolgen Sie die Schritte in diesem Abschnitt, um zu überprüfen, ob die AmazonAppStreamServiceAccess-Servicerolle vorhanden ist und der Rolle die richtigen Richtlinien angefügt sind. Wenn diese Rolle nicht in Ihrem Konto vorhanden ist und erstellt werden muss, müssen Sie oder ein Administrator mit den erforderlichen Berechtigungen die Vorgänge für die ersten Schritte mit AppStream 2.0 in Ihrem AWS-Konto ausführen.

So prüfen Sie, ob die IAM-Servicerolle AmazonAppStreamServiceAccess vorhanden ist

- 1. Öffnen Sie die IAM-Konsole unter [https://console.aws.amazon.com/iam/.](https://console.aws.amazon.com/iam/)
- 2. Wählen Sie im Navigationsbereich Roles (Rollen) aus.
- 3. Geben Sie in das Suchfeld amazonappstreamservice ein, um die Liste der auszuwählenden Rollen einzuschränken, und wählen Sie dann AmazonAppStreamServiceAccess aus. Wenn

diese Rolle aufgeführt ist, wählen Sie sie aus, um die Seite Summary (Zusammenfassung) für die Rolle anzuzeigen.

- 4. Prüfen Sie auf der Registerkarte Permissions (Berechtigungen), ob die AmazonAppStreamServiceAccess-Berechtigungsrichtlinie angefügt ist.
- 5. Kehren Sie zur Seite Summary (Zusammenfassung) der Rolle zurück.
- 6. Klicken Sie auf der Registerkarte Trust relationships (Vertrauensstellungen) auf Show policy document (Richtliniendokument anzeigen) und prüfen Sie, ob die Vertrauensstellungsrichtlinie AmazonAppStreamServiceAccess angefügt ist und das richtige Format hat. Wenn dies der Fall ist, wurde die Vertrauensstellung ordnungsgemäß konfiguriert. Klicken Sie auf Abbrechen und schließen Sie die IAM-Konsole.

### AmazonAppStreamServiceAccess-Vertrauensstellungsrichtlinie

Die Vertrauensstellungsrichtlinie ApplicationAutoScalingForAmazonAppStreamAccess muss den AppStream-2.0-Service als Prinzipal enthalten. Ein Prinzipal ist eine Entität in AWS, die Aktionen durchführen und auf Ressourcen zugreifen kann. Diese Richtlinie muss auch die Aktion sts:AssumeRole enthalten. Die folgende Richtlinienkonfiguration definiert AppStream 2.0 als vertrauenswürdige Entität.

```
{ 
   "Version": "2012-10-17", 
   "Statement": [ 
     { 
        "Effect": "Allow", 
        "Principal": { 
        "Service": "appstream.amazonaws.com" 
     }, 
     "Action": "sts:AssumeRole" 
     } 
   ]
}
```
<span id="page-606-0"></span>Suchen nach der Servicerolle und den Richtlinien für ApplicationAutoScalingForAmazonAppStreamAccess

Befolgen Sie die Schritte in diesem Abschnitt, um zu überprüfen, ob die ApplicationAutoScalingForAmazonAppStreamAccess-Servicerolle vorhanden ist und der Rolle die richtigen Richtlinien angefügt sind. Wenn diese Rolle nicht in Ihrem Konto vorhanden ist und

erstellt werden muss, müssen Sie oder ein Administrator mit den erforderlichen Berechtigungen die Vorgänge für die ersten Schritte mit AppStream 2.0 in Ihrem AWS-Konto ausführen.

So überprüfen Sie, ob die ApplicationAutoScalingForAmazonAppStreamAccess -IAM-Servicerolle vorhanden ist

- 1. Öffnen Sie die IAM-Konsole unter [https://console.aws.amazon.com/iam/.](https://console.aws.amazon.com/iam/)
- 2. Wählen Sie im Navigationsbereich Roles (Rollen) aus.
- 3. Geben Sie in das Suchfeld applicationautoscaling ein, um die Liste der auszuwählenden Rollen einzuschränken, und wählen Sie dann ApplicationAutoScalingForAmazonAppStreamAccess aus. Wenn diese Rolle aufgeführt ist, wählen Sie sie aus, um die Seite Summary (Zusammenfassung) für die Rolle anzuzeigen.
- 4. Prüfen Sie auf der Registerkarte Berechtigungen, ob die ApplicationAutoScalingForAmazonAppStreamAccess-Berechtigungsrichtlinie angefügt ist.
- 5. Kehren Sie zur Seite Summary (Zusammenfassung) der Rolle zurück.
- 6. Klicken Sie auf der Registerkarte Vertrauensstellungen auf Richtliniendokument anzeigen und prüfen Sie, ob die Vertrauensstellungsrichtlinie ApplicationAutoScalingForAmazonAppStreamAccess angefügt ist und das richtige Format hat. Wenn dies der Fall ist, wurde die Vertrauensstellung ordnungsgemäß konfiguriert. Klicken Sie auf Abbrechen und schließen Sie die IAM-Konsole.

ApplicationAutoScalingForAmazonAppStreamAccess-Vertrauensstellungsrichtlinie

Die Vertrauensstellungsrichtlinie ApplicationAutoScalingForAmazonAppStreamAccess muss den Application-Auto-Scaling-Service als Prinzipal enthalten. Diese Richtlinie muss auch die Aktion sts:AssumeRole enthalten. Die folgende Richtlinienkonfiguration definiert Application Auto Scaling als vertrauenswürdige Entität.

```
{ 
   "Version": "2012-10-17", 
   "Statement": [ 
     { 
        "Effect": "Allow", 
        "Principal": { 
          "Service": "application-autoscaling.amazonaws.com" 
        }, 
        "Action": "sts:AssumeRole" 
     }
```
}

]

## <span id="page-608-0"></span>Suchen nach der serviceverknüpften Rolle und den Richtlinien für **AWSServiceRoleForApplicationAutoScaling\_AppStreamFleet**

Befolgen Sie die Schritte in diesem Abschnitt, um zu überprüfen, ob die serviceverknüpfte AWSServiceRoleForApplicationAutoScaling\_AppStreamFleet-Rolle vorhanden ist und der Rolle die richtigen Richtlinien angefügt sind. Wenn diese Rolle nicht in Ihrem Konto vorhanden ist und erstellt werden muss, müssen Sie oder ein Administrator mit den erforderlichen Berechtigungen die Vorgänge für die ersten Schritte mit AppStream 2.0 in Ihrem AWS-Konto ausführen.

So überprüfen Sie, ob die serviceverknüpfte

### **AWSServiceRoleForApplicationAutoScaling\_AppStreamFleet**-IAM-Rolle vorhanden ist

- 1. Öffnen Sie die IAM-Konsole unter [https://console.aws.amazon.com/iam/.](https://console.aws.amazon.com/iam/)
- 2. Wählen Sie im Navigationsbereich Roles (Rollen) aus.
- 3. Geben Sie in das Suchfeld applicationautoscaling ein, um die Liste der auszuwählenden Rollen einzuschränken, und wählen Sie dann AWSServiceRoleForApplicationAutoScaling\_AppStreamFleet aus. Wenn diese Rolle aufgeführt ist, wählen Sie sie aus, um die Seite Summary (Zusammenfassung) für die Rolle anzuzeigen.
- 4. Prüfen Sie auf der Registerkarte Berechtigungen, ob die AWSApplicationAutoscalingAppStreamFleetPolicy-Berechtigungsrichtlinie angefügt ist.
- 5. Kehren Sie zur Übersichtsseite Role (Rolle) zurück.
- 6. Klicken Sie auf der Registerkarte Vertrauensstellungen auf Richtliniendokument anzeigen und prüfen Sie, ob die Vertrauensstellungsrichtlinie AWSServiceRoleForApplicationAutoScaling\_AppStreamFleet angefügt ist und das richtige Format hat. Wenn dies der Fall ist, wurde die Vertrauensstellung ordnungsgemäß konfiguriert. Klicken Sie auf Abbrechen und schließen Sie die IAM-Konsole.

Vertrauensstellungsrichtlinie AWSServiceRoleForApplicationAutoScaling\_AppStreamFleet

Die Vertrauensstellungsrichtlinie AWSServiceRoleForApplicationAutoScaling\_AppStreamFleet muss appstream.application-autoscaling.amazonaws.com als Prinzipal enthalten. Diese Richtlinie muss auch die Aktion sts:AssumeRole enthalten. Die folgende Richtlinienkonfiguration definiert appstream.application-autoscaling.amazonaws.com als vertrauenswürdige Entität.

```
{ 
   "Version": "2012-10-17", 
   "Statement": [ 
    \mathcal{L} "Effect": "Allow", 
        "Principal": { 
          "Service": "appstream.application-autoscaling.amazonaws.com" 
        }, 
        "Action": "sts:AssumeRole" 
     } 
   ]
}
```
<span id="page-609-0"></span>Überprüfen des Vorhandenseins der AmazonAppStreamPCAAccess-Servicerolle und Richtlinien

Befolgen Sie die Schritte in diesem Abschnitt, um zu überprüfen, ob die AmazonAppStreamPCAAccess-Servicerolle vorhanden ist und der Rolle die richtigen Richtlinien angefügt sind. Wenn diese Rolle nicht in Ihrem Konto vorhanden ist und erstellt werden muss, müssen Sie oder ein Administrator mit den erforderlichen Berechtigungen die Vorgänge für die ersten Schritte mit AppStream 2.0 in Ihrem AWS-Konto ausführen.

So prüfen Sie, ob die IAM-Servicerolle AmazonAppStreamPCAAccess vorhanden ist

- 1. Öffnen Sie die IAM-Konsole unter [https://console.aws.amazon.com/iam/.](https://console.aws.amazon.com/iam/)
- 2. Wählen Sie im Navigationsbereich Roles (Rollen) aus.
- 3. Geben Sie in das Suchfeld appstreampca ein, um die Liste der auszuwählenden Rollen einzuschränken, und wählen Sie dann AmazonAppStreamPCAAcess aus. Wenn diese Rolle aufgeführt ist, wählen Sie sie aus, um die Seite Summary (Zusammenfassung) für die Rolle anzuzeigen.
- 4. Prüfen Sie auf der Registerkarte Berechtigungen, ob die AmazonAppStreamPCAAccess-Berechtigungsrichtlinie angefügt ist.
- 5. Kehren Sie zur Übersichtsseite Role (Rolle) zurück.
- 6. Klicken Sie auf der Registerkarte Vertrauensstellungen auf Richtliniendokument anzeigen und prüfen Sie, ob die Vertrauensstellungsrichtlinie AmazonAppStreamPCAAccess angefügt ist und

das richtige Format hat. Wenn dies der Fall ist, wurde die Vertrauensstellung ordnungsgemäß konfiguriert. Klicken Sie auf Abbrechen und schließen Sie die IAM-Konsole.

AmazonAppStreamPCAAccess-Vertrauensstellungsrichtlinie

Die Vertrauensstellungsrichtlinie AmazonAppStreamPCAAccess muss prod.euc.ecm.amazonaws.com als Prinzipal enthalten. Diese Richtlinie muss auch die Aktion sts:AssumeRole enthalten. Die folgende Richtlinienkonfiguration definiert ECM als vertrauenswürdige Entität.

So erstellen Sie die AmazonAppStreamPCAAccess-Vertrauensbeziehungsrichtlinie mit der AWS-CLI

1. Erstellen Sie eine JSON-Datei namens AmazonAppStreamPCAAccess.json mit dem folgenden Text.

```
{ 
     "Version": "2012-10-17", 
     "Statement": [ 
         { 
              "Effect": "Allow", 
              "Principal": { 
                  "Service": [ 
                       "prod.euc.ecm.amazonaws.com" 
 ] 
              }, 
              "Action": "sts:AssumeRole", 
              "Condition": {} 
         } 
     ]
}
```
2. Passen Sie den AmazonAppStreamPCAAccess.json-Pfad nach Bedarf an und führen Sie die folgenden AWS-CLI-Befehle aus, um die Vertrauensstellungsrichtlinie zu erstellen und die verwaltete AmazonAppStreamPCAAccess-Richtlinie anzuhängen. Für weitere Informationen über die verwaltete Richtlinie siehe [the section called "Von AWS verwaltete Richtlinien, die für](#page-596-0) [den Zugriff auf AppStream-2.0-Ressourcen erforderlich sind".](#page-596-0)

```
aws iam create-role --path /service-role/ --role-name AmazonAppStreamPCAAccess --
assume-role-policy-document file://AmazonAppStreamPCAAccess.json
```
aws iam attach-role-policy —role-name AmazonAppStreamPCAAccess —policy-arn arn:aws:iam::aws:policy/AmazonAppStreamPCAAccess

# <span id="page-611-0"></span>Verwenden von IAM-Richtlinien zur Verwaltung des Administratorzugriffs auf Application Auto Scaling

Die automatische Skalierung von Flotten wird durch eine Kombination der AppStream-2.0-, Amazon CloudWatch- und Application Auto Scaling-APIs ermöglicht. AppStream-2.0-Flotten werden mit AppStream 2.0, Alarme mit CloudWatch und Skalierungsrichtlinien mit Application Auto Scaling erstellt.

Zusätzlich zu den Berechtigungen aus der Richtlinie [AmazonAppStreamFullAccess](#page-596-0) muss der IAM-Benutzer, der auf die Einstellungen für die Flottenskalierung zugreift, über die entsprechenden Berechtigungen für die Services verfügen, die dynamische Skalierung unterstützen. IAM-Benutzer müssen die Berechtigung haben, die Aktionen in der folgenden Beispielrichtlinie zu verwenden.

```
{ 
   "Version": "2012-10-17", 
   "Statement": [ 
    \left\{ \right. "Effect": "Allow", 
        "Action": [ 
            "appstream:*", 
            "application-autoscaling:*", 
            "cloudwatch:DeleteAlarms", 
            "cloudwatch:DescribeAlarmsForMetric", 
            "cloudwatch:DisableAlarmActions", 
            "cloudwatch:DescribeAlarms", 
            "cloudwatch:EnableAlarmActions", 
            "cloudwatch:ListMetrics", 
            "cloudwatch:PutMetricAlarm", 
            "iam:ListRoles" 
       ], 
        "Resource": "*" 
     }, 
    \{ "Sid": "iamPassRole", 
        "Effect": "Allow", 
        "Action": [
```
```
 "iam:PassRole" 
       ], 
       "Resource": "*", 
       "Condition": { 
           "StringEquals": { 
               "iam:PassedToService": "application-autoscaling.amazonaws.com" 
 } 
       } 
     } 
   ]
}
```
Sie können auch eigene IAM-Richtlinien erstellen, um spezifischere Berechtigungen für Aufrufe an die Application-Auto-Scaling-API festzulegen. Weitere Informationen finden Sie unter [Authentication](https://docs.aws.amazon.com/autoscaling/application/userguide/auth-and-access-control.html) [and Access Control](https://docs.aws.amazon.com/autoscaling/application/userguide/auth-and-access-control.html) im Application Auto Scaling-Benutzerhandbuch.

# Verwenden von IAM-Richtlinien zum Verwalten des Administratorzugriffs auf den Amazon-S3-Bucket für Basisordner und die Persistenz von Anwendungseinstellungen

Die folgenden Beispiele zeigen, wie Sie mithilfe von IAM-Richtlinien den Zugriff auf den Amazon-S3- Bucket für Basisordner und die Persistenz von Anwendungseinstellungen verwalten können.

#### Beispiele

- [Löschen des Amazon-S3-Buckets für Basisordner und der Persistenz von](#page-612-0) [Anwendungseinstellungen](#page-612-0)
- [Einschränken des Administratorzugriffs auf den Amazon-S3-Bucket für Basisordner und die](#page-613-0) [Persistenz von Anwendungseinstellungen](#page-613-0)

<span id="page-612-0"></span>Löschen des Amazon-S3-Buckets für Basisordner und der Persistenz von Anwendungseinstellungen

AppStream 2.0 fügt eine Amazon-S3-Bucket-Richtlinie zu den Buckets hinzu, die es erstellt, um zu verhindern, dass sie versehentlich gelöscht werden. Um einen S3-Bucket löschen zu können, müssen Sie zuerst die S3-Bucket-Richtlinie löschen. Im Folgenden werden die Bucket-Richtlinien aufgeführt, die Sie für Basisordner und die Persistenz von Anwendungseinstellungen löschen müssen.

## Richtlinie für Basisordner

```
{ 
   "Version": "2012-10-17", 
   "Statement": [ 
    \{ "Sid": "PreventAccidentalDeletionOfBucket", 
       "Effect": "Deny", 
       "Principal": "*", 
       "Action": "s3:DeleteBucket", 
       "Resource": "arn:aws:s3:::appstream2-36fb080bb8-region-code-account-id-without-
hyphens" 
     } 
   ]
}
```
Richtlinie für die Persistenz von Anwendungseinstellungen

```
{ 
   "Version": "2012-10-17", 
   "Statement": [ 
     { 
       "Sid": "PreventAccidentalDeletionOfBucket", 
       "Effect": "Deny", 
       "Principal": "*", 
       "Action": "s3:DeleteBucket", 
       "Resource": "arn:aws:s3:::appstream-app-settings-region-code-account-id-without-
hyphens-unique-identifier" 
      } 
    ]
}
```
Weitere Informationen erhalten Sie unter [Löschen oder Leeren von Buckets](https://docs.aws.amazon.com/AmazonS3/latest/dev/delete-or-empty-bucket.html) im Amazon-Simple-Storage-Service-Benutzerhandbuch.

<span id="page-613-0"></span>Einschränken des Administratorzugriffs auf den Amazon-S3-Bucket für Basisordner und die Persistenz von Anwendungseinstellungen

Standardmäßig können Administratoren, die auf die von AppStream 2.0 erstellten Amazon-S3-Buckets zugreifen können, Inhalte anzeigen und ändern, die Teil der Basisordner und der persistenten Anwendungseinstellungen von Benutzern sind. Um den Administratorzugriff auf S3Buckets mit Benutzerdateien einzuschränken, empfehlen wir, die S3-Bucket-Zugriffsrichtlinie basierend auf der folgenden Vorlage anzuwenden:

```
{ 
   "Sid": "RestrictedAccess", 
   "Effect": "Deny", 
   "NotPrincipal": 
  \{ "AWS": [ 
       "arn:aws:iam::account:role/service-role/AmazonAppStreamServiceAccess", 
       "arn:aws:sts::account:assumed-role/AmazonAppStreamServiceAccess/PhotonSession", 
       "arn:aws:iam::account:user/IAM-user-name" 
    \mathbf{I} }, 
     "Action": "s3:*", 
     "Resource": "arn:aws:s3:::home-folder-or-application-settings-persistence-s3-
bucket-region-account" 
   } 
 \mathbf{I}}
```
Diese Richtlinie gewährt nur den angegebenen Benutzern und dem AppStream-2.0-Service Zugriff auf S3-Buckets. Für jeden IAM-Benutzer, der Zugriff haben soll, replizieren Sie die folgende Zeile:

```
"arn:aws:iam::account:user/IAM-user-name"
```
Im folgenden Beispiel schränkt die Richtlinie den Zugriff auf den S3-Bucket des Basisordners für jeden anderen als die IAM-Benutzer marymajor und johnstiles ein. Dadurch wird auch dem AppStream-2.0-Service in der AWS-Region "USA West (Oregon)" für die Konto-ID 123456789012 Zugriff gewährt.

```
{ 
   "Sid": "RestrictedAccess", 
   "Effect": "Deny", 
   "NotPrincipal": 
  \{ "AWS": [ 
       "arn:aws:iam::123456789012:role/service-role/AmazonAppStreamServiceAccess", 
       "arn:aws:sts::123456789012:assumed-role/AmazonAppStreamServiceAccess/
PhotonSession", 
       "arn:aws:iam::123456789012:user/marymajor", 
       "arn:aws:iam::123456789012:user/johnstiles"
```

```
 ] 
   }, 
     "Action": "s3:*", 
     "Resource": "arn:aws:s3:::appstream2-36fb080bb8-us-west-2-123456789012" 
   } 
  ]
}
```
# Verwenden einer IAM-Rolle zum Erteilen von Berechtigungen für Anwendungen und Skripts, die auf AppStream-2.0-Streaming-Instances ausgeführt werden

Anwendungen und Skripts, die auf AppStream-2.0-Streaming-Instances ausgeführt werden, müssen AWS-Anmeldeinformationen in ihren AWS-API-Anfragen enthalten. Sie können eine IAM-Rolle zum Verwalten dieser Anmeldeinformationen erstellen. Eine IAM-Rolle legt eine Gruppe von Berechtigungen fest, die Sie für den Zugriff auf AWS-Ressourcen verwenden können. Diese Rolle ist jedoch nicht eindeutig einer Person zugeordnet. Stattdessen kann sie von jedem Benutzer angenommen werden, die sie benötigt.

Sie können eine IAM-Rolle auf eine AppStream-2.0-Streaming-Instance anwenden. Wenn die Streaming-Instance zur Rolle wechselt (die Rolle annimmt), stellt die Rolle temporäre Sicherheitsanmeldeinformationen bereit. Ihre Anwendung oder Skripts verwenden diese Anmeldeinformationen, um API-Aktionen und Verwaltungsaufgaben auf der Streaming-Instance auszuführen. AppStream 2.0 verwaltet den temporären Wechsel der Anmeldeinformationen für Sie.

### Inhalt

- [Bewährte Methoden für die Verwendung von IAM-Rollen mit AppStream-2.0-Streaming-Instances](#page-615-0)
- [Konfigurieren einer vorhandenen IAM-Rolle für die Verwendung mit AppStream-2.0-Streaming-](#page-616-0)**[Instances](#page-616-0)**
- [Erstellen einer IAM-Rolle für die Verwendung mit AppStream-2.0-Streaming-Instances](#page-618-0)
- [So verwenden Sie die IAM-Rolle mit AppStream-2.0-Streaming-Instances](#page-619-0)

<span id="page-615-0"></span>Bewährte Methoden für die Verwendung von IAM-Rollen mit AppStream-2.0- Streaming-Instances

Wenn Sie IAM-Rollen mit AppStream-2.0-Streaming-Instances verwenden, empfehlen wir Ihnen, die folgenden Methoden zu befolgen:

• Schränken Sie die Berechtigungen ein, die Sie AWS-API-Aktionen und -Ressourcen erteilen.

Befolgen Sie die Prinzipien der geringsten Berechtigung, wenn Sie IAM-Richtlinien erstellen und an die IAM-Rollen anfügen, die mit AppStream-2.0-Streaming-Instances verknüpft sind. Wenn Sie eine Anwendung oder ein Skript verwenden, die/das Zugriff auf AWS-API-Aktionen oder -Ressourcen benötigt, ermitteln Sie die spezifischen Aktionen und Ressourcen, die erforderlich sind. Erstellen Sie dann Richtlinien, die der Anwendung oder dem Skript gestatten, ausschließlich diese Aktionen auszuführen. Weitere Informationen finden Sie unter [Gewähren von geringsten Rechten](https://docs.aws.amazon.com/IAM/latest/UserGuide/best-practices.html#grant-least-privilege) im IAM-Benutzerhandbuch.

• Erstellen Sie für jede AppStream-2.0-Ressource eine IAM-Rolle.

Das Erstellen einer eindeutigen IAM-Rolle für jede AppStream-2.0-Ressource ist eine Praxis, die den Prinzipien der geringsten Berechtigung entspricht. Auf diese Weise können Sie auch Berechtigungen für eine Ressource ändern, ohne dass dies Auswirkungen auf andere Ressourcen hat.

• Schränken Sie ein, wo die Anmeldeinformationen verwendet werden können.

Mit IAM-Richtlinien können Sie die Bedingungen definieren, unter denen Ihre IAM-Rolle für den Zugriff auf eine Ressource verwendet werden kann. Sie können beispielsweise Bedingungen einfügen, um einen Bereich von IP-Adressen anzugeben, aus dem Anfragen stammen können. Auf diese Weise wird verhindert, dass die Anmeldeinformationen außerhalb Ihrer Umgebung verwendet werden. Weitere Informationen finden Sie unter [Verwenden von Richtlinienbedingungen](https://docs.aws.amazon.com/IAM/latest/UserGuide/best-practices.html#use-policy-conditions)  [für zusätzliche Sicherheit](https://docs.aws.amazon.com/IAM/latest/UserGuide/best-practices.html#use-policy-conditions) im IAM-Benutzerhandbuch.

## <span id="page-616-0"></span>Konfigurieren einer vorhandenen IAM-Rolle für die Verwendung mit AppStream-2.0- Streaming-Instances

In diesem Thema wird beschrieben, wie Sie eine vorhandene IAM-Rolle so konfigurieren, dass Sie sie mit Image Buildern und Flotten-Streaming-Instances verwenden können.

#### Voraussetzungen

Die IAM-Rolle, die Sie mit einem AppStream-2.0-Image-Builder oder einer Flotten-Streaming-Instance verwenden möchten, muss die folgenden Voraussetzungen erfüllen:

- Die IAM-Rolle muss sich im selben AWS-Konto wie die AppStream-2.0-Streaming-Instance befinden.
- Die IAM-Rolle darf keine Servicerolle sein.
- Die Vertrauensstellungsrichtlinie, die der IAM-Rolle zugeordnet ist, muss den AppStream-2.0- Service als Prinzipal enthalten. Ein Prinzipal ist eine Entität in AWS, die Aktionen durchführen und auf Ressourcen zugreifen kann. Die Richtlinie muss auch die Aktion sts:AssumeRole enthalten. Diese Richtlinienkonfiguration definiert AppStream 2.0 als vertrauenswürdige Entität.
- Wenn Sie die IAM-Rolle auf einen Image Builder anwenden, muss der Image Builder eine Version des AppStream-2.0-Agenten ausführen, die am oder nach dem 3. September 2019 veröffentlicht wurde. Wenn Sie die IAM-Rolle auf eine Flotte anwenden, muss die Flotte ein Abbild verwenden, das eine Version des Agenten verwendet, die am oder nach demselben Datum veröffentlicht wurde. Weitere Informationen finden Sie unter [AppStream Versionshinweise für 2.0-Agenten.](#page-105-0)

So ermöglichen Sie dem AppStream-2.0-Service-Prinzipal, eine vorhandene IAM-Rolle anzunehmen

Um die folgenden Schritte auszuführen, müssen Sie sich im Konto als IAM-Benutzer anmelden, der über die erforderlichen Berechtigungen zum Auflisten und Aktualisieren von IAM-Rollen verfügt. Wenn Sie nicht über die erforderlichen Berechtigungen verfügen, bitten Sie Ihren AWS-Kontoadministrator, diese Schritte in Ihrem Konto auszuführen oder Ihnen die erforderlichen Berechtigungen zu erteilen.

- 1. Öffnen Sie die IAM-Konsole unter [https://console.aws.amazon.com/iam/.](https://console.aws.amazon.com/iam/)
- 2. Wählen Sie im Navigationsbereich Roles (Rollen) aus.
- 3. Wählen Sie in der Rollenliste in Ihrem Konto den Namen der zu ändernden Rolle.
- 4. Klicken Sie auf der Registerkarte Trust Relationships (Vertrauensbeziehungen) auf Edit Trust Relationship (Vertrauensbeziehungen bearbeiten).
- 5. Überprüfen Sie unter Policy Document (Richtliniendokument), ob die Vertrauensstellungsrichtlinie die Aktion sts:AssumeRole für den appstream.amazonaws.com-Service-Prinzipal enthält:

```
{ 
   "Version": "2012-10-17", 
   "Statement": [ 
     { 
        "Effect": "Allow", 
        "Principal": { 
           "Service": [ 
             "appstream.amazonaws.com" 
          ] 
        },
```

```
 "Action": "sts:AssumeRole" 
      } 
   ]
}
```
- 6. Wenn Sie Ihre Vertrauensrichtlinie fertiggestellt haben, klicken Sie auf Update Trust Policy (Vertrauensrichtlinie aktualisieren), um Ihre Änderungen zu speichern.
- 7. Die ausgewählte IAM-Rolle wird in der AppStream-2.0-Konsole angezeigt. Diese Rolle erteilt Anwendungen und Skripts Berechtigungen zum Ausführen von API-Aktionen und Verwaltungsaufgaben auf Streaming-Instances.

<span id="page-618-0"></span>Erstellen einer IAM-Rolle für die Verwendung mit AppStream-2.0-Streaming-Instances

In diesem Thema wird beschrieben, wie Sie eine neue IAM-Rolle erstellen, sodass Sie sie mit Image Buildern und Flotten-Streaming-Instances verwenden können.

- 1. Öffnen Sie die IAM-Konsole unter [https://console.aws.amazon.com/iam/.](https://console.aws.amazon.com/iam/)
- 2. Wählen Sie im Navigationsbereich Roles (Rollen) und dann Create role (Rolle erstellen).
- 3. Wählen Sie unter Select type of trusted entity (Typ der vertrauenswürdigen Entität wählen) die Option AWS Service aus.
- 4. Wählen Sie aus der Liste der AWS-Services AppStream 2.0 aus.
- 5. Unter Anwendungsfall auswählen ist AppStream 2.0 Erlaubt AppStream-2.0-Instances, AWS-Services in Ihrem Namen aufzurufen bereits ausgewählt. Wählen Sie Next: Permissions (Weiter: Berechtigungen) aus.
- 6. Wenn möglich, wählen Sie die Richtlinie aus, die für die Berechtigungsrichtlinie verwendet werden soll, oder wählen Create policy (Richtlinie erstellen), um eine neue Registerkarte im Browser zu öffnen und eine vollständig neue Richtlinie zu erstellen. Weitere Informationen finden Sie in Schritt 4 der Anleitung [Erstellen von IAM-Richtlinien \(Konsole\)](https://docs.aws.amazon.com/IAM/latest/UserGuide/access_policies_create.html#access_policies_create-start) im IAM-Benutzerhandbuch.

Nachdem Sie die Richtlinie erstellt haben, schließen Sie die Registerkarte und kehren zur ursprünglichen Registerkarte zurück. Aktivieren Sie die Kontrollkästchen neben den Berechtigungsrichtlinien, die AppStream 2.0 haben soll.

7. (Optional) Legen Sie eine Berechtigungsgrenze fest. Dies ist eine erweiterte Funktion, die für Servicerollen verfügbar ist, aber nicht für servicegebundene Rollen. Weitere Informationen finden Sie unter [Berechtigungsgrenzen für IAM-Entitäten](https://docs.aws.amazon.com/IAM/latest/UserGuide/access_policies_boundaries.html) im IAM-Benutzerhandbuch.

Zugriff auf Anwendungen und Skripts auf Streaming-Instances 604

- 8. Wählen Sie Weiter: Markierungen. Sie können Tags optional als Schlüssel-Wert-Paare anhängen. Weitere Informationen zum Thema [Taggen von IAM-Benutzern und Rollen](https://docs.aws.amazon.com/IAM/latest/UserGuide/id_tags.html) finden Sie im IAM-Benutzerhandbuch.
- 9. Wählen Sie Weiter: Prüfen aus.
- 10. Geben Sie unter Rollenname einen Rollennamen ein, der in Ihrem AWS-Konto eindeutig ist. Da möglicherweise andere AWS-Ressourcen auf die Rolle verweisen, kann der Rollenname nach der Erstellung nicht bearbeitet werden.
- 11. Behalten Sie für Role description (Rollenbeschreibung) die Standardrollenbeschreibung bei oder geben Sie eine neue Beschreibung ein.
- 12. Prüfen Sie die Rolle und klicken Sie dann auf Create Role (Rolle erstellen).

### <span id="page-619-0"></span>So verwenden Sie die IAM-Rolle mit AppStream-2.0-Streaming-Instances

Nachdem Sie eine IAM-Rolle erstellt haben, können Sie sie auf einen Image Builder oder eine Flotten-Streaming-Instance anwenden, wenn Sie den Image Builder starten oder eine Flotte erstellen. Sie können auch eine IAM-Rolle auf vorhandene Flotten anwenden. Weitere Informationen zum Anwenden einer IAM-Rolle beim Starten eines Image Builders finden Sie unter [Starten eines Image](#page-68-0) [Builder zum Installieren und Konfigurieren von Streaming-Anwendungen](#page-68-0). Weitere Informationen zum Anwenden einer IAM-Rolle beim Erstellen einer Flotte finden Sie unter [Erstellen einer Flotte.](#page-263-0)

Wenn Sie eine IAM-Rolle auf Ihren Image-Builder oder Ihre Flotten-Streaming-Instance anwenden, ruft AppStream 2.0 temporäre Anmeldeinformationen ab und erstellt das Anmeldeinformationsprofil appstream\_machine\_role auf der Instance. Die temporären Anmeldeinformationen sind 1 Stunde lang gültig und es werden stündlich neue Anmeldeinformationen abgerufen. Die vorherigen Anmeldeinformationen laufen nicht ab, sodass Sie sie so lange verwenden können, wie sie gültig sind. Sie können das Anmeldeinformationsprofil verwenden, um AWS-Services programmgesteuert über die AWS-Befehlszeilenschnittstelle (AWS-CLI), AWS Tools for PowerShell oder das AWS SDK mit der Sprache Ihrer Wahl aufzurufen.

Wenn Sie die API-Aufrufe ausführen, geben Sie appstream\_machine\_role als Anmeldeinformationsprofil an. Andernfalls schlägt die Operation aufgrund unzureichender Berechtigungen fehl.

AppStream 2.0 nimmt die angegebene Rolle an, während die Streaming-Instance bereitgestellt wird. Da AppStream 2.0 die Elastic-Network-Schnittstelle verwendet, die an Ihre VPC für AWS-API-Aufrufe angefügt ist, muss Ihre Anwendung oder Ihr Skript warten, bis die Elastic-Network-Schnittstelle

verfügbar ist, damit AWS-API-Aufrufe ausgeführt werden können. Wenn API-Aufrufe ausgeführt werden, bevor die Elastic-Network-Schnittstelle verfügbar ist, schlagen die Aufrufe fehl.

Die folgenden Beispiele zeigen, wie Sie mithilfe des Anmeldeinformationsprofils appstream\_machine\_role Streaming-Instances (EC2-Instances) beschreiben und den Boto-Client erstellen können. Boto ist das Amazon Web Services (AWS) SDK für Python.

Beschreiben von Streaming-Instances (EC2-Instances) mithilfe der AWS-CLI

```
aws ec2 describe-instances --region us-east-1 --profile appstream_machine_role
```
Beschreiben von Streaming-Instances (EC2-Instances) mithilfe von AWS-Tools for PowerShell

Sie müssen AWS Tools for PowerShell Version 3.3.563.1 oder höher mit dem Amazon Web Services SDK for .NET Version 3.3.103.22 oder höher verwenden. Sie können das Installationsprogramm für AWS Tools for Windows, das AWS Tools for PowerShell und das Amazon Web Services SDK for. NET umfasst, von der [AWS Tools for PowerShell-](https://aws.amazon.com/powershell/)Website herunterladen.

Get-EC2Instance -Region us-east-1 -ProfileName appstream\_machine\_role

Erstellen des Boto-Clients mithilfe des AWS SDK for Python

```
session = boto3.Session(profile_name='appstream_machine_role')
```
# Protokollieren und Überwachen in Amazon AppStream 2.0

Die Überwachung ist wichtig, um die Zuverlässigkeit, Verfügbarkeit und Leistung Ihrer Amazon-AppStream-2.0-Anwendungen aufrecht zu erhalten. In diesem Thema werden die Services und Tools beschrieben, die AWS zur Überwachung Ihrer AppStream-2.0-Ressourcen und zur Reaktion auf potenzielle Vorfälle bereitstellt.

#### Amazon CloudWatch-Alarme

Mit Amazon-CloudWatch-Alarmen überwachen Sie eine Metrik über einen von Ihnen definierten Zeitraum. Wenn die Metrik einen bestimmten Schwellenwert überschreitet, wird eine Benachrichtigung an ein Thema von Amazon Simple Notification Service oder eine AWS Auto Scaling-Richtlinie gesendet. CloudWatch-Alarme rufen keine Aktionen auf, nur weil sie einen besonderen Status haben. Der Status muss sich stattdessen geändert haben und für eine festgelegte Anzahl an Zeiträumen aufrechterhalten worden sein. Weitere Informationen finden Sie unter [Überwachen von Amazon-AppStream-2.0-Ressourcen.](#page-553-0)

### **a** Note

AppStream 2.0 kann derzeit nicht als Ziel für CloudWatch-Ereignisse konfiguriert werden. Eine Liste der Services, die Sie als Ziele für CloudWatch-Ereignisse konfigurieren können, finden Sie unter [Was sind Amazon CloudWatch Events?](https://docs.aws.amazon.com/AmazonCloudWatch/latest/events/WhatIsCloudWatchEvents.html).

### AWS CloudTrail

AWS CloudTrail liefert Aufzeichnungen der Aktionen eines Benutzers, einer Rolle oder eines AWS-Services in AppStream 2.0. Damit können Sie die an AppStream 2.0 gestellte Anfrage erkennen, die IP-Adresse, von der die Anfrage ausgegangen ist, wer die Anfrage gestellt hat, wann sie erfolgte sowie weitere Details. Weitere Informationen finden Sie unter [Protokollieren von](#page-582-0)  [AppStream-2.0-API-Aufrufen mit AWS CloudTrail](#page-582-0).

### AWS Trusted Advisor

AWS Trusted Advisor prüft Ihre AWS-Umgebung und empfiehlt dann Möglichkeiten, Geld zu sparen, die Systemverfügbarkeit und -leistung zu verbessern oder Sicherheitslücken zu schließen. Trusted Advisor verwendet bewährte Methoden von einer Vielzahl von AWS-Kunden. Alle AWS-Kunden haben Zugriff auf fünf Trusted Advisor-Überprüfungen. Wenn Sie einen Business- oder Enterprise-Supportplan haben, können Sie alle Trusted Advisor-Prüfungen anzeigen.

Wenn Sie die [Persistenz von Anwendungseinstellungen](#page-420-0) oder [Basisordner](#page-403-0) für Ihre Benutzer zulassen, werden die von Ihren Benutzern generierten Daten in Amazon-S3-Buckets gespeichert. Trusted Advisor enthält die folgenden Prüfungen in Bezug auf Amazon S3:

- Protokollierungskonfiguration von Amazon-S3-Buckets.
- Sicherheitsprüfungen für Amazon-S3-Buckets mit offenen Zugriffsberechtigungen.
- Fehlertoleranzprüfungen für Amazon-S3-Buckets, für die keine Versionsverwaltung aktiviert oder deren Versionsverwaltung ausgesetzt ist

Weitere Informationen finden Sie unter [AWS Trusted Advisor](https://docs.aws.amazon.com/awssupport/latest/user/trusted-advisor.html) im AWS Support-Benutzerhandbuch.

#### Amazon-S3-Zugriffsprotokolle

Wenn Ihre Benutzer über in Amazon-S3-Buckets gespeicherte Anwendungseinstellungsdaten oder Basisordnerdaten verfügen, sollten Sie die Amazon-S3-Serverzugriffsprotokolle anzeigen, um den Zugriff zu überwachen. Diese Protokolle enthalten detaillierte Aufzeichnungen über die Anfragen, die an einen Bucket gestellt wurden. Server-Zugriffsprotokolle sind für viele Anwendungen nützlich. Beispielsweise können Zugriffsprotokoll-Informationen bei Sicherheitsund Zugriffsprüfungen nützlich sein. Weitere Informationen finden Sie unter [Amazon-S3-Server-](https://docs.aws.amazon.com/AmazonS3/latest/dev/ServerLogs.html)[Zugriffsprotokoll](https://docs.aws.amazon.com/AmazonS3/latest/dev/ServerLogs.html) im Benutzerhandbuch für Amazon Simple Storage Service.

AppStream-2.0-Nutzungsberichte

Sie können AppStream-2.0-Nutzungsberichte abonnieren, um detaillierte Berichte zur Nutzung des Service durch Ihre Benutzer zu erhalten. Die Berichte enthalten Informationen darüber, wie lange Benutzer streamen und welche Anwendungen sie starten. Weitere Informationen finden Sie unter [AppStream-2.0-Nutzungsberichte.](#page-562-0)

## Compliance-Validierung für Amazon AppStream 2.0

Externe Prüfer bewerten im Rahmen verschiedener AWS-Compliance-Programme die Sicherheit und Compliance von Amazon AppStream 2.0. Dazu gehören: [SOC](https://aws.amazon.com/compliance/soc-faqs/), [PCI,](https://aws.amazon.com/compliance/pci-dss-level-1-faqs) [ISO](https://aws.amazon.com/compliance/iso-certified/), [FedRAMP](https://aws.amazon.com/compliance/fedramp/), [HIPAA,](https://aws.amazon.com/compliance/hipaa-compliance/) [MTCS](https://aws.amazon.com/compliance/aws-multitiered-cloud-security-standard-certification/), [ENS High,](https://aws.amazon.com/compliance/esquema-nacional-de-seguridad/) [HITRUST CSF,](https://aws.amazon.com/compliance/hitrust/) [VPAT](https://aws.amazon.com/compliance/vpat/) und andere.

**a** Note

AppStream 2.0 unterstützt [FIPS 140-2](https://aws.amazon.com/compliance/fips/). Informationen zur Verwendung von AppStream-2.0- FIPS-Endpunkten für administrative Verwendung oder Streaming finden Sie unter [the section](#page-632-0)  [called "FIPS-Endpunkte".](#page-632-0)

AppStream 2.0 wird einer Prüfung nach dem [Security Requirements Guide \(SRG\) für Cloud-](https://aws.amazon.com/compliance/dod/)[Computing des US-Verteidigungsministeriums \(DoD\)](https://aws.amazon.com/compliance/dod/) unterzogen.

Eine Liste der AWS-Services im Bereich bestimmter Compliance-Programme finden Sie unter [AWS-](https://aws.amazon.com/compliance/services-in-scope/)[Services im Bereich nach Compliance-Programm.](https://aws.amazon.com/compliance/services-in-scope/) Allgemeine Informationen finden Sie unter [AWS-](https://aws.amazon.com/compliance/programs/)[Compliance-Programme](https://aws.amazon.com/compliance/programs/).

Sie können Auditberichte von Drittanbietern unter AWS Artifact herunterladen. Weitere Informationen finden Sie unter [Berichte herunterladen in AWS Artifact.](https://docs.aws.amazon.com/artifact/latest/ug/downloading-documents.html)

Ihre Compliance-Verantwortung bei der Verwendung von AppStream 2.0 richtet sich nach der Sensibilität Ihrer Daten, den Compliance-Zielen Ihres Unternehmens und den geltenden Gesetzen und Vorschriften. AWS stellt die folgenden Ressourcen zur Verfügung, um Sie bei der Einhaltung von Vorschriften zu unterstützen:

- [Schnellstartanleitungen für Sicherheit und Compliance](https://aws.amazon.com/quickstart/?awsf.quickstart-homepage-filter=categories%23security-identity-compliance)  In diesen Bereitstellungsleitfäden werden architektonische Überlegungen erörtert und Schritte für die Bereitstellung von sicherheits- und konformitätsorientierten Basisumgebungen auf AWS angegeben.
- [Whitepaper zur Erstellung einer Architektur mit HIPAA-konformer Sicherheit und Compliance](https://d0.awsstatic.com/whitepapers/compliance/AWS_HIPAA_Compliance_Whitepaper.pdf)  In diesem Whitepaper wird beschrieben, wie Unternehmen mithilfe von AWS HIPAA-konforme Anwendungen erstellen können.
- [AWS-Compliance-Ressourcen](https://aws.amazon.com/compliance/resources/)  Diese Arbeitsbücher und Leitfäden könnten für Ihre Branche und Ihren Standort relevant sein.
- [Auswertung von Ressourcen mit Regeln](https://docs.aws.amazon.com/config/latest/developerguide/evaluate-config.html) im AWS ConfigEntwicklerhandbuch Der AWS Config-Service bewertet, wie gut Ihre Ressourcenkonfigurationen mit internen Praktiken, Branchenrichtlinien und Vorschriften übereinstimmen.
- [AWS Security Hub](https://docs.aws.amazon.com/securityhub/latest/userguide/what-is-securityhub.html) Dieser AWS-Service liefert einen umfassenden Überblick über den Sicherheitsstatus in AWS. So können Sie die Compliance mit den Sicherheitsstandards in der Branche und den bewährten Methoden abgleichen.

# Ausfallsicherheit von Amazon AppStream 2.0

Im Zentrum der globalen AWS-Infrastruktur stehen die AWS-Regionen und -Availability Zones. Regionen stellen mehrere physisch getrennte und isolierte Availability Zones bereit, die über hoch redundante Netzwerke mit niedriger Latenz und hohen Durchsätzen verbunden sind. Mithilfe von Availability Zones können Sie Anwendungen und Datenbanken erstellen und ausführen, die automatisch Failover zwischen Zonen ausführen, ohne dass es zu Unterbrechungen kommt. Availability Zones sind besser verfügbar, fehlertoleranter und skalierbarer als herkömmliche Infrastrukturen mit einem oder mehreren Rechenzentren.

Weitere Informationen über AWS Regionen und Availability Zones finden Sie unter [AWS Globale](https://aws.amazon.com/about-aws/global-infrastructure/) [Infrastruktur.](https://aws.amazon.com/about-aws/global-infrastructure/)

## Infrastruktursicherheit in Amazon AppStream 2.0

Als verwalteter Service ist Amazon AppStream 2.0 durch die globale Netzwerksicherheit von AWS geschützt. Informationen zu AWS-Sicherheitsdiensten und wie AWS die Infrastruktur schützt, finden Sie unter [AWSCloud-Sicherheit](https://aws.amazon.com/security/). Informationen zum Entwerfen Ihrer AWS-Umgebung anhand der bewährten Methoden für die Infrastruktursicherheit finden Sie unter [Infrastrukturschutz](https://docs.aws.amazon.com/wellarchitected/latest/security-pillar/infrastructure-protection.html) im Security Pillar AWS Well‐Architected Framework.

Sie verwenden durch AWS veröffentlichte API-Aufrufe, um über das Netzwerk auf AppStream 2.0 zuzugreifen. Kunden müssen Folgendes unterstützen:

- Transport Layer Security (TLS). Wir benötigen TLS 1.2 und empfehlen TLS 1.3.
- Verschlüsselungs-Suiten mit Perfect Forward Secrecy (PFS) wie DHE (Ephemeral Diffie-Hellman) oder ECDHE (Elliptic Curve Ephemeral Diffie-Hellman). Die meisten modernen Systemen wie Java 7 und höher unterstützen diese Modi.

Außerdem müssen Anforderungen mit einer Zugriffsschlüssel-ID und einem geheimen Zugriffsschlüssel signiert sein, der einem IAM-Prinzipal zugeordnet ist. Alternativ können Sie mit [AWS](https://docs.aws.amazon.com/STS/latest/APIReference/Welcome.html)  [Security Token Service](https://docs.aws.amazon.com/STS/latest/APIReference/Welcome.html) (AWS STS) temporäre Sicherheitsanmeldeinformationen erstellen, um die Anforderungen zu signieren.

Die folgenden Themen enthalten zusätzliche Informationen zur AppStream-2.0-Infrastruktursicherheit.

#### Inhalt

- [Netzwerkisolierung](#page-624-0)
- [Isolierung auf physischen Hosts](#page-625-0)
- [Steuerung des Netzwerkverkehrs](#page-625-1)
- [AppStream-2.0-Schnittstellen-VPC-Endpunkte](#page-627-0)
- [Schützen von Daten bei der Übertragung mit FIPS-Endpunkten](#page-632-0)

## <span id="page-624-0"></span>Netzwerkisolierung

Eine Virtual Private Cloud (VPC) ist ein virtuelles Netzwerk in Ihrem eigenen logisch isolierten Bereich in der Cloud von Amazon Web Services. Verwenden Sie separate VPCs, um die Infrastruktur nach Workload oder Organisationseinheit zu isolieren.

Ein Subnetz ist ein Bereich von IP-Adressen in einer VPC. Wenn Sie eine Instance starten, starten Sie sie in einem Subnetz in Ihrer VPC. Verwenden Sie Subnetze, um Ihre Anwendungsschichten (z. B. Web, Anwendung und Datenbank) innerhalb einer einzelnen VPC zu isolieren. Verwenden Sie für Ihre Instances private Subnetze, wenn Sie nicht direkt aus dem Internet erreichbar sein sollen.

Sie können von AppStream-2.0-Streaming-Instances in Ihrer VPC streamen, ohne das öffentliche Internet zu nutzen. Verwenden Sie dazu einen Schnittstellen-VPC-Endpunkt (Schnittstellenendpunkt). Weitere Informationen finden Sie unter [Erstellen und Streamen von Schnittstellen-VPC-Endpunkten.](#page-627-1)

Indem Sie einen Schnittstellenendpunkt verwenden, können Sie AppStream-2.0-API-Operationen auch von Ihrer VPC aus aufrufen, ohne Datenverkehr über das öffentliche Internet zu senden. Weitere Informationen finden Sie unter [Zugriff auf AppStream-2.0-API-Operationen und CLI-Befehle](#page-630-0)  [über einen Schnittstellen-VPC-Endpunkt.](#page-630-0)

## <span id="page-625-0"></span>Isolierung auf physischen Hosts

Verschiedene Streaming-Instances auf demselben physischen Host werden so voneinander isoliert, als ob sie sich auf separaten physischen Hosts befänden. Der Hypervisor isoliert CPU und Speicher, und den Instances werden virtualisierte Festplatten anstelle des Zugriffs auf die Datenträger bereitgestellt.

Wenn Sie eine Streaming-Instance stoppen oder beenden, wird der ihr zugewiesene Speicher vom Hypervisor gesäubert (d. h., er wird mit Null überschrieben), bevor er einer neuen Instance zugewiesen wird. Jeder Speicherblock wird zurückgesetzt. Dadurch wird sichergestellt, dass Ihre Daten nicht einer anderen Instance zugänglich gemacht werden.

## <span id="page-625-1"></span>Steuerung des Netzwerkverkehrs

Mit diesen Optionen können Sie den Netzwerkverkehr zu Ihren AppStream-2.0-Streaming-Instances kontrollieren:

- Starten Sie eine Amazon-AppStream-Streaming-Instance in einem Subnetz in Ihrer VPC. Sie können Streaming-Instances in einem privaten Subnetz bereitstellen, wenn sie nicht über das Internet zugänglich sein sollen.
- Verwenden Sie ein NAT-Gateway, um Internetzugriff auf Streaming-Instances in einem privaten Subnetz zu ermöglichen. Weitere Informationen finden Sie unter [Konfigurieren einer VPC mit](#page-41-0)  [privaten Subnetzen und einem NAT-Gateway](#page-41-0).
- Sicherheitsgruppen, die zu Ihrer VPC gehören, ermöglichen es Ihnen, den Netzwerkverkehr zwischen AppStream-2.0-Streaming-Instances und VPC-Ressourcen wie z. B. Lizenz-, Datei- und

Datenbankservern zu steuern. Sicherheitsgruppen isolieren außerdem den Datenverkehr zwischen Ihren Streaming-Instances und AppStream-2.0-Verwaltungsservices.

Verwenden Sie Sicherheitsgruppen, um den Zugriff auf Ihre Streaming-Instances zu beschränken. Beispielsweise können Sie den Datenverkehr nur aus den Adressbereichen Ihres Unternehmensnetzwerks zulassen. Weitere Informationen finden Sie unter [Sicherheitsgruppen in](#page-634-0)  [Amazon AppStream 2.0](#page-634-0).

• Sie können von AppStream-2.0-Streaming-Instances in Ihrer VPC streamen, ohne das öffentliche Internet zu nutzen. Verwenden Sie dazu einen Schnittstellen-VPC-Endpunkt (Schnittstellenendpunkt). Weitere Informationen finden Sie unter [Erstellen und Streamen von](#page-627-1)  [Schnittstellen-VPC-Endpunkten.](#page-627-1)

Indem Sie einen Schnittstellenendpunkt verwenden, können Sie AppStream-2.0-API-Operationen auch von Ihrer VPC aus aufrufen, ohne Datenverkehr über das öffentliche Internet zu senden. Weitere Informationen finden Sie unter [Zugriff auf AppStream-2.0-API-Operationen und CLI-](#page-630-0)[Befehle über einen Schnittstellen-VPC-Endpunkt.](#page-630-0)

- Verwenden Sie IAM-Rollen und -Richtlinien, um den Administratorzugriff auf AppStream 2.0, Application Auto Scaling und Amazon-S3-Buckets zu verwalten. Weitere Informationen finden Sie unter den folgenden Themen:
	- [Verwenden von AWS verwalteten Richtlinien und verknüpften Rollen für die Verwaltung des](#page-595-0)  [Administratorzugriffs auf AppStream-2.0-Ressourcen](#page-595-0)
	- Verwenden von IAM-Richtlinien zur Verwaltung des Administratorzugriffs auf Application Auto **[Scaling](#page-611-0)**
	- [Einschränken des Administratorzugriffs auf den Amazon-S3-Bucket für Basisordner und die](#page-613-0) [Persistenz von Anwendungseinstellungen](#page-613-0)
- Sie können SAML 2.0 verwenden, um die Authentifizierung für AppStream 2.0 in einen Verbund einzubeziehen. Weitere Informationen finden Sie unter [Amazon AppStream 2.0 Service Quotas](#page-692-0).

#### **a** Note

Für kleinere AppStream-2.0-Bereitstellungen können Sie AppStream-2.0-Benutzerpools verwenden. Standardmäßig unterstützen -Benutzerpools maximal 50 Benutzer. Weitere Informationen zu AppStream-2.0-Kontingenten (auch Limits genannt) finden Sie unter [Amazon AppStream 2.0 Service Quotas.](#page-692-0) Für Bereitstellungen, die 100 oder mehr AppStream-2.0-Benutzer unterstützen müssen, empfehlen wir die Verwendung von SAML 2.0.

## <span id="page-627-0"></span>AppStream-2.0-Schnittstellen-VPC-Endpunkte

Eine Virtual Private Cloud (VPC) ist ein virtuelles Netzwerk in Ihrem eigenen logisch isolierten Bereich in der Cloud von Amazon Web Services. Wenn Sie Amazon Virtual Private Cloud (Amazon VPC) zum Hosten Ihrer AWS-Ressourcen verwenden, können Sie eine private Verbindung zwischen Ihrer VPC und AppStream 2.0 herstellen. Sie können diese Verbindung verwenden, um AppStream 2.0 die Kommunikation mit den Ressourcen in der VPC zu ermöglichen, ohne das öffentliche Internet verwenden zu müssen.

Schnittstellenendpunkte werden von AWS PrivateLink unterstützt, einer Technologie, mit der Sie den Streaming-Datenverkehr innerhalb einer VPC halten können, die Sie mithilfe privater IP-Adressen angeben. Wenn Sie die VPC mit einem AWS Direct Connect oder AWS Virtual Private Network Tunnel verwenden, können Sie den Streaming-Verkehr in Ihrem Netzwerk behalten.

Die folgenden Themen enthalten Informationen zu AppStream-2.0-Schnittstellenendpunkten.

#### Inhalt

- [Erstellen und Streamen von Schnittstellen-VPC-Endpunkten](#page-627-1)
- [Zugriff auf AppStream-2.0-API-Operationen und CLI-Befehle über einen Schnittstellen-VPC-](#page-630-0)**[Endpunkt](#page-630-0)**

### <span id="page-627-1"></span>Erstellen und Streamen von Schnittstellen-VPC-Endpunkten

Sie können einen Schnittstellen-VPC-Endpunkt in Ihrem Amazon-Web-Services-Konto verwenden, um den gesamten Netzwerkverkehr zwischen Ihrer Amazon VPC und AppStream 2.0 auf das Amazon-Netzwerk zu beschränken. Nachdem Sie diesen Endpunkt erstellt haben, konfigurieren Sie Ihren AppStream 2.0-Stack oder Image Builder so, dass der Endpunkt verwendet wird.

#### Voraussetzungen

Seien Sie sich der folgenden Voraussetzungen bewusst, bevor Sie VPC-Endpunkte für AppStream 2.0 einrichten:

• Eine Internetverbindung ist erforderlich, um Benutzer authentifizieren und die von AppStream 2.0 benötigten Webkomponenten bereitstellen zu können. Der Streaming-Schnittstellenendpunkt verwaltet den Streaming-Datenverkehr innerhalb Ihrer VPC. Der Streaming-Datenverkehr umfasst Pixel, USB, Benutzereingaben, Audio, Zwischenablage, Datei-Upload und -Download sowie Druckerdatenverkehr. Um diesen Datenverkehr zuzulassen, müssen Sie die in [Zulässige Domänen](#page-64-0) aufgelisteten Domänen zulassen.

- Das Netzwerk, mit dem die Geräte Ihrer Benutzer verbunden sind, muss in der Lage sein, den Datenverkehr an den Schnittstellenendpunkt weiterzuleiten.
- Die Sicherheitsgruppen, die dem Schnittstellenendpunkt zugeordnet sind, müssen eingehenden Zugriff auf Port 443 (TCP) und Ports 1400 bis 1499 (TCP) aus dem IP-Adressbereich erlauben, von dem aus Ihre Benutzer eine Verbindung herstellen.
- Die Netzwerk-Zugriffskontrollliste für die Subnetze muss ausgehenden Datenverkehr von den flüchtigen Netzwerk-Ports 1024 bis 65535 (TCP) zu dem IP-Adressbereich zulassen, von dem aus Ihre Benutzer eine Verbindung herstellen.
- Sie müssen über eine IAM-Berechtigungsrichtlinie in Ihrem AWS-Konto verfügen, die Berechtigungen zum Ausführen der API-Aktion ec2:DescribeVpcEndpoints erteilt. Standardmäßig ist diese Berechtigung in der IAM-Richtlinie definiert, die der Rolle AmazonAppStreamServiceAccess zugeordnet ist. Wenn Sie über die erforderlichen Berechtigungen verfügen, wird diese Servicerolle von AppStream 2.0 automatisch mit den angefügten erforderlichen IAM-Richtlinien erstellt, wenn Sie die ersten Schritte mit dem AppStream-2.0-Service in einer AWS-Region ausführen. Weitere Informationen finden Sie unter [Identity and Access Management für Amazon AppStream 2.0](#page-594-0).

So erstellen Sie einen Schnittstellen-Endpunkt

- 1. Öffnen Sie die Amazon-VPC-Konsole unter [https://console.aws.amazon.com/vpc/.](https://console.aws.amazon.com/vpc/)
- 2. Wählen Sie im Navigationsbereich Endpoints und klicken Sie auf Create Endpoint.
- 3. Klicken Sie auf Create Endpoint (Endpunkt erstellen).
- 4. Stellen Sie sicher, dass unter Servicekategorie die Option AWS-Services ausgewählt ist.
- 5. Wählen Sie unter Servicename **com.amazonaws.***<AWS-Region>***.appstream.streaming** aus.
- 6. Geben Sie folgende Informationen an: Klicken Sie abschließend auf Create Endpoint (Endpunkt erstellen).
	- Wählen Sie für VPC eine VPC aus, in der der Schnittstellenendpunkt erstellt werden soll. Sie können eine andere VPC als die VPC mit AppStream-2.0-Ressourcen auswählen.
	- Wählen Sie für Subnets Subnetze (Availability Zones) aus, in denen die Endpunktnetzwerkschnittstellen erstellt werden sollen. Wir empfehlen, Subnetze in mindestens zwei Availability Zones auszuwählen.
	- Stellen Sie sicher, dass das Kontrollkästchen Enable Private DNS Name (Privaten DNS-Namen aktivieren) aktiviert ist.

### **a** Note

Wenn Ihre Benutzer einen Netzwerkproxy verwenden, um auf Streaming-Instances zuzugreifen, deaktivieren Sie die Proxy-Zwischenspeicherung in der Domäne und alle DNS-Namen, die dem privaten Endpunkt zugeordnet sind.

• Wählen Sie für Security group (Sicherheitsgruppe) die Sicherheitsgruppen aus, die den Endpunktnetzwerkschnittstellen zugeordnet werden sollen.

**a** Note

Die Sicherheitsgruppen müssen eingehenden Zugriff auf die Ports aus dem IP-Adressbereich gewähren, von dem aus Ihre Benutzer eine Verbindung herstellen.

Während Ihr Schnittstellenendpunkt erstellt wird, wird der Status des Endpunkts in der Konsole als Pending (Ausstehend) angezeigt. Nachdem Ihr Endpunkt erstellt wurde, ändert sich der Status in Available (Verfügbar).

Führen Sie die folgenden Schritte aus, um einen Stack so zu aktualisieren, dass er den für Streaming-Sitzungen erstellten Schnittstellenendpunkt verwendet.

So aktualisieren Sie einen Stack so, dass er einen neuen Schnittstellenendpunkt verwendet

1. Öffnen Sie die AppStream-2.0-Konsole unter [https://console.aws.amazon.com/appstream2.](https://console.aws.amazon.com/appstream2)

Stellen Sie sicher, dass Sie die Konsole in derselben AWS-Region wie den Schnittstellenendpunkt öffnen, den Sie verwenden möchten.

- 2. Wählen Sie im Navigationsbereich Stacks und dann den gewünschten Stack aus.
- 3. Wählen Sie die Registerkarte VPC-Endpunkte und anschließend Bearbeiten aus.
- 4. Wählen Sie im Dialogfeld VPC-Endpunkt bearbeiten unter Streaming-Endpunkt den Endpunkt aus, über den Sie den Datenverkehr streamen möchten.
- 5. Wählen Sie Aktualisieren aus.

Der Datenverkehr für neue Streaming-Sitzungen wird über diesen Endpunkt geleitet. Der Datenverkehr für aktuelle Streaming-Sitzungen wird jedoch weiterhin über den zuvor angegebenen Endpunkt geleitet.

#### **a** Note

Benutzer können nicht mit dem Internetendpunkt streamen, wenn ein Schnittstellendpunkt angegeben wird.

## <span id="page-630-0"></span>Zugriff auf AppStream-2.0-API-Operationen und CLI-Befehle über einen Schnittstellen-VPC-Endpunkt

Wenn Sie Amazon Virtual Private Cloud verwenden, um Ihre AWSRessourcen zu hosten, können Sie über einen [Schnittstellen-VPC-Endpunkt](https://docs.aws.amazon.com/vpc/latest/userguide/vpce-interface.html) (Schnittstellenendpunkt) in Ihrer Virtual Private Cloud (VPC) eine direkte Verbindung zu AppStream-2.0-API-Operationen oder Befehlszeilenschnittstellen (CLI)- Befehlen herstellen, anstatt eine Verbindung über das Internet herzustellen. Schnittstellenendpunkte werden von AWS PrivateLink unterstützt, einer Technologie, mit der Sie den Streaming-Datenverkehr innerhalb einer VPC halten können, die Sie mithilfe privater IP-Adressen angeben. Wenn Sie einen Schnittstellenendpunkt verwenden, erfolgt die Kommunikation zwischen der VPC und AppStream 2.0 vollständig und sicher innerhalb des AWS-Netzwerks.

#### **a** Note

In diesem Thema wird beschrieben, wie Sie über einen Schnittstellenendpunkt auf die AppStream-2.0-API-Operationen und die CLI-Befehle zugreifen. Weitere Informationen zum Erstellen und Streamen von AppStream-2.0-Schnittstellenendpunkten finden Sie unter [Erstellen und Streamen von Schnittstellen-VPC-Endpunkten](#page-627-1).

#### Voraussetzungen

Um Schnittstellenendpunkte verwenden zu können, müssen Sie die folgenden Voraussetzungen erfüllen:

- Die Sicherheitsgruppen, die dem Schnittstellenendpunkt zugeordnet sind, müssen eingehenden Zugriff auf Port 443 (TCP) aus dem IP-Adressbereich erlauben, von dem aus Ihre Benutzer eine Verbindung herstellen.
- Die Netzwerk-Zugriffskontrollliste für die Subnetze muss ausgehenden Datenverkehr von den flüchtigen Netzwerk-Ports 1024 bis 65535 (TCP) zu dem IP-Adressbereich zulassen, von dem aus Ihre Benutzer eine Verbindung herstellen.

Erstellen eines Schnittstellenendpunkts für den Zugriff auf AppStream-2.0-API-Operationen und CLI-Befehle

Führen Sie die folgenden Schritte aus, um einen Schnittstellenendpunkt zu erstellen.

- 1. Öffnen Sie die Amazon-VPC-Konsole unter [https://console.aws.amazon.com/vpc/.](https://console.aws.amazon.com/vpc/)
- 2. Wählen Sie im Navigationsbereich Endpoints und klicken Sie auf Create Endpoint.
- 3. Klicken Sie auf Create Endpoint (Endpunkt erstellen).
- 4. Stellen Sie sicher, dass unter Servicekategorie die Option AWS-Services ausgewählt ist.
- 5. Wählen Sie unter Servicename **com.amazonaws.***<AWS-Region>***.appstream.api** aus.
- 6. Geben Sie folgende Informationen an: Klicken Sie abschließend auf Create Endpoint (Endpunkt erstellen).
	- Wählen Sie für VPC eine VPC, in der der Schnittstellenendpunkt erstellt werden soll.
	- Für Subnets wählen Sie die Subnetze (Availability Zones) aus, in denen die Endpunktnetzwerkschnittstellen erstellt werden sollen. Wir empfehlen, Subnetze in mindestens zwei Availability Zones auszuwählen.
	- Optional können Sie das Kontrollkästchen Enable Private DNS Name (Privaten DNS-Namen aktivieren) markieren.

#### **a** Note

Wenn Sie diese Option auswählen, dann stellen Sie sicher, dass Sie VPC und DNS nach Bedarf konfigurieren, um das private DNS zu unterstützen. Weitere Informationen finden Sie unter [Privates DNS](https://docs.aws.amazon.com/vpc/latest/userguide/vpce-interface.html#vpce-private-dns) im Amazon-VPC-Benutzerhandbuch.

• Für Sicherheitsgruppe wählen Sie die Sicherheitsgruppen aus, die den Endpunktnetzwerkschnittstellen zugeordnet werden sollen.

#### **G** Note

Die Sicherheitsgruppen müssen eingehenden Zugriff auf die Ports aus dem IP-Adressbereich gewähren, von dem aus Ihre Benutzer eine Verbindung herstellen. Während Ihr Schnittstellenendpunkt erstellt wird, wird der Status des Endpunkts in der Konsole als Pending (Ausstehend) angezeigt. Nachdem Ihr Endpunkt erstellt wurde, ändert sich der Status in Available (Verfügbar).

Verwenden eines Schnittstellenendpunkts für den Zugriff auf AppStream-2.0-API-Operationen und CLI-Befehle

Wenn sich der Status des erstellten Schnittstellen-VPC-Endpunkts in Verfügbar geändert hat, können Sie mithilfe des Endpunkts auf AppStream-2.0-API-Operationen und CLI-Befehle zugreifen. Geben Sie dazu den Parameter endpoint-url mit dem DNS-Namen des Schnittstellenendpunkts an, wenn Sie diese Operationen und Befehle verwenden. Der DNS-Name ist öffentlich auflösbar, leitet jedoch nur den Datenverkehr in Ihrer VPC erfolgreich weiter.

Das folgende Beispiel zeigt, wie Sie den DNS-Namen des Schnittstellenendpunkts angeben, wenn Sie den CLI-Befehl describe-fleets verwenden:

```
aws appstream describe-fleets --endpoint-url <vpc-endpoint-id>.api.appstream.<aws-
region>.vpce.amazonaws.com
```
Das folgende Beispiel zeigt, wie Sie den DNS-Namen des Schnittstellenendpunkts angeben, wenn Sie den AppStream 2.0 Boto3 Python-Client instanziieren:

```
appstream2client = boto3.client('appstream',region_name='<aws-
region>',endpoint_url='<vpc-endpoint-id>.api.appstream.<aws-region>.vpce.amazonaws.com'
```
Nachfolgende Befehle, die das Objekt appstream2client verwenden, verwenden automatisch den angegebenen Schnittstellenendpunkt.

Wenn Sie die privaten DNS-Hostnamen auf dem Schnittstellenendpunkt aktiviert haben, müssen Sie die Endpunkt-URL nicht angeben. Der AppStream-2.0-API-DNS-Hostname, den die API und die CLI standardmäßig verwenden, wird in Ihrer VPC aufgelöst. Weitere Informationen zu privaten DNS-Hostnamen finden Sie unter [Privates DNS](https://docs.aws.amazon.com/vpc/latest/userguide/vpce-interface.html#vpce-private-dns) im Amazon-VPC-Benutzerhandbuch.

## <span id="page-632-0"></span>Schützen von Daten bei der Übertragung mit FIPS-Endpunkten

Wenn Sie mit dem AppStream-2.0-Service kommunizieren, sei es als Administrator über die AppStream-2.0-Konsole, über die AWS-Befehlszeilenschnittstelle (AWS-CLI) oder über ein AWS SDK oder als Benutzer, der von einem Image-Builder oder einer Flotten-Instance streamt, werden alle Daten während der Übertragung mit TLS 1.2 verschlüsselt.

Wenn Sie für den Zugriff auf AWS über eine Befehlszeilenschnittstelle oder über eine API FIPS 140-2-validierte kryptografische Module benötigen, verwenden Sie einen FIPS-Endpunkt. AppStream 2.0 bietet FIPS-Endpunkte in allen AWS-Regionen der USA, in denen AppStream 2.0 verfügbar ist. Wenn Sie einen FIPS-Endpunkt verwenden, werden alle Daten während der Übertragung mit kryptografischen Standards verschlüsselt, die mit dem Federal Information Processing Standard (FIPS) 140-2 übereinstimmen. Informationen zu FIPS-Endpunkten, einschließlich einer Liste der AppStream-2.0-Endpunkte, finden Sie unter [Federal Information Processing Standard \(FIPS\) 140-2.](https://aws.amazon.com/compliance/fips)

### FIPS-Endpunkte für administrative Verwendung

Geben Sie mit dem Parameter endpoint-url einen FIPS-Endpunkt an, wenn Sie einen AWS CLI-Befehl für AppStream 2.0 ausführen. Im folgenden Beispiel wird der AppStream-2.0-FIPS-Endpunkt in der Region USA West (Oregon) verwendet, um eine Liste aller Stacks in der Region abzurufen:

**aws appstream describe-stacks --endpoint-url https://appstream2-fips.uswest-2.amazonaws.com**

Verwenden Sie das Verfahren im AWS SDK zur Angabe eines benutzerdefinierten Endpunkts, um einen FIPS-Endpunkt für AppStream-2.0-API-Vorgänge anzugeben.

### FIPS-Endpunkte für Benutzer-Streaming-Sitzungen

Wenn Sie SAML 2.0 oder eine Streaming-URL zum Authentifizieren von Benutzern verwenden, können Sie FIPS-konforme Verbindungen für die Streaming-Sitzungen Ihrer Benutzer konfigurieren.

Geben Sie zur Verwendung einer FIPS-konformen Verbindung für Benutzer, die sich mit SAML 2.0 authentifizieren, einen AppStream-2.0-FIPS-Endpunkt an, wenn Sie den Relay-Status Ihres Verbunds konfigurieren. Weitere Hinweise zum Erstellen einer Relaystatus-URL für Identitätsverbund mit SAML 2.0 finden Sie unter [Einrichten von SAML](#page-326-0).

Geben Sie zur Konfiguration einer FIPS-konformen Verbindung für Benutzer, die sich über eine Streaming-URL authentifizieren, einen AppStream-2.0-FIPS-Endpunkt an, wenn Sie die Operation [CreateStreamingURL](https://docs.aws.amazon.com/appstream2/latest/APIReference/API_CreateStreamingURL.html) oder [CreateImageBuilderStreamingURL](https://docs.aws.amazon.com/appstream2/latest/APIReference/API_CreateImageBuilderStreamingURL.html) über die AWS-CLI oder ein AWS SDK aufrufen. Ein Benutzer, der über die resultierende URL eine Verbindung zu einer Streaming-Instance herstellt, wird über eine FIPS-konforme Verbindung verbunden. Im folgenden Beispiel wird der AppStream-2.0-FIPS-Endpunkt in der Region USA Ost (Virginia) verwendet, um eine FIPSkonforme Streaming-URL zu generieren:

**aws appstream create-streaming-url --stack-name** *stack-name* **--fleet-name** *fleet-name* **- user-id** *user-id* **--endpoint-url https://appstream2-fips.us-east-1.amazonaws.com**

#### Ausnahmen

FIPS-konforme Verbindungen werden in den folgenden Szenarien nicht unterstützt:

- Verwaltung von AppStream 2.0 über die AppStream-2.0-Konsole
- Streaming-Sitzungen für Benutzer, die sich mit der AppStream-2.0-Benutzerpoolfunktion authentifizieren
- Streamen mithilfe eines Schnittstellen-VPC-Endpunkts
- Generieren von FIPS-konformen Streaming-URLs über die AppStream-2.0-Konsole
- Verbindungen zu Google Drive- oder OneDrive-Speicherkonten, bei denen Ihr Speicheranbieter keinen FIPS-Endpunkt bereitstellt

## <span id="page-634-0"></span>Sicherheitsgruppen in Amazon AppStream 2.0

Sie können von Streaming-Instances in einer Flotte oder einem Image Builder in Amazon AppStream 2.0 aus den Zugriff auf Ihre VPC zusätzlich steuern, indem sie diese mit VPC-Sicherheitsgruppen verknüpfen. Sicherheitsgruppen, die zu Ihrer VPC gehören, ermöglichen es Ihnen, den Netzwerkverkehr zwischen AppStream-2.0-Streaming-Instances und VPC-Ressourcen wie z. B. Lizenz-, Datei- und Datenbankservern zu steuern. Weitere Informationen finden Sie unter [Sicherheitsgruppen für Ihre VPC](https://docs.aws.amazon.com/vpc/latest/userguide/VPC_SecurityGroups.html) im Amazon-VPC-Benutzerhandbuch.

Die Regeln, die Sie für Ihre VPC-Sicherheitsgruppe definieren, werden angewendet, wenn die Sicherheitsgruppe einer Flotte oder einem Image-Builder zugeordnet ist. Die Sicherheitsgruppenregeln bestimmen, welcher Netzwerkverkehr aus Ihren Streaming-Instances zulässig ist. Weitere Informationen finden Sie unter [Sicherheitsgruppenregeln](https://docs.aws.amazon.com/vpc/latest/userguide/VPC_SecurityGroups.html#SecurityGroupRules) im Amazon-VPC-Benutzerhandbuch.

Sie können beim Starten eines neuen Image-Builders oder Erstellen einer neuen Flotte bis zu fünf Sicherheitsgruppen zuordnen. Sie können Sicherheitsgruppen auch einer vorhandenen Flotte zuordnen oder die Sicherheitsgruppen für eine Flotte ändern (um Sicherheitsgruppen für eine Flotte zu ändern, müssen Sie zuerst die Flotte stoppen). Weitere Informationen finden Sie unter [Arbeiten](https://docs.aws.amazon.com/vpc/latest/userguide/VPC_SecurityGroups.html#WorkingWithSecurityGroups) [mit Sicherheitsgruppen](https://docs.aws.amazon.com/vpc/latest/userguide/VPC_SecurityGroups.html#WorkingWithSecurityGroups) im Amazon VPC-Benutzerhandbuch.

Wenn Sie keine Sicherheitsgruppe auswählen, wird Ihr Image-Builder oder Ihre Flotte der Standard-Sicherheitsgruppe für Ihre VPC zugeordnet. Weitere Informationen finden Sie unter [Standardsicherheitsgruppen für Ihre VPC](https://docs.aws.amazon.com/vpc/latest/userguide/VPC_SecurityGroups.html#DefaultSecurityGroup) im Amazon-VPC-Benutzerhandbuch.

Berücksichtigen Sie diese zusätzlichen Gesichtspunkte bei der Verwendung von Sicherheitsgruppen mit AppStream 2.0.

- Alle Endbenutzerdaten, wie z. B. Internet-Datenverkehr, Basisordnerdaten oder Anwendungskommunikation mit VPC-Ressourcen werden von den der Streaming-Instance zugeordneten Sicherheitsgruppen beeinflusst.
- Streaming-Pixeldaten werden von den Sicherheitsgruppen nicht beeinflusst.
- Wenn Sie für die Flotte oder den Image-Builder den Standard-Internetzugriff aktiviert haben, müssen die Regeln der zugeordneten Sicherheitsgruppen den Internetzugriff zulassen.

Sie können Regeln für Ihre Sicherheitsgruppen erstellen oder bearbeiten oder neue Sicherheitsgruppen unter Verwendung der Amazon-VPC-Konsole erstellen.

- So ordnen Sie Sicherheitsgruppen einem Image-Builder zu Befolgen Sie die Anweisungen unter [Starten eines Image Builder zum Installieren und Konfigurieren von Streaming-Anwendungen.](#page-68-0)
- So ordnen Sie Sicherheitsgruppen einer Flotte zu
	- Beim Erstellen der Flotte Befolgen Sie die Anweisungen unter [Erstellen einer Flotte.](#page-263-0)
	- Bei einer vorhandenen Flotte Bearbeiten Sie mit der AWS Management Console-Konsole die Einstellungen für die Flotte.

Sie können auch Sicherheitsgruppen unter Verwendung der AWS CLI und SDKs Flotten zuordnen.

- AWS CLI Verwenden Sie die Befehle [create-fleet](https://docs.aws.amazon.com/cli/latest/reference/appstream/create-fleet.html) und [update-fleet.](https://docs.aws.amazon.com/cli/latest/reference/appstream/update-fleet.html)
- AWS-SDKs Verwenden Sie die API-Operationen [CreateFleet](https://docs.aws.amazon.com/appstream2/latest/APIReference/API_CreateFleet.html) und [UpdateFleet.](https://docs.aws.amazon.com/appstream2/latest/APIReference/API_UpdateFleet.html)

Weitere Informationen finden Sie im [Benutzerhandbuch für die AWS Command Line Interface](https://docs.aws.amazon.com/cli/latest/userguide/) und unter [Tools für Amazon Web Services.](https://aws.amazon.com/tools/)

## Aktualisierungsmanagement in Amazon AppStream 2.0

AppStream 2.0 stellt ein automatisches Verfahren für die Aktualisierung des Image Builders mit neuerer AppStream-2.0-Software bereit. Wenn Ihre Abbilder so konfiguriert sind, dass

sie immer die neueste Version des AppStream-2.0-Agenten verwenden, werden Ihre Streaming-Instances automatisch mit den neuesten Funktionen, Leistungsverbesserungen und Sicherheitsaktualisierungen aktualisiert, die von AWS verfügbar sind. Informationen zum Verwalten von AppStream-2.0-Agentenversionen finden Sie unter [Verwalten von AppStream-2.0-](#page-100-0) [Agentenversionen.](#page-100-0)

Sie sind für die Installation und Pflege der Updates für das Windows-Betriebssystem, der Anwendungen und der relevanten Abhängigkeiten verantwortlich. Weitere Informationen finden Sie unter [Halten Ihres AppStream-2.0-Abbilds auf dem neuesten Stand.](#page-150-0)

Sie können Ihr AppStream-2.0-Abbild auf dem neuesten Stand halten, indem Sie verwaltete AppStream-2.0-Abbild-Updates verwenden. Diese Update-Methode bietet die neuesten Updates für das Windows-Betriebssystem und die neuesten Treiber sowie die neueste AppStream-2.0- Agentensoftware Weitere Informationen finden Sie unter [Aktualisieren eines Abbilds mithilfe von](#page-151-0) [verwalteten AppStream-2.0-Abbildaktualisierungen](#page-151-0).

Um Updates für Anwendungen auf Ihren Streaming-Instances zu verwalten, können Sie alle bereitgestellten automatischen Update-Dienste verwenden. Sie können auch die Empfehlungen für die Installation von Updates befolgen, die vom Hersteller der Anwendung bereitgestellt werden.

# Serviceübergreifende Prävention von verwirrtem Stellvertreter in Amazon AppStream 2.0

Das Problem des verwirrten Stellvertreters ist ein Sicherheitsproblem, bei dem eine Entität, die keine Berechtigung zur Durchführung einer Aktion hat, eine privilegiertere Entität zur Durchführung der Aktion zwingen kann. In AWS kann der serviceübergreifende Identitätswechsel dazu führen, dass Kontoressourcen aufgrund des Problems des verwirrten Stellvertreters angreifbar werden. Ein serviceübergreifender Identitätswechsel tritt auf, wenn ein Service (der Aufruf-Service) einen anderen Service aufruft (den aufgerufenen Service). Der aufrufende Service kann den aufgerufenen Service so manipulieren, dass er seine Berechtigungen verwendet, um Aktionen auf die Ressourcen eines Kunden auszuführen, für die der aufrufende Service keine Berechtigung hat. Um dies zu verhindern, bietet AWS Tools, mit denen Sie Ihre Daten für alle Services mit Serviceprinzipalen schützen können, die Zugriff auf Ressourcen in Ihrem Konto erhalten haben.

Wir empfehlen die Verwendung der globalen Bedingungskontext-Schlüssel aws:SourceArn und aws:SourceAccount in ressourcenbasierten Richtlinien, um die Berechtigungen beim Zugriff auf eine bestimmte Ressource zu beschränken. In den folgenden Richtlinien werden die Empfehlungen und Anforderungen für die Verwendung dieser Schlüssel zum Schutz Ihrer Ressourcen detailliert beschrieben:

- Verwenden Sie aws:SourceArn, wenn Sie nur eine Ressource mit dem serviceübergreifenden Zugriff verknüpfen möchten.
- Wenn Sie zulassen möchten, dass Ressourcen im angegebenen Konto mit der serviceübergreifenden Verwendung verknüpft werden, verwenden Sie aws:SourceAccount.
- Wenn der aws:SourceArn-Schlüssel keine Konto-ID enthält, müssen Sie beide globalen Bedingungskontext-Schlüssel (aws:SourceArn und aws:SourceAccount) verwenden, um Berechtigungen einzuschränken.
- Wenn Sie beide globalen Bedingungskontextschlüssel verwenden und der aws:SourceArn-Wert eine Konto-ID enthält, muss der aws:SourceAccount-Schlüssel dieselbe Konto-ID verwenden, wenn sie in derselben Richtlinienanweisung verwendet werden.

Der effektivste Weg, um sich vor dem Problem des verwirrten Stellvertreters zu schützen, ist die Verwendung des exakten Amazon-Ressourcennamens (ARN) der Ressource, die Sie zulassen möchten. Wenn Sie den vollständigen ARN der Ressource nicht kennen, verwenden Sie den globalen Bedingungskontextschlüssel aws:SourceArn mit Platzhaltern (z. B. \*) für die unbekannten Teile des ARN. Sie können auch einen Platzhalter im ARN verwenden, wenn Sie mehrere Ressourcen angeben möchten. Sie können den ARN beispielsweise als arn:aws:*servicename*::*region-name*::*your AWS-Konto ID*:\* formatieren.

# Beispiel: Serviceübergreifende Prävention von verwirrtem Stellvertreter mit der AppStream-2.0-Servicerolle

AppStream 2.0 nimmt eine Servicerolle unter Verwendung einer Vielzahl von Ressourcen-ARNs an, was zu einer komplizierten bedingten Anweisung führt. Wir empfehlen die Verwendung eines Platzhalter-Ressourcentyps, um unerwartete AppStream-2.0-Ressourcenausfälle zu verhindern.

### Example **aws:SourceAccount** Bedingt:

```
{ 
      "Version": "2012-10-17", 
      "Statement": [ 
          { 
               "Effect": "Allow", 
               "Principal": { 
                    "Service": [
```

```
 "appstream.amazonaws.com" 
 ] 
           }, 
            "Action": "sts:AssumeRole", 
            "Condition": { 
               "StringEquals": { 
                   "aws:SourceAccount": "your AWS-Konto ID" 
 } 
 } 
        } 
    ]
}
```
#### Example **aws:SourceArn** Bedingt:

```
{ 
     "Version": "2012-10-17", 
     "Statement": [ 
         { 
             "Effect": "Allow", 
             "Principal": { 
                 "Service": [ 
                     "appstream.amazonaws.com" 
 ] 
             }, 
             "Action": "sts:AssumeRole", 
             "Condition": { 
                 "ArnLike": { 
                     "aws:SourceArn": "arn:{aws partition}:appstream:{your region name}:
{your AWS-Konto ID}:*" 
 } 
 } 
         } 
     ]
}
```
Beispiel: Serviceübergreifende Prävention von verwirrtem Stellvertreter mit der AppStream-2.0-Flottencomputerrolle

Example **aws:SourceAccount** Bedingt:

<sup>{</sup> 

Beispiel: Serviceübergreifende Prävention von verwirrtem Stellvertreter mit der AppStream-2.0- Flottencomputerrolle

```
 "Version": "2012-10-17", 
     "Statement": [ 
         { 
             "Effect": "Allow", 
             "Principal": { 
                 "Service": [ 
                      "appstream.amazonaws.com" 
 ] 
             }, 
             "Action": "sts:AssumeRole", 
             "Condition": { 
                 "StringEquals": { 
                      "aws:SourceAccount": "your AWS-Konto ID" 
 } 
             } 
         } 
     ]
}
```
Example **aws:SourceArn** Bedingt:

#### **a** Note

Wenn Sie eine IAM-Rolle für mehrere Flotten verwenden möchten, empfehlen wir, den globalen aws:SourceArn-Kontextbedingungsschlüssel mit Platzhaltern (\*) zu verwenden, um sie mehreren AppStream-2.0-Flottenressourcen zuzuordnen.

```
{ 
     "Version": "2012-10-17", 
     "Statement": [ 
         { 
              "Effect": "Allow", 
              "Principal": { 
                  "Service": [ 
                      "appstream.amazonaws.com" 
 ] 
              }, 
              "Action": "sts:AssumeRole", 
              "Condition": { 
                  "ArnLike": {
```
Beispiel: Serviceübergreifende Prävention von verwirrtem Stellvertreter mit der AppStream-2.0- Flottencomputerrolle

```
 "aws:SourceArn": "arn:{aws partition}:appstream:{your region name}:
{your AWS-Konto ID}:fleet/{your fleet name}" 
 } 
 } 
        } 
    \mathbf{I}}
```
Beispiel: Serviceübergreifende Prävention von verwirrtem Stellvertreter mit Amazon-S3-Bucket-Richtlinie für das AppStream-2.0-Elastic-Flotten-**Sitzungsskript** 

Example **aws:SourceAccount** Bedingt:

```
{ 
     "Version": "2012-10-17", 
     "Statement": [ 
         { 
             "Effect": "Allow", 
             "Principal": { 
                 "Service": [ 
                     "appstream.amazonaws.com" 
 ] 
             }, 
             "Action": "s3:GetObject", 
             "Resource": "your session script S3 path", 
             "Condition": { 
                 "StringEquals": { 
                     "aws:SourceAccount": "your AWS-Konto ID" 
 } 
 } 
         } 
     ]
}
```
Example **aws:SourceArn** Bedingt:

```
{ 
      "Version": "2012-10-17", 
      "Statement": [ 
\overline{\mathcal{L}}
```

```
 "Effect": "Allow", 
             "Principal": { 
                 "Service": [ 
                     "appstream.amazonaws.com" 
 ] 
             }, 
             "Action": "s3:GetObject", 
             "Resource": "your session script S3 path", 
             "Condition": { 
                 "ArnLike": { 
                     "aws:SourceArn": "arn:{aws partition}:appstream:{your region name}:
{your AWS-Konto ID}:fleet/{your fleet name}" 
 } 
 } 
         } 
    \mathbf{I}}
```
Beispiel: Serviceübergreifende Prävention von verwirrtem Stellvertreter mit Amazon-S3-Bucket-Richtlinie für AppStream 2.0

Wenn Sie Daten in einem Amazon-S3-Bucket speichern, ist der Bucket möglicherweise dem Problem des verwirrten Stellvertreters ausgesetzt. Dadurch können Daten wie Elastic-Flotten, Anwendungsblocks, Setup-Skripts, Anwendungssymbole und Sitzungsskripts anfällig für böswillige Akteure werden.

Um Probleme mit verwirrten Stellvertretern zu vermeiden, können Sie die aws:SourceAccount-Bedingung oder die aws:SourceArn-Bedingung in der Amazon-S3-Bucket-Richtlinie für ELASTIC-FLEET-EXAMPLE-BUCKET angeben.

Die folgenden Ressourcenrichtlinien zeigen, wie Sie das Problem des verwirrten Stellvertreters auf eine der folgenden Weisen vermeiden können:

- Die aws:SourceAccount mit Ihrer AWS-Konto-ID
- Der globale Bedingungskontextschlüssel aws:SourceArn

AppStream 2.0 unterstützt derzeit keine Prävention des verwirrten Stellvertreters für Anwendungssymbole. Der Service unterstützt nur VHD-Dateien und Setup-Skripts. Wenn Sie versuchen, zusätzliche Bedingungen für Anwendungssymbole hinzuzufügen, werden die Symbole den Endbenutzern nicht angezeigt.

Im folgenden Beispiel erlaubt die Bucket-Richtlinie nur AppStream-2.0-Elastic-Flottenressourcen im Konto des Besitzers Zugriff auf ELASTIC\_FLEET\_EXAMPLE\_BUCKET.

```
{ 
     "Version": "2012-10-17", 
     "Statement": [ 
\overline{\mathcal{L}} "Sid": "ConfusedDeputyPreventionExamplePolicy", 
              "Effect": "Allow", 
              "Principal": { 
                  "Service": "appstream.amazonaws.com" 
              }, 
              "Action": "s3:GetObject", 
              "Resource": [ 
                  "arn:aws:s3:::ELASTIC-FLEET-EXAMPLE-BUCKET/vhd-folder/*", 
                  "arn:aws:s3:::ELASTIC-FLEET-EXAMPLE-BUCKET/scripts/*" 
              ], 
              "Condition": { 
                  "StringEquals": { 
                       "aws:SourceAccount": "your AWS-Konto ID" 
 } 
 } 
          }, 
          { 
              "Sid": "AllowRetrievalPermissionsToS3AppIconsForAppStream", 
              "Effect": "Allow", 
              "Principal": { 
                  "Service": "appstream.amazonaws.com" 
              }, 
              "Action": "s3:GetObject", 
              "Resource": "arn:aws:s3:::ELASTIC-FLEET-EXAMPLE-BUCKET/app-icons/*" 
          } 
     ]
}
```
Sie können die aws:SourceArn-Bedingung auch verwenden, um den Ressourcenzugriff für bestimmte Ressourcen zu beschränken.

#### a Note

Wenn Sie den vollständigen ARN der Ressource nicht kennen oder wenn Sie mehrere Ressourcen angeben, verwenden Sie den globalen Bedingungskontextschlüssel aws:SourceArn mit Platzhaltern (\*) für die unbekannten Teile des ARN.

```
{ 
     "Version": "2012-10-17", 
     "Statement": [ 
         { 
              "Sid": "ConfusedDeputyPreventionExamplePolicy", 
              "Effect": "Allow", 
              "Principal": { 
                  "Service": "appstream.amazonaws.com" 
              }, 
              "Action": "s3:GetObject", 
              "Resource": [ 
                  "arn:aws:s3:::ELASTIC-FLEET-EXAMPLE-BUCKET/vhd-folder/*", 
                  "arn:aws:s3:::ELASTIC-FLEET-EXAMPLE-BUCKET/scripts/*" 
              ], 
              "Condition": { 
                  "ArnLike": { 
                      "aws:SourceArn": "arn:{aws-partition}:appstream:{your region name}:
{your AWS account ID}:app-block/*" 
 } 
 } 
         }, 
         { 
              "Sid": "AllowRetrievalPermissionsToS3AppIconsForAppStream", 
              "Effect": "Allow", 
              "Principal": { 
                  "Service": "appstream.amazonaws.com" 
              }, 
              "Action": "s3:GetObject", 
              "Resource": "arn:aws:s3:::ELASTIC-FLEET-EXAMPLE-BUCKET/app-icons/*" 
         } 
     ]
}
```
Sie können die aws:SourceArn- und aws:SourceAccount-Bedingungen verwenden, um den Ressourcenzugriff für bestimmte Ressourcen und Konten zu beschränken.

#### **a** Note

Wenn Sie den vollständigen ARN der Ressource nicht kennen oder wenn Sie mehrere Ressourcen angeben, verwenden Sie den globalen Bedingungskontextschlüssel aws:SourceArn mit Platzhaltern (\*) für die unbekannten Teile des ARN.

```
{ 
     "Version": "2012-10-17", 
     "Statement": [ 
\overline{\mathcal{L}} "Sid": "ConfusedDeputyPreventionExamplePolicy", 
              "Effect": "Allow", 
              "Principal": { 
                  "Service": "appstream.amazonaws.com" 
             }, 
              "Action": "s3:GetObject", 
              "Resource": [ 
                  "arn:aws:s3:::ELASTIC-FLEET-EXAMPLE-BUCKET/vhd-folder/*", 
                  "arn:aws:s3:::ELASTIC-FLEET-EXAMPLE-BUCKET/scripts/*" 
             ], 
              "Condition": { 
                  "ArnLike": { 
                      "aws:SourceArn": "arn:{aws partition}:appstream:{your region name}:
{your AWS account ID}:app-block/*" 
                  }, 
                  "StringEquals": { 
                      "aws:SourceAccount": "your AWS account ID" 
 } 
 } 
         }, 
         { 
              "Sid": "AllowRetrievalPermissionsToS3AppIconsForAppStream", 
              "Effect": "Allow", 
              "Principal": { 
                  "Service": "appstream.amazonaws.com" 
             }, 
              "Action": "s3:GetObject", 
              "Resource": "arn:aws:s3:::ELASTIC-FLEET-EXAMPLE-BUCKET/app-icons/*"
```
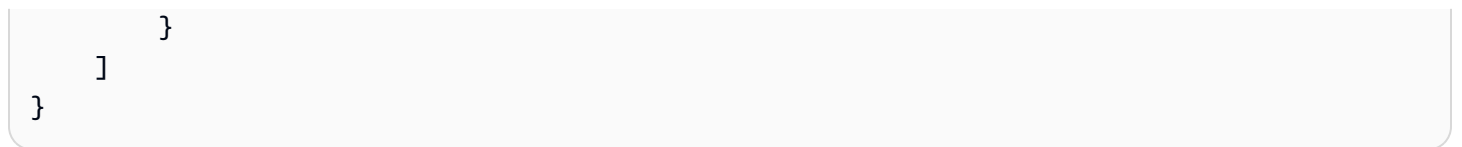

# Fehlerbehebung

Wenn Sie bei der Arbeit mit Amazon AppStream 2.0 auf Schwierigkeiten stoßen, lesen Sie die folgenden Ressourcen zur Fehlerbehebung.

Inhalt

- [Allgemeine Problembehebung](#page-646-0)
- [Problembehebung für Image Builder](#page-654-0)
- [Fehlerbehebung bei Flotten](#page-660-0)
- [Problembehebung bei Active Directory](#page-664-0)
- [Behebung von AppStream Benutzerproblemen mit Version 2.0](#page-671-0)
- [Fehlerbehebung bei Problemen mit persistentem Speicher](#page-680-0)
- [Benachrichtigungscodes für die Fehlerbehebung](#page-685-0)

# <span id="page-646-0"></span>Allgemeine Problembehebung

Im Folgenden sind allgemeine Probleme aufgeführt, die bei der Verwendung von Amazon AppStream 2.0 auftreten können.

#### Problembereiche

- [Der SAML-Verbund funktioniert nicht. Der Benutzer ist nicht berechtigt, AppStream 2.0-](#page-647-0) [Anwendungen anzusehen.](#page-647-0)
- [Nach dem Erstellen eines Verbunds von einem ADFS-Portal startet meine Streaming-Sitzung nicht.](#page-647-1) [Ich erhalte die Fehlermeldung "Sorry connection went down" \(Entschuldigung, die Verbindung](#page-647-1) [wurde unterbrochen\).](#page-647-1)
- [Ich erhalte einen ungültigen Umleitungs-URI-Fehler.](#page-647-2)
- [Meine Image Builder und Flotten erreichen nie den Ausführungszustand. Meine DNS-Server](#page-648-0) [befinden sich in einem Simple AD-Verzeichnis.](#page-648-0)
- [Obwohl ich die Persistenz von Anwendungseinstellungen für meine Benutzer aktiviert habe,](#page-648-1)  [werden ihre persistenten Anwendungseinstellungen nicht gespeichert oder geladen.](#page-648-1)
- [Ich habe die Persistenz der Anwendungseinstellungen für meine Benutzer aktiviert. Für](#page-649-0)  [bestimmte Streaming-Anwendungen werden die Passwörter meiner Benutzer jedoch nicht](#page-649-0)  [sitzungsübergreifend beibehalten.](#page-649-0)
- [Google Chrome-Daten füllen die VHD-Datei, in der persistente Anwendungseinstellungen meiner](#page-649-1)  [Benutzer enthalten sind. Dadurch wird verhindert, dass ihre Einstellungen dauerhaft gespeichert](#page-649-1)  [werden. Wie kann ich das Chrome-Profil verwalten?](#page-649-1)
- [Ich habe eine benutzerdefinierte Domain für meine eingebetteten AppStream 2.0-Streaming-](#page-650-0)[Sitzungen eingerichtet, aber meine AppStream 2.0-Streaming-URLs leiten nicht zu meiner](#page-650-0)  [benutzerdefinierten Domain weiter.](#page-650-0)
- [Ich habe eine App auf einer Smartcard-fähigen AppStream 2.0-Flotte gestartet, und für die App](#page-651-0)  [steht eine begrenzte Anzahl von Zertifikaten \(oder keine\) zur Authentifizierung zur Verfügung.](#page-651-0)
- [Der Certification Propagation-Dienst startet auf meiner AppStream Smartcard-fähigen 2.0-Flotte](#page-652-0)  [nicht.](#page-652-0)

# <span id="page-647-0"></span>Der SAML-Verbund funktioniert nicht. Der Benutzer ist nicht berechtigt, AppStream 2.0-Anwendungen anzusehen.

Dies kann der Fall sein, da die Inline-Richtlinie, die für die IAM-Rolle des SAML-2.0-Verbunds eingebettet ist, keine Berechtigungen für den Stack-ARN enthält. Die IAM-Rolle wird von dem Verbundbenutzer übernommen, der auf einen AppStream 2.0-Stack zugreift. Bearbeiten Sie die Rollenberechtigungen, um den Stack-ARN einzuschließen. Weitere Informationen finden Sie unter [Amazon- AppStream 2.0-Integration mit SAML 2.0](#page-324-0) und [Fehlerbehebung für SAML-2.0-Verbund mit](https://docs.aws.amazon.com/IAM/latest/UserGuide/troubleshoot_saml.html)  [AWS](https://docs.aws.amazon.com/IAM/latest/UserGuide/troubleshoot_saml.html) im IAM-Benutzerhandbuch.

<span id="page-647-1"></span>Nach dem Erstellen eines Verbunds von einem ADFS-Portal startet meine Streaming-Sitzung nicht. Ich erhalte die Fehlermeldung "Sorry connection went down" (Entschuldigung, die Verbindung wurde unterbrochen).

Legen Sie den Eingehenden Anspruchstyp der Anspruchsregel für das SAML-Attribut der Namens-ID auf UPN fest und versuchen Sie, sich erneut zu verbinden.

## <span id="page-647-2"></span>Ich erhalte einen ungültigen Umleitungs-URI-Fehler.

Dieser Fehler tritt aufgrund einer falsch formatierten oder ungültigen AppStream 2.0-Stack-Relay-Status-URL auf. Stellen Sie sicher, dass der in Ihrem Verbund-Setup konfigurierte Relay-Status mit dem Stack-Relay-Status übereinstimmt, der in den Stack-Details über die AppStream 2.0-Konsole angezeigt wird. Wenn sie identisch sind und das Problem weiterhin besteht, wenden Sie sich an AWS Support. Weitere Informationen finden Sie unter [Amazon- AppStream 2.0-Integration mit SAML 2.0](#page-324-0).
# Meine Image Builder und Flotten erreichen nie den Ausführungszustand. Meine DNS-Server befinden sich in einem Simple AD-Verzeichnis.

AppStream 2.0 ist darauf angewiesen, dass die DNS-Server in Ihrer VPC eine Antwort auf eine nicht existierende Domain (NXDOMAIN) für lokale Domainnamen zurückgeben, die nicht existieren. Dadurch kann die von AppStream 2.0 verwaltete Netzwerkschnittstelle mit den Verwaltungsservern kommunizieren.

Wenn Sie ein Verzeichnis mit Simple AD erstellen, AWS Directory Service erstellt zwei Domänencontroller, die in Ihrem Namen auch als DNS-Server fungieren. Da die Domänencontroller keine NXDOMAIN-Antwort bereitstellen, können sie nicht mit AppStream 2.0 verwendet werden.

# Obwohl ich die Persistenz von Anwendungseinstellungen für meine Benutzer aktiviert habe, werden ihre persistenten Anwendungseinstellungen nicht gespeichert oder geladen.

AppStream 2.0 speichert automatisch Anwendungseinstellungen, die an bestimmten Orten auf der Windows-Instanz erstellt wurden. Die Einstellungen werden nur gespeichert, wenn Ihre Anwendung sie an einem dieser Speicherorte speichert. Eine Liste der unterstützten Speicherorte finden Sie unter [So funktioniert die Persistenz von Anwendungseinstellungen](#page-420-0). Wenn Ihre Anwendung zum Speichern unter C:\Users\%username% konfiguriert ist und die Einstellungen Ihrer Benutzer für die Anwendung zwischen Sitzungen nicht persistent sind, wurde möglicherweise kein Bereitstellungspunkt erstellt. Dadurch wird verhindert, dass die Einstellungen in der VHD-Datei gespeichert werden, die die persistenten Anwendungseinstellungen Ihrer Benutzer enthält.

Um dieses Problem zu beheben, führen Sie die folgenden Schritte aus:

- 1. Öffnen Sie auf der Flotten-Instance Datei-Explorer und navigieren Sie zu dem Benutzerprofil-Verzeichnis unter C:\Users\%username%.
- 2. Bestätigen Sie, ob dieses Verzeichnis eine symbolische Verknüpfung (symlink) enthält, und führen Sie dann einen der folgenden Schritte aus:
	- Wenn eine symbolische Verknüpfung (symlink) vorhanden ist, vergewissern Sie sich, dass sie auf D:\ %username% verweist.
	- Wenn keine symbolische Verknüpfung (symlink) vorhanden ist, versuchen Sie das Verzeichnis C:\Users\%username% zu löschen.

Falls Sie dieses Verzeichnis nicht löschen können, bestimmen Sie, durch welche Datei im Verzeichnis das Löschen verhindert wird und mit welcher Anwendung diese Datei erstellt wurde. Bitten Sie dann den Anwendungshersteller um Informationen zum Ändern der Dateiberechtigungen oder verschieben Sie die Datei.

Wenn Sie dieses Verzeichnis löschen können, wenden Sie sich an uns AWS Support , um weitere Informationen zur Lösung dieses Problems zu erhalten. Weitere Informationen finden Sie unter [AWS Support Center.](https://console.aws.amazon.com/support/home#/)

Ich habe die Persistenz der Anwendungseinstellungen für meine Benutzer aktiviert. Für bestimmte Streaming-Anwendungen werden die Passwörter meiner Benutzer jedoch nicht sitzungsübergreifend beibehalten.

Dieses Problem tritt in folgenden Fällen auf:

- Benutzer streamen Anwendungen, wie etwa Microsoft Outlook, die die [Microsoft-Datenschutz-API](https://docs.microsoft.com/en-us/windows/desktop/seccng/cng-dpapi) verwenden.
- Die Persistenz der App-Einstellungen ist für Streaming-Instances aktiviert, die mit keinen Active-Directory-Domains verknüpft sind.

In Fällen, in denen eine Streaming-Instance nicht mit einer Active Directory-Domäne verknüpft ist, ist der Windows-Benutzer PhotonUser,, auf jeder Flotteninstanz unterschiedlich. Aufgrund der Funktionsweise des DPAPI-Sicherheitsmodells bleiben die Passwörter von Benutzern für Anwendungen nicht erhalten, die DPAPI in diesem Szenario verwenden. Wenn Streaming-Instances mit einer Active-Directory-Domain verknüpft sind und es sich beim Benutzer um einen Domain-Benutzer handelt, ist der Windows-Benutzername der des angemeldeten Benutzers und die Passwörter der Benutzer bleiben für Anwendungen erhalten, die DPAPI verwenden.

Google Chrome-Daten füllen die VHD-Datei, in der persistente Anwendungseinstellungen meiner Benutzer enthalten sind. Dadurch wird verhindert, dass ihre Einstellungen dauerhaft gespeichert werden. Wie kann ich das Chrome-Profil verwalten?

Google Chrome speichert standardmäßig sowohl Benutzerdaten als auch das lokale Festplatten-Cache im Windows-Benutzerprofil. Um zu verhindern, dass die VHD-Datei, in der sich die

Ich habe die Persistenz der Anwendungseinstellungen für meine Benutzer aktiviert. Für bestimmte Streaming-Anwendungen werden die Passwörter meiner Benutzer jedoch nicht sitzungsübergreifend beibehalten.

persistenten Anwendungseinstellungen der Benutzer befinden, mit lokalen Festplatten-Cachedaten gefüllt wird, konfigurieren Sie Chrome so, dass darin nur die Benutzerdaten gespeichert werden. Öffnen Sie dazu auf der Flotten-Instance die Befehlszeile als Administrator und starten Sie Chrome mit den folgenden Parametern, um den Speicherort des Datenträger-Caches zu ändern:

chrome.exe --disk-cache-dir C:\*path-to-unsaved-location*\

Wenn Chrome mit diesen Parametern ausgeführt wird, wird verhindert, dass der Festplatten-Cache zwischen AppStream 2.0-Sitzungen beibehalten wird.

Ich habe eine benutzerdefinierte Domain für meine eingebetteten AppStream 2.0-Streaming-Sitzungen eingerichtet, aber meine AppStream 2.0-Streaming-URLs leiten nicht zu meiner benutzerdefinierten Domain weiter.

Um dieses Problem zu beheben, stellen Sie sicher, dass Sie bei der Erstellung Ihrer AppStream 2.0- Streaming-URL den AppStream 2.0-Endpunkt durch Ihre benutzerdefinierte Domain ersetzt haben. Standardmäßig sind AppStream 2.0-Streaming-URLs wie folgt formatiert:

**https://appstream2.***region***.aws.amazon.com/authenticate?parameters=***authenticationcode*

Um den AppStream Standard-2.0-Endpunkt in Ihrer Streaming-URL zu ersetzen, ersetzen Sie **https://appstream2.** *Region* in der URL durch Ihre benutzerdefinierte Domain. Wenn Ihre benutzerdefinierte Domain beispielsweise **training.example.com** lautet, muss Ihre neue Streaming-URL diesem Format entsprechen:

**https://training.example.com/authenticate?parameters=***authenticationcode*

Weitere Informationen zur Konfiguration benutzerdefinierter Domänen für eingebettete AppStream 2.0-Streaming-Sitzungen finden Sie unter[Konfigurationsanforderungen für die Verwendung](#page-384-0) [benutzerdefinierter Domänen](#page-384-0).

Ich habe eine benutzerdefinierte Domain für meine eingebetteten AppStream 2.0-Streaming-Sitzungen eingerichtet, aber meine AppStream 2.0-Streaming-URLs leiten nicht zu meiner benutzerdefinierten Domain weiter.

Ich habe eine App auf einer Smartcard-fähigen AppStream 2.0-Flotte gestartet, und für die App steht eine begrenzte Anzahl von Zertifikaten (oder keine) zur Authentifizierung zur Verfügung.

Dies geschieht, wenn die Anwendung gestartet wird, bevor der [Zertifikatweitergabedienst](https://docs.microsoft.com/en-us/windows/security/identity-protection/smart-cards/smart-card-certificate-propagation-service) ausgeführt wird.

Um dieses Problem zu beheben, verwenden Sie das PowerShell Modul [Get-Service,](https://docs.microsoft.com/en-us/powershell/module/microsoft.powershell.management/get-service?view=powershell-7.1) um den Status des Certificate Propagation-Dienstes abzufragen, und stellen Sie sicher, dass er ausgeführt wird, bevor Sie Ihre Anwendung starten.

Das folgende Skript zum Beispiel startet die Anwendung erst, wenn der Zertifikatweitergabedienst ausgeführt wird:

```
$logFile = "$Env:TEMP\AS2\Logging\$(Get-Date -Format "yyyy-MM-dd-HH-mm-
ss")_applaunch.log"
New-Item -path $logfile -ItemType File -Force | Out-Null
Function Write-Log { 
     Param ([string]$message) 
     $stamp = Get-Date -Format "yyyy/MM/dd HH:mm:ss" 
     $logoutput = "$stamp $message" 
     Add-content $logfile -value $logoutput
}
if (Get-Service -Name "CertPropSvc" | Where-Object -Property Status -eq Running) { 
     Write-Log "The Certificate Propagation Service is running. Launching 
  Application..." 
     try { 
         Start-Process -FilePath "Path to Application" -WindowStyle Maximized -
ErrorAction Stop 
     } 
     catch { 
         Write-Log "There was an error launching the application: $_" 
     } 
} 
else {
```

```
 do { 
         $status = Get-Service "CertPropSvc" | select-object -ExpandProperty Status 
         Write-Log "The Certificate Propagation service status is currently $status" 
         Start-Sleep -Seconds 2 
     } until (Get-Service -Name "CertPropSvc" | Where-Object -Property Status -eq 
  Running) 
     write-log "The Certificate Propagation Service is running. Launching 
  Application..." 
     try { 
         Start-Process -FilePath "Path to Application" -WindowStyle Maximized -
ErrorAction Stop 
     } 
     catch { 
         Write-Log "There was an error launching the application: $_" 
     }
}
```
## Der Certification Propagation-Dienst startet auf meiner AppStream Smartcard-fähigen 2.0-Flotte nicht.

Wenn der [Zertifikatweitergabedienst](https://docs.microsoft.com/en-us/windows/security/identity-protection/smart-cards/smart-card-certificate-propagation-service) nicht startet, ist der Starttyp des Dienstes möglicherweise auf Deaktiviert eingestellt. Um dieses Problem zu beheben, starten Sie auf dem Image Builder AppStream 2.0, mit dem Sie das Image Ihrer Flotte erstellt haben, die Microsoft Management Console von Windows Services und stellen Sie sicher, dass der Starttyp des Certificate Propagation-Dienstes nicht auf Deaktiviert gesetzt ist.

Wenn der Starttyp nicht auf Deaktiviert gesetzt ist und der Dienst auf Ihrer AppStream 2.0-Flotte immer noch nicht gestartet wird, verwenden Sie das PowerShell Modul [Start-Service, um den](https://docs.microsoft.com/en-us/powershell/module/microsoft.powershell.management/start-service?view=powershell-7.1)  [Certificate Propagation-Dienst](https://docs.microsoft.com/en-us/powershell/module/microsoft.powershell.management/start-service?view=powershell-7.1) zu starten, wenn Ihre Flotteninstanz gestartet wird.

Das folgende PowerShell Skript startet den Dienst beispielsweise, wenn es feststellt, dass er angehalten ist:

```
$logFile = "C:\AppStream\Logging\$(Get-Date -Format "yyyy-MM-dd-HH-mm-
ss")_certpropcheck.log"
```
Amazon AppStream 2.0 Administratorhandbuch and the stream of the stream of the stream of the stream of the stream of the stream of the stream of the stream of the stream of the stream of the stream of the stream of the str

```
New-Item -path $logfile -ItemType File -Force | Out-Null
Function Write-Log { 
     Param ([string]$message) 
     $stamp = Get-Date -Format "yyyy/MM/dd HH:mm:ss" 
     $logoutput = "$stamp $message" 
     Add-content $logfile -value $logoutput
}
if (Get-Service -Name "CertPropSvc" | Where-Object -Property Status -eq Running) { 
     Write-Log "The Certificate Propagation Service is running. Exiting..." 
     Exit
}
else { 
     do { 
         if (Get-Service -Name "CertPropSvc" | Where-Object -Property Status -eq 
  Stopped) { 
             Write-Log "The Certificate Propagation Service is stopped, attepmting to 
  start..." 
             try { 
                 Start-Service -Name "CertPropSvc" -ErrorAction Stop 
 } 
             catch { 
                 Write-Log "There was a problem starting the service: $_" 
                 break 
 } 
             $status = Get-Service "CertPropSvc" | select-object -ExpandProperty Status 
             Write-Log "The Certificate Propagation service status is currently $status" 
         } 
         else { 
             $status = Get-Service "CertPropSvc" | select-object -ExpandProperty Status 
             Write-Log "The Certificate Propagation service status is currently $status" 
             break 
         }
```

```
 } until (Get-Service -Name "CertPropSvc" | Where-Object -Property Status -eq 
 Running)
```
}

### Problembehebung für Image Builder

Die folgenden Probleme können auftreten, wenn Sie Amazon AppStream 2.0 Image Builder verwenden.

Problembereiche

- [Ich kann von meinem Image Builder aus keine Internetverbindung herstellen.](#page-655-0)
- [Beim Versuch, meine Anwendung zu installieren, wird die Fehlermeldung angezeigt, dass die](#page-655-1) [Betriebssystemversion nicht unterstützt wird.](#page-655-1)
- [Ich möchte ein PowerShell Windows-Skript verwenden, um meine Anwendungen zu öffnen.](#page-655-2)
- [Ich möchte ClickOnce Anwendungen Benutzern zur Verfügung stellen.](#page-656-0)
- [Wenn ich eine Verbindung zu meinem Image Builder herstelle, wird ein Anmeldebildschirm](#page-657-0) [angezeigt, auf dem ich aufgefordert werden, Strg + Alt + Entf zu drücken, um mich anzumelden.](#page-657-0)  [Mein lokaler Computer fängt diese Tastenkombination ab.](#page-657-0)
- [Wenn ich zwischen dem Administrator- und dem Testmodus wechsle, ist eine Passworteingabe](#page-657-1)  [erforderlich. Ich weiß nicht, wie ich ein Passwort abrufen kann.](#page-657-1)
- [Ich erhalte eine Fehlermeldung, wenn ich meine installierte Anwendung hinzufüge.](#page-657-2)
- [Ich habe versehentlich einen Hintergrundservice auf dem Image Builder abgebrochen und die](#page-658-0)  [Verbindung wurde getrennt. Jetzt kann ich mich nicht erneut mit diesem Image Builder verbinden.](#page-658-0)
- [Die Anwendung lässt sich nicht im Testmodus starten.](#page-658-1)
- [Die Anwendung konnte keine Verbindung zu einer Netzwerkressource in meinem VPC herstellen.](#page-658-2)
- [Ich habe mein Image-Builder-Desktop angepasst, meine Änderungen sind jedoch nicht verfügbar,](#page-658-3) [wenn ich eine Verbindung zu einer Sitzung hergestellt habe, nachdem ich eine Flotte vom erstellten](#page-658-3)  [Abbild aus starte.](#page-658-3)
- [Wenn ich meine Anwendung starte, fehlt ein Befehlszeilenparameter.](#page-659-0)
- [Ich kann mein Abbild nicht mit einer Flotte verwenden, nachdem eine Antiviren-Anwendung](#page-659-1)  [installiert wurde.](#page-659-1)
- [Meine Abbilderstellung ist fehlgeschlagen.](#page-659-2)
- [Der create-image Image-Assistant-Vorgang schlug fehl und es wurde eine Fehlermeldung](#page-659-3)  [angezeigt, dass der Zugriff auf die PrewarmManifest TXT-Datei verweigert wurde](#page-659-3)

## <span id="page-655-0"></span>Ich kann von meinem Image Builder aus keine Internetverbindung herstellen.

Die Image-Builder-Kommunikation mit dem Internet ist keine Standardeinstellung. Um dieses Problem zu lösen, starten Sie Ihren Image Builder in einem VPC-Subnetz, das Internetzugang hat. Sie können den Internetzugang von Ihrem VPC-Subnetz aus mithilfe eines [NAT-Gateway](https://docs.aws.amazon.com/vpc/latest/userguide/vpc-nat-gateway.html) aktivieren. Sie können auch ein Internet-Gateway in Ihrer VPC konfigurieren und eine Elastic IP-Adresse an Ihren Image Builder anfügen. Weitere Informationen finden Sie unter [Netzwerk und Zugriff für](#page-36-0) [Amazon AppStream 2.0](#page-36-0).

## <span id="page-655-1"></span>Beim Versuch, meine Anwendung zu installieren, wird die Fehlermeldung angezeigt, dass die Betriebssystemversion nicht unterstützt wird.

Nur Anwendungen, die auf Windows Server 2012 R2, Windows Server 2016 und Windows Server 2019 installiert werden können, können einem AppStream 2.0-Image hinzugefügt werden. Überprüfen Sie, ob Ihre Anwendung unter einem dieser drei Betriebssysteme unterstützt wird, sofern für Ihren Image Builder zutreffend.

## <span id="page-655-2"></span>Ich möchte ein PowerShell Windows-Skript verwenden, um meine Anwendungen zu öffnen.

Sie können PowerShell Windows-Skripts verwenden, um Ihre Anwendungen in der Flotteninstanz zu öffnen. Sie könnten dies zum Konfigurieren der Anwendung oder der Umgebung ausführen, bevor die Anwendung geöffnet wird. Um ein PowerShell Windows-Skript für Ihre Anwendung zu starten, geben Sie die PowerShell EXE-Datei in Image Assistant an. Navigieren Sie zu C:\Windows \System32\WindowsPowerShell\v1.0\powershell.exe und geben Sie die folgenden Startparameter an:

-Datei "C:\Path\To\PowerShell\ Script.ps1"

#### **a** Note

Damit das angegebene Skript die Anwendung öffnen kann, müssen Sie die Skriptausführungsrichtlinie außer Kraft setzen. PowerShell Fügen Sie hierzu **- ExecutionPolicy Bypass** zum Startparameter hinzu.

#### <span id="page-656-0"></span>Ich möchte ClickOnce Anwendungen Benutzern zur Verfügung stellen.

Um Ihren AppStream 2.0-Benutzern eine ClickOnce Anwendung zur Verfügung zu stellen, müssen Sie die Anwendung zuerst als Administrator und dann als Vorlagenbenutzer auf Ihrem Image Builder installieren. Da ClickOnce Anwendungen eine benutzerspezifische Installation erfordern, müssen Sie Ihre Anwendung als Vorlagenbenutzer installieren, damit Benutzer die Anwendung von Flotteninstanzen aus starten können. Gehen Sie wie folgt vor, um die ClickOnce Anwendung als Administrator und dann als Vorlagenbenutzer zu installieren.

- 1. Öffnen Sie die AppStream 2.0-Konsole unter <https://console.aws.amazon.com/appstream2>.
- 2. Wählen Sie im linken Navigationsbereich Abbilder und Image Builder aus.
- 3. Wählen Sie in der Liste den Image Builder aus, den Sie verwenden möchten, und melden Sie sich als Administrator an.
- 4. Erstellen Sie eine Batchdatei, die die Datei appref-ms innerhalb des Benutzerprofils aufruft. Verwenden Sie die Umgebungsvariable %APPDATA%, um C:\Users\username\\ AppData Roaming zu ersetzen. Hier sehen Sie ein Beispiel für den Aufruf einer Batchdatei:

explorer "%APPDATA%\Microsoft\Windows\Start Menu\Programs\Company\ClickOnce.apprefms"

- 5. Öffnen Sie auf dem Image-Builder-Desktop den Image Assistant.
- 6. Wählen Sie auf der Seite Configure Apps (Apps konfigurieren) die Option Switch user (Benutzer wechseln).
- 7. Wählen Sie auf der Registerkarte Local User (Lokaler Benutzer) die Option Template User (Vorlagenbenutzer) aus.
- 8. Installieren Sie die Anwendung nach der Anmeldung als Vorlagenbenutzer erneut.
- 9. Öffnen Sie auf dem Image-Builder-Desktop den Image Assistant.
- 10. Öffnen Sie auf der Seite "Apps konfigurieren" die ClickOnce Anwendung, um zu überprüfen, ob sie ordnungsgemäß funktioniert. Nach dem Abschluss des Tests wählen Sie Switch user (Benutzer wechseln).
- 11. Melden Sie sich wieder als Administrator an und führen Sie die erforderlichen Schritte in Image Assistant aus, um die Erstellung Ihres Abbilds abzuschließen.

<span id="page-657-0"></span>Wenn ich eine Verbindung zu meinem Image Builder herstelle, wird ein Anmeldebildschirm angezeigt, auf dem ich aufgefordert werden, Strg + Alt + Entf zu drücken, um mich anzumelden. Mein lokaler Computer fängt diese Tastenkombination ab.

Ihr Client fängt bestimmte Tastenkombinationen möglicherweise lokal ab, anstatt sie an die Image-Builder-Sitzung zu senden. Um die Tastenkombination "Strg + Alt + Entf" zuverlässig an den Image Builder zu senden, wählen Sie Admin Commands (Administratorbefehle), Send Ctrl + Alt + Delete (Strg + Alt + Entf senden) aus. Das Menü Admin Commands ist oben rechts in der Symbolleiste der Image-Builder-Sitzung verfügbar.

<span id="page-657-1"></span>Wenn ich zwischen dem Administrator- und dem Testmodus wechsle, ist eine Passworteingabe erforderlich. Ich weiß nicht, wie ich ein Passwort abrufen kann.

AppStream 2.0 meldet Sie normalerweise in dem Benutzermodus an, den Sie automatisch auswählen. In einigen Fällen erfolgt der Wechsel möglicherweise nicht automatisch. Falls ein Passwort eingegeben werden muss, wählen Sie Admin Commands (Administratorbefehle) und Log me in (Anmelden) aus. Dadurch wird ein einmaliges Passwort über eine sichere Verbindung an Ihrem Image Builder gesendet und in das Feld Password eingegeben.

### <span id="page-657-2"></span>Ich erhalte eine Fehlermeldung, wenn ich meine installierte Anwendung hinzufüge.

Überprüfen Sie, ob Ihr Anwendungstyp unterstützt wird. Sie können Anwendungen des Typs .exe, .lnk und .bat hinzufügen.

Überprüfen Sie, ob Ihre Anwendung unter der C:\Users Ordnerhierarchie installiert ist. Anwendungen, die unter C:\Users installiert sind, werden nicht unterstützt. Wählen Sie beim Installieren der Anwendung einen anderen Installationsordner unter C:\.

<span id="page-658-0"></span>Ich habe versehentlich einen Hintergrundservice auf dem Image Builder abgebrochen und die Verbindung wurde getrennt. Jetzt kann ich mich nicht erneut mit diesem Image Builder verbinden.

Versuchen Sie, den Image Builder zu stoppen, neu zu starten und erneut eine Verbindung herzustellen. Wenn das Problem bestehen bleibt, müssen Sie einen neuen Image Builder starten (erstellen). Stoppen Sie keine Hintergrundservices, die auf der Image-Builder-Instance ausgeführt werden. Dadurch könnte Ihre Image-Builder-Sitzung unterbrochen oder die Abbilderstellung gestört werden.

#### <span id="page-658-1"></span>Die Anwendung lässt sich nicht im Testmodus starten.

Überprüfen Sie, ob Ihre Anwendung erhöhte Benutzerprivilegien oder spezielle Berechtigungen erfordert, über die in der Regel nur ein Administrator verfügt. Der Image Builder Builder-Testmodus hat dieselben eingeschränkten Berechtigungen für die Image Builder-Instanz wie Ihre Endbenutzer für eine AppStream 2.0-Testflotte. Wenn Ihre Anwendungen erhöhte Berechtigungen erfordern, werden sie nicht im Image-Builder-Testmodus gestartet.

#### <span id="page-658-2"></span>Die Anwendung konnte keine Verbindung zu einer Netzwerkressource in meinem VPC herstellen.

Überprüfen Sie, ob der Image Builder im korrekten VPC-Subnetz gestartet wurde. Möglicherweise müssen Sie auch überprüfen, ob die Routing-Tabellen in Ihrer VPC so konfiguriert sind, dass eine Verbindung hergestellt werden kann.

<span id="page-658-3"></span>Ich habe mein Image-Builder-Desktop angepasst, meine Änderungen sind jedoch nicht verfügbar, wenn ich eine Verbindung zu einer Sitzung hergestellt habe, nachdem ich eine Flotte vom erstellten Abbild aus starte.

Änderungen, die als Teil einer lokalen Benutzersitzung gespeichert sind, wie beispielsweise Zeiteinstellungen, sind nicht persistent, wenn ein Image erstellt wird. Damit lokale Änderungen an der Benutzersitzung erhalten bleiben, fügen Sie sie zur lokalen Gruppenrichtlinie auf der Image-Builder-Instance hinzu.

Ich habe versehentlich einen Hintergrundservice auf dem Image Builder abgebrochen und die Verbindung wurde getrennt. Jetzt kann ich mich nicht erneut mit diesem Image Builder verbinden.

#### <span id="page-659-0"></span>Wenn ich meine Anwendung starte, fehlt ein Befehlszeilenparameter.

Sie können bei der Verwendung von Image Builder einen Befehlszeilenparameter bereitstellen, um eine Anwendung zu einem Abbild hinzufügen. Wenn sich die Startparameter für die Anwendung nicht für jeden Benutzer ändern, können Sie sie eingeben, während Sie in der Image-Builder-Instance eine Anwendung zum Abbild hinzufügen.

Wenn die Startparameter für jeden Start unterschiedlich sind, können Sie sie bei der Verwendung der CreateStreamingURL-API programmatisch weitergeben. Legen Sie die sessionContext- und applicationID-Parameter in den API-Feldern fest. Der sessionContext ist als Befehlszeilenoption enthalten, wenn Sie die Anwendung starten.

Wenn die Startparameter ohne Ausfallzeiten berechnet werden müssen, können Sie Ihre Anwendung mit einem Skript starten. Sie können den sessionContext-Parameter innerhalb Ihres Skripts parsen, bevor Sie Ihre Anwendung mit einem berechneten Parameter starten.

## <span id="page-659-1"></span>Ich kann mein Abbild nicht mit einer Flotte verwenden, nachdem eine Antiviren-Anwendung installiert wurde.

Sie können alle Tools, einschließlich Antivirenprogramme, auf Ihrem AppStream 2.0-Stack installieren, indem Sie den Image Builder verwenden, bevor Sie ein Image erstellen. Diese Programme sollten jedoch keine Netzwerkports blockieren oder Prozesse beenden, die vom AppStream 2.0-Dienst verwendet werden. Wir empfehlen, Ihre Anwendung im Image-Builder-Testmodus zu testen, bevor Sie ein Abbild erstellen und versuchen, es mit einer Flotte zu verwenden.

#### <span id="page-659-2"></span>Meine Abbilderstellung ist fehlgeschlagen.

Stellen Sie sicher, dass Sie keine Änderungen an den AppStream 2.0-Diensten vorgenommen haben, bevor Sie mit der Image-Erstellung beginnen. Versuchen Sie, Ihr Abbild erneut zu erstellen. Wenn das Problem weiterhin besteht, wenden Sie sich an den AWS Support. Weitere Informationen finden Sie unter [AWS Support -Center](https://console.aws.amazon.com/support/home#/).

# <span id="page-659-3"></span>Der **create-image** Image-Assistant-Vorgang schlug fehl und es wurde eine Fehlermeldung angezeigt, dass der Zugriff auf die PrewarmManifest TXT-Datei verweigert wurde

Das Manifest zur Anwendungsoptimierung wurde mit erhöhten Berechtigungen erstellt. Um das Abbild zu erstellen, führen Sie einen der folgenden Schritte aus, und versuchen Sie es dann erneut:

- Führen Sie die ausführbare Datei der Befehlszeilenschnittstelle des Image Assistant (CLI) (Image-Assistant.exe) mit Administratorberechtigung aus.
- Löschen Sie die Manifestdatei für die Anwendungsoptimierung.

# Fehlerbehebung bei Flotten

Die folgenden Probleme können auftreten, wenn Benutzer eine Verbindung zu Amazon AppStream 2.0-Streaming-Sitzungen herstellen, die von Flotteninstanzen aus gestartet wurden.

#### Problembereiche

- [Ich habe versucht, meine Flottenkapazität zu erhöhen, aber das Update wird nicht wirksam.](#page-660-0)
- [Meine Anwendungen funktionieren nicht ordnungsgemäß, es sei denn, ich verwende die Internet](#page-662-0)  [Explorer-Standardeinstellungen. Wie stelle ich die Standardeinstellungen für Internet Explorer](#page-662-0)  [wieder her?](#page-662-0)
- [Ich möchte Umgebungsvariablen auf meinen Flotten-Instances dauerhaft speichern.](#page-664-0)
- [Ich möchte die Standardstartseite des Internet Explorers für meine Benutzer ändern.](#page-664-1)
- [Wenn meine Benutzer eine Streaming-Sitzung beenden und dann eine neue Sitzung starten, wird](#page-664-2)  [ihnen in einer Meldung mitgeteilt, dass keine Streaming-Ressourcen verfügbar sind.](#page-664-2)

#### <span id="page-660-0"></span>Ich habe versucht, meine Flottenkapazität zu erhöhen, aber das Update wird nicht wirksam.

Sie können Ihre Flottenkapazität auf eine der beiden folgenden Arten erhöhen:

- Manuell, indem Sie den Wert für die Mindestkapazität auf der Registerkarte Skalierungsrichtlinien für die Flotte in der AppStream 2.0-Konsole erhöhen.
- Automatisch, indem Sie eine Skalierungsrichtlinie für die Flotte konfigurieren, mit der Sie die Kapazität für die Flotte verwalten können.

Wenn Ihre Richtlinie zur manuellen Änderung oder Skalierung Ihr aktuelles AppStream 2.0- Kontingent für Ihren Flotteninstance-Typ und Ihre Größe überschreitet, werden die neuen Werte nicht wirksam. Wenn dieses Problem auftritt, können Sie den AWS Befehl Command Line Interface (CLI) [describe-scaling-activitiesv](https://docs.aws.amazon.com/cli/latest/reference/application-autoscaling/describe-scaling-activities.html)erwenden, um zu überprüfen, ob Ihre Kapazitätsanforderung Ihr Kontingent für den jeweiligen Flotteninstance-Typ und die Größe überschreitet. Dieser Befehl verwendet das folgende Format:

```
aws application-autoscaling describe-scaling-activities 
   --service-namespace appstream \ 
   --resource-id fleet/fleetname \
```
Der folgende Befehl bietet beispielsweise Informationen für die **TestFleet** Flotte in der **us-west-2** AWS-Region.

```
aws application-autoscaling describe-scaling-activities --service-namespace appstream 
  --resource-id fleet/TestFleet --region us-west-2
```
Die folgende JSON-Ausgabe zeigt, dass eine Skalierungsrichtlinie für **TestFleet** mit einem Wert für die Minimale Kapazität von 150 festgelegt wurde. Dieser Wert überschreitet das Limit (Kontingent) für **TestFleet**, das bei 100 liegt, sodass die neue Skalierungsrichtlinie nicht in Kraft tritt. In der Ausgabe enthält der StatusMessageParameter detaillierte Informationen zur Fehlerursache, einschließlich des Fleet-Instance-Typs (in diesem Fall stream.standard.medium) und des aktuellen Kontingents, das 100 ist.

#### **a** Note

AppStream Die Kontingente für Instance-Typ und Größe 2.0 gelten pro Amazon Web Services Services-Konto und AWS Region. Wenn Sie mehrere Flotten in derselben Region haben, die denselben Instance-Typ und dieselbe Größe verwenden, muss die Gesamtzahl der Instances in allen Flotten in dieser Region kleiner oder gleich dem geltenden Kontingent sein.

```
{ 
     "ScalingActivities": [ 
         { 
              "ActivityId": "id", 
              "ServiceNamespace": "appstream", 
              "ResourceId": "fleet/TestFleet", 
              "ScalableDimension": "appstream:fleet:DesiredCapacity", 
              "Description": "Setting desired capacity to 150.", 
              "Cause": "minimum capacity was set to 150", 
              "StartTime": 1596828816.136, 
              "EndTime": 1596828816.646, 
              "StatusCode": "Failed",
```
 "StatusMessage": "Failed to set desired capacity to 150. Reason: The Instance type 'stream.standard.medium' capacity limit for fleet TestFleet' was exceeded. Requested: 150, Limit: 100 (Service: AmazonAppStream; Status Code: 400; Error Code: LimitExceededException; Request ID: *id*; Proxy: null)."

Wenn Sie den Befehl describe-scaling-activities ausführen und die Ausgabe anzeigt, dass Ihre Kapazitätsanfrage Ihr aktuelles Kontingent übersteigt, können Sie das Problem auf folgende Weise beheben:

- Ändern Sie Ihre Kapazitätsanforderung auf einen Wert, der Ihr Kontingent nicht überschreitet.
- Beantragen Sie eine Kontingentserhöhung. Verwenden Sie das [Formular AppStream 2.0-Limits,](https://console.aws.amazon.com/support/home#/case/create?issueType=service-limit-increase&limitType=service-code-appstream2) um eine Erhöhung des Kontingents zu beantragen.

<span id="page-662-0"></span>Meine Anwendungen funktionieren nicht ordnungsgemäß, es sei denn, ich verwende die Internet Explorer-Standardeinstellungen. Wie stelle ich die Standardeinstellungen für Internet Explorer wieder her?

Wenn Ihre AppStream 2.0-Umgebung Anwendungen enthält, die Elemente rendern, müssen Sie möglicherweise die Internet Explorer-Standardeinstellungen wiederherstellen, um den vollen Internetzugriff zu ermöglichen.

So stellen Sie die Standardeinstellungen für Internet Explorer automatisch wieder her

- 1. Öffnen Sie die AppStream 2.0-Konsole unter <https://console.aws.amazon.com/appstream2>.
- 2. Wählen Sie im linken Navigationsbereich Abbilder und Image Builder aus.
- 3. Wählen Sie den Image Builder, in dem Sie die Standardeinstellungen des Internet Explorers wiederherstellen möchten, prüfen Sie, dass der Status Running (Läuft) lautet und wählen Sie dann die Option Connect (Verbinden).
- 4. Melden Sie sich beim Image Builder, indem Sie einen der folgenden Schritte ausführen:
	- Wenn der Image Builder nicht mit einer Active-Directory-Domain verbunden ist, wählen Sie in der Registerkarte Lokaler Benutzer die Option Vorlagenbenutzer aus.
	- Wenn Ihr Image Builder mit einer Active Directory-Domäne verbunden ist, wählen Sie die Registerkarte Directory User (Directory-Benutzer) aus, geben Sie die Anmeldeinformationen für einen Domänenbenutzer ohne lokale Administratorberechtigungen für den Image Builder ein und wählen Sie dann Log in (Anmelden) aus.
- 5. Öffnen Sie den Internet Explorer und setzen Sie Ihre Einstellungen zurück, indem Sie die folgenden Schritte ausführen:
	- a. Wählen Sie im oberen rechten Bereich des Browserfensters von Internet Explorer das Symbol für Tools und dann Internet options (Internetoptionen) aus.
	- b. Wählen Sie die Registerkarte Advanced (Erweitert) und anschließend Reset (Zurücksetzen) aus.
	- c. Wenn Sie aufgefordert werden, Ihre Eingaben zu bestätigen, wählen Sie erneut Zurücksetzen.
	- d. Wenn die Meldung Reset Internet Explorer Settings (Internet Explorer-Einstellungen zurücksetzen) angezeigt wird, wählen Sie Close (Schließen) aus.
- 6. Wählen Sie im rechten Bereich des Image-Builder-Desktop Admin Commands (Admin-Befehle) und Switch User (Benutzer wechseln) aus.

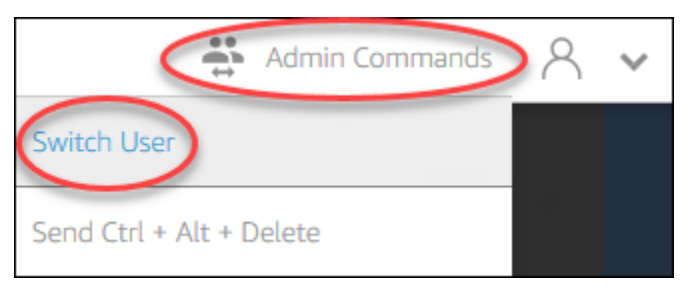

- 7. Damit wird Ihre aktuelle Sitzung getrennt und das Anmeldemenü öffnet sich. Führen Sie eine der folgenden Aufgaben aus:
	- Wenn der Image Builder nicht mit einer Active Directory-Domäne verbunden ist, wählen Sie in der Registerkarte Local User (Lokaler Benutzer) die Option Administrator.
	- Wenn Ihr Image Builder mit einer Active Directory-Domäne verbunden ist, wählen Sie die Registerkarte Directory User (Directory-Benutzer) und melden Sie sich als Domänenbenutzer mit lokalen Administratorberechtigungen für den Image Builder an.
- 8. Öffnen Sie auf dem Image-Builder-Desktop den Image Assistant.
- 9. Führen Sie die erforderlichen Schritte im Image Assistant aus, um Ihr Abbild fertigzustellen. Weitere Informationen finden Sie unter [Tutorial: Erstellen eines benutzerdefinierten](#page-135-0)  [AppStream-2.0-Abbilds mithilfe der AppStream-2.0-Konsole](#page-135-0).

## <span id="page-664-0"></span>Ich möchte Umgebungsvariablen auf meinen Flotten-Instances dauerhaft speichern.

Mithilfe von Umgebungsvariablen können Sie Einstellungen von Anwendung zu Anwendung dynamisch übergeben. Sie können Benutzer- und Systemumgebungsvariablen auf Ihren Flotten-Instances zur Verfügung stellen. Außerdem können Sie Umgebungsvariablen mit begrenztem Umfang erstellen. Dies ist nützlich, wenn Sie die gleiche Umgebungsvariable mit unterschiedlichen Werten in verschiedenen Anwendungen verwenden müssen. Weitere Informationen finden Sie unter [Dauerhaftes Speichern von Umgebungsvariablen](#page-279-0).

#### <span id="page-664-1"></span>Ich möchte die Standardstartseite des Internet Explorers für meine Benutzer ändern.

Sie können die Gruppenrichtlinie verwenden, um die Standardstartseite des Internet Explorers für Ihre Benutzer festzulegen. Sie können Benutzern auch ermöglichen, die Standardseite, die Sie festlegen, zu ändern. Weitere Informationen finden Sie unter [Ändern der Standardstartseite des](#page-289-0)  [Internet Explorers für Benutzer-Streaming-Sitzungen](#page-289-0).

<span id="page-664-2"></span>Wenn meine Benutzer eine Streaming-Sitzung beenden und dann eine neue Sitzung starten, wird ihnen in einer Meldung mitgeteilt, dass keine Streaming-Ressourcen verfügbar sind.

Wenn ein Benutzer eine Sitzung beendet, beendet AppStream 2.0 die zugrunde liegende Instance und erstellt bei Bedarf eine neue Instance, um die gewünschte Kapazität der Flotte zu erreichen. Wenn ein Benutzer versucht, eine neue Sitzung zu starten, bevor AppStream 2.0 die neue Instanz erstellt und alle anderen Instances verwendet werden, erhält der Benutzer eine Fehlermeldung, dass keine Streaming-Ressourcen verfügbar sind. Wenn Ihre Benutzer häufig Sitzungen starten und beenden, sollten Sie in Betracht ziehen, Ihre Flottenkapazität zu erhöhen. Weitere Informationen finden Sie unter [Fleet Auto Scaling für Amazon AppStream 2.0.](#page-298-0) Oder Sie sollten erwägen, die maximale Sitzungsdauer Ihrer Flotte zu erhöhen und Ihre Benutzer anzuweisen, in inaktiven Zeiträumen ihren Browser zu schließen, anstatt ihre Sitzung zu beenden.

# Problembehebung bei Active Directory

Die folgenden Probleme können auftreten, wenn Sie Active Directory mit Amazon AppStream 2.0 einrichten und verwenden. Weitere Hilfe zu Benachrichtigungscodes bei der Fehlerbehebung finden Sie unter [Benachrichtigungscodes für die Fehlerbehebung](#page-685-0).

#### Problembereiche

- [Meine Image-Builder- und Flotten-Instances bleiben im Status "Schwebend" hängen](#page-665-0)
- [Meine Benutzer können sich nicht bei der SAML-Anmeldung anmelden.](#page-666-0)
- [Meine Flotten-Instances funktionieren für einen Benutzer, aber das Auswechseln wird nicht richtig](#page-666-1)  [ausgeführt.](#page-666-1)
- [Meine Benutzer-Gruppenrichtlinienobjekte werden nicht erfolgreich angewendet.](#page-666-2)
- [Meine AppStream 2.0-Streaming-Instances treten der Active Directory-Domäne nicht bei.](#page-667-0)
- [Bei der Benutzeranmeldung dauert es sehr lang, eine mit einer Domäne verbundene Streaming-](#page-668-0)[Sitzung abzuschließen.](#page-668-0)
- [Meine Benutzer können nicht auf eine Domänenressource in einer Streaming-Sitzung mit](#page-669-0) [angeschlossener Domäne zugreifen, haben jedoch Zugriff auf die Ressource über einen an die](#page-669-0) [Domäne angeschlossenen Image Builder.](#page-669-0)
- Meine Benutzer erhalten die Fehlermeldung "Zertifikatsbasierte Authentifizierung nicht verfügbar" [und werden aufgefordert, ihr Domain-Kennwort einzugeben. Oder Benutzer erhalten die](#page-669-1)  Fehlermeldung "Sitzung wurde getrennt", wenn sie eine Sitzung starten, die mit zertifikatsbasierter [Authentifizierung aktiviert ist.](#page-669-1)

### <span id="page-665-0"></span>Meine Image-Builder- und Flotten-Instances bleiben im Status "Schwebend" hängen

Es kann bis zu 25 Minuten dauern, bis Image-Builder- und Flotte-Instances in einen betriebsbereiten Status übergehen und verfügbar sind. Wenn es wesentlich länger als 25 Minuten dauert, bis Ihre Instances verfügbar sind, überprüfen Sie in Active Directory, ob neue Computerobjekte in den richtigen Organisationseinheiten erstellt wurden. Wenn neue Objekte vorhanden sind, stehen die Streaming-Instances demnächst zur Verfügung. Wenn die Objekte nicht vorhanden sind, überprüfen Sie die Verzeichniskonfigurationsdetails in Ihrer AppStream 2.0- Verzeichniskonfiguration: Verzeichnisname (der vollqualifizierte Domänenname des Verzeichnisses), die Anmeldeinformationen für das Dienstkonto und der definierte Name der Organisationseinheit.

Image Builder- und Flottenfehler werden in der AppStream 2.0-Konsole auf der Registerkarte Benachrichtigungen für die Flotte oder den Image Builder angezeigt. Flottenfehler sind auch über die AppStream 2.0-API über den [DescribeFleets](https://docs.aws.amazon.com/appstream2/latest/APIReference/API_DescribeFleets.html)Vorgang oder den CLI-Befehl [describe-fleets](https://docs.aws.amazon.com/cli/latest/reference/appstream/describe-fleets.html) verfügbar.

#### <span id="page-666-0"></span>Meine Benutzer können sich nicht bei der SAML-Anmeldung anmelden.

AppStream 2.0 stützt sich auf das SAML\_Subject-Attribut "NameID" Ihres Identitätsanbieters, um das Feld für den Benutzernamen auszufüllen, um Ihren Benutzer anzumelden. Der Benutzername kann entweder als "*domain* \username" oder "user@domain.com" formatiert sein. Bei Verwendung des Formats "*domain*\username" kann *domain* der NetBIOS-Name oder der vollständig qualifizierte Domänenname sein. Wenn Sie das Format "user@domain.com" verwenden, kann das Attribut verwendet werden UserPrincipalName . Wenn Sie sichergestellt haben, dass Ihre SAML\_Subject-Attribut korrekt konfiguriert ist und das Problem weiterhin besteht, wenden Sie sich bitte an den AWS Support. Weitere Informationen finden Sie unter [AWS Support Center](https://console.aws.amazon.com/support/home#/).

## <span id="page-666-1"></span>Meine Flotten-Instances funktionieren für einen Benutzer, aber das Auswechseln wird nicht richtig ausgeführt.

Flotten-Instances werden gewechselt, nachdem ein Benutzer eine Sitzung abgeschlossen hat, um sicherzustellen, dass jeder Benutzer eine neue Instance erhält. Wenn die ausgewechselte Flotten-Instance online geht, tritt sie der Domäne unter Verwendung des Computernamens der vorherigen Instance bei. Um sicherzustellen, dass diese Operation erfolgreich ist, benötigt das Service-Konto die Berechtigungen Passwort ändern und Passwort zurücksetzen für die Organisationseinheit (OU), der das Computerobjekt beitritt. Überprüfen Sie die Berechtigungen für das Service-Konto und versuchen Sie es erneut. Wenn das Problem weiterhin besteht, wenden Sie sich an AWS Support. Weitere Informationen finden Sie unter [AWS Support Center.](https://console.aws.amazon.com/support/home#/)

### <span id="page-666-2"></span>Meine Benutzer-Gruppenrichtlinienobjekte werden nicht erfolgreich angewendet.

Standardmäßig gelten für Computerobjekte Richtlinien auf Computerebene basierend auf der OU, in der sich das Computerobjekt befindet, während Richtlinien auf Benutzerebene basierend auf der OU angewendet werden, in der sich der Benutzer befindet. Wenn Ihre Benutzerebenenrichtlinien nicht angewendet werden, können Sie einen der folgenden Schritte ausführen:

- Verschieben Sie die Benutzerebenenrichtlinien in die OU, in der sich das Active Directory-Objekt des Benutzers befindet
- Aktivieren Sie die Loopback-Verarbeitung der Computerebene, die die Richtlinien auf Benutzerebene in der OU des Computerobjekts anwendet.

Meine Benutzer können sich nicht bei der SAML-Anmeldung anmelden. 652

Weitere Informationen finden Sie unter [Loopback-Verarbeitung von Gruppenrichtlinien](https://support.microsoft.com/en-us/help/231287/loopback-processing-of-group-policy) beim Microsoft Support.

### <span id="page-667-0"></span>Meine AppStream 2.0-Streaming-Instances treten der Active Directory-Domäne nicht bei.

Die Active Directory-Domäne, die mit AppStream 2.0 verwendet werden soll, muss über ihren vollqualifizierten Domänennamen (FQDN) über die VPC zugänglich sein, in der Ihre Streaming-Instances gestartet werden.

Wie Sie testen, ob ein Zugriff auf Ihre Domäne möglich ist

- 1. Starten Sie eine Amazon EC2 EC2-Instance in derselben VPC, demselben Subnetz und denselben Sicherheitsgruppen, die Sie mit 2.0 verwenden. AppStream
- 2. Fügen Sie die EC2-Instance manuell Ihrer Active Directory-Domain hinzu, indem Sie den FQDN (z. B.yourdomain.example.com) mit dem Dienstkonto verwenden, das Sie mit 2.0 verwenden möchten. AppStream Verwenden Sie den folgenden Befehl in einer PowerShell Windows-Konsole:

**netdom join** *computer* **/domain:***FQDN* **/OU:***path* **/ud:***user* **/pd:***password*

Wenn diese manuelle Verbindung fehlschlägt, fahren Sie mit dem nächsten Schritt fort.

3. Wenn Sie keine manuelle Verbindung mit Ihrer Domain einrichten können, öffnen Sie eine Eingabeaufforderung und stellen sicher, dass Sie den FQDN mit dem Befehl nslookup auflösen können. Beispielsweise:

**nslookup** *yourdomain.exampleco.com*

Die erfolgreiche Namensauflösung gibt eine gültige IP-Adresse zurück. Wenn Sie Ihren FQDN nicht auflösen können, müssen sie möglicherweise Ihre VPC DNS-Server durch Verwendung einer DHCP-Option für Ihre Domäne aktualisieren. Anschließend kehren Sie zu diesem Schritt zurück. Weitere Informationen finden Sie unter [DHCP Options Sets](https://docs.aws.amazon.com/vpc/latest/userguide/VPC_DHCP_Options.html) im Amazon VPC-Benutzerhandbuch.

4. Wenn der FQDN aufgelöst wird, prüfen Sie die Konnektivität mit dem Befehl telnet.

**telnet** *yourdomain.exampleco.com* **389**

Bei einer erfolgreichen Verbindung wird eine leere Eingabeaufforderung ohne Verbindungsfehler angezeigt. Möglicherweise müssen Sie die Telnet Client-Funktion auf Ihrer EC2-Instance installieren. Weitere Informationen finden Sie unter [Install Telnet Client](https://technet.microsoft.com/en-us/library/cc771275.aspx) in der Microsoft-Dokumentation.

Wenn Sie die EC2-Instance nicht manuell mit Ihrer Domäne verbinden konnten, jedoch in der Lage waren, den FQDN erfolgreich aufzulösen und die Konnektivität mit dem Telnet-Client zu testen, verhindern möglicherweise Ihre VPC-Sicherheitsgruppen den Zugriff. Für Active Directory sind bestimmte Netzwerk-Port-Einstellungen erforderlich. Weitere Informationen finden Sie unter [Service-Port-Anforderungen von Active Directory und Active Directory Domain](https://technet.microsoft.com/en-us/library/dd772723.aspx) in der Microsoft-Dokumentation.

### <span id="page-668-0"></span>Bei der Benutzeranmeldung dauert es sehr lang, eine mit einer Domäne verbundene Streaming-Sitzung abzuschließen.

AppStream 2.0 führt eine Windows-Anmeldeaktion durch, nachdem Benutzer ihr Domänenkennwort eingegeben haben. Nach erfolgreicher Authentifizierung startet AppStream 2.0 die Anwendung. Die Anmelde- und Startzeiten werden von vielen Variablen beeinflusst, z. B. Netzwerkkonflikten bei den Domänencontrollern oder der Zeit, wie lange es dauert, Gruppenrichtlinieneinstellungen auf die Streaming-Instance anzuwenden. Wenn Domänenauthentifizierung zu lange dauert, versuchen Sie es mit folgenden Aktionen:

- Minimieren Sie die Netzwerklatenz von Ihrer AppStream 2.0-Region zu Ihren Domänencontrollern, indem Sie die richtigen Domänencontroller auswählen. Wenn sich beispielsweise Ihre Flotte in useast-1 befindet, verwenden Sie Domänencontroller mit hoher Bandbreite und geringer Latenz zu us-east-1 unter Verwendung von Zonenzuordnungen von Active Directory-Standorten und - Diensten. Weitere Informationen finden Sie unter [Active Directory-Standorte und -Services](https://technet.microsoft.com/en-us/library/cc730868.aspx) in der Microsoft-Dokumentation.
- Stellen Sie sicher, dass Ihre Gruppenrichtlinieneinstellungen und Benutzer-Anmeldeskripts nicht übermäßig lang für die Anwendung oder Ausführung benötigen.

Wenn die Anmeldung Ihrer Domänenbenutzer bei AppStream 2.0 mit der Meldung "Ein unbekannter Fehler ist aufgetreten" fehlschlägt, müssen Sie möglicherweise die unter beschriebenen Gruppenrichtlinieneinstellungen aktualisieren[Bevor Sie Active Directory mit AppStream 2.0](#page-344-0)  [verwenden.](#page-344-0) Andernfalls verhindern diese Einstellungen möglicherweise, dass AppStream 2.0 Ihre Domänenbenutzer authentifiziert und anmeldet.

<span id="page-669-0"></span>Meine Benutzer können nicht auf eine Domänenressource in einer Streaming-Sitzung mit angeschlossener Domäne zugreifen, haben jedoch Zugriff auf die Ressource über einen an die Domäne angeschlossenen Image Builder.

Bestätigen Sie, dass Ihre Flotte in derselben VPC, in denselben Subnetzen und denselben Sicherheitsgruppen wie Ihr Image Builder erstellt wird und dass Ihr Benutzer über die erforderlichen Berechtigungen für den Zugriff auf die Domänenressource und ihre Nutzung verfügt.

<span id="page-669-1"></span>Meine Benutzer erhalten die Fehlermeldung "Zertifikatsbasierte Authentifizierung nicht verfügbar" und werden aufgefordert, ihr Domain-Kennwort einzugeben. Oder Benutzer erhalten die Fehlermeldung "Sitzung wurde getrennt", wenn sie eine Sitzung starten, die mit zertifikatsbasierter Authentifizierung aktiviert ist.

Diese Fehler treten auf, wenn die zertifikatsbasierte Authentifizierung für die Sitzung fehlgeschlagen ist. Die Fehlermeldung "Zertifikatsbasierte Authentifizierung nicht verfügbar" wird angezeigt, wenn die zertifikatsbasierte Authentifizierung aktiviert ist, um einen Rückgriff auf die Passwortanmeldung zu ermöglichen. Die Fehlermeldung "Sitzung wurde getrennt" wird angezeigt, wenn die zertifikatsbasierte Authentifizierung ohne Fallback aktiviert ist.

Die Benutzer können die Seite auf dem Web-Client aktualisieren oder die Verbindung über den Client für Windows erneut herstellen, da es sich hierbei um ein zeitweiliges Problem mit der zertifikatsbasierten Authentifizierung handeln kann. Wenn das Problem weiterhin besteht, kann der Fehler bei der zertifikatsbasierten Authentifizierung auf eines der folgenden Probleme zurückzuführen sein:

- AppStream 2.0 konnte nicht mit AWS Private CA kommunizieren, oder AWS Private CA hat das Zertifikat nicht ausgestellt. Prüfen CloudTrail Sie, ob ein Zertifikat ausgestellt wurde. Weitere Informationen finden Sie unter [Was ist AWS CloudTrail?](https://docs.aws.amazon.com/awscloudtrail/latest/userguide/cloudtrail-user-guide.html.html) und[the section called "Verwalten der](#page-357-0)  [zertifikatsbasierten Authentifizierung".](#page-357-0)
- Der Domain-Controller hat kein Domain-Controllerzertifikat für die Smartcard-Anmeldung oder es ist abgelaufen. Weitere Informationen finden Sie in Schritt 7.a unter [the section called](#page-352-0)  ["Voraussetzungen"](#page-352-0).
- Das Zertifikat ist nicht vertrauenswürdig. Weitere Informationen finden Sie in Schritt 7.c unter [the](#page-352-0) [section called "Voraussetzungen"](#page-352-0).
- Das userPrincipalName Format für die SAML Subject-NameID ist nicht richtig formatiert oder wird nicht in die tatsächliche Domäne für den Benutzer aufgelöst. Weitere Informationen finden Sie in Schritt 1 unter [the section called "Voraussetzungen"](#page-352-0).
- Das (optionale) ObjectSid Attribut in Ihrer SAML-Assertion entspricht nicht der Active Directory-Sicherheitskennung (SID) für den Benutzer, der in der SAML\_Subject NameID angegeben ist. Vergewissern Sie sich, dass die Attributzuordnung in Ihrem SAML-Verbund korrekt ist und dass Ihr SAML-Identitätsanbieter das SID-Attribut für den Active-Directory-Benutzer synchronisiert.
- Der AppStream 2.0-Agent unterstützt keine zertifikatsbasierte Authentifizierung. Verwenden Sie AppStream 2.0 Agent Version 10-13-2022 oder höher.
- Es gibt Gruppenrichtlinieneinstellungen, die die Standardeinstellungen von Active Directory für die Smartcard-Anmeldung ändern oder Maßnahmen ergreifen, wenn eine Smartcard aus einem Smartcard-Lesegerät entfernt wird. Diese Einstellungen können neben den oben aufgeführten Fehlern noch weitere unerwartete Verhaltensweisen verursachen. Bei der zertifikatsbasierten Authentifizierung wird dem Betriebssystem der Instance eine virtuelle Smartcard vorgelegt, die nach der Anmeldung wieder entfernt wird. Weitere Informationen finden Sie unter [Primary Group](https://learn.microsoft.com/en-us/windows/security/identity-protection/smart-cards/smart-card-group-policy-and-registry-settings#primary-group-policy-settings-for-smart-cards)  [Policy settings for smart cards](https://learn.microsoft.com/en-us/windows/security/identity-protection/smart-cards/smart-card-group-policy-and-registry-settings#primary-group-policy-settings-for-smart-cards) und [Additional smart card Group Policy settings and registry keys.](https://learn.microsoft.com/en-us/windows/security/identity-protection/smart-cards/smart-card-group-policy-and-registry-settings#additional-smart-card-group-policy-settings-and-registry-keys) Aktivieren Sie die Smartcard-Anmeldung für Active Directory nicht in Ihrem Stack, wenn Sie die zertifikatsbasierte Authentifizierung verwenden möchten. Weitere Informationen finden Sie unter [the section called "Smartcards"](#page-492-0).
- Der CRL-Verteilungspunkt für die private CA ist weder online noch von der AppStream 2.0- Flotteninstanz noch vom Domänencontroller aus zugänglich. Weitere Informationen finden Sie in Schritt 5 unter [the section called "Voraussetzungen"](#page-352-0).

Zu den weiteren Schritten zur Problembehandlung gehört die Überprüfung der Windows-Ereignisprotokolle der AppStream 2.0-Instanz. Ein häufiges Ereignis, das Sie auf Anmeldefehler überprüfen sollten, ist [4625\(F\): An account failed to log on.](https://learn.microsoft.com/en-us/windows/security/threat-protection/auditing/event-4625) Weitere Informationen zum Erfassen von Protokollinformationen finden Sie unter [Dauerhafte Anwendungs- und Windows-Ereignisprotokolle.](https://docs.aws.amazon.com/whitepapers/latest/best-practices-for-deploying-amazon-appstream-2/monitoring.html#persisting-application-and-windows-event-logs) Alternativ können Sie zur Problembehandlung einer aktiven AppStream 2.0-Sitzung als Administrator eine Verbindung zu den Protokollen herstellen, indem Sie eine Ereignisanzeige auf einem anderen Computer verwenden. Weitere Informationen finden Sie unter [How to Select Computers in Event](https://learn.microsoft.com/en-us/host-integration-server/core/how-to-select-computers-in-event-viewer1)  [Viewer.](https://learn.microsoft.com/en-us/host-integration-server/core/how-to-select-computers-in-event-viewer1) Oder Sie können eine Verbindung herstellen, indem Sie Remote Desktop verwenden, um von einem anderen Computer aus eine Verbindung zur privaten IP-Adresse der Instanz herzustellen, der eine Verbindung zu den Remote Desktop Services in Ihrer AppStream 2.0 Virtual Private Cloud

(VPC) herstellen kann. Verwenden Sie die AWS CLI, um die IP-Adresse für die Sitzung anhand der AWS Region, des AppStream 2.0-Stacknamens, des Flottennamens, der Benutzer-ID und des Authentifizierungstyps zu ermitteln. Weitere Informationen finden Sie unter [AWS Command Line](https://awscli.amazonaws.com/v2/documentation/api/latest/reference/appstream/index.html#cli-aws-appstream)  [Interface.](https://awscli.amazonaws.com/v2/documentation/api/latest/reference/appstream/index.html#cli-aws-appstream)

Wenn das Problem weiterhin besteht, wenden Sie sich an AWS Support. Weitere Informationen finden Sie unter [AWS Support -Center](https://console.aws.amazon.com/support/home#/).

### Behebung von AppStream Benutzerproblemen mit Version 2.0

Im Folgenden sind mögliche Probleme aufgeführt, die bei Ihren Benutzern auftreten können, wenn sie AppStream 2.0 verwenden.

Problembereiche

- [Die AppStream 2.0-Clientinstallationen meiner Benutzer schlagen fehl und sie erhalten eine](#page-672-0)  [Meldung, dass .NET Framework 4.6 erforderlich ist.](#page-672-0)
- [Die USB-Treiberinstallationen meiner Benutzer schlagen fehl, wenn sie den AppStream 2.0-Client](#page-672-1)  [installieren, und jetzt können sie ihre USB-Geräte nicht mit AppStream 2.0 verwenden.](#page-672-1)
- [Die Benutzer meines AppStream 2.0-Clients werden alle 60 Minuten von ihrer AppStream 2.0-](#page-673-0) [Sitzung getrennt.](#page-673-0)
- [Meine Benutzer können keine Daten zwischen ihrem lokalen Gerät und ihrer Streaming-Sitzung](#page-674-0) [kopieren und einfügen.](#page-674-0)
- [Einige Tastaturkürzel funktionieren nicht während der Streaming-Sitzungen der Benutzer.](#page-675-0)
- [Die Grafik-Tablets meiner Benutzer funktionieren nicht mit den von mir bereitgestellten Streaming-](#page-676-0)[Anwendungen.](#page-676-0)
- [Die japanische Spracheingabemethode funktioniert für meine Benutzer während ihrer Streaming-](#page-677-0)[Sitzungen nicht](#page-677-0)
- [Meine Benutzer sehen eine Fehlermeldung über das Erreichen der maximalen Anzahl von](#page-680-0)  [Streaming-Sitzungen, wenn sie versuchen, eine Anwendung aus dem Anwendungskatalog zu](#page-680-0) [starten.](#page-680-0)
- [Meine Benutzer sehen einen schwarzen Bildschirm oder den Desktop und ihre Anwendung startet](#page-680-1)  [nicht auf einer Elastic-Flotte. Es wird kein Fehler angezeigt.](#page-680-1)

# <span id="page-672-0"></span>Die AppStream 2.0-Clientinstallationen meiner Benutzer schlagen fehl und sie erhalten eine Meldung, dass .NET Framework 4.6 erforderlich ist.

Wenn Benutzer den AppStream 2.0-Client installieren, installiert AppStream 2.0 auch.NET Framework Version 4.6.2, falls diese Version oder eine neuere Version nicht bereits installiert ist. Wenn der PC, auf dem der Client installiert wird, nicht mit dem Internet verbunden ist, kann .NET Framework nicht installiert werden. In diesem Fall werden Benutzer in einer Meldung aufgefordert, .NET Framework Version 4.6 manuell zu installieren. Wenn Benutzer jedoch Install (Installieren) auswählen, wird in einer Fehlermeldung angegeben, dass die Installation fehlgeschlagen ist. Die Benutzer werden dann aufgefordert, die neueste Version von .NET Framework manuell zu installieren. Wenn sie Close (Schließen) auswählen, wird die Installation beendet.

Um dieses Problem zu beheben, müssen die Benutzer eine Internetverbindung von dem PC herstellen, auf dem sie den Client installieren möchten, und dann .NET Framework Version 4.6.2 oder höher auf denselben PC herunterladen und dort installieren. Eine Liste der zum Herunterladen verfügbaren Versionen von .NET Framework-finden Sie unter [Herunterladen von .NET Framework.](https://dotnet.microsoft.com/download/dotnet-framework)

#### **a** Note

Benutzer, auf denen Version 1.1.156 des AppStream 2.0-Clients installiert ist, muss.NET Framework Version 4.7.2 oder höher auf demselben PC installiert haben.

<span id="page-672-1"></span>Die USB-Treiberinstallationen meiner Benutzer schlagen fehl, wenn sie den AppStream 2.0-Client installieren, und jetzt können sie ihre USB-Geräte nicht mit AppStream 2.0 verwenden.

Wenn Benutzer den AppStream 2.0-Client installieren, entscheiden sie, ob sie den AppStream 2.0- USB-Treiber installieren möchten. Der Treiber ist erforderlich, um USB-Geräte mit Anwendungen zu verwenden, die über AppStream 2.0 gestreamt werden. Die USB-Treiberinstallation schlägt jedoch fehl, wenn die folgenden beiden Situationen eintreten:

- Das zum Signieren der Datei AppStreamUsbDriver.exe verwendete Stammzertifikat ist nicht im Windows-Zertifikatspeicher vorhanden.
- Der PC, auf dem der Client installiert wird, ist nicht mit dem Internet verbunden.

In diesem Fall kann das Zertifikat für den Amazon AppStream USB-Treiber nicht validiert werden, und eine Fehlermeldung informiert die Benutzer darüber, dass die USB-Treiberinstallation fehlgeschlagen ist. Wenn Benutzer OK wählen, wird die AppStream 2.0-Client-Installation ohne den USB-Treiber abgeschlossen. Benutzer können den AppStream 2.0-Client zwar weiterhin für das Anwendungsstreaming verwenden, ihre USB-Geräte funktionieren jedoch nicht mit Anwendungen, die über AppStream 2.0 gestreamt werden.

Um dieses Problem zu beheben, müssen Benutzer von dem PC aus, auf dem sie den AppStream 2.0-Client installieren möchten, eine Internetverbindung herstellen und den Client erneut installieren.

### <span id="page-673-0"></span>Die Benutzer meines AppStream 2.0-Clients werden alle 60 Minuten von ihrer AppStream 2.0-Sitzung getrennt.

Wenn Sie den Identitätsverbund mit SAML 2.0 für den Zugriff auf AppStream 2.0 konfiguriert haben, müssen Sie je nach Ihrem Identitätsanbieter (IdP) möglicherweise die Informationen konfigurieren, an die der IdP im Rahmen der Authentifizierungsantwort als SAML-Attribute AWS weitergibt. Dies beinhaltet auch die Konfiguration des Attribute-Elements, wobei das Attribut SessionDuration auf https://aws.amazon.com/SAML/Attributes/SessionDuration festgelegt wird.

SessionDuration gibt an, wie lange eine verbundene Streaming-Sitzung für einen Benutzer maximal aktiv bleiben kann, bevor eine erneute Authentifizierung erforderlich ist. Auch wenn es sich bei SessionDuration um ein optionales Attribut handelt, wird empfohlen, es in die SAML-Authentifizierungsantwort aufzunehmen. Wenn Sie dieses Attribut nicht angeben, wird für die Sitzungsdauer ein Standardwert von 60 Minuten festgelegt.

Um dieses Problem zu beheben, konfigurieren Sie Ihren SAML-kompatiblen IdP so, dass er den SessionDuration-Wert in die SAML-Authentifizierungsantwort einbezieht, und legen Sie den Wert wie erforderlich fest. Weitere Informationen finden Sie unter [Schritt 5: Erstellen von Zusicherungen für](#page-331-0) [die SAML-Authentifizierungsantwort.](#page-331-0)

#### **a** Note

Wenn Ihre Benutzer mit dem nativen AppStream AppStream 2.0-Client oder mit dem Webbrowser auf der neuen Oberfläche auf ihre Streaming-Anwendungen zugreifen, werden ihre Sitzungen nach Ablauf der Sitzungsdauer getrennt. Wenn Ihre Benutzer auf der alten/klassischen Oberfläche mit einem Webbrowser auf ihre Streaming-Anwendungen in AppStream 2.0 zugreifen, werden ihre Sitzungen getrennt, nachdem die Sitzungsdauer der Benutzer abgelaufen ist und sie ihre Browserseite aktualisiert haben.

Wenn sich Ihre Benutzer mit einem SAML-kompatiblen IdP beim neuen Portal-Erlebnis anmelden und es weiterhin zu zufälligen Verbindungsabbrüchen kommt, kann dies daran liegen, dass die in der AppStream 2.0-Sitzung verwendeten Sitzungscookies von anderen Webanwendungen, die als Subdomain verwenden, ungültig gemacht werden. aws. amazon. com Im Folgenden sind gängige Benutzerszenarien aufgeführt:

- Wenn ein Benutzer eine neue AppStream 2.0-Sitzung im selben Browser initiiert, wird die bestehende AppStream 2.0-Sitzung getrennt.
- Wenn ein Benutzer andere Webanwendungen im selben Browser initiiert, was zu einer neuen Benutzerauthentifizierung unter der aws.amazon.com Domain führt, wird die bestehende AppStream 2.0-Sitzung getrennt.
- Wenn sich ein Benutzer AWS Management Console mit neuen IAM-Anmeldeinformationen im selben Browser anmeldet, wird die bestehende AppStream 2.0-Sitzung getrennt.

## <span id="page-674-0"></span>Meine Benutzer können keine Daten zwischen ihrem lokalen Gerät und ihrer Streaming-Sitzung kopieren und einfügen.

AppStream 2.0 nutzt die Vorteile der [W3C-Spezifikation](https://www.w3.org/TR/2017/WD-clipboard-apis-20170929/), um asynchrone Zwischenablageoperationen in Webanwendungen zu ermöglichen. Dies ermöglicht Benutzern das Kopieren und Einfügen von Inhalten zwischen ihrem lokalen Gerät und ihrer Streaming-Sitzung auf die gleiche Weise, wie zwischen ihrem lokalen Gerät, einschließlich der Verwendung von Tastaturkürzeln.

Der einzige Browser, der zurzeit die asynchrone W3C-Zwischenablagenspezfikation unterstützt, ist Google Chrome, Version 66 oder höher. Das Kopieren und Einfügen wird jedoch nur für Text unterstützt. Für alle anderen Browser können Benutzer die Zwischenablagefunktion im AppStream 2.0-Webportal verwenden, die ein Dialogfeld zum Kopieren oder Einfügen von Text bereitstellt.

Wenn Ihre Benutzer bei der Verwendung der Zwischenablage während ihrer Streaming-Sitzungen Probleme haben, können Sie ihnen die folgenden Informationen zur Verfügung stellen:

• Ich verwende Chrome, Version 66 oder höher, und Tastaturkürzel funktionieren nicht.

In Chrome werden Sie aufgefordert, auszuwählen, ob AppStream 2.0 auf Inhalte zugreifen darf, die in die Zwischenablage kopiert wurden. Wählen Sie Allow (Zulassen) aus, um das Einfügen in Ihre Remote-Sitzung zu ermöglichen. Wenn Sie Text von Ihrer Remote-Sitzung auf Ihr lokales Gerät kopieren, müssen sowohl die Chrome-Anwendung als auch die Registerkarte, die Ihre Streaming-Sitzung enthält, lange genug im Fokus Ihres lokalen Geräts bleiben, damit der Text von Ihrer

Streaming-Sitzung kopiert werden kann. Kleine Textmengen sollten nahezu sofort kopiert werden, aber für große Textmengen müssen Sie möglicherweise 1 bis 2 Sekunden warten, bevor Sie von Chrome oder der Registerkarte mit Ihrer Streaming-Sitzung wechseln können. Die zum Kopieren des Texts erforderliche Zeit kann je nach Netzwerkbedingungen variieren.

• Kopieren und Einfügen funktioniert nicht, wenn ich versuche, eine große Datenmenge zu kopieren und einzufügen.

AppStream 2.0 hat ein Standardlimit von 20 MB für die Textmenge, die Sie zwischen Ihrem lokalen Gerät und Ihrer Streaming-Sitzung kopieren und einfügen können. Wenn Sie versuchen, mehr als 20 MB zu kopieren, wird kein Text kopiert. Der Text wird jedoch gekürzt, wenn Ihr Administrator ein Limit festgelegt hat und Sie dieses Limit überschreiten. Dieses Limit gilt nicht, wenn Sie versuchen, den Text zwischen Anwendungen auf Ihrem lokalen Gerät oder zwischen Anwendungen in Ihrer Streaming-Sitzung zu kopieren und einzufügen. Administratoren können auch die Anzahl der Zeichen einschränken, die Sie in Ihre Streaming-Sitzungen kopieren/einfügen. Wenn du Text kopieren oder einfügen musst, der mehr als 20 MB oder die angegebene Grenze zwischen deinem lokalen Gerät und deiner Streaming-Sitzung überschreitet, kannst du ihn in kleinere Abschnitte aufteilen oder ihn stattdessen als Datei hochladen.

• Ich verwende die Zwischenablagefunktion des Webportals AppStream 2.0, um Text in meine Streaming-Sitzung einzufügen, aber sie funktioniert nicht.

In manchen Fällen kommt es vor, dass Sie Text in das Dialogfenster der Zwischenablage einfügen, das Dialogfeld schließen und dann nichts passiert, wenn Sie versuchen, den Text mithilfe von Tastaturkürzeln in Ihre Streaming-Sitzung einzufügen. Dieses Problem tritt auf, da, wenn sich das Dialogfenster der Zwischenablage öffnet, weil dann der Fokus von der Streaming-Anwendung abgezogen wird. Nachdem das Dialogfenster geschlossen wird, kehrt der Fokus möglicherweise nicht automatisch zu Ihrer Streaming-Anwendung zurück. Durch Klicken auf Ihre Streaming-Anwendung sollte der Fokus zurückkehren, sodass Sie den Text dann mithilfe von Tastaturkürzeln in Ihre Streaming-Sitzung einfügen können sollten.

#### <span id="page-675-0"></span>Einige Tastaturkürzel funktionieren nicht während der Streaming-Sitzungen der Benutzer.

Die folgenden Tastenkombinationen funktionieren auf den lokalen Computern der Benutzer, werden jedoch nicht an AppStream 2.0-Streaming-Sitzungen weitergegeben:

Windows:

Einige Tastaturkürzel funktionieren nicht während der Streaming-Sitzungen der Benutzer. 661

- Win+L
- Strg+Alt+Entf

Mac:

- Strg+F3
- Alle Tastaturkürzel, die Tastenkombinationen mit Alt oder der Wahltaste enthalten

Dieses Problem ist durch folgende Einschränkungen auf den lokalen Computern der Benutzer bedingt:

- Die Tastenkombinationen werden nach dem Betriebssystem gefiltert, das auf den lokalen Computern der Benutzer ausgeführt wird, und nicht an die Browser weitergegeben, mit denen Benutzer auf AppStream 2.0 zugreifen. Dieses Verhalten gilt für bei Windows für die Tastaturkürzel Win + L und Strg + Alt + Entf und bei Mac für die Tastaturkürzel Strg + F3.
- Bei Verwendung mit Webanwendungen werden einige Tastaturkürzel durch den Browser gefiltert und generieren für die Webanwendungen kein Ereignis. Dies hat zur Folge, dass die Webanwendungen auf die von Benutzern eingegebenen Tastaturkürzel nicht reagieren können.
- Die Tastaturkürzel werden vom Browser übersetzt, bevor ein Tastaturereignis generiert wird und daher werden sie nicht korrekt übersetzt. Beispiel: Alt-Kombinationen und Kombinationen mit der Wahltaste auf Mac-Computern werden so übersetzt, als wären es Alt Graph-Tastenkombinationen auf Windows. Wenn dies der Fall ist, entsprechen die Ergebnisse nicht der Intention des Benutzers, wenn er diese Tastenkombinationen verwendet.

## <span id="page-676-0"></span>Die Grafik-Tablets meiner Benutzer funktionieren nicht mit den von mir bereitgestellten Streaming-Anwendungen.

Wenn die Grafik-Tablets Ihrer Benutzer nicht mit Streaming-Anwendungen funktionieren, stellen Sie sicher, dass Sie die Anforderungen erfüllen und weitere Überlegungen zum Aktivieren dieser Funktion verstanden haben. Im Folgenden finden Sie die Anforderungen und Überlegungen, damit Ihre Benutzer Zeichentabletts während Streaming-Sitzungen der AppStream Version 2.0 verwenden können.

Die Grafik-Tablets meiner Benutzer funktionieren nicht mit den von mir bereitgestellten Streaming-Anwendungen.

#### **a** Note

Zeichentabletts werden für Benutzer unterstützt, die mit dem AppStream AppStream 2.0- Client oder über einen unterstützten Webbrowser auf 2.0 zugreifen.

- Damit Ihre Benutzer dieses Feature verwenden können, müssen Sie Ihre AppStream 2.0-Flotte so konfigurieren, dass sie ein Image verwendet, auf dem Windows Server 2019 ausgeführt wird.
- Um diese Funktion nutzen zu können, müssen Benutzer mit dem AppStream AppStream 2.0-Client oder nur über die Browser Google Chrome oder Mozilla Firefox auf 2.0 zugreifen.
- Streaming-Anwendungen müssen die Windows-Ink-Technologie unterstützen. Weitere Informationen finden Sie unter [Stiftinteraktionen und Windows Ink in Windows-Apps.](https://docs.microsoft.com/en-us/windows/uwp/design/input/pen-and-stylus-interactions)
- Einige Anwendungen, wie GIMP, müssen Grafik-Tablets auf der Streaming-Instance erkennen, um die Druckempfindlichkeit zu unterstützen. In diesem Fall müssen Ihre Benutzer den AppStream 2.0-Client verwenden, um auf AppStream 2.0 zuzugreifen und diese Anwendungen zu streamen. Darüber hinaus müssen Sie die Zeichentablets Ihrer Benutzer qualifizieren, und Benutzer müssen ihre Zeichentabletts jedes Mal, wenn sie eine neue Streaming-Sitzung starten, mit AppStream 2.0 teilen.
- Dieses Funktion wird auf Chromebooks nicht unterstützt.

# <span id="page-677-0"></span>Die japanische Spracheingabemethode funktioniert für meine Benutzer während ihrer Streaming-Sitzungen nicht

Gehen Sie wie folgt vor, damit Ihre Benutzer während ihrer AppStream 2.0-Streamingsitzungen die japanische Spracheingabemethode verwenden können:

- Konfigurieren Sie Ihre Flotte so, dass sie die japanische Eingabemethode verwendet. Aktivieren Sie dazu die japanische Eingabemethode in Ihrem Image Builder, wenn Sie ein Abbild erstellen, und konfigurieren Sie dann Ihre Flotte für die Verwendung des Abbilds. Weitere Informationen finden Sie unter [Festlegen einer standardmäßigen Eingabemethode.](#page-445-0) Dadurch kann AppStream 2.0 Ihr Bild automatisch für die Verwendung einer japanischen Tastatur konfigurieren. Weitere Informationen finden Sie unter [Japanische Tastaturen](#page-447-0).
- Stellen Sie sicher, dass die japanische Eingabemethode auch auf dem lokalen Computer des Benutzers aktiviert ist.

Die japanische Spracheingabemethode funktioniert für meine Benutzer während ihrer Streaming-Sitzungen nicht

Wenn die Flotten-Instance und der lokale Computer des Benutzers nicht dieselbe Spracheingabemethode verwenden, kann die Nichtübereinstimmung zu unerwarteten Tastatureingaben auf der Flotten-Instance während der Streaming-Sitzungen des Benutzers führen. Wenn die Flotten-Instance beispielsweise die japanische Eingabemethode und der lokale Computer des Benutzers die englische Eingabemethode verwendet, sendet der lokale Computer während einer Streaming-Sitzung Schlüssel an die Flotten-Instance, die einer anderen Schlüsselzuordnung als die der Flotten-Instance entsprechen.

Aktivieren Sie die Desktop-Stream-Ansicht für die Fleet, um zu überprüfen, ob die japanische Eingabemethode für eine Flotten-Instance aktiviert ist. Weitere Informationen finden Sie in Schritt 6 unter [Erstellen einer Flotte.](#page-263-0)

Windows-Tastaturkürzel

Nachfolgend finden Sie Windows-Tastaturkürzel zum Umschalten des japanischen Eingabemodus und für japanische Konvertierungen. Damit diese Tastenkombinationen funktionieren, muss die AppStream 2.0-Streaming-Sitzung aktiv sein.

Windows-Tastaturkürzel zum Umschalten des japanischen Eingabemodus

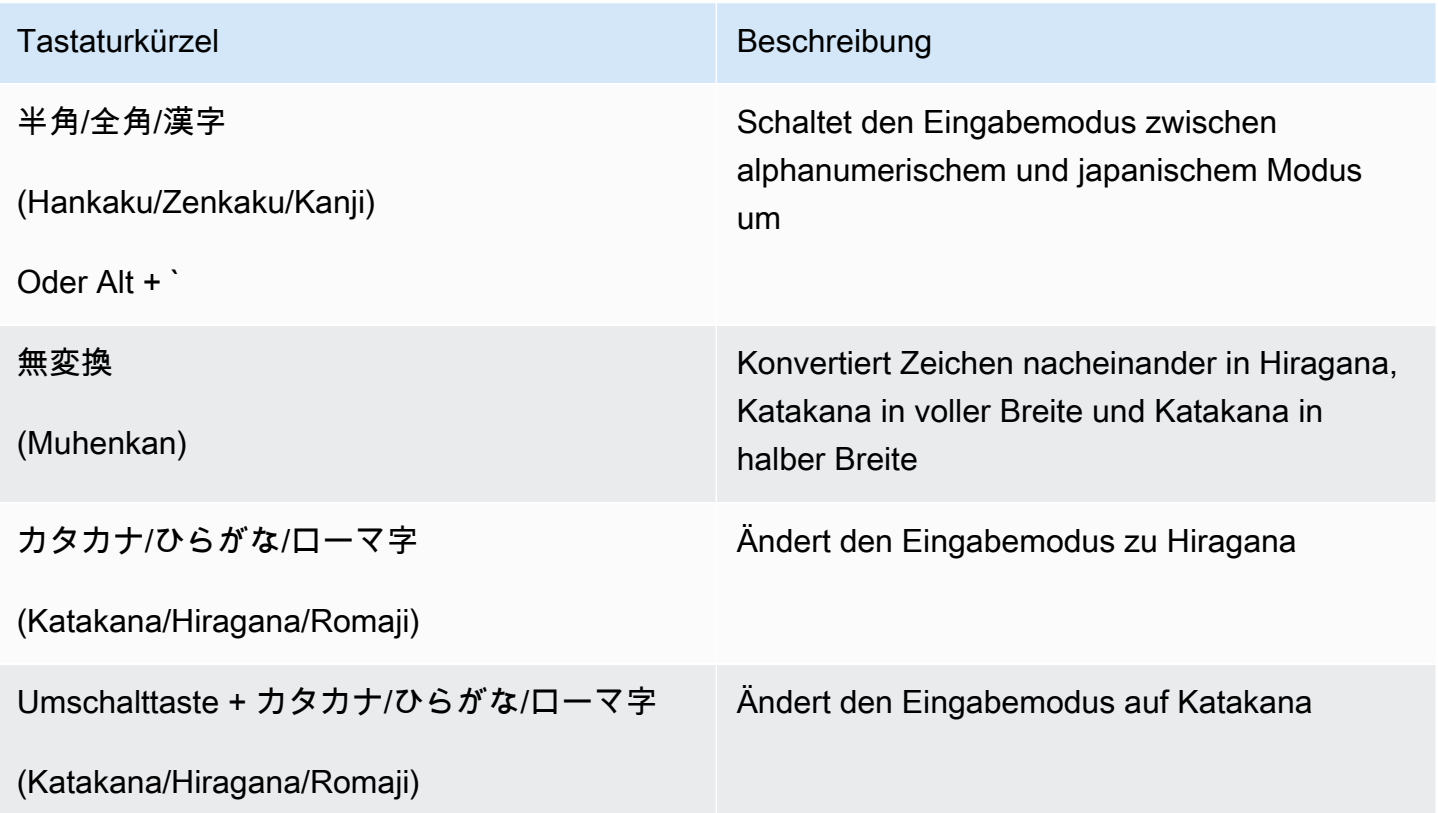

Die japanische Spracheingabemethode funktioniert für meine Benutzer während ihrer Streaming-Sitzungen nicht

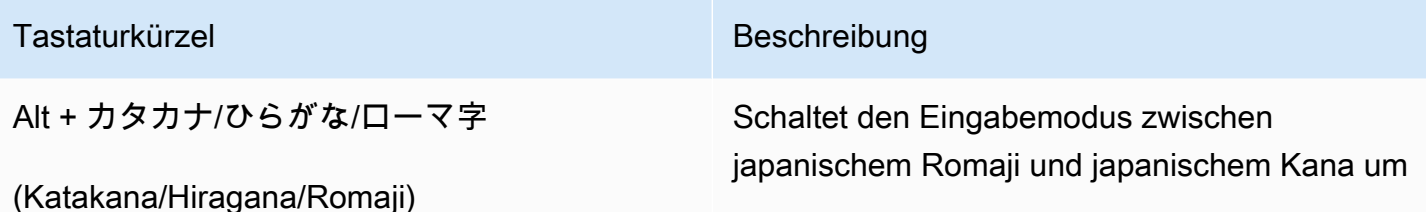

Windows-Tastaturkürzel für japanische Konvertierungen

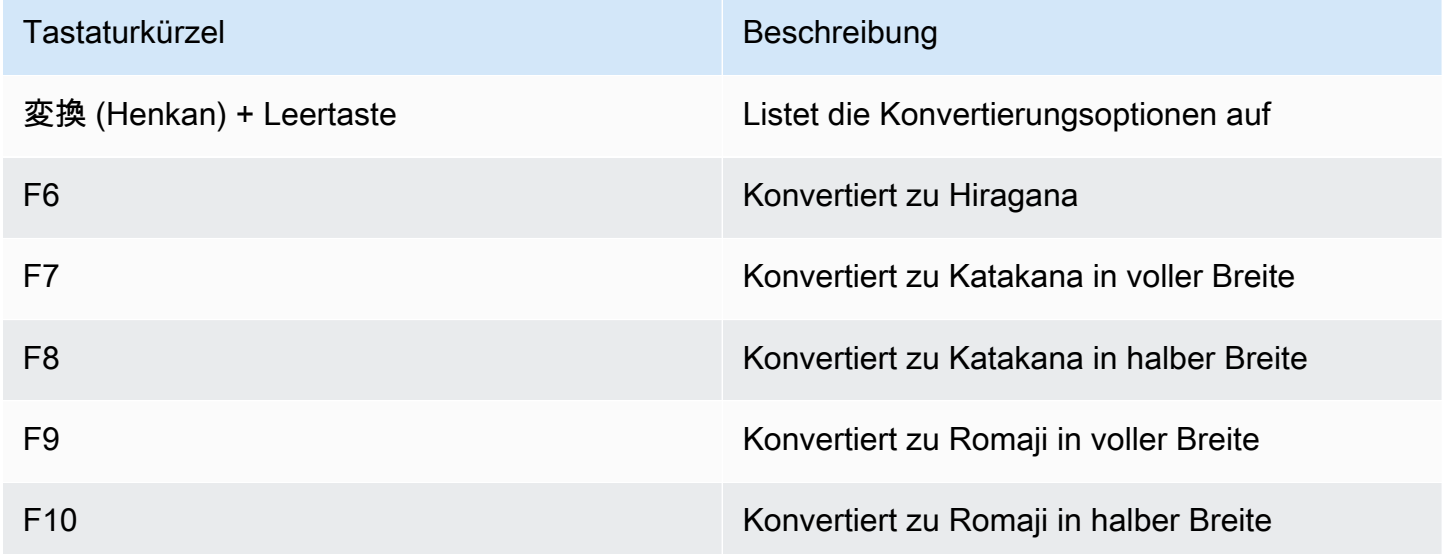

#### Mac-Tastaturkürzel

Informationen über Mac-Tastaturkürzel zum Umschalten der japanischen Eingabemethode und zur Japanisch-Konvertierung finden Sie in den folgenden Artikeln der Mac-Support-Dokumentation.

#### **a** Note

Da AppStream 2.0-Streaming-Sitzungen auf Windows-Instanzen ausgeführt werden, kann es bei Mac-Benutzern zu unterschiedlichen Tastenzuordnungen kommen.

- Tastaturkürzel für das Umschalten zwischen japanischen Eingabemethoden [Set up and switch to](https://support.apple.com/guide/japanese-input-method/set-up-and-switch-to-japanese-jpim10267/mac)  [a Japanese input source on Mac](https://support.apple.com/guide/japanese-input-method/set-up-and-switch-to-japanese-jpim10267/mac)
- Tastaturkürzel für japanische Konvertierungen [Keyboard shortcuts for Japanese conversions on](https://support.apple.com/guide/japanese-input-method/keyboard-shortcuts-jpim10263/6.2.1/mac)  [Mac](https://support.apple.com/guide/japanese-input-method/keyboard-shortcuts-jpim10263/6.2.1/mac)

Die japanische Spracheingabemethode funktioniert für meine Benutzer während ihrer Streaming-Sitzungen nicht

<span id="page-680-0"></span>Meine Benutzer sehen eine Fehlermeldung über das Erreichen der maximalen Anzahl von Streaming-Sitzungen, wenn sie versuchen, eine Anwendung aus dem Anwendungskatalog zu starten.

Bei AppStream 2.0 Elastic Fleets geben Sie mithilfe des Parameters max concurrency eine maximale Anzahl von Benutzern an, die gleichzeitig streamen können. Alle Benutzer, die versuchen, über diesen Wert hinaus zu streamen, erhalten diesen Fehler. Erhöhen Sie die maximale Anzahl der gleichzeitigen Streams oder weisen Sie die Benutzer an, auf die Beendigung der Streaming-Sitzung eines anderen Benutzers zu warten, um dieses Problem zu beheben.

#### **a** Note

Möglicherweise müssen Sie eine Erhöhung des Limits beantragen, um den Typ und die Größe der Instance zu erhöhen.

# <span id="page-680-1"></span>Meine Benutzer sehen einen schwarzen Bildschirm oder den Desktop und ihre Anwendung startet nicht auf einer Elastic-Flotte. Es wird kein Fehler angezeigt.

Dies kann passieren, wenn der Startpfad der Anwendung falsch ist und AppStream 2.0 die Anwendung nicht starten kann. Sie können den Startpfad der Anwendung überprüfen, indem Sie die Desktop-Ansicht auf der Flotte verwenden, um das Stammvolume zu navigieren. Überprüfen Sie, ob die ausführbare Datei der Anwendung unter dem angegebenen Pfad existiert.

Wenn Sie die virtuelle Festplatte oder das Setup-Skript des App-Blocks auf der Streaming-Instanz nicht finden können, war AppStream 2.0 möglicherweise nicht in der Lage, sie aus dem S3-Bucket herunterzuladen. Überprüfen Sie, ob die von Ihnen angegebene VPC Zugriff auf S3 hat. Weitere Informationen finden Sie unter [Verwenden von Amazon S3 S3-VPC-Endpunkten für 2.0-Funktionen](#page-57-0)  [AppStream](#page-57-0) .

## Fehlerbehebung bei Problemen mit persistentem Speicher

Amazon AppStream 2.0 unterstützt die folgenden Optionen für persistenten Speicher: Home-Ordner, Google Drive für G Suite und OneDrive für Business. Da das Verhalten bei der Synchronisierung von Inhalten bei diesen Lösungen für persistenten Speicher einheitlich ist, empfehlen wir, dass Sie sich unter [Synchronisieren von Inhalten der Basisordner](#page-405-0) über das erwartete Verhalten informieren.

Die folgenden Probleme können auftreten, wenn Sie oder Ihre Nutzer persistenten AppStream 2.0- Speicher verwenden.

#### Problembereiche

- [Die Basisordner meines Stacks funktionieren nicht ordnungsgemäß.](#page-681-0)
- [Meine Benutzer können von einer unserer Anwendungen aus nicht auf ihr Basisordnerverzeichnis](#page-682-0)  [zugreifen.](#page-682-0)
- [Ich habe eine Datei im Basisordner eines Benutzers in Amazon S3 entfernt oder ersetzt, aber](#page-682-1) [meine Benutzer sehen nicht die Änderungen in ihrem Basisordner auf der Flotten-Instance](#page-682-1)  [während ihrer Streaming-Sitzungen.](#page-682-1)
- [Der persistente Speicher funktioniert nicht wie erwartet. Die Dateien meiner Benutzer brauchen](#page-683-0)  [länger als erwartet, um im persistenten Speicher gespeichert zu werden.](#page-683-0)
- [Meine Benutzer erhalten die Fehlermeldung, dass Dateien bereits verwendet werden, obwohl ihre](#page-684-0)  [Dateien nicht in Gebrauch sind.](#page-684-0)
- [Wenn ein Ordner Tausende von Dateien enthält, kann es sehr lange dauern, bis die Dateiliste in](#page-685-1)  [AppStream 2.0 angezeigt wird.](#page-685-1)

#### <span id="page-681-0"></span>Die Basisordner meines Stacks funktionieren nicht ordnungsgemäß.

Bei der Sicherung des Basisordners für einen S3-Bucket kann es in folgenden Szenarien zu Problemen kommen:

- Es besteht keine Internetkonnektivität von der Streaming-Instance oder es besteht ggf. kein Zugriff auf den privaten Amazon-S3-VPC-Endpunkt.
- Der Netzwerk-Bandbreitenbedarf ist zu hoch. Dies ist beispielsweise der Fall, wenn mehrere große Dateien von den Benutzern heruntergeladen oder gestreamt werden, während der Service versucht, einen Basisordner mit großen Dateien in Amazon S3 zu sichern.
- Ein Administrator hat den vom Service erstellten Bucket gelöscht.
- Ein Administrator hat die Amazon-S3-Berechtigungen für die Servicerolle AmazonAppStreamServiceAccess falsch bearbeitet.

Weitere Informationen finden Sie im [Benutzerhandbuch für Amazon Simple Storage Service.](https://docs.aws.amazon.com/AmazonS3/latest/user-guide/)

Die Basisordner meines Stacks funktionieren nicht ordnungsgemäß. 667

## <span id="page-682-0"></span>Meine Benutzer können von einer unserer Anwendungen aus nicht auf ihr Basisordnerverzeichnis zugreifen.

Einige Anwendungen erkennen die Weiterleitung nicht, die den Basisordner als übergeordneten Ordner im Explorer anzeigt. Wenn dies der Fall ist, können Ihre Benutzer über eine Anwendung während einer Streaming-Sitzung auf ihren Basisordner zugreifen, indem sie File Open (Datei öffnen) auf der Anwendungsoberfläche auswählen und zu einem der folgenden Verzeichnisse navigieren:

- N on-domain-joined Windows-Instanzen: C:\Users\PhotonUser\ My Files\ Home Folder
- Mit einer Domain verknüpfte Windows-Instances: C:\Users\%username%\My Files\Home Folder
- Linux-Instanzen: ~//MyFilesHomeFolder

# <span id="page-682-1"></span>Ich habe eine Datei im Basisordner eines Benutzers in Amazon S3 entfernt oder ersetzt, aber meine Benutzer sehen nicht die Änderungen in ihrem Basisordner auf der Flotten-Instance während ihrer Streaming-Sitzungen.

Unterschiede zwischen Inhalten, die im Home-Ordner eines Benutzers in einem S3-Bucket gespeichert sind, und Inhalten, die einem Benutzer auf einer Flotte-Instance während seiner Streaming-Sitzungen zur Verfügung stehen, können auf die Art und Weise zurückzuführen sein, wie in Amazon S3 S3-Buckets gespeicherte Home-Ordnerinhalte mit Home-Ordnerinhalten synchronisiert werden, die auf AppStream 2.0-Flotteninstanzen gespeichert sind.

Zu Beginn der AppStream 2.0-Streaming-Sitzung eines Benutzers katalogisiert AppStream 2.0 die im Amazon S3-Bucket gespeicherten Home-Ordnerdateien des Benutzers für Ihr Amazon Web Services Services-Konto und Ihre Region. Wenn ein Benutzer eine Streaming-Anwendung verwendet, um eine Datei in seinem Home-Ordner auf seiner Flotte-Instance zu öffnen, lädt AppStream 2.0 die Datei auf die Flotte-Instance herunter.

Änderungen, die Benutzer während der aktiven Streaming-Sitzung an Dateien auf einer Flotten-Instance vornehmen, werden alle paar Sekunden oder am Ende der Streaming-Sitzung der Benutzer in den Basisordner im S3-Bucket hochgeladen.

Wenn Benutzer während einer Streaming-Sitzung eine Datei im Basisordner auf einer Flotten-Instance öffnen und dann die Datei schließen, ohne Änderungen vorzunehmen oder die Datei zu speichern, und Sie die Datei während der Streaming-Sitzung aus dem Basisordner der Benutzer in einem S3-Bucket entfernen, wird die Datei aus der Flotten-Instance entfernt, wenn die Benutzer den Ordner aktualisieren. Wenn Benutzer die Datei ändern und lokal speichern, bleibt die Datei für die

Benutzer auf der Flotten-Instance während der aktuellen Streaming-Sitzung verfügbar. Die Datei wird auch wieder in den S3-Bucket hochgeladen. Es kann jedoch sein, dass die Datei den Benutzern während der nächsten Streaming-Sitzung auf der Flotten-Instance nicht mehr zur Verfügung steht.

Die Verfügbarkeit der Datei auf der Flotten-Instance während der nächsten Streaming-Sitzung der Benutzer hängt davon ab, ob die Benutzer die Datei auf der Flotten-Instance geändert haben, bevor oder nachdem Sie die Datei im S3-Bucket geändert haben.

Weitere Informationen finden Sie unter [Synchronisieren von Inhalten der Basisordner](#page-405-0).

<span id="page-683-0"></span>Der persistente Speicher funktioniert nicht wie erwartet. Die Dateien meiner Benutzer brauchen länger als erwartet, um im persistenten Speicher gespeichert zu werden.

Während AppStream 2.0-Streaming-Sitzungen kann das Speichern großer Dateien und Verzeichnisse, die mit rechenintensiven Anwendungen verknüpft sind, im persistenten Speicher länger dauern als das Speichern von Dateien und Verzeichnissen, die für grundlegende Produktivitätsanwendungen erforderlich sind. So kann es beispielsweise länger dauern, bis Anwendungen eine große Datenmenge speichern oder dieselben Dateien häufig ändern, als Dateien zu speichern, die von Anwendungen erstellt wurden, die eine einzelne Schreibaktion ausführen. Auch das Speichern vieler kleiner Dateien kann mehr Zeit in Anspruch nehmen.

Wenn Ihre Benutzer Dateien und Verzeichnisse speichern, die mit rechenintensiven Anwendungen verknüpft sind und die persistenten AppStream 2.0-Speicheroptionen nicht wie erwartet funktionieren, empfehlen wir Ihnen, eine SMB-Lösung (Server Message Block) wie Amazon FSx for Windows File Server oder ein File-Gateway zu verwenden. AWS Storage Gateway Im Folgenden finden Sie Beispiele für Dateien und Verzeichnisse, die rechenintensiven Anwendungen zugeordnet sind und sich besser für die Verwendung mit diesen SMB-Lösungen eignen:

- Workspace-Ordner für integrierte Entwicklungsumgebungen (IDEs)
- Lokale Datenbankdateien
- Scratchspace-Ordner, die von Grafiksimulationsprogrammen erstellt wurden

Weitere Informationen finden Sie hier:

- [Benutzerhandbuch für Amazon FSx für Windows File Server](https://docs.aws.amazon.com/fsx/latest/WindowsGuide/what-is.html)
- [Amazon FSx mit Amazon AppStream 2.0 verwenden](https://aws.amazon.com/blogs/desktop-and-application-streaming/using-amazon-fsx-with-amazon-appstream-2-0/)
#### • [File Gateways](https://docs.aws.amazon.com/storagegateway/latest/userguide/StorageGatewayConcepts.html#file-gateway-concepts) im AWS Storage Gateway -Benutzerhandbuch

#### **a** Note

Bevor Sie mit der weiteren Problembehandlung fortfahren, stellen Sie zunächst sicher, dass das Problem, das Ihre Benutzer beim Speichern von Dateien und Verzeichnissen haben, nur auf persistenten Speicher AppStream 2.0 zurückzuführen ist und nicht auf eine andere Ursache zurückzuführen ist. Bitten Sie Ihre Benutzer, die Dateien oder Verzeichnisse im Verzeichnis "Temporäre Dateien" zu speichern, das auf ihrer Streaming-Instance verfügbar ist, um andere Ursachen auszuschließen.

# Meine Benutzer erhalten die Fehlermeldung, dass Dateien bereits verwendet werden, obwohl ihre Dateien nicht in Gebrauch sind.

Dieses Verhalten tritt typischerweise in den folgenden Fällen auf:

- wenn die Dateien von Benutzern noch hochgeladen werden, nachdem sie zuletzt gespeichert wurden
- wenn Dateien häufig geändert werden (z. B. Datenbankdateien)

Das Hochladen großer Dateien kann viel Zeit in Anspruch nehmen. Außerdem kann jeder Versuch, die Datei hochzuladen, zu einer weiteren Aktualisierung der Datei führen, was wiederum zu wiederholten Versuchen zum Hochladen der Datei beitragen kann.

Um dieses Problem zu beheben, empfehlen wir Ihnen, eine Server Message Block (SMB) -Lösung wie Amazon FSx for Windows File Server oder ein AWS Storage Gateway File-Gateway zu verwenden. Weitere Informationen finden Sie hier:

- [Benutzerhandbuch für Amazon FSx für Windows File Server](https://docs.aws.amazon.com/fsx/latest/WindowsGuide/what-is.html)
- [Amazon FSx mit Amazon AppStream 2.0 verwenden](https://aws.amazon.com/blogs/desktop-and-application-streaming/using-amazon-fsx-with-amazon-appstream-2-0/)
- [File Gateways](https://docs.aws.amazon.com/storagegateway/latest/userguide/StorageGatewayConcepts.html#file-gateway-concepts) im AWS Storage Gateway Benutzerhandbuch

# Wenn ein Ordner Tausende von Dateien enthält, kann es sehr lange dauern, bis die Dateiliste in AppStream 2.0 angezeigt wird.

AppStream 2.0 verwendet API-Aufrufe, um den Inhalt von Ordnern abzurufen, die im persistenten AppStream 2.0-Speicher gespeichert sind. Die Anzahl der Elemente, die ein API-Aufruf bei jeder Ausführung abrufen kann, ist begrenzt. Aus diesem Grund kann es, wenn AppStream 2.0 Tausende von Dateien in einem einzigen Ordner abrufen muss, länger dauern, bis die Liste aller Dateien angezeigt wird, als wenn die Liste der Dateien in einem Ordner angezeigt wird, der weniger Dateien enthält.

Sollten Sie Tausende von Dateien in einem Ordner haben, empfehlen wir Ihnen, diesen Inhalt in Gruppen mit weniger Dateien aufzuteilen und jede Gruppe in einem anderen Ordner zu speichern. Auf diese Weise lässt sich das Problem leicht beheben. Dies reduziert die Anzahl der API-Aufrufe, die erforderlich sind, um die Liste der Dateien in den einzelnen Ordnern anzuzeigen.

# Benachrichtigungscodes für die Fehlerbehebung

Im Folgenden finden Sie Benachrichtigungscodes und Lösungsschritte für Benachrichtigungen, die Ihnen möglicherweise angezeigt werden, wenn Sie Amazon AppStream 2.0 einrichten und verwenden. Diese Benachrichtigungen finden Sie auf der Registerkarte Benachrichtigungen in der AppStream 2.0-Konsole, nachdem Sie einen Image Builder oder eine Image-Flotte ausgewählt haben. Sie können Flottenbenachrichtigungen auch mithilfe des AppStream 2.0-API-Vorgangs [DescribeFleetso](https://docs.aws.amazon.com/appstream2/latest/APIReference/API_DescribeFleets.html)der des CLI-Befehls [describe-fleets](https://docs.aws.amazon.com/cli/latest/reference/appstream/describe-fleets.html) abrufen.

# Active Directory Internal Service

Gehen Sie wie folgt vor, wenn Sie bei der Einrichtung und Verwendung von Active Directory mit Amazon AppStream 2.0 einen internen Servicefehler erhalten.

### INTERNAL\_SERVICE\_ERROR

Meldung: Der Benutzername oder das Kennwort ist falsch.

Behebung: Dieser Fehler könnte auftreten, wenn das Computerobjekt, das in der Microsoft-Active-Directory-Domain für die Ressource erstellt wurde, gelöscht oder deaktiviert wurde. Sie können diesen Fehler beheben, indem Sie das Computerobjekt in der Active Directory-Domäne aktivieren und dann die Ressource erneut starten. Möglicherweise müssen Sie auch das Computerobjekt-Konto in der Active Directory-Domäne zurücksetzen. Wenn dieser Fehler weiterhin auftritt, wenden Sie sich an AWS Support. Weitere Informationen finden Sie unter [AWS Support Center](https://console.aws.amazon.com/support/home#/).

# Verbindung mit der Active Directory-Domäne

Im Folgenden finden Sie Benachrichtigungscodes und Lösungsschritte für Probleme mit dem Domänenbeitritt, die bei der Einrichtung und Verwendung von Active Directory mit Amazon AppStream 2.0 auftreten können.

#### DOMAIN\_JOIN\_ERROR\_ACCESS\_DENIED

Nachricht: Zugriff verweigert.

Behebung: Das in der Verzeichniskonfiguration angegebene Service-Konto hat keine Berechtigung, das Computerobjekt zu erstellen oder ein vorhandenes wiederzuverwenden. Überprüfen Sie die Berechtigungen und starten Sie die Image Builder oder die Flotte. Weitere Informationen finden Sie unter [Gewähren von Berechtigungen zum Erstellen und Verwalten von](#page-359-0)  [Active Directory-Computerobjekten.](#page-359-0)

#### DOMAIN\_JOIN\_ERROR\_LOGON\_FAILURE

Nachricht: Der Benutzername oder das Kennwort ist falsch.

Behebung: Das bei der Verzeichniskonfiguration angegebene Service-Konto verwendet einen ungültigen Benutzernamen oder ein ungültiges Kennwort. Aktualisieren Sie die Konfiguration und erstellen Sie den Image Builder oder die Flotte neu, in dem bzw. der der Fehler auftrat.

#### DOMAIN\_JOIN\_NERR\_PASSWORD\_EXPIRED

Nachricht: Das Passwort dieses Benutzers ist abgelaufen.

Lösung: Das Passwort für das in der AppStream 2.0-Verzeichniskonfiguration angegebene Dienstkonto ist abgelaufen. Ändern Sie das Passwort für das Service-Konto in Ihrer Active Directory-Domäne, aktualisieren Sie die Konfiguration und erstellen Sie dann den Image Builder oder die Flotte, in dem/der der Fehler aufgetreten ist, neu.

#### DOMAIN\_JOIN\_ERROR\_DS\_MACHINE\_ACCOUNT\_QUOTA\_EXCEEDED

Nachricht: Ihr Computer konnte der Domäne nicht hinzugefügt werden. Die maximale Anzahl der Computerkonten, die in dieser Domäne erstellt werden dürfen, wurde überschritten. Wenden Sie sich an Ihren Systemadministrator, damit diese Anzahl zurückgesetzt oder erhöht wird.

Behebung: Das in der Verzeichniskonfiguration angegebene Service-Konto verfügt nicht über Berechtigungen, das Computerobjekt zu erstellen oder ein vorhandenes wiederzuverwenden. Überprüfen Sie die Berechtigungen und starten Sie die Image Builder oder die Flotte. Weitere Informationen finden Sie unter [Gewähren von Berechtigungen zum Erstellen und Verwalten von](#page-359-0)  [Active Directory-Computerobjekten.](#page-359-0)

#### DOMAIN\_JOIN\_ERROR\_INVALID\_PARAMETER

Nachricht: Ein Parameter ist nicht korrekt. Dieser Fehler wird zurückgegeben, wenn der Parameter LpName auf NULL gesetzt ist oder für den Parameter NameType NetSetupUnknown oder ein unbekannter Namenstyp angegeben ist.

Behebung: Dieser Fehler kann auftreten, wenn der spezifische Name für die Organisationseinheit fehlerhaft ist. Überprüfen Sie die OU und versuchen Sie es erneut. Wenn dieser Fehler weiterhin auftritt, wenden Sie sich an AWS Support. Weitere Informationen finden Sie unter [AWS Support](https://console.aws.amazon.com/support/home#/)  [Center](https://console.aws.amazon.com/support/home#/).

#### DOMAIN\_JOIN\_ERROR\_MORE\_DATA

Nachricht: Es sind weitere Daten verfügbar.

Behebung: Dieser Fehler kann auftreten, wenn der spezifische Name für die Organisationseinheit fehlerhaft ist. Überprüfen Sie die OU und versuchen Sie es erneut. Wenn dieser Fehler weiterhin auftritt, wenden Sie sich an AWS Support. Weitere Informationen finden Sie unter [AWS Support](https://console.aws.amazon.com/support/home#/)  [Center](https://console.aws.amazon.com/support/home#/).

#### DOMAIN\_JOIN\_ERROR\_NO\_SUCH\_DOMAIN

Nachricht: D angegebene Domäne ist nicht vorhanden oder konnte nicht kontaktiert werden.

Behebung: Die Streaming-Instance konnte keine Verbindung mit Ihrer Active-Directory-Domain einrichten. Überprüfen Sie Ihre VPC, Ihr Subnetz und Ihre Sicherheitsgruppeneinstellungen, um die Netzwerkkonnektivität zu überprüfen. Weitere Informationen finden Sie unter [Meine](#page-667-0) [AppStream 2.0-Streaming-Instances treten der Active Directory-Domäne nicht bei..](#page-667-0)

#### DOMAIN\_JOIN\_NERR\_WORKSTATION\_NOT\_STARTED

Nachricht: Der Workstation-Dienst wurde nicht gestartet.

Behebung: Beim Starten des Workstation-Service ist ein Fehler aufgetreten. Stellen Sie sicher, dass der Dienst in Ihrem Image aktiviert ist. Wenn dieser Fehler weiterhin auftritt, wenden Sie sich an AWS Support. Weitere Informationen finden Sie unter [AWS Support Center](https://console.aws.amazon.com/support/home#/).

#### DOMAIN\_JOIN\_ERROR\_NOT\_SUPPORTED

Nachricht: Die Anfrage wird nicht unterstützt. Dieser Fehler wird zurückgegeben, wenn im Parameter lpServer ein Remote-Computer angegeben wurde, und dieser Aufruf auf dem Remote-Computer nicht unterstützt wird.

Lösung: Wenden Sie sich an, AWS Support wenn Sie Hilfe benötigen. Weitere Informationen finden Sie unter [AWS Support Center](https://console.aws.amazon.com/support/home#/).

#### DOMAIN\_JOIN\_ERROR\_FILE\_NOT\_FOUND

Nachricht: Die angegebene Datei wurde nicht gefunden.

Behebung: Dieser Fehler tritt auf, wenn ein ungültiger spezifische Name für die Organisationseinheit angegeben wird. Der spezifische Name muss mit **OU=** beginnen. Validieren Sie den spezifischen Namen der OU und versuchen Sie es erneut. Weitere Informationen finden Sie unter [Den spezifischen Namen der Organisationseinheit finden.](#page-360-0)

#### DOMAIN\_JOIN\_INTERNAL\_SERVICE\_ERROR

Nachricht: Das Konto besteht bereits.

Behebung: Dieser Fehler kann in einem der folgenden Szenarien auftreten:

- Wenn das Problem nicht mit den Berechtigungen zusammenhängt, überprüfen Sie die Netdom-Protokolle auf Fehler und stellen Sie sicher, dass Sie die richtige Organisationseinheit angegeben haben.
- Das in der Verzeichniskonfiguration angegebene Service-Konto hat keine Berechtigung, das Computerobjekt zu erstellen oder ein vorhandenes wiederzuverwenden. Überprüfen Sie die Berechtigungen und starten Sie die Image Builder oder die Flotte. Weitere Informationen finden Sie unter [Gewähren von Berechtigungen zum Erstellen und Verwalten von Active Directory-](#page-359-0)[Computerobjekten](#page-359-0).
- Nachdem AppStream 2.0 das Computerobjekt erstellt hat, wird es aus der Organisationseinheit verschoben, in der es erstellt wurde. In diesem Fall wird zwar der erste Image Builder oder die erste Flotte erfolgreich erstellt, jeder neue Image Builder bzw. jede neue Flotte, der/ die das Computerobjekt verwendet, schlägt jedoch fehl. Wenn Active Directory nach dem Computerobjekt in der angegebenen OU sucht und feststellt, dass ein Objekt mit demselben Namen an anderer Stelle in der Domäne vorhanden ist, ist die Domäneneinbindung nicht erfolgreich.
- Der Name der in der AppStream 2.0-Verzeichniskonfiguration angegebenen Organisationseinheit enthält Leerzeichen vor oder nach den Kommas in der Verzeichniskonfiguration. In diesem Fall kann AppStream 2.0, wenn eine Flotte oder ein Image Builder versucht, der Active Directory-Domäne wieder beizutreten, die Computerobjekte nicht korrekt durchlaufen und der erneute Beitritt zur Domäne schlägt fehl. Führen Sie folgende Schritte aus, um das Problem mit der Flotte zu beheben:
- 1. Halten Sie die Flotte an.
- 2. Bearbeiten Sie die Einstellungen der Active-Directory-Domain für die Flotte, um die Konfiguration und die Organisationseinheit des Verzeichnisses zu entfernen, mit denen die Flotte verbunden ist. Weitere Informationen finden Sie unter [Schritt 3: Erstellen einer mit](#page-350-0) [der Domäne verknüpften Flotte](#page-350-0).
- 3. Aktualisieren Sie die AppStream 2.0-Verzeichniskonfiguration, um eine Organisationseinheit anzugeben, die keine Leerzeichen enthält. Weitere Informationen finden Sie unter [Schritt 1: Erstellen eines Directory Config-Objekts.](#page-348-0)
- 4. Bearbeiten Sie die Einstellungen der Active-Directory-Domain für die Flotte, um die Verzeichniskonfiguration mit der aktualisierten Verzeichnisorganisationseinheit anzugeben.

Führen Sie folgende Schritte aus, um das Problem zu lösen:

- 1. Löschen Sie den Image Builder.
- 2. Aktualisieren Sie die AppStream 2.0-Verzeichniskonfiguration, um eine Organisationseinheit anzugeben, die keine Leerzeichen enthält. Weitere Informationen finden Sie unter [Schritt 1: Erstellen eines Directory Config-Objekts.](#page-348-0)
- 3. Erstellen Sie einen neuen Image Builder und geben Sie die Verzeichniskonfiguration mit der aktualisierten Verzeichnisorganisationseinheit an. Weitere Informationen finden Sie unter [Starten eines Image Builder zum Installieren und Konfigurieren von Streaming-](#page-68-0)[Anwendungen.](#page-68-0)

# Abbild "Interner Service"

Wenn Sie einen internen Dienstfehler erhalten, nachdem Sie Managed AppStream 2.0-Image-Updates verwendet haben, um ein Image-Update zu initiieren, gehen Sie wie folgt vor.

#### INTERNAL\_SERVICE\_ERROR

Meldung: AppStream 2.0 konnte den *Image-Image-Namen* nicht aktualisieren. Aktualisierung/ Installation/Konfiguration/Deaktivierung von <Software-Name> fehlgeschlagen. Überprüfen Sie das Quellabbild und versuchen Sie es erneut. Wenn das Problem weiterhin besteht, wenden Sie sich an. AWS Support

Behebung: Dieser Fehler kann auftreten, wenn ein Problem mit dem Quellabbild vorliegt. Versuchen Sie erneut, das Abbild zu aktualisieren.

Wenn die Aktualisierung erneut nicht funktioniert, stellen Sie sicher, dass die neueste Version des SSM-Agenten verwendet wird. Versionsinformationen finden Sie unter [the section called](#page-79-0)  ["Aktualisierungen für Basisabbilder und verwaltete Abbilder – Versionshinweise".](#page-79-0) Weitere Informationen zur Installation finden Sie unter [Manuelles Installieren eines SSM-Agents auf EC2-](https://docs.aws.amazon.com/systems-manager/latest/userguide/sysman-install-win.html) [Instances für Windows Server](https://docs.aws.amazon.com/systems-manager/latest/userguide/sysman-install-win.html).

Wenn der Fehler weiterhin auftritt, starten Sie einen Image Builder aus dem Abbild heraus. Weitere Informationen finden Sie unter [Starten eines Image Builder zum Installieren und](#page-68-0) [Konfigurieren von Streaming-Anwendungen.](#page-68-0) Wenn Sie Image Builder nicht über das Image starten können, liegt ein anderes Problem mit dem Image vor, das behoben werden muss, bevor Sie Managed AppStream 2.0-Image-Updates verwenden können, um das Image zu aktualisieren. Wenn dieser Fehler weiterhin auftritt, wenden Sie sich an AWS Support. Weitere Informationen finden Sie unter [AWS Support -Center](https://console.aws.amazon.com/support/home#/).

# Bereitstellung von Sitzungen

Im Folgenden finden Sie Benachrichtigungscodes und Lösungsschritte für Probleme mit der Sitzungsbereitstellung, die auftreten können, wenn Ihre Endbenutzer versuchen, die Streaming-Sitzung bereitzustellen.

#### **a** Note

Das unten stehende "X" steht für die Anzahl der Sitzungen, bei denen ein bestimmter Fehlercode aufgetreten ist.

#### USER\_PROFILE\_MOUNTING\_FAILURE

Meldung: In X-Sitzung (en) sind Fehler beim Mounten des Benutzerprofils aufgetreten.

Lösung: Um dieses Problem zu beheben, überprüfen Sie, ob Benutzerprofile beschädigt sind oder ob Prozesse von Drittanbietern auf der Instanz das Mounten von Benutzerprofilen stören. Wenn dieser Fehler weiterhin auftritt, wenden AWS Support Sie sich an. Weitere Informationen finden Sie unter [AWS Support -Center](https://console.aws.amazon.com/support/home#/).

#### USER\_PROFILE\_DOWNLOADING\_FAILURE

Meldung: Bei X-Sitzung (en) ist das Herunterladen von Benutzerprofilen fehlgeschlagen.

Lösung: Überprüfen Sie Ihre Netzwerkkonfiguration, um dieses Problem zu beheben. Wenn dieser Fehler weiterhin auftritt, wenden Sie sich an AWS Support. Weitere Informationen finden Sie unter [AWS Support -Center.](https://console.aws.amazon.com/support/home#/)

HOME\_FOLDER\_MOUNTING\_FAILURE

Meldung: In X-Sitzungen sind Fehler beim Mounten des Home-Ordners aufgetreten.

Lösung: Überprüfen Sie Ihre Netzwerkkonfiguration, um dieses Problem zu beheben. Wenn dieser Fehler weiterhin auftritt, wenden Sie sich an AWS Support. Weitere Informationen finden Sie unter [AWS Support Center.](https://console.aws.amazon.com/support/home#/)

# Amazon AppStream 2.0 Service Quotas

AppStream 2.0 stellt mehrere Ressourcen bereit, die Sie verwenden können. Zu den AppStream-2.0- Ressourcen gehören Stacks, Flotten, Abbilder und Image Builder. Wenn Sie Ihr Amazon-Web-Services-Konto einrichten, legen wir Standardkontingente (auch Limits genannt) für die Anzahl der Ressourcen fest, die Sie erstellen können, sowie für die Anzahl der Benutzer, die den AppStream-2.0-Service verwenden können.

Sie können die Service-Quotas-Konsole unter <https://console.aws.amazon.com/servicequotas/> verwenden, um eine Kontingentserhöhung zu beantragen. Weitere Informationen finden Sie unter [Beantragen einer Kontingenterhöhung](https://docs.aws.amazon.com/servicequotas/latest/userguide/request-quota-increase.html) im Service-Quotas-Benutzerhandbuch.

In der folgenden Tabelle sind die Standardkontingente für jede AppStream-2.0-Ressource und für Benutzer im AppStream-2.0-Benutzerpool aufgeführt. Die tatsächlichen Kontingente für Ihr Konto können höher oder niedriger sein, je nachdem, wann Sie Ihr Konto erstellt haben.

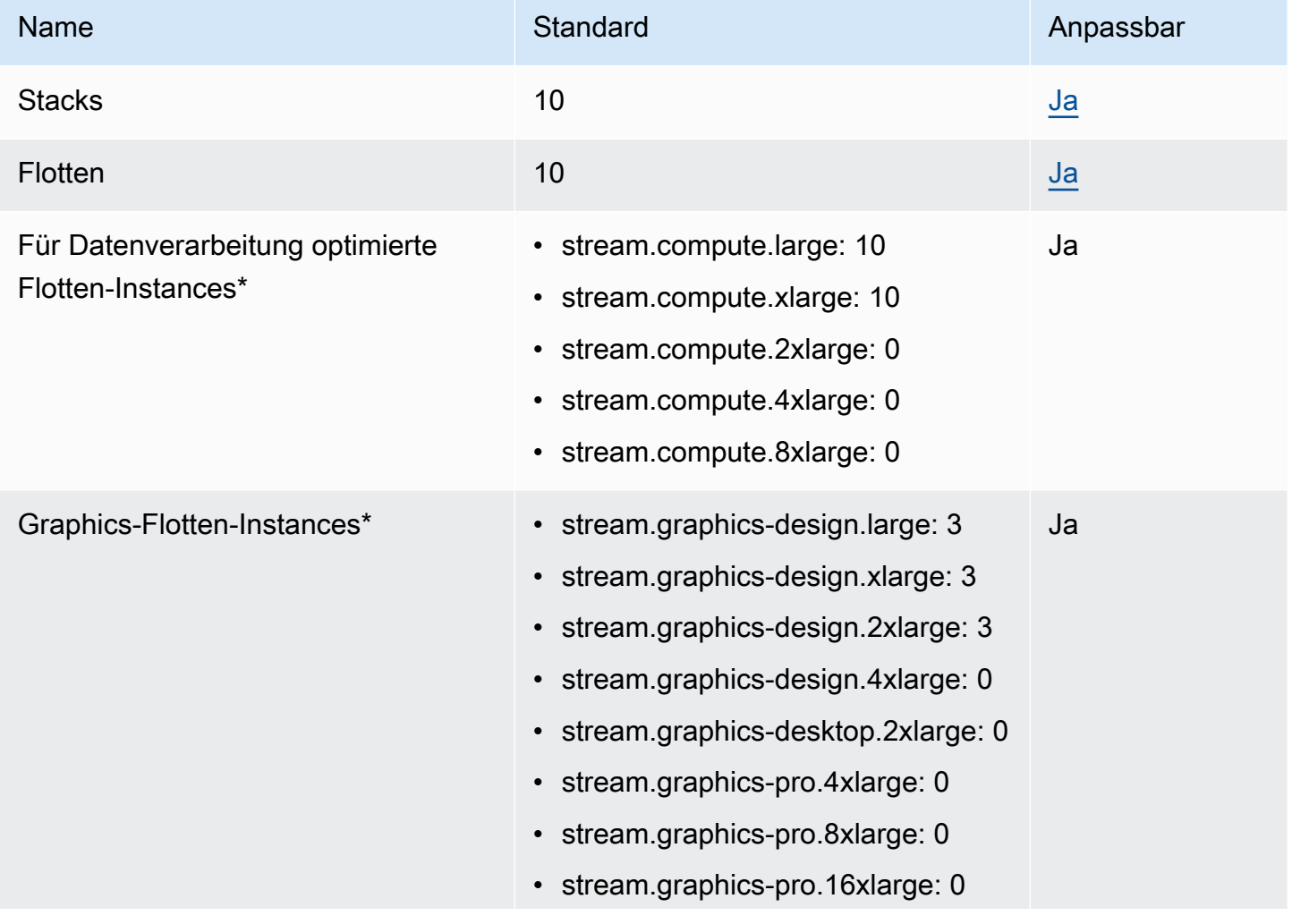

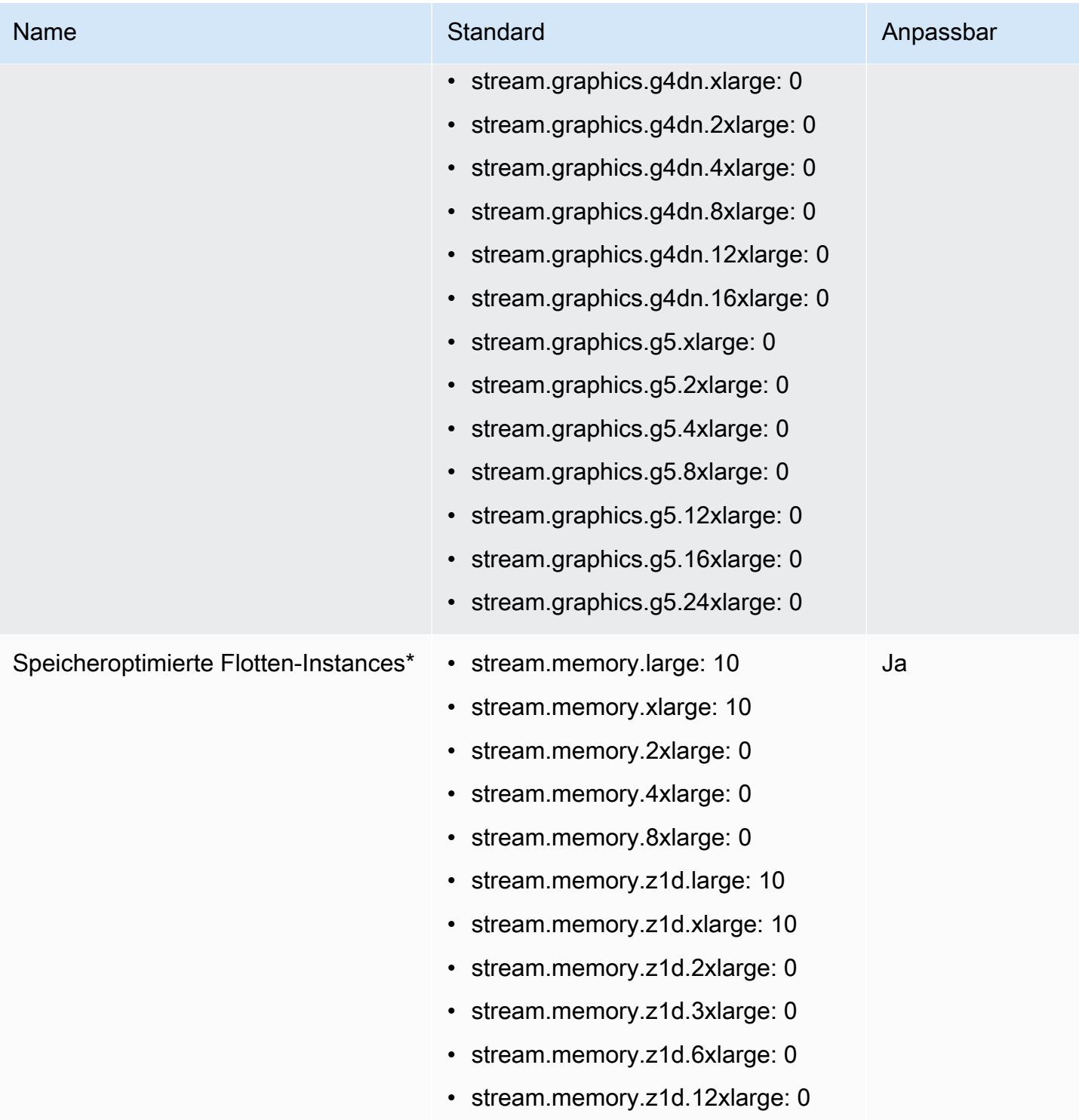

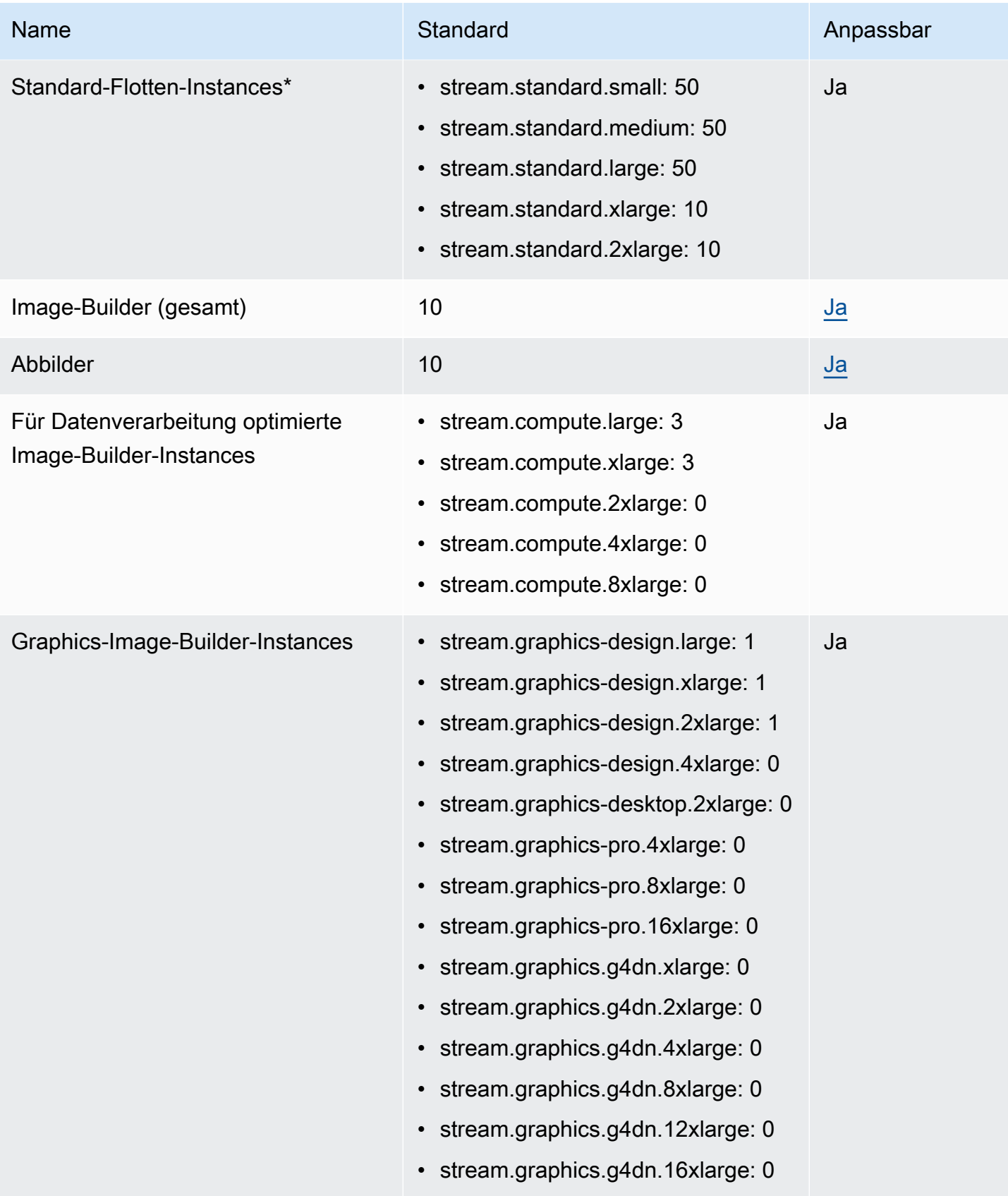

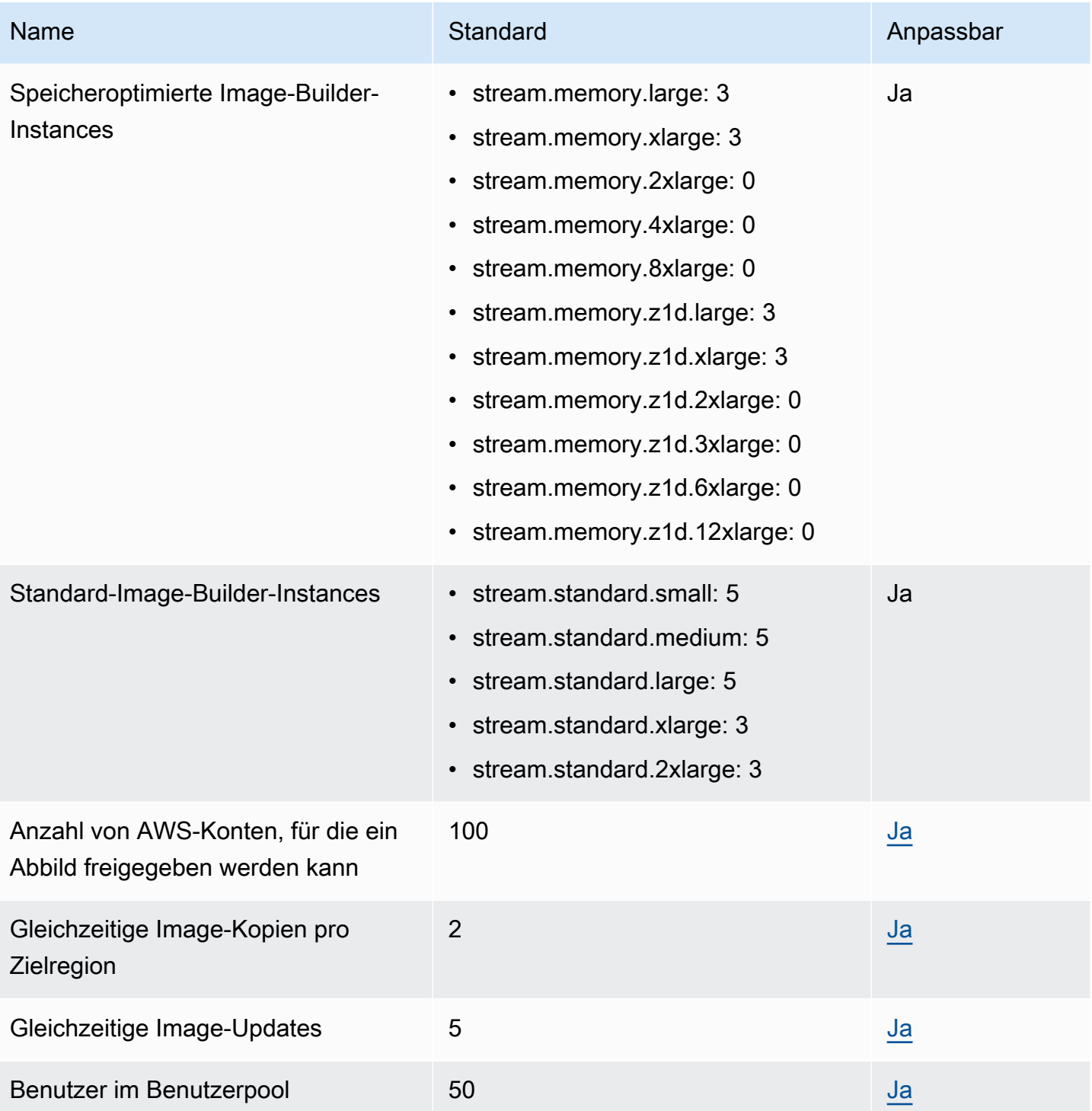

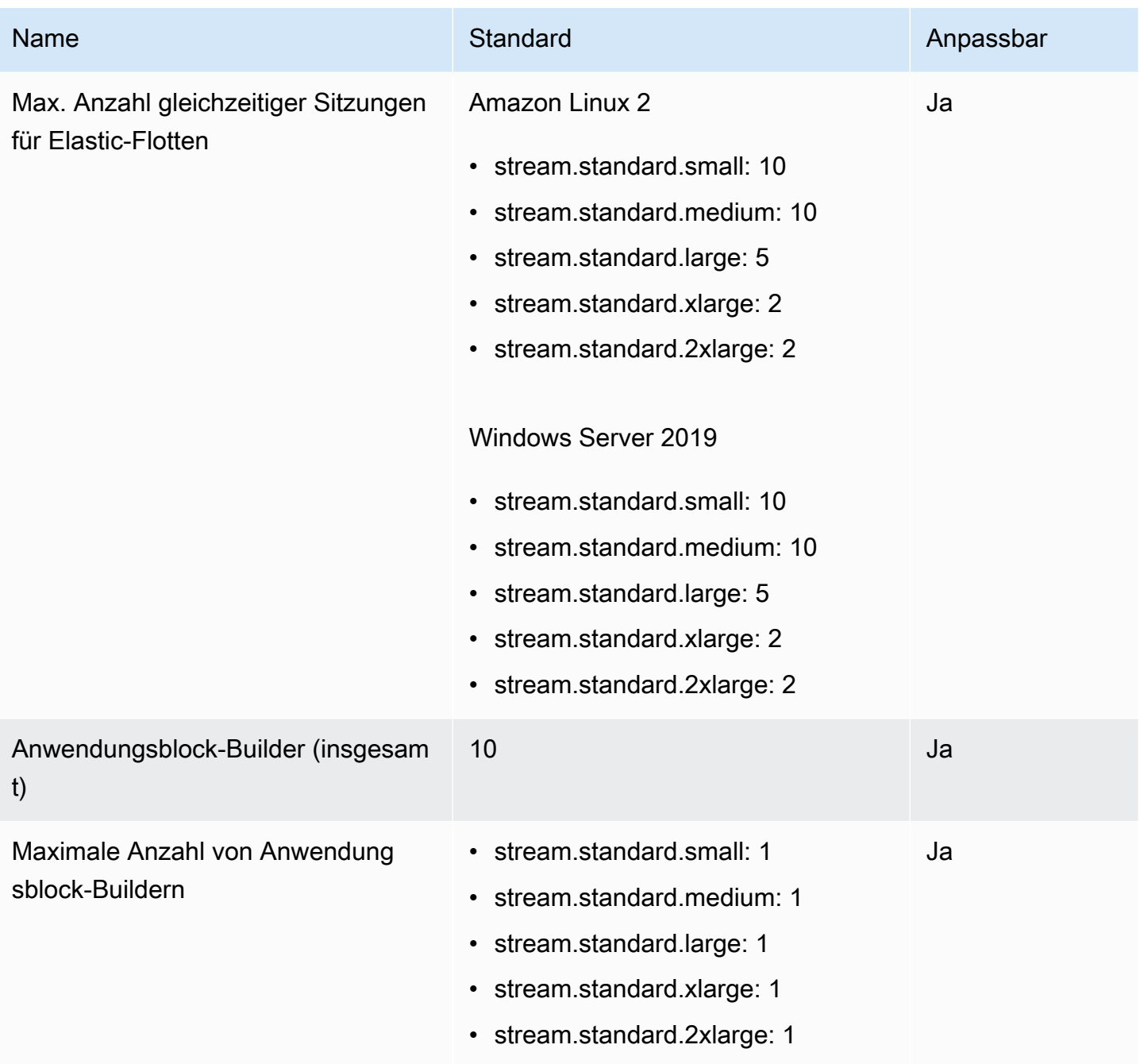

\* Die Instance-Typen und Größenkontingente für AppStream 2.0 gelten pro AWS-Konto-Konto pro AWS-Region. Wenn Sie mehrere Flotten in derselben Region haben, die denselben Instance-Typ und dieselbe Größe verwenden, muss die Gesamtzahl der Instances in allen Flotten in dieser Region kleiner oder gleich dem geltenden Kontingent sein. Informationen darüber, welche Instance-Typen in welchen Regionen oder Availability Zones verfügbar sind, finden Sie unter Preise nach AWS-Region – Always-On, On-Demand, Anwendungsblock-Builder und Image-Builder Instances unter [AppStream 2.0 – Preise.](https://aws.amazon.com/appstream2/pricing/)

Für Flotten, bei denen der Standard-Internetzugriff aktiviert ist, beträgt das Kontingent 100 Flotten-Instances. Wenn Ihre Bereitstellung mehr als 100 gleichzeitige Benutzer unterstützen muss, verwenden Sie stattdessen die [NAT-Gateway-Konfiguration](#page-41-0) . Weitere Informationen zum Aktivieren des Internetzugriffs für eine Flotte finden Sie unter [Internetzugriff.](#page-36-0)

# Anleitung für AppStream-2.0-Benutzer

Wenn Sie ein AppStream-2.0-Administrator sind, können Sie Ihren Benutzern die Anleitung in diesem Abschnitt zur Verfügung stellen, um sie beim Einstieg in die Verwendung von AppStream 2.0 zu unterstützen.

Wenn Sie ein Benutzer sind, der jetzt Zugriff auf AppStream 2.0 hat, helfen Ihnen die Themen in diesem Abschnitt bei der Verwendung von AppStream 2.0 für das Anwendungs-Streaming. Mit AppStream 2.0 stellt Ihr Administrator Ihre Anwendungen für den Remote-Zugriff zur Verfügung, sodass Sie die Anwendungen nicht auf Ihrem eigenen Gerät installieren müssen. Stellen Sie eine Verbindung zu AppStream 2.0 her und starten Sie eine Anwendungs-Streaming-Sitzung, um auf Ihre Anwendungen zuzugreifen.

Inhalt

- [AppStream-2.0-Zugriffsmethoden und -Clients](#page-698-0)
- **[Dateispeicheroptionen](#page-737-0)**
- [Regionale Einstellungen konfigurieren](#page-747-0)

# <span id="page-698-0"></span>AppStream-2.0-Zugriffsmethoden und -Clients

Sie können eine Verbindung zu AppStream 2.0 über einen Webbrowser oder den AppStream-2.0- Client für Windows herstellen.

#### Inhalt

- [Webbrowserzugriff](#page-698-1)
- [AppStream-2.0-Client-Anwendung für Windows](#page-712-0)

# <span id="page-698-1"></span>**Webbrowserzugriff**

Die folgenden Informationen helfen Ihnen, mithilfe eines Webbrowsers eine Verbindung zu AppStream 2.0 herzustellen und Anwendungen zu streamen.

#### Inhalt

- [Voraussetzungen](#page-699-0)
- [Aufstellen](#page-699-1)

Zugriffsmethoden und Clients 684

- [Verbindung zu AppStream 2.0 herstellen](#page-700-0)
- [AppStream-2.0-Webbrowserzugriff \(Version 2\)](#page-701-0)
- [Monitore und Bildschirmauflösung](#page-703-0)
- [USB-Geräte](#page-704-0)
- [Touchscreen-Geräte](#page-704-1)
- [Funktionstasten](#page-705-0)
- [Neuzuordnen der Mac-Options- und Befehlstasten](#page-706-0)
- [Video- und Audiokonferenzen](#page-708-0)
- [Grafik-Tablets](#page-710-0)
- [Relativer Maus-Offset](#page-710-1)
- **[Fehlerbehebung](#page-711-0)**

#### <span id="page-699-0"></span>Voraussetzungen

Sie können über einen HTML5-fähigen Webbrowser von jedem Ort aus eine Verbindung zu AppStream 2.0 herstellen. Zu den unterstützten Browsern gehören die folgenden:

- Google Chrome
- Mozilla Firefox
- Safari
- Microsoft Edge

#### **a** Note

Nur die Browser Google Chrome und Mozilla Firefox werden für die Verwendung mit Grafik-Tablets während Streaming-Sitzungen in AppStream 2.0 unterstützt. Die Webcam-Umleitung für Video- und Audiokonferenzen wird von Chromium-basierten Webbrowsern, einschließlich Google Chrome und Microsoft Edge, unterstützt.

#### <span id="page-699-1"></span>Aufstellen

Zur Verwendung von AppStream 2.0 in einem Webbrowser sind keine Browser-Erweiterungen oder Plug-ins erforderlich.

#### <span id="page-700-0"></span>Verbindung zu AppStream 2.0 herstellen

Führen Sie die folgenden Schritte aus, um eine Verbindung zu AppStream 2.0 herzustellen und eine Anwendungs-Streaming-Sitzung zu starten.

1. Wenn Ihr Administrator verlangt, dass Sie sich zuerst über die Anmeldeseite Ihrer Organisation anmelden, führen Sie die Aufgaben in diesem Schritt aus.

Wenn Ihr Administrator nicht verlangt, dass Sie sich über die Anmeldeseite Ihrer Organisation anmelden, überspringen Sie die Aufgaben in diesem Schritt und fahren Sie mit Schritt 2 fort.

- a. Navigieren Sie zur Anmeldeseite Ihrer Organisation und geben Sie Ihre Anmeldeinformationen für die Domain ein, wenn Sie dazu aufgefordert werden.
- b. Nachdem Sie sich angemeldet haben, werden Sie zu einer Seite weitergeleitet, auf der eine oder mehrere Anwendungen angezeigt werden, die für Ihre Streaming-Sitzungen in AppStream 2.0 verfügbar sind. Die Desktop-Ansicht ist ebenfalls verfügbar, sofern sie von Ihrem Administrator aktiviert wurde.
- c. Wählen Sie eine Anwendung oder, falls verfügbar, Desktop-Ansicht aus.
- 2. Wenn Ihr Administrator nicht verlangt, dass Sie sich zuerst über die Anmeldeseite Ihrer Organisation anmelden, gehen Sie wie folgt vor:
	- Wenn Sie AppStream 2.0 zum ersten Mal verwenden und eine Willkommens-E-Mail erhalten, die Sie darüber informiert, dass Sie mit AppStream 2.0 auf Ihre Anwendungen zugreifen können:
		- 1. Öffnen Sie die E-Mail und wählen Sie dann den Link Anmeldeseite aus.
		- 2. Geben Sie Ihre E-Mail-Adresse und das temporäre Passwort ein, das Sie in der E-Mail erhalten haben, und wählen Sie dann Anmelden aus.
		- 3. Wenn Sie dazu aufgefordert werden, geben Sie ein neues Passwort ein, bestätigen Sie es und wählen Sie dann Set Password (Passwort festlegen) aus.
		- 4. Nach einigen Augenblicken öffnet sich das AppStream-2.0-Portal und zeigt eine oder mehrere Anwendungen an, die für Ihre Streaming-Sitzung in AppStream 2.0 verfügbar sind. Die Desktop-Ansicht ist ebenfalls verfügbar, sofern sie von Ihrem Administrator aktiviert wurde.
		- 5. Wählen Sie eine Anwendung oder, falls verfügbar, Desktop-Ansicht aus.
	- Wenn dies nicht das erste Mal ist, dass Sie AppStream 2.0 verwenden und Ihr Administrator Ihnen die Webadresse (URL) für das AppStream-2.0-Portal gegeben hat:
- 1. Geben Sie die von Ihrem Administrator bereitgestellte URL ein, um zum AppStream-2.0- Portal zu navigieren.
- 2. Geben Sie Ihr Passwort ein, wenn Sie dazu aufgefordert werden, und wählen Sie Verbinden aus.
- 3. Nach einigen Augenblicken öffnet sich das AppStream-2.0-Portal und zeigt eine oder mehrere Anwendungen an, die für Ihre Streaming-Sitzung in AppStream 2.0 verfügbar sind. Die Desktop-Ansicht ist ebenfalls verfügbar, sofern sie von Ihrem Administrator aktiviert wurde.

### <span id="page-701-0"></span>AppStream-2.0-Webbrowserzugriff (Version 2)

Ihre Endbenutzer können die Vorteile eines verbesserten Streaming-Erlebnisses nutzen, indem sie das Menü Profil und Neues Portal testen auswählen.

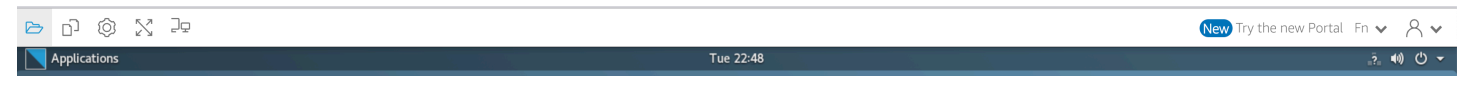

AppStream-2.0-Webbrowserzugriff Version 2 bietet ein verbessertes Endbenutzererlebnis, einschließlich leicht auffindbarer Menüoptionen und Textanleitungen für Endbenutzer. Es wurden keine neuen Menüelemente hinzugefügt und alle Konfigurationsoptionen, die in der vorherigen Version verfügbar waren, sind auch in der neuen Version verfügbar. Diese Einstellungsoptionen wurden als Ergebnis von Nutzungstests, die vom AppStream-2.0-Team durchgeführt wurden, neu organisiert.

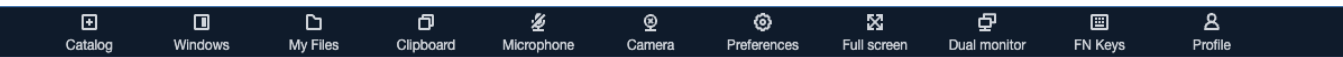

Endbenutzer können auf eine erweiterte AppStream-2.0-Symbolleiste sowie auf die folgenden Funktionen zugreifen, die unter Meine Dateien verfügbar sind:

- Laden Sie mehrere Dateien herunter oder löschen Sie sie. Wählen Sie zunächst die Datei(en), dann die Aktionen und schließlich Löschen oder Herunterladen aus.
- Laden Sie einen Ordner per Drag-and-Drop hoch.
- Sortieren Sie die Dateien nach Name, Datum der letzten Änderung und Größe.
- Ändern Sie die Breite der Spalte.
- Führen Sie für die Dateinamenspalte einen Spaltenumbruch aus, um lange Dateinamen zu berücksichtigen. Wählen Sie das kleine Zahnradsymbol in der oberen rechten Ecke, Zeilen umbrechen und Bestätigen aus.

Endbenutzer können außerdem auf die folgenden Features zugreifen:

• Wenn Sie zwischen zwei visuellen Modi (hell und dunkel) wechseln möchten, wählen Sie Einstellungen, Allgemein, Umgebung, Erscheinungsbild und Heller Modus bzw. Dunkler Modus.

Es folgt die Beispielabbildung eines hellen Modus.

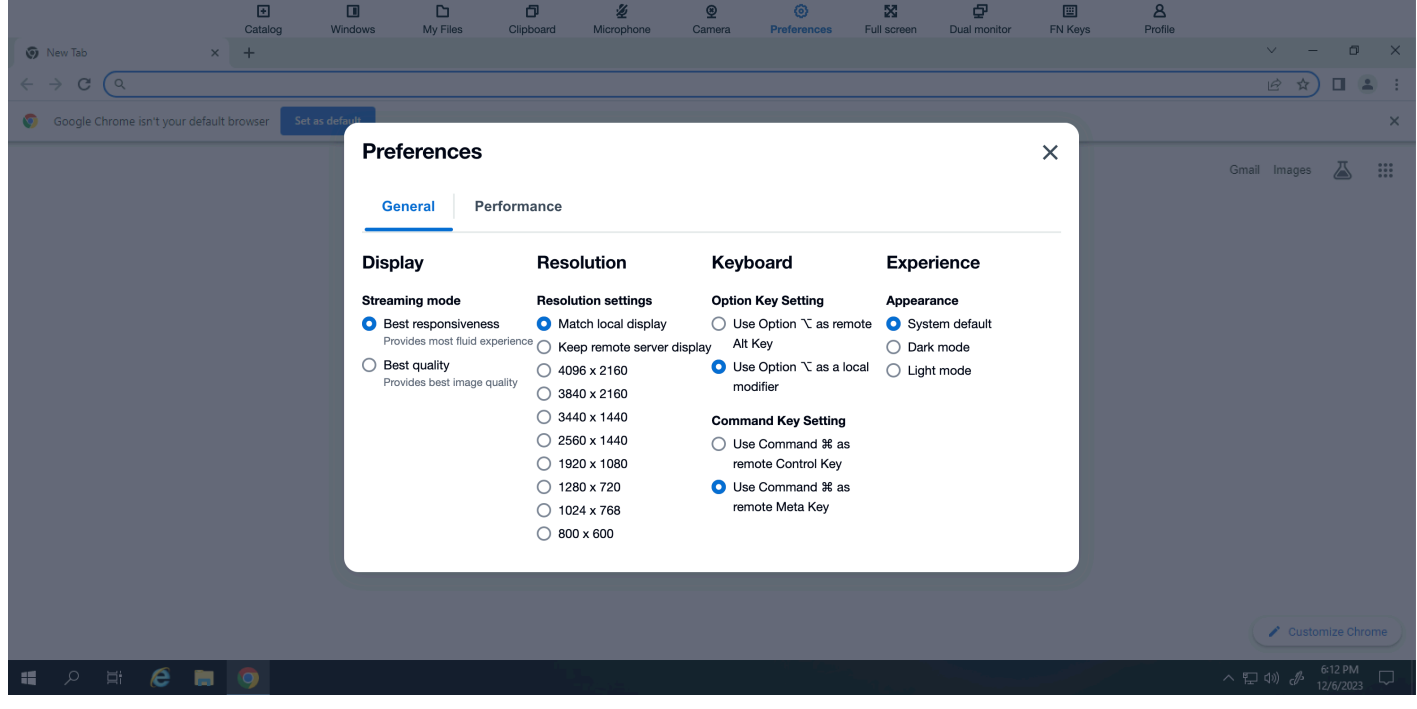

Es folgt die Beispielabbildung eines dunklen Modus.

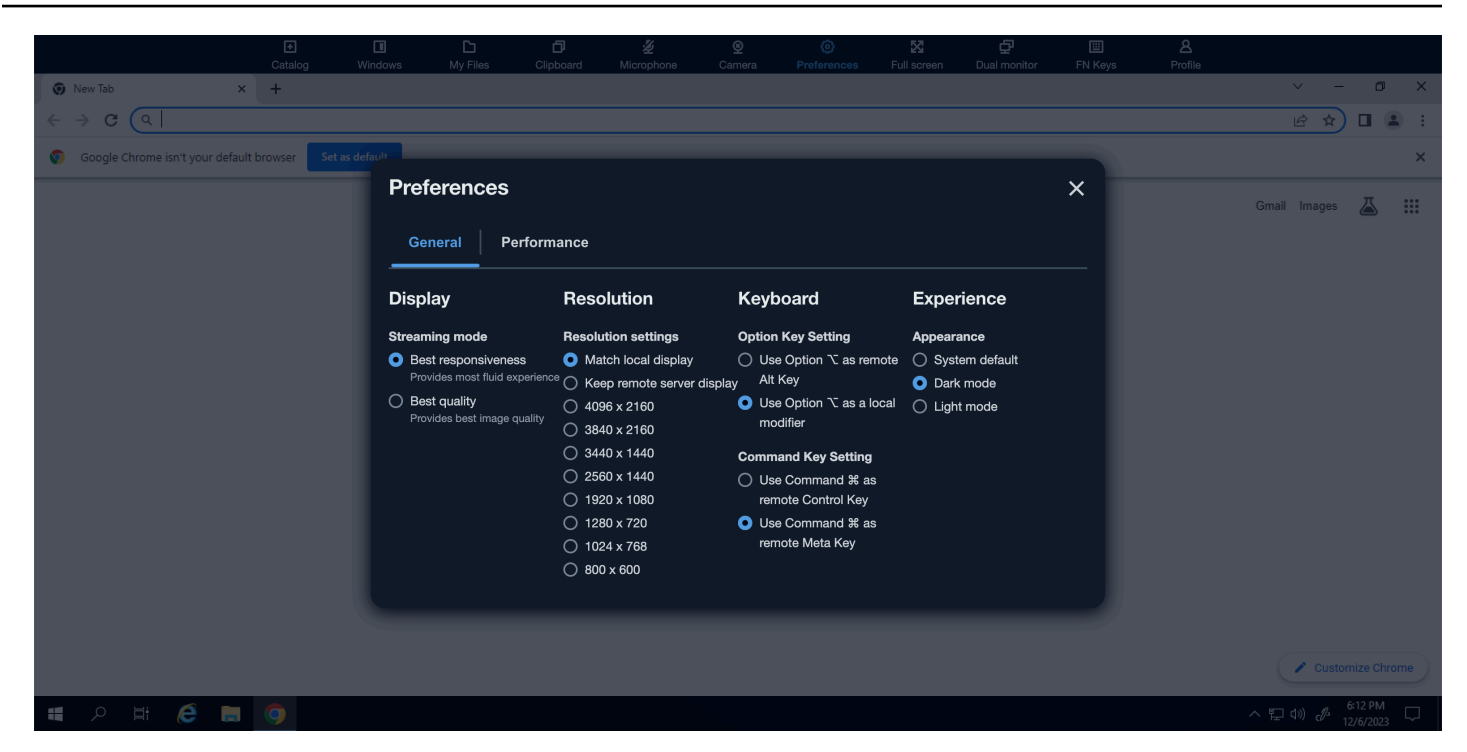

• Verwenden Sie die Tastenkombination, um den Fokus von der Streaming-Sitzung zu entfernen und auf das erste Element der Werkzeugleiste zu legen, um während der Sitzungen das Tastenkürzel **ctrl + alt + shift + F11** zu verwenden.

Wählen Sie das Menü Profil und die Option Zum klassischen Portal wechseln aus, um zurück zu AppStream-2.0-Webbrowserzugriff v1 zu wechseln. Hier werden Sie aufgefordert, Feedback zum AppStream-2.0-Webbrowserzugriff v2 zu geben.

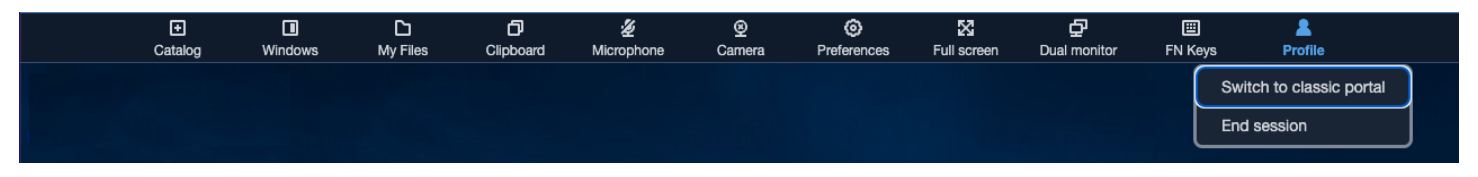

Auch wenn AppStream-2.0-Webbrowserzugriff v2 zum Standard wird, können Endbenutzer immer noch zu v1 wechseln. Wir empfehlen jedoch, die v2-Version zu verwenden, da alle neuen AppStream-2.0-Funktionen und -Verbesserungen in dieser Version enthalten sein werden, sobald sie zum Standard wird.

#### <span id="page-703-0"></span>Monitore und Bildschirmauflösung

AppStream 2.0 unterstützt die Verwendung mehrerer Monitore während Streaming-Sitzungen, einschließlich Monitoren mit unterschiedlichen Auflösungen. Wir empfehlen Ihnen, bei der Verwendung mehrerer Monitore die Anzeigeskala für Ihre Monitore auf 100 Prozent einzustellen, um ein optimales Streaming-Erlebnis zu gewährleisten.

Sie können zwei Monitore für Anwendungs-Streaming-Sitzungen verwenden, die in den folgenden Webbrowsern gestartet werden:

- Google Chrome
- Mozilla Firefox
- Safari
- Microsoft Edge

Für browserbasierte Streaming-Sitzungen auf zwei Monitoren wird eine maximale Bildschirmauflösung von 2560 x 1600 Pixel pro Monitor unterstützt. Wenn Sie mehr als zwei Monitore oder eine Bildschirmauflösung von mehr als 2560 x 1600 Pixel pro Monitor benötigen, verwenden Sie den AppStream-2.0-Client.

### <span id="page-704-0"></span>USB-Geräte

USB-Geräte werden für browserbasierte Streaming-Sitzungen in AppStream 2.0 nicht unterstützt. Sie müssen den AppStream-2.0-Client verwenden, um Ihre USB-Geräte mit Anwendungen zu verwenden, die über AppStream 2.0 gestreamt werden. Weitere Informationen finden Sie unter [AppStream-2.0-Client-Anwendung für Windows.](#page-712-0)

#### <span id="page-704-1"></span>Touchscreen-Geräte

AppStream 2.0 unterstützt Gesten auf Touch-fähigen iPads, Android-Tablets und Windows-Geräten. Beispiele für unterstützte Gesten: langes Tippen als Rechtsklick, Wischen, um einen Bildlauf durchzuführen, Auseinanderziehen oder Zusammenführen zweier Finger zum Zoomen und Zwei-Finger-Drehung für Hilfsanwendungen.

Tippen Sie zum Anzeigen der Bildschirmtastatur auf einem iPad oder Android-Tablet in der AppStream-2.0-Symbolleiste auf das Tastatursymbol. Das Tastatursymbol wird blau und Sie können über die Bildschirmtastatur Text in der Streaming-Anwendung eingeben. Tippen Sie erneut auf das Tastatursymbol, um die Bildschirmtastatur wieder auszublenden.

Tippen Sie auf das Fn-Symbol, um eine Zeile mit Windows-spezifischen Tasten und -Tastaturkürzel anzuzeigen.

88  $[\square]$  $\triangleright$ ⊡ tÔ) M  $\beta$ 

 $Fn \vee$ 

Bei Touch-fähigen Geräten unterscheidet sich die Remote-Tastatur, die angezeigt wird, wenn Sie auf das Tastatursymbol in der AppStream-2.0-Symbolleiste tippen, von der lokalen Tastatur, der Bildschirmtastatur, die ein Touch-fähiges Gerät automatisch anzeigt, wenn Sie in einer lokal ausgeführten Anwendung auf ein Eingabefeld tippen. Während Streaming-Sitzungen in AppStream 2.0 können Sie die Remote-Tastatur nur zur Eingabe von Text in Streaming-Anwendungen verwenden. Benutzer können die Remote-Tastatur nur anzeigen oder ausblenden, indem sie in der AppStream-2.0-Symbolleiste auf das Tastatursymbol tippen. Ein blaues Tastatursymbol in der AppStream-2.0-Symbolleiste meldet, dass die Remote-Tastatur aktiv ist.

Die lokale Tastatur kann zum Eingeben von Text in Steuerelemente des AppStream-2.0-Webportals verwendet werden, einschließlich des Dialogfeldes Meine Dateien. Diese Tastatur kann jedoch nicht verwendet werden, um Text in Streaming-Anwendungen einzugeben. Benutzer können diese Tastatur zudem nicht mit dem Tastatursymbol in der AppStream-2.0-Symbolleiste anzeigen oder ausblenden.

#### **a** Note

Tippen Sie zum Anzeigen der Bildschirmtastatur auf einem Windows-Computer in der Windows-Taskleiste auf das Tastatursymbol. Wenn das Tastatursymbol nicht in der Windows-Taskleiste angezeigt wird, wechseln Sie zum Windows-Tablet-Modus. Tippen Sie erneut in der Windows-Taskleiste auf das Tastatursymbol, um die Bildschirmtastatur auszublenden.

Weitere Informationen über Funktionstasten finden Sie im nächsten Abschnitt.

#### <span id="page-705-0"></span>Funktionstasten

Sie können während Streaming-Sitzungen in AppStream 2.0 Tastaturkürzel verwenden, um spezielle Tastenanschläge oder Tastenkombinationen einzugeben. Wählen Sie das Fn-Symbol (oder die Fn-Tasten bei AppStream-2.0-Webbrowserzugriff v2) aus, um während Ihrer Streaming-Sitzung eine Reihe von Windows-spezifischen Tasten und Tastaturkürzel anzuzeigen. Das Fn-Symbol wird in der AppStream-2.0-Symbolleiste oben rechts in Ihrem Sitzungsfenster angezeigt.

品  $\Box$   $\triangleright$   $\cap$   $\odot$ X P

Nachfolgend sehen Sie ein Beispiel dafür, wie Windows-spezifische Tasten und Tastaturkürzel angezeigt werden, wenn Sie das Fn-Symbol (oder die FN-Tasten bei AppStream-2.0- Webbrowserzugriff v2) auswählen. Wenn nicht alle Tasten angezeigt werden, können Sie in der

 $2.$ 

Symbolleiste für Tastenkombinationen nach rechts oder links scrollen, um sich weitere Tasten anzeigen zu lassen.

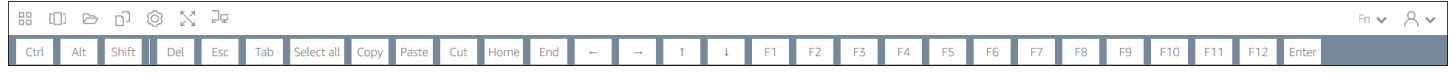

Eine Tastenkombination, mit der Windows-Steuerungstaste lösen Sie aus, indem Sie auf der Symbolleiste für Tastenkombinationen die Strg-Taste auswählen und dann eine beliebige Taste antippen (oder verwenden Sie bei einem Touch-fähigen Gerät einfach die Bildschirmtastatur). Durch das Antippen der Strg-Taste ändert sich die Farbe in Blau. In dieser Situation wird eine andere Taste, auf die Sie tippen, als Bestandteil einer Tastenkombination mit der Taste Strg interpretiert.

#### **800000XP**  $Fn \vee R \vee$ Shift Del Esc  $F2$ F3  $FA$ End F1 F12

Tippen Sie erneut auf die Strg-Taste, um sie zu lösen. Soll beispielsweise der Tastaturkürzel Strg+F aufgerufen werden, tippen Sie in der Symbolleiste der Tastaturkürzel auf die Strg-Taste und dann auf der Bildschirmtastatur auf die Taste F. Wählen Sie erneut die Strg-Taste in der Symbolleiste der Tastaturkürzel, um die Steuerungstaste freizugeben. Für Tastenkombinationen mit der Taste Alt oder der Umschalttaste tippen Sie entsprechend in der Symbolleiste der Tastaturkürzel auf die Taste Alt oder die Umschalttaste. Sie können die Umschalttaste in der Symbolleiste der Tastaturkürzel nur für Tastaturkürzel verwenden. Wenn Sie ein Touch-fähiges Gerät verwenden, hat diese Taste keinen Einfluss auf die Großschreibung der Tasten, die Sie auf der Bildschirmtastatur eingeben.

### <span id="page-706-0"></span>Neuzuordnen der Mac-Options- und Befehlstasten

Wenn Sie ein Gerät verwenden, auf dem macOS oder Mac OS X ausgeführt wird, um eine Verbindung zu AppStream 2.0 herzustellen, können Sie die Mac-Options- und Befehlstasten auf Ihrer Tastatur neu zuordnen.

Eine Modifikationstaste ändert die Aktion einer anderen Taste, wenn Sie beide Tasten zusammen benutzen. Sie können eine Modifikationstaste mit einer anderen Taste zusammen verwenden, um Aufgaben wie das Drucken auszuführen. Eine Metataste ist eine besondere Art von Modifikationstaste. Sie können eine Metataste verwenden, um die Funktion einer anderen Taste vorübergehend zu ändern, wenn beide Tasten zusammen verwendet werden.

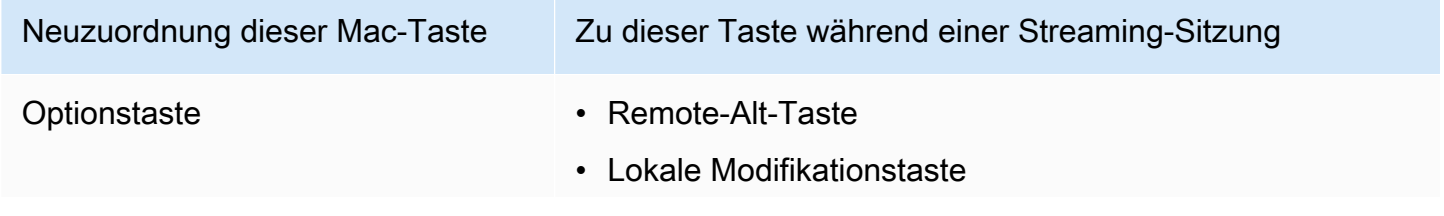

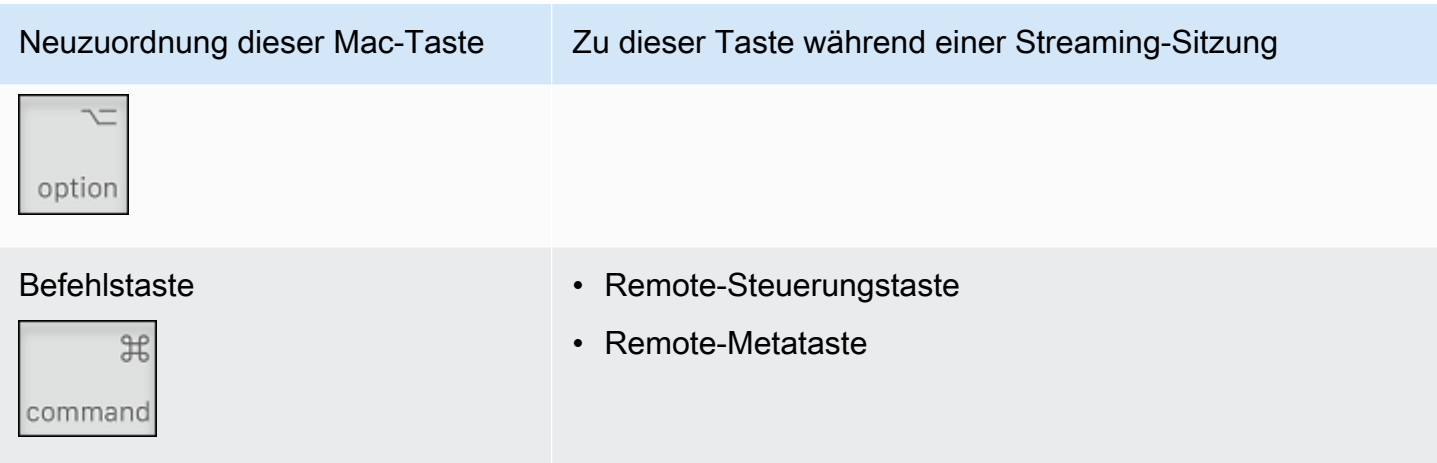

Gehen Sie wie folgt vor, um die Mac-Optionstasten und Befehlstasten während einer Streaming-Sitzung in AppStream 2.0 neu zuzuordnen.

So ordnen Sie die Mac-Options- und Befehlstasten neu zu

- 1. Verwenden Sie einen Webbrowser, um eine Verbindung zu AppStream 2.0 herzustellen.
- 2. Wählen Sie links oben in der AppStream-2.0-Symbolleiste das Symbol Einstellungen und anschließend Tastatureinstellungen aus.
- 3. Wählen Sie die Optionen aus, die den Tasten entsprechen, die Sie neu zuordnen möchten.

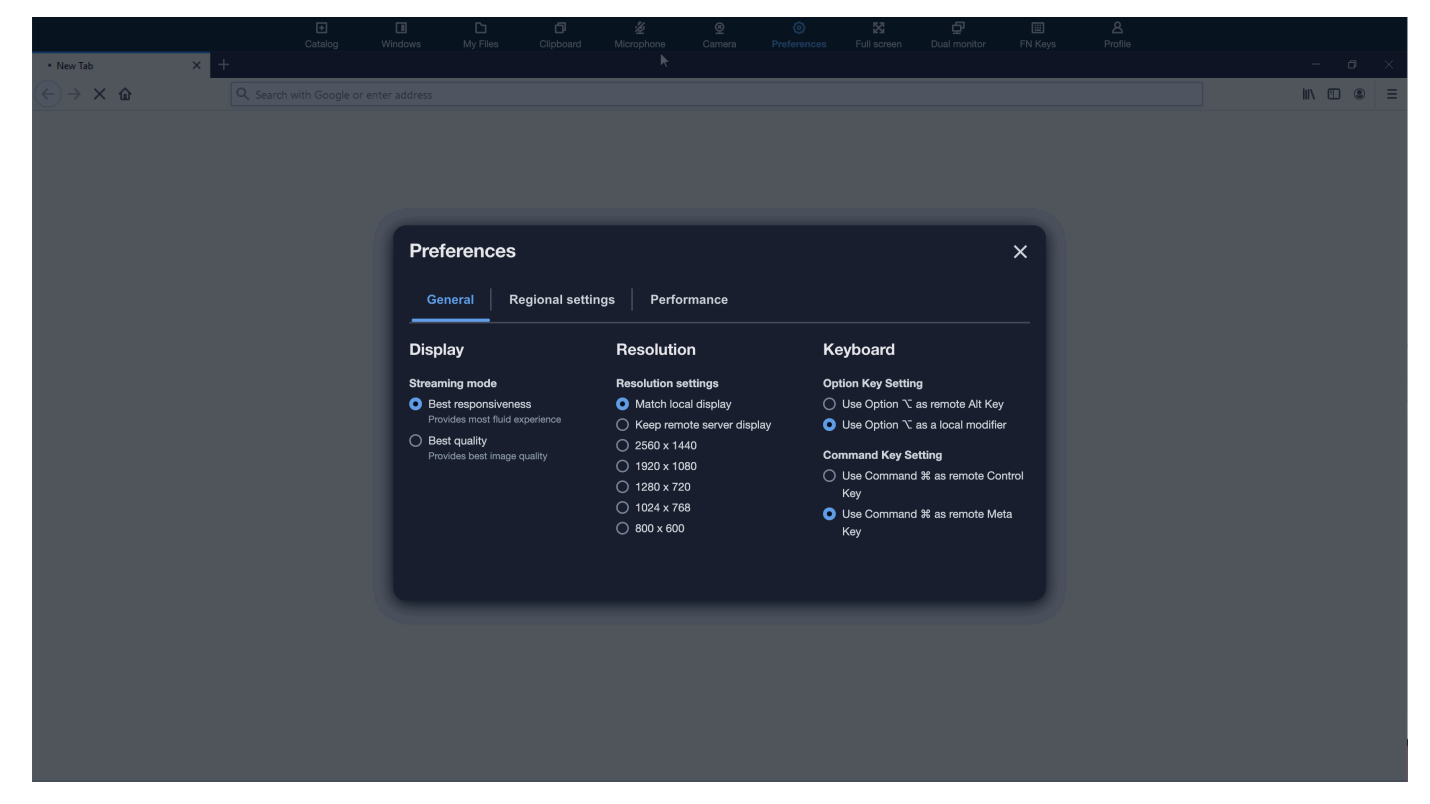

Führen Sie diese Schritte aus, um die Mac Option- und Befehlstasten auf AppStream-2.0- Webbrowserzugriff v2 neu zuzuordnen.

So ordnen Sie die Mac-Options- und Befehlstasten auf AppStream-2.0-Webbrowserzugriff v2 neu zu

- 1. Verwenden Sie einen Webbrowser, um eine Verbindung zu AppStream 2.0 herzustellen.
- 2. Wählen Sie im oberen Menü der AppStream-2.0-Symbolleiste das Menü Einstellungen aus.
- 3. Wählen Sie Allgemein, Tastatur und die Optionen, die den Tasten entsprechen, die Sie neu zuordnen möchten.

#### <span id="page-708-0"></span>Video- und Audiokonferenzen

AppStream-2.0-Audio-Video (AV) in Echtzeit leitet das Video Ihrer lokalen Webcam und den Audioeingang Ihres Mikrofons an Streaming-Sitzungen in AppStream 2.0 weiter. Auf diese Weise können Sie Ihre lokalen Geräte für Video- und Audiokonferenzen innerhalb Ihrer Streaming-Sitzung in AppStream 2.0 verwenden.

So verwenden Sie eine lokale Webcam und ein Mikrofon in einer Streaming-Sitzung in AppStream 2.0

1. Verbinden Sie sich über einen Chromium-basierten Webbrowser (einschließlich Google Chrome und Microsoft Edge) mit AppStream 2.0.

#### **a** Note

Die meisten gängigen HTML5-kompatiblen Browser unterstützen die Audioeingabe in einer AppStream-2.0-Sitzung, dazu gehören Chrome, Edge und Firefox.

#### **a** Note

Wenn Ihr Webbrowser keine Video- oder Audioeingabe unterstützt, werden die Optionen nicht in der AppStream-2.0-Symbolleiste angezeigt.

2. Konfigurieren Sie die Kamera- und Mikrofonberechtigungen Ihres Webbrowsers, um Standardgeräte festzulegen und den Zugriff auf AppStream 2.0 zu ermöglichen.

#### **a** Note

Weitere Informationen zur Konfiguration von Google Chrome finden Sie unter [Kamera](https://support.google.com/chrome/answer/2693767) [und Mikrofon verwenden](https://support.google.com/chrome/answer/2693767).

3. Wählen Sie oben links in der Symbolleiste von AppStream 2.0 das Symbol "Einstellungen" und dann Webcam aktivieren aus. Wählen Sie für AppStream-2.0-Webbrowserzugriff v2 die Option Kamera in der AppStream-2.0-Symbolleiste aus (dadurch wird die Option blau).

#### **a** Note

Wenn die Mikrofon- oder Webcam-Symbole nicht im Menü Einstellungen angezeigt werden, wenden Sie sich an Ihren AppStream-2.0-Administrator. Möglicherweise unterstützt Ihr Webbrowser keine Video- oder Audioeingabe oder Ihr Administrator muss zusätzliche Konfigurationsaufgaben durchführen. Weitere Informationen finden Sie unter [the section called "Audio-Video in Echtzeit \(Client für Windows\)"](#page-488-0).

- 4. Möglicherweise unterstützt Ihr Webbrowser keine Video- oder Audioeingabe oder Ihr Administrator muss zusätzliche Konfigurationsaufgaben durchführen. Wählen Sie Erlauben aus, um Ihre Kamera zu aktivieren.
- 5. Wählen Sie links oben in der AppStream-2.0-Symbolleiste das Symbol "Einstellungen" und anschließend "Mikrofon aktivieren" aus. Wählen Sie für AppStream-2.0-Webbrowserzugriff v2 die Option Mikrofon in der AppStream-2.0-Symbolleiste aus (dadurch wird die Option blau).
- 6. Je nach den Einstellungen Ihres Webbrowsers werden Sie möglicherweise aufgefordert, das von Ihrem Webbrowser zu verwendende Mikrofon auszuwählen. Wählen Sie Erlauben aus, um Ihr Mikrofon zu aktivieren.

#### **a** Note

Wenn Sie mehr als eine Webcam oder ein Mikrofon haben und die Geräte ändern möchten, die Sie für das Streaming innerhalb einer AppStream-2.0-Sitzung verwenden, müssen Sie Ihre Webbrowser-Einstellungen für die AppStream-2.0-Website-URL löschen und Standardgeräte konfigurieren. Aktualisieren Sie anschließend Ihren Browser oder starten Sie eine neue Sitzung, damit die Änderungen wirksam werden, und wiederholen Sie die obigen Schritte, um Ihre Webcam und Ihr Mikrofon zu aktivieren.

## <span id="page-710-0"></span>Grafik-Tablets

Grafik-Tablets, auch als Stift-Tablets bezeichnet, sind Eingabegeräte, auf denen Sie mit einem Stylus (Eingabestift) zeichnen können. Mit AppStream 2.0 können Sie ein Grafik-Tablet, z. B. ein Wacom-Grafik-Tablet, mit Ihrem lokalen Computer verbinden und das Tablet mit Ihren Streaming-Anwendungen verwenden.

Nachfolgend finden Sie Anforderungen und Überlegungen zur Verwendung von Grafik-Tablets mit Streaming-Anwendungen.

- Zur Verwendung dieser Funktion müssen Sie eine Verbindung zu AppStream 2.0 herstellen, allerdings nur über die Browser Google Chrome bzw. Mozilla Firefox oder über den [AppStream-2.0-Client](#page-712-0).
- Die Anwendungen, die Sie streamen, müssen die Windows Ink-Technologie unterstützen. Weitere Informationen finden Sie unter [Stiftinteraktionen und Windows Ink in Windows-Apps.](https://docs.microsoft.com/en-us/windows/uwp/design/input/pen-and-stylus-interactions)
- Abhängig von den verwendeten Streaming-Anwendungen benötigt Ihr Grafik-Tablet möglicherweise eine USB-Umleitung, um erwartungsgemäß zu funktionieren. Dies liegt daran, dass einige Anwendungen, wie etwa GIMP, eine USB-Umleitung erfordern, um die Druckempfindlichkeit zu unterstützen. Wenn dies auf Ihre Streaming-Anwendungen zutrifft, müssen Sie eine Verbindung mit AppStream 2.0 über den AppStream-2.0-Client herstellen und das Grafik-Tablet für die Streaming-Sitzung freigeben. Weitere Informationen zum Freigeben von USB-Geräten für Ihre Streaming-Sitzung finden Sie unter [USB-Geräte.](#page-719-0)
- Dieses Funktion wird auf Chromebooks nicht unterstützt.

Bevor Sie ein Grafik-Tablet während der Anwendungs-Streaming-Sitzungen verwenden können, schließen Sie das Grafik-Tablet über USB an den lokalen Computer an, geben Sie das Gerät für AppStream 2.0 frei, wenn dies für die Erkennung der Druckempfindlichkeit erforderlich ist, und starten Sie dann eine Streaming-Sitzung in AppStream 2.0. Sie können einen unterstützten Webbrowser oder den AppStream-2.0-Client verwenden, wenn dieser installiert ist, um eine Streaming-Sitzung zu starten.

### <span id="page-710-1"></span>Relativer Maus-Offset

Standardmäßig überträgt AppStream 2.0 während einer Streaming-Sitzung Informationen über Mausbewegungen, indem es absolute Koordinaten verwendet und die Mausbewegungen lokal rendert. Bei grafikintensiven Anwendungen wie CAD/CAM-Software (Computer-Aided Design/ Manufacturing) oder Videospielen verbessert sich die Mausleistung, wenn der relative Mausmodus

aktiviert ist. Im relativen Mausmodus werden relative Koordinaten verwendet, die angeben, wie weit sich die Maus seit dem letzten Frame bewegt hat, und nicht die absoluten X-Y-Koordinatenwerte innerhalb eines Fensters oder Bildschirms. Wenn Sie den relativen Mausmodus aktivieren, rendert AppStream 2.0 die Mausbewegungen remote.

Sie können diese Funktion während einer Streaming-Sitzung in AppStream 2.0 aktivieren, indem Sie einen der folgenden Schritte ausführen:

- Windows: Drücken Sie Strg-Taste + Umschalttaste + F8
- Mac: Drücken Sie Strg-Taste + Fn-Taste + Umschalttaste + F8

### <span id="page-711-0"></span>Fehlerbehebung

Wenn bei der Verwendung von AppStream 2.0 Probleme auftreten, kann Ihre AppStream-2.0- Sitzungs-ID Ihrem Administrator bei der Fehlerbehebung helfen. In diesem Abschnitt wird beschrieben, wie Sie die Sitzungs-ID finden.

Die Sitzungs-ID wird erstellt, wenn Sie eine Streaming-Sitzung anfordern. Die Sitzungs-ID und andere von AppStream 2.0 verwendete Informationen werden in dem Sitzungsspeicher Ihres Browsers gespeichert. Sie können die Entwicklertools verwenden, die für Ihre Browser-Schnittstelle verfügbar sind, um diesen Speicherort zu finden.

Informationen zu den Entwicklertools, die für gängige Webbrowser verfügbar sind, finden Sie in den folgenden Ressourcen:

- [Apple Safari-Entwicklerhilfe: Registerkarte "Speicher"](https://support.apple.com/guide/safari-developer/storage-tab-dev43453fff5/mac)
- [Sitzungsspeicher mit Chrome DevTools anzeigen und bearbeiten](https://developers.google.com/web/tools/chrome-devtools/storage/sessionstorage)
- [Firefox Entwicklertools: Lokaler Speicher/Sitzungsspeicher](https://developer.mozilla.org/en-US/docs/Tools/Storage_Inspector/Local_Storage_Session_Storage)
- [Microsoft Edge \(Chromium\) -Entwicklertools](https://docs.microsoft.com/en-us/microsoft-edge/devtools-guide-chromium)
- [Microsoft Edge \(EdgeHTML\) -Entwicklertools](https://docs.microsoft.com/en-us/microsoft-edge/devtools-guide)

Nachdem Sie die Entwicklertools für Ihren Browser gefunden haben, suchen Sie nach dem Sitzungsspeicher für die AppStream-2.0-Website. Die Domäne für die Website ist https:// appstream2.<*aws-region*>.aws.amazon.com. Erweitern Sie die Domäne und wählen Sie SessionStorage.as2SessionData. Die Sitzungs-ID wird im Schlüssel SessionIDgespeichert.

# <span id="page-712-0"></span>AppStream-2.0-Client-Anwendung für Windows

Die folgenden Informationen helfen Ihnen, über den AppStream-2.0-Client für Windows eine Verbindung zu AppStream 2.0 herzustellen und Anwendungen zu streamen.

#### Inhalt

- [Funktionen](#page-712-1)
- [Voraussetzungen](#page-713-0)
- [Aufstellen](#page-713-1)
- [Verbindung zu AppStream 2.0 herstellen](#page-714-0)
- [Monitore und Bildschirmauflösung](#page-718-0)
- [USB-Geräte](#page-719-0)
- [Lokaler Dateizugriff](#page-721-0)
- [Druckerumleitung](#page-729-0)
- [Video- und Audiokonferenzen \(Client für Windows\)](#page-730-0)
- [Grafik-Tablets](#page-734-0)
- [Relativer Maus-Offset](#page-734-1)
- [Protokollierung](#page-735-0)
- [Fehlerbehebung](#page-736-0)

### <span id="page-712-1"></span>Funktionen

Der AppStream-2.0-Client für Windows ist eine Anwendung, die Sie auf Ihrem Windows-PC installieren. Diese Anwendung stellt zusätzliche Funktionen bereit, die nicht verfügbar sind, wenn Sie AppStream 2.0 über einen Webbrowser aufrufen. Auf dem AppStream-2.0-Client können Sie beispielsweise folgende Aktionen ausführen:

- Verwenden Sie mehr als zwei Monitore oder 4K-Auflösung.
- Verwenden Sie Ihre USB-Geräte mit Anwendungen, die über AppStream 2.0 gestreamt werden.
- Greifen Sie während Ihrer Streaming-Sitzungen auf Ihre lokalen Laufwerke und Ordner zu.
- Leiten Sie Druckaufträge von Ihrer Streaming-Anwendung an einen Drucker weiter, der mit Ihrem lokalen Computer verbunden ist.
- Verwenden Sie Ihre lokale Webcam für Video- und Audiokonferenzen innerhalb Ihrer Streaming-Sitzungen.
- Verwenden Sie Tastaturkürzel in Ihren Streaming-Sitzungen.
- Interagieren Sie mit Ihren Remote-Streaming-Anwendungen genauso wie mit Ihren lokal installierten Anwendungen.

#### <span id="page-713-0"></span>Voraussetzungen

Der AppStream-2.0-Client für Windows muss auf einem PC installiert sein, der die folgenden Anforderungen erfüllt:

- Betriebssystem Windows 10 (32-Bit oder 64-Bit), Windows 11 (64-Bit)
- Microsoft Visual C++ 2019 Redistributable oder höher für AppStream-2.0-Clientversion 1.1.1066 und höher. Informationen zu den neuesten Visual C++ Redistributable-Paketen für Visual Studio 2015, 2017 und 2019 finden Sie in der Microsoft-Supportdokumentation unter [Letzte unterstützte](https://support.microsoft.com/en-us/help/2977003/the-latest-supported-visual-c-downloads)  [Downloads für Microsoft Visual C++.](https://support.microsoft.com/en-us/help/2977003/the-latest-supported-visual-c-downloads)
- RAM mindestens 2 GB
- Festplattenspeicher mindestens 200 MB

Sie müssen außerdem über lokale Administratorrechte auf Ihrem PC verfügen, um den AppStream-2.0-USB-Treiber für die USB-Treiberunterstützung zu installieren. Um den AppStream-2.0-USB-Treiber für die USB-Treiberunterstützung zu installieren, müssen Sie außerdem über lokale Administratorrechte auf Ihrem PC verfügen.

#### <span id="page-713-1"></span>Aufstellen

Gehen Sie folgendermaßen vor, um den Client zu installieren.

- 1. Laden Sie auf dem PC, auf dem Sie den AppStream-2.0-Client installieren möchten, den AppStream-2.0-Client für Windows-Anwendungen von [AppStream-2.0-unterstützten Clients](https://clients.amazonappstream.com) herunter.
- 2. Navigieren Sie zu dem Speicherort, an den Sie die EXE-Datei der Anwendung heruntergeladen haben. Doppelklicken Sie dann auf die Datei, um die Installation zu starten.

#### **A** Important

Wenden Sie sich an Ihren Netzwerkadministrator, wenn nach dem Doppelklick auf die Datei nichts passiert oder eine Fehlermeldung angezeigt wird. Möglicherweise verwendet Ihre Organisation Antivirensoftware, die die Ausführung des Installationsprogramms des AppStream-2.0-Clients verhindert.

- 3. Wenn Sie in einer Meldung benachrichtigt werden, dass Windows Defender SmartScreen den Start einer nicht erkannten App verhindert hat, wählen Sie den Link More info (Weitere Informationen). Überprüfen Sie für App, ob AmazonAppStreamClientSetup\_<*Versionsnummer*>.exe angezeigt wird, und wählen Sie dann Run anyway (Dennoch ausführen) aus.
- 4. Der Installationsassistent zeigt Links zur AWS-Kundenvereinbarung, zu den AWS-Servicebedingungen, zu den AWS-Datenschutzhinweisen sowie zu Mitteilungen von Drittanbietern an. Überprüfen Sie diese Informationen und klicken Sie auf Next (Weiter).
- 5. Wenn Sie möchten, dass der AppStream-2.0-Client automatisch Geräteprotokolle hochlädt, um bei der Fehlerbehebung zu helfen, lassen Sie auf der Seite Client-Diagnose die Option Client-Protokollierung aktiviert, und wählen Sie anschließend Weiter aus.
- 6. Aktivieren Sie auf der Seite Optionale Komponenten das Kontrollkästchen USB-Treiber für AppStream-2.0-Client), damit Ihre USB-Geräte mit Streaming-Anwendungen verwendet werden können. Wählen Sie dann Beenden aus.
- 7. Wenn der Setup-Assistent AppStream-2.0-USB-Treiber geöffnet wird, wählen Sie Installieren aus.
- 8. Wenn Sie von der Benutzerkontensteuerung gefragt werden, ob die App Änderungen an Ihrem Gerät vornehmen darf, wählen Sie Ja aus.
- 9. Wenn Sie in einer Meldung darüber informiert werden, dass die Installation des USB-Treibers abgeschlossen ist, wählen Sie Close (Schließen) aus.

Die Anmeldeseite von AppStream 2.0 wird geöffnet. Informationen zum Herstellen einer Verbindung mit AppStream 2.0 und zum Starten einer Anwendungs-Streaming-Sitzung in AppStream 2.0 finden Sie unter [Verbindung zu AppStream 2.0 herstellen.](#page-716-0)

### <span id="page-714-0"></span>Verbindung zu AppStream 2.0 herstellen

Nachdem der AppStream-2.0-Client für Windows auf Ihrem PC installiert wurde, können Sie ihn zum Herstellen einer Verbindung mit AppStream 2.0 verwenden.

Verbindungsmodi für AppStream-2.0-Clients

Der AppStream-2.0-Client bietet zwei Verbindungsmodi: Nativer Anwendungsmodus und klassischer Modus. Der gewählte Verbindungsmodus bestimmt die Optionen, die Ihnen während des

Anwendungs-Streamings zur Verfügung stehen sowie dessen Funktionsweise und Anzeige. Darüber hinaus ist die Desktop-Ansicht auch verfügbar, sofern Ihr Administrator sie aktiviert hat.

#### Nativer Anwendungsmodus

Im nativen Anwendungsmodus können Sie mit Remote-Streaming-Anwendungen genauso arbeiten wie mit Anwendungen, die auf Ihrem lokalen PC installiert sind.

Wenn Sie im nativen Anwendungsmodus eine Verbindung mit AppStream 2.0 herstellen, wird das Fenster AppStream 2.0 Application Launcher geöffnet und zeigt die Liste der Anwendungen an, die Sie streamen können. Wenn Sie eine Streaming-Anwendung in diesem Modus öffnen, bleibt das Fenster AppStream 2.0 Application Launcher geöffnet und die Anwendung wird in einem eigenen Fenster geöffnet. Während der Streaming-Sitzung funktioniert die Remote-Streaming-Anwendung genauso wie eine lokal installierte Anwendung. Das Anwendungssymbol wird in der Taskleiste Ihres lokalen PCs angezeigt, genau wie die Symbole für Ihre lokalen Anwendungen. Im Gegensatz zu den Symbolen für Ihre lokalen Anwendungen enthalten die Symbole für Ihre Streaming-Anwendungen im nativen Anwendungsmodus jedoch das AppStream-2.0-Logo.

Während der Streaming-Sitzung in AppStream 2.0 können Sie schnell zwischen den lokal installierten Anwendungen und den Remote-Streaming-Anwendungen wechseln, indem Sie auf das Taskleistensymbol der entfernten oder lokalen Anwendung klicken, mit der Sie arbeiten möchten. Sie können auch die AppStream-2.0-Verbindungsmodi wechseln. Wenn Sie stattdessen im klassischen Modus arbeiten möchten, können Sie vom nativen Anwendungsmodus in den klassischen Modus wechseln.

#### Klassischer Modus

Wenn Sie den klassischen Anwendungsmodus verwenden, arbeiten Sie mit Remote-Streaming-Anwendungen im AppStream-2.0-Sitzungsfenster. Wenn Ihr Administrator mehrere Anwendungen zur Verfügung gestellt hat, können Sie während der Sitzung mehrere Anwendungen öffnen. Alle Anwendungen, die Sie öffnen, werden in demselben AppStream-2.0-Sitzungsfenster angezeigt.

Wenn Sie eine Verbindung mit AppStream 2.0 im klassischen Modus herstellen, wird das Fenster AppStream 2.0 Application Launcher geöffnet und zeigt die Liste der Anwendungen an, die Sie streamen können. Wenn Sie eine Streaming-Anwendung in diesem Modus öffnen, wird das Fenster Application Launcher geschlossen, und die Anwendung wird im AppStream-2.0-Sitzungsfenster geöffnet.

Wenn Ihr Administrator den nativen Anwendungsmodus nicht deaktiviert hat, können Sie vom klassischen Modus in den nativen Anwendungsmodus wechseln. Weitere Informationen finden Sie unter [So wechseln Sie den AppStream-2.0-Verbindungsmodus.](#page-718-1)

#### Desktop-Ansicht

Wenn Sie eine Verbindung zu AppStream 2.0 herstellen und die Desktop-Ansicht wählen, bietet AppStream 2.0 eine standardmäßige Windows-Desktop-Ansicht für Ihre Streaming-Sitzung. Die Symbole der Anwendungen, die Sie streamen können, werden auf dem Windows-Desktop angezeigt. Darüber hinaus wird im oberen linken Bereich des Fensters Ihrer Streaming-Sitzung die AppStream-2.0-Symbolleiste angezeigt, mit der Sie die Einstellungen für Ihre Streaming-Sitzung konfigurieren können.

#### <span id="page-716-0"></span>Verbindung zu AppStream 2.0 herstellen

Führen Sie die folgenden Schritte aus, um eine Verbindung zu AppStream 2.0 herzustellen und eine Anwendungs-Streaming-Sitzung zu starten.

1. Wenn Ihr Administrator verlangt, dass Sie sich zuerst über die Anmeldeseite Ihrer Organisation anmelden, führen Sie die Aufgaben in diesem Schritt aus und fahren Sie dann mit Schritt 3 fort.

Wenn Ihr Administrator nicht verlangt, dass Sie sich über die Anmeldeseite Ihrer Organisation anmelden, überspringen Sie die Aufgaben in diesem Schritt und fahren Sie mit Schritt 2 fort.

- a. Navigieren Sie zur Anmeldeseite Ihrer Organisation und geben Sie Ihre Anmeldeinformationen für die Domain ein, wenn Sie dazu aufgefordert werden.
- b. Nachdem Sie sich angemeldet haben, werden Sie zum AppStream-2.0-Portal weitergeleitet, in dem eine oder mehrere Anwendungen angezeigt werden, die für Ihre Streaming-Sitzung in AppStream 2.0 verfügbar sind. Die Desktop-Ansicht ist ebenfalls verfügbar, sofern sie von Ihrem Administrator aktiviert wurde.
- c. Wählen Sie eine Anwendung oder, falls verfügbar, Desktop-Ansicht aus.
- 2. Wenn Ihr Administrator nicht verlangt, dass Sie sich zuerst über die Anmeldeseite Ihrer Organisation anmelden, führen Sie die folgenden Schritte aus, um den AppStream-2.0-Client zu starten:
	- a. Wählen Sie auf dem lokalen PC, auf dem der AppStream-2.0-Client installiert ist, unten links auf dem Bildschirm das Windows-Suchsymbol in der Taskleiste aus und geben Sie **AppStream** in das Suchfeld ein.
- b. Wählen Sie in den Suchergebnissen Amazon AppStream aus, um den AppStream-2.0-Client zu starten.
- c. Auf der Anmeldeseite des AppStream-2.0-Clients können Sie auswählen, ob Sie den Client im nativen Anwendungsmodus oder im klassischen Modus verwenden möchten.
	- Wenn Sie den nativen Anwendungsmodus verwenden möchten, lassen Sie das Kontrollkästchen Start in native application mode (Im nativen Anwendungsmodus starten) aktiviert.
	- Um den klassischen Modus zu verwenden, deaktivieren Sie das Kontrollkästchen Start in native application mode (Im nativen Anwendungsmodus starten).
- d. Führen Sie eine der folgenden Aufgaben aus:
	- Wenn die Anmeldeseite des Clients mit einer Webadresse (URL) vorausgefüllt ist, wählen Sie Verbinden aus.
	- Wenn auf der Client-Anmeldeseite keine URL vorausgefüllt ist, geben Sie die URL ein, die Ihr AppStream-2.0-Administrator für AppStream 2.0 bereitgestellt hat, und wählen Sie dann Verbinden aus. Wenn Sie die URL nicht kennen, wenden Sie sich an Ihren Administrator.
- e. Nach einigen Augenblicken öffnet sich das AppStream-2.0-Portal und zeigt eine oder mehrere Anwendungen an, die für Ihre Streaming-Sitzung in AppStream 2.0 verfügbar sind. Die Desktop-Ansicht ist ebenfalls verfügbar, sofern sie von Ihrem Administrator aktiviert wurde.
- f. Wählen Sie eine Anwendung oder, falls verfügbar, Desktop-Ansicht aus.
- 3. Je nach den Authentifizierungseinstellungen, die Ihr AppStream-2.0-Administrator aktiviert hat, werden Sie nach der Auswahl einer Anwendung oder Desktop-Ansicht möglicherweise aufgefordert, Ihre Anmeldeinformationen für die Active-Directory-Domain einzugeben, um sich bei Ihrer AppStream-2.0-Sitzung anzumelden. In diesem Fall, können Sie einen der folgenden Schritte ausführen:
	- Wenn Ihre Organisation die Kennwortauthentifizierung aktiviert hat, geben Sie Ihr Kennwort für die Active-Directory-Domain ein und wählen Sie dann Kennwortanmeldung aus.
	- Wenn Ihre Organisation die Smartcard-Authentifizierung aktiviert hat, wählen Sie Smartcard auswählen aus und folgen Sie den Anweisungen, um Ihr Smartcard-Zertifikat auszuwählen und Ihre Smartcard-PIN einzugeben. Wählen Sie anschließend Smartcard-Anmeldung aus.

• Wenn Ihre Organisation beide Authentifizierungsmethoden aktiviert hat, geben Sie entweder Ihr Kennwort für die Active-Directory-Domain ein und wählen Sie Kennwortanmeldung aus. Oder wählen Sie Smartcard auswählen aus und folgen Sie den Anweisungen, um die Smartcard-Anmeldung abzuschließen.

<span id="page-718-1"></span>So wechseln Sie den AppStream-2.0-Verbindungsmodus

Wenn Ihr Administrator den nativen Anwendungsmodus für Ihre Streaming-Sitzungen nicht deaktiviert hat, können Sie zwischen dem nativen Anwendungsmodus und dem klassischen Modus wechseln.

So wechseln Sie vom nativen Anwendungsmodus in den klassischen Modus

- 1. Wählen Sie oben links im Fenster AppStream 2.0 Application Launcher das Symbol Einstellungen und dann In den klassischen Modus wechseln aus.
- 2. Wenn Sie in den klassischen Modus wechseln, wird das Fenster Application Launcher geschlossen und das AppStream-2.0-Sitzungsfenster geöffnet. Jede Anwendung, die Sie im nativen Anwendungsmodus streamen, wird im AppStream-2.0-Sitzungsfenster geöffnet.

Führen Sie die folgenden Schritte aus, um vom klassischen Modus in den nativen Anwendungsmodus zu wechseln.

So wechseln Sie vom klassischen Modus in den nativen Anwendungsmodus

- 1. Wählen Sie oben links im AppStream-2.0-Sitzungsfenster das Symbol Einstellungen und anschließend die Option In den nativen Anwendungsmodus wechseln aus.
- 2. Wenn Sie aus dem klassischen Modus zurück in den nativen Anwendungsmodus wechseln, wird das AppStream-2.0-Sitzungsfenster geschlossen und das Fenster AppStream 2.0 Application Launcher geöffnet. Jede Anwendung, die Sie im klassischen Modus streamen, wird in einem separaten Fenster geöffnet.

### <span id="page-718-0"></span>Monitore und Bildschirmauflösung

AppStream 2.0 unterstützt die Verwendung mehrerer Monitore während Streaming-Sitzungen, einschließlich Monitoren mit unterschiedlichen Auflösungen. Wir empfehlen Ihnen, bei der Verwendung mehrerer Monitore die Anzeigeskala für Ihre Monitore auf 100 Prozent einzustellen, um ein optimales Streaming-Erlebnis zu gewährleisten.

Der AppStream-2.0-Client unterstützt mehrere Monitore mit den folgenden Bildschirmauflösungen:

- Mehrere Monitore (bis zu 2K-Auflösung) Bis zu 4 Monitore mit einer maximalen Bildschirmauflösung von 2560 x 1600 Pixeln pro Monitor
- Mehrere Monitore (4K-Auflösung) Bis zu 2 Monitore mit einer maximalen Bildschirmauflösung von 4096 x 2160 Pixeln pro Monitor

#### **a** Note

Wenn Sie im nativen Anwendungsmodus mit einer Streaming-Sitzung in AppStream 2.0 verbunden sind, können Sie Monitore mit einer Auflösung von bis zu 2K verwenden. Wenn Sie Monitore mit höherer Auflösung verwenden, wechselt der AppStream-2.0-Client wieder in den klassischen Modus. In diesem Fall nimmt die AppStream-2.0-Streaming-Ansicht im klassischen Modus 2K des Bildschirms ein und der verbleibende Teil des Bildschirms ist schwarz.

#### <span id="page-719-0"></span>USB-Geräte

Bis auf bestimmte Ausnahmen ist eine USB-Umleitung erforderlich, damit der AppStream-2.0-Client USB-Geräte unterstützen kann. Wenn für ein Gerät eine USB-Umleitung erforderlich ist, müssen Sie das Gerät jedes Mal, wenn Sie eine neue Streaming-Sitzung starten, für AppStream 2.0 freigeben.

So verwenden Sie eine Smartcard während einer Streaming-Sitzung

Je nach den Authentifizierungseinstellungen, die von Ihrem Administrator aktiviert wurden, müssen Sie während einer AppStream 2.0/Streaming-Sitzung möglicherweise eine Smartcard zur Authentifizierung verwenden. Wenn Sie beispielsweise während Ihrer Streaming-Sitzung einen Browser öffnen und zu einer internen Webseite der Organisation navigieren, die eine Smartcard-Authentifizierung erfordert, müssen Sie Ihre Smartcard-Anmeldeinformationen eingeben.

Standardmäßig ist die Smartcard-Umleitung für Streaming-Sitzungen in AppStream 2.0 aktiviert. Das bedeutet, dass Sie das Smartcard-Lesegerät, das an Ihren lokalen Computer angeschlossen ist, verwenden können, ohne es für AppStream 2.0 freizugeben. Während Ihrer Streaming-Sitzung stehen Ihnen Ihr Smartcard-Lesegerät und Ihre Smartcard zur Verfügung, die Sie sowohl mit lokalen Anwendungen als auch mit Streaming-Anwendungen verwenden können.

Wenn Ihr Administrator die Smartcard-Umleitung deaktiviert hat, müssen Sie Ihr Smartcard-Lesegerät für AppStream 2.0 freigeben. Weitere Informationen finden Sie im folgenden Abschnitt.
#### So geben Sie ein USB-Gerät mit AppStream 2.0 frei

Wenn Sie ein Grafik-Tablet verwenden, ist möglicherweise keine USB-Umleitung erforderlich, um dieses mit AppStream 2.0 verwenden zu können. Wenn Sie jedoch eine Anwendung wie das Gnu Image Manipulation Program (GIMP) streamen, für die eine USB-Umleitung erforderlich ist, um die Druckempfindlichkeit zu unterstützen, müssen Sie Ihr Grafik-Tablet für AppStream 2.0 freigeben. Weitere Informationen zu Grafik-Tablets finden Sie unter [Grafik-Tablets.](#page-734-0)

So geben Sie ein USB-Gerät für AppStream 2.0 frei

- 1. Starten Sie mit dem AppStream-2.0-Client eine Streaming-Sitzung.
- 2. Wählen Sie im oberen linken Bereich das Symbol Einstellungen und dann USB-Geräte.
- 3. Wenn Ihr USB-Gerät mit dem Computer verbunden ist, wird der Name des USB-Geräts im Dialogfeld angezeigt. Wird Ihr USB-Gerät nicht erkannt, wenden Sie sich an Ihren AppStream-2.0-Administrator, um Unterstützung zu erhalten.
- 4. Ändern Sie neben dem Namen des USB-Geräts, das Sie für die Streaming-Sitzung freigeben möchten, die Option für Share (Freigeben).

Das USB-Gerät ist jetzt für die Verwendung mit Ihren Streaming-Anwendungen bereit.

### **A** Important

USB-Geräte können nicht gleichzeitig für lokale und Remote-Anwendungen verwendet werden. Wenn Sie also ein USB-Gerät für eine Streaming-Sitzung freigeben, können Sie es nicht zusammen mit Anwendungen auf Ihrem lokalen Computer verwenden. Zum Verwenden eines USB-Geräts auf dem lokalen Computer ändern Sie die Option für Share (Freigeben) neben dem Namen des USB-Geräts, das Sie lokal verwenden möchten. Dadurch wird die gemeinsame Nutzung mit der Streaming-Sitzung deaktiviert.

5. Sie können außerdem veranlassen, dass die USB-Geräte automatisch eine Verbindung herstellen, wenn eine neue Streaming-Sitzung gestartet wird. Wählen Sie zu diesem Zweck die Option für das USB-Gerät, zu dem eine Verbindung hergestellt werden soll. Nachdem diese Option aktiviert wurde, wird die Verbindung zum USB-Gerät automatisch hergestellt, wenn die nächste Streaming-Sitzung gestartet wird.

### Lokaler Dateizugriff

Mithilfe der AppStream-2.0-Dateiumleitung können Sie von Ihrer Streaming-Sitzung in AppStream 2.0 aus auf Dateien auf Ihrem lokalen Computer zugreifen. Öffnen Sie zur Verwendung der Dateiumleitung den AppStream-2.0-Client, stellen Sie eine Verbindung zu einer Streaming-Sitzung her und wählen Sie die Laufwerke und Ordner aus, die Sie freigeben möchten. Nachdem Sie ein lokales Laufwerk oder einen Ordner freigegeben haben, können Sie von Ihrer Streaming-Sitzung aus auf alle Dateien in dem freigegebenen Laufwerk oder Ordner zugreifen. Sie können die Freigabe lokaler Laufwerke und Ordner jederzeit beenden.

### **A** Important

Sie müssen den AppStream-2.0-Client auf Ihrem lokalen Computer installiert haben, um die AppStream-2.0-Dateiumleitung nutzen zu können. Die Dateiumleitung ist nicht verfügbar, wenn Sie über einen Webbrowser eine Verbindung mit AppStream 2.0 herstellen.

So geben Sie lokale Laufwerke und Ordner frei

- 1. Öffnen Sie den AppStream-2.0-Client und stellen Sie eine Verbindung mit einer Streaming-Sitzung her.
- 2. Wählen Sie in Ihrer AppStream-2.0-Sitzung im oberen linken Bereich das Symbol Einstellungen, dann Lokale Ressourcen und schließlich Lokale Laufwerke und Ordner aus.

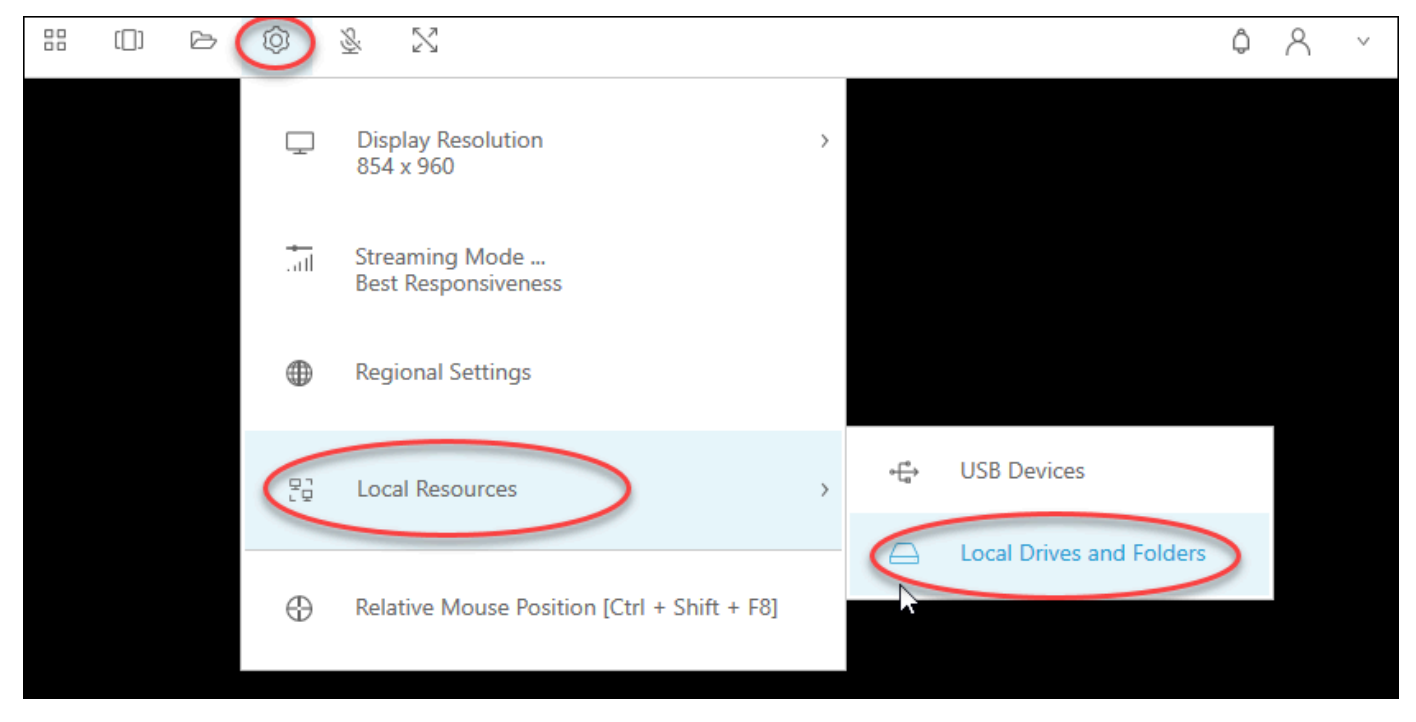

Im Dialogfeld Share your local drives and folders (Lokale Laufwerke und Ordner freigeben) werden die Laufwerke und Ordner angezeigt, die Ihr Administrator Ihnen zum Freigeben zur Verfügung gestellt hat. Sie können alle oder spezifische Laufwerke und Ordner oder nur ein Laufwerk bzw. einen Ordner freigeben. Sie können auch Ihre eigenen Laufwerke und Ordner hinzufügen. Führen Sie einen der folgenden Schritte aus, um Laufwerke und Ordner freizugeben:

• Um alle lokalen Laufwerke und Ordner freizugeben, die im Dialogfeld Share your local drives and folders (Lokale Laufwerke und Ordner freigeben) angezeigt werden, wählen Sie Share All (Alle freigeben) aus. Um Ihre Änderungen auf zukünftige Streaming-Sitzungen anzuwenden, wählen Sie Save my configuration (Meine Konfiguration speichern) aus.

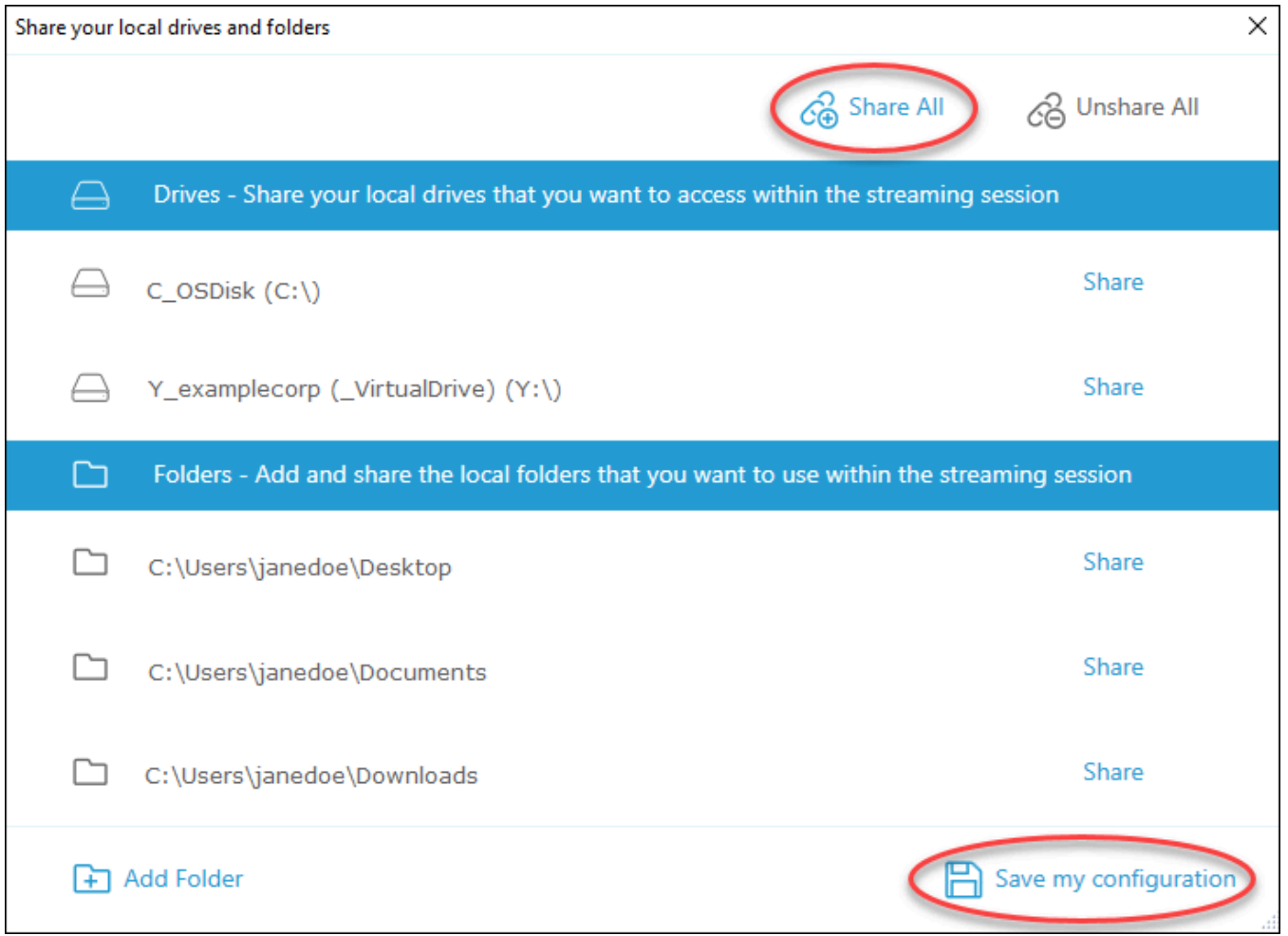

• Um ein spezifisches lokales Laufwerk oder einen spezifischen Ordner freizugeben, wählen Sie das Laufwerk bzw. den Ordner aus, auf das bzw. den Sie zugreifen möchten, und klicken Sie auf Share (Freigeben), Save my configuration (Eigene Konfiguration speichern). Um ein weiteres lokales Laufwerk oder einen weiteren Ordner freizugeben, wiederholen Sie diese Schritte nach Bedarf.

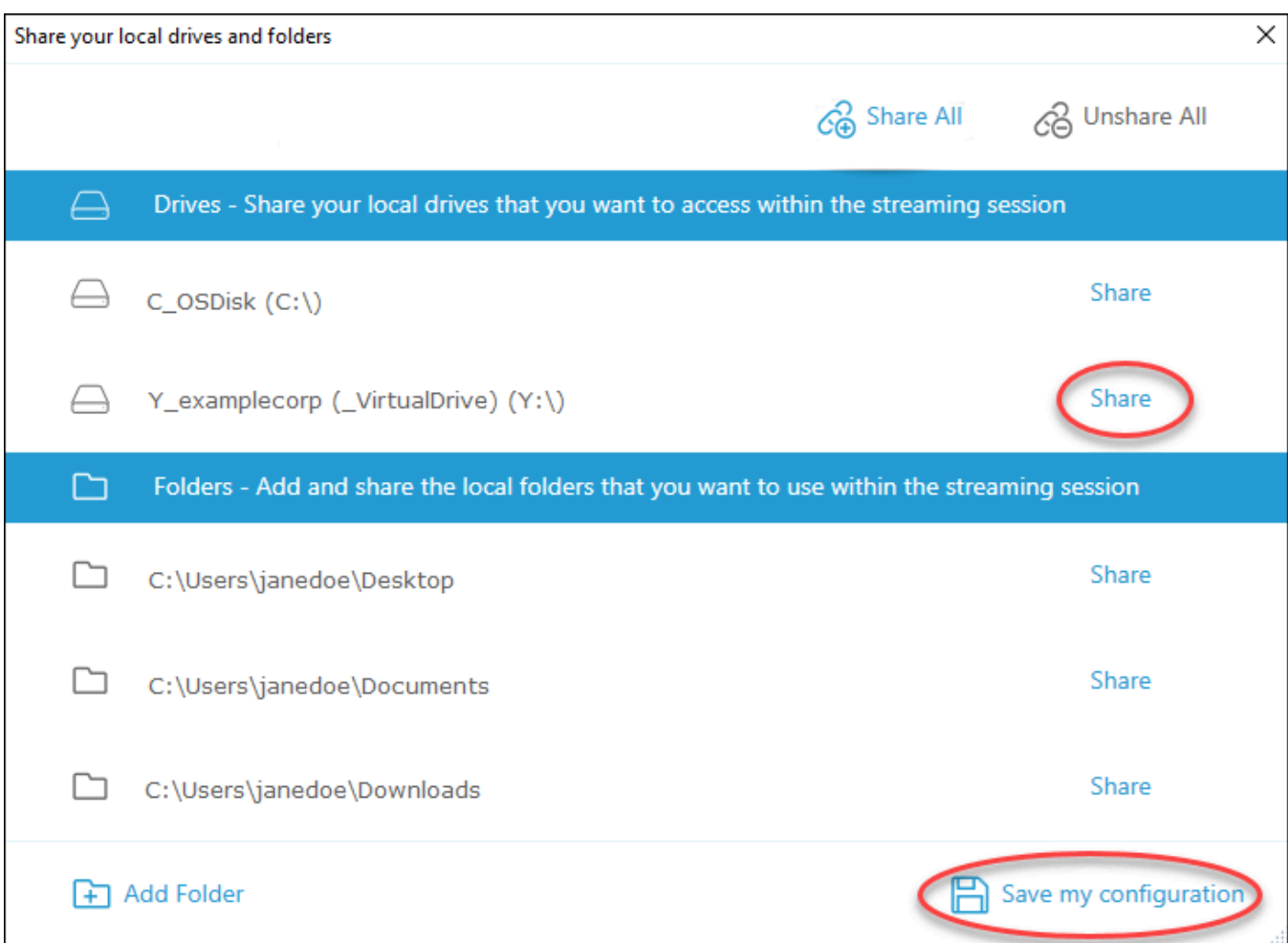

- Wenn das lokale Laufwerk oder der Ordner, das bzw. den Sie freigeben möchten, nicht angezeigt wird, können Sie es/ihn hinzufügen. Beispielsweise könnte Ihr Administrator Ihnen Ihr gesamtes lokales Laufwerk C zum Freigeben zur Verfügung stellen. Möglicherweise müssen Sie jedoch nur auf einen bestimmten Ordner auf diesem Laufwerk zugreifen. In diesem Fall können Sie den benötigten Ordner hinzufügen und nur diesen freigeben. Um einen Ordner auszuwählen, gehen Sie wie folgt vor:
	- Wählen Sie im Dialogfeld Share your local drives and folders (Lokale Laufwerke und Ordner freigeben) die Option Add Folder (Ordner hinzufügen) aus.

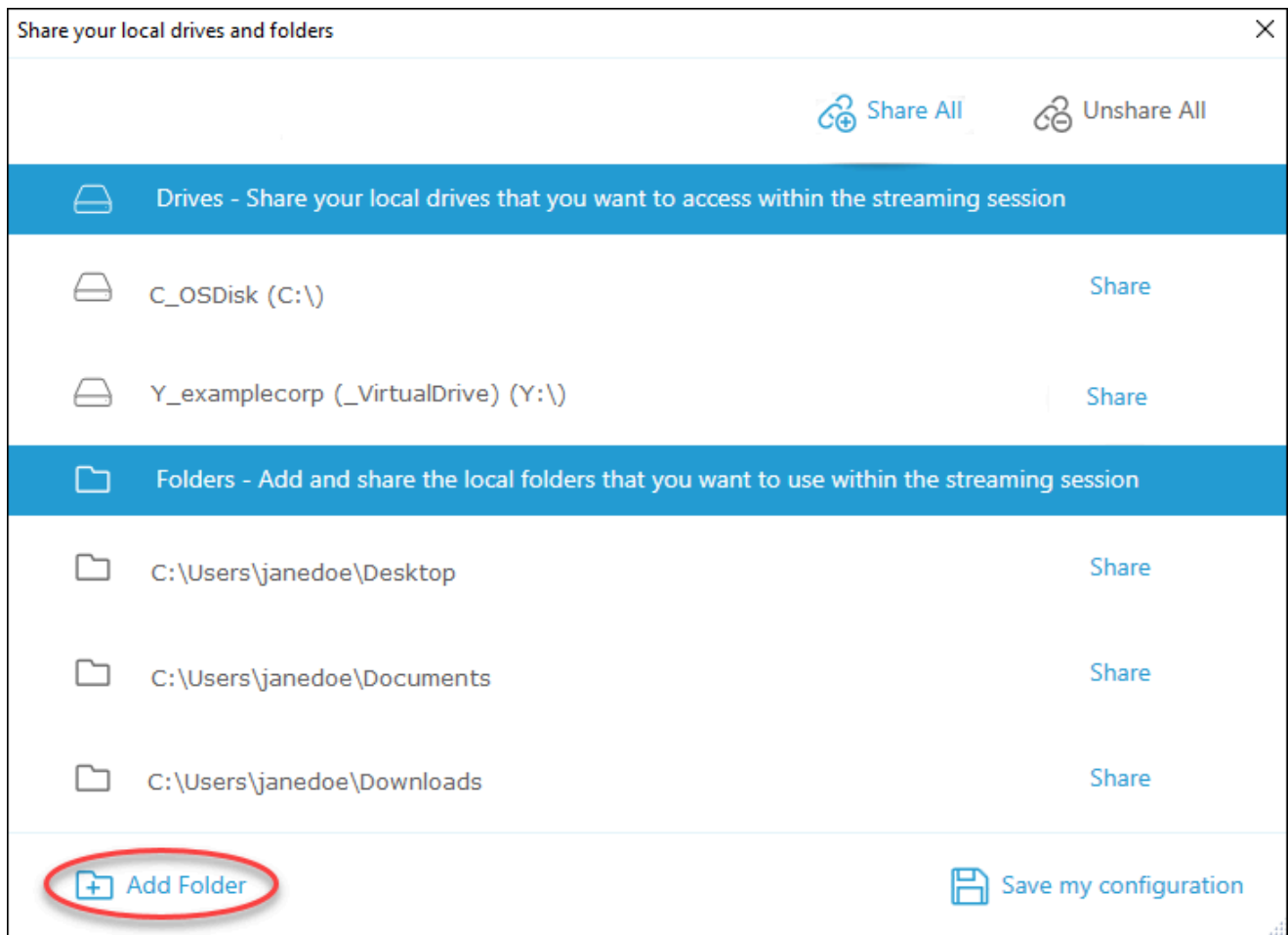

- Navigieren Sie zu dem Ordner, den Sie freigeben möchten, und klicken Sie auf OK.
- Der ausgewählte Ordner kann jetzt freigegeben werden. Wählen Sie den Ordner aus und klicken Sie auf Share (Freigeben), Save my configuration (Eigene Konfiguration speichern). Um ein weiteres lokales Laufwerk oder einen weiteren Ordner hinzuzufügen, wiederholen Sie diese Schritte nach Bedarf.

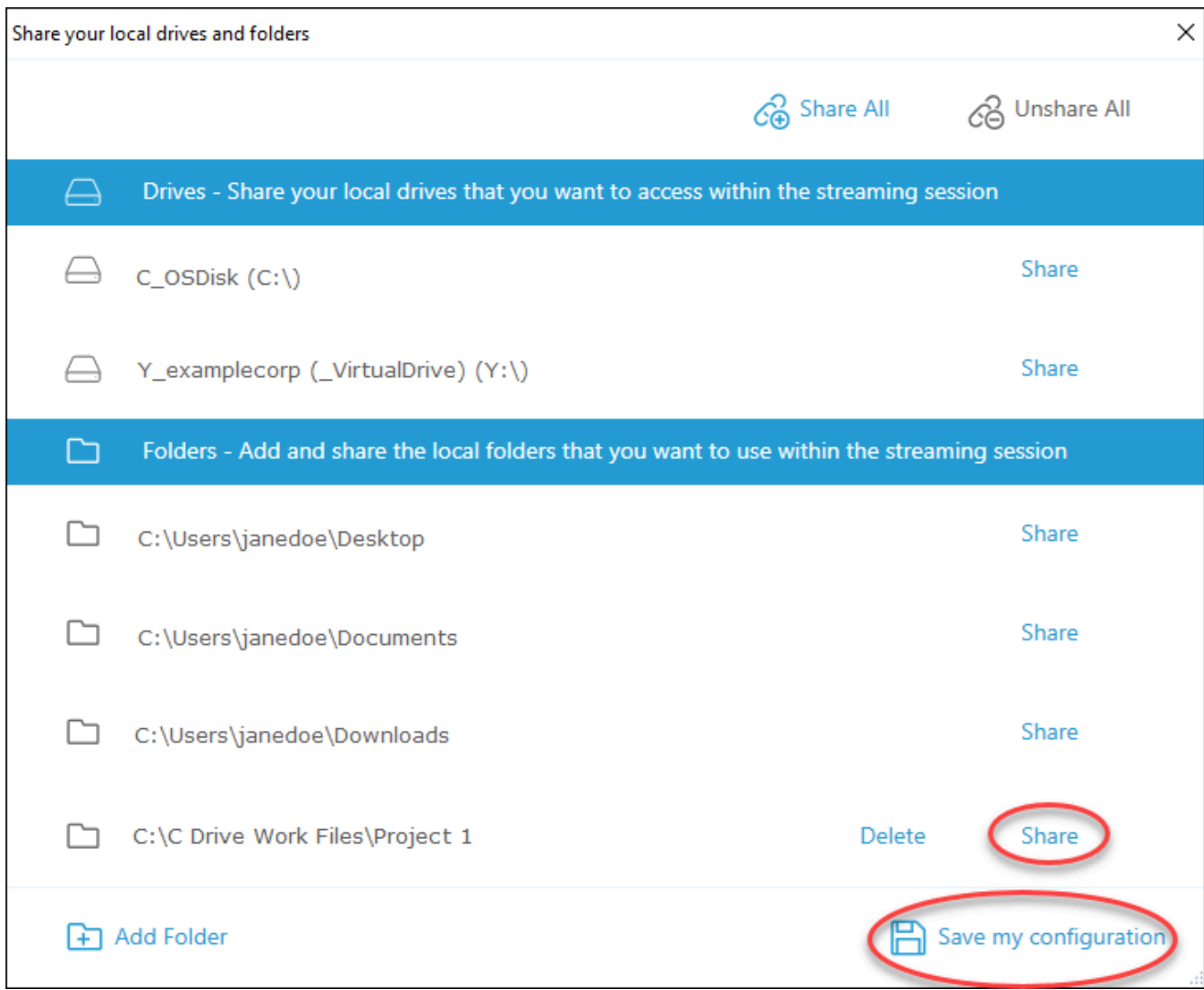

Führen Sie nach der Freigabe eines lokalen Laufwerks oder Ordners die folgenden Schritte aus, um von Ihrer Streaming-Sitzung aus auf Dateien in dem freigegebenen Laufwerk oder Ordner zuzugreifen.

So greifen Sie auf Dateien in einem freigegebenen lokalen Laufwerk oder Ordner zu

- 1. Öffnen Sie den AppStream-2.0-Client und stellen Sie eine Verbindung mit einer Streaming-Sitzung her.
- 2. Öffnen Sie in Ihrer AppStream-2.0-Sitzung die Anwendung, die Sie verwenden möchten.
- 3. Wählen Sie in Ihrer Anwendungsschnittstelle File Open (Datei öffnen) aus und navigieren Sie zu der Datei, auf die Sie zugreifen möchten. Der folgende Screenshot zeigt, wie freigegebene lokale Laufwerke und Ordner im Durchsuchen-Dialogfeld in Notepad++ für Jane Doe angezeigt werden, wenn sie nach einer Datei sucht.

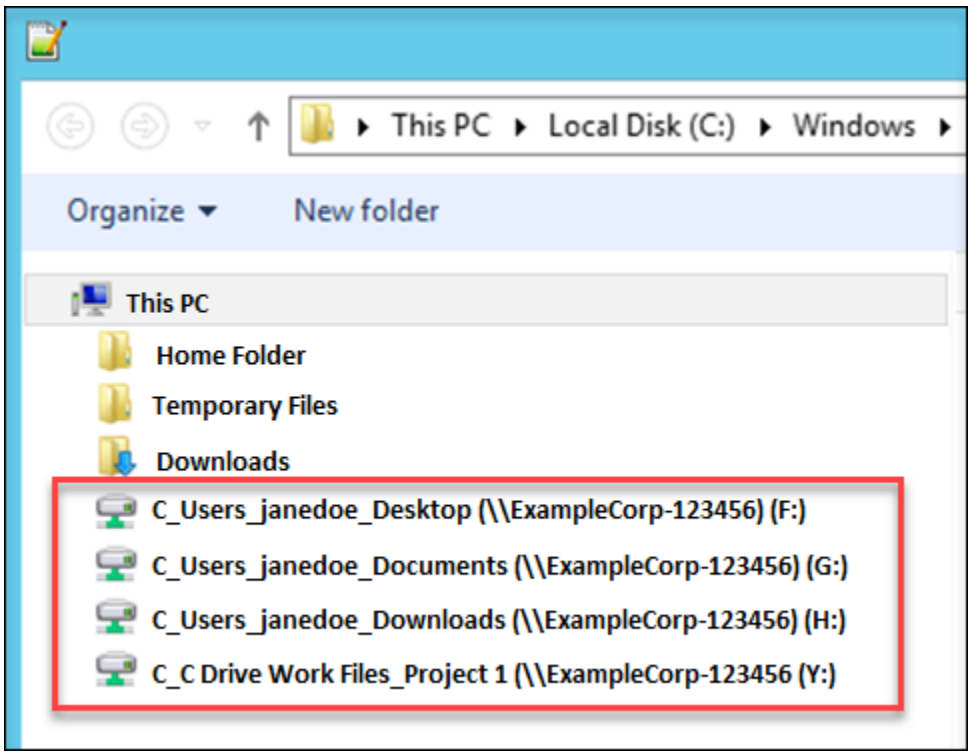

Im Durchsuchen-Dialogfeld werden die entsprechenden Pfade für ihre freigegebenen Laufwerke und Ordner im roten Feld angezeigt. Die Pfade werden mit umgekehrten Schrägstrichen angezeigt, die durch Unterstriche ersetzt werden. Am Ende der Pfade werden jeweils der Name von Janes Computer, ExampleCorp-123456, und ein Laufwerksbuchstabe angezeigt.

4. Wenn Sie die Arbeit mit der Datei abgeschlossen haben, speichern Sie diese mit dem Befehl File Save (Datei speichern) – oder mit File Save as (Datei speichern unter), wenn Sie sie an einem bestimmten Speicherort speichern möchten.

Wenn Sie die Freigabe eines lokalen Laufwerks oder Ordners beenden möchten, führen Sie die folgenden Schritte aus.

So beenden Sie die Freigabe lokaler Laufwerke und Ordner

- 1. Öffnen Sie den AppStream-2.0-Client und stellen Sie eine Verbindung mit einer Streaming-Sitzung her.
- 2. Wählen Sie in Ihrer AppStream-2.0-Sitzung im oberen linken Bereich das Symbol Einstellungen, dann Lokale Ressourcen und schließlich Lokale Laufwerke und Ordner aus.

Das Dialogfeld Share your local drives and folders (Lokale Laufwerke und Ordner freigeben) zeigt die Laufwerke und Ordner an, die Ihr Administrator Ihnen zur Freigabe zur Verfügung

gestellt hat, sowie ggf. alle weiteren, die Sie hinzugefügt haben. Um die Freigabe einzelner oder mehrerer lokaler Laufwerke und Ordner zu beenden, führen Sie einen der folgenden Schritte aus:

• Wenn Sie die Freigabe aller freigegebenen lokalen Laufwerke und Ordner beenden möchten, wählen Sie Unshare All (Freigabe für alle aufheben), Save my configuration (Eigene Konfiguration speichern).

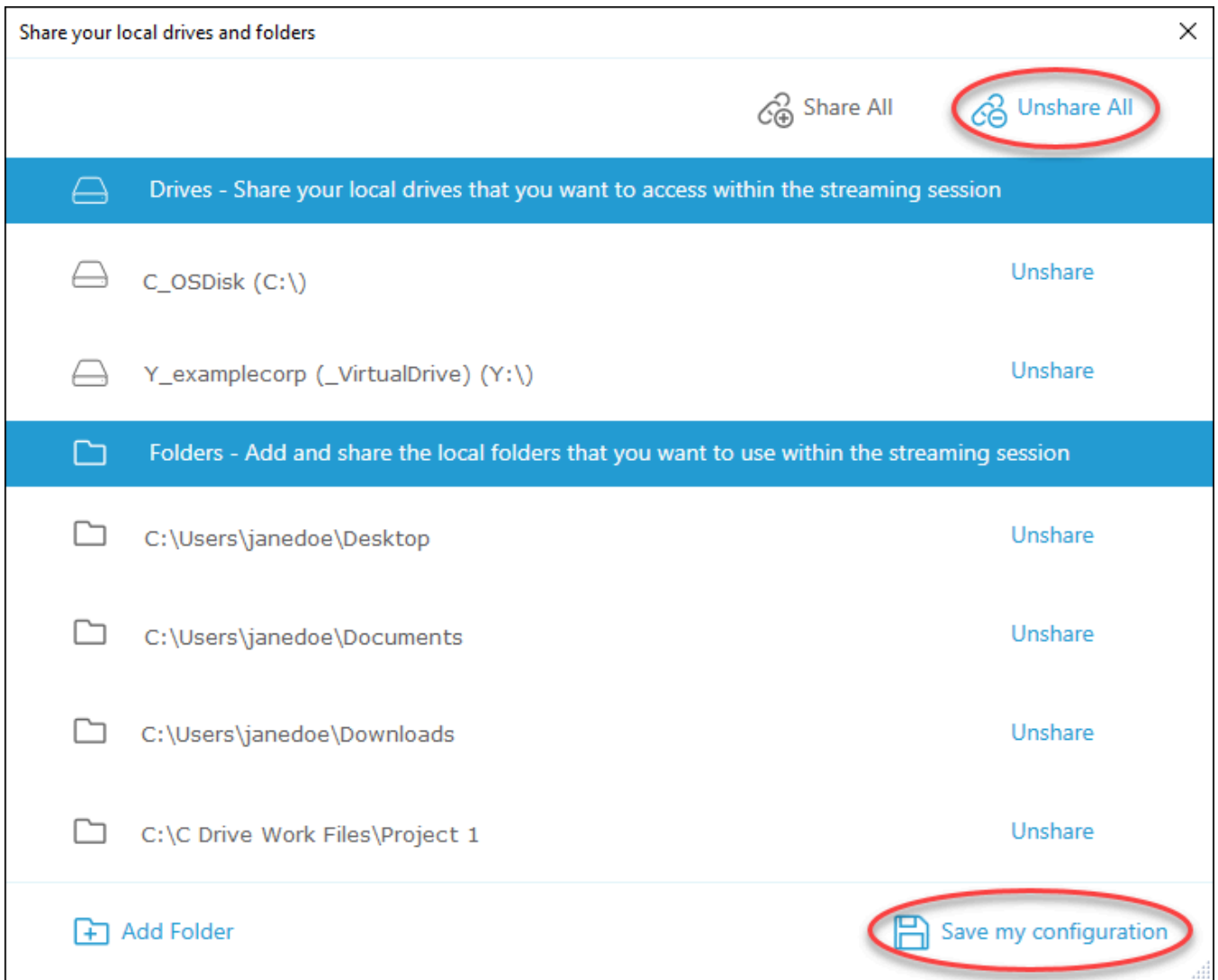

• Wenn Sie die Freigabe eines spezifischen freigegebenen lokalen Laufwerks oder Ordners beenden möchten, wählen Sie das Laufwerk bzw. den Ordner aus und klicken Sie auf Unshare (Freigabe aufheben), Save my configuration (Eigene Konfiguration speichern). Um die Freigabe eines weiteren lokalen Laufwerks oder Ordners zu beenden, wiederholen Sie diese Schritte nach Bedarf.

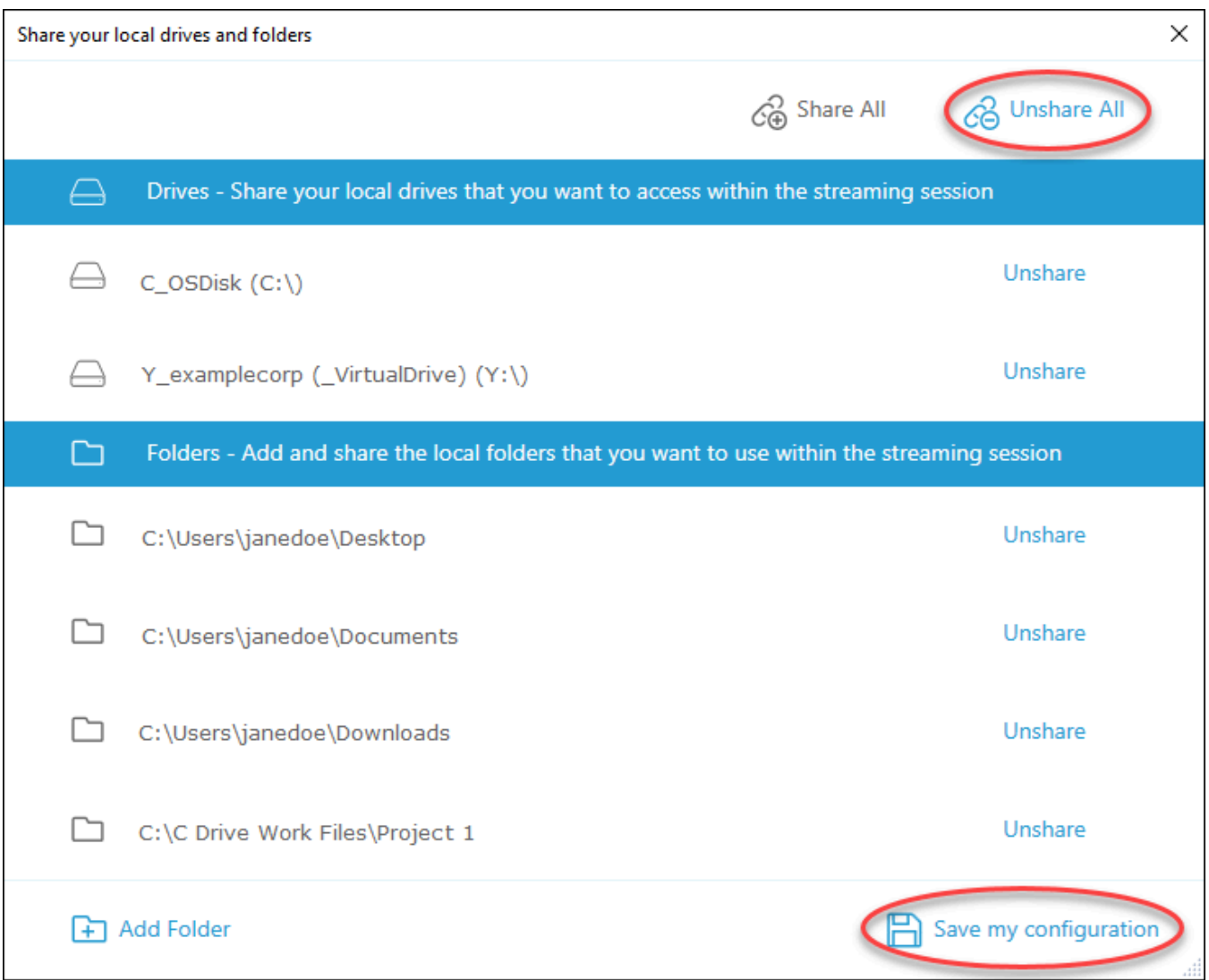

Sie können lokale Laufwerke und Ordner löschen, die Sie im Dialogfeld Share your local drives and folders (Lokale Laufwerke und Ordner freigeben) hinzugefügt haben. Sie können jedoch keine lokalen Laufwerke oder Ordner löschen, die Ihr Administrator Ihnen für die Freigabe zur Verfügung gestellt hat. Wenn Sie ein lokales Laufwerk bzw. einen Ordner bereits freigegeben haben, müssen Sie die Freigabe beenden, bevor Sie das Laufwerk bzw. den Ordner löschen können.

So löschen Sie lokale Laufwerke und Ordner

- 1. Öffnen Sie den AppStream-2.0-Client und stellen Sie eine Verbindung mit einer Streaming-Sitzung her.
- 2. Wählen Sie in Ihrer AppStream-2.0-Sitzung im oberen linken Bereich das Symbol Einstellungen, dann Lokale Ressourcen und schließlich Lokale Laufwerke und Ordner aus.

Im Dialogfeld Share your local drives and folders (Lokale Laufwerke und Ordner freigeben) werden die Laufwerke und Ordner angezeigt, die Ihr Administrator Ihnen zum Freigeben zur Verfügung gestellt hat. Wenn Sie Laufwerke oder Ordner hinzugefügt haben, werden diese ebenfalls angezeigt.

3. Wählen Sie das lokale Laufwerk bzw. den Ordner aus, das/den Sie löschen möchten, und klicken Sie dann auf Delete (Löschen), Save my configuration (Eigene Konfiguration speichern.

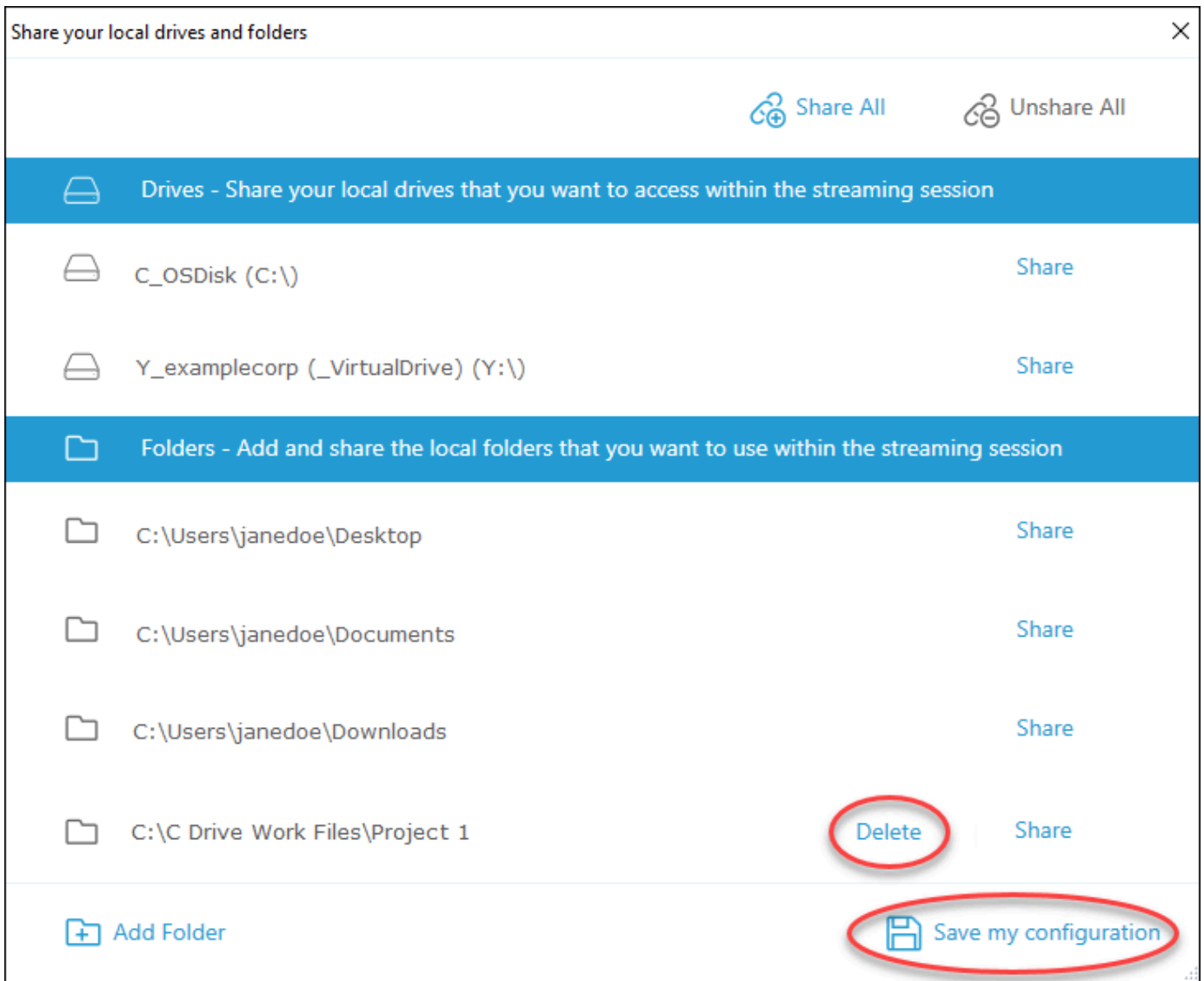

### Druckerumleitung

Mit der lokalen Druckerumleitung von AppStream 2.0 können Sie von Ihrer Streaming-Sitzung in AppStream 2.0 aus auf Drucker zugreifen, die mit Ihrem lokalen Computer verbunden sind. Auf diese Weise können Sie Druckaufträge aus Ihrer Streaming-Anwendung an einen lokalen Drucker oder an einen Netzwerkdrucker umleiten, den Sie zugeordnet haben.

### **A** Important

Der AppStream-2.0-Client muss auf Ihrem lokalen Computer installiert sein, damit Sie die AppStream 2.0-Druckerumleitung nutzen können. Außerdem müssen Sie den Client verwenden, um eine Verbindung zu einer Streaming-Sitzung herzustellen. Die Dateiumleitung ist nicht verfügbar, wenn Sie über einen Webbrowser eine Verbindung mit AppStream 2.0 herstellen.

So leiten Sie einen Druckauftrag an einen lokalen Drucker um

- 1. Öffnen Sie den AppStream-2.0-Client und stellen Sie eine Verbindung mit einer Streaming-Sitzung her.
- 2. Wählen Sie in Ihrer Streaming-Anwendung Datei und dann Jetzt drucken aus.
- 3. Wählen Sie im oberen rechten Bereich des AppStream-2.0-Sitzungsfensters die neue Benachrichtigung aus, die neben dem Benachrichtigungssymbol angezeigt wird.
- 4. Wählen Sie im Dialogfeld Benachrichtigungen die Registerkarte Druckaufträge.
- 5. Wählen Sie auf der Registerkarte Druckaufträge die Option Drucken aus.
- 6. Das Dialogfeld Drucken für Ihre Streaming-Anwendung wird geöffnet.
- 7. Im Dialogfeld Drucken wird eine Liste der verfügbaren lokalen Drucker angezeigt. Wählen Sie den lokalen Drucker aus, den Sie verwenden möchten, und fahren Sie anschließend mit dem Drucken fort.

### Video- und Audiokonferenzen (Client für Windows)

AppStream-2.0-Audio-Video (AV) in Echtzeit leitet den Videoeingang Ihrer lokalen Webcam auf Streaming-Sitzungen in AppStream 2.0 um. Auf diese Weise können Sie Ihre lokalen Geräte für Video- und Audiokonferenzen innerhalb Ihrer Streaming-Sitzung in AppStream 2.0 verwenden.

So verwenden Sie eine lokale Webcam und ein Mikrofon in einer Streaming-Sitzung in AppStream 2.0

- 1. Öffnen Sie den AppStream-2.0-Client und stellen Sie eine Verbindung mit einer Streaming-Sitzung her.
- 2. Führen Sie in der AppStream-2.0-Symbolleiste oben links in Ihrem Sitzungsfenster einen der folgenden Schritte aus:
	- Wenn das Videosymbol von einer diagonalen Linie durchzogen ist (wie im folgenden Screenshot gezeigt), bedeutet dies, dass die AppStream-2.0-AV-Echtzeitfunktion zwar zur Verfügung steht, aber keine Webcams an Ihre Streaming-Sitzung angeschlossen sind. Wählen Sie das Videosymbol aus, über das Sie eine oder mehrere Webcams anhängen können.

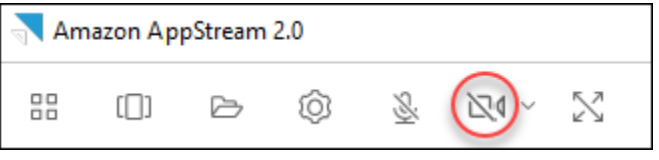

• Wenn das Videosymbol nicht von einer diagonalen Linie durchzogen ist (wie im folgenden Screenshot gezeigt), sind bereits eine oder mehrere Webcams an Ihre Streaming-Sitzung angeschlossen. Überspringen Sie diesen Schritt und fahren Sie mit dem nächsten Schritt fort.

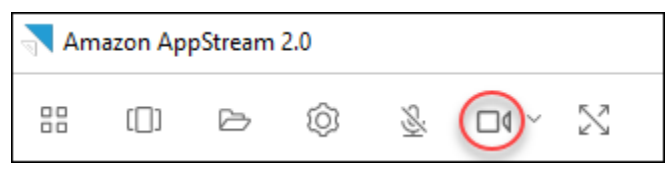

### **a** Note

Wenn das Videosymbol nicht in der AppStream-2.0-Symbolleiste angezeigt wird, wenden Sie sich an Ihren AppStream-2.0-Administrator. Möglicherweise muss Ihr Administrator weitere Konfigurationsaufgaben ausführen, wie unter [Audio-Video in Echtzeit \(Client für](#page-488-0) [Windows\)](#page-488-0) beschrieben.

3. Wählen Sie den Abwärtspfeil neben dem Videosymbol, um die Namen der Webcams anzuzeigen, die mit Ihrer Streaming-Sitzung verbunden sind. Wenn Sie über mehr als eine Webcam verfügen (beispielsweise eine USB-Webcam, die an Ihren Laptop angeschlossen ist, sowie eine integrierte Webcam), wird neben dem Namen der Webcam, die für Videokonferenzen innerhalb Ihrer Streaming-Sitzung ausgewählt wurde, ein Häkchen angezeigt.

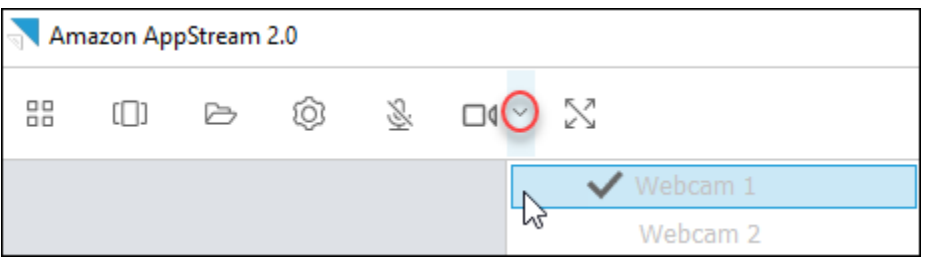

4. Starten Sie die gewünschte Videokonferenzanwendung, um die ausgewählte Webcam für Videokonferenzen innerhalb Ihrer Streaming-Sitzung in AppStream 2.0 zu verwenden. Wenn die Webcam aktiv ist (d. h. für Videokonferenzen innerhalb Ihrer Streaming-Sitzung verwendet wird), wird das Videosymbol rot angezeigt.

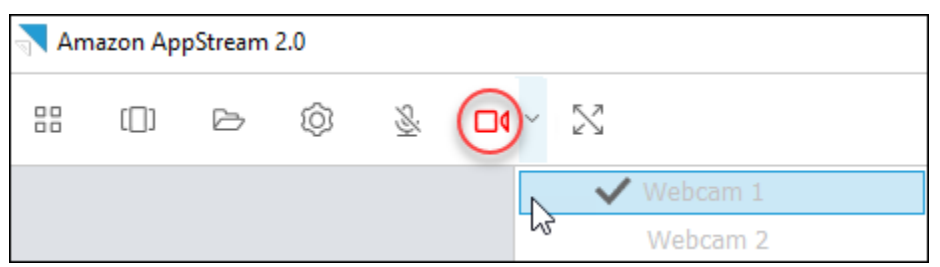

5. Wählen Sie das Mikrofonsymbol aus, um das Mikrofon zu aktivieren.

#### **a** Note

Wenn Sie mehr als eine Webcam haben und die Webcam ändern möchten, die Sie für das Streaming innerhalb einer AppStream-2.0-Sitzung verwenden, müssen Sie zuerst Ihre Webcams von der Sitzung trennen. Weitere Informationen finden Sie im nächsten Verfahren .

So ändern Sie die lokale Webcam, die in einer Streaming-Sitzung in AppStream 2.0 verwendet werden soll

- 1. Führen Sie innerhalb Ihrer Streaming-Sitzung in AppStream 2.0 in der AppStream-2.0- Symbolleiste oben links im Sitzungsfenster einen der folgenden Schritte aus:
	- Wenn das Videosymbol nicht von einer diagonalen Linie durchzogen ist (wie im folgenden Screenshot gezeigt), bedeutet dies, dass die AppStream-2.0-AV-Echtzeitfunktion verwendet werden kann und dass immer noch Webcams an Ihre Streaming-Sitzung angeschlossen sind. Wählen Sie das Videosymbol aus, um die Webcams zu trennen.

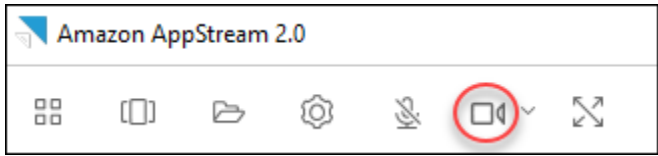

• Wenn das Videosymbol von einer diagonalen Linie durchzogen ist (wie im folgenden Screenshot gezeigt), sind Ihre Webcams bereits von Ihrer Streaming-Sitzung getrennt. Überspringen Sie diesen Schritt und fahren Sie mit dem nächsten Schritt fort.

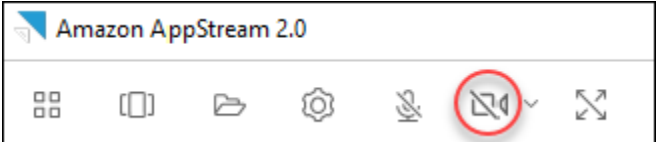

2. Lassen Sie sich die Namen Ihrer Webcams anzeigen, indem Sie auf den Abwärtspfeil neben dem Videosymbol klicken. Wählen Sie dann den Namen der Webcam aus, die Sie verwenden möchten.

#### **a** Note

Sie müssen den Namen der Webcam auswählen, die Sie verwenden möchten. Wenn Sie das Häkchen neben dem Namen der Webcam auswählen, die Sie verwenden möchten, ändert sich die Webcam nicht.

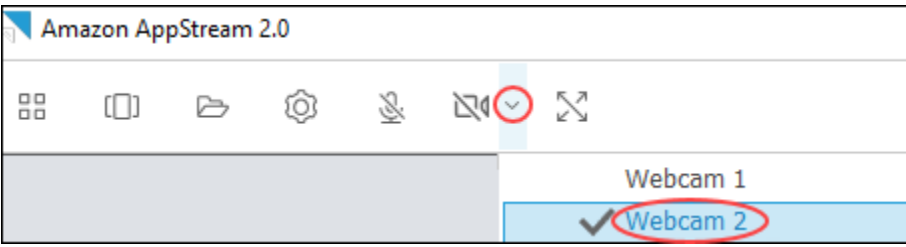

3. Wählen Sie das Videosymbol aus, um die Webcams wieder mit Ihrer Streaming-Sitzung in AppStream 2.0 zu verbinden.

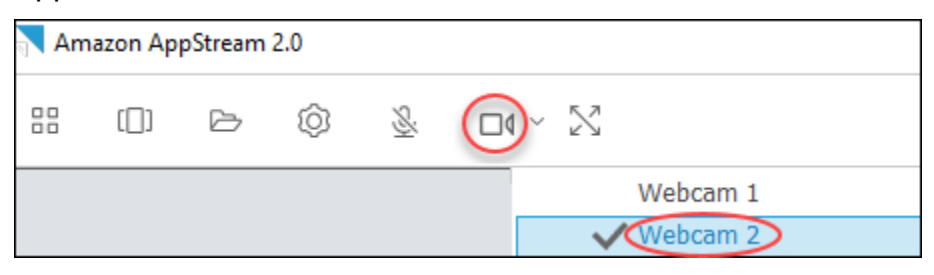

### <span id="page-734-0"></span>Grafik-Tablets

Grafik-Tablets, auch als Stift-Tablets bezeichnet, sind Eingabegeräte, auf denen Sie mit einem Stylus (Eingabestift) zeichnen können. Mit AppStream 2.0 können Sie ein Grafik-Tablet, z. B. ein Wacom-Grafik-Tablet, mit Ihrem lokalen Computer verbinden und das Tablet mit Ihren Streaming-Anwendungen verwenden.

Nachfolgend finden Sie Anforderungen und Überlegungen zur Verwendung von Grafik-Tablets mit Streaming-Anwendungen.

- Sie müssen eine Verbindung zu AppStream 2.0 herstellen, indem Sie den AppStream-2.0-Client oder die Browser Google Chrome oder Mozilla Firefox verwenden, um diese Funktion zu nutzen.
- Die Anwendungen, die Sie streamen, müssen die Windows Ink-Technologie unterstützen. Weitere Informationen finden Sie unter [Stiftinteraktionen und Windows Ink in Windows-Apps.](https://docs.microsoft.com/en-us/windows/uwp/design/input/pen-and-stylus-interactions)
- Abhängig von den verwendeten Streaming-Anwendungen benötigt Ihr Grafik-Tablet möglicherweise eine USB-Umleitung, um erwartungsgemäß zu funktionieren. Dies liegt daran, dass einige Anwendungen, wie etwa GIMP, eine USB-Umleitung erfordern, um die Druckempfindlichkeit zu unterstützen. Wenn dies auf Ihre Streaming-Anwendungen zutrifft, müssen Sie eine Verbindung mit AppStream 2.0 über den AppStream-2.0-Client herstellen und das Grafik-Tablet für die Streaming-Sitzung freigeben.
- Dieses Funktion wird auf Chromebooks nicht unterstützt.

Bevor Sie ein Grafik-Tablet während Ihren Anwendungs-Streaming-Sitzungen verwenden können, schließen Sie das Grafik-Tablet über USB an den lokalen Computer an, geben Sie das Gerät für AppStream 2.0 frei, wenn dies für die Erkennung der Druckempfindlichkeit erforderlich ist, und starten Sie dann eine Streaming-Sitzung in AppStream 2.0. Sie können den AppStream-2.0-Client oder einen [unterstützten Webbrowser](#page-698-0) verwenden, um eine Streaming-Sitzung zu starten.

### Relativer Maus-Offset

Standardmäßig überträgt AppStream 2.0 während einer Streaming-Sitzung Informationen über Mausbewegungen, indem es absolute Koordinaten verwendet und die Mausbewegungen lokal rendert. Bei grafikintensiven Anwendungen wie CAD/CAM-Software (Computer-Aided Design/ Manufacturing) oder Videospielen verbessert sich die Mausleistung, wenn der relative Mausmodus aktiviert ist. Im relativen Mausmodus werden relative Koordinaten verwendet, die angeben, wie weit sich die Maus seit dem letzten Frame bewegt hat, und nicht die absoluten X-Y-Koordinatenwerte

innerhalb eines Fensters oder Bildschirms. Wenn Sie den relativen Mausmodus aktivieren, rendert AppStream 2.0 die Mausbewegungen remote.

Sie können diese Funktion während einer Streaming-Sitzung in AppStream 2.0 auf eine der folgenden Weisen aktivieren:

- Drücken Sie Strg-Taste + Umschalttaste + F8
- Wählen Sie Relative Mausposition [Strg + Umschalttaste + F8] aus dem Menü Einstellungen in der AppStream-2.0-Symbolleiste im oberen linken Bereich Ihres Streaming-Sitzungsfensters aus. Diese Methode funktioniert, wenn Sie den klassischen Modus oder die Desktop-Ansicht verwenden.

### Protokollierung

Sie können die Diagnoseprotokollierung aktivieren, um die Fehlerbehebung eines Problems mit dem AppStream-2.0-Client zu erleichtern. Die Protokolldateien, die an AppStream 2.0 (AWS) gesendet werden, enthalten detaillierte Informationen über Ihr Gerät und die Verbindung zum AWS-Netzwerk. Sie können automatische Protokoll-Uploads aktivieren, damit diese Dateien automatisch an AppStream 2.0 (AWS) gesendet werden. Sie können Protokolldateien auch nach Bedarf hochladen, vor oder während einer Streaming-Sitzung in AppStream 2.0.

### Automatische Protokollierung

Sie können die automatische Protokollierung aktivieren, wenn Sie den AppStream-2.0-Client installieren. Informationen zum Aktivieren der automatischen Protokollierung bei der Installation des AppStream-2.0-Clients finden Sie unter Schritt 5 in [Aufstellen.](#page-713-0)

### On-Demand-Protokollierung

Wenn während einer Streaming-Sitzung in AppStream 2.0 ein Problem auftritt, können Sie Protokolldateien auch nach Bedarf senden. Wenn der AppStream-2.0-Client aufgrund eines Problems nicht mehr reagiert, werden Sie in einer Benachrichtigung aufgefordert, zu entscheiden, ob ein Fehlerbericht und die zugehörigen Protokolldateien an AppStream 2.0 (AWS) gesendet werden sollen.

In den folgenden Verfahren wird beschrieben, wie Protokolldateien vor der Anmeldung bei einer Streaming-Sitzung in AppStream 2.0 und während einer Streaming-Sitzung in AppStream 2.0 gesendet werden.

#### So senden Sie Protokolldateien vor einer Streaming-Sitzung in AppStream 2.0

- 1. Wählen Sie auf dem lokalen PC, auf dem der AppStream-2.0-Client installiert ist, unten links auf dem Bildschirm das Windows-Suchsymbol in der Taskleiste aus und geben Sie **AppStream** in das Suchfeld ein.
- 2. Wählen Sie in den Suchergebnissen Amazon AppStream aus, um den AppStream-2.0-Client zu starten.
- 3. Wählen Sie unten auf der AppStream-2.0-Anmeldeseite den Link Diagnoseprotokolle senden aus.
- 4. Zur weiteren Verbindung mit AppStream 2.0 geben Sie, falls Ihr AppStream-2.0-Administrator Ihnen eine Webadresse (URL) für die Herstellung der Verbindung zu AppStream 2.0 für das Anwendungs-Streaming bereitgestellt hat, die URL ein und wählen Sie Verbinden aus.

So senden Sie Protokolldateien während einer Streaming-Sitzung in AppStream 2.0

- 1. Wenn Sie noch nicht mit AppStream 2.0 verbunden sind und eine Anwendung streamen, verwenden Sie den AppStream-2.0-Client, um eine Streaming-Sitzung zu starten.
- 2. Wählen Sie oben rechts im AppStream-2.0-Sitzungsfenster das Symbol Profile und dann Diagnoseprotokolle senden aus.

### Fehlerbehebung

Wenn Probleme auftreten, wenn Sie den AppStream-2.0-Client für Windows verwenden, können Ihre AppStream-2.0-Client-ID und -Versionsnummer Ihrem Administrator bei der Fehlerbehebung helfen. In den folgenden Abschnitten wird beschrieben, wie Sie die Client-ID und die Clientversionsnummer finden.

So finden Sie die AppStream-2.0-Client-ID

Die AppStream-2.0-Client-ID identifiziert Ihr Gerät eindeutig. Diese ID wird erstellt, wenn Sie den AppStream-2.0-Client für Windows installieren. Öffnen Sie den AppStream-2.0-Client, um Ihre Client-ID zu finden. Wählen Sie unten links auf der Client-Anmeldeseite den Link Client Optionen. Die Client-ID wird oben im Dialogfeld AppStream-2.0-Client-Optionen angezeigt. Sie können die Client-ID mit der Maus auswählen und dann mithilfe der Tastatur oder der Maus in die Zwischenablage kopieren.

So finden Sie die AppStream-2.0-Clientversionsnummer

AppStream 2.0 veröffentlicht regelmäßig neue Clientversionen, um Funktionen hinzuzufügen oder Probleme zu beheben. Öffnen Sie den AppStream-2.0-Client, um die Version des installierten AppStream-2.0-Clients zu finden. Wählen Sie unten auf der Client-Anmeldeseite den Link Über Amazon AppStream 2.0 aus. Die Clientversion wird unterhalb des Amazon-AppStream-2.0-Logos angezeigt.

## Dateispeicheroptionen

Wenn dies von Ihrem AppStream-2.0-Administrator aktiviert wurde, können Sie während Anwendungs-Streaming-Sitzungen eine oder mehrere der folgenden Speicheroptionen für Ihre Dateien und Ordner verwenden.

- **[Basisordner](#page-737-0)**
- **[Google Drive](#page-739-0)**
- [OneDrive for Business](#page-743-0)
	- **a** Note

Google Drive und OneDrive for Business werden derzeit nicht für Linux-basierte Streaming-Instances unterstützt.

### <span id="page-737-0"></span>Basisordner verwenden

Wenn Ihr AppStream-2.0-Administrator diese Dateispeicheroption aktiviert hat und Sie bei einer Streaming-Sitzung in AppStream 2.0 angemeldet sind, können Sie Ihren Basisordner verwenden. Sie können Folgendes mit Ihrem Basisordner tun:

- Öffnen und bearbeiten Sie Dateien und Ordner, die Sie in Ihrem Basisordner speichern. Auf Inhalte, die in Ihrem Basisordner gespeichert sind, kann von anderen Benutzern nicht zugegriffen werden.
- Laden Sie Dateien zwischen dem lokalen Computer und Ihrem Basisordner hoch und herunter. AppStream 2.0 prüft kontinuierlich auf zuletzt geänderte Dateien und Ordner und sichert diese in Ihrem Basisordner.
- Wenn Sie in einer Anwendung arbeiten, können Sie auf Dateien und Ordner zugreifen, die in Ihrem Basisordner gespeichert sind. Wählen Sie in der Anwendung die Option File Open (Datei öffnen) und navigieren Sie zu der Datei oder dem Ordner, die bzw. den Sie öffnen möchten. Wenn Sie Änderungen an einer Datei speichern möchten, an der Sie in Ihrem Basisordner arbeiten, wählen Sie File Save (Datei speichern) auf der Anwendungsoberfläche aus und navigieren Sie zum gewünschten Speicherort in Ihrem Basisordner.
- Sie können auch auf Ihren Basisordner zugreifen, indem Sie My Files (Meine Dateien) auf der Symbolleiste der Webansicht-Sitzung auswählen.

#### **a** Note

Wenn Ihr Basisordner nicht aufgeführt wird, zeigen Sie ihn an, indem Sie zum folgenden Verzeichnis im Datei-Explorer navigieren: C:\Users\PhotonUser\My Files\Home Folder.

So laden Sie Dateien zwischen dem lokalen Computer und dem Basisordner hoch und herunter

- 1. Wählen Sie oben links in der AppStream-2.0-Symbolleiste das Symbol Eigene Dateien aus.
- 2. Navigieren Sie zu einem vorhandenen Ordner oder wählen Sie Add Folder (Ordner hinzufügen) aus, um einen Ordner zu erstellen.
- 3. Wenn der gewünschte Ordner angezeigt wird, führen Sie einen der folgenden Schritte aus:
	- Um eine Datei in einen Ordner hochzuladen, wählen Sie die hochzuladende Datei aus und dann die Option Upload (Hochladen).
	- Um eine Datei aus einem Ordner herunterzuladen, wählen Sie den Abwärtspfeil rechts neben dem Dateinamen und dann die Option Download (Herunterladen).

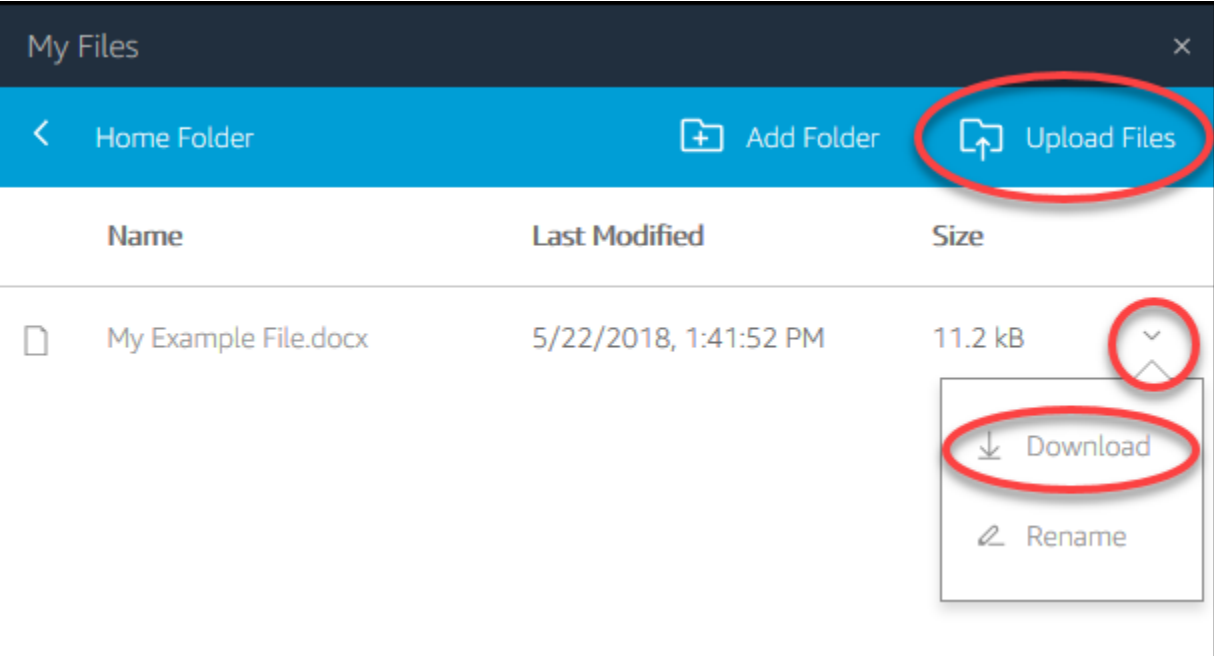

### <span id="page-739-0"></span>Google Drive verwenden

### **a** Note

Die Verwendung von Amazon AppStream 2.0 und die Übertragung der von Google APIs erhaltenen Informationen an andere Apps erfolgt unter Einhaltung der [Google API Services](https://developers.google.com/terms/api-services-user-data-policy) [User Data Policy](https://developers.google.com/terms/api-services-user-data-policy), einschließlich der Anforderungen zur eingeschränkten Nutzung.

Wenn Ihr AppStream-2.0-Administrator diese Dateispeicheroption aktiviert hat, können Sie Ihr Google-Drive-Konto zu AppStream 2.0 hinzufügen. Nachdem Sie Ihr Konto hinzugefügt und Sie sich bei einer Streaming-Sitzung in AppStream 2.0 angemeldet haben, können Sie Folgendes in Google Drive ausführen:

#### **a** Note

Google Drive wird derzeit nicht für Linux-basierte Streaming-Instances unterstützt.

• Sie können Dateien und Ordner öffnen und bearbeiten, die Sie in Google Drive speichern. Andere Benutzer können nur auf Ihre Inhalte zugreifen, wenn Sie diese mit ihnen teilen.

- Sie können Dateien zwischen dem lokalen Computer und Google Drive hoch- und herunterladen. Alle Änderungen, die Sie während einer Streaming-Sitzung an Ihren Dateien und Ordnern in Google Drive vornehmen, werden automatisch gesichert und synchronisiert. Sie sind für Sie verfügbar, wenn Sie sich bei Ihrem Google-Drive-Konto anmelden und außerhalb Ihrer Streaming-Sitzung Google Drive zugreifen.
- Wenn Sie in einer Anwendung arbeiten, können Sie auf Ihre Dateien und Ordner zugreifen, die in Ihrem Google Drive gespeichert sind. Wählen Sie auf der Anwendungsoberfläche File (Datei), Open (Öffnen) und navigieren Sie zu der Datei oder dem Ordner, die bzw. den Sie öffnen möchten. Wenn Sie Änderungen an einer Datei speichern möchten, an der Sie in Ihrem Google Drive arbeiten, wählen Sie File (Datei), Save (Speichern) auf der Anwendungsoberfläche aus und navigieren Sie zum gewünschten Speicherort in Google Drive.
- Sie können auch auf Google Drive zugreifen, indem Sie Meine Dateien oben links in der AppStream-2.0-Symbolleiste auswählen.

So fügen Sie Ihr Google-Drive-Konto zu AppStream 2.0 hinzu

Sie müssen zuerst Ihr Google-Drive-Konto zu AppStream 2.0 hinzufügen, um während Streaming-Sitzungen in AppStream 2.0 auf Google Drive zugreifen zu können.

- 1. Wählen Sie oben links in der AppStream-2.0-Symbolleiste das Symbol Eigene Dateien aus.
- 2. Klicken Sie im Dialogfenster My Files (Meine Dateien) auf Add Storage (Speicher hinzufügen).

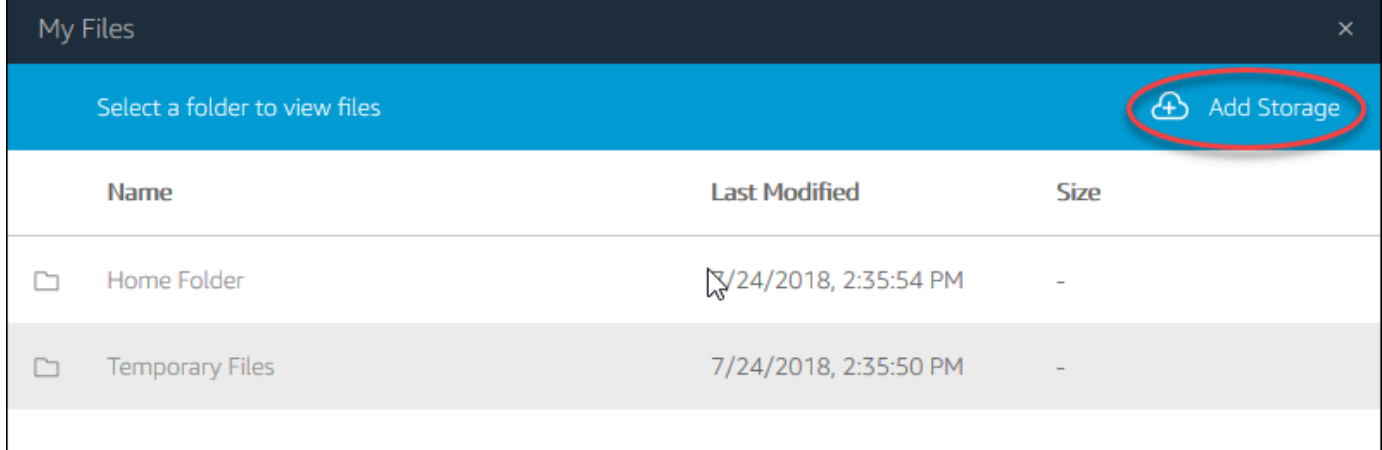

3. Wählen Sie Google Drive.

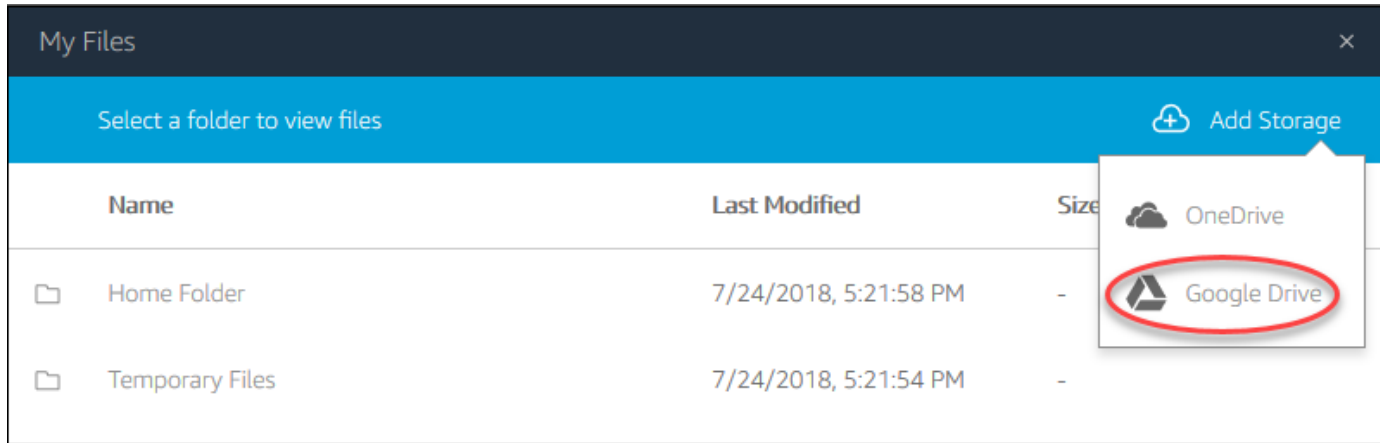

4. Wählen Sie die Domain für Ihr Google-Drive-Konto aus.

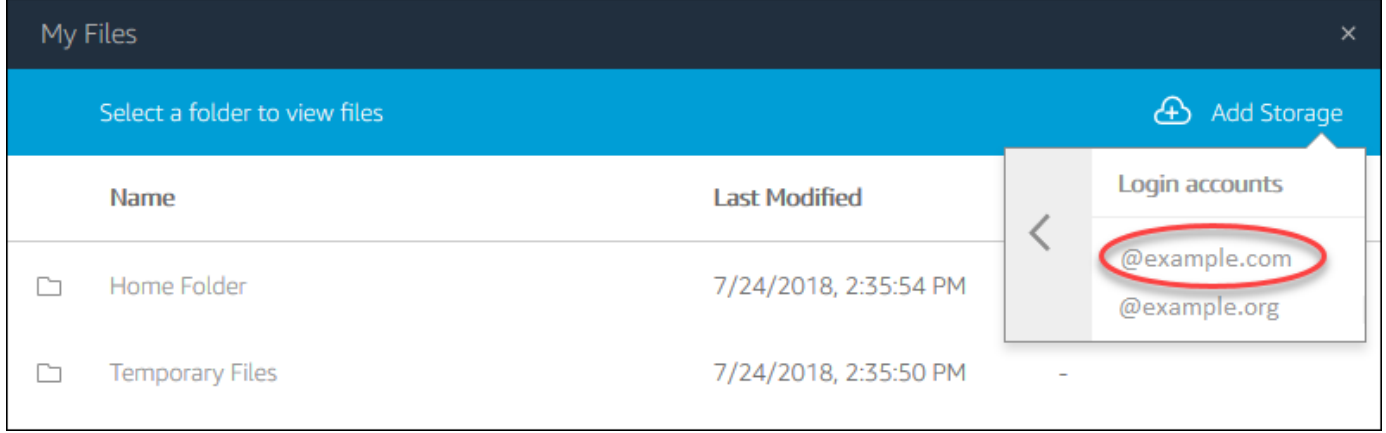

5. Das Dialogfenster Sign in with Google (Mit Google anmelden) wird angezeigt. Geben Sie die Anmeldeinformationen für Ihr Google-Drive-Konto ein, wenn Sie dazu aufgefordert werden.

Nachdem Ihr Google-Drive-Konto zu AppStream 2.0 hinzugefügt wurde, wird Ihr Google-Drive-Ordner in Meine Dateien angezeigt.

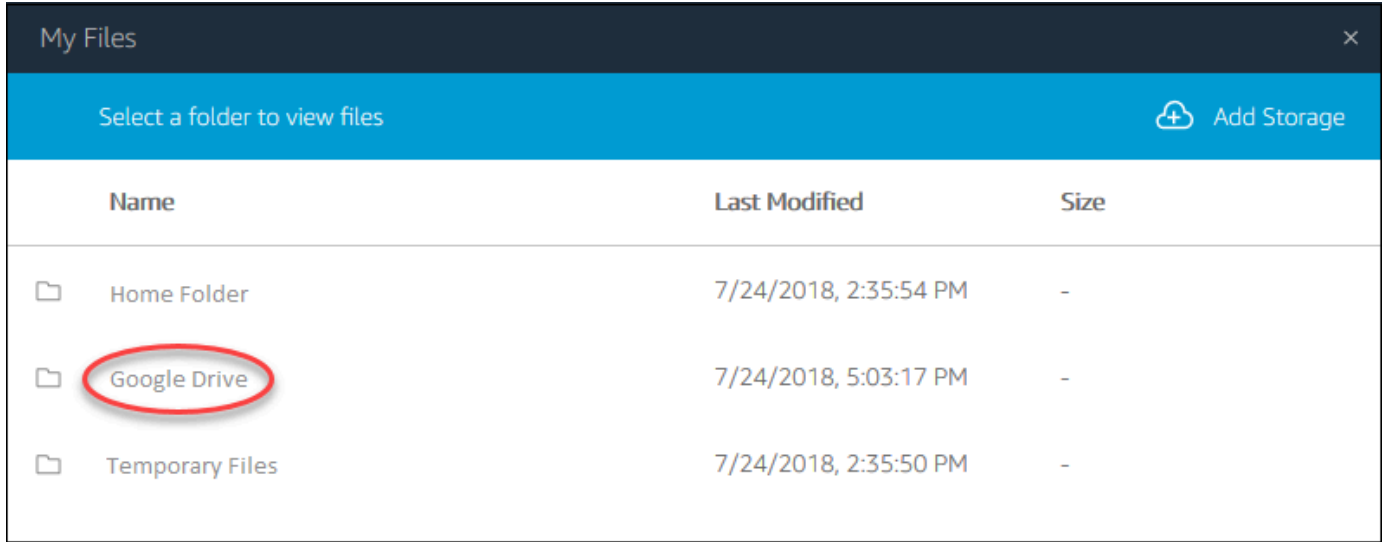

6. Um mit Ihren Dateien und Ordnern in Google Drive arbeiten zu können, wählen Sie das Verzeichnis Google Drive und navigieren Sie zum gewünschten Ordner oder zur gewünschten Datei. Wenn Sie während dieser Streaming-Sitzung nicht mit Dateien in Google Drive arbeiten möchten, schließen Sie das Dialogfenster My Files (Meine Dateien).

So laden Sie Dateien zwischen dem lokalen Computer und Google Drive hoch- und herunter

- 1. Wählen Sie oben links in der AppStream-2.0-Symbolleiste das Symbol Eigene Dateien aus.
- 2. Klicken Sie im Dialogfenster My Files (Meine Dateien) auf Google Drive.
- 3. Navigieren Sie zu einem vorhandenen Ordner oder wählen Sie Add Folder (Ordner hinzufügen) aus, um einen Ordner zu erstellen.
- 4. Wenn der gewünschte Ordner angezeigt wird, führen Sie einen der folgenden Schritte aus:
	- Um eine Datei in einen Ordner hochzuladen, wählen Sie die hochzuladende Datei aus und dann die Option Upload (Hochladen).
	- Um eine Datei aus einem Ordner herunterzuladen, wählen Sie den Abwärtspfeil rechts neben dem Dateinamen und dann die Option Download (Herunterladen).

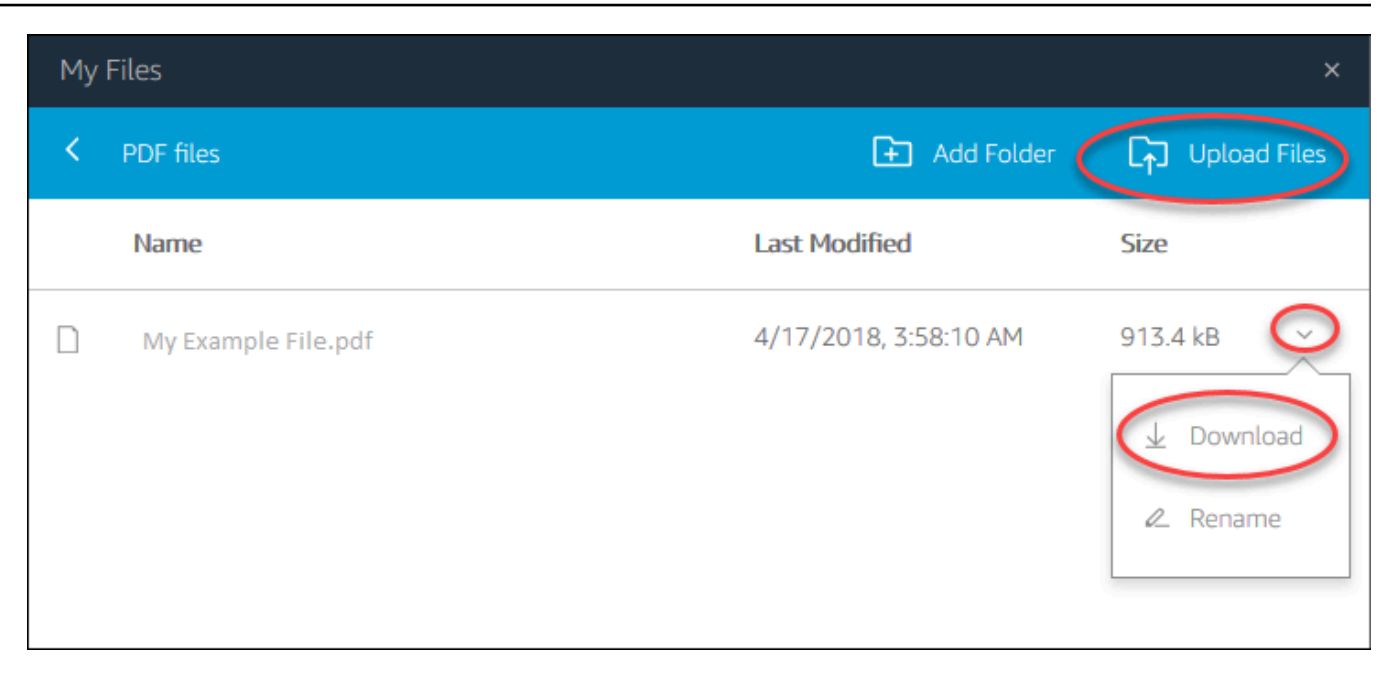

### <span id="page-743-0"></span>OneDrive for Business verwenden

#### **a** Note

OneDrive for Business wird derzeit nicht für Linux-basierte Streaming-Instances unterstützt.

Wenn Ihr AppStream-2.0-Administrator diese Dateispeicheroption aktiviert hat, können Sie Ihr OneDrive-Konto zu AppStream 2.0 hinzufügen. Nachdem Sie Ihr Konto hinzugefügt und sich bei einer Streaming-Sitzung in AppStream 2.0 angemeldet haben, können Sie Folgendes in OneDrive ausführen:

- Sie können Dateien und Ordner öffnen und bearbeiten, die Sie in OneDrive speichern. Andere Benutzer können nur auf Ihre Inhalte zugreifen, wenn Sie diese mit ihnen teilen.
- Sie können Dateien zwischen dem lokalen Computer und OneDrive hoch- und herunterladen. Alle Änderungen, die Sie während einer Streaming-Sitzung an Ihren Dateien und Ordnern in OneDrive vornehmen, werden automatisch gesichert und synchronisiert. Sie sind für Sie verfügbar, wenn Sie sich bei Ihrem OneDrive-Konto anmelden und außerhalb Ihrer Streaming-Sitzung OneDrive zugreifen.
- Wenn Sie in einer Anwendung arbeiten, können Sie auf Ihre Dateien und Ordner zugreifen, die in Ihrem OneDrive gespeichert sind. Wählen Sie auf der Anwendungsoberfläche File (Datei), Open (Öffnen) und navigieren Sie zu der Datei oder dem Ordner, die bzw. den Sie öffnen möchten.

Wenn Sie Änderungen an einer Datei speichern möchten, an der Sie in OneDrive arbeiten, wählen Sie File (Datei), Save (Speichern) auf der Anwendungsoberfläche aus und navigieren Sie zum gewünschten Speicherort in OneDrive.

• Sie können auch auf OneDrive zugreifen, indem Sie Eigene Dateien oben links in der AppStream-2.0-Symbolleiste auswählen.

So fügen Sie Ihr OneDrive-Konto zu AppStream 2.0 hinzu

Sie müssen zuerst Ihr OneDrive-Konto zu AppStream 2.0 hinzufügen, um während Streaming-Sitzungen in AppStream 2.0 auf OneDrive zugreifen zu können.

- 1. Wählen Sie oben links in der AppStream-2.0-Symbolleiste das Symbol Eigene Dateien aus.
- 2. Klicken Sie im Dialogfenster My Files (Meine Dateien) auf Add Storage (Speicher hinzufügen).

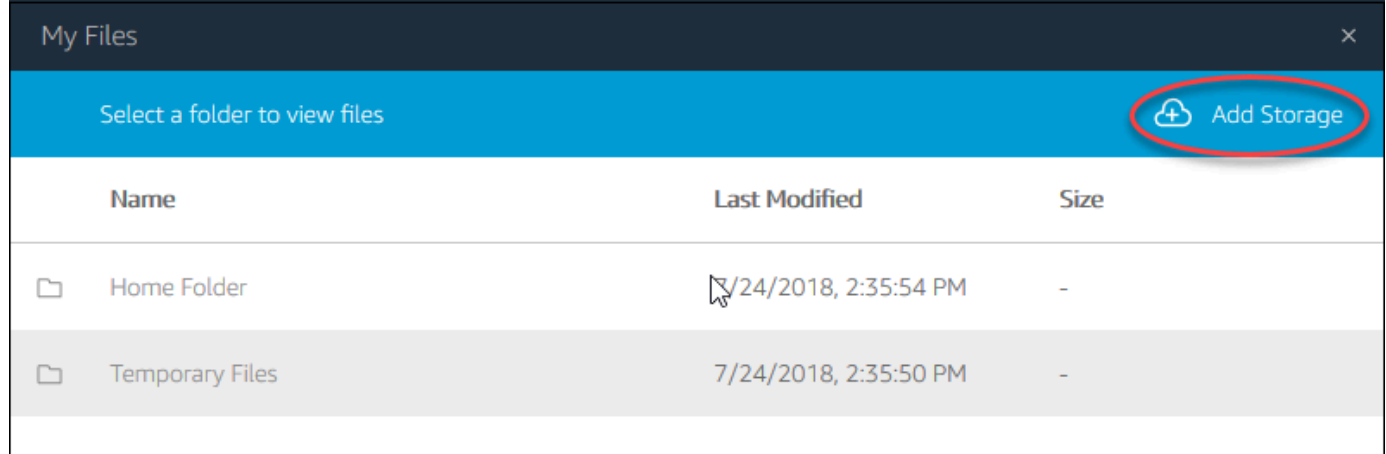

### 3. Wählen Sie OneDrive.

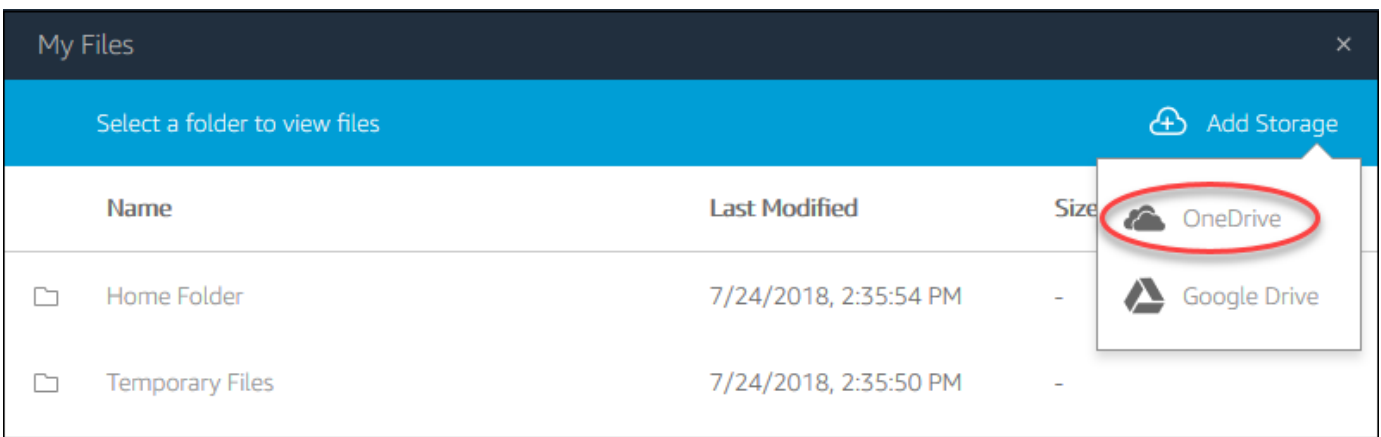

4. Wählen Sie unter Login accounts (Anmeldekonten) die Domäne für Ihr OneDrive-Konto aus.

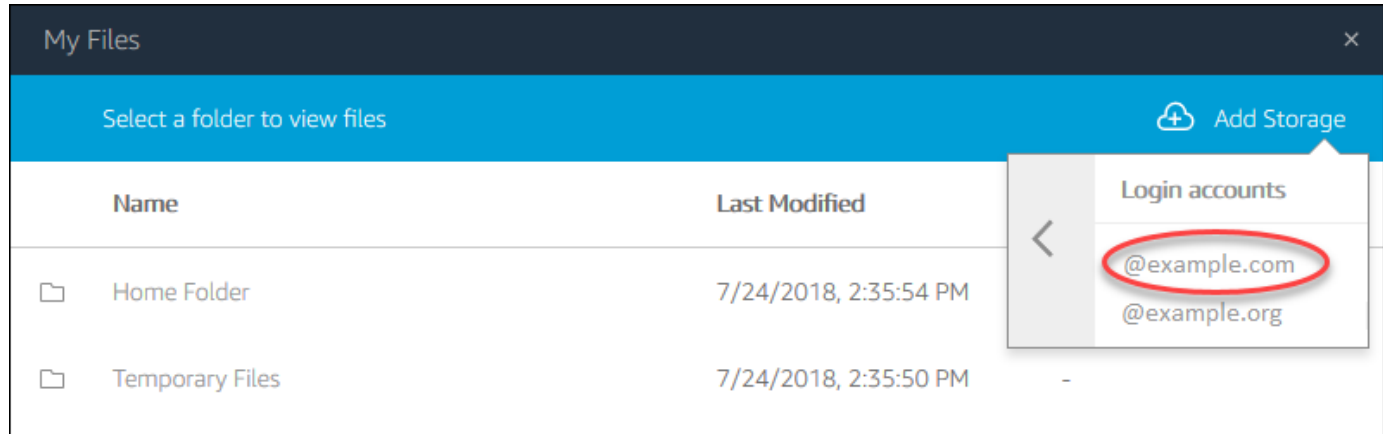

- 5. Geben Sie im Dialogfeld Anmelden die Anmeldeinformationen für Ihr Konto ein.
- 6. Nachdem Ihr OneDrive-Konto zu AppStream 2.0 hinzugefügt wurde, wird Ihr OneDrive-Ordner unter Meine Dateien angezeigt.

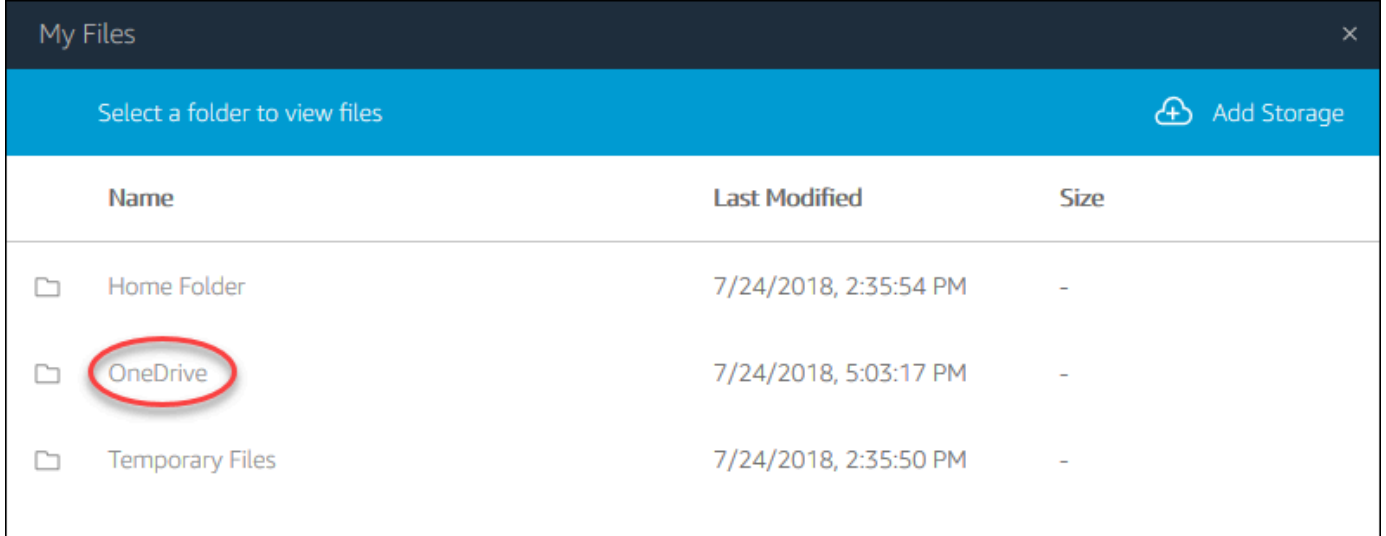

7. Um mit Ihren Dateien und Ordnern in Ihrem OneDrive arbeiten zu können, wählen Sie das Verzeichnis OneDrive und navigieren Sie zum gewünschten Ordner oder zur gewünschten Datei. Wenn Sie während dieser Streaming-Sitzung nicht mit Dateien in OneDrive arbeiten möchten, schließen Sie das Dialogfenster My Files (Meine Dateien).

So laden Sie Dateien zwischen dem lokalen Computer und OneDrive hoch und herunter

- 1. Wählen Sie oben links in der AppStream-2.0-Symbolleiste das Symbol Eigene Dateien aus.
- 2. Klicken Sie im Dialogfenster My Files (Meine Dateien) auf OneDrive.
- 3. Navigieren Sie zu einem vorhandenen Ordner oder wählen Sie Add Folder (Ordner hinzufügen) aus, um einen Ordner zu erstellen.
- 4. Wenn der Ordner angezeigt wird, führen Sie einen der folgenden Schritte aus:
	- Um eine Datei in einen Ordner hochzuladen, wählen Sie die hochzuladende Datei aus und dann die Option Upload (Hochladen).
	- Um eine Datei aus einem Ordner herunterzuladen, wählen Sie den Abwärtspfeil rechts neben dem Dateinamen und dann die Option Download (Herunterladen).

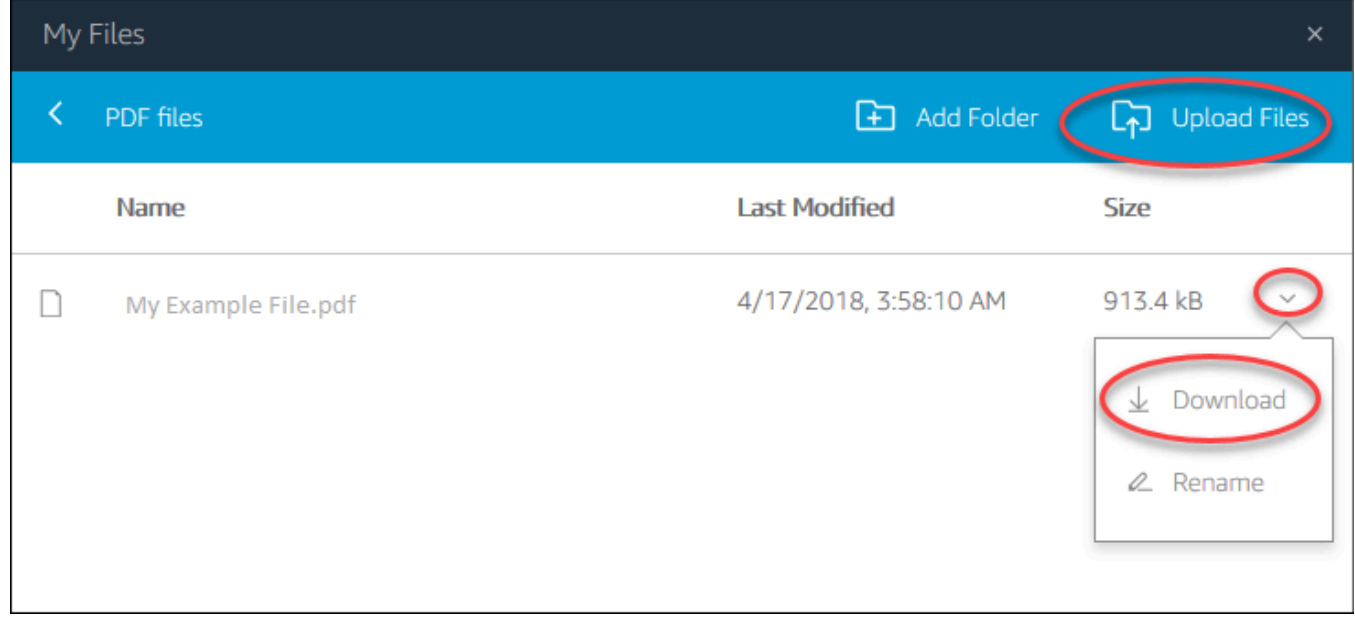

So entfernen Sie OneDrive-Berechtigungen von AppStream 2.0

Wenn Sie OneDrive während Ihrer Streaming-Sitzungen in AppStream 2.0 nicht mehr verwenden möchten, führen Sie die folgenden Schritte aus, um OneDrive-Berechtigungen von AppStream 2.0 zu entfernen.

### **a** Note

Sie können diese Berechtigungen jederzeit während einer Streaming-Sitzung in AppStream 2.0 wiederherstellen.

- 1. Melden Sie sich bei Office 365 oder bei OneDrive for Business an.
- 2. Klicken Sie im rechten Bereich unter My accounts (Eigene Konten) auf My Account (Mein Konto).
- 3. Wählen Sie auf der Konto-Dashboard-Seite unter App permissions (App-Berechtigungen) die Option Change app permissions (App-Berechtigungen ändern).

4. Wählen Sie auf der Seite App-Berechtigungen unter Amazon AppStream 2.0 die Option Widerrufen aus.

# Regionale Einstellungen konfigurieren

Sie können die regionalen Einstellungen der Streaming-Sitzungen in AppStream 2.0 so konfigurieren, dass sie für ihren Standort oder ihre Sprache spezifisch sind. Änderungen, die Sie während der Streaming-Sitzung vornehmen, werden für zukünftige Streaming-Sitzungen übernommen.

So konfigurieren Sie regionale Einstellungen für Ihre Streaming-Sitzungen in AppStream 2.0

- 1. Wählen Sie oben links in der AppStream-2.0-Symbolleiste das Symbol Einstellungen und dann Regionale Einstellungen aus.
- 2. Legen Sie im Dialogfenster Regional settings (Regionale Einstellungen) bei Bedarf die folgenden Optionen fest. Klicken Sie abschließend auf Save.
	- Zeitzone Legt die von Windows verwendete Systemzeit fest und die Anwendungen, die auf die Betriebssystemzeit zurückgreifen.
	- Gebietsschema (auch bekannt als Kultur) Legt fest, wie Windows Zahlen, Währung, Uhrzeit und Datum anzeigt. AppStream 2.0 unterstützt die folgenden Gebietsschemata: Chinesisch (vereinfacht und traditionell), Holländisch, Englisch, Französisch, Deutsch, Italienisch, Japanisch, Koreanisch, Portugiesisch, Spanisch und Thailändisch.
	- Eingabemethode Legt die Tastenkombinationen fest, die zur Eingabe von Zeichen in einer anderen Sprache verwendet werden können.

Die Konfiguration regionaler Einstellungen wird für Linux-Streaming-Sitzungen noch nicht unterstützt. Sie können jedoch mit von Ihrem Administrator festgelegten Tastenkombinationen zwischen verschiedenen Eingabemethoden wechseln, die in Ihren Streaming-Sitzungen verfügbar sind. Die Standardtastenkombinationen sind "Super-Taste + Leertaste" und "Umschalttaste + Super-Taste + Leertaste". "Super" ist die "Windows"-Taste auf einer Windows-Tastatur oder die "Befehls"-Taste auf einer Apple-Tastatur. Erkundigen Sie sich immer bei Ihren Administratoren nach den Tastenkombinationen, die sie bei der Erstellung des Abbilds festgelegt haben. Zum Beispiel wurden unter [Tutorial: Aktivieren der Unterstützung für Japanisch für Ihre Linux-Abbilder](#page-189-0) die Tastenkombinationen in "Strg-Taste + Leertaste" und "Umschalttaste + Strg-Taste + Leertaste" geändert.

# Erweiterung zum SDK Entwicklerhandbuch

Amazon AppStream 2.0 verwendet die NICE-DCV-Technologie, um einen sicheren und leistungsstarken Zugriff auf Ihre Anwendungen zu ermöglichen. Mit dem NICE DCV Extension SDK können Entwickler die AppStream-2.0-Erfahrungen für Endbenutzer u. a. mit den folgenden Aktionen anpassen:

- Erleichterung der Unterstützung von kundenspezifischer Hardware.
- Verbesserung der Benutzerfreundlichkeit von Drittanbieteranwendungen in Remotesitzungen. Zum Beispiel das Hinzufügen eines lokalen Audioabschlusses für VoIP-Anwendungen oder der lokalen Videowiedergabe für Konferenzanwendungen.
- Bereitstellung von Barrierefreiheitssoftware wie Bildschirmlesegeräten mit Informationen über die Remotesitzung und über remote ausgeführte Anwendungen.
- Möglichkeit für Sicherheitssoftware, den Sicherheitsstatus des lokalen Endpunkts zu analysieren, um Richtlinien für den bedingten Zugriff zu ermöglichen.
- Durchführung beliebiger Datenübertragungen über eine etablierte Remotesitzung.

Informationen zu den ersten Schritten mit dem NICE DCV Extension SDK finden Sie unter [Was ist](https://docs.aws.amazon.com/dcv/latest/extsdkguide/what-is.html) [das NICE DCV Extension SDK?](https://docs.aws.amazon.com/dcv/latest/extsdkguide/what-is.html) Das SDK selbst finden Sie im [GitHub-Repository zum NICE DCV](https://github.com/aws-samples/dcv-extension-sdk) [Extension SDK.](https://github.com/aws-samples/dcv-extension-sdk) Darüber hinaus finden Sie Integrationsbeispiele für das SDK im [GitHub-Samples-](https://github.com/aws-samples/dcv-extension-sdk-samples)[Repository für das NICE DCV Extension SDK.](https://github.com/aws-samples/dcv-extension-sdk-samples)

# Voraussetzungen

Bevor Sie mit der Arbeit mit dem NICE DCV Extension SDK beginnen, stellen Sie sicher, dass Ihre AppStream-2.0-Client-Anwendungen und Ihre AppStream-2.0-Server die folgenden Anforderungen erfüllen.

Unterstützte AppStream-2.0-Clients:

• AppStream 2.0 Windows-Clientversion 1.1.1154 oder höher

#### **a** Note

Das NICE DCV Extension SDK wird von AppStream-2.0-Webzugriff nicht unterstützt.

Unterstützte AppStream-2.0-Streaming-Instances:

- Windows Server 2016 und 2019 R2
- AppStream-2.0-Agentenversion für Windows vom 8. Mai 2023 oder später
- Verwaltete AppStream-2.0-Image-Updates vom 8. Mai 2023 oder später

## Erweiterungen von Drittanbietern

AWS unterstützt die NICE DCV Extension SDK API innerhalb der AppStream-2.0-Host- und Client-Prozesse. Bitte beachten Sie jedoch, dass Erweiterungen, die von externen unabhängigen Softwareanbietern (ISVs) entwickelt wurden, nicht von AWS entwickelt oder verwaltet werden. Daher liegt der Support für die Erweiterungen selbst, einschließlich ihrer Installation, Konfiguration, Fehlerbehebung und Updates, in der Verantwortung des Drittanbieters, der die Erweiterung entwickelt hat. Wenn Sie Probleme oder Fragen im Zusammenhang mit Erweiterungen von Drittanbietern haben, wenden Sie sich an den jeweiligen Drittanbieter, um Unterstützung zu erhalten.

# Dokumentenverlauf für Amazon AppStream 2.0

• API-Version: 2016-12-01

In der folgenden Tabelle werden wichtige Ergänzungen zum Service AppStream 2.0 (einschließlich [AppStream 2.0-Basis-Image](base-image-version-history.html) -, [AppStream 2.0-Agenten](agent-software-versions.html) - und [AppStream 2.0-Client-Versionen\)](client-release-versions.html) und zur Dokumentation des Amazon AppStream 2.0-Administrationshandbuchs ab dem 4. Juni 2018 beschrieben. Wir aktualisieren die Dokumentation regelmäßig, um das Feedback, das Sie uns senden, einzuarbeiten.

Um über diese Updates informiert zu werden, können Sie den Amazon AppStream 2.0 RSS-Feed abonnieren.

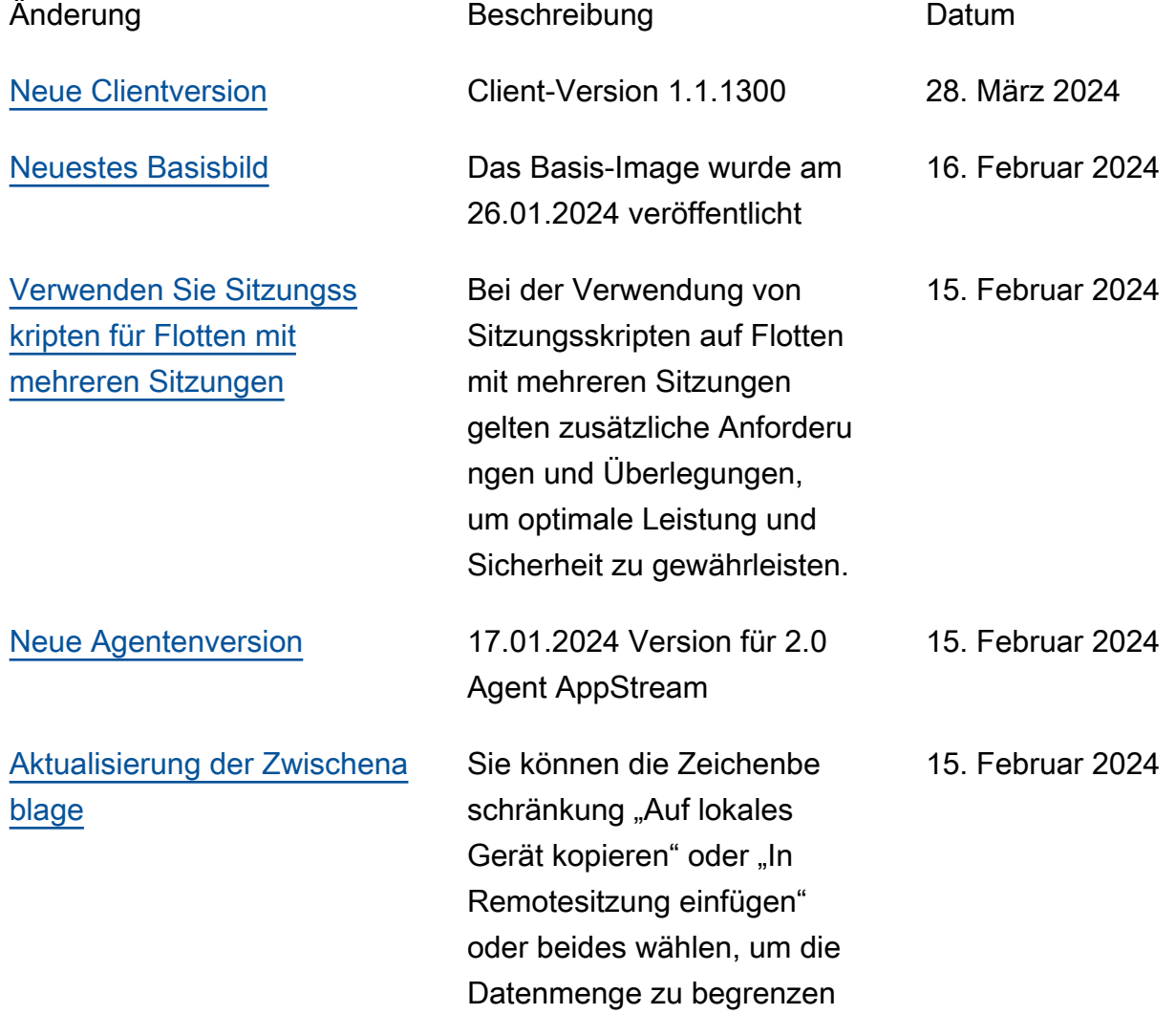

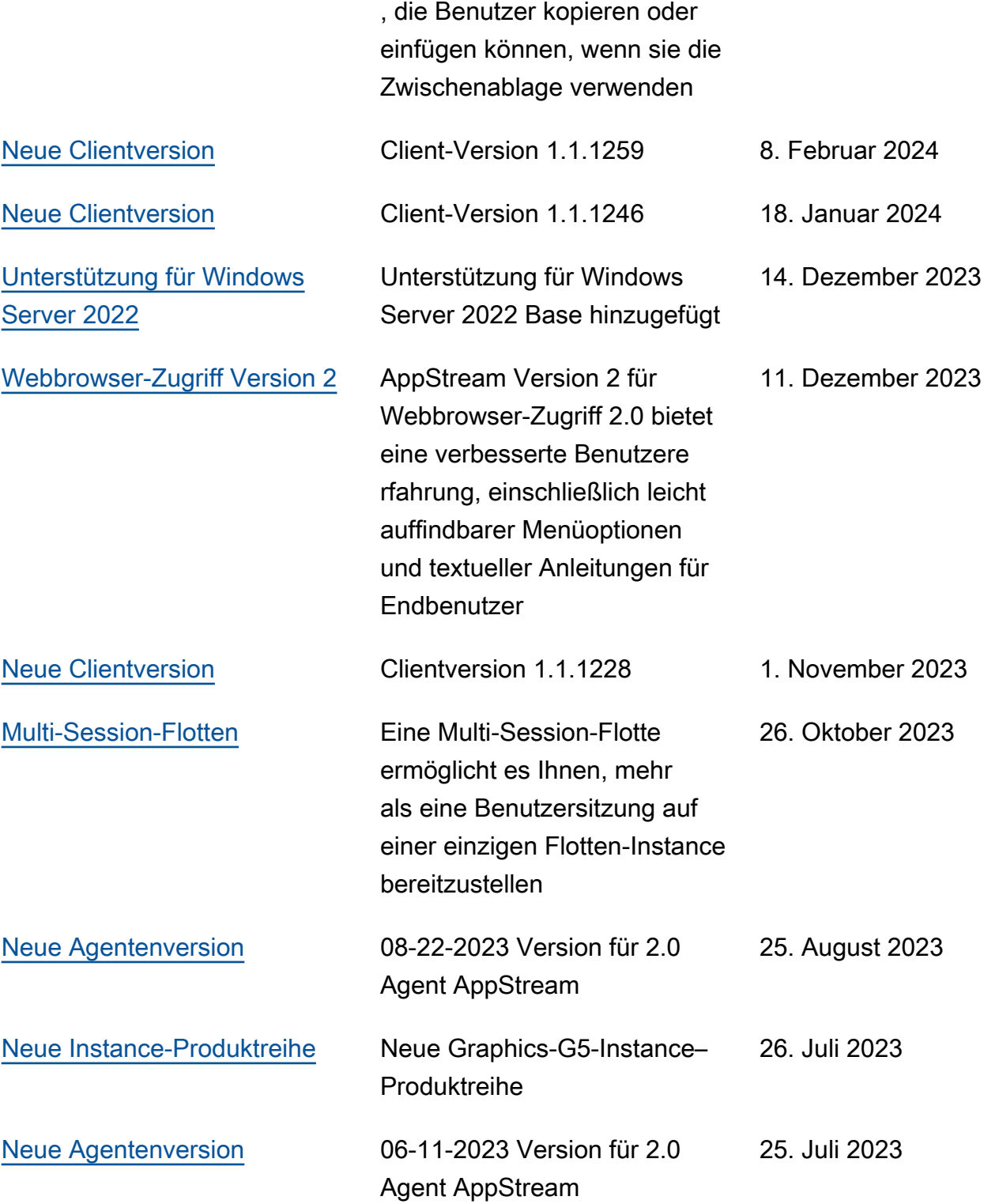

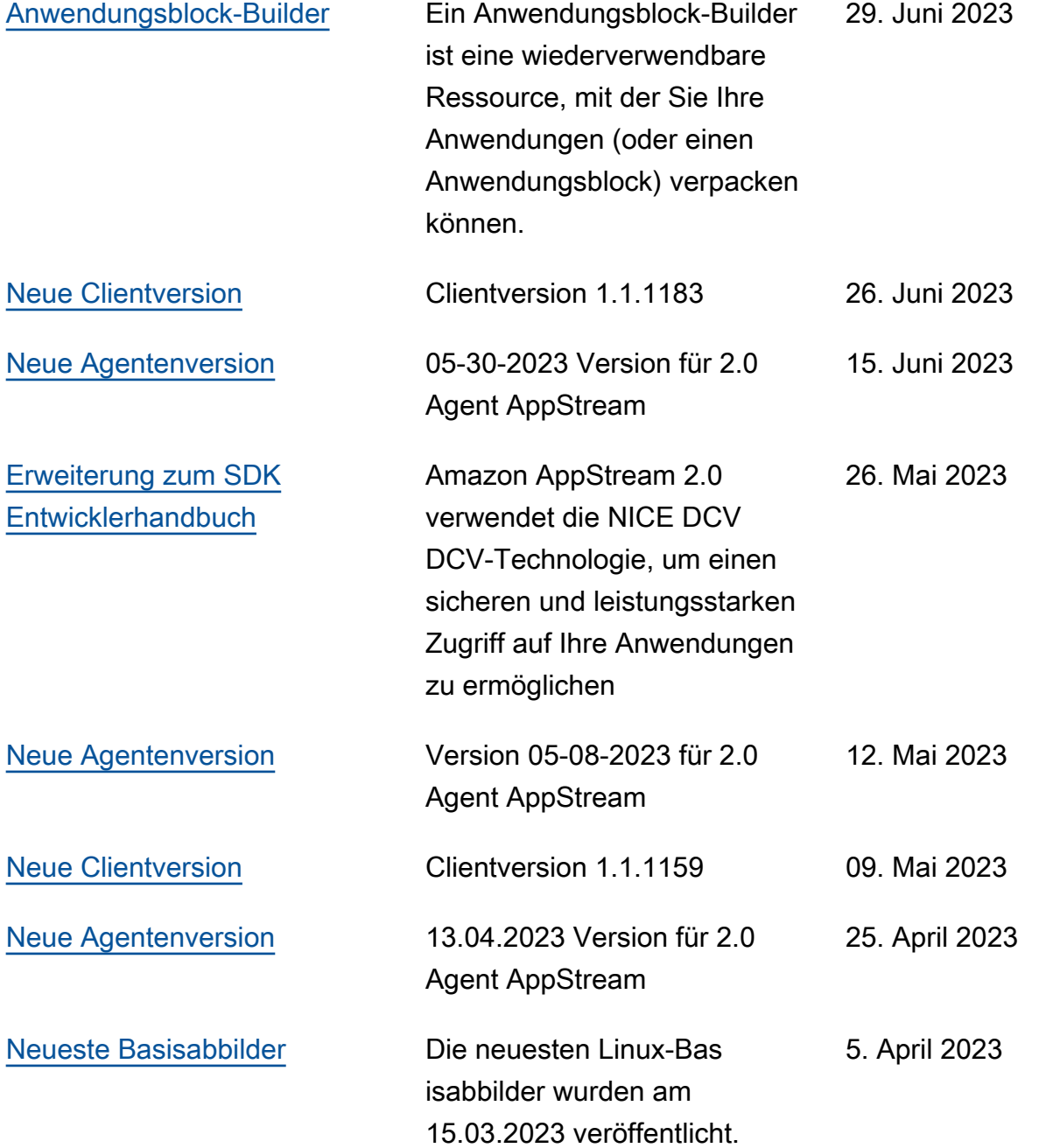

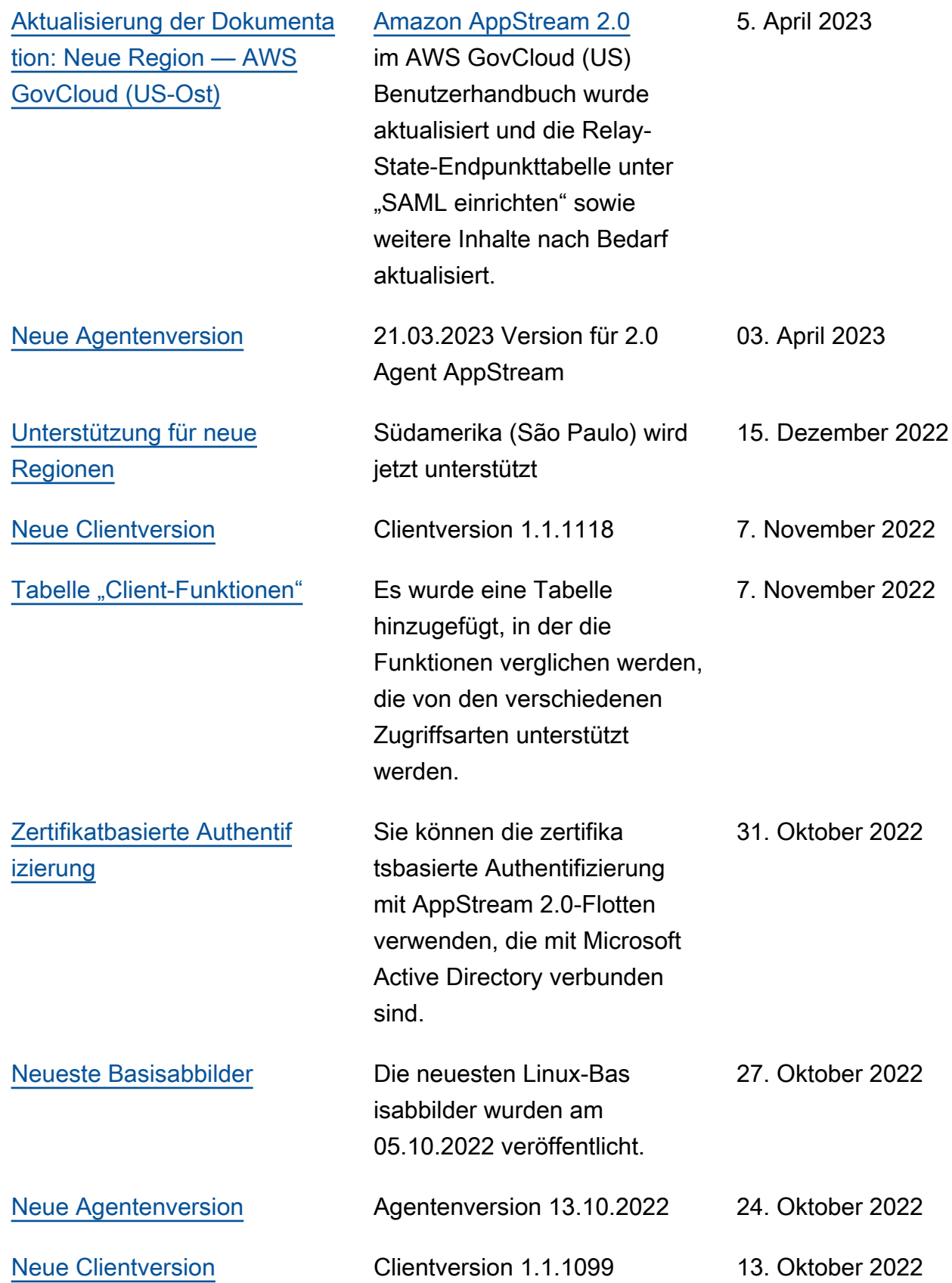

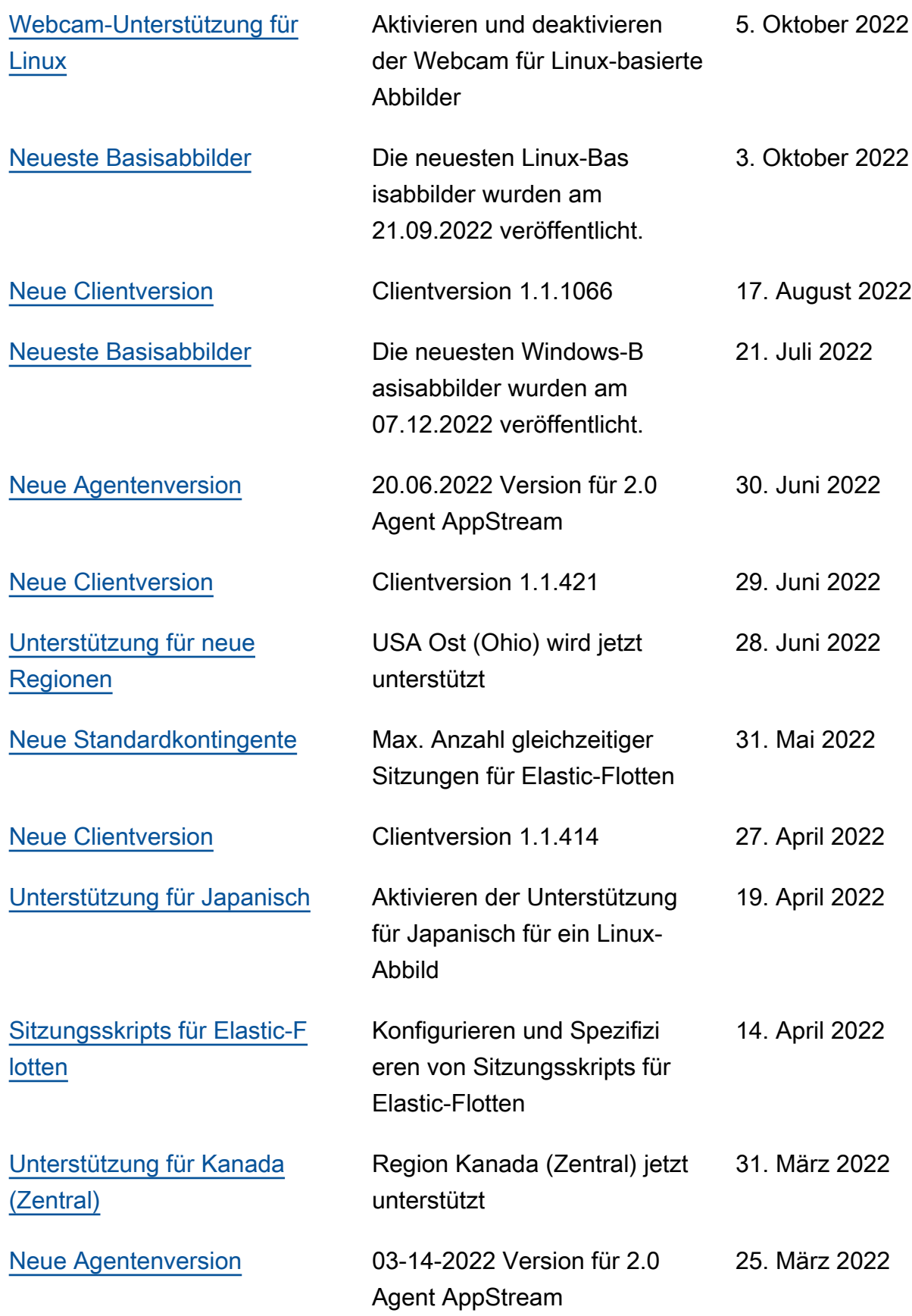

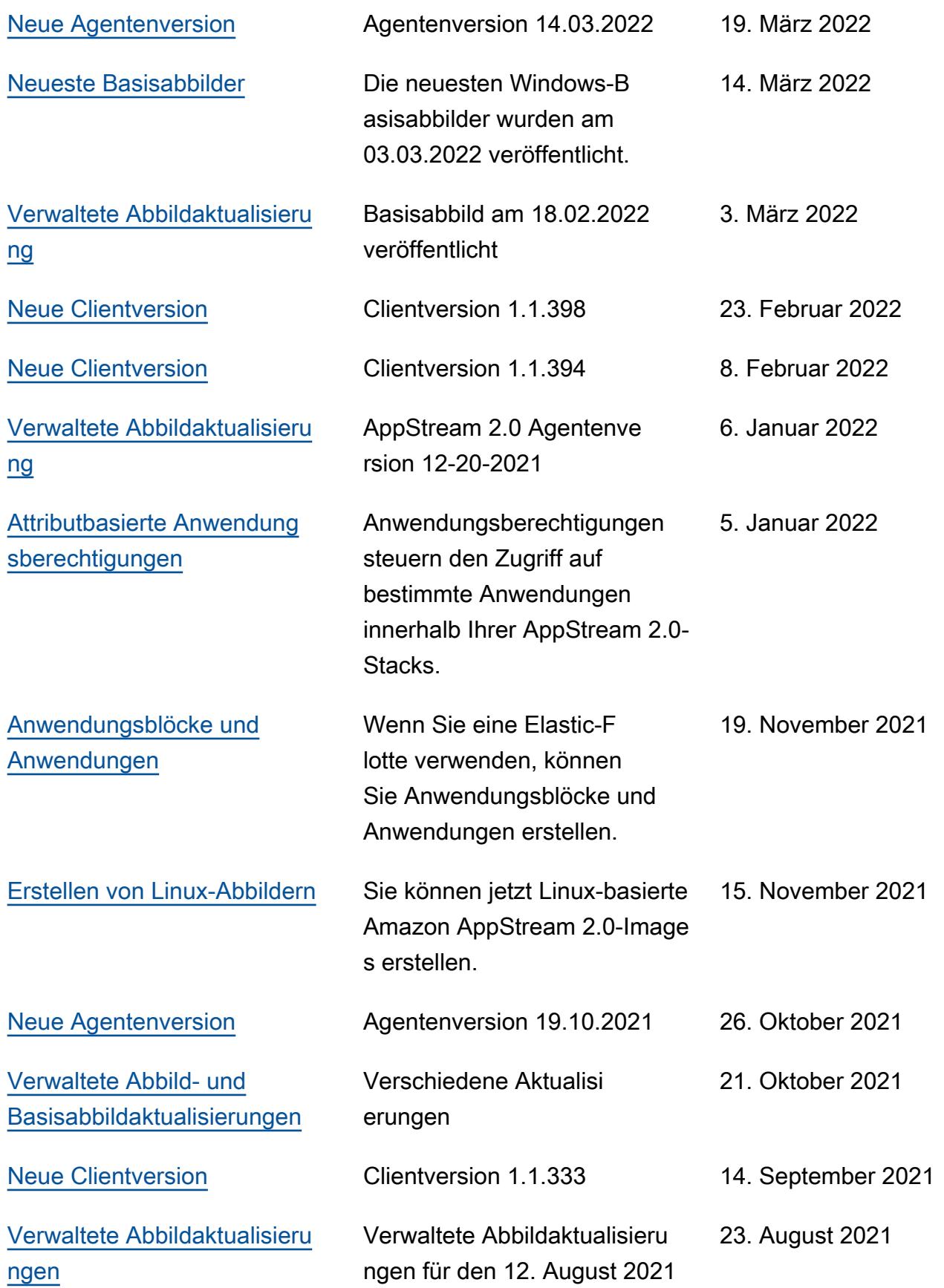
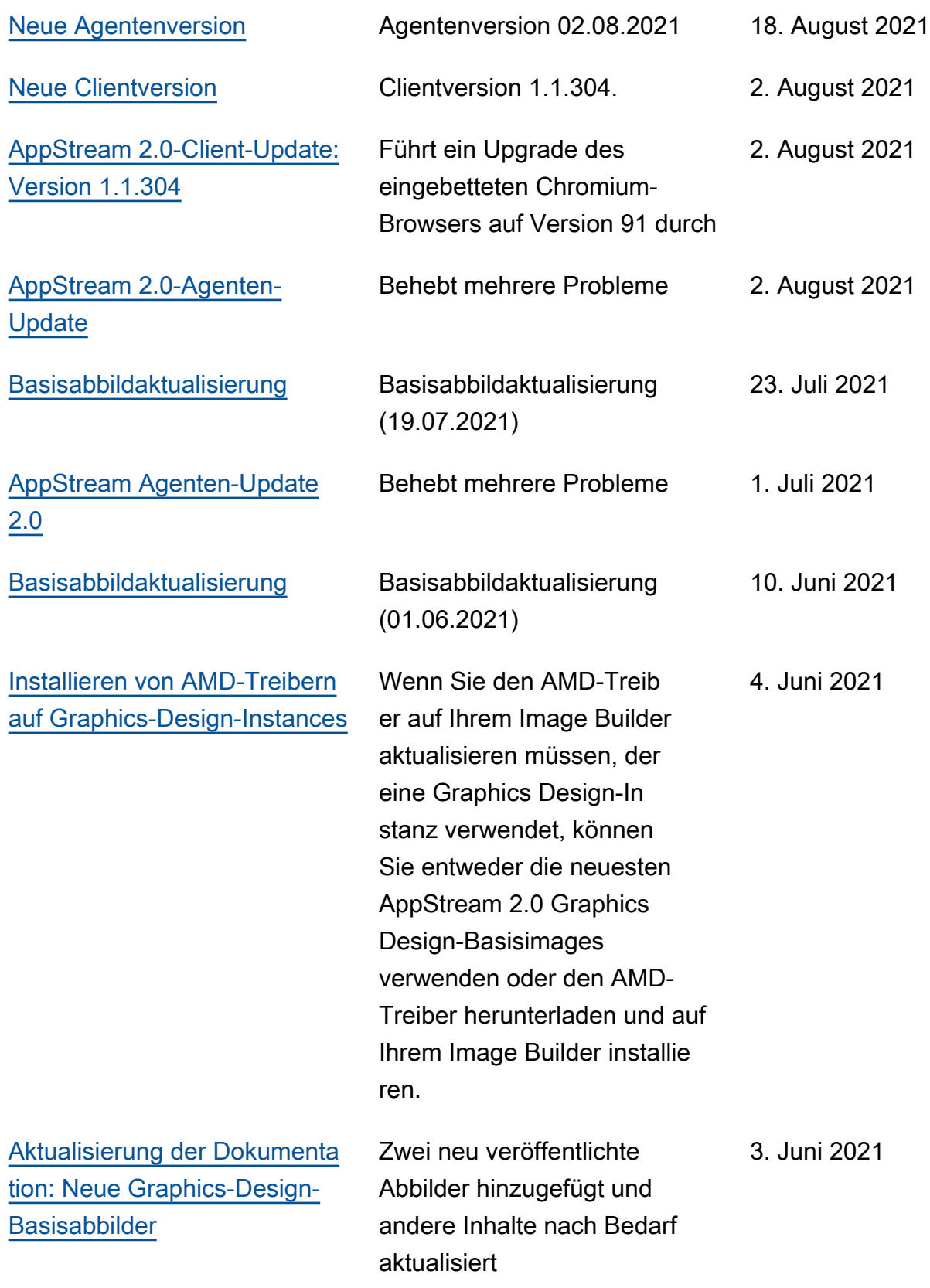

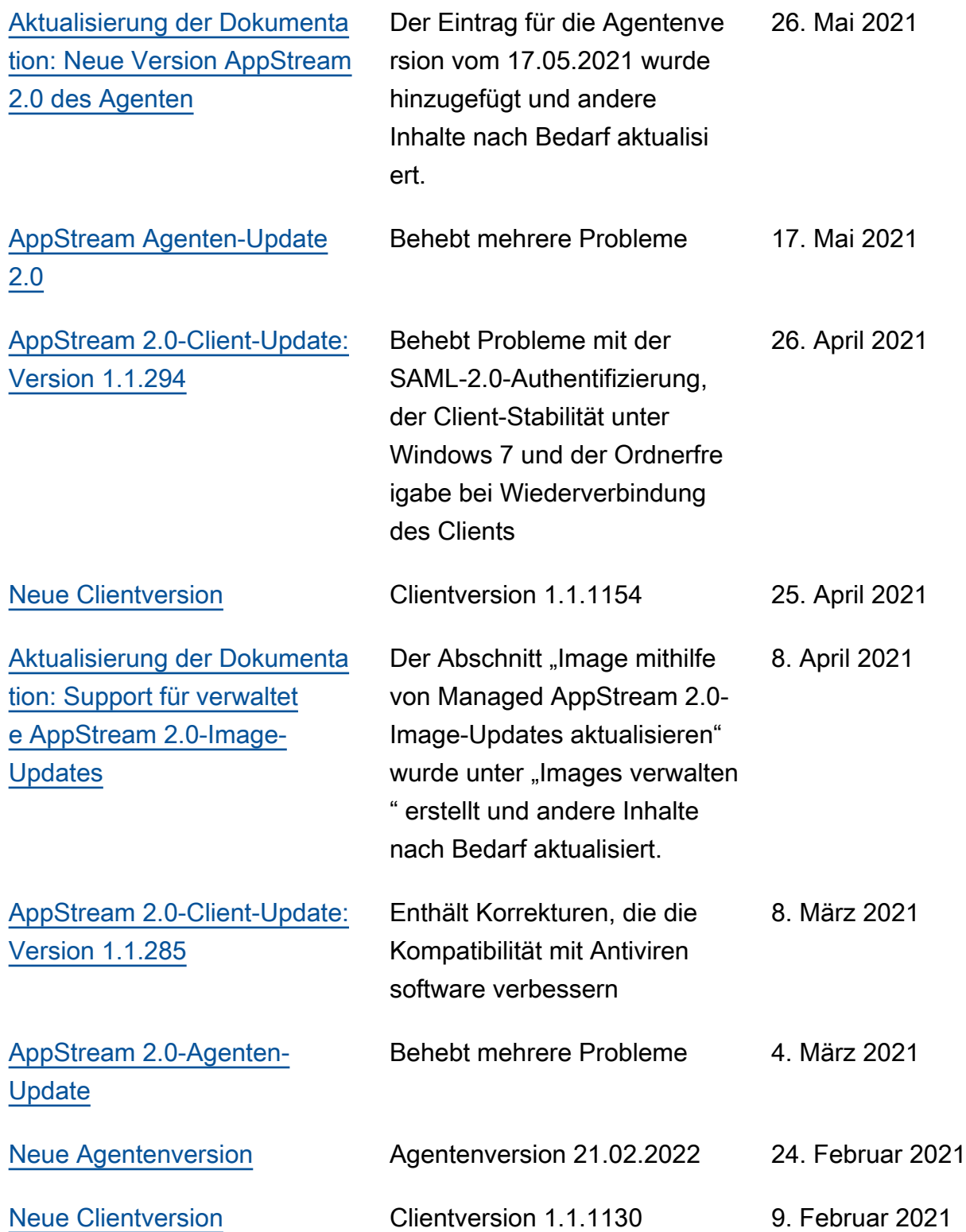

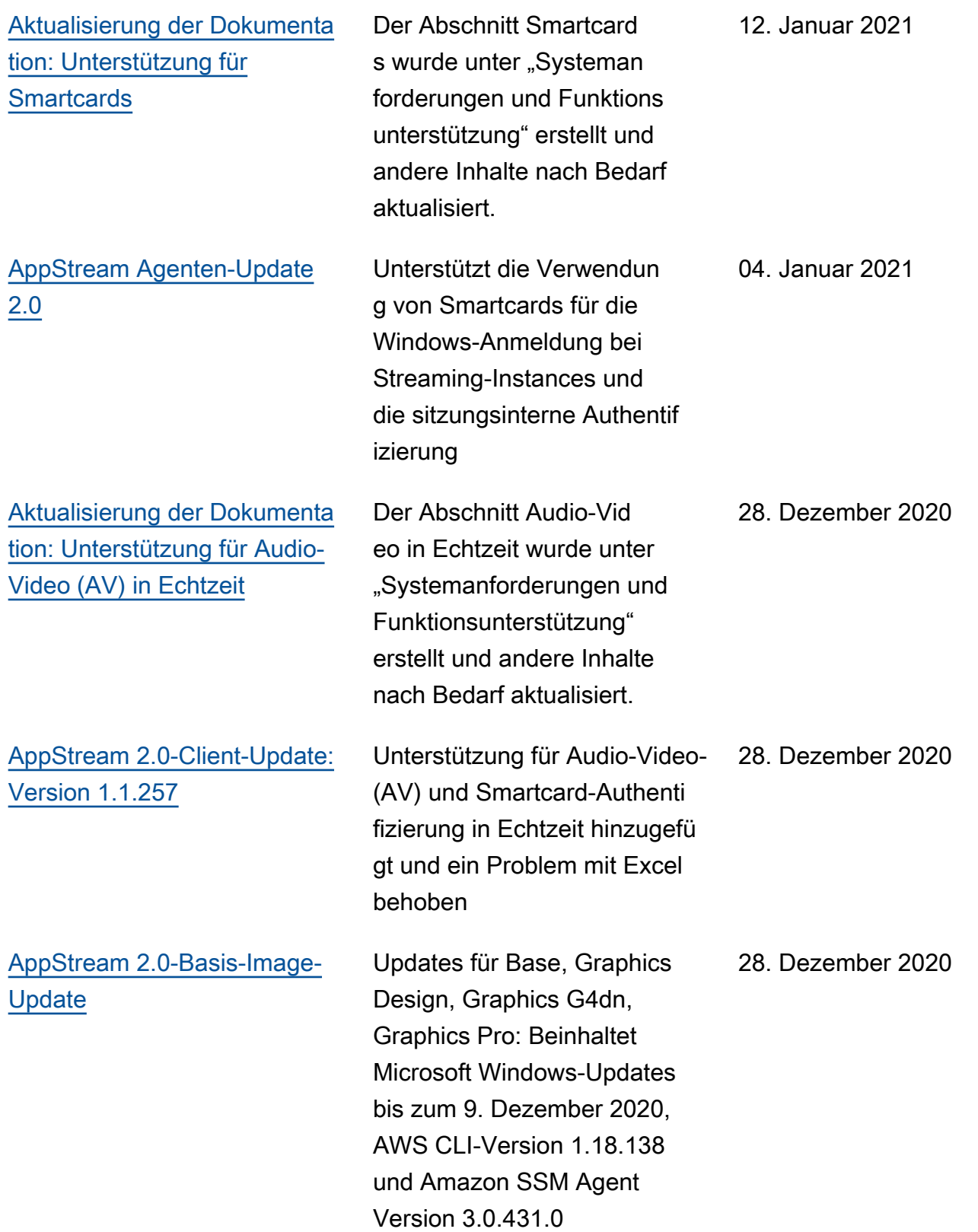

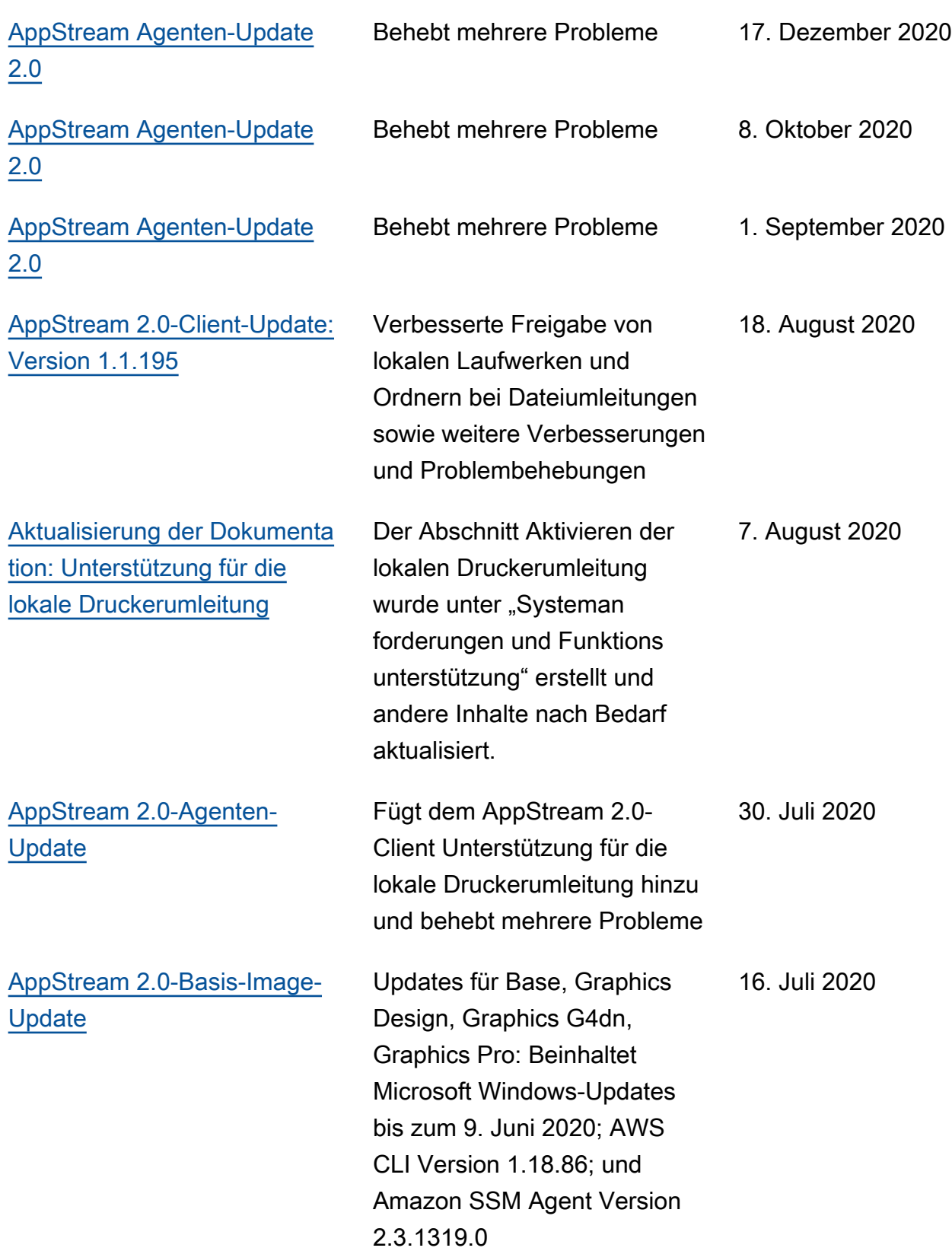

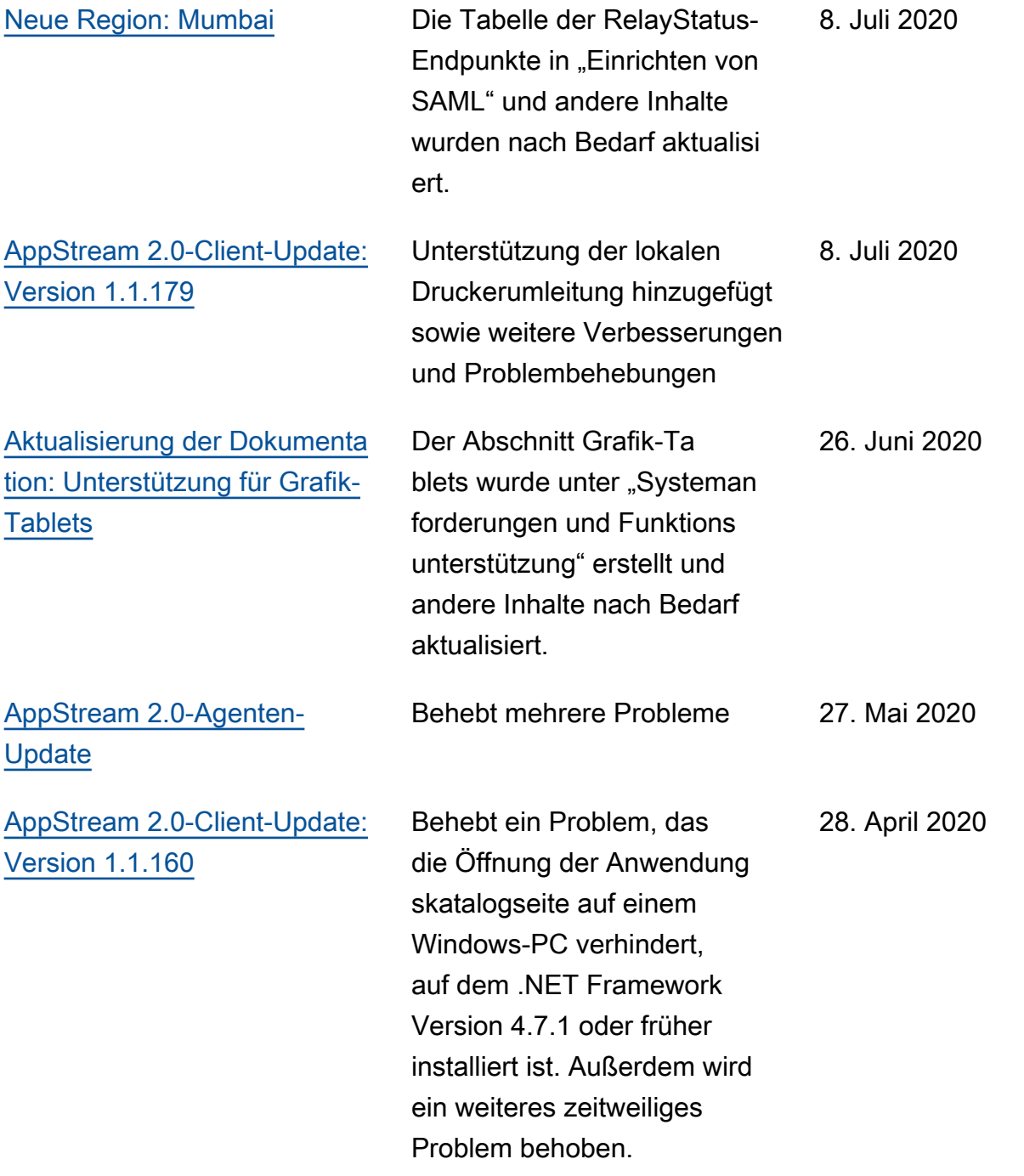

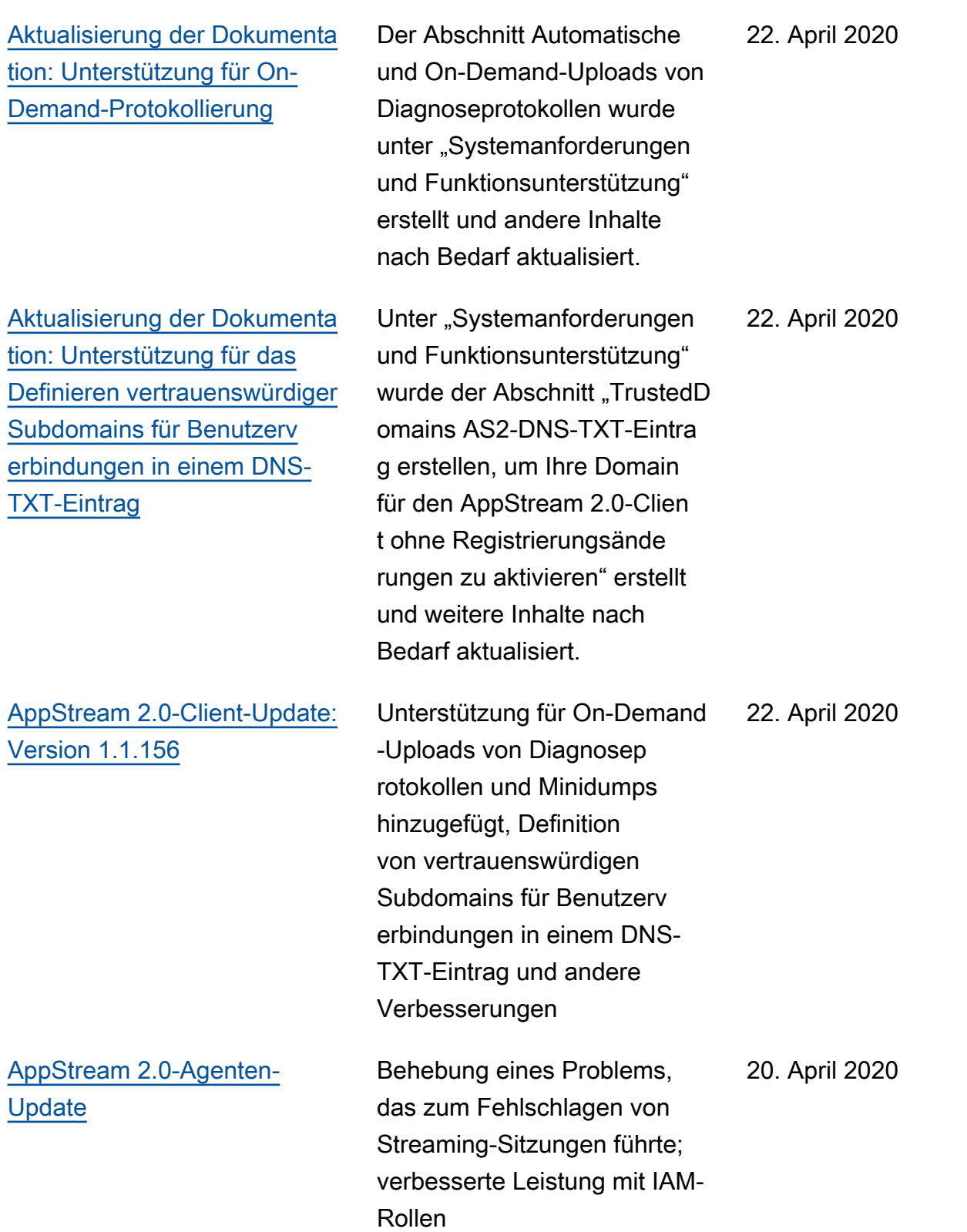

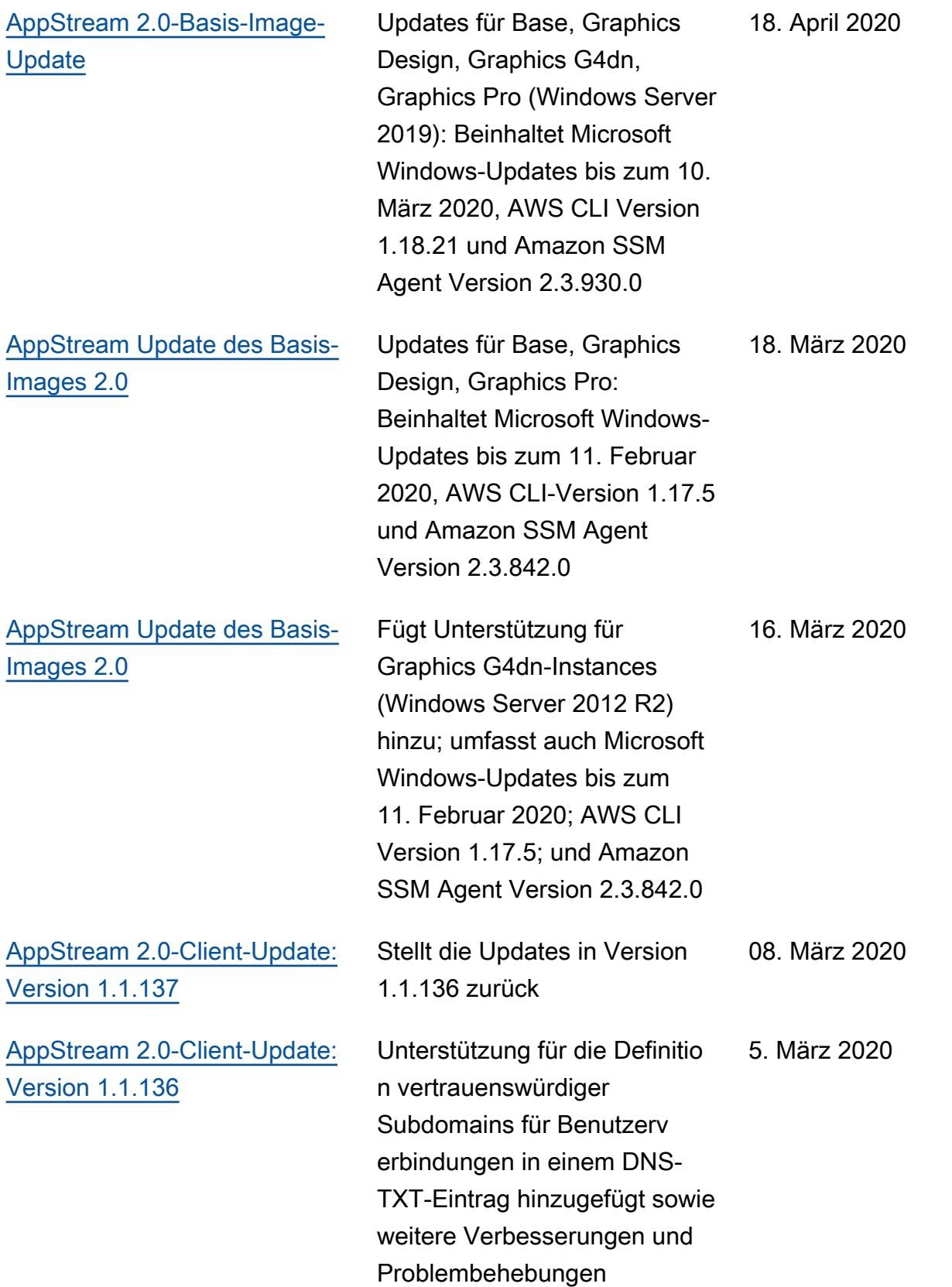

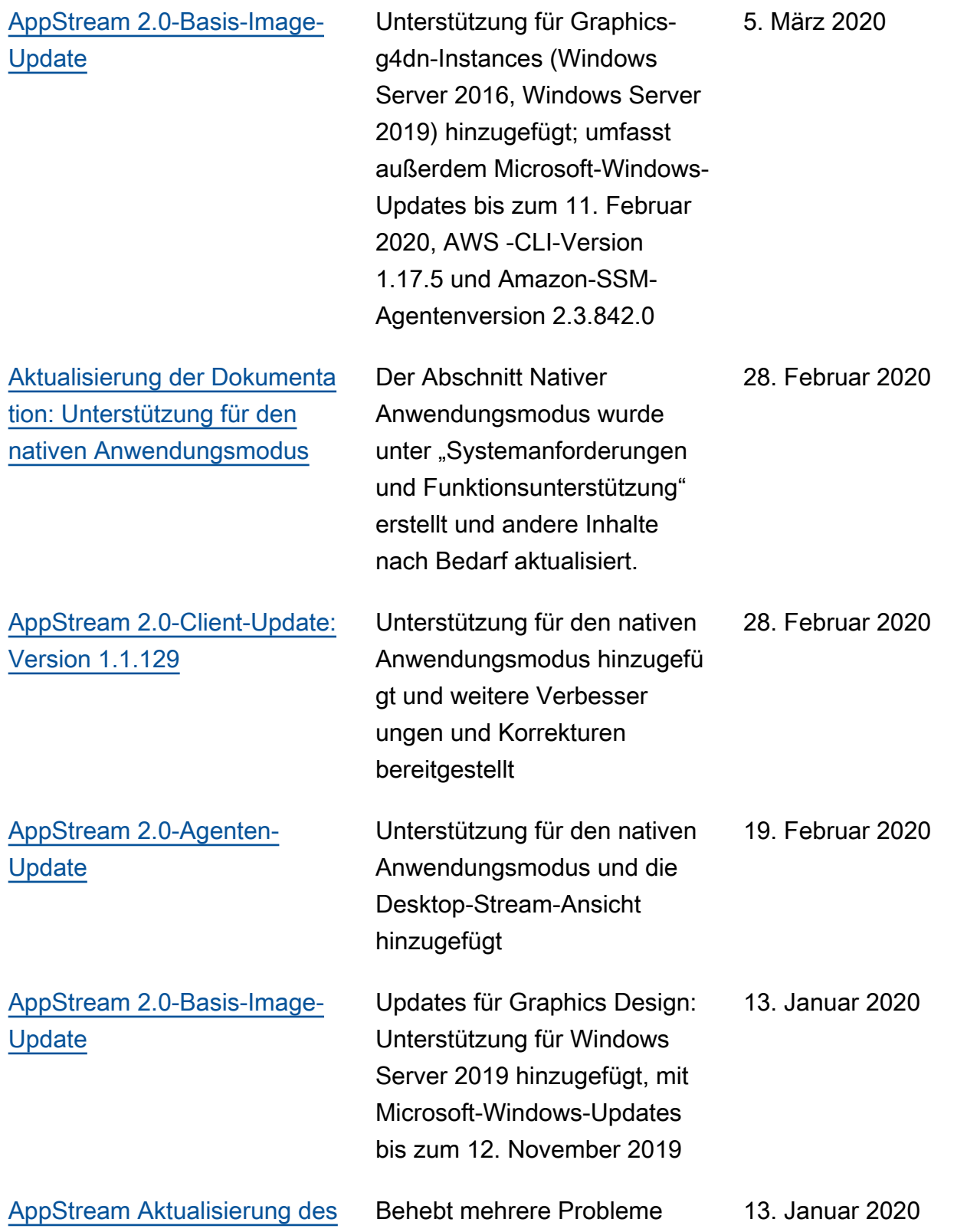

[2.0-Agenten](https://docs.aws.amazon.com/appstream2/latest/developerguide/agent-software-versions.html)

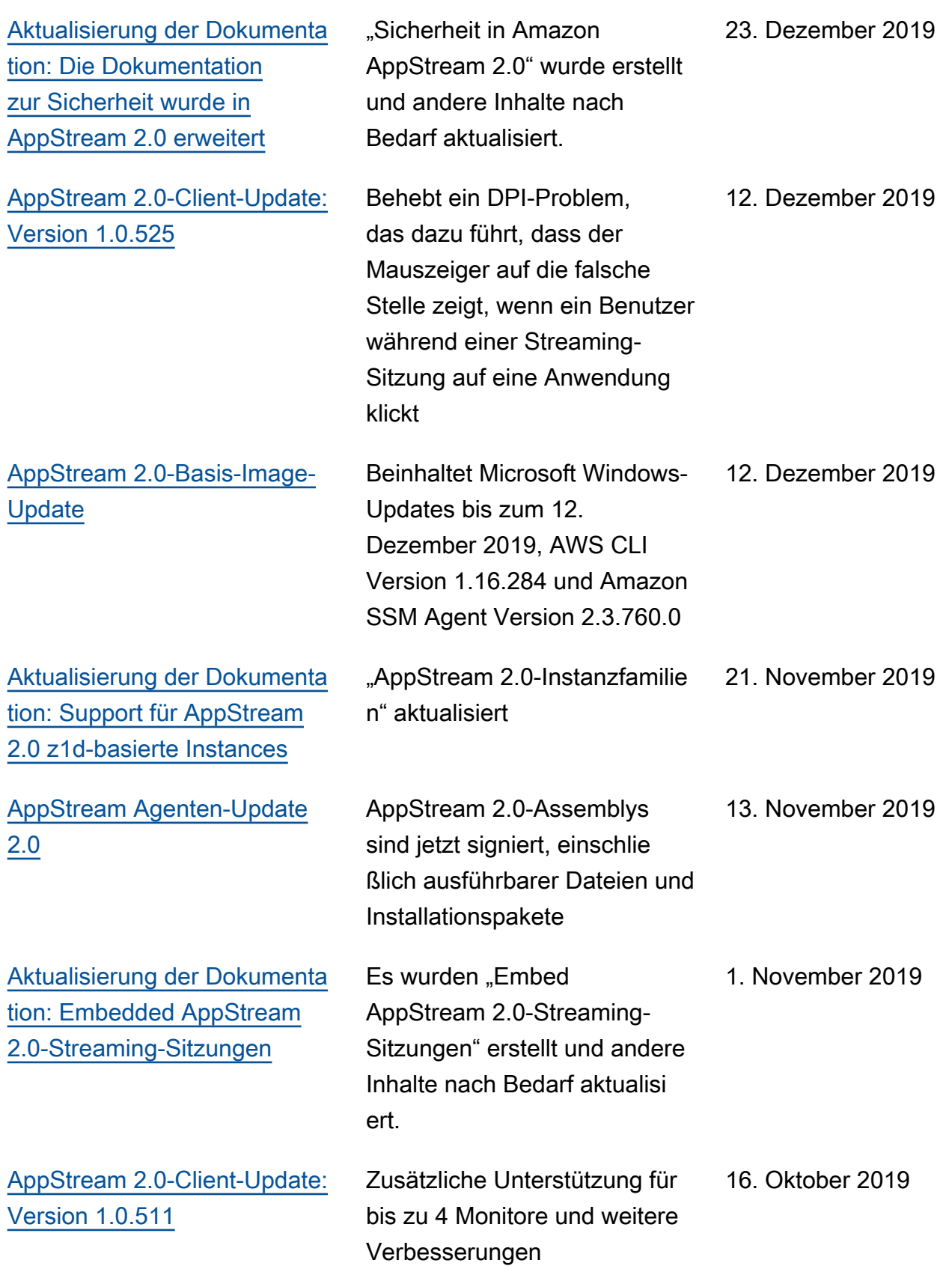

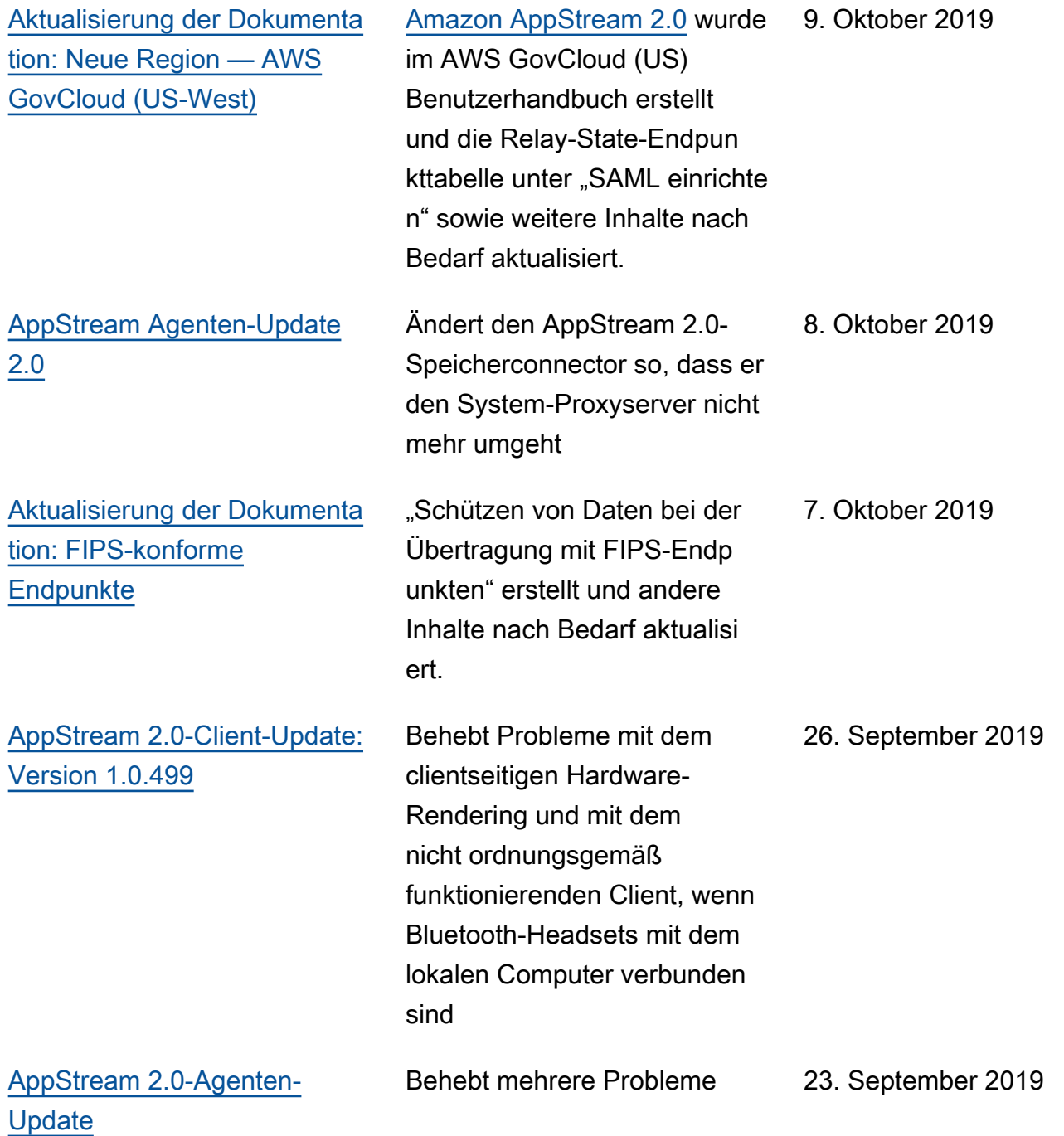

752

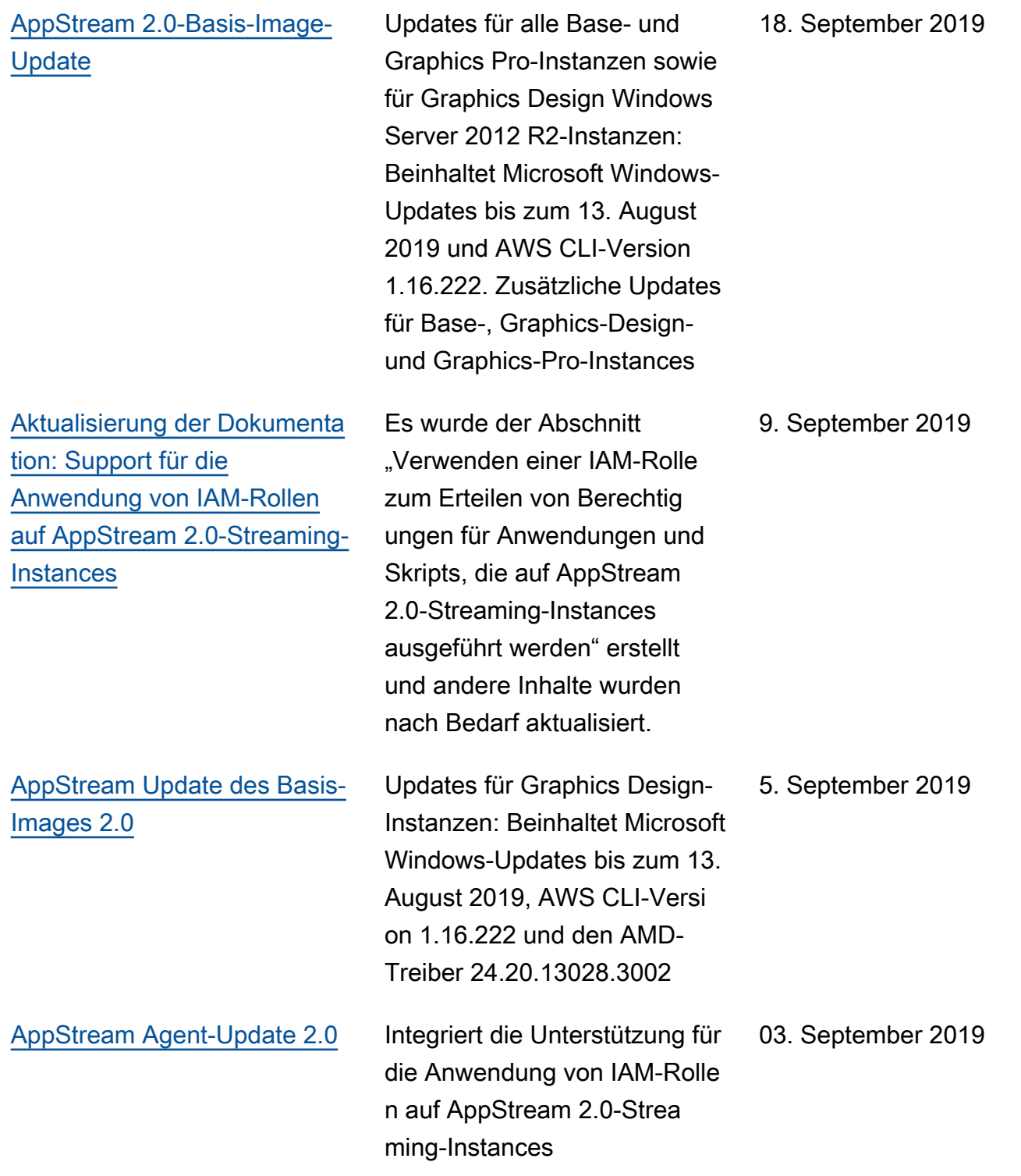

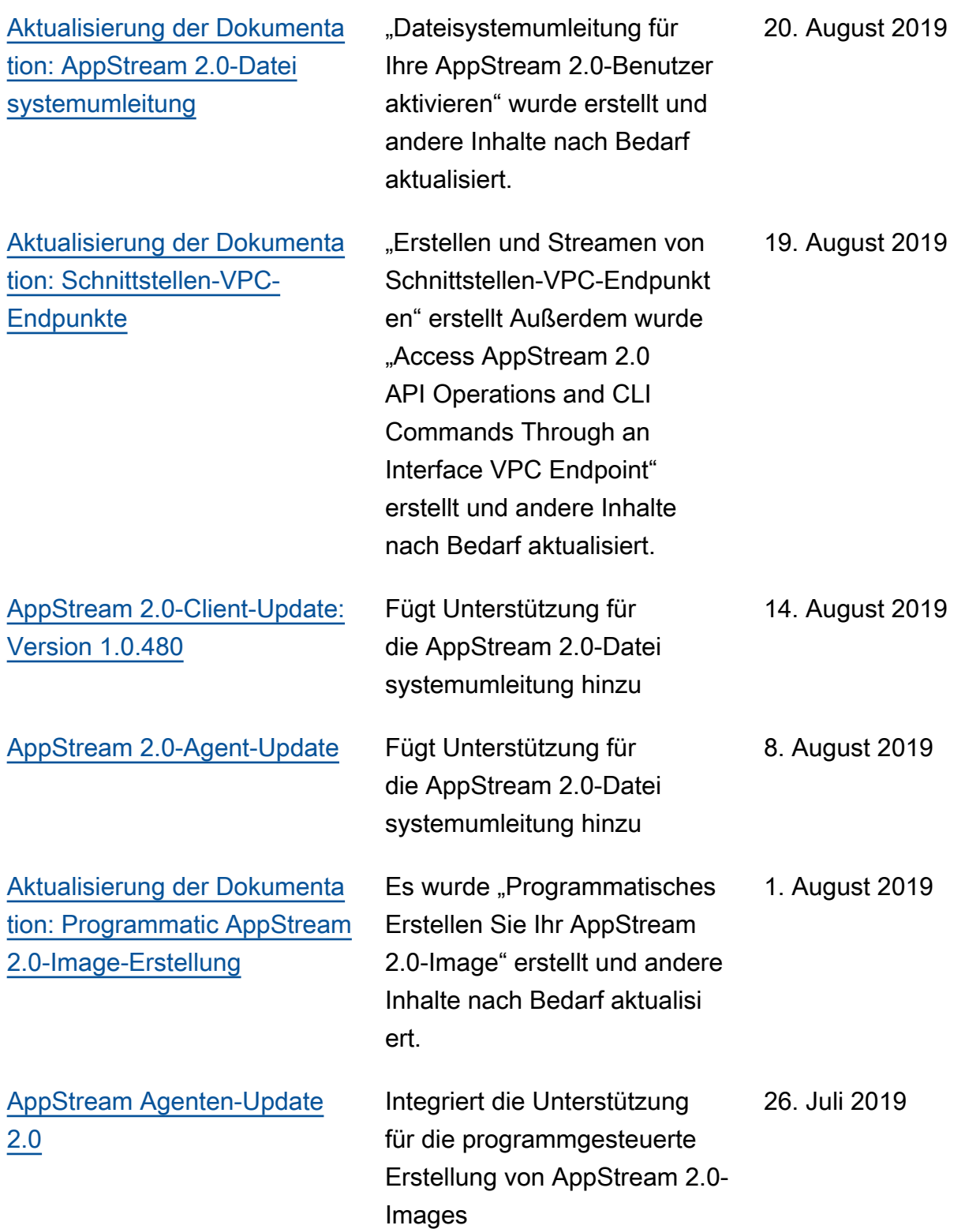

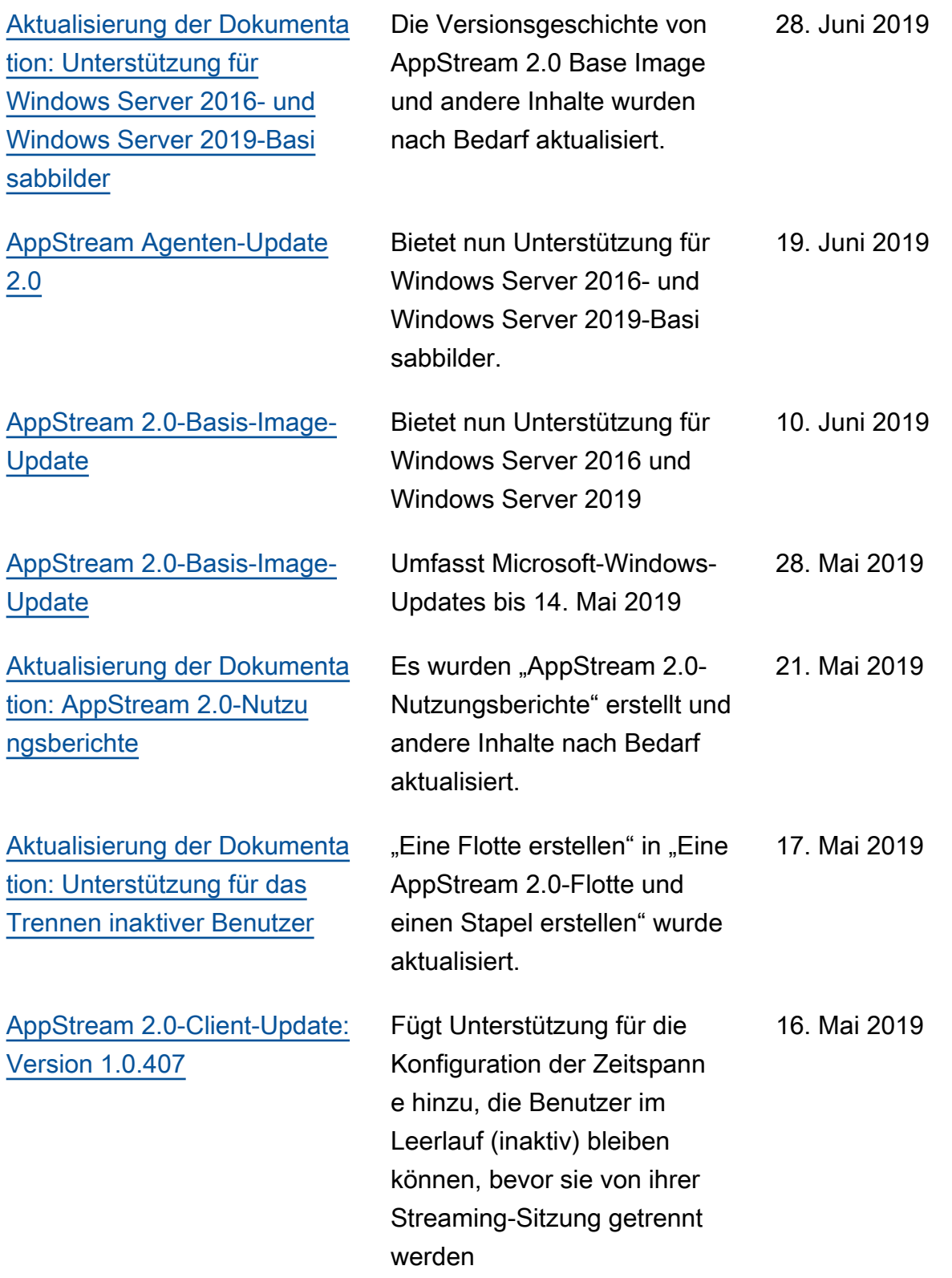

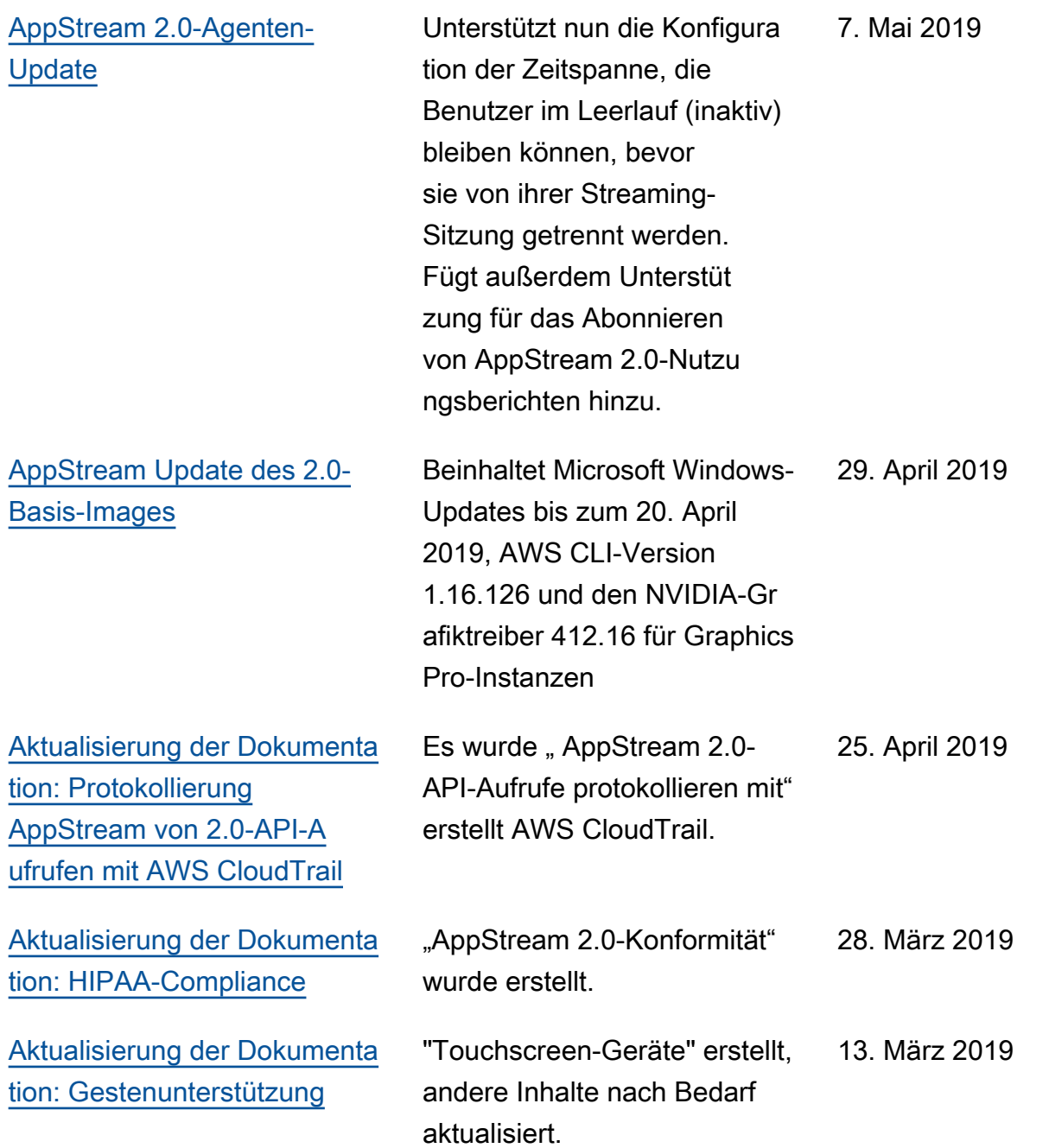

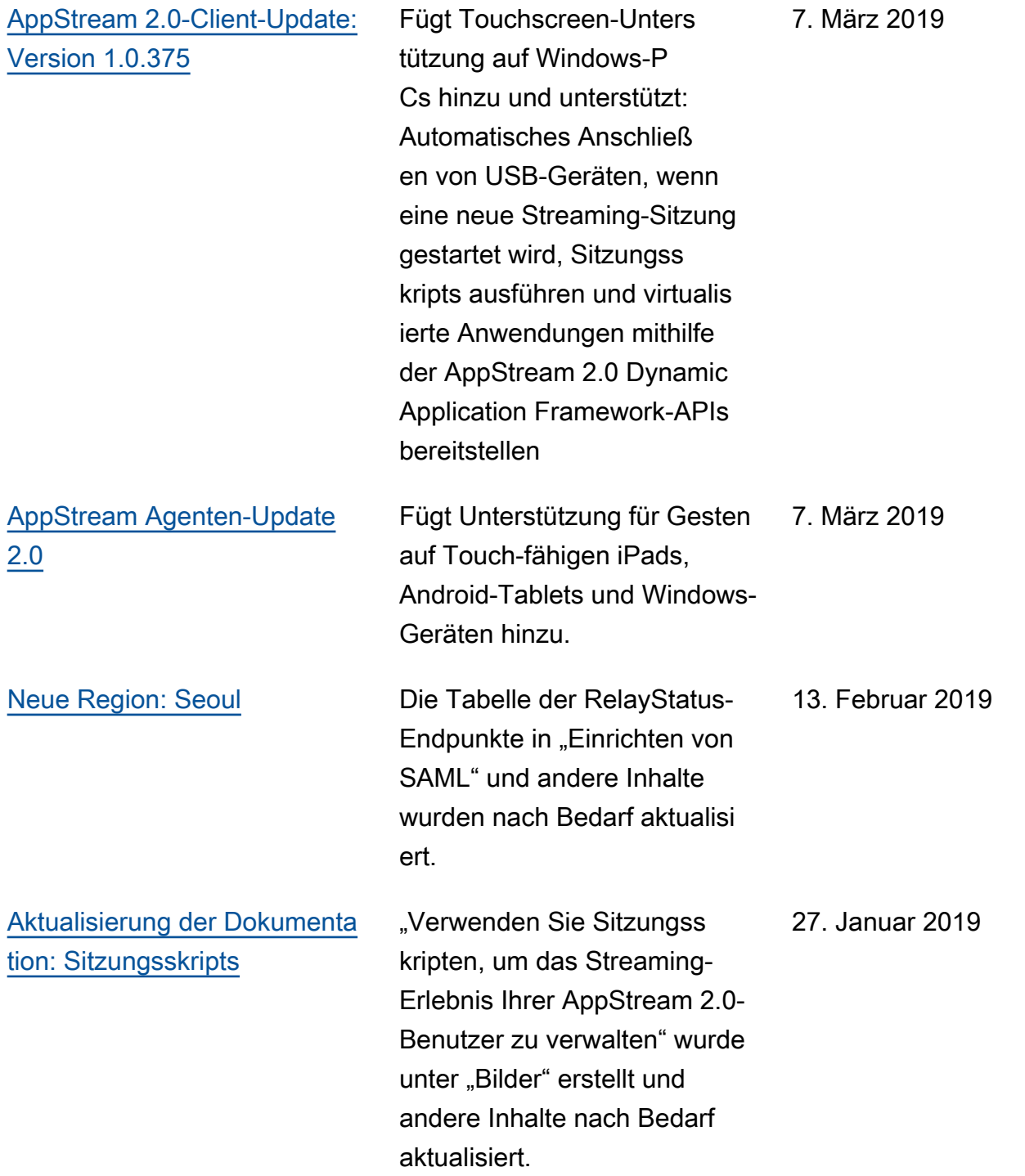

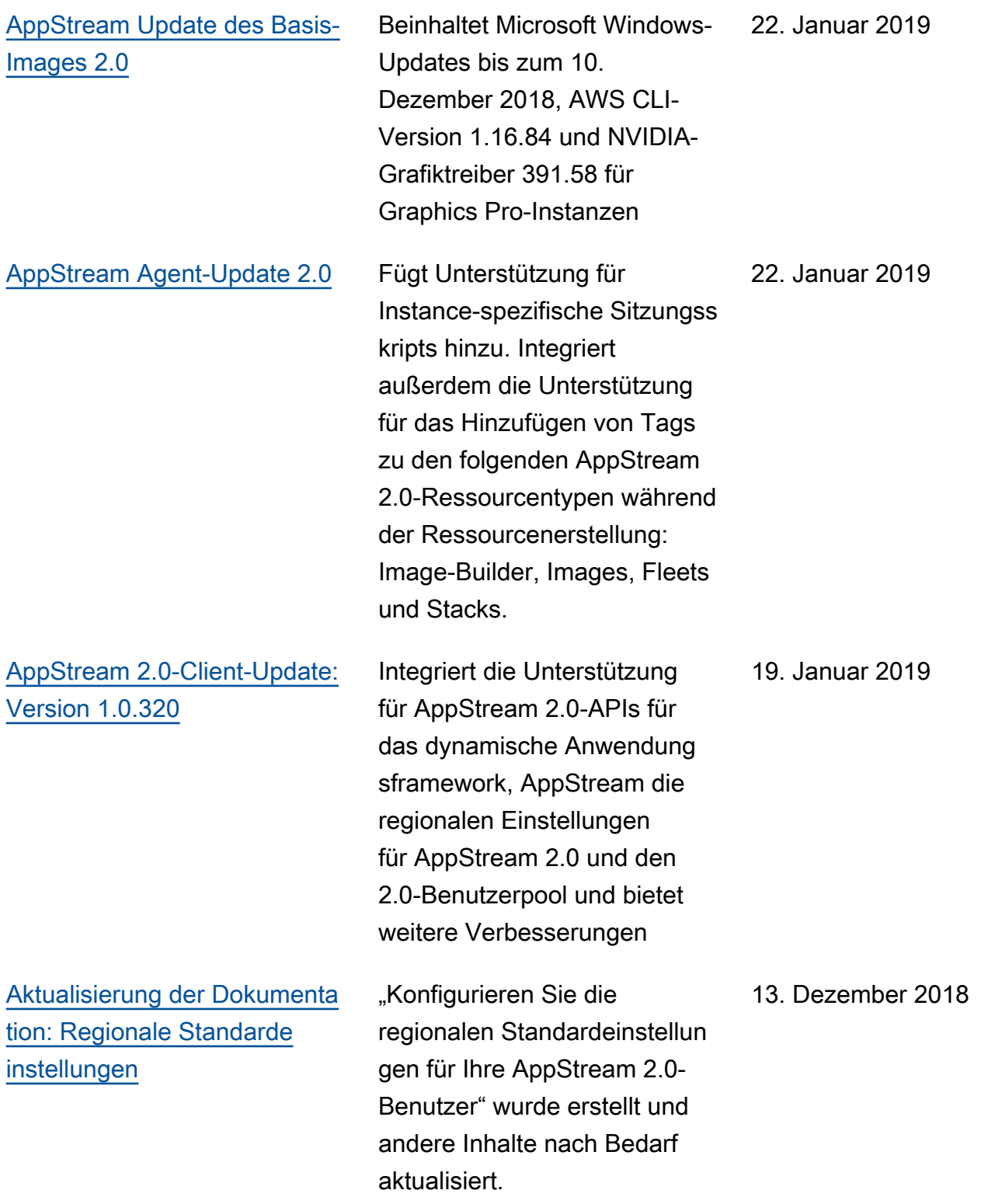

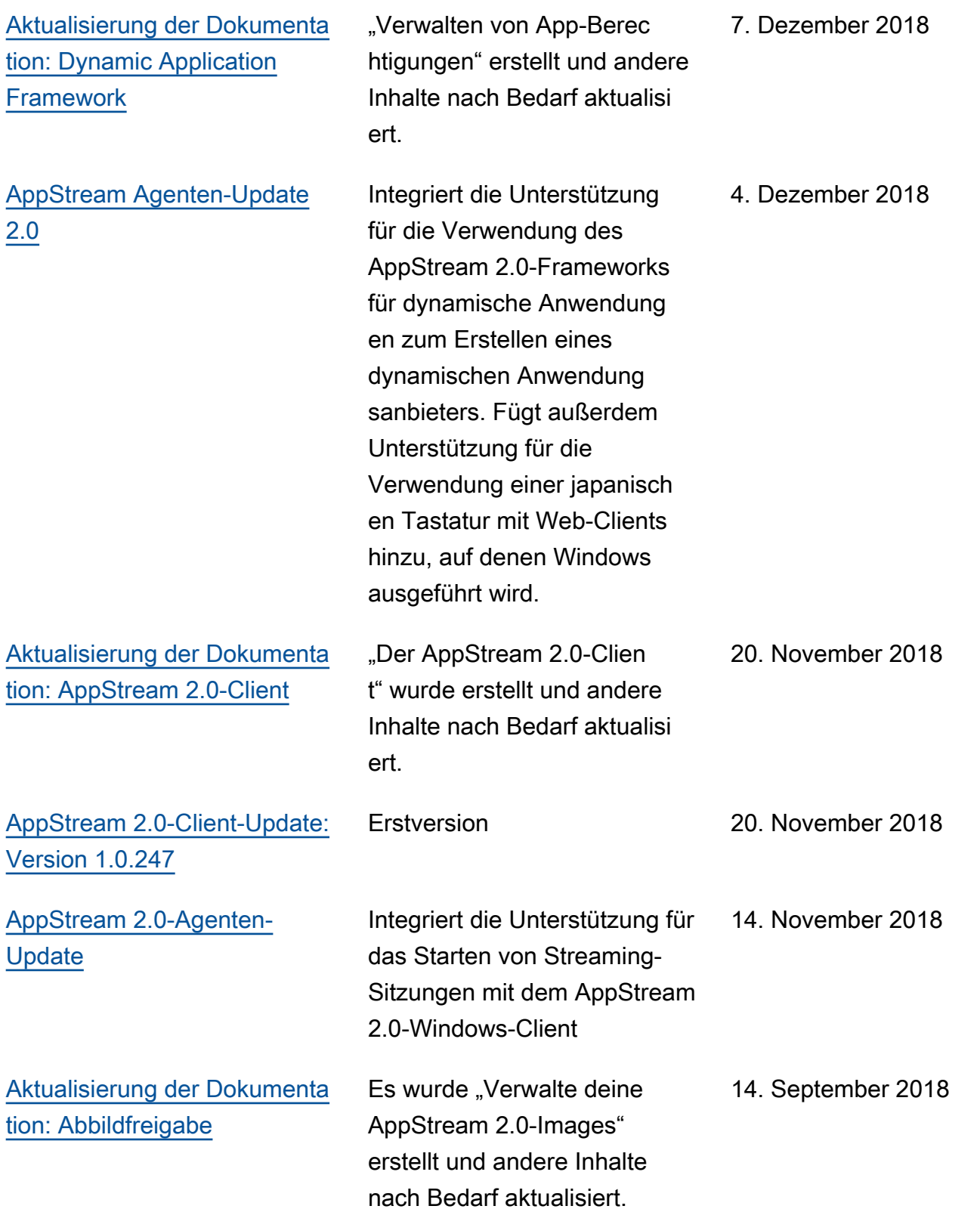

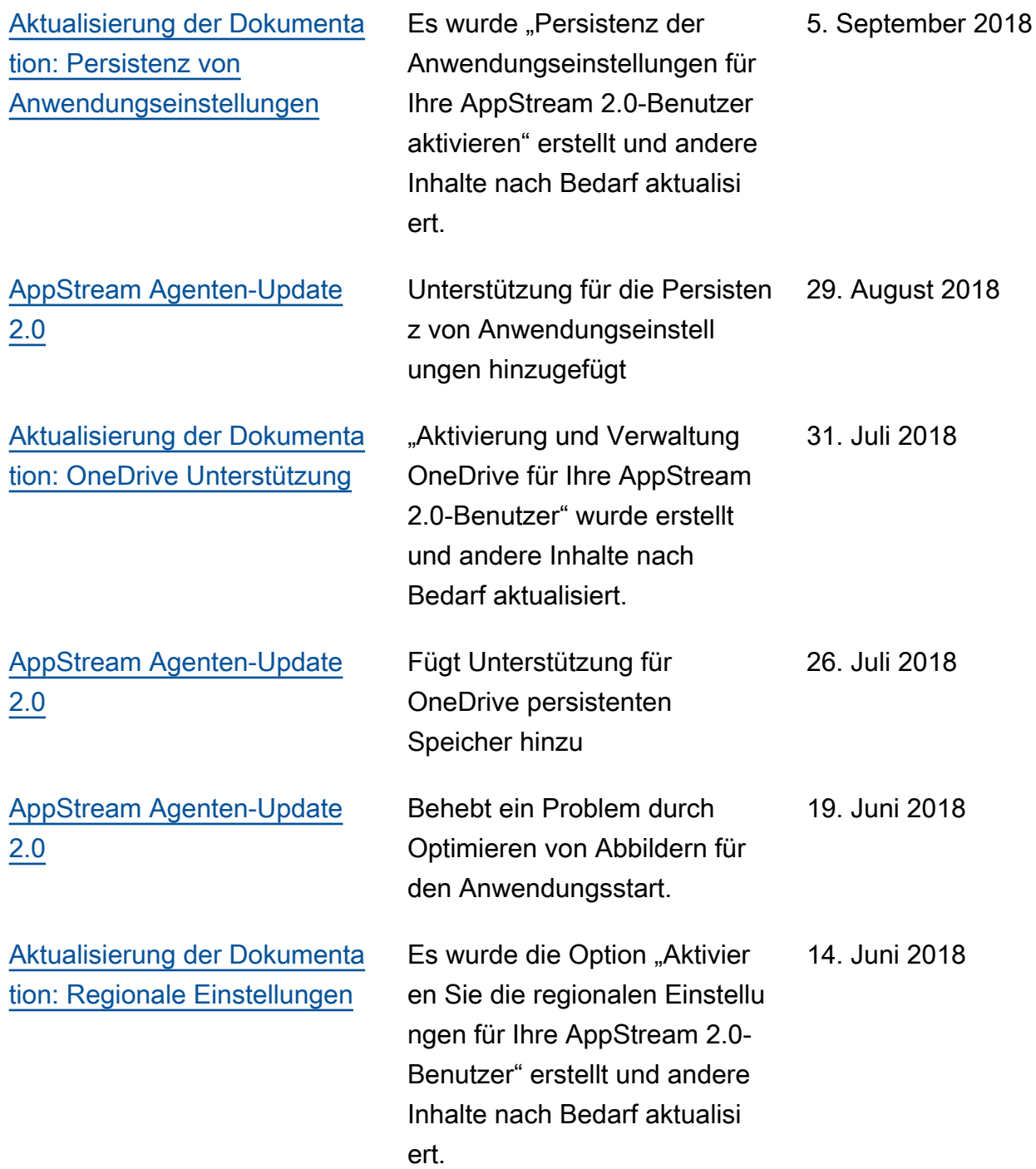

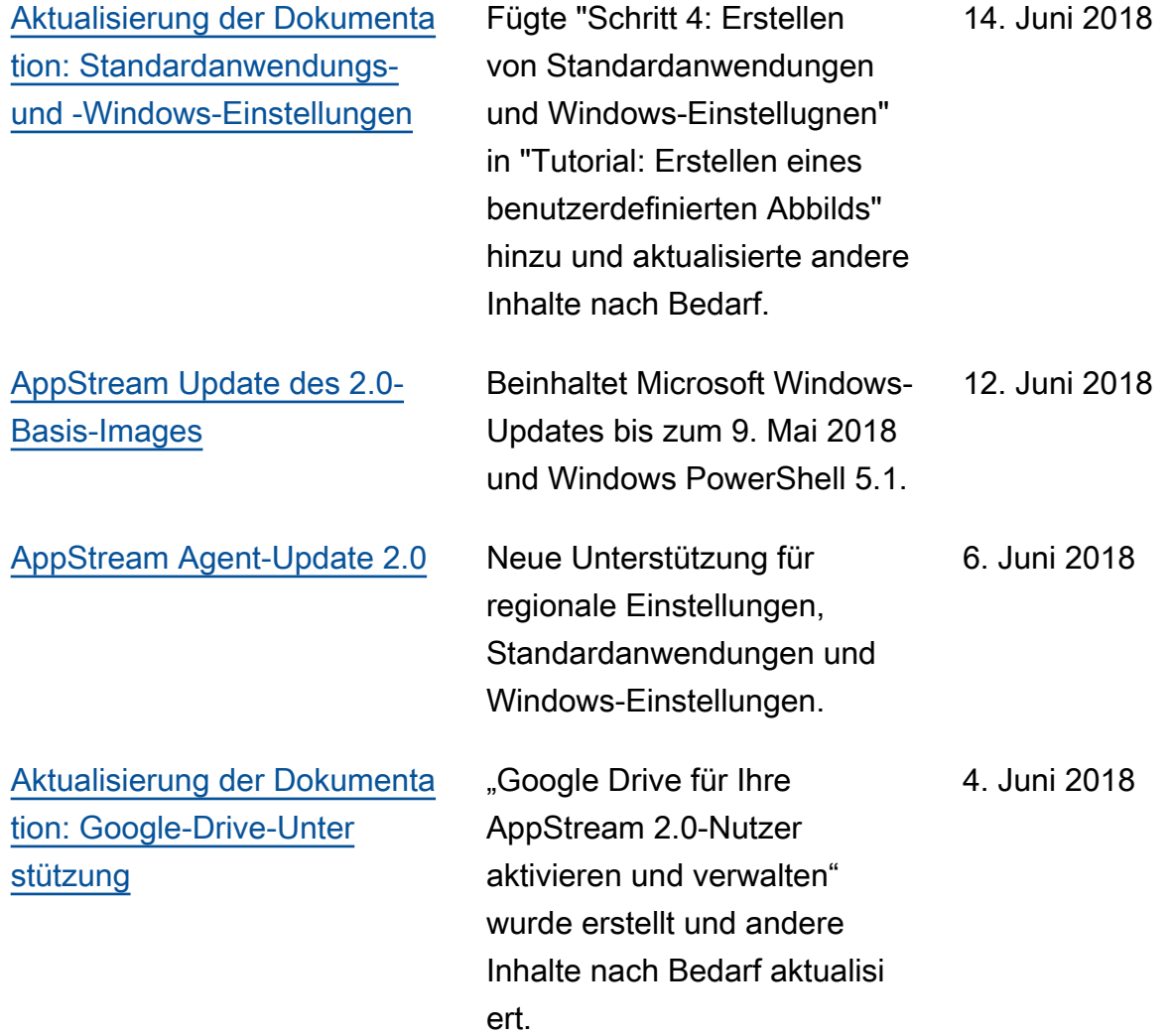

## Frühere Aktualisierungen

In der folgenden Tabelle werden wichtige Ergänzungen des AppStream 2.0-Service und der Dokumentation zum Amazon AppStream 2.0-Administrationshandbuch vor dem 4. Juni 2018 beschrieben.

**a** Note

Einzelne AppStream 2.0-Basis-Image- und AppStream 2.0-Agent-Versionen sind in dieser Tabelle nicht enthalten. Weitere Informationen zu diesen Veröffentlichungen finden Sie unter [AppStream Versionshinweise zu 2.0 Base Image und Managed Image Update](#page-79-0) und [AppStream Versionshinweise für 2.0-Agenten.](#page-105-0)

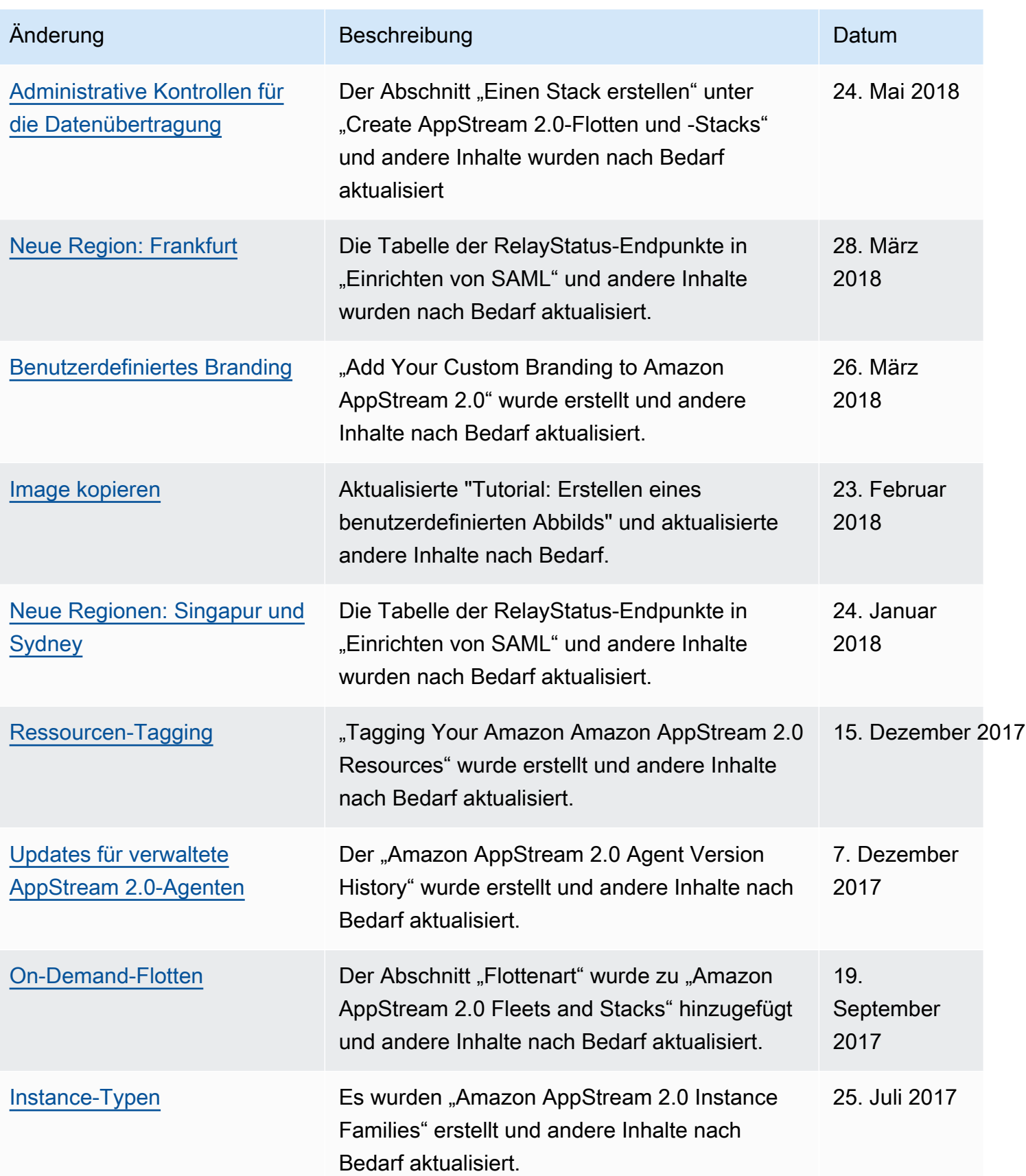

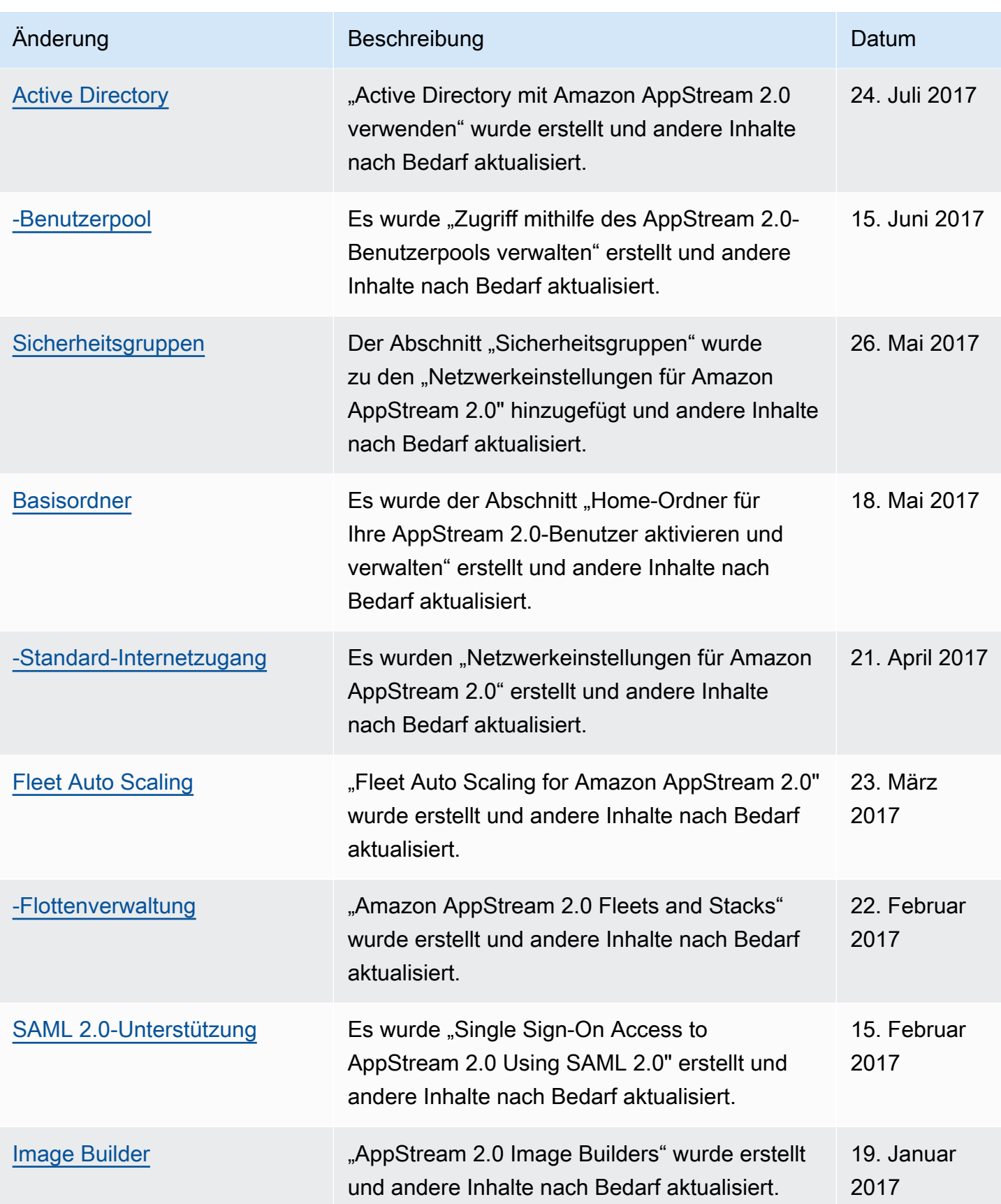

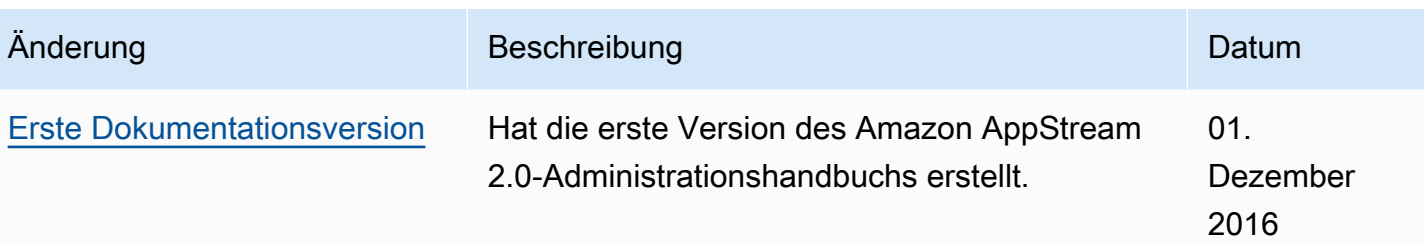

Die vorliegende Übersetzung wurde maschinell erstellt. Im Falle eines Konflikts oder eines Widerspruchs zwischen dieser übersetzten Fassung und der englischen Fassung (einschließlich infolge von Verzögerungen bei der Übersetzung) ist die englische Fassung maßgeblich.